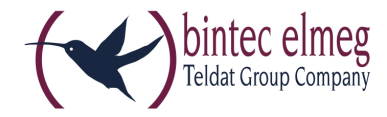

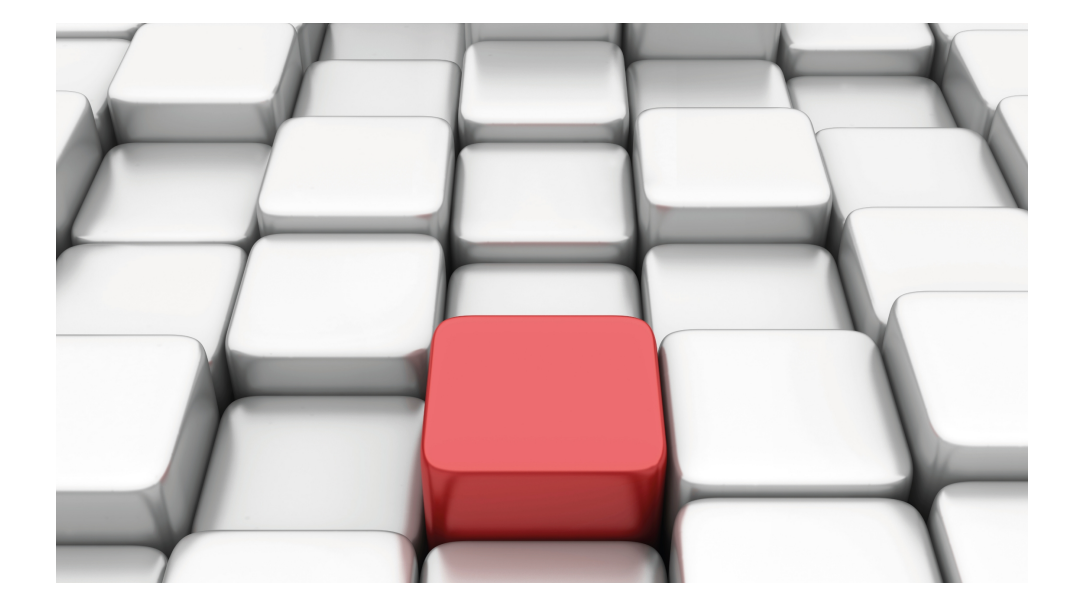

# Benutzerhandbuch bintec RS-Serie

New Generation

Copyright© Version 10.1.4 (SVN4082), 2016 bintec elmeg GmbH

## **Rechtlicher Hinweis**

Gewährleistung

Änderungen in dieser Veröffentlichung sind vorbehalten.

bintec elmeg GmbH gibt keinerlei Gewährleistung auf die in dieser Bedienungsanleitung enthaltenen Informationen.bintec elmeg GmbH übernimmt keine Haftung für mittelbare, unmittelbare, Neben-, Folge- oder andere Schäden, die mit der Auslieferung, Bereitstellung oder Benutzung dieser Bedienungsanleitung im Zusammenhang stehen.

Copyright © bintec elmeg GmbH

Alle Rechte an den hier beinhalteten Daten - insbesondere Vervielfältigung und Weitergabe - sind bintec elmeg GmbH vorbehalten.

# **Inhaltsverzeichnis**

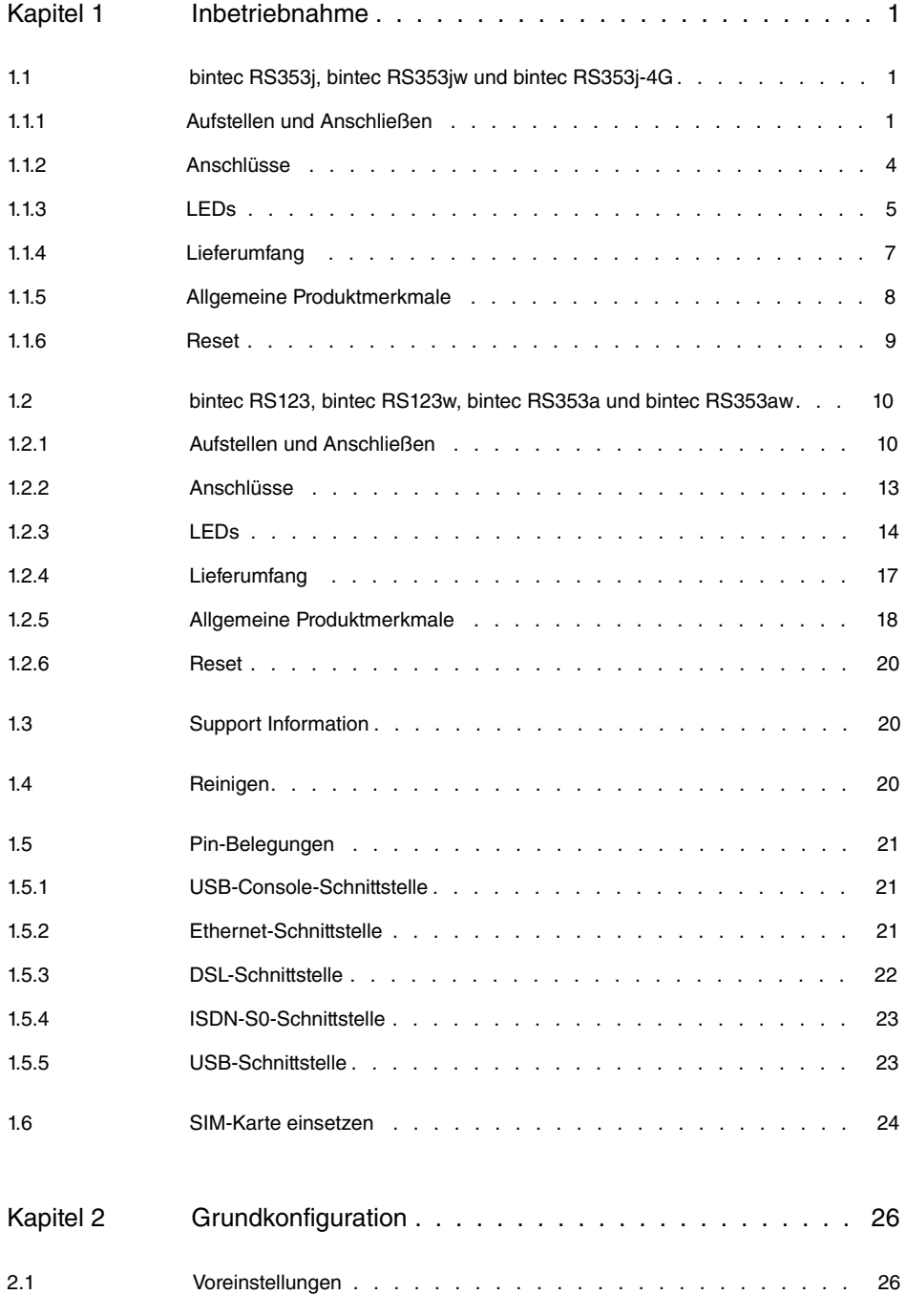

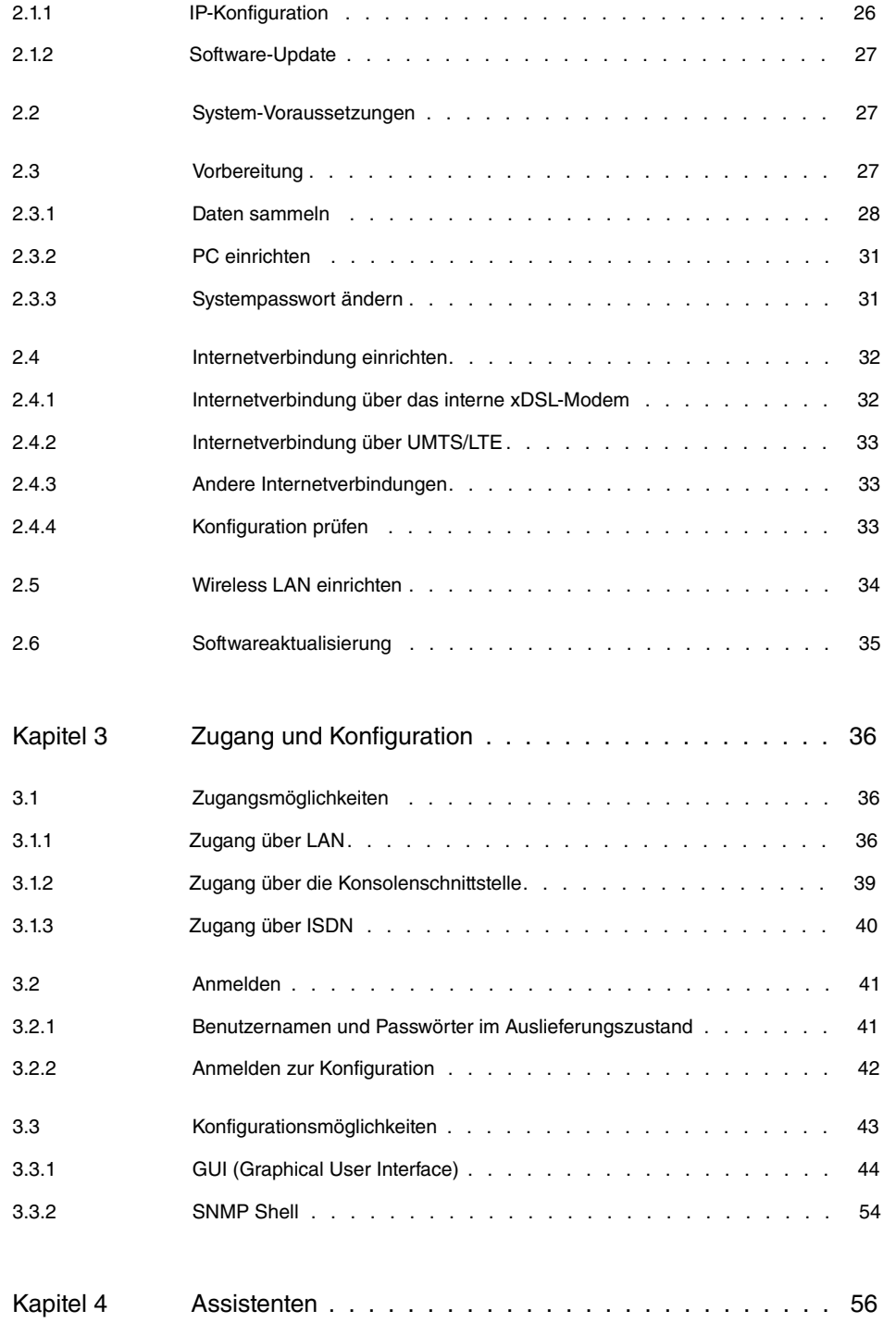

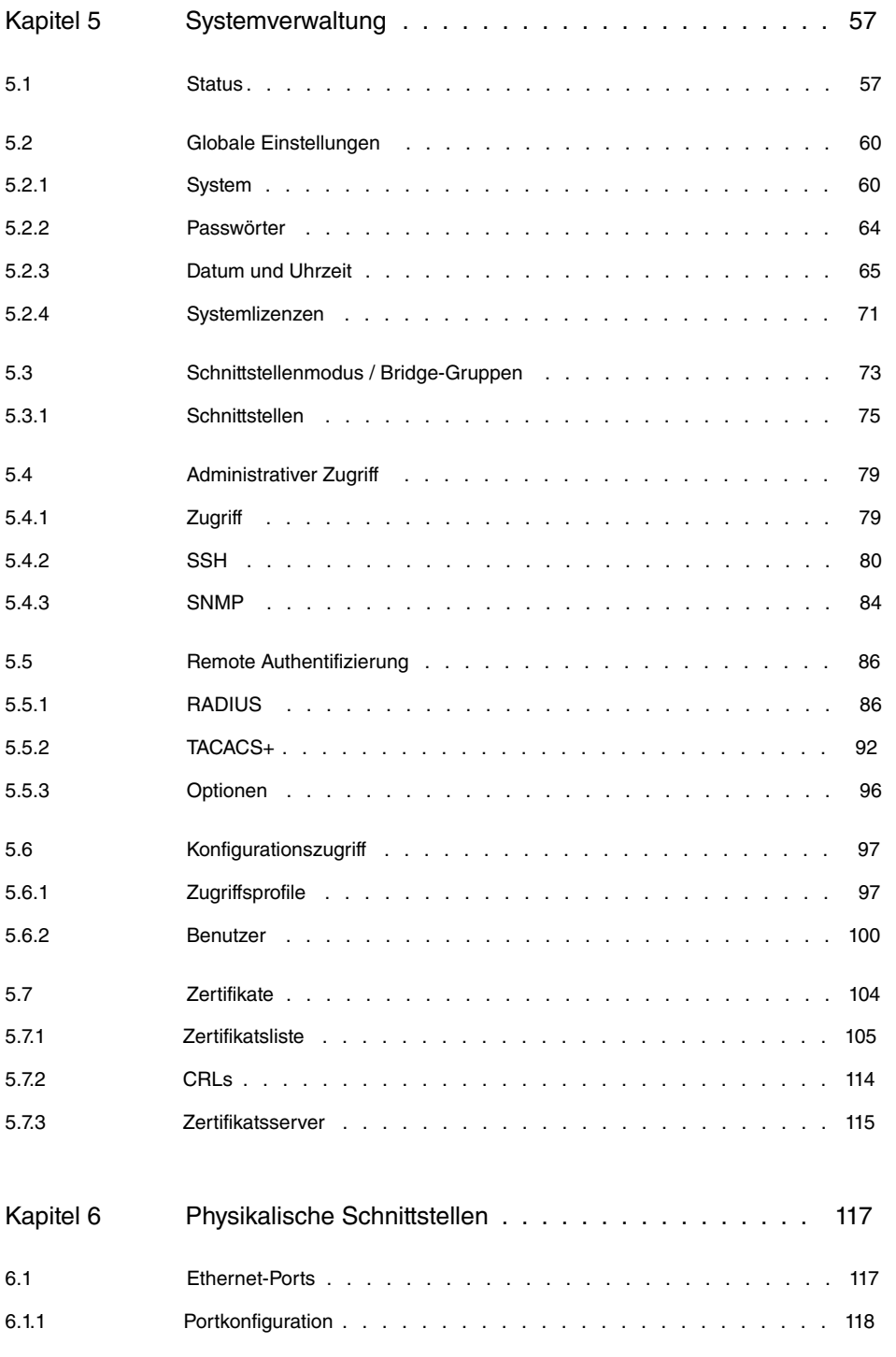

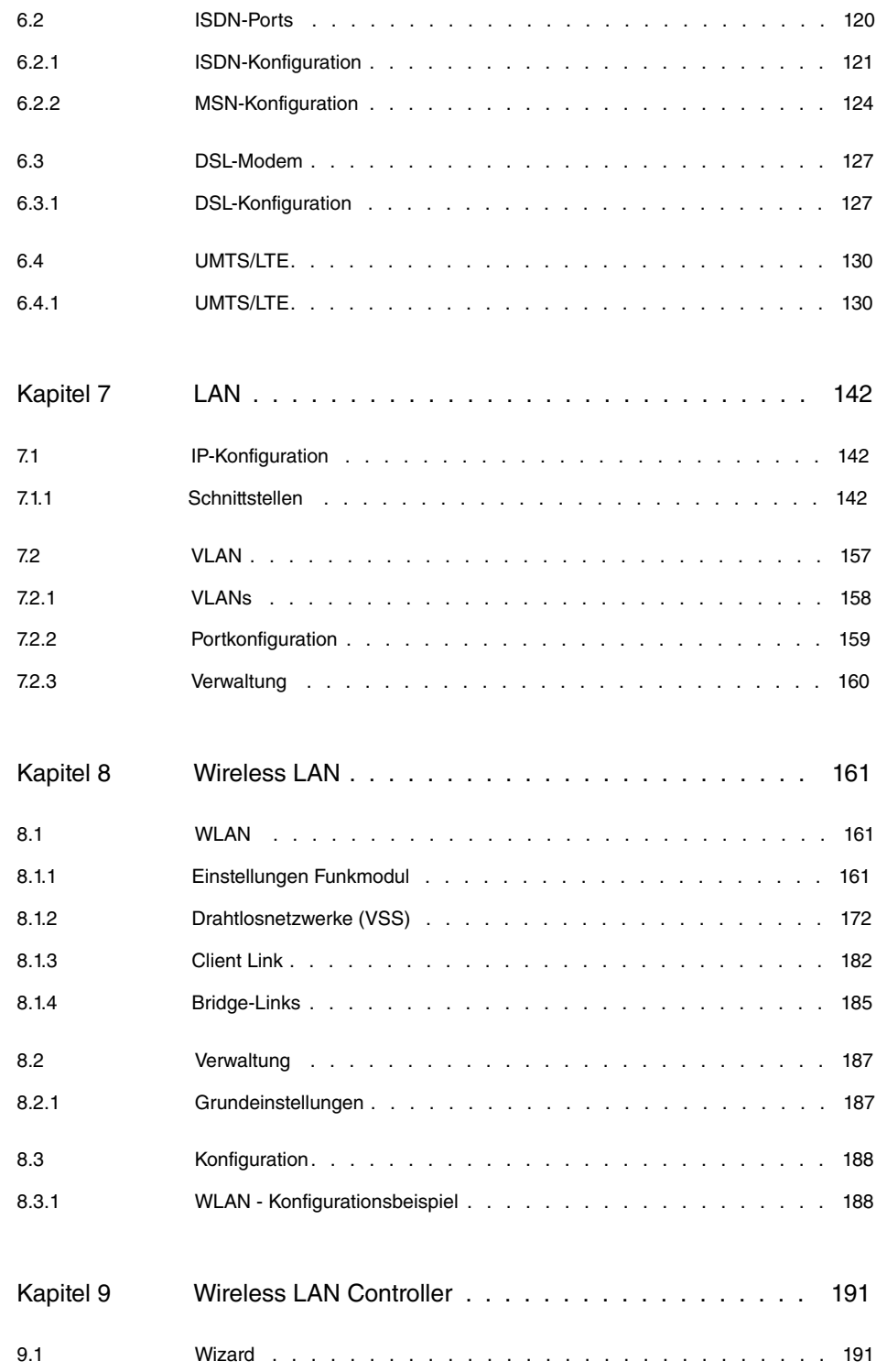

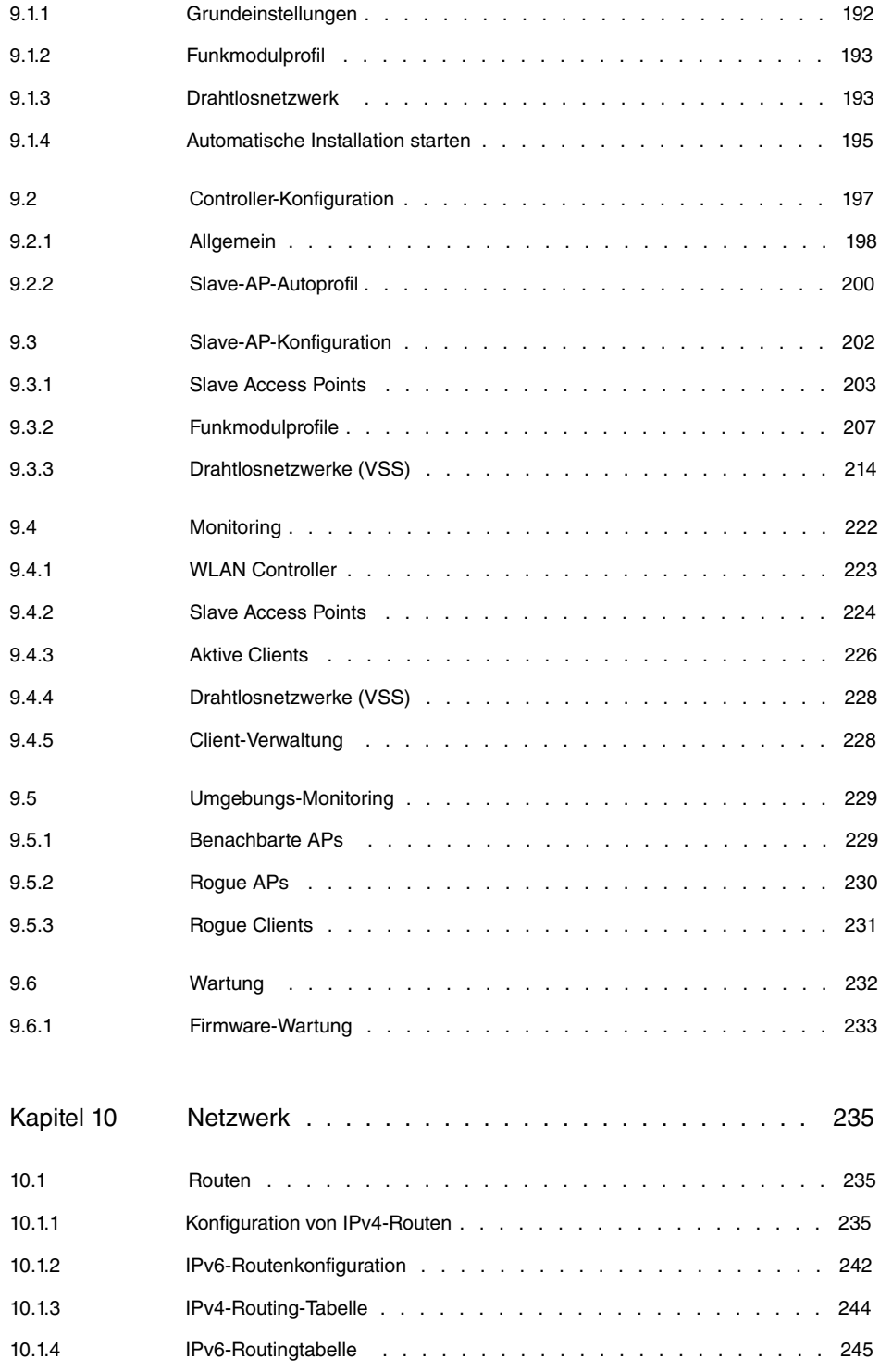

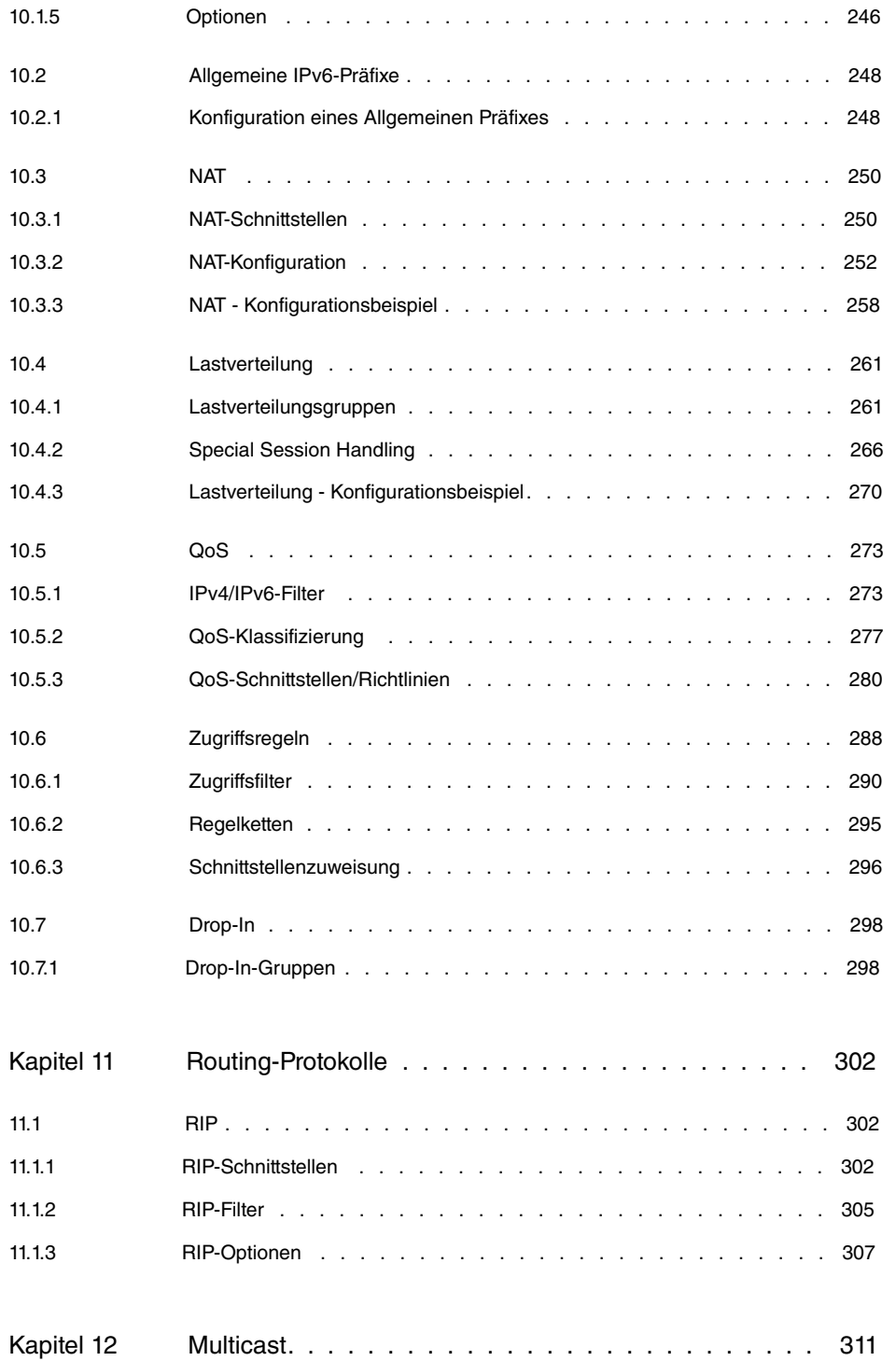

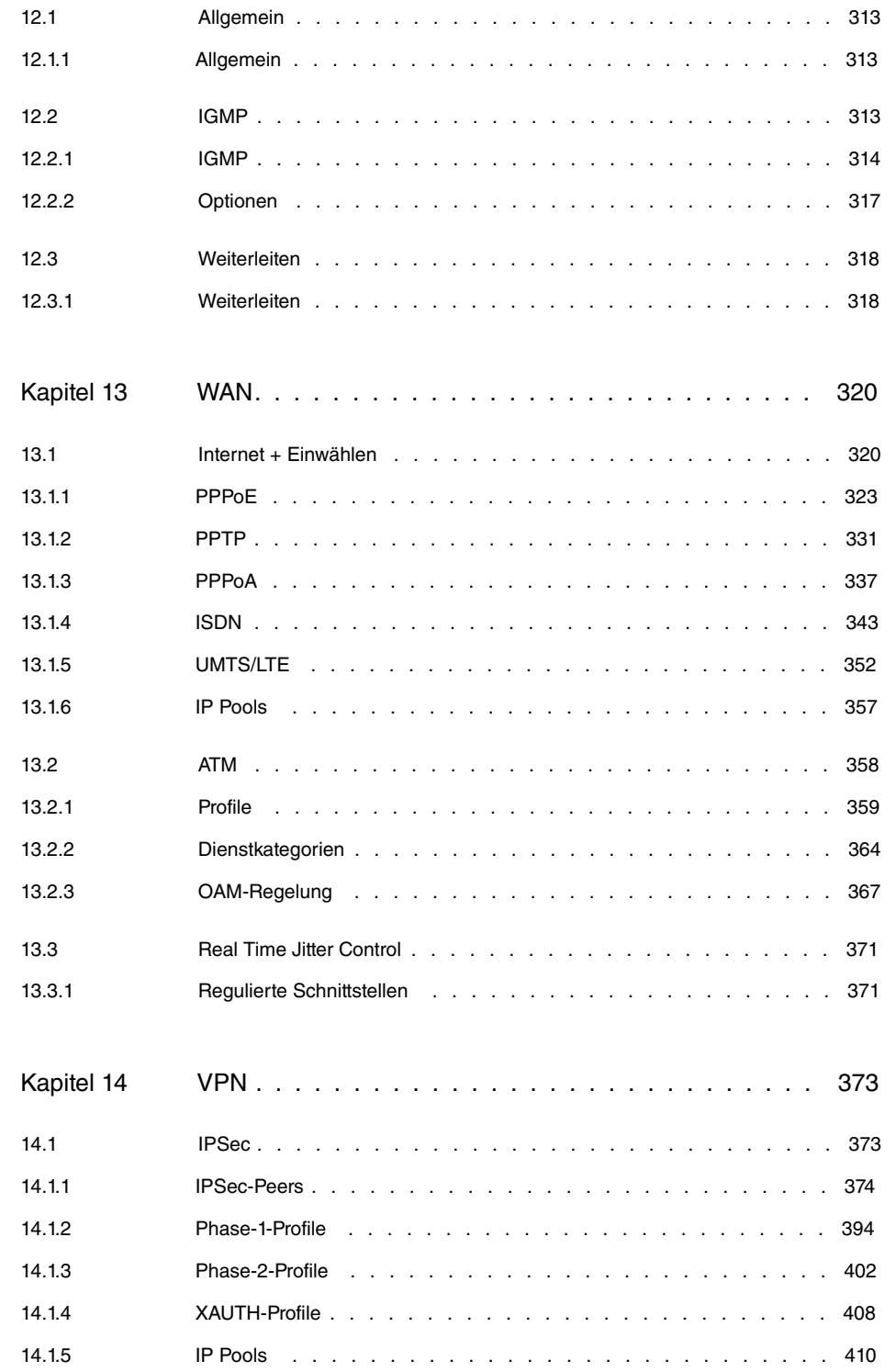

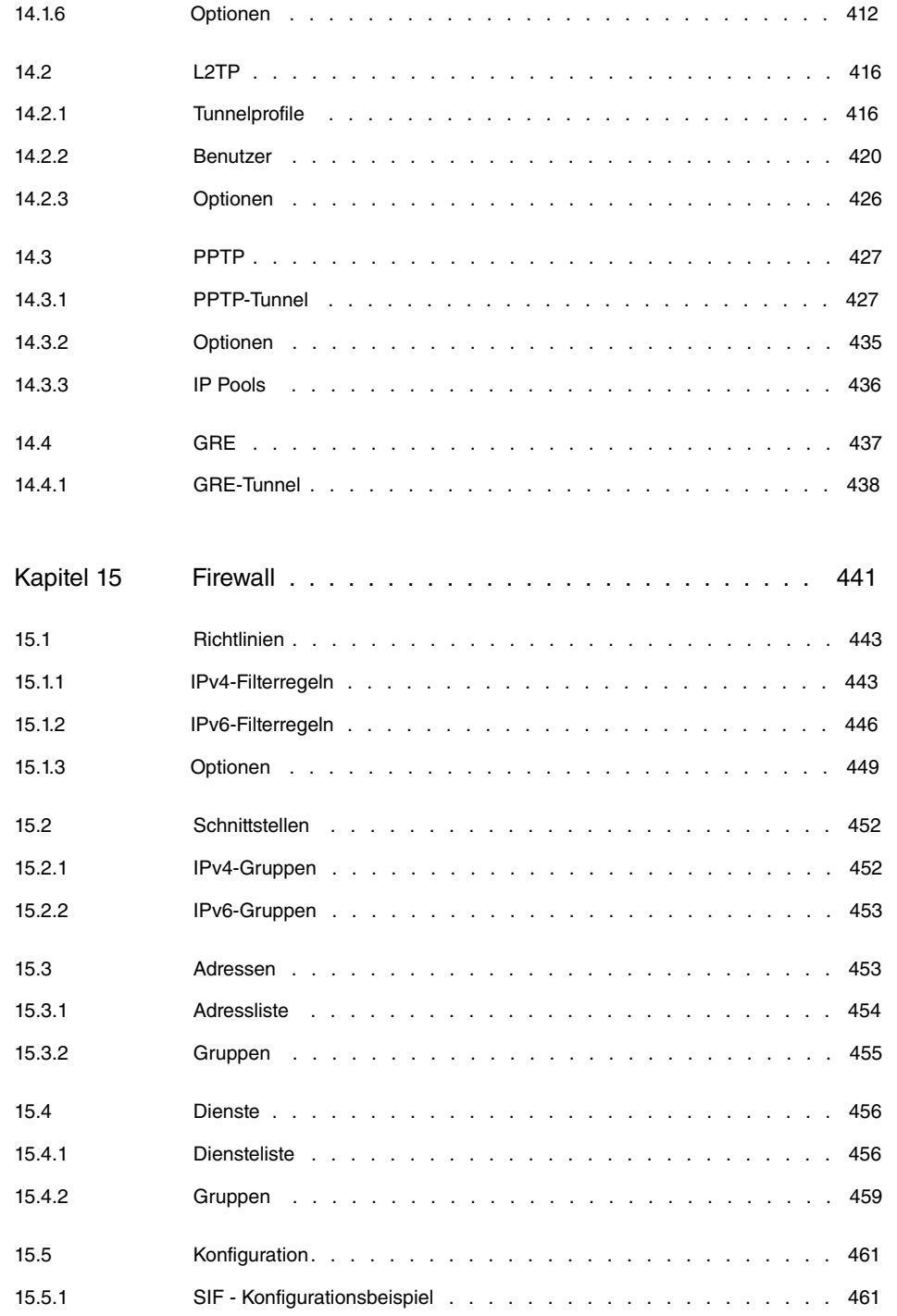

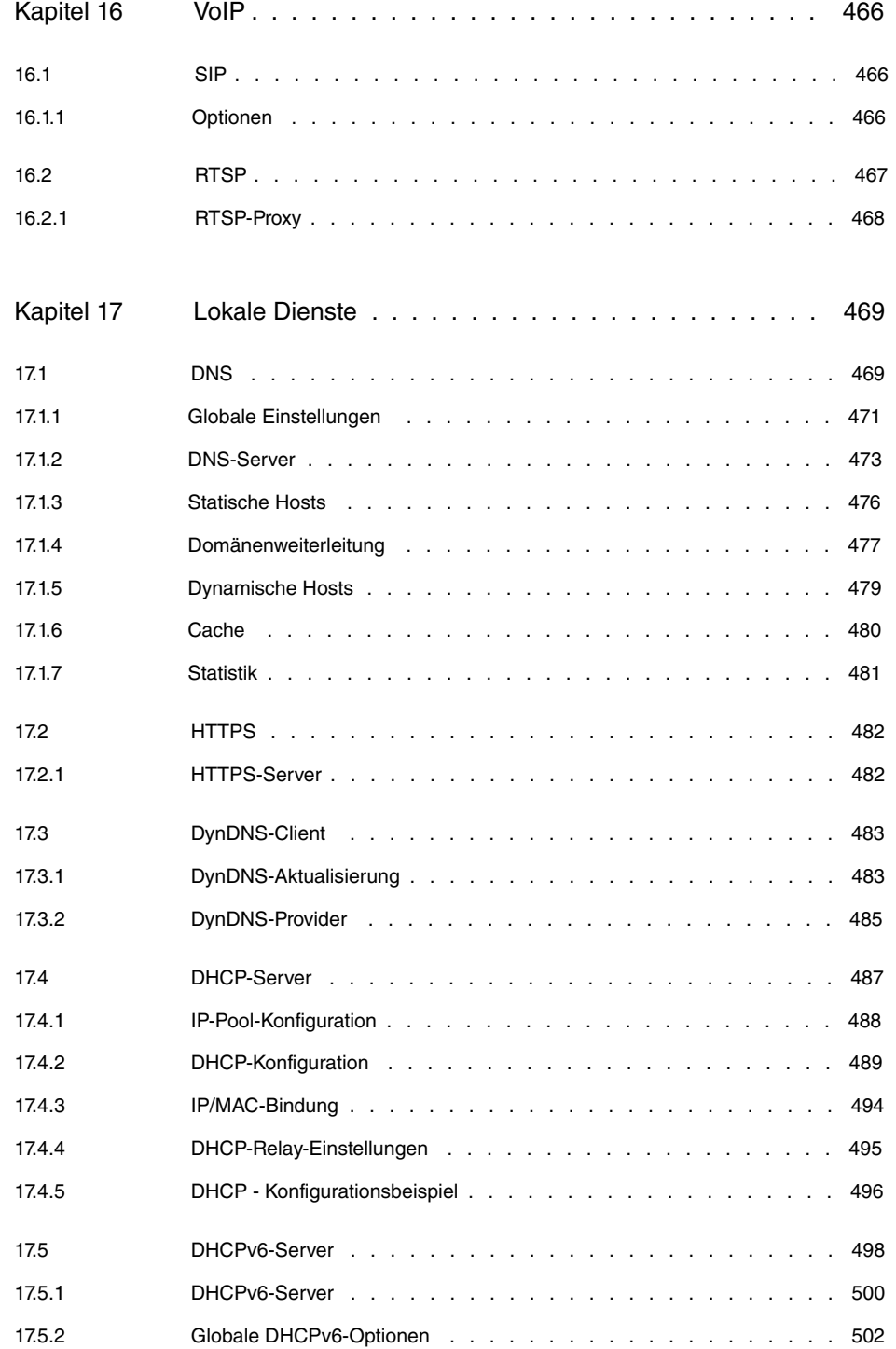

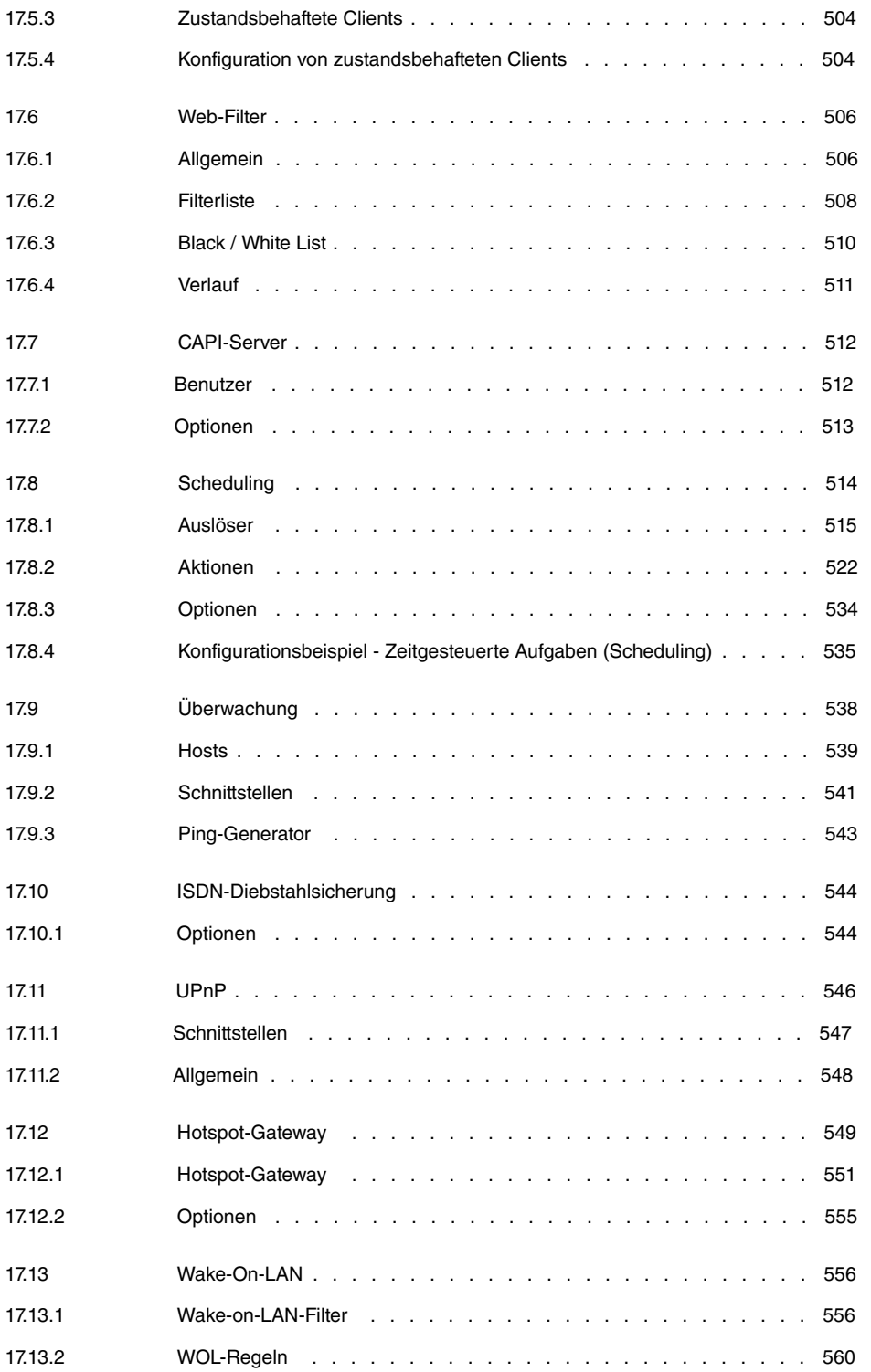

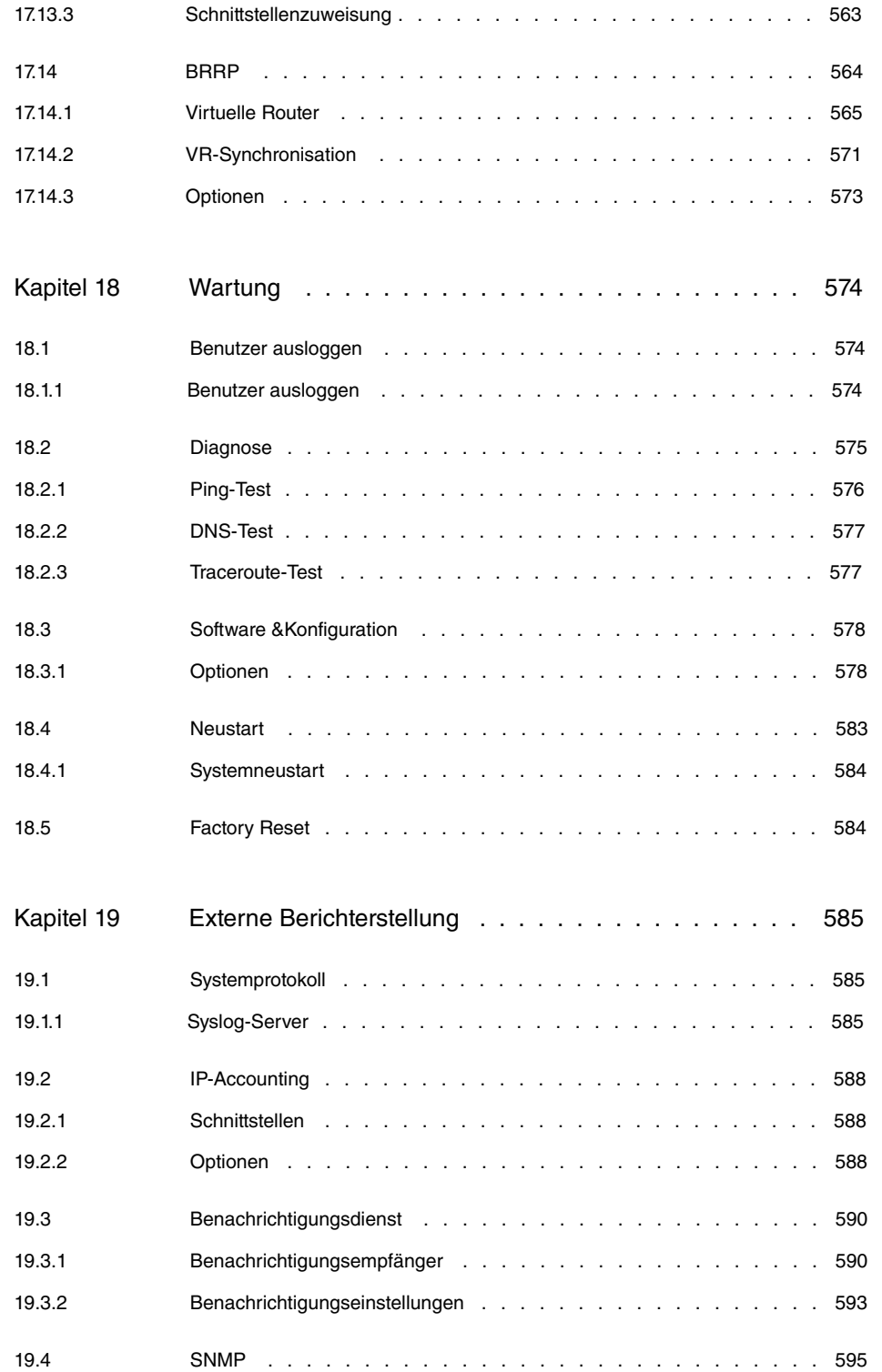

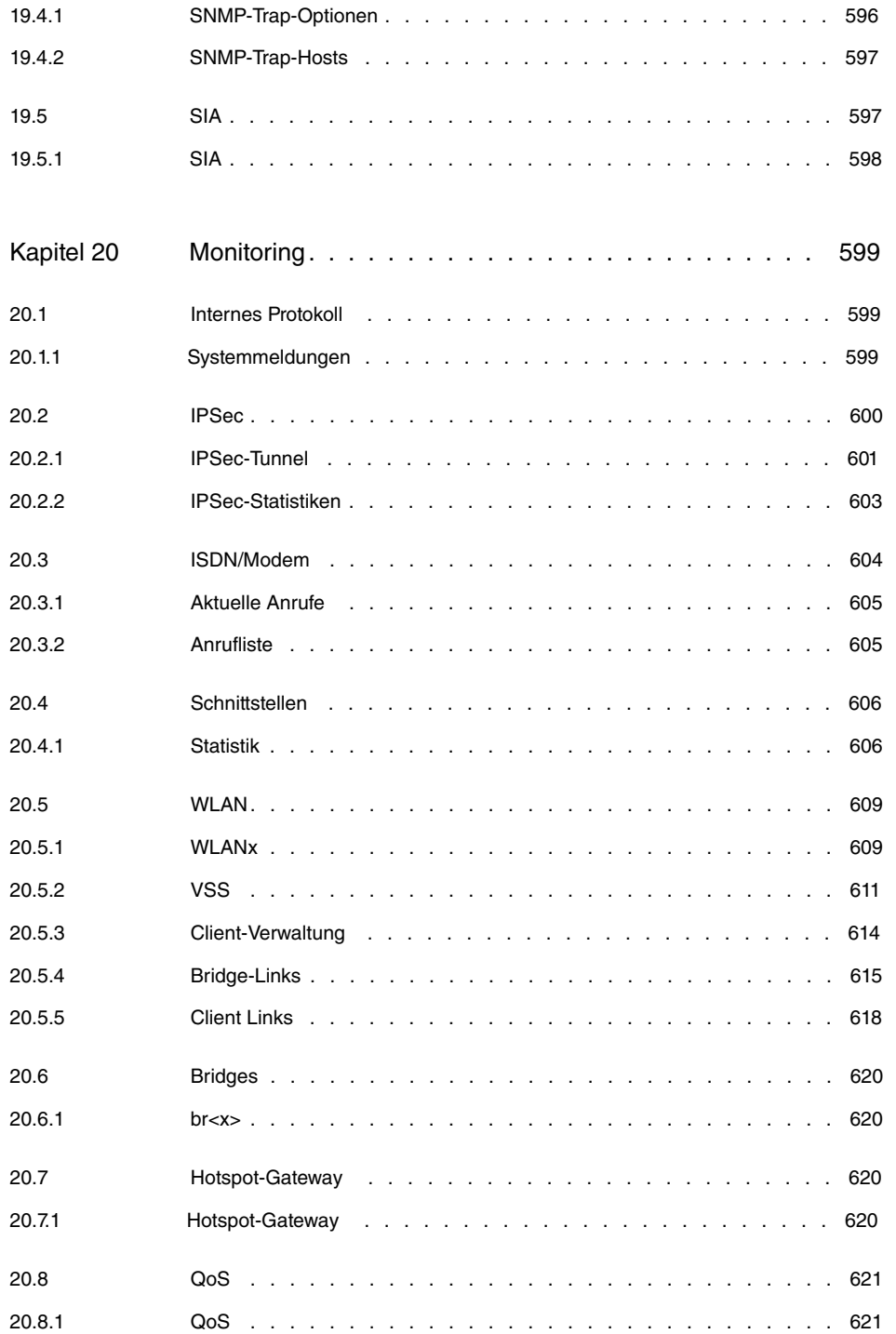

[Index](#page-638-0) . . . . . . . . . . . . . . . . . . . . . . . . . . . . 623

# <span id="page-16-0"></span>**Kapitel 1 Inbetriebnahme**

## **Achtung**

Vor Installation und Inbetriebnahme Ihres Geräts lesen Sie bitte aufmerksam die Sicherheitshinweise. Diese sind im Lieferumfang enthalten.

# <span id="page-16-1"></span>**1.1 bintec RS353j, bintec RS353jw und bintec RS353j-4G**

## <span id="page-16-2"></span>**1.1.1 Aufstellen und Anschließen**

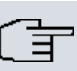

## **Hinweis**

Für die Durchführung benötigen Sie keine weiteren Hilfsmittel als die mitgelieferten Kabel und Antennen.

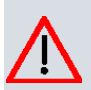

## **Achtung**

Die Verwendung eines falschen Netzgerätes kann zum Defekt Ihres Geräts führen! Verwenden Sie ausschließlich das mitgelieferte Netzgerät! Falls Sie ausländische Adapter/Netzteile benötigen, wenden Sie sich bitte an unseren bintec elmeg Service.

Bei falscher Verkabelung der ISDN- und ETH-Schnittstellen kann es zum Defekt Ihres Geräts kommen! Verbinden Sie immer nur die ETH-Schnittstelle des Geräts mit der LAN-Schnittstelle des Rechners/Hubs oder einer ggf. vorhandenen WAN-Schnittstelle und die ISDN-Schnittstelle des Geräts nur mit dem ISDN-Anschluss.

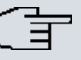

## **Hinweis**

Wenn Sie ein unkonfiguriertes Gerät parallel zu einer Telefonanlage an einen ISDN-Anschluss anschließen, kann die Telefonanlage solange keine Rufe annehmen, bis auf dem Gerät eine ISDN-Nummer konfiguriert ist. Wenn kein Eintrag vorhanden ist, wird jeder über ISDN eingehende Ruf vom Dienst ISDN-Login angenommen.

Die Geräte **bintec RS353jw** sind mit 2 externen WLAN-Antennen ausgestattet. Die Geräte **bintec RS353j-4G** sind mit 2 externen LTE-UMTS-Antennen und einer externen GPS-Antenne ausgestattet.

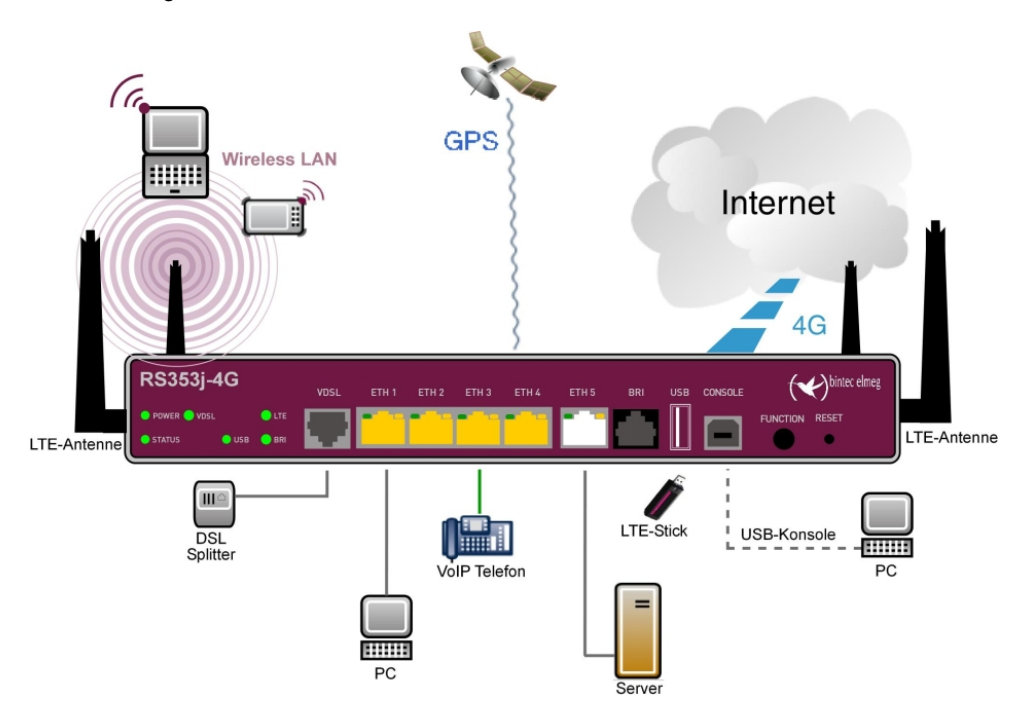

Abb. 1: Anschlussmöglichkeiten am Beispiel **bintec RS353j-4G**

Gehen Sie beim Aufstellen und Anschließen folgendermaßen vor :

(1) Antennen

Schrauben Sie die mitgelieferten externen WLAN-Antennen (nur **bintec RS353jw**) auf die dafür vorgesehenen RSMA-Anschlüsse. Bei **bintec RS353j-4G** schrauben Sie die zwei externen UMTS-Antennen und die GPS-Antenne auf die vorgesehenen Anschlüsse

(2) ETH1-4

Verbinden Sie den ersten Switch-Port (**ETH1**, gelbe Buchse) Ihres Geräts über das mitgelieferte Ethernet-Kabel mit Ihrem LAN, um das Gerät zu konfigurieren. Das Gerät erkennt automatisch, ob es an einem Switch oder direkt an einem PC angeschlossen ist. Schließen Sie weitere Endgeräte, LANs oder WANs an den Anschlüssen ETH1 bis ETH4 an.

(3) VDSL

Verbinden Sie die VDSL-Schnittstelle ( **VDSL**, graue Buchse) Ihres Geräts über das mitgelieferte DSL-Kabel mit dem VDSL-Ausgang Ihres Splitters.

(4) Stromanschluss

Verbinden Sie die POWER-Schnittstelle Ihres Geräts über das mitgelieferte Stromkabel mit Ihrer Stromversorgung.

Je nach Anforderung können Sie weitere Verbindungen einrichten:

• ETH5

Verbinden Sie die **ETH5**-Schnittstelle (weiße Buchse) Ihres Geräts über ein RJ45-Kabel mit Ihrer LAN/WAN-Schnittstelle.

• BRI

Verbinden Sie die **BRI**-Schnittstelle (schwarze Buchse) Ihres Geräts über das mitgeleiferte ISDN-Kabel mit Ihrer ISDN-Buchse.

• USB

Schließen Sie an die USB-Schnittstelle Ihres Geräts einen Mobilfunk-Stick an.

• USB CONSOLE

Für alternative Konfigurationsmöglichkeiten verbinden Sie die USB-Konsole Typ B Ihres Geräts über einen USB-Kabel mit dem PC. Ein passendes Kabel ist als Zubehör erhältlich.

Das Gerät ist nun für die Konfiguration mit dem **GUI** vorbereitet. Im Kapitel [Grundkonfigu](#page-41-0)[ration](#page-41-0) auf Seite 26 finden Sie ausführliche Schritt-für-Schritt-Anleitungen zu den grundlegenden Funktionen Ihres Geräts.

#### **Montage**

Die Geräte sind wahlweise durch Laschen im Gehäuse an die Wand, als Tischgerät oder für die Montage im 19-Zoll-Schrank ausgerüstet.

#### **Verwendung als Tischgerät**

Befestigen Sie die selbstklebenden Gummifüßchen an der Unterseite des Geräts. Stellen Sie Ihr Gerät auf eine feste, ebene Unterlage.

#### **Montage im 19-Zoll-Schrank**

Schrauben Sie Ihr Gerät mithilfe der mitgelieferten Winkel und Schrauben im Schrank fest.

#### **Wandmontage**

Um die Geräte der **bintec RS353x**-Serie an der Wand zu montieren, benutzen Sie die Laschen an der Gehäuserückseite.

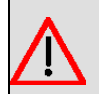

## **Warnung**

Vergewissern Sie sich vor dem Bohren, dass sich an der Bohrstelle keine Hausinstallationen befinden. Bei Beschädigung an Gas-, Strom-, Wasser- und Abwasserleitungen kann Lebensgefahr oder Sachschaden entstehen.

#### **Kensington Lock**

<span id="page-19-0"></span>Die Geräte bieten die Möglichkeit ein Kensington Lock zu befestigen. Die dazu notwendige Aussparung finden Sie an der rechten Gehäuseseite.

## **1.1.2 Anschlüsse**

Die Geräte verfügen über einen 4-Port Gigabit-Switch-Anschluss, über einen Gigabit LAN/ WAN-Anschluss, einen VDSL-Anschluss, einer ISDN-BRI-Schnittstelle, einen USB-Anschluss (Typ A), sowie einen USB-Konsolenanschluss (Typ B).

Die Anschlüsse sind folgendermaßen angeordnet:

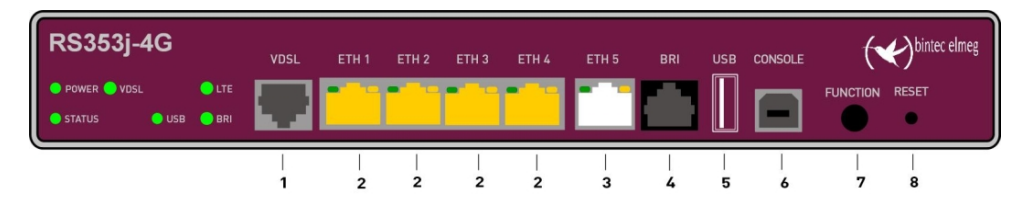

Abb. 2: **bintec RS353j-4G** Vorderseite

#### **Anschlüsse Vorderseite**

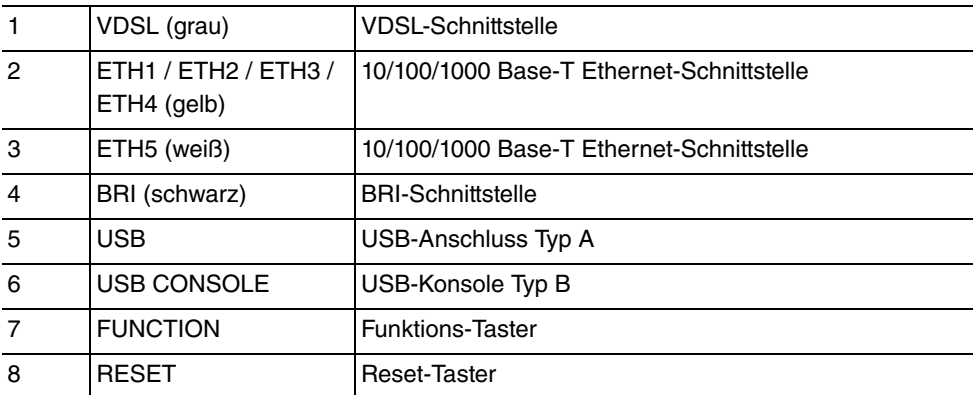

Auf der Geräterückseite befindet sich der Netzanschluss und der Ein/Aus-Schalter. **bintec RS353jw** verfügt über Anschlüsse für 2 externe WLAN-Antennen. Die Geräte **bintec RS353j-4G** haben noch einen Anschluss für die GPS-Antenne sowie 2 Anschlüsse für die

LTE/UMTS-Antennen. Die Anschlüsse für die LTE/UMTS-Antennen befinden sich an den Seiten der Geräte.

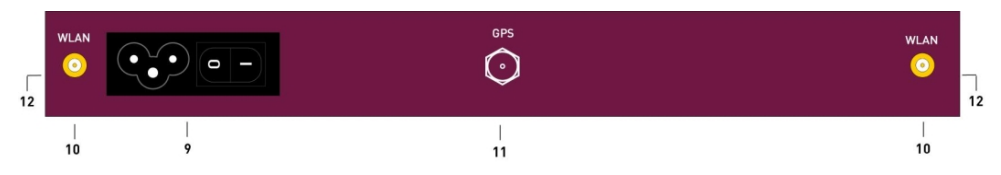

Abb. 3: **bintec RS353j-4G** Rückseite

### **Anschlüsse Rückseite**

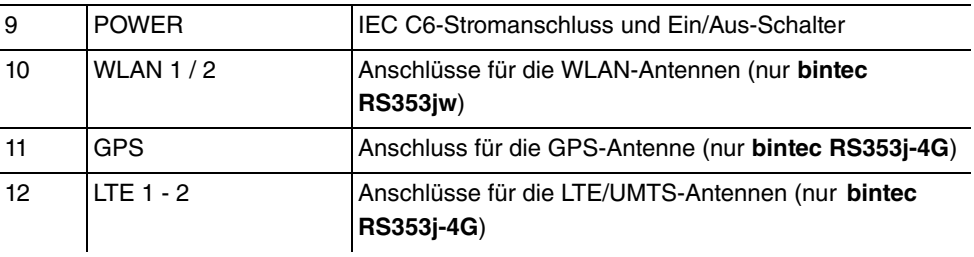

## <span id="page-20-0"></span>**1.1.3 LEDs**

Die LEDs Ihres Geräts geben Aufschluss über bestimmte Aktivitäten und Zustände des Geräts.

Die LEDs sind folgendermaßen angeordnet:

| <b>RS353j-4G</b>                   | ETH <sub>3</sub><br>ETH 4<br>ETH <sub>1</sub><br>ETH <sub>2</sub><br>ETH <sub>5</sub> | $\longleftrightarrow$ bintec elmeg |
|------------------------------------|---------------------------------------------------------------------------------------|------------------------------------|
| <b>O POWER O VDSL O WLAN O LTE</b> |                                                                                       |                                    |
| <b>OUSB OBRI</b><br>STATUS         |                                                                                       |                                    |

Abb. 4: Anordnung der LEDs

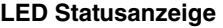

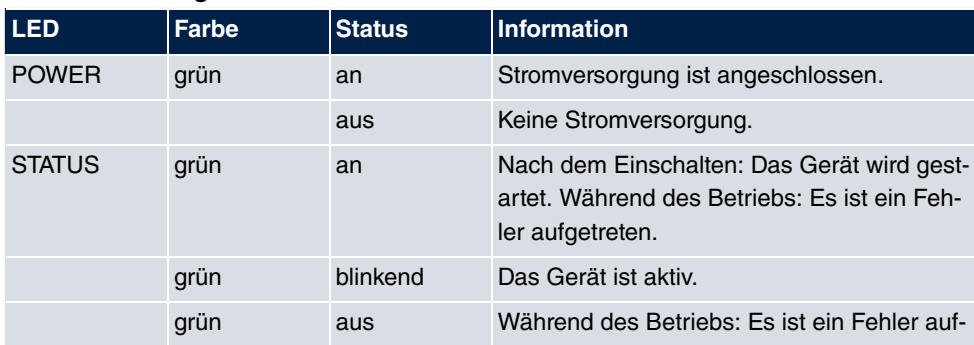

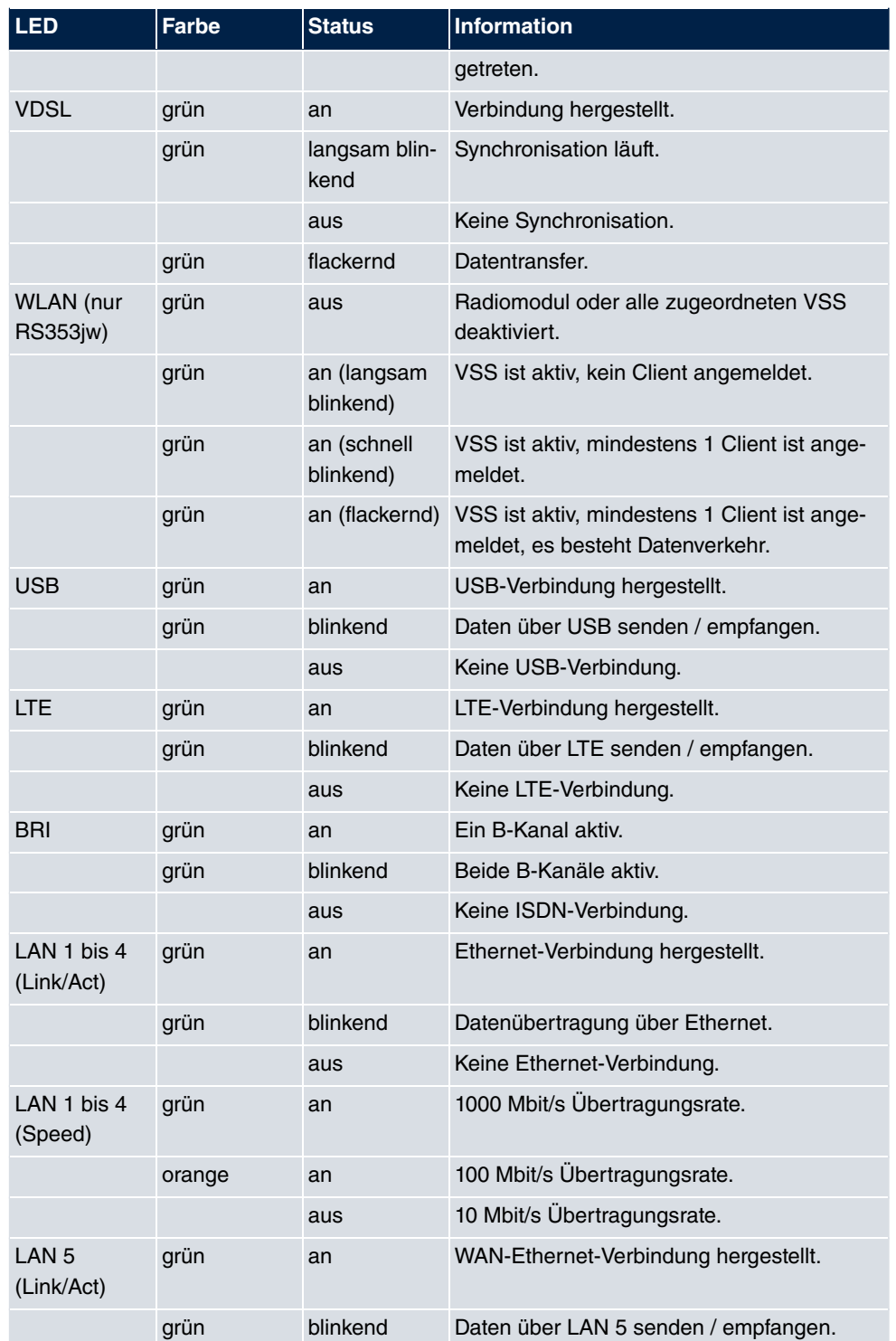

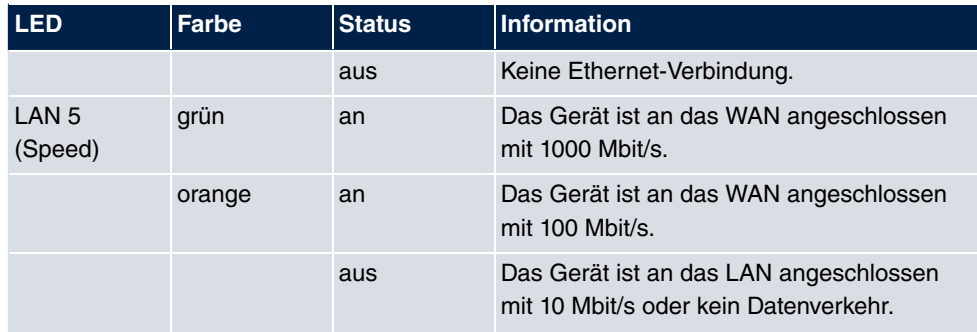

Anhand der Status-LED können Sie feststellen, in welchem Zustand sich der Router bei BRRP-Betrieb befindet.

## **LED BRRP-Anzeige**

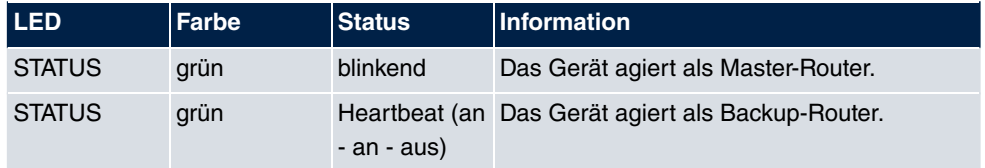

# <span id="page-22-0"></span>**1.1.4 Lieferumfang**

Ihr Gerät wird zusammen mit folgenden Teilen ausgeliefert:

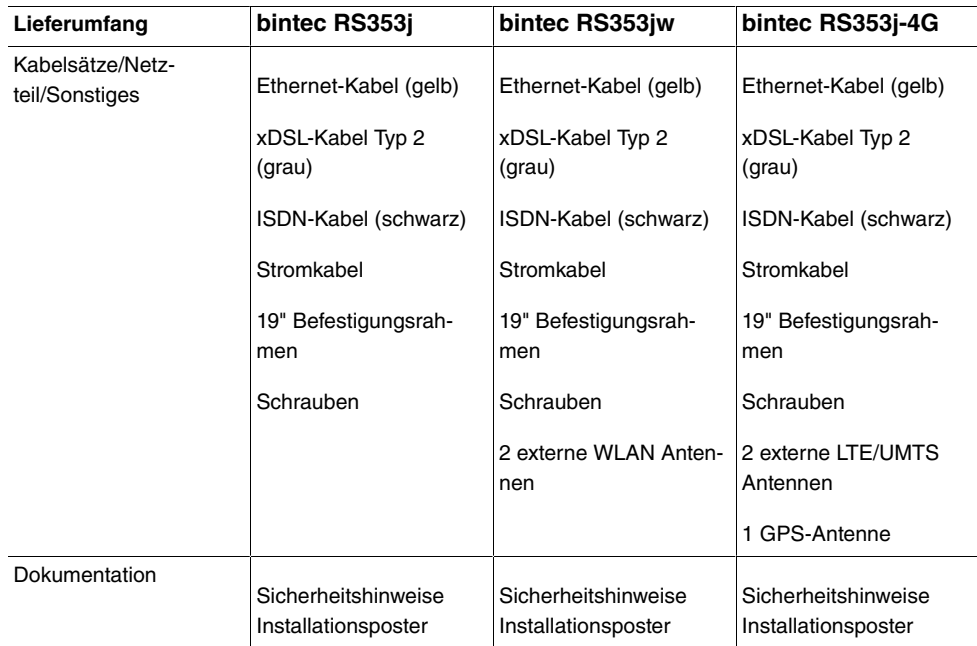

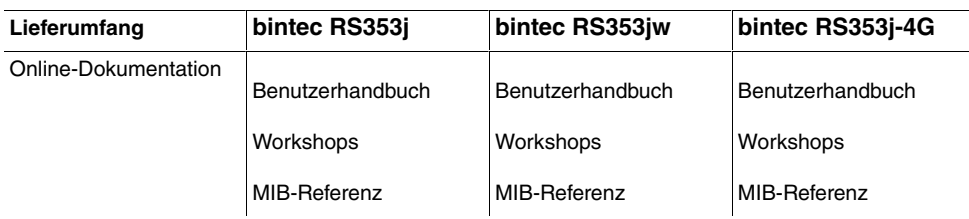

# <span id="page-23-0"></span>**1.1.5 Allgemeine Produktmerkmale**

Die allgemeinen Produktmerkmale umfassen die Leistungsmerkmale und die technischen Voraussetzungen für Installation und Betrieb Ihres Geräts.

Die Merkmale sind in folgender Tabelle zusammengefasst:

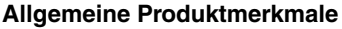

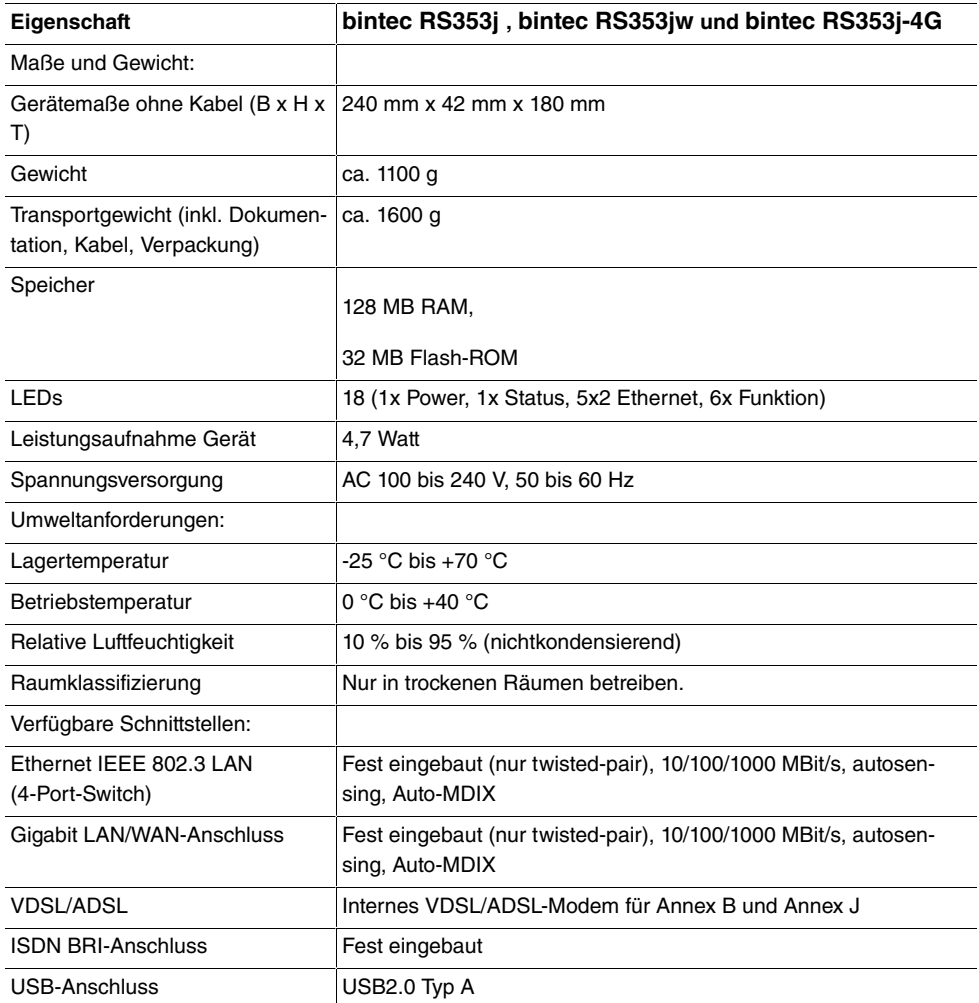

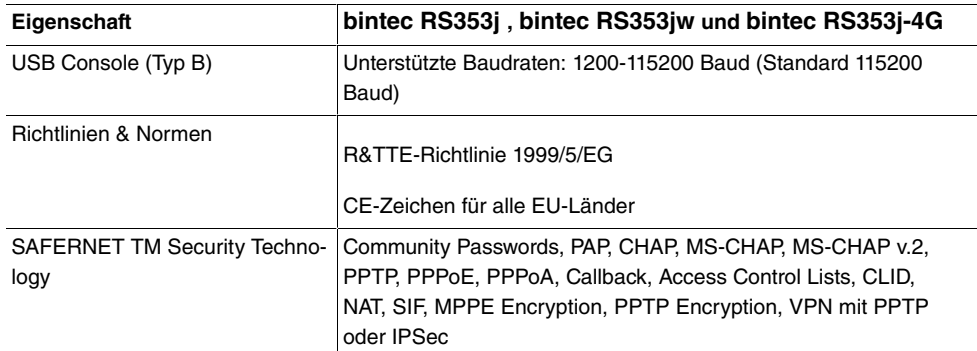

#### **Antennen und Buchsen**

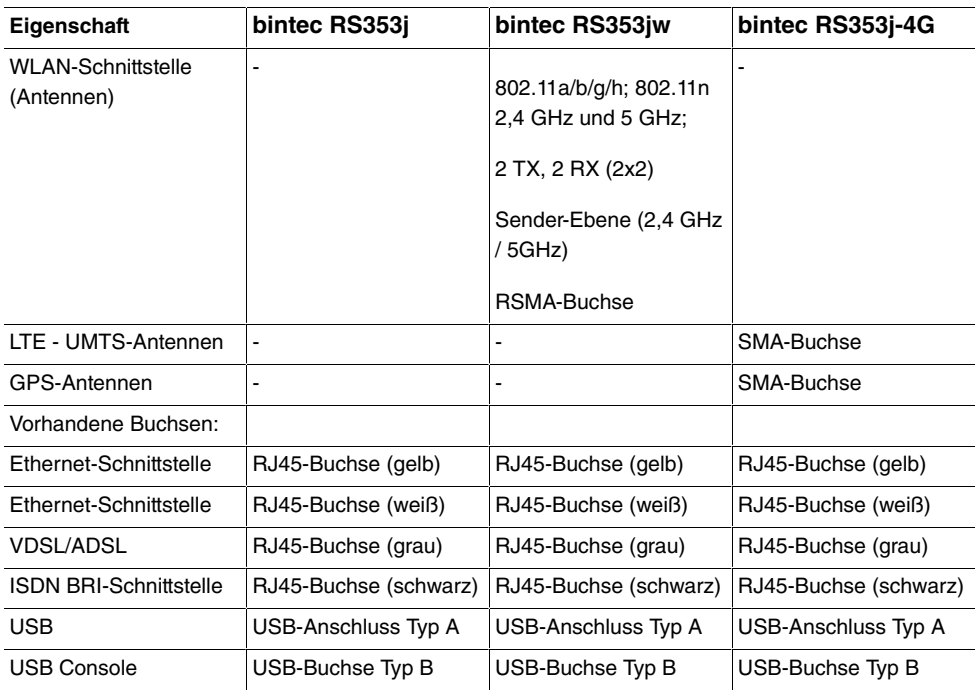

## <span id="page-24-0"></span>**1.1.6 Reset**

Im Falle einer Fehlkonfiguration oder bei Nichterreichbarkeit Ihres Geräts können Sie das Gerät mit dem Reset-Knopf auf der Geräterückseite mit den Standardeinstellungen des Auslieferungszustands starten lassen. Dabei werden alle bestehenden Konfigurationsdaten gelöscht.

Gehen Sie folgendermaßen vor:

- (1) Schalten Sie das Gerät aus.
- (2) Drücken Sie die **Reset**-Taste Ihres Geräts.
- (3) Halten Sie die **Reset**-Taste Ihres Geräts gedrückt und schalten Sie das Gerät wieder ein.
- (4) Lassen Sie nach fünfmaligem Blinken der **Status** -LED die Reset-Taste los.

## **Hinweis**

Wenn Sie die Boot-Konfiguration über das **GUI** (Menü **Wartung**->**Software &Konfiguration**) löschen, werden ebenfalls alle Passwörter zurückgesetzt und die aktuelle Boot-Konfiguration gelöscht. Beim nächsten Start startet das Gerät mit den Standardeinstellungen des Auslieferungszustands.

<span id="page-25-0"></span>Nun können Sie die Konfiguration Ihres Geräts erneut durchführen wie ab [Grundkonfigura](#page-41-0)[tion](#page-41-0) auf Seite 26 beschrieben.

# **1.2 bintec RS123, bintec RS123w, bintec RS353a und bintec RS353aw**

## <span id="page-25-1"></span>**1.2.1 Aufstellen und Anschließen**

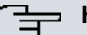

#### **Hinweis**

Für die Durchführung benötigen Sie keine weiteren Hilfsmittel als die mitgelieferten Kabel und Antennen.

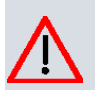

## **Achtung**

Die Verwendung eines falschen Netzgerätes kann zum Defekt Ihres Geräts führen! Verwenden Sie ausschließlich das mitgelieferte Netzgerät! Falls Sie ausländische Adapter/Netzteile benötigen, wenden Sie sich bitte an unseren bintec elmeg Service.

Bei falscher Verkabelung der ISDN- und ETH-Schnittstellen kann es zum Defekt Ihres Geräts kommen! Verbinden Sie immer nur die ETH-Schnittstelle des Geräts mit der LAN-Schnittstelle des Rechners/Hubs oder einer ggf. vorhandenen WAN-Schnittstelle und die ISDN-Schnittstelle des Geräts nur mit dem ISDN-Anschluss.

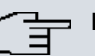

## **Hinweis**

Wenn Sie ein unkonfiguriertes Gerät parallel zu einer Telefonanlage an einen ISDN-Anschluss anschließen, kann die Telefonanlage solange keine Rufe annehmen, bis auf dem Gerät eine ISDN-Nummer konfiguriert ist. Wenn kein Eintrag vorhanden ist, wird jeder über ISDN eingehende Ruf vom Dienst ISDN-Login angenommen.

Die Geräte **bintec RS123w** und **bintec RS353aw** sind mit 2 externen WLAN-Antennen ausgestattet.

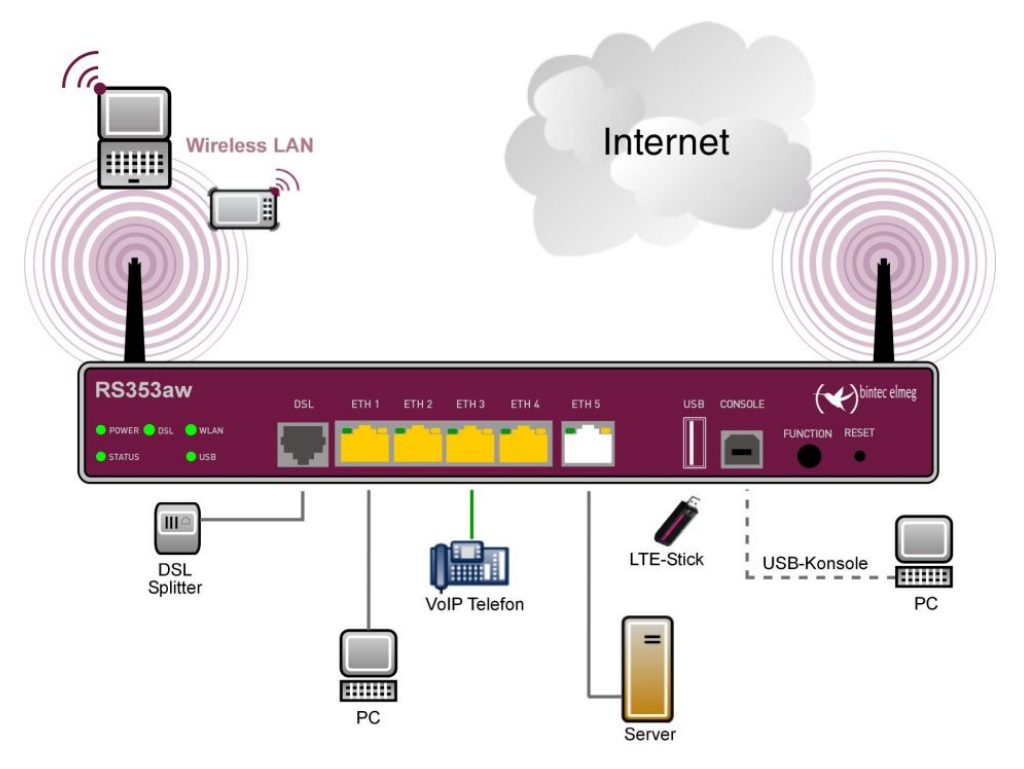

Abb. 5: Anschlussmöglichkeiten am Beispiel **bintec RS353aw**

Gehen Sie beim Aufstellen und Anschließen folgendermaßen vor :

(1) Antennen

Schrauben Sie die mitgelieferten externen WLAN-Antennen (nur **bintec RS123w** und **bintec RS353aw**) auf die dafür vorgesehenen RSMA-Anschlüsse.

(2) ETH1-4

Verbinden Sie den ersten Switch-Port (**ETH1**, gelbe Buchse) Ihres Geräts über das mitgelieferte Ethernet-Kabel mit Ihrem LAN, um das Gerät zu konfigurieren. Das Gerät erkennt automatisch, ob es an einem Switch oder direkt an einem PC angeschlossen ist. Schließen Sie weitere Endgeräte, LANs oder WANs an den Anschlüssen ETH1 bis ETH4 an.

#### (3) DSL (**bintec RS353a** und **bintec RS353aw**)

Verbinden Sie die DSL-Schnittstelle ( **DSL**, graue Buchse) Ihres Geräts über das mitgelieferte DSL-Kabel mit dem DSL-Ausgang Ihres Splitters.

(4) Stromanschluss

Verbinden Sie die POWER-Schnittstelle Ihres Geräts über das mitgelieferte Stromkabel mit Ihrer Stromversorgung.

Je nach Anforderung können Sie weitere Verbindungen einrichten:

• ETH5

Verbinden Sie die **ETH5**-Schnittstelle (weiße Buchse) Ihres Geräts über ein RJ45-Kabel mit Ihrer LAN/WAN-Schnittstelle.

• USB

Schließen Sie an die USB-Schnittstelle Ihres Geräts einen Mobilfunk-Stick an.

• USB CONSOLE

Für alternative Konfigurationsmöglichkeiten verbinden Sie die USB-Konsole Typ B Ihres Geräts über einen USB-Kabel mit dem PC. Ein passendes Kabel ist als Zubehör erhältlich.

Das Gerät ist nun für die Konfiguration mit dem **GUI** vorbereitet. Im Kapitel [Grundkonfigu](#page-41-0)[ration](#page-41-0) auf Seite 26 finden Sie ausführliche Schritt-für-Schritt-Anleitungen zu den grundlegenden Funktionen Ihres Geräts.

#### **Montage**

Die Geräte sind wahlweise durch Laschen im Gehäuse an die Wand, als Tischgerät oder für die Montage im 19-Zoll-Schrank ausgerüstet.

#### **Verwendung als Tischgerät**

Befestigen Sie die selbstklebenden Gummifüßchen an der Unterseite des Geräts. Stellen Sie Ihr Gerät auf eine feste, ebene Unterlage.

#### **Montage im 19-Zoll-Schrank**

Schrauben Sie Ihr Gerät mithilfe der mitgelieferten Winkel und Schrauben im Schrank fest.

#### **Wandmontage**

Um die Geräte **bintec RS123**, **bintec RS123w**, **bintec RS353a** oder **bintec RS353aw** an der Wand zu montieren, benutzen Sie die Laschen an der Gehäuserückseite.

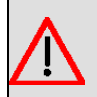

## **Warnung**

Vergewissern Sie sich vor dem Bohren, dass sich an der Bohrstelle keine Hausinstallationen befinden. Bei Beschädigung an Gas-, Strom-, Wasser- und Abwasserleitungen kann Lebensgefahr oder Sachschaden entstehen.

#### **Kensington Lock**

<span id="page-28-0"></span>Die Geräte bieten die Möglichkeit ein Kensington Lock zu befestigen. Die dazu notwendige Aussparung finden Sie an der rechten Gehäuseseite.

## **1.2.2 Anschlüsse**

Die Geräte verfügen über fünf Gigabit-Ethernet-Ports die frei für LAN, WAN oder DMZ konfiguriert werden können, einen USB-Anschluss (Typ A), sowie einen USB-Konsolenanschluss (Typ B). Des Weiteren besitzen die Geräte **bintec RS123** und **bintec RS123w** einen SFP Slot für Glasfaser-Erweiterungsmodule.

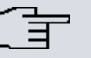

#### **Hinweis**

Beachten Sie, dass bei eingestecktem SFP-Modul der Switch-Port ETH5 deaktiviert ist.

Die Geräte **bintec RS353a** und **bintec RS353aw** verfügen zusätzlich über einen DSL-Anschluss.

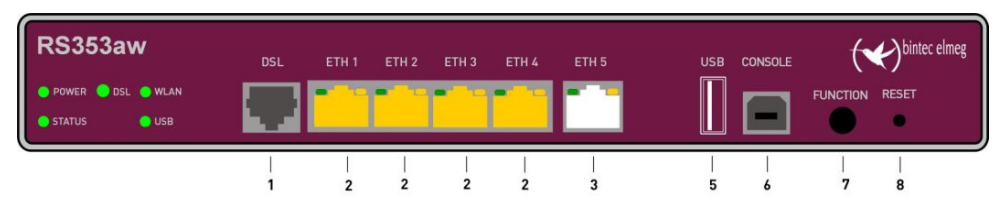

Die Anschlüsse sind folgendermaßen angeordnet:

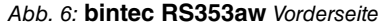

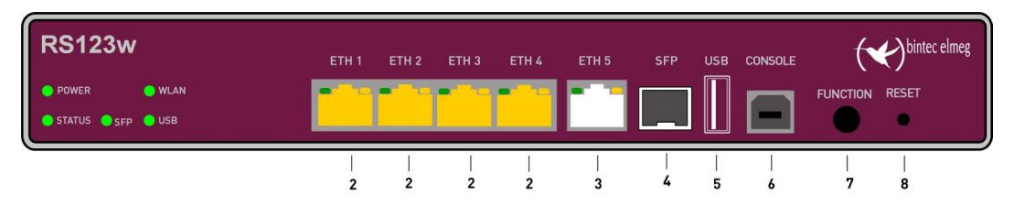

#### Abb. 7: **bintec RS123w** Vorderseite

#### **Anschlüsse Vorderseite**

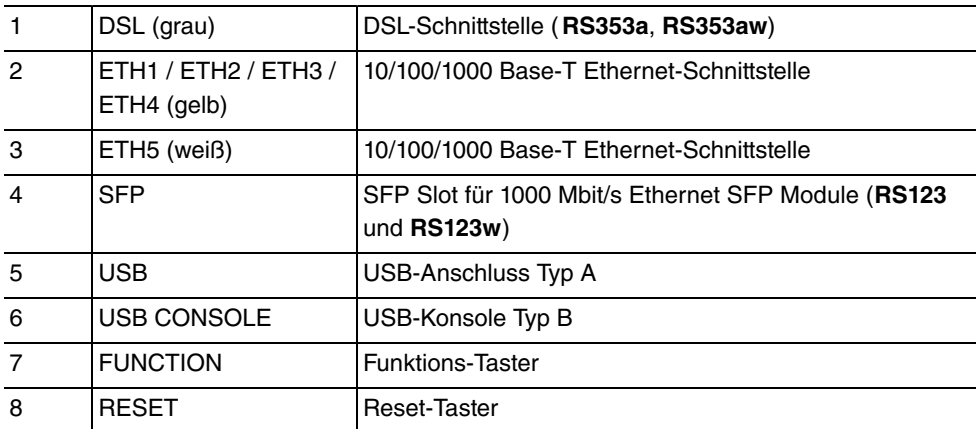

Auf der Geräterückseite befindet sich der Netzanschluss und der Ein/Aus-Schalter. **bintec RS123w** und **bintec RS353aw** verfügen über Anschlüsse für 2 externe WLAN-Antennen.

Die Anschlüsse sind folgendermaßen angeordnet:

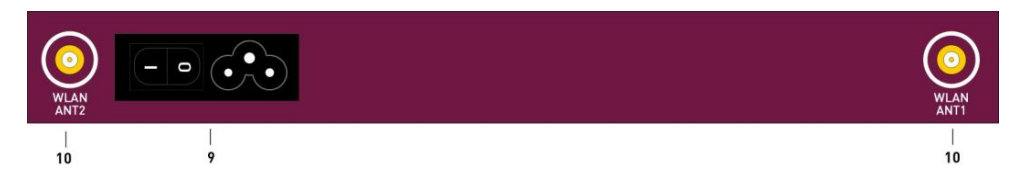

Abb. 8: **bintec RS123w**, **bintec RS353aw** Rückseite

#### **Anschlüsse Rückseite**

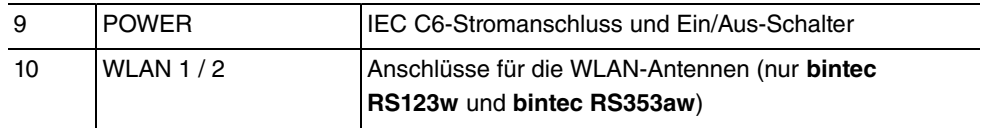

## <span id="page-29-0"></span>**1.2.3 LEDs**

Die LEDs Ihres Geräts geben Aufschluss über bestimmte Aktivitäten und Zustände des Geräts.

## Die LEDs sind folgendermaßen angeordnet:

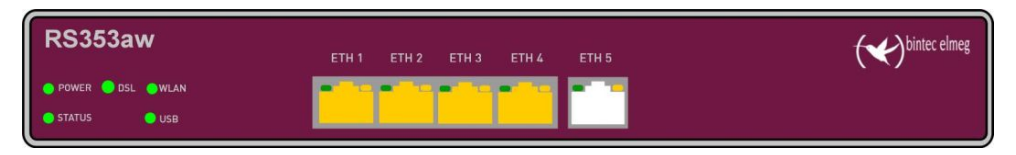

Abb. 9: Anordnung der LEDs **bintec RS353aw**

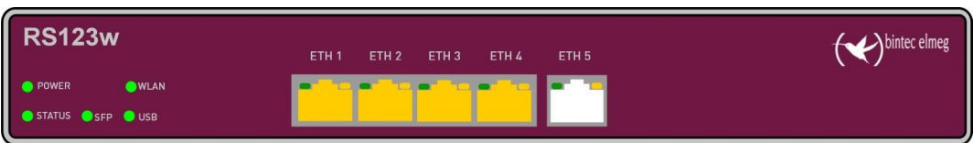

Abb. 10: Anordnung der LEDs **bintec RS123w**

## **LED Statusanzeige**

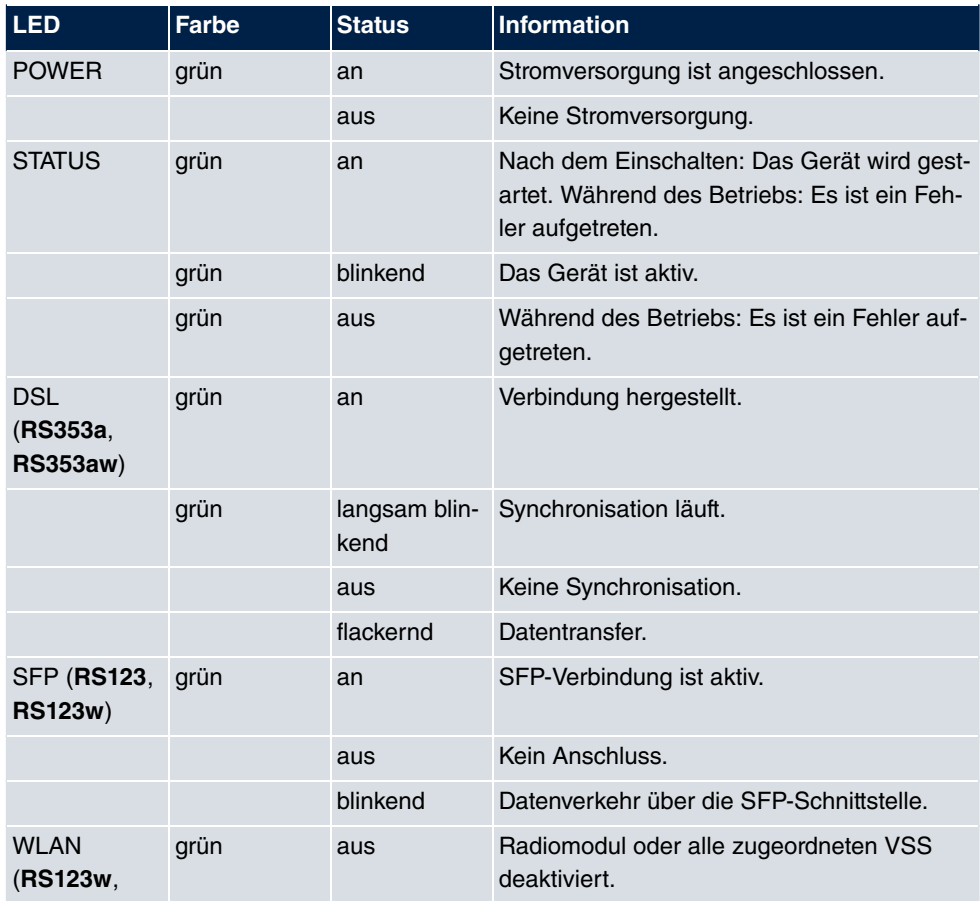

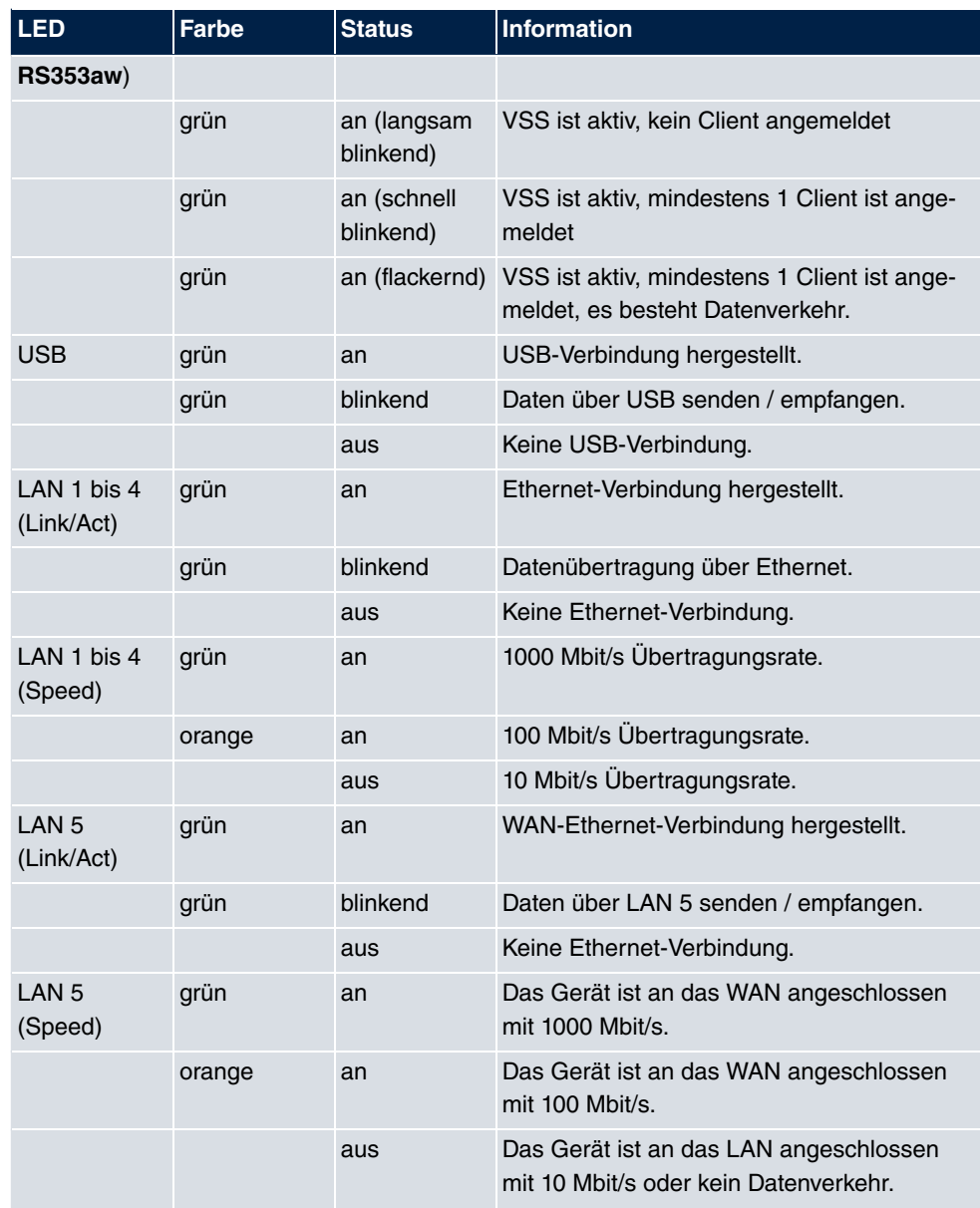

Anhand der Status-LED können Sie feststellen, in welchem Zustand sich der Router bei BRRP-Betrieb befindet.

## **LED BRRP-Anzeige**

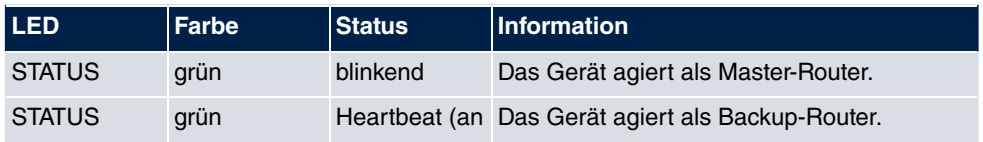

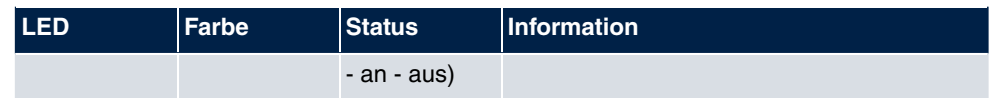

# <span id="page-32-0"></span>**1.2.4 Lieferumfang**

Ihr Gerät wird zusammen mit folgenden Teilen ausgeliefert:

## **bintec RS123 und bintec RS123w**

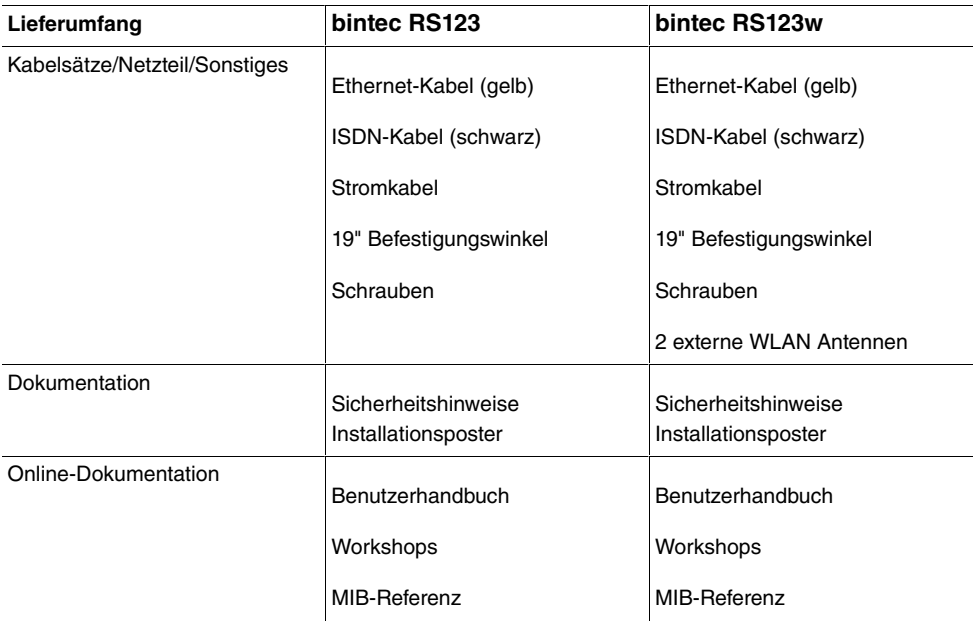

### **bintec RS353a und bintec RS353aw**

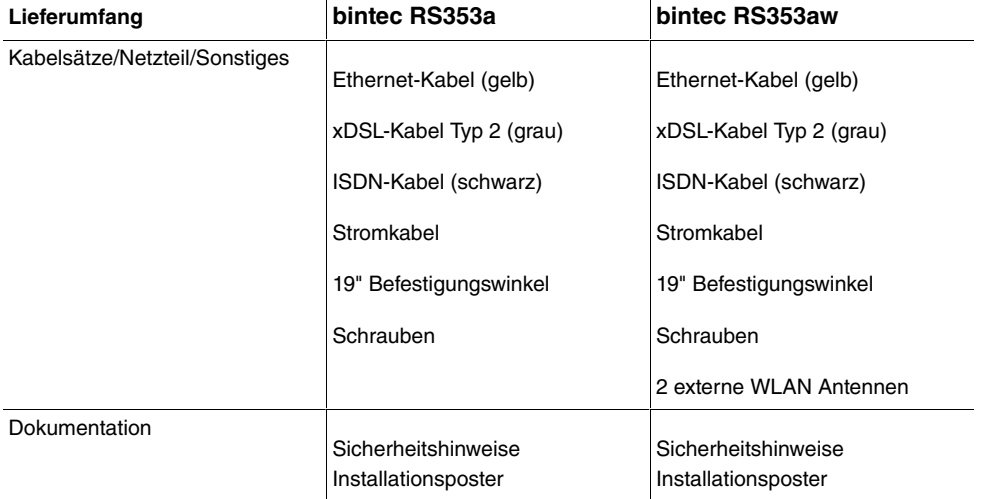

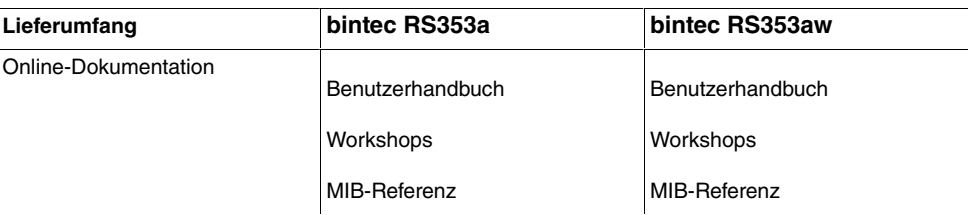

# <span id="page-33-0"></span>**1.2.5 Allgemeine Produktmerkmale**

Die allgemeinen Produktmerkmale umfassen die Leistungsmerkmale und die technischen Voraussetzungen für Installation und Betrieb Ihres Geräts.

Die Merkmale sind in folgender Tabelle zusammengefasst:

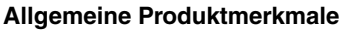

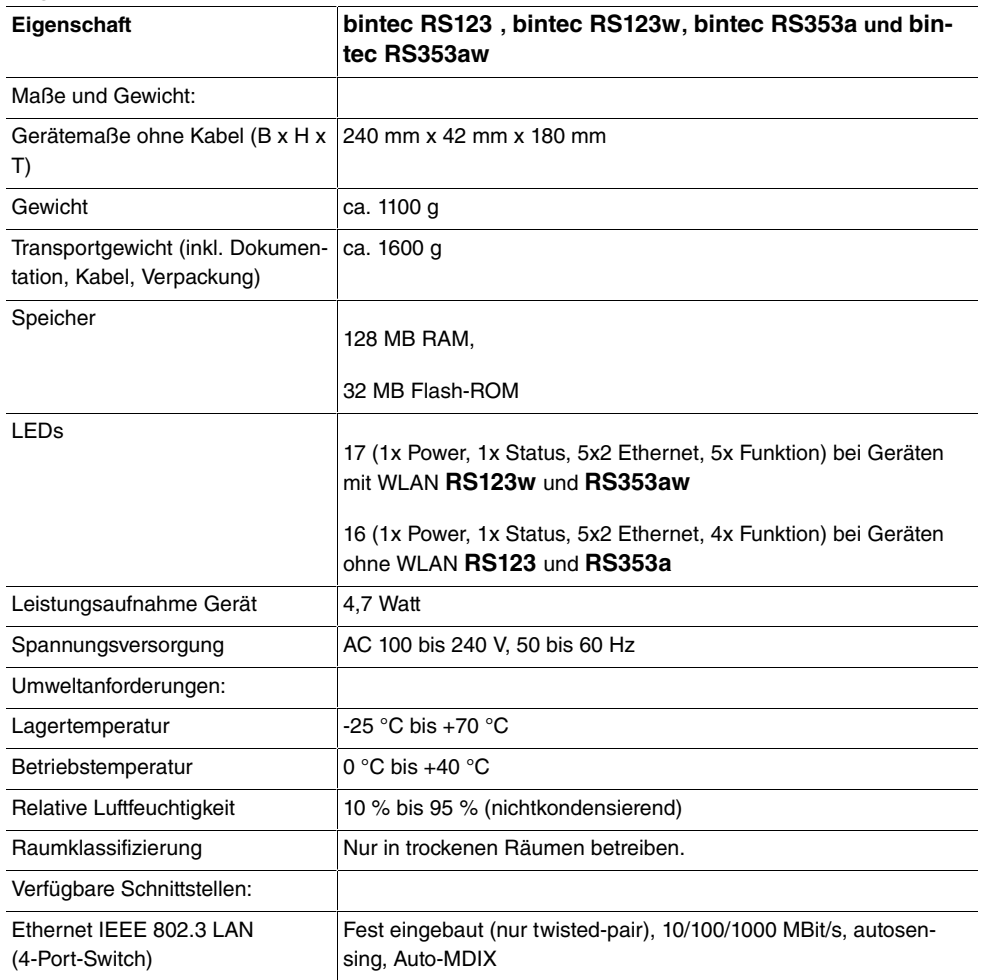

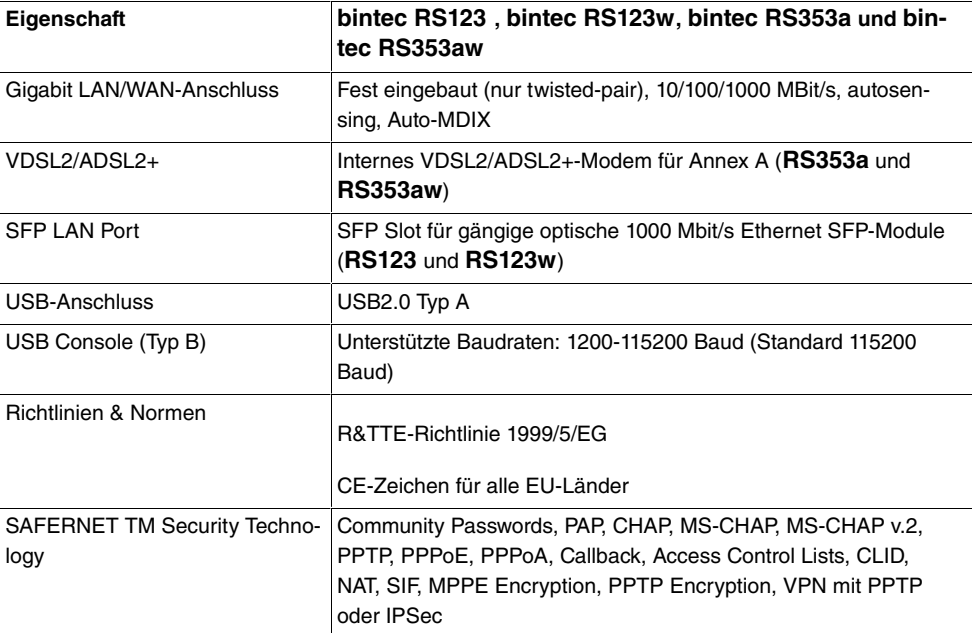

## **Antennen und Buchsen**

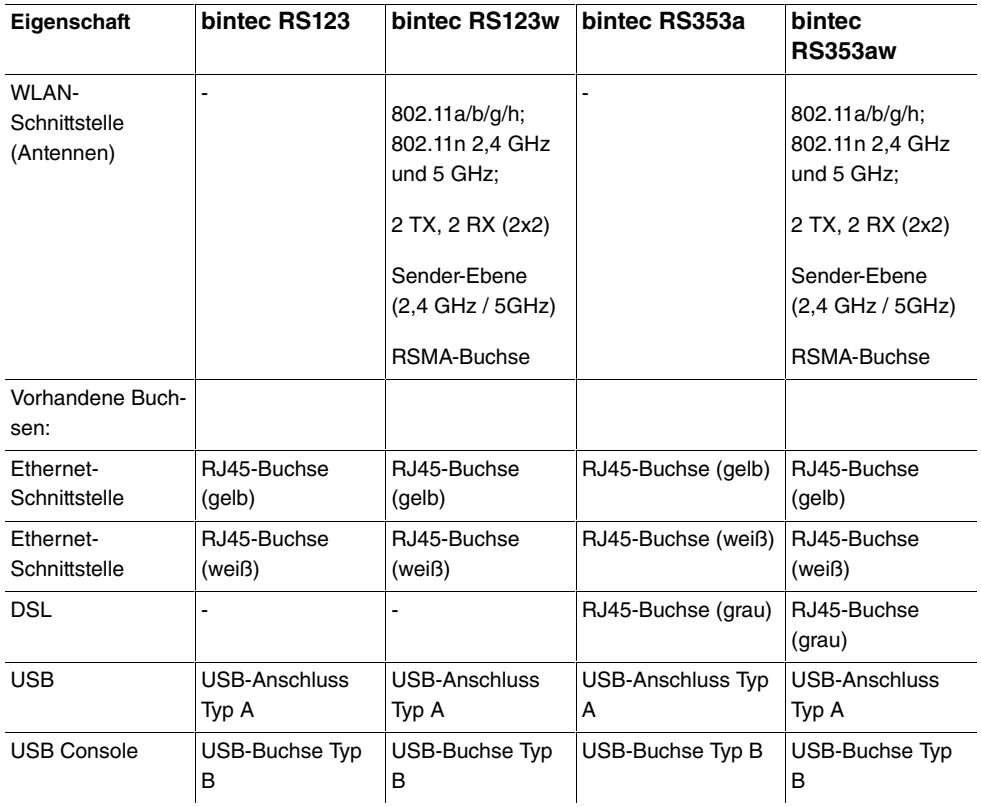

## <span id="page-35-0"></span>**1.2.6 Reset**

Im Falle einer Fehlkonfiguration oder bei Nichterreichbarkeit Ihres Geräts können Sie das Gerät mit dem Reset-Knopf auf der Geräterückseite mit den Standardeinstellungen des Auslieferungszustands starten lassen. Dabei werden alle bestehenden Konfigurationsdaten gelöscht.

Gehen Sie folgendermaßen vor:

- (1) Schalten Sie das Gerät aus.
- (2) Drücken Sie die **Reset**-Taste Ihres Geräts.
- (3) Halten Sie die **Reset**-Taste Ihres Geräts gedrückt und schalten Sie das Gerät wieder ein.
- (4) Lassen Sie nach fünfmaligem Blinken der **Status-LED die Reset-Taste los.**

### **Hinweis**

Wenn Sie die Boot-Konfiguration über das **GUI** (Menü **Wartung**->**Software &Konfiguration**) löschen, werden ebenfalls alle Passwörter zurückgesetzt und die aktuelle Boot-Konfiguration gelöscht. Beim nächsten Start startet das Gerät mit den Standardeinstellungen des Auslieferungszustands.

<span id="page-35-1"></span>Nun können Sie die Konfiguration Ihres Geräts erneut durchführen wie ab [Grundkonfigura](#page-41-0)[tion](#page-41-0) auf Seite 26 beschrieben.

# **1.3 Support Information**

Falls Sie zu Ihrem neuen Produkt Fragen haben, wenden Sie sich für prompte technische Unterstützung bitte an einen zertifizierten Fachhändler in Ihrer Nähe. Fachhändler sind von uns geschult und erhalten bevorzugt Support.

<span id="page-35-2"></span>Weitere Informationen zu unseren Support- und Serviceangeboten entnehmen Sie bitte unseren Webseiten unter [www.bintec-elmeg.com](http://www.bintec-elmeg.com).

# **1.4 Reinigen**

Sie können Ihr Gerät problemlos reinigen. Verwenden Sie dazu ein leicht feuchtes Tuch oder ein Antistatiktuch. Benutzen Sie keine Lösungsmittel! Verwenden Sie niemals ein trockenes Tuch; die elektrostatische Aufladung könnte zu Defekten in der Elektronik führen. Achten Sie auf jeden Fall darauf, dass keine Feuchtigkeit eindringen kann und Ihr Gerät dadurch Schaden nimmt.
# **1.5 Pin-Belegungen**

# **1.5.1 USB-Console-Schnittstelle**

Zum Anschluss einer Konsole verfügen die Geräte über einen USB-Konsolenanschluss. Dieser unterstützt Baudraten von 1200 bis 115200 Bit/s.

Die Schnittstelle ist als Standard-USB-Type-B-Buchse ausgeführt.

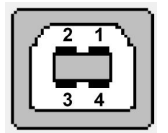

Abb. 11: USB-Type-B-Buchse

Die Pin-Belegung ist wie folgt:

### **Pin-Belegung der USB-Type-B-Buchse**

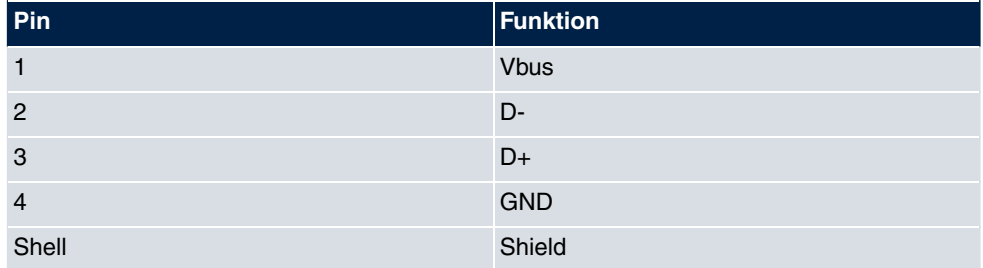

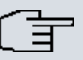

## **Hinweis**

Sie benötigen einen Seriell-USB-Treiber für den Baustein CP210x. Diesen können Sie von [www.bintec-elmeg.com](http://www.bintec-elmeg.com) herunterladen.

# **1.5.2 Ethernet-Schnittstelle**

Die Geräte verfügen über eine Ethernet-Schnittstelle mit integriertem 4-Port Switch. Dieser dient zur Anbindung einzelner PCs oder weiterer Switches.

Der Anschluss erfolgt über eine RJ45-Buchse (gelb). Die Geräte verfügen weiterhin über eine fünfte Ethernet-Schnittstelle (weiß).

 $1...08$ 

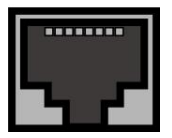

Abb. 12: 10/100/1000 Base-T Ethernet-Schnittstelle (RJ45-Buchse)

Die Pin-Zuordnung für die 10/100/1000 Base-T Ethernet-Schnittstelle (RJ45-Buchse) ist wie folgt:

## **RJ45-Buchse für LAN-Anschluss**

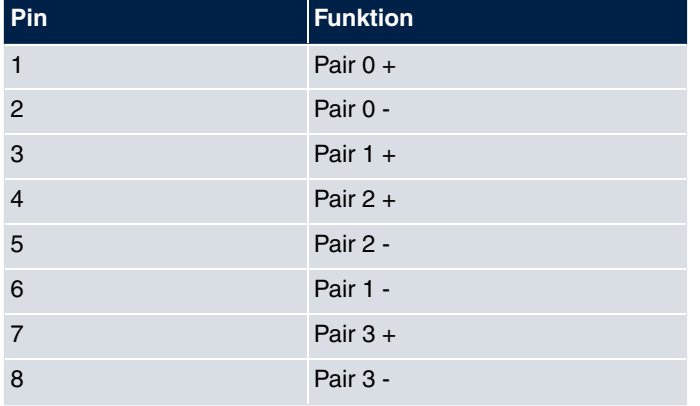

# **1.5.3 DSL-Schnittstelle**

Die DSL-Schnittstelle wird mittels eines RJ45-Steckers angebunden.

Nur die inneren zwei Pins werden für die DSL-Verbindung verwendet.

 $1 \ldots 8$ 

Abb. 13: DSL-Schnittstelle (RJ45)

Die Pin-Zuordnung für die DSL-Schnittstelle (RJ45-Buchse) ist wie folgt:

## **RJ45-Buchse für DSL-Anschluss**

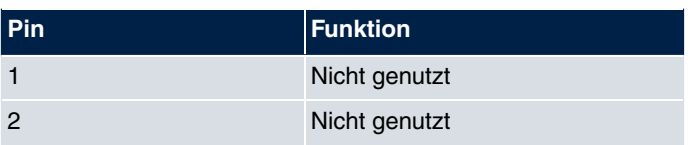

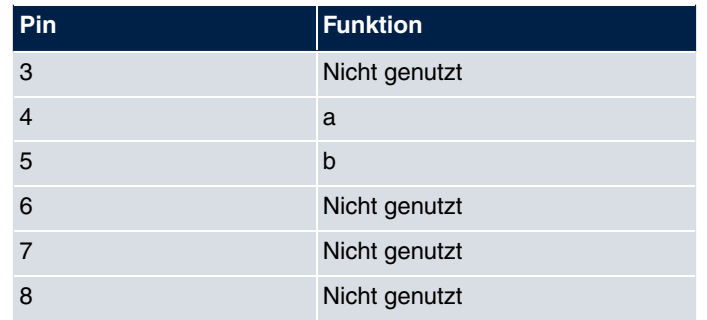

# **1.5.4 ISDN-S0-Schnittstelle**

Einige Geräte der RS-Serie verfügen über eine ISDN-BRI(S0)-Schnittstelle, die z. B. für Backup-Funktionen genutzt werden kann.

Der Anschluss erfolgt über eine RJ45-Buchse (schwarz).

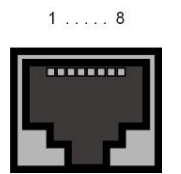

Abb. 14: ISDN-S0 -BRI-Schnittstelle (RJ45-Buchse)

Die Pin-Zuordnung für die ISDN-S0-BRI-Schnittstelle (RJ45-Buchse) ist wie folgt:

## **RJ45-Buchse für ISDN-Anschluss**

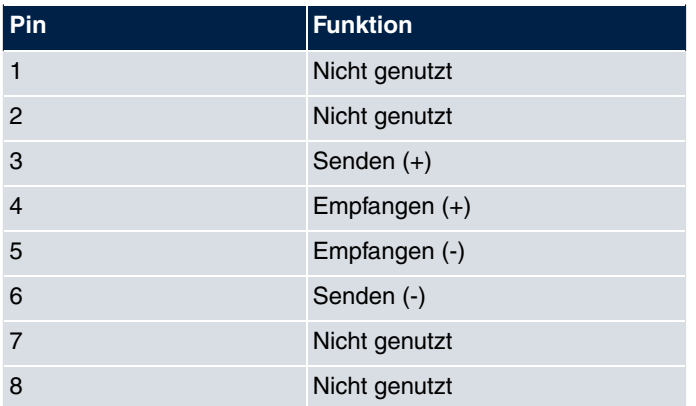

# **1.5.5 USB-Schnittstelle**

Zum Anschluss eines UMTS Sticks verfügen die Geräte über einen USB-Anschluss.

Die Schnittstelle ist als Standard-USB-Type-A-Buchse ausgeführt.

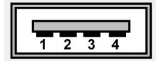

Abb. 15: USB-Type-A-Buchse

Die Pin-Belegung ist wie folgt:

#### **Pin-Belegung der USB-Type-A-Buchse**

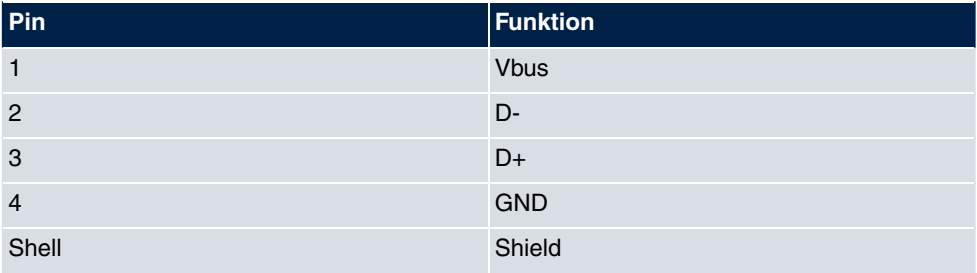

# <span id="page-39-0"></span>**1.6 SIM-Karte einsetzen**

Gehen Sie für das Einsetzen der SIM-Karte wie folgt vor:

- Öffnen Sie den Kartenschacht in der Unterseite des Geräts, indem Sie die Schraube der Abdeckklappe lösen und die Klappe entefernen. Schieben Sie den Kartenverschluss in Pfeilrichtung L, und heben Sie den Kartenschacht leicht an.
- Stellen Sie sicher, dass die Kontakte der SIM-Karte nach unten zeigen.
- Schieben Sie die SIM-Karte in den Kartenschacht, so dass sich die abgeschrägte Ecke der Karte oben links befindet.
- Schließen Sie den Kartenschacht. Drücken Sie dazu den Kartenschacht wieder nach unten.
- Schieben Sie den Kartenverschluss in Pfeilrichtung .Sie hören ein Klickgeräusch, wenn die Karte einrastet.

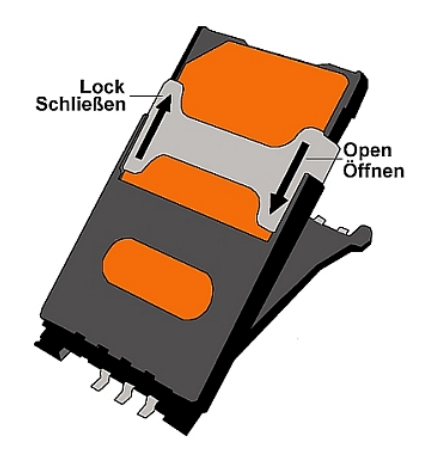

Abb. 16: SIM-Karte

# **Kapitel 2 Grundkonfiguration**

Die Konfiguration Ihres Geräts wird mit dem **GUI** (Graphical User Interface) durchgeführt.

Für den Einsatz als Gateway sind einige grundlegende Konfigurationsschritte nötig. In diesem Kapitel erfahren Sie, wie Sie die Konfiguration vorbereiten, welche Daten Sie vorher sammeln müssen, wie Sie die Konfiguration eines üblichen ADSL-Anschlusses durchführen, ein WLAN einrichten, ggf. Anpassungen der PC-Konfigurationen im Netzwerk machen und nach Abschluss der Konfiguration die Verbindung testen. Tiefergehende Netzwerkkenntnisse sind dabei nicht erforderlich. Ein detailliertes Online-Hilfe-System gibt Ihnen zusätzlich Hilfestellung.

# **2.1 Voreinstellungen**

# **2.1.1 IP-Konfiguration**

Ihr Gerät wird mit einer vordefinierten IP-Konfiguration ausgeliefert:

- **IP-Adresse**: 192.168.0.254
- **Netzmaske**:

Benutzen Sie im Auslieferungszustand folgende Zugangsdaten zur Konfiguration Ihres Geräts:

- **Benutzername**:
- **Passwort**:

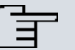

### **Hinweis**

Alle bintec elmeg-Geräte werden mit gleichen Benutzernamen und Passwörtern ausgeliefert. Sie sind daher nicht gegen einen unautorisierten Zugriff geschützt, solange die Passwörter nicht geändert werden. Ändern Sie unbedingt die Passwörter, um unberechtigten Zugriff auf Ihr Gerät zu verhindern!

Die Vorgehensweise bei der Änderung von Passwörtern finden Sie unter [Systempass](#page-46-0)[wort ändern](#page-46-0) auf Seite 31.

Darüber hinaus ist das Gerät werksseitig als DHCP-Server eingerichtet, es übermittelt also PCs in Ihrem LAN, die über keine IP-Konfiguration verfügen, alle für eine Verbindung notwendigen Einstellungen. Wie Sie Ihren PC für den automatischen Bezug einer IP-Konfiguration einrichten, ist in [PC einrichten](#page-46-1) auf Seite 31 beschrieben.

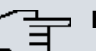

### **Hinweis**

Sollten Sie in Ihrem LAN bereits einen DHCP-Server betreiben, empfiehlt sich die Konfiguration des Geräts an einem Einzel-PC, der nicht in Ihr LAN integriert ist.

Folgende Einstellungen werden an einen unkonfigurierten PC übertragen:

- eine zur Konfiguration des Geräts passende IP-Adresse (es werden IP-Adressen aus dem Bereich 192.168.0.10 bis 192.168.0.49 vergeben)
- die entsprechende Netzmaske (255.255.255.0)
- die IP-Adresse des Geräts als Standardgateway und als Standard-DNS-Server.

# **2.1.2 Software-Update**

Ihr Gerät ist mit der zum Zeitpunkt der Fertigung verfügbaren Version der Systemsoftware ausgestattet, von der es aktuell ggf. neuere Versionen gibt. Eine Aktualisierung können Sie bequem mit dem **GUI** im Menü **Wartung**->**Software &Konfiguration** vornehmen.

Eine Beschreibung des Update-Vorgangs finden Sie in [Softwareaktualisierung](#page-50-0) auf Seite 35.

# **2.2 System-Voraussetzungen**

Für die Konfiguration des Geräts müssen auf Ihrem PC folgende Systemvoraussetzungen erfüllt sein:

- geeignetes Betriebssystem (Windows, Linux, MAC OS)
- ein Web-Browser (internet Explorer, Firefox, Chrome) in der jeweils aktuellen Version2
- Installierte Netzwerkkarte (Ethernet)
- Installiertes TCP/IP-Protokoll
- Hohe Farbanzeige (mehr als 256 Farben) für die korrekte Darstellung der Grafiken.

# **2.3 Vorbereitung**

Zur Vorbereitung der Konfiguration sollten Sie...

- die benötigten Daten für die Grundkonfiguration und den Internet-Anschluss bereitlegen sowie ggf. die nötigen Daten für die Anbindung der gewünschten WLAN-Clients sammeln.
- überprüfen, ob der PC, von dem aus Sie die Konfiguration vornehmen wollen, die notwendigen Voraussetzungen erfüllt.

# **2.3.1 Daten sammeln**

Die wesentlichen Daten für die Konfiguration mit dem **GUI** haben Sie schnell gesammelt, denn es sind keine Informationen erforderlich, die vertiefte Netzwerkkenntnisse voraussetzen.

Darüber hinaus können Sie allen PCs vom Gerät eine gültige IP-Konfiguration zuweisen lassen, so dass zeitaufwändiges Konfigurieren Ihres LANs entfällt. Gegebenenfalls können Sie die Beispielwerte übernehmen.

Bevor Sie mit der Konfiguration beginnen, sollten Sie die Daten für folgende Zwecke bereitlegen:

- Grundkonfiguration (obligatorisch sofern sich Ihr Gerät im Auslieferungszustand befindet)
- Internetzugang (optional)
- Wireless LAN (optional).

In den folgenden Tabellen haben wir jeweils Beispiele für die Werte der benötigten Daten angegeben. Unter der Rubrik "Ihre Werte" können Sie Ihre persönlichen Daten ergänzen. Dann haben Sie diese bei Bedarf griffbereit.

Sollten Sie ein neues Netzwerk einrichten, dann können Sie die angegebenen Beispielwerte für IP-Adressen und Netzmasken übernehmen. Fragen Sie im Zweifelsfall Ihren System-Administrator.

## **Grundkonfiguration**

Für eine Grundkonfiguration Ihres Geräts benötigen Sie Informationen, die Ihre Netzwerkumgebung betreffen:

### **Basisinformationen**

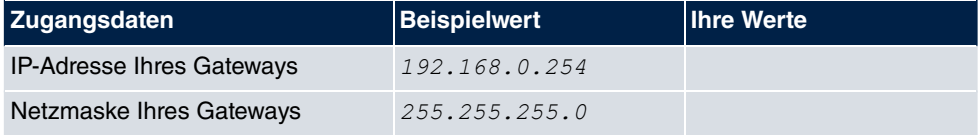

## **Internetzugang über ADSL**

Wenn Sie einen Internetzugang einrichten wollen, brauchen Sie einen Internet-Service-Provider (kurz ISP). Von Ihrem ISP bekommen Sie Ihre persönlichen Zugangsdaten mitgeteilt. Die Bezeichnungen der benötigten Zugangsdaten können unter Umständen von ISP zu ISP variieren. Grundsätzlich jedoch handelt es sich um die gleiche Art von Information, die Sie zur Einwahl benötigen.

In der nachfolgenden Tabelle sind die Zugangsdaten zusammengestellt, die Ihr Gerät für eine DSL-Internet-Verbindung benötigt:

#### **Daten für den Internetzugang über ADSL**

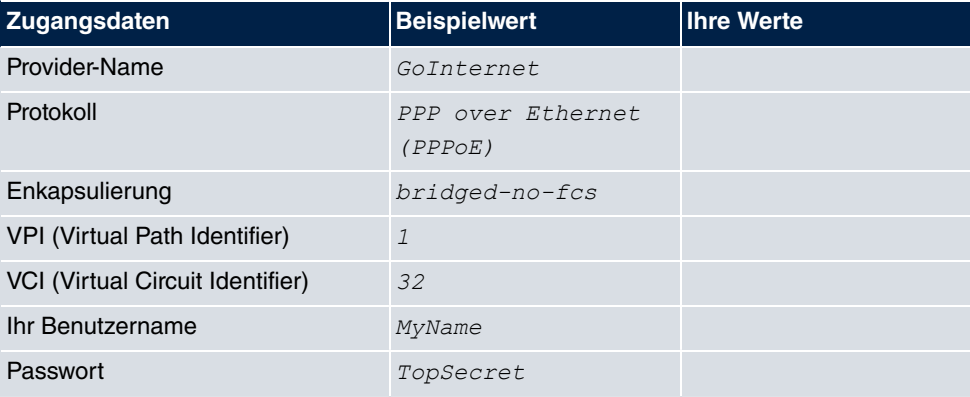

Einige ISPs, wie z. B. T-Online, benötigen zusätzlich Informationen:

#### **Zusätzliche Informationen für T-Online**

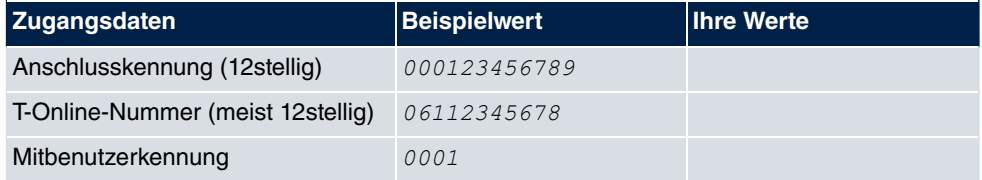

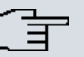

### **Hinweis**

Geben Sie bei der Konfiguration eines T-Online-Internetzugangs in das Feld **Benutzername** nacheinander und ohne Leerzeichen folgende Nummern ein: Anschlusskennung (12-stellig) + T-Online Nummer (meist 12-stellig) + Mitbenutzernummer (für den Hauptnutzer immer 0001). Sollte Ihre T-Online Nummer weniger als 12 Stellen enthalten, muss zwischen der T-Online Nummer und der Mitbenutzernummer das Zeichen "#" stehen. Wenn Sie T-DSL nutzen, müssen Sie dieser Zahlenfolge noch die Endung "@t-online.de" hinzufügen. Ihr Benutzername könnte dann so aussehen: 00012345678906112345678#0001@t-online.de

## **Internetzugang über UMTS/LTE**

In der nachfolgenden Tabelle sind die Zugangsdaten zusammengestellt, die Sie für eine Internet-Verbindung über UMTS/LTE benötigen:

**Daten für den Internetzugang über UMTS/LTE**

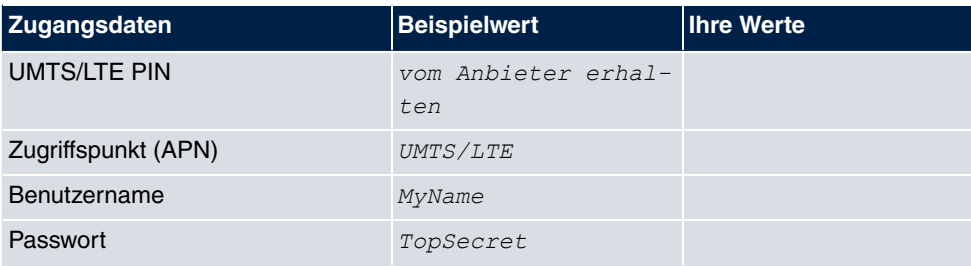

## **Wireless LAN (optional)**

Sie können Ihr Gerät als Access-Point betreiben und somit mittels WLAN (Wireless LAN) einzelne Arbeitsstationen (z. B. Laptops, PCs mit Wireless-Karte oder Wireless-Adapter) per Funk in Ihr lokales Netzwerk einbinden und miteinander kommunizieren lassen. Die Tabelle "Daten für die Wireless LAN Konfiguration" zeigt die Angaben, die dazu benötigt werden.

Da im WLAN Daten über das Übertragungsmedium Luft gesendet werden, können diese theoretisch von jedem Angreifer, der über die entsprechenden Mittel verfügt, abgefangen und gelesen werden. Daher muss der Absicherung der Funkverbindung besondere Beachtung geschenkt werden.

Beachten Sie dazu Folgendes:

- Folgen Sie den Sicherheitshinweisen bei der Konfiguration Ihres WLANs.
- Bitte lesen Sie auch **Sicherheit im Funk-LAN** herausgegeben vom Bundesministerium für Sicherheit in der Informationstechnik, siehe <http://www.bsi.de>.

### **Daten für die Wireless LAN Konfiguration**

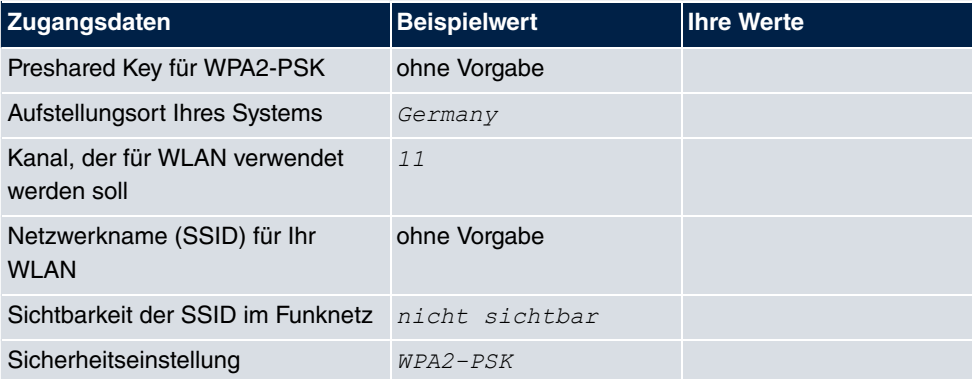

# <span id="page-46-1"></span>**2.3.2 PC einrichten**

Um Ihr Gerät über das Netzwerk erreichen und eine Konfiguration mittels des **GUI** vornehmen zu können, müssen auf dem PC, von dem aus die Konfiguration durchgeführt wird, einige Voraussetzungen erfüllt sein.

Lassen Sie Ihrem PC wie folgt eine IP-Adresse vom Gerät zuweisen:

- (1) Klicken Sie im Startmenü auf **Einstellungen** -> **Systemsteuerung** -> **Netzwerkverbindungen** (Windows XP) bzw. **Systemsteuerung** -> **Netzwerk- und Freigabecenter** -> **Adaptereinstellungen ändern** (Windows 7).
- (2) Klicken Sie auf **LAN-Verbindung**.
- (3) Klicken Sie im Statusfenster auf **Eigenschaften**.
- (4) Wählen Sie **Internetprotokoll (TCP/IP)** und klicken Sie auf **Eigenschaften**.
- (5) Wählen Sie **IP-Adresse automatisch beziehen**.
- (6) Wählen Sie ebenfalls **DNS-Serveradresse automatisch beziehen**.

Wenn Sie nun alle Fenster mit **OK** schließen, wird Ihrem PC eine passende IP-Konfiguration vom Gerät übermittelt und dieser erfüllt nun alle Voraussetzungen zur Konfiguration Ihres Geräts. Ebenso kann der Rechner über das Gerät auf das Internet zugreifen, sobald ein Internetzugang eingerichtet ist.

#### **Hinweis**

Zur Konfiguration können Sie nun das **GUI** aufrufen, indem Sie in einem unterstützen Browser (Internet Explorer 6 oder 7, Mozilla Firefox ab Version 1.2) die IP-Adresse Ihres Gerätes eingeben (192.168.0.254) und sich mit den voreingestellten Anmeldedaten (User:  $\alpha$ dmin, Password:  $\alpha$ dmin) anmelden.

## <span id="page-46-0"></span>**2.3.3 Systempasswort ändern**

Alle bintec elmeg-Geräte werden mit gleichen Benutzernamen und Passwörtern ausgeliefert. Sie sind daher nicht gegen einen unautorisierten Zugriff geschützt, solange die Passwörter nicht geändert werden. Ändern Sie unbedingt die Passwörter, um unberechtigten Zugriff auf Ihr Gerät zu verhindern!

Gehen Sie dazu vor wie folgt:

- (a) Gehen Sie in das Menü **Systemverwaltung**->**Globale Einstellungen**->**Passwörter**.
- (b) Geben Sie für **Systemadministrator-Passwort** ein neues Passwort ein.
- (c) Geben Sie das neue Passwort noch einmal unter **Systemadministrator-Passwort**

#### **bestätigen** ein.

- (d) Klicken Sie auf **OK**.
- (e) Speichern Sie die Konfiguration mit der Schaltfläche **Konfiguration speichern** oberhalb der Menünavigation.

Beachten Sie folgende Regeln zum Passwortgebrauch:

- Das Passwort darf nicht leicht zu erraten sein. Namen, Kfz-Kennzeichen, Geburtsdatum usw. sollten deshalb nicht als Passwörter gewählt werden.
- Innerhalb des Passwortes sollte mindestens ein Zeichen verwendet werden, das kein Buchstabe ist (Sonderzeichen oder Zahl).
- Das Passwort sollte mindestens 8 Zeichen lang sein.
- Wechseln Sie regelmäßig das Passwort, z. B. alle 90 Tage.

# **2.4 Internetverbindung einrichten**

Sie können mit Ihrem Gerät unterschiedliche Arten von Internetverbindungen aufbauen, die Konfiguration der beiden häufigsten werden im Folgenden beschrieben, bei der Konfiguration weiterer Verbindungsarten hilft Ihnen der Internet-Assistent des **GUI**.

# **2.4.1 Internetverbindung über das interne xDSL-Modem**

Bis auf **bintec RS123** und **bintec RS123w** verfügen alle Geräte der **RS-Serie** über ein integriertes xDSL-Modem zum Aufbau einer schnellen Internetverbindung. Zur einfachen Konfiguration eines xDSL-Internetzugangs verfügt das **GUI** über einen Assistenten, mit dem Sie die Verbindung unkompliziert und schnell einrichten können. Eine Auswahl an vorkonfigurierten Zugängen der wichtigsten Anbieter vereinfacht die Konfiguration noch einmal.

- (1) Gehen Sie im **GUI** in das Menü **Assistenten**->**Internetzugang**.
- (2) Legen Sie mit **Neu** einen neuen Eintrag an und übernehmen Sie den **Verbindungs**typ *Internes ADSL-Modem.*
- (3) Folgen Sie den Schritten, die der Assistent vorgibt. Der Assistent verfügt über eine eigene Online-Hilfe, die Ihnen ggf. notwendige Informationen vermittelt.
- (4) Nachdem Sie den Assistenten beendet haben, speichern Sie die Konfiguration mit der Schaltfläche **Konfiguration speichern** oberhalb der Menünavigation.

# **2.4.2 Internetverbindung über UMTS/LTE**

Der Aufbau einer Internetverbindung über UMTS/LTE erfordert, sofern Ihr Gerät UMTS/ LTE-Verbindungen unterstützt, eine aktivierte SIM-Karte Ihres UMTS/LTE-Anbieters. Set-zen Sie die Karte wie in [SIM-Karte einsetzen](#page-39-0) auf Seite 24 beschrieben ein.

- (1) Gehen Sie im **GUI** in das Menü **Assistenten**->**Internetzugang**.
- (2) Legen Sie mit **Neu** einen neuen Eintrag an und wählen Sie als **Verbindungstyp**  $UMTS/LTE.$
- (3) Folgen Sie den Schritten, die der Assistent vorgibt. Der Assistent verfügt über eine eigene Online-Hilfe, die Ihnen ggf. notwendige Informationen vermittelt.
- (4) Nachdem Sie den Assistenten beendet haben, speichern Sie die Konfiguration mit dem Button **Konfiguration speichern** oberhalb der Menünavigation.

## **2.4.3 Andere Internetverbindungen**

Neben einem ADSL-Anschluss über das interne ADSL2+-Modem oder einer UMTS/ LTE-Verbindung können Sie Ihr Gerät noch über weitere Verbindungsarten mit dem Internet verbinden, so etwa über ein externes Modem (z. B. ein Kabelmodem) oder ein externes Gateway. Bei dieser Art von Konfigurationen unterstützt Sie der entsprechende Assistent des **GUI**. Sie finden den Internet-Assistenten neben weiteren Assistenten zur vereinfachten Konfiguration unterschiedlicher Anwendungen an oberster Stelle des Menübaums unter **Assistenten**.

# **2.4.4 Konfiguration prüfen**

Wenn Sie die Konfiguration Ihres Geräts abgeschlossen haben, können Sie die Verbindung in Ihrem LAN sowie zum Internet testen.

Führen Sie folgende Schritte aus, um Ihr Gerät zu testen:

- (1) Testen Sie die Verbindung von einem beliebigen Gerät im lokalen Netzwerk zum Gerät. Klicken Sie im Windows-Startmenü auf **Ausführen** und geben Sie ping gefolgt von einem Leerzeichen und der IP-Adresse Ihres Geräts ein (z. B. *192.168.0.254*).  ${\sf Es}$  erscheint ein Fenster mit dem Hinweis " ${\tt Antwort}$  von...".
- (2) Testen Sie den Internetzugang, indem Sie im Internet Browser [www.bintec-elmeg.com](http://www.bintec-elmeg.com) eingeben. Auf den Internet-Seiten der bintec elmeg GmbH finden Sie Neuigkeiten, Updates und weiterführende Dokumentation.

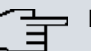

## **Hinweis**

Durch eine Fehlkonfiguration der Geräte im LAN kann es zu ungewollten Verbindungen und erhöhten Gebühren kommen! Kontrollieren Sie, ob das Gerät Verbindungen nur zu gewollten Zeiten aufbaut! Beobachten Sie die Leuchtanzeigen Ihres Geräts (Leuchtanzeige ISDN, ADSL und die der Ethernet-Schnittstellen, an denen Sie WANs angeschlossen haben).

# **2.5 Wireless LAN einrichten**

Gehen Sie folgendermaßen vor, um ihr Gerät, sofern es WLAN unterstützt, als Access Point zu nutzen:

- (1) Gehen Sie im **GUI** in das Menü **Assistenten**->**Wireless LAN**.
- (2) Folgen Sie den Schritten, die der Assistent vorgibt. Der Assistent verfügt über eine eigene Online-Hilfe, die Ihnen ggf. notwendige Informationen vermittelt.
- (3) Speichern Sie die Konfiguration mit dem Button **Konfiguration speichern** oberhalb der Menünavigation.

# **WLAN-Adapter unter Windows XP konfigurieren**

Windows XP hat nach der Installation der Treiber für Ihre WLAN-Karte eine neue Verbindung in der Netzwerkumgebung eingerichtet. Um diese Wireless-LAN-Verbindung zu konfigurieren, gehen Sie bitte folgendermaßen vor:

- (1) Klicken Sie auf **Start**-> **Systemsteuerung**. Dort doppelklicken Sie auf **Netzwerkverbindungen** -> **Drahtlose Netzwerkverbindung**.
- (2) Wählen Sie anschließend auf der linken Seite **Erweiterte Einstellungen ändern** aus.
- (3) Gehen Sie auf die Registerkarte **Drahtlosnetzwerke**.
- (4) Klicken Sie auf **Hinzufügen**.

Fahren Sie folgendermaßen fort:

- (1) Bei Netzwerkname geben Sie z. B. *Client-1* ein.
- (2) Unter **Netzwerkauthentifizierung** wählen Sie *WPA2-PSK*.
- (3) Bei **Datenverschlüsselung** konfigurieren Sie AES.
- (4) Unter **Netzwerkschlüssel** und **Netzwerkschlüssel bestätigen** geben Sie den zuvor konfigurierten Preshared Key an.
- (5) Verlassen Sie die Menüs jeweils mit **OK**.

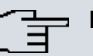

## **Hinweis**

Windows XP erlaubt die Anpassung vieler Menüs. Je nach Konfiguration kann der Pfad zu der Drahtlosnetzwerkverbindung, die Sie konfigurieren wollen, ein anderer sein als oben beschrieben.

# <span id="page-50-0"></span>**2.6 Softwareaktualisierung**

Die Funktionsvielfalt von bintec elmeg-Geräten wird permanent erweitert. Diese Erweiterungen stellt Ihnen bintec elmeg GmbH stets kostenlos zur Verfügung. Die Überprüfung auf neue Software-Versionen und die Aktualisierung können einfach über das **GUI** vorgenommen werden. Voraussetzung für ein automatisches Update ist eine bestehende Internetverbindung.

Gehen Sie folgendermaßen vor:

- (1) Gehen Sie in das Menü **Wartung**->**Software &Konfiguration** .
- (2) Wählen Sie unter **Aktion** *(\$6 7.* und unter **Quelle** Aktuelle Software vom Update-Server.
- (3) Bestätigen Sie mit **Los**.

Optionen

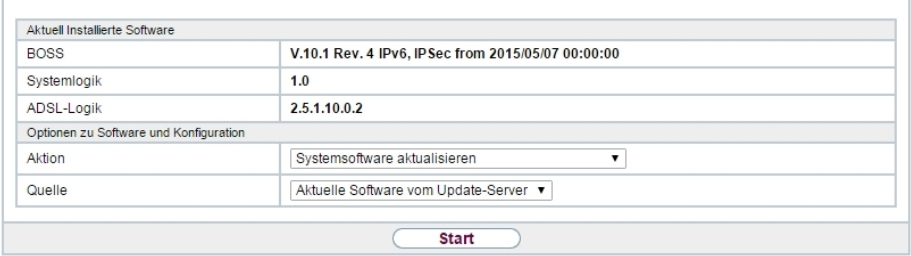

Das Gerät verbindet sich nun mit dem Download-Server der bintec elmeg GmbH und überprüft, ob eine aktualisierte Version der Systemsoftware verfügbar ist. Ist dies der Fall, wird die Aktualisierung Ihres Geräts automatisch vorgenommen. Nach der Installation der neuen Software werden Sie zum Neustart des Geräts aufgefordert.

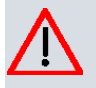

## **Achtung**

Die Aktualisierung kann nach dem Bestätigen mit **Los** nicht abgebrochen werden. Sollte es zu einem Fehler bei der Aktualisierung kommen, starten Sie das Gerät nicht neu und wenden Sie sich an den Support.

# **Kapitel 3 Zugang und Konfiguration**

<span id="page-51-0"></span>Im diesem Kapitel werden alle Zugangs- und Konfigurationsmöglichkeiten beschrieben.

# **3.1 Zugangsmöglichkeiten**

Im Folgenden werden die verschiedenen Zugangsmöglichkeiten vorgestellt. Wählen Sie das für Ihre Bedürfnisse geeignete Vorgehen.

Für den Zugriff auf Ihr Gerät zur Konfiguration gibt es verschiedene Möglichkeiten:

- Über Ihr LAN
- Über die Konsolenschnittstelle
- Über eine ISDN-Verbindung (sofern Ihr Gerät ISDN unterstützt)

# **3.1.1 Zugang über LAN**

Der Zugang über eine der Ethernet-Schnittstellen Ihres Geräts ermöglicht es Ihnen, zur Konfiguration das **GUI** in einem Web-Browser zu öffnen und über Telnet oder SSH auf Ihr Gerät zuzugreifen.

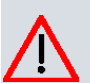

## **Achtung**

Falls Sie die initiale Konfiguration mit dem **GUI** vornehmen, kann es zu Inkonsistenzen oder Fehlfunktionen führen, sobald Sie weitere Einstellungen über andere Konfigurationsmöglichkeiten vornehmen. Daher wird empfohlen, die Konfiguration mit dem **GUI** fortzuführen. Sollten Sie SNMP-Shell-Kommandos verwenden, behalten Sie auch diese Konfigurationsmethode bei.

## **3.1.1.1 HTTP/HTTPS**

Mit einem aktuellen Web-Browser können Sie die HTML-Oberfläche zur Konfiguration Ihres Geräts verwenden. Geben Sie dazu Folgendes in das Adressfeld Ihres Web-Browsers ein

0 http://192.168.0.254

#### oder

0 https://192.168.0.254

## **3.1.1.2 Telnet**

Abgesehen von der Konfiguration über einen Web-Browser können Sie mit einer Telnet-Verbindung auf die SNMP-Shell zugreifen und weitere Konfigurationsmöglichkeiten nutzen.

Um eine Telnet-Verbindung zu Ihrem Gerät aufzubauen, benötigen Sie keine zusätzliche Software auf Ihrem PC: Telnet steht auf allen Betriebssystemen zur Verfügung.

Gehen Sie folgendermaßen vor:

#### **Windows**

- (1) Klicken Sie im Windows-Startmenü auf **Ausführen...**.
- (2) Geben Sie telnet <IP-Adresse Ihres Geräts> ein.
- (3) Klicken Sie auf **OK**. Es öffnet sich ein Fenster mit dem Login-Prompt. Sie befinden sich auf der SNMP-Shell Ihres Geräts.
- (4) Fahren Sie fort mit [Anmelden zur Konfiguration](#page-57-0) auf Seite 42.

### **Unix**

Auch unter UNIX und Linux können Sie ohne weiteres eine Telnet-Verbindung herstellen:

- (1) Geben Sie telnet <code><IP-Adresse Ihres Geräts</code>> in ein Terminal ein. Es öffnet sich ein Fenster mit dem Login-Prompt. Sie befinden sich auf der SNMP-Shell Ihres Geräts.
- (2) Fahren Sie fort mit [Anmelden zur Konfiguration](#page-57-0) auf Seite 42.

## **3.1.1.3 SSH**

Zusätzlich zur unverschlüsselten und potentiell einsehbaren Telnet-Session können Sie sich auch über eine SSH-Verbindung mit Ihrem Gerät verbinden. Diese ist verschlüsselt und ermöglicht es, alle Optionen der Fernwartung sicher auszuführen.

Um sich über SSH mit dem Gerät zu verbinden, müssen folgende Voraussetzungen erfüllt sein:

- Auf dem Gerät müssen für den Vorgang benötigte Verschlüsselungsschlüssel vorhanden sein.
- Auf Ihrem PC muss ein SSH Client installiert sein.

### **Schlüssel zur Verschlüsselung**

Stellen Sie zunächst sicher, dass die Schlüssel zur Verschlüsselung der Verbindung auf Ihrem Gerät vorhanden sind:

- (1) Loggen Sie sich auf eine der bereits verfügbaren Arten auf Ihrem Gerät ein (z. B. über Telnet - zum Login siehe [Anmelden](#page-56-0) auf Seite 41).
- (2) Am Eingabe-Prompt geben Sie update -i ein. Sie befinden sich auf der Flash Management Shell.
- (3) Rufen Sie eine Liste aller auf dem Gerät gespeicherten Dateien auf:  $ls -al$ .

Wenn Sie eine Anzeige wie die Folgende sehen, sind die notwendigen Schlüssel bereits vorhanden, und Sie können sich über SSH mit dem Gerät verbinden:

```
Flash-Sh > 1s -alFlags Version Length Date Name \,\dots\,Vr-xpbc-B 7.1.04 2994754 2004/09/02 14:11:48 box150 srel.ppc860
Vrw-pl--f 0.0 350 2004/09/07 10:44:14 sshd_host_rsa_key.pub
Vrw-pl--f 0.0 1011 2004/09/07 10:44:12 sshd_host_rsa_key
Vrw-pl--f 0.0.01 730 2004/09/07 10:42:17 sshd_host_dsa_key.pub
Vrw-pl--f 0.0.01 796 2004/09/07 10:42:16 sshd_host_dsa_key
Flash-Sh
```
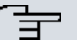

#### **Hinweis**

Das Gerät erstellt für jeden der sog. Algorithmen (RSA und DSA) ein Schlüsselpaar, d. h. es müssen je Algorithmus zwei Dateien im Flash gespeichert sein (siehe Abbildung oben).

Sollten keine Schlüssel vorhanden sein, müssen Sie diese zunächst erstellen. Gehen Sie folgendermaßen vor:

- (1) Verlassen Sie die Flash Management Shell mit  $exttt{exit}$ .
- (2) Rufen Sie das **GUI** auf und melden Sie sich an Ihrem Gerät an (siehe [Das GUI aufru](#page-60-0)[fen](#page-60-0) auf Seite 45).
- (3) Stellen Sie sicher, dass als Sprache *Deutsch* gewählt ist.
- (4) Kontrollieren Sie den Schlüsselstatus im Menü **Systemverwaltung**->**Administrativer Zugriff**->**SSH**. Wenn beide Schlüssel verfügbar sind, sehen Sie in den beiden Feldern **RSA-Schlüsselstatus** und **DSA-Schlüsselstatus** den Wert .
- (5) Wenn Sie in einem der beiden Felder oder in beiden Feldern den Wert *Nicht gene*riert sehen, so müssen Sie den entsprechenden Schlüssel erzeugen lassen. Um die Schlüssel vom Gerät erzeugen zu lassen, klicken Sie auf **Generieren**.

Das Gerät erzeugt den entsprechenden Schlüssel und speichert ihn im FlashROM.

Generiert zeigt die erfolgreiche Generierung an.

(6) Stellen Sie sicher, dass beide Schlüssel erfolgreich erzeugt worden sind. Wiederholen Sie dazu gegebenenfalls die oben beschriebene Prozedur.

#### **Login über SSH**

Um sich auf dem Gerät über SSH einzuloggen, gehen Sie folgendermaßen vor:

Wenn Sie sichergestellt haben, dass alle benötigten Schlüssel auf dem Gerät vorhanden sind, sollten Sie feststellen, ob ein SSH Client auf Ihrem PC installiert ist. Die meisten UN-IX- und Linux-Distributionen installieren standardmäßig einen SSH Client, auf einem Windows PC muss in der Regel zusätzliche Software installiert werden, z. B. PuTTY.

Um sich über SSH auf Ihrem Gerät einzuloggen, gehen Sie folgendermaßen vor:

#### **UNIX**

- (1) Geben Sie ssh <code><IP-Adresse</code> des Geräts> in einem Terminal ein. Das Login-Prompt-Fenster wird angezeigt, sie befinden sich auf der SNMP Shell des Geräts.
- (2) Fahren Sie mit [Anmelden](#page-56-0) auf Seite 41 fort.

#### **Windows**

- (1) Wie eine SSH-Verbindung aufgebaut wird, hängt stark von der verwendeten Software ab. Beachten Sie die Dokumentation des von Ihnen verwendeten Programms. Sobald Sie sich mit dem Gerät verbunden haben, wird das Login-Prompt-Fenster angezeigt. Sie befinden sich auf der SNMP Shell des Geräts.
- (2) Fahren Sie mit [Anmelden](#page-56-0) auf Seite 41 fort.

#### **Hinweis**

PuTTY benötigt für eine Verbindung mit einem bintec elmeg-Gerät ggf. bestimmte Einstellungen. Auf den Support-Seiten von <http://www.bintec-elmeg.com> finden Sie eine FAQ, welche die notwendigen Einstellungen ausführt.

# **3.1.2 Zugang über die Konsolenschnittstelle**

Jedes bintec elmeg-Gateway verfügt über eine Konsolenschnittstelle, mit der eine direkte Verbindung von einem PC aus möglich ist. Der Zugang über die Konsolenschnittstelle ist gut geeignet, wenn Sie bei Ihrem Gerät eine Erstkonfiguration durchführen und ein LAN-Zugang über die vorkonfigurierte IP-Adresse (192.168.0.254/255.255.255.0) nicht möglich ist.

### **Windows**

Wenn Sie einen Windows-PC benutzen, benötigen Sie für die Konsolenverbindung ein Terminal-Programm, z. B. HyperTerminal. Sie können ein beliebiges anderes Terminal-Programm verwenden, das sich auf die entsprechenden Parameter (siehe unten) einstellen lässt.

Falls der Login-Prompt auch nach mehrmaligem Betätigen der **Eingabetaste** nicht erscheint, konnte die Verbindung zu Ihrem Gerät nicht hergestellt werden.

Überprüfen Sie daher die Einstellungen, mit denen Sie auf die Schnittstelle zugreifen:

Folgende Einstellungen sind erforderlich:

- Bits pro Sekunde: 115200
- Datenbits: 8
- Parität: *3*
- Stopbits:
- Flusssteuerung: *Keiner*

## **Unix**

Sie benötigen ein Terminal-Programm wie z. B.  $\,$ cu (unter System V),  $\mathtt{tip}$  (unter BSD) oder  $minicom$  (unter Linux). Die Einstellungen für diese Programme entsprechen den oben aufgelisteten.

```
Beispiel für eine Befehlszeile, um cu zu nutzen: cu  –s  115200  –c/dev/ttyS1
```

```
Beispiel für eine Befehlszeile, um tip zu nutzen: tip  –115200  /dev/ttyS1
```
# **3.1.3 Zugang über ISDN**

Alle Geräte, die über eine ISDN-Schnittstelle verfügen, können von einem anderen Gerät aus mittels eines ISDN-Rufs erreicht und konfiguriert werden.

Der Zugang über ISDN mit ISDN-Login empfiehlt sich vor allem dann, wenn Ihr Gerät aus der Ferne konfiguriert oder gewartet werden soll. Dies ist auch dann möglich, wenn Ihr Gerät sich noch im Auslieferungszustand befindet. Der Zugang erfolgt dann mit Hilfe eines bereits konfigurierten Geräts oder eines Rechners mit ISDN-Karte im Remote-LAN. Das zu konfigurierende Gerät im eigenen LAN wird über eine Rufnummer des ISDN-Anschlusses (z. B. 1234) erreicht. So kann z. B. der Administrator im Remote-LAN Ihr Gerät konfigurieren, ohne vor Ort zu sein.

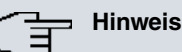

# Wenn Sie ein unkonfiguriertes Gerät parallel zu einer Telefonanlage an einen ISDN-Anschluss anschließen, kann die Telefonanlage solange keine Rufe annehmen, bis auf dem Gerät eine ISDN-Nummer konfiguriert ist.

Der Zugang über ISDN verursacht Kosten. Wenn Ihr Gerät und Ihr Rechner im gleichen LAN sind, ist es günstiger, auf Ihr Gerät über das LAN oder über die Konsolenschnittstelle zuzugreifen.

Ihr Gerät in Ihrem LAN muss lediglich mit dem ISDN-Anschluss verbunden und eingeschaltet sein.

Gehen Sie folgendermaßen vor, um Ihr Gerät über ISDN-Login zu erreichen:

- (1) Schließen Sie Ihr Gerät an das ISDN an.
- (2) Loggen Sie sich wie gewohnt als Administrator auf dem Gerät im Remote-LAN ein.
- (3) Geben Sie in der SNMP-Shell isdnlogin <Rufnummer des ISDN-Anschlusses Ihres Geräts> ein, z. B. isdnlogin 1234.
- (4) Es erscheint der Login-Prompt. Sie befinden sich auf der SNMP-Shell Ihres Geräts.

<span id="page-56-0"></span>Fahren Sie fort mit [Anmelden zur Konfiguration](#page-57-0) auf Seite 42.

# **3.2 Anmelden**

Mittels bestimmer Zugangsdaten können Sie sich auf Ihrem Gerät anmelden und unterschiedliche Aktionen ausführen. Dabei hängt der Umfang der verfügbaren Aktionen von den Berechtigungen des entsprechenden Benutzers ab.

Unabhängig davon, über welchen Weg Sie auf Ihr Gerät zugreifen, erscheint zunächst ein Login-Prompt. Ohne Authentifizierung können Sie auf dem Gerät keinerlei Informationen einsehen und die Konfiguration nicht ändern.

# **3.2.1 Benutzernamen und Passwörter im Auslieferungszustand**

Im Auslieferungszustand ist Ihr Gerät mit folgenden Benutzernamen und Passwörtern versehen:

**Benutzernamen und Passwörter im Auslieferungszustand**

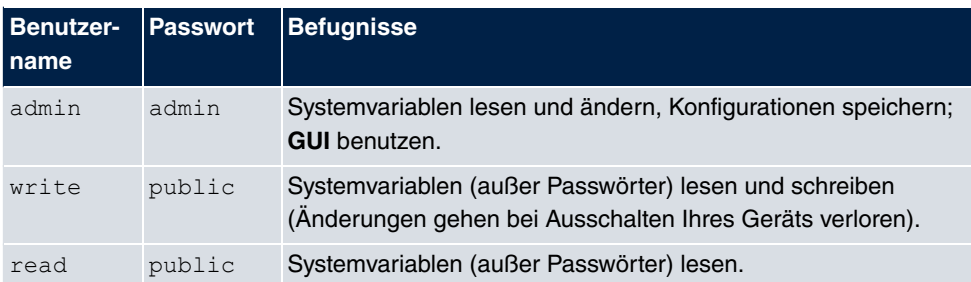

Um Konfigurationsänderungen vorzunehmen und zu speichern, müssen Sie sich mit dem Benutzernamen admin einloggen. Auch die Zugangsdaten (Benutzernamen und Passwörter) können geändert werden, wenn sich der Benutzer mit dem Benutzernamen admin einloggt.

Ein Sicherheitskonzept Ihres Geräts besteht darin, dass Sie mit dem Benutzernamen read alle anderen Konfigurationseinstellungen lesen können, nicht aber die Zugangsdaten. Es ist also nicht möglich, sich mit  $read$ einzuloggen, das Passwort des Benutzers  $admin$  auszulesen und sich dann anschließend mit admin einzuloggen, um Konfigurationsänderungen vorzunehmen.

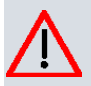

## **Achtung**

Alle bintec elmeg-Geräte werden mit gleichen Benutzernamen und Passwörtern ausgeliefert. Sie sind daher nicht gegen einen unautorisierten Zugriff geschützt, solange die Passwörter nicht geändert werden. Die Vorgehensweise bei der Änderung von Passwörtern ist unter [Passwörter](#page-79-0) auf Seite 64 beschrieben.

Ändern Sie unbedingt die Passwörter, um unberechtigten Zugriff auf Ihr Gerät zu verhindern!

Haben Sie Ihr Passwort vergessen, dann müssen Sie Ihr Gerät in den Auslieferungszustand zurückversetzen und Ihre Konfiguration geht verloren!

# <span id="page-57-0"></span>**3.2.2 Anmelden zur Konfiguration**

Stellen Sie eine Verbindung mit dem Gerät her. Die Zugangsmöglichkeiten sind in [Zu](#page-51-0)[gangsmöglichkeiten](#page-51-0) auf Seite 36 beschrieben.

## **GUI (Graphical User Interface)**

So loggen Sie sich über die HTML-Oberfläche ein:

- (1) Geben Sie Ihren Benutzernamen in das Feld **User** des Eingabefensters ein.
- (2) Geben Sie Ihr Passwort in das Feld **Password** des Eingabefensters ein und bestäti-

gen Sie mit der **Eingabetaste** oder klicken Sie auf die **Login** Schaltfläche.

Im Browser öffnet sich die Status-Seite des **GUI**.

#### **SNMP-Shell**

So loggen Sie sich auf der SNMP-Shell ein:

- (1) Geben Sie Ihren Benutzernamen ein, z. B. admin, und bestätigen Sie mit der Einga**betaste**.
- (2) Geben Sie Ihr Passwort ein, z. B. admin, und bestätigen Sie mit der Eingabetaste.

Ihr Gerät meldet sich mit dem Eingabeprompt, z. B. rs: >. Das Einloggen war erfolgreich. Sie befinden sich auf der SNMP-Shell.

Um die SNMP-Shell nach Beenden der Konfiguration zu verlassen, geben Sie $\;$ e $\;$ x $\;$ i $\;$ t ein und bestätigen mit der **Eingabetaste**.

# **3.3 Konfigurationsmöglichkeiten**

Dieses Kapitel bietet zunächst eine Übersicht über die verschiedenen Tools, die Sie zur Konfiguration Ihres Geräts verwenden können.

Sie haben folgende Möglichkeiten, Ihr Gerät zu konfigurieren:

- **GUI**
- Assistent
- SNMP-Shell-Kommandos

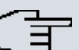

### **Hinweis**

Das ausführliche Hilfesystem des Assistenten hilft Ihnen, offene Fragen zu klären. Deshalb wird auf den Assistenten in diesem Dokument nicht näher eingegangen.

Welche Konfigurationsmöglichkeiten Ihnen zur Verfügung stehen, hängt von der Art der Verbindung zu Ihrem Gerät ab:

#### **Verbindungs- und Konfigurationsarten**

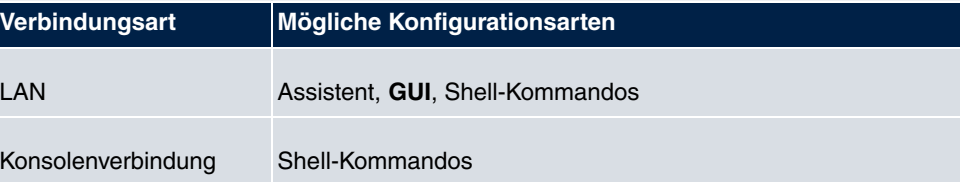

Im Folgenden wird die Konfiguration anhand des **GUI** beschrieben.

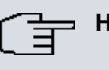

### **Hinweis**

Um die Konfiguration des Geräts zu ändern, müssen Sie sich mit dem Benutzernamen admin einloggen! Wenn Sie das entsprechende Passwort nicht kennen, können Sie keine Konfiguration vornehmen. Dies gilt für alle Konfigurationsarten.

# **3.3.1 GUI (Graphical User Interface)**

Das **GUI** ist eine web-basierte grafische Benutzeroberfläche, die Sie von jedem PC aus mit einem aktuellen Web-Browser über eine HTTP- oder HTTPS-Verbindung bedienen können.

Mit dem **GUI** können Sie alle Konfigurationsaufgaben einfach und komfortabel durchführen. Es ist in Ihr Gerät integriert und steht in Englisch zur Verfügung. Weitere Sprachen können, falls erwünscht im Download-Bereich auf [www.bintec-elmeg.com](http://www.bintec-elmeg.com) heruntergeladen und auf dem Gerät installiert werden. Gehen Sie hierzu vor wie in [Optionen](#page-593-0) auf Seite 578 beschrieben.

Die Einstellungsänderungen, die Sie mit dem **GUI** vornehmen, werden mit der **OK** bzw. **Übernehmen**-Schaltfläche des jeweiligen Menüs übernommen, ohne dass das Gerät neu gestartet werden muss.

Wenn Sie die Konfiguration abschließen und so speichern möchten, dass sie beim nächsten Neustart des Geräts als Boot-Konfiguration geladen wird, speichern Sie diese, indem Sie auf die Schaltfläche **Konfiguration speichern** klicken.

Mit dem **GUI** können Sie ebenfalls die wichtigsten Funktionsparameter Ihres Geräts überwachen.

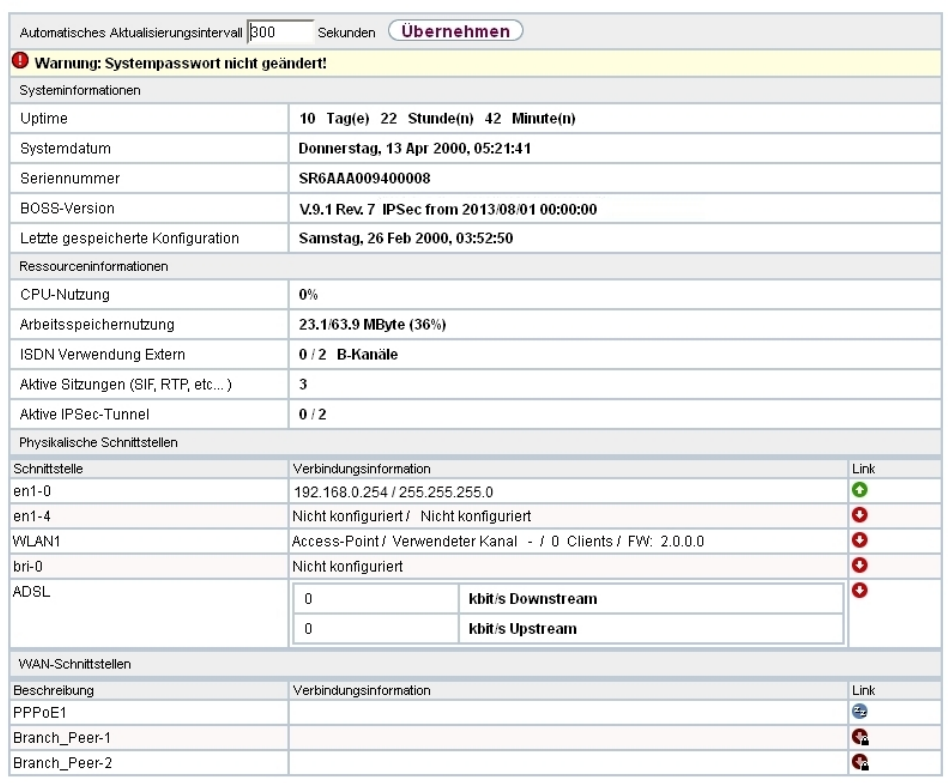

<span id="page-60-0"></span>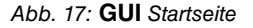

### **3.3.1.1 Das GUI aufrufen**

- (1) Überprüfen Sie, ob das Gerät angeschlossen und eingeschaltet ist und alle nötigen Kabel richtig verbunden sind (siehe auf Seite ).
- (2) Überprüfen Sie die Einstellungen des PCs, von dem aus Sie die Konfiguration Ihres Geräts durchführen möchten (siehe [PC einrichten](#page-46-1) auf Seite 31).
- (3) Öffnen Sie einen Webbrowser.
- (4) Geben Sie *http://192.168.0.254* in das Adressfeld des Webbrowsers ein.
- (5) Geben Sie in das Feld User **admin** und in das Feld Password admin ein und klicken Sie auf **LOGIN**.

Sie befinden sich nun im Statusmenü des **GUI** Ihres Geräts (siehe [Status](#page-72-0) auf Seite 57).

## **3.3.1.2 Bedienelemente**

#### **GUI Fenster**

Das **GUI** Fenster ist in drei Bereiche geteilt:

- Die Kopfleiste
- Die Navigationsleiste
- Das Hauptkonfigurationsfenster

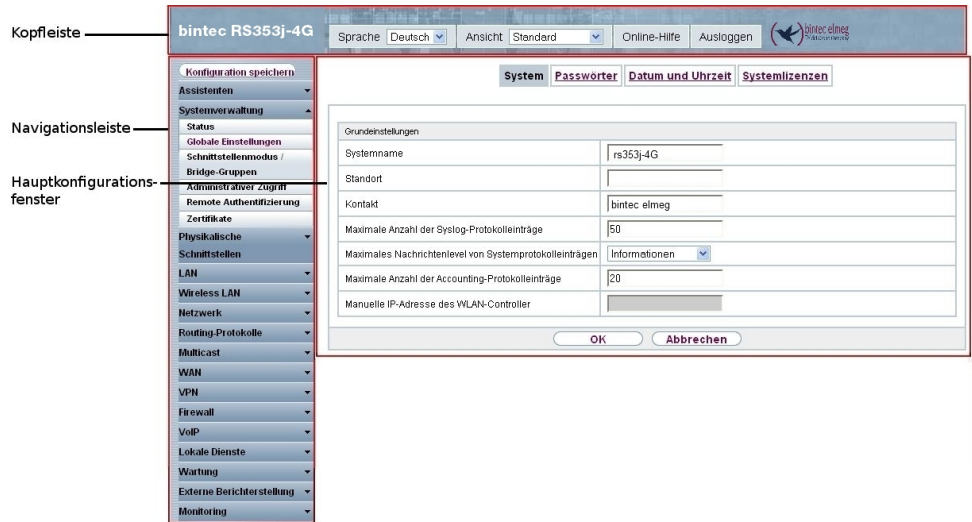

Abb. 18: Bereiche des **GUI**

## **Kopfleiste**

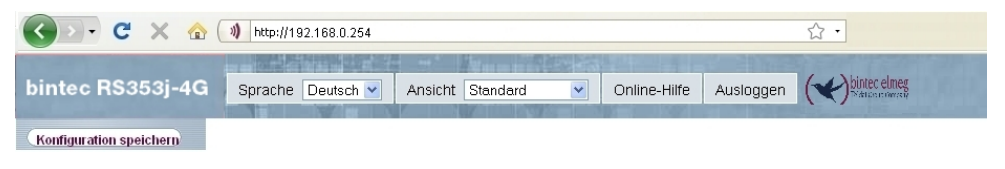

Abb. 19: **GUI** Kopfleiste

## **GUI Kopfleiste**

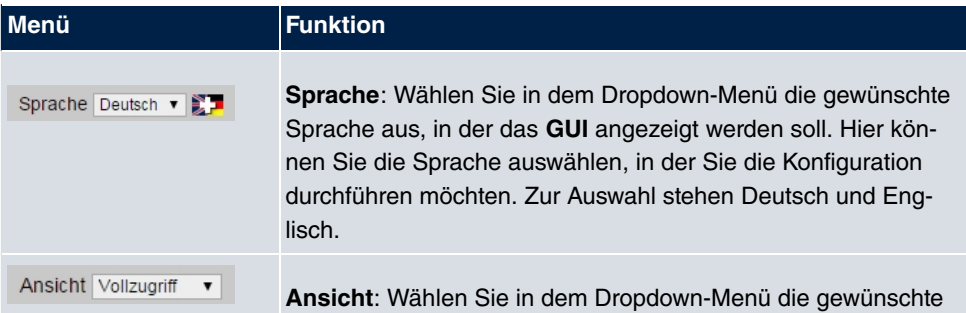

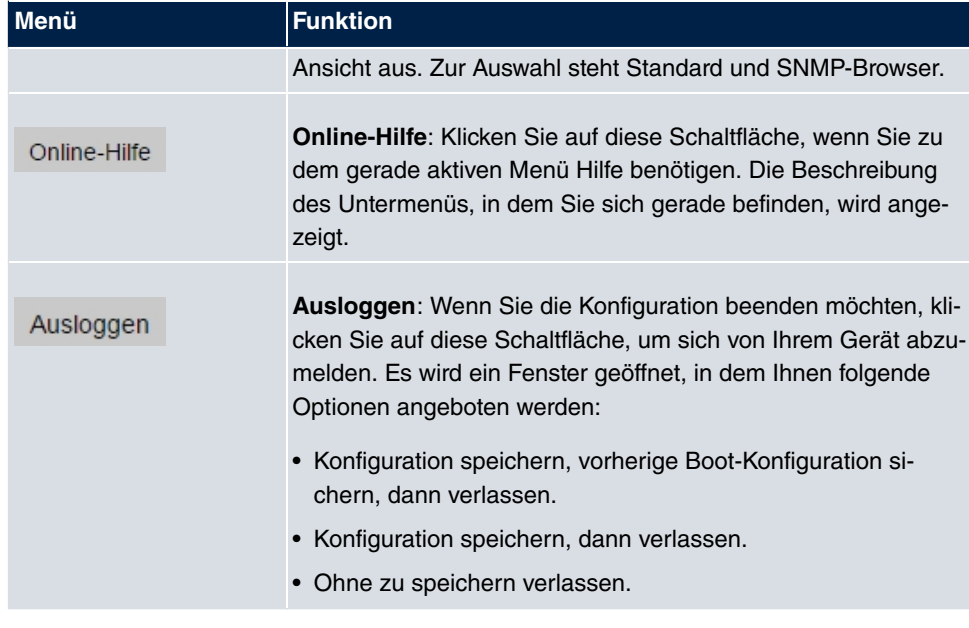

## **Navigationsleiste**

Konfiguration speichern

Abb. 20: Konfiguration speichern Schaltfläche

| <b>Assistenten</b>               |  |
|----------------------------------|--|
| Systemverwaltung                 |  |
| Status                           |  |
| Globale Einstellungen            |  |
| Kennziffern                      |  |
| Schnittstellenmodus /            |  |
| Bridge-Gruppen                   |  |
| Administrativer Zugriff          |  |
| Remote Authentifizierung         |  |
| Zertifikate                      |  |
| Physikalische                    |  |
| Schnittstellen                   |  |
| VoIP                             |  |
| Nummerierung                     |  |
| Endgeräte                        |  |
| <b>Anrufkontrolle</b>            |  |
| Anwendungen                      |  |
| LAN                              |  |
| <b>Wireless LAN Controller</b>   |  |
| Netzwerk                         |  |
| <b>Multicast</b>                 |  |
| <b>WAN</b>                       |  |
| <b>VPN</b>                       |  |
| <b>Firewall</b>                  |  |
| Lokale Dienste                   |  |
| Wartung                          |  |
| <b>Externe Berichterstellung</b> |  |
| Monitoring                       |  |

Abb. 21: Menüs

Über der Navigationsleiste ist die Schaltfläche **Konfiguration speichern** zu finden.

Wenn Sie eine aktuelle Konfiguration speichern, können Sie diese als Boot-Konfiguration speichern oder Sie können zusätzlich die vorhergehende Boot-Konfiguration als Backup archivieren.

Wenn Sie im FCI auf die Schaltfläche **Konfiguration speichern** klicken, erscheint die Frage "Möchten Sie die aktuelle Konfiguration wirklich als Boot-Konfiguration speichern?"

Sie haben folgende zwei Wahlmöglichkeiten:

- *Konfiguration speichern*, d.h. aktuelle Konfiguration als Boot-Konfiguration speichern
- Konfiguration speichern und vorhergehende Boot-Konfiguration si-*%*, d.h. aktuelle Konfiguration als Boot-Konfiguration speichern und zusätzlich vorhergehende Boot-Konfiguration als Backup archivieren.

Wenn Sie die archivierte Boot-Konfiguration in Ihr Gerät laden wollen, gehen Sie in das Menü Wartung->Software & Konfiguration, wählen Sie Aktion = Konfiguration im-*+* und klicken Sie auf **Los**. Das archivierte Backup wird als aktuelle Boot-Konfiguration verwendet.

Die Navigationsleiste enthält weiterhin die Hauptkonfigurationsmenüs und deren Untermenüs.

Klicken Sie auf das gewünschte Hauptmenü. Es öffnet sich das jeweilige Untermenü.

Wenn Sie auf das gewünschte Untermenü klicken, wird der gewählte Eintrag in roter Schrift angezeigt. Alle anderen Untermenüs werden geschlossen. So können Sie stets mit einem Blick erkennen, in welchem Untermenü Sie sich befinden.

#### **Statusseite**

Wenn Sie das **GUI** aufrufen, erscheint nach der Anmeldung zunächst die Statusseite Ihres Geräts. Auf dieser werden die wichtigsten Daten Ihres Gerätes auf einen Blick sichtbar.

### **Hauptkonfigurationsfenster**

Die Untermenüs enthalten im Allgemeinen mehrere Seiten. Diese werden über die im Hauptfenster oben stehenden Schalter aufgerufen. Durch Klicken auf einen Schalter öffnet sich das Fenster mit den Basis-Parametern, welches durch Klicken auf den Reiter **Erweiterte Einstellungen** erweiterbar ist und dann Zusatzoptionen anzeigt.

#### **Konfigurationselemente**

Die verschiedenen Aktionen, die Sie bei der Konfiguration Ihres Geräts im **GUI** ausführen können, werden mit Hilfe folgender Schaltflächen ausgelöst:

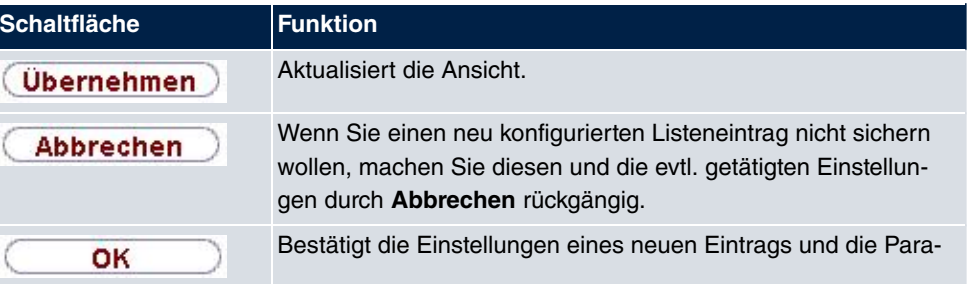

### **GUI Schaltflächen**

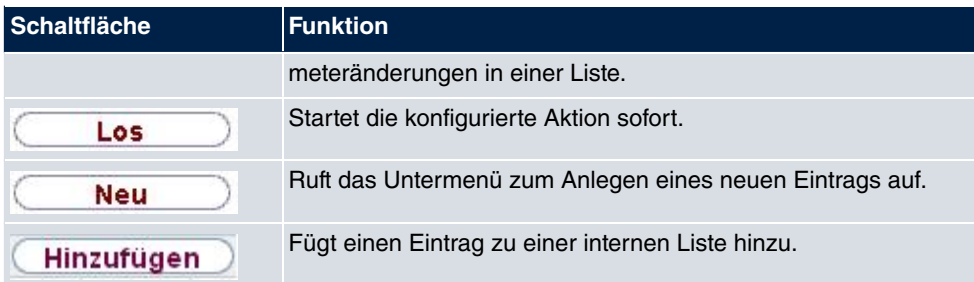

# **GUI Schaltflächen für spezielle Funktionen**

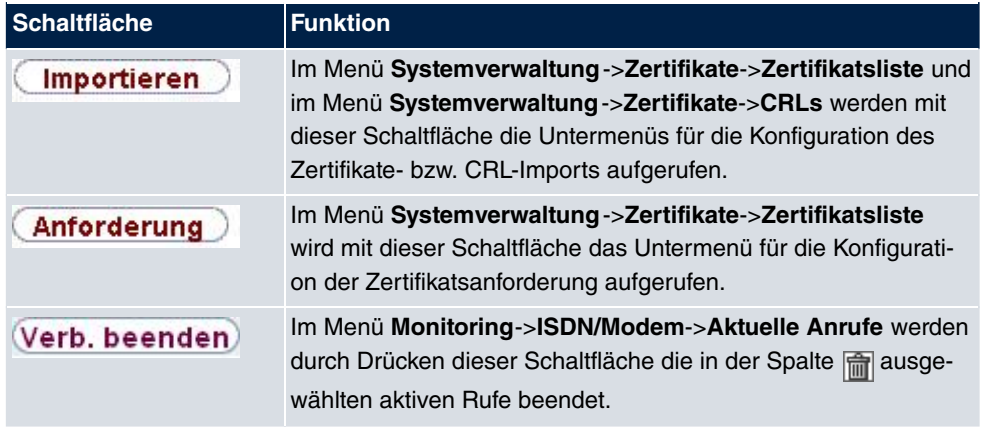

Verschiedene Symbole weisen auf folgende mögliche Aktionen oder Zustände hin:

# **GUI Symbole**

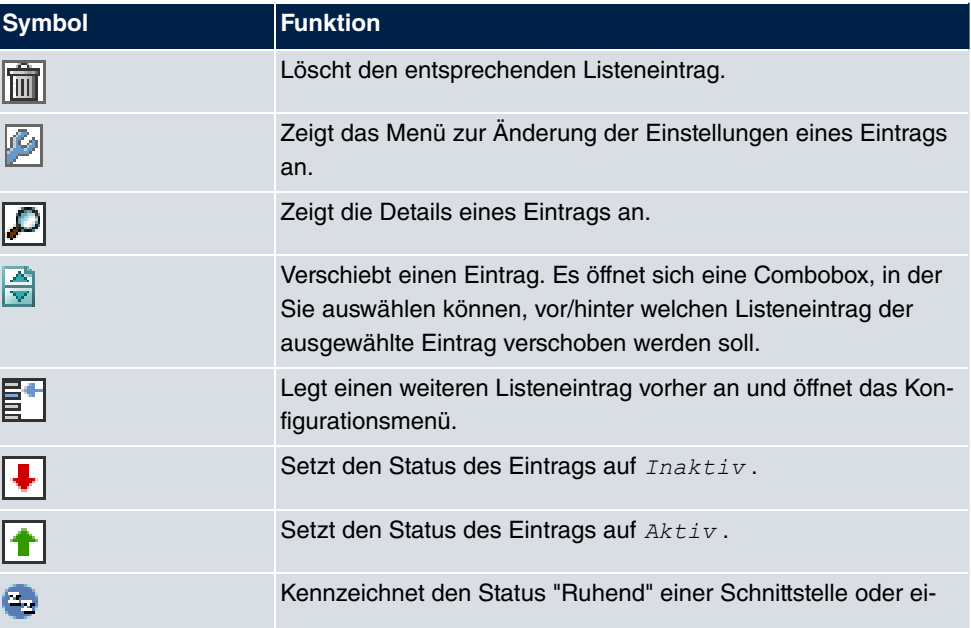

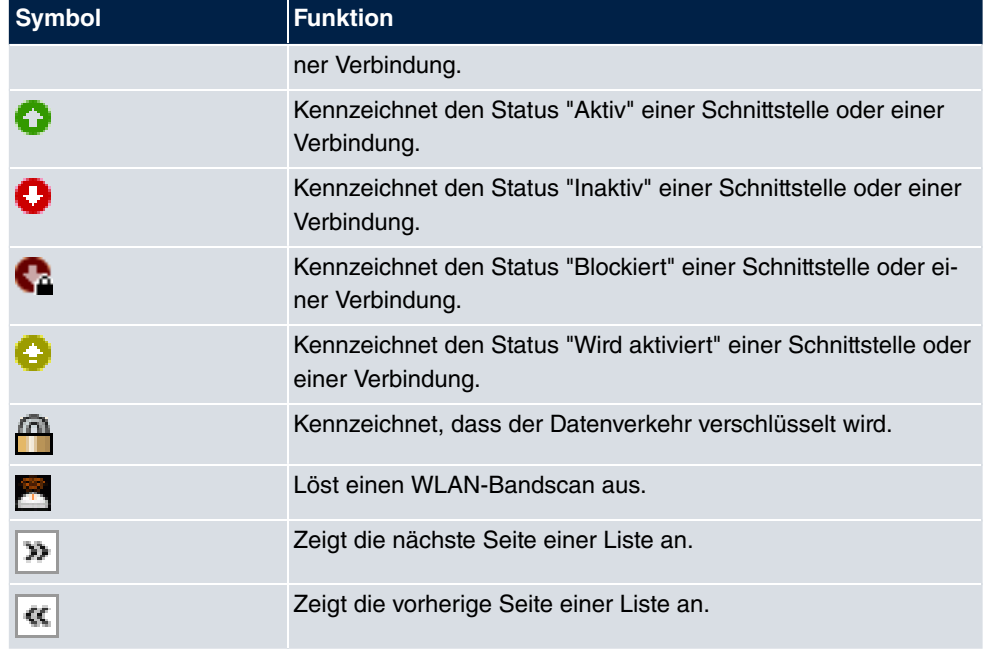

In der Listenansicht haben Sie folgende Bedienfunktionen zur Auswahl:

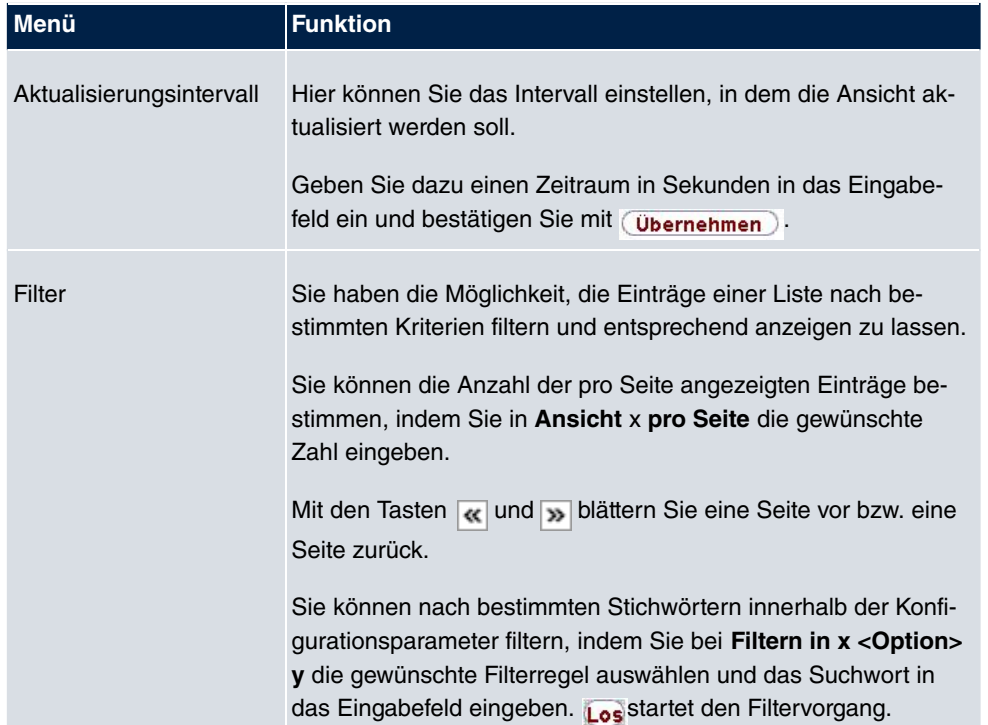

# **GUI Listenoptionen**

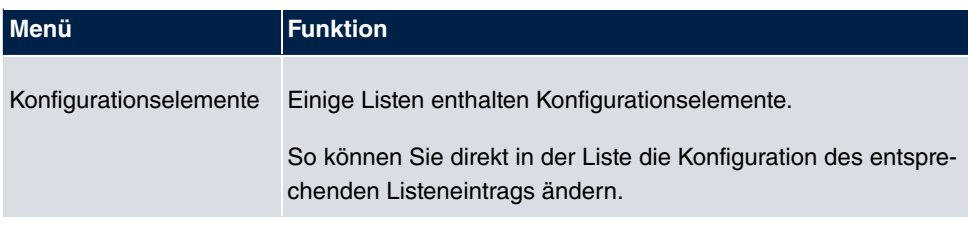

Automatisches Aktualisierungsintervall 60

Sekunden (Übernehmen)

Abb. 22: Konfiguration des Aktualisierungsintervalls

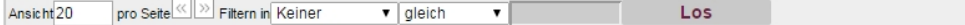

Abb. 23: Liste filtern

### **Struktur der GUI Konfigurationsmenüs**

Die Menüs des **GUI** enthalten folgende Grundstrukturen:

### **GUI Menüstruktur**

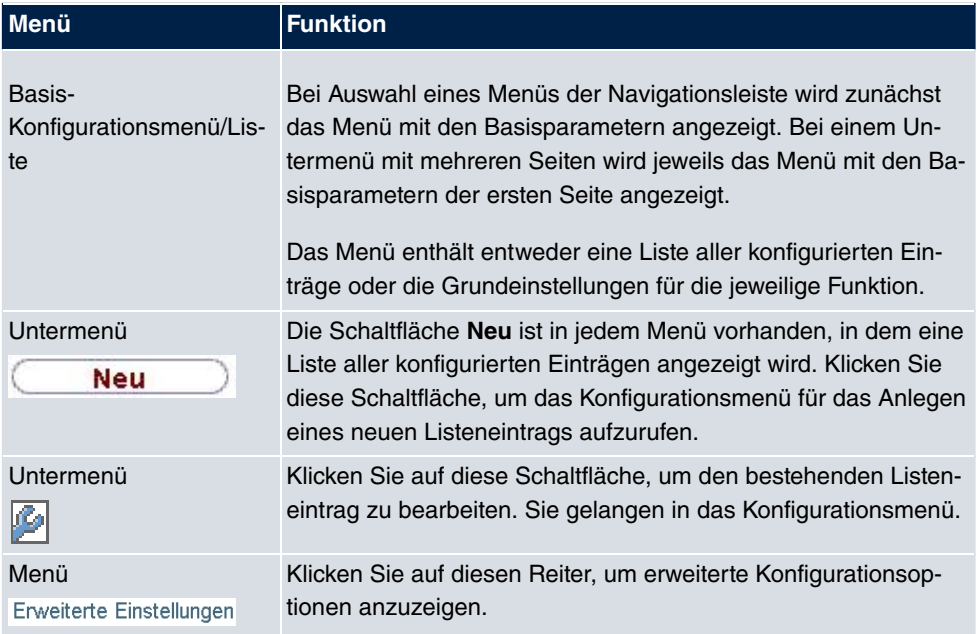

Für die Konfiguration stehen folgende Optionen zur Verfügung:

### **GUI Konfigurationselemente**

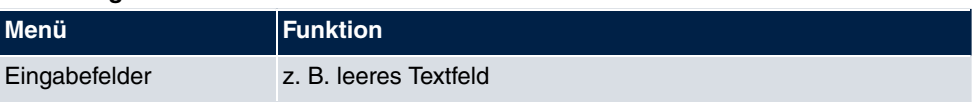

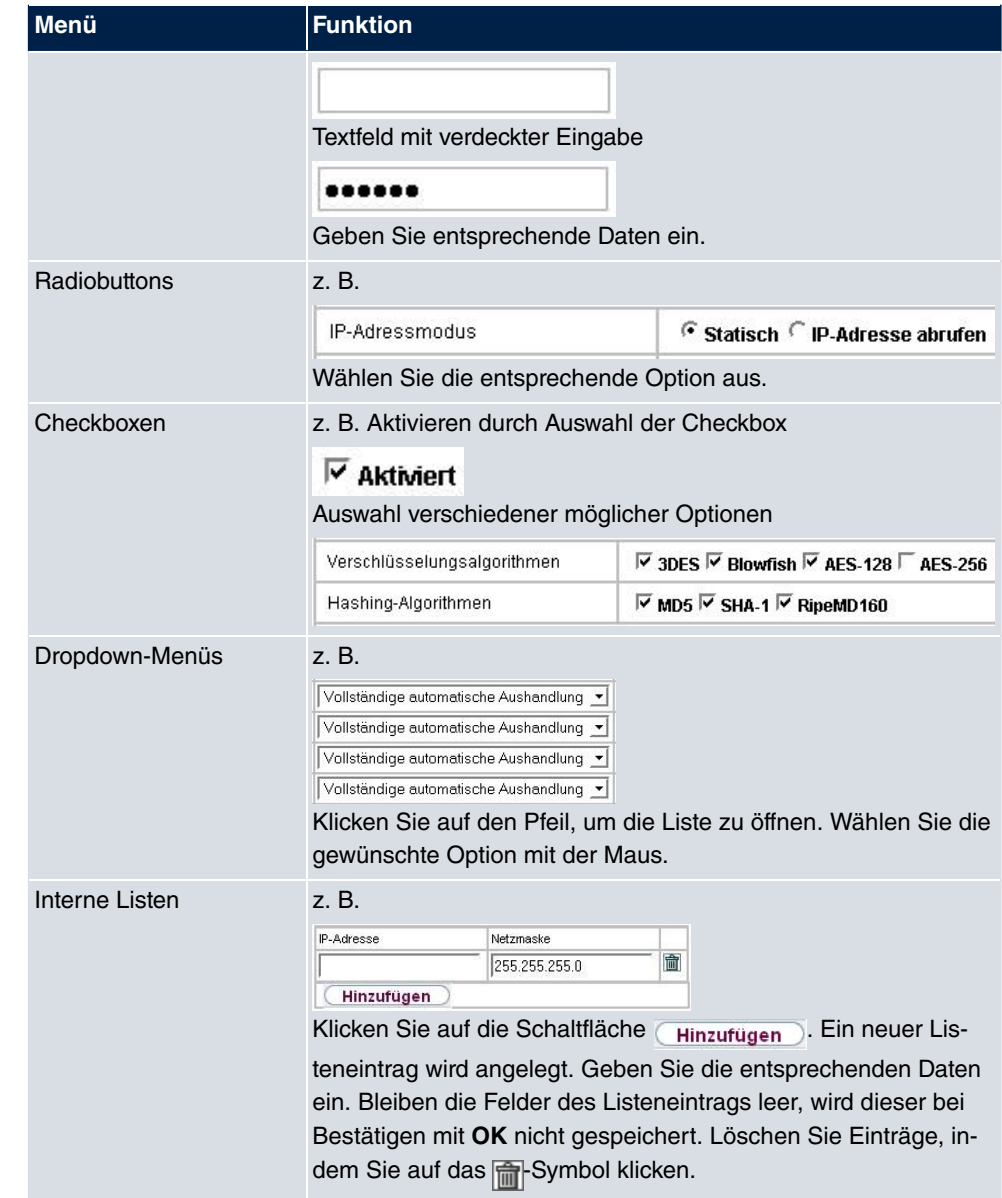

## **Darstellung von Optionen, die nicht zur Verfügung stehen**

Optionen, die abhängig von der Wahl anderer Einstelloptionen nicht zur Verfügung stehen, sind grundsätzlich ausgeblendet. Falls die Nennung solcher Optionen bei der Konfigurationsentscheidung behilflich sein könnte, werden sie stattdessen grau dargestellt und sind nicht auswählbar.

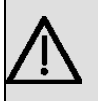

## **Wichtig**

Bitte beachten Sie die eingeblendeten Hinweise in den Untermenüs! Diese geben Auskunft über eventuelle Fehlkonfigurationen.

## **3.3.1.3 GUI Menüs**

Die Konfigurationsoptionen Ihres Geräts sind in die Untermenüs gruppiert, die in der Navigationsleiste im linken Fensterbereich angezeigt werden.

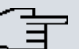

### **Hinweis**

Beachten Sie, dass nicht alle Geräte über den maximal möglichen Funktionsumfang verfügen. Prüfen Sie die Software-Ausstattung Ihres Geräts auf der jeweiligen Produktseite unter [www.bintec-elmeg.com](http://www.bintec-elmeg.com).

#### **SNMP-Browser**

Wenn Sie in der Kopfleiste unter Ansicht die Option *SNMP-Browser* **auswählen, erhalten** Sie eine HTML-Ansicht aller systeminternen MIB-Tabellen und können die gespeicherten Werte verändern. Diese Ansicht ist nur für die professionelle Konfiguration und das erweiterte Monitoring vorgesehen.

SNMP (Simple Network Management Protocol) ist ein Protokoll, das den Zugriff für die Konfiguration Ihres Geräts ermöglicht. Alle Konfigurationsparameter werden in der sog. MIB (Management Information Base) in Form von MIB-Tabellen und MIB-Variablen gespeichert. Diese können Sie über den SNMP-Browser direkt lesen und verändern.

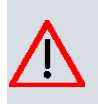

### **Achtung**

Diese Konfigurationsmethode setzt vertiefte Systemkenntnisse über bintec-Geräte voraus!

# **3.3.2 SNMP Shell**

SNMP (Simple Network Management) ist ein Protokoll, über das definiert wird, wie Sie auf die Konfigurationseinstellungen zugreifen können.

Alle Konfigurationseinstellungen sind in der sog. MIB (Management Information Base) in Form von MIB-Tabellen und MIB-Variablen hinterlegt. Auf diese können Sie mittels SNMP- Kommandos direkt von der SNMP-Shell zugreifen. Diese Art der Konfiguration erfordert ein vertieftes Verständnis unserer Geräte.

# **Kapitel 4 Assistenten**

Das Menü **Assistenten** bietet Schritt-für-Schritt-Anleitungen für folgende Grundkonfigurationsaufgaben:

- **Erste Schritte**
- **Internetzugang**
- **VPN**
- **Wireless LAN**
- **VoIP PBX im LAN**

Wählen Sie die entsprechende Aufgabe aus der Navigation aus und folgen Sie den Anweisungen und Erläuterungen auf den einzelnen Assistentenseiten.
# **Kapitel 5 Systemverwaltung**

Das Menü **Systemverwaltung** enthält allgemeine System-Informationen und - Einstellungen.

Sie erhalten eine System-Status-Übersicht. Weiterhin werden globale Systemparameter wie z. B. Systemname, Datum/Zeit, Passwörter und Lizenzen verwaltet sowie die Zugangsund Authentifizierungsmethoden konfiguriert.

# **5.1 Status**

Wenn Sie sich in das **GUI** einloggen, erscheint die Status-Seite Ihres Geräts, auf der die wichtigsten System-Informationen angezeigt werden.

Sie erhalten einen Überblick über folgende Daten:

- System-Status
- Aktivitäten Ihres Geräts: Ressourcenauslastung, aktive Sessions und Tunnel
- Status und die Grundkonfiguration der LAN-, WAN-, ISDN-, WLAN- und ADSL-**Schnittstellen**
- die letzten zehn Systemmeldungen

Sie können das Aktualisierungsintervall der Status-Seite individuell anpassen, indem Sie für **Automatisches Aktualisierungsintervall** den gewünschten Zeitraum in Sekunden angeben und auf die **Übernehmen**-Schaltfläche klicken.

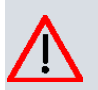

### **Achtung**

Geben Sie für **Automatisches Aktualisierungsintervall** keinen Wert unter Sekunden ein, da sich der Bildschirm dann in zu kurzen Intervallen aktualisiert, um weitere Änderungen vornehmen zu können!

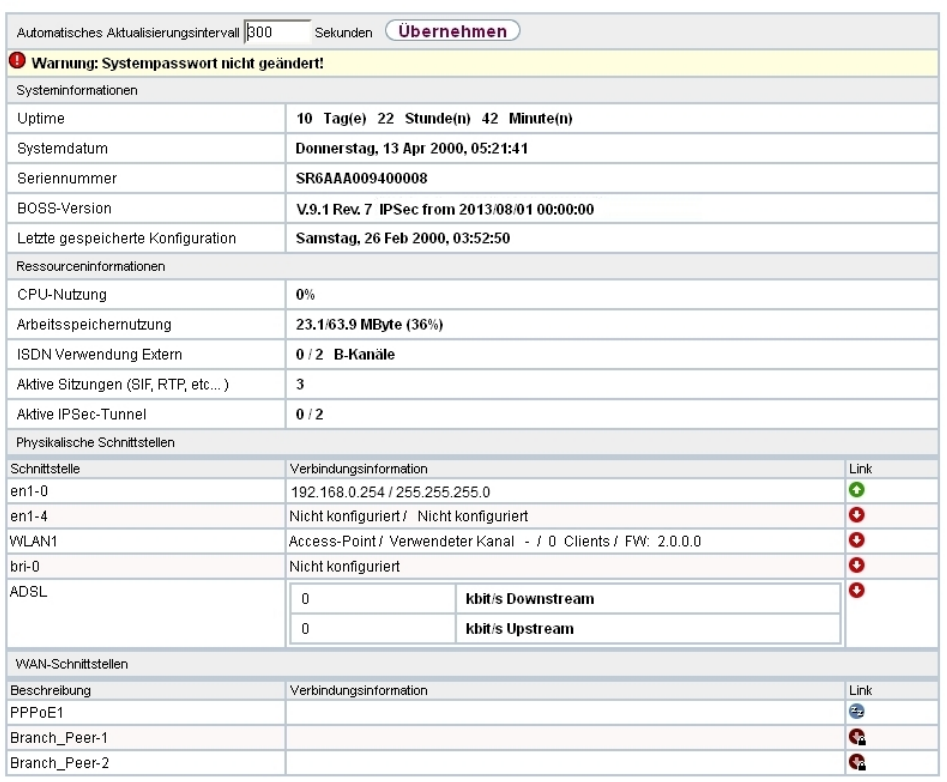

## Abb. 24: **Systemverwaltung**->**Status**

Das Menü **Systemverwaltung**->**Status** besteht aus folgenden Feldern:

## **Felder im Menü Systeminformationen**

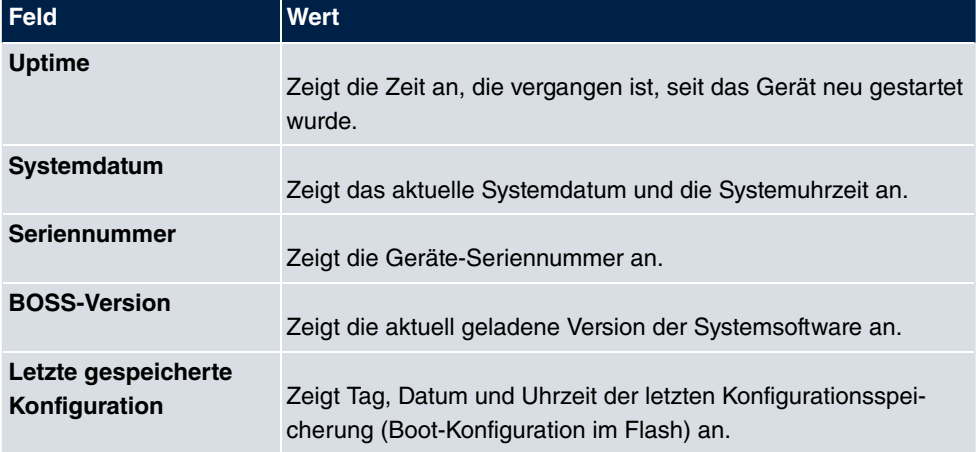

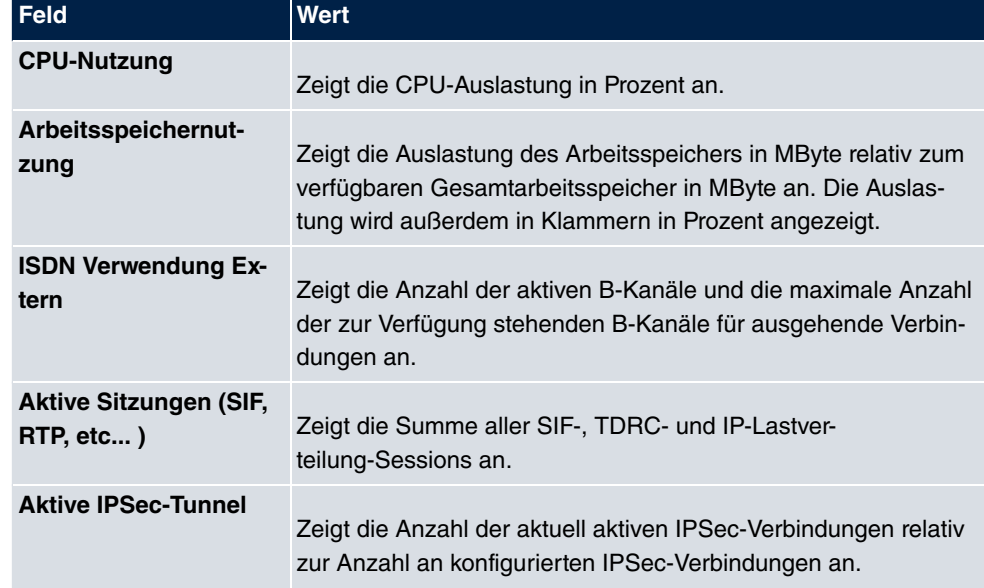

## **Felder im Menü Ressourceninformationen**

## **Felder im Menü Physikalische Schnittstellen**

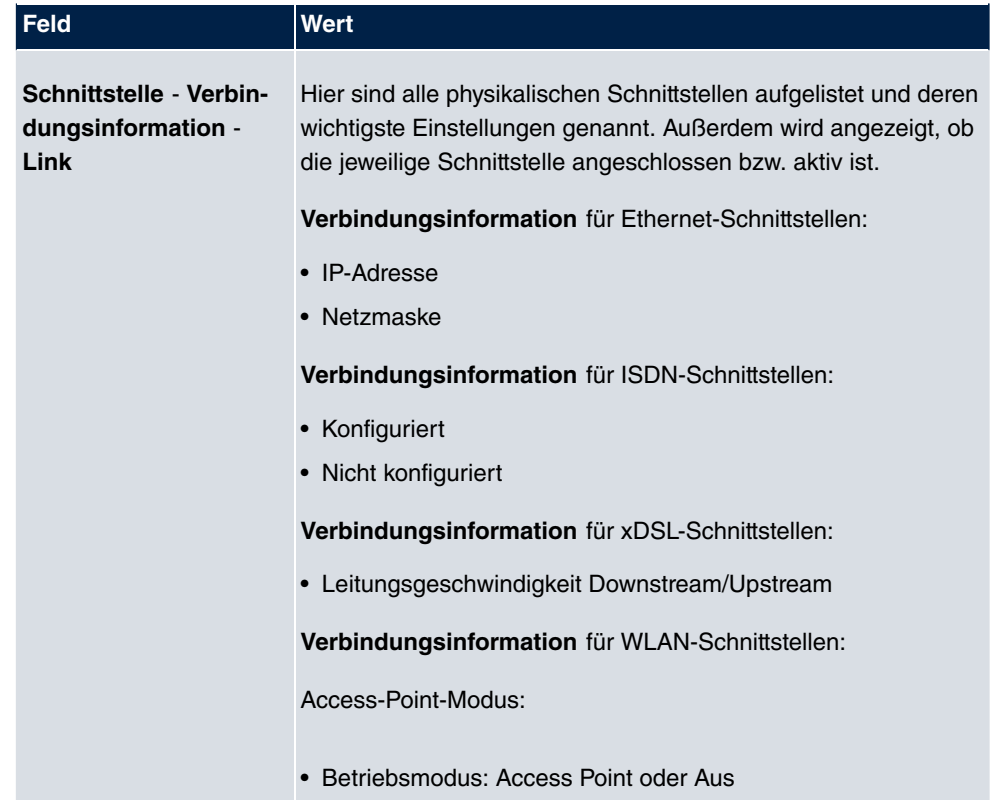

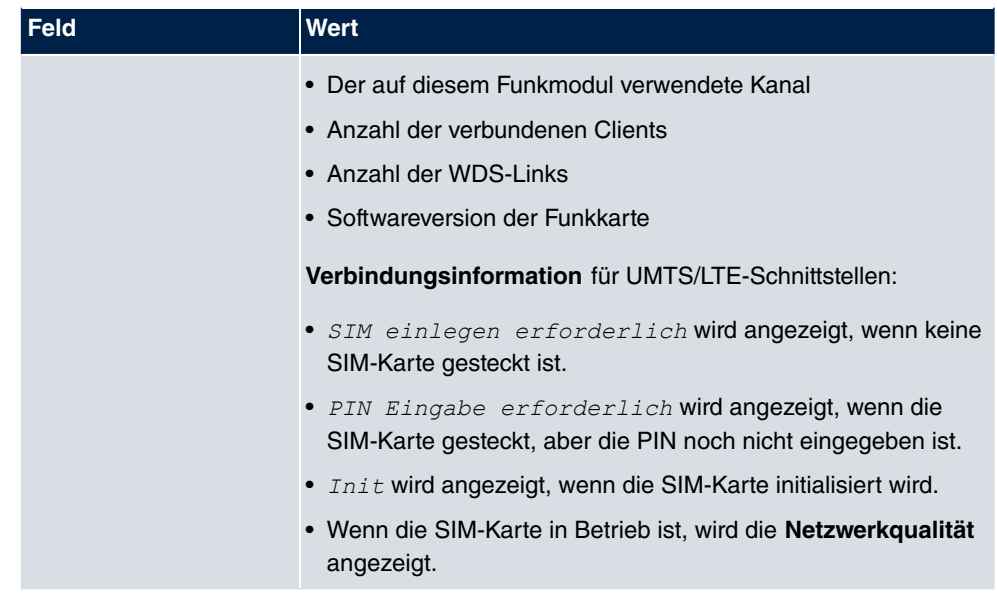

### **Felder im Menü WAN-Schnittstellen**

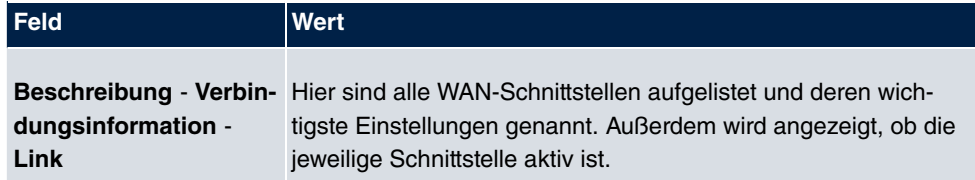

# **5.2 Globale Einstellungen**

Im Menü **Globale Einstellungen** werden grundlegende Systemparameter verwaltet.

# **5.2.1 System**

Im Menü **Systemverwaltung**->**Globale Einstellungen**->**System** werden die grundlegenden Systemdaten Ihres Geräts eingetragen.

System Passwörter Datum und Uhrzeit Systemlizenzen

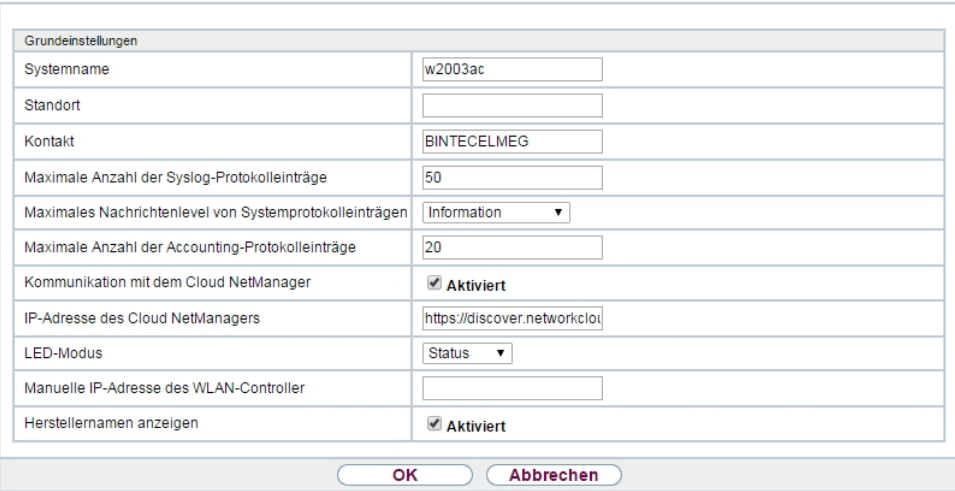

## Abb. 25: **Systemverwaltung**->**Globale Einstellungen**->**System**

Das Menü **Systemverwaltung**->**Globale Einstellungen**->**System** besteht aus folgenden Feldern:

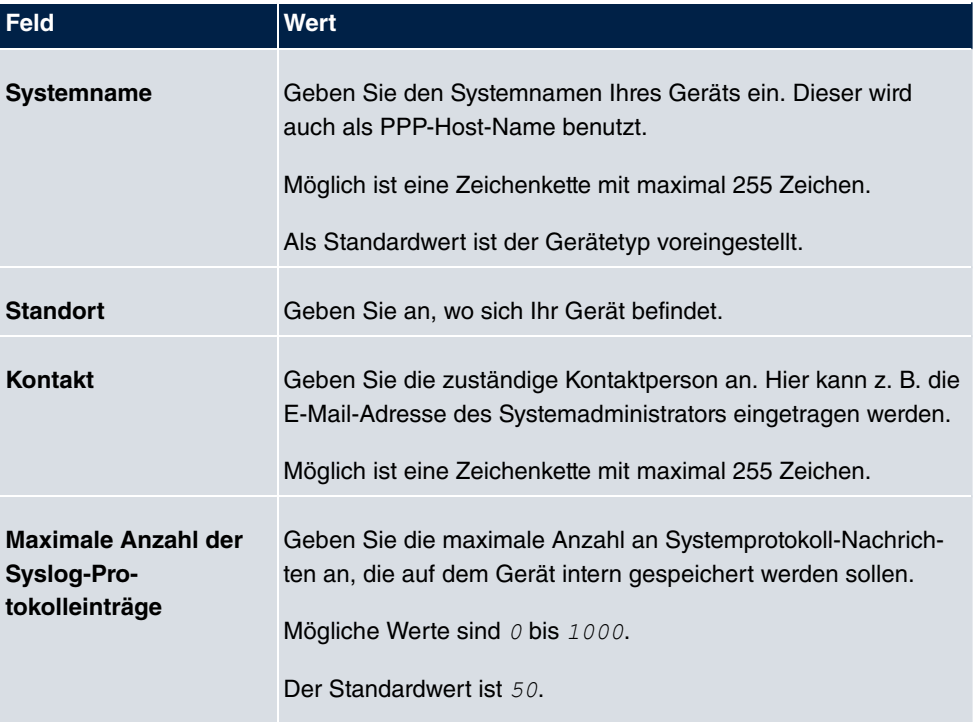

### **Felder im Menü Grundeinstellungen**

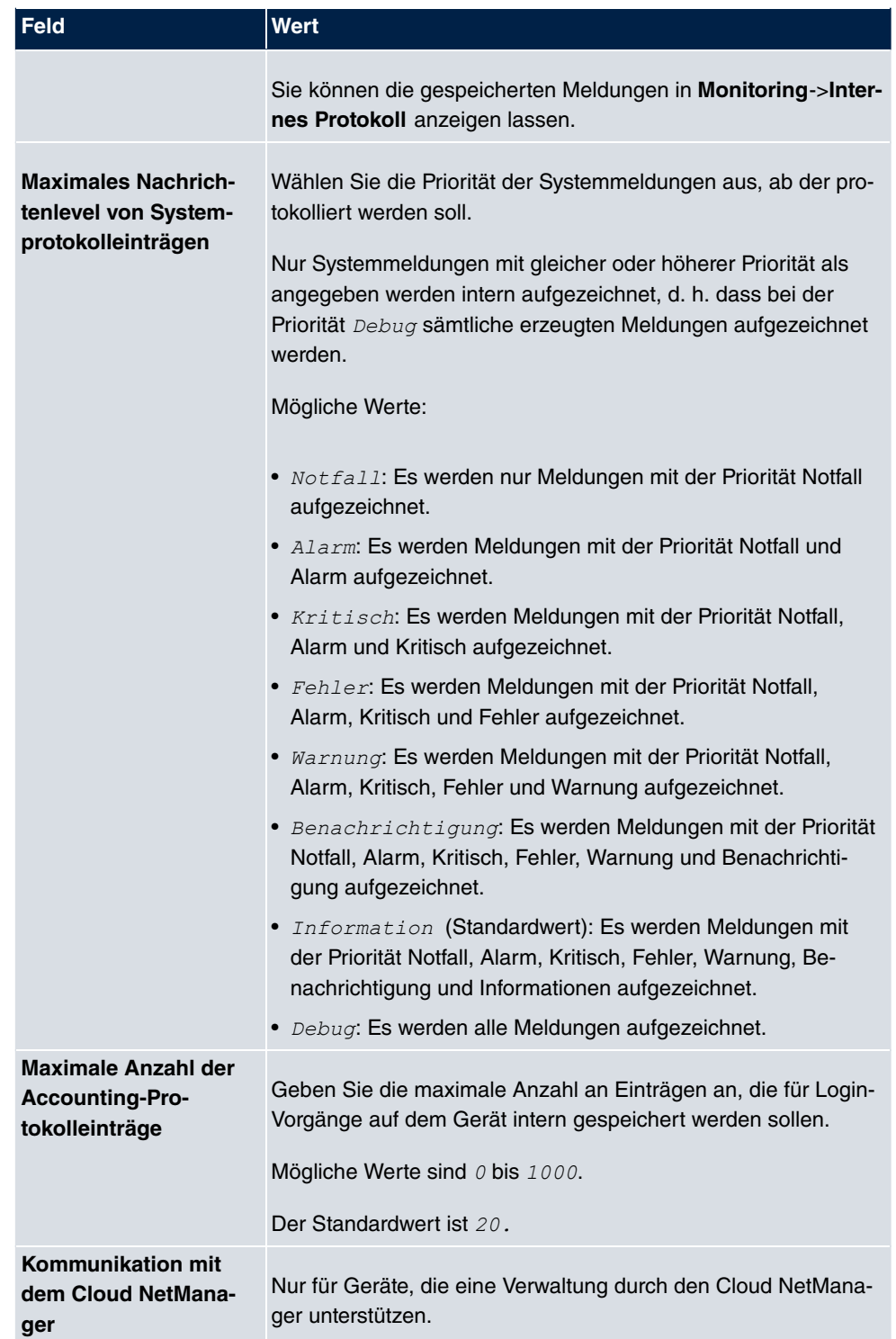

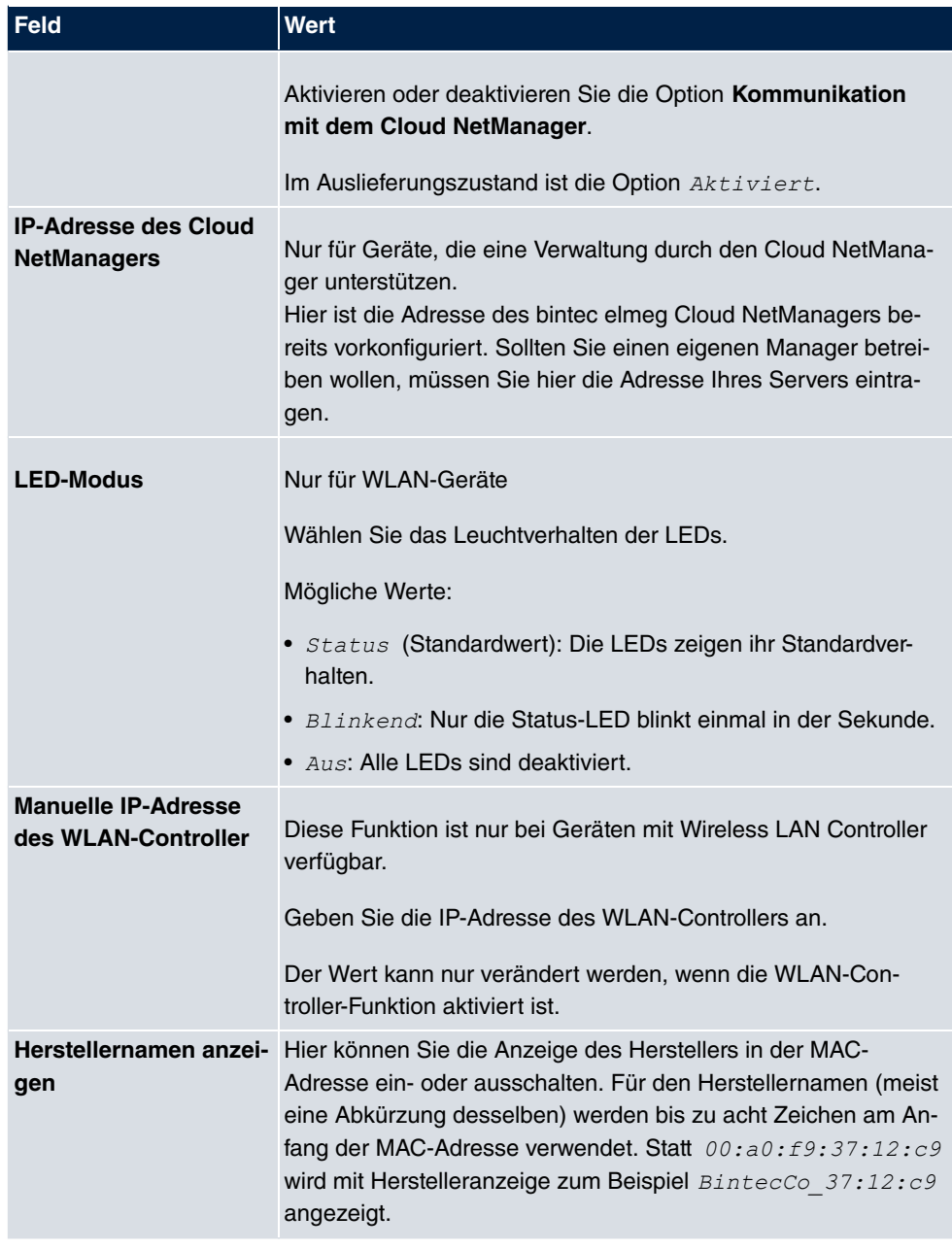

## **Felder im Menü Energieeinstellungen (nur für Geräte mit GPS)**

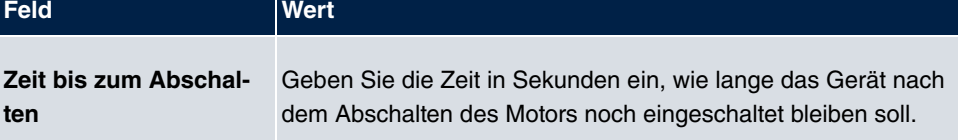

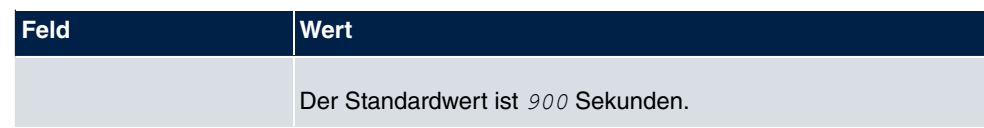

# **5.2.2 Passwörter**

Auch das Einstellen der Passwörter gehört zu den grundlegenden Systemeinstellungen.

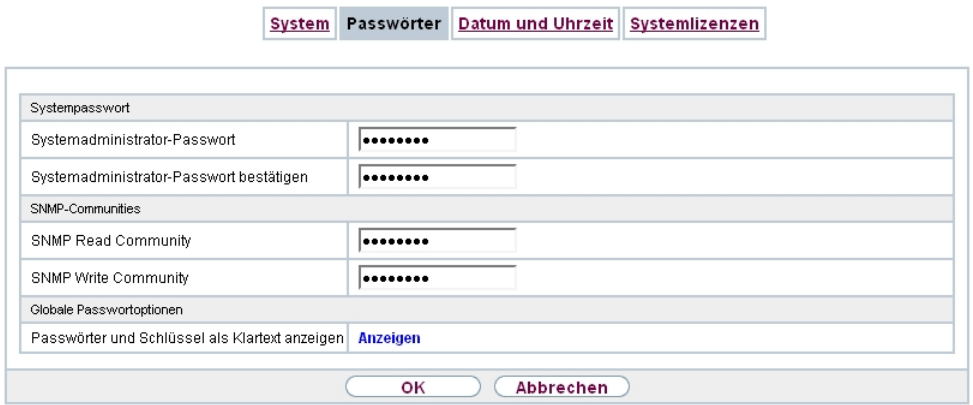

#### Abb. 26: **Systemverwaltung**->**Globale Einstellungen**->**Passwörter**

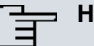

### **Hinweis**

Alle bintec elmeg-Geräte werden mit gleichem Benutzernamen und Passwort ausgeliefert. Sie sind daher nicht gegen einen unautorisierten Zugriff geschützt, solange die Passwörter nicht geändert wurden.

Ändern Sie unbedingt die Passwörter, um unberechtigten Zugriff auf das Gerät zu verhindern.

Solange das Passwort nicht verändert wird, erscheint unter **Systemverwaltung**->**Status** der Warnhinweis: "Systempasswort nicht geändert!".

Das Menü **Systemverwaltung**->**Globale Einstellungen**->**Passwörter** besteht aus folgenden Feldern:

#### **Felder im Menü Systempasswort**

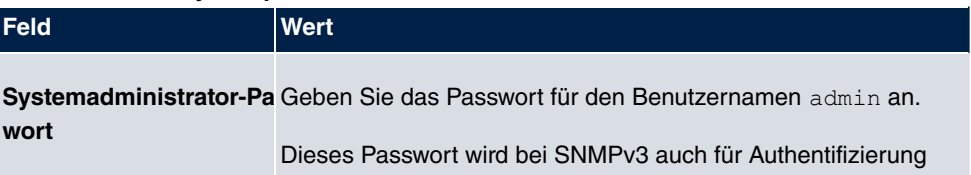

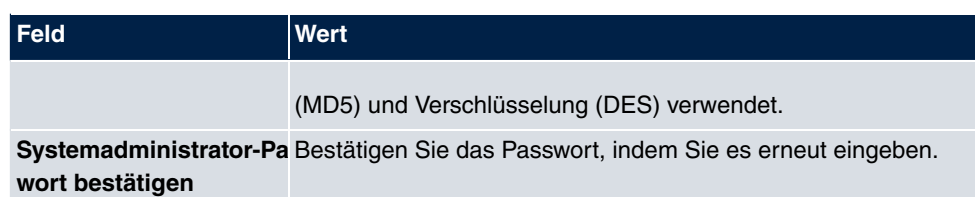

**Felder im Menü SNMP-Communities**

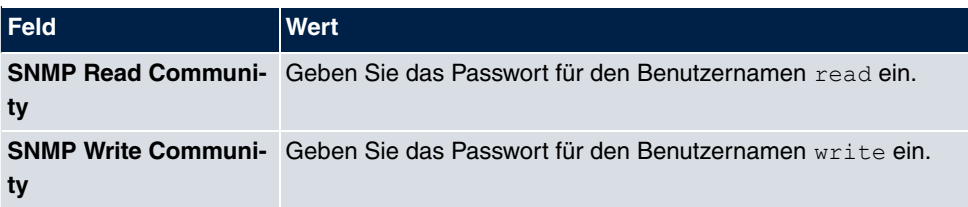

### **Feld im Menü Globale Passwortoptionen**

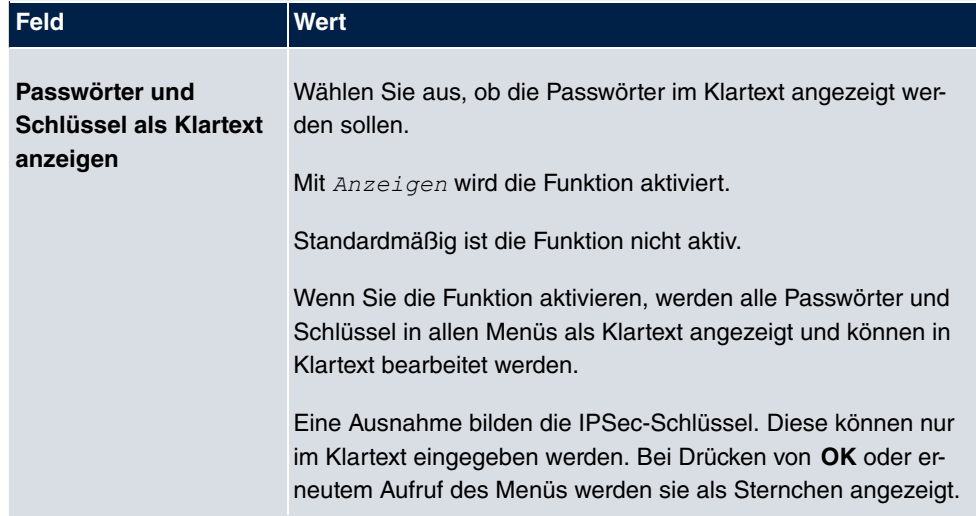

# **5.2.3 Datum und Uhrzeit**

Die Systemzeit benötigen Sie u. a. für korrekte Zeitstempel bei Systemmeldungen, Gebührenerfassung oder IPSec-Zertifikaten.

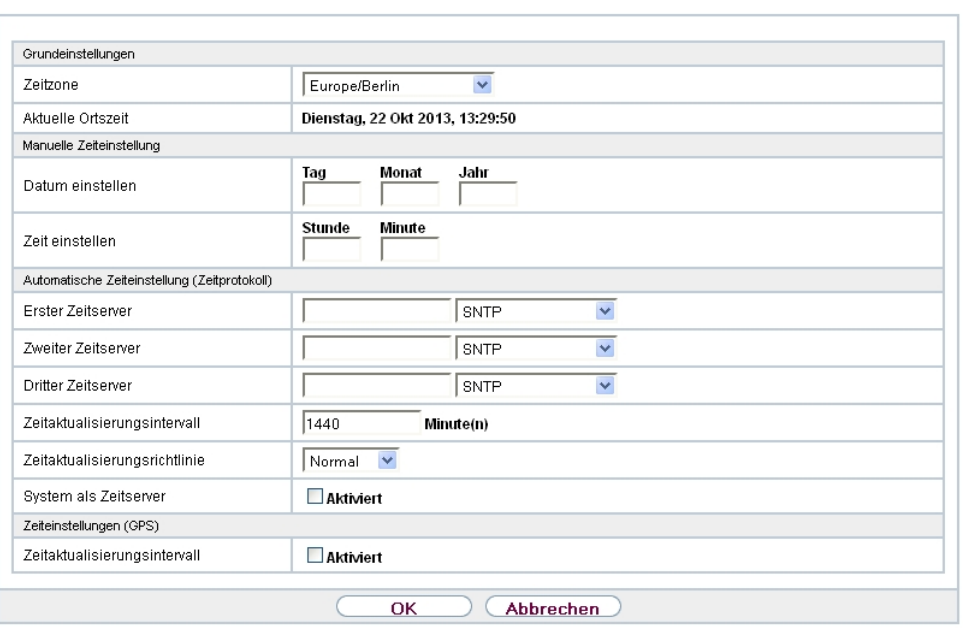

System Passwörter Datum und Uhrzeit Systemlizenzen

#### Abb. 27: **Systemverwaltung**->**Globale Einstellungen**->**Datum und Uhrzeit**

Für die Ermittlung der Systemzeit (lokale Zeit) haben Sie folgende Möglichkeiten:

### **ISDN/Manuell**

Die Systemzeit kann bei Geräten mit ISDN-Schnittstelle über ISDN aktualisiert werden, d. h. beim ersten ausgehenden Ruf werden Datum und Uhrzeit aus dem ISDN entnommen. Alternativ kann die Zeit auch manuell auf dem Gerät eingestellt werden.

Wenn für die **Zeitzone** der korrekt Standort des Geräts (Land/Stadt) eingestellt ist, erfolgt die Umschaltung der Uhrzeit von Sommer- auf Winterzeit (und zurück) automatisch. Die Umschaltung erfolgt unabhängig von der Zeit der Vermittlungsstelle oder von einem ntp-Server. Die Sommerzeit beginnt am letzten Sonntag im März durch die Umschaltung von 2 Uhr auf 3 Uhr. Die in der fehlenden Stunde anstehenden kalender- oder zeitplanbedingten Umschaltungen im Gerät werden anschließend durchgeführt. Die Winterzeit beginnt am letzten Sonntag im Oktober durch die Umschaltung von 3 Uhr auf 2 Uhr. Die in der zusätzlichen Stunde anstehenden kalender- oder zeitplanbedingten Umschaltungen im Gerät werden anschließend durchgeführt.

Wenn für die **Zeitzone** ein Wert abweichend von der Universal Time Coordinated (UTC), also die Option *UTC+-x*, gewählt wurde, muss die Sommer-Winterzeitumstellung entsprechend den Anforderungen manuell durchgeführt werden.

### **Zeitserver**

Sie können die Systemzeit auch automatisch über verschiedene Zeitserver beziehen. Um sicherzustellen, dass das Gerät die gewünschte aktuelle Zeit verwendet, sollten Sie einen oder mehrere Zeitserver konfigurieren. Die Umschaltung der auf diese Weise bezogenen Uhrzeit von Sommer- auf Winterzeit (und zurück) muss manuell durchgeführt werden, indem der Wert im Feld **Zeitzone** mit einer Option UTC+ oder UTC- entsprechend angepasst wird.

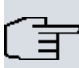

### **Hinweis**

Wenn auf dem Gerät eine Methode zum automatischen Beziehen der Zeit festgelegt ist, haben die auf diese Weise erhaltenen Werte die höhere Priorität. Eine evtl. manuell eingegebene Systemzeit wird überschrieben.

Das Menü **Systemverwaltung**->**Globale Einstellungen**->**Datum und Uhrzeit** besteht aus folgenden Feldern:

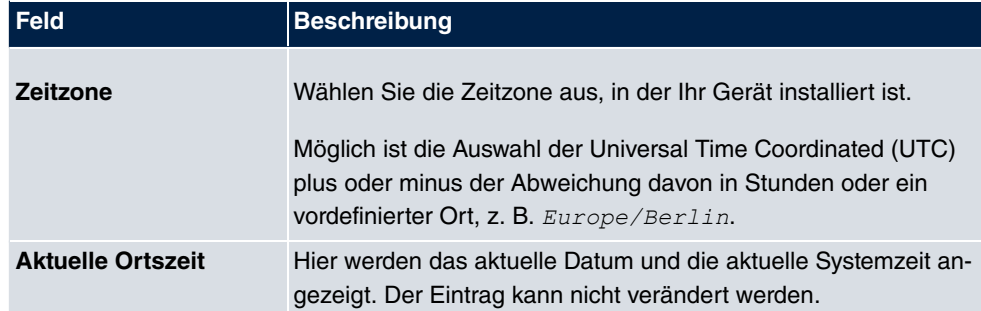

#### **Felder im Menü Grundeinstellungen**

### **Felder im Menü Manuelle Zeiteinstellung**

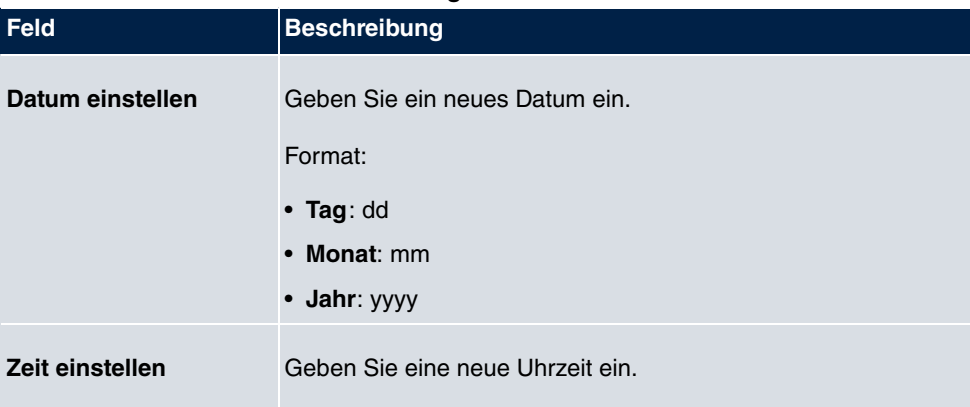

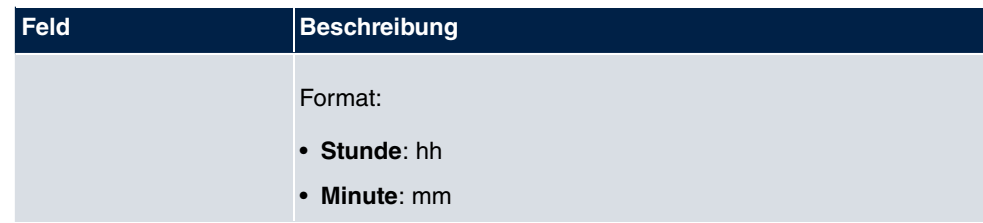

# **Felder im Menü Automatische Zeiteinstellung (Zeitprotokoll)**

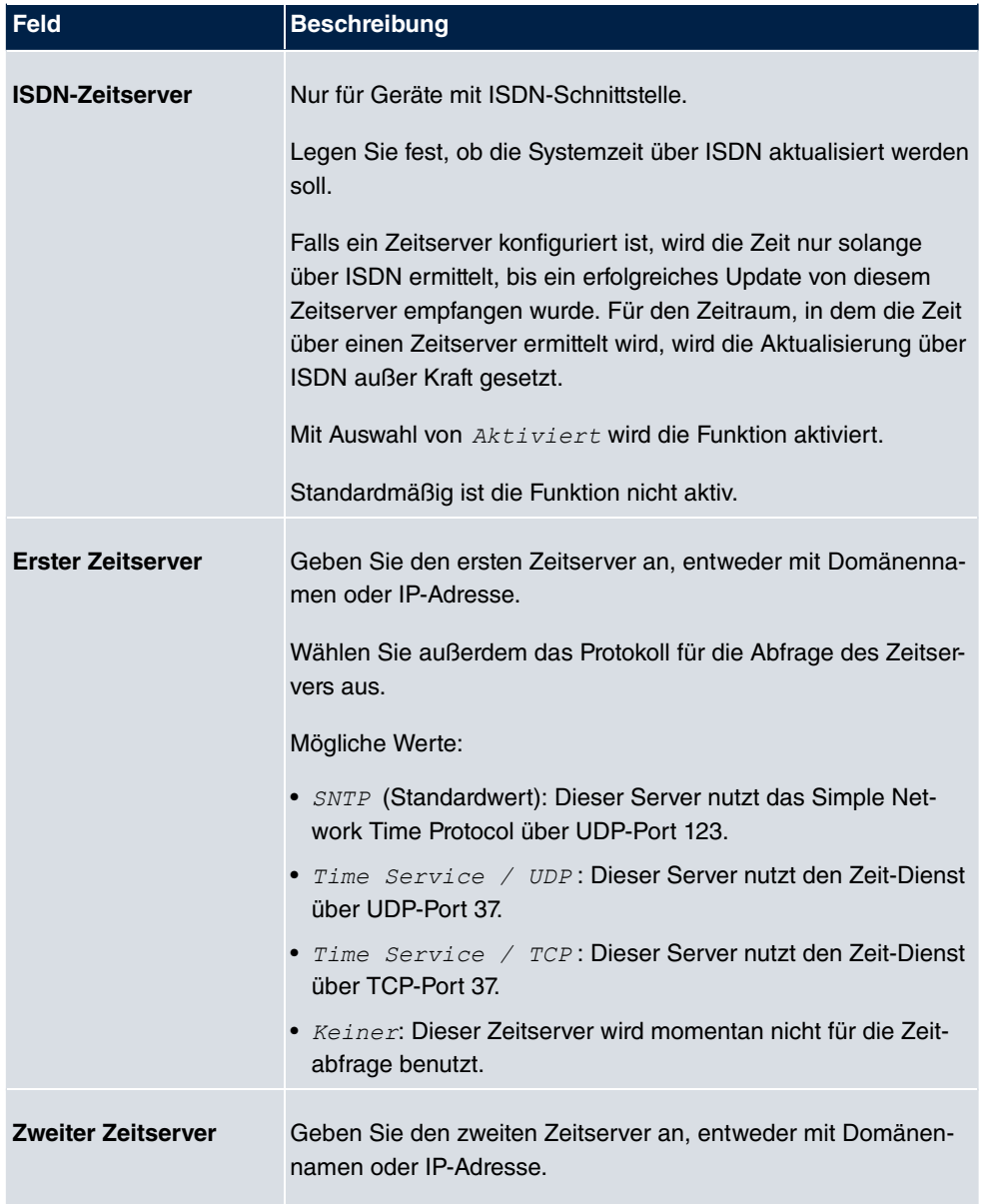

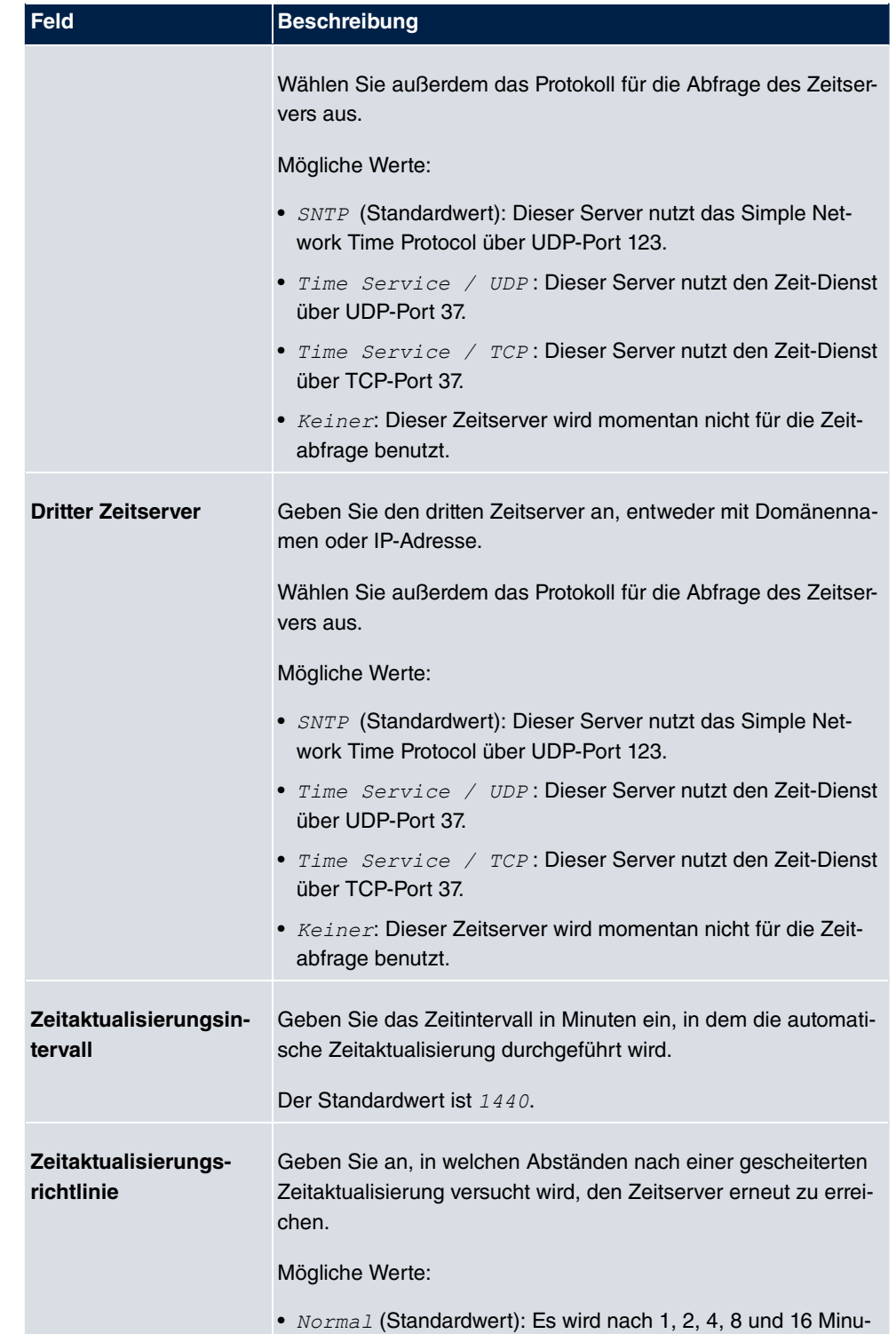

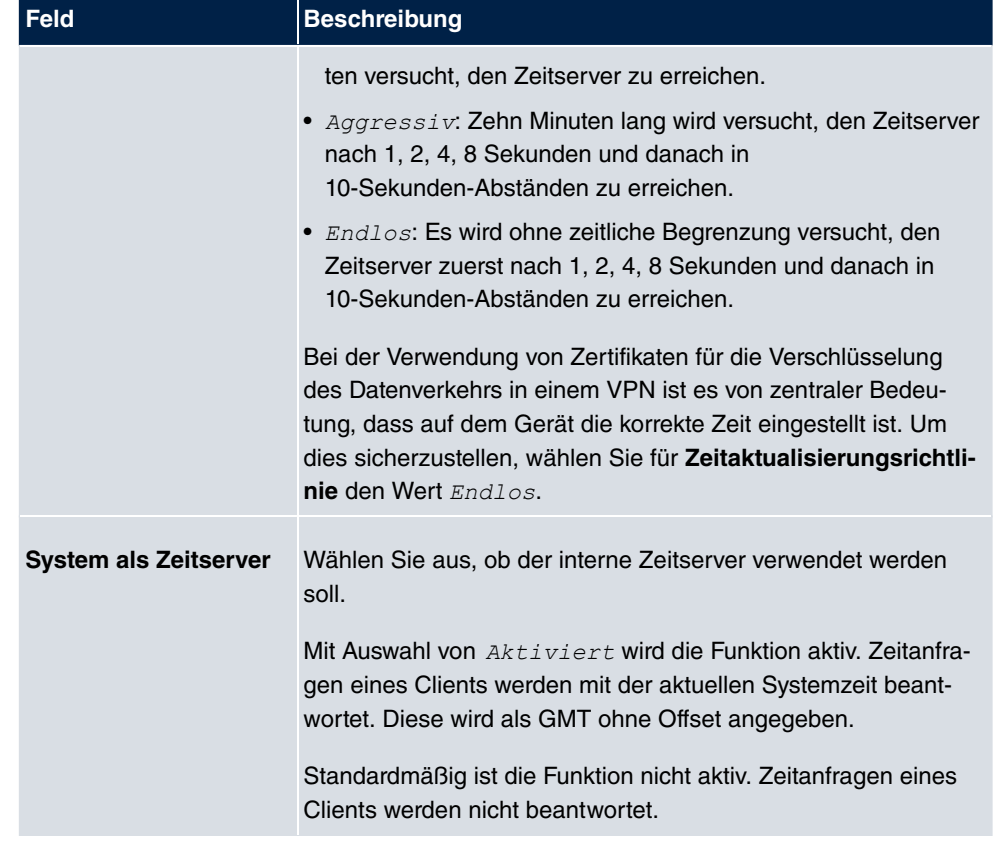

# **Felder im Menü Zeiteinstellungen (GPS) (nur für Geräte mit GPS)**

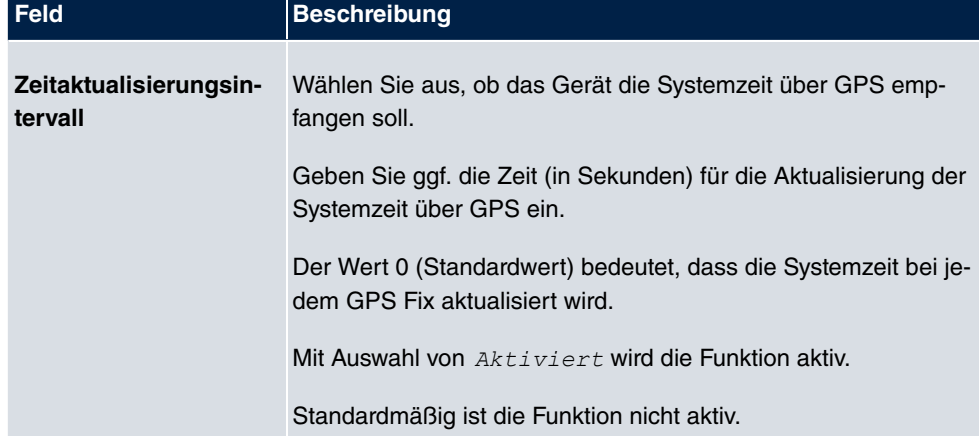

# **5.2.4 Systemlizenzen**

In diesem Kapitel wird beschrieben, wie Sie die Funktionen einer gegebenenfalls erworbenen Software-Lizenz freischalten.

Es sind generell folgende Lizenztypen zu unterscheiden:

- Lizenzen, die im Auslieferungszustand des Geräts bereits vorhanden sind
- kostenfreie Zusatzlizenzen
- kostenpflichtige Zusatzlizenzen

Welche Lizenzen im Auslieferungszustand zur Verfügung stehen und welche zusätzlich kostenlos bzw. kostenpflichtig für Ihr Gerät erworben werden können, erfahren Sie auf dem Datenblatt zu Ihrem Gerät, das Sie unter [www.bintec-elmeg.com](http://www.bintec-elmeg.com) abrufen können.

### **Lizenzdaten eintragen**

Die Lizenzdaten der Zusatzlizenzen erhalten Sie über die Online-Lizenzierungs-Seiten im Support-Bereich auf [www.bintec-elmeg.com](http://www.bintec-elmeg.com). Bitte folgen Sie den Anweisungen der Online-Lizenzierung. (Bei kostenpflichtigen Lizenzen beachten Sie bitte auch die Hinweise auf dem Lizenzblatt.) Daraufhin erhalten Sie eine E-Mail mit folgenden Daten:

- **Lizenzschlüssel** und
- **Lizenzseriennummer**.

Diese Daten tragen Sie im Menü **Systemverwaltung**->**Globale Einstellungen**->**Systemlizenzen**->**Neu** ein.

Im Menü **Systemverwaltung**->**Globale Einstellungen**->**Systemlizenzen**->**Neu** wird eine Liste aller eingetragenen Lizenzen angezeigt (**Beschreibung**, **Lizenztyp**, **Lizenzseriennummer**, **Status**).

#### **Mögliche Werte für Status**

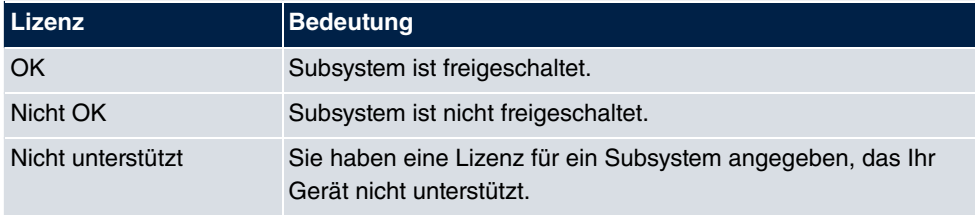

Außerdem wird die zur Online-Lizenzierung notwendige **Systemlizenz-ID** oberhalb der Liste angezeigt.

# **Hinweis**

Um die Standardlizenzen eines Geräts wiederherstellen zu können, klicken Sie die Schaltfläche **Stdrd. Lizenzen** (Standardlizenzen).

### **5.2.4.1 Bearbeiten oder Neu**

Wählen Sie das Symbol <sub>(2)</sub>, um vorhandene Einträge zu bearbeiten. Wählen Sie die Schaltfläche **Neu**, um weitere Lizenzen einzutragen.

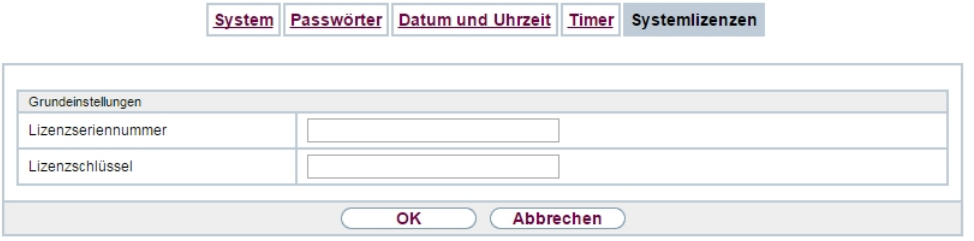

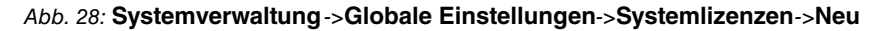

### **Freischalten von Zusatzlizenzen**

Die entsprechenden Zusatzlizenzen schalten Sie frei, indem Sie die erhaltenen Lizenzinformationen im Menü **Systemverwaltung**->**Globale Einstellungen**->**Systemlizenzen**->**Neu** hinzufügen.

Das Menü **Systemverwaltung**->**Globale Einstellungen**->**Systemlizenzen**->**Neu** besteht aus folgenden Feldern:

### **Felder im Menü Grundeinstellungen**

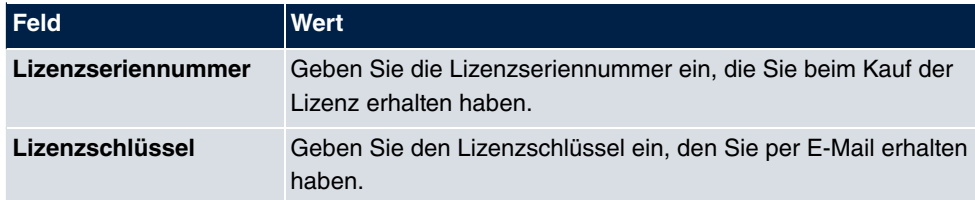

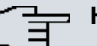

#### **Hinweis**

Wenn als Status *Nicht OK* angezeigt wird:

• Geben Sie die Lizenzdaten erneut ein.

• Überprüfen Sie gegebenenfalls Ihre Hardware-Seriennummer.

Wenn der Lizenzstatus *Nicht unterstützt* angezeigt wird, haben Sie eine Lizenz für ein Subsystem angegeben, das Ihr Gerät nicht unterstützt. Sie werden die Funktionen dieser Lizenz nicht nutzen können.

#### **Lizenz ausschalten**

Gehen Sie folgendermaßen vor, um eine Lizenz auszuschalten:

- (1) Gehen Sie zu **Systemverwaltung**->**Globale Einstellungen**->**Systemlizenzen**->**Neu**.
- (2) Betätigen Sie das  $\frac{1}{\ln 2}$ -Symbol in der Zeile, in der die zu löschende Lizenz steht.
- (3) Bestätigen Sie mit **OK**.

Die Lizenz ist ausgeschaltet. Sie können Ihre Zusatzlizenz jederzeit durch Eingabe des gültigen Lizenzschlüssels und der Lizenzseriennummer wieder aktivieren.

# **5.3 Schnittstellenmodus / Bridge-Gruppen**

In diesem Menü legen Sie den Betriebsmodus der Schnittstellen Ihres Geräts fest.

# **Routing versus Bridging**

Mit Bridging werden gleichartige Netze verbunden. Im Gegensatz zum Routern arbeiten Bridges auf Schicht 2 (Sicherungsschicht) des OSI-Modells, sind von höheren Protokollen unabhängig und übertragen Datenpakete anhand von MAC-Adressen. Die Datenübertragung ist transparent, d. h. die Informationen der Datenpakete werden nicht interpretiert.

Mit Routing werden unterschiedliche Netze auf Schicht 3 (Netzwerkschicht) des OSI-Modells verbunden und Informationen von einem Netz in das andere weitergeleitet (routen).

## **Konventionen für die Port-/Schnittstellennamen**

Verfügt Ihr Gerät über einen Funk-Port, erhält dieser den Schnittstellennamen WLAN. Sind mehrere Funkmodule vorhanden, setzen sich die Namen der Funk-Ports in der Benutzeroberfläche Ihres Geräts aus den folgenden Bestandteilen zusammen:

- (a) WLAN
- (b) Nummer des physischen Ports (1 oder 2)

Beispiel: **WLAN1** 

Der Name des Ethernet-Ports setzt sich aus den folgenden Bestandteilen zusammen:

- (a) ETH
- (b) Nummer des Ports

Beispiel:  $ETH1$ 

Der Name der Schnittstelle, die an einen Ethernet-Port gebunden ist, setzt sich aus den folgenden Bestandteilen zusammen:

- (a) Abkürzung für den Schnittstellentyp, dabei steht  $en$  für Ethernet
- (b) Nummer des Ethernet-Ports
- (c) Nummer der Schnittstelle

Beispiel: *en1-0* (erste Schnittstelle am ersten Ethernet-Port)

Der Name der Bridge-Gruppe setzt sich aus den folgenden Bestandteilen zusammen:

- (a) Abkürzung für den Schnittstellentyp, dabei steht *br* für Bridge-Gruppe
- (b) Nummer der Bridge-Gruppe

Beispiel: *br0* (erste Bridge-Gruppe)

Der Name des Drahtlosnetzwerks (VSS) setzt sich aus den folgenden Bestandteilen zusammen:

- (a) Abkürzung für den Schnittstellentyp, dabei steht  $vss$  für Drahtlosnetzwerk
- (b) Nummer des Funkmoduls
- (c) Nummer der Schnittstelle

Beispiel:  $vss1-0$  (erstes Drahtlosnetzwerk auf dem ersten Funkmodul)

Der Name des Bridge-Links setzt sich aus den folgenden Bestandteilen zusammen:

- (a) Abkürzung für den Schnittstellentyp
- (b) Nummer des Funkmoduls, auf dem der Bridge-Link konfiguriert ist
- (c) Nummer des Bridge-Link

Beispiel:  $wds1-0$  (erster Bridge-Link auf dem ersten Funkmodul)

Der Name des Client-Links setzt sich aus den folgenden Bestandteilen zusammen:

- (a) Abkürzung für den Schnittstellentyp
- (b) Nummer des Funkmoduls, auf dem der Client-Link konfiguriert ist
- (c) Nummer des Client-Links

Beispiel:  $stat-0$  (erster Client-Link auf dem ersten Funkmodul)

Der Name der virtuellen Schnittstelle, die an einen Ethernet-Port gebunden ist, setzt sich aus den folgenden Bestandteilen zusammen:

- (a) Abkürzung für den Schnittstellentyp
- (b) Nummer des Ethernet-Ports
- (c) Nummer der Schnittstelle, die an den Ethernet-Port gebunden ist
- (d) Nummer der virtuellen Schnittstelle

Beispiel:  $en1-0-1$  (erste virtuelle Schnittstelle basierend auf der ersten Schnittstelle am ersten Ethernet-Port)

## **5.3.1 Schnittstellen**

Sie definieren für jede Schnittstelle separat, ob diese im Routing- oder im Bridging-Modus arbeiten soll.

Wenn Sie den Bridging-Modus setzen wollen, können Sie zwischen bestehenden Bridge-Gruppen und dem Erstellen einer neuen Bridge-Gruppe wählen.

Standardmäßig sind alle bestehenden Schnittstellen im Routing-Modus. Bei Auswahl der Option *Neue Bridge-Gruppe* für **Modus / Bridge-Gruppe**, wird automatisch eine Bridge-Gruppe, also *br0, br1* usw., angelegt und die Schnittstelle im Bridging-Modus betrieben.

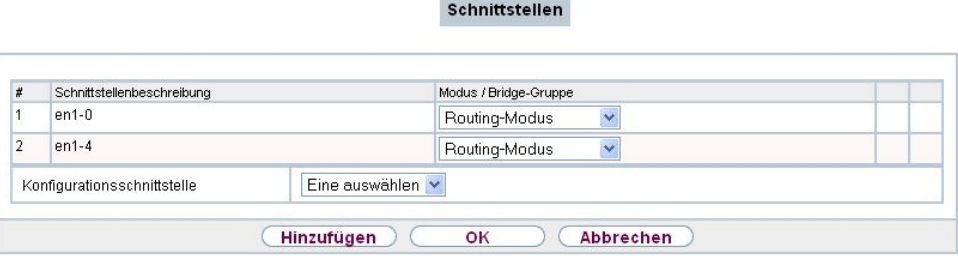

Abb. 29: **Systemverwaltung**->**Schnittstellenmodus / Bridge-Gruppen**->**Schnittstellen**

Das Menü **Systemverwaltung**->**Schnittstellenmodus / Bridge-Gruppen**->**Schnittstellen** besteht aus folgenden Feldern:

#### **Felder im Menü Schnittstellen**

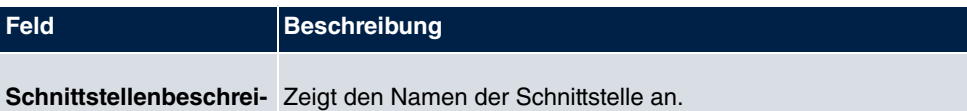

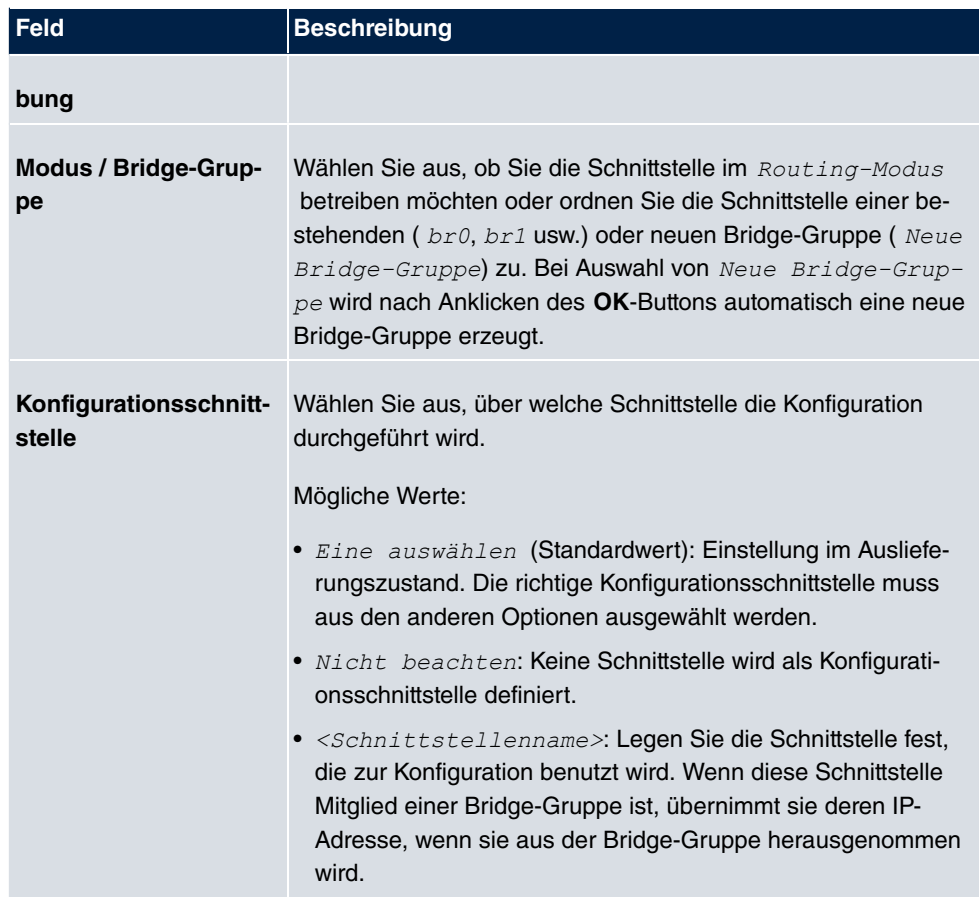

## **5.3.1.1 Hinzufügen**

Wählen Sie die **Hinzufügen**-Schaltfläche um den Modus von PPP-Schnittstellen zu bearbeiten.

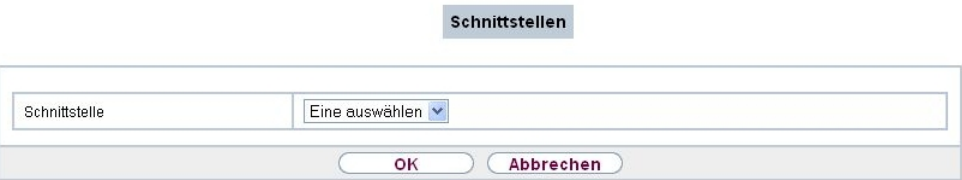

Abb. 30: **Systemverwaltung**->**Schnittstellenmodus / Bridge-Gruppen**->**Schnittstellen**->**Hinzufügen**

Das Menü **Systemverwaltung**->**Schnittstellenmodus / Bridge-Gruppen**->**Schnittstellen**->**Hinzufügen** besteht aus folgenden Feldern:

#### **Felder im Menü Schnittstellen**

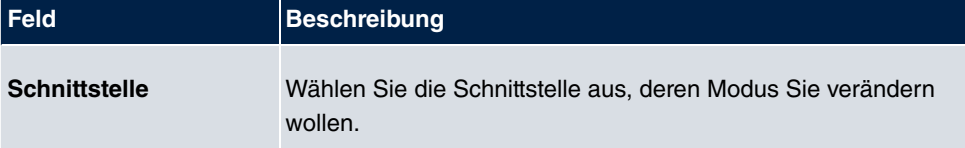

#### **Bearbeiten für Geräte der WIxxxxn und RS-Serie**

Für WLAN-Clients im Bridge-Modus (sog. MAC-Bridge) können sie über das Symbol weitere Einstellungen bearbeiten.

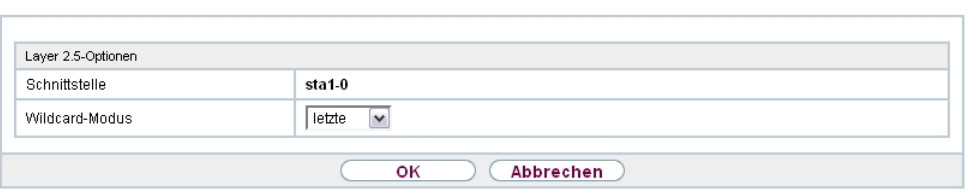

Schnittstellen

### Abb. 31: **Systemverwaltung**->**Schnittstellenmodus / Bridge-Gruppen**->**Schnittstellen**-> Ø

Sie können mit der Funktion MAC-Bridge Bridging für Geräte hinter Access Clients realisieren. Zusätzlich kann in einem Wildcard-Modus festgelegt werden, wie Unicast nicht-IP-Frames bzw. nicht-ARP Frames verarbeitet werden sollen. Um die Funktion MAC-Bridge zu nutzen, müssen Sie Konfigurationsschritte in mehreren Menüs vornehmen.

- (1) Wählen Sie das **GUI** Menü **Wireless LAN**->**WLAN**->**Einstellungen Funkmodul** und klicken Sie auf das Symbol zur Änderung eines Eintrags.
- (2) Wählen Sie **Betriebsmodus** = *Access Client* und speichern Sie die Einstellungen mit **OK**.
- (3) Wählen Sie das Menü **Systemverwaltung**->**Schnittstellenmodus / Bridge-Gruppen**->**Schnittstellen**. Die zusätzliche Schnittstelle **sta1-0** wird angezeigt.
- (4) Wählen Sie für die Schnittstelle **sta1-0** Modus / Bridge-Gruppe =  $b \angle r \angle 0$ *D-E!* sowie **Konfigurationsschnittstelle** =  und speichern Sie die Einstellungen mit **OK**.
- (5) Klicken Sie auf die Schaltfläche **Konfiguration speichern**, um alle Konfigurationseinstellungen zu speichern. Sie können die MAC-Bridge verwenden.

Das Menü **Systemverwaltung**->**Schnittstellenmodus / Bridge-Gruppen->Schnittstellen-> periodistic aus folgenden Feldern:** 

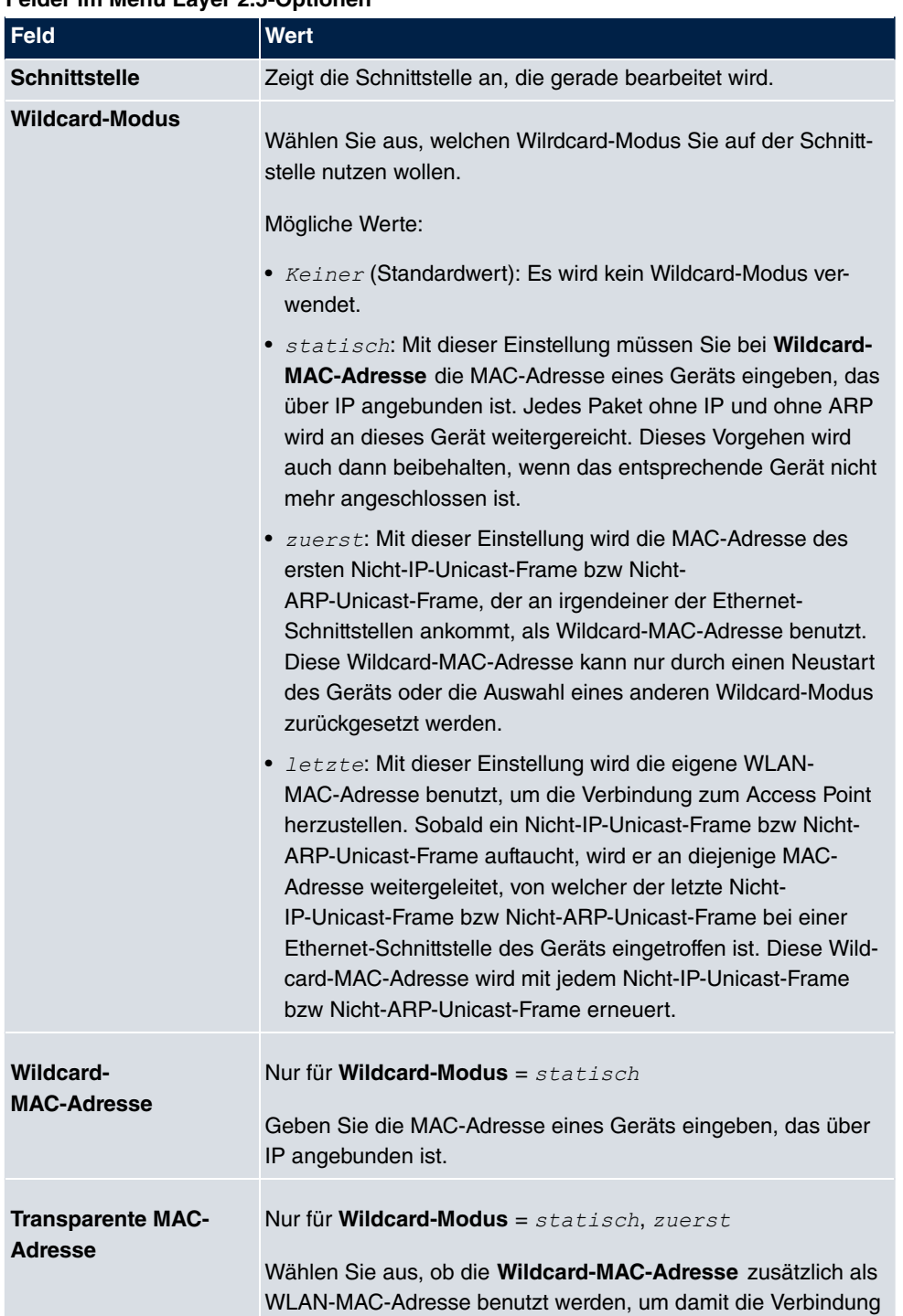

### **Felder im Menü Layer 2.5-Optionen**

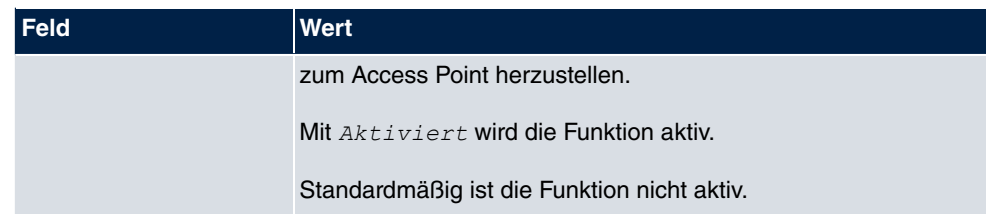

# **5.4 Administrativer Zugriff**

In diesem Menü können Sie den administrativen Zugang zum Gerät konfigurieren.

# **5.4.1 Zugriff**

Im Menü **Systemverwaltung**->**Administrativer Zugriff**->**Zugriff** wird eine Liste aller IPfähigen Schnittstellen angezeigt.

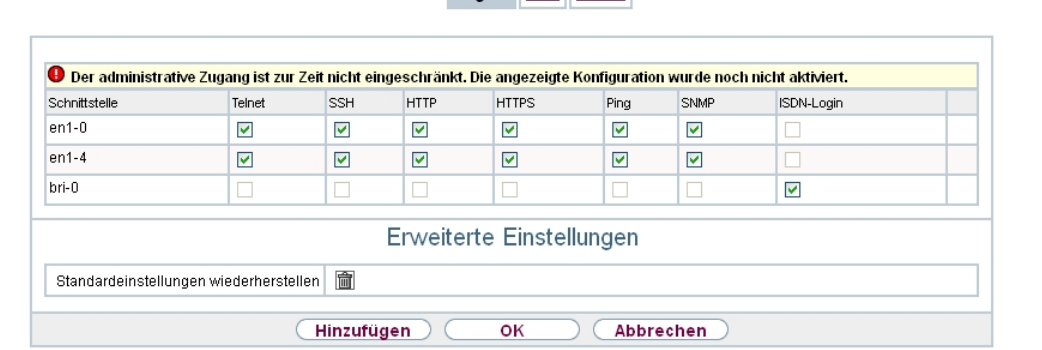

Zugriff SSH SNMP

#### Abb. 32: **Systemverwaltung**->**Administrativer Zugriff**->**Zugriff**

Für eine Ethernet-Schnittstelle sind die Zugangsparameter  $T$ elnet, SSH, HTTP, HTTPS, *Ping, SNMP* und für die ISDN-Schnittstellen *1SDN-Login* auswählbar.

Nur für Telefonanlagen: Weiterhin können Sie Ihr Gerät für Wartungsarbeiten durch den bintec elmeg-Kundenservice freischalten. Hierzu aktivieren Sie je nach angeforderter Service-Leistung die Option **Service Login (ISDN Web-Access)** oder **Service Call Ticket (SSH Web-Access)** und wählen die Schaltfläche **OK**. Folgen Sie den Anweisungen des bintec elmeg-Kundenservice!

**Service Login (ISDN Web-Access)** ist standardmäßig nicht aktiv.

Das Menü **Erweiterte Einstellungen** besteht aus folgenden Feldern:

**Felder im Menü Erweiterte Einstellungen**

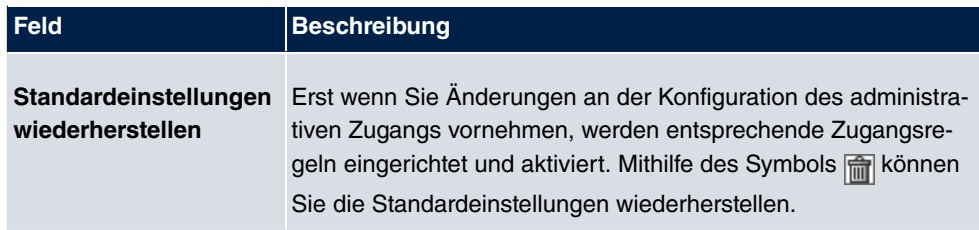

### **5.4.1.1 Hinzufügen**

Wählen Sie die **Hinzufügen**-Schaltfläche, wenn Sie den administrativen Zugriff für weitere Schnittstellen konfigurieren wollen.

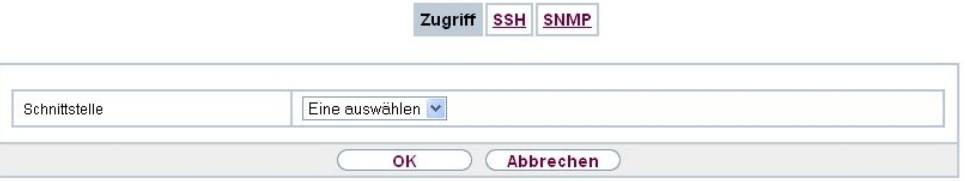

### Abb. 33: **Systemverwaltung**->**Administrativer Zugriff**->**Zugriff**->**Hinzufügen**

Das Menü **Systemverwaltung**->**Administrativer Zugriff**->**Zugriff**->**Hinzufügen** besteht aus folgenden Feldern:

### **Felder im Menü Zugriff**

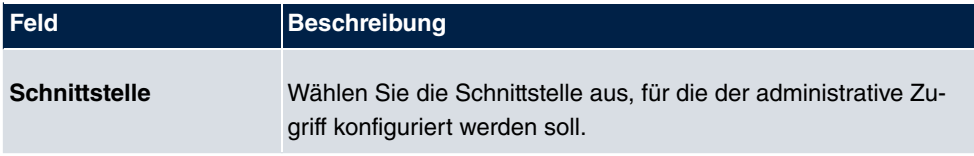

# **5.4.2 SSH**

Ihr Gerät bietet einen verschlüsselten Zugang zur Shell. Diesen Zugang können Sie im Menü **Systemverwaltung**->**Administrativer Zugriff**->**SSH** aktivieren (**Aktiviert**, Standardwert) oder deaktivieren. Ferner können Sie auf die Optionen zur Konfiguration des SSH-Login zugreifen.

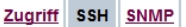

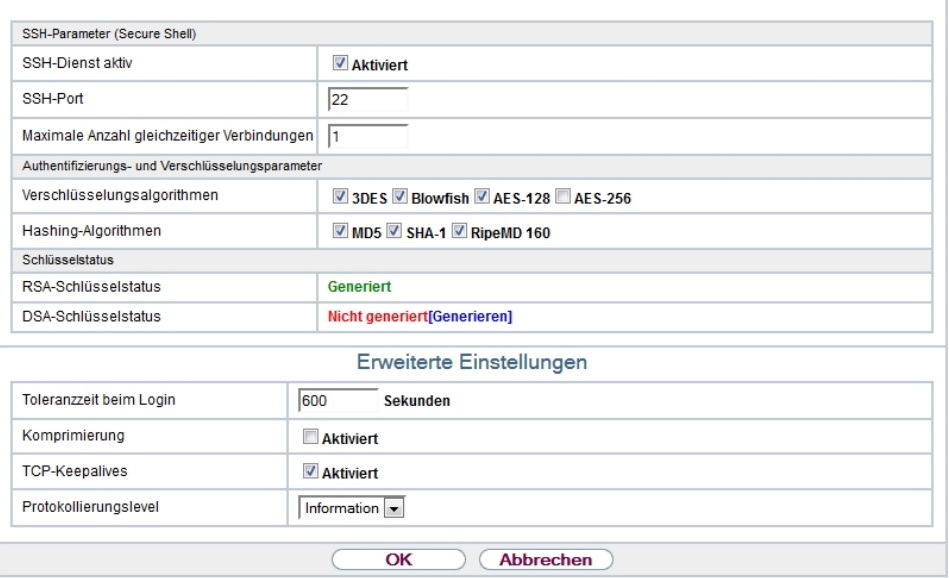

#### Abb. 34: **Systemverwaltung**->**Administrativer Zugriff**->**SSH**

Um den SSH Daemon ansprechen zu können, wird eine SSH-Client-Anwendung, z. B. PuTTY, benötigt.

Wenn Sie SSH Login zusammen mit dem PuTTY-Client verwenden wollen, müssen Sie u. U. einige Besonderheiten bei der Konfiguration beachten. Wir haben diesbezüglich eine FAQ erstellt. Sie finden diese im Bereich Dienste/Support auf [www.bintec-elmeg.com](http://www.bintec-elmeg.com).

Um die Shell Ihres Geräts über einen SSH Client erreichen zu können, stellen Sie sicher, dass die Einstellungen beim SSH Daemon und dem SSH Client übereinstimmen.

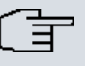

#### **Hinweis**

Sollte nach der Konfiguration eine SSH-Verbindung nicht möglich sein, starten Sie das Gerät neu, um den SSH Daemon korrekt zu initialisieren.

Das Menü **Systemverwaltung**->**Administrativer Zugriff**->**SSH** besteht aus folgenden Feldern:

**Felder im Menü SSH-Parameter (Secure Shell)**

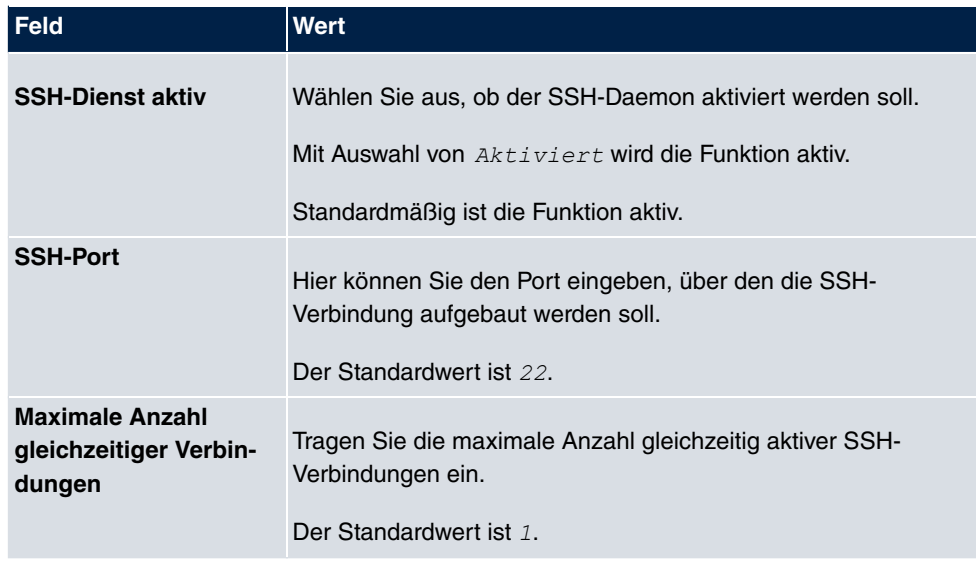

## **Felder im Menü Authentifizierungs- und Verschlüsselungsparameter**

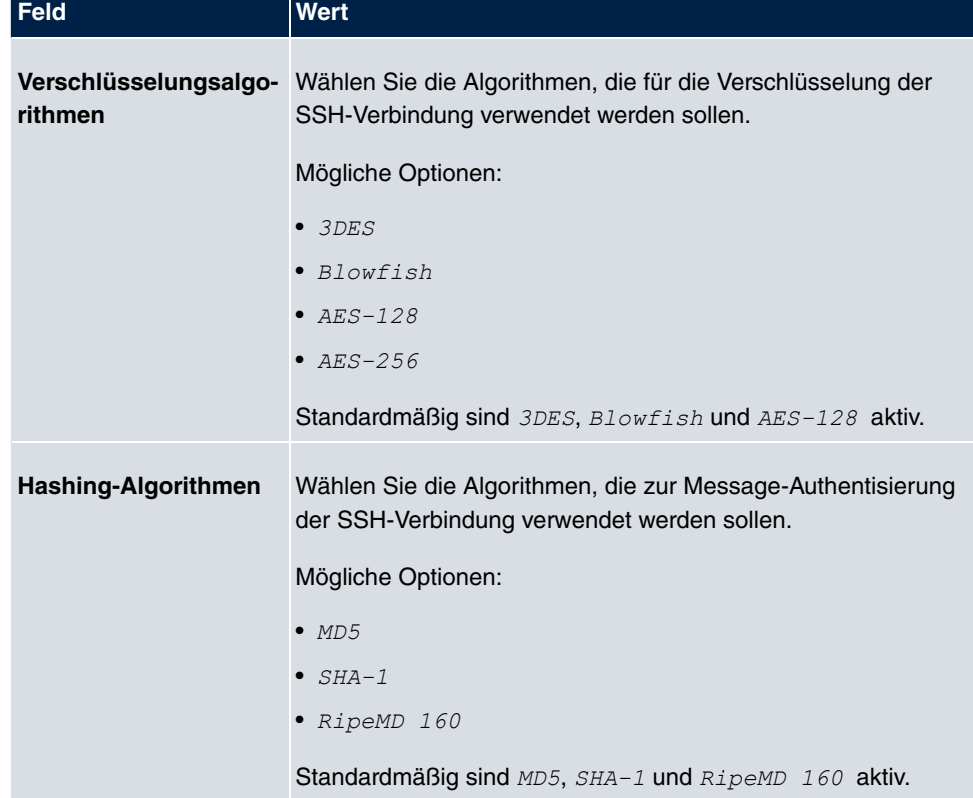

## **Felder im Menü Schlüsselstatus**

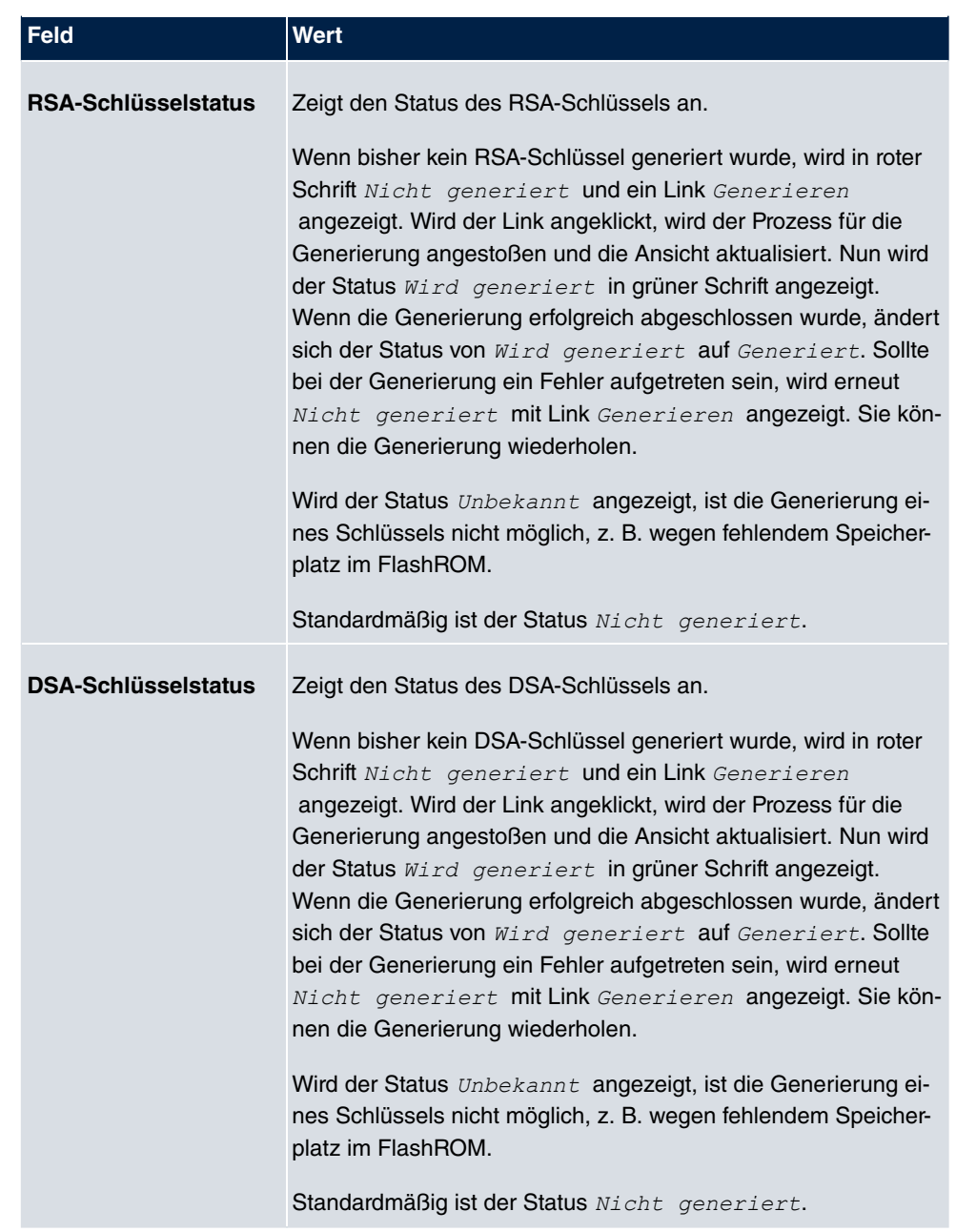

Das Menü **Erweiterte Einstellungen** besteht aus folgenden Feldern:

## **Felder im Menü Erweiterte Einstellungen**

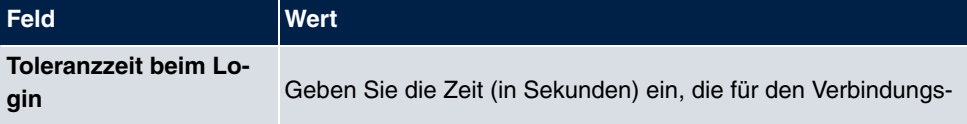

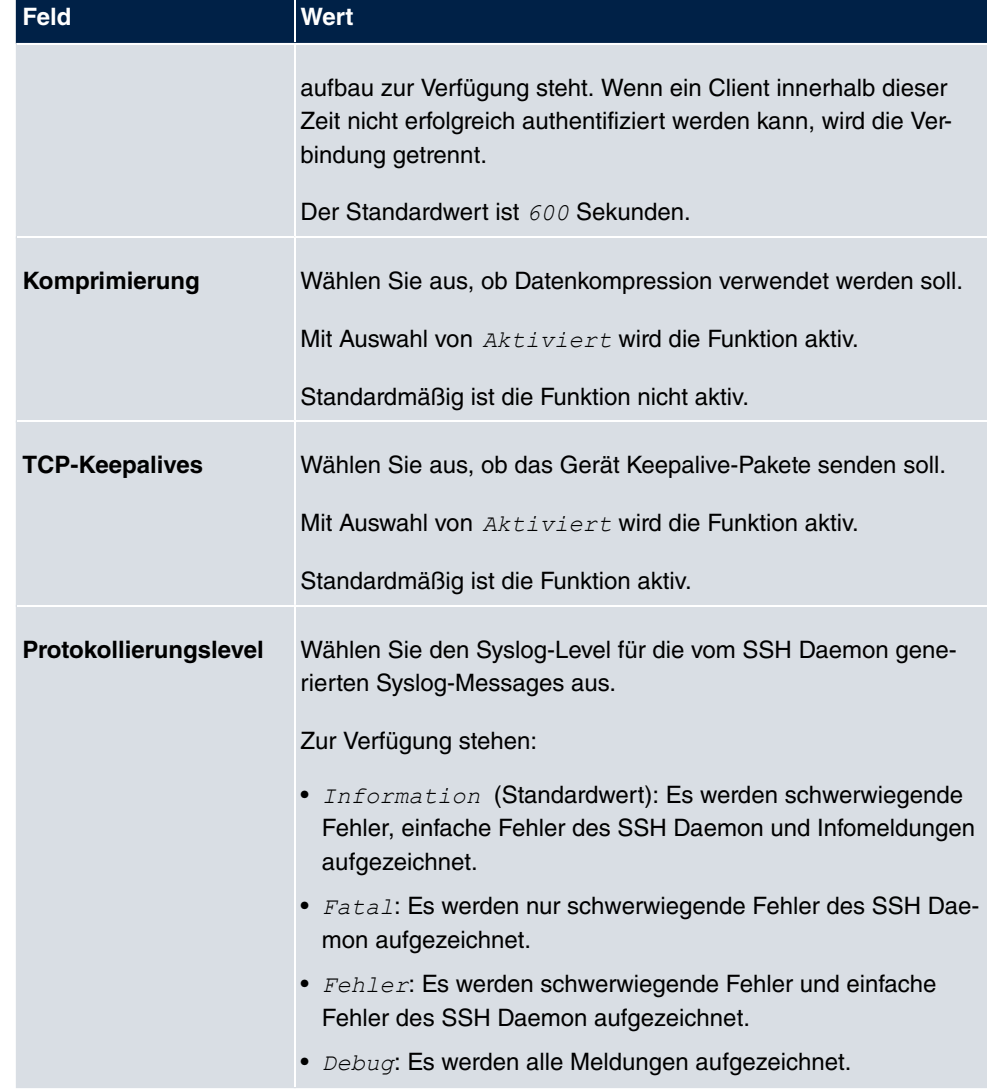

# **5.4.3 SNMP**

SNMP (Simple Network Management Protocol) ist ein Netzwerkprotokoll, mittels dessen Netzwerkelemente (z. B. Router, Server, Switches, Drucker, Computer usw.) von einer zentralen Station aus überwacht und gesteuert werden können. SNMP regelt die Kommunikation zwischen den überwachten Geräten und der Überwachungsstation. Das Protokoll beschreibt den Aufbau der Datenpakete, die gesendet werden können, und den Kommunikationsablauf.

Die Datenobjekte, die per SNMP abgefragt werden können, sind in Tabellen und Variablen strukturiert und in der sogenannten MIB (Management Information Base) definiert. Sie enthält alle Konfigurations- und Statusvariablen des Geräts.

Mit SNMP können folgende Aufgaben des Netzwerkmanagements erfüllt werden:

- Überwachung von Netzwerkkomponenten
- Fernsteuerung und Fernkonfiguration von Netzwerkkomponenten
- Fehlererkennung und Fehlerbenachrichtigung.

In diesem Menü konfigurieren Sie die Verwendung von SNMP.

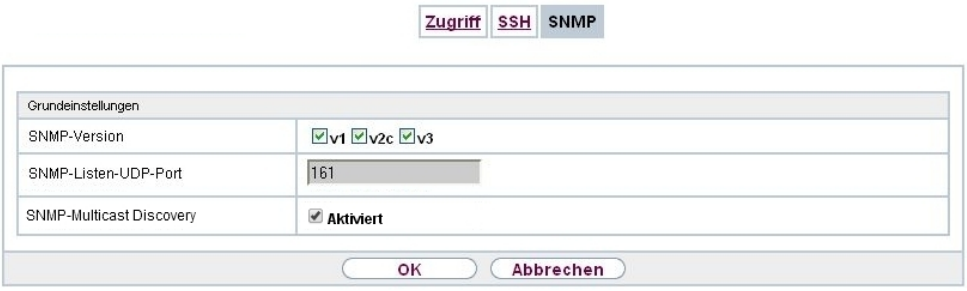

Abb. 35: **Systemverwaltung**->**Administrativer Zugriff**->**SNMP**

Das Menü **Systemverwaltung**->**Administrativer Zugriff**->**SNMP** besteht aus folgenden Feldern:

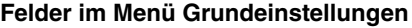

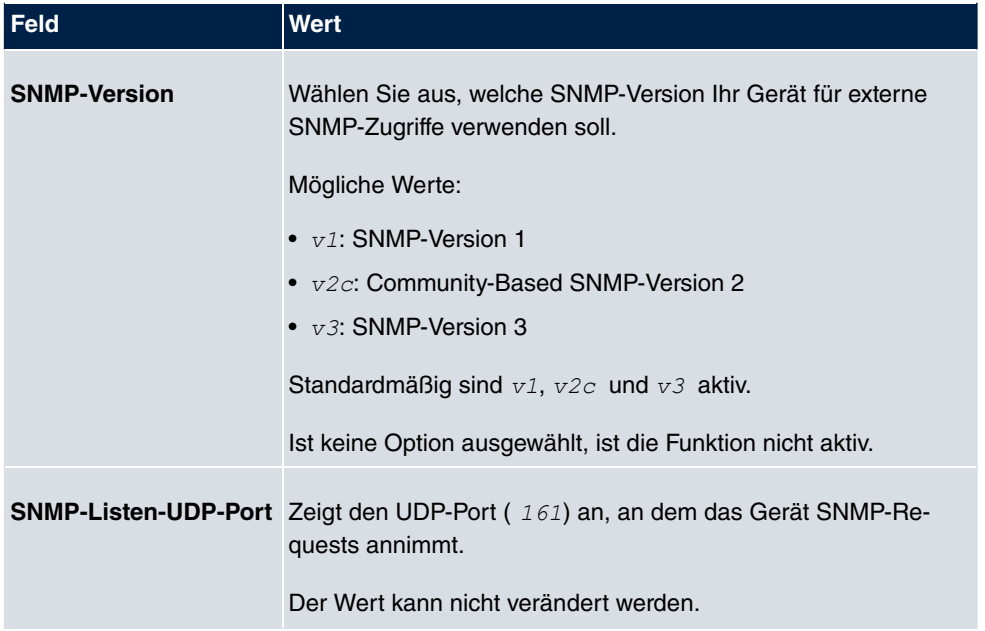

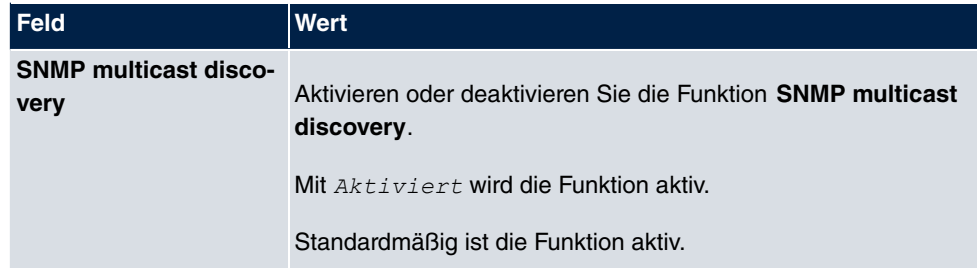

# **Tipp**

Wenn Ihr SNMP-Manager SNMPv3 unterstützt, sollten Sie nach Möglichkeit diese Version verwenden, da ältere Versionen alle Daten unverschlüsselt übertragen.

# **5.5 Remote Authentifizierung**

In diesem Menü finden Sie die Einstellungen für die Benutzerauthentifizierung.

# **5.5.1 RADIUS**

RADIUS (Remote Authentication Dial In User Service) ist ein Dienst, der es ermöglicht, Authentifizierungs- und Konfigurationsinformationen zwischen Ihrem Gerät und einem RADI-US-Server auszutauschen. Der RADIUS-Server verwaltet eine Datenbank mit Informationen zur Benutzerauthentifizierung, zur Konfiguration und für die statistische Erfassung von Verbindungsdaten.

RADIUS kann angewendet werden für:

- Authentifizierung
- Gebührenerfassung
- Austausch von Konfigurationsdaten

Bei einer eingehenden Verbindung sendet Ihr Gerät eine Anforderung mit Benutzername und Passwort an den RADIUS-Server, woraufhin dieser seine Datenbank abfragt. Wenn der Benutzer gefunden wurde und authentifiziert werden kann, sendet der RADIUS-Server eine entsprechende Bestätigung zu Ihrem Gerät. Diese Bestätigung enthält auch Parameter (sog. RADIUS-Attribute), die Ihr Gerät als WAN-Verbindungsparameter verwendet.

Wenn der RADIUS-Server für Gebührenerfassung verwendet wird, sendet Ihr Gerät eine Accounting-Meldung am Anfang der Verbindung und eine Meldung am Ende der Verbindung. Diese Anfangs- und Endmeldungen enthalten zudem statistische Informationen zur Verbindung (IP-Adresse, Benutzername, Durchsatz, Kosten).

### **RADIUS Pakete**

Folgende Pakettypen werden zwischen RADIUS-Server und Ihrem Gerät (Client) versendet:

## **Pakettypen**

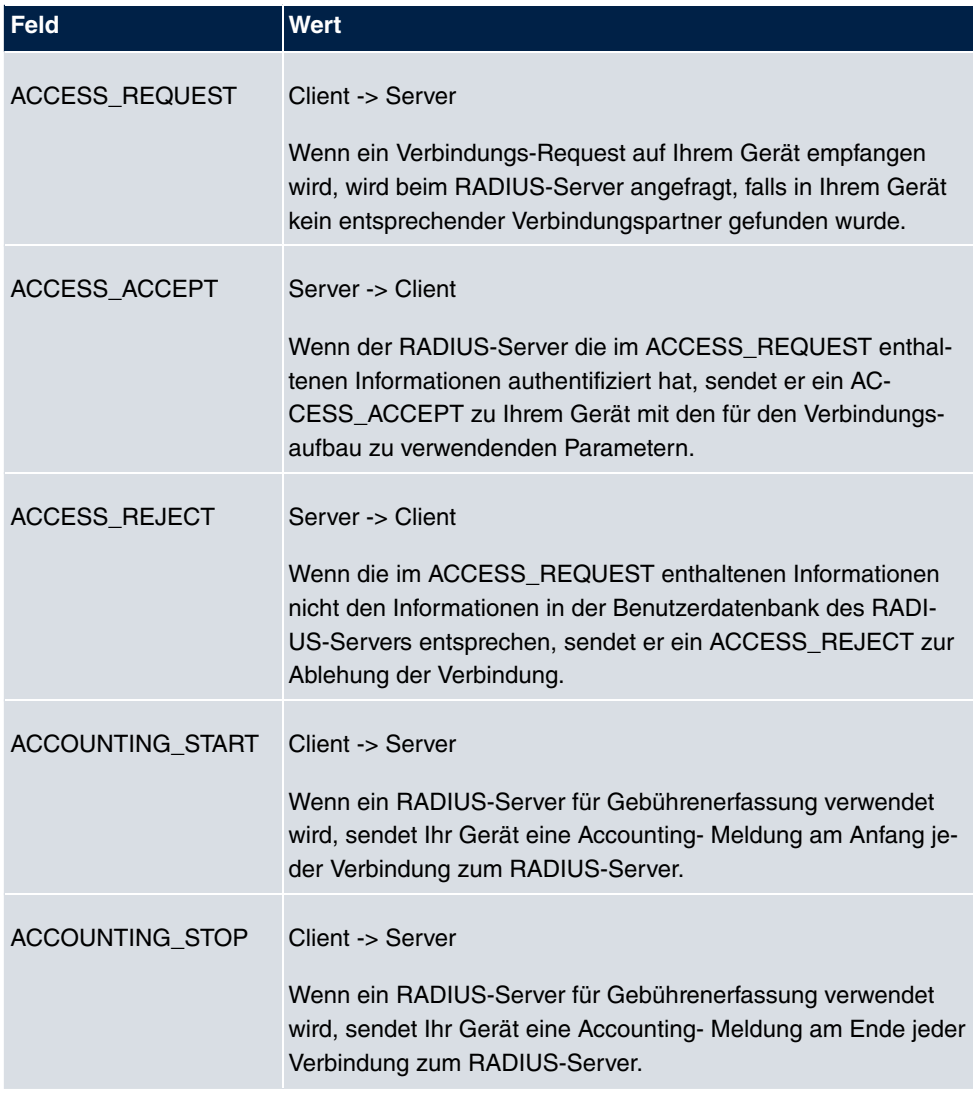

Im Menü **Systemverwaltung**->**Remote Authentifizierung**->**RADIUS** wird eine Liste aller eingetragenen RADIUS-Server angezeigt.

### **5.5.1.1 Bearbeiten oder Neu**

Wählen Sie das Symbol <sub>(2)</sub>, um vorhandene Einträge zu bearbeiten. Wählen Sie die Schaltfläche **Neu**, um weitere RADIUS-Server einzutragen.

**Contract** 

T.

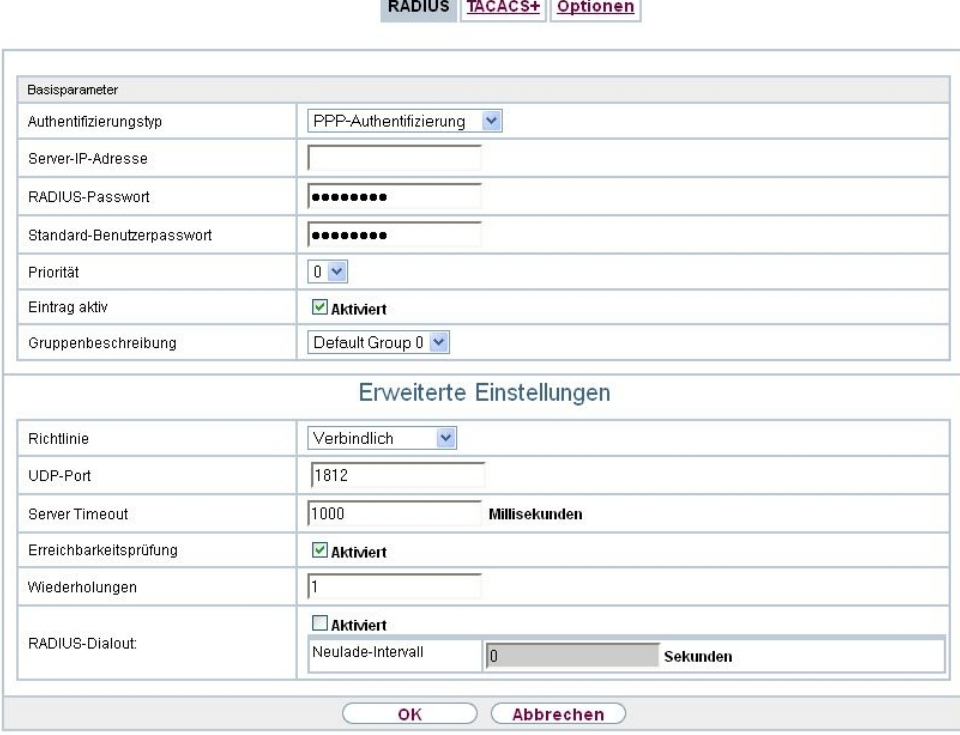

Abb. 36: **Systemverwaltung**->**Remote Authentifizierung**->**RADIUS**->**Neu**

Das Menü **Systemverwaltung**->**Remote Authentifizierung**->**RADIUS**->**Neu** besteht aus folgenden Feldern:

#### **Felder im Menü Basisparameter**

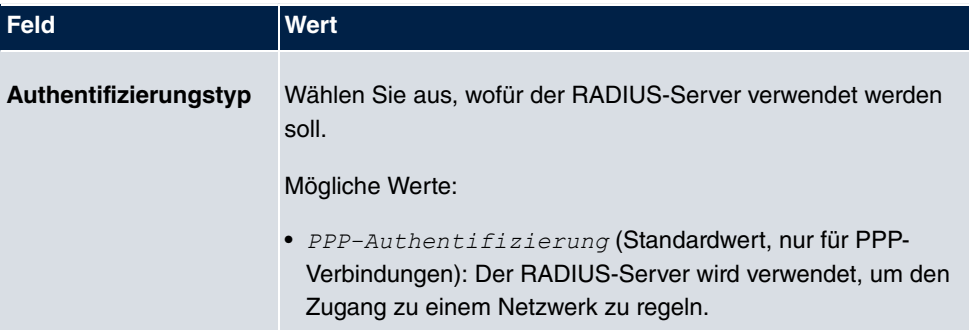

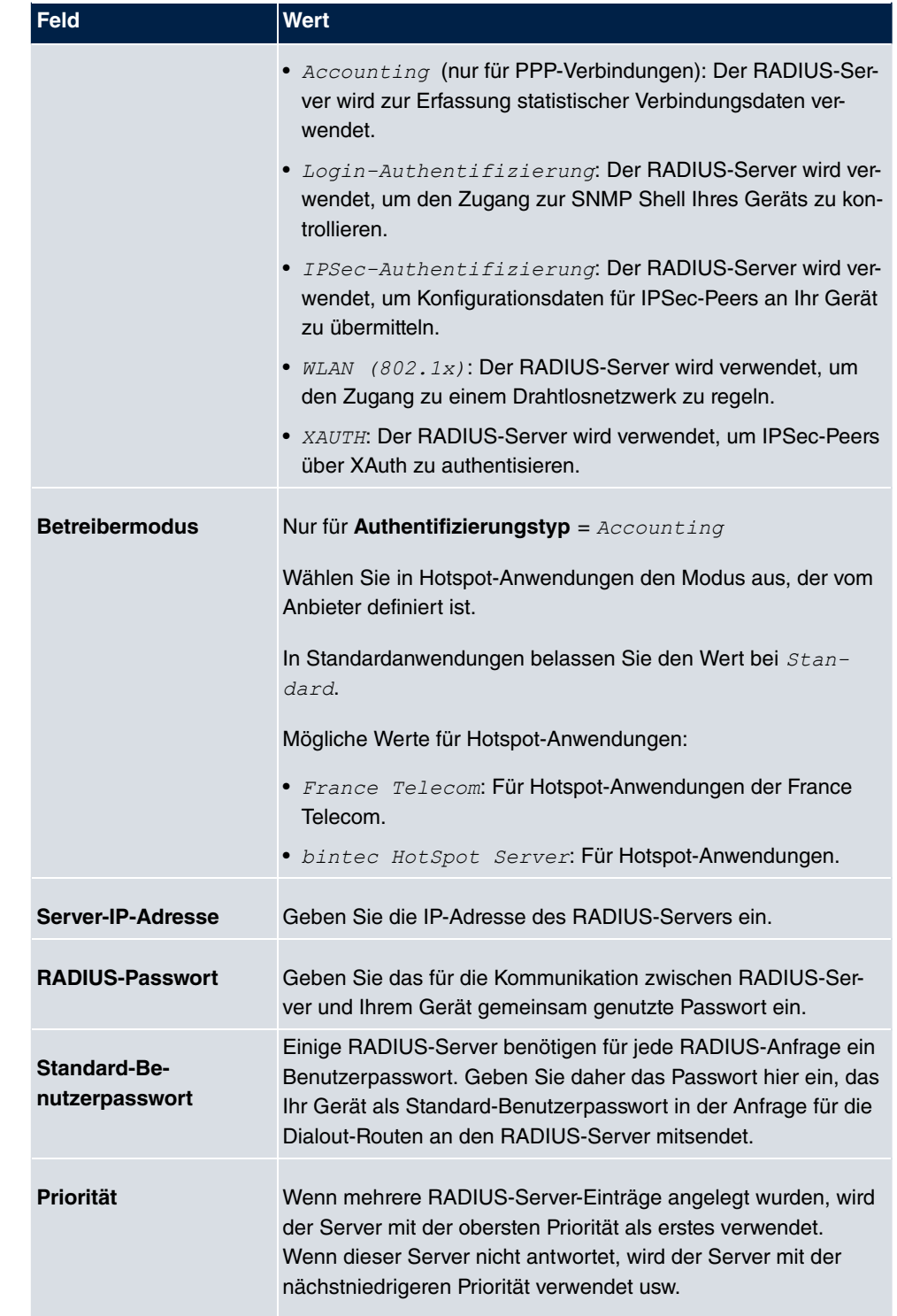

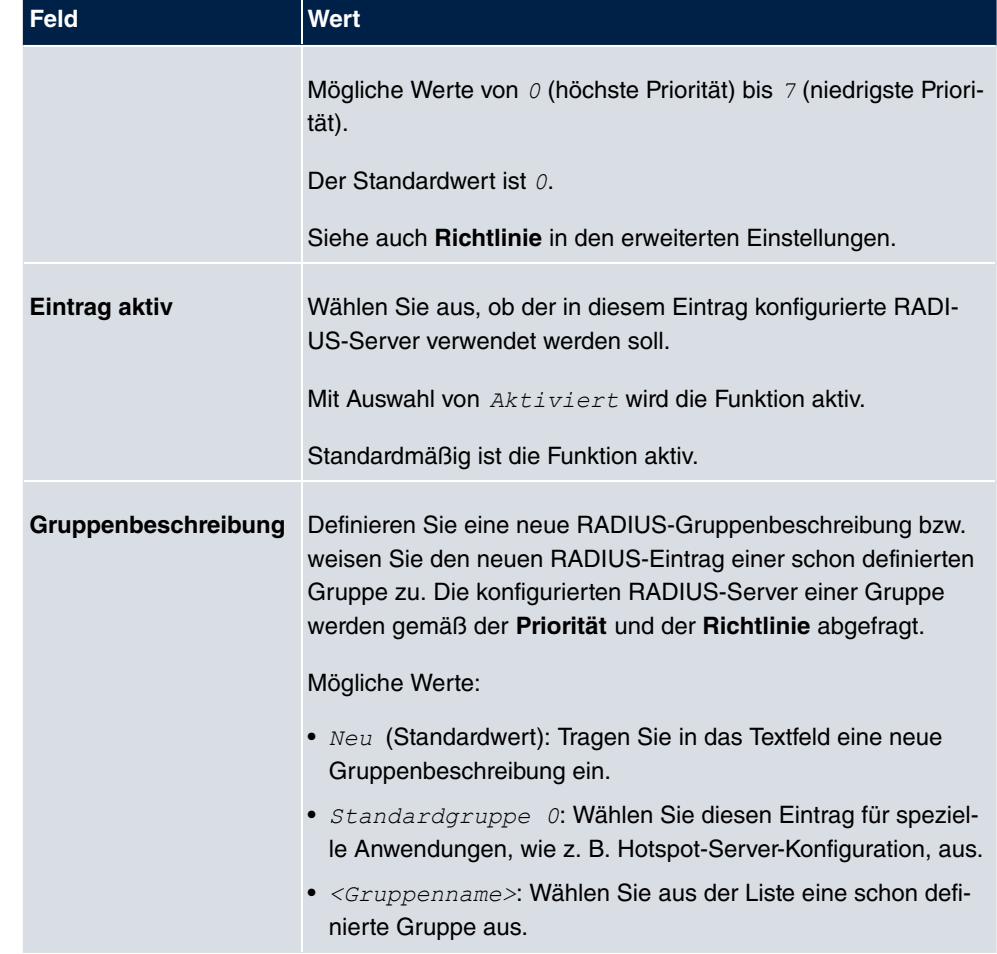

Das Menü **Erweiterte Einstellungen** besteht aus folgenden Feldern:

# **Felder im Menü Erweiterte Einstellungen**

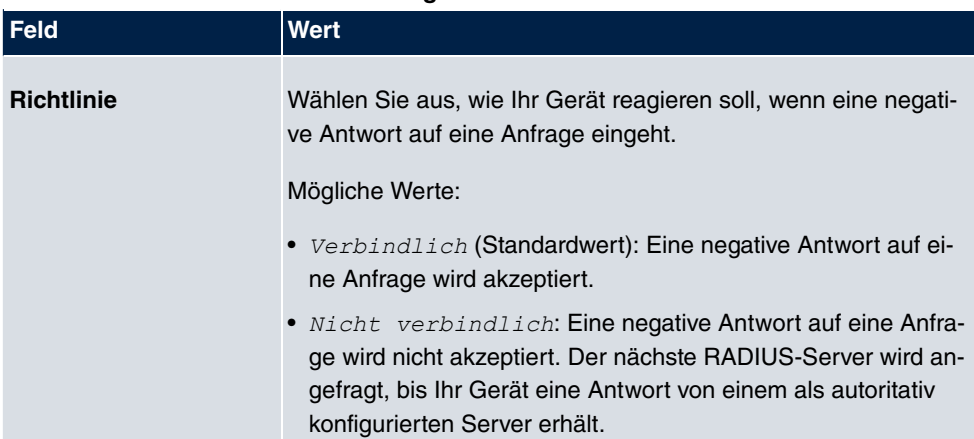

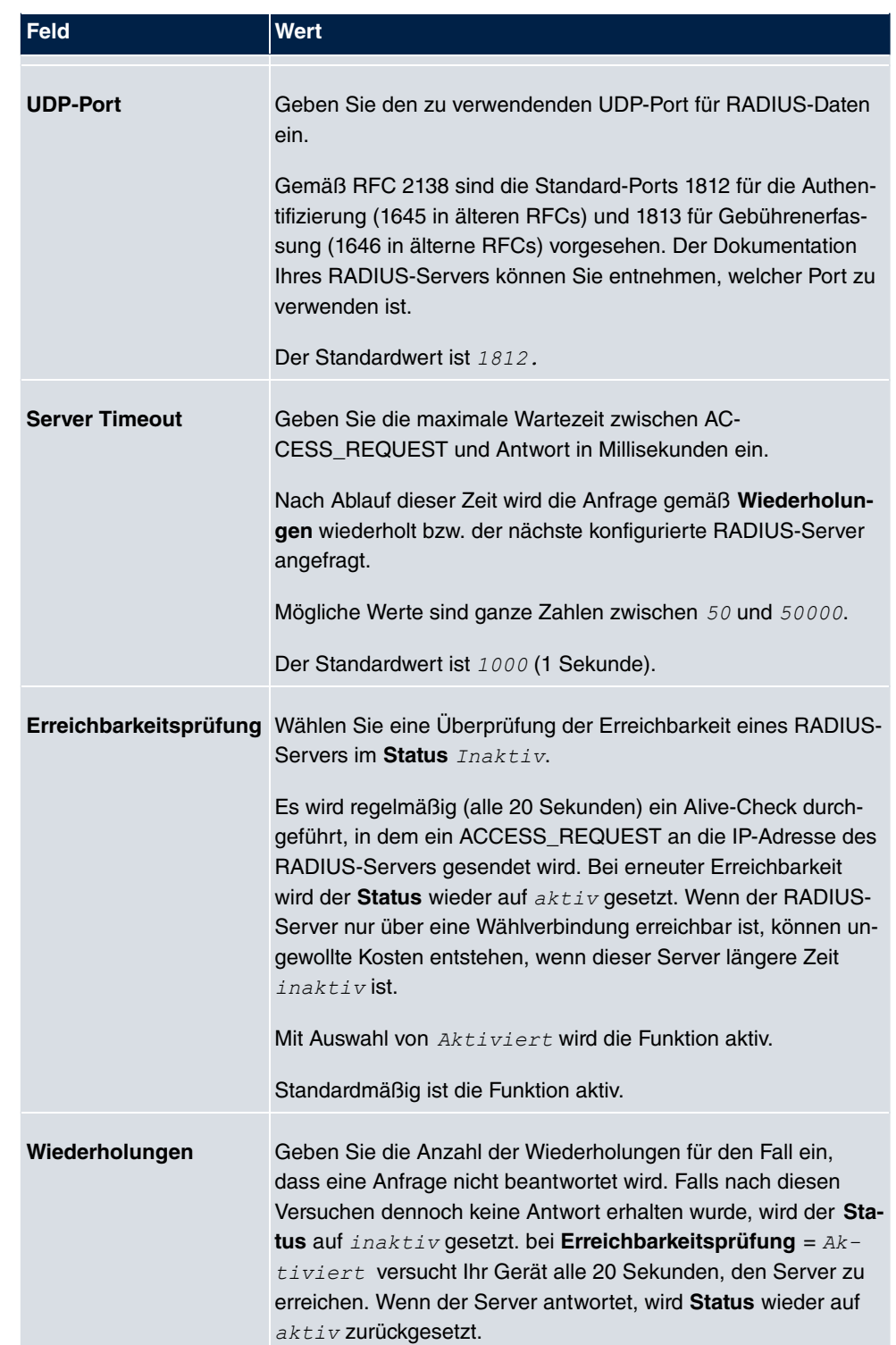

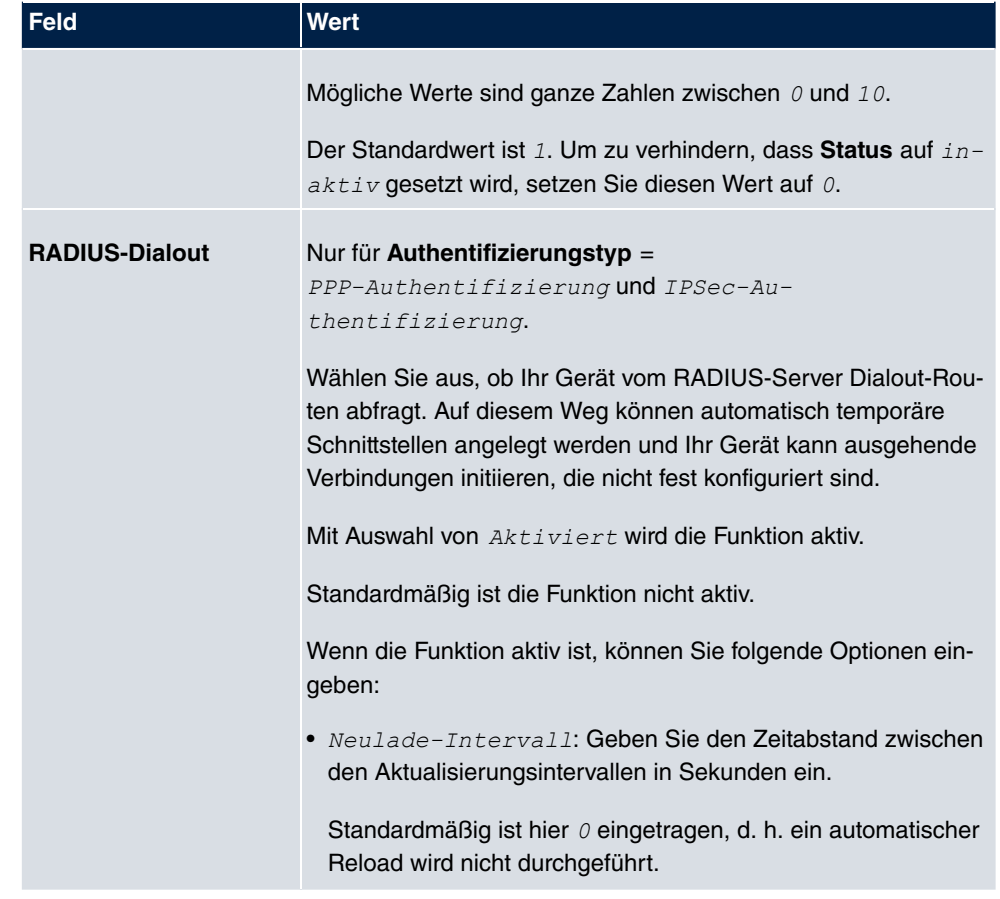

# **5.5.2 TACACS+**

TACACS+ ermöglicht die Zugriffssteuerung von Ihrem Gerät, Netzzugangsservern (NAS) und anderen Netzwerkkomponenten über einen oder mehrere zentrale Server.

TACACS+ ist wie RADIUS ein AAA-Protokoll und bietet Authentifizierungs-, Autorisierungsund Abrechnungsdienste (TACACS+-Gebührenerfassung wird derzeit von bintec elmeg-Geräten nicht unterstützt).

Folgende TACACS+-Funktionen sind auf Ihrem Gerät verfügbar:

- Authentifizierung für Login Shell
- Kommando-Autorisierung auf der Shell (z. B. telnet, show)

TACACS+ verwendet TCP Port 49 und stellt eine gesicherte und verschlüsselte Verbindung her.

Im Menü **Systemverwaltung**->**Remote Authentifizierung**->**TACACS+** wird eine Liste al-
ler eingetragenen TACACS+-Server angezeigt.

#### **5.5.2.1 Bearbeiten oder Neu**

Wählen Sie das Symbol <sub>(3)</sub>, um vorhandene Einträge zu bearbeiten. Wählen Sie die Schaltfläche **Neu**, um weitere TACACS+-Server einzutragen.

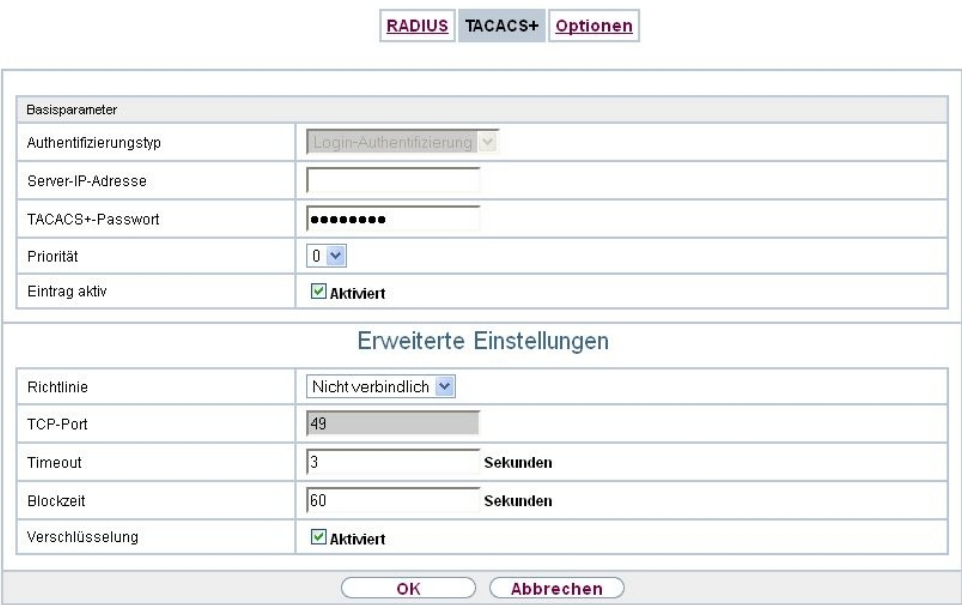

Abb. 37: **Systemverwaltung**->**Remote Authentifizierung**->**TACACS+** ->**Neu**

Das Menü **Systemverwaltung**->**Remote Authentifizierung**->**TACACS+** ->**Neu** besteht aus folgenden Feldern:

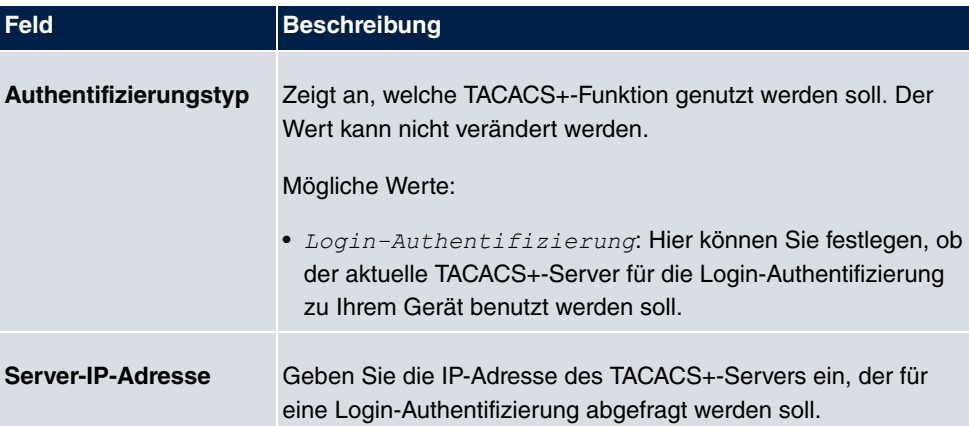

#### **Felder im Menü Basisparameter**

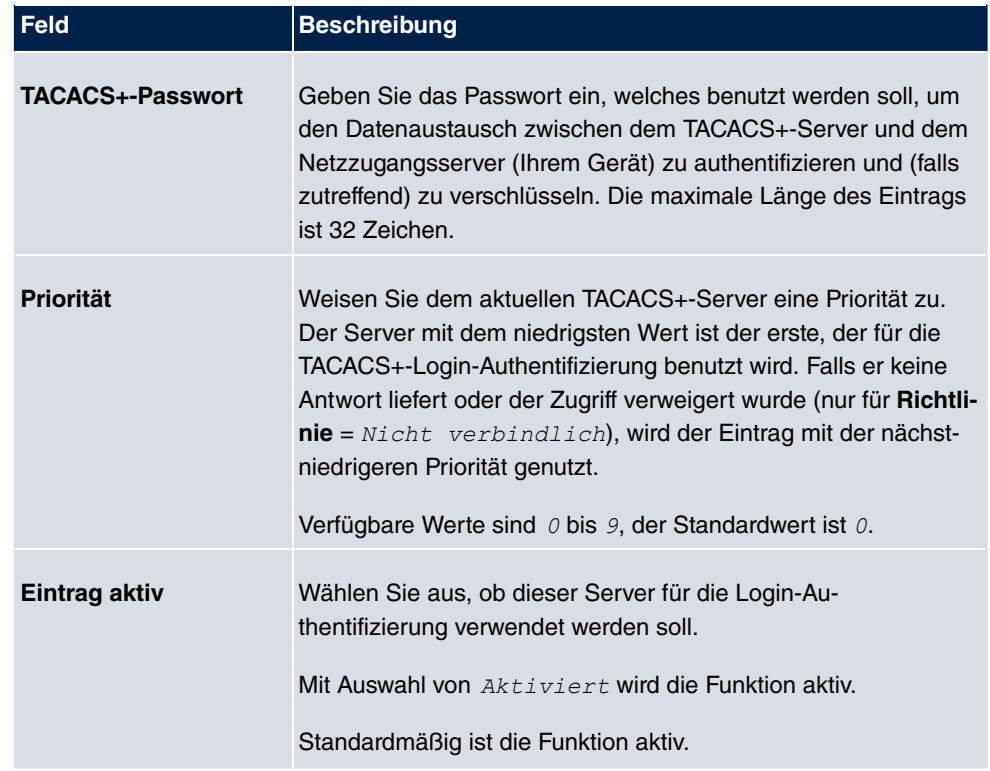

Das Menü **Erweiterte Einstellungen** besteht aus folgenden Feldern:

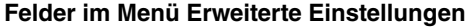

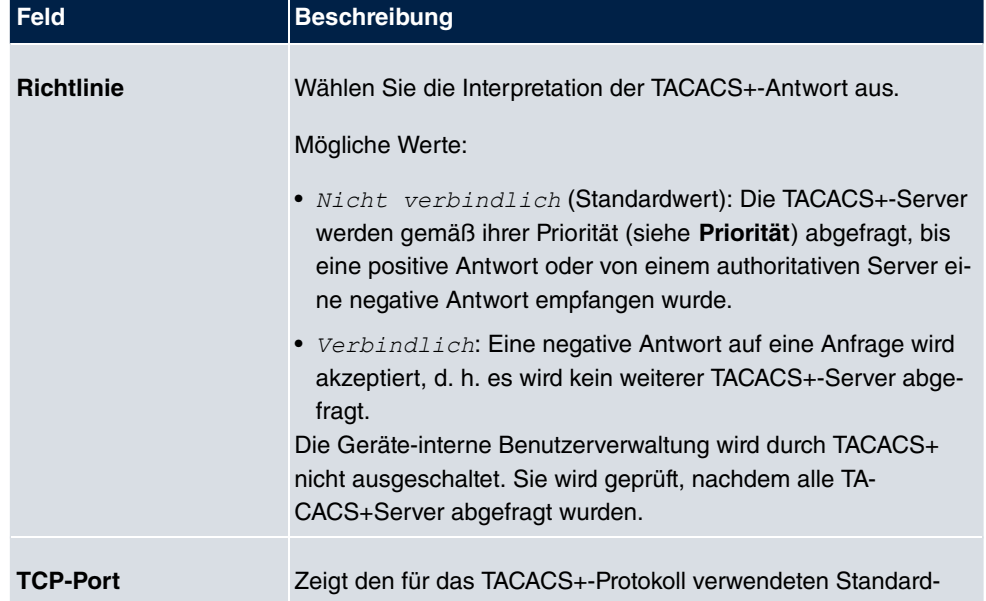

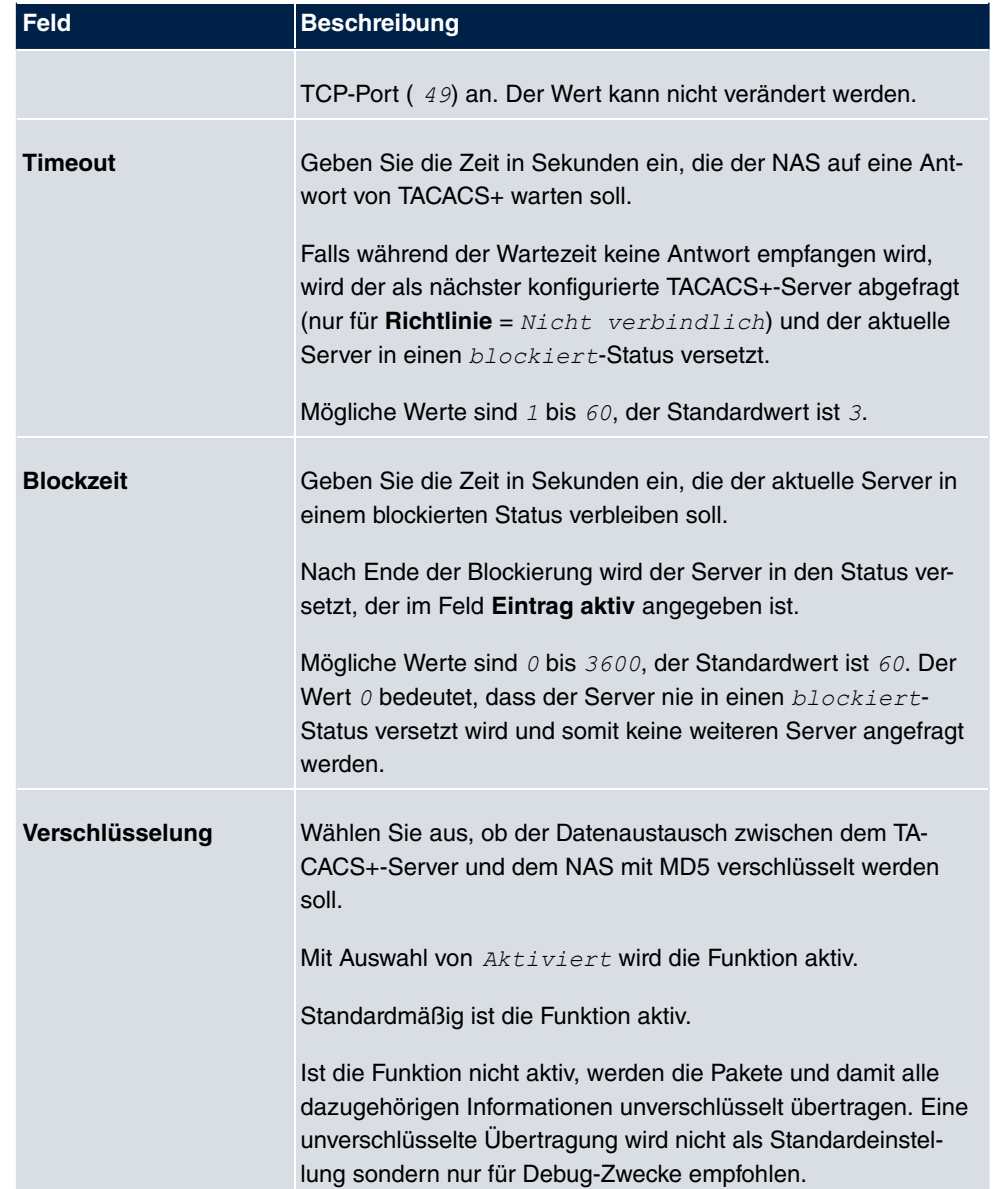

## **5.5.3 Optionen**

Aufgrund der hier möglichen Einstellung führt Ihr Gerät bei eingehenden Rufen eine Authentifizierungsverhandlung aus, wenn es die Calling Party Number nicht identifiziert (z. B. weil die Gegenstelle keine Calling Party Number signalisiert). Wenn die mit Hilfe des ausgeführten Authentifizierungsprotokolls erhaltenen Daten (Passwort, Partner PPP ID) mit den Daten einer eingetragenen Gegenstelle oder eines RADIUS-Benutzers übereinstimmen, akzeptiert Ihr Gerät den ankommenden Ruf.

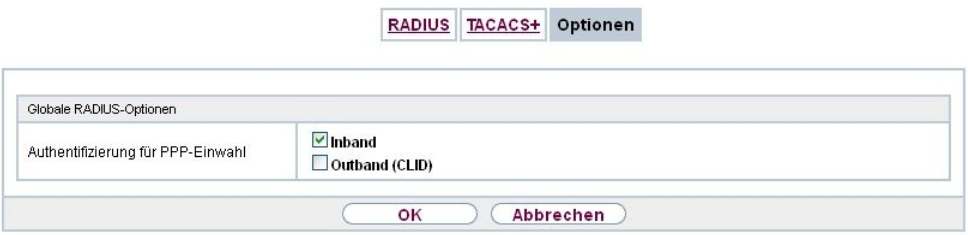

#### Abb. 38: **Systemverwaltung**->**Remote Authentifizierung**->**Optionen**

Das Menü **Systemverwaltung**->**Remote Authentifizierung**->**Optionen** besteht aus folgenden Feldern:

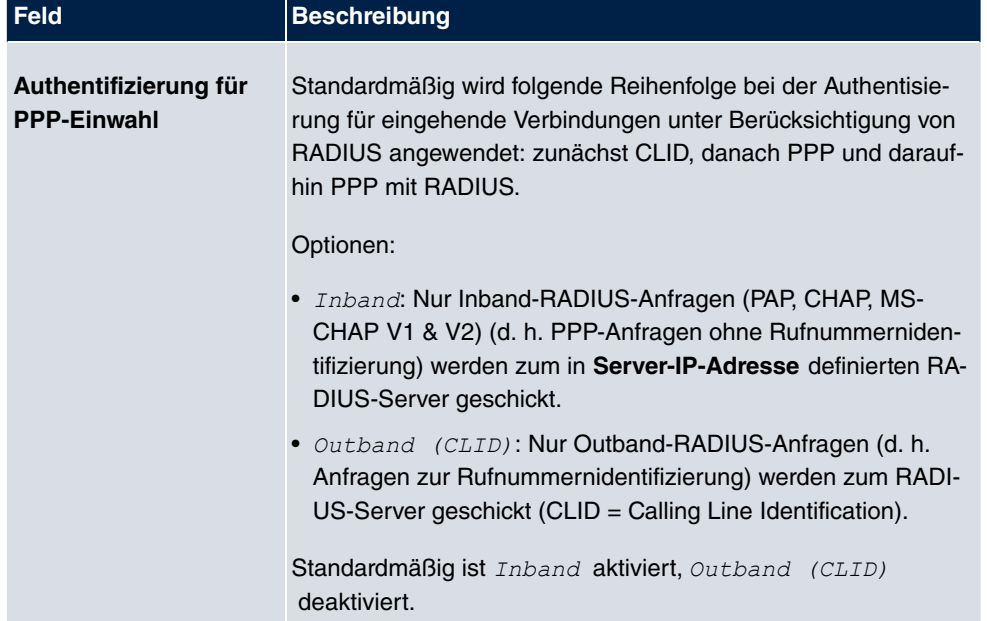

#### **Felder im Menü Globale RADIUS-Optionen**

# **5.6 Konfigurationszugriff**

Im Menü **Konfigurationszugriff** können Sie Benutzerprofile konfigurieren.

Sie legen dazu Zugriffsprofile und Benutzer an und weisen jedem Benutzer mindestens ein Zugriffsprofil zu. Ein Zugriffsprofil stellt denjenigen Teil des GUI zur Verfügung, den ein Benutzer für seine Aufgaben benötigt. Nicht benötigte Teile des GUI sind gesperrt.

## **5.6.1 Zugriffsprofile**

Im Menü **Systemverwaltung**->**Konfigurationszugriff**->**Zugriffsprofile** wird eine Liste aller konfigurierten Zugriffsprofile angezeigt. Vorhandene Einträge können Sie mithilfe des Symbols in löschen.

Für Telefonanlagen sind standardmäßig die Zugriffsprofile *TCC ADMIN, HOTEL, CHARGES, A?)9??3* , *9F;/B;-55*bereits angelegt. Diese können Sie mithilfe des Symbols ändern sowie über das Symbol auf die Standardeinstellungen zurücksetzen.

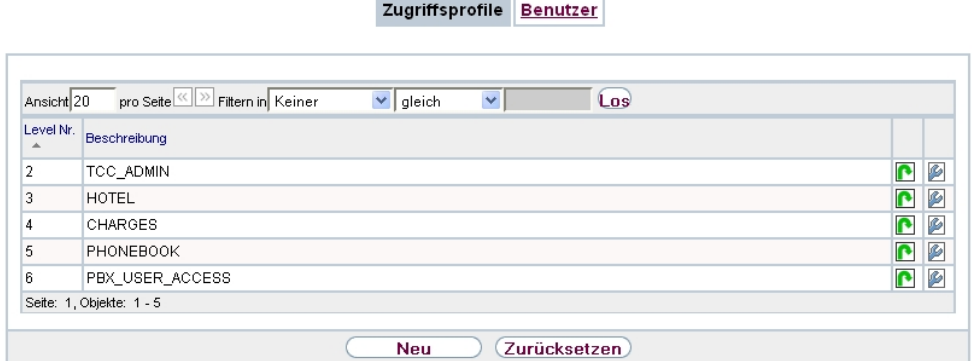

Abb. 39: **Systemverwaltung**->**Konfigurationszugriff**->**Zugriffsprofile**

### **5.6.1.1 Bearbeiten oder Neu**

Wählen Sie das Symbol <sub>(2)</sub>, um vorhandene Einträge zu bearbeiten. Wählen Sie die Schaltfläche **Neu**, um weitere Zugriffsprofile anzulegen.

Um ein Zugriffsprofil zu erzeugen, können Sie alle Einträge in der Navigationsleiste des GUI sowie **Konfiguration speichern** und **Zum SNMP Browser wechseln** verwenden. Sie können maximal 29 Zugriffsprofile anlegen.

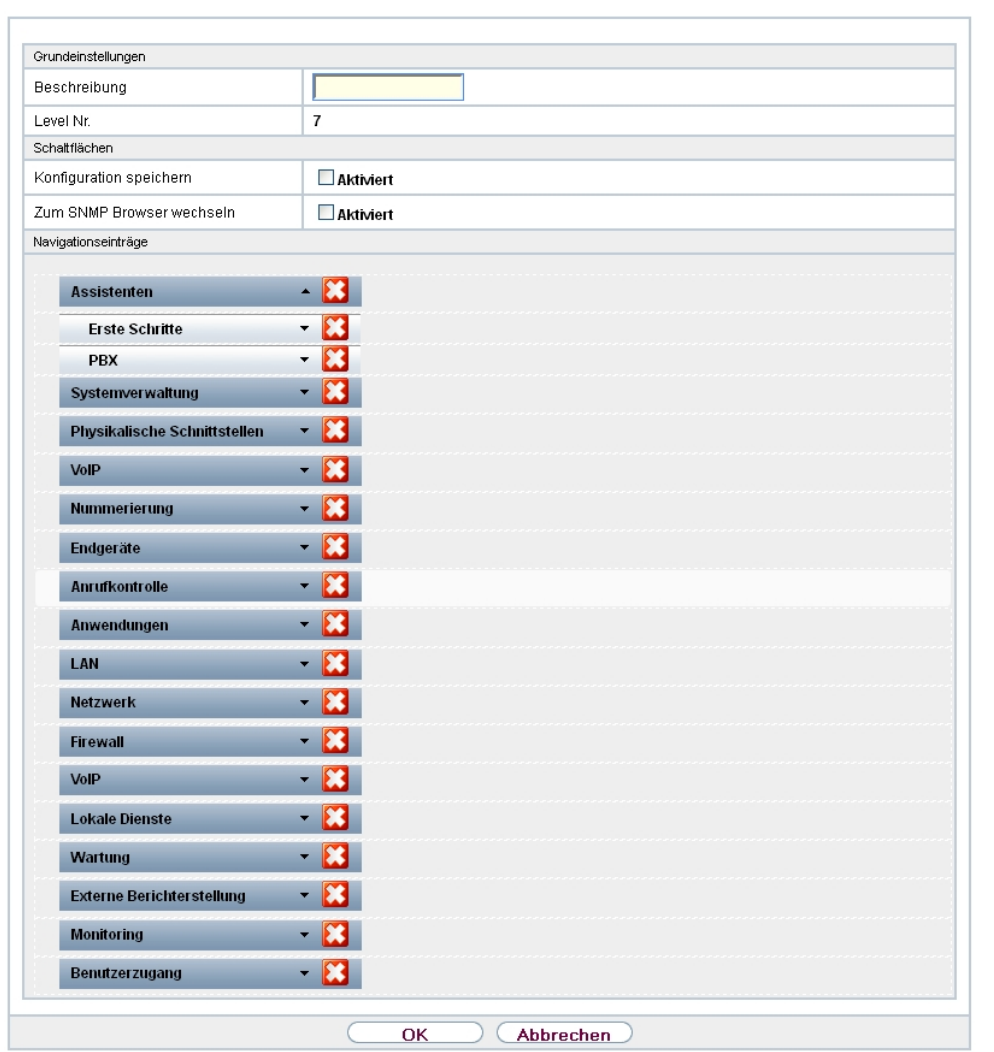

Zugriffsprofile Benutzer

Abb. 40: **Systemverwaltung**->**Konfigurationszugriff**->**Zugriffsprofile**->**Neu**

Das Menü **Systemverwaltung**->**Konfigurationszugriff**->**Zugriffsprofile**->**Neu** besteht aus folgenden Feldern:

## **Felder im Menü Grundeinstellungen**

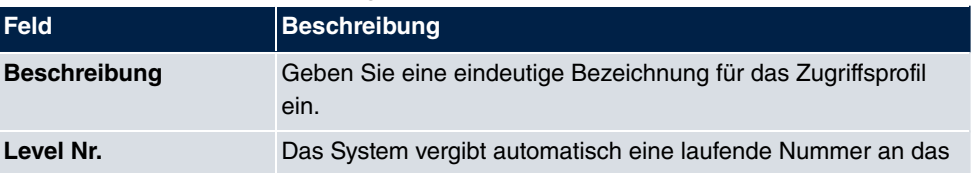

98 **bintec** RS-Serie

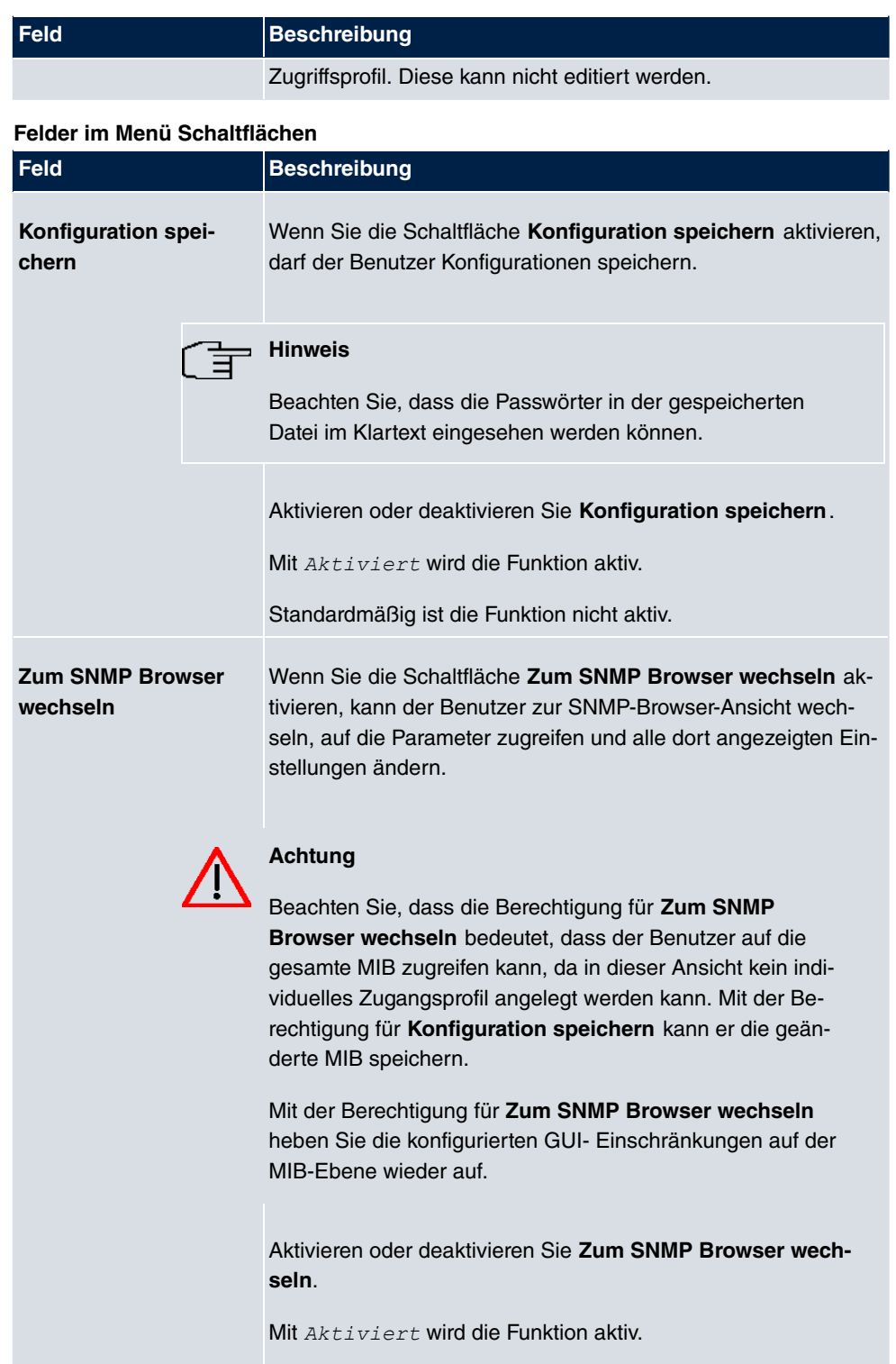

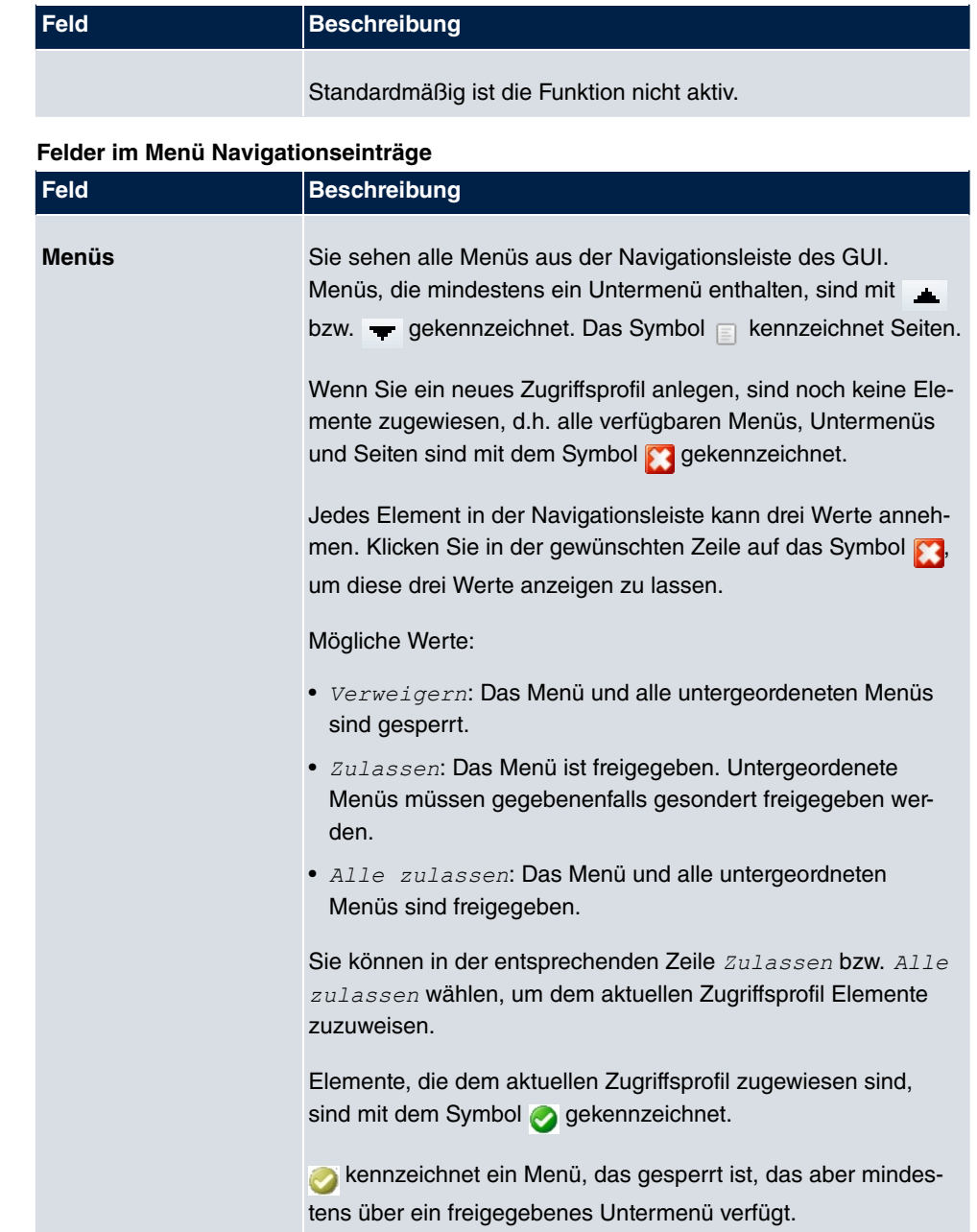

# **5.6.2 Benutzer**

Im Menü **Systemverwaltung**->**Konfigurationszugriff**->**Benutzer** wird eine Liste aller konfigurierten Benutzer angezeigt. Die vorhandenen Einträge können Sie mithilfe des Symbols **lim** löschen.

Es sind keine Benutzer vorkonfiguriert.

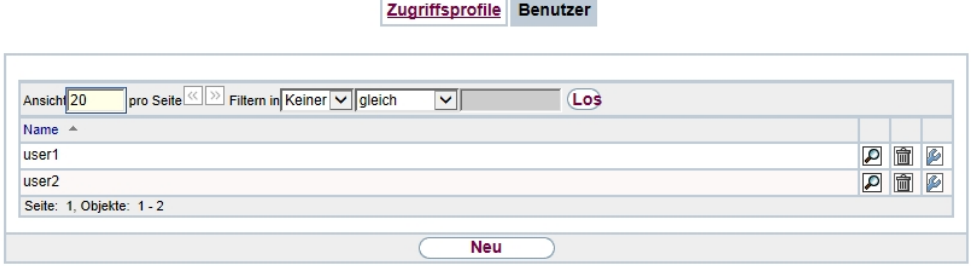

### Abb. 41: **Systemverwaltung**->**Konfigurationszugriff**->**Benutzer**

Durch Klicken auf die Schaltfläche Dwerden die Details zum konfigurierten Benutzer angezeigt. Sie sehen, welche Felder und welche Menüs dem Benutzer zugewiesen sind.

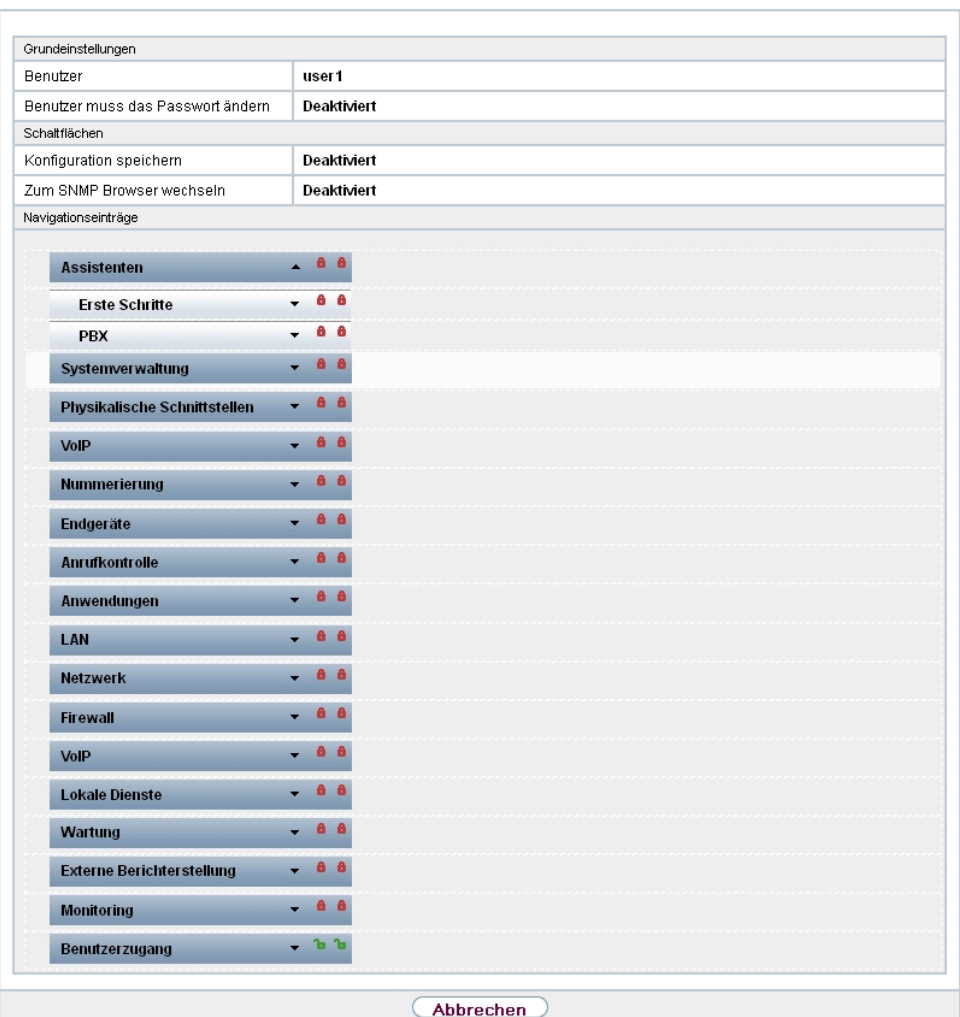

Zugriffsprofile Benutzer

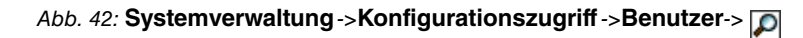

Das Symbol **b** a bedeutet, dass **Nur lesen** erlaubt ist. Ist eine Zeile mit dem Symbol **h h** kennzeichnet, so sind die Informationen zum Lesen und Schreiben freigegeben. Das Symbol **a** kennzeichnet gesperrte Einträge.

### **5.6.2.1 Bearbeiten oder Neu**

Wählen Sie das Symbol (b), um vorhandene Einträge zu bearbeiten. Wählen Sie die Schaltfläche **Neu**, um weitere Benutzer einzutragen.

Zugriffsprofile Benutzer

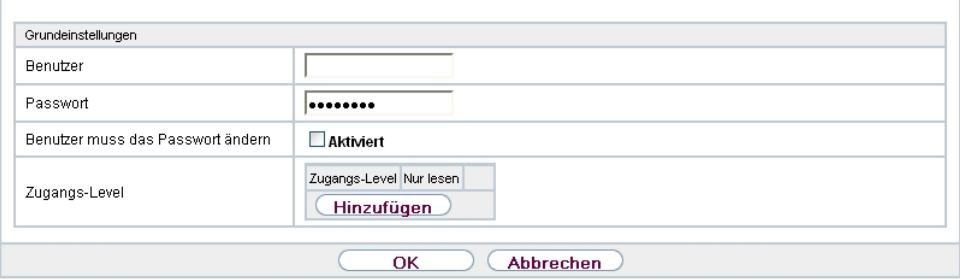

Abb. 43: **Systemverwaltung**->**Konfigurationszugriff**->**Benutzer**->**Neu**

Das Menü **Systemverwaltung**->**Konfigurationszugriff**->**Benutzer**->**Neu** besteht aus folgenden Feldern:

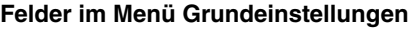

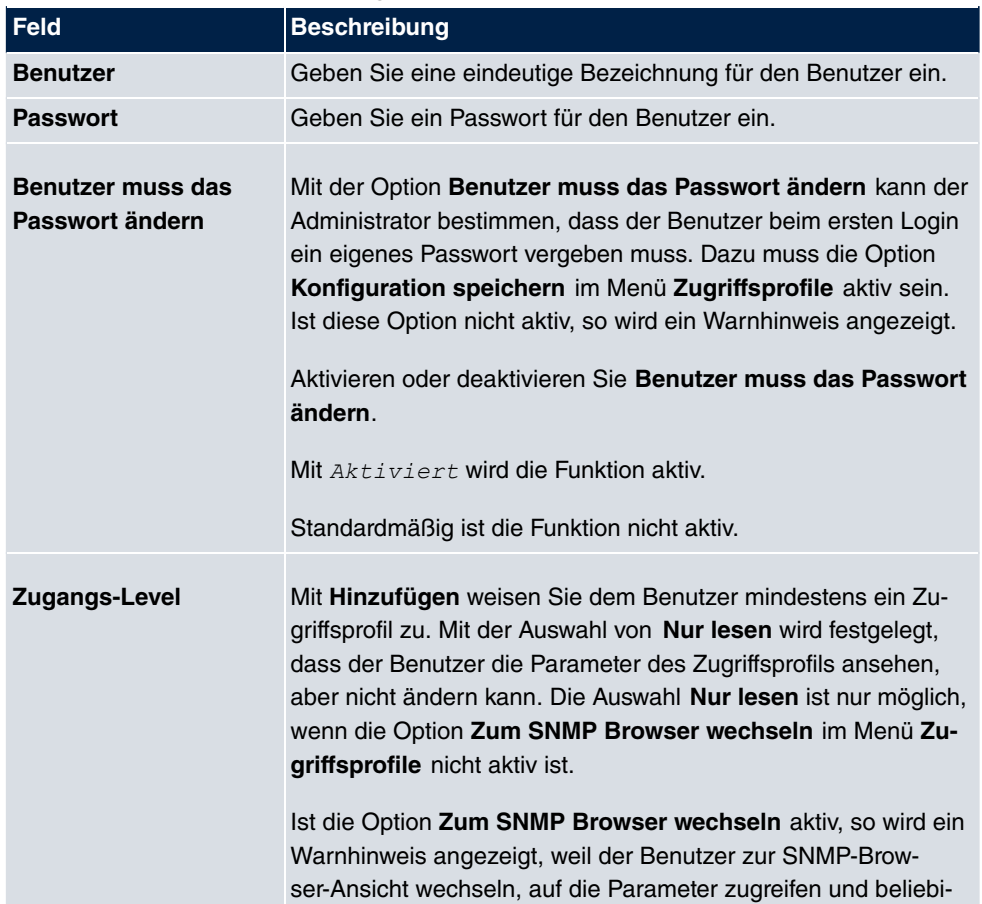

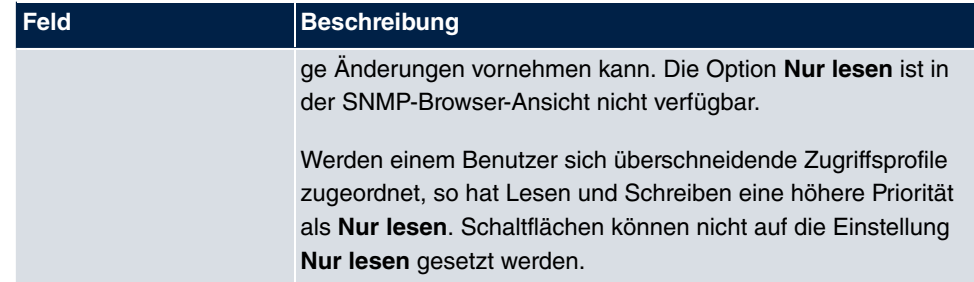

# **5.7 Zertifikate**

Ein asymmetrisches Kryptosystem dient dazu, Daten, die in einem Netzwerk transportiert werden sollen, zu verschlüsseln, digitale Signaturen zu erzeugen oder zu prüfen und Benutzer zu authentifizieren oder zu authentisieren. Zur Ver- und Entschlüsselung der Daten wird ein Schlüsselpaar verwendet, das aus einem öffentlichen und einem privaten Schlüssel besteht.

Für die Verschlüsselung benötigt der Sender den öffentlichen Schlüssel des Empfängers. Der Empfänger entschlüsselt die Daten mit seinem privaten Schlüssel. Um sicherzustellen, dass der öffentliche Schlüssel der echte Schlüssel des Empfängers und keine Fälschung ist, wird ein Nachweis, ein sogenanntes digitales Zertifikat benötigt.

Ein digitales Zertifikat bestätigt u. a. die Echtheit und den Eigentümer eines öffentlichen Schlüssels. Es ist vergleichbar mit einem amtlichen Ausweis, in dem bestätigt wird, dass der Eigentümer des Ausweises bestimmte Merkmale aufweist, wie z. B. das angegebene Geschlecht und Alter, und dass die Unterschrift auf dem Ausweis echt ist. Da es für Zertifikate nicht nur eine einzige Ausgabestelle gibt, wie z. B. das Passamt für einen Ausweis, sondern Zertifikate von vielen verschiedenen Stellen und in unterschiedlicher Qualität ausgegeben werden, kommt der Vertrauenswürdigkeit der Ausgabestelle eine zentrale Bedeutung zu. Die Qualität eines Zertifikats regelt das deutsche Signaturgesetz bzw. die entsprechende EU-Richtlinie.

Die Zertifizierungsstellen, die sogenannte qualifizierte Zertifikate ausstellen, sind hierarchisch organisiert mit der Bundesnetzagentur als oberster Zertifizierungsinstanz. Struktur und Inhalt eines Zertifikats werden durch den verwendeten Standard vorgegeben. X.509 ist der wichtigste und am weitesten verbreitete Standard für digitale Zertifikate. Qualifizierte Zertifikate sind personenbezogen und besonders vertrauenswürdig.

Digitale Zertifikate sind Teil einer sogenannten Public Key Infrastruktur (PKI). Als PKI bezeichnet man ein System, das digitale Zertifikate ausstellen, verteilen und prüfen kann.

Zertifikate werden für einen bestimmten Zeitraum, meist ein Jahr, ausgestellt, d.h. ihre Gültigkeitsdauer ist begrenzt.

Ihr Gerät ist für die Verwendung von Zertifikaten für VPN-Verbindungen und für Sprachver-

bindungen über Voice over IP ausgestattet.

## **5.7.1 Zertifikatsliste**

Im Menü **Systemverwaltung**->**Zertifikate**->**Zertifikatsliste** wird eine Liste aller vorhandenen Zertifikate angezeigt.

#### **5.7.1.1 Bearbeiten**

Klicken Sie auf das  $\sim$ -Symbol, um den Inhalt des gewählten Objekts (Schlüssel, Zertifikat oder Anforderung) einzusehen.

n e

**Contract Contract Contract** 

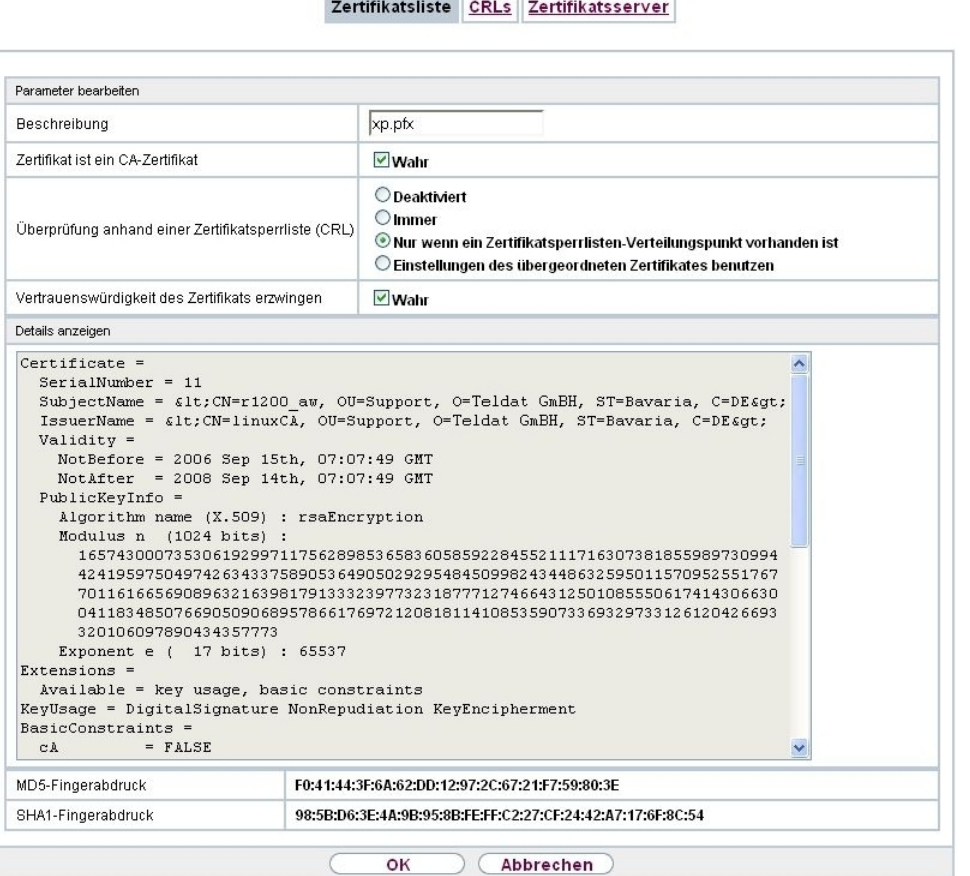

Abb. 44: **Systemverwaltung**->**Zertifikate**->**Zertifikatsliste**->

Die Zertifikate und Schlüssel an sich können nicht verändert werden, jedoch können - je

nach Typ des gewählten Eintrags - einige externe Attribute verändert werden.

Das Menü Systemverwaltung->Zertifikate->Zertifikatsliste-> **Denach aus folgenden** Feldern:

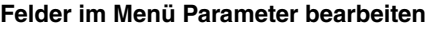

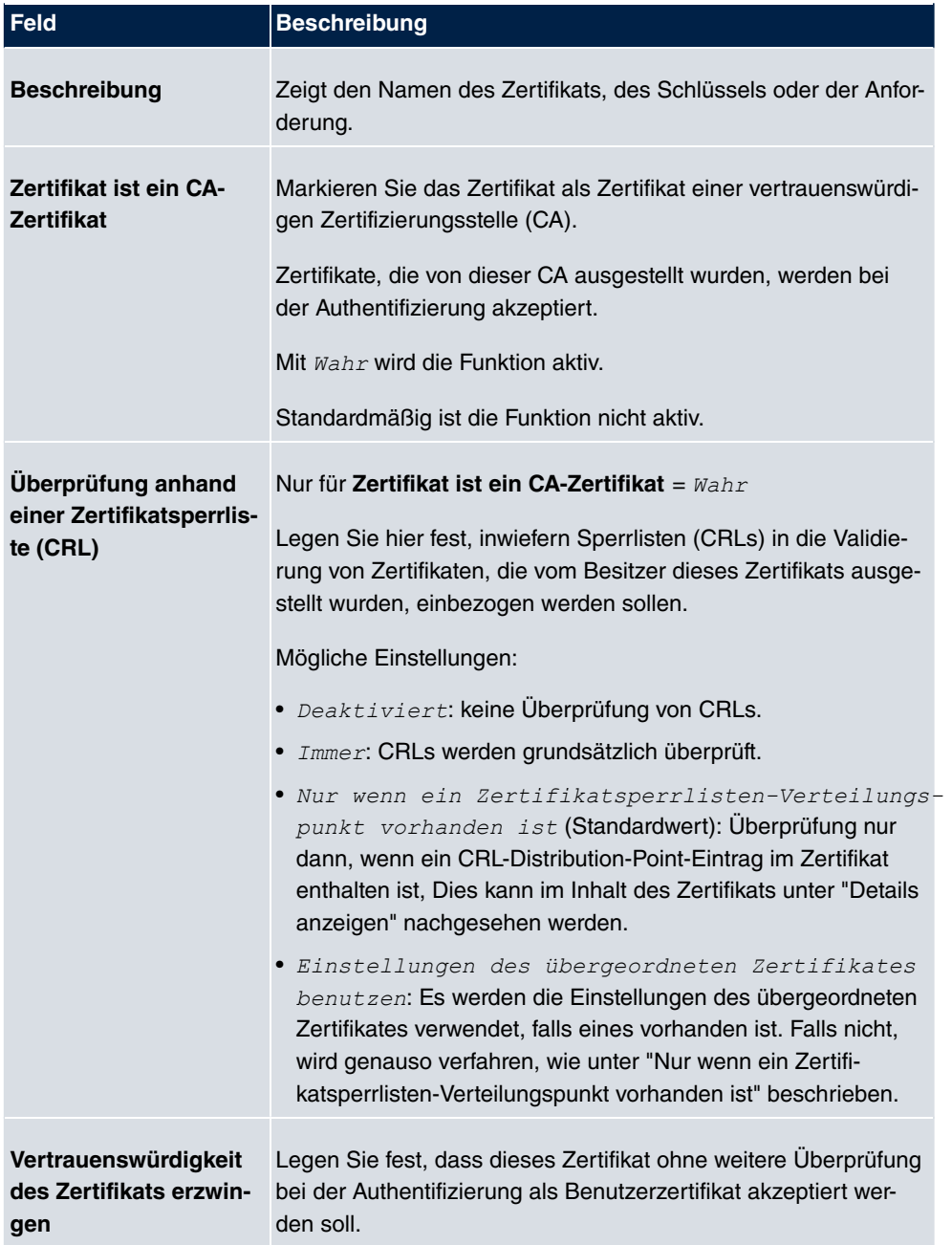

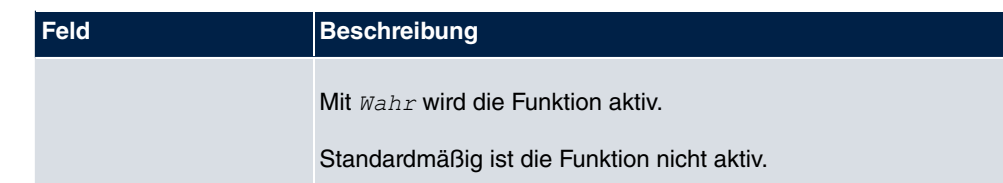

# **Achtung**

Es ist von zentraler Wichtigkeit für die Sicherheit eines VPN, dass die Integrität aller manuell als vertrauenswürdig markierten Zertifikate (Zertifizierungsstellen- und Benutzerzertifikate), sichergestellt ist. Die angezeigten "Fingerprints" können zur Überprüfung dieser Integrität herangezogen werden: Vergleichen Sie die angezeigten Werte mit den Fingerprints, die der Aussteller des Zertifikats (z. B. im Internet) angegeben hat. Dabei reicht die Überprüfung eines der beiden Werte aus.

### **5.7.1.2 Zertifikatsanforderung**

### **Registration-Authority-Zertifikate im SCEP**

Bei der Verwendung von SCEP (Simple Certificate Enrollment Protocol) unterstützt Ihr Gerät auch separate Registration-Authority-Zertifikate.

Registration-Authority-Zertifikate werden von manchen Certificate Authorities (CAs) verwendet, um bestimmte Aufgaben (Signatur und Verschlüsselung) bei der SCEP Kommunikation mit separaten Schlüsseln abzuwickeln, und den Vorgang ggf. an separate Registration Authorities zu delegieren.

Beim automatischen Download eines Zertifikats, also wenn CA-Zertifikat = -- Download -- ausgewählt ist, werden alle für den Vorgang notwendigen Zertifikate automatisch geladen.

Sind alle notwendigen Zertifikate bereits auf dem System vorhanden, können diese auch manuell ausgewählt werden.

Wählen Sie die Schaltfläche **Zertifikatsanforderung**, um weitere Zertifikate zu beantragen oder zu importieren.

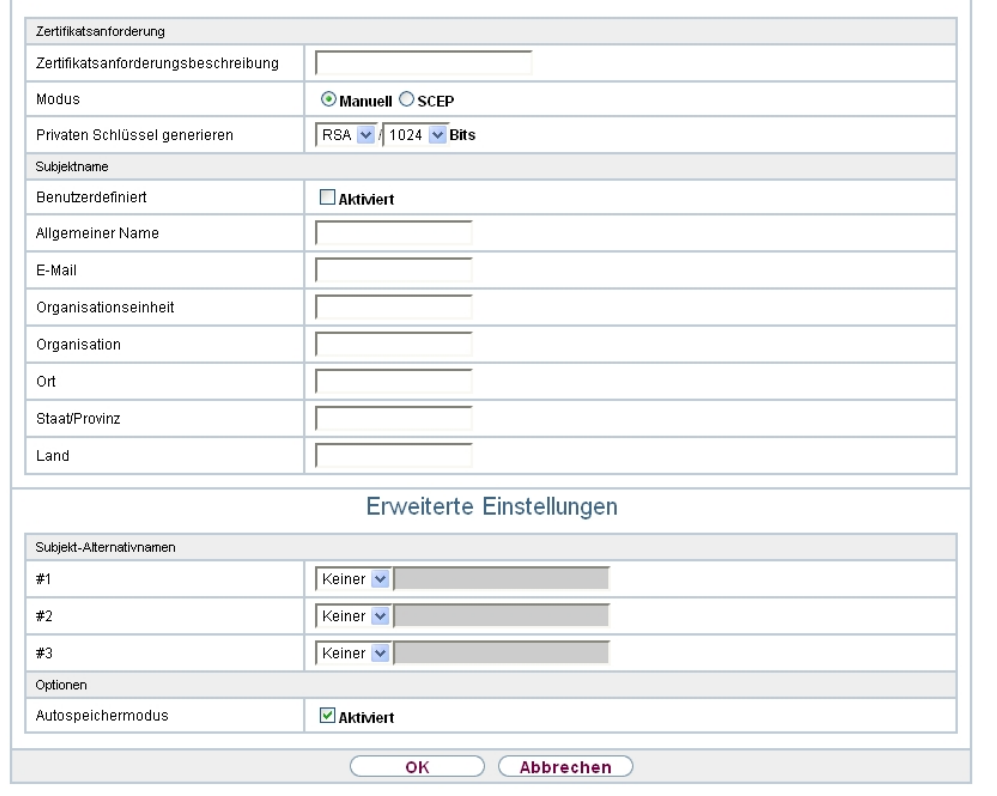

Zertifikatsliste CRLs Zertifikatsserver

Abb. 45: **Systemverwaltung**->**Zertifikate**->**Zertifikatsliste**->**Zertifikatsanforderung**

Das Menü **Systemverwaltung**->**Zertifikate**->**Zertifikatsliste**->**Zertifikatsanforderung** besteht aus folgenden Feldern:

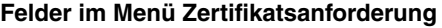

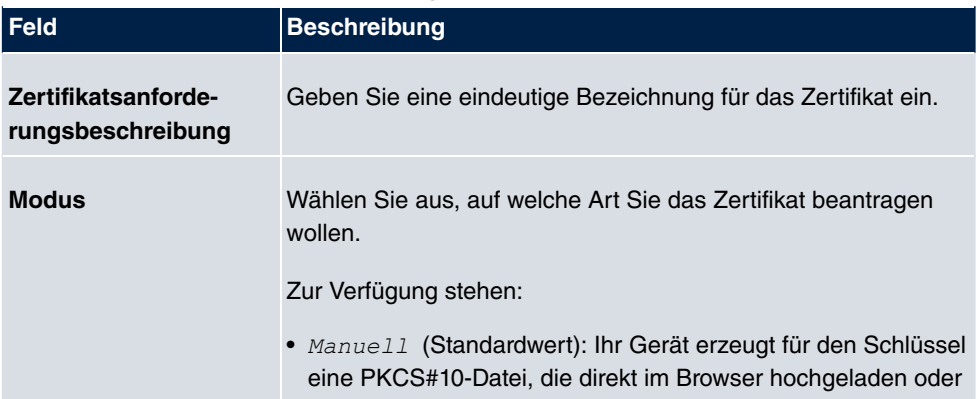

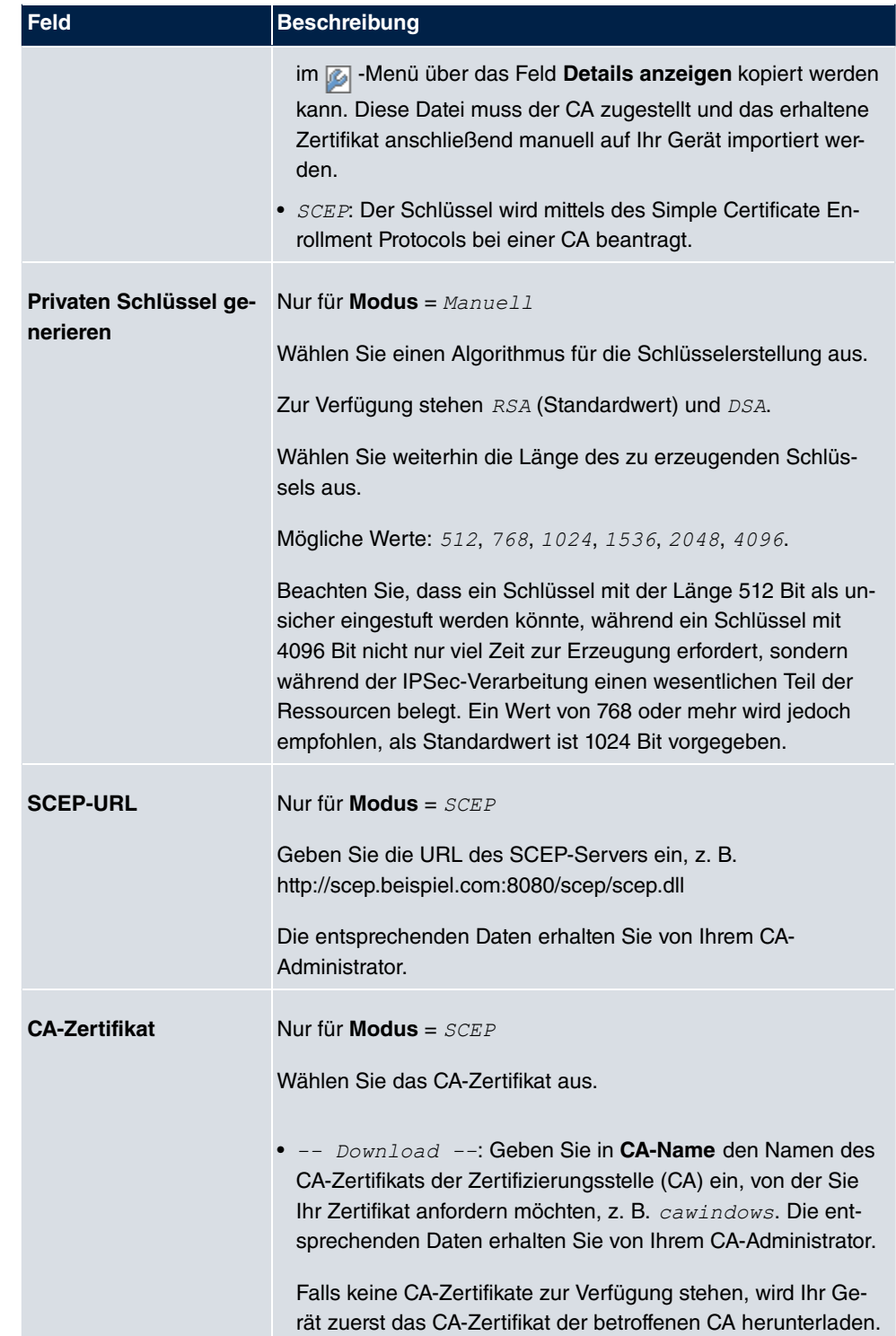

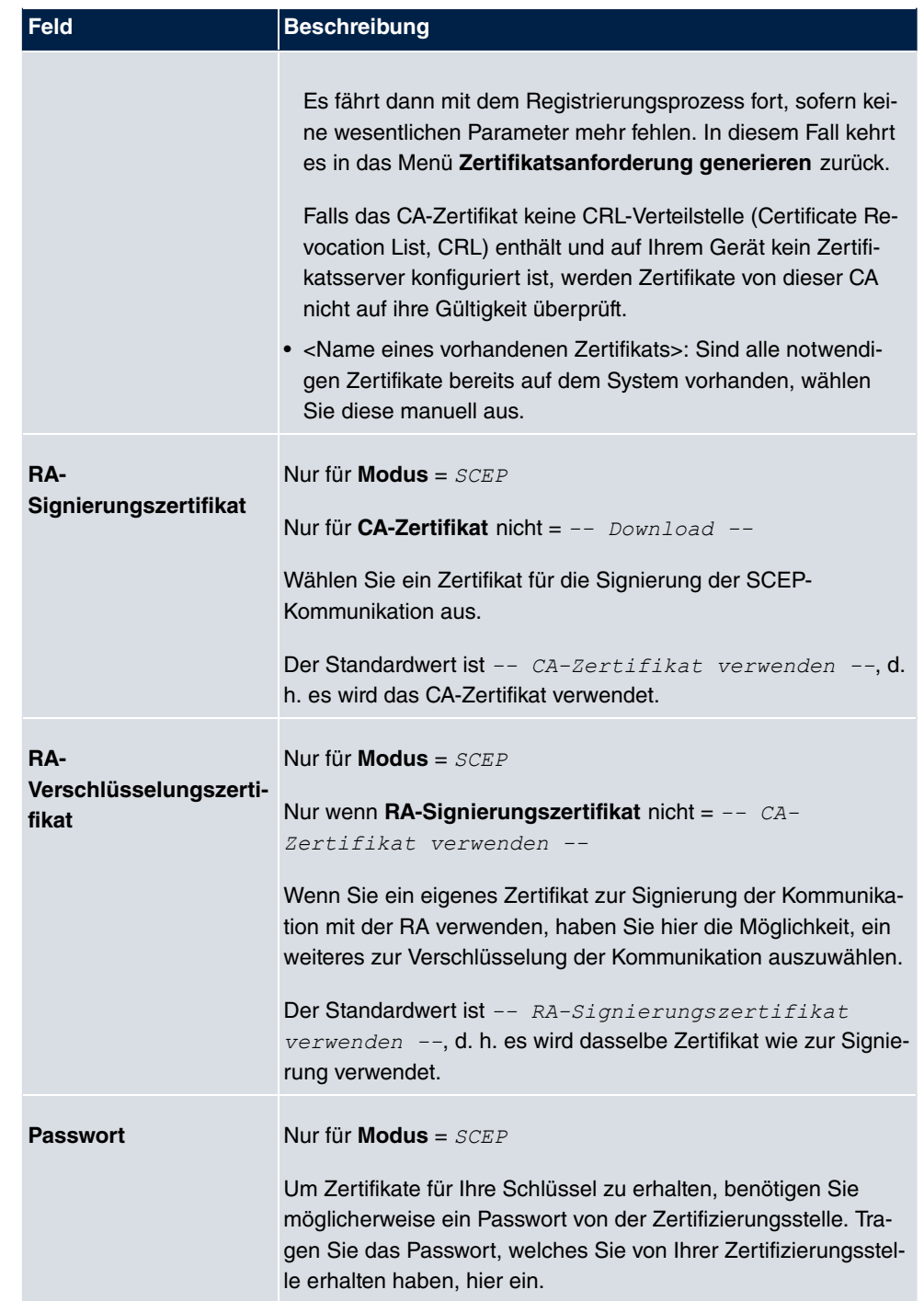

## **Felder im Menü Subjektname**

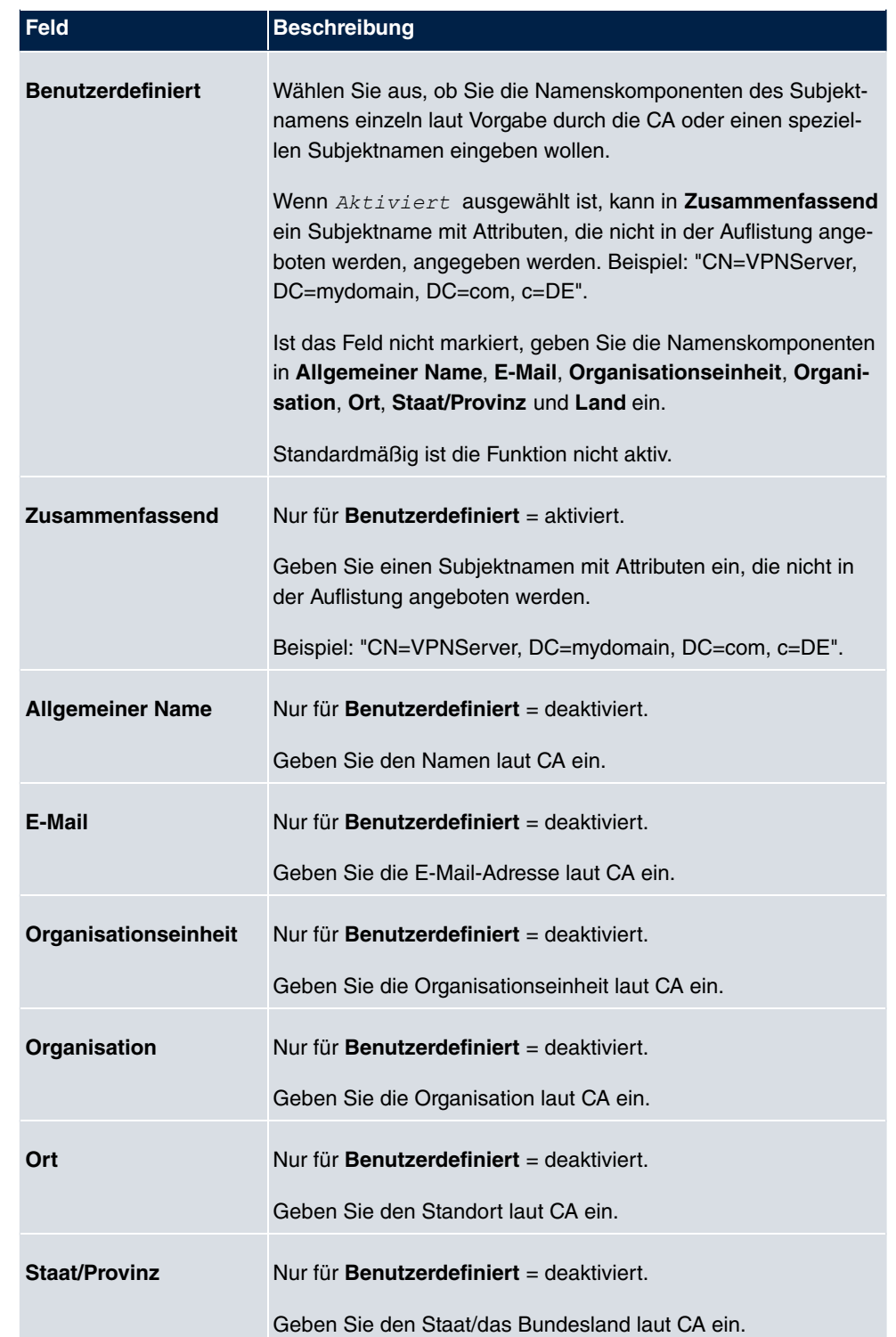

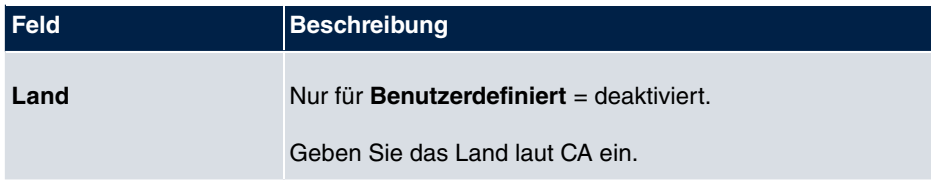

Das Menü **Erweiterte Einstellungen** besteht aus folgenden Feldern:

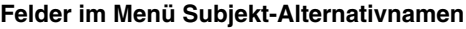

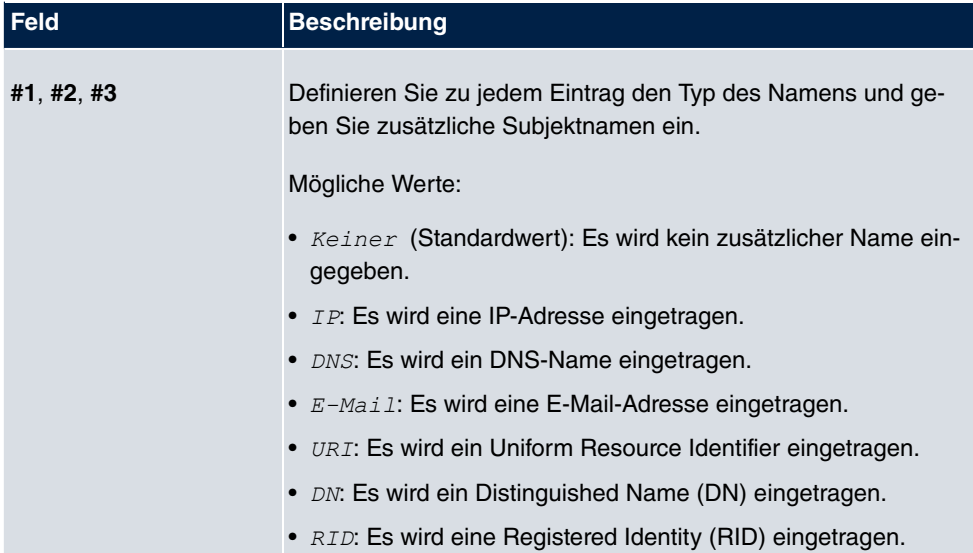

## **Feld im Menü Optionen**

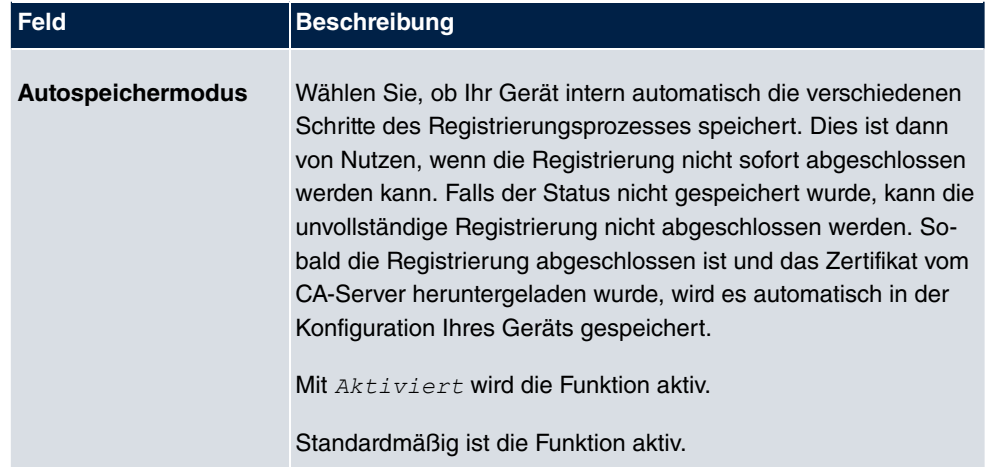

### **5.7.1.3 Importieren**

Wählen Sie die Schaltfläche **Importieren**, um Zertifikate zu importieren.

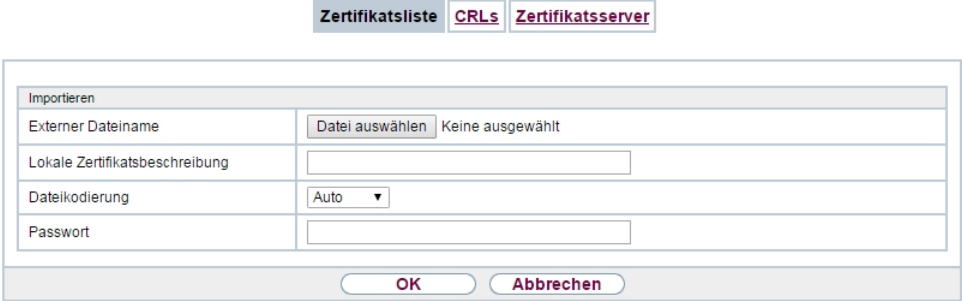

Abb. 46: **Systemverwaltung**->**Zertifikate**->**Zertifikatsliste**->**Importieren**

Das Menü **Systemverwaltung**->**Zertifikate**->**Zertifikatsliste**->**Importieren** besteht aus folgenden Feldern:

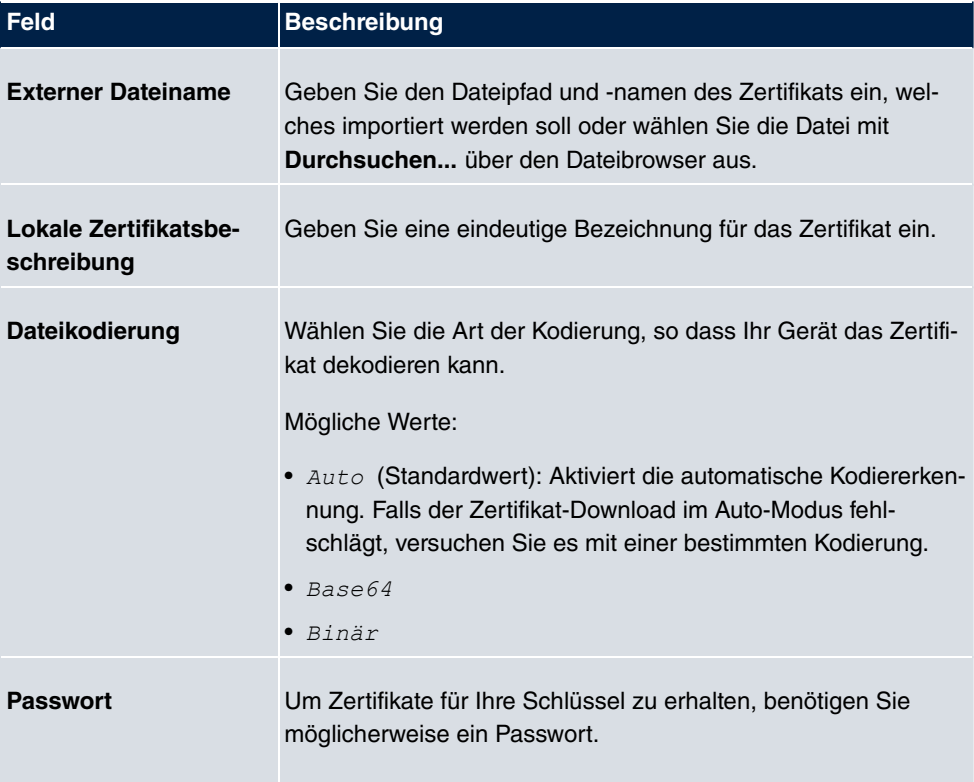

**Felder im Menü Importieren**

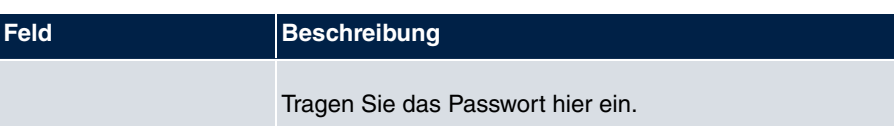

## **5.7.2 CRLs**

Im Menü **Systemverwaltung**->**Zertifikate**->**CRLs** wird eine Liste aller CRLs (Certificate Revocation List) angezeigt.

Wenn ein Schlüssel nicht mehr verwendet werden darf, z. B. weil er in falsche Hände geraten oder verloren gegangen ist, wird das zugehörige Zertifikat für ungültig erklärt. Die Zertifizierungsstelle widerruft das Zertifikat, sie gibt Zertifikatsperrlisten, sogenannte CRLs, heraus. Nutzer von Zertifikaten sollten durch einen Abgleich mit diesen Listen stets prüfen, ob das verwendete Zertifikat aktuell gültig ist. Dieser Prüfvorgang kann über einen Browser automatisiert werden.

Das Simple Certificate Enrollment Protocol (SCEP) unterstützt die Ausgabe und den Widerruf von Zertifikaten in Netzwerken.

### **5.7.2.1 Importieren**

Wählen Sie die Schaltfläche **Importieren**, um CRLs zu importieren.

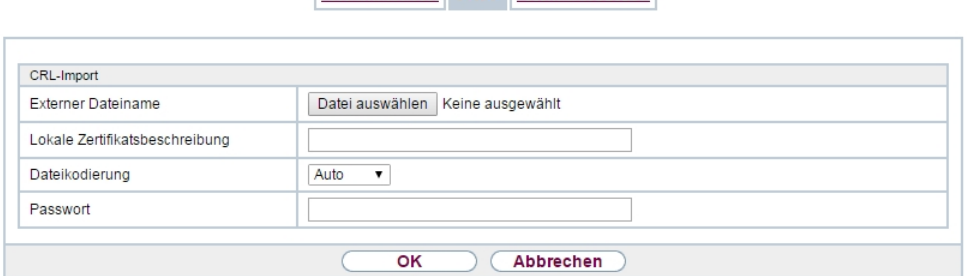

Zertifikatsliste CRLs Zertifikatsserver

#### Abb. 47: **Systemverwaltung**->**Zertifikate**->**CRLs**->**Importieren**

Das Menü **Systemverwaltung**->**Zertifikate**->**CRLs**->**Importieren** besteht aus folgenden Feldern:

#### **Felder im Menü CRL-Import**

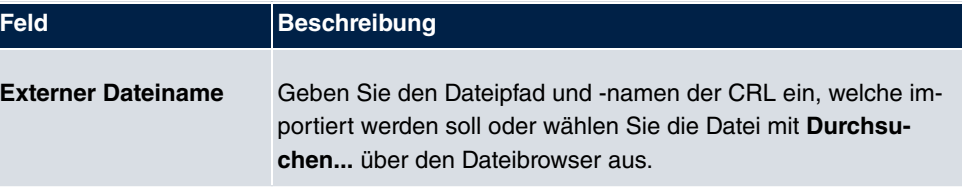

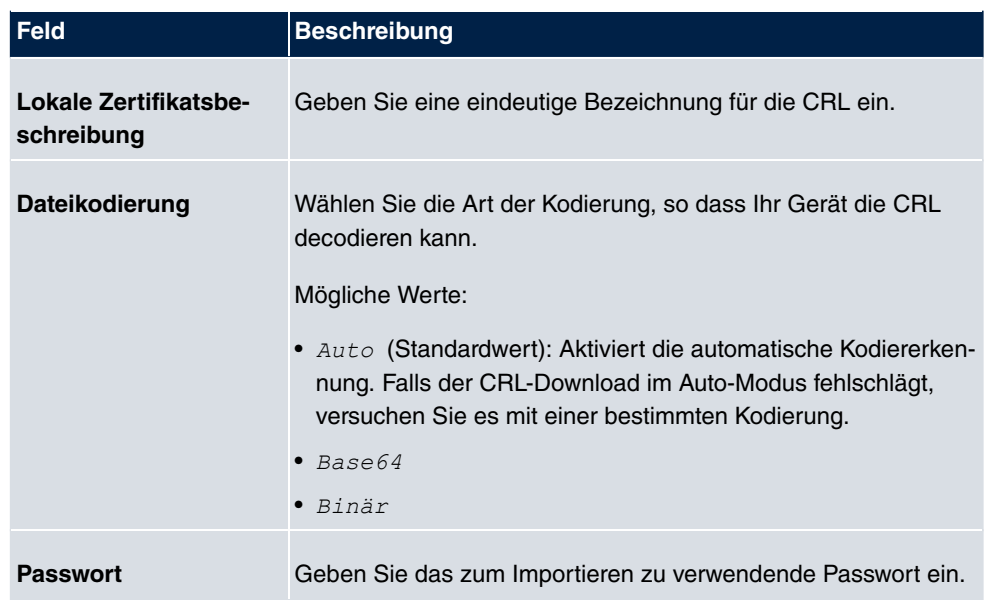

## **5.7.3 Zertifikatsserver**

Im Menü **Systemverwaltung**->**Zertifikate**->**Zertifikatsserver** wird eine Liste aller Zertifikatsserver angezeigt.

Eine Zertifizierungsstelle (Zertifizierungsdiensteanbieter, Certificate Authority, CA) stellt ihre Zertifikate den Clients, die ein Zertifikat beantragen, über einen Zertifikatsserver zur Verfügung. Der Zertifikatsserver stellt auch die privaten Schlüssel aus und hält Zertifikatsperrlisten (CRL) bereit, die zur Prüfung von Zertifikaten entweder per LDAP oder HTTP vom Gerät abgefragt werden.

### **5.7.3.1 Neu**

Wählen Sie die Schaltfläche **Neu**, um einen Zertifikatsserver einzurichten.

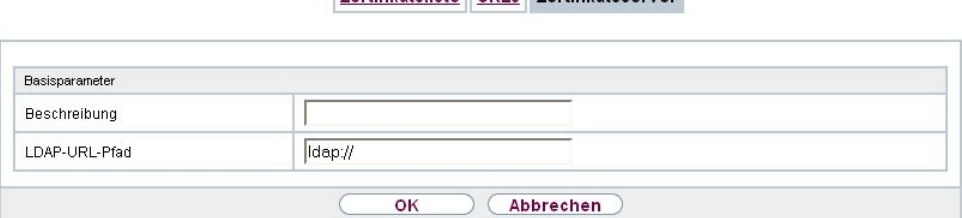

Zertifikatsliste CRI s Zertifikatsserver

Abb. 48: **Systemverwaltung**->**Zertifikate**->**Zertifikatsserver**->**Neu**

Das Menü **Systemverwaltung**->**Zertifikate**->**Zertifikatsserver**->**Neu** besteht aus folgenden Feldern:

### **Felder im Menü Basisparameter**

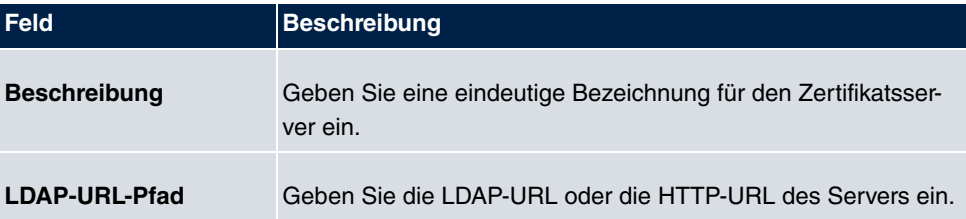

# **Kapitel 6 Physikalische Schnittstellen**

# **6.1 Ethernet-Ports**

Eine Ethernet-Schnittstelle ist eine physikalische Schnittstelle zur Anbindung an das lokale Netzwerk oder zu externen Netzwerken.

Die Ethernet-Ports **ETH1** bis **ETH4** sind im Auslieferungszustand einer einzigen logischen Ethernet-Schnittstelle zugeordnet. Die logische Ethernet-Schnittstelle *en1-0* ist zugewie $s$ en und mit **IP-Adresse** 192.168.0.254 und **Netzmaske** 255.255.255.0 vorkonfiguriert.

Der Port **ETH5** ist der logischen Ethernet-Schnittstelle  $en1-4$  zugewiesen und nicht vorkonfiguriert.

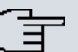

#### **Hinweis**

Um die Erreichbarkeit Ihres Geräts zu gewährleisten, achten Sie beim Aufteilen der Ports darauf, dass die Ethernet-Schnittstelle *en1-0* mit der vorkonfigurierten IP-Adresse und Netzmaske einem Port zugewiesen wird, der per Ethernet erreichbar ist. Führen Sie im Zweifelsfall die Konfiguration per Konsolenverbindung über die **Console**-Schnittstelle durch.

## **ETH1 - ETH4**

Die Schnittstellen können separat genutzt werden. Sie werden voneinander logisch getrennt, indem jedem Port im Menü **Portkonfiguration** im Feld **Ethernet-Schnittstellenauswahl** die gewünschte logische Ethernet-Schnittstelle zugewiesen wird. Für jede zugewiesene Ethernet-Schnittstelle wird im Menü **LAN**->**IP-Konfiguration** eine weitere Schnittstelle in der Liste angezeigt und eine jeweils vollständig eigenständige Konfiguration der Schnittstelle ermöglicht.

## **ETH5**

Standardmäßig ist dem Port ETH5 die logische Ethernet-Schnittstelle *en1-4* zugewiesen. Die Konfigurationsoptionen sind identisch mit denen der Ports **ETH1** - **ETH4**.

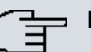

#### **Hinweis**

Wenn Sie den Port **ETH5** mit einem SFP-Modul betreiben wollen, muss dieses vor dem Systemstart gesteckt sein!

Im laufenden Betrieb ist in diesem Fall kein Wechsel auf den Betrieb des **ETH5**-Port ohne SFP-Modul möglich. Soll der **ETH5**-Port nach Einsatz eines SFP-Moduls verwendet werden, muss das Gerät neu gestartet werden.

Die wechselnde Nutzung des **ETH5**-Ports im laufenden Betrieb ohne vorherigen Einsatz mit SFP-Modul ist jedoch möglich.

Unterstützt werden folgende SFP-Module mit SERDES-Interface für FTTH-Verbindungen:

- AT-SPBD10-13: 1000LX Single Mode BiDi SFP (1310 Tx, 1490 Rx) 10 km
- AT-SPBD10-14: 1000LX Single Mode BiDi SFP (1490 Tx, 1310 Rx) 10 km
- AT-SPLX40: 1000LX (LC) SFP, 40km

## **VLANs für Routing-Schnittstellen**

Konfigurieren Sie VLANs, um z. B. einzelne Netzwerksegmente voneinander zu trennen (z. B. einzelne Abteilungen einer Firma) oder um bei der Verwendung von Managed Switches mit QoS-Funktion eine Bandbreitenreservierung für einzelne VLANs vorzunehmen.

## **6.1.1 Portkonfiguration**

### **Portseparation**

Ihr Gerät bietet die Möglichkeit, die Switch Ports als eine Schnittstelle zu betreiben oder diese logisch voneinander zu trennen und als eigenständige Ethernet-Schnittstellen zu konfigurieren.

Bei der Konfiguration sollten Sie Folgendes beachten: Die Aufteilung der Switch Ports auf mehrere Ethernet-Schnittstellen trennt diese nur logisch voneinander. Die verfügbare Gesamtbandbreite von max. 1000 Mbit/s Full Duplex für alle entstandenen Schnittstellen bleibt unverändert. Wenn Sie also z. B. alle Switch Ports voneinander trennen, verfügt jede der entstehenden Schnittstellen nur über einen Teil der vollen Bandbreite. Wenn Sie mehrere Switch Ports zu einer Schnittstelle zusammenfassen, so stehen für alle Ports gemeinsam die volle Bandbreite von max. 1000 Mbit/s Full Duplex zur Verfügung.

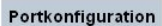

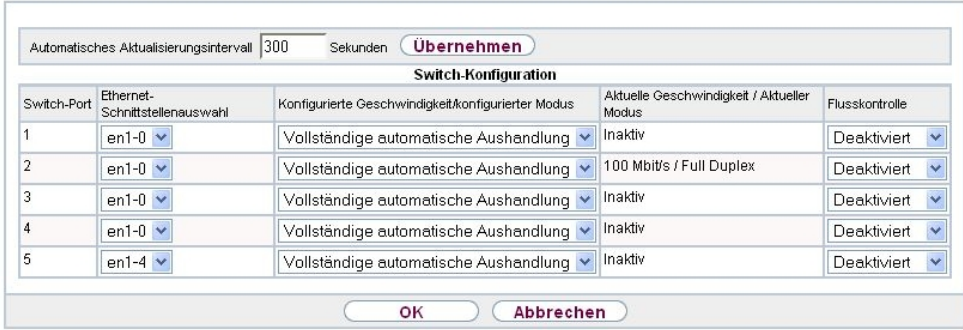

Abb. 49: **Physikalische Schnittstellen**->**Ethernet-Ports**->**Portkonfiguration**

Das Menü **Physikalische Schnittstellen**->**Ethernet-Ports**->**Portkonfiguration** besteht aus folgenden Feldern:

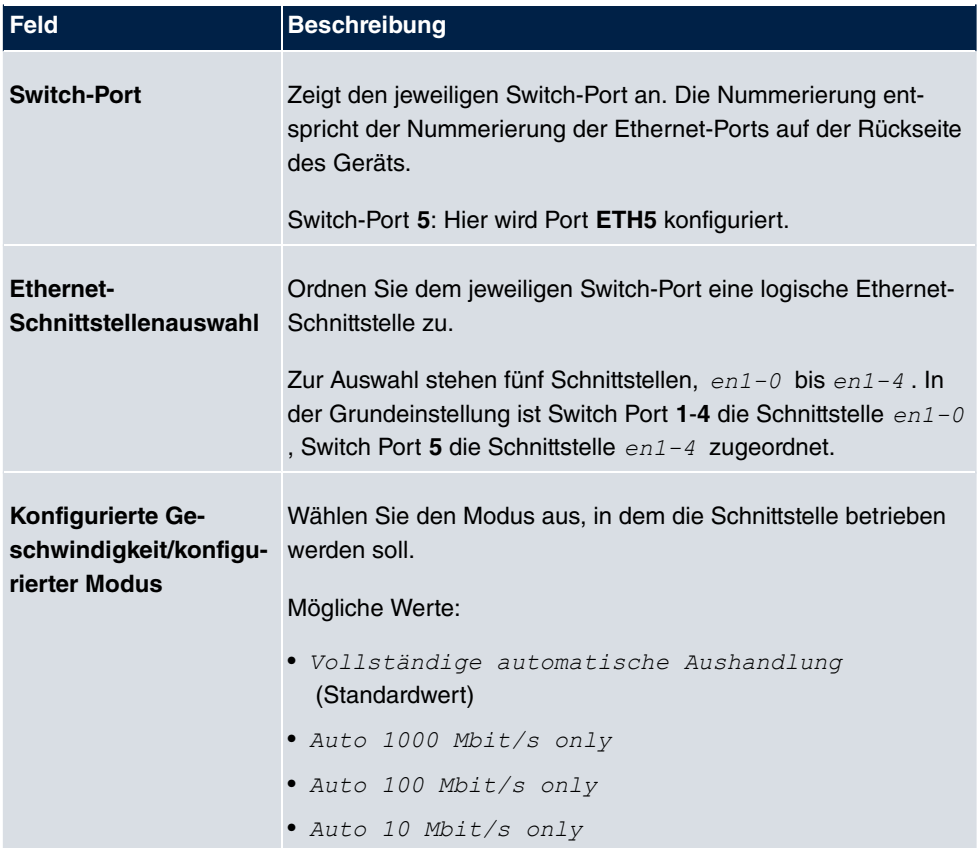

### **Felder im Menü Switch-Konfiguration**

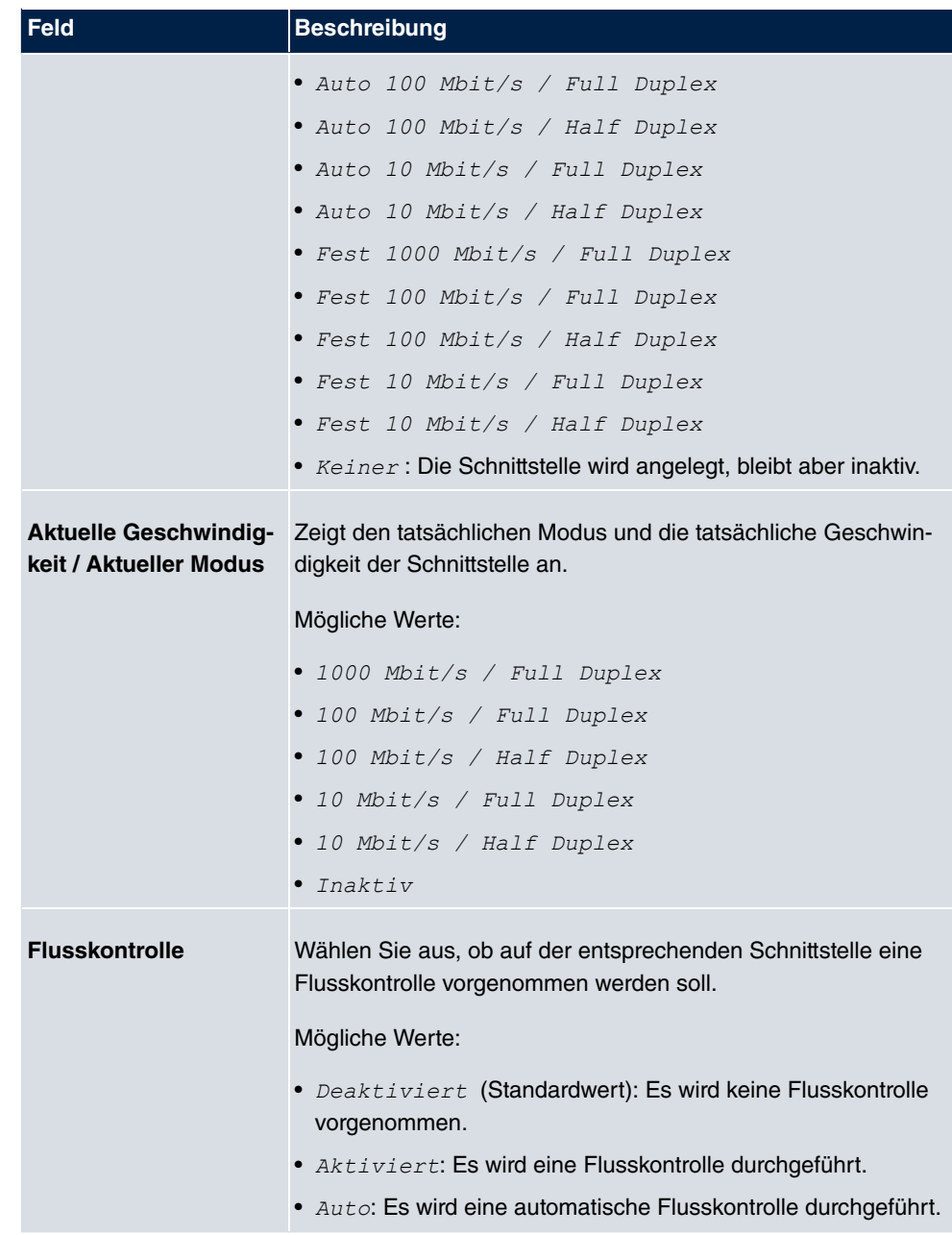

# **6.2 ISDN-Ports**

In diesem Menü konfigurieren Sie die ISDN-Schnittstelle Ihres Geräts. Hier tragen Sie z. B. ein, an welcher Art von ISDN-Anschluss Ihr Gerät angeschlossen ist.

Die ISDN-BRI-Schnittstelle Ihres Geräts können Sie sowohl für Wähl- als auch für Festverbindungen über ISDN nutzen. Um die ISDN-BRI-Schnittstelle zu konfigurieren, müssen Sie zwei Schritte durchführen:

- Einstellungen Ihres ISDN-Anschlusses eintragen: Hier tragen Sie die wichtigsten Parameter Ihres ISDN-Anschlusses ein.
- MSN-Konfiguration: Hier teilen Sie Ihrem Gerät mit, wie auf eingehende Rufe aus dem WAN reagiert werden soll.

## **6.2.1 ISDN-Konfiguration**

### **Hinweis**

Wenn das ISDN-Protokoll nicht erkannt wird, müssen Sie es unter **Port-Verwendung** und **ISDN-Konfigurationstyp** manuell auswählen. Die automatische D-Kanal-Erkennung ist dann ausgeschaltet. Bei falsch eingestelltem ISDN-Protokoll kann kein ISDN-Verbindungsaufbau erfolgen!

Im Menü **Physikalische Schnittstellen**->**ISDN-Ports**->**ISDN-Konfiguration** wird eine Liste aller ISDN-Ports und deren Konfiguration angezeigt.

### **6.2.1.1 Bearbeiten**

Wählen Sie die Schaltfläche <sub>(2)</sub>, um die Konfiguration des jeweiligen ISDN-Ports zu bearbeiten.

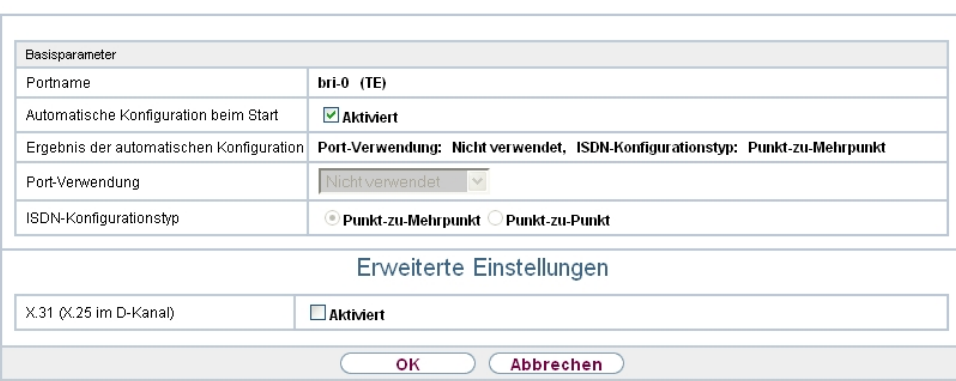

ISDN-Konfiguration MSN-Konfiguration

Abb. 50: **Physikalische Schnittstellen**->**ISDN-Ports**->**ISDN-Konfiguration**->

Das Menü **Physikalische Schnittstellen**->**ISDN-Ports**->**ISDN-Konfiguration**-> besteht aus folgenden Feldern:

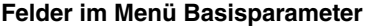

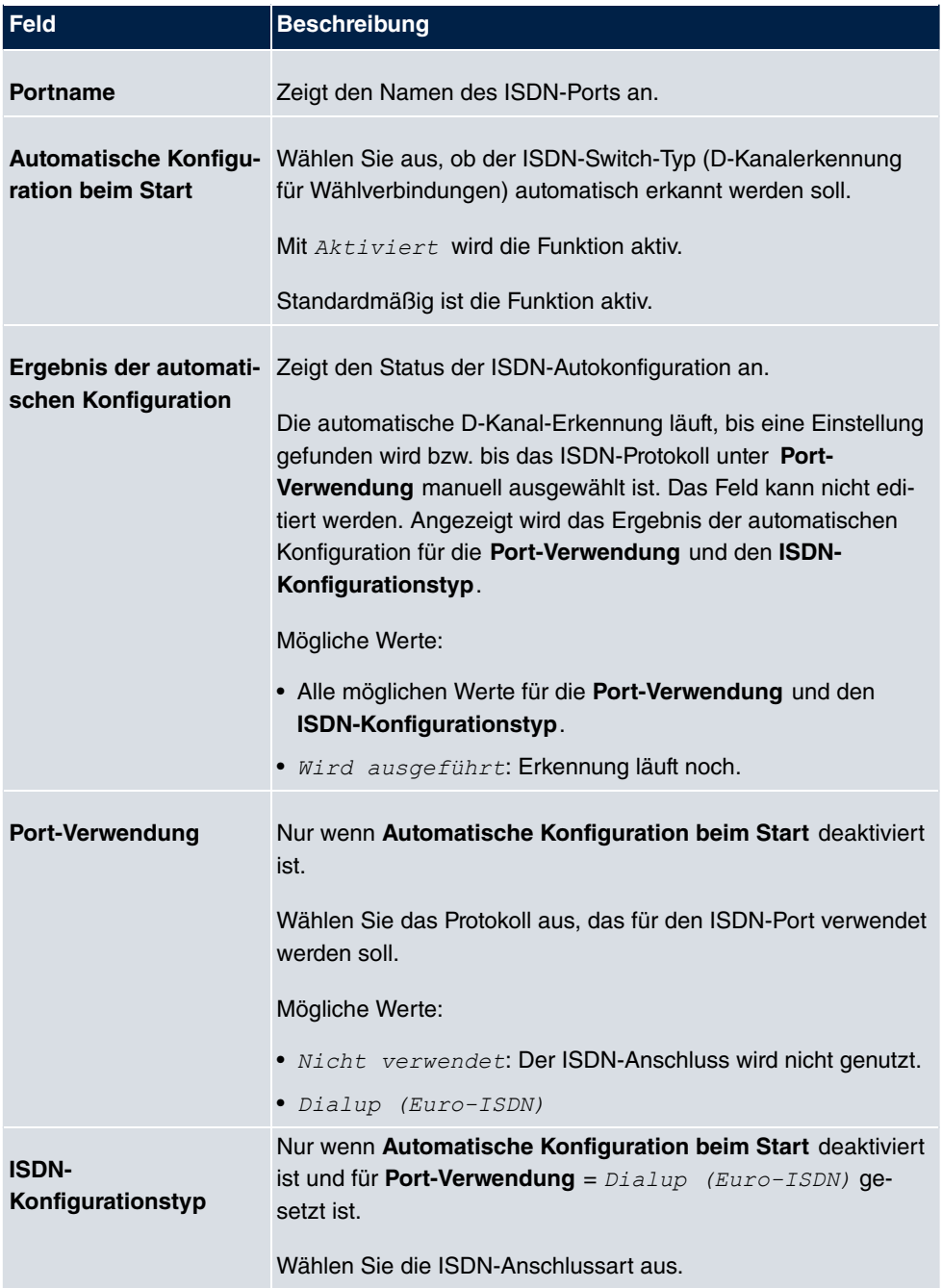

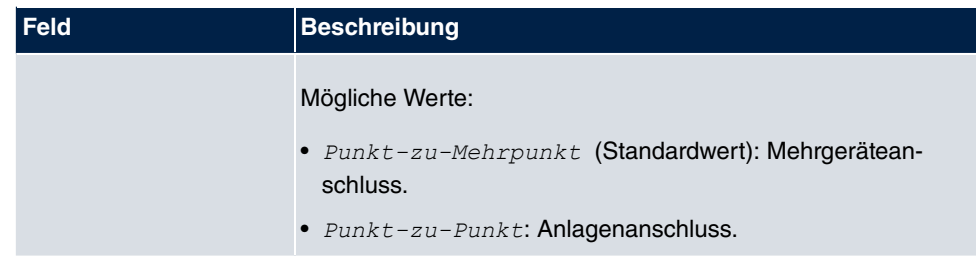

Das Menü **Erweiterte Einstellungen** besteht aus folgenden Feldern:

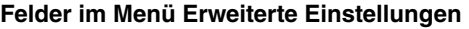

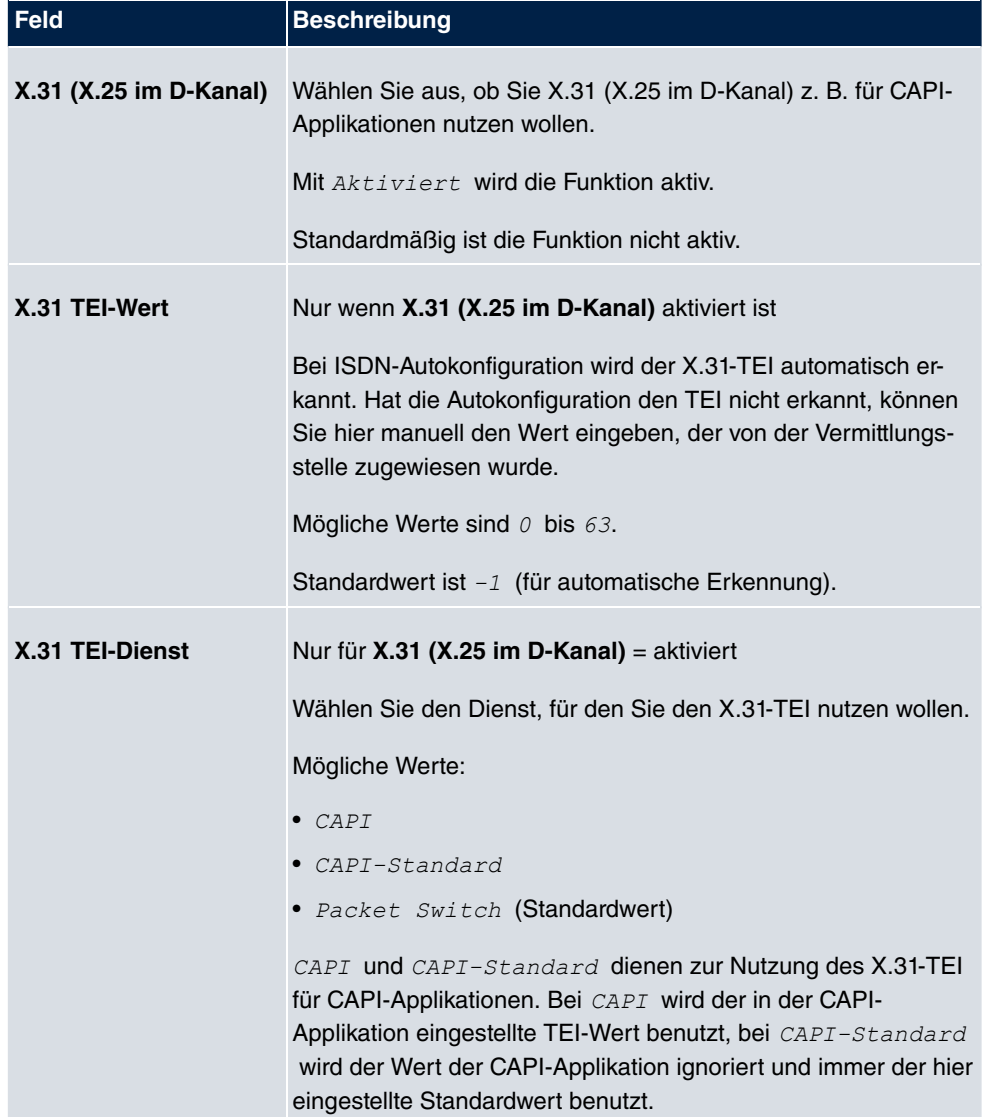

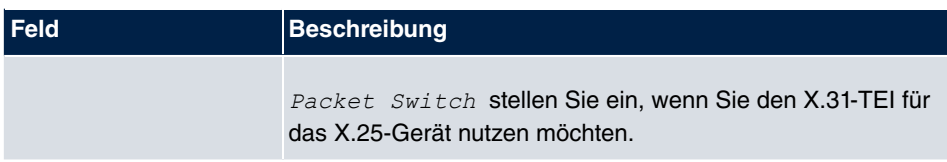

## **6.2.2 MSN-Konfiguration**

In diesem Menü teilen Sie die zur Verfügung stehenden ISDN-Rufnummern den gewünschten Diensten (z. B. PPP-Routing, ISDN-Login) zu.

Falls Sie die ISDN-Schnittstelle für aus- und eingehende Wählverbindungen verwenden, sind in diesem Menü die eigenen Rufnummern für diese Schnittstelle einzutragen (für Festverbindungen sind diese Einstellungen nicht möglich). Entsprechend den Einstellungen in diesem Menü verteilt Ihr Gerät die eingehenden Rufe auf die internen Dienste. Ausgehenden Rufen wird die eigene Rufnummer als Nummer des Anrufers (Calling Party Number) mitgegeben.

Das Gerät unterstützt die Dienste:

- PPP (Routing): Der Dienst PPP (Routing) ist der allgemeine Routing-Dienst Ihres Geräts. Damit werden u. a. ISDN-Gegenstellen Datenverbindungen mit Ihrem LAN ermöglicht. So können Sie es Partnern außerhalb Ihres lokalen Netzwerkes ermöglichen, auf Hosts in Ihrem LAN zuzugreifen. Genauso ist es möglich, ausgehende Datenverbindungen zu ISDN-Gegenstellen aufzubauen.
- ISDN-Login: Der Dienst ISDN-Login ermöglicht sowohl eingehende Datenverbindungen mit Zugang zur SNMP-Shell Ihres Geräts, als auch ausgehende Datenverbindungen zu anderen bintec elmeg-Geräten. So kann Ihr Gerät aus der Ferne konfiguriert und gewartet werden.
- IPSec: Um Hosts, die nicht über feste IP-Adressen verfügen, dennoch eine sichere Verbindung über das Internet zu ermöglichen, unterstützen bintec elmeg-Geräte den DynDNS-Dienst. Durch die Funktion IPSec Callback kann mit Hilfe eines direkten ISDN-Rufs bei einem IPSec Peer mit dynamischer IP-Adresse diesem signalisiert werden, dass man online ist und den Aufbau eines IPSec-Tunnels über das Internet erwartet. Sollte der gerufene Peer derzeit keine Verbindung zum Internet haben, wird er durch den ISDN-Ruf veranlasst, eine Verbindung aufzubauen. Die Identifikation des Anrufers durch dessen ISDN-Rufnummer genügt als Information, um einen Tunnelaufbau zu initiieren.
- X.25 PAD: Mit X.25 PAD wird ein Protokollkonverter zur Verfügung gestellt, der nichtpaketorientierte Protokolle in paketorientierte Kommunikationsprotokolle und umgekehrt konvertiert. Datenendeinrichtungen, die ihre Daten nicht datenpaketorientiert senden bzw. empfangen, können so an Datex-P (öffentliches Datenpaketnetz nach dem Prinzip der Datenpaketvermittlung) angepasst werden.

Wenn ein Ruf eingeht, überprüft Ihr Gerät zunächst anhand der Einträge in diesem Menü die Art des Anrufs (Daten- oder Sprachruf) und die Called Party Number, wobei nur der Teil der Called Party Number das Gerät erreicht, der von der Ortsvermittlung bzw., falls vorhanden, von der TK-Anlage weitergeleitet wird. Anschließend wird der Ruf dem passenden Dienst zugewiesen.

#### **Hinweis**

Wenn kein Eintrag vorhanden ist (Auslieferungszustand) wird jeder über ISDN eingehende Ruf vom Dienst ISDN-Login angenommen. Um dies zu vermeiden, machen Sie hier auf jeden Fall die erforderlichen Eintragungen. Sobald ein Eintrag vorhanden ist, werden eingehende Rufe, die keinem Eintrag zugeordnet werden können, an den Dienst CAPI weitergeleitet.

Im Menü **Physikalische Schnittstellen**->**ISDN-Ports**->**MSN-Konfiguration** wird eine Liste aller MSNs angezeigt.

#### **6.2.2.1 Neu**

Wählen Sie die Schaltfläche **Neu**, um eine neue MSN einzurichten.

Basisparameter ISDN-Port bri-0  $\vee$ ISDN-Login  $\checkmark$ Dienst MSN MSN-Erkennung Rechts nach Links O Links nach Rechts (DDI) Dienstemerkmal © Daten + Sprache O Daten O Sprache ОK Abbrechen

ISDN-Konfiguration MSN-Konfiguration

Abb. 51: **Physikalische Schnittstellen**->**ISDN-Ports**->**MSN-Konfiguration**->**Neu**

Das Menü **Physikalische Schnittstellen**->**ISDN-Ports**->**MSN-Konfiguration**->**Neu** besteht aus folgenden Feldern:

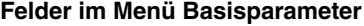

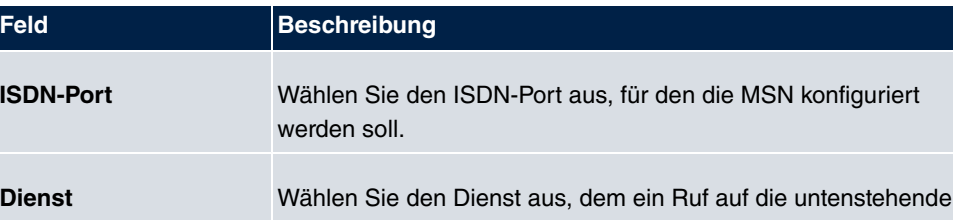

**bintec** RS-Serie 125

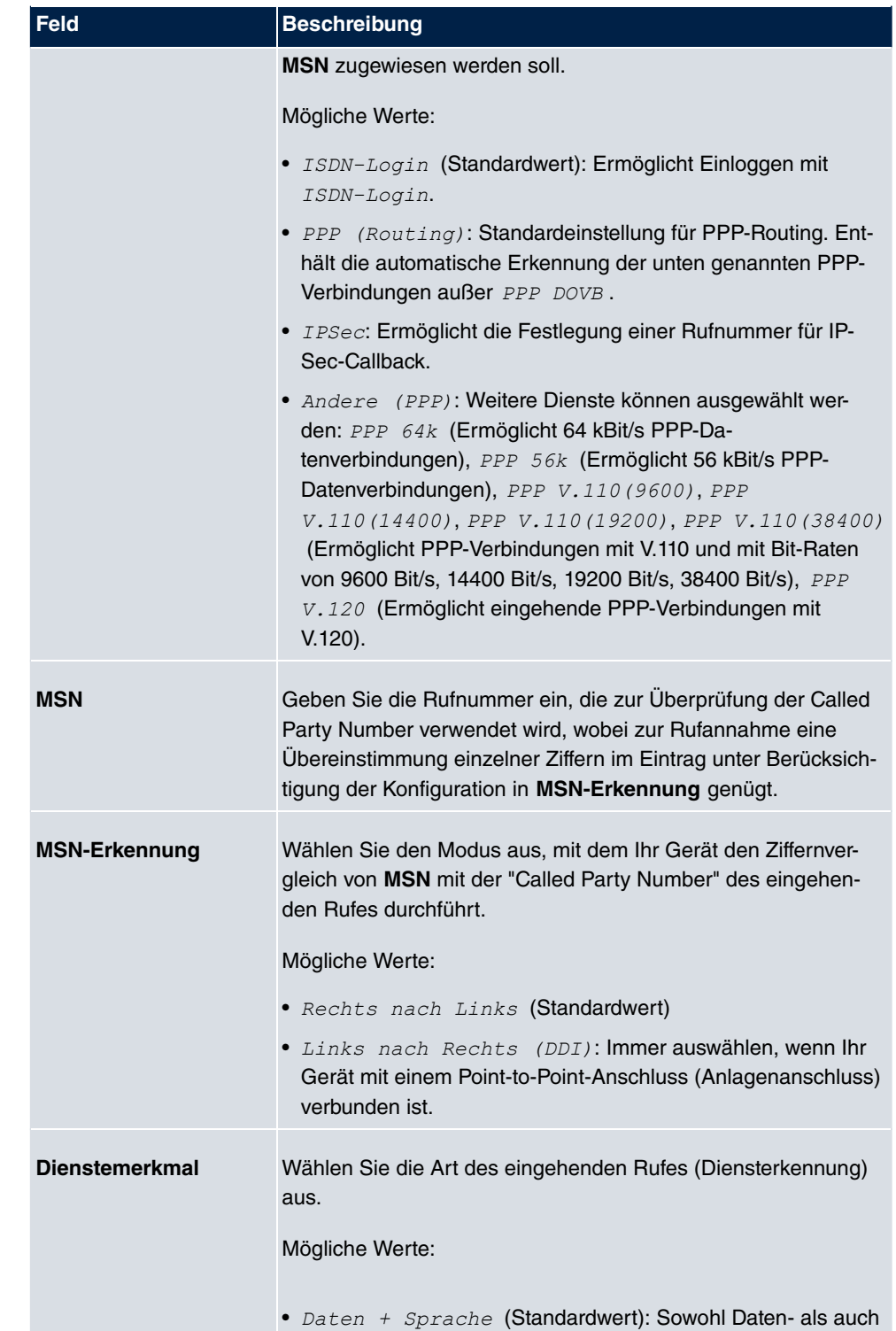

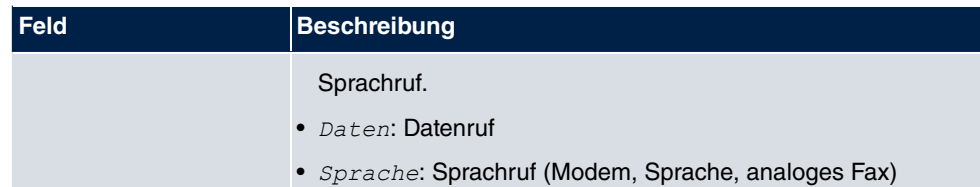

# **6.3 DSL-Modem**

## **6.3.1 DSL-Konfiguration**

In diesem Menü nehmen Sie grundlegende Einstellungen Ihrer xDSL-Verbindung vor.

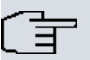

#### **Hinweis**

Geräte der RS-Serie benötigen für VDSL eine Lizenz.

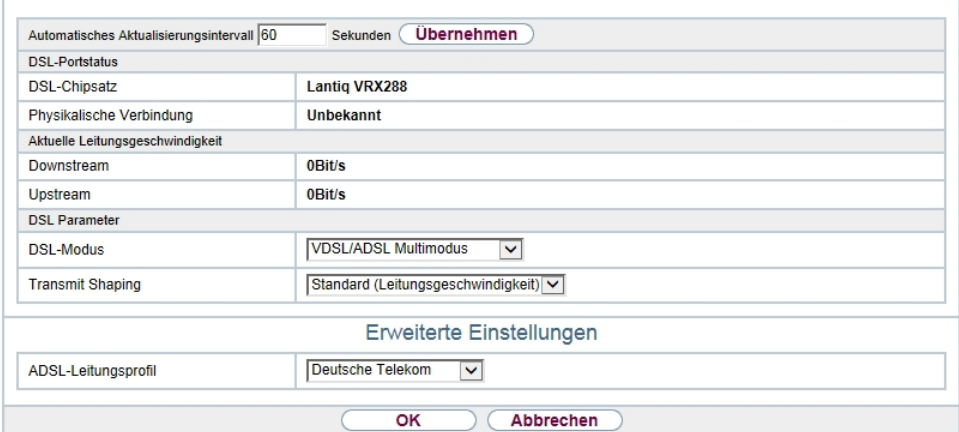

**DSL-Konfiguration** 

Abb. 52: **Physikalische Schnittstellen**->**DSL-Modem**->**DSL-Konfiguration**

Das Menü **Physikalische Schnittstellen**->**DSL-Modem**->**DSL-Konfiguration** besteht aus folgenden Feldern:

**Felder im Menü DSL-Portstatus**

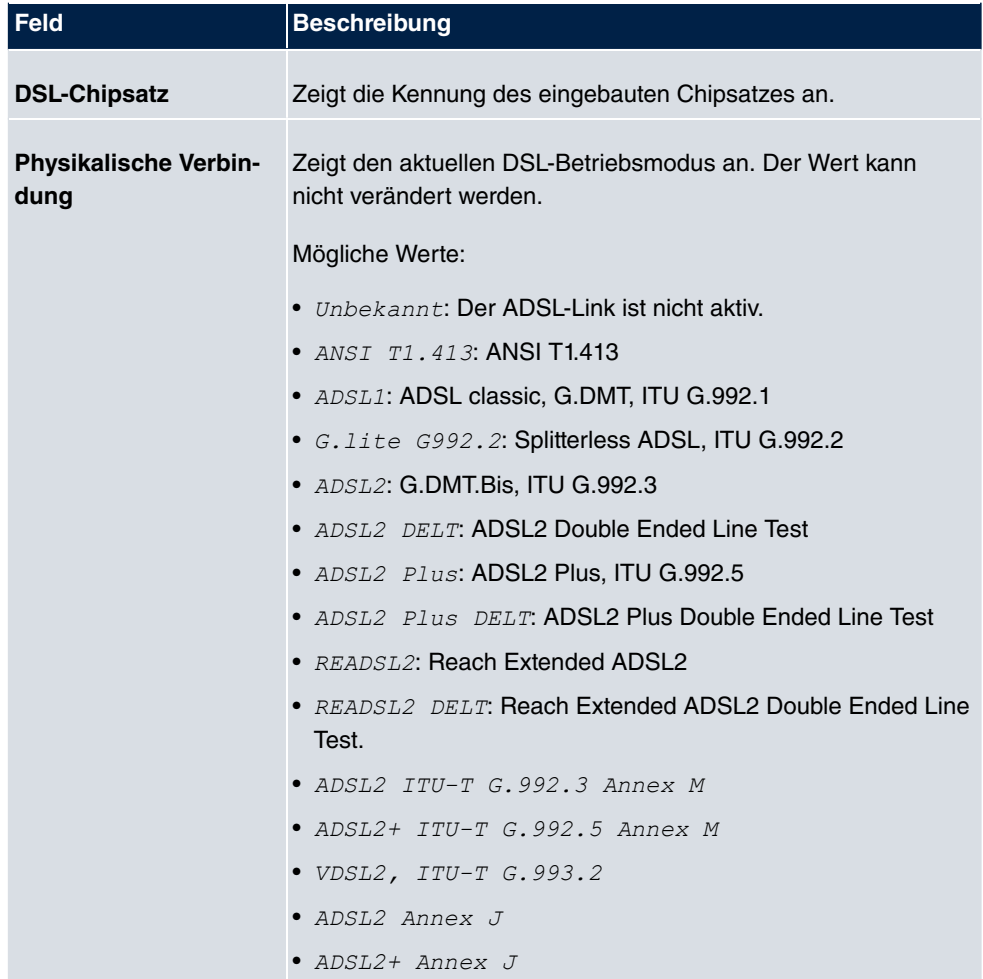

## **Felder im Menü Aktuelle Leitungsgeschwindigkeit**

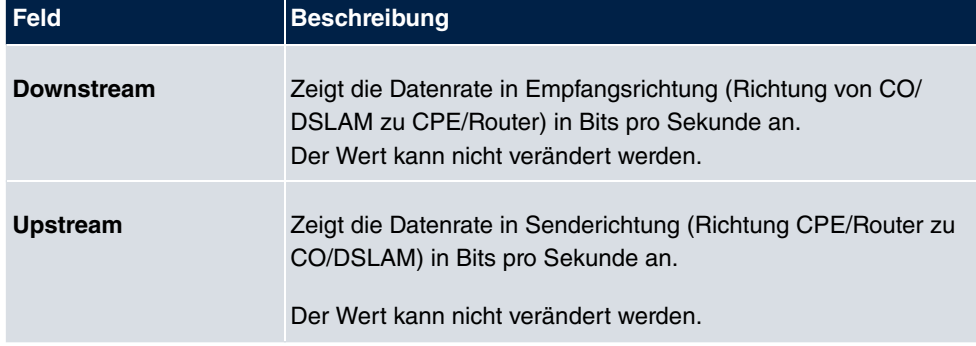

## **Felder im Menü DSL Parameter**
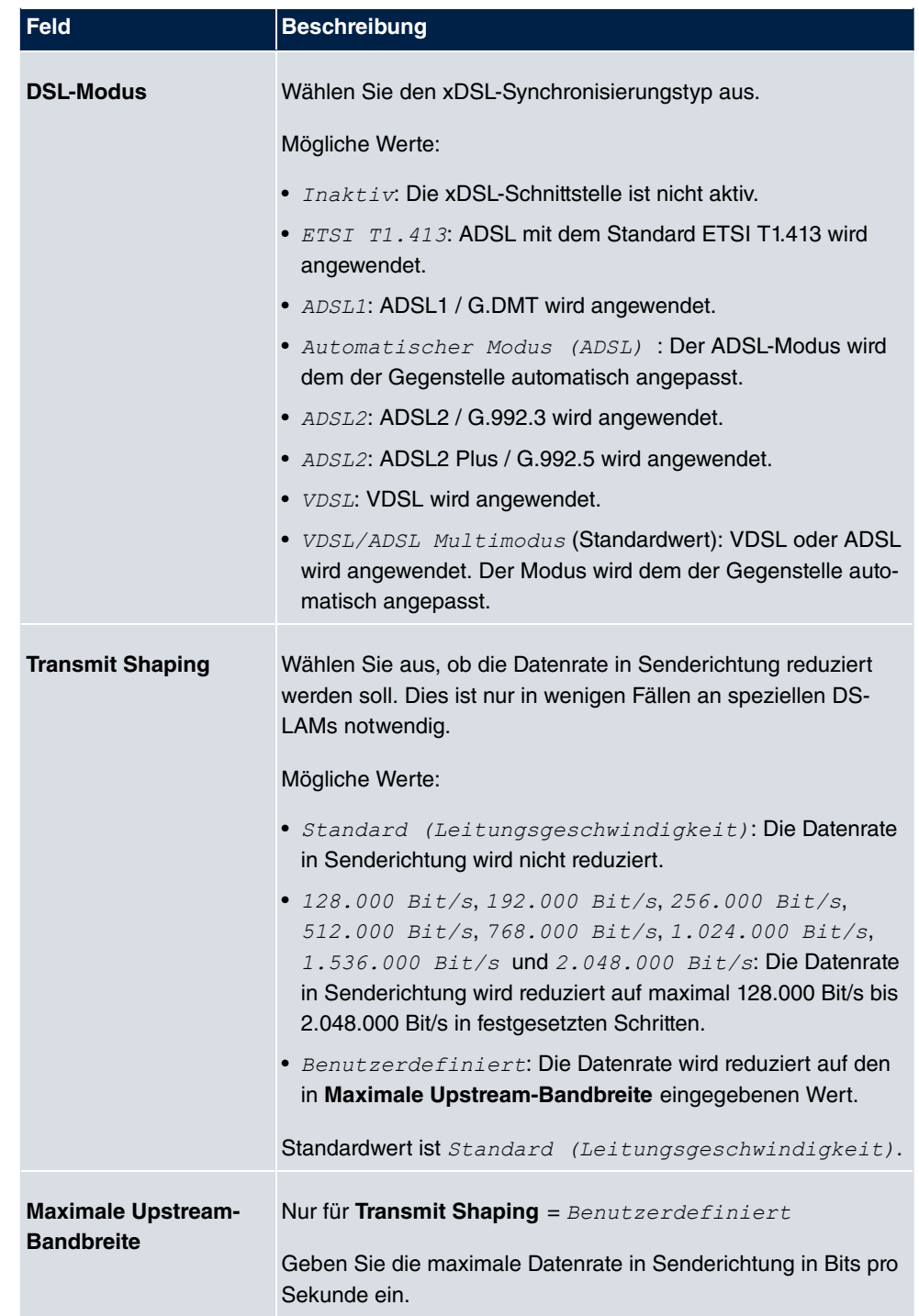

Das Menü **Erweiterte Einstellungen** besteht aus folgenden Feldern:

**Felder im Menü Erweiterte Einstellungen**

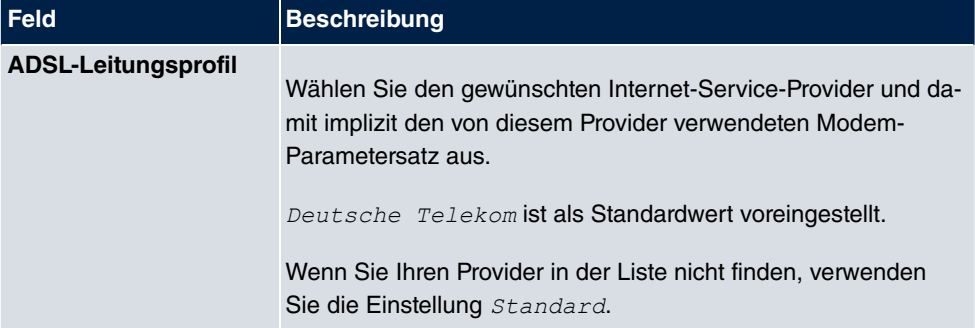

# **6.4 UMTS/LTE**

## **6.4.1 UMTS/LTE**

Im Menü **UMTS/LTE** konfigurieren Sie die Anbindung des integrierten UMTS/HSD-PA/LTE-Modems (je nach Ausstattung Ihres Geräts) oder eines optional steckbaren UMTS/LTE-USB-Sticks.

Eine Liste der unterstützten UMTS/LTE-USB-Sticks finden Sie unter [www.bintec-elmeg.com](http://www.bintec-elmeg.com) im Bereich **Produkte**.

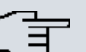

#### **Hinweis**

Wenn Sie einen Internetzugang über UMTS einrichten und den SMS-Benachrichtigungsdienst verwenden, wird die Verbindung kurz unterbrochen, sobald eine SMS versendet wird.

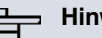

#### **Hinweis**

LTE kann aktuell nicht für eingehende Verbindungen über ISDN-Login verwendet werden.

LTE kann aktuell nicht zusammen mit dem SMS-Benachrichtigungsdienst verwendet werden.

#### **6.4.1.1 Bearbeiten**

Wählen Sie das Symbol <sub>(2)</sub>, um den jeweiligen Eintrag für das integrierte Modem oder einen gesteckten UMTS/LTE-USB-Stick zu bearbeiten.

Wählen Sie folgenden Eintrag für das entsprechende UMTS/LTE-Modem:

- *Slot6* Unit 0: Das integrierte Modem soll konfiguriert werden.
- Slot6 Unit 1: Der gesteckte UMTS/LTE-USB-Stick soll konfiguriert werden.

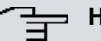

### **Hinweis**

Beachten Sie, dass die verwendete Technologie nicht nur von der Verfügbarkeit und von der Einstellung im Feld **Bevorzugter Netzwerktyp** abhängt sondern auch von der Signalstärke und von der Signalqualität.

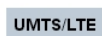

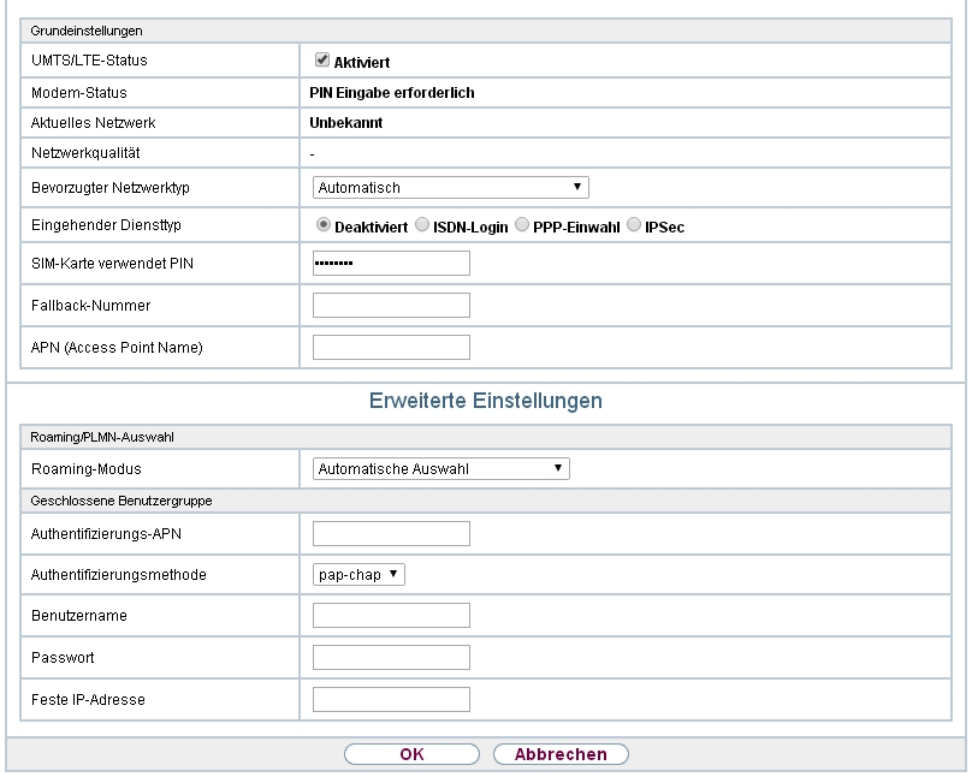

Abb. 53: **Physikalische Schnittstellen**->**UMTS/LTE**->**UMTS/LTE**->

Das Menü Physikalische Schnittstellen->UMTS/LTE->UMTS/LTE-> **b** besteht aus folgenden Feldern:

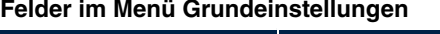

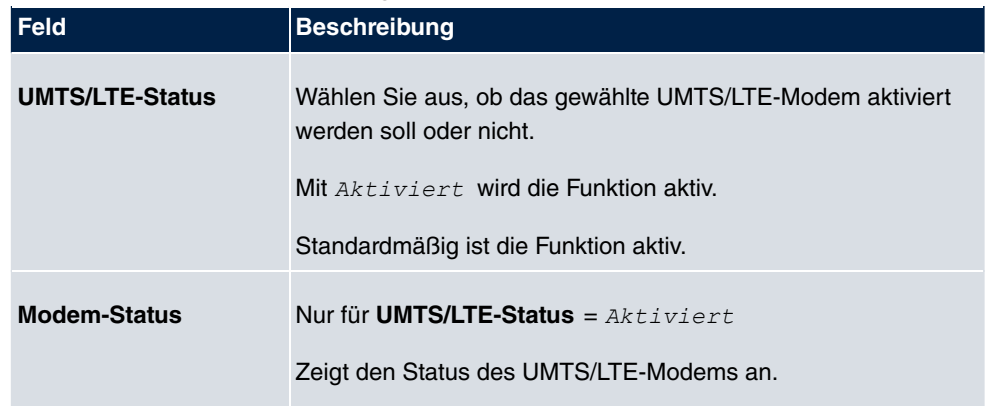

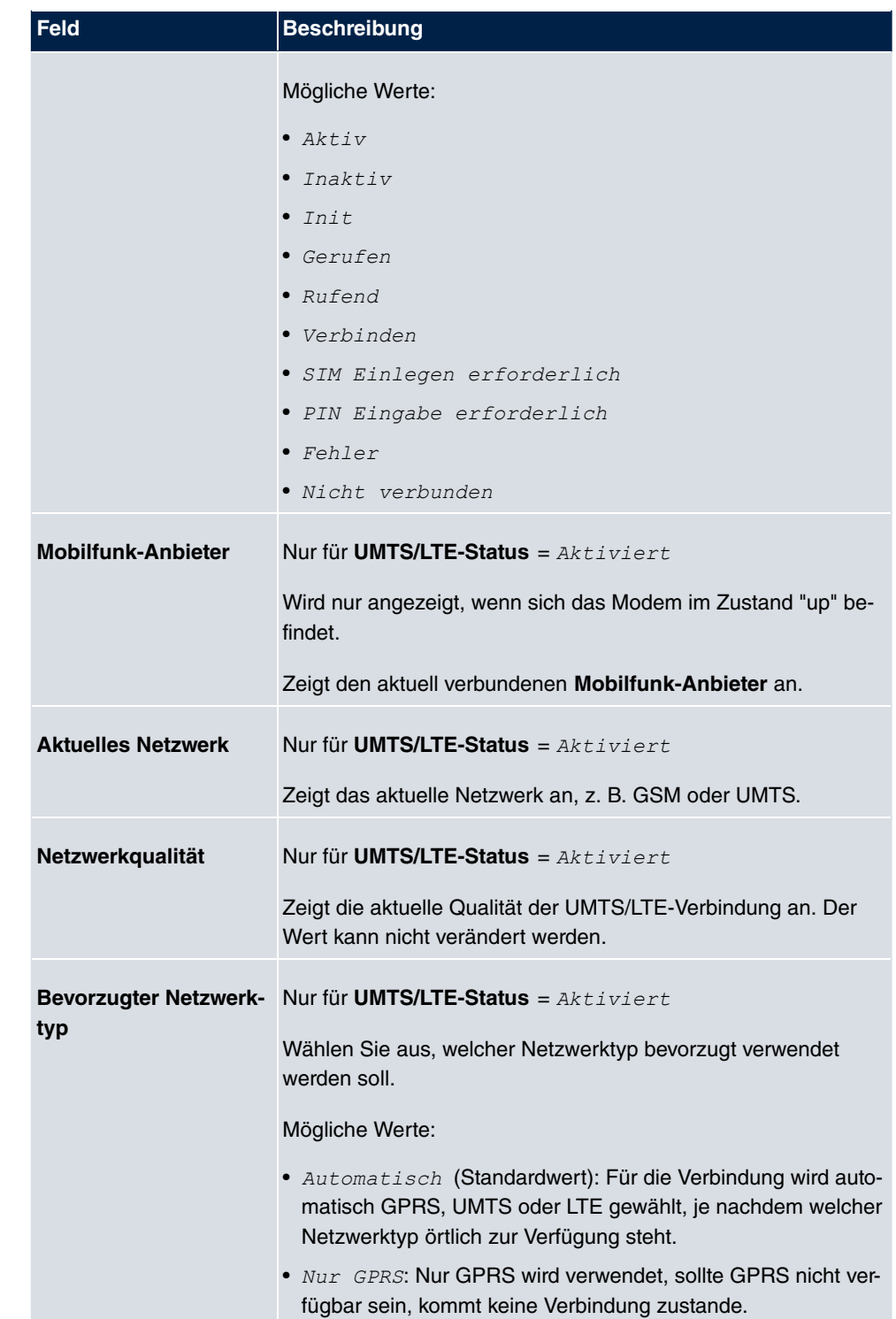

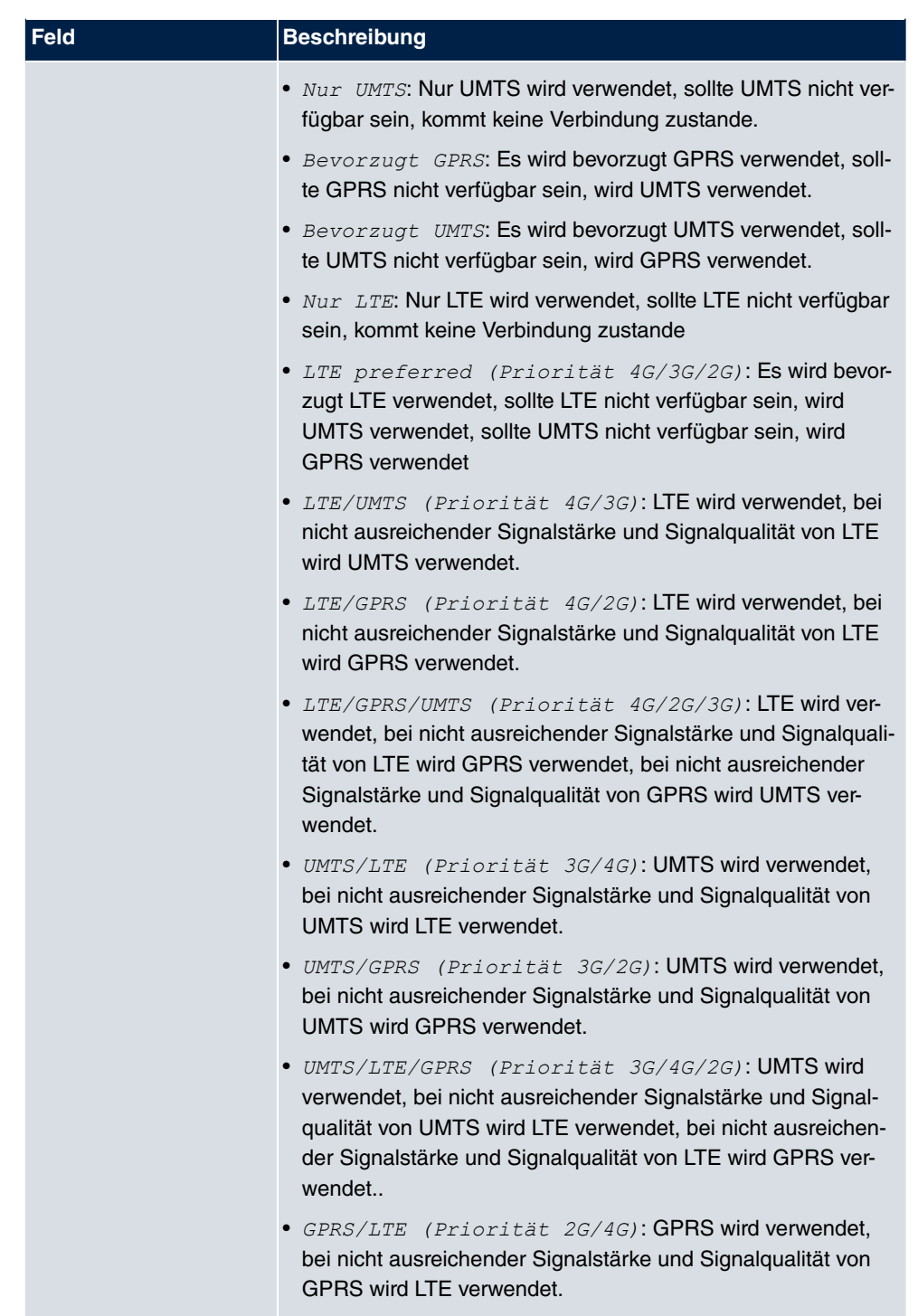

• *GPRS/UMTS* (Priorität 2G/3G): GPRS wird verwendet, bei nicht ausreichender Signalstärke und Signalqualität von

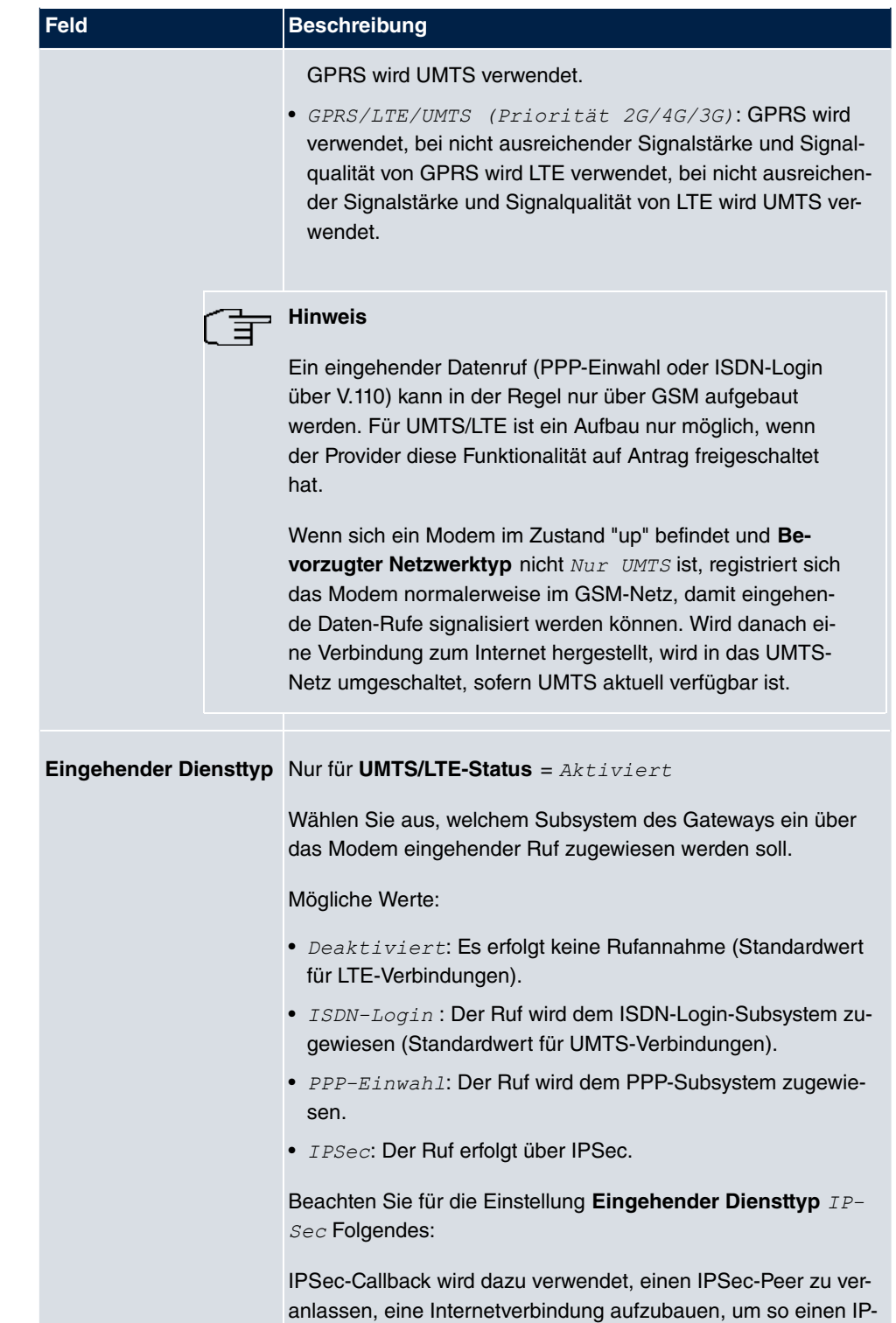

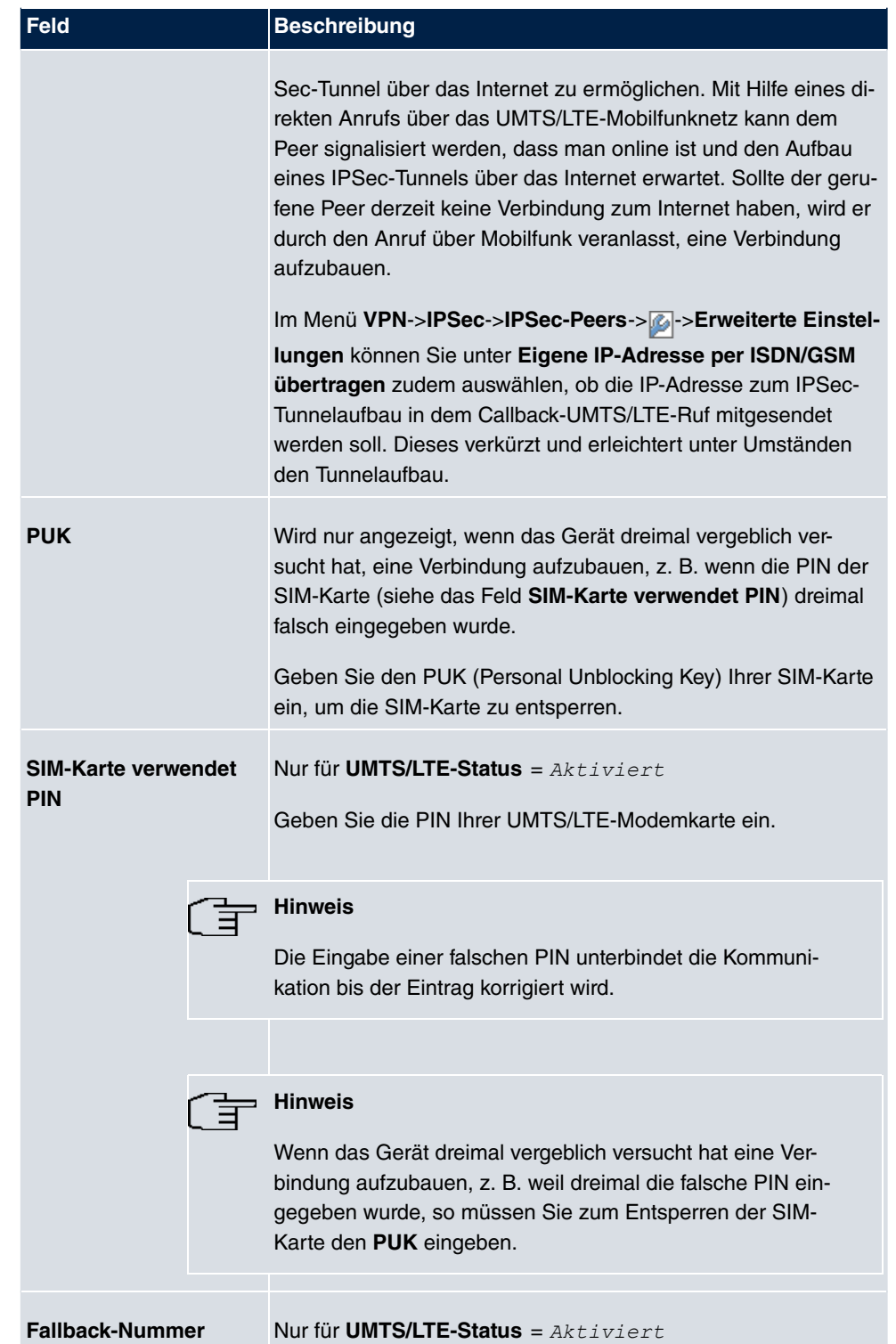

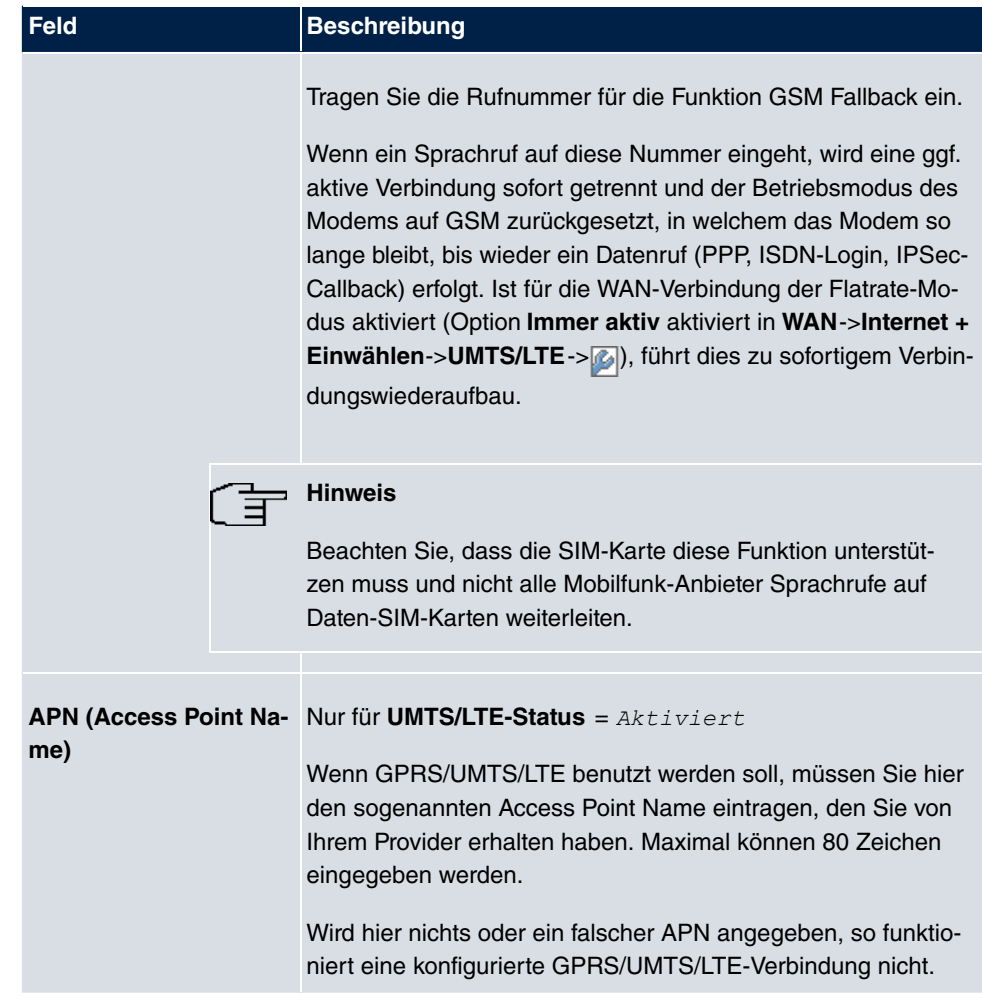

Das Menü **Erweiterte Einstellungen** besteht aus folgenden Feldern:

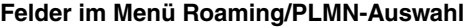

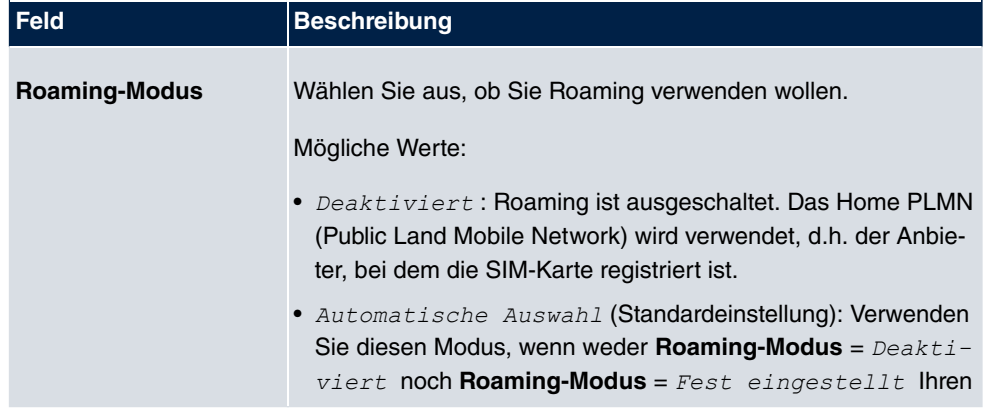

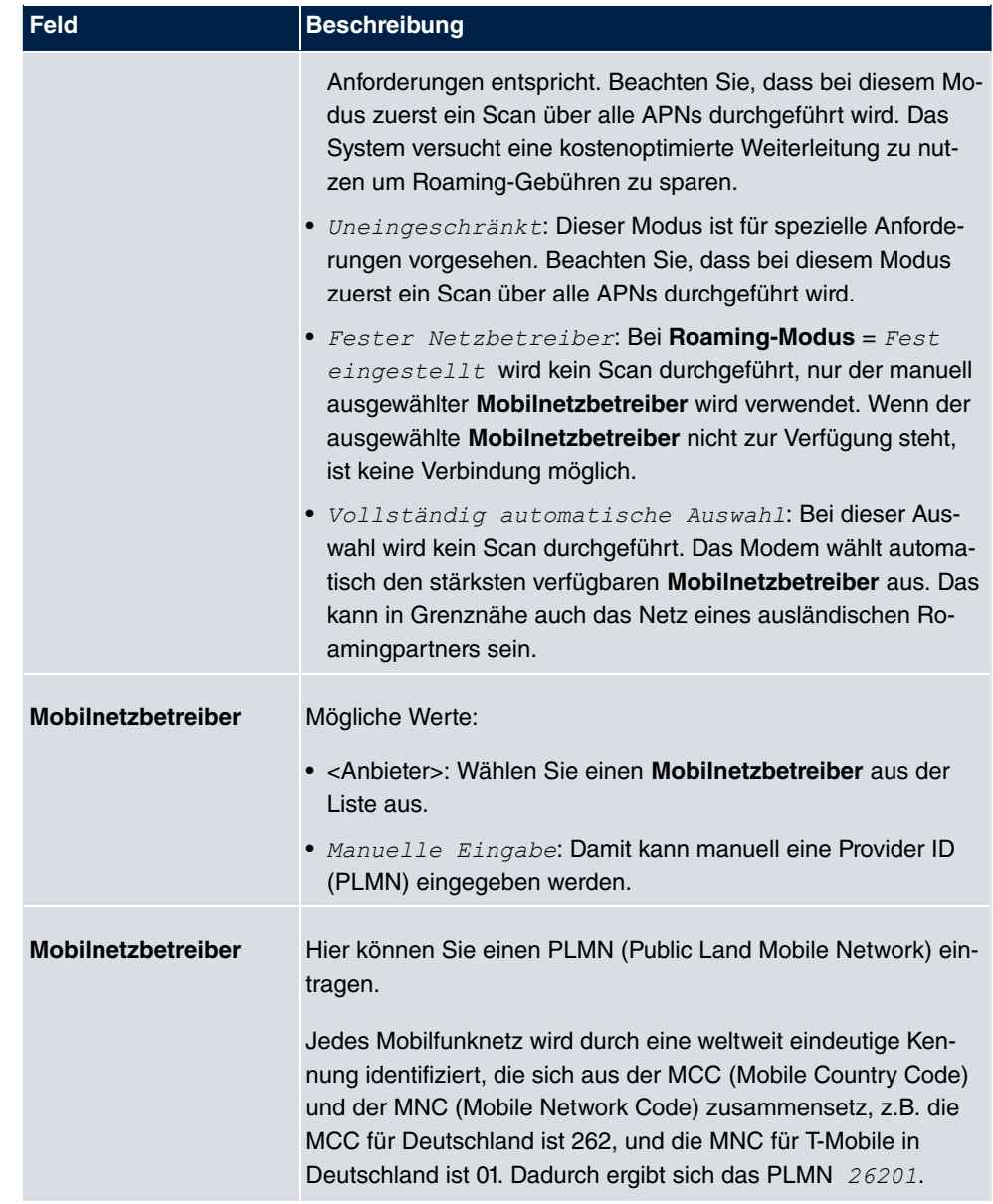

## **Felder im Menü Geschlossene Benutzergruppe**

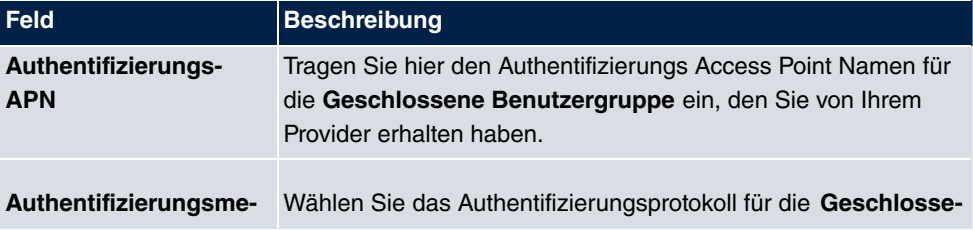

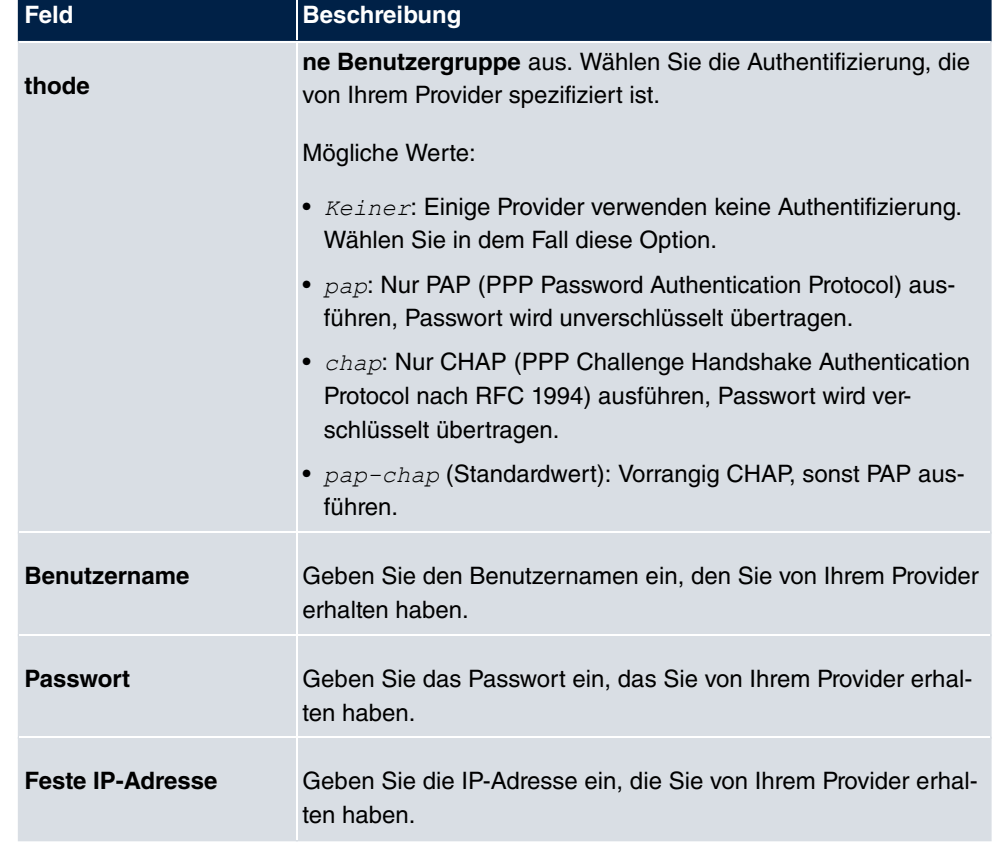

Durch Klicken auf die  $\boxed{\bigcirc}$ -Schaltfläche wird eine ausführliche Statistik zu der jeweiligen UMTS/LTE-Verbindung angezeigt.

UMTS/LTE

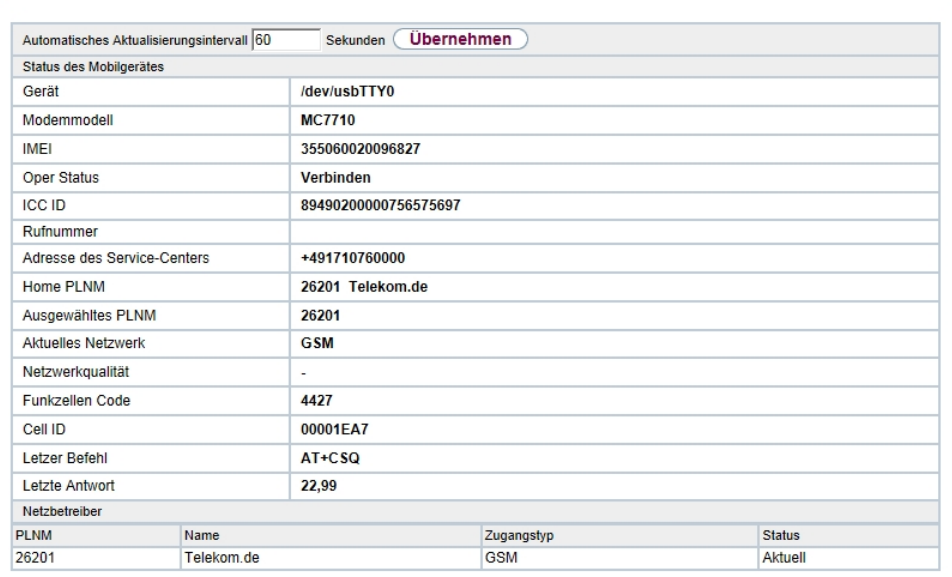

# Abb. 54: **Physikalische Schnittstellen**->**UMTS/LTE**->

### **Werte in der Liste Status des Mobilgerätes**

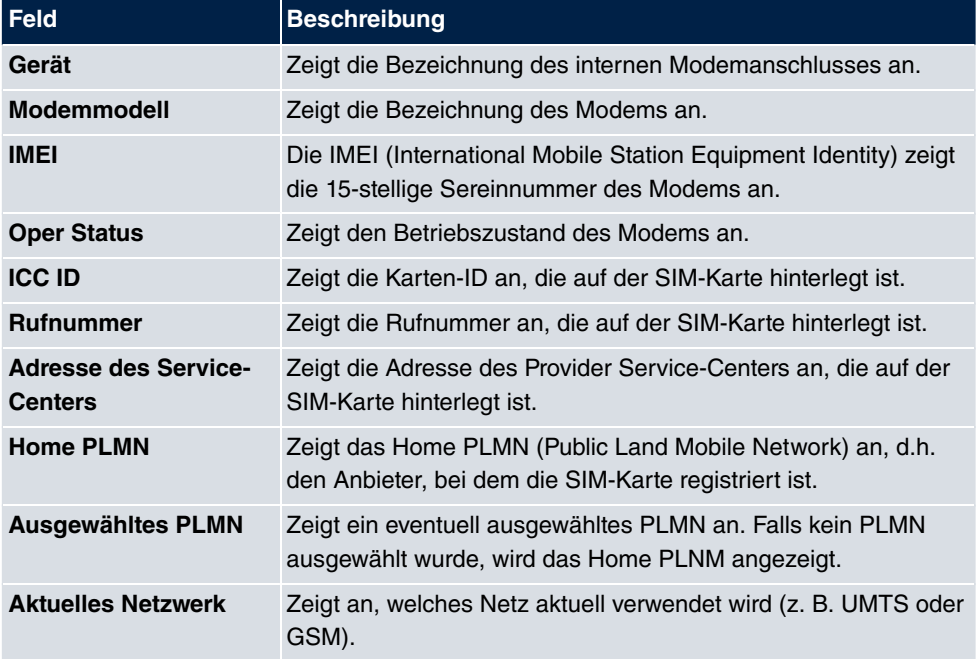

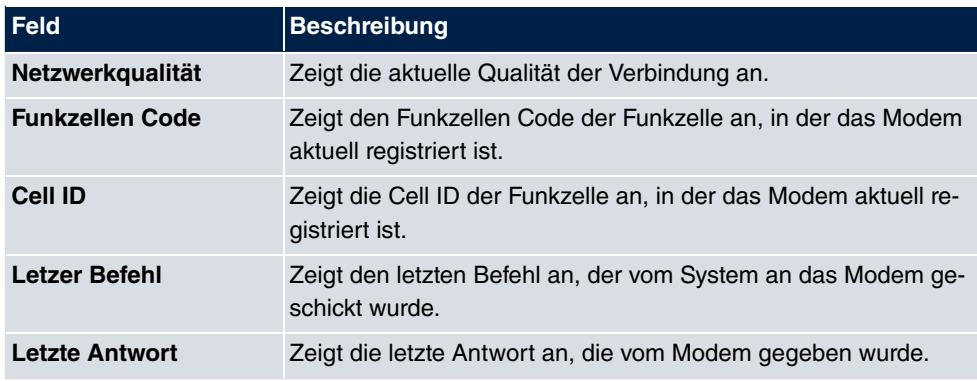

#### **Werte in der Liste Netzbetreiber**

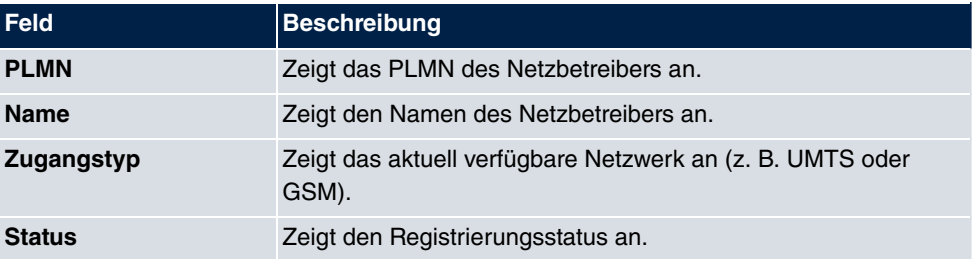

# **Kapitel 7 LAN**

In diesem Menü konfigurieren Sie die Adressen in Ihrem LAN und haben die Möglichkeit ihr lokales Netzwerk durch VLANs zu strukturieren.

# **7.1 IP-Konfiguration**

In diesem Menü kann die IP-Konfiguration der LAN und Ethernet-Schnittstellen Ihres Geräts bearbeitet werden.

# **7.1.1 Schnittstellen**

In Menü **LAN**->**IP-Konfiguration**->**Schnittstellen** werden die vorhandenen IP-Schnittstellen aufgelistet. Sie haben die Möglichkeit, die IP-Konfiguration der Schnittstellen zu Bearbeiten oder virtuelle Schnittstellen für Spezialanwendungen anzulegen. Hier werden alle im Menü **Systemverwaltung**->**Schnittstellenmodus / Bridge-Gruppen**->**Schnittstellen** konfigurierten Schnittstellen (logische Ethernet-Schnittstellen und solche in den Subsystemen erstellten) aufgelistet.

Über das Symbol bearbeiten Sie die Einstellungen einer vorhandenen Schnittstelle (Bridge-Gruppen, Ethernet-Schnittstellen im Routing-Modus).

Über die Schaltfläche **Neu** haben Sie die Möglichkeit, virtuelle Schnittstellen anzulegen. Dieses ist jedoch nur in Spezialanwendungen (BRRP u. a.) nötig.

Abhängig von der gewählten Option, stehen verschiedene Felder und Optionen zur Verfügung. Im Folgenden finden Sie eine Auflistung aller Konfigurationsmöglichkeiten.

Durch Klicken auf die **-Schaltfläche oder der +Schaltfläche in der Spalte Aktion wird** der Status der Schnittstelle geändert.

Uber die <sub>D</sub>-Schaltfläche können Sie die Details einer vorhandenen Schnittstelle anzeigen lassen.

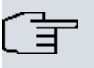

#### **Hinweis**

Beachten Sie bei IPv4:

Hat Ihr Gerät bei der Erstkonfiguration dynamisch von einem in Ihrem Netzwerk betriebenen DHCP-Server eine IP-Adresse erhalten, so wird die Standard-IP-Adresse automatisch gelöscht und Ihr Gerät ist darüber nicht mehr erreichbar.

Sollten sie dagegen bei der Erstkonfiguration eine Verbindung zum Gerät über die Standard-IP-Adresse aufgebaut oder eine IP-Adresse mit dem **Dime Manager** vergeben haben, ist es nur noch über diese IP-Adresse erreichbar. Es kann nicht mehr dynamisch über DHCP eine IP-Konfguration erhalten.

#### **Beispiel Teilnetze**

Falls Ihr Gerät an ein LAN angeschlossen ist, das aus zwei Teilnetzen besteht, sollten Sie für das zweite Teilnetz eine zweite **IP-Adresse / Netzmaske** eintragen.

Im ersten Teilnetz gibt es z. B. zwei Hosts mit den IP-Adressen 192.168.42.1 und 192.168.42.2, im zweiten Teilnetz zwei Hosts mit den IP-Adressen 192.168.46.1 und 192.168.46.2. Um mit dem ersten Teilnetz Datenpakete austauschen zu können, benutzt Ihr Gerät z. B. die IP-Adresse 192.168.42.3, für das zweite Teilnetz 192.168.46.3. Die Netzmasken für beide Teilnetze müssen ebenfalls angegeben werden.

#### **IPv6-Adressen konfigurieren**

Zusätzlich zu IPv4-Adressen können Sie IPv6-Adressen verwenden.

Im Folgenden sehen Sie ein Beispiel für eine IPv6-Adresse:

|                    |          | 2001:0db8:85a3:08d3:1319:8a2c:0370:7347 |
|--------------------|----------|-----------------------------------------|
| Allgemeiner Präfix | Subnetz- | <b>Host-Adresse</b>                     |
| Link-Präfix        |          |                                         |

Abb. 55: IPv6-Adresse (Beispiel)

Ihr Gerät kann auf einer Schnittstelle entweder als Router oder als Host agieren. In der Regel agiert es auf den LAN-Schnittstellen als Router und auf den WAN- sowie den PPP-Verbindungen als Host.

Wenn Ihr Gerät als Router agiert, so können seine eigenen IPv6-Adressen folgendermaßen gebildet werden: ein Link-Präfix kann von einem Allgemeinen Präfix abgeleitet werden oder Sie können einen statischen Wert eingeben. Eine Host-Adresse kann über  eui-64 erzeugt werden, für weitere Host-Adressen können Sie statische Werte eingeben.

Wenn Ihr Gerät als Router agiert, so verteilt es den konfigurierten Link-Präfix in der Regel per Router Advertisements an die Hosts. Über einen DHCP-Server werden Zusatzinformationen, wie z. B. die Adresse eines Zeitservers, an die Hosts übermittelt. Der Client kann sich seine Host-Adresse entweder über Stateless Address Autoconfiguration (SLAAC) erzeugen oder diese Adresse von einem DHCP-Server zugeteilt bekommen.

Verwenden Sie für den oben beschriebenen Router-Modus im Menü **LAN**->**IP-Konfiguration**->**Schnittstellen**->**Neu** die Einstellungen **IPv6-Modus** = *B*, **Router Advertisement übertragen** *-7* **DHCP-Server** *-7* und **IPv6-Adressen Hinzufügen**.

Wenn Ihr Gerät als Host agiert, wird ihm ein Link-Präfix von einem anderen Router per Router Advertisement zugeteilt. Die Host- Adresse wird dann per SLAAC automatisch erzeugt. Zusatzinformationen, wie z. B. der Allgemeine Präfix vom Provider oder die Adresse eines Zeitservers können per DHCP bezogen werden. Verwenden Sie dazu im Menü **LAN**- >**IP-Konfiguration**->**Schnittstellen**->**Neu** die Einstellungen **IPv6-Modus** = *5.*, **Router Advertisement annehmen**  $\text{Aktiviert}$  und **DHCP-Client** =  $\text{Aktiviert}$ .

## **7.1.1.1 Bearbeiten oder Neu**

Wählen Sie das Symbol (b), um vorhandene Einträge zu bearbeiten. Wählen Sie die Schaltfläche **Neu**, um virtuelle Schnittstellen zu erstellen.

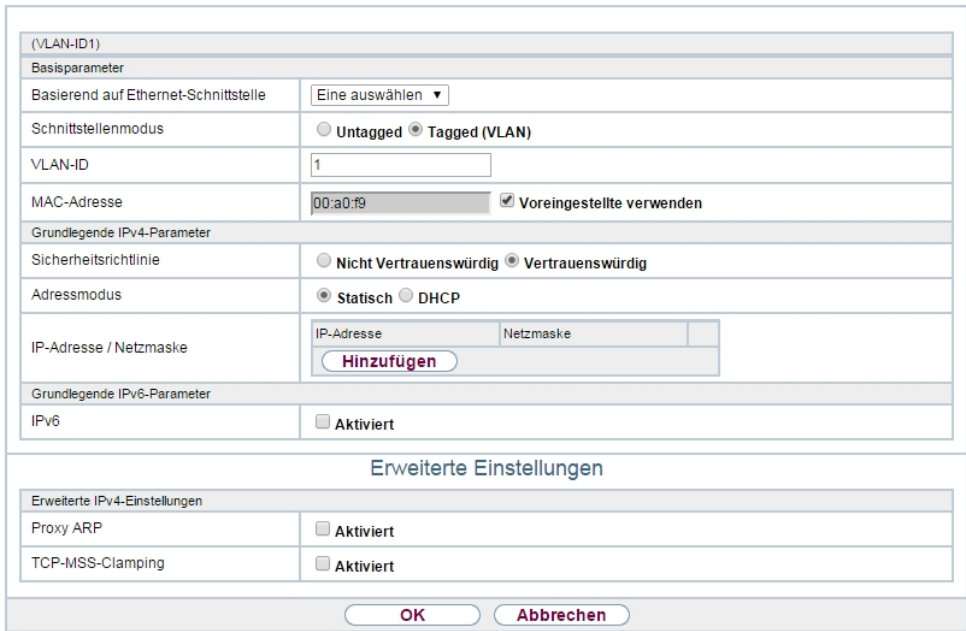

Schnittstellen

Abb. 56: **LAN**->**IP-Konfiguration**->**Schnittstellen**->**Neu**

Das Menü **LAN**->**IP-Konfiguration**->**Schnittstellen**->**Neu** besteht aus folgenden Feldern:

**Felder im Menü Basisparameter**

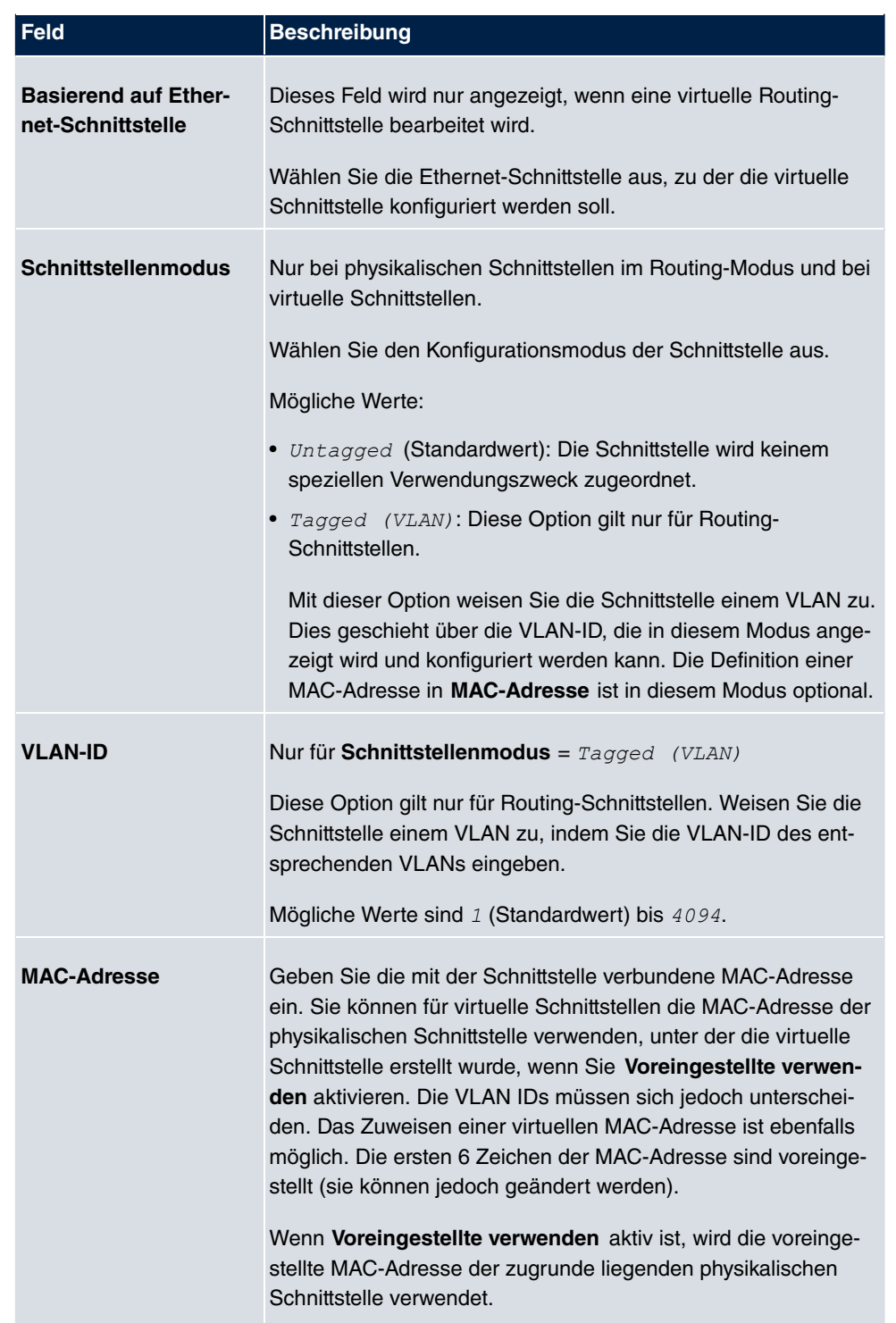

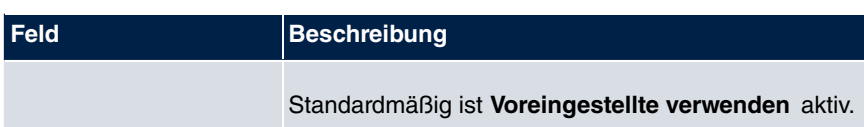

## **Felder im Menü Grundlegende IPv4-Parameter**

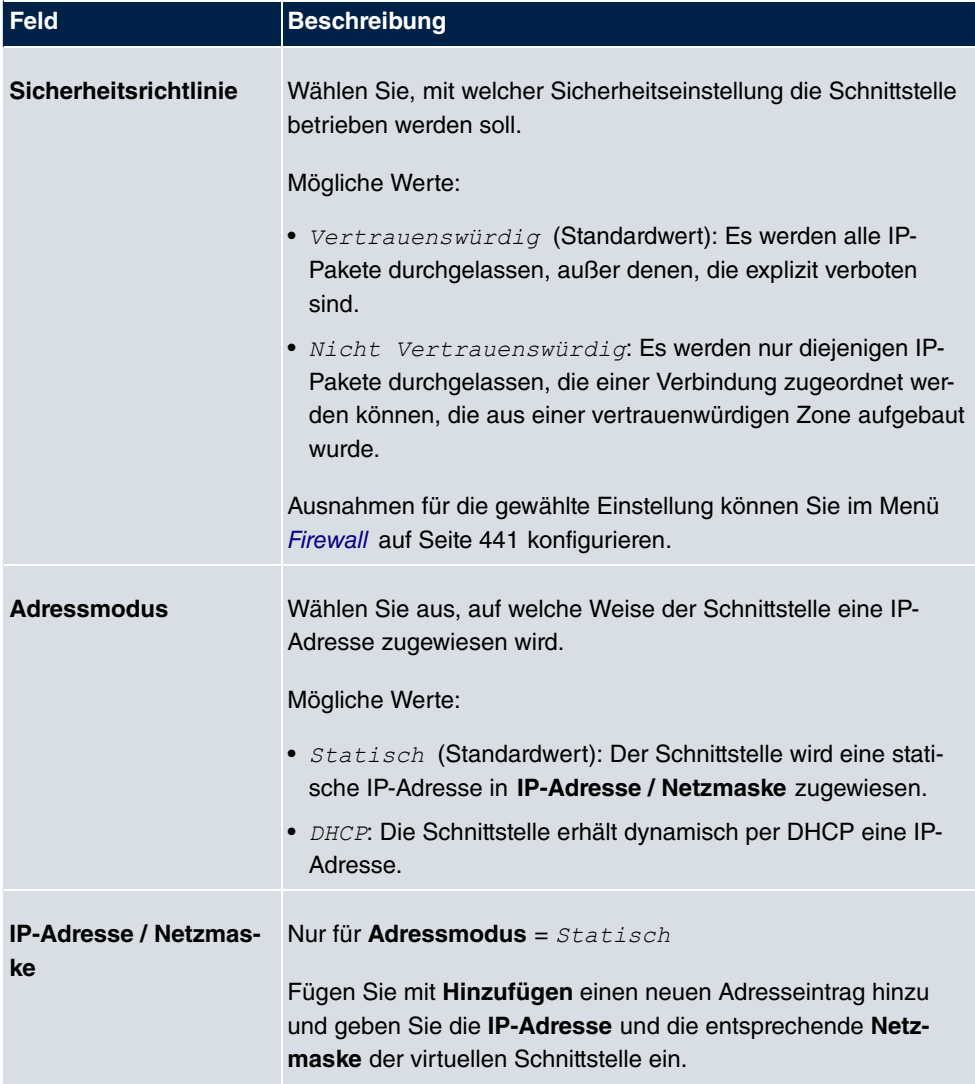

#### **Felder im Menü Grundlegende IPv6-Parameter**

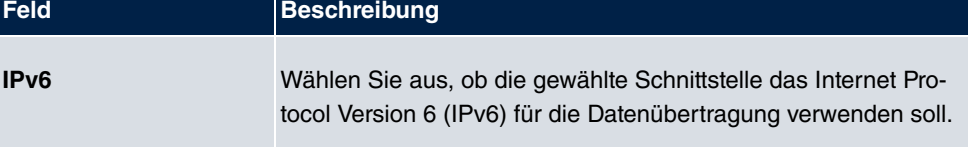

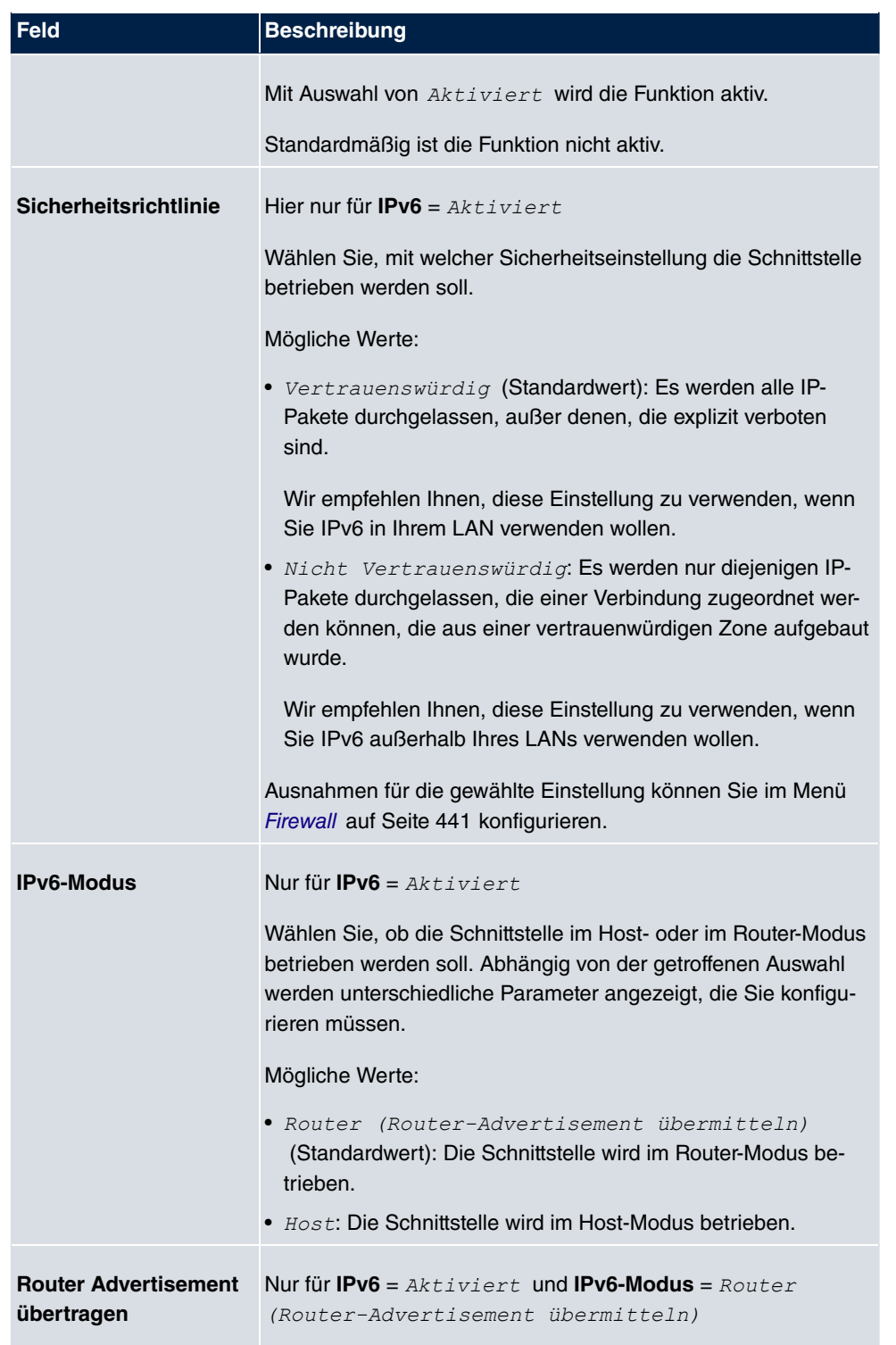

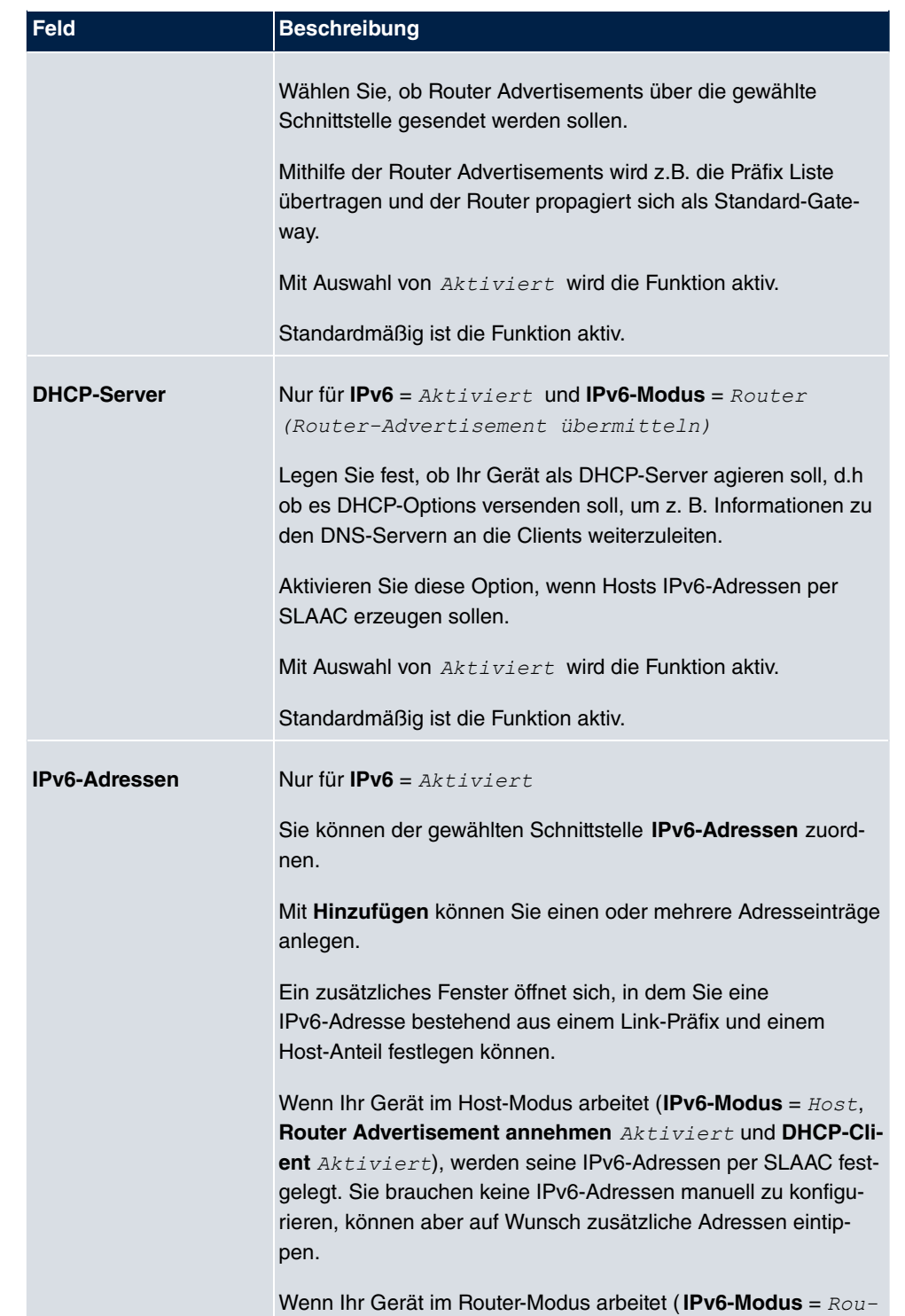

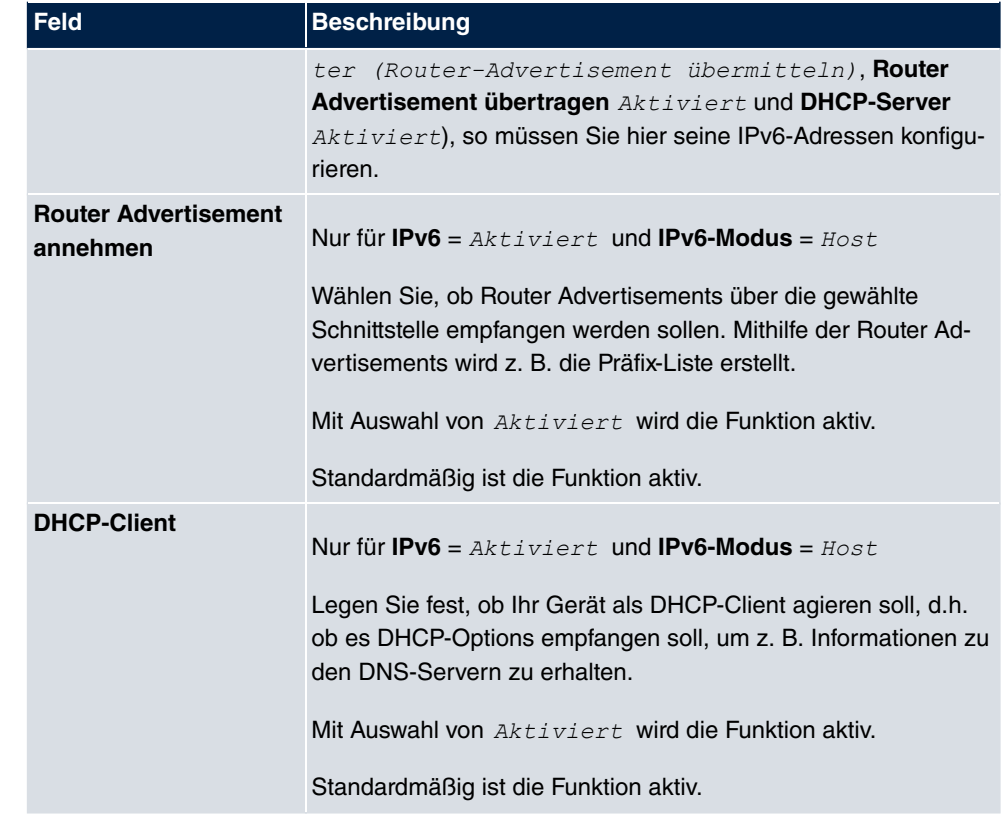

Legen Sie weitere Einträge mit **Hinzufügen** an.

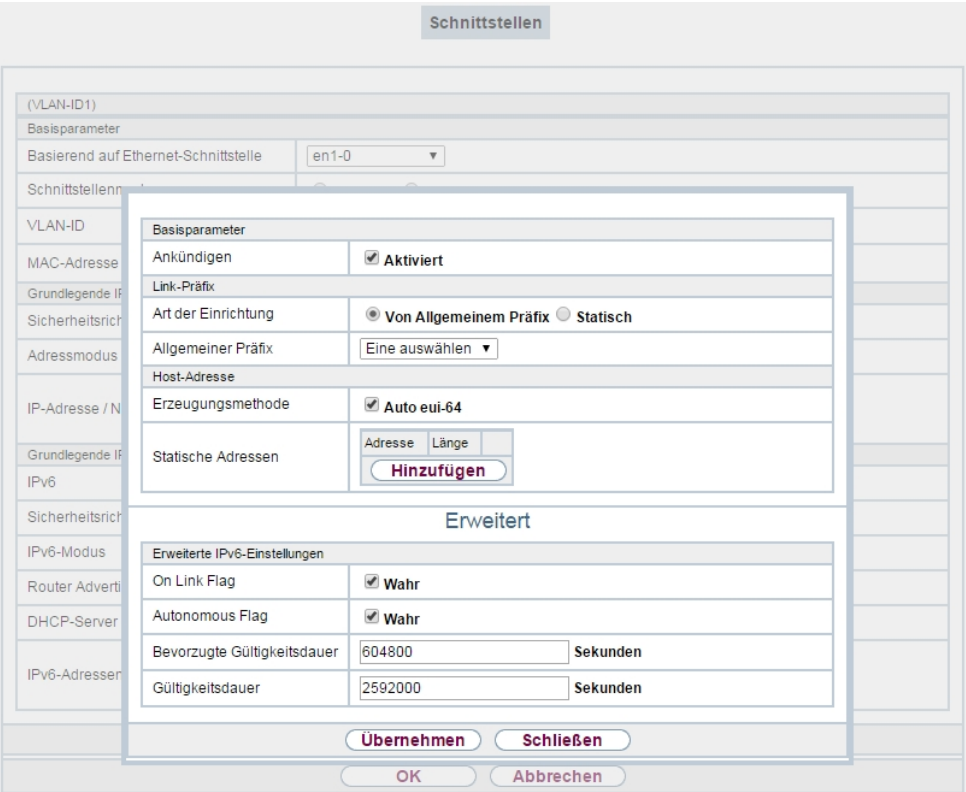

Abb. 57: **LAN**->**IP-Konfiguration**->**Schnittstellen**->**Neu**->**Hinzufügen**

### **Felder im Menü Basisparameter**

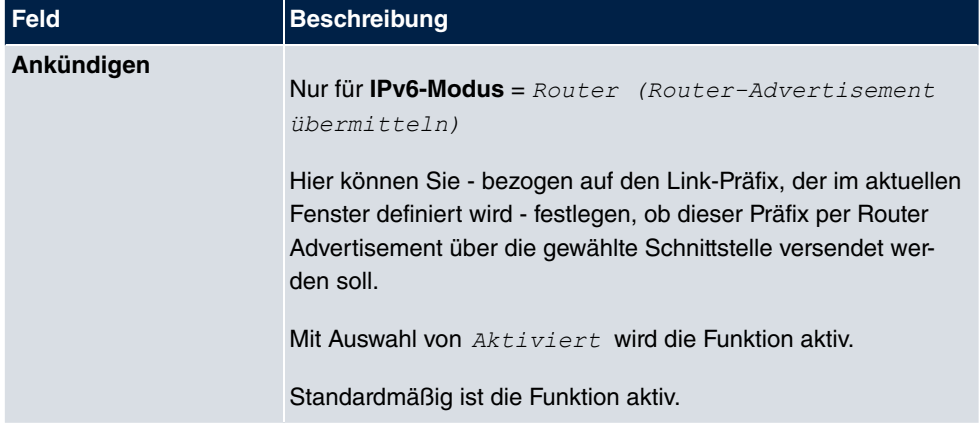

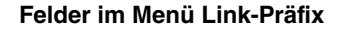

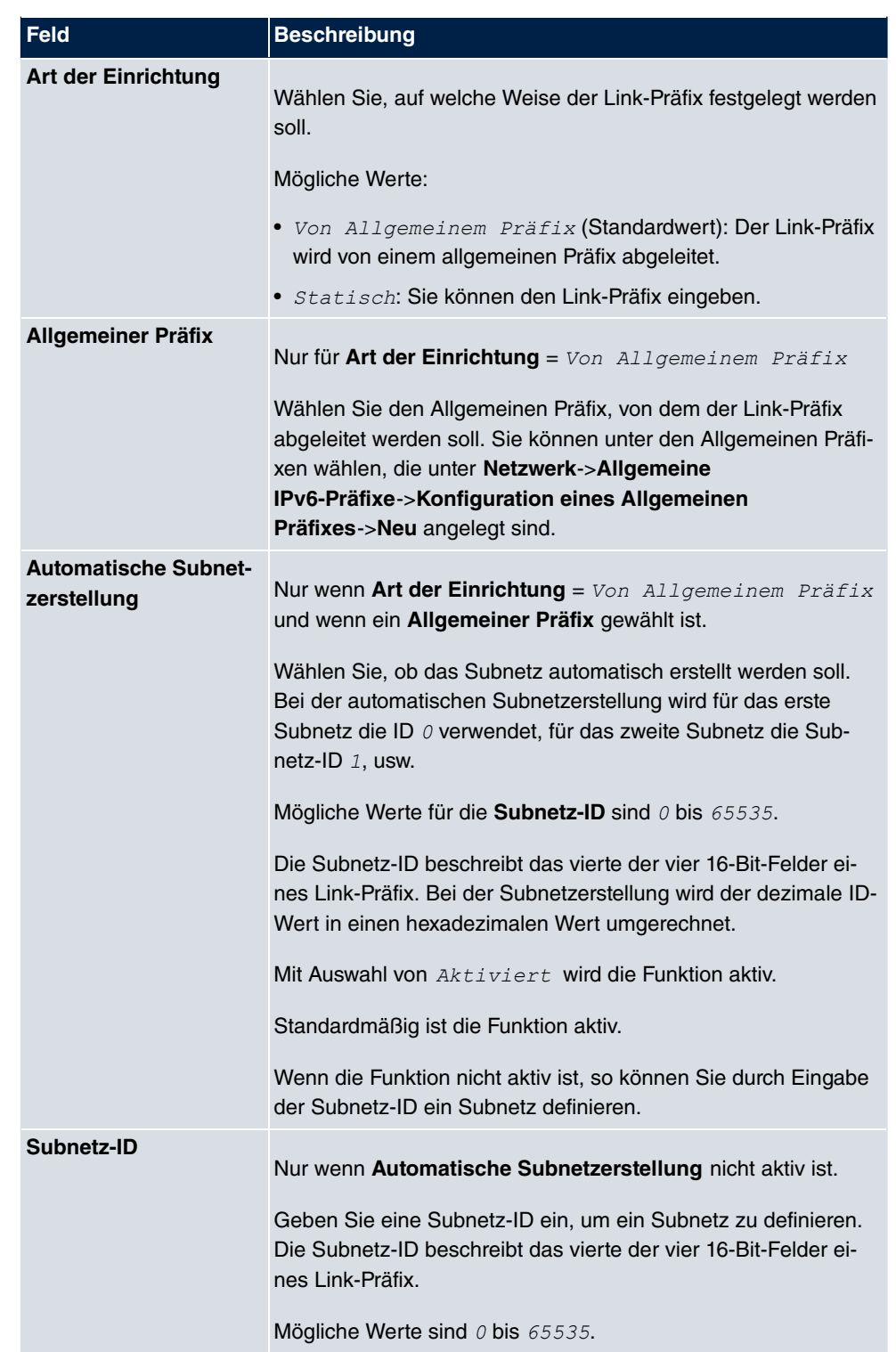

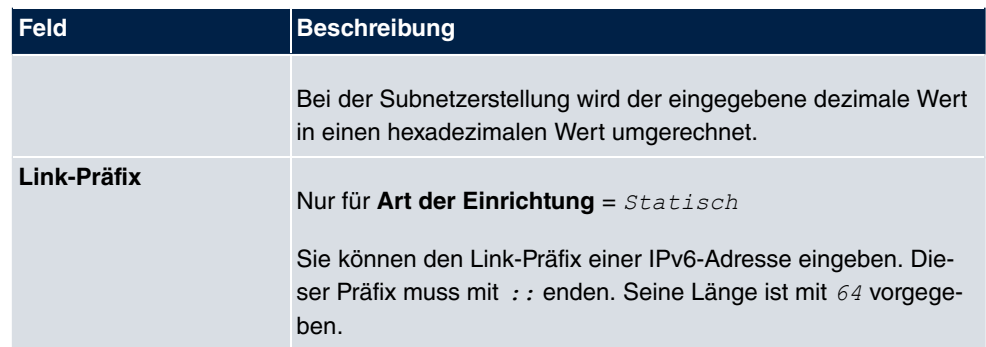

### **Felder im Menü Host-Adresse**

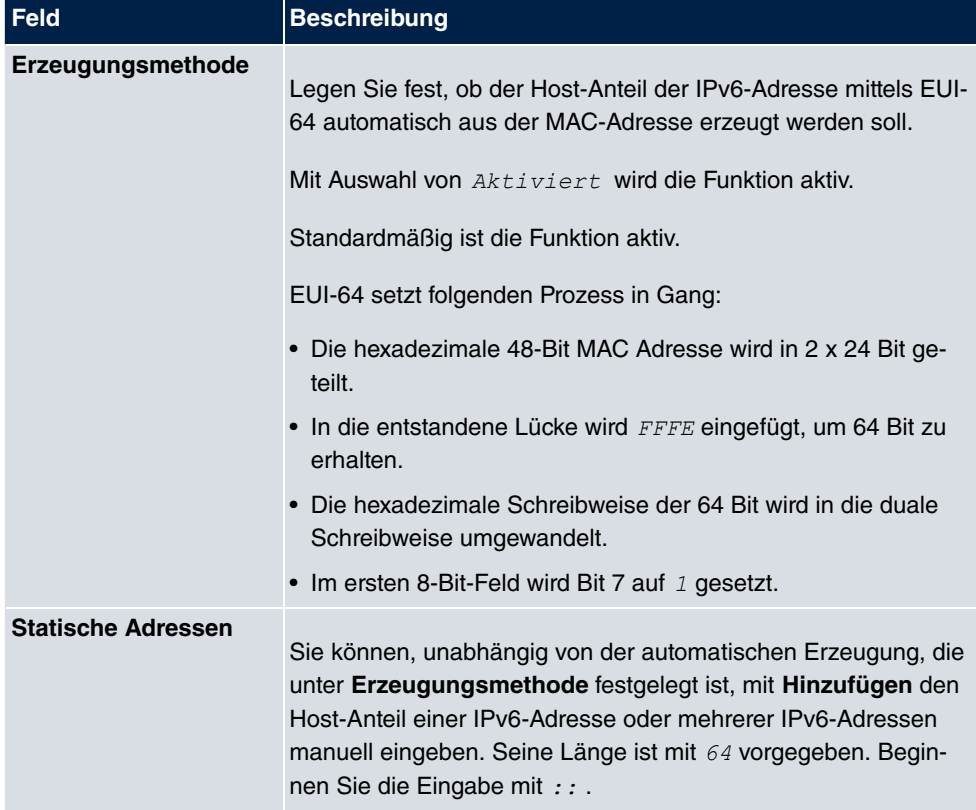

Die Felder im Menü **Erweitert** sind Bestandteil der Präfix-Informationen, die im Router Advertisement gesendet werden, wenn **Ankündigen** aktiv ist. Das Menü **Erweitert** besteht aus folgenden Feldern:

#### **Felder im Menü Erweiterte IPv6-Einstellungen**

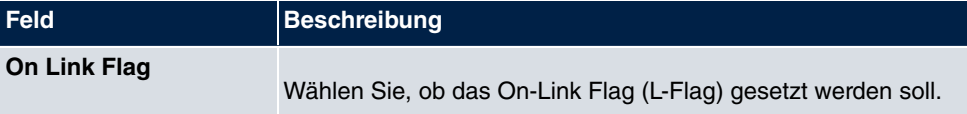

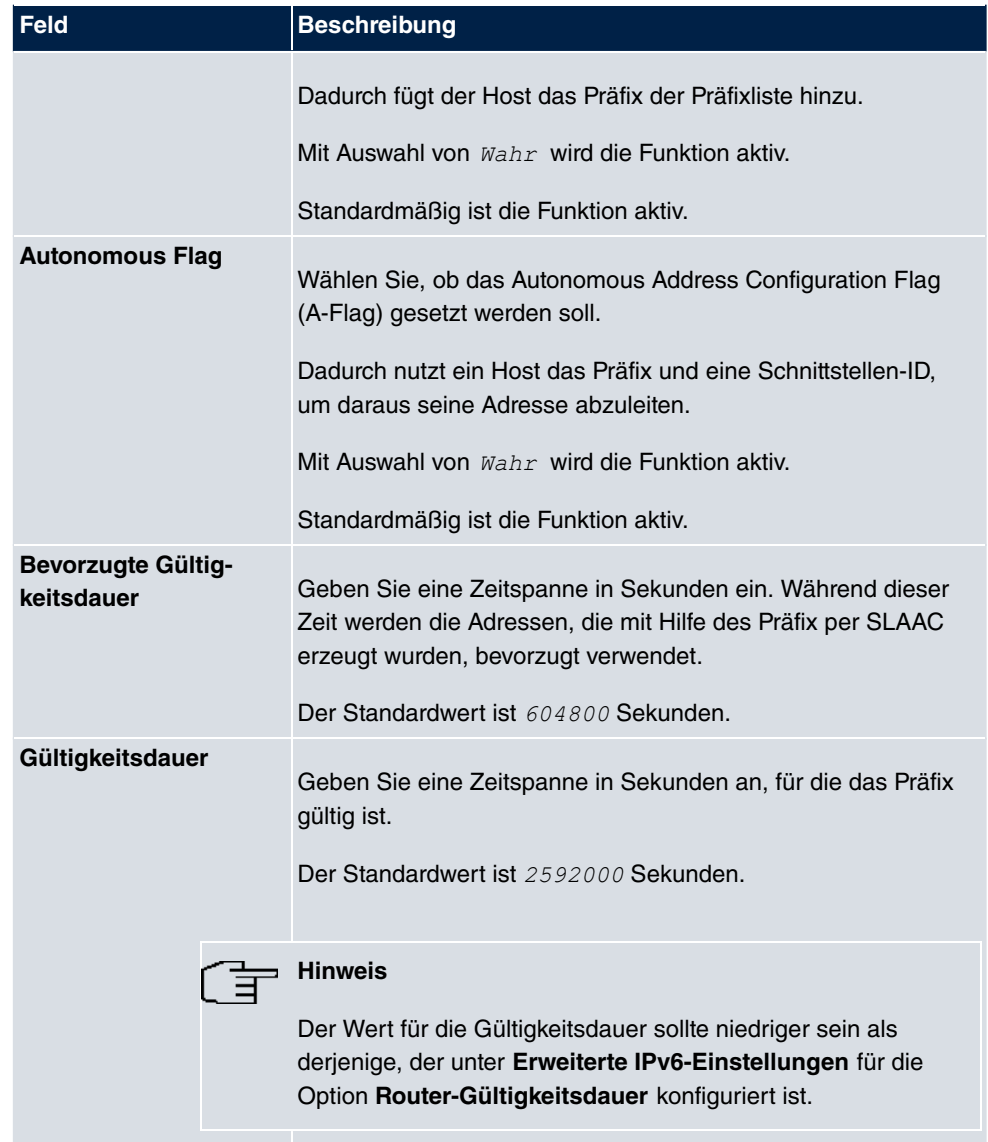

Das Menü **Erweiterte Einstellungen** besteht aus folgenden Feldern:

### **Felder im Menü Erweiterte IPv4-Einstellungen**

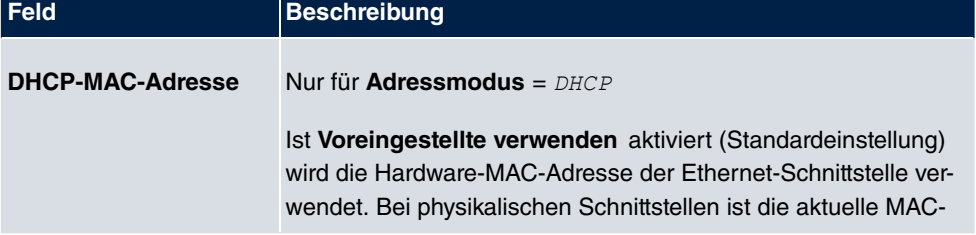

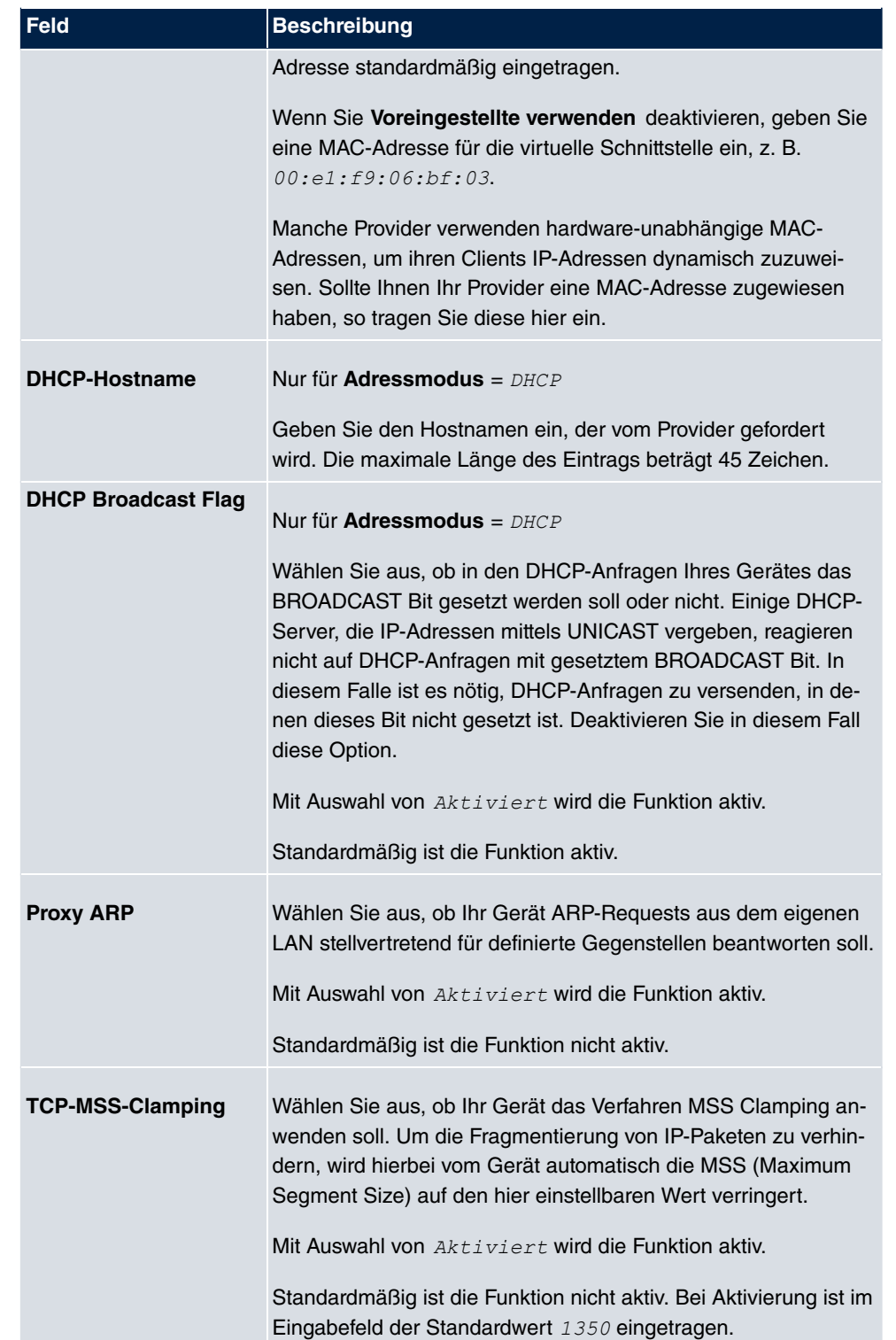

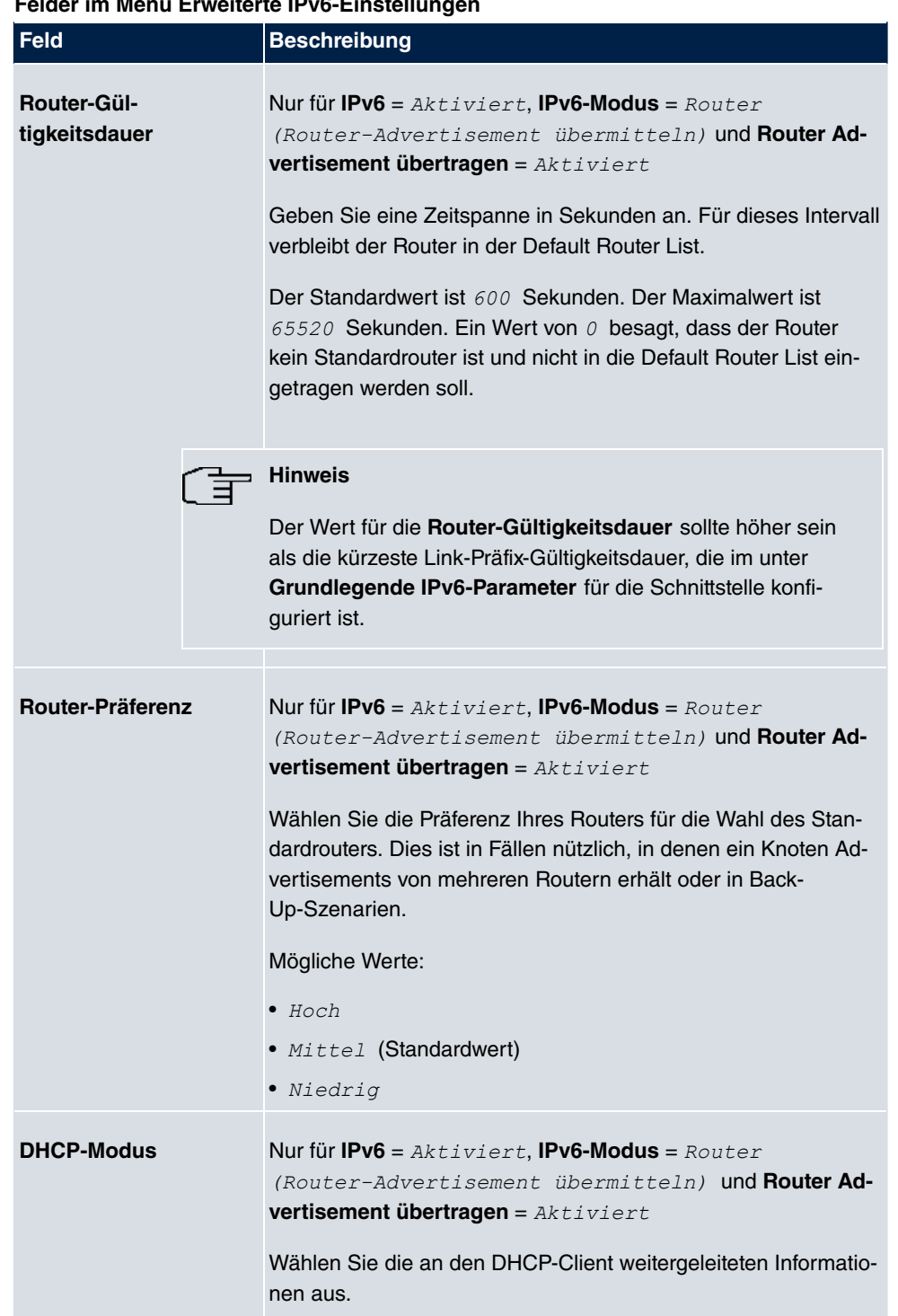

## **Felder im Menü Erweiterte IPv6-Einstellungen**

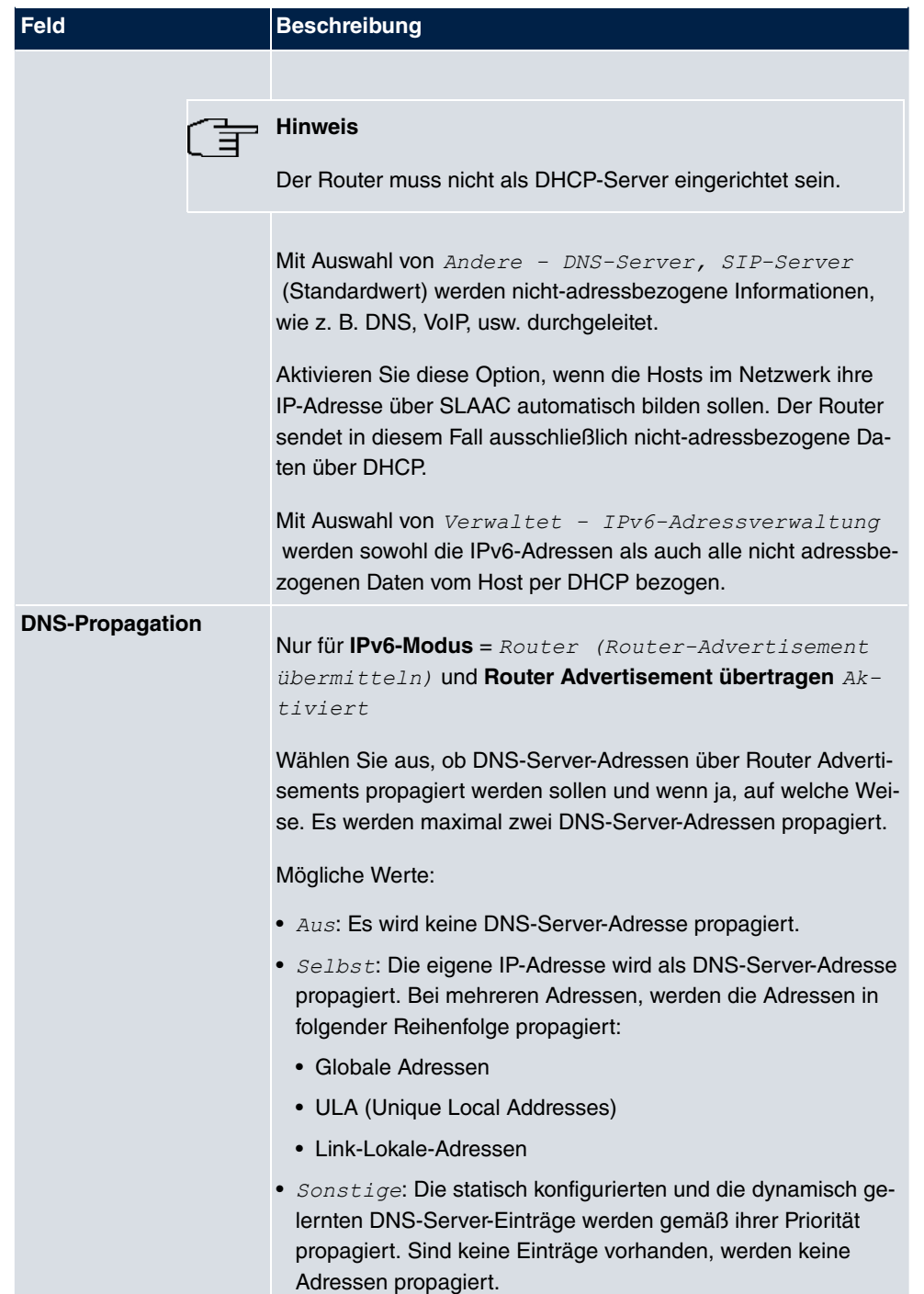

# **7.2 VLAN**

Durch die Implementierung der VLAN-Segmentierung nach 802.1Q ist die Konfiguration von VLANs auf Ihrem Gerät möglich. Insbesondere sind Funk-Ports eines Access Points in der Lage, das VLAN-Tag eines Frames, das zu den Clients gesendet wird, zu entfernen und empfangene Frames mit einer vorab festgelegten VLAN-ID zu taggen. Durch diese Funktionalität ist ein Access Point nichts anderes als eine VLAN-fähiger Switch mit der Erweiterung, Clients in VLAN-Gruppen zusammenzufassen. Generell ist die VLAN-Segmentierung mit allen Schnittstellen konfigurierbar.

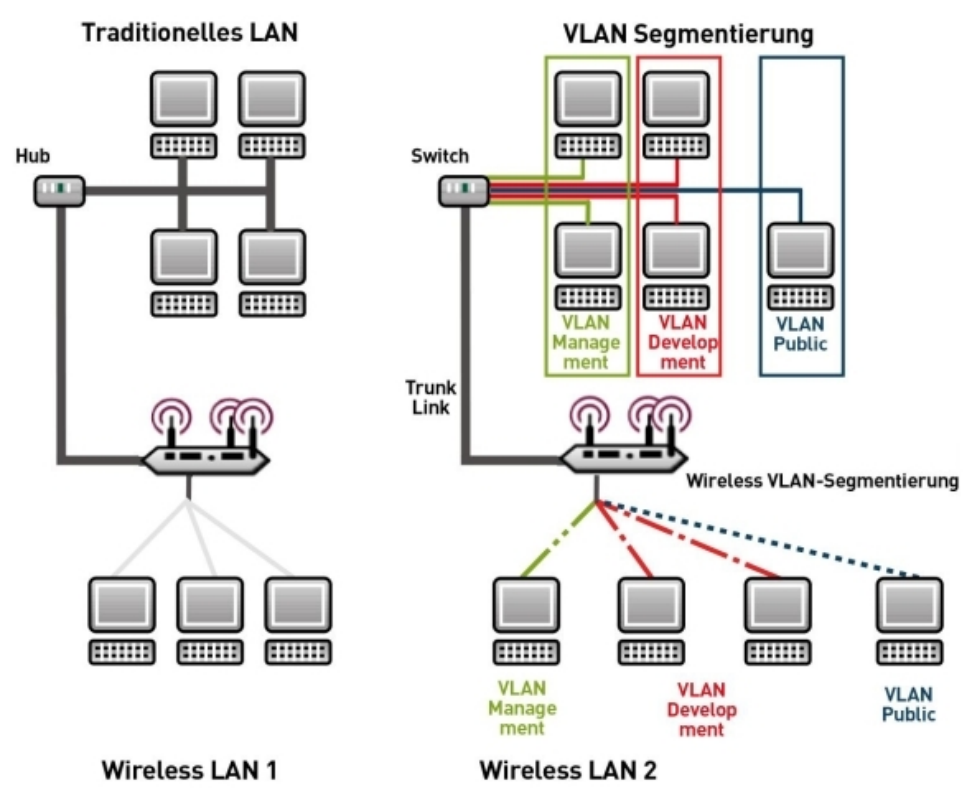

Abb. 58: VLAN-Segmentierung

# **VLAN für Bridging und VLAN für Routing**

Im Menü **LAN**->**VLAN** werden VLANs (virtuelle LANs) mit Schnittstellen, die im Bridging-Modus arbeiten, konfiguriert. Über das Menü **VLAN** können Sie alle dafür notwendigen Einstellungen vornehmen und deren Status abfragen.

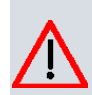

### **Achtung**

Für Schnittstellen, die im Routing-Modus arbeiten, wird der jeweiligen Schnittstelle lediglich eine VLAN-ID zugewiesen. Dies definieren Sie über die Parameter **Schnittstellenmodus** =  $Tagqed$  (VLAN) und das Feld VLAN-ID im Menü LAN->IP-**Konfiguration**->**Schnittstellen**->**Neu**.

## **7.2.1 VLANs**

In diesem Menü können Sie sich alle bereits konfigurierten VLANs anzeigen lassen, Ihre Einstellungen bearbeiten und neue VLANs erstellen. Standardmäßig ist das VLAN Mana-*#* mit **VLAN Identifier** =  vorhanden, dem alle Schnittstellen zugeordnet sind.

## **7.2.1.1 Bearbeiten oder Neu**

Wählen Sie das Symbol <sub>(2)</sub>, um vorhandene Einträge zu bearbeiten. Wählen Sie die Schaltfläche **Neu**, um weitere VLANs zu konfigurieren.

VLANs Portkonfiguration Verwaltung

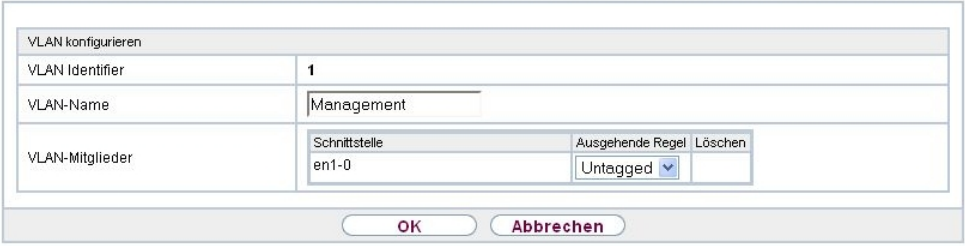

Abb. 59: **LAN**->**VLAN**->**VLANs**->**Neu**

Das Menü **LAN**->**VLAN**->**VLANs**->**Neu** besteht aus folgenden Feldern:

#### **Felder im Menü VLAN konfigurieren**

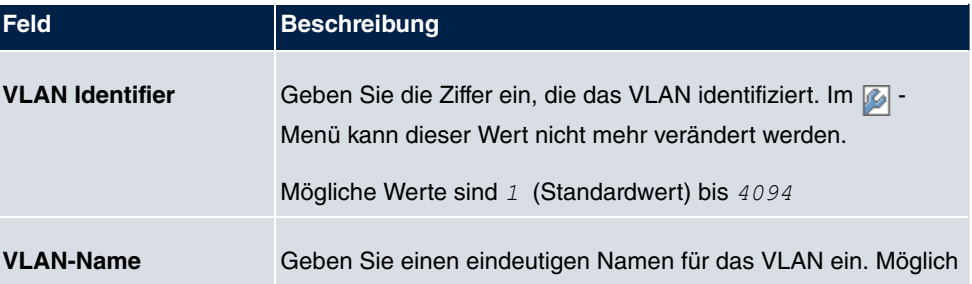

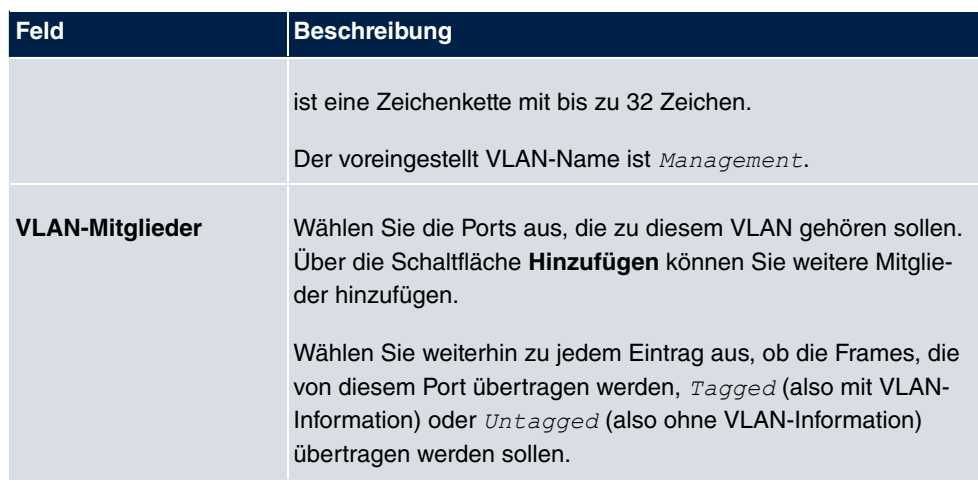

# **7.2.2 Portkonfiguration**

In diesem Menü können Sie Regeln für den Empfang von Frames an den Ports des VLANs festlegen und einsehen.

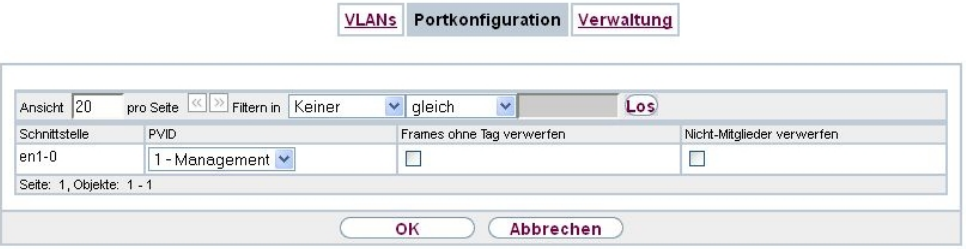

Abb. 60: **LAN**->**VLANs**->**Portkonfiguration**

Das Menü **LAN**->**VLANs**->**Portkonfiguration** besteht aus folgenden Feldern:

#### **Felder im Menü Portkonfiguration**

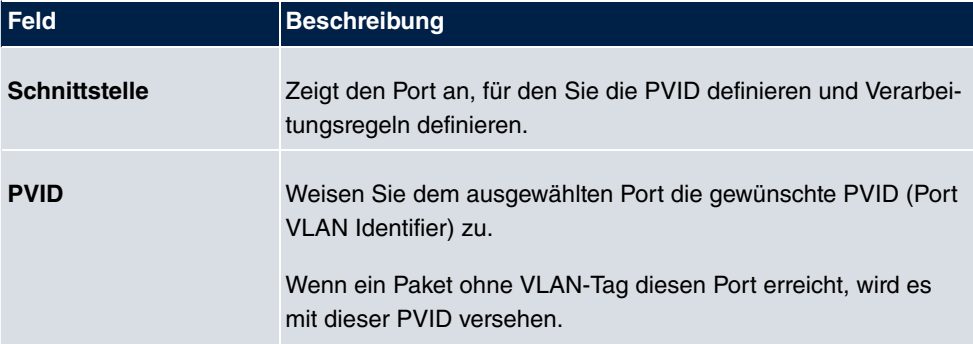

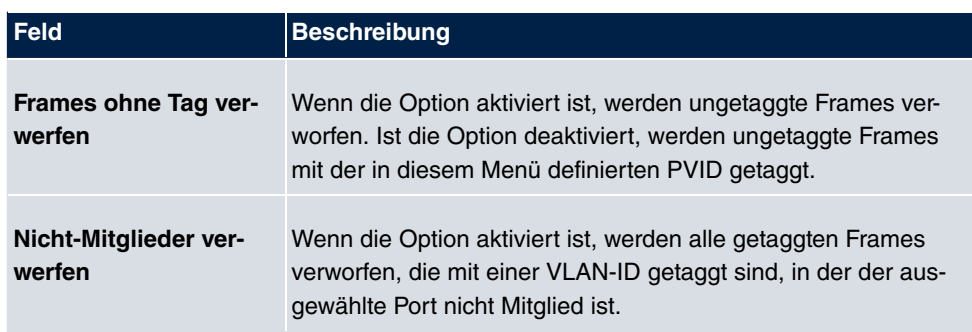

# **7.2.3 Verwaltung**

In diesem Menü nehmen Sie allgemeine Einstellungen für ein VLAN vor. Die Optionen sind für jede Bridge-Gruppe separat zu konfigurieren.

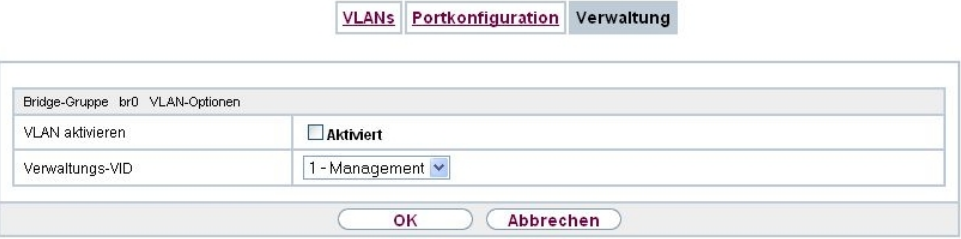

### Abb. 61: **LAN**->**VLANs**->**Verwaltung**

Das Menü **LAN**->**VLANs**->**Verwaltung** besteht aus folgenden Feldern:

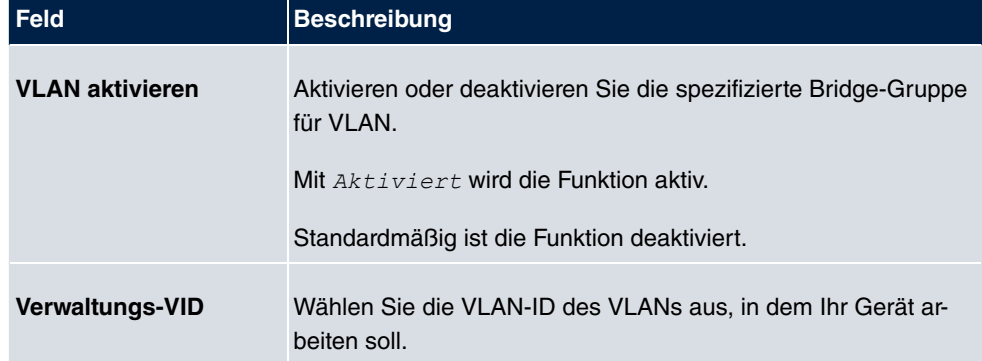

#### **Felder im Menü Bridge-Gruppe br<ID> VLAN-Optionen**

# **Kapitel 8 Wireless LAN**

Bei Funk-LAN oder **Wireless LAN** (WLAN = Wireless Local Area Network) handelt es sich um den Aufbau eines Netzwerkes mittels Funktechnik.

# **Netzwerkfunktionen**

Ein WLAN ermöglicht genauso wie ein kabelgebundenes Netzwerk alle wesentlichen Netzwerkfunktionen. Somit steht der Zugriff auf Server, Dateien, Drucker und Mailsystem genauso zuverlässig zur Verfügung wie der firmenweite Internetzugang. Da keine Verkabelung der Geräte nötig ist, hat ein WLAN den großen Vorteil, dass nicht auf bauliche Einschränkungen geachtet werden muss (d. h. der Gerätestandort ist unabhängig von der Position und der Zahl der Anschlüsse).

Derzeit gültiger Standard: IEEE 802.11. Informationen zu den in diesem Standard enthaltenen Modi und den damit erreichbaren Übertragungsgeschwindigkeiten finden Sie z. B. bei [Wikipedia.](https://de.wikipedia.org/wiki/IEEE_802.11) Beachten Sie die Informationen zur Sicherheit und Konformität, die Ihrem Produkt beiliegen!

# **8.1 WLAN**

Im Menü **Wireless LAN**->**WLAN** können Sie alle WLAN-Module Ihres Geräts konfigurieren.

Je nach Modellvariante sind ein oder zwei WLAN-Module, **WLAN** 1 und ggf. **WLAN** 2 verfügbar.

## **8.1.1 Einstellungen Funkmodul**

Im Menü **Wireless LAN**->**WLAN**->**Einstellungen Funkmodul** wird eine Übersicht über alle Konfigurationsoptionen des WLAN-Moduls angezeigt.

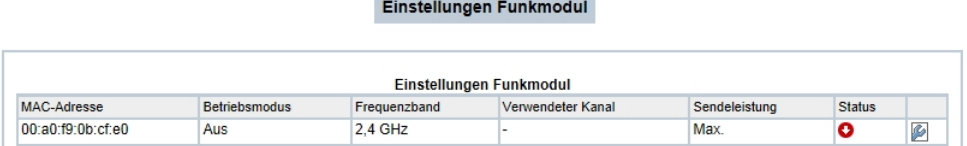

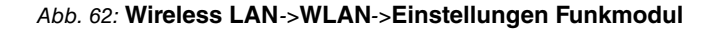

## **8.1.1.1 Einstellungen Funkmodul->**

In diesem Menü ändern Sie die Einstellungen des Funkmoduls.

Wählen Sie das Symbol um die Konfiguration zu bearbeiten.

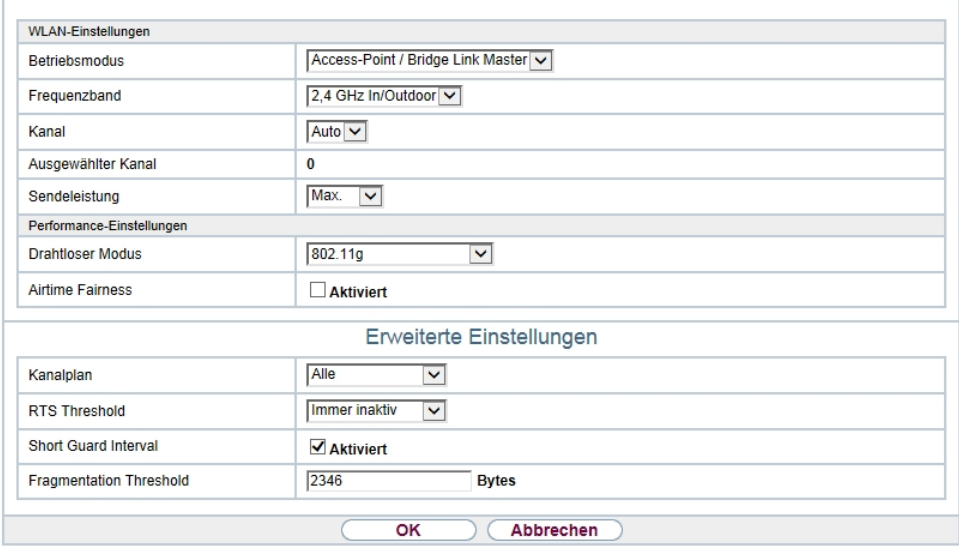

#### Einstellungen Funkmodul

Abb. 63: Wireless LAN->WLAN->Einstellungen Funkmodul-> für Betriebsmodus Ac-

 $cess-Point / Bridge Link Master$ 

Einstellungen Funkmodul

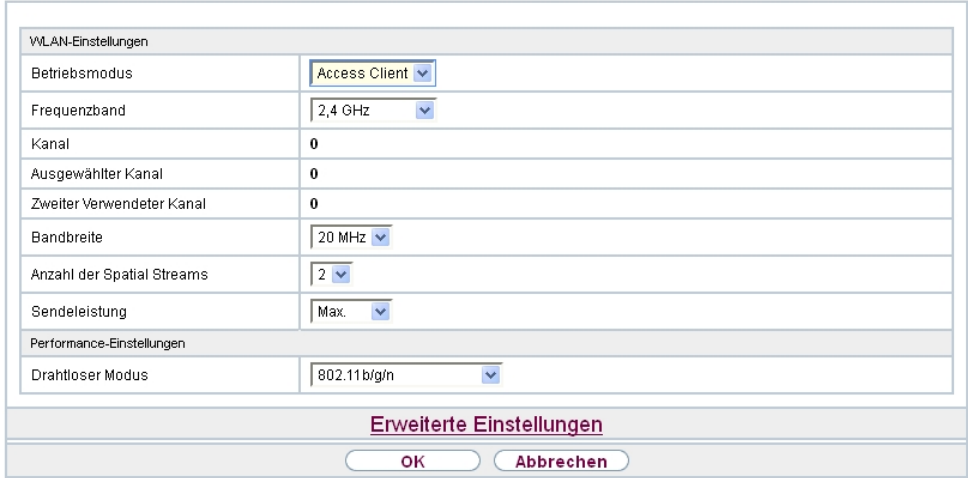

Abb. 64: Wireless LAN WLAN Einstellungen Funkmodul **Funkmodus** Access *5.*

Das Menü Wireless LAN->WLAN->Einstellungen Funkmodul-> **Danal besteht aus folgen**den Feldern:

| <b>Feld</b>          | <b>Beschreibung</b>                                                                                                    |
|----------------------|----------------------------------------------------------------------------------------------------|
| <b>Betriebsmodus</b> | Legen Sie fest, in welchem Modus das Funkmodul Ihres Geräts<br>betrieben werden soll.<br>Mögliche Werte:                     |
|                      |                                                                                                    |
|                      | • $Ans$ (Standardwert): Das Funkmodul ist nicht aktiv.                                                                       |
|                      | • Access-Point / Bridge Link Master: Ihr Gerät dient<br>als Access Point oder als Bridge Link Master in Ihrem Netz-<br>werk. |
|                      | • Access Client: Ihr Gerät dient als Access Client in Ihrem<br>Netzwerk.                                                     |
|                      | • Bridge Link Client: Ihr Gerät dient als Wireless Bridge<br>in Ihrem Netzwerk.                                              |
| Frequenzband         | Wählen Sie das Frequenzband und ggf. den Einsatzbereich des<br>Funkmoduls aus.                                               |
|                      | Für Betriebsmodus = Access-Point / Bridge Link                                                                               |

**Felder im Menü WLAN-Einstellungen**

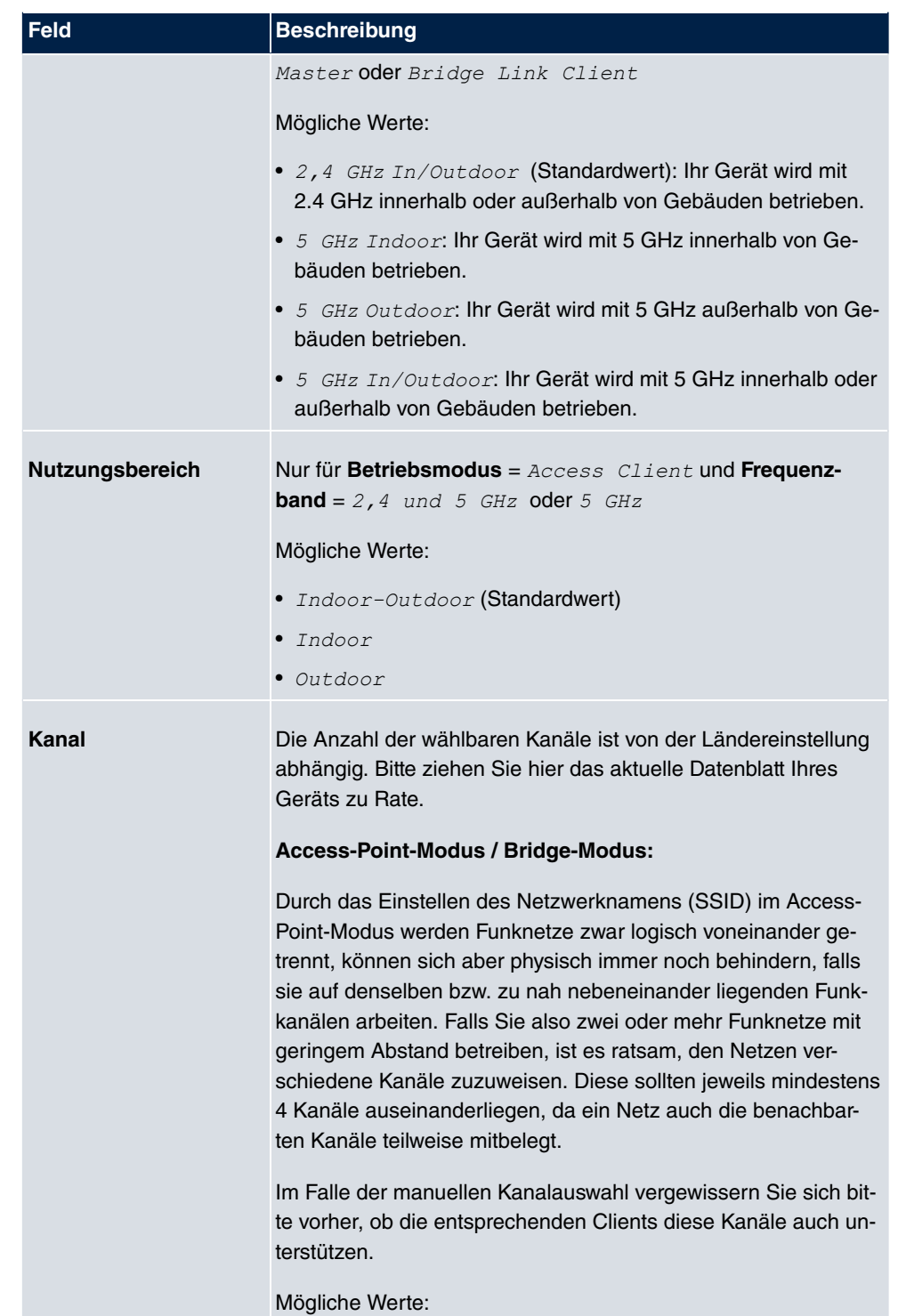
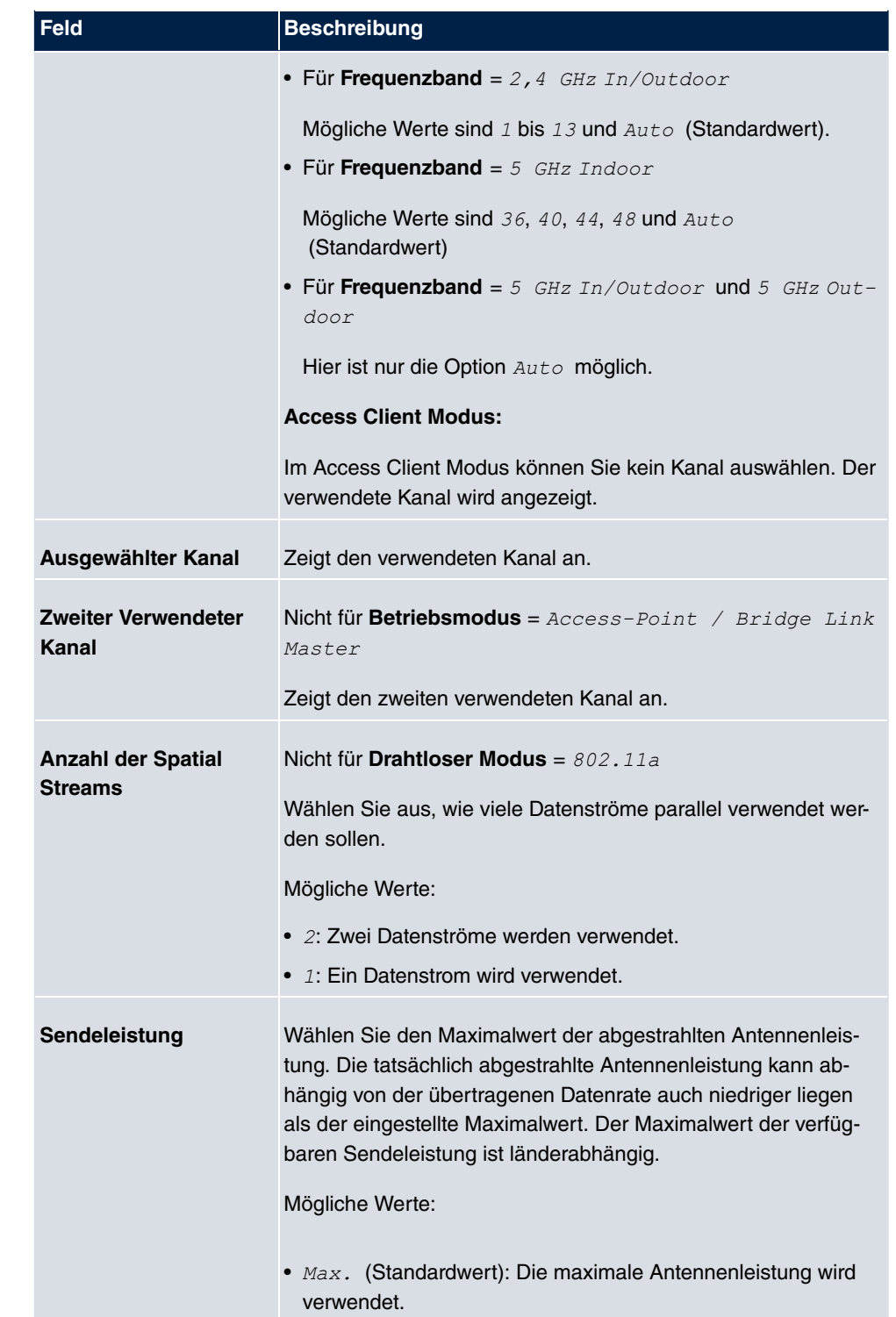

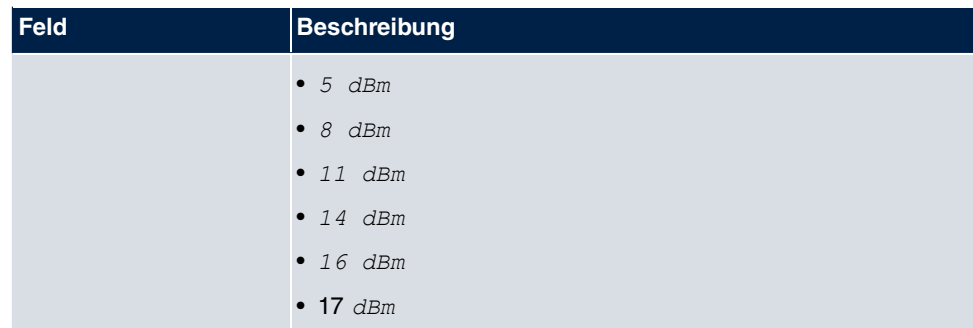

## **Felder im Menü Performance-Einstellungen**

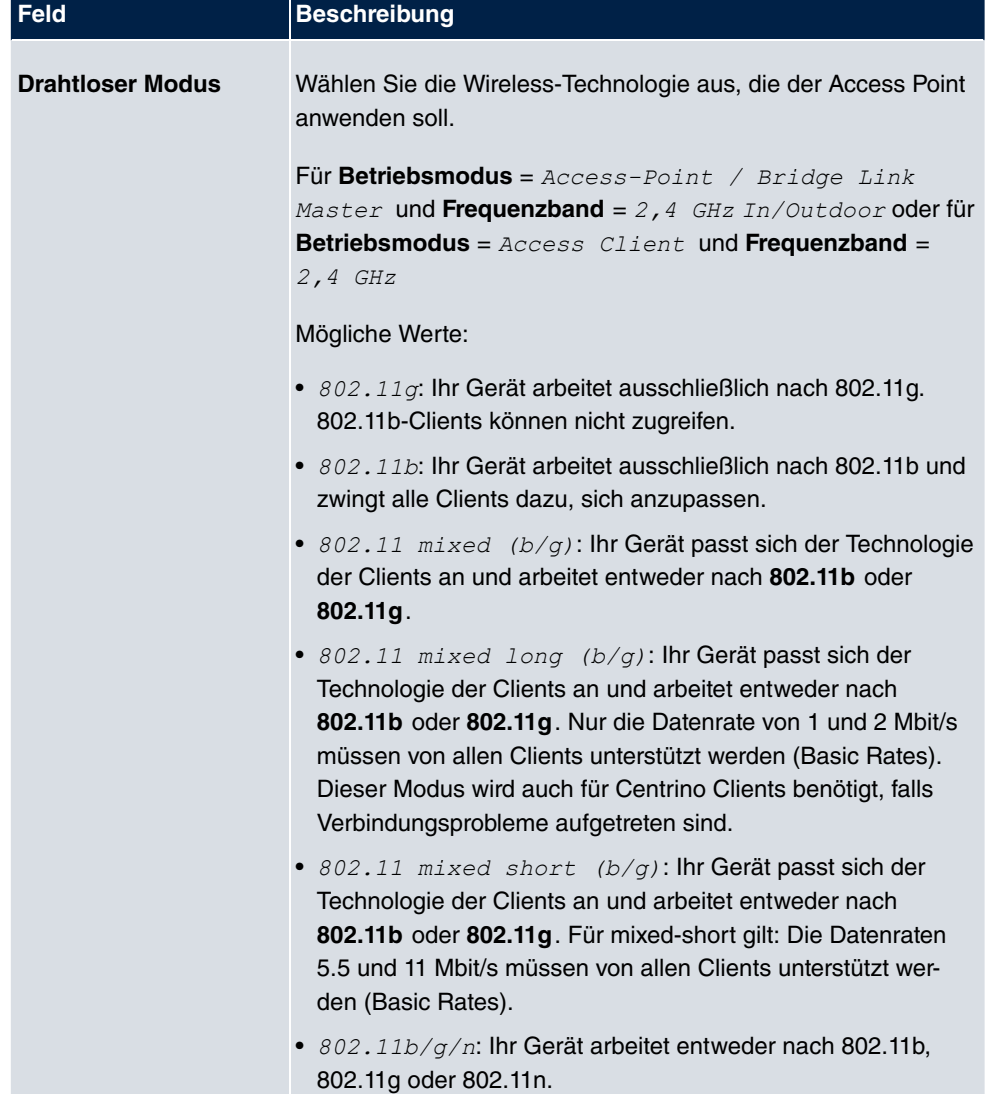

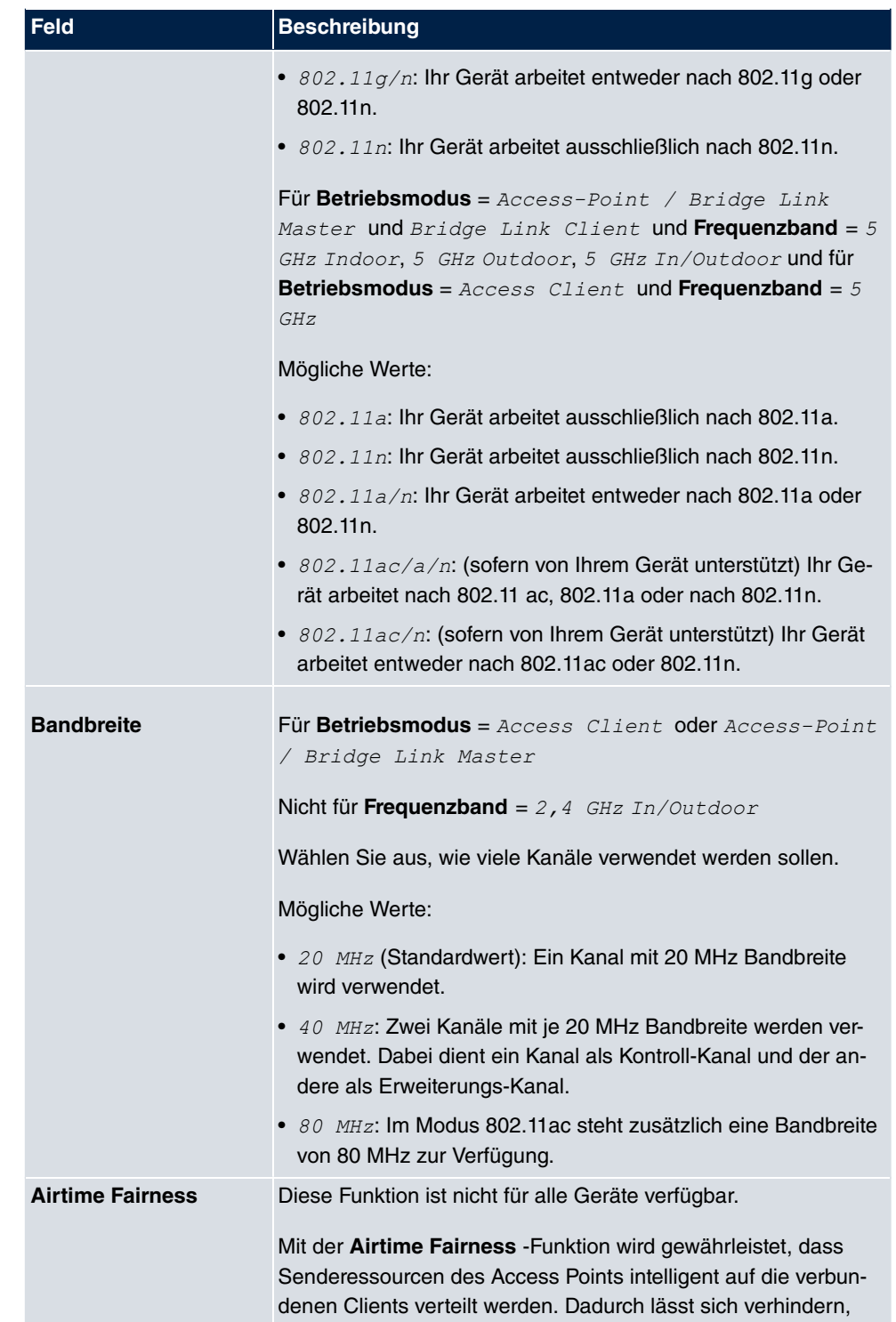

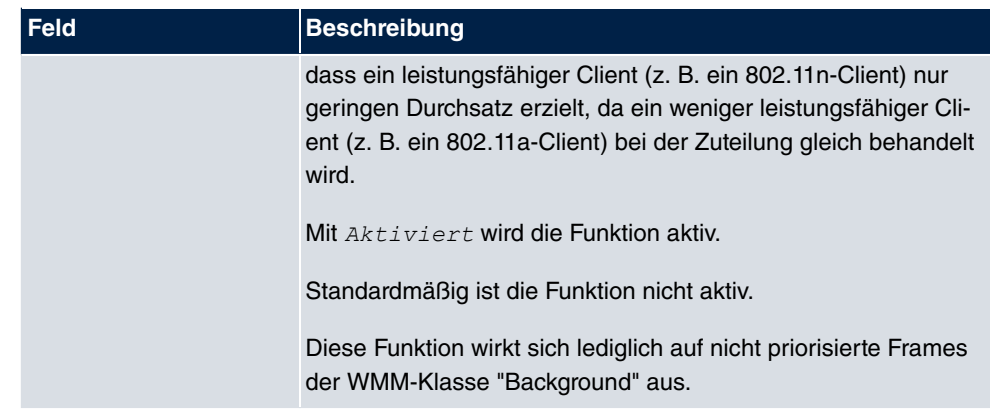

Das Menü **Erweiterte Einstellungen** besteht aus folgenden Feldern:

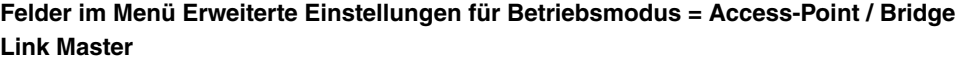

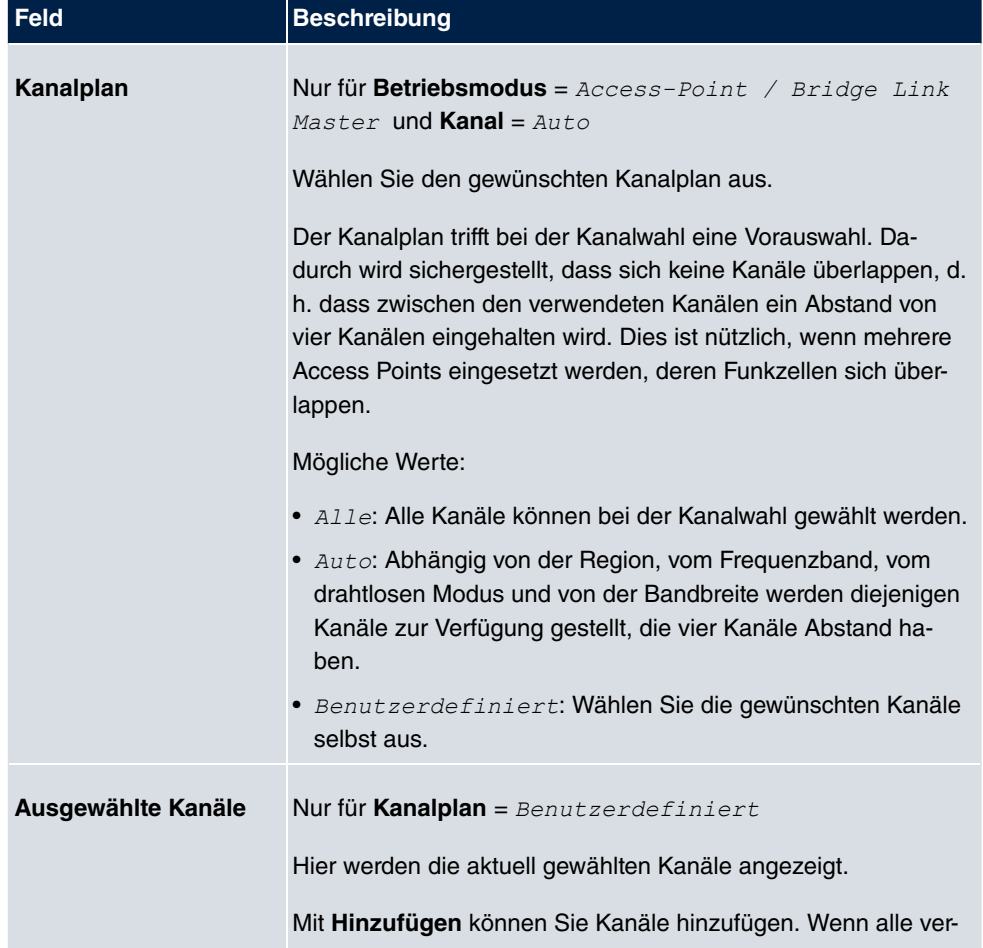

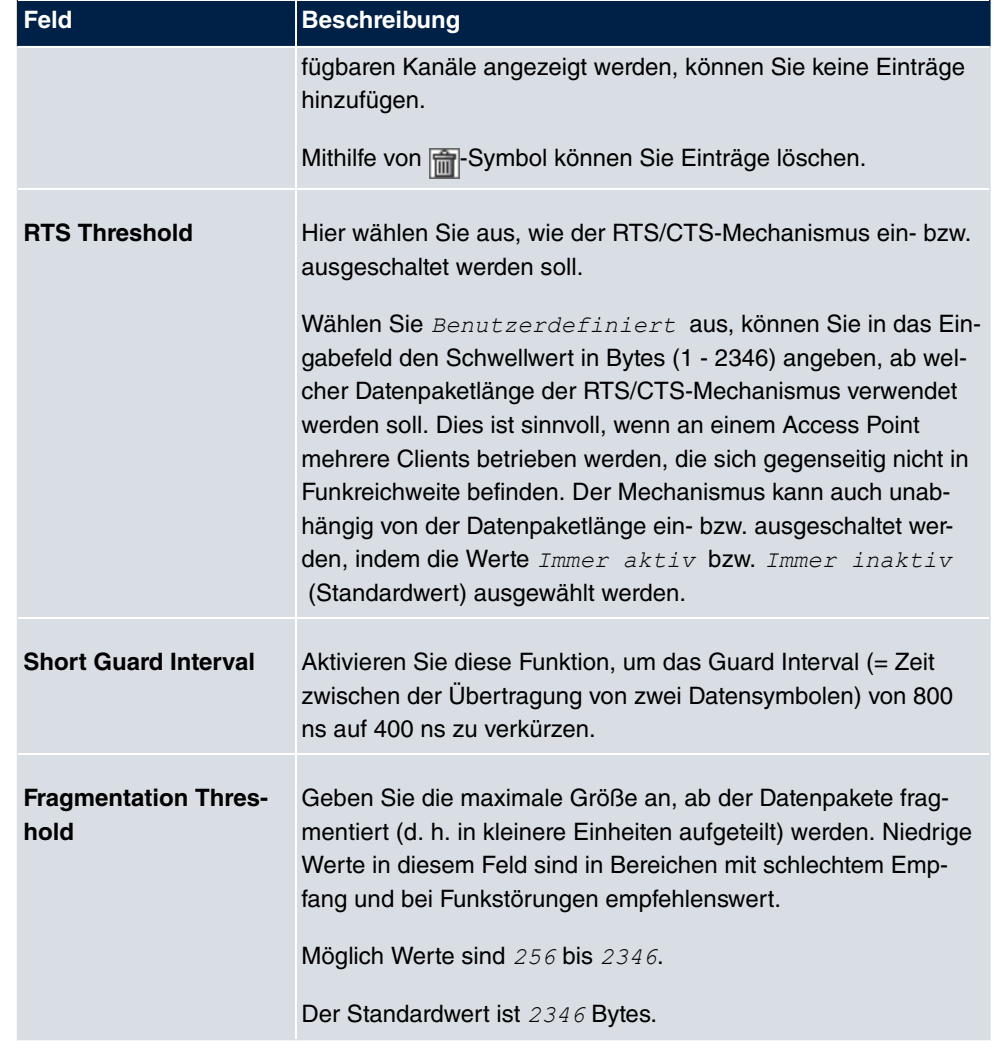

Wurde für Betriebsmodus *Access Client* ausgewählt, stehen unter Erweiterte Ein**stellungen** zusätzlich folgende Parameter zur Verfügung:

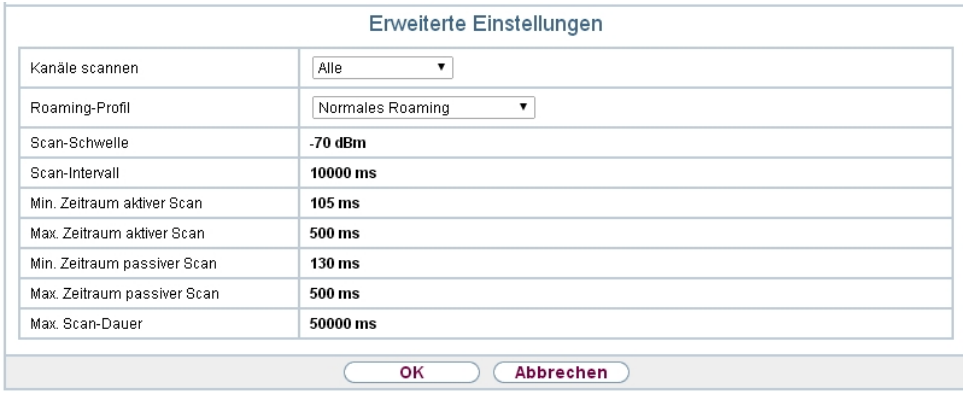

Abb. 65: Wireless LAN->WLAN->Einstellungen Funkmodul-> **D** ->Erweiterte Einstel**lungen für Betriebsmodus Access** Client

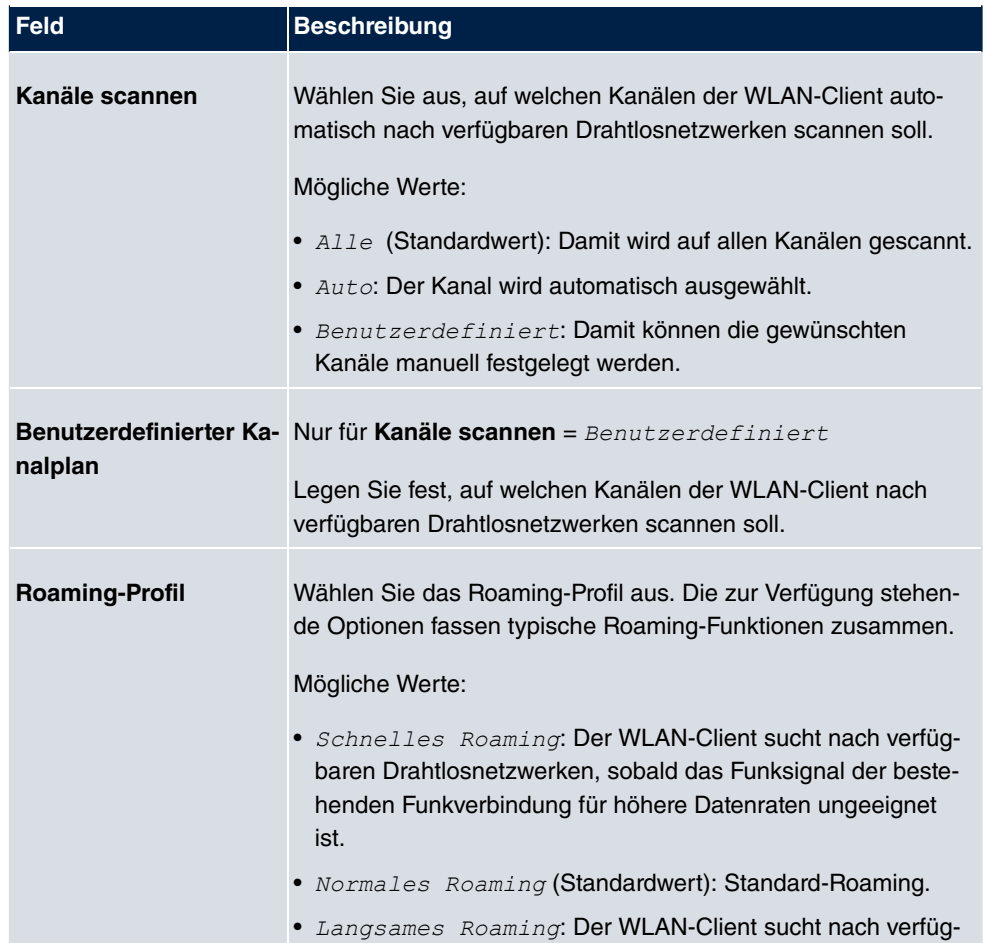

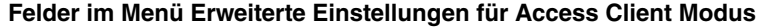

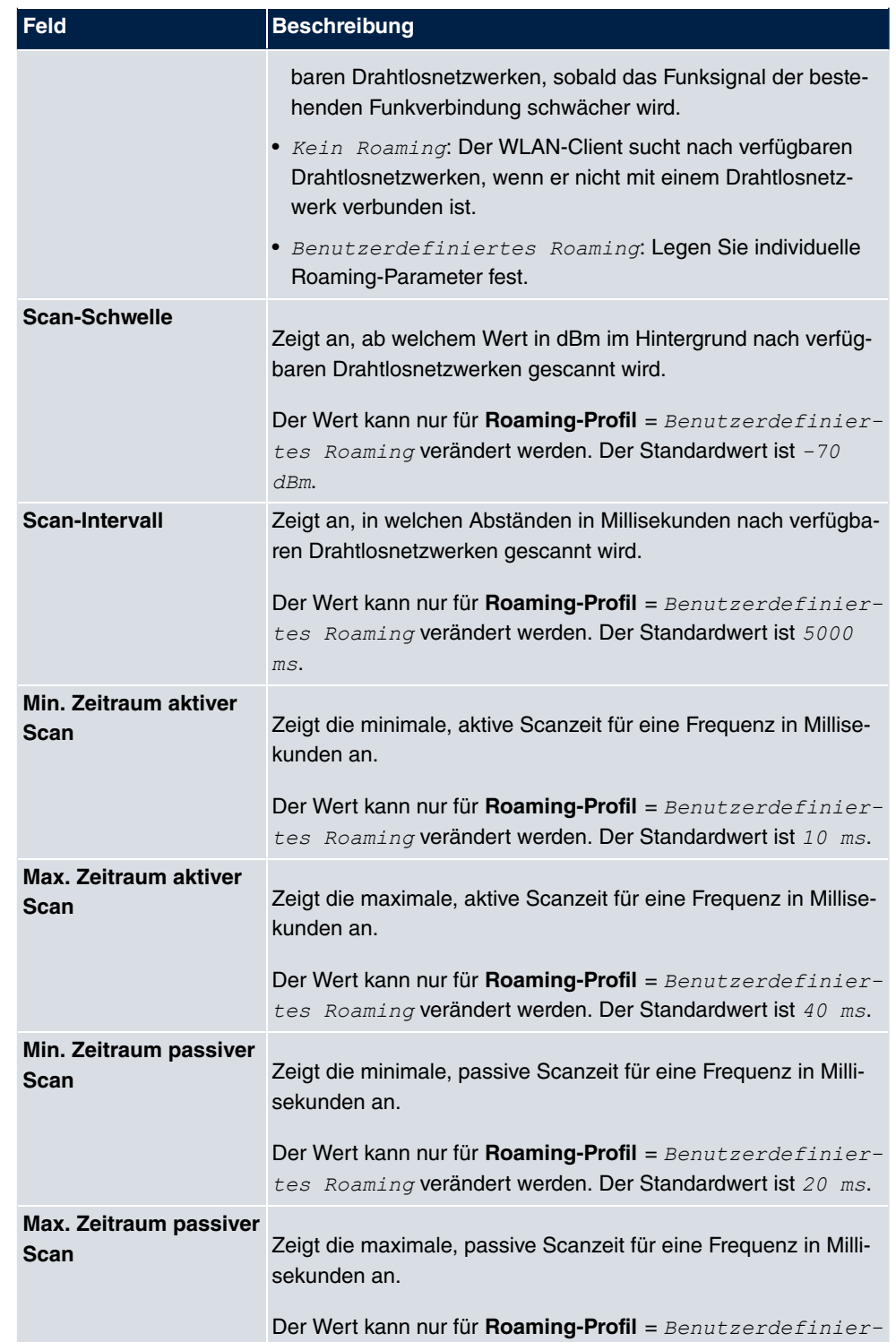

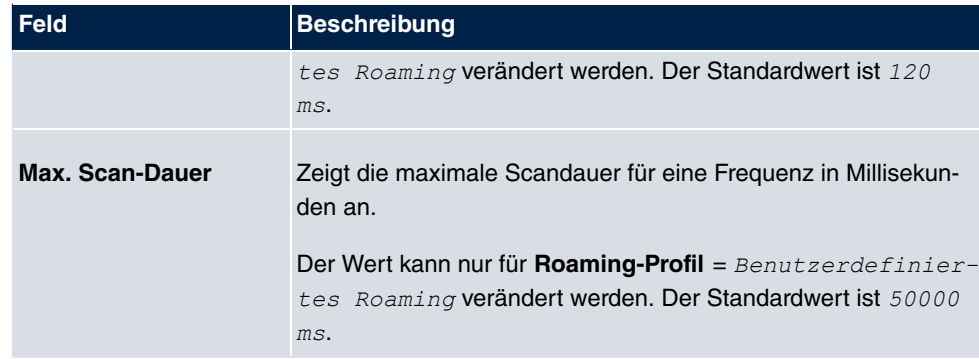

## **8.1.2 Drahtlosnetzwerke (VSS)**

Wenn Sie Ihr Gerät im Access-Point-Modus betreiben (**Wireless LAN**->**WLAN**->**Einstellungen Funkmodul->**  $\sim$ **->Betriebsmodus** = Access-Point / Bridge Link Mas-), können Sie im Menü **Wireless LAN**->**WLAN**->**Drahtlosnetzwerke (VSS)**->**Neu** die gewünschten Drahtlosnetzwerke Bearbeiten oder neue einrichten.

## **Hinweis**

Das voreingestellte Drahtlosnetzwerk default verfügt im Auslieferungszustand über folgende Sicherheitseinstellungen:

- Sicherheitsmodus =  $WPA-PSK$
- **WPA-Modus** =  $WPA$  *und*  $WPA$  2
- WPA Cipher sowie WPA2 Cipher = AES und TKIP
- Der **Preshared Key** ist mit einem systeminternen Wert belegt, den Sie bei der Konfiguration abändern müssen.

## **Einstellen von Netzwerknamen**

Im Gegensatz zu einem über Ethernet eingerichteten LAN verfügt ein Wireless LAN nicht über Kabelstränge, mit denen eine feste Verbindung zwischen Server und Clients hergestellt wird. Daher kann es bei unmittelbar benachbarten Funknetzen zu Störungen oder zu Zugriffsverletzungen kommen. Um dies zu verhindern, gibt es in jedem Funknetz einen Parameter, der das Netz eindeutig kennzeichnet und vergleichbar mit einem Domainnamen ist. Nur Clients, deren Netzwerk-Konfiguration mit der ihres Geräts übereinstimmt, können in diesem WLAN kommunizieren. Der entsprechende Parameter heißt Netzwerkname. Er wird im Netzwerkumfeld manchmal auch als SSID bezeichnet.

## **Absicherung von Funknetzwerken**

Da im WLAN Daten über das Übertragungsmedium Luft gesendet werden, können diese theoretisch von jedem Angreifer, der über die entsprechenden Mittel verfügt, abgefangen und gelesen werden. Daher muss der Absicherung der Funkverbindung besondere Beachtung geschenkt werden.

Es gibt drei Sicherheitsstufen, WEP, WPA-PSK und WPA Enterprise. WPA Enterprise bietet die höchste Sicherheit, diese Sicherheitsstufe ist allerdings eher für Unternehmen interessant, da ein zentraler Authentisierungsserver benötigt wird. Privatanwender sollten WEP oder besser WPA-PSK mit erhöhter Sicherheit als Sicherheitsstufe auswählen.

### **WEP**

**802.11** definiert den Sicherheitsstandard **WEP** (Wired Equivalent Privacy = Verschlüsselung der Daten mit 40 Bit (Sicherheitsmodus =  $WEP$  40) bzw. 104 Bit (Sicherheitsmodus = *2* ). Das verbreitet genutzte **WEP** hat sich jedoch als anfällig herausgestellt. Ein höheres Maß an Sicherheit erreicht man jedoch nur durch zusätzlich zu konfigurierende, auf Hardware basierende Verschlüsselung (wie z. B. 3DES oder AES). Hierdurch können auch sensible Daten ohne Angst vor Datendiebstahl über die Funkstrecke übertragen werden.

## **IEEE 802.11i**

Der Standard IEEE 802.11i für Wireless-Systeme beinhaltet grundsätzliche Sicherheitsspezifikationen für Funknetze, besonders im Hinblick auf Verschlüsselung. Er ersetzt das unsichere Verschlüsselungsverfahren **WEP** (Wired Equivalent Privacy) durch **WPA** (Wi-Fi Protected Zugriff). Zudem sieht er die Verwendung des Advanced Encryption Standard (AES) zur Verschlüsselung von Daten vor.

### **WPA**

**WPA** (Wi-Fi Protected Access) bietet zusätzlichen Schutz durch dynamische Schlüssel, die auf dem Temporal Key Integrity Protocol (TKIP) basieren, und bietet zur Authentifizierung von Nutzern PSK (Pre-Shared-Keys) oder Extensible Authentication Protocol (EAP) über 802.1x (z. B. RADIUS) an.

Die Authentifizierung über EAP wird meist in großen Wireless-LAN-Installationen genutzt, da hierfür eine Authentifizierungsinstanz in Form eines Servers (z. B. eines RADIUS-Servers) benötigt wird. In kleineren Netzwerken, wie sie im SoHo (Small Office, Home Office) häufig vorkommen, werden meist PSKs (Pre-Shared-Keys) genutzt. Der entsprechende PSK muss somit allen Teilnehmern des Wireless LAN bekannt sein, da mit seiner Hilfe der Sitzungsschlüssel generiert wird.

## **WPA 2**

Die Erweiterung von **WPA** ist **WPA 2**. In **WPA 2** wurde nicht nur der 802.11i-Standard erstmals vollständig umgesetzt, sondern es nutzt auch einen anderen Verschlüsselungsalgorithmus (AES, Advanced Encryption Standard).

## **Zugangskontrolle**

Sie können kontrollieren, welche Clients über Ihr Gerät auf Ihr Wireless LAN zugreifen dürfen, indem Sie eine Access Control List anlegen (**Zugriffskontrolle** oder **MAC-Filter**). In der Access Control List tragen Sie die MAC-Adressen der Clients ein, die Zugriff auf Ihr Wireless LAN haben dürfen. Alle anderen Clients haben keinen Zugriff.

## **Sicherheitsmaßnahmen**

Zur Absicherung der über das WLAN übertragenen Daten sollten Sie im Menü **Wireless LAN**->**WLAN**->**Drahtlosnetzwerke (VSS)**->**Neu** gegebenenfalls folgende Konfigurationsschritte vornehmen:

- Ändern Sie die Zugangspasswörter Ihres Geräts.
- Ändern Sie die Standard-SSID, Netzwerkname (SSID) =  $default$ , Ihres Access Points. Setzen Sie Sichtbar = *Aktiviert*. Damit werden alle WLAN-Clients ausgeschlossen, die mit dem allgemeinen Wert für Netzwerkname (SSID) *Beliebig* einen Verbindungsaufbau versuchen und welche die eingestellten SSIDs nicht kennen.
- Nutzen Sie die zur Verfügung stehenden Verschlüsselungsmethoden. Wählen Sie dazu **Sicherheitsmodus** =  $WEP$  40,  $WEP$  104,  $WPA-PSK$  oder  $WPA-Enterprise$  und tragen Sie den entsprechenden Schlüssel im Access Point unter **WEP-Schlüssel 1 - 4** bzw. **Preshared Key** sowie in den WLAN-Clients ein.
- Der WEP-Schlüssel sollte regelmäßig geändert werden. Wechseln Sie dazu den **Übertragungsschlüssel**. Wählen Sie den längeren 104-Bit-WEP-Schlüssel.
- Für die Übertragung von extrem sicherheitsrelevanten Informationen sollte der **Sicherheitsmodus** =  $WPA-Enterprise$  mit **WPA-Modus** =  $WPA$  2 konfiguriert werden. Diese Methode beinhaltet eine hardwarebasierte Verschlüsselung und RADIUS-Authentifizierung des Clients. In Sonderfällen ist auch eine Kombination mit IPSec möglich.
- Beschränken Sie den Zugriff im WLAN auf zugelassene Clients. Tragen Sie die MAC-Adressen der Funknetzwerkkarten dieser Clients in die **Erlaubte Adressen**-Liste im Menü **MAC-Filter** ein (siehe [Felder im Menü MAC-Filter](#page-195-0) auf Seite 180).

Im Menü **Wireless LAN**->**WLAN**->**Drahtlosnetzwerke (VSS)** wird eine Liste aller WLAN-Netzwerke angezeigt.

## **8.1.2.1 Bearbeiten oder Neu**

Wählen Sie das Symbol <sub>(2)</sub>, um vorhandene Einträge zu bearbeiten. Wählen Sie die Schaltfläche **Neu**, um weitere Drahtlosnetzwerke zu konfigurieren.

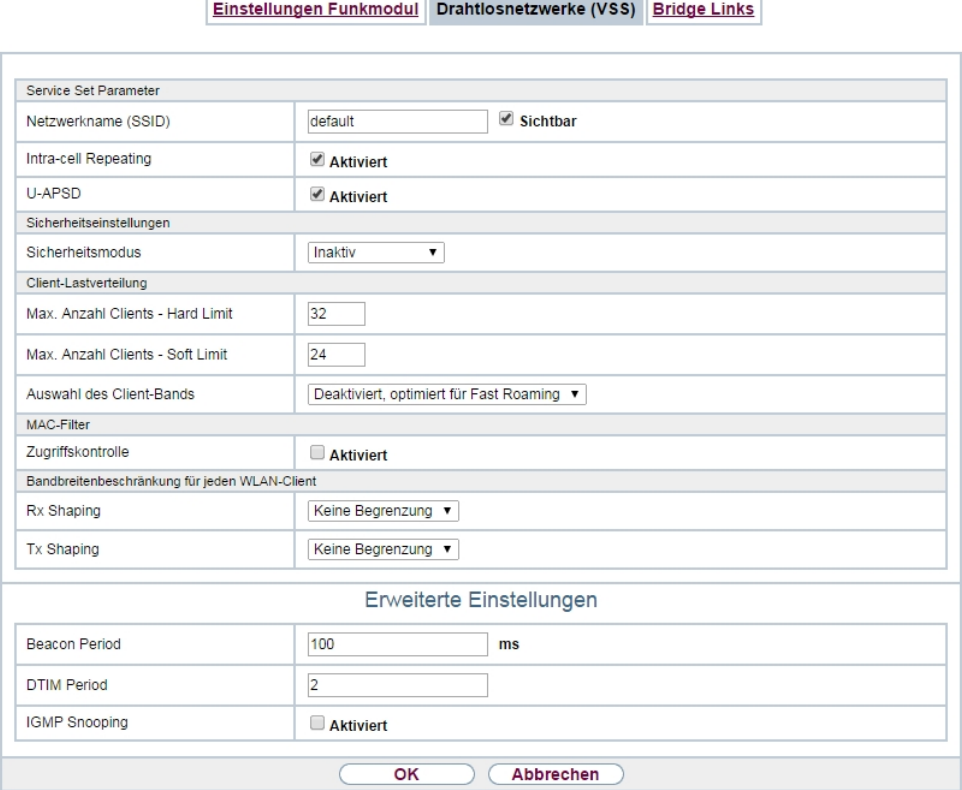

Abb. 66: **Wireless LAN**->**WLAN**->**Drahtlosnetzwerke (VSS)**-> ->**Neu**

Das Menü Wireless LAN->WLAN->Drahtlosnetzwerke (VSS)-> **Algem**->Neu besteht aus folgenden Feldern:

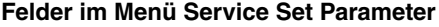

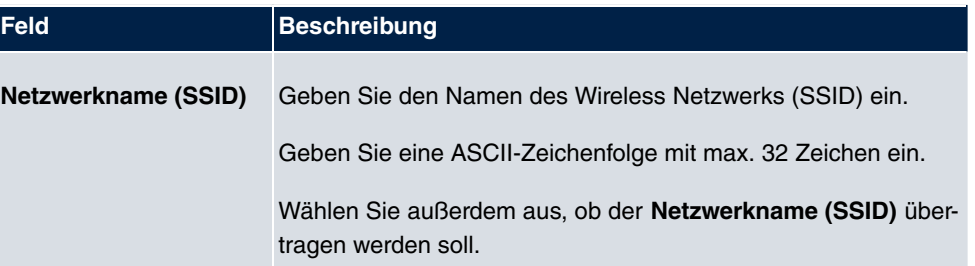

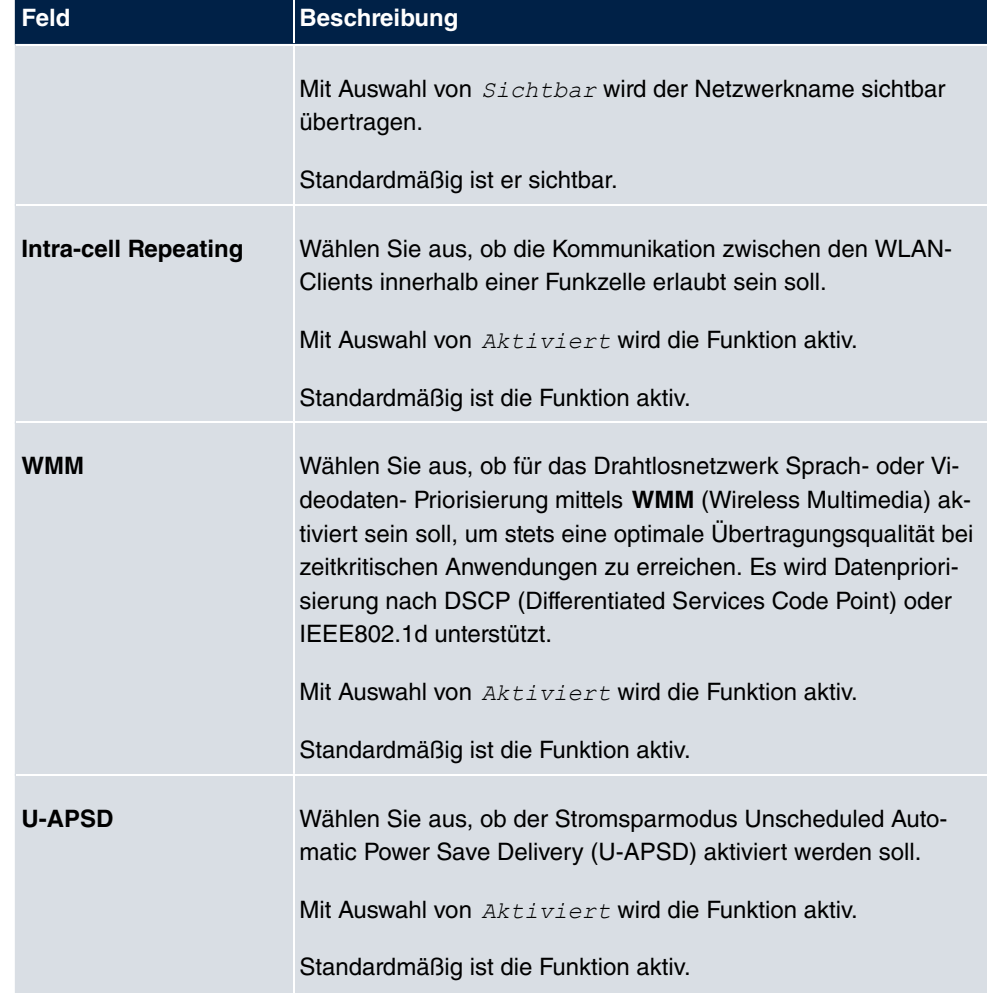

## **Felder im Menü Sicherheitseinstellungen**

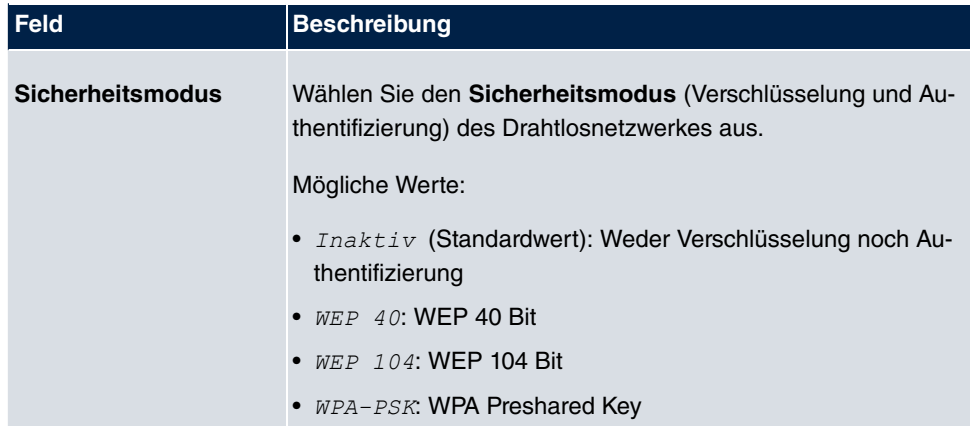

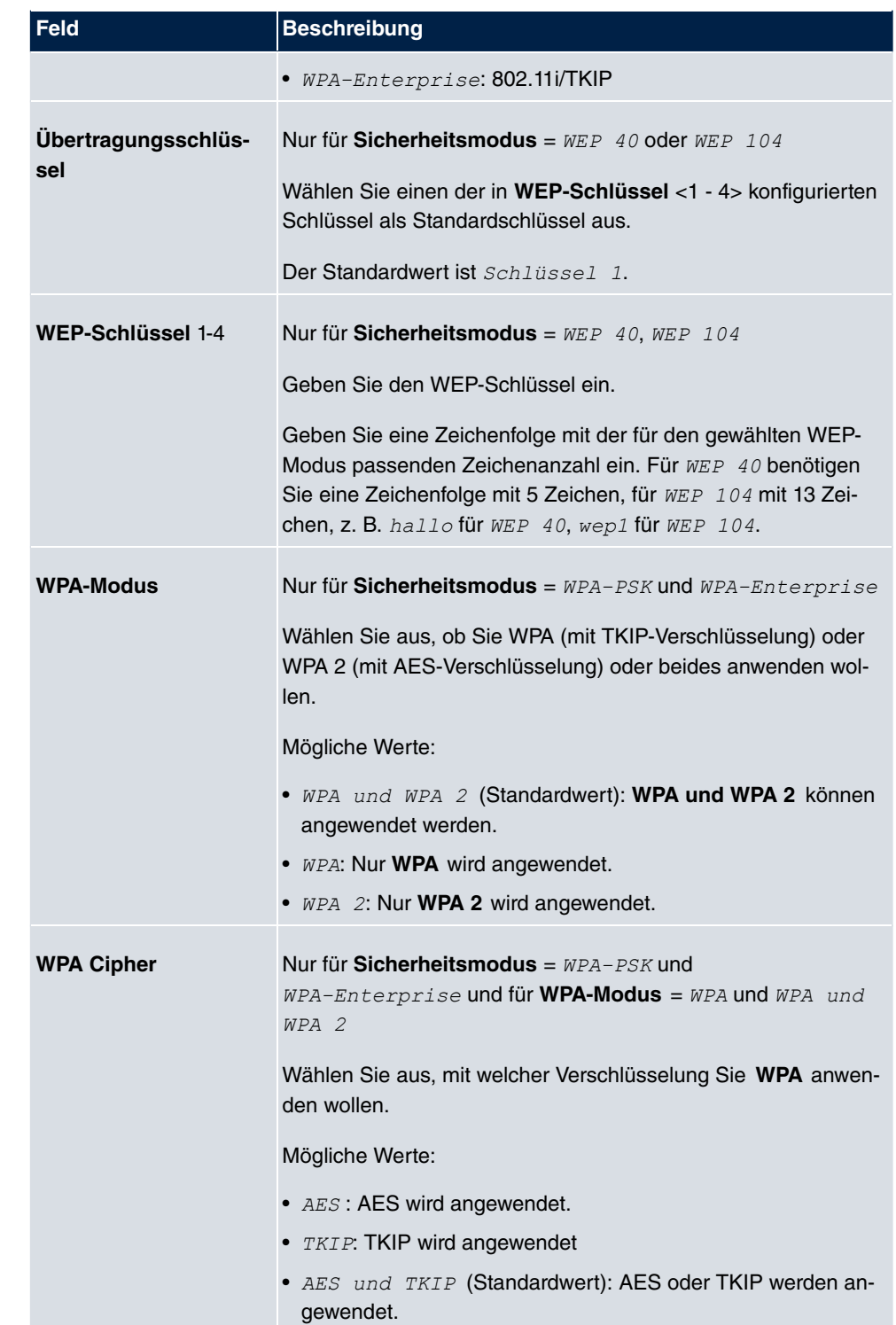

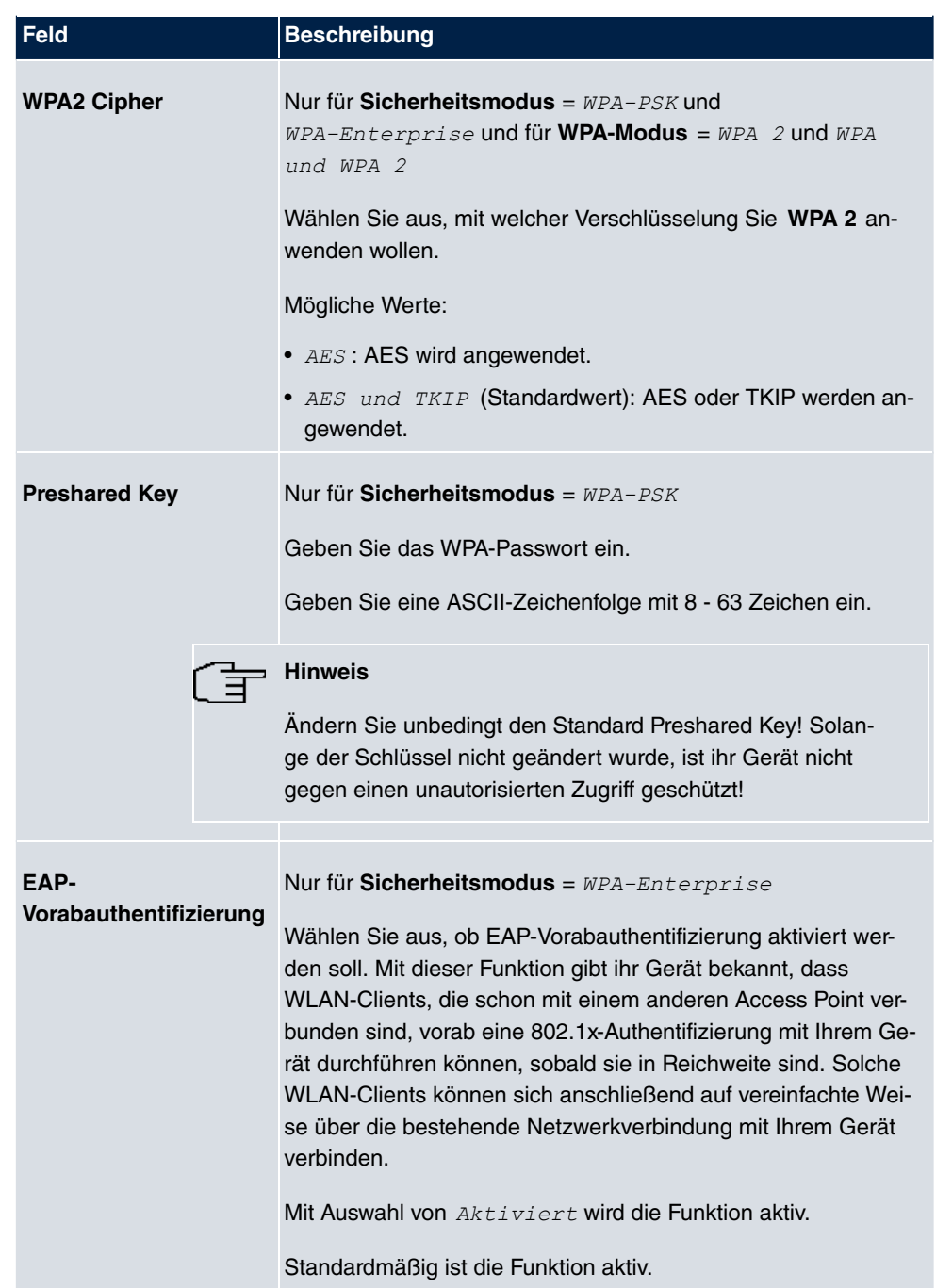

## **Felder im Menü Client-Lastverteilung**

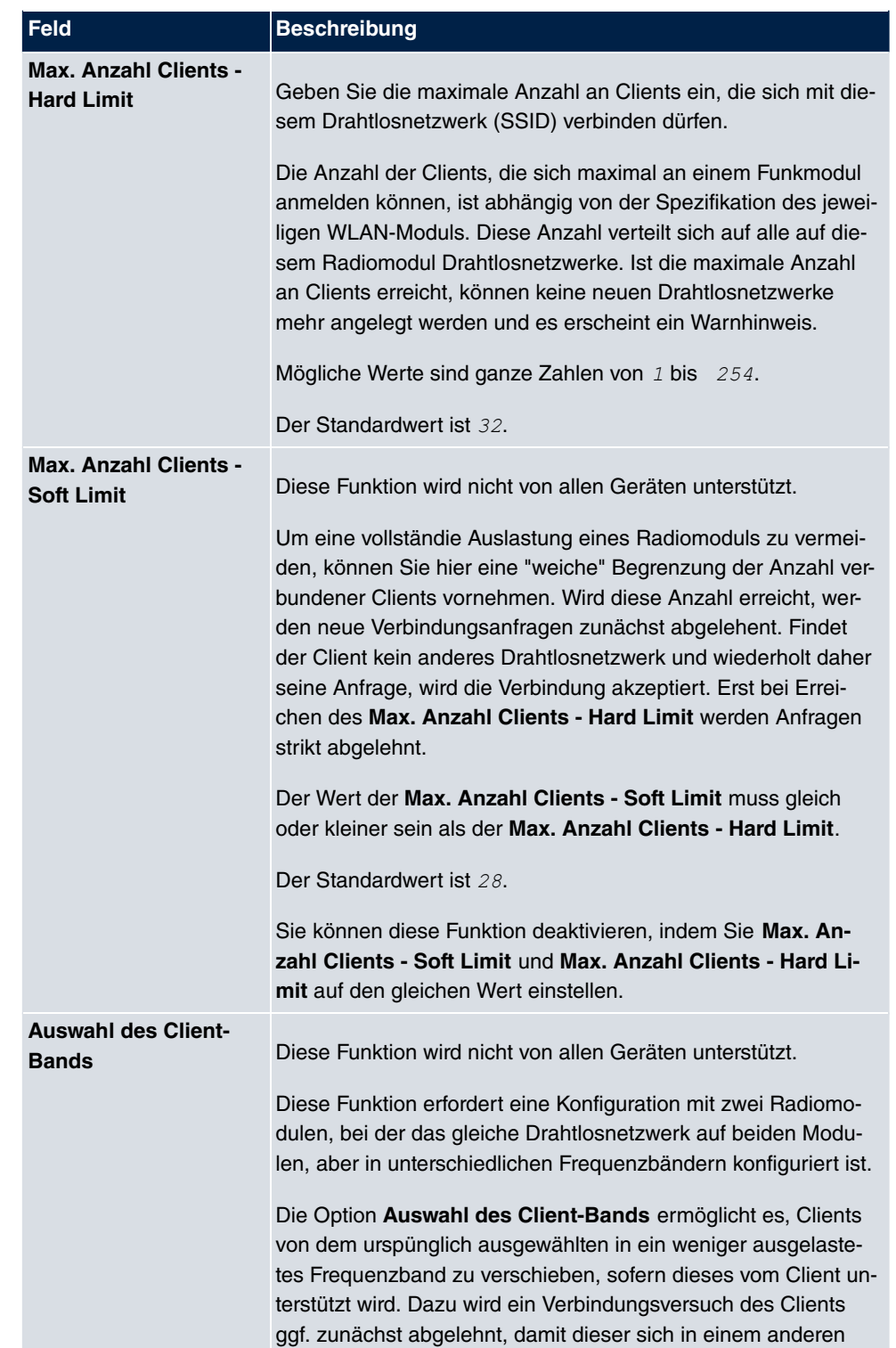

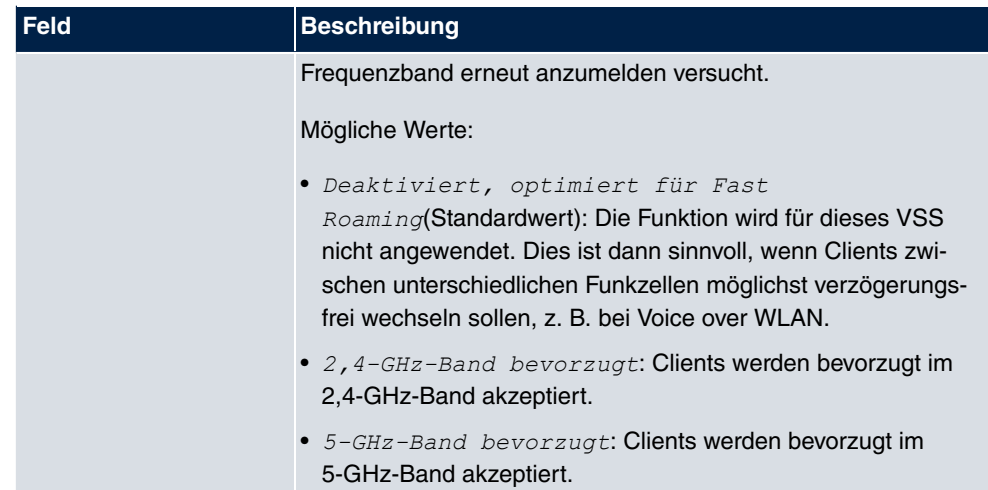

## <span id="page-195-0"></span>**Felder im Menü MAC-Filter**

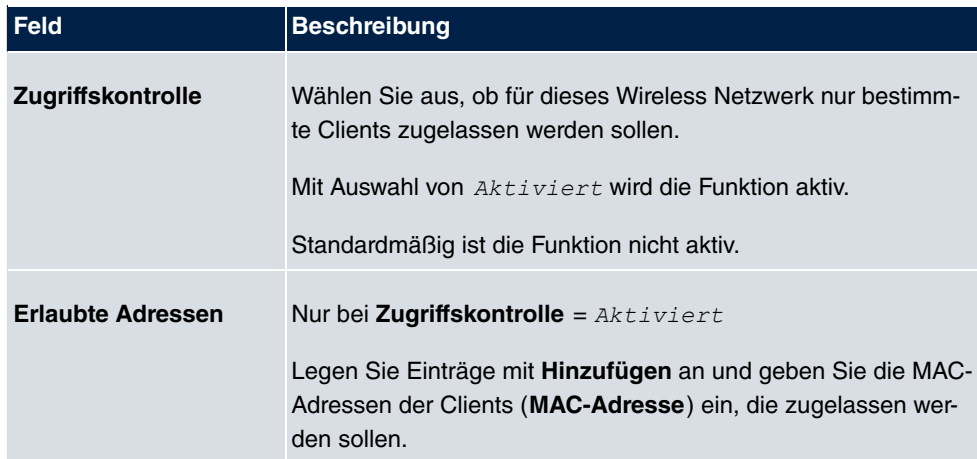

## **Felder im Menü Bandbreitenbeschränkung für jeden WLAN-Client**

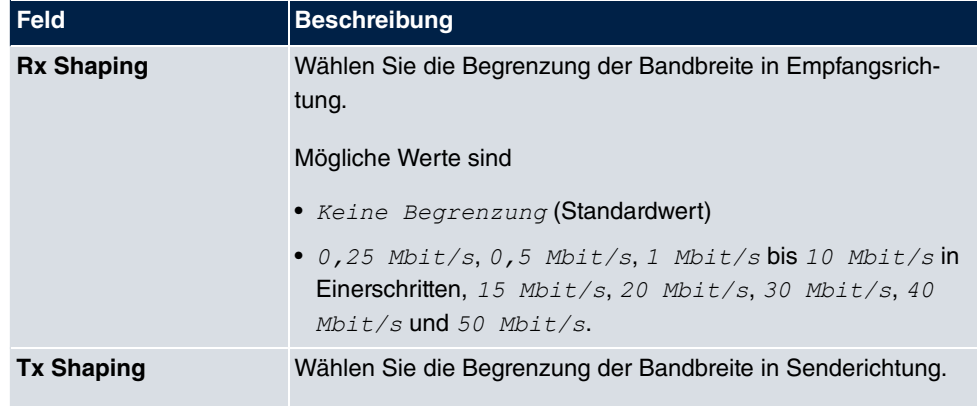

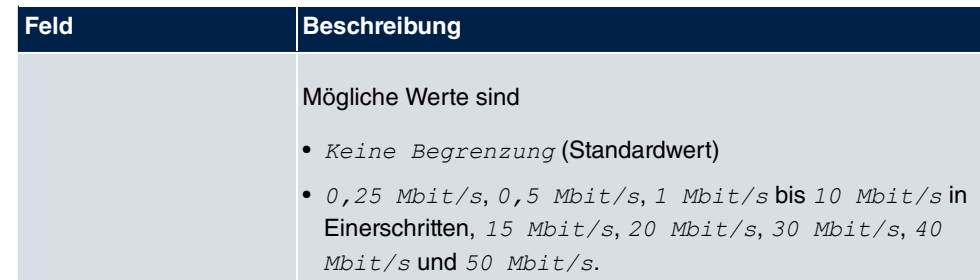

# **Felder im Menü Erweiterte Einstellungen**

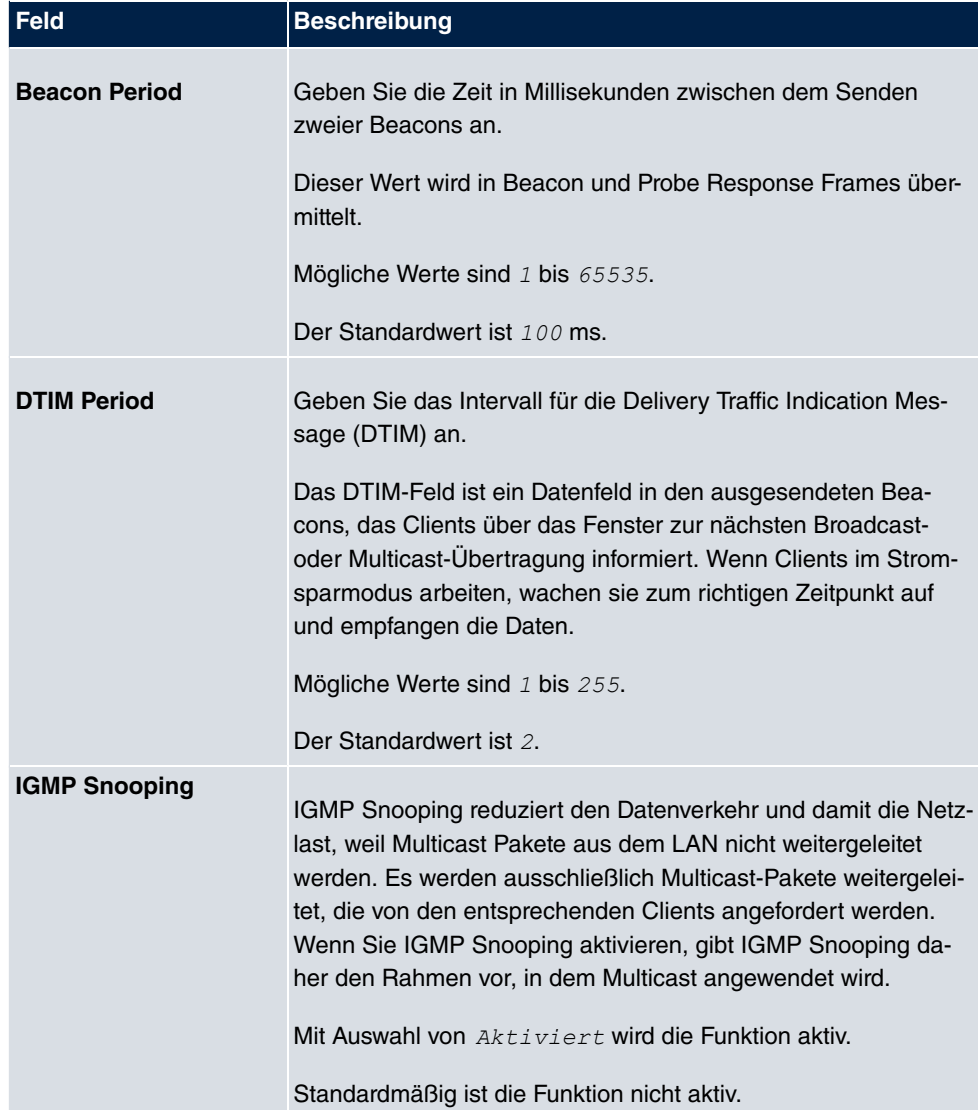

# **8.1.3 Client Link**

Wenn Sie Ihr Gerät im Access-Client-Modus betreiben (**Wireless LAN**->**WLAN**->**Einstellungen Funkmodul-> ->Betriebsmodus** =  $Access$  Client), können Sie im Menü Wireless LAN->WLAN->Client Link-> **D** die vorhandenen Client Links bearbeiten.

Der **Client-Modus** kann im Infrastruktur- oder Ad-Hoc-Modus betrieben werden.

In einem Netz im Infrastruktur-Modus kommunizieren alle Clients ausschließlich über Access Points miteinander. Es läuft keine Kommunikation zwischen den einzelnen Clients direkt ab.

Ein Access Client kann im Ad-Hoc-Modus als zentrale Schnittstelle zwischen mehreren Endgeräten verwendet werden. Auf diese Weise können Geräte wie Computer und Drucker kabellos miteinander verbunden werden.

## **8.1.3.1 Bearbeiten**

Wählen Sie das Symbol (b), um vorhandene Einträge zu bearbeiten.

Einstellungen Funkmodul Client Link

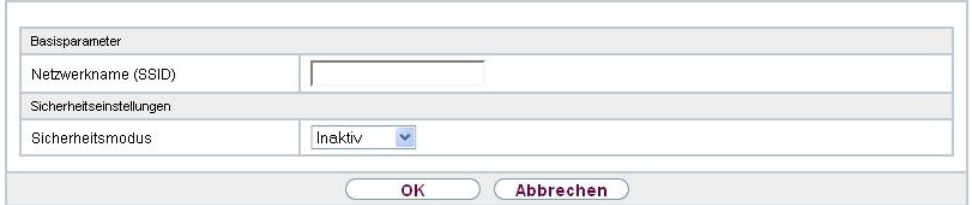

Abb. 67: **Wireless LAN**->**WLAN**->**Client Link**->

Das Menü Wireless LAN->WLAN->Client Link-> **b**esteht aus folgenden Feldern:

### **Felder im Menü Basisparameter**

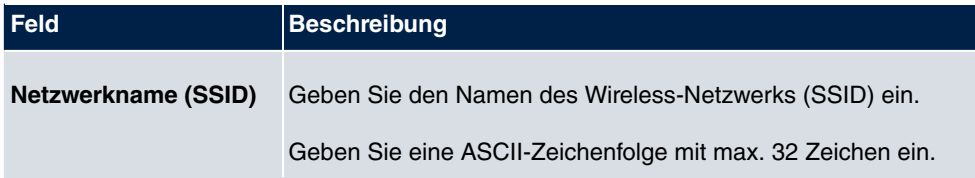

**Felder im Menü Sicherheitseinstellungen**

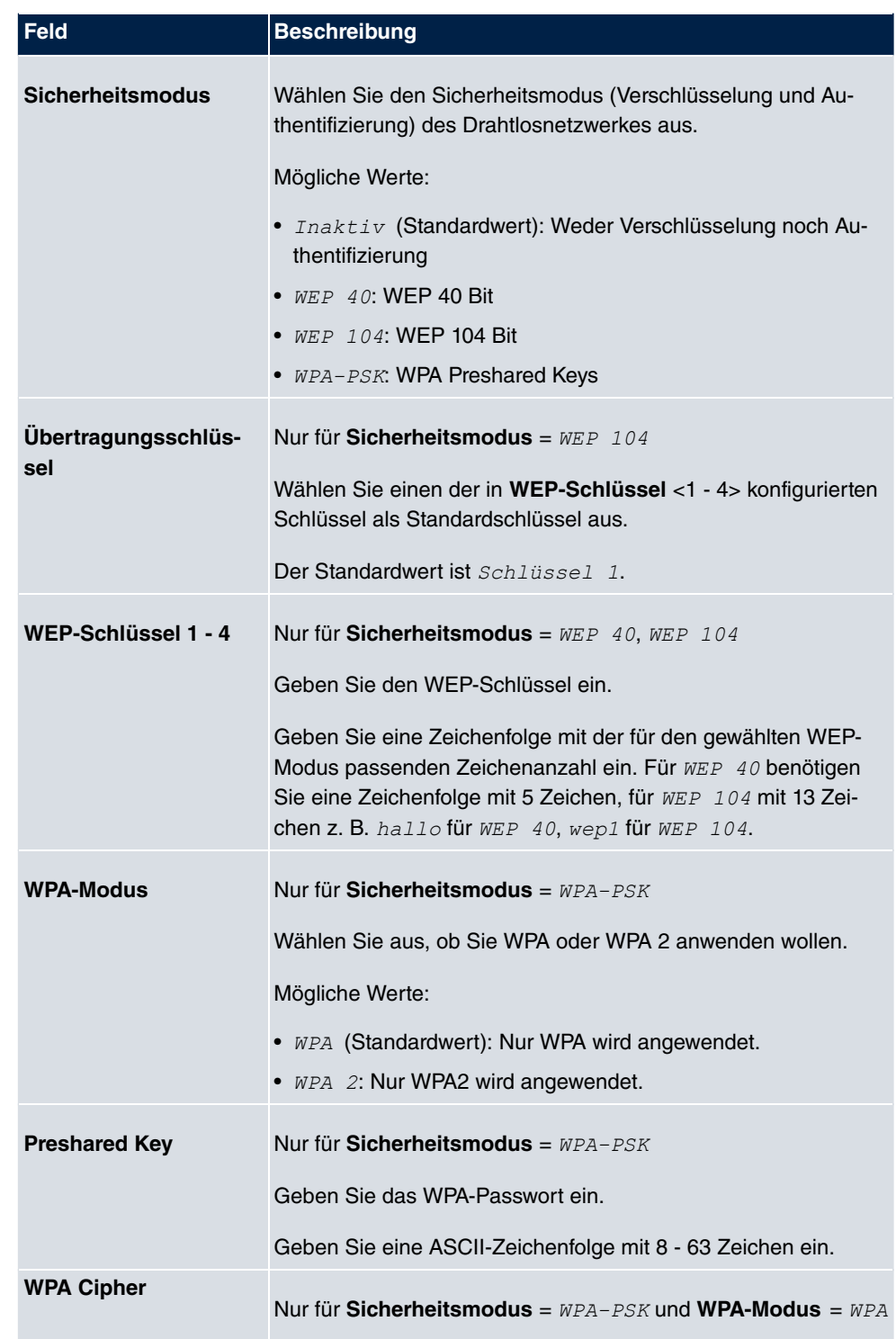

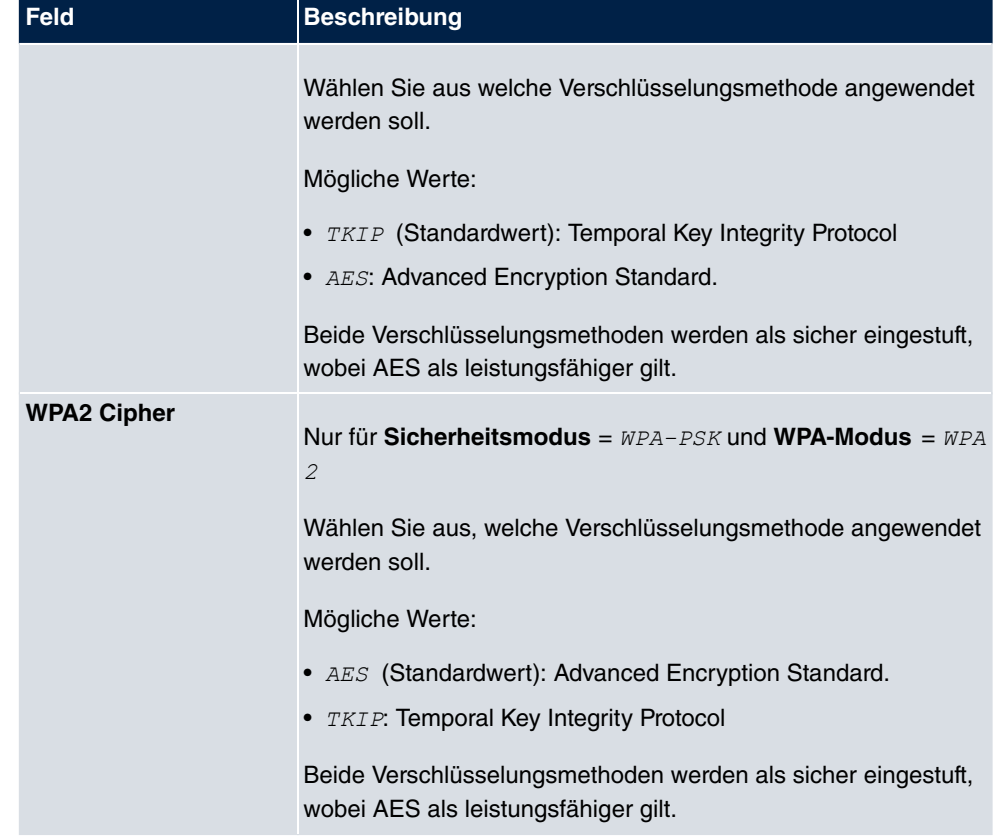

## **8.1.3.2 Client Link Scan**

Nachdem die gewünschten Client-Links konfiguriert wurden, wird in der Liste das Symbol angezeigt.

Über dieses Symbol öffnen Sie das Menü **Scan**.

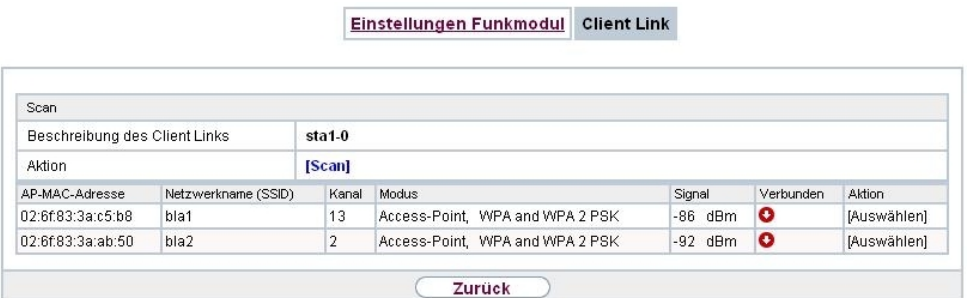

Abb. 68: **Wireless LAN**->**WLAN**->**Client Link**->**Scan**

Nach erfolgreichem Scannen erscheint in der Scan-Liste eine Auswahl potenzieller Scan-Partner. Klicken Sie in der Spalte **Aktion** auf **Auswählen** um die lokalen Clients mit diesem Client zu verbinden. Wenn die Partner miteinander verbunden sind, erscheint in der Spalte Verbunden das **-Symbol.** In der Spalte Verbunden erscheint **-Symbol wenn** die Verbindung aktiv ist.

Das Menü **Wireless LAN**->**WLAN**->**Client Link**->**Scan** besteht aus den folgenden Feldern:

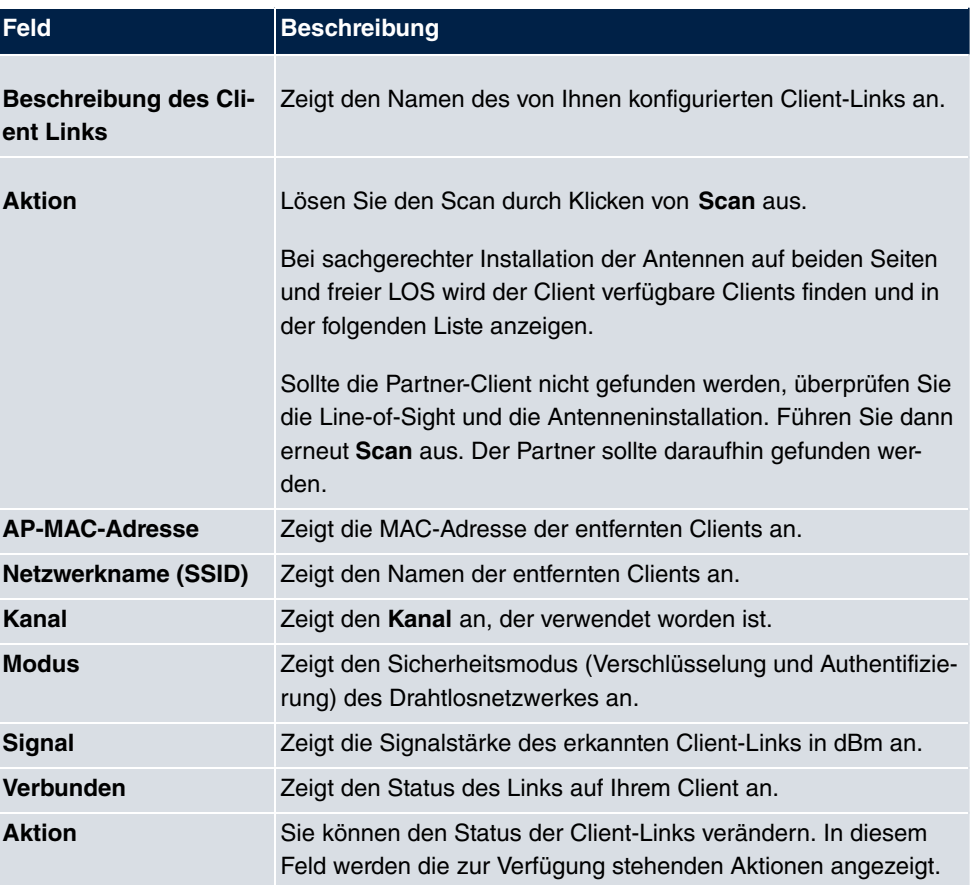

### **Felder im Menü Scan**

# **8.1.4 Bridge-Links**

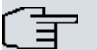

### **Hinweis**

Beachten Sie, dass die Bridge-Link-Funktion dieser Geräteserie nicht kompatibel mit älteren Bridge-Link bzw. WDS-Implementierungen ist.

Mit **Bridge-Links** können Sie mehrere WLAN-Geräte eine dedizierte Verbindung aufbauen lassen. Dies dient vor allem der zuverlässigen Verbindung von Netzwerken über eine WLAN-Strecke.

## **8.1.4.1 Bearbeiten oder Neu**

Wählen Sie das Symbol (b), um vorhandene Einträge zu bearbeiten. Wählen Sie die Schaltfäche **Neu**, um weitere Bridge-Links zu konfigurieren.

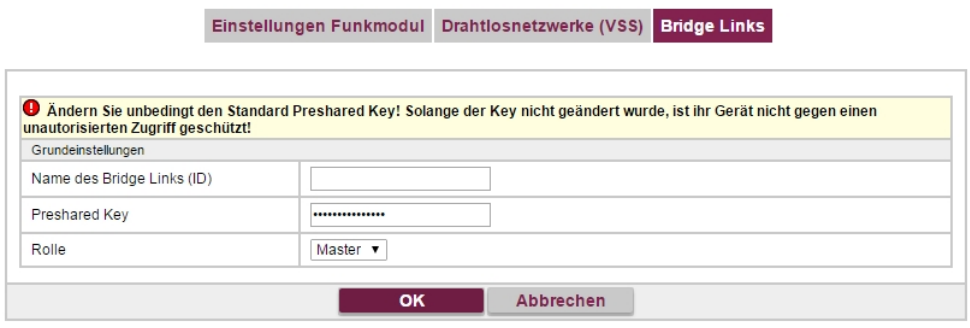

Abb. 69: **Wireless LAN**->**WLAN**->**Bridge-Links**-> ->**Neu**

Das Menü Wireless LAN->WLAN->Bridge-Links-> **D** ->Neu besteht aus folgenden Feldern:

**Felder im Menü Basisparameter**

| <b>Feld</b> | <b>Beschreibung</b>                                                                                                    |
|-------------|----------------------------------------------------------------------------------------------------|
| (ID)        | Name des Bridge Links Je nachdem, ob Sie das Funkmodul als Access Point oder als<br>Wireless Bridge Link betreiben, legen Sie hier Bridge Links im<br>Master- oder im Slave-Modus an.                                                                  |
|             | Befindet sich das Funkmodul im Betriebsmodus Access-Point /<br>Bridge Link Master, können Sie Bridge Links im Master-Modus<br>und im Slave-Modus anlegen, im Betriebsmodus <b>Bridge Link</b><br>Client können Sie Links nur im Slave-Modus erstellen. |
|             | Geben Sie einen Namen für den Bridge Link ein. Im Master-Mo-<br>dus dient er anderen Geräten als ID, unter der sie sich mit die-<br>sem Bridge Link verbinden können.                                                                                  |
|             | Im Betriebsmodus Bridge Link Client, befindet sich der Bridge<br>Link automatisch im Slave-Modus. Geben Sie hier die ID desje-<br>nigen Bridge Links ein, mit dem sich das Gerät verbinden soll.                                                       |

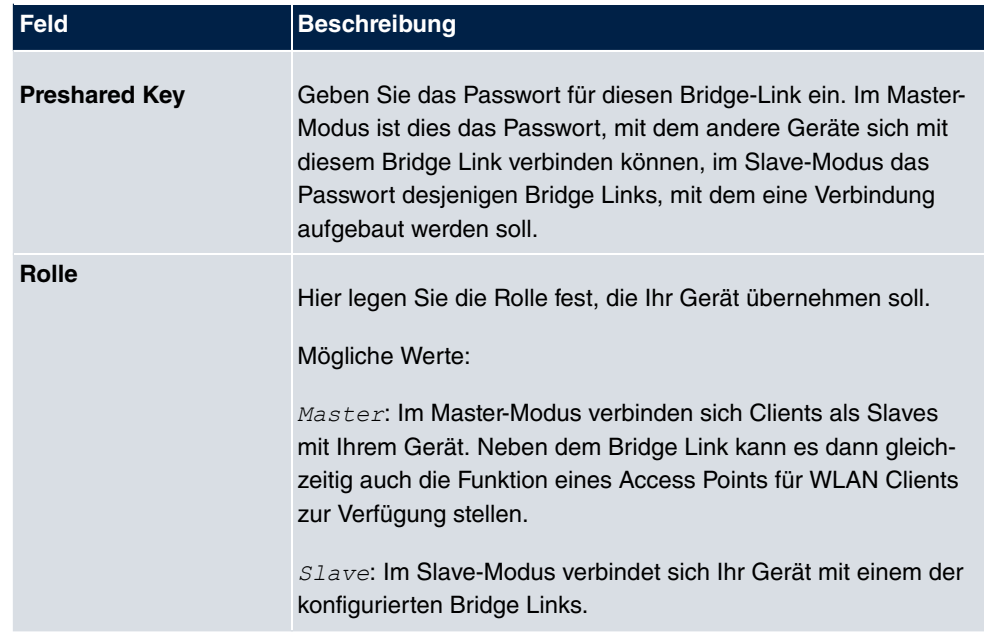

# **8.2 Verwaltung**

Das Menü **Wireless LAN**->**Verwaltung** enthält grundlegende Einstellungen, um Ihr Gateway als Access Point (AP) zu betreiben.

# **8.2.1 Grundeinstellungen**

Grundeinstellungen **VVLAN Administration** Germany Region  $\overline{\mathbf{v}}$ оĸ Abbrechen

Abb. 70: **Wireless LAN**->**Verwaltung**->**Grundeinstellungen**

Das Menü **Wireless LAN**->**Verwaltung**->**Grundeinstellungen** besteht aus folgenden Feldern:

### **Felder im Menü WLAN Administration**

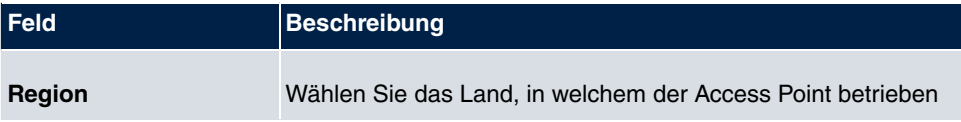

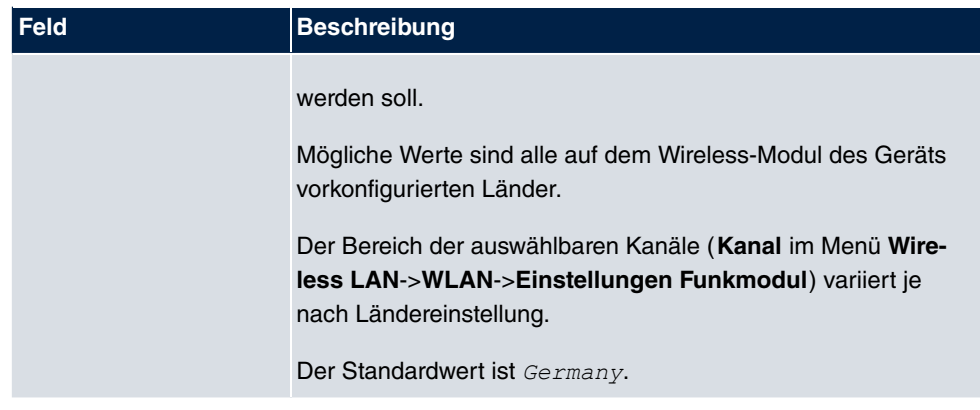

# **8.3 Konfiguration**

# **8.3.1 WLAN - Konfigurationsbeispiel**

## **Voraussetzungen**

- Ihr LAN ist über die erste Ethernet-Schnittstelle (Port **1**) Ihres Geräts angeschlossen
- Ein Client mit geeignetem Betriebssystem und WLAN
- Im LAN verteilt ein DHCP-Server IP-Adressen aus dem Netz 192.168.0.0/24 für Clients aus dem LAN und WLAN.
- Eine z. B. mit dem Assistenten **Schnellstart** im Abschnitt **Internet** konfigurierte Verbindung zum WAN, z. B. WAN VDSL Telekom.

## **Beispielszenario**

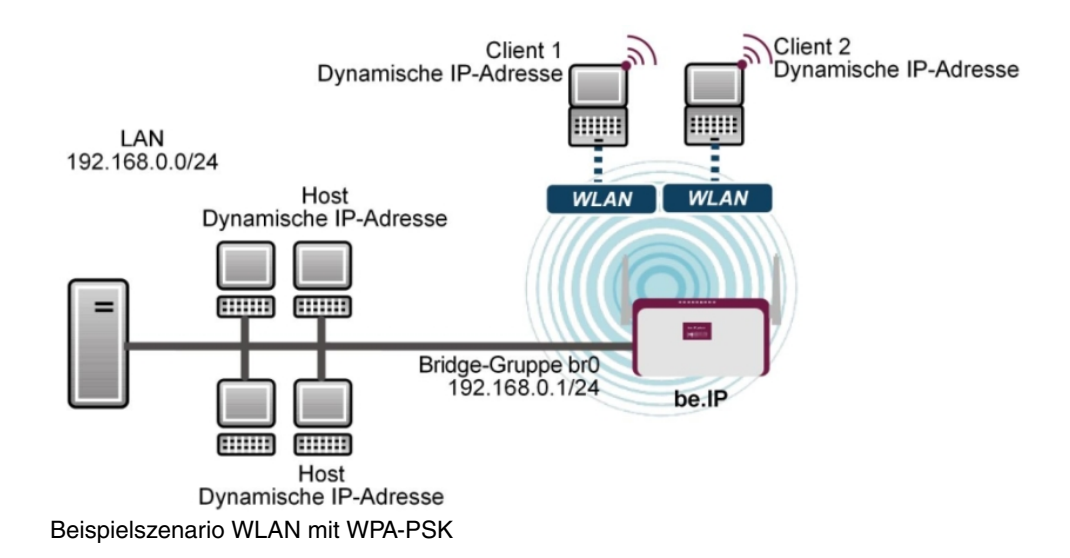

## **Konfigurationsziel**

Konfiguration eines zusätzlichen WLANs (Gaeste-WLAN)

## **Konfigurationsschritte im Überblick**

### **Gaeste-WLAN einrichten**

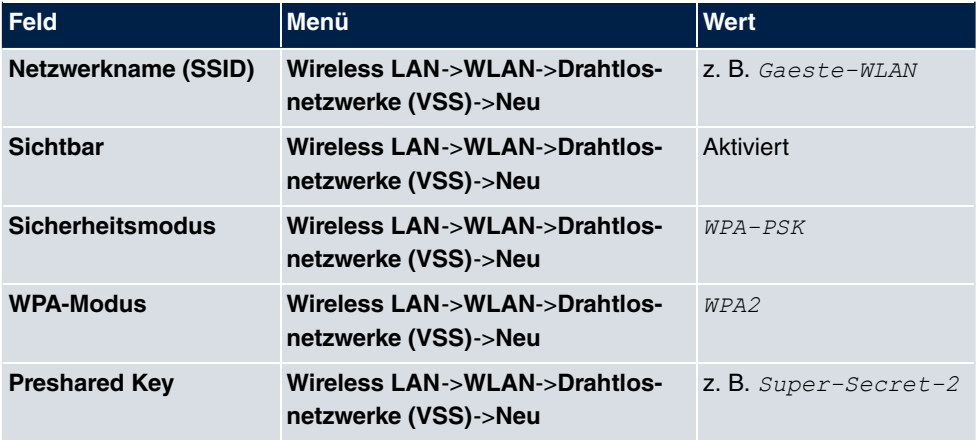

## **Gaeste-WLAN aktivieren**

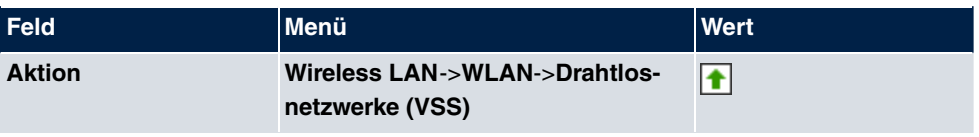

### **IP-Pool zuordnen**

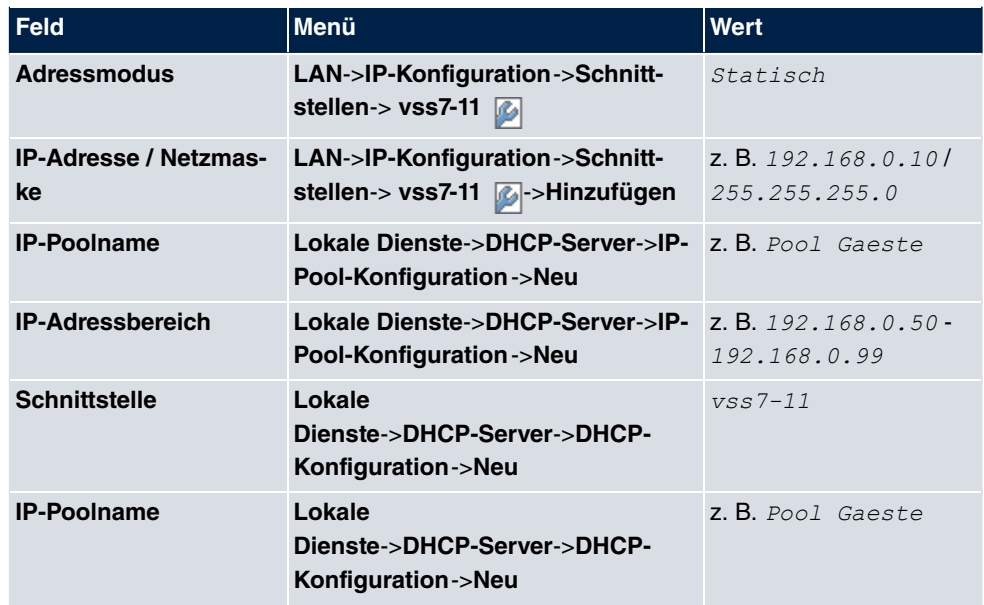

## **Firewall-Regeln einrichten**

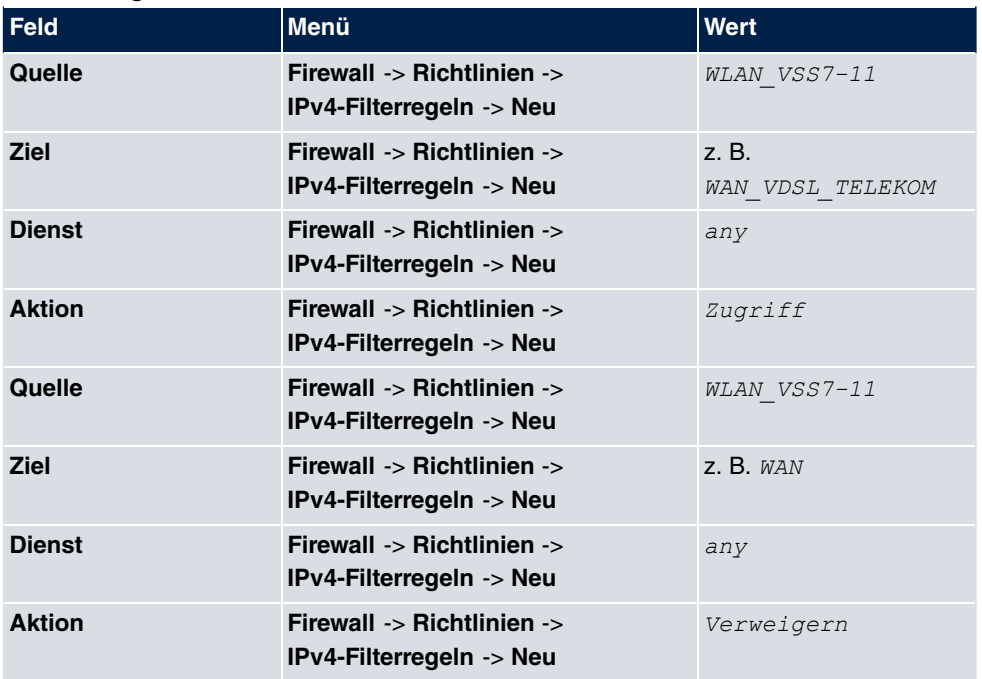

# **Kapitel 9 Wireless LAN Controller**

Mit dem Wireless LAN Controller können Sie eine WLAN-Infrastruktur mit mehreren Access Points (APs) aufbauen und verwalten. Der WLAN Controller verfügt über einen Wizard, der Sie bei der Konfiguration Ihrer Access Points unterstützt. Das System nutzt das CAPWAP-Protokoll (Control and Provisioning of Wireless Access Points Protocol) für die Kommunikation zwischen Master und Slaves.

In kleineren WLAN-Infrastrukturen mit bis zu sechs APs übernimmt ein AP die Master-Funktion und verwaltet die anderen APs und sich selbst. In größeren WLAN-Netzen übernimmt ein Gateway, z. B. ein **R1202**, die Master-Funktion und verwaltet die APs.

Sobald der Controller alle APs in seinem System "gefunden" hat, bekommen diese nacheinander jeweils ein neues Passwort und eine neue Konfiguration, d.h. sie werden über den WLAN Controller verwaltet und sind nicht mehr von "außen" manipulierbar.

Mit dem **WLAN Controller** können Sie im einzelnen

- Access Points (APs) automatisch erkennen und zu einem WLAN vernetzen
- Eine Systemsoftware in die APs laden
- Eine Konfiguration in die APs laden
- APs überwachen und verwalten.

Die Anzahl der APs, die Sie mit dem Wireless LAN Controller Ihres Gateways verwalten können, sowie die Information über die notwendigen Lizenzen entnehmen Sie bitte dem Datenblatt Ihres Gateways.

# **9.1 Wizard**

Das Menü **Wizard** bietet eine Schritt-für-Schritt-Anleitung für das Einrichten einer WLAN-Infrastruktur. Der Wizard führt Sie durch die Konfiguration.

Bei Aufruf des Wizard erhalten Sie Anweisungen und Erläuterungen auf den einzelnen Assistentenseiten.

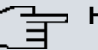

#### **Hinweis**

Wir empfehlen Ihnen, den Wizard auf jeden Fall bei der Erstkonfiguration Ihrer WLAN-Infrastruktur zu verwenden.

## **9.1.1 Grundeinstellungen**

Sie können hier alle Einstellungen konfigurieren, die Sie für den eigentlichen Wireless LAN Controller benötigen.

Der Wireless LAN Controller verwendet folgende Einstellungen:

### **Region**

Wählen Sie das Land, in welchem der Wireless Controller betrieben werden soll.

Hinweis: Der Bereich der verwendbaren Kanäle variiert je nach Ländereinstellung.

### **Schnittstelle**

Wählen Sie die Schnittstelle, die für den Wireless Controller verwendet werden soll.

### **DHCP-Server**

Wählen Sie aus, ob ein externer DHCP-Server die IP-Adressen an die APs vergeben soll bzw. ob Sie selbst feste IP-Adressen vergeben wollen. Alternativ können Sie Ihr Gerät als DHCP-Server verwenden. Bei diesem internen DHCP-Server ist die CAPWAP Option 138 aktiv, um die Kommunikation zwischen Master und Slaves zu ermöglichen.

Wenn Sie in Ihrem Netzwerk statische IP-Adressen verwenden, müssen Sie diese IP-Adressen auf allen APs von Hand eingeben. Die IP-Adresse des Wireless LAN Controllers müssen Sie bei jedem AP im Menü **Systemverwaltung**->**Globale Einstellungen**->**System** im Feld **Manuelle IP-Adresse des WLAN-Controller** eintragen.

Hinweis: Stellen Sie bei Nutzung eines externen DHCP-Servers sicher, dass CAPWAP Option 138 aktiv ist.

Wenn Sie z. B. ein bintec elmeg Gateway als DHCP-Server verwenden wollen, klicken Sie im **GUI** Menü dieses Geräts unter **Lokale Dienste**->**DHCP-Server**->**DHCP Pool**->**Neu**->**Erweiterte Einstellungen** im Feld **DHCP-Optionen** auf die Schaltfläche **Hinzufügen**. Wählen Sie als **Option** *5-2- 5..* und tragen Sie im Feld **Wert** die IP-Adresse des WLAN Controllers ein.

## **IP-Adressbereich**

Wenn die IP-Adressen intern vergeben werden sollen, müssen Sie die Anfangs-und End-IP-Adresse des gewünschten Bereiches eingeben.

Hinweis: Wenn Sie auf **Weiter** klicken, erscheint eine Warnung, dass beim Fortfahren die Wireless-LAN-Controller-Konfiguration überschrieben wird. Mit Klicken auf **OK** sind Sie einverstanden und fahren mit der Konfiguration fort.

# **9.1.2 Funkmodulprofil**

Wählen Sie aus, welches Frequenzband Ihr WLAN Controller verwenden soll.

Mit der Einstellung 2.4 GHz Radio Profile wird das 2.4-GHz-Frequenzband verwendet.

Mit der Einstellung 5 GHz Radio Profile wird das 5-GHz-Frequenzband verwendet.

Wenn das entsprechende Gerät zwei Funkmodule enthält, können Sie **Zwei unabhängige Funkmodulprofile verwenden**. Modul 1 wird dadurch das 2.4 GHz Radio *Profile* zugeordnet, Modul 2 das 5 GHz Radio Profile.

Mit Auswahl von *Aktiviert* wird die Funktion aktiv.

Standardmäßig ist die Funktion nicht aktiv.

# **9.1.3 Drahtlosnetzwerk**

In der Liste werden alle konfigurierten Drahtlosnetzwerke (VSS) angezeigt. Es ist mindestens ein Drahtlosnetzwerk (VSS) angelegt. Dieser Eintrag kann nicht gelöscht werden.

Zum Bearbeiten eines vorhandenen Eintrags klicken Sie auf ...

Mithilfe von  $\frac{1}{\|m\|}$ -Symbol können Sie Einträge löschen.

Mit **Hinzufügen** können Sie neue Einträge anlegen. Für ein Funkmodul können Sie bis zu acht Drahtlosnetzwerke (VSS) anlegen.

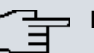

### **Hinweis**

Wenn Sie das standardmäßig angelegte Drahtlosnetzwerk verwenden wollen, müssen Sie mindestens den Parameter **Preshared Key** ändern. Andernfalls erscheint eine Aufforderung.

## **9.1.3.1 Drahtlosnetzwerke ändern oder hinzufügen**

Zum Bearbeiten eines vorhandenen Eintrags klicken Sie auf **D**.

Mit **Hinzufügen** können Sie neue Einträge anlegen.

Folgende Parameter stehen zur Verfügung

### **Netzwerkname (SSID)**

Geben Sie den Namen des Drahtlosnetzwerks (SSID) ein.

Geben Sie eine ASCII-Zeichenfolge mit max. 32 Zeichen ein.

Wählen Sie außerdem aus, ob der Netzwerkname (SSID) *Sichtbar* übertragen werden soll.

#### **Sicherheitsmodus**

Wählen Sie den Sicherheitsmodus (Verschlüsselung und Authentifizierung) des Drahtlosnetzwerkes aus.

Hinweis:  $WPA-Enterprise$  bedeutet 802.11x.

### **WPA-Modus**

Wählen Sie für **Sicherheitsmodus** =  $WPA-PSK$  oder  $WPA-Enterprise$  aus, ob Sie WPA oder WPA 2 oder beides anwenden wollen.

### **Preshared Key**

Geben Sie für **Sicherheitsmodus** =  $WPA-PSK$  das WPA-Passwort ein.

Geben Sie eine ASCII Zeichenfolge mit 8 - 63 Zeichen ein.

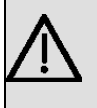

## **Wichtig**

Ändern Sie unbedingt den Standard Preshared Key! Solange der Key nicht geändert wurde, ist ihr Gerät nicht gegen einen unautorisierten Zugriff geschützt!

### **RADIUS-Server**

Sie können den Zugang zu einem Drahtlosnetzwerk über einen RADIUS-Server regeln.

Mit **Hinzufügen** können Sie neue Einträge anlegen.

Geben Sie die IP-Adresse und das Passwort des gewünschten RADIUS-Servers ein.

#### **EAP-Vorabauthentifizierung**

Wählen Sie für Sicherheitsmodus =  $WPA-Enterprise$  aus, ob EAP-

Vorabauthentifizierung *Aktiviert* werden soll. Mit dieser Funktion gibt ihr Gerät bekannt, dass WLAN-Clients, die schon mit einem anderen Access Point verbunden sind, vorab eine 802.1x-Authentifizierung mit Ihrem Gerät durchführen können, sobald sie in Reichweite sind. Solche WLAN-Clients können sich anschließend auf vereinfachte Weise über die bestehende Netzwerkverbindung mit Ihrem Gerät verbinden.

### **VLAN**

Wählen Sie aus, ob für dieses Drahtlosnetzwerk VLAN-Segmentierung verwendet werden soll.

Wenn Sie VLAN-Segmentierung verwenden wollen, geben Sie in das Eingabefeld einen Zahlenwert zwischen 2 und 4094 ein, um das VLAN zu identifizieren (VLAN ID 1 ist nicht möglich!).

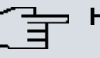

### **Hinweis**

Bevor Sie fortfahren, stellen Sie sicher, dass alle Access Points, die der WLAN Controller verwalten soll, korrekt verkabelt und eingeschaltet sind.

## **9.1.4 Automatische Installation starten**

Sie sehen eine Liste der gefundenen Access Points.

Wenn Sie die Einstellungen eines gefundenen APs ändern wollen, klicken Sie im entsprechenden Eintrag auf **.** 

Sie sehen die Einstellungen des gewählten Access Points. Sie können diese Einstellungen ändern.

Folgende Parameter stehen im Menü **Access-Point-Einstellungen** zur Verfügung:

## **Standort**

Zeigt den angegebenen Standort des APs. Sie können einen anderen Standort eingeben.

### **Zugewiesene Drahtlosnetzwerke (VSS)**

Zeigt die aktuell zugewiesenen Drahtlosnetzwerke.

Folgende Parameter stehen im Menü Funkmodul 1 zur Verfügung:

(Wenn der AP über zwei Funkmodule verfügt, werden die Abschnitte Funkmodul 1 und Funkmodul 2 angezeigt.)

### **Betriebsmodus**

Wählen Sie den Betriebsmodus des Funkmoduls.

Mögliche Werte:

 $\bullet$   $Ein$  (Standardwert): Das Funkmodul dient als Access Point in Ihrem Netzwerk.

• *Aus:* Das Funkmodul ist nicht aktiv.

### **Aktives Funkmodulprofil**

Zeigt das aktuell gewählte Funkmodulprofil. Sie können ein anderes Funkmodulprofil aus der Liste wählen, wenn mehrere Funkmodulprofile angelegt sind.

### **Kanal**

Zeigt den zugewiesenen Kanal. Sie können einen alternativen Kanal wählen.

Die Anzahl der wählbaren Kanäle ist von der Ländereinstellung abhängig. Bitte ziehen Sie hier das aktuelle Datenblatt Ihres Geräts zu Rate.

## **Hinweis**

Durch das Einstellen des Netzwerknamens (SSID) im Access-Point-Modus werden Funknetze zwar logisch voneinander getrennt, können sich aber physisch immer noch behindern, falls sie auf denselben bzw. zu nah nebeneinander liegenden Funkkanälen arbeiten. Falls Sie also zwei oder mehr Funknetze mit geringem Abstand betreiben, ist es ratsam, den Netzen verschiedene Kanäle zuzuweisen. Diese sollten jeweils mindestens vier Kanäle auseinanderliegen, da ein Netz auch die benachbarten Kanäle teilweise mitbelegt.

Im Falle der manuellen Kanalauswahl vergewissern Sie sich bitte vorher, ob die entsprechenden APs diese Kanäle unterstützen.

### **Sendeleistung**

Zeigt die Sendeleistung in dBm. Sie können eine andere Sendeleistung wählen.

Mit **OK** übernehmen Sie die Einstellungen.

Wählen Sie die Access Points, welche der WLAN Controller verwalten soll. Klicken Sie dazu in der Spalte **Manage** auf die gewünschten Einträge oder klicken Sie auf **Alle auswählen**, um alle Einträge auszuwählen. Klicken Sie auf die Schaltfläche **Alle deaktivieren**, um alle Einträge zu deaktivieren und danach bei Bedarf einzelne Einträge auszuwählen (z. B. bei großen Listen).

Klicken Sie auf **Start**, um das WLAN zu installieren und die Frequenzen automatisch zuordnen zu lassen.

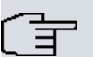

## **Hinweis**

Falls nicht genügend Lizenzen zur Verfügung stehen, erscheint die Meldung "Die maximale Anzahl der verwaltbaren Slave Access Points wird überschritten. Bitte überprüfen Sie Ihre Lizenzen!" Wenn diese Meldung angezeigt wird, sollten Sie gegebenenfalls zusätzliche Lizenzen erwerben.

Während der Installation des WLANs und der Zuordnung der Frequenzen sehen Sie an den angezeigten Meldungen, wie weit die Installation fortgeschritten ist. Die Anzeige wird laufend aktualisiert.

Sobald für alle Access Points überlappungsfreie Funkkanäle gefunden sind, wird die Konfiguration, die im Wizard festgelegt ist, an die Access Points übertragen.

Wenn die Installation abgeschlossen ist, sehen Sie eine Liste der **Managed** Access Points.

Klicken Sie unter **Benachrichtigungsdienst für WLAN-Überwachung konfigurieren** auf **Start**, um Ihre Managed APs überwachen zu lassen. Zur Konfiguration werden Sie in das Menü **Externe Berichterstellung**->**Benachrichtigungsdienst**->**Benachrichtigungsempfänger** mit der Voreinstellung **Ereignis** = *Verwalteter AP offline* geleitet. Sie können festlegen, dass Sie mittels E-Mail informiert werden, wenn das Ereignis *Verwalteter* AP of fline eintritt.

Klicken Sie unter **Benachbarte APs neu scannen** auf **Start**, um benachbarte APs erneut zu scannen. Sie erhalten eine Warnung, dass dazu die Funkmodule der Access Points für eine bestimmte Zeitspanne deaktiviert werden müssen. Wenn Sie den Vorgang mit **OK** starten, wird ein Fortschrittsbalken angezeigt. Die Anzeige der gefundenen APs wird alle zehn Sekunden aktualisiert.

# **9.2 Controller-Konfiguration**

In diesem Menü nehmen Sie die Grundeinstellungen für den Wireless LAN Controller vor.

# **9.2.1 Allgemein**

Allgemein Slave-AP-Autoprofil

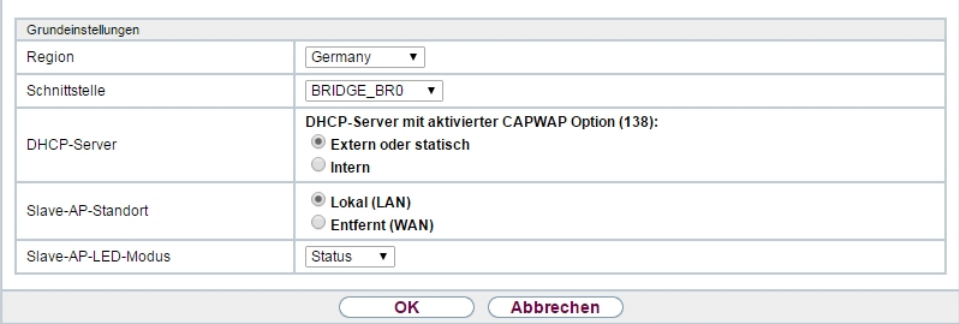

## Abb. 71: **Wireless LAN Controller**->**Controller-Konfiguration**->**Allgemein**

Das Menü **Wireless LAN Controller**->**Controller-Konfiguration**->**Allgemein** besteht aus folgenden Feldern:

| <b>Feld</b>          | <b>Beschreibung</b>                                                                                                    |
|----------------------|----------------------------------------------------------------------------------------------------|
| <b>Region</b>        | Wählen Sie das Land, in welchem der Wireless LAN Controller<br>betrieben werden soll.                                                                                                    |
|                      | Mögliche Werte sind alle auf dem Wirelessmodul des Geräts<br>vorkonfigurierten Länder.                                                                                                    |
|                      | Der Bereich der verwendbaren Kanäle variiert je nach Länder-<br>einstellung.                                                                                                    |
|                      | Der Standardwert ist Germany.                                                                                                    |
| <b>Schnittstelle</b> | Wählen Sie die Schnittstelle, die für den Wireless Controller ver-<br>wendet werden soll.                                                                                                    |
| <b>DHCP-Server</b>   | Wählen Sie aus, ob ein externer DHCP-Server die IP-Adressen<br>an die APs vergeben soll bzw. ob Sie selbst feste IP-Adressen<br>vergeben wollen. Alternativ können Sie Ihr Gerät als DHCP-<br>Server verwenden. Bei diesem internen DHCP-Server ist die<br>CAPWAP Option 138 aktiv, um die Kommunikation zwischen<br>Master und Slaves zu ermöglichen. |

**Felder im Menü Grundeinstellungen**

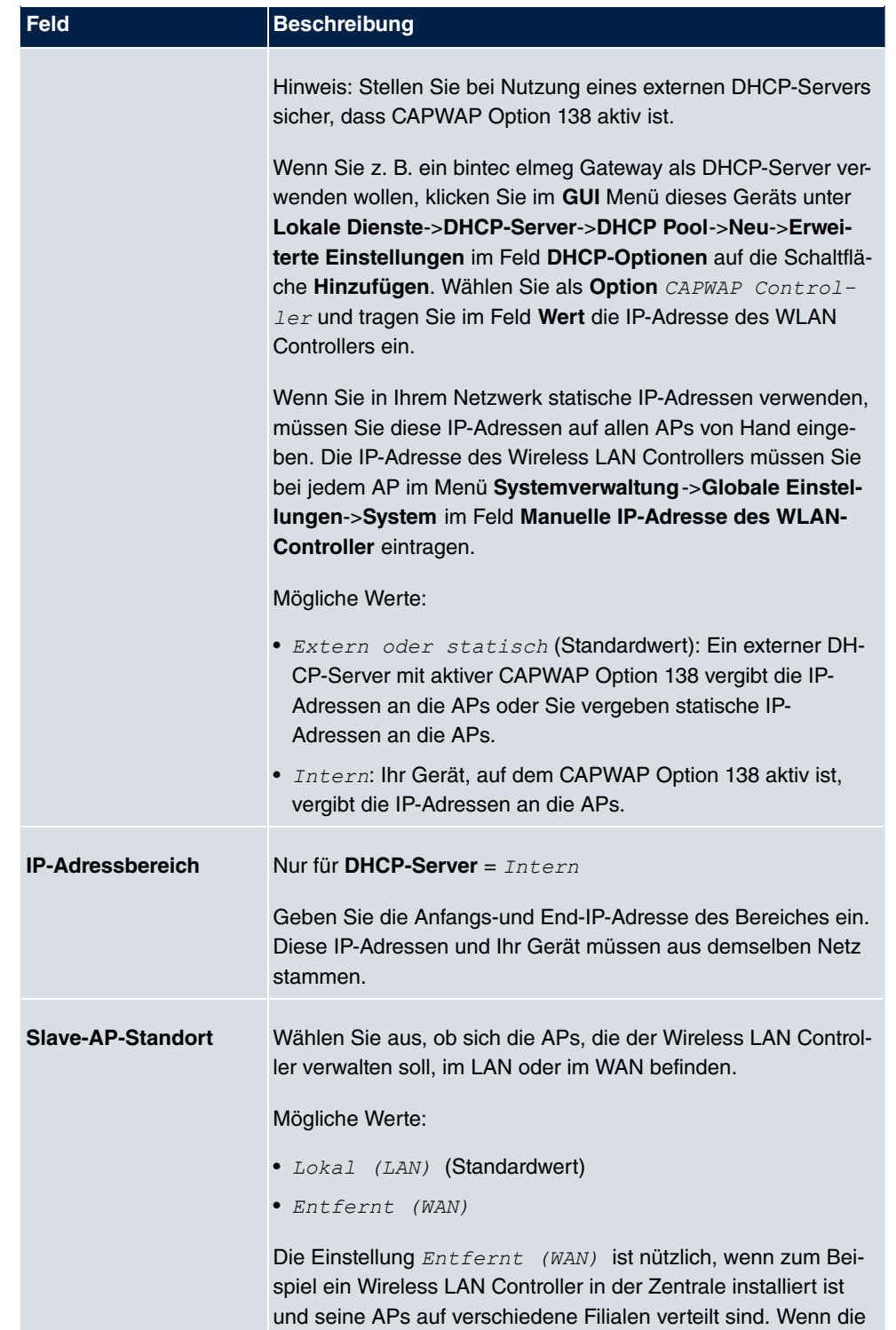

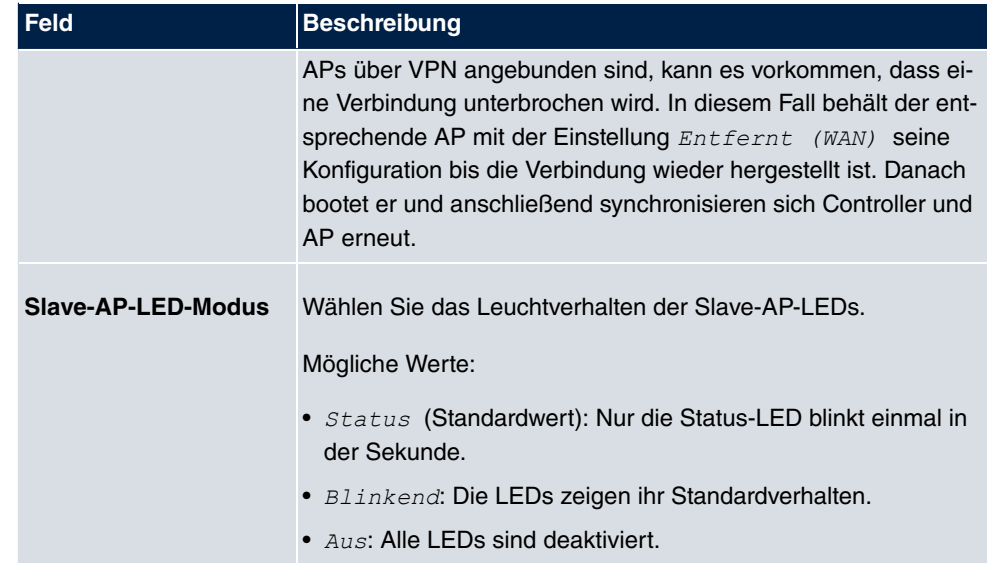

# **9.2.2 Slave-AP-Autoprofil**

Der Wireless LAN Controller bietet die Möglichkeit, Access Points, die in das ihm zugängliche Netz integriert werden, automatisch in die Verwaltung zu übernehmen und zu konfigurieren. Um einem neuen Access Point automatisch eine Konfiguration zuweisen zu können, erstellen Sie in diesem Menü ein Profil, das für alle neu zu verwaltenden Access Points Gültigkeit hat, auf die bestimmte Kriterien zutreffen.
### **9.2.2.1 Bearbeiten oder Neu**

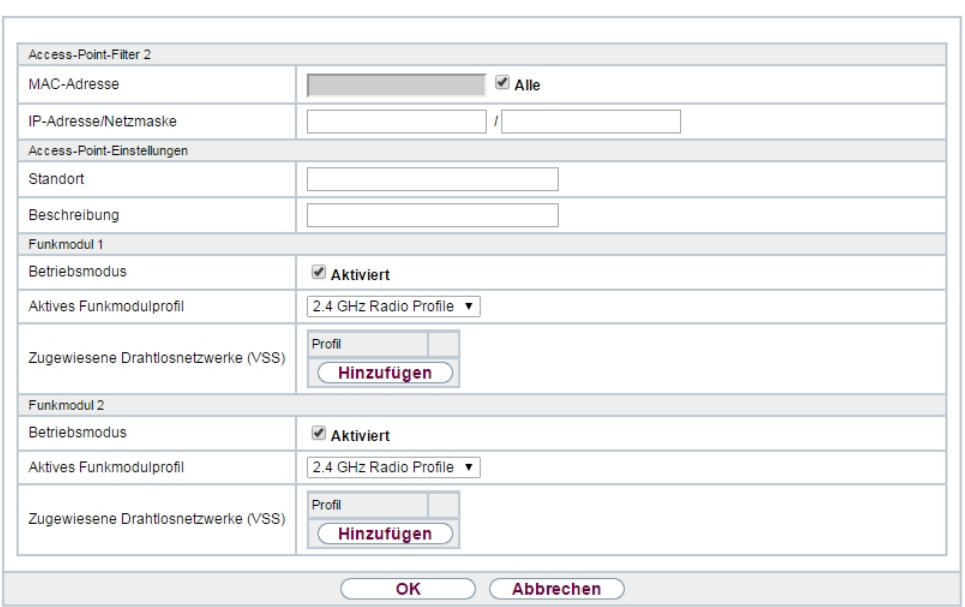

Allgemein Slave-AP-Autoprofil

#### Abb. 72: **Wireless LAN**

**Controller**->**Controller-Konfiguration**->**Slave-AP-Autoprofil**->**Neu**

### Das Menü **Wireless LAN**

**Controller**->**Controller-Konfiguration**->**Slave-AP-Autoprofil**->**Neu** besteht aus folgenden Feldern:

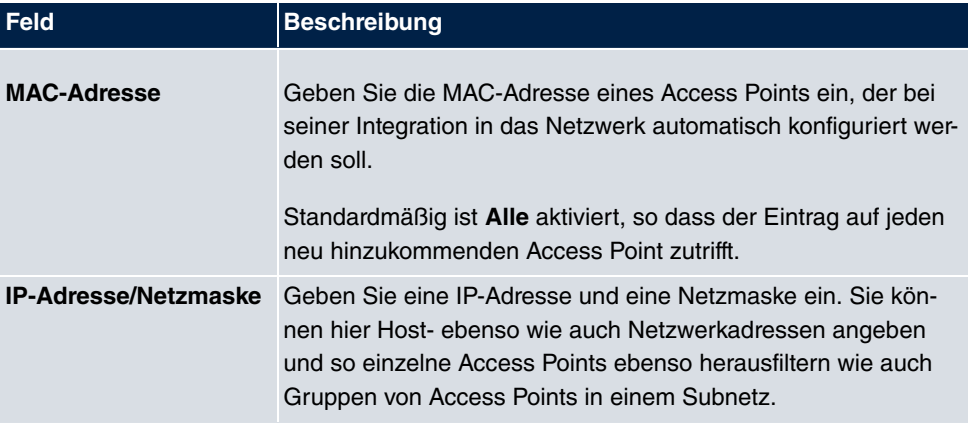

#### **Felder im Menü Access-Point-Filter**

### **Felder im Menü Access-Point-Einstellungen**

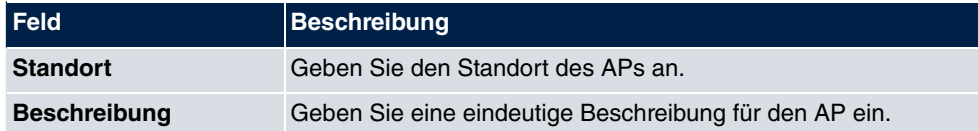

#### **Felder im Menü Funkmodul 1 oder im Funkmodul 2**

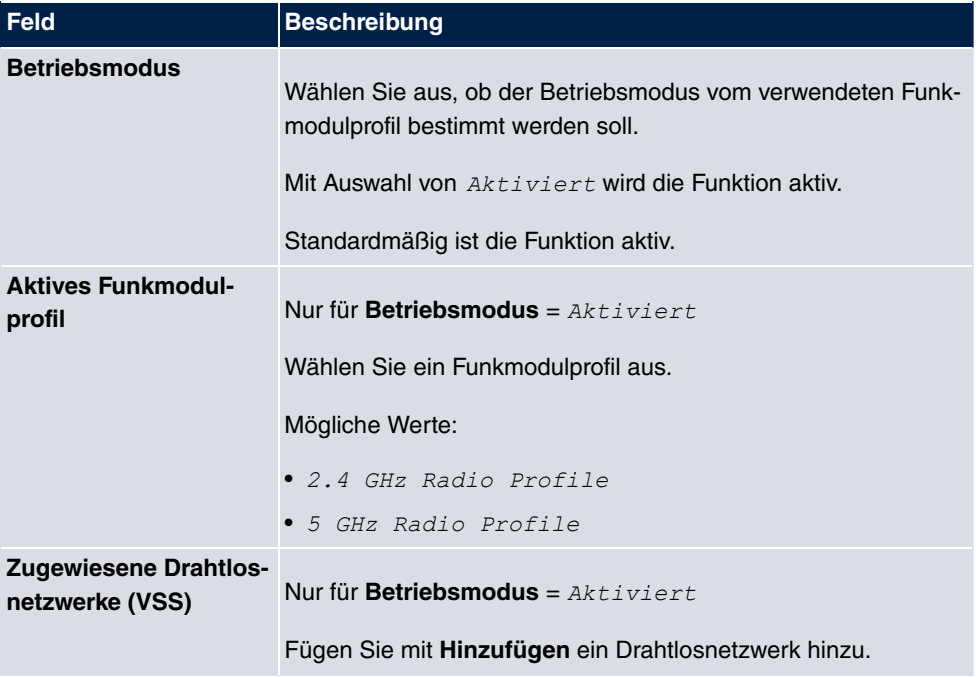

# **9.3 Slave-AP-Konfiguration**

In diesem Menü finden Sie alle Einstellungen, die Sie zur Verwaltung der Slave Access Points benötigen.

## **9.3.1 Slave Access Points**

Slave Access Points Funkmodulprofile Drahtlosnetzwerke (VSS)

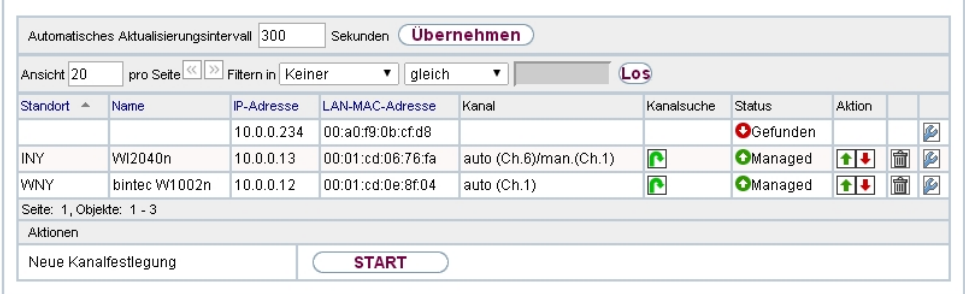

Abb. 73: **Wireless LAN Controller**->**Slave-AP-Konfiguration**->**Slave Access Points**

Im Menü **Wireless LAN Controller**->**Slave-AP-Konfiguration**->**Slave Access Points** wird eine Liste aller mit Hilfe des Wizards gefundenen APs angezeigt.

Für jeden Access Point sehen Sie einen Eintrag mit einem Parametersatz ( **Standort**, **Name**, **IP-Adresse**, **LAN-MAC-Adresse**, **Kanal**, **Kanalsuche**, **Status**, **Aktion**). Durch Klicken auf die  $\leftarrow$ Schaltfläche oder der  $\leftarrow$ Schaltfläche in der Spalte Aktion wählen Sie aus, ob der gewählte Access Point vom WLAN Controller verwaltet werden soll.

Sie können den Access Point vom WLAN Controller trennen und ihn somit aus Ihrer WLAN-Infrastruktur entfernen, indem Sie auf die **+**Schaltfläche klicken. Der Access Point bekommt dann den Status Gefunden, aber nicht mehr Managed.

Klicken Sie unter **Neue Kanalfestlegung** auf die Schaltfläche **START**, um die zugewiesenen Kanäle erneut zuzuweisen, z. B. wenn ein neuer Access Point hinzugekommen ist.

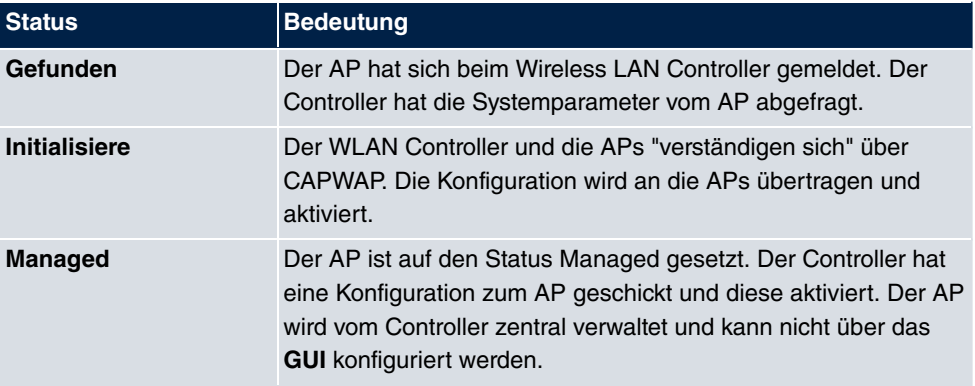

#### **Mögliche Werte für Status**

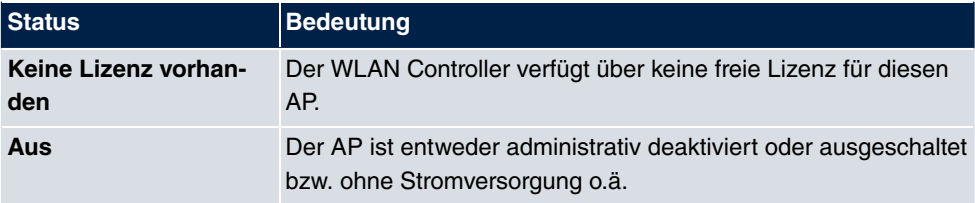

### **9.3.1.1 Bearbeiten**

Wählen Sie das Symbol <sub>ist</sub>, um vorhandene Einträge zu bearbeiten.

Mithilfe von  $\frac{1}{\|m\|}$ -Symbol können Sie Einträge löschen. Wenn Sie APs gelöscht haben, werden diese erneut gefunden, jedoch ohne Konfiguration.

Slave Access Points Eunkmodulnrofile Drahtlosnetzwerke (VSS)

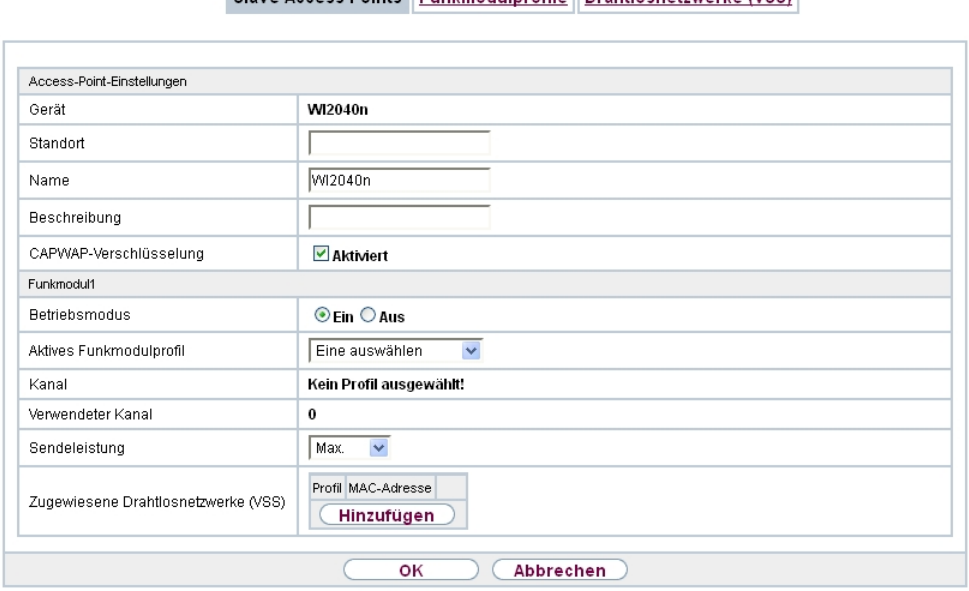

Abb. 74: **Wireless LAN Controller**->**Slave-AP-Konfiguration**->**Slave Access Points**->

Im Menü **Wireless LAN Controller**->**Slave-AP-Konfiguration**->**Slave Access Points**-> werden die Daten für Funkmodul 1 und Funkmodul 2 angezeigt, wenn der entsprechende Access Point über zwei Funkmodule verfügt. Bei Geräten, die mit einem einzigen Funkmodul bestückt sind, werden die Daten für Funkmodul 1 angezeigt.

Das Menü besteht aus folgenden Feldern:

**Felder im Menü Access-Point-Einstellungen**

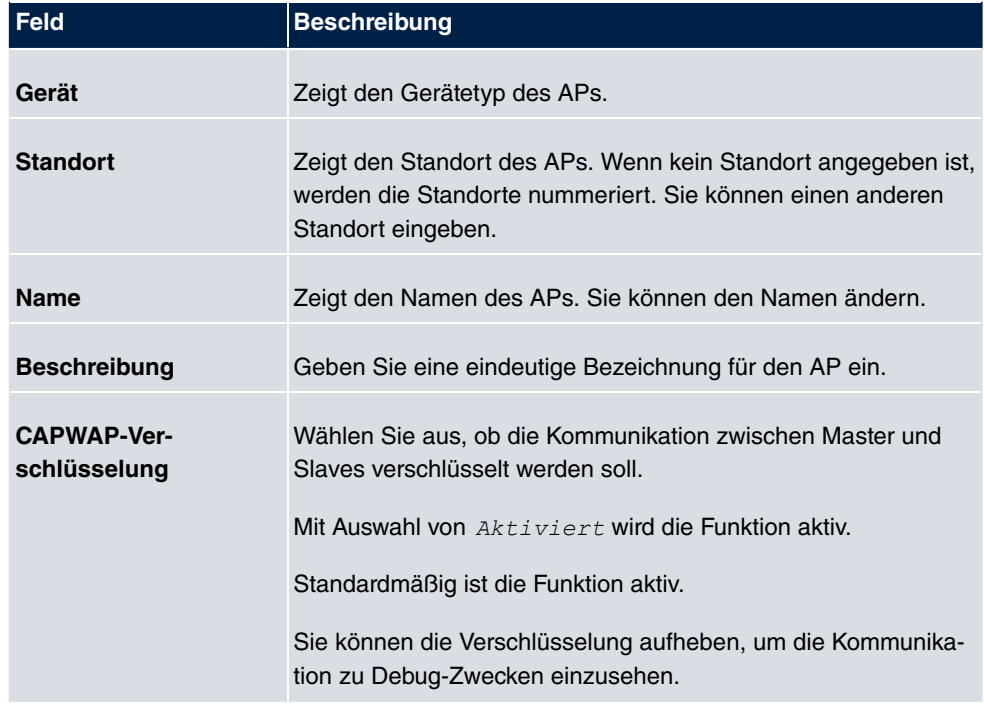

## **Felder im Menü Funkmodul 1 oder im Menü Funkmodul 2**

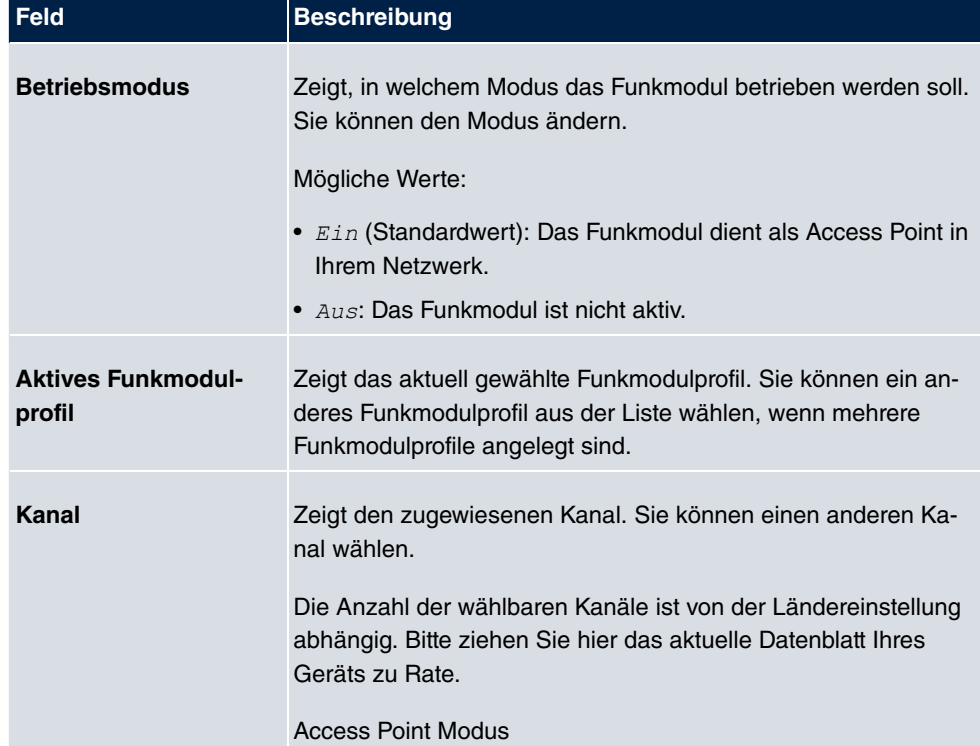

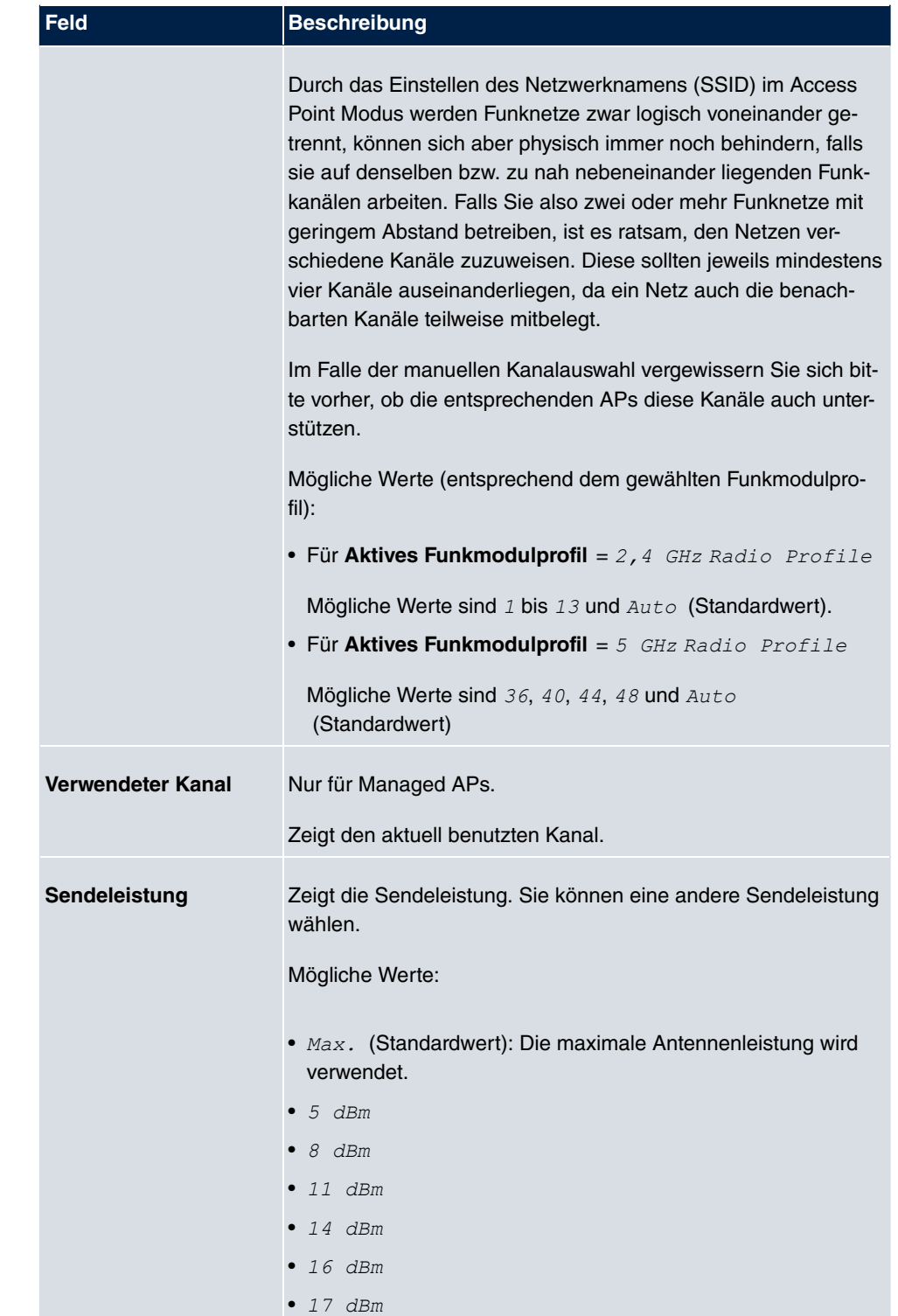

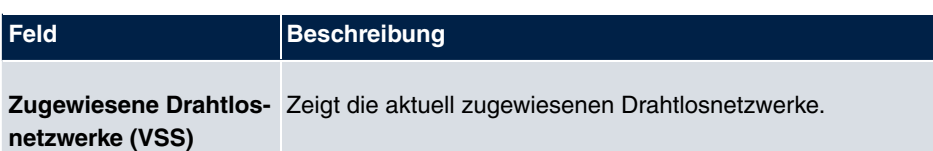

## **9.3.2 Funkmodulprofile**

| Funkmodulprofil       | Konfigurierte Funkmodule | Frequenzband       | <b>Drahtloser Modus</b> |   |          |
|-----------------------|--------------------------|--------------------|-------------------------|---|----------|
| 2.4 GHz Radio Profile | $\theta$                 | 2,4 GHz In/Outdoor | 802.11b/g/n             |   | $\infty$ |
| 5 GHz Radio Profile   | 0                        | 5 GHz Indoor       | 802.11a/n               | □ | Ø        |

Abb. 75: **Wireless LAN Controller**->**Slave-AP-Konfiguration**->**Funkmodulprofile**

Im Menü **Wireless LAN Controller**->**Slave-AP-Konfiguration**->**Funkmodulprofile** wird eine Übersicht aller angelegten Funkmodulprofile angezeigt. Ein Profil mit 2.4 GHz und ein Profil mit 5 GHz sind standardmäßig angelegt, das 2.4-GHz-Profil kann nicht gelöscht werden.

Für jedes Funkmodulprofil sehen Sie einen Eintrag mit einem Parametersatz ( **Funkmodulprofile**, **Konfigurierte Funkmodule**, **Frequenzband**, **Drahtloser Modus**).

### **9.3.2.1 Bearbeiten oder Neu**

Wählen Sie das Symbol <sub>(3)</sub>, um vorhandene Einträge zu bearbeiten. Wählen Sie die Schaltfläche **Neu**, um neue Funkmodulprofile anzulegen.

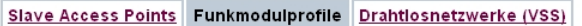

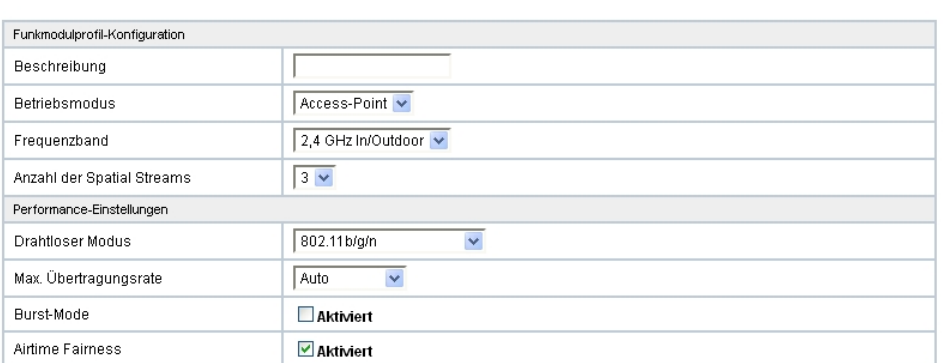

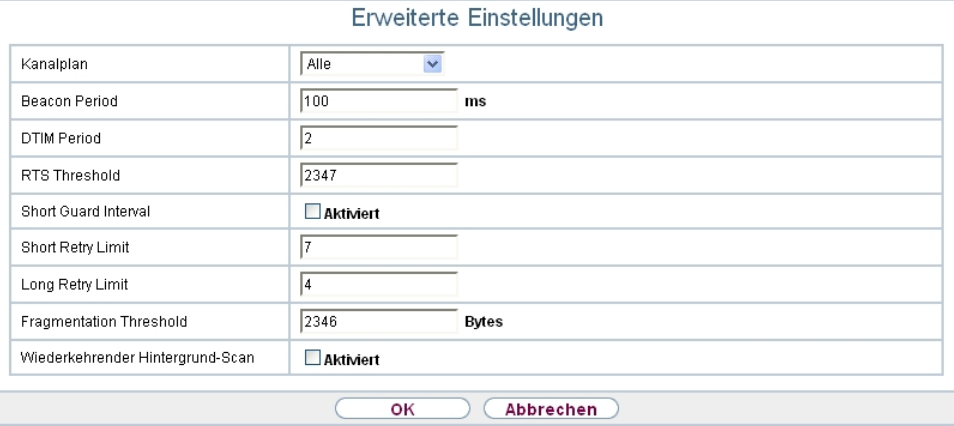

Abb. 76: **Wireless LAN Controller**->**Slave-AP-Konfiguration**->**Funkmodulprofile**->**Neu**

#### Das Menü **Wireless LAN**

**Controller**->**Slave-AP-Konfiguration**->**Funkmodulprofile**->**Neu** besteht aus folgenden Feldern:

## **Felder im Menü Funkmodulprofil-Konfiguration**

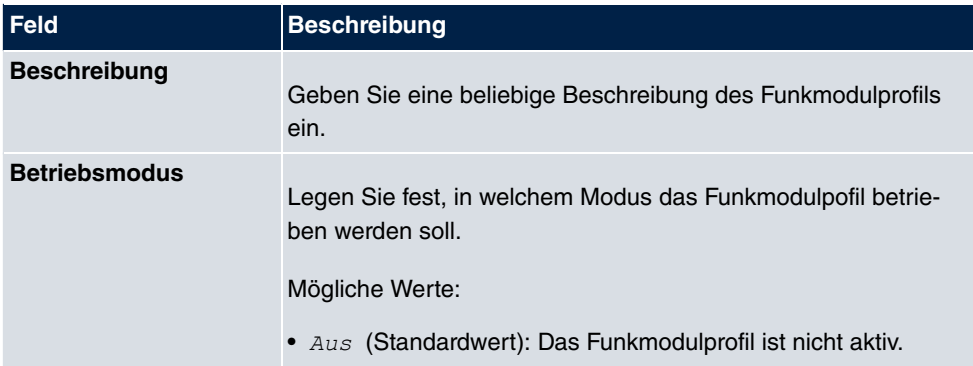

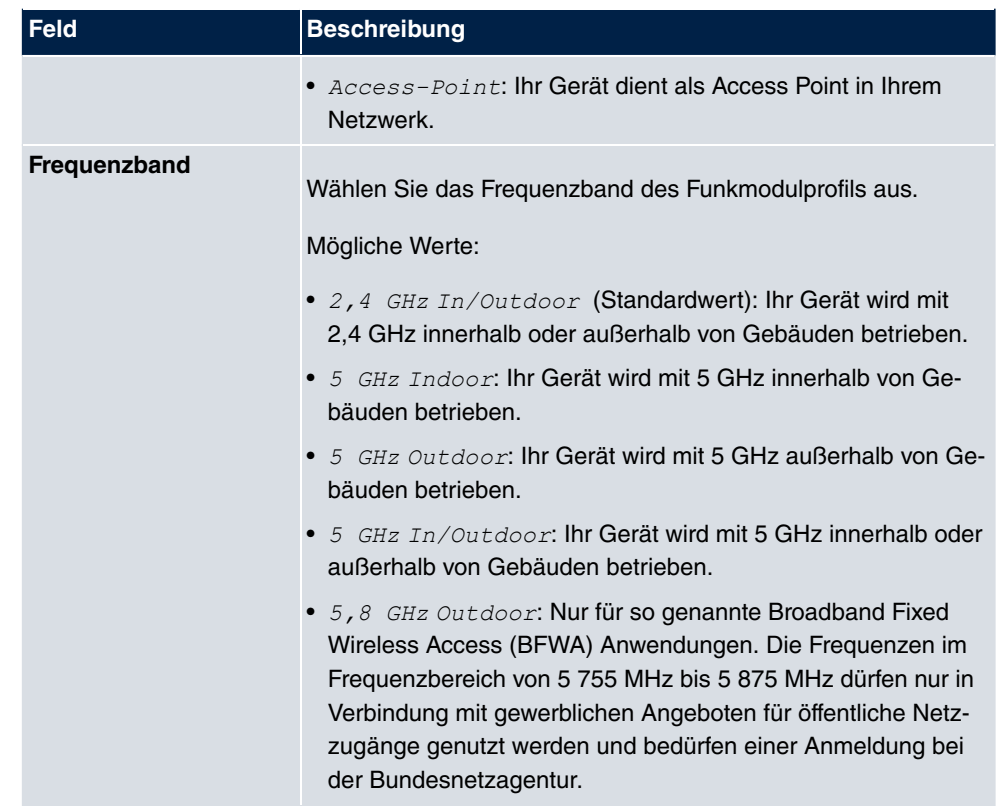

## **Felder im Menü Performance-Einstellungen**

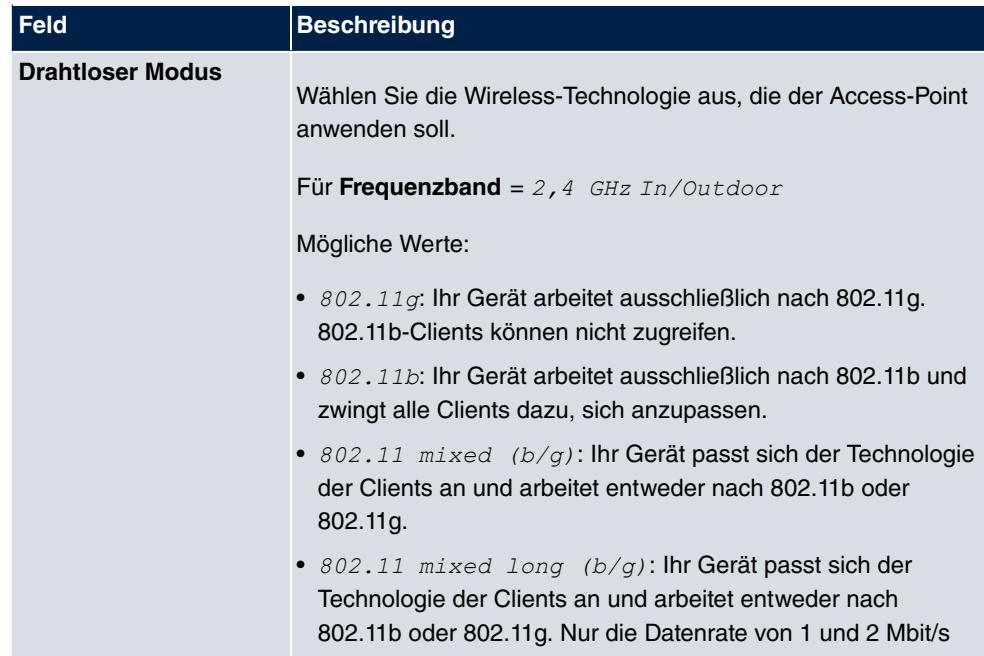

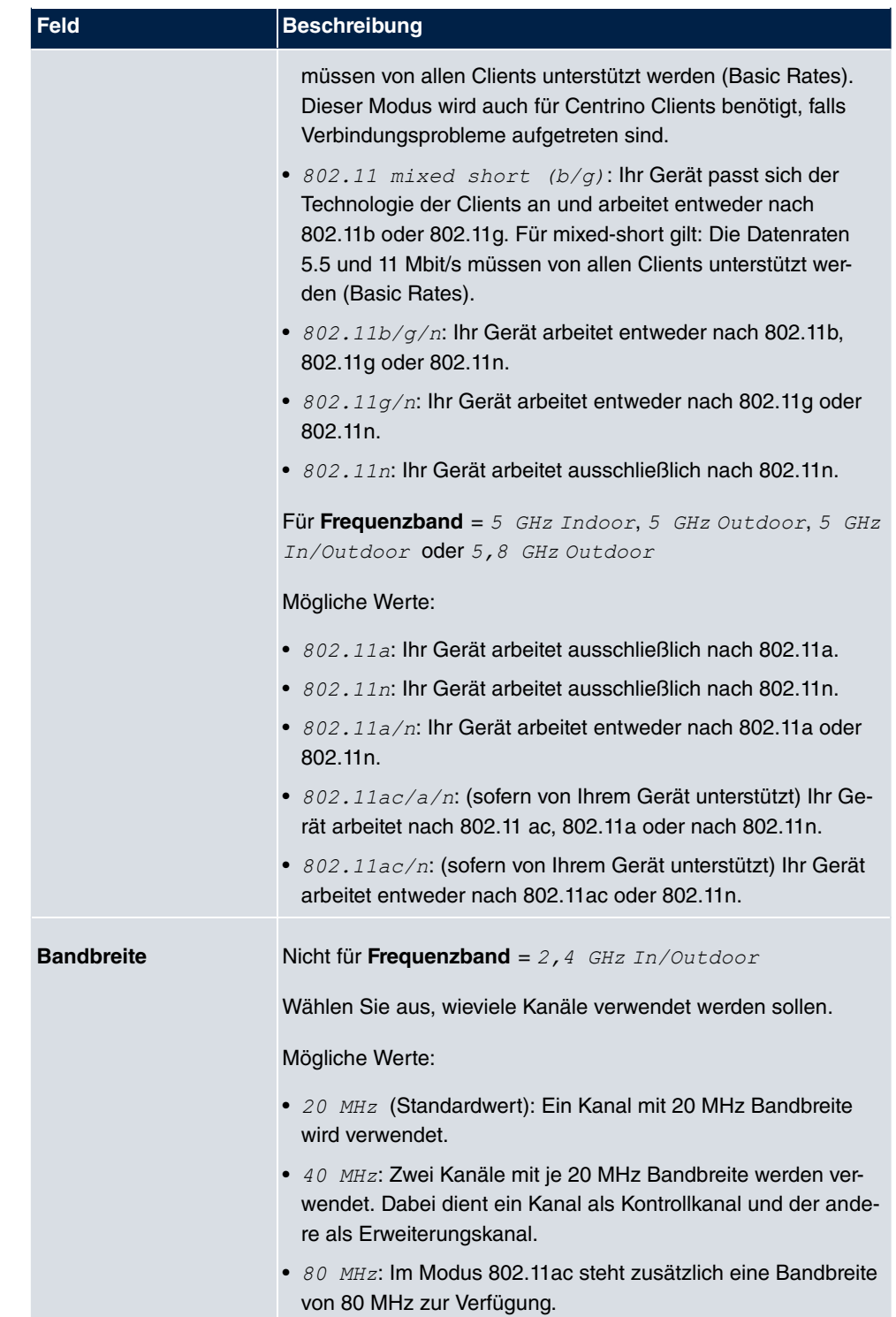

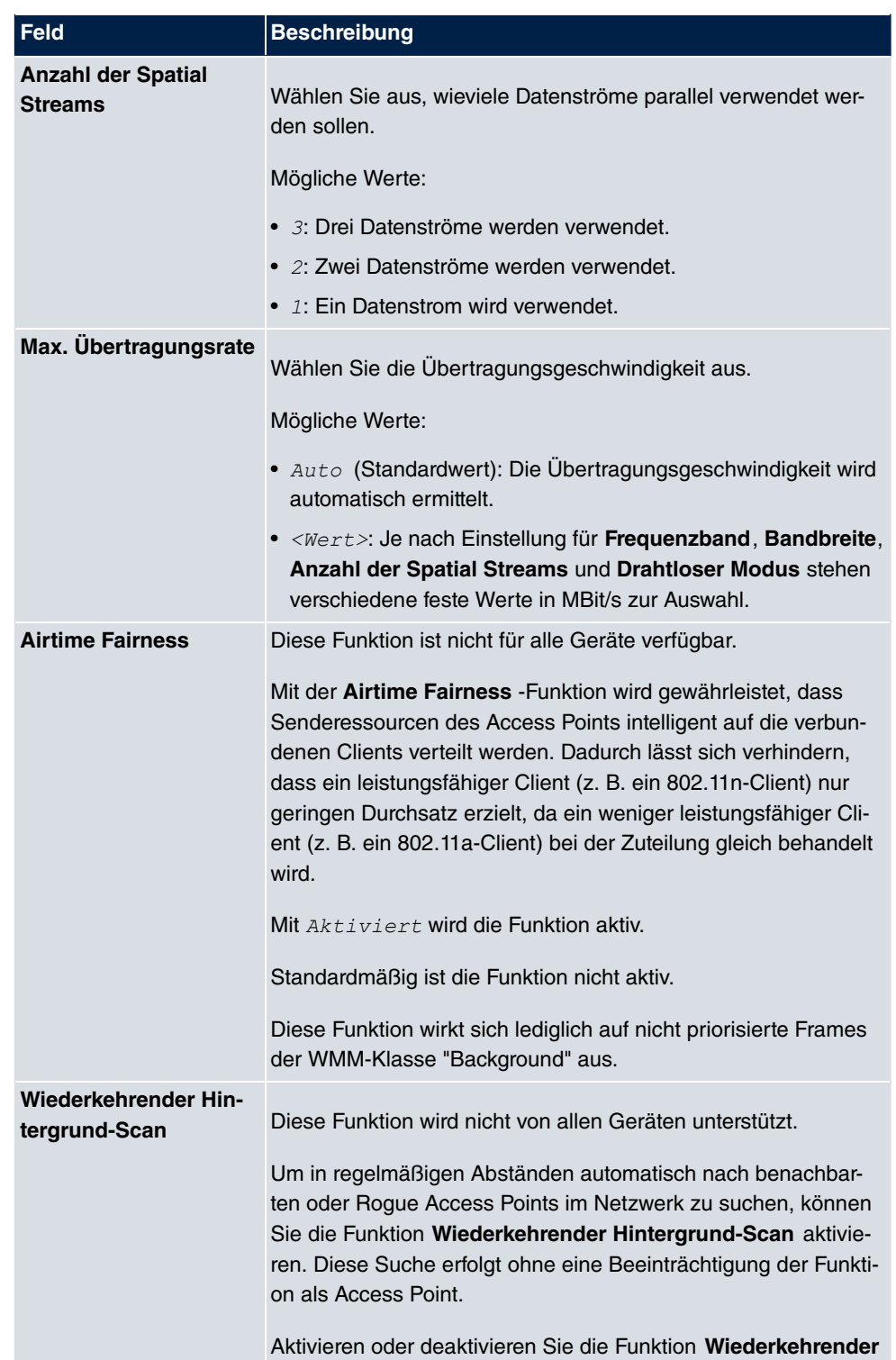

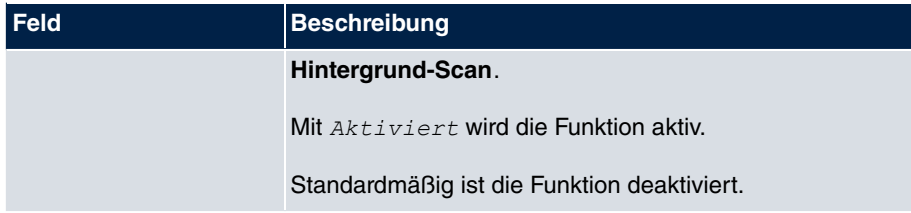

Das Menü **Erweiterte Einstellungen** besteht aus folgenden Feldern:

**Felder im Menü Erweiterte Einstellungen**

| <b>Feld</b>                        | <b>Beschreibung</b>                                                                                                    |  |
|------------------------------------|----------------------------------------------------------------------------------------------------|--|
| Kanalplan                          | Wählen Sie den gewünschten Kanalplan aus.                                                                                                    |  |
|                                    | Der Kanalplan trifft bei der Kanalwahl eine Vorauswahl. Da-<br>durch wird sichergestellt, dass sich keine Kanäle überlappen,<br>d.h. dass zwischen den verwendeten Kanälen ein Abstand von<br>vier Kanälen eingehalten wird. Dies ist nützlich, wenn mehrere<br>Access Points eingesetzt werden, deren Funkzellen sich über-<br>lappen. |  |
|                                    | Mögliche Werte:                                                                                                    |  |
|                                    | • Alle: Alle Kanäle können bei der Kanalwahl gewählt werden.                                                                                                    |  |
|                                    | · Auto: Abhängig von der Region, vom Frequenzband, vom<br>drahtlosen Modus und von der Bandbreite werden diejenigen<br>Kanäle zur Verfügung gestellt, die vier Kanäle Abstand ha-<br>ben.                                                                                                    |  |
|                                    | • Benutzerdefiniert: Sie können die gewünschten Kanäle<br>selbst auswählen.                                                                                                    |  |
| Benutzerdefinierter Ka-<br>nalplan | Nur für Kanalplan = Benutzerdefiniert                                                                                                    |  |
|                                    | Hier werden die aktuell gewählten Kanäle angezeigt.                                                                                                    |  |
|                                    | Mit Hinzufügen können Sie Kanäle hinzufügen. Wenn alle ver-<br>fügbaren Kanäle angezeigt werden, können Sie keine Einträge<br>hinzufügen.                                                                                                    |  |
|                                    | Mithilfe von <b>Fight</b> -Symbol können Sie Einträge löschen.                                                                                                    |  |
| <b>Beacon Period</b>               | Geben Sie die Zeit in Millisekunden zwischen dem Senden<br>zweier Beacons an.                                                                                                    |  |
|                                    | Dieser Wert wird in Beacon und Probe Response Frames über-<br>mittelt.                                                                                                    |  |

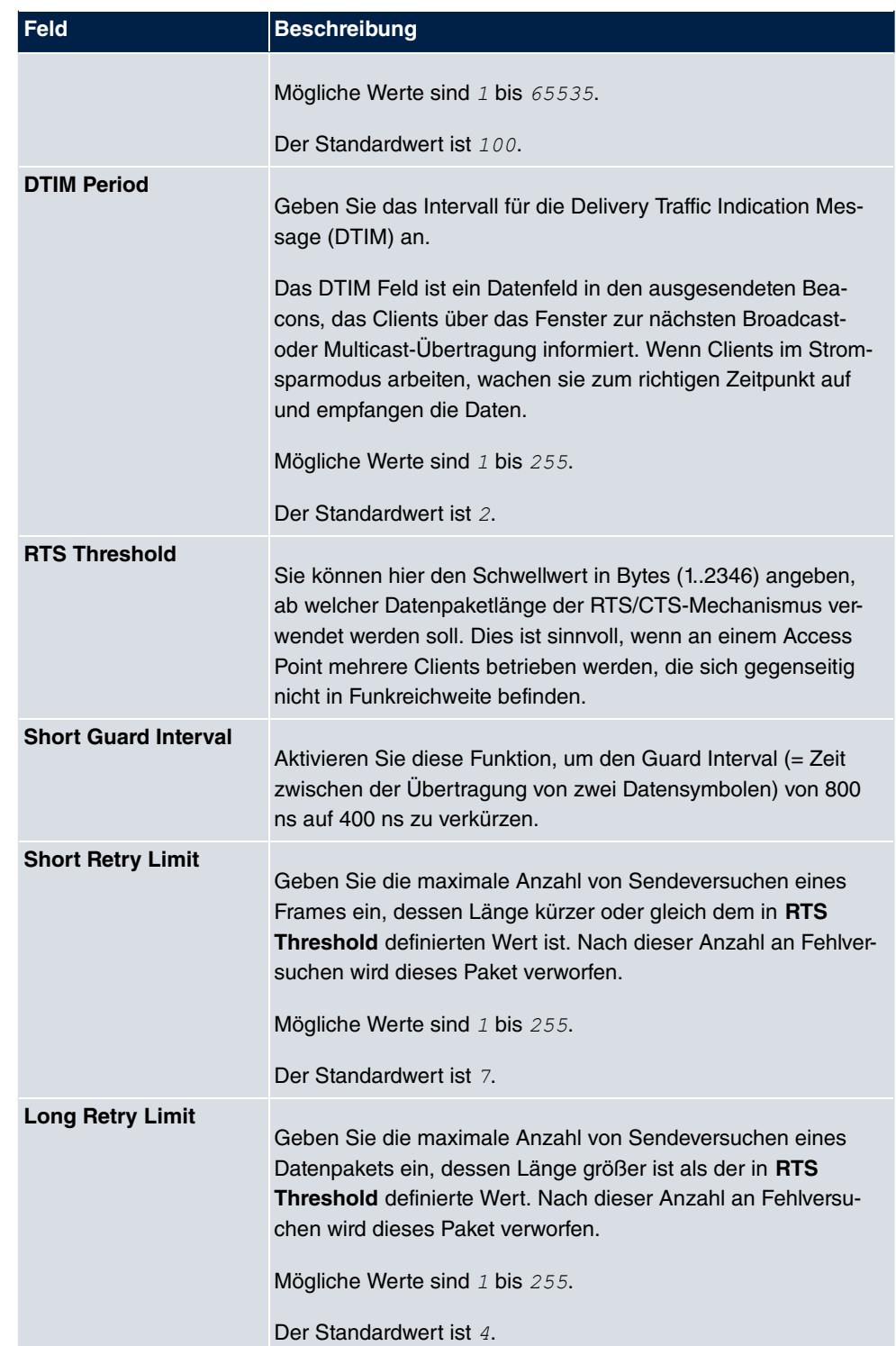

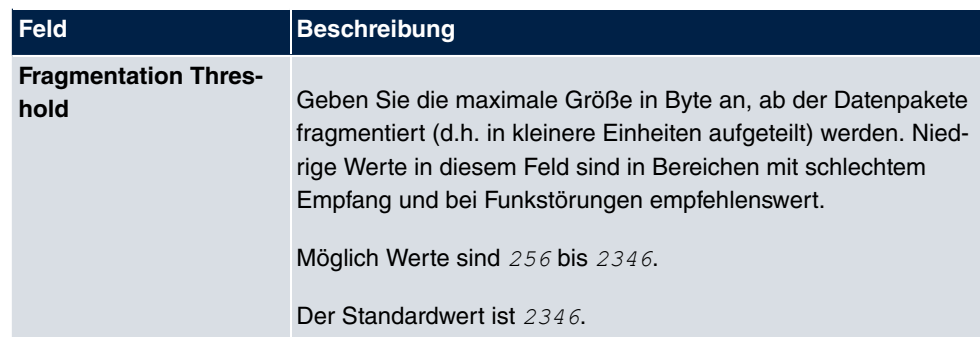

# **9.3.3 Drahtlosnetzwerke (VSS)**

Slave Access Points Funkmodulprofile Drahtlosnetzwerke (VSS)

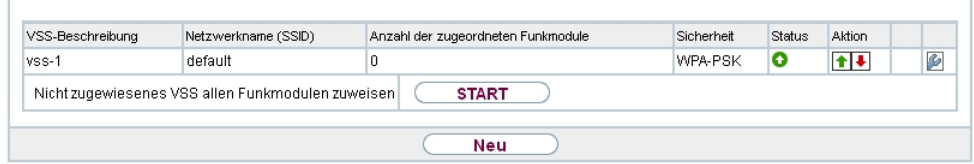

Abb. 77: **Wireless LAN Controller**->**Slave-AP-Konfiguration**->**Drahtlosnetzwerke (VSS)**

Im Menü **Wireless LAN Controller**->**Slave-AP-Konfiguration**->**Drahtlosnetzwerke (VSS)** wird eine Übersicht aller angelegten Drahtlosnetzwerke angezeigt. Ein Drahtlosnetzwerk ist standardmäßig angelegt.

Für jedes Drahtlosnetzwerk (VSS) sehen Sie einen Eintrag mit einem Parametersatz (**VSS-Beschreibung**, **Netzwerkname (SSID)**, **Anzahl der zugeordneten Funkmodule**, **Sicherheit**, **Status**, **Aktion**).

Klicken Sie unter **Nicht zugewiesenes VSS allen Funkmodulen zuweisen** auf die Schaltfläche **Start**, um ein neu angelegtes VSS allen Funkmodulen zuzuweisen.

## **9.3.3.1 Bearbeiten oder Neu**

Wählen Sie das Symbol (b), um vorhandene Einträge zu bearbeiten. Wählen Sie die Schaltfäche **Neu**, um weitere Drahtlosnetzwerke zu konfigurieren.

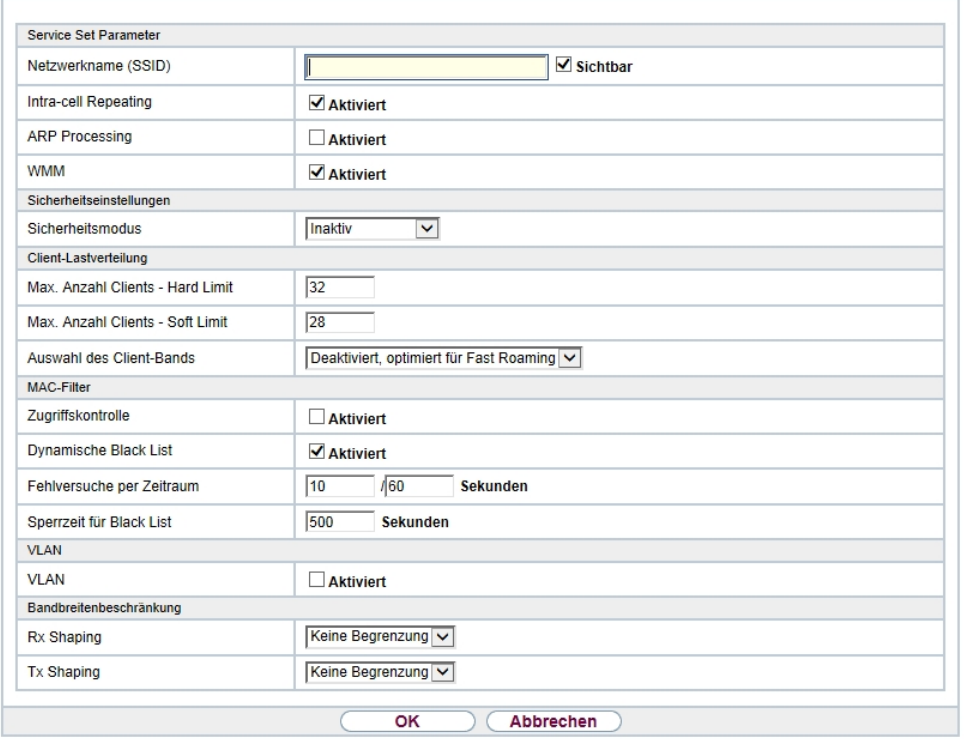

Slave Access Points Funkmodulprofile Drahtlosnetzwerke (VSS)

Abb. 78: **Wireless LAN Controller**->**Slave-AP-Konfiguration**->**Drahtlosnetzwerke (VSS)**- >**Neu**

Das Menü **Wireless LAN Controller**->**Slave-AP-Konfiguration**->**Drahtlosnetzwerke (VSS)**->**Neu** besteht aus folgenden Feldern:

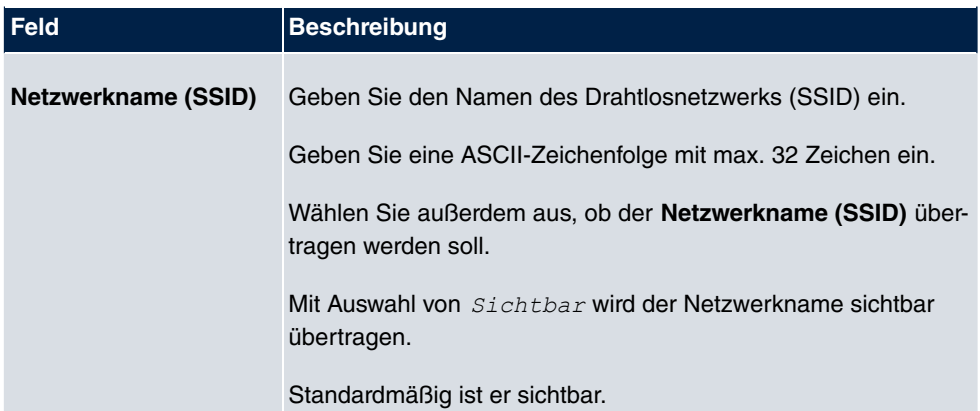

### **Felder im Menü Service Set Parameter**

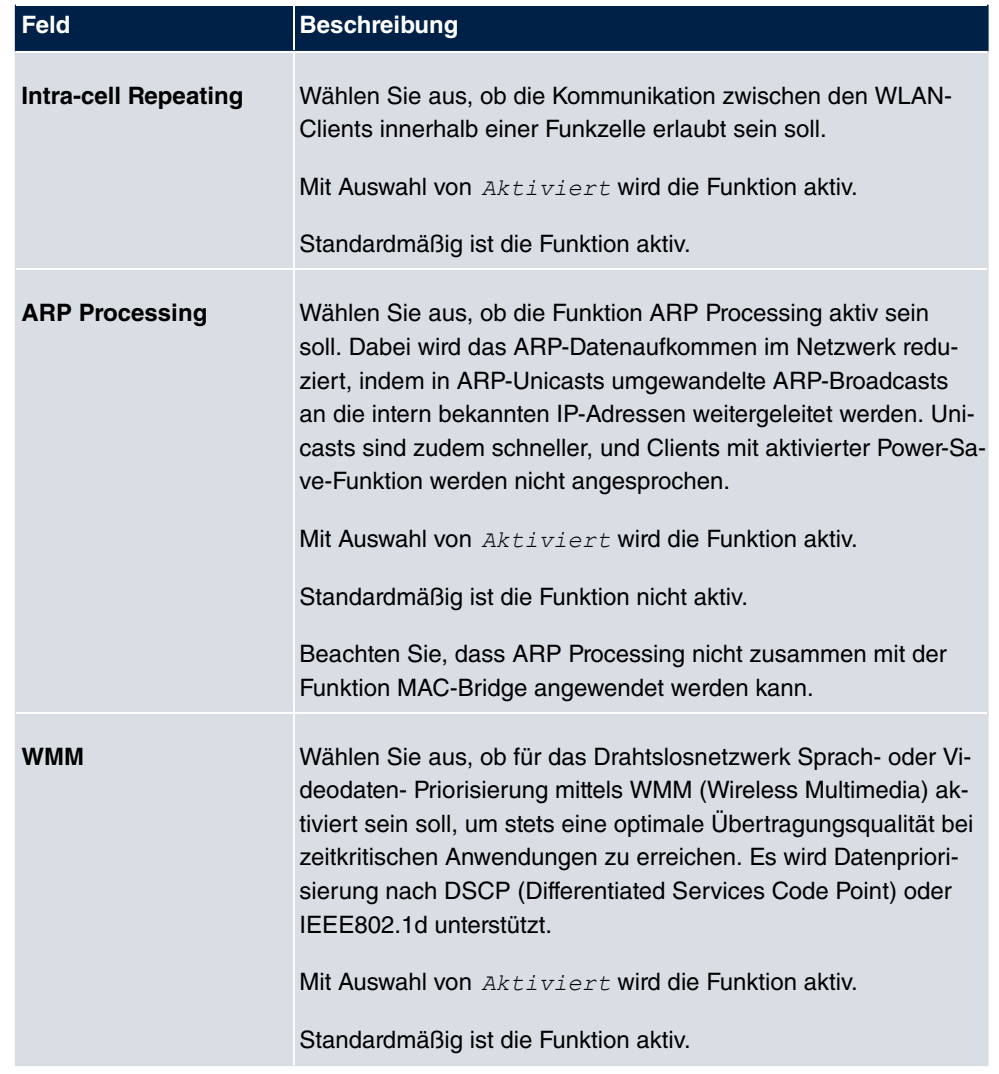

## **Felder im Menü Sicherheitseinstellungen**

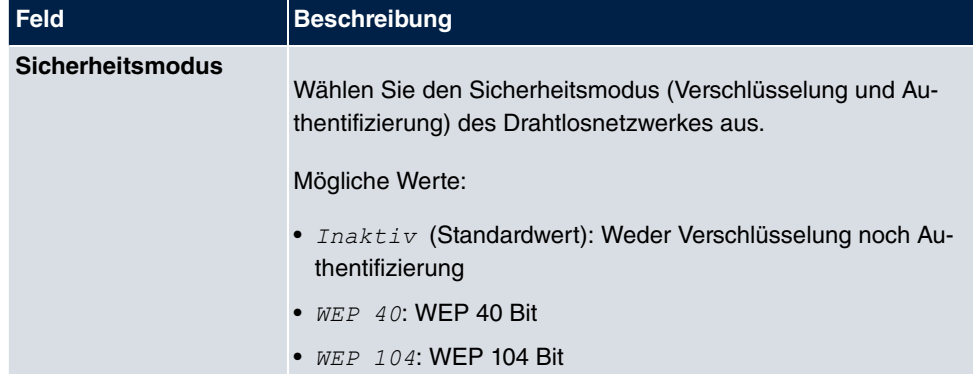

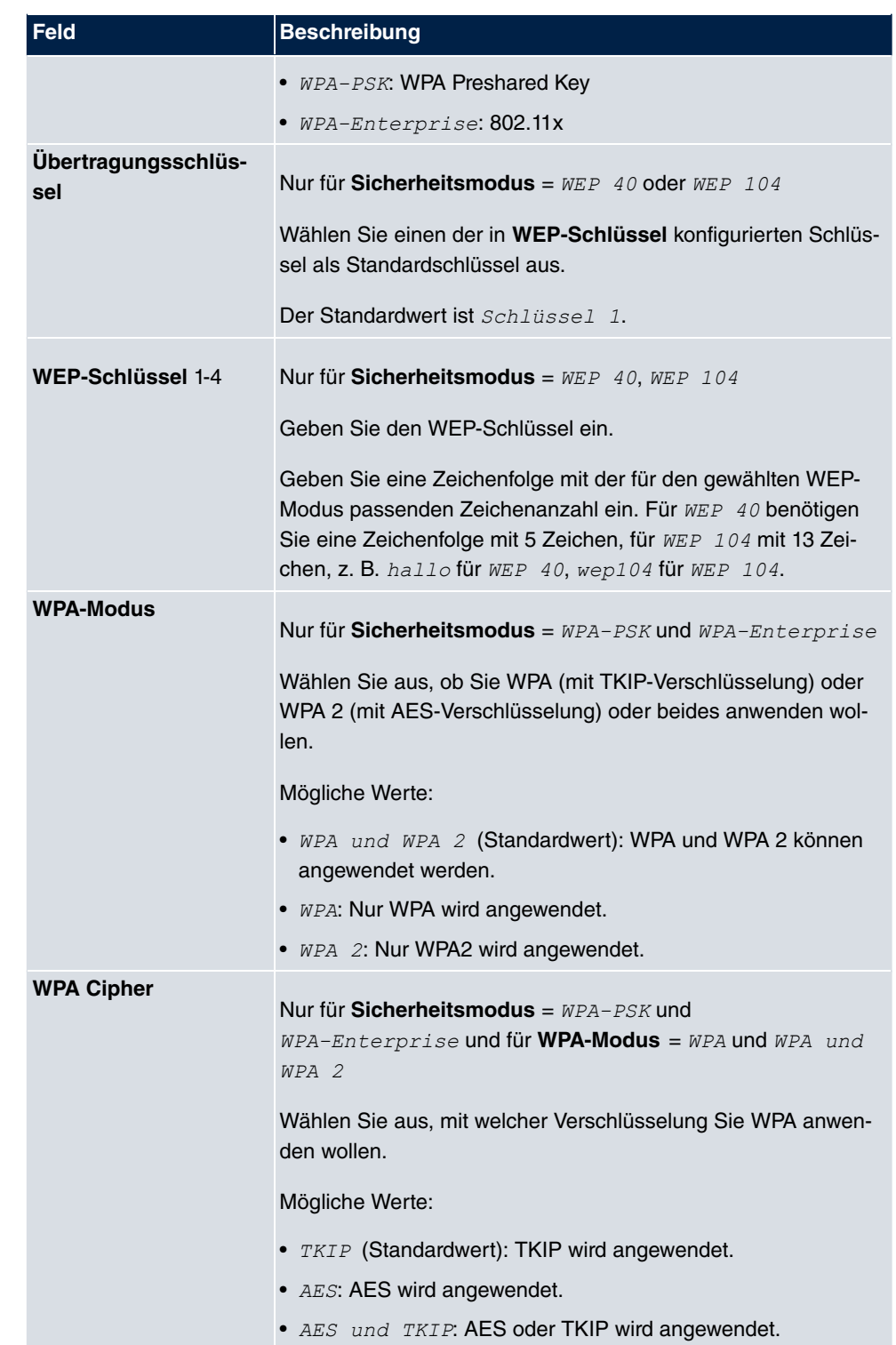

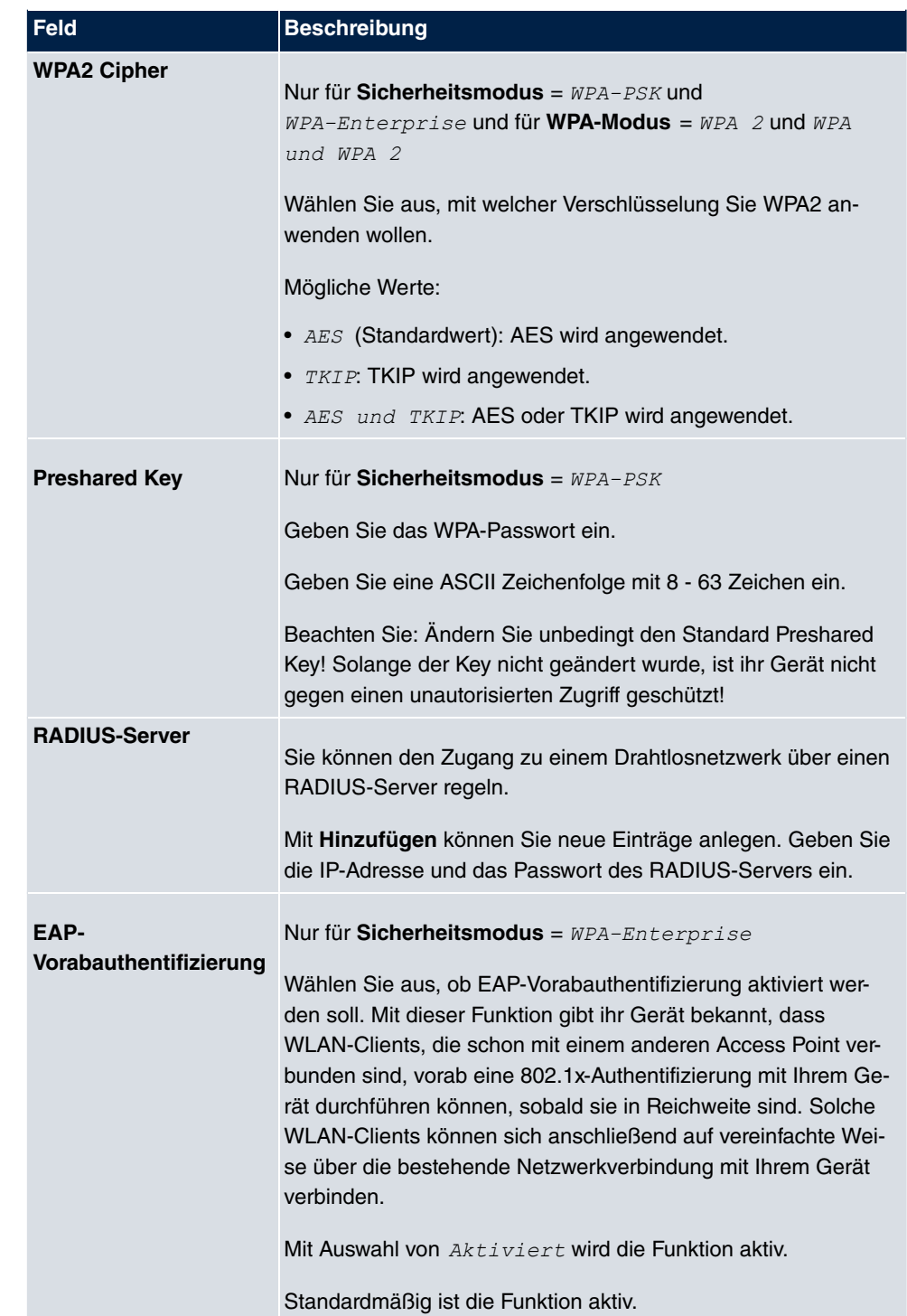

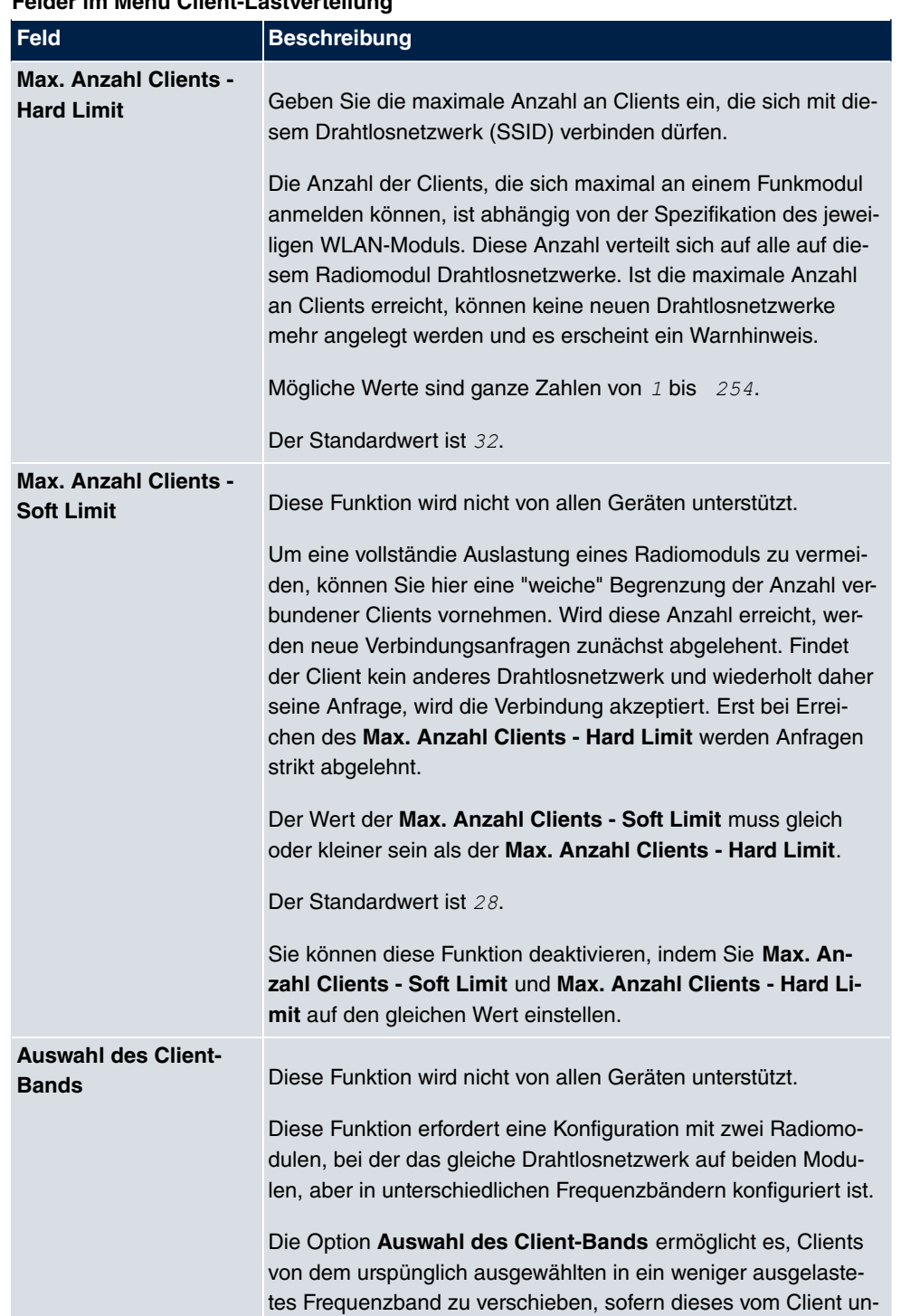

### **Felder im Menü Client-Lastverteilung**

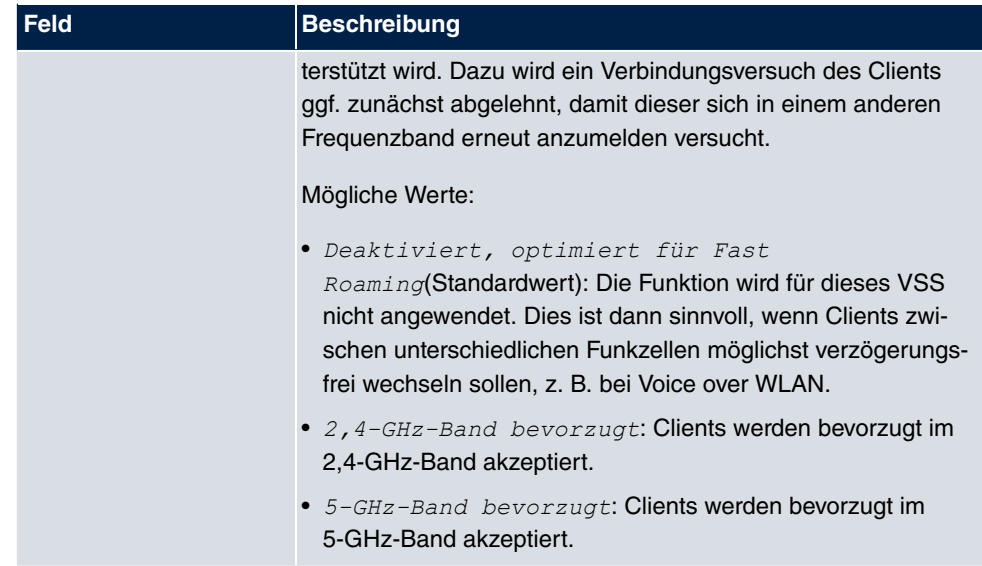

## **Felder im Menü MAC-Filter**

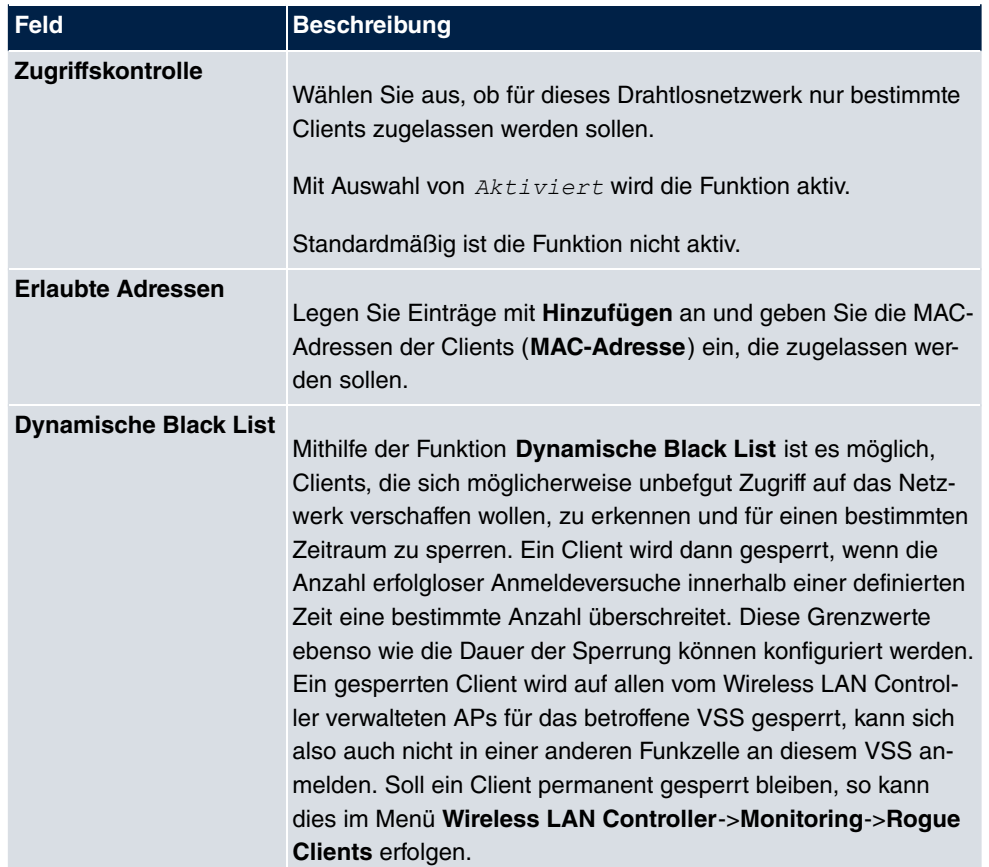

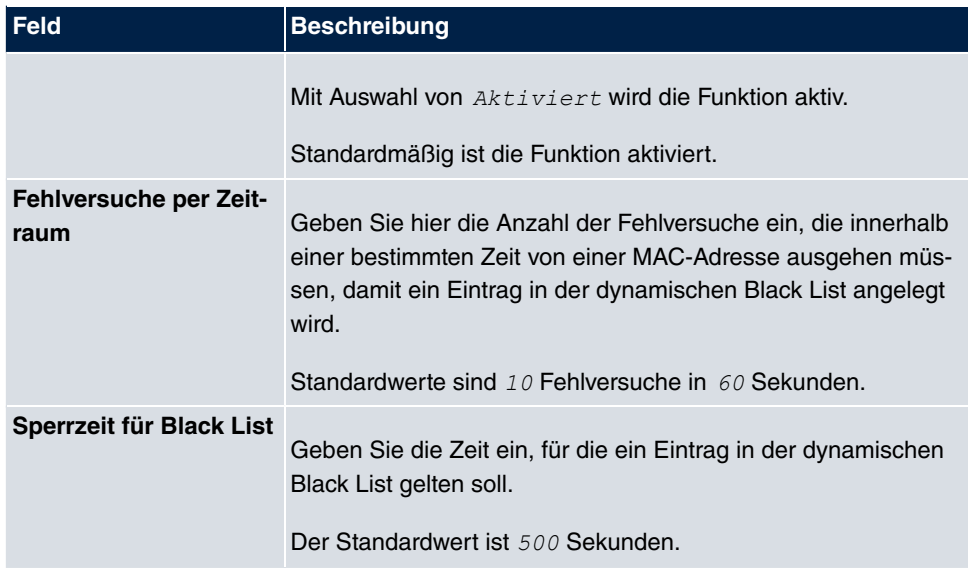

#### **Felder im Menü VLAN**

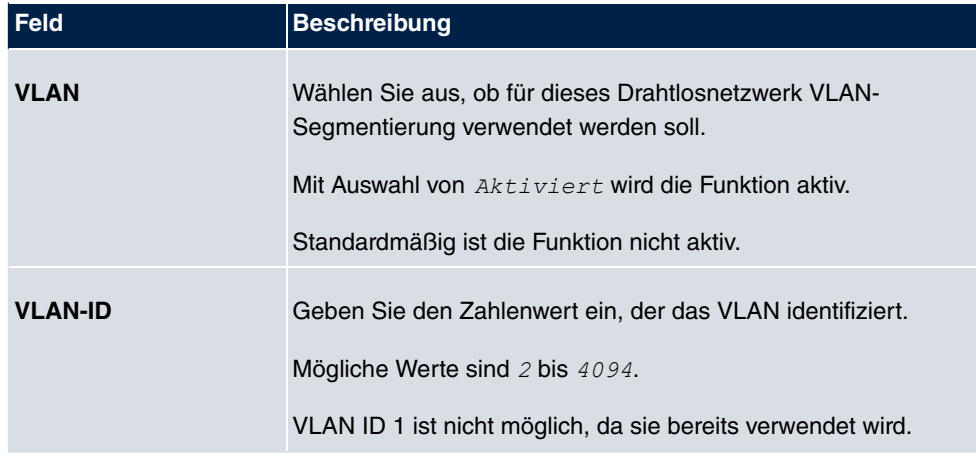

## **Felder im Menü Bandbreitenbeschränkung für jeden WLAN-Client**

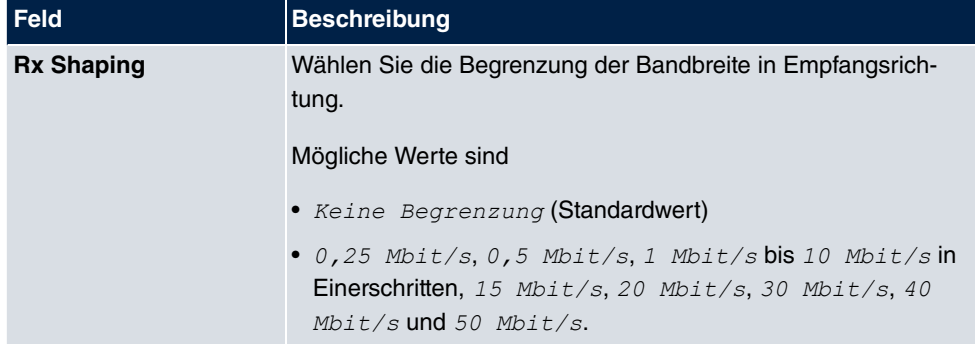

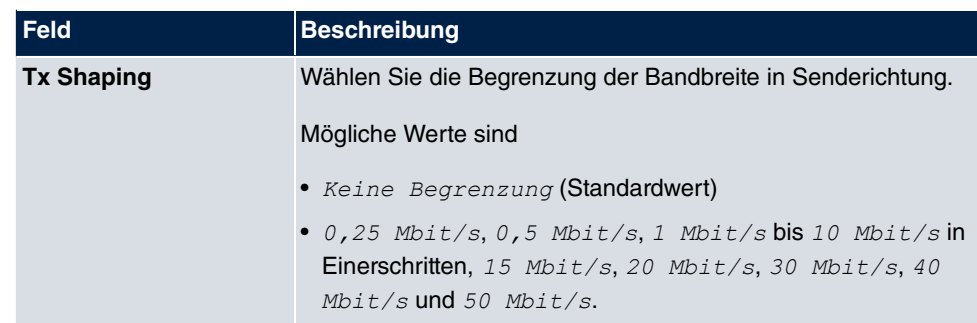

# **9.4 Monitoring**

Dieses Menü dient zur Überwachung Ihrer WLAN-Infrastruktur.

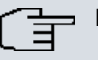

## **Hinweis**

Um ein korrektes Timing zwischen dem WLAN Controller und den Slave APs sicher zu stellen, sollte auf dem WLAN Controller der interne Zeitserver aktiviert werden.

## **9.4.1 WLAN Controller**

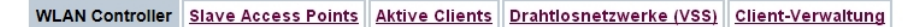

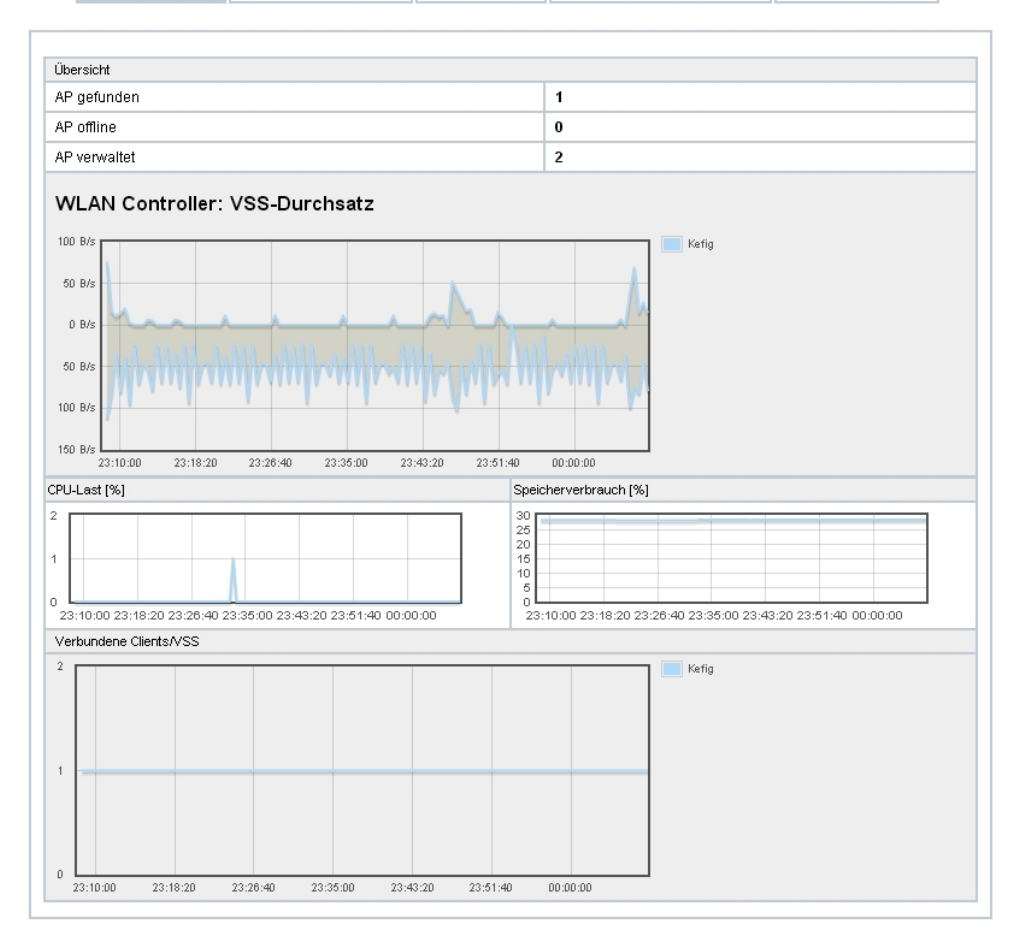

#### Abb. 79: **Wireless LAN Controller**->**Monitoring**->**WLAN Controller**

Im Menü **Wireless LAN Controller**->**Monitoring**->**WLAN Controller** wird eine Übersicht der wichtigsten Parameter des Wireless LAN Controllers angezeigt. Die Anzeige wird alle 30 Sekunden aktualisiert.

## **Werte in der Liste Übersicht**

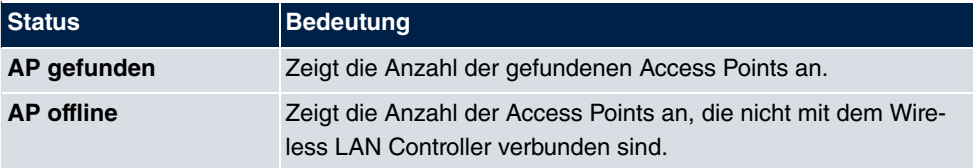

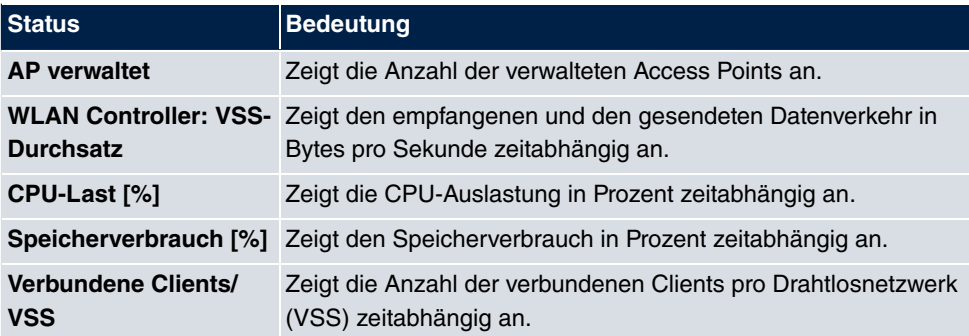

## **9.4.2 Slave Access Points**

WLAN Controller Slave Access Points Aktive Clients Drahtlosnetzwerke (VSS) Client-Verwaltung

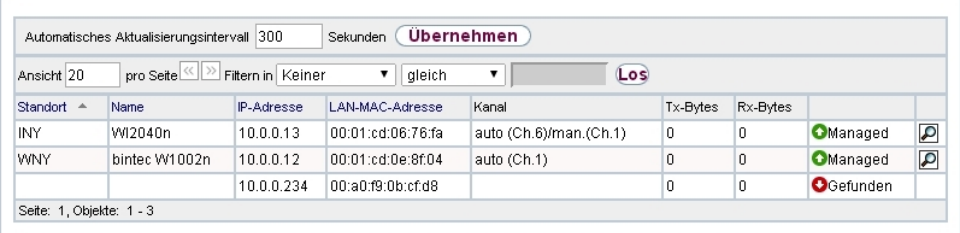

Abb. 80: **Wireless LAN Controller**->**Monitoring**->**Slave Access Points**

Im Menü **Wireless LAN Controller**->**Monitoring**->**Slave Access Points** wird eine Übersicht aller erkannten Access Points angezeigt. Für jeden Access Point sehen Sie einen Eintrag mit folgendem Parametersatz: **Standort**, **Name**, **IP-Adresse**, **LAN-MAC-Adresse**, Kanal, Tx-Bytes und Rx-Bytes. Außerdem sehen Sie, ob die Access Points Managed oder Gefunden sind.

Über das <sub>D</sub>-Symbol öffnen Sie eine Übersicht mit weiteren Details zu den Slave Access **Points**.

### **9.4.2.1 Übersicht**

Im Menü **Übersicht** werden zusätzliche Informationen zum gewählten Access Point angezeigt. Die Anzeige wird alle 30 Sekunden aktualisiert.

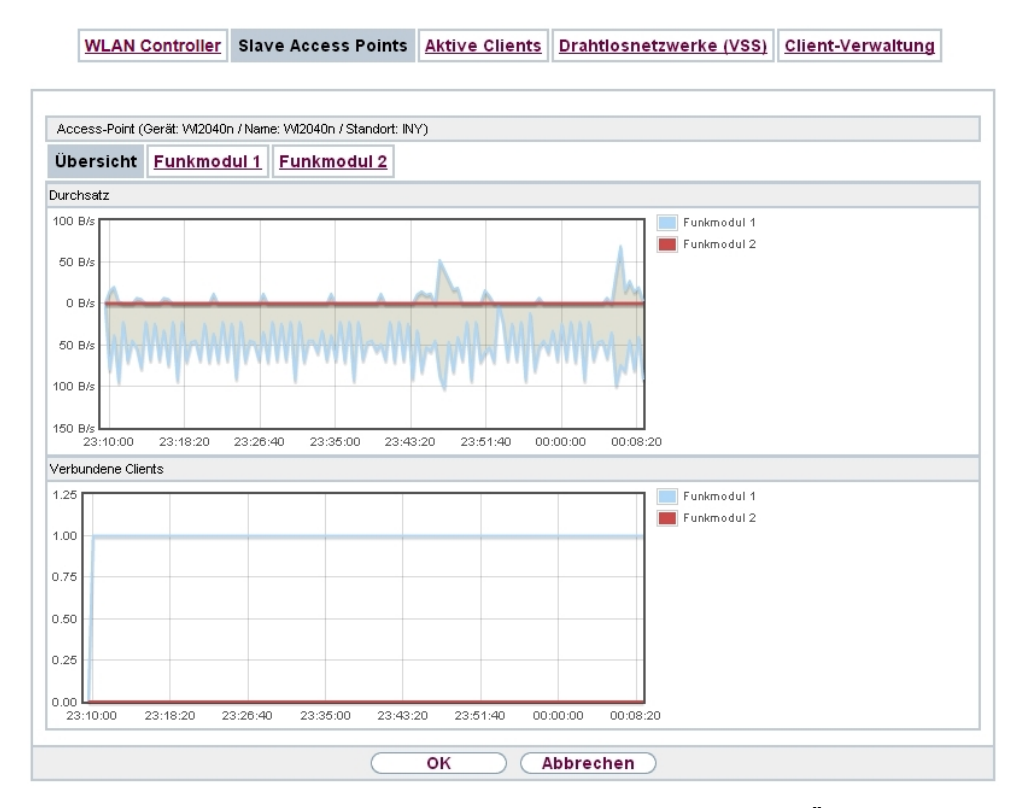

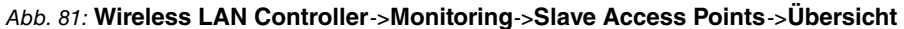

#### **Werte in der Liste Übersicht**

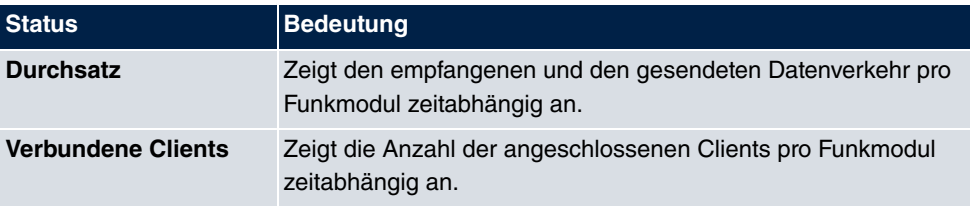

## **9.4.2.2 Funkmodul 1**

Im Menü **Funkmodul** wird der empfangene und der gesendete Datenverkehr pro Client zeitabhängig angezeigt. Jeder Graph in der Darstellung ist über eine Farbe und eine MAC-Adresse eindeutig einem Client zugeordnet.

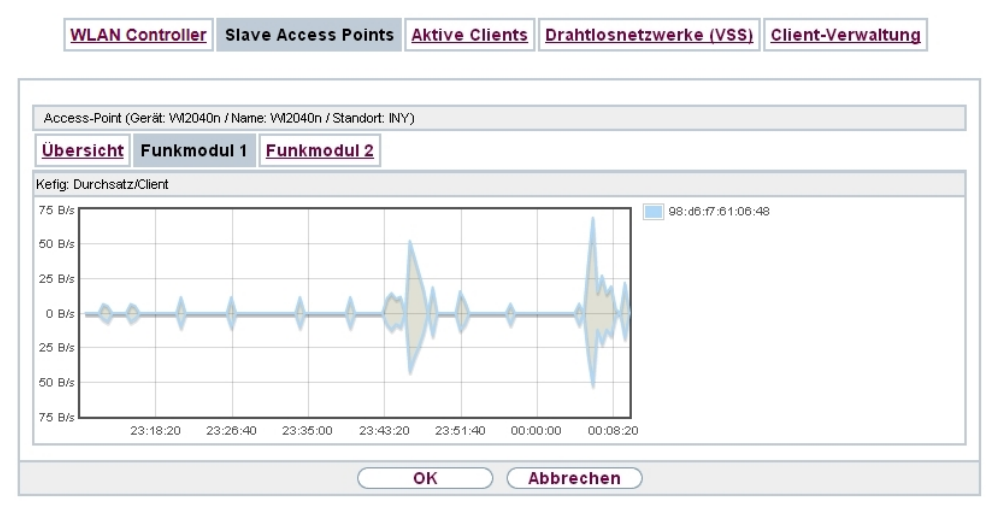

Abb. 82: **Wireless LAN Controller**->**Monitoring**->**Slave Access Points**->**Funkmodul**

#### **Werte in der Liste Funkmodul**

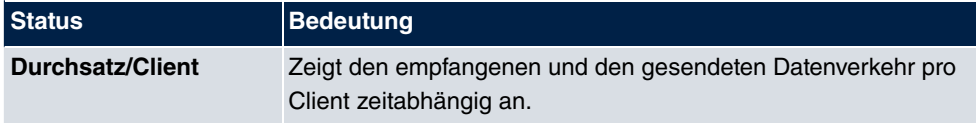

## **9.4.3 Aktive Clients**

WLAN Controller Slave Access Points Aktive Clients Drahtlosnetzwerke (VSS) Client-Verwaltung

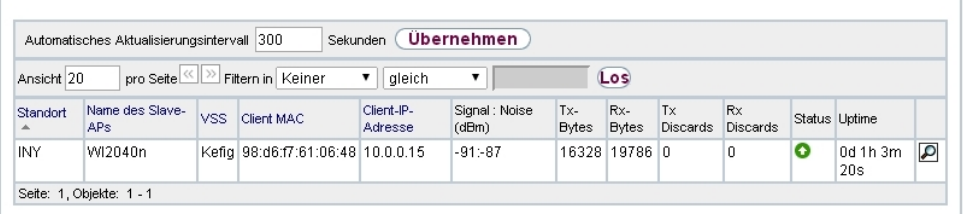

Abb. 83: **Wireless LAN Controller**->**Monitoring**->**Aktive Clients**

Im Menü **Wireless LAN Controller**->**Monitoring**->**Aktive Clients** werden die aktuellen Werte aller aktiven Clients angezeigt.

Für jeden Client sehen Sie einen Eintrag mit folgendem Parametersatz: **Standort**, **Name des Slave-APs**, **VSS**, **Client MAC**, **Client-IP-Adresse**, **Signal : Noise (dBm)** , **Tx-Bytes**, **Rx-Bytes**, **Tx Discards**, **Rx Discards**, **Status** und **Uptime**.

#### **Mögliche Werte für Status**

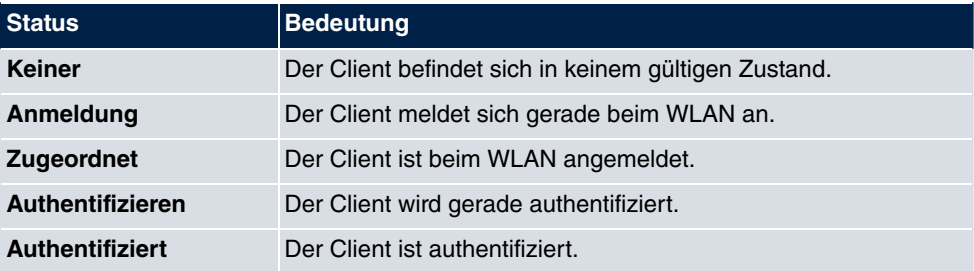

Über das <sub>In-</sub>Symbol öffnen Sie eine Übersicht mit weiteren Details zu den Aktive Clients. Die Anzeige wird alle 30 Sekunden aktualisiert.

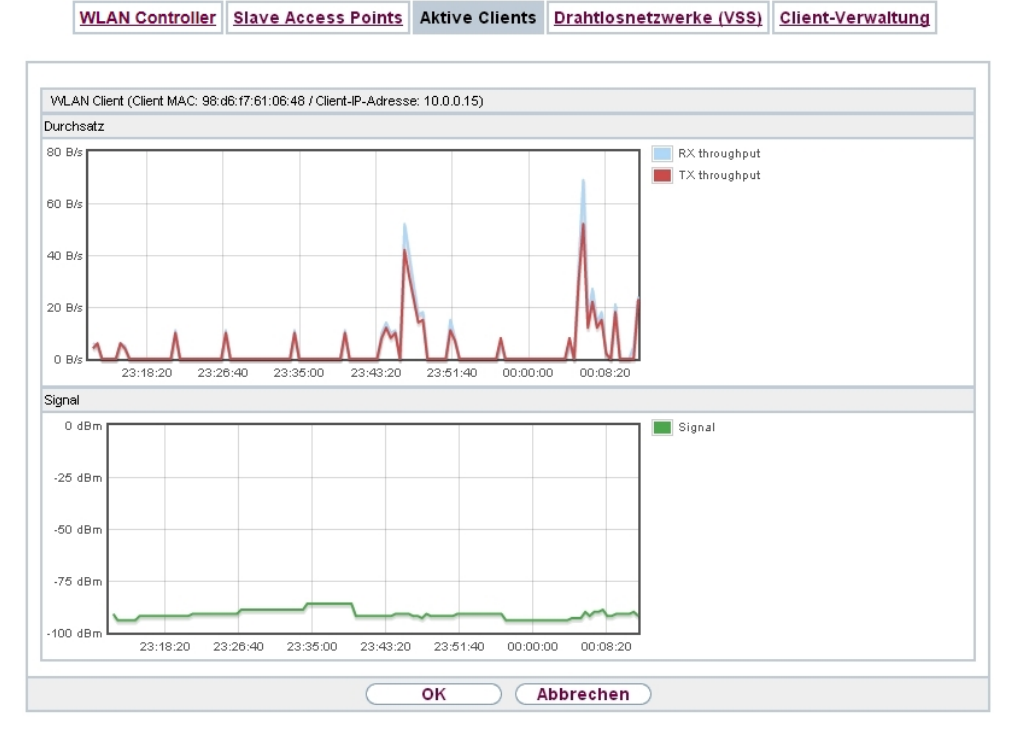

Abb. 84: **Wireless LAN Controller**->**Monitoring**->**Aktive Clients**->

### **Werte in der Liste WLAN Client**

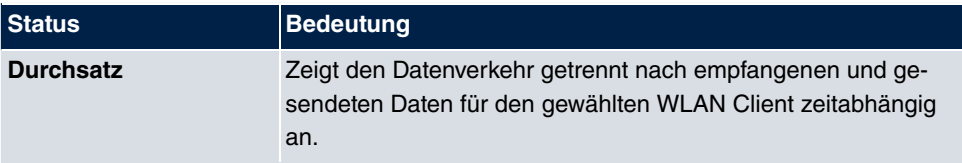

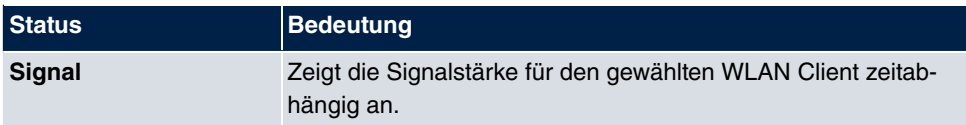

## **9.4.4 Drahtlosnetzwerke (VSS)**

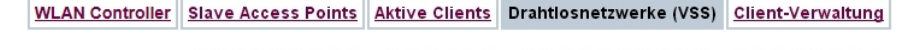

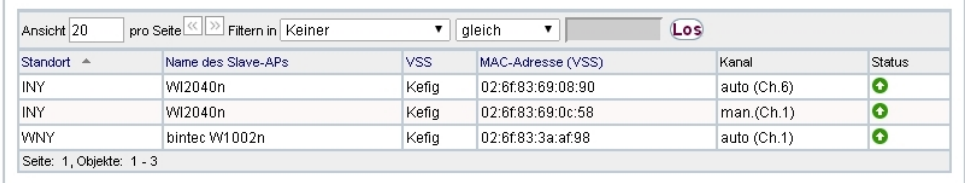

Abb. 85: **Wireless LAN Controller**->**Monitoring**->**Drahtlosnetzwerke (VSS)** Im Menü **Wireless LAN Controller**->**Monitoring**->**Drahtlosnetzwerke (VSS)** wird eine Übersicht über die aktuell verwendeten AP angezeigt. Sie sehen, welches Funkmodul welchem Drahtlosnetzwerk zugeordnet ist. Für jedes Funkmodul wird ein Parametersatz angezeigt (**Standort**, **Name des Slave-APs**, **VSS**, **MAC-Adresse (VSS)**, **Kanal**, **Status**).

## **9.4.5 Client-Verwaltung**

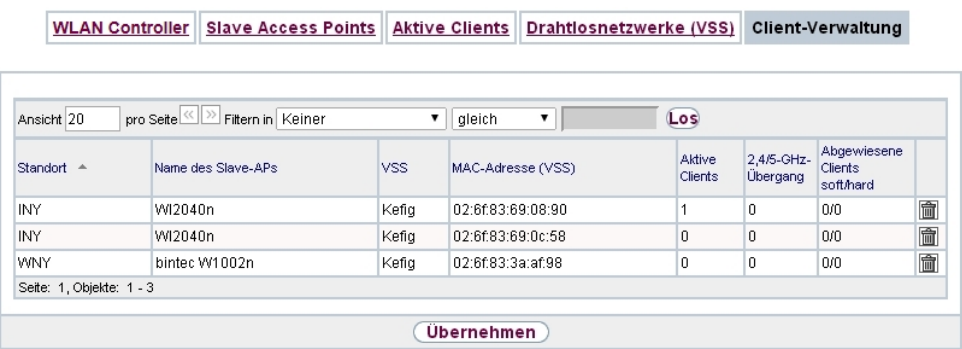

#### Abb. 86: **Wireless LAN Controller**->**Monitoring**->**Client-Verwaltung**

Im Menü **Wireless LAN Controller**->**Monitoring**->**Client-Verwaltung** zeigt die Verwaltung der Clients durch die Access Points. Sie sehen u. a. die Anzahl der verbundenen Clients, die Anzahl der Clients, die vom **2,4/5-GHz-Übergang** betroffen sind, sowie die Anzahl der abgewiesenen Clients.

Mithilfe des  $\frac{1}{\text{min}}$ -Symbols können Sie die Werte für den gewünschten Eintrag löschen.

# **9.5 Umgebungs-Monitoring**

Dieses Menü dient zur Überwachung entfernter Acces Points und Clients.

## **9.5.1 Benachbarte APs**

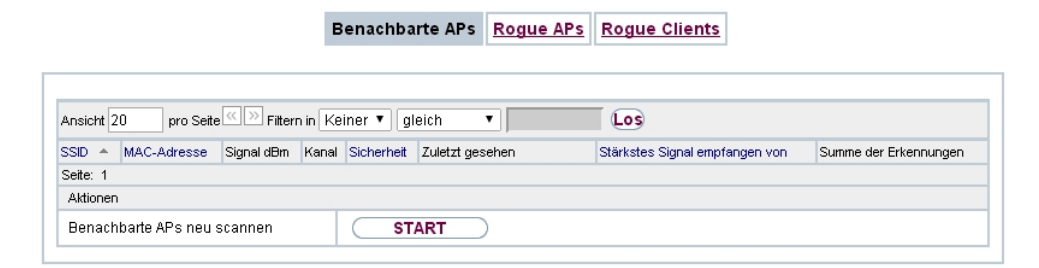

#### Abb. 87: **Wireless LAN Controller**->**Umgebungs-Monitoring**->**Benachbarte APs**

Im Menü **Wireless LAN Controller**+**Umgebungs-Monitoring**->**Benachbarte APs** werden die benachbarten APs angezeigt, die während des Scannens gefunden wurden. **Rogue APs**, d.h. APs, die eine vom WLAN-Controller verwaltete SSID verwenden, aber nicht vom WLAN-Controller administriert werden, sind rot hinterlegt.

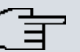

#### **Hinweis**

Überprüfen Sie die angezeigten APs sorgfältig, denn ein Angreifer könnte versuchen, über einen Rogue AP Daten in Ihrem Netz auszuspähen.

Jeder AP wird zwar mehrmals gefunden, aber nur einmal mit der größten Signalstärke angezeigt. Für jeden AP sehen Sie folgende Parameter **SSID**, **MAC-Adresse**, **Signal dBm**, **Kanal**, **Sicherheit**, **Zuletzt gesehen**, **Stärkstes Signal empfangen von** , **Summe der Erkennungen**.

Die Einträge werden alphabetisch nach **SSID** sortiert angezeigt. **Sicherheit** zeigt die Sicherheitseinstellungen des AP. Unter **Stärkstes Signal empfangen von** sehen Sie die Parameter **Standort** und **Name** desjenigen AP, über den der angezeigte AP gefunden wurde. **Summe der Erkennungen** zeigt an, wie oft der entsprechende AP während des Scannens gefunden wurde.

Klicken Sie unter **Benachbarte APs neu scannen** auf **Start**, um benachbarte APs erneut zu scannen. Sie erhalten eine Warnung, dass dazu die Funkmodule der Access Points für eine bestimmte Zeitspanne deaktiviert werden müssen. Wenn Sie den Vorgang mit **OK**

starten, wird ein Fortschrittsbalken angezeigt. Die Anzeige der gefundenen APs wird alle zehn Sekunden aktualisiert.

## **9.5.2 Rogue APs**

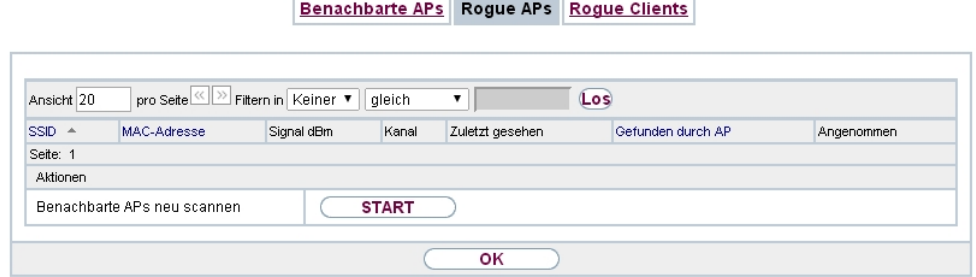

Abb. 88: **Wireless LAN Controller**->**Umgebungs-Monitoring**->**Rogue APs**

Im Menü **Wireless LAN Controller**+**Umgebungs-Monitoring**->**Rogue APs** werden die APs angezeigt, die eine SSID des eigenen Netzes verwenden, aber nicht vom **Wireless LAN Controller** verwaltet werden. **Rogue APs**, die neu gefunden wurden, sind rot hinterlegt.

Für jeden Rogue AP sehen Sie einen Eintrag mit folgendem Parametersatz: **SSID**, **MAC-Adresse**, **Signal dBm**, **Kanal**, **Zuletzt gesehen**, **Gefunden durch AP**, **Angenommen**.

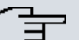

#### **Hinweis**

Überprüfen Sie die angezeigten Rogue APs sorgfältig, denn ein Angreifer könnte versuchen, über einen Rogue AP Daten in Ihrem Netz auszuspähen.

Sie können einen Rogue AP als vertrauenswürdig einstufen, indem Sie die Checkbox in der Spalte **Angenommen** aktivieren. Ein eventuell konfigurierter Alarm wird dadurch gelöscht und ab sofort nicht mehr gesendet. Der rote Hintergrund verschwindet.

Klicken Sie unter **Benachbarte APs neu scannen** auf **Start**, um benachbarte APs erneut zu scannen. Sie erhalten eine Warnung, dass dazu die Funkmodule der Access Points für eine bestimmte Zeitspanne deaktiviert werden müssen. Wenn Sie den Vorgang mit **OK** starten, wird ein Fortschrittsbalken angezeigt. Die Anzeige der gefundenen APs wird alle zehn Sekunden aktualisiert.

## **9.5.3 Rogue Clients**

Benachbarte APs Rogue APs Rogue Clients

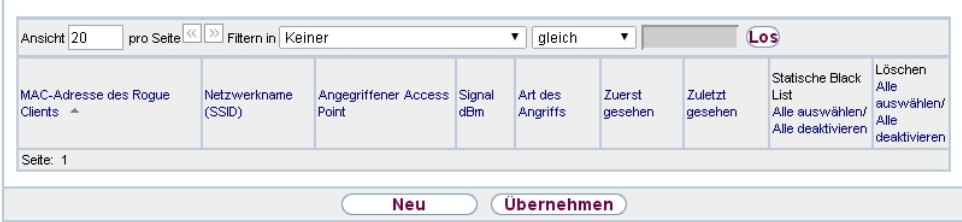

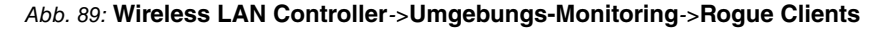

Im Menü **Wireless LAN Controller**->**Umgebungs-Monitoring**->**Rogue Clients** werden die Clients angezeigt, die versucht haben, unbefugten Zugang zum Netzwerk herzustellen und sich daher auf der Blacklist befinden. Die Konfiguration der Blacklist erfolgt für jedes VSS im Menü **Wireless LAN Controller**->**Slave-AP-Konfiguration**->**Drahtlosnetzwerke (VSS)**. Sie können ebenfalls Einträge zur statischen Blacklist hinzufügen.

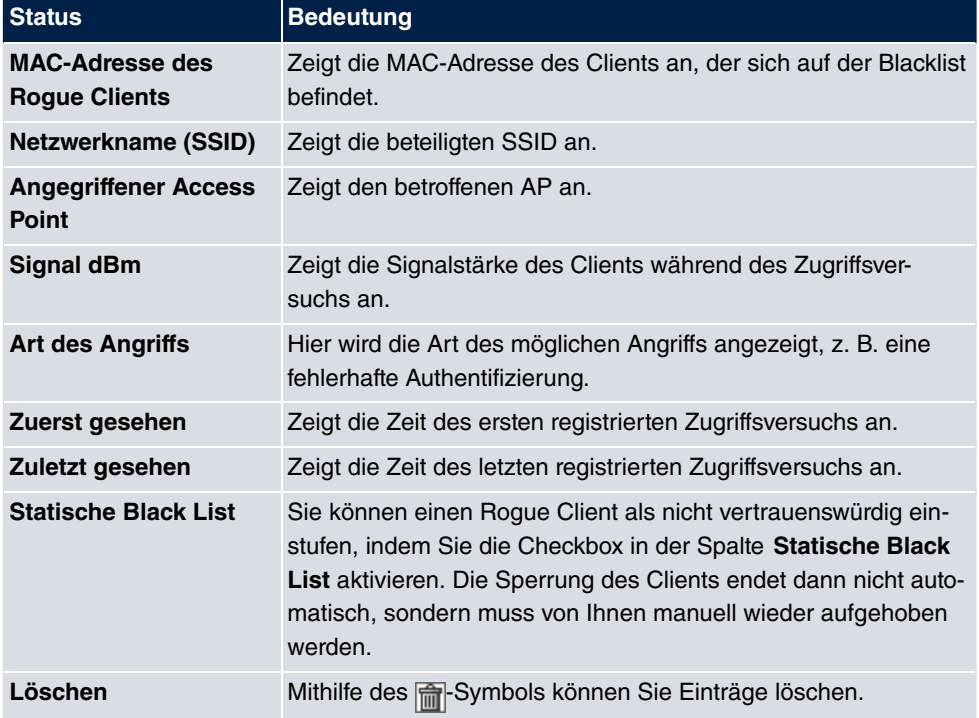

#### **Mögliche Werte für Rogue Clients**

### **9.5.3.1 Neu**

Wählen Sie die Schaltfläche **Neu**, um weitere Einträge anzulegen.

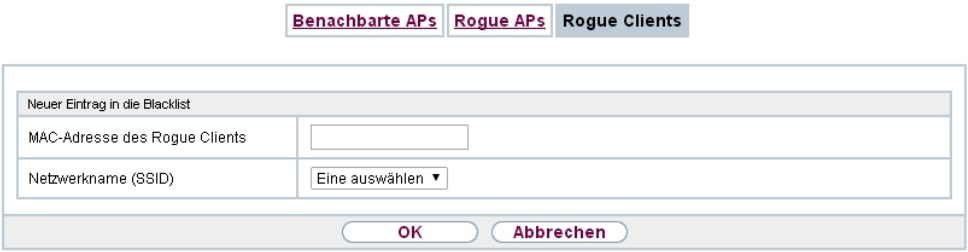

Abb. 90: **Wireless LAN Controller**->**Umgebungs-Monitoring**->**Rogue Clients**->**Neu**

Das Menü besteht aus folgenden Feldern:

## **Felder im Menü Neuer Eintrag in die Blacklist**

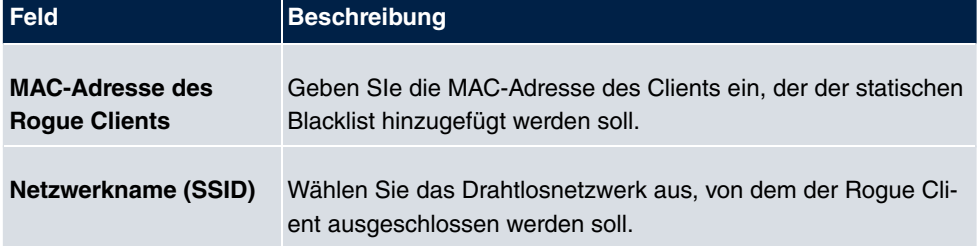

## **9.6 Wartung**

Dieses Menü dient zur Wartung Ihrer managed Access Points.

## **9.6.1 Firmware-Wartung**

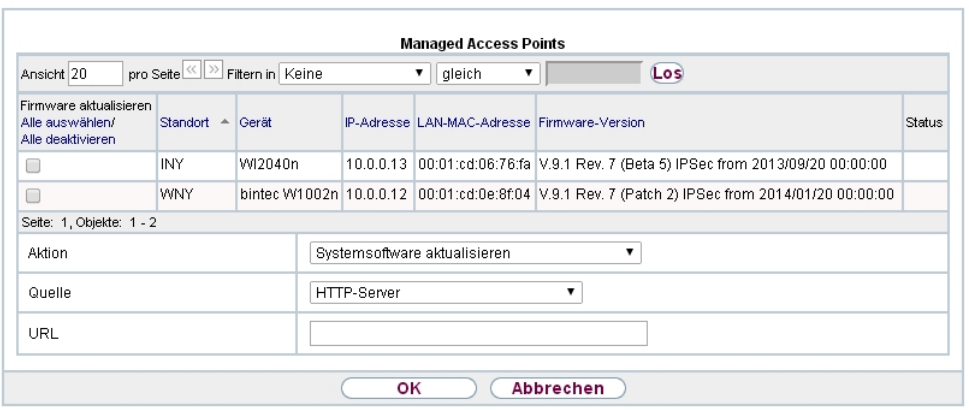

#### Firmware-Wartung

#### Abb. 91: **Wireless LAN Controller**->**Wartung**->**Firmware-Wartung**

Im Menü **Wireless LAN Controller**->**Wartung**->**Firmware-Wartung** wird eine Liste aller **Managed Access Points** angezeigt.

Für jeden managed AP sehen Sie einen Eintrag mit folgendem Parametersatz: **Firmware aktualisieren**, **Standort**, **Gerät**, **IP-Adresse**, **LAN-MAC-Adresse**, **Firmware-Version**, **Status**.

Klicken Sie auf die Schaltfläche **Alle auswählen**, um alle Einträge für eine Aktualisierung der Firmware auswählen. Klicken Sie auf die Schaltfläche **Alle deaktivieren**, um alle Einträge zu deaktivieren und danach bei Bedarf einzelne Einträge auszuwählen (z. B. wenn bei vielen Einträgen nur die Software einzelner APs aktualisiert werden soll).

## **Mögliche Werte für Status**

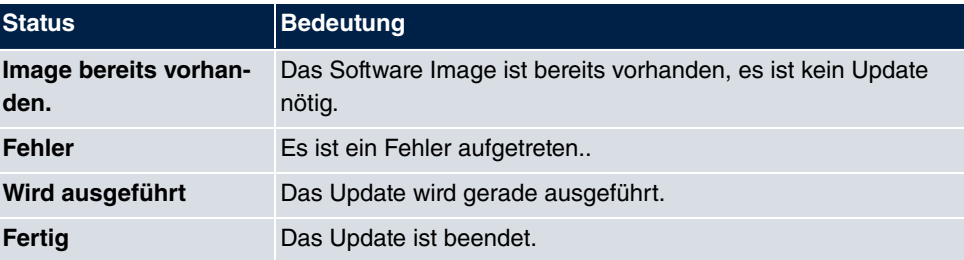

Das Menü **Wireless LAN Controller**->**Wartung**->**Firmware-Wartung** besteht aus folgenden Feldern:

#### **Felder im Menü Firmware-Wartung**

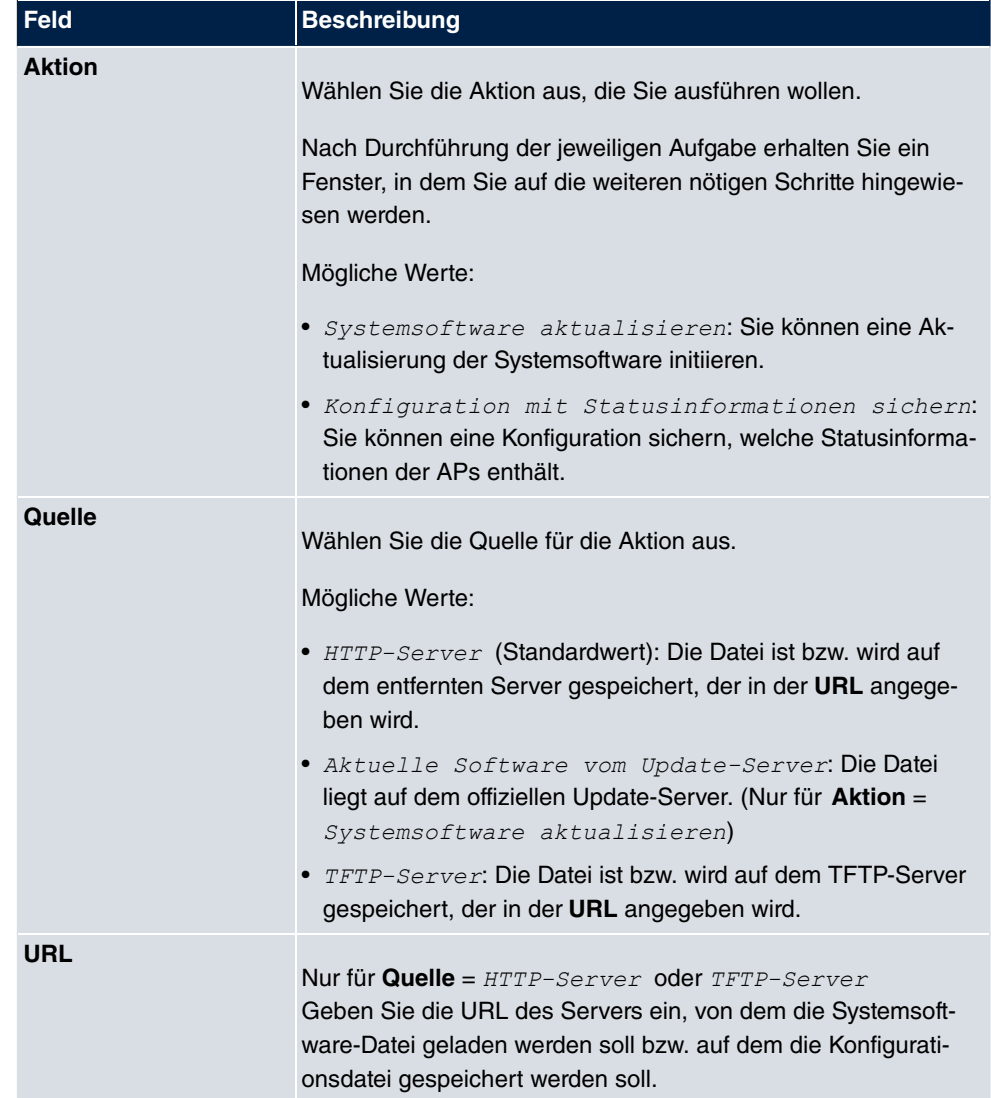

# **Kapitel 10 Netzwerk**

# **10.1 Routen**

## **Standard-Route (Default Route)**

Bei einer Standard-Route werden automatisch alle Daten auf eine Verbindung geleitet, wenn keine andere passende Route verfügbar ist. Wenn Sie einen Zugang zum Internet einrichten, dann tragen Sie die Route zu Ihrem Internet-Service-Provider (ISP) als Standard-Route ein. Wenn Sie z. B. eine Firmennetzanbindung durchführen, dann tragen Sie die Route zur Zentrale bzw. zur Filiale nur dann als Standard-Route ein, wenn Sie keinen Internetzugang über Ihr Gerät einrichten. Wenn Sie z. B. sowohl einen Zugang zum Internet, als auch eine Firmennetzanbindung einrichten, dann tragen Sie zum ISP eine Standard-Route und zur Firmenzentrale eine Netzwerk-Route ein. Sie können auf Ihrem Gerät mehrere Standard-Routen eintragen, nur eine einzige aber kann jeweils wirksam sein. Achten Sie daher auf unterschiedliche Werte für die **Metrik**, wenn Sie mehrere Standard-Routen eintragen.

## **10.1.1 Konfiguration von IPv4-Routen**

Im Menü **Netzwerk**->**Routen**->**Konfiguration von IPv4-Routen** wird eine Liste aller konfigurierten Routen angezeigt.

Im Auslieferungszustand wird ein vordefinierter Eintrag mit den Parametern **Ziel-IP-Adresse** = 192.168.0.0, Netzmaske = 255.255.255.0,Gateway = 192.168.0.250, **Schnittstelle** = *LAN\_EN1-0*, **Routentyp** = *Netzwerkroute* via  $Schnittstelle$  angezeigt,

### **10.1.1.1 Bearbeiten oder Neu**

Wählen Sie das Symbol <sub>(2)</sub>, um vorhandene Einträge zu bearbeiten. Wählen Sie die Schaltfläche **Neu**, um weitere Routen anzulegen.

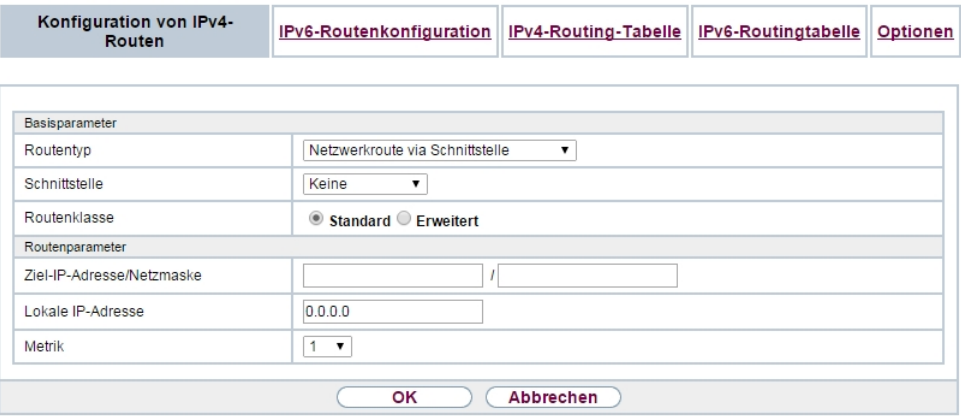

Abb. 92: **Netzwerk**->**Routen**->**Konfiguration von IPv4-Routen**->**Neu** mit **Routenklasse** = Standard.

Wird die Option *Erweitert* für die Routenklasse ausgewählt, öffnet sich ein weiterer Konfigurationsabschnitt.

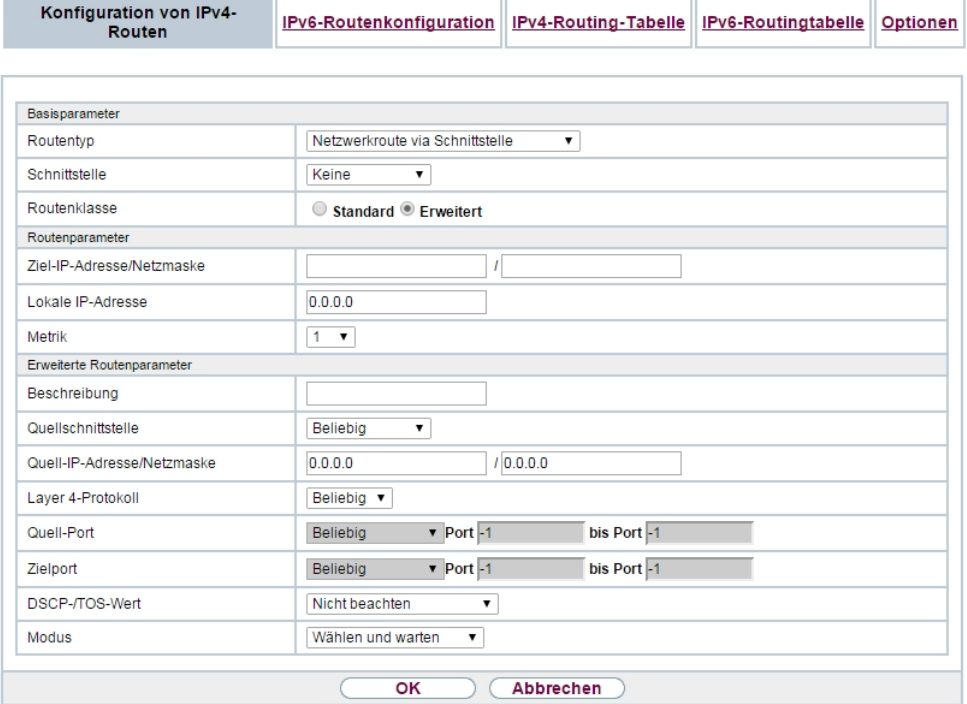

Abb. 93: **Netzwerk**->**Routen**->**Konfiguration von IPv4-Routen**->**Neu** mit**Routenklasse** = *6*
Das Menü **Netzwerk**->**Routen**->**Konfiguration von IPv4-Routen**->**Neu** besteht aus folgenden Feldern:

#### **Felder im Menü Basisparameter**

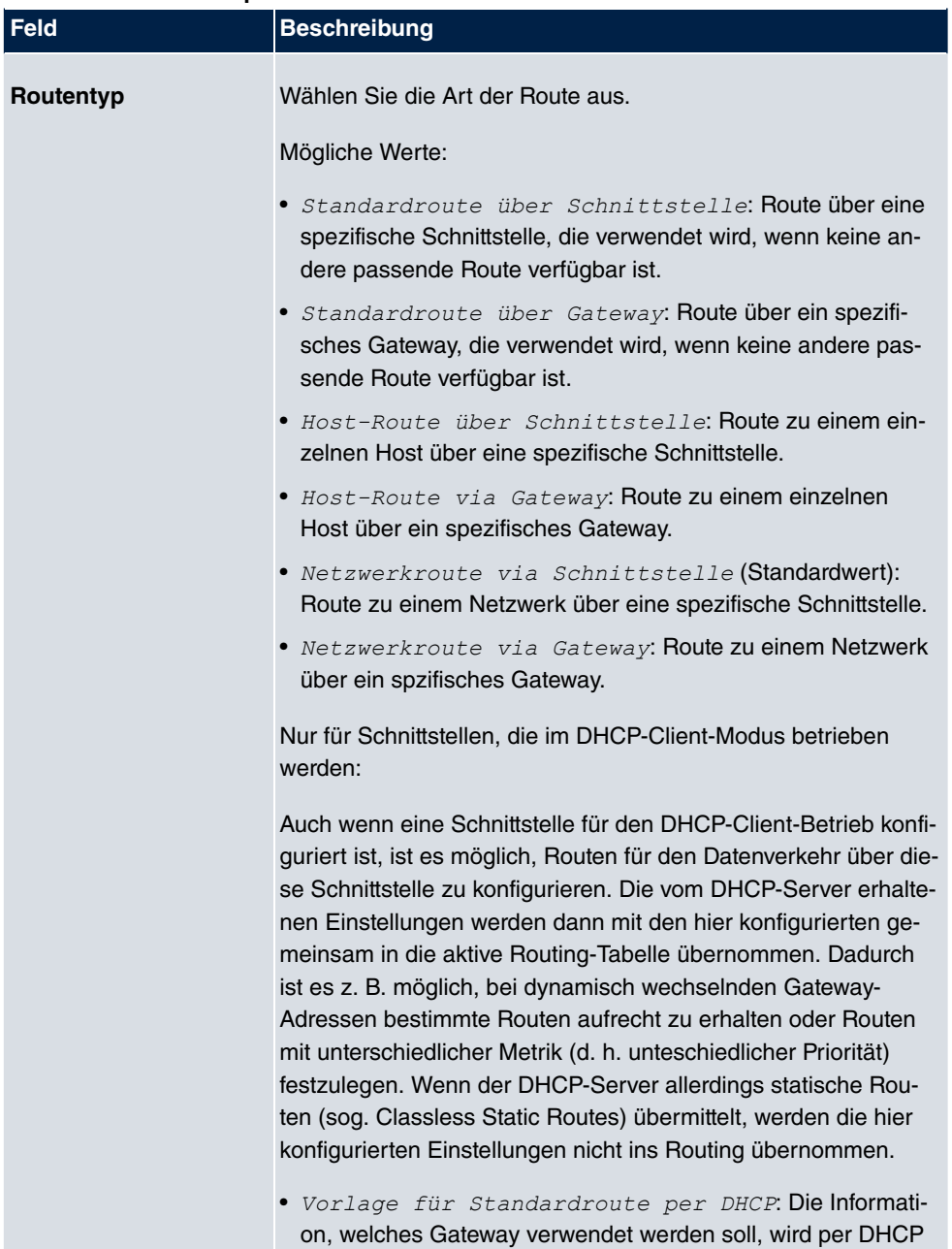

empfangen und in die Route übernommen.

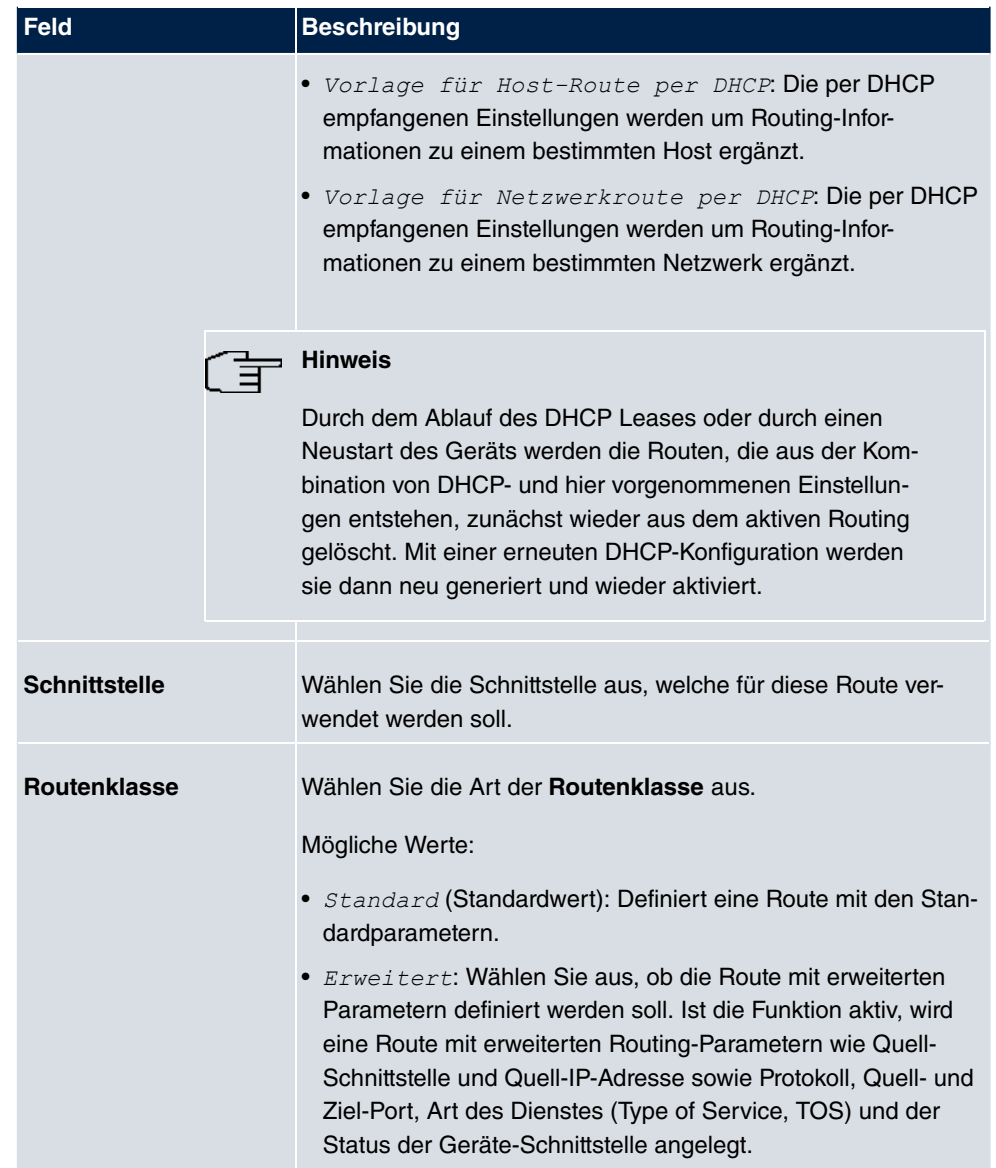

# **Felder im Menü Routenparameter**

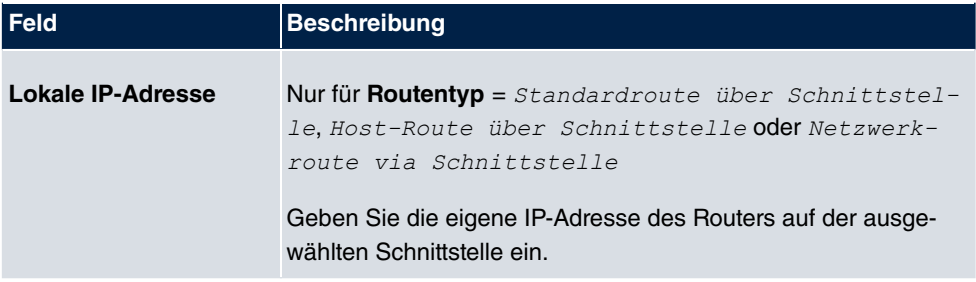

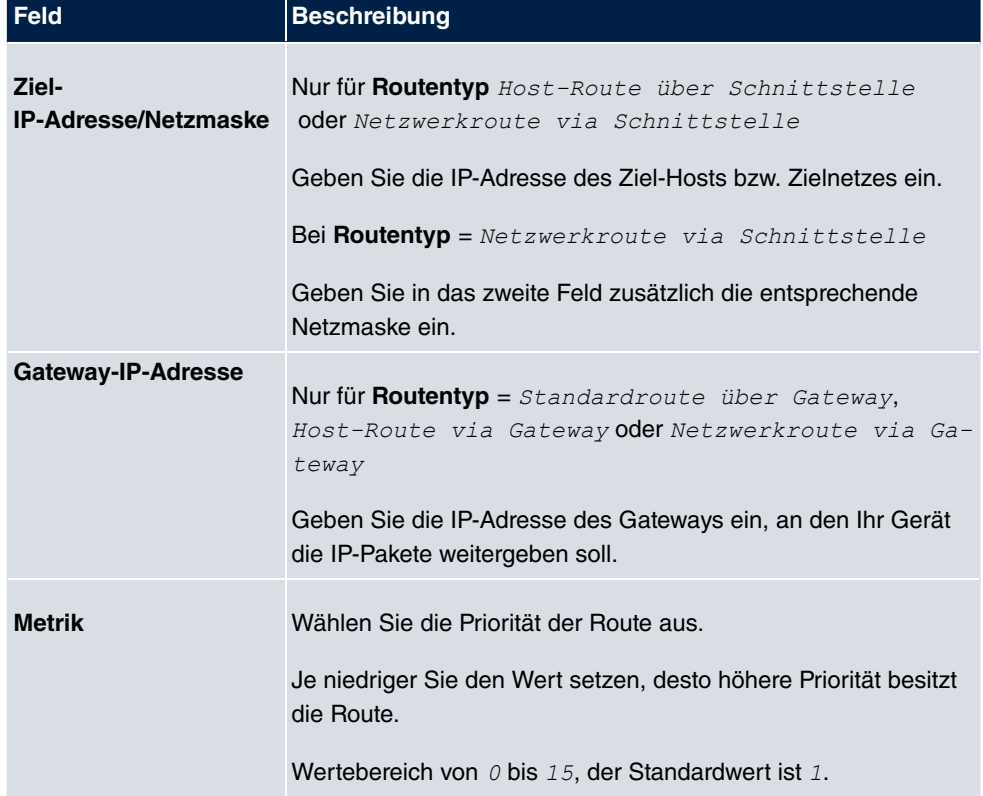

# **Felder im Menü Erweiterte Routenparameter**

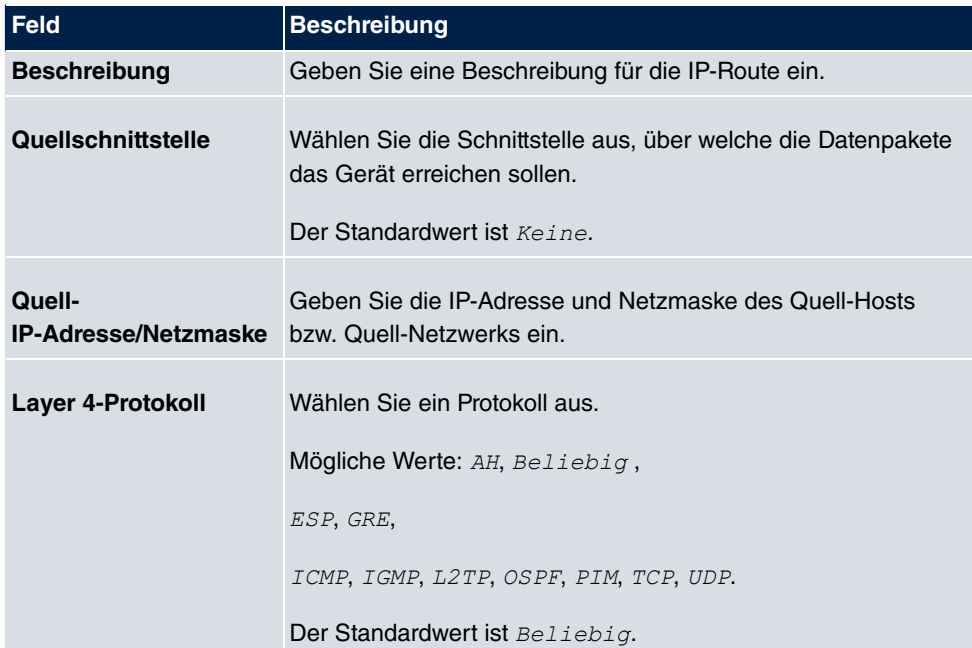

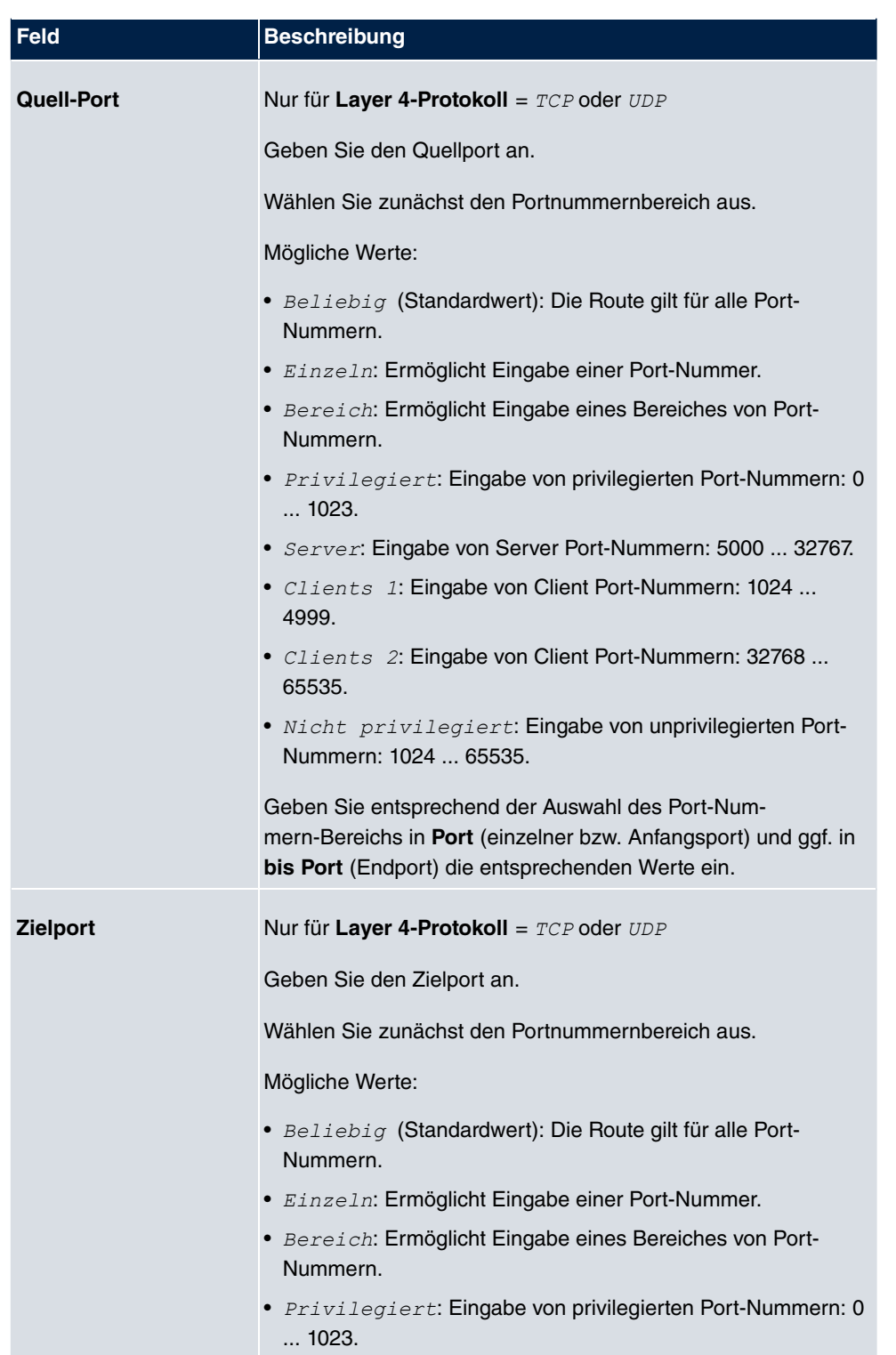

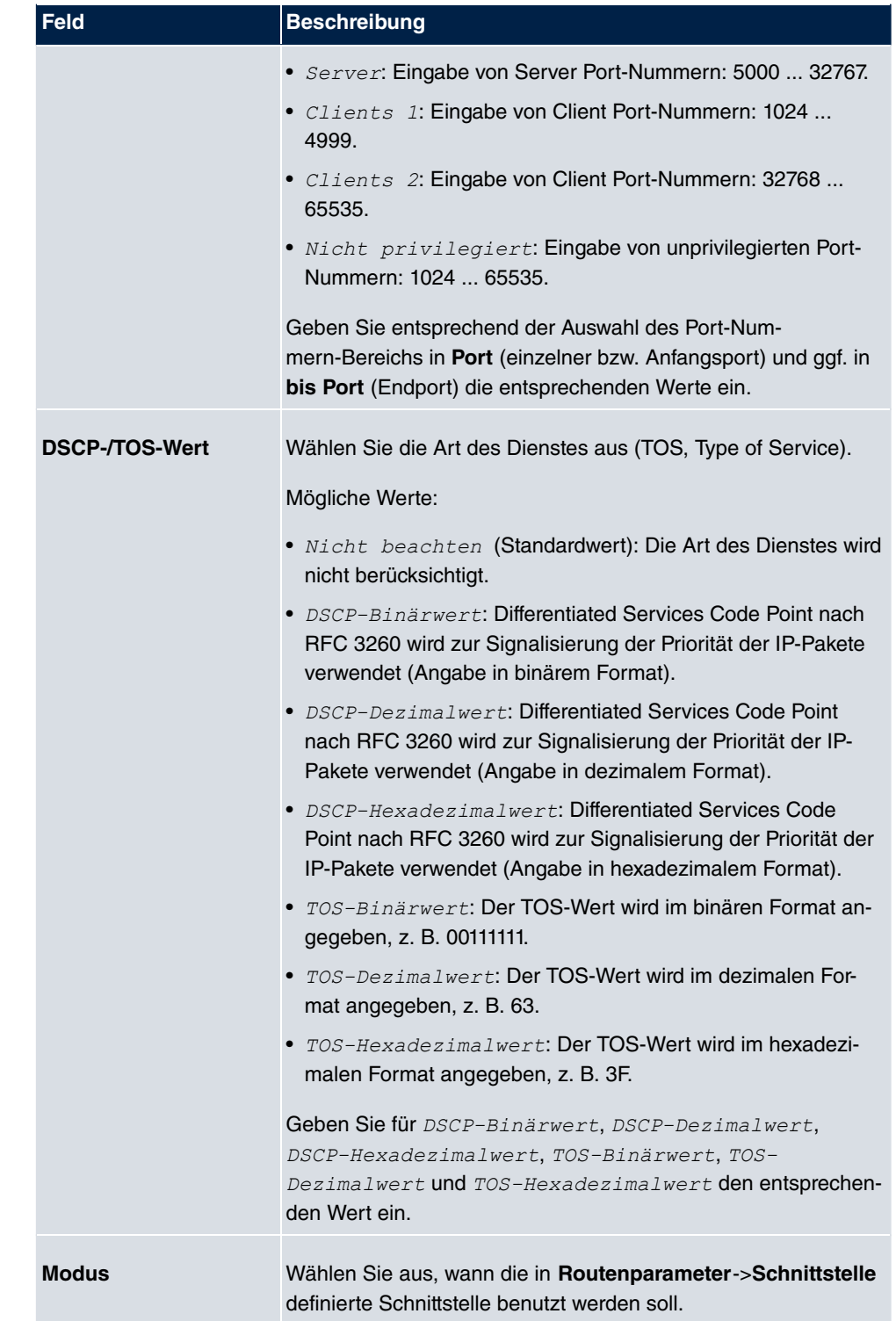

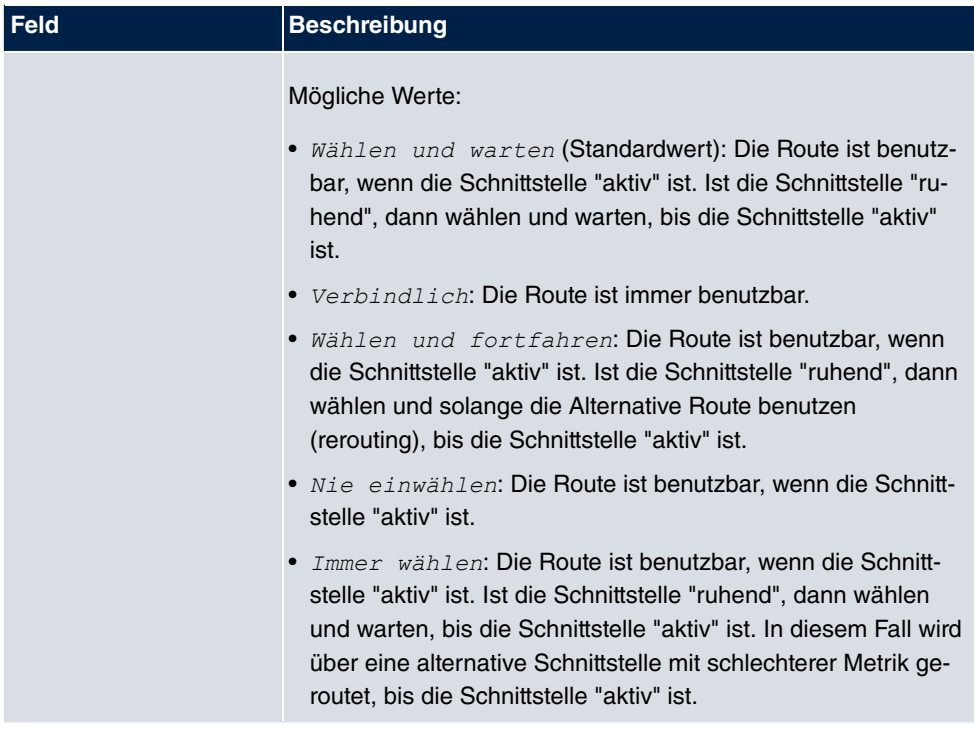

# **10.1.2 IPv6-Routenkonfiguration**

Im Menü **Netzwerk**->**Routen**->**IPv6-Routenkonfiguration** wird eine Liste aller konfigurierten IPv6-Routen angezeigt.

### **10.1.2.1 Bearbeiten oder Neu**

Wählen Sie das Symbol <sub>(3)</sub>, um vorhandene Einträge zu bearbeiten. Wählen Sie die Schaltfläche **Neu**, um weitere Routen anzulegen.

Routen, die über kein **ober Symbol verfügen, wurden vom Router automatisch erstellt und** können nicht bearbeitet werden.

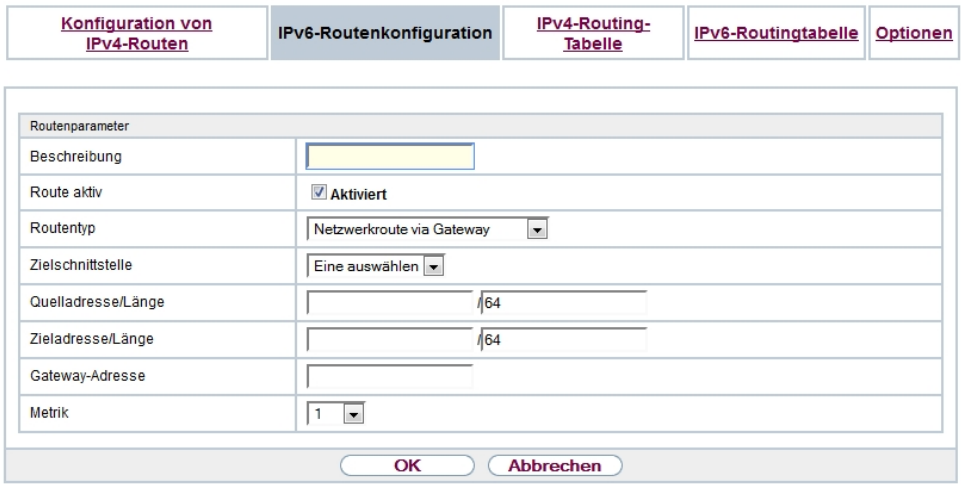

## Abb. 94: **Netzwerk**->**Routen**->**IPv6-Routenkonfiguration**->**Neu**

Das Menü **Netzwerk**->**Routen**->**IPv6-Routenkonfiguration**->**Neu** besteht aus folgenden Feldern:

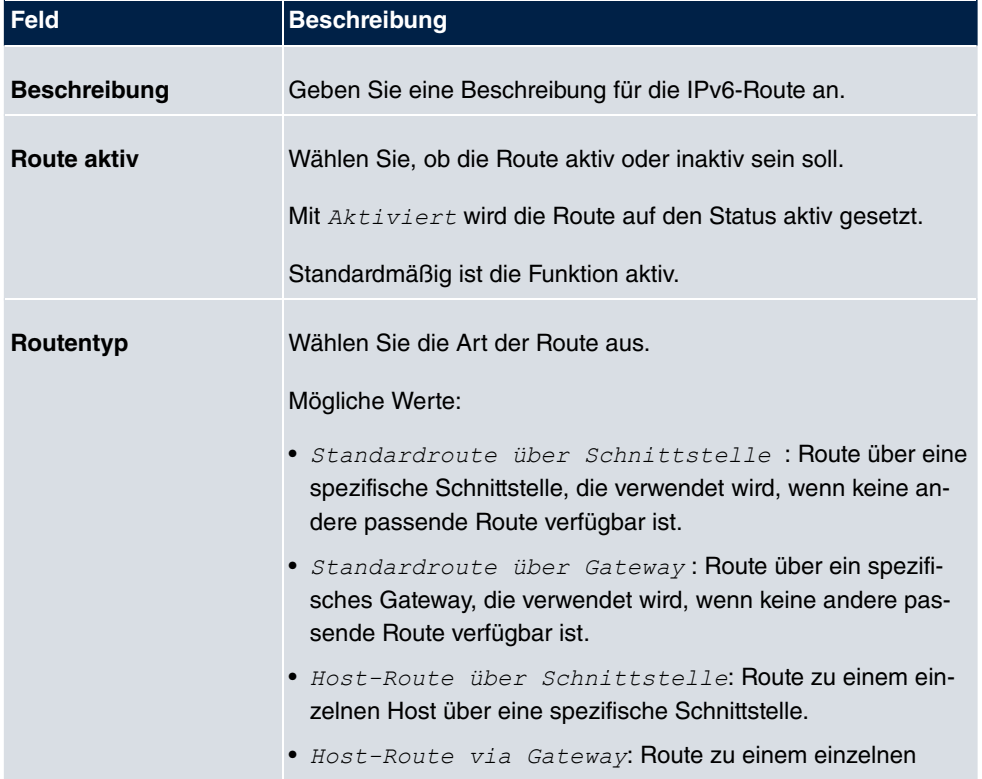

## **Felder im Menü Routenparameter**

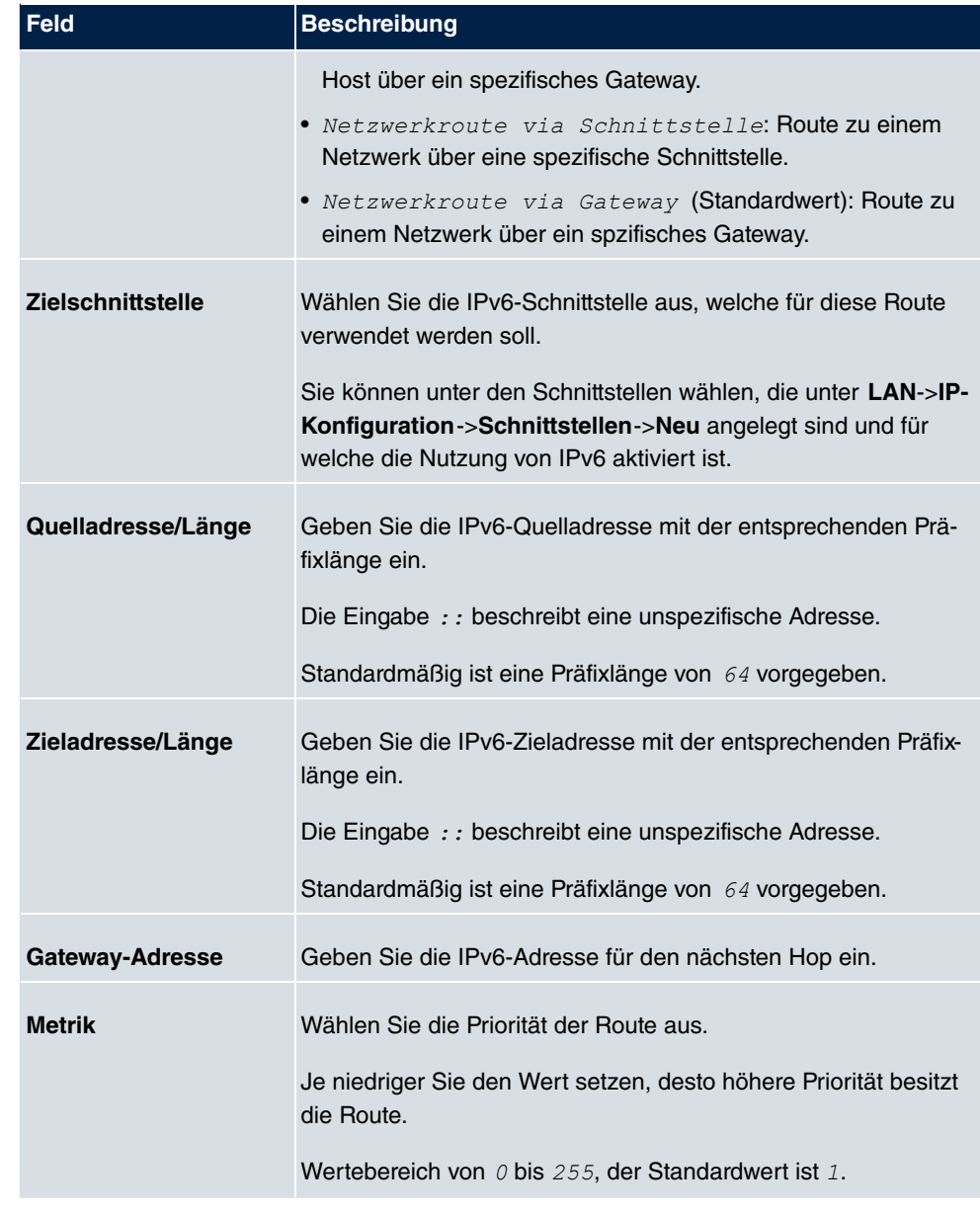

# **10.1.3 IPv4-Routing-Tabelle**

Im Menü **Netzwerk**->**Routen**->**IPv4-Routing-Tabelle** wird eine Liste aller IPv4-Routen angezeigt.

Im Auslieferungszustand wird ein vordefinierter Eintrag mit den Parametern **Ziel-IP-Adresse** = 192.168.0.0, Netzmaske = 255.255.255.0,Gateway =

192.168.0.250, Schnittstelle = *LAN\_EN1-0*, Routentyp = *Netzwerkroute via %..*, **Protokoll** = *17.* angezeigt,

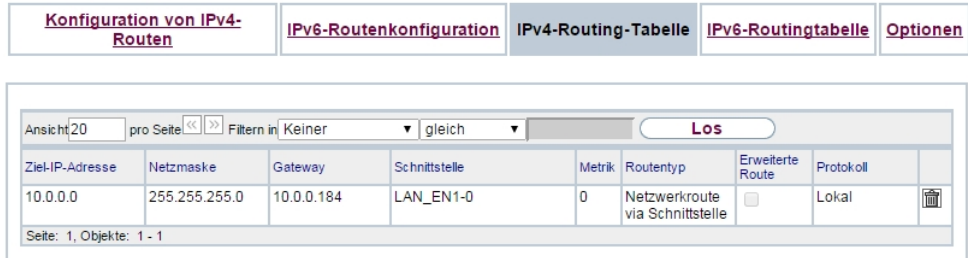

### Abb. 95: **Netzwerk**->**Routen**->**IPv4-Routing-Tabelle**

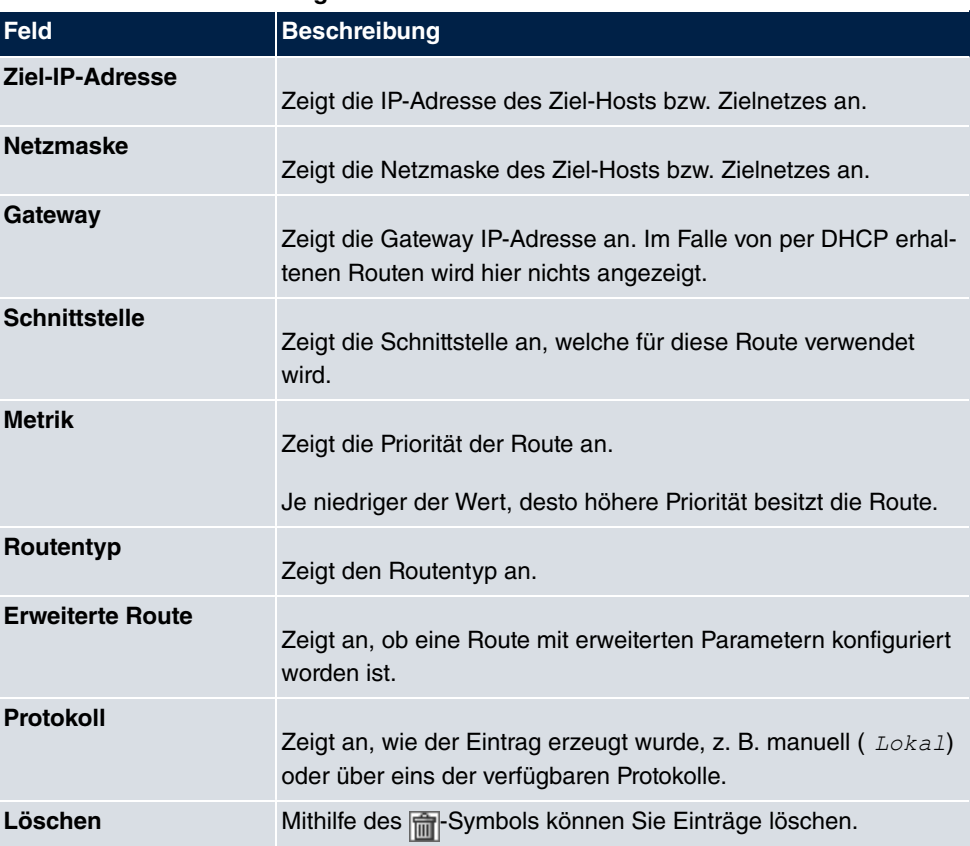

#### **Felder im Menü IPv4-Routing-Tabelle**

# **10.1.4 IPv6-Routingtabelle**

Im Menü **Netzwerk**->**Routen**->**IPv6-Routingtabelle** wird eine Liste aller im System aktiven IPv6-Routen angezeigt.

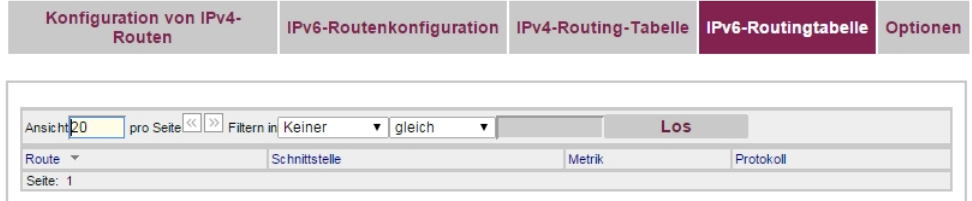

Abb. 96: **Netzwerk**->**Routen**->**IPv6-Routingtabelle**

**Felder im Menü IPv6-Routingtabelle**

| Feld                 | <b>Beschreibung</b>                                                                                                    |
|----------------------|----------------------------------------------------------------------------------------------------|
| Route                | Zeigt die Quell- und die Zieladresse, die für diese Route ver-<br>wendet wird an, sowie die Gateway IP-Adresse. Im Falle von<br>per DHCP erhaltenen Routen wird hier nichts angezeigt. |
| <b>Schnittstelle</b> | Zeigt die Schnittstelle an, welche für diese Route verwendet<br>wird.                                                                                                    |
| <b>Metrik</b>        | Zeigt die Priorität der Route an.<br>Je niedriger der Wert, desto höhere Priorität besitzt die Route.                                                                                  |
| <b>Protokoll</b>     | Zeigt an, wie der Eintrag erzeugt wurde, z. B. manuell ( $Lokal$ )<br>oder über eins der verfügbaren Protokolle.                                                                       |

# **10.1.5 Optionen**

# **Überprüfung der Rückroute**

Hinter dem Begriff "Überprüfung der Rückroute" (engl. "Back Route Verify") versteckt sich eine einfache, aber sehr leistungsfähige Funktion. Wenn die Überprüfung bei einer Schnittstelle aktiviert ist, werden über diese eingehende Datenpakete nur akzeptiert, wenn ausgehende Antwortpakete über die gleiche Schnittstelle geroutet würden. Dadurch können Sie auch ohne Filter - die Akzeptanz von Paketen mit gefälschten IP-Adressen verhindern.

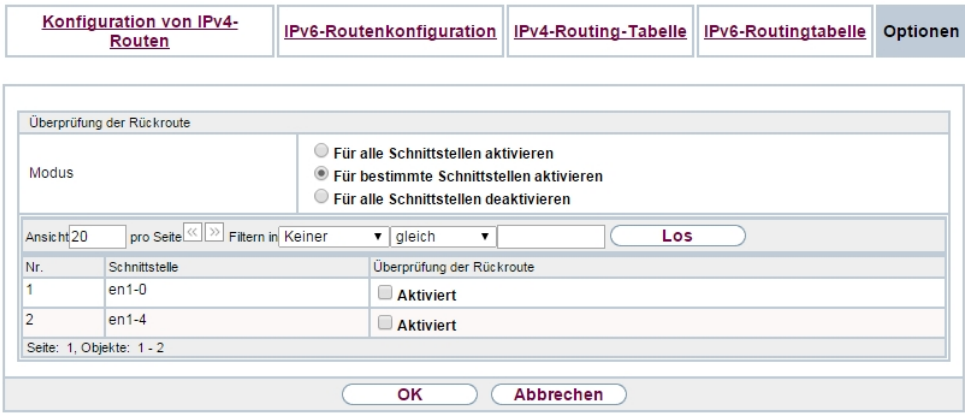

### Abb. 97: **Netzwerk**->**Routen**->**Optionen**

Im Auslieferungszustand werden mit der Standardeinstellung *Für bestimmte Schnitt*stellen aktivieren die beiden Einträge en1-0 und ethoa35-5 angezeigt.

Das Menü **Netzwerk**->**Routen**->**Optionen** besteht aus folgenden Feldern:

| <b>Feld</b>          | <b>Beschreibung</b>                                                                                                    |  |  |  |  |
|----------------------|----------------------------------------------------------------------------------------------------|--|--|--|--|
| <b>Modus</b>         | Wählen Sie hier aus, wie die Schnittstellen spezifiziert werden<br>sollen, für die eine Überprüfung der Rückroute aktiviert wird.                                                                        |  |  |  |  |
|                      | Mögliche Werte:                                                                                                    |  |  |  |  |
|                      | · Für alle Schnittstellen aktivieren: Überprüfung<br>der Rückroute wird für alle Schnittstellen aktiviert.                                                                                               |  |  |  |  |
|                      | • Für bestimmte Schnittstellen<br>aktivieren (Standardwert): Eine Liste aller Schnittstellen<br>wird angezeigt, in der Überprüfung der Rückroute nur für spe-<br>zifische Schnittstellen aktiviert wird. |  |  |  |  |
|                      | · Für alle Schnittstellen deaktivieren: Uberprü-<br>fung der Rückroute wird für alle Schnittstellen deaktiviert.                                                                                         |  |  |  |  |
| Nr.                  | Nur für Modus = Für bestimmte Schnittstellen akti-<br>vieren                                                                                                    |  |  |  |  |
|                      | Zeigt die laufende Nummer des Listeneintrags an.                                                                                                    |  |  |  |  |
| <b>Schnittstelle</b> | Nur für Modus = Für bestimmte Schnittstellen akti-<br>vieren                                                                                                    |  |  |  |  |

**Felder im Menü Überprüfung der Rückroute**

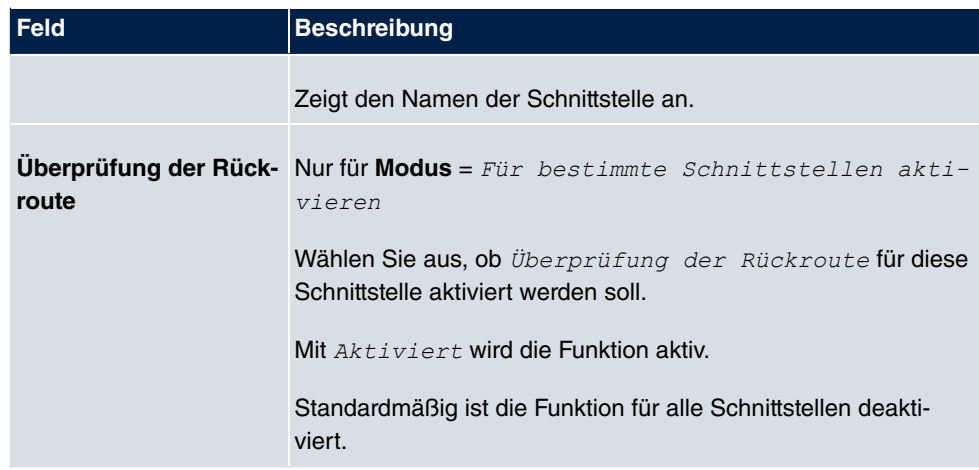

# **10.2 Allgemeine IPv6-Präfixe**

**Allgemeine IPv6-Präfixe** werden in der Regel von IPv6-Providern vergeben. Sie können statisch zugewiesen oder über DHCP bezogen werden. Meist handelt es sich um /48- oder /56-Netze. Aus diesen Allgemeinen Präfixen können Sie /64-Subnetze erzeugen und in Ihrem Netz weiterverteilen lassen.

Das Konzept der Allgemeinen Präfixe hat zwei entscheidende Vorteile:

- Zwischen Provider und Kunde genügt eine einzige Route.
- Wenn der Provider einen neuen Allgemeinen Präfix per DHCP zuteilt oder einen statisch zugeteilten Allgemeinen Präfix ändern muss, haben Sie als Kunde keinen oder wenig Konfigurationsaufwand: Über DHCP erhalten Sie den neuen Allgemeinen Präfix automatisch. Im Falle des statisch zugeteilten Allgemeinen Präfixes müssen Sie diesen einmal in Ihr System eingeben. Alle aus diesem Allgemeinen Präfix abgeleiteten Subnetze und IPv6-Adressen ändern sich bei einem Update des Allgemeinen Präfixes automatisch.

Um IPv6 zu verwenden, müssen Sie konfigurieren, wie Sie Subnetze und IPv6-Adressen festlegen und verteilen lassen wollen (siehe "IPv6-Adressen konfigurieren unter [Schnittstel](#page-157-0)[len](#page-157-0) auf Seite 142 sowie die für IPv6 relevanten Parameter im Menü **LAN**->**IP-Konfiguration**->**Schnittstellen**.

# **10.2.1 Konfiguration eines Allgemeinen Präfixes**

Im Menü **Netzwerk**->**Allgemeine IPv6-Präfixe**->**Konfiguration eines Allgemeinen Präfixes** wird eine Liste aller konfigurierten IPv6-Präfixe angezeigt.

# **10.2.1.1 Bearbeiten oder Neu**

Wählen Sie das Symbol <sub>(2)</sub>, um vorhandene Einträge zu bearbeiten. Wählen Sie die Schaltfläche **Neu**, um weitere Präfixe zu konfigurieren.

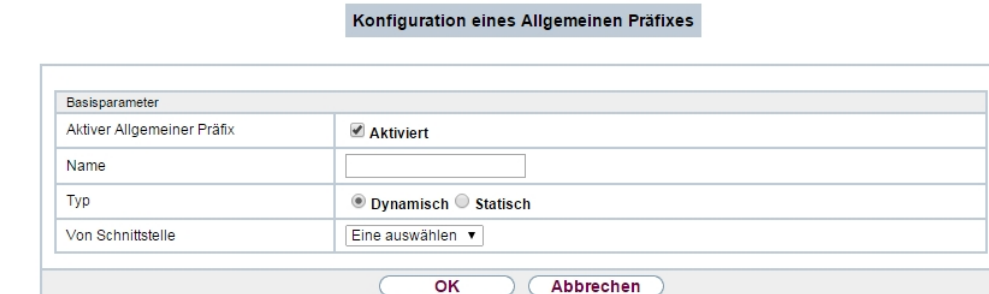

Abb. 98: **Netzwerk**->**Allgemeine IPv6-Präfixe**->**Konfiguration eines Allgemeinen Präfixes**->**Neu**

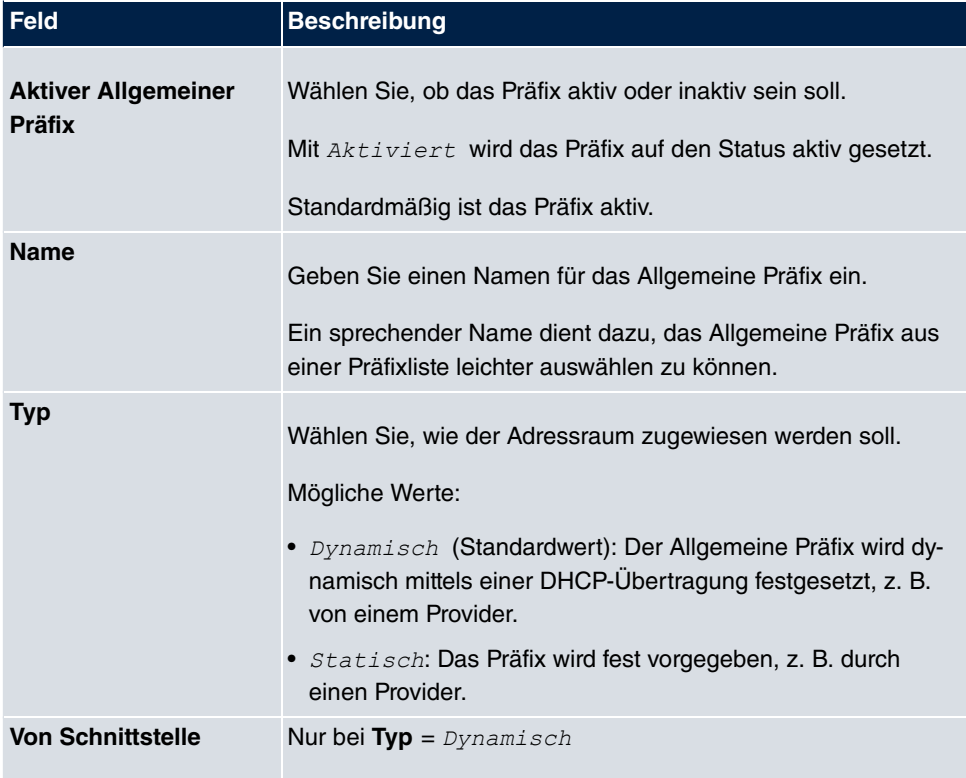

#### **Optionen im Menü Basisparameter**

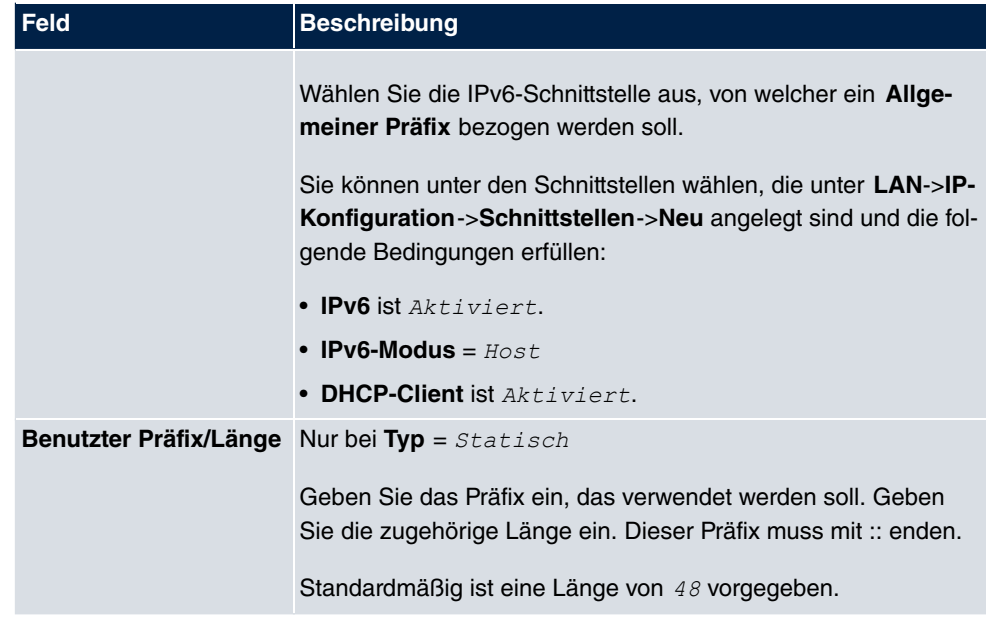

# **10.3 NAT**

Network Address Translation (NAT) ist eine Funktion Ihres Geräts, um Quell- und Zieladressen von IP-Paketen definiert umzusetzen. Mit aktiviertem NAT werden weiterhin IP-Verbindungen standardmäßig nur noch in einer Richtung, ausgehend (forward) zugelassen (=Schutzfunktion). Ausnahmeregeln können konfiguriert werden (in [NAT-Konfiguration](#page-267-0) auf Seite 252).

# **10.3.1 NAT-Schnittstellen**

Im Menü **Netzwerk**->**NAT**->**NAT-Schnittstellen** wird eine Liste aller NAT-Schnittstellen angezeigt.

NAT-Schnittstellen NAT-Konfiguration

| Ansicht 20               |           | pro Seite <<  >> Filtern in Keiner | v<br>gleich                | Los)<br>×        |                     |  |  |
|--------------------------|-----------|------------------------------------|----------------------------|------------------|---------------------|--|--|
| Schnittstelle            | NAT aktiv | Loopback aktiv                     | Verwerfen ohne Rückmeldung | PPTP-Passthrough | Portweiterleitungen |  |  |
| LAN EN1-0                | E         | п                                  | г                          |                  | 0                   |  |  |
| LAN EN1-4                | Г         |                                    | г                          |                  | 0                   |  |  |
| Seite: 1, Objekte: 1 - 2 |           |                                    |                            |                  |                     |  |  |
| Abbrechen<br>оĸ          |           |                                    |                            |                  |                     |  |  |

Abb. 99: **Netzwerk**->**NAT**->**NAT-Schnittstellen**

Für jede NAT-Schnittstelle sind die Optionen *NAT aktiv, Loopback aktiv, Verwerfen* ohne Rückmeldung und PPTP-Passthrough auswählbar.

Außerdem wird in *Portweiterleitungen* angezeigt, wie viele Portweiterleitungsregeln für diese Schnittstelle konfiguriert wurden.

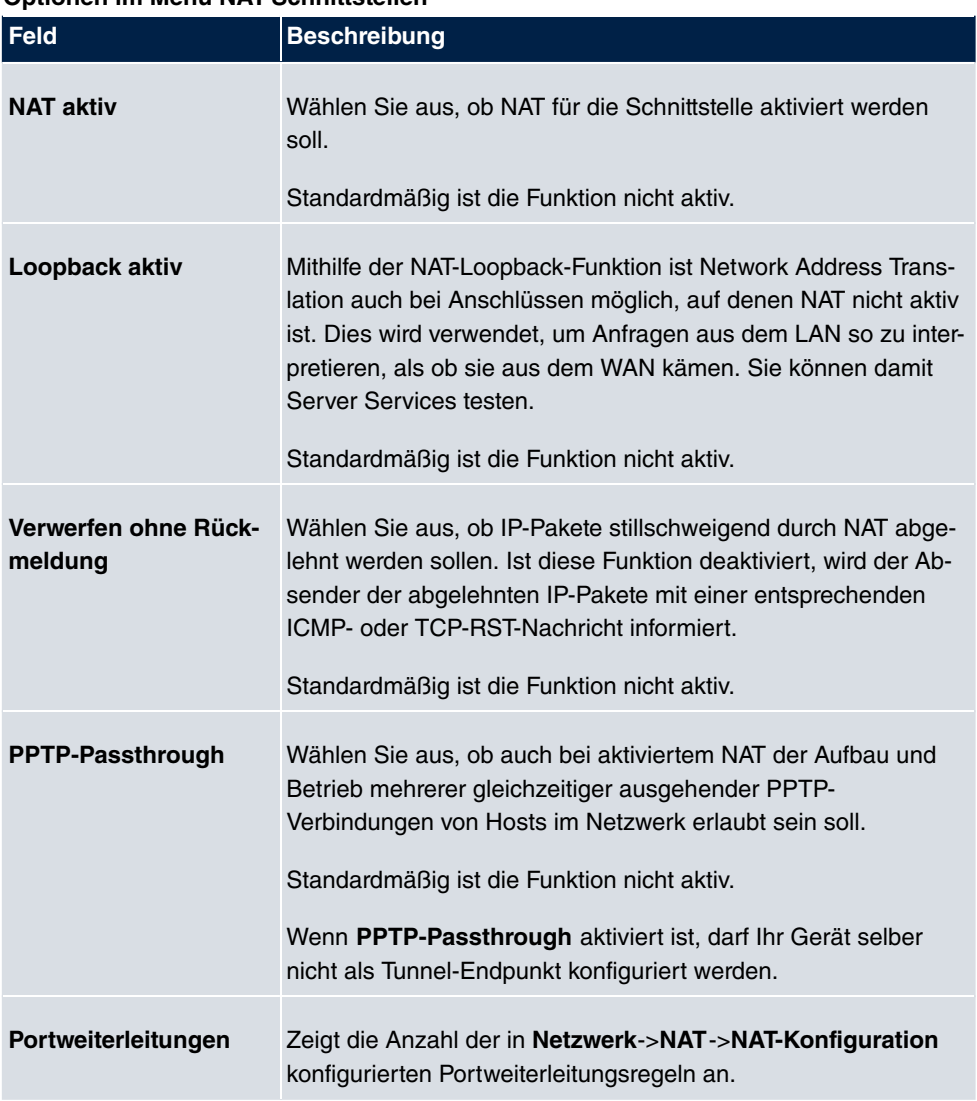

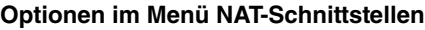

# <span id="page-267-0"></span>**10.3.2 NAT-Konfiguration**

Im Menü **Netzwerk**->**NAT**->**NAT-Konfiguration** können Sie neben dem Umsetzen von Adressen und Ports einfach und komfortabel Daten von NAT ausnehmen. Für ausgehenden Datenverkehr können Sie verschiedene NAT-Methoden konfigurieren, d. h. Sie können festlegen, wie ein externer Host eine Verbindung zu einem internen Host herstellen darf.

### **10.3.2.1 Neu**

Wählen Sie die Schaltfläche **Neu**, um NAT einzurichten.

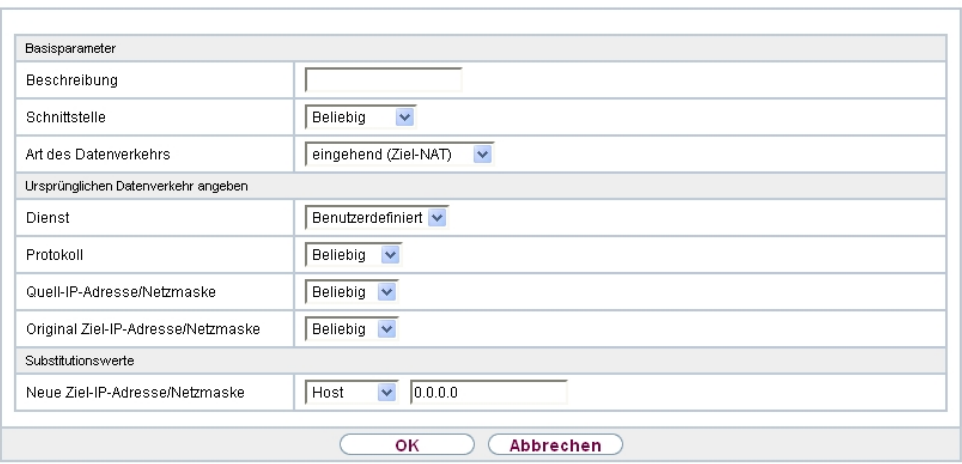

NAT-Schnittstellen NAT-Konfiguration

Abb. 100: **Netzwerk**->**NAT**->**NAT-Konfiguration** ->**Neu**

Das Menü **Netzwerk**->**NAT**->**NAT-Konfiguration** ->**Neu** besteht aus folgenden Feldern:

#### **Feld im Menü Basisparameter**

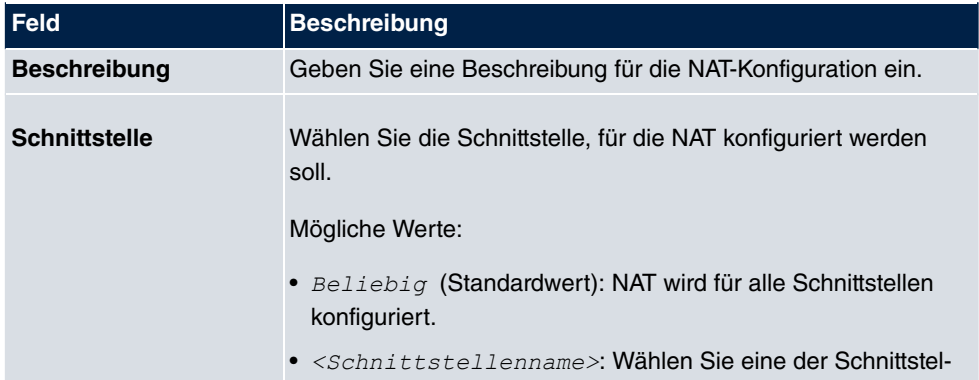

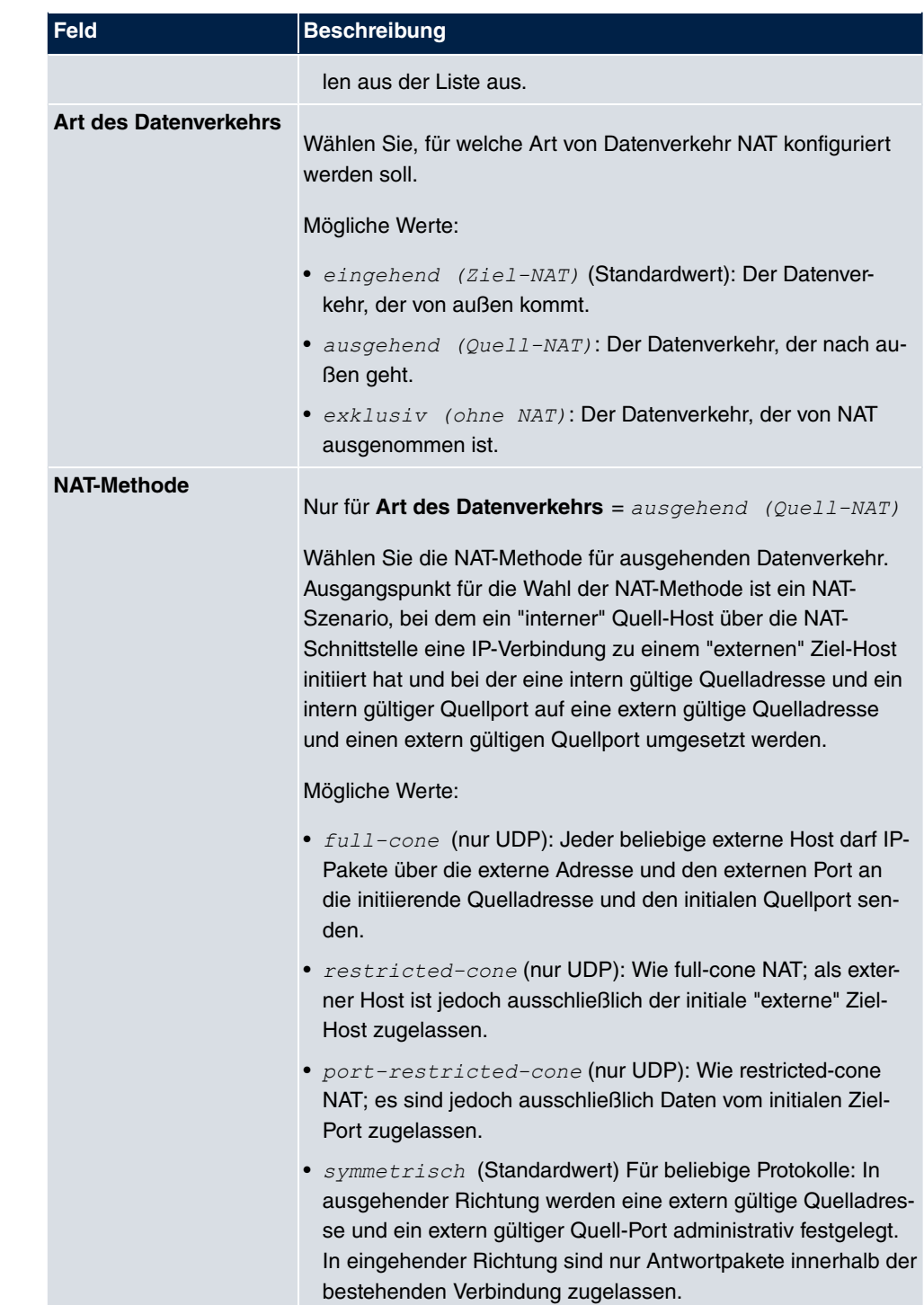

Im Menü **NAT-Konfiguration** ->**Ursprünglichen Datenverkehr angeben** können Sie konfigurieren, für welchen Datenverkehr NAT verwendet werden soll.

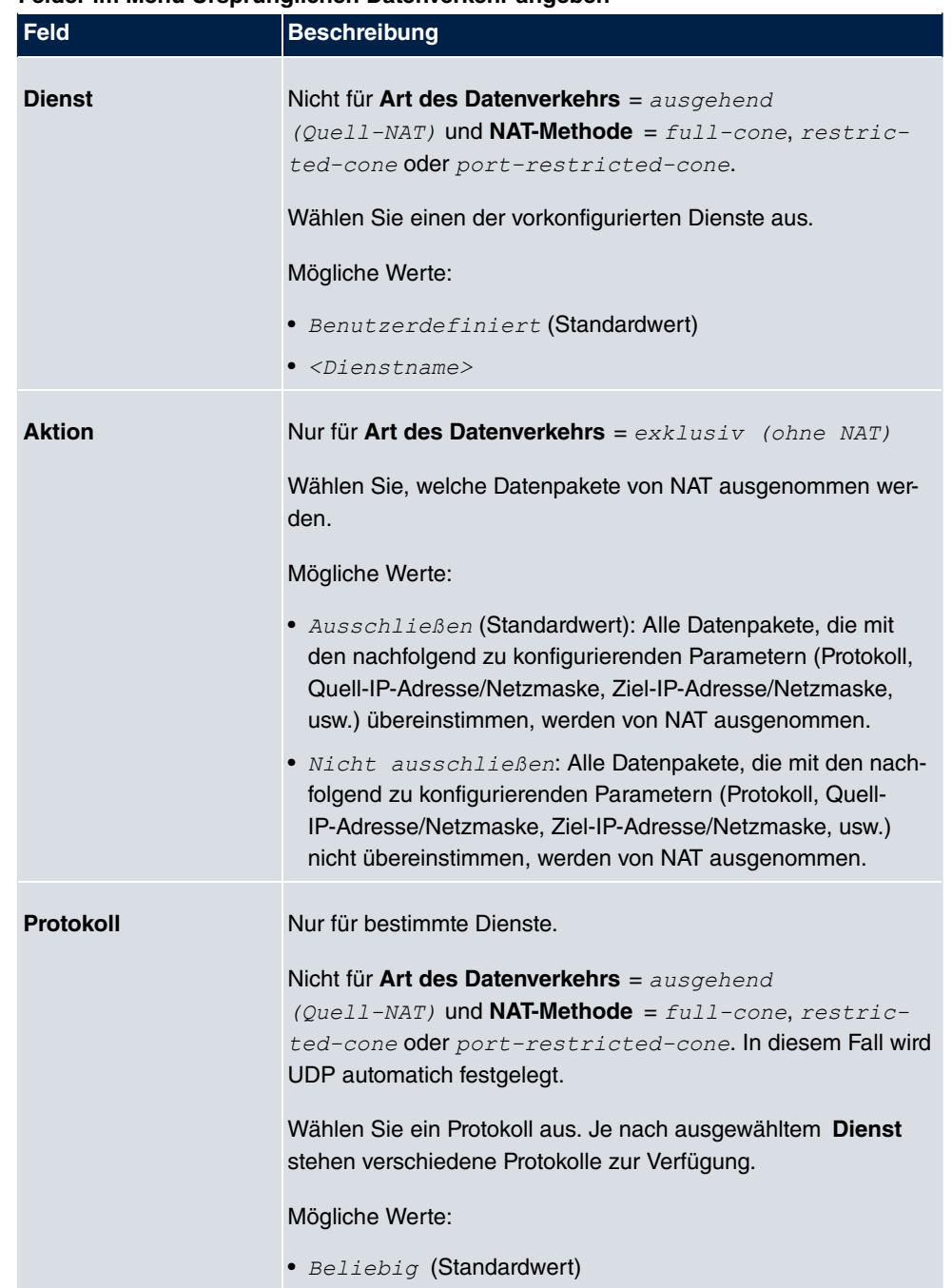

## **Felder im Menü Ursprünglichen Datenverkehr angeben**

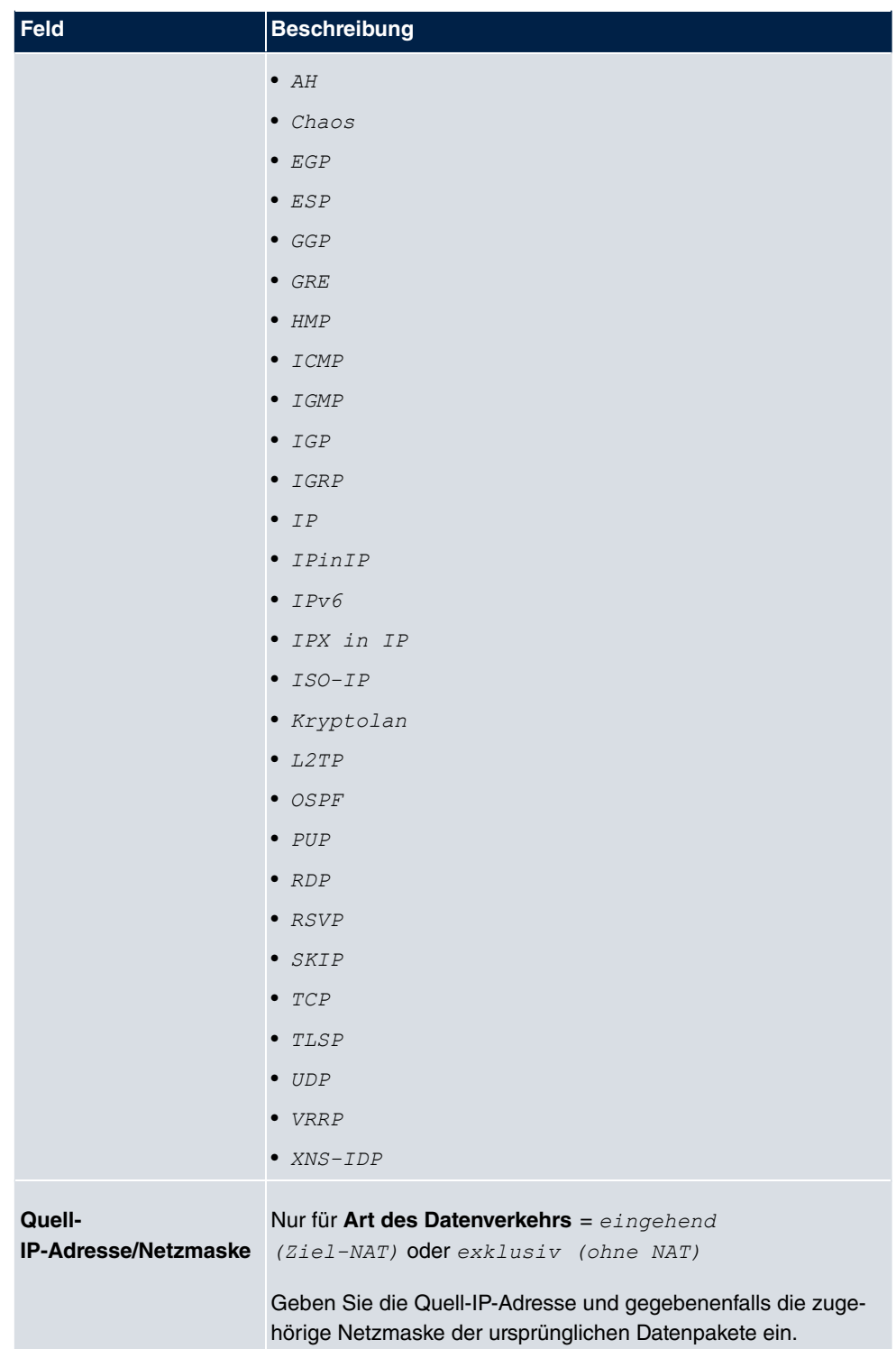

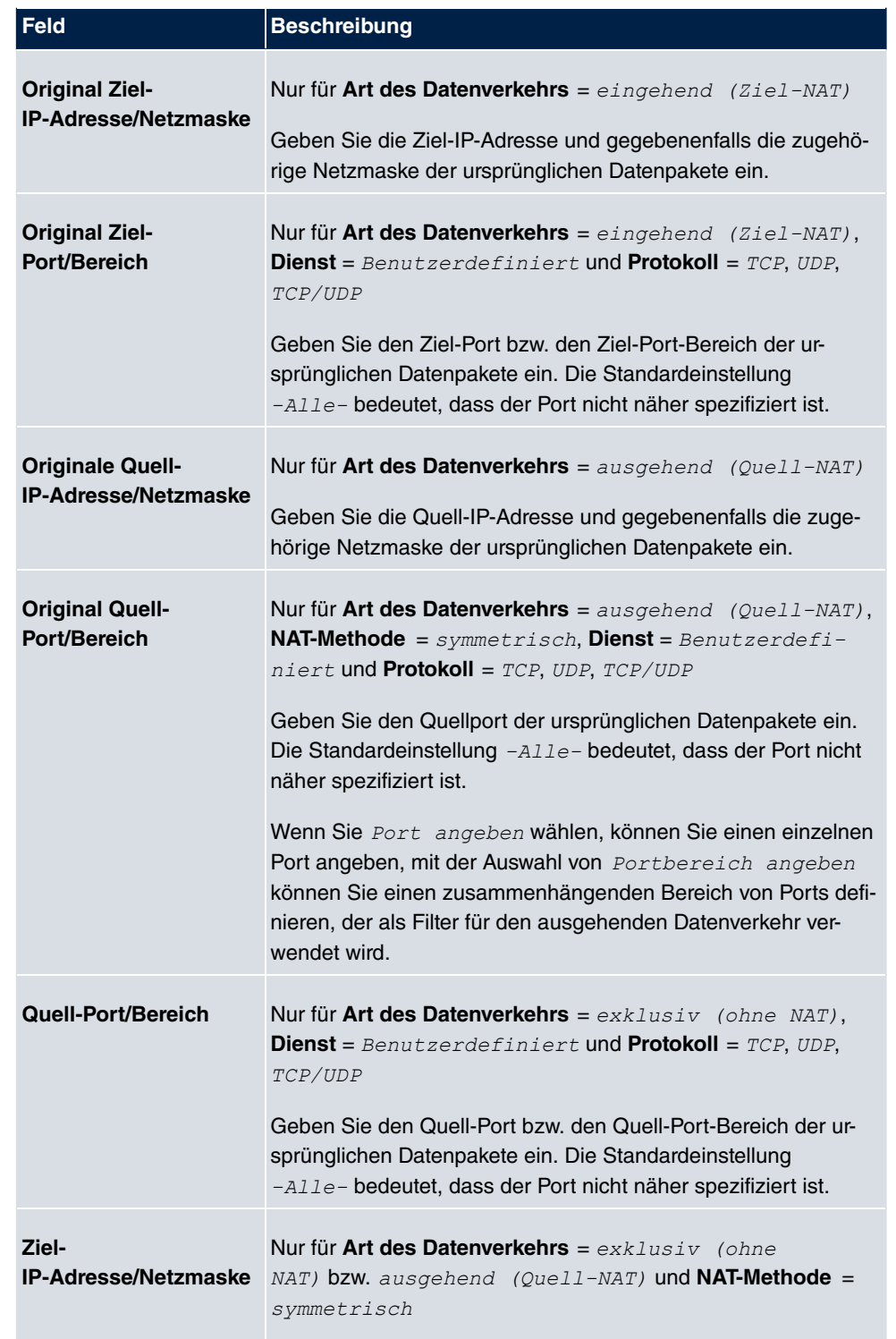

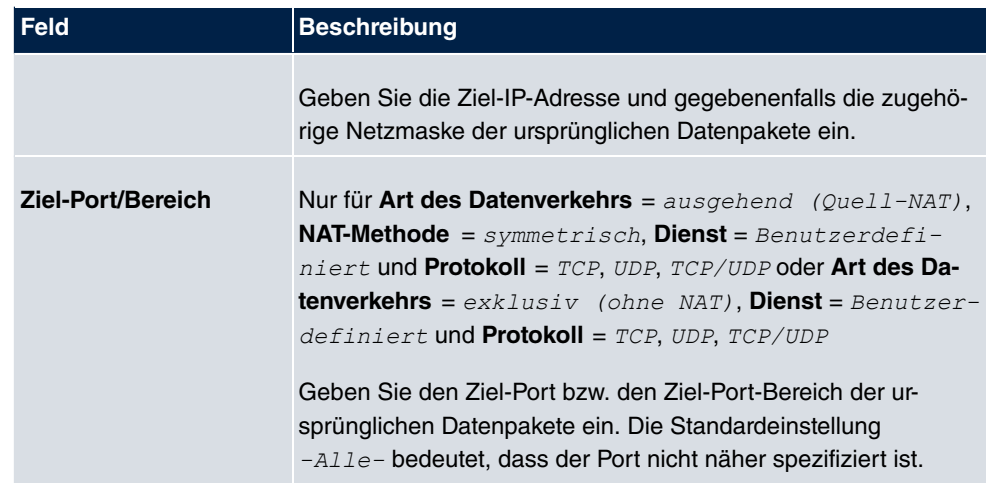

Im Menü **NAT-Konfiguration** ->**Substitutionswerte** können Sie, abhängig davon, ob es sich um eingehenden oder ausgehenden Datenverkehr handelt, neue Adressen und Ports definieren, auf welche bestimmte Adressen und Ports aus dem Menü **NAT-Konfiguration** - >**Ursprünglichen Datenverkehr angeben** umgesetzt werden.

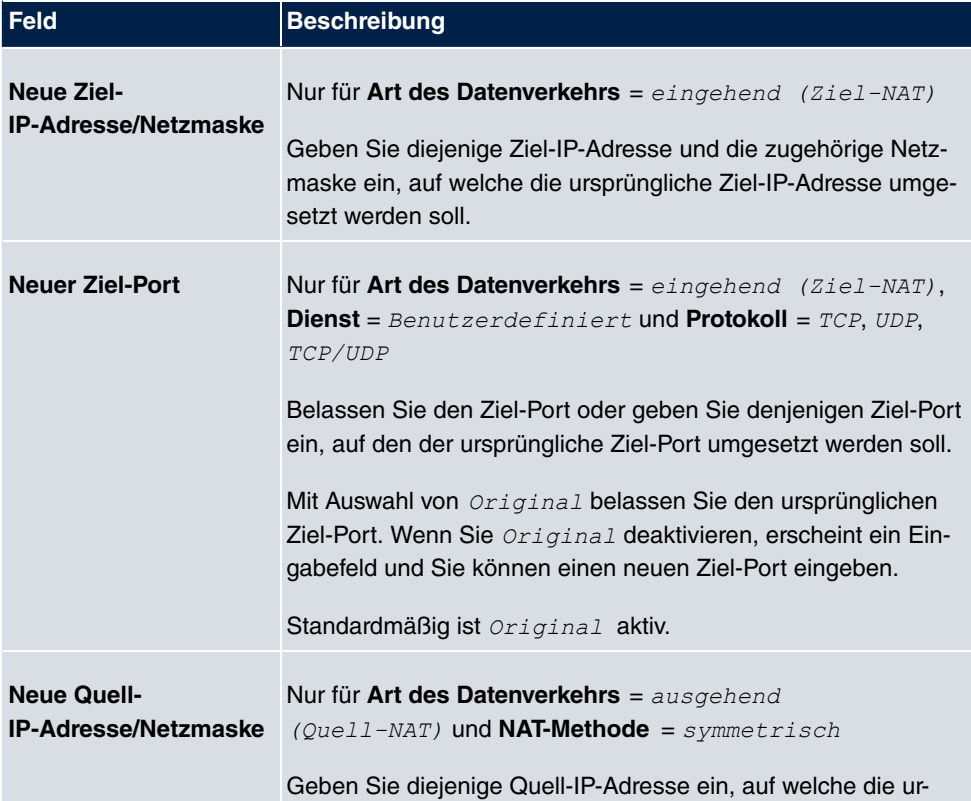

#### **Felder im Menü Substitutionswerte**

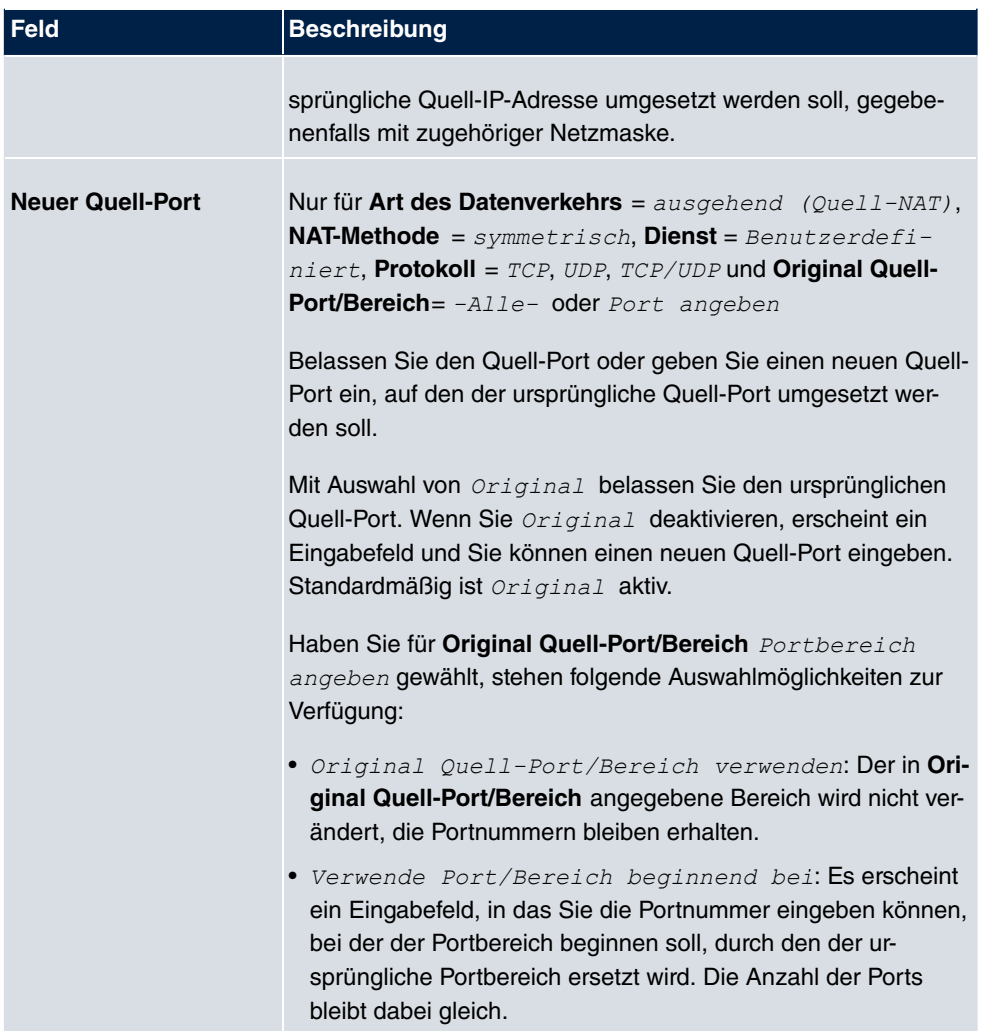

# **10.3.3 NAT - Konfigurationsbeispiel**

## **Voraussetzungen**

- Grundkonfiguration des Gateways
- Die Konfiguration erfordert einen funktionsfähigen Internetzugang, hier als Beispiel **Company Connect** mit acht IP-Adressen.
- Die Ethernet-Schnittstelle **ETH** Ihres Geräts ist an den Zugangsrouter zum Internet (IP-Adresse 62.10.10.1/29) angeschlossen.
- Die IP-Adressen 62.10.10.2 bis 62.10.10.6 sind auf der Ethernet-Schnittstelle ETH eingetragen.

# **Beispielszenario**

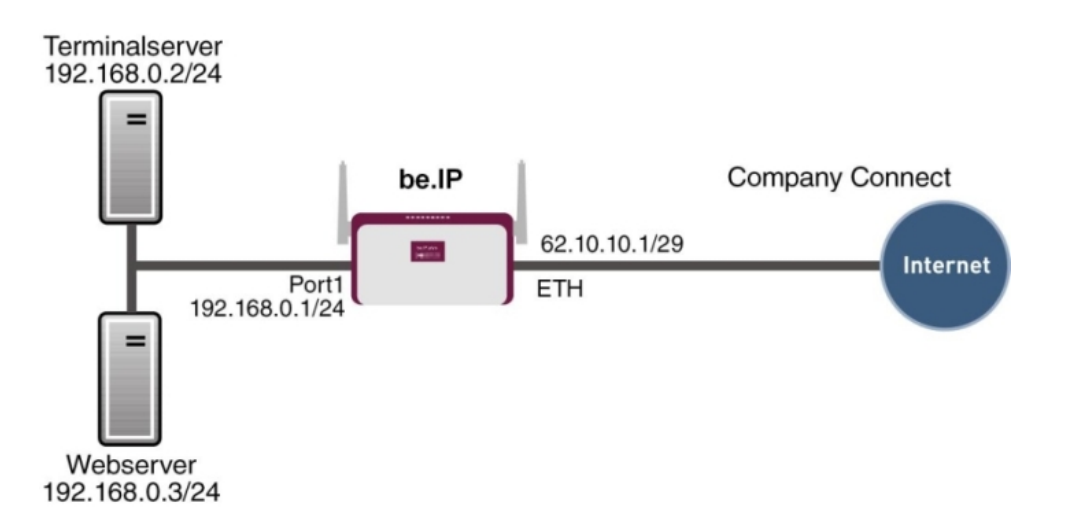

## **Konfigurationsziel**

- Sie konfigurieren NAT-Freigaben, damit Sie per HTTP auf Ihr Gateway zugreifen können.
- Sie wollen auf Ihren Terminalserver und auf den Firmen-Webserver über das Internet zugreifen können.

# **Konfigurationsschritte im Überblick**

### **NAT einschalten**

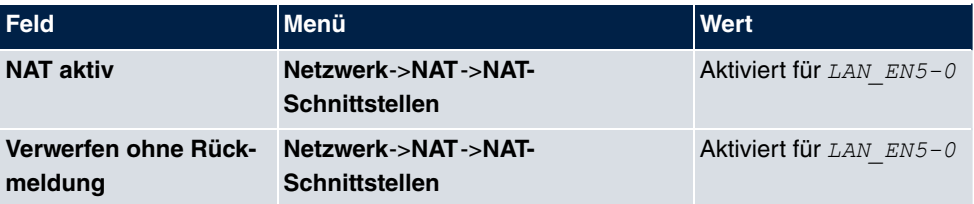

### **NAT-Freigaben konfigurieren**

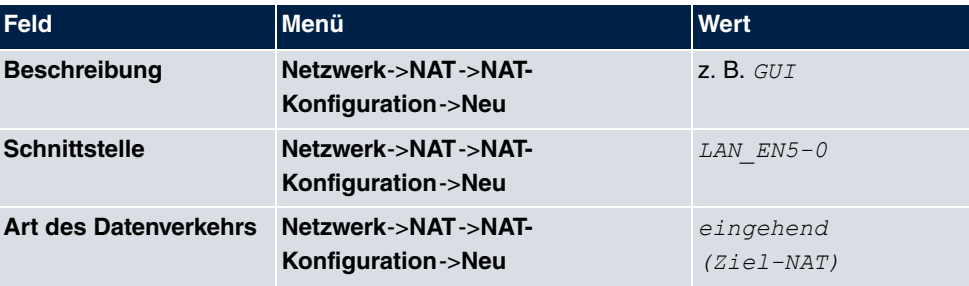

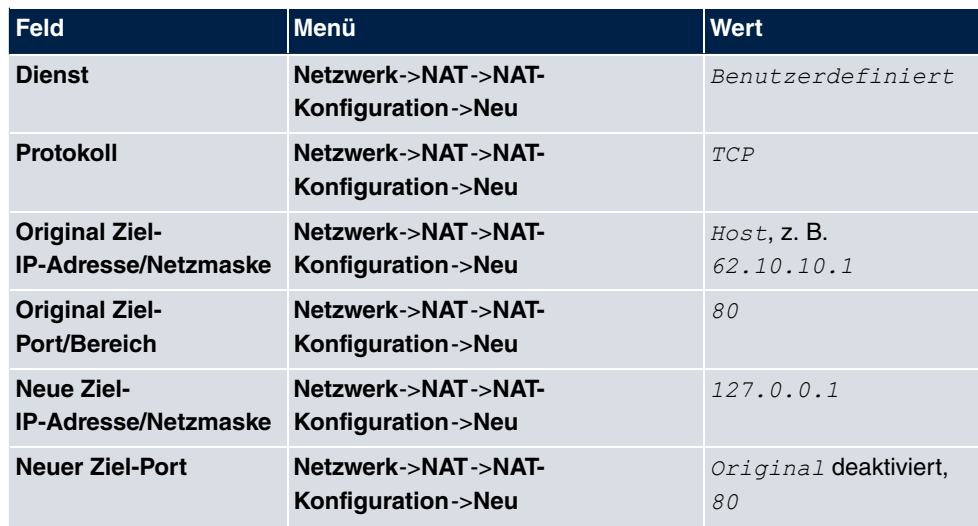

#### **Webserver**

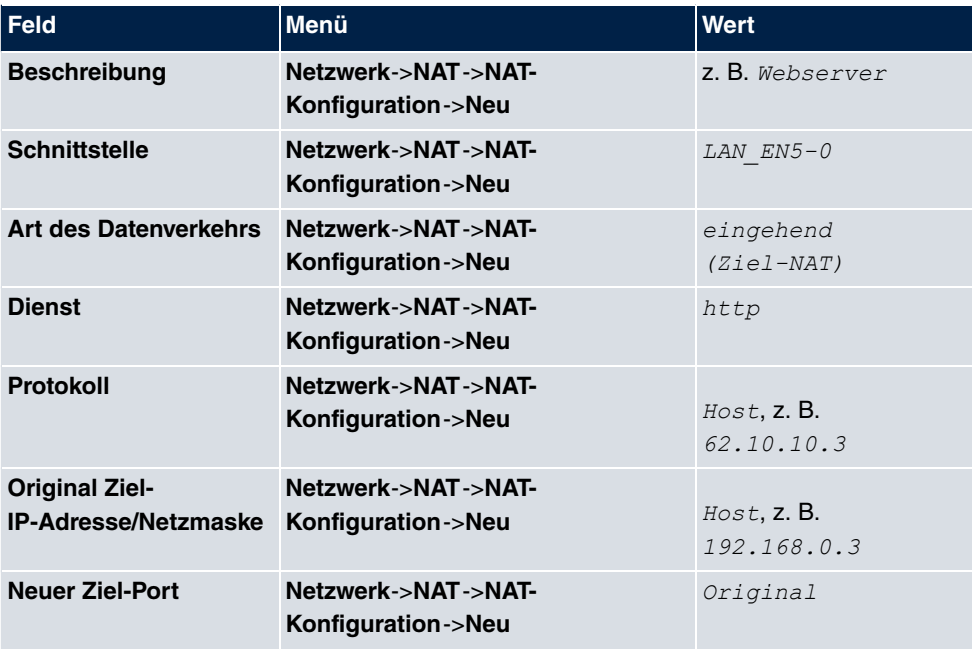

### **Terminal Server**

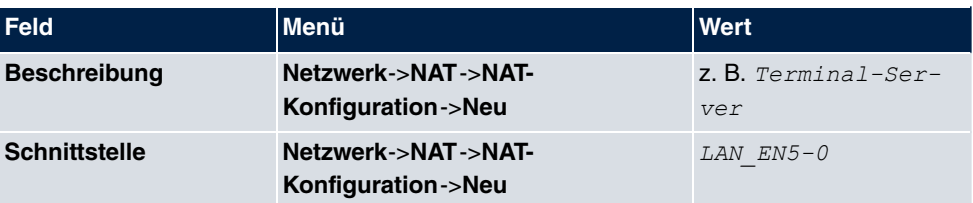

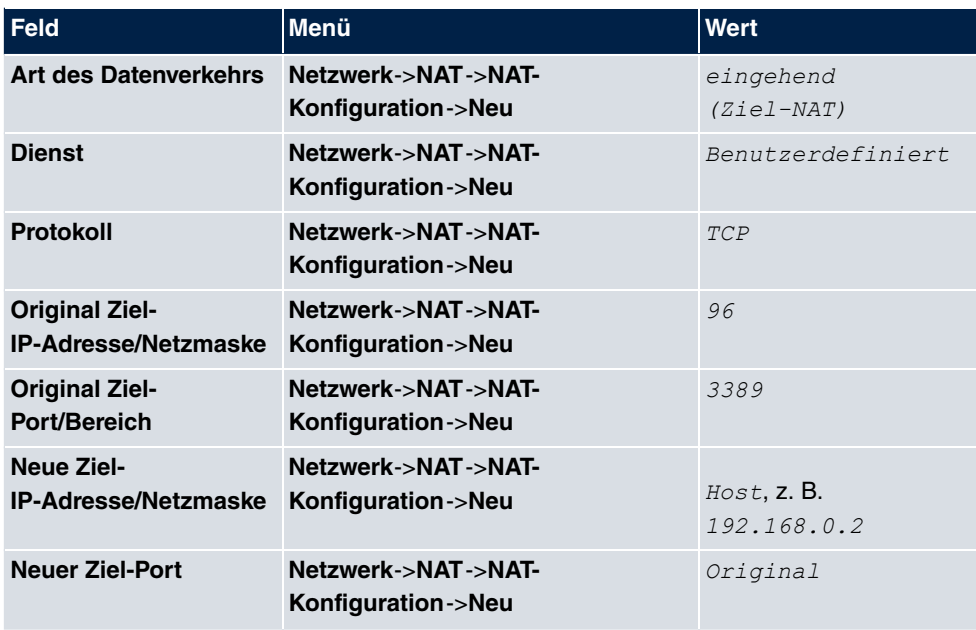

# **10.4 Lastverteilung**

Zunehmender Datenverkehr über das Internet erfordert die Möglichkeit, Daten über unterschiedliche Schnittstellen senden zu können, um die zur Verfügung stehende Gesamtbandbreite zu erhöhen. IP-Lastverteilung ermöglicht die geregelte Verteilung von Datenverkehr innerhalb einer bestimmten Gruppe von Schnittstellen.

# **10.4.1 Lastverteilungsgruppen**

Wenn Schnittstellen zu Gruppen zusammengefasst sind, wird der Datenverkehr innerhalb einer Gruppe nach folgenden Prinzipien aufgeteilt:

- Im Unterschied zu Multilink-PPP-basierten Lösungen funktioniert die Lastverteilung auch mit Accounts zu unterschiedlichen Providern.
- Session-based Load Balancing wird realisiert.
- Zusammenhängende (abhängige) Sessions werden immer über dieselbe Schnittstelle geroutet.
- Eine Distributionsentscheidung fällt nur bei ausgehenden Sessions.

Im Menü **Netzwerk**->**Lastverteilung**->**Lastverteilungsgruppen** wird eine Liste aller konfigurierten Lastverteilungsgruppen angezeigt. Mit einem Klick auf das O-Symbol neben einem Listeneintrag gelangen Sie zu einer Übersicht diese Gruppe betreffende Grundparameter.

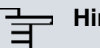

## **Hinweis**

Beachten Sie, dass die Schnittstellen, die zu einer Lastverteilungsgruppe zusammengefasst werden, Routen mit gleicher Metrik besitzen müssen. Gehen Sie ggf. in das Menü **Netzwerk**->**Routen** und überprüfen Sie dort die Einträge.

### **10.4.1.1 Neu**

Wählen Sie die Schaltfläche **Neu**, um weitere Gruppen einzurichten.

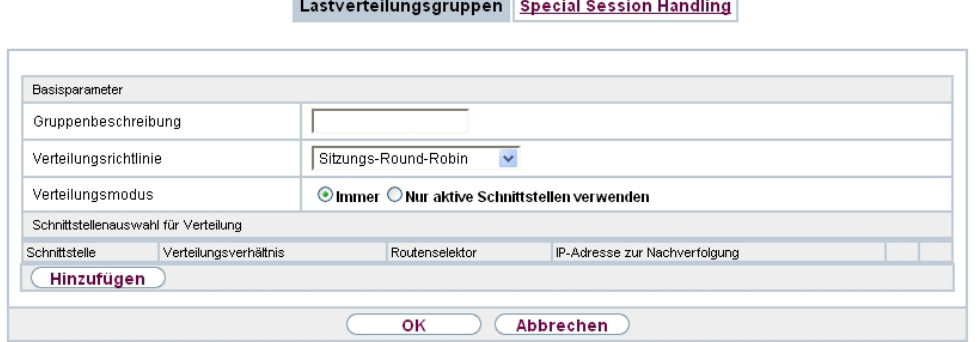

Abb. 101: **Netzwerk**->**Lastverteilung**->**Lastverteilungsgruppen**->**Neu**

Das Menü **Netzwerk**->**Lastverteilung**->**Lastverteilungsgruppen**->**Neu** besteht aus folgenden Feldern:

#### **Felder im Menü Basisparameter**

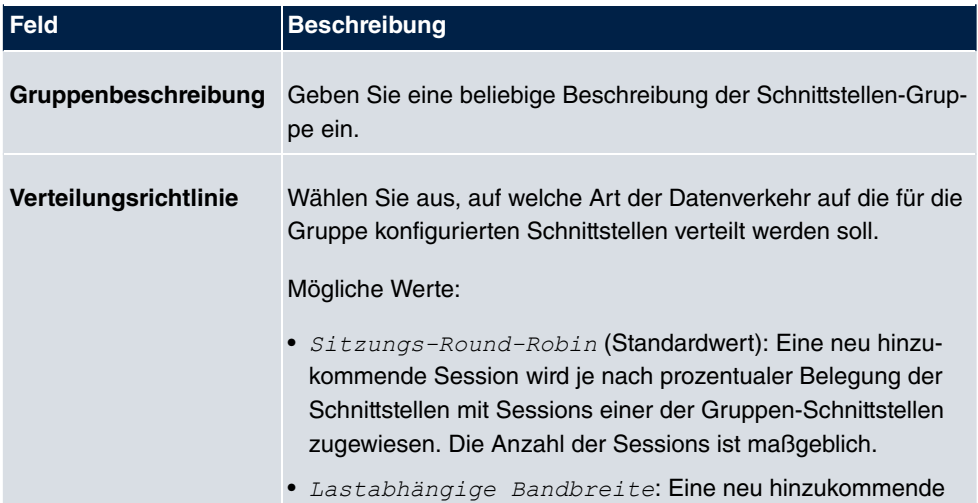

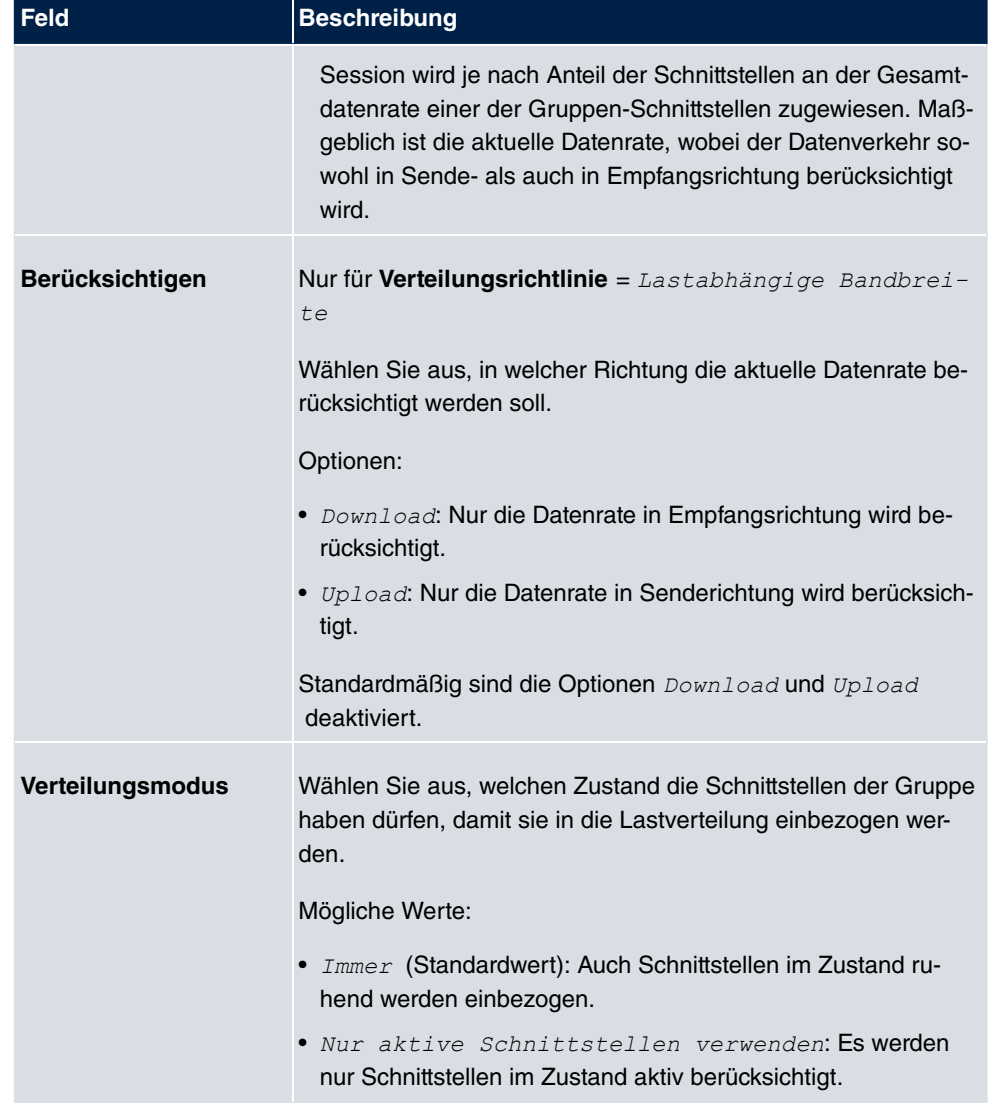

Im Bereich **Schnittstelle** fügen Sie Schnittstellen hinzu, die dem aktuellen Gruppenkontext entsprechen und konfigurieren diese. Sie können auch Schnittstellen löschen.

Legen Sie weitere Einträge mit **Hinzufügen** an.

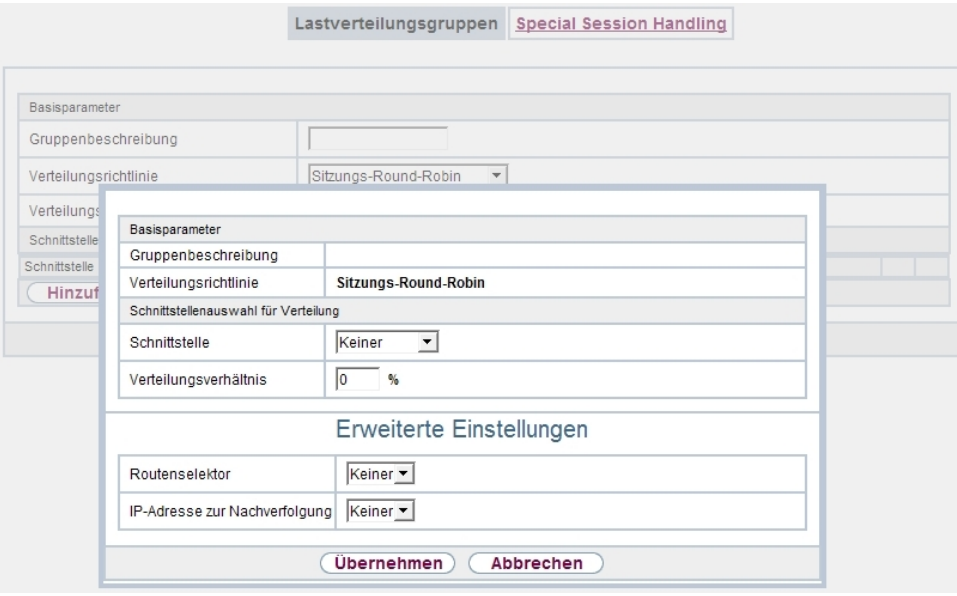

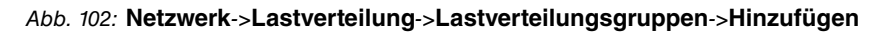

**Felder im Menü Basisparameter**

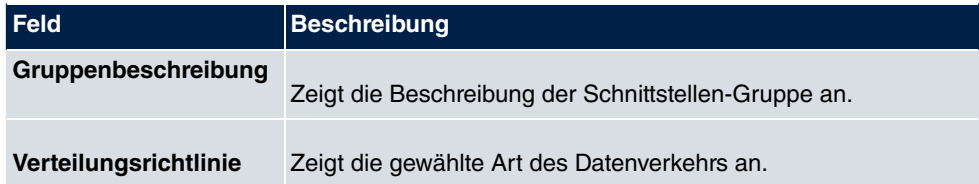

## **Felder im Menü Schnittstellenauswahl für Verteilung**

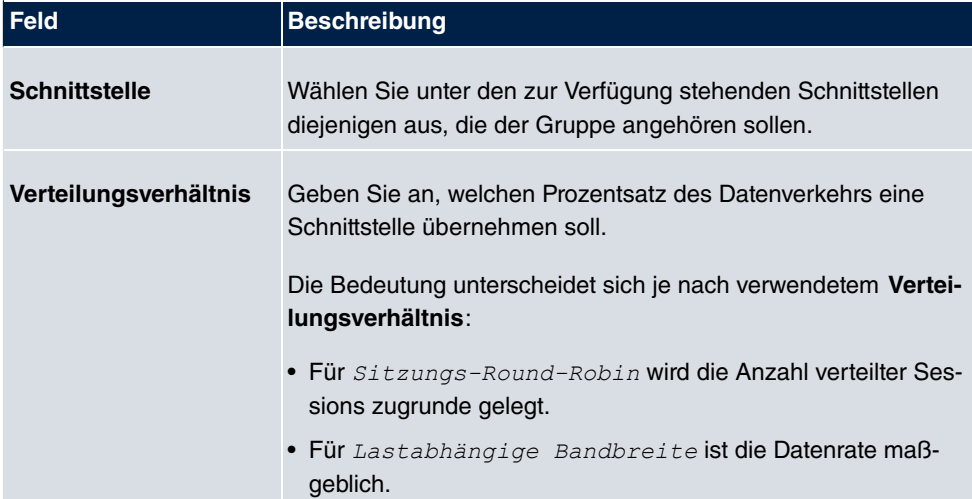

## Das Menü **Erweiterte Einstellungen** besteht aus folgenden Feldern:

# **Felder im Menü Erweiterte Einstellungen**

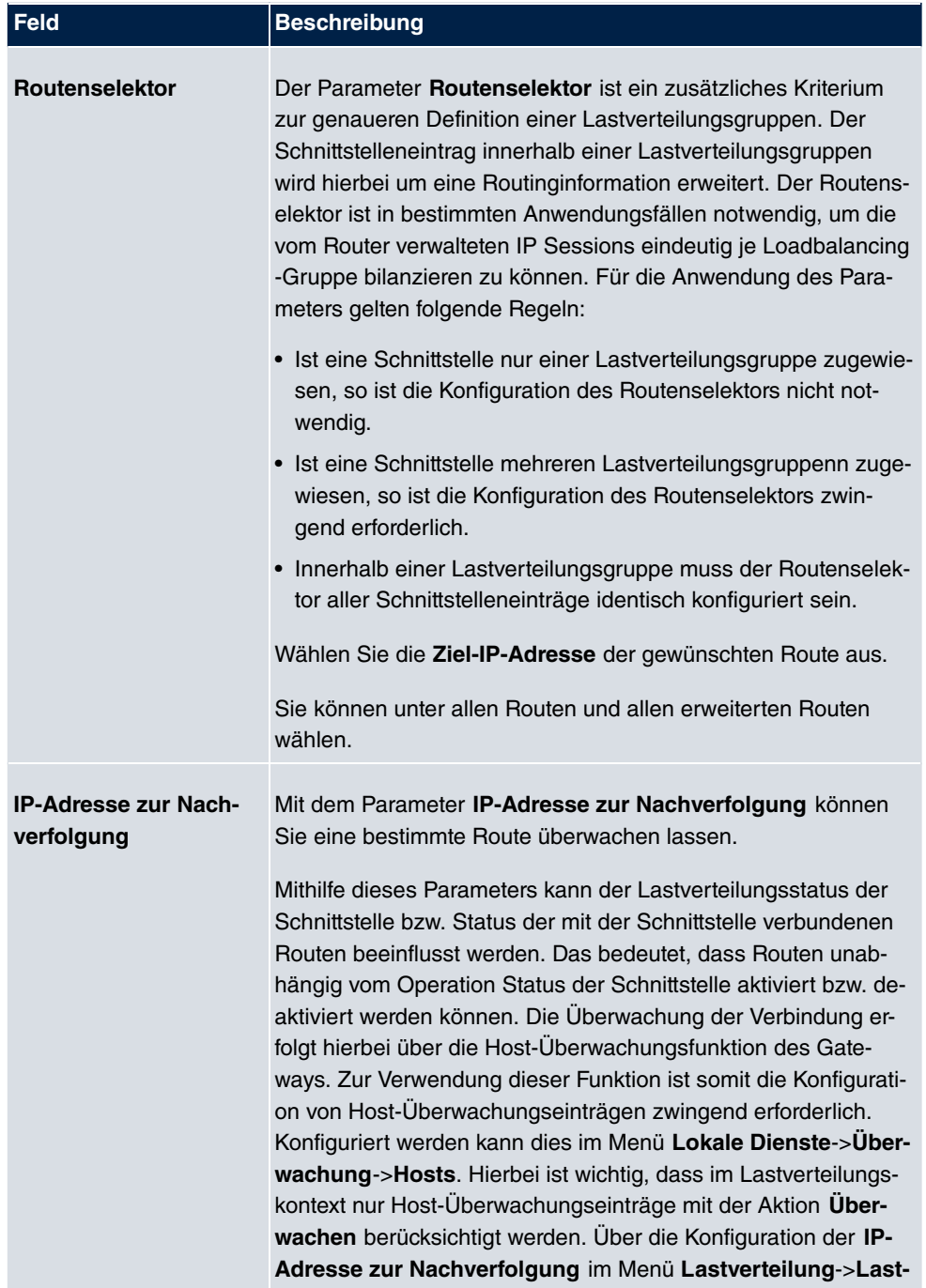

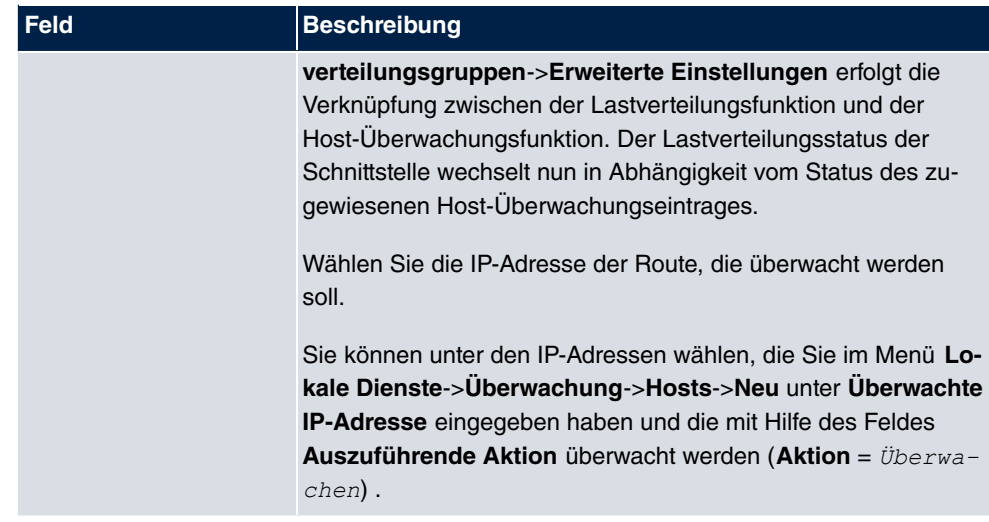

# **10.4.2 Special Session Handling**

**Special Session Handling** ermöglicht Ihnen einen Teil des Datenverkehrs auf Ihrem Gerät über eine bestimmte Schnittstelle zu leiten. Dieser Datenverkehr wird von der Funktion **Lastverteilung** ausgenommen.

Die Funktion **Special Session Handling** können Sie zum Beispiel beim Online Banking verwenden, um sicherzustellen, dass der HTTPS-Datenverkehr auf einen bestimmten Link übertragen wird. Da beim Online Banking geprüft wird, ob der gesamte Datenverkehr aus derselben Quelle stammt , würde ohne **Special Session Handling** die Datenübertragung bei Verwendung von **Lastverteilung** unter Umständen abgebrochen.

Im Menü **Netzwerk**->**Lastverteilung**->**Special Session Handling** wird eine Liste mit Einträgen angezeigt. Wenn Sie noch keine Einträge konfiguriert haben, ist die Liste leer.

Jeder Eintrag enthält u. a. Parameter, welche die Eigenschaften eines Datenpakets mehr oder weniger detailliert beschreiben. Das erste Datenpaket, auf das die hier konfigurierten Eigenschaften zutreffen, legt die Route für bestimmte nachfolgende Datenpakete fest.

Welche Datenpakete danach über diese Route geleitet werden, wird im Menü **Netzwerk**->**Lastverteilung**->**Special Session Handling**->**Neu**->**Erweiterte Einstellungen** konfiguriert.

Wenn Sie zum Beispiel im Menü **Netzwerk**->**Lastverteilung**->**Special Session Handling**- >**Neu** den Parameter **Dienst** =  $h$ ttp (SSL) wählen (und bei allen anderen Parametern die Standardwerte belassen), so legt das erste HTTPS-Paket die **Zieladresse** und den **Zielport** (d.h. Port 443 bei HTTPS) für später gesendete Datenpakete fest.

Wenn Sie unter **Unveränderliche Parameter** für die beide Parameter **Zieladresse** und

Zielport die Standardeinstellung *aktiviert* belassen, so werden die HTTPS-Pakete mit derselben Quell-IP-Adresse wie das erste HTTPS-Paket über Port 443 zur selben **Zieladresse** über dieselbe Schnittstelle wie das erste HTTPS-Paket geroutet.

### **10.4.2.1 Bearbeiten oder Neu**

Wählen Sie das Symbol <sub>(2)</sub>, um vorhandene Einträge zu bearbeiten. Wählen Sie die Schaltfläche **Neu**, um neue Einträge anzulegen.

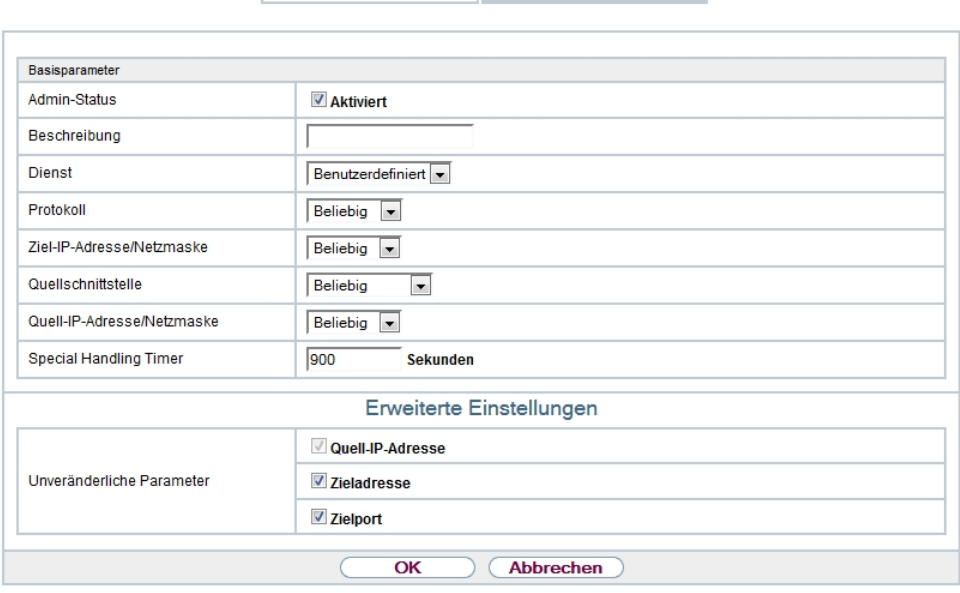

Lastverteilungsgruppen Special Session Handling

Abb. 103: **Netzwerk**->**Lastverteilung**->**Special Session Handling**->**Neu**

Das Menü **Netzwerk**->**Lastverteilung**->**Special Session Handling**->**Neu** besteht aus folgenden Feldern:

#### **Felder im Menü Basisparameter**

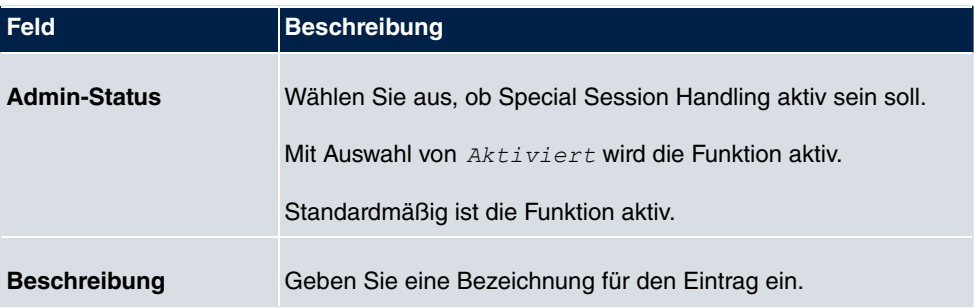

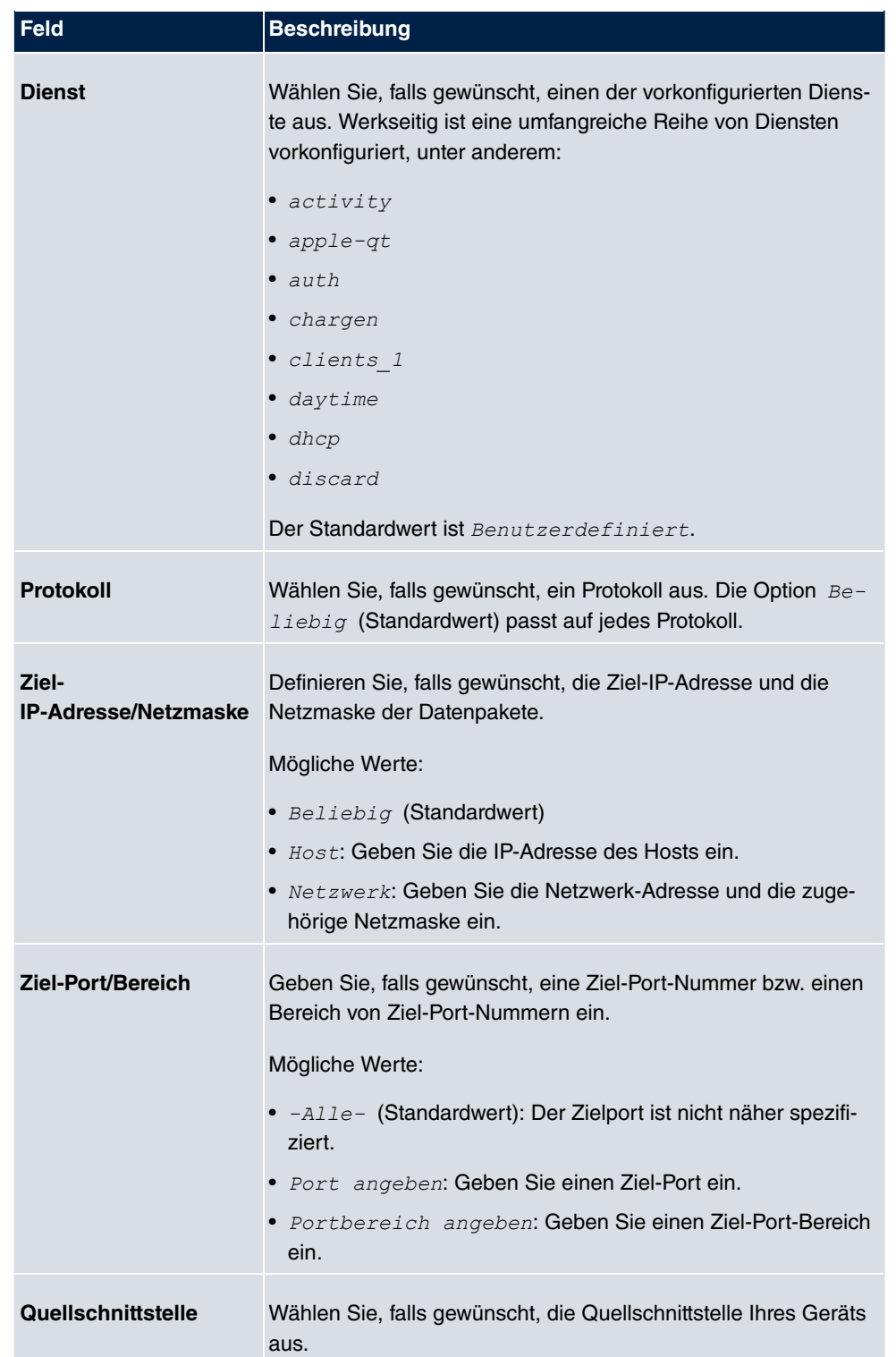

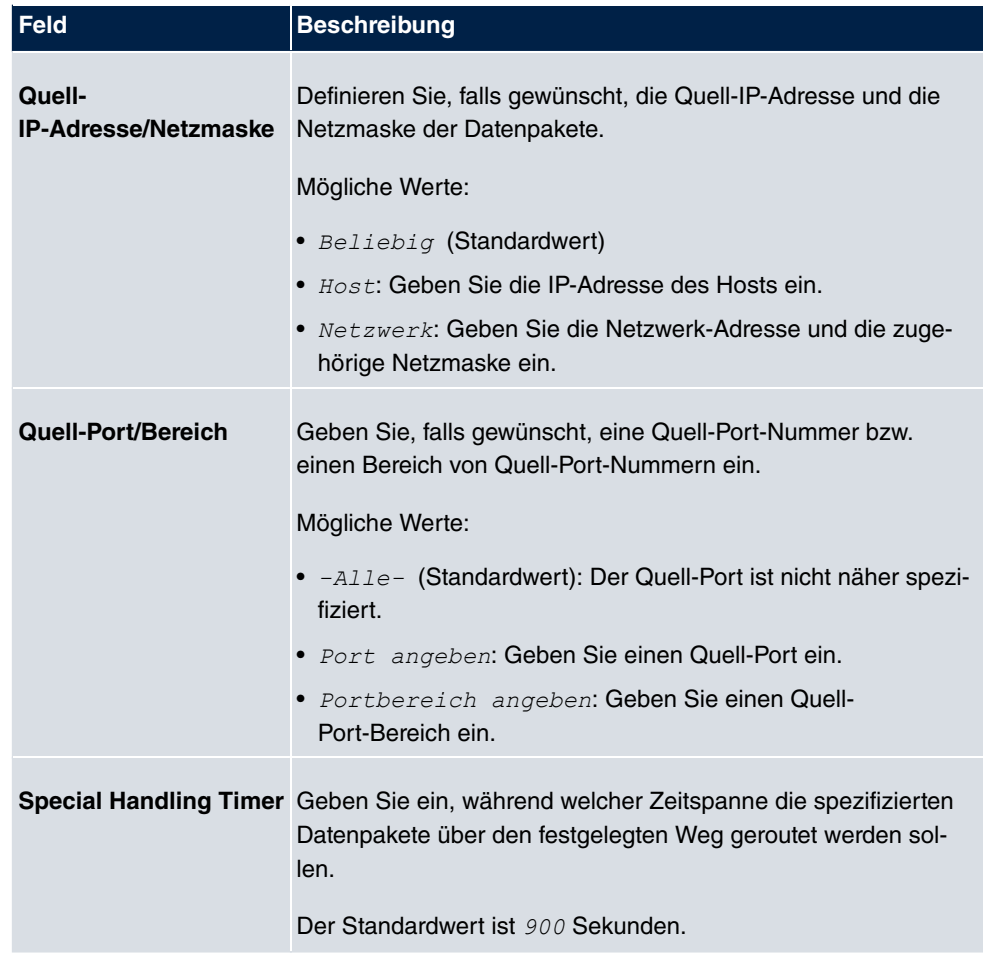

Das Menü **Erweiterte Einstellungen** besteht aus folgenden Feldern:

## **Felder im Menü Erweiterte Einstellungen**

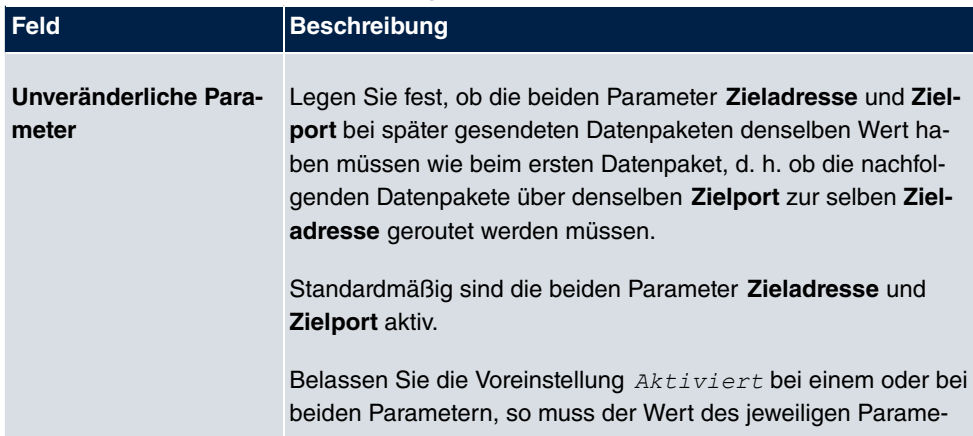

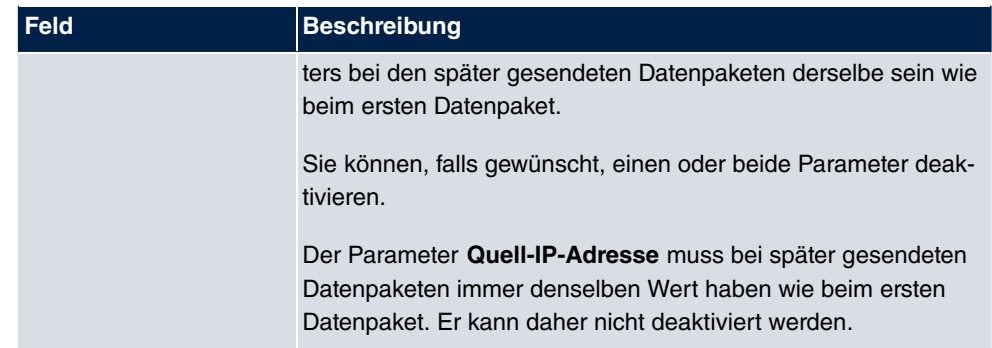

# **10.4.3 Lastverteilung - Konfigurationsbeispiel**

# **Voraussetzungen**

- Gateway mit integriertem xDSL-Modem
- Externes xDSL-Modem
- Zwei unabhängige xDSL-Internetverbindungen

# **Beispielszenario**

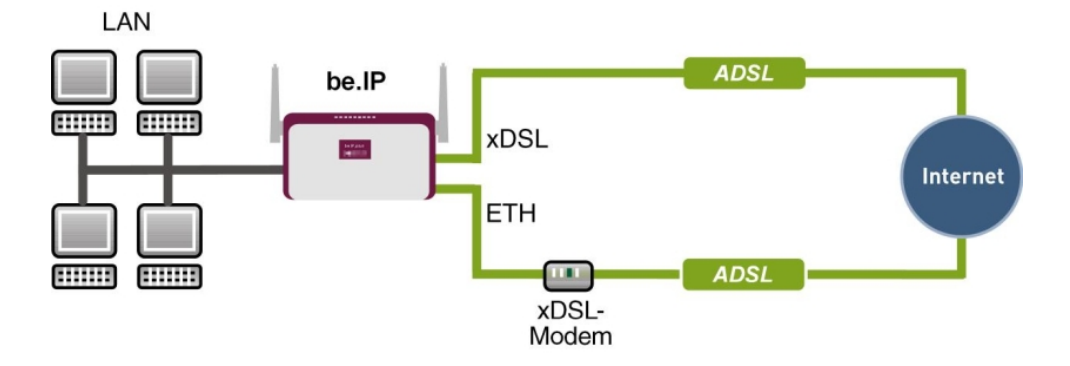

## **Konfigurationsziel**

- Der Datenverkehr wird auf Basis von IP-Sitzungen jeweils zur Hälfte auf die beiden ADSL-Leitungen verteilt.
- Wie Verbindungsabbrüche vermieden werden, welche durch die Verteilung auf verschiedene Internetzugänge auftreten können, zeigen wir Ihnen am Beispiel von verschlüsselten HTTP-Verbindungen (HTTPS).

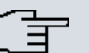

## **Hinweis**

Beim Aufbau der ADSL-Verbindungen bezieht das Gateway neben der öffentlichen IP-Adresse auch die IP-Adressen der DNS-Server zur Namensauflösung von dem konfigurierten Internet-Provider. Vor allem bei der Verwendung von unterschiedlichen Internet-Providern müssen die DNS-Server verbindungsspezifisch verwendet werden. Die Konfiguration der DNS-Server wird beim Anlegen der ADSL-Verbindungen automatisch erstellt und kann im Menü **Lokale Dienste**->**DNS**->**DNS-Server** eingesehen werden.

## **Konfigurationsschritte im Überblick**

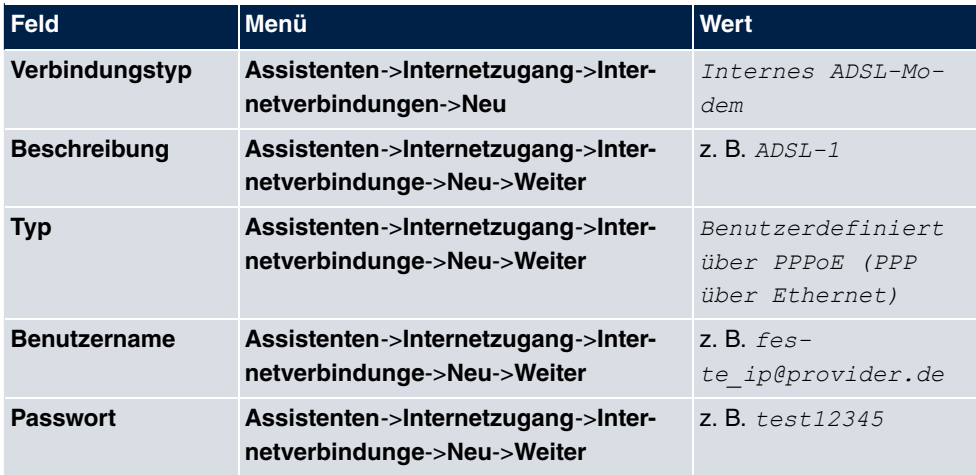

#### **Erste Internetverbindung einrichten**

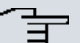

### **Hinweis**

Der Hinweis beim Anlegen der zweiten ADSL-Verbindung kann ignoriert werden. Routingkonflikte aufgrund mehrerer Standardrouten werden durch IP-Lastverteilung verhindert.

#### **Zweite Internetverbindung einrichten**

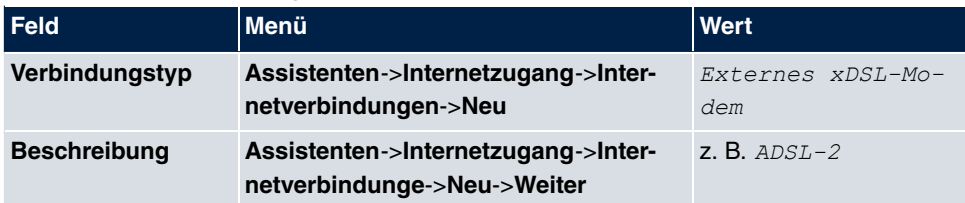

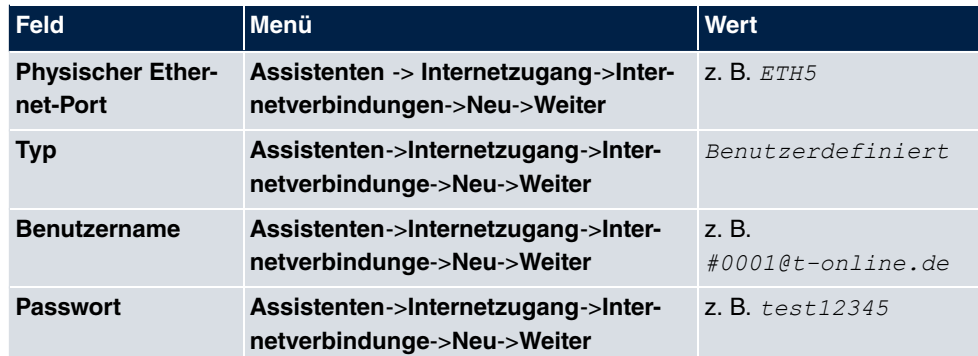

# **Lastverteilungsgruppe anlegen**

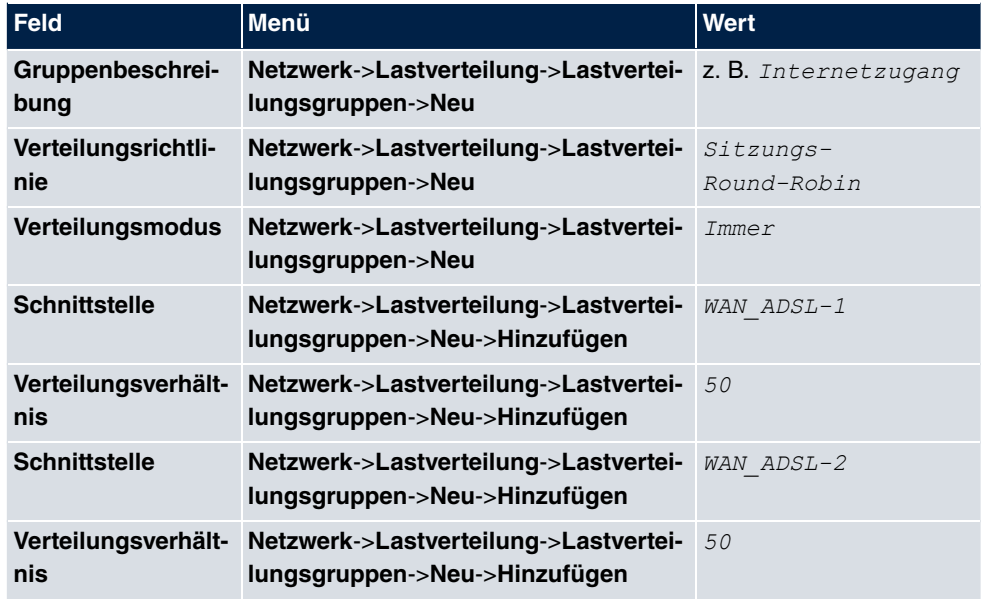

## **Special Session Handling**

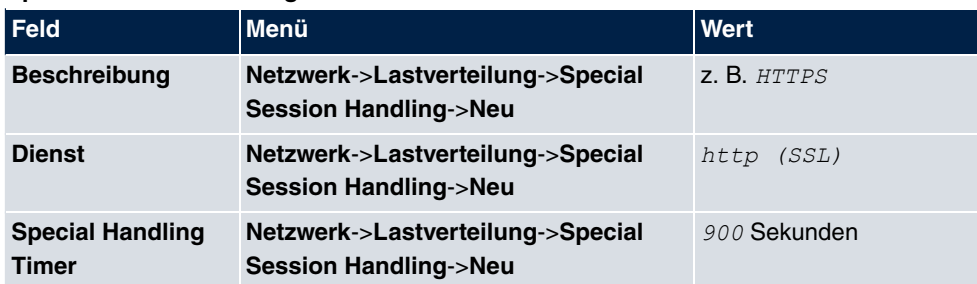
# **10.5 QoS**

QoS (Quality of Service) ermöglicht es, verfügbare Bandbreiten effektiv und intelligent zu verteilen. Bestimmte Anwendungen können bevorzugt behandelt und Bandbreite für diese reserviert werden. Vor allem für zeitkritische Anwendungen wie z. B. Voice over IP ist das von Vorteil.

Die QoS-Konfiguration besteht aus drei Teilen:

- IP-Filter anlegen
- Daten klassifizieren
- Daten priorisieren

### **10.5.1 IPv4/IPv6-Filter**

Im Menü **Netzwerk**->**QoS**->**IPv4/IPv6-Filter** werden IP-Filter konfiguriert.

Die Liste zeigt ebenfalls alle ggf. konfigurierten Einträge aus **Netzwerk**->**Zugriffsregeln**->**Regelketten**.

#### **10.5.1.1 Neu**

Wählen Sie die Schaltfläche **Neu**, um weitere IP-Filter zu definieren.

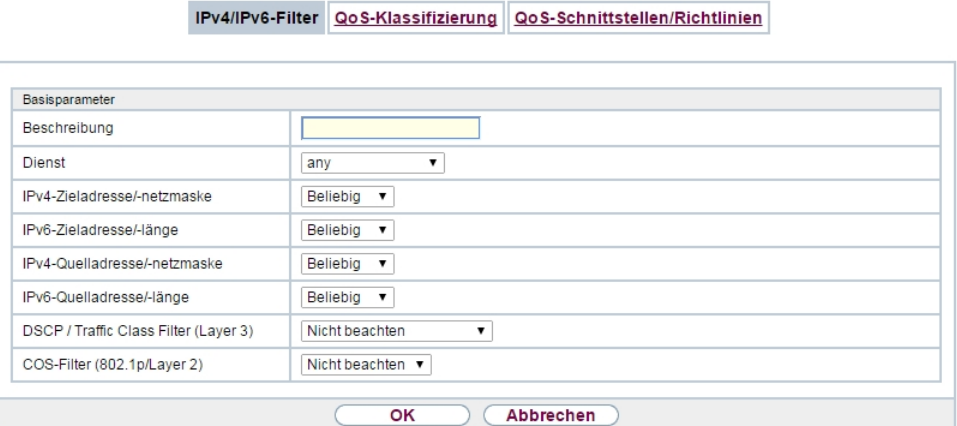

Abb. 104: **Netzwerk**->**QoS**->**IPv4/IPv6-Filter**->**Neu**

Das Menü **Netzwerk**->**QoS**->**IPv4/IPv6-Filter**->**Neu** besteht aus folgenden Feldern:

**Felder im Menü Basisparameter**

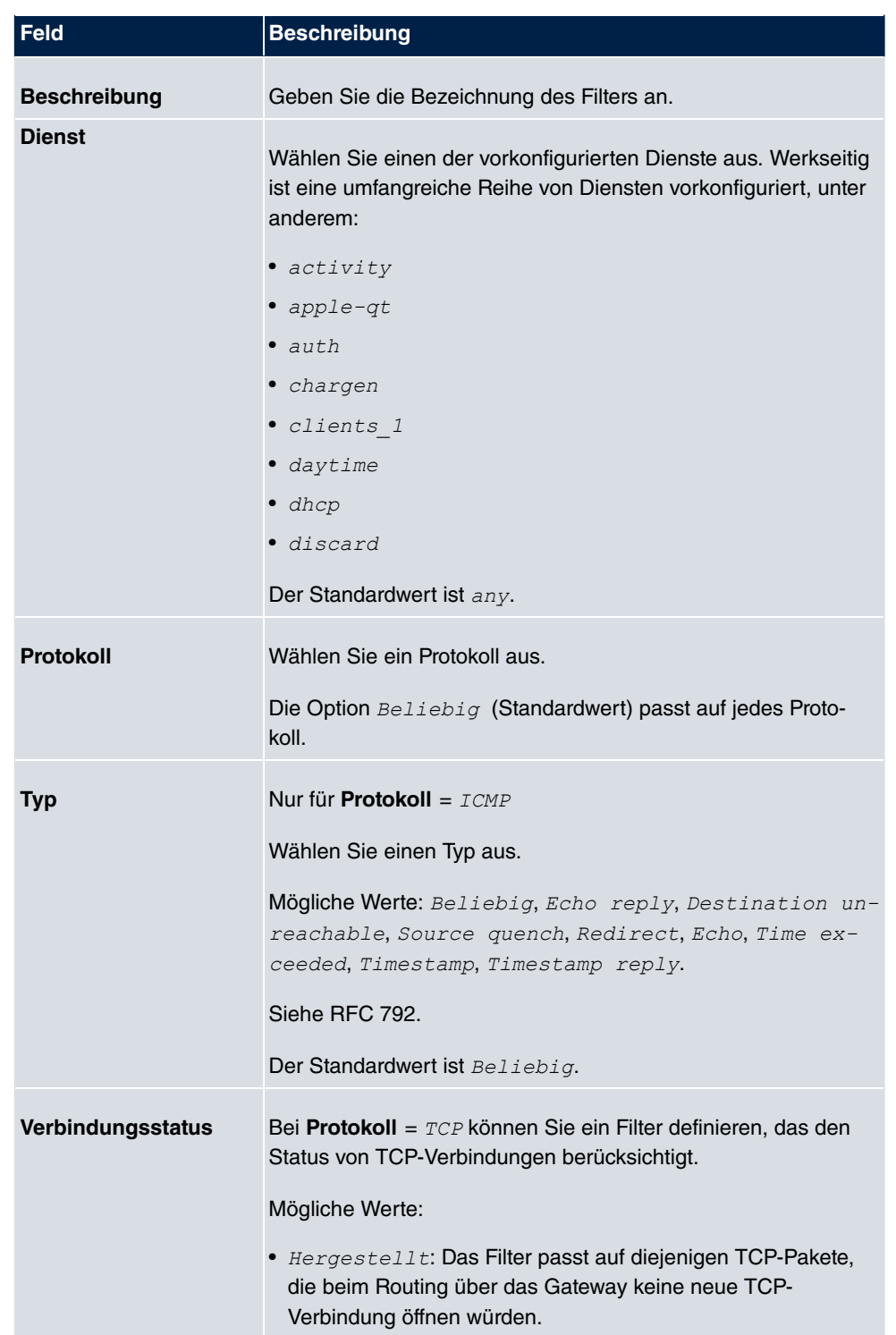

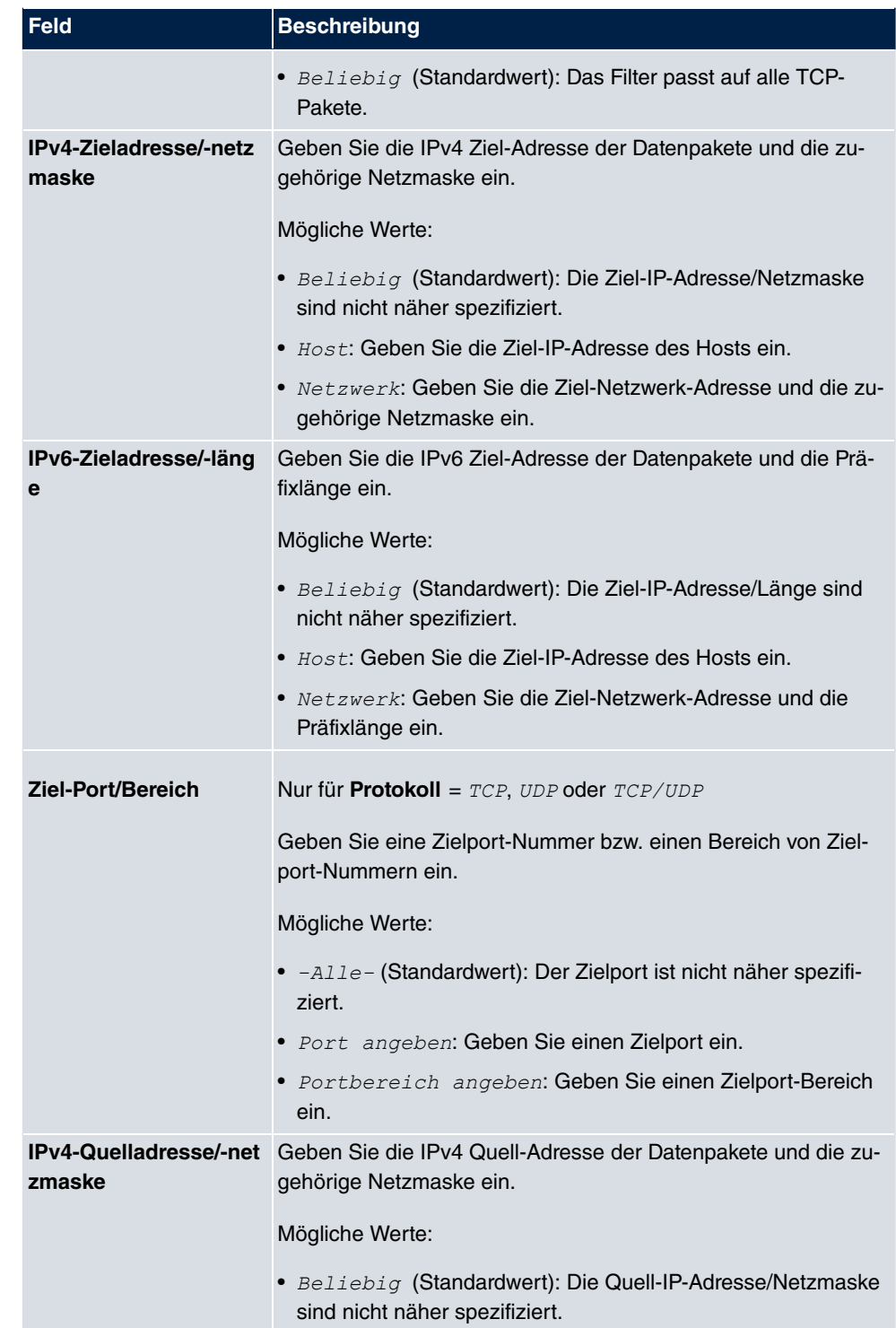

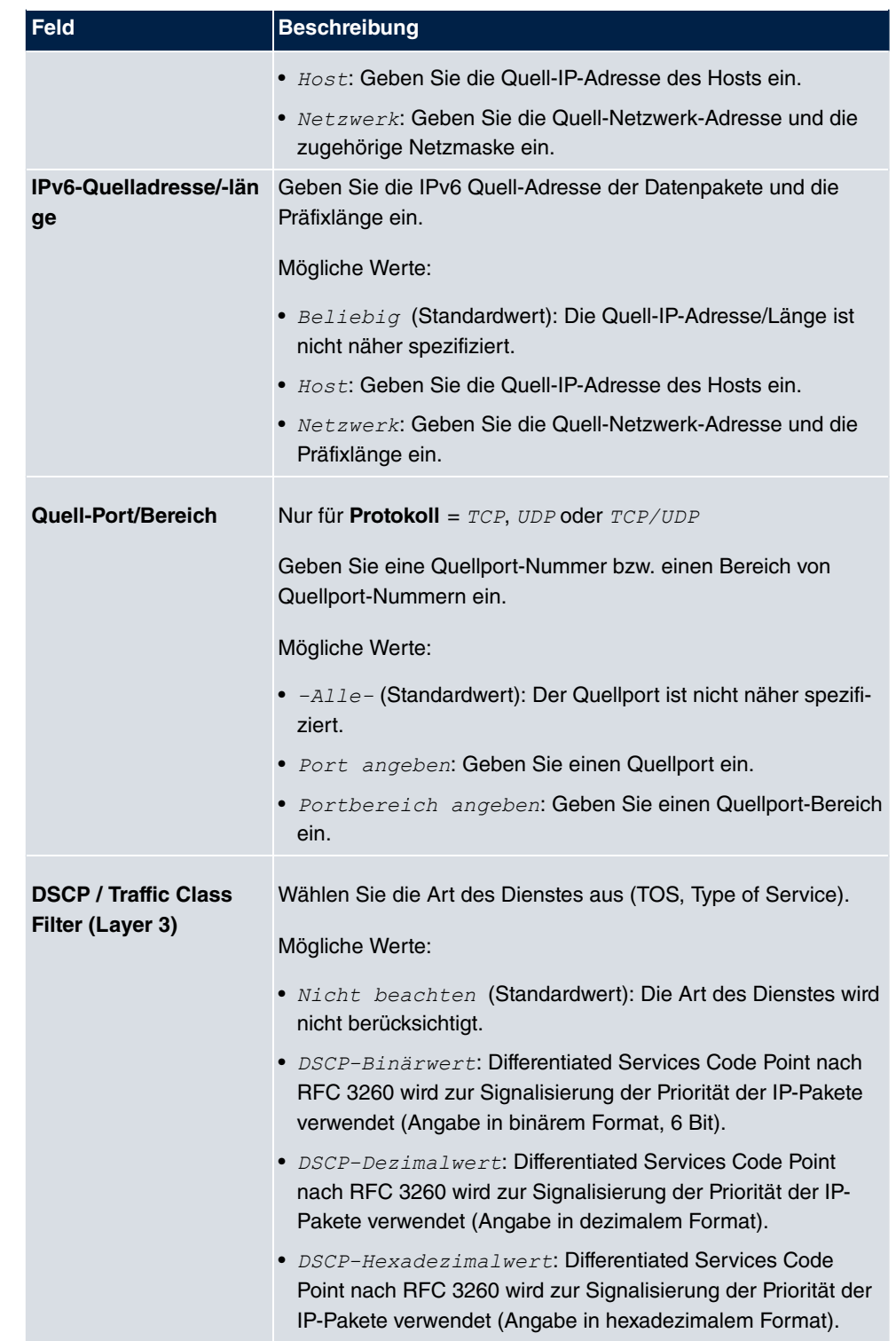

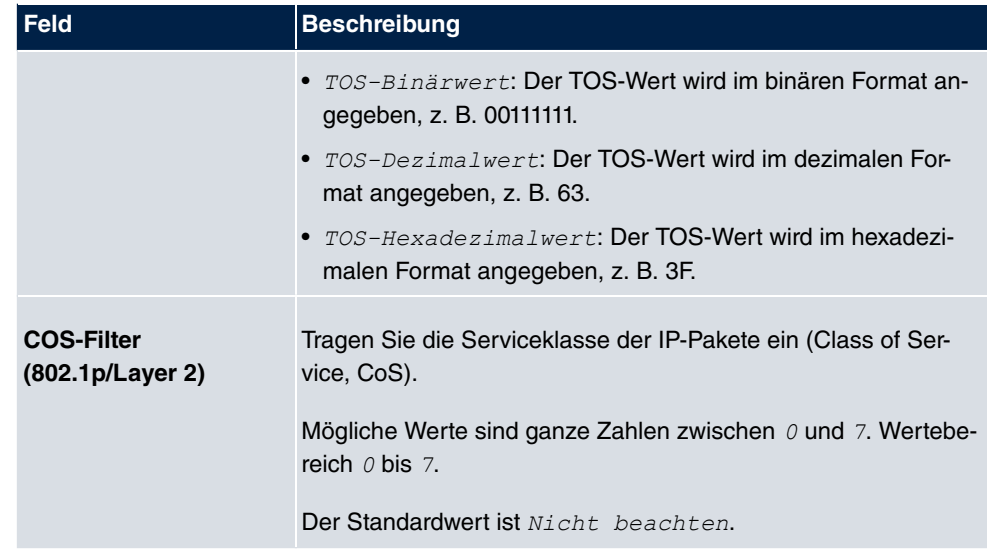

### **10.5.2 QoS-Klassifizierung**

Im Menü **Netzwerk**->**QoS**->**QoS-Klassifizierung** wird der Datenverkehr klassifiziert, d. h. der Datenverkehr wird mittels Klassen-ID verschiedenen Klassen zugeordnet. Sie erstellen dazu Klassenpläne zur Klassifizierung von IP-Paketen anhand zuvor definierter IP-Filter. Jeder Klassenplan wird über seinen ersten Filter mindestens einer Schnittstelle zugeordnet.

### **10.5.2.1 Neu**

Wählen Sie die Schaltfläche **Neu**, um weitere Datenklassen einzurichten.

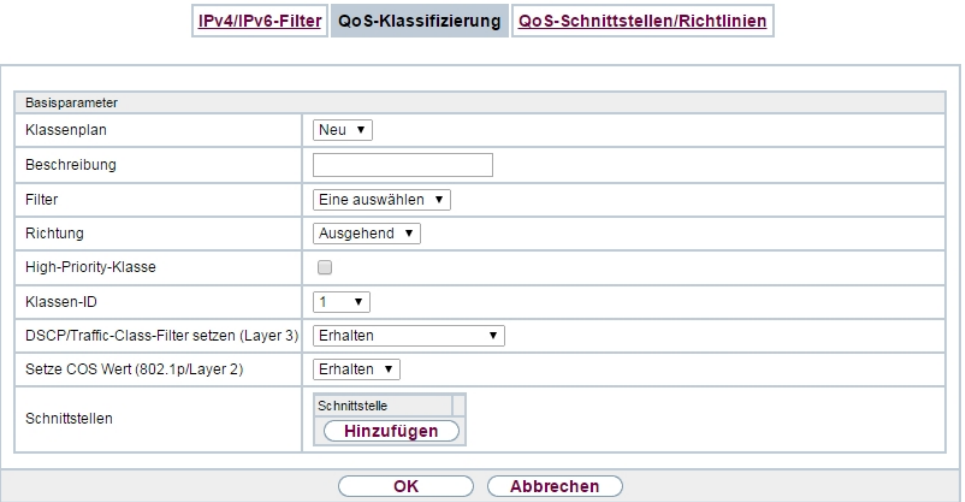

Abb. 105: **Netzwerk**->**QoS**->**QoS-Klassifizierung**->**Neu**

Das Menü **Netzwerk**->**QoS**->**QoS-Klassifizierung**->**Neu** besteht aus folgenden Feldern:

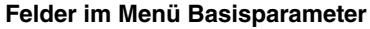

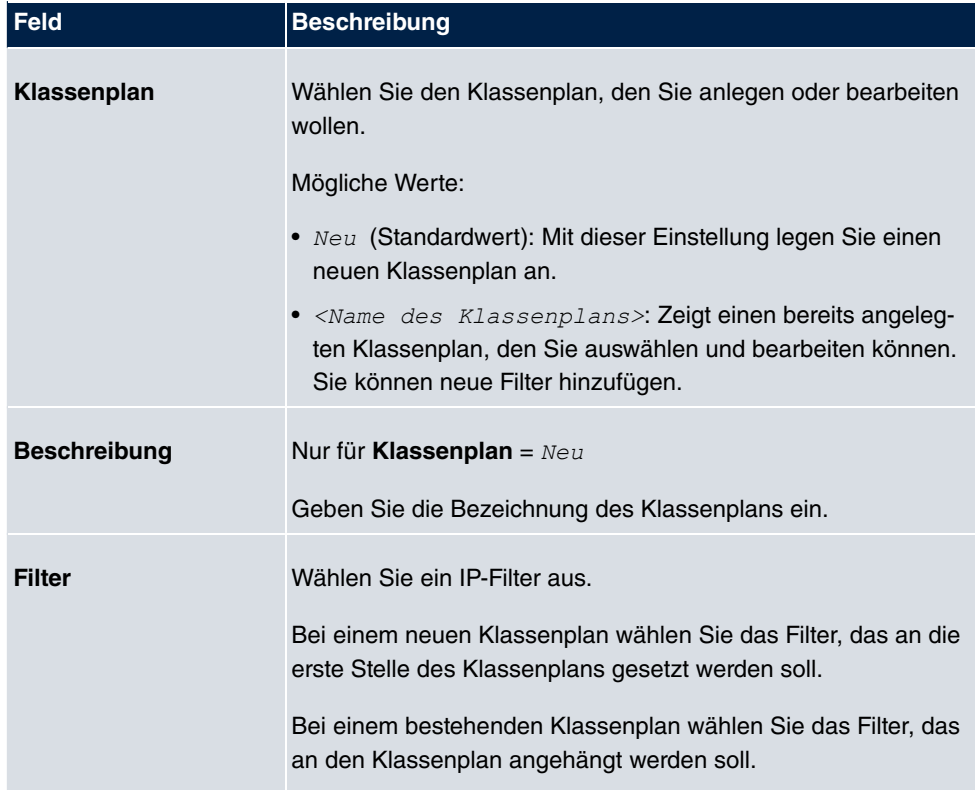

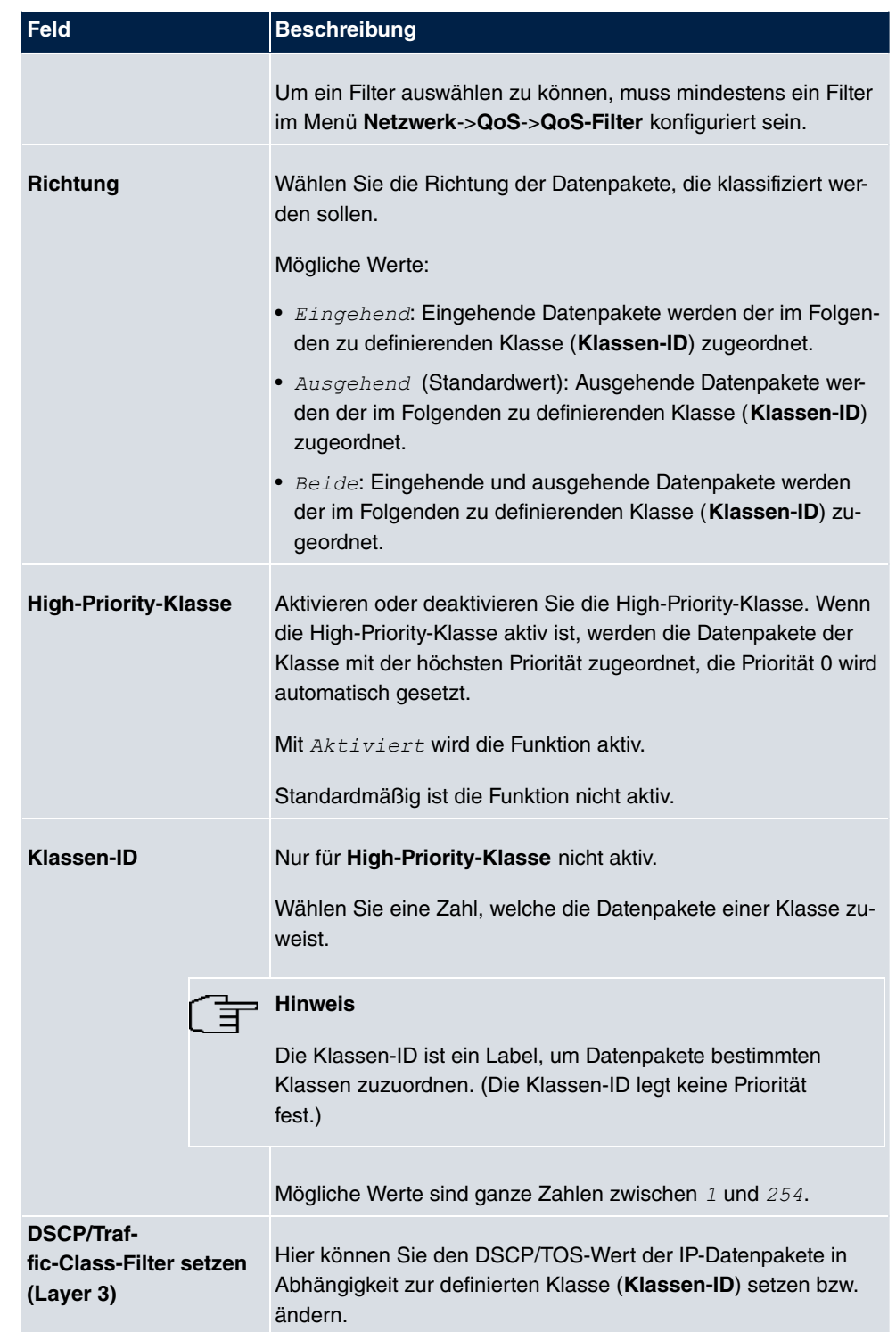

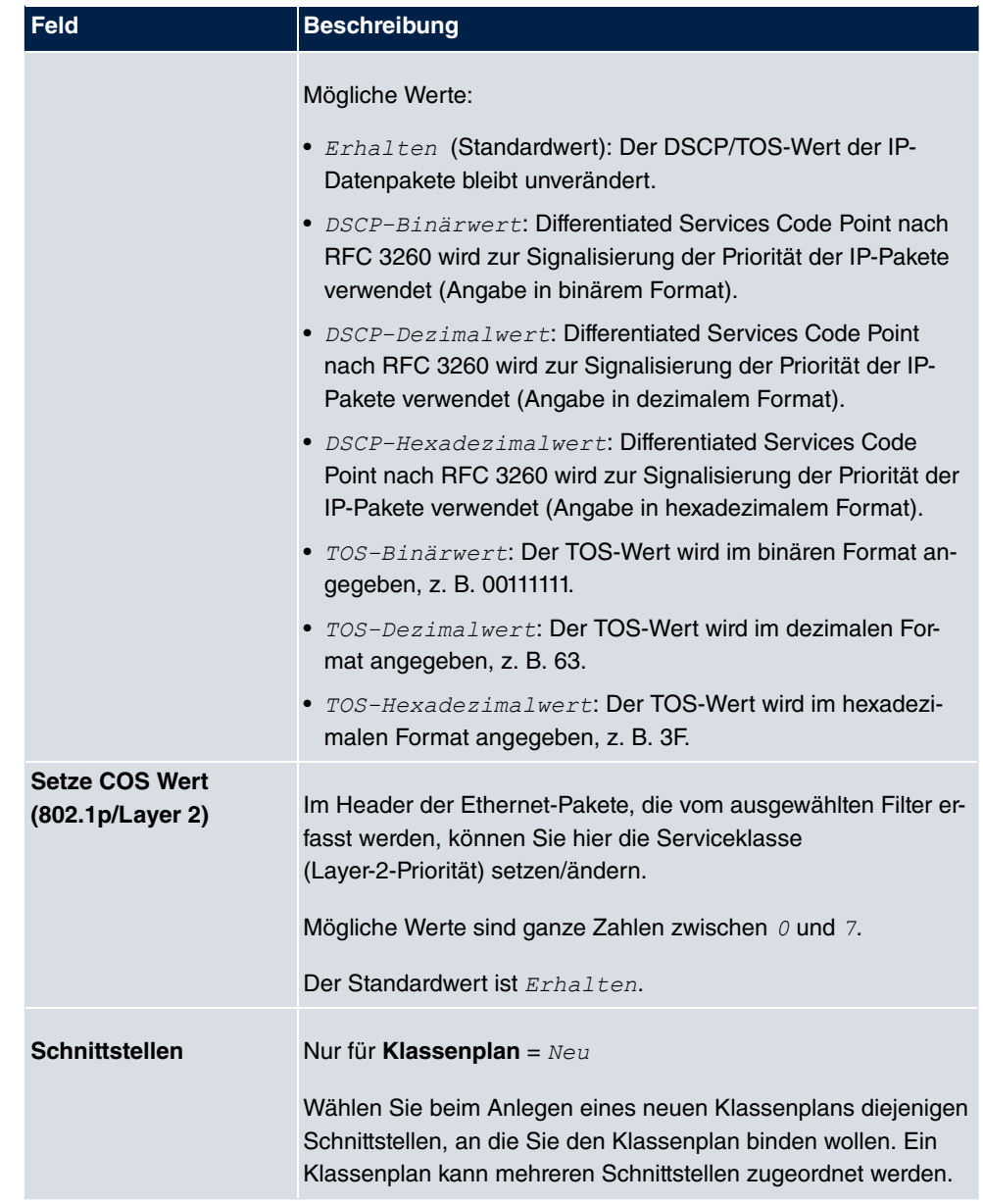

## **10.5.3 QoS-Schnittstellen/Richtlinien**

Im Menü **Netzwerk**->**QoS**->**QoS-Schnittstellen/Richtlinien** legen Sie die Priorisierung der Daten fest.

## **Hinweis**

Daten können nur ausgehend priorisiert werden.

Pakete der High-Priority-Klasse haben immer Vorrang vor Daten mit Klassen-ID 1 - 254.

Es ist möglich, jeder Queue und somit jeder Datenklasse einen bestimmten Anteil an der Gesamtbandbreite der Schnittstelle zuzuweisen bzw. zu garantieren. Darüber hinaus können Sie die Übertragung von Sprachdaten (Real-Time-Daten) optimieren.

Abhängig von der jeweiligen Schnittstelle wird für jede Klasse automatisch eine Queue (Warteschlange) angelegt, jedoch nur für ausgehend klassifizierten Datenverkehr sowie für in beide Richtungen klassifizierten Datenverkehr. Den automatisch angelegten Queues wird hierbei eine Priorität zugeordnet. Der Wert der Priorität ist dabei gleich dem Wert der Klassen-ID. Sie können diese standardmäßig gesetzte Priorität einer Queue ändern. Wenn Sie neue Queues hinzufügen, können Sie über die Klassen-ID auch Klassen anderer Klassenpläne verwenden.

#### **10.5.3.1 Neu**

Wählen Sie die Schaltfläche **Neu**, um weitere Priorisierungen einzurichten.

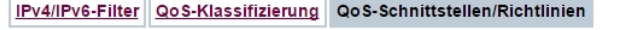

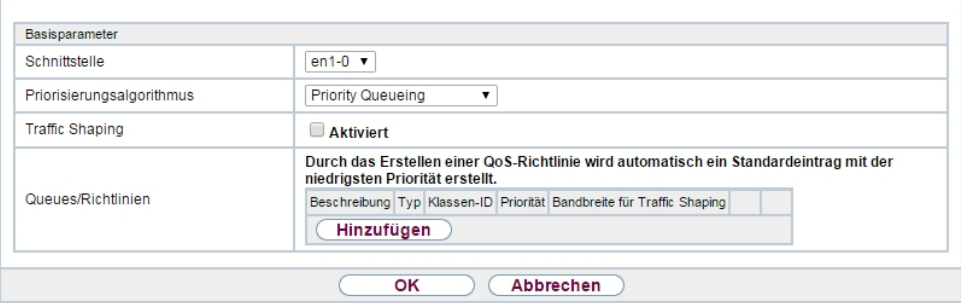

Abb. 106: **Netzwerk**->**QoS**->**QoS-Schnittstellen/Richtlinien**->**Neu**

Das Menü **Netzwerk**->**QoS**->**QoS-Schnittstellen/Richtlinien**->**Neu** besteht aus folgenden Feldern:

**Felder im Menü Basisparameter**

| Feld                 | Beschreibung                                                    |
|----------------------|-----------------------------------------------------------------|
| <b>Schnittstelle</b> | Wählen Sie die Schnittstelle aus, für die QoS konfiguriert wer- |

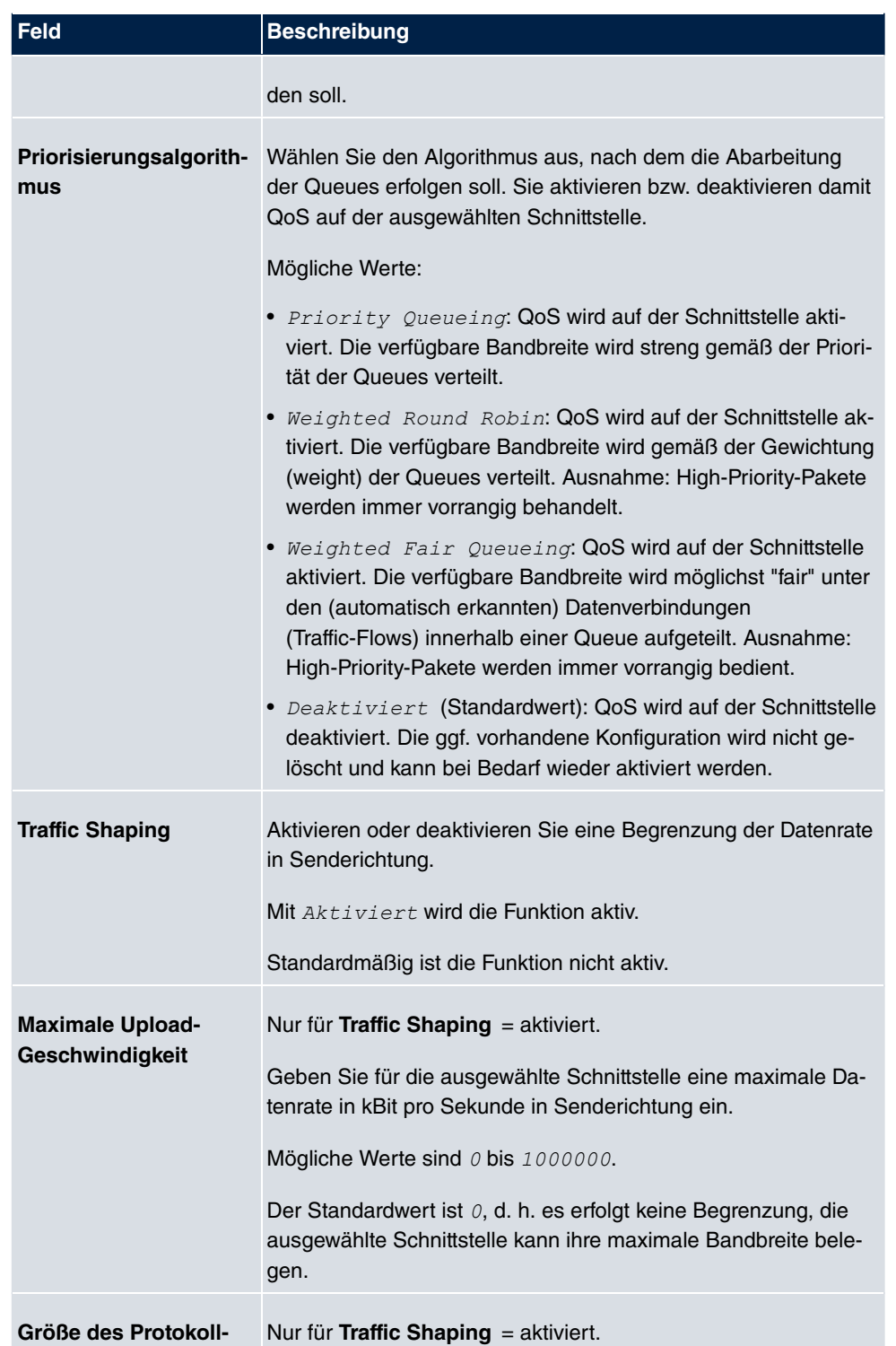

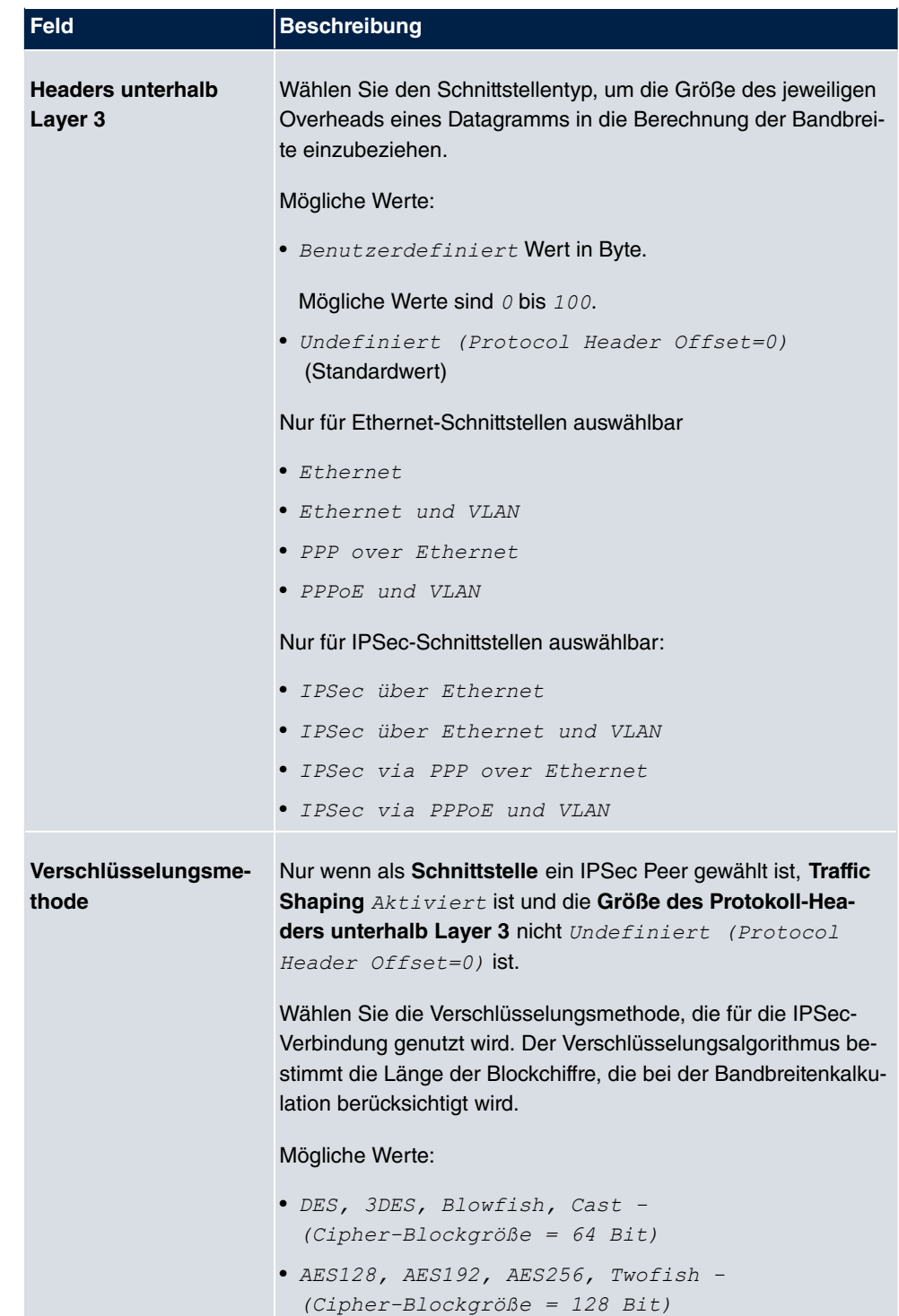

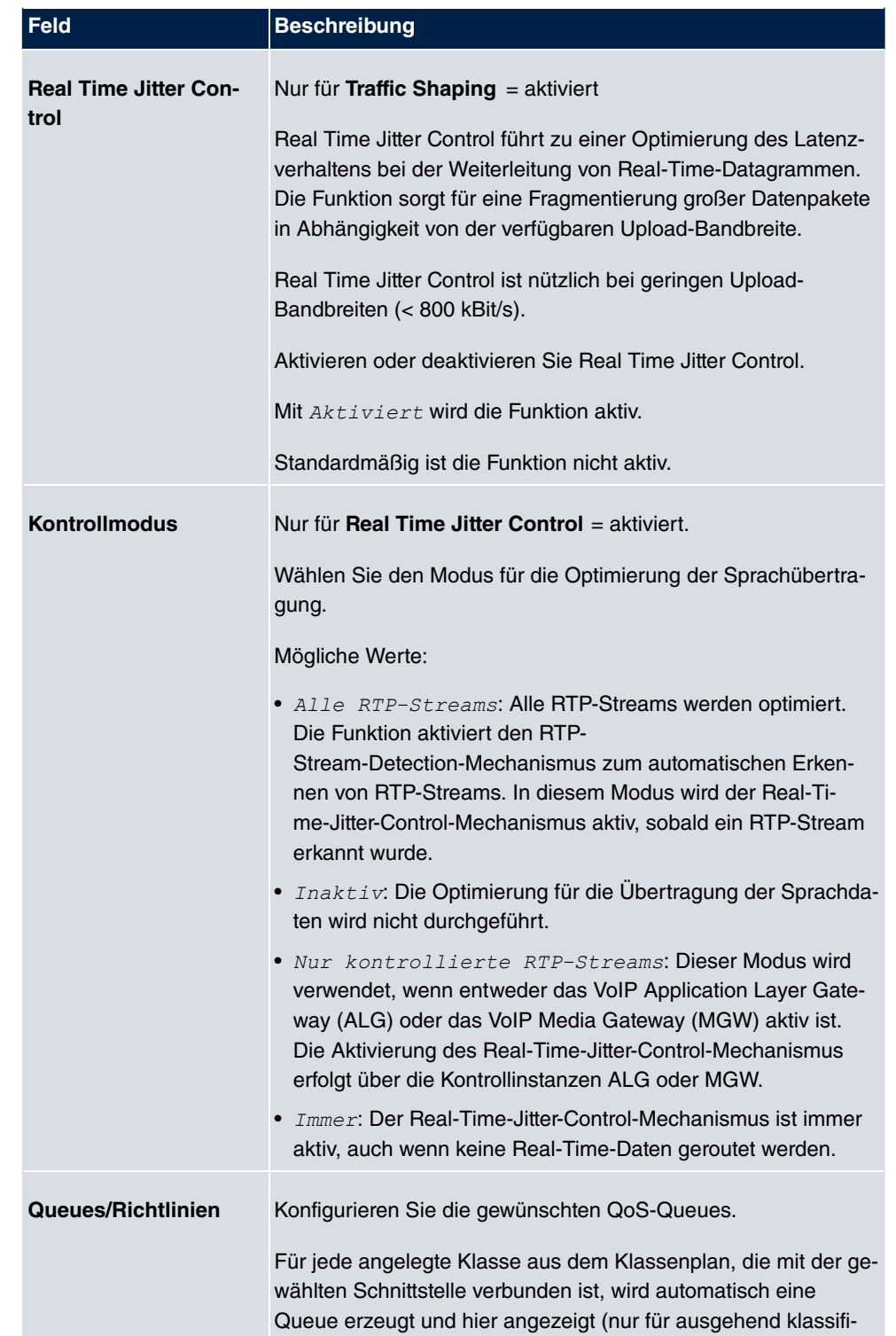

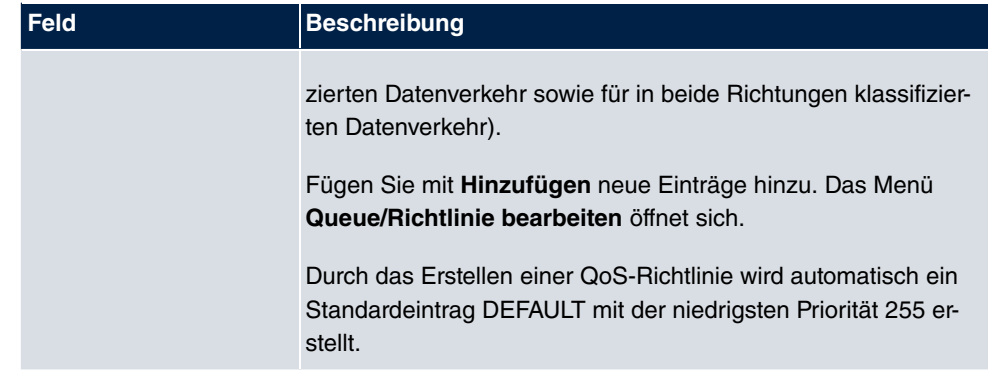

Das Menü **Queue/Richtlinie bearbeiten** besteht aus folgenden Feldern:

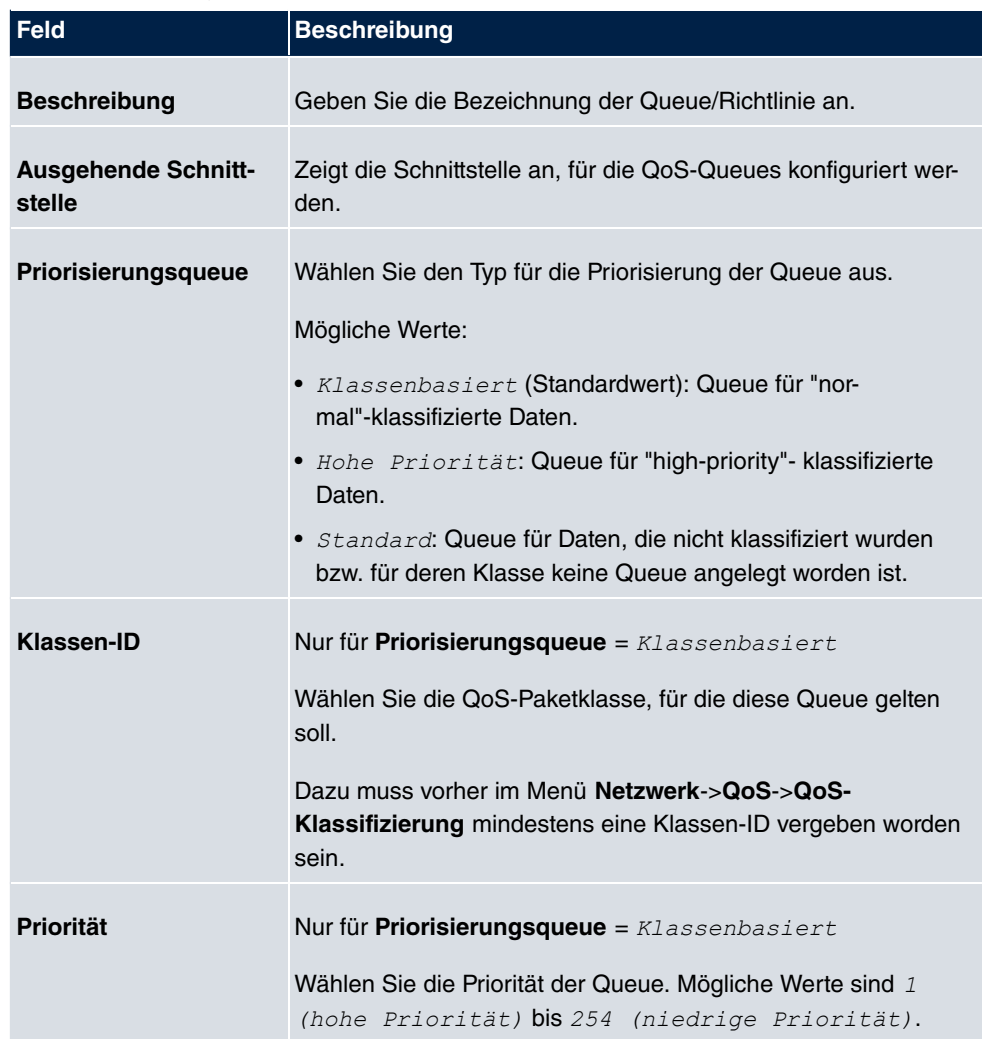

### **Felder im Menü Queue/Richtlinie bearbeiten**

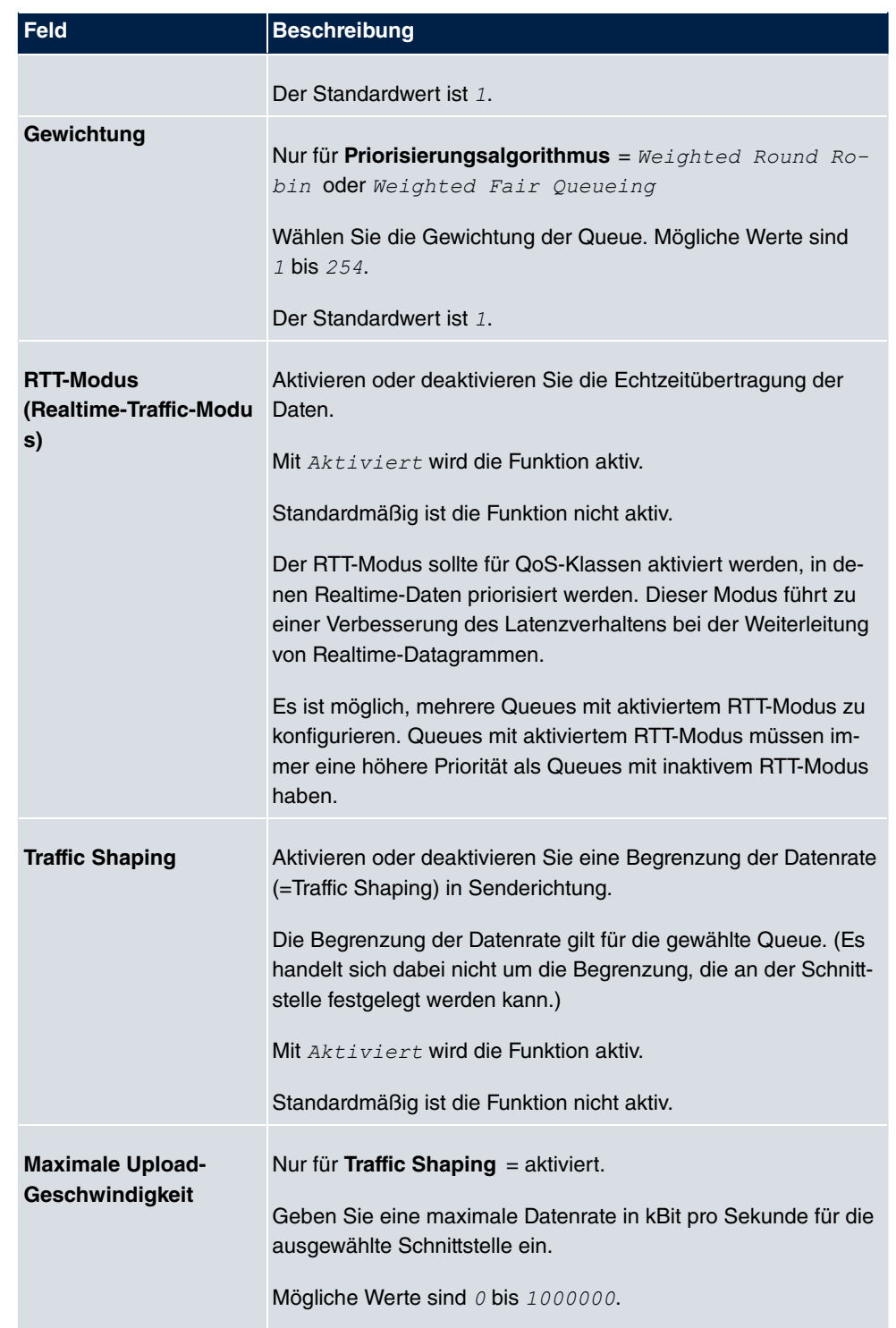

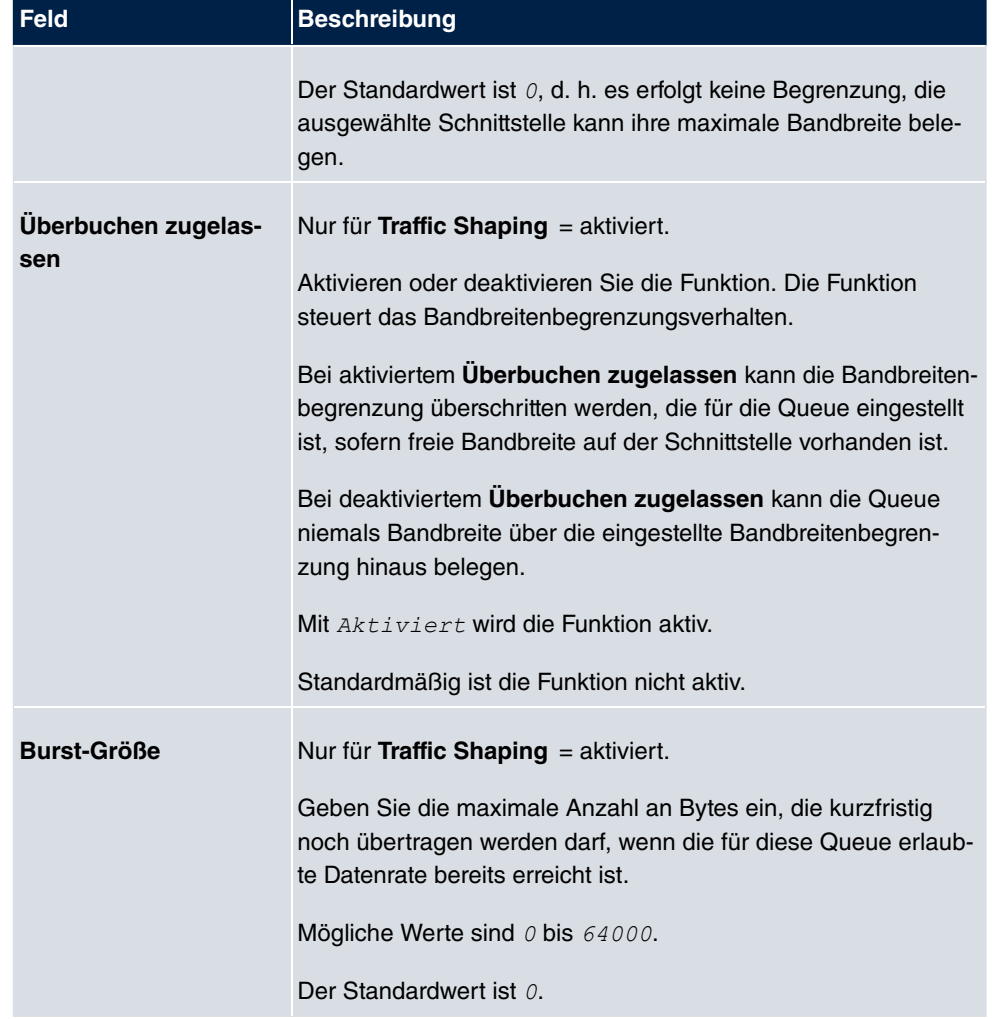

Das Menü **Erweiterte Einstellungen** besteht aus folgenden Feldern:

### **Felder im Menü Erweiterte Einstellungen**

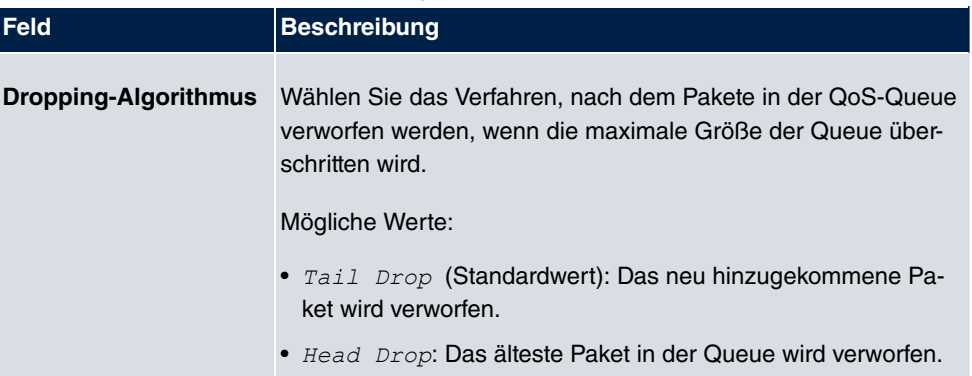

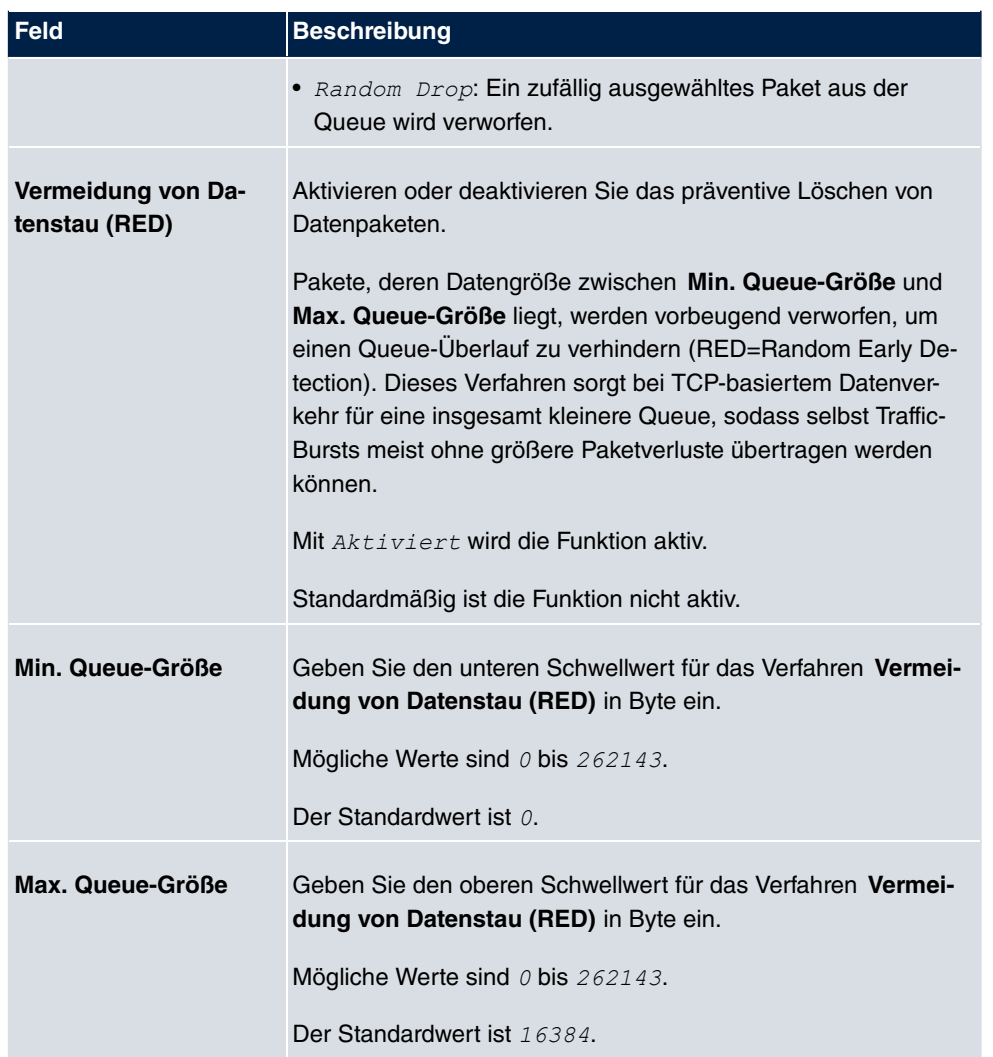

# **10.6 Zugriffsregeln**

Mit Access-Listen werden Zugriffe auf Daten und Funktionen eingegrenzt (welcher Benutzer welche Dienste und Dateien nutzen darf).

Sie definieren Filter für IP-Pakete, um den Zugang von bzw. zu den verschiedenen Hosts in angeschlossenen Netzwerken zu erlauben oder zu sperren. So können Sie verhindern, dass über das Gateway unzulässige Verbindungen aufgebaut werden. Access-Listen definieren die Art des IP-Traffics, den das Gateway annehmen oder ablehnen soll. Die Zugangsentscheidung basiert auf Informationen, die in den IP-Paketen enthalten sind, z. B.:

• Quell- und/oder Ziel IP-Adresse

- Protokoll des Pakets
- Quell- und/oder Ziel-Port (Portbereiche werden unterstützt)

Möchten z. B. Standorte, deren LANs über ein bintec elmeg-Gateway miteinander verbunden sind, alle eingehenden FTP-Anfragen ablehnen, oder Telnet-Sitzungen nur zwischen bestimmten Hosts zulassen, sind Access-Listen ein effektives Mittel.

Access-Filter auf dem Gateway basieren auf der Kombination von Filtern und Aktionen zu Filterregeln (= rules) und der Verknüpfung dieser Regeln zu sogenannten Regelketten. Sie wirken auf die eingehenden Datenpakete und können so bestimmten Daten den Zutritt zum Gateway erlauben oder verbieten.

Ein Filter beschreibt einen bestimmten Teil des IP-Datenverkehrs, basierend auf Quellund/oder Ziel-IP-Adresse, Netzmaske, Protokoll, Quell- und/ oder Ziel-Port.

Mit den Regeln, die Sie in Access Lists organisieren, teilen Sie dem Gateway mit, wie es mit gefilterten Datenpaketen umgehen soll – ob es sie annehmen oder abweisen soll. Sie können auch mehrere Regeln definieren, die Sie in Form einer Kette organisieren und ihnen damit eine bestimmte Reihenfolge geben.

Für die Definition von Regeln bzw. Regelketten gibt es verschiedene Ansätze:

Nehme alle Pakete an, die nicht explizit verboten sind, d. h.:

- Weise alle Pakete ab, auf die Filter 1 zutrifft.
- Weise alle Pakete ab, auf die Filter 2 zutrifft.
- ...
- Lass den Rest durch.

oder

Nehme nur Pakete an, die explizit erlaubt sind, d. h.:

- Nehme alle Pakete an, auf die Filter 1 zutrifft.
- Nehme alle Pakete an, auf die Filter 2 zutrifft.
- $\bullet$  ...
- Weise den Rest ab.

oder

Kombination aus den beiden oben beschriebenen Möglichkeiten.

Es können mehrere getrennte Regelketten angelegt werden. Eine gemeinsame Nutzung von Filtern in verschiedenen Regelketten ist dabei möglich.

Sie können jeder Schnittstelle individuell eine Regelkette zuweisen.

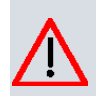

### **Achtung**

Achten Sie darauf, dass Sie sich beim Konfigurieren der Filter nicht selbst aussperren.

Greifen Sie zur Filter-Konfiguration möglichst über die serielle Konsolen-Schnittstelle (nicht für alle Geräte verfügbar) oder mit ISDN-Login auf Ihr Gateway zu.

## **10.6.1 Zugriffsfilter**

In diesem Menü werden die Access-Filter konfiguriert. Jedes Filter beschreibt einen bestimmten Teil des IP-Traffic und definiert z. B. die IP-Adressen, das Protokoll, den Quelloder Ziel-Port.

Im Menü **Netzwerk**->**Zugriffsregeln**->**Zugriffsfilter** wird eine Liste aller Access Filter angezeigt.

Zugriffsfilter Regelketten Schnittstellenzuweisung

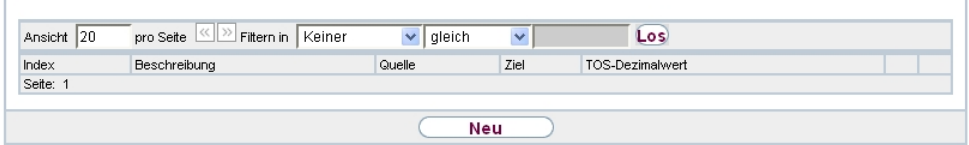

#### Abb. 107: **Netzwerk**->**Zugriffsregeln**->**Zugriffsfilter**

#### **10.6.1.1 Bearbeiten oder Neu**

Wählen Sie das Symbol (b), um vorhandene Einträge zu bearbeiten. Wählen Sie die Schaltfläche **Neu**, um Access Filter zu konfigurieren.

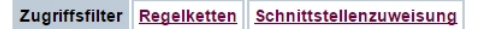

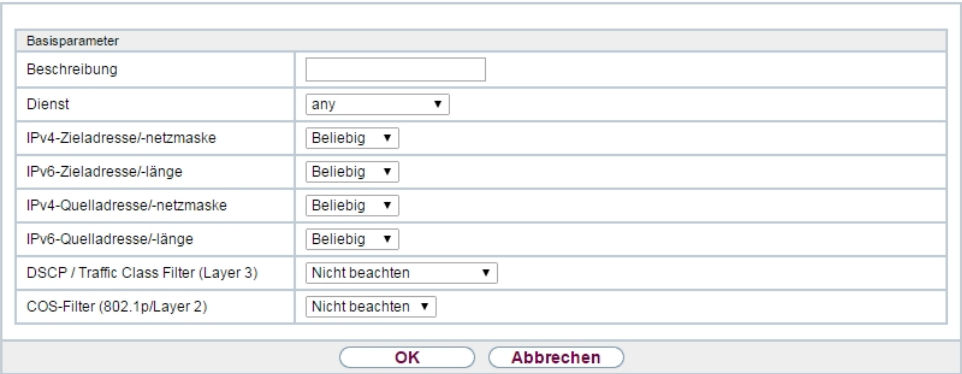

Abb. 108: **Netzwerk**->**Zugriffsregeln**->**Zugriffsfilter**->**Neu**

Das Menü **Netzwerk**->**Zugriffsregeln**->**Zugriffsfilter**->**Neu** besteht aus folgenden Feldern:

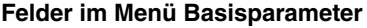

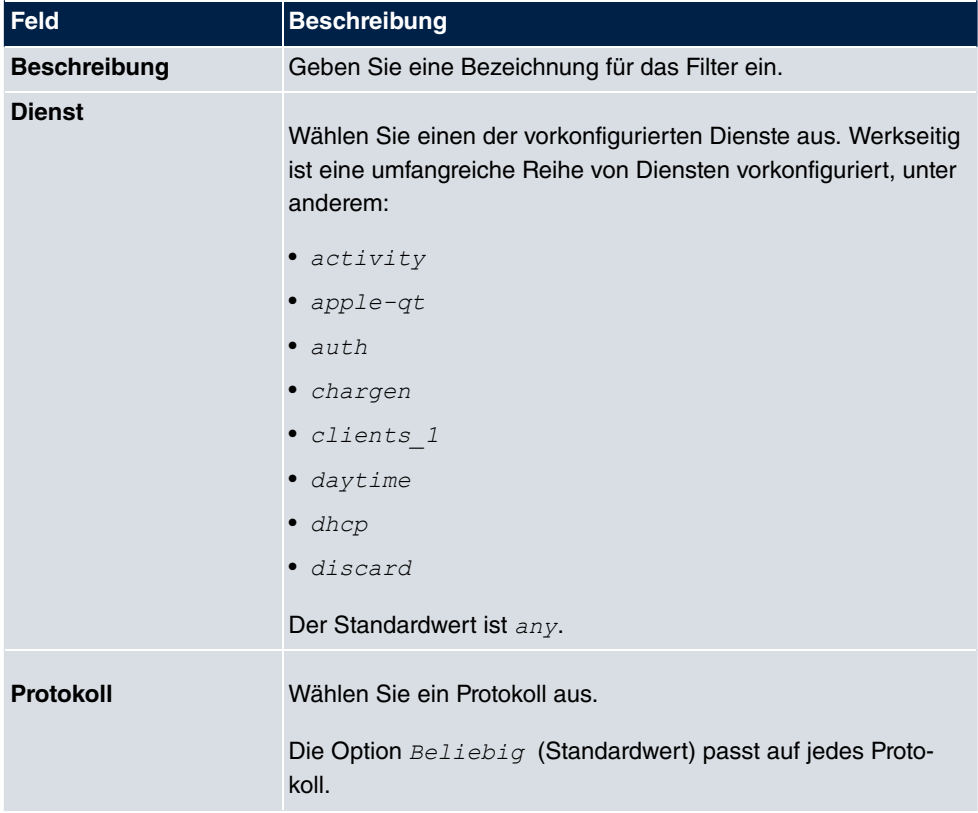

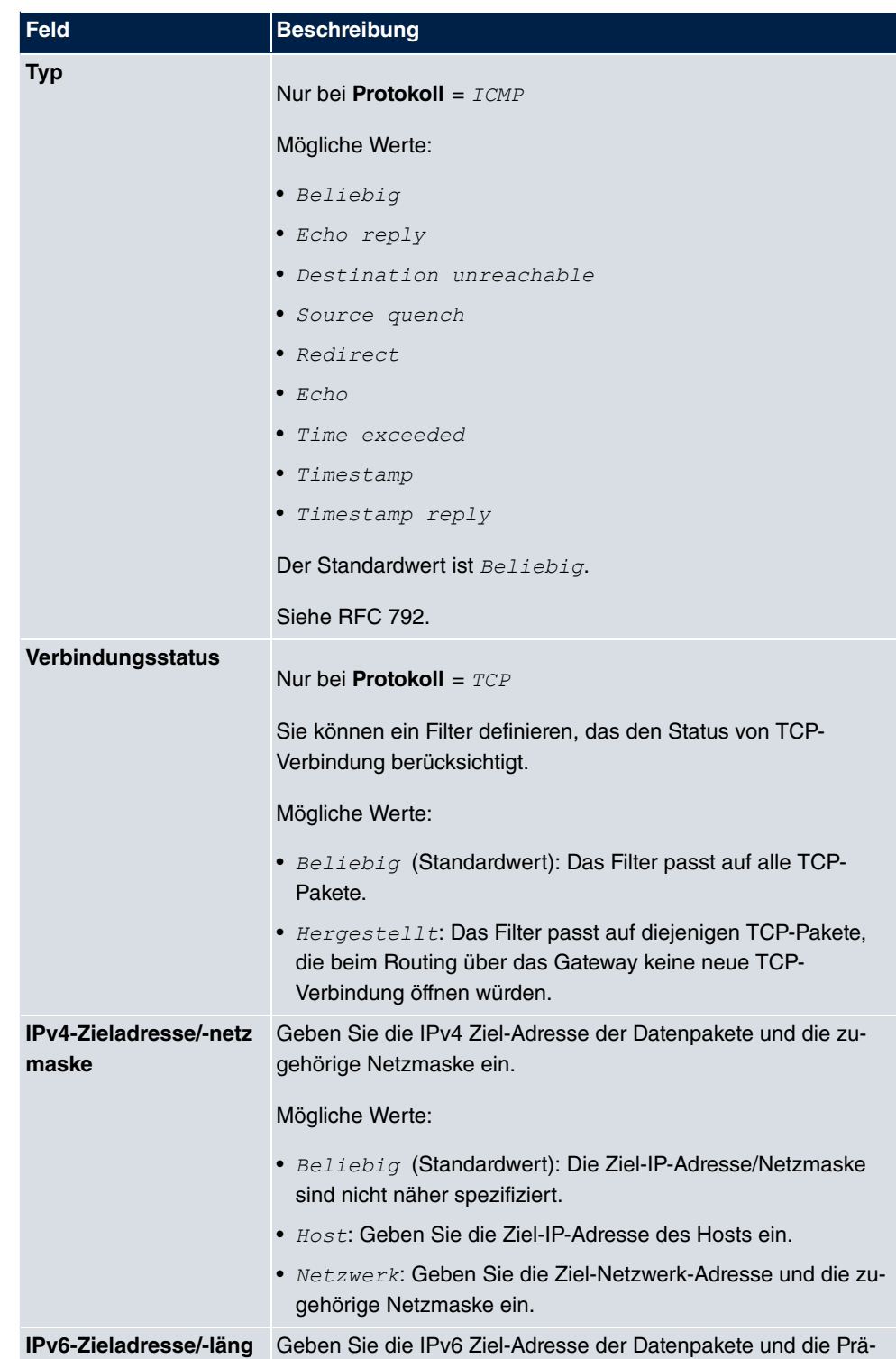

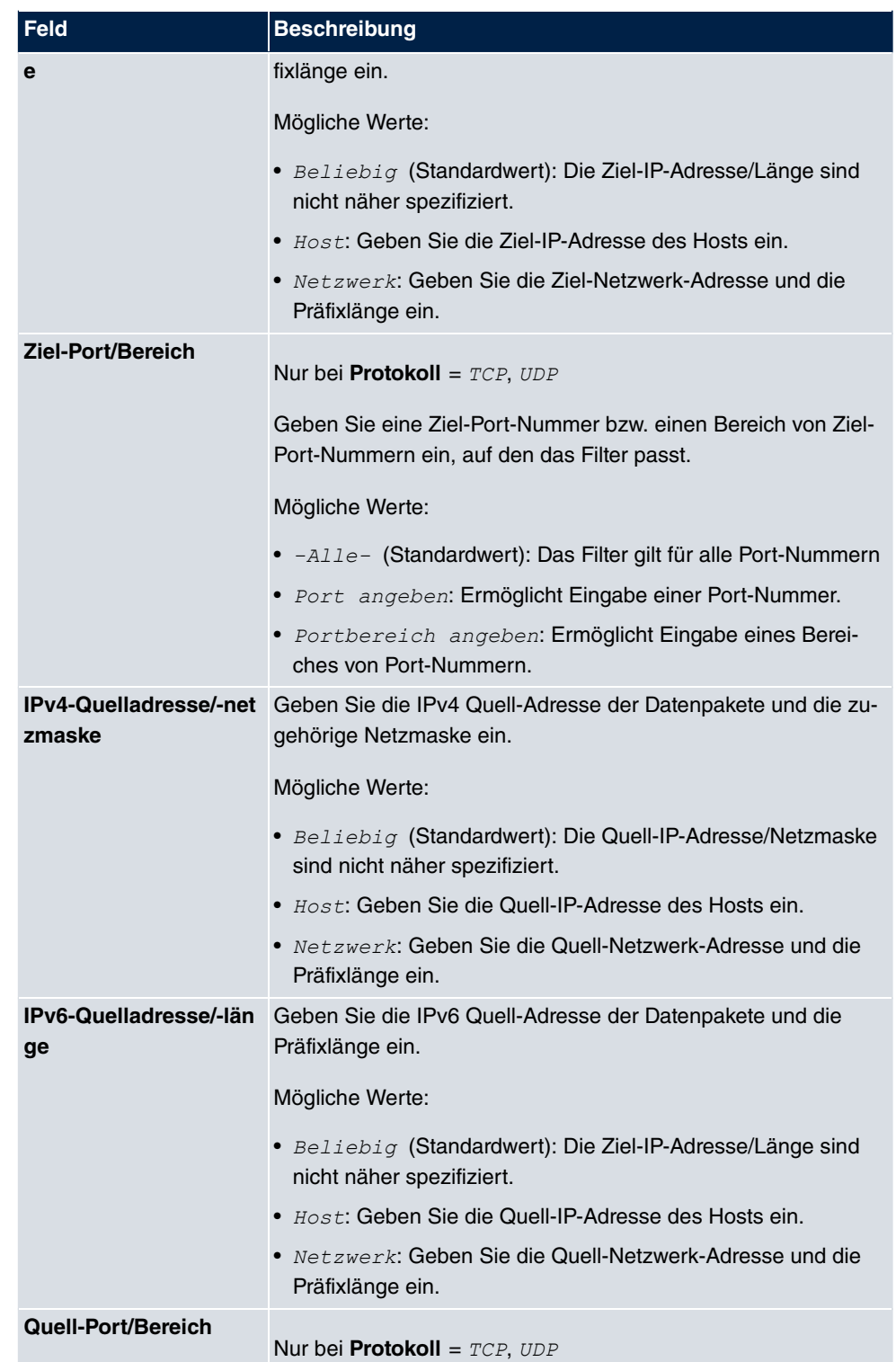

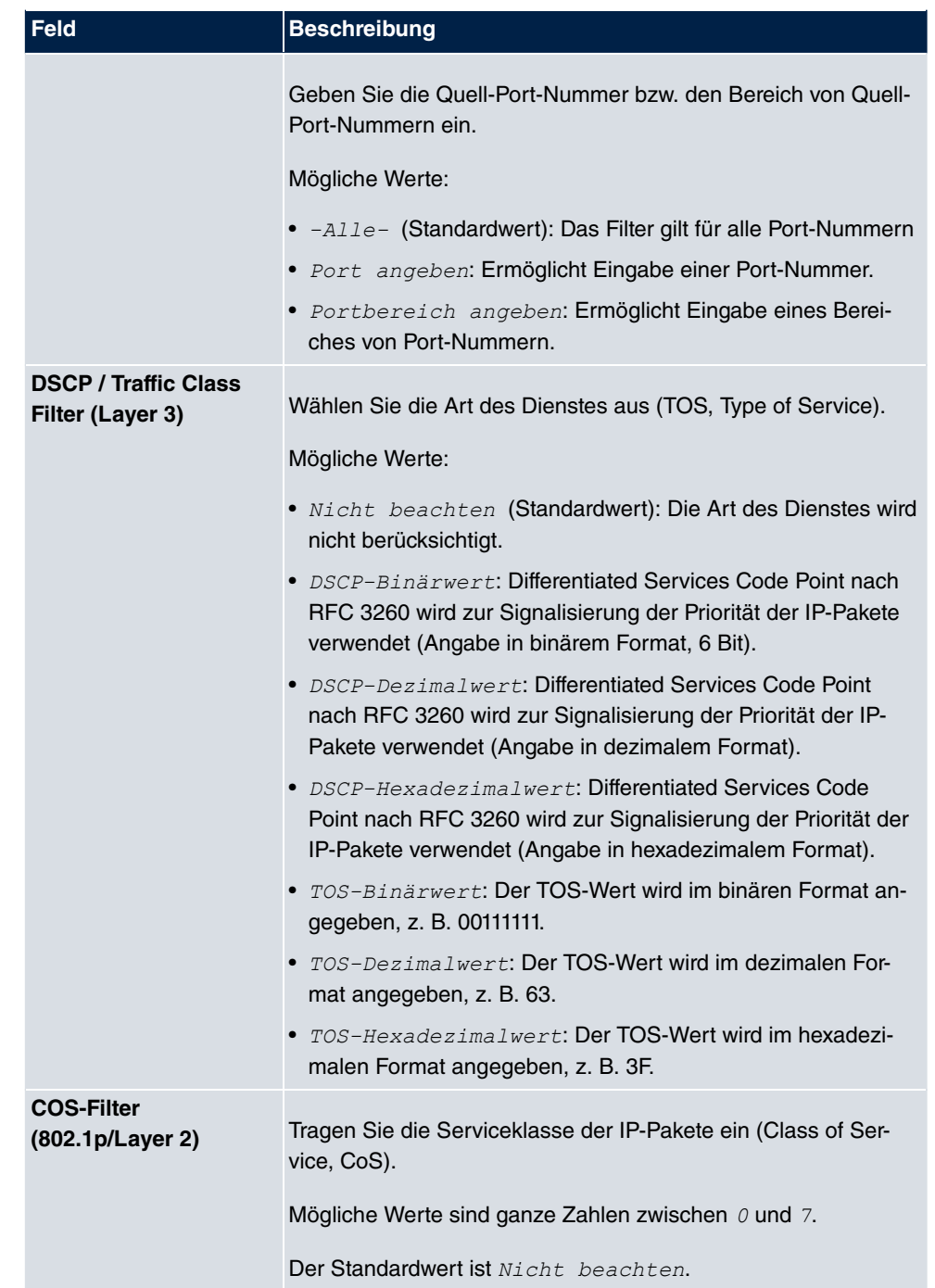

### **10.6.2 Regelketten**

Im Menü **Regelketten** werden Regeln für IP-Filter konfiguriert. Diese können separat angelegt oder in Regelketten eingebunden werden.

Im Menü **Netzwerk**->**Zugriffsregeln**->**Regelketten** werden alle angelegten Filterregeln aufgelistet.

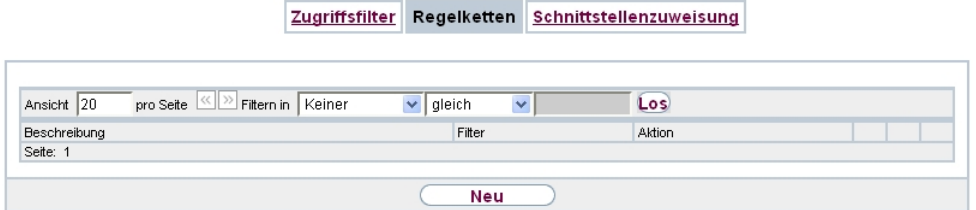

#### Abb. 109: **Netzwerk**->**Zugriffsregeln**->**Regelketten**

#### **10.6.2.1 Bearbeiten oder Neu**

Wählen Sie das Symbol <sub>(3)</sub>, um vorhandene Einträge zu bearbeiten. Wählen Sie die Schaltfläche **Neu**, um Access Lists zu konfigurieren.

**Contract Contract Contract Contract** 

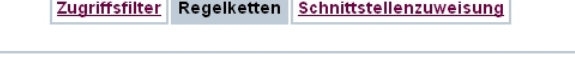

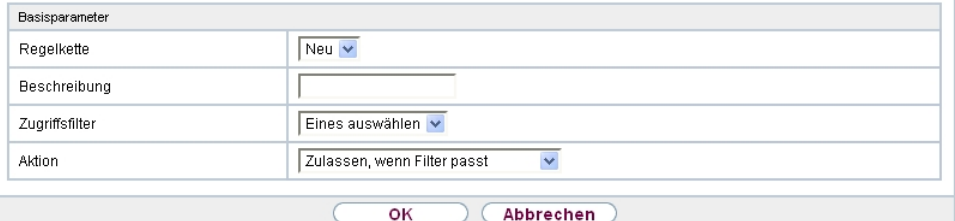

Abb. 110: **Netzwerk**->**Zugriffsregeln**->**Regelketten**->**Neu**

Das Menü **Netzwerk**->**Zugriffsregeln**->**Regelketten**->**Neu** besteht aus folgenden Feldern:

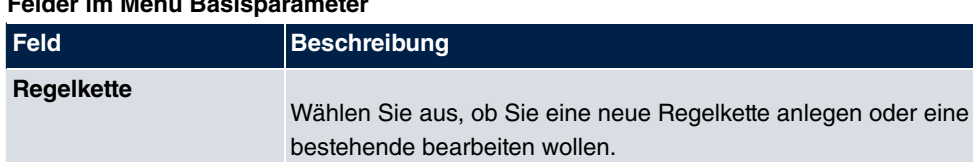

#### **Felder im Menü Basisparameter**

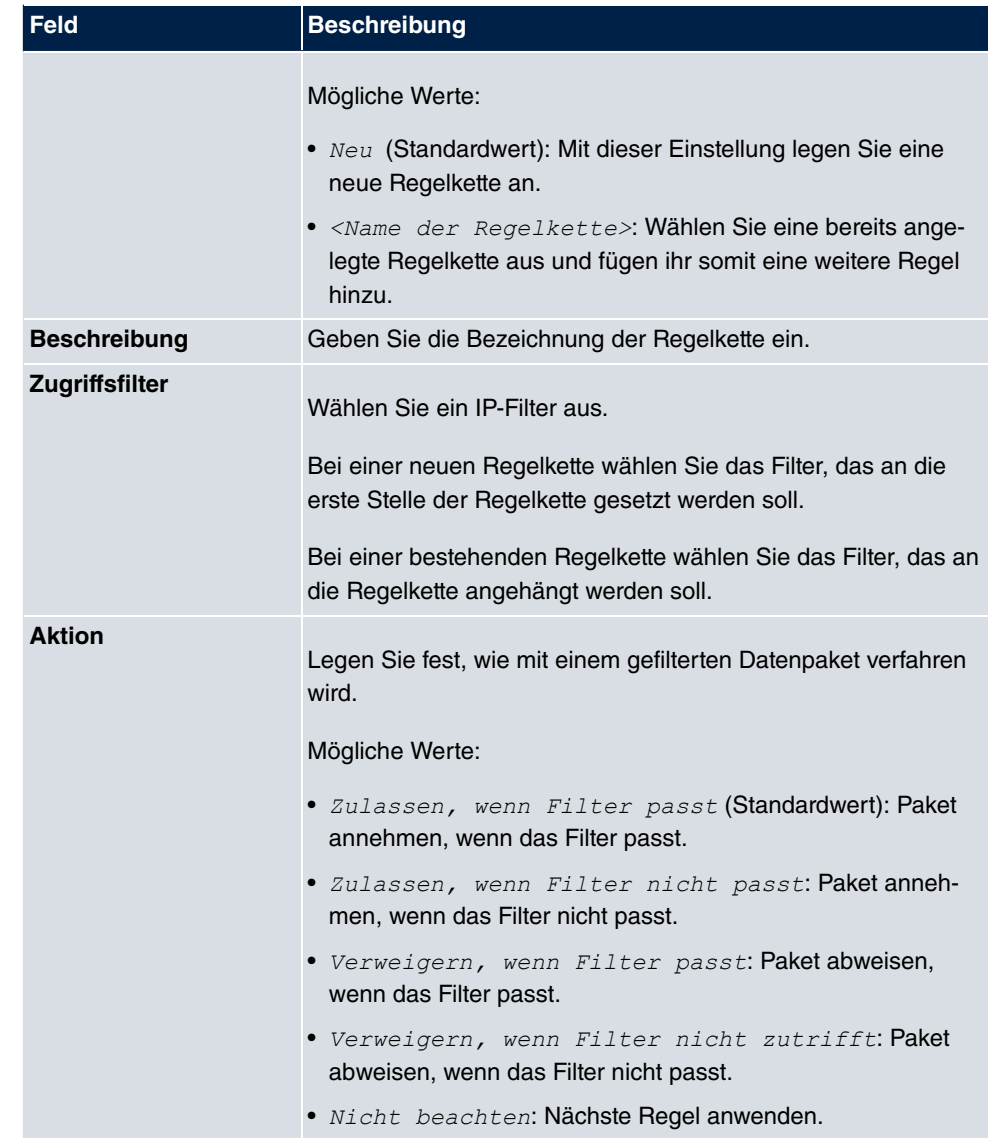

Um die Regeln einer Regelkette in eine andere Reihenfolge zu bringen, wählen Sie im Listenmenü bei dem Eintrag, der verschoben werden soll, die Schaltfläche . Daraufhin öffnet sich ein Dialog, bei dem Sie unter **Verschieben** entscheiden können, ob der Eintrag unter (Standardwert) oder über eine andere Regel dieser Regelkette verschoben wird.

### **10.6.3 Schnittstellenzuweisung**

In diesem Menü werden die konfigurierten Regelketten den einzelnen Schnittstellen zugeordnet und das Verhalten des Gateways beim Abweisen von IP-Paketen festgelegt.

Im Menü **Netzwerk**->**Zugriffsregeln**->**Schnittstellenzuweisung** wird eine Liste aller konfigurierten Schnittstellenzuordnungen angezeigt.

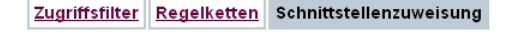

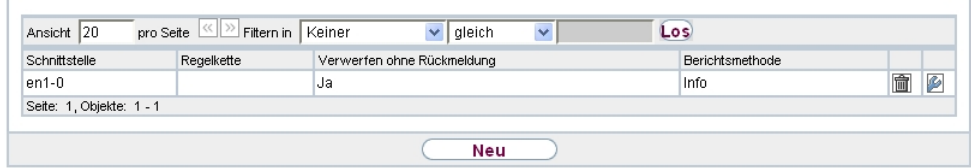

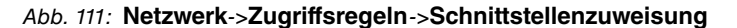

#### **10.6.3.1 Bearbeiten oder Neu**

Wählen Sie das Symbol <sub>(2)</sub>, um vorhandene Einträge zu bearbeiten. Wählen Sie die Schaltfläche **Neu**, um weitere Zuordnungen zu konfigurieren.

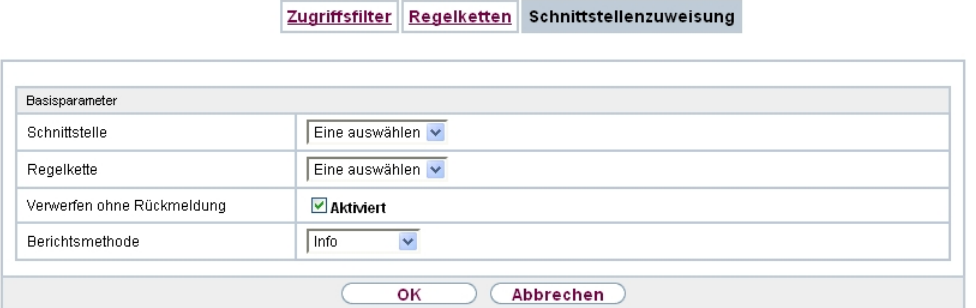

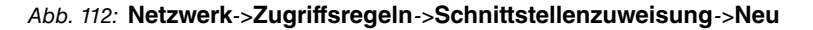

Das Menü **Netzwerk**->**Zugriffsregeln**->**Schnittstellenzuweisung**->**Neu** besteht aus folgenden Feldern:

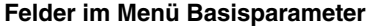

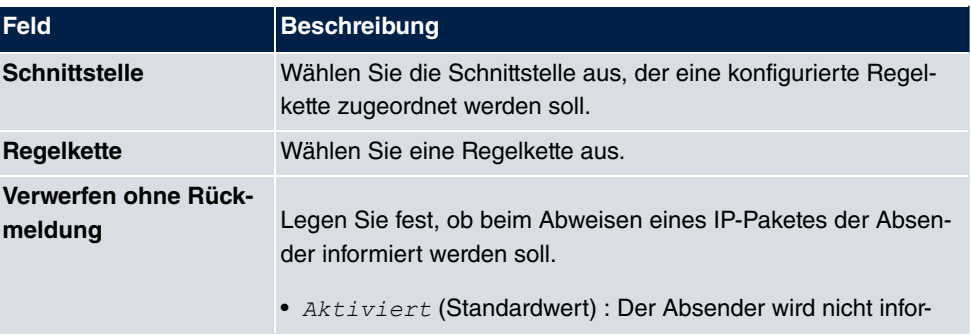

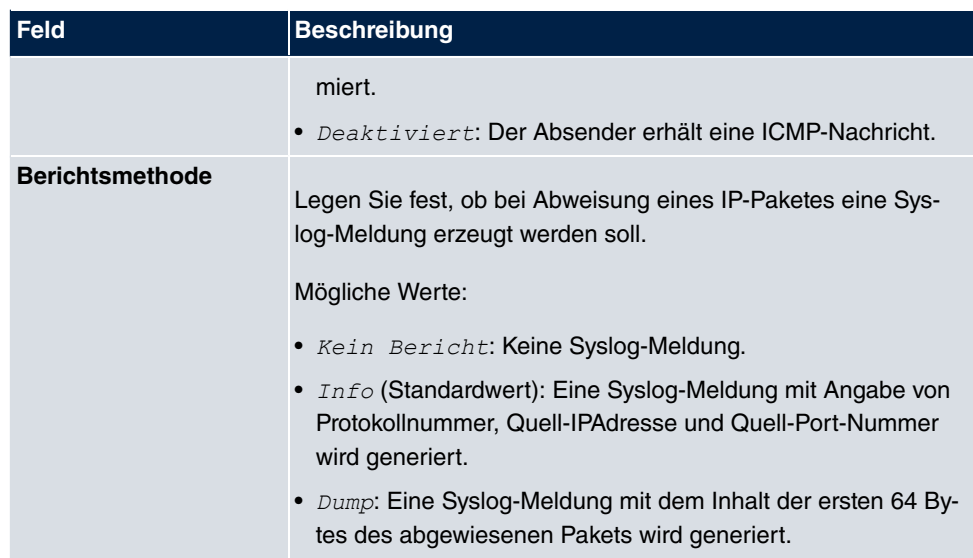

# **10.7 Drop-In**

Mit dem Drop-In-Modus können Sie ein Netzwerk in mehrere Segmente aufteilen, ohne das IP-Netzwerk in Subnetze teilen zu müssen. Dazu können mehrere Schnittstellen in einer Drop-In-Gruppe zusammengefasst und einem Netzwerk zugeordnet werden. Alle Schnittstellen sind dann mit der gleichen IP-Adresse konfiguriert.

Die Netzwerkkomponenten eines Segments, die an einem Anschluss angeschlossen sind, können dann gemeinsam z. B. mit einer Firewall geschützt werden. Der Datenverkehr von Netzwerkkomponenten zwischen einzelnen Segmenten, die unterschiedlichen Ports zugeordnet sind, wird dann entsprechend der konfigurierten Firewall-Regeln kontrolliert.

## **10.7.1 Drop-In-Gruppen**

Im Menü **Netzwerk**->**Drop-In**->**Drop-In-Gruppen** wird eine Liste aller konfigurierten **Drop-In-Gruppen** angezeigt. Eine **Drop-In**-Gruppe repräsentiert jeweils ein Netzwerk.

### **10.7.1.1 Neu**

Wählen Sie die Schaltfläche **Neu**, um weitere **Drop-In-Gruppen** einzurichten.

Drop-In-Gruppen

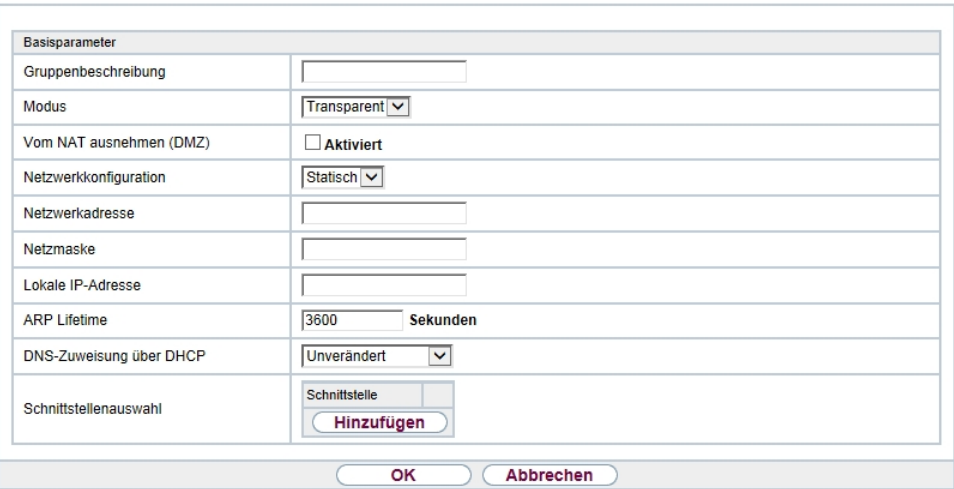

Abb. 113: **Netzwerk**->**Drop-In**->**Drop-In-Gruppen**->**Neu**

Das Menü **Netzwerk**->**Drop-In**->**Drop-In-Gruppen**->**Neu** besteht aus folgenden Feldern:

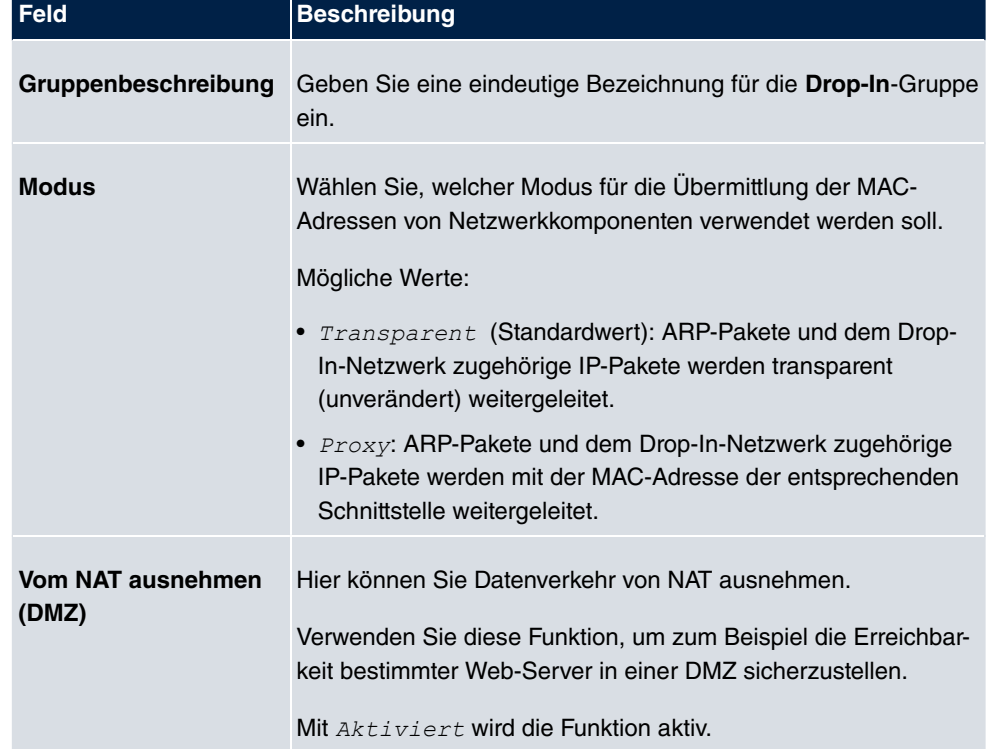

**Felder im Menü Basisparameter**

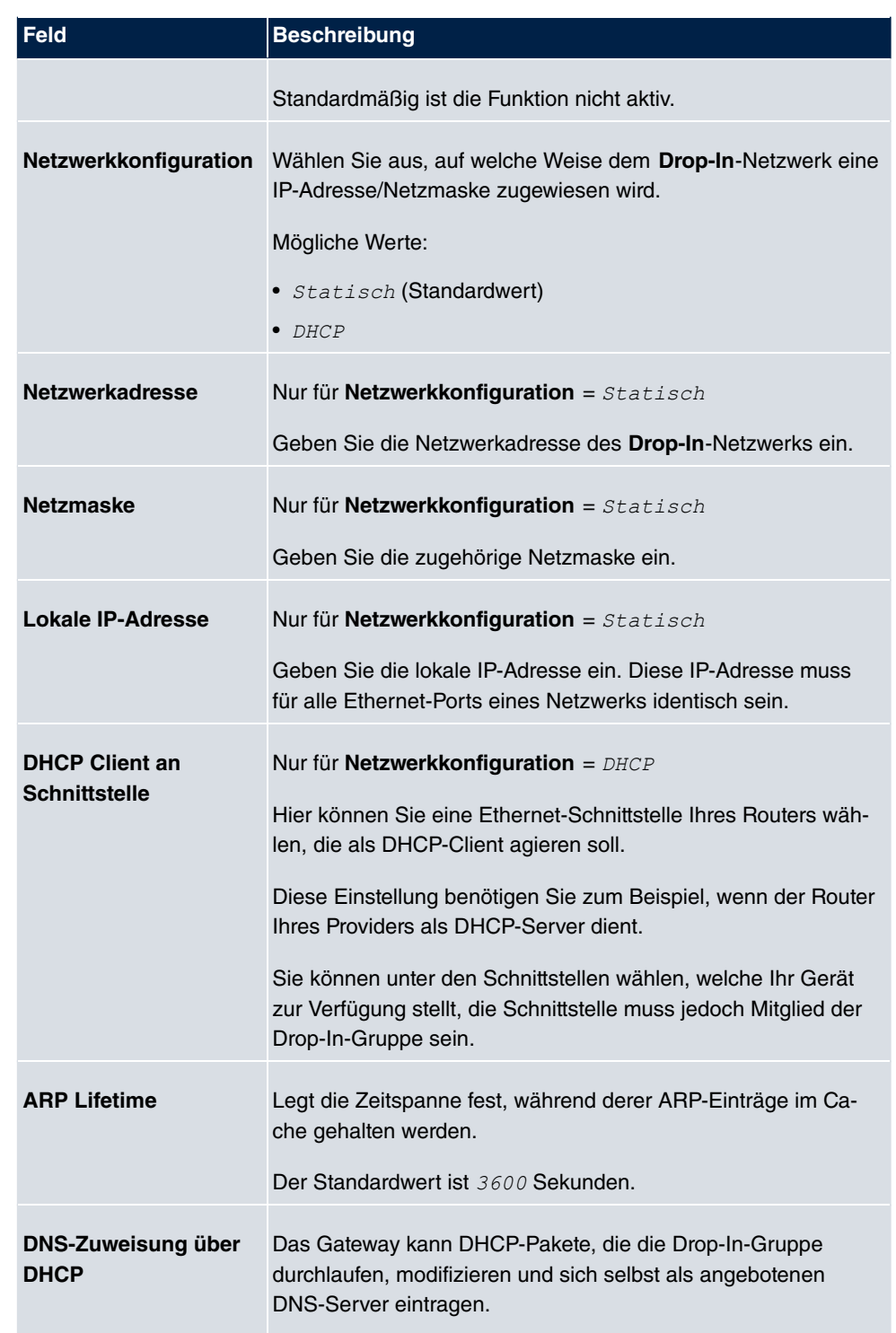

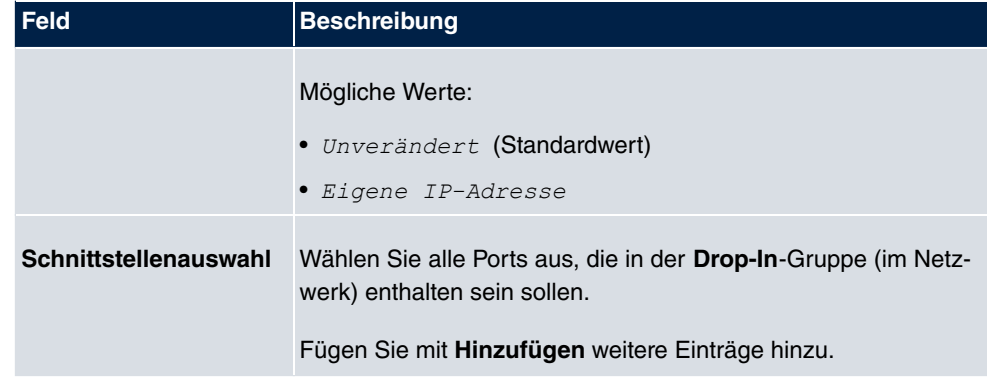

# **Kapitel 11 Routing-Protokolle**

# **11.1 RIP**

Die Einträge in der Routing-Tabelle können entweder statisch festgelegt werden oder es erfolgt eine laufende Aktualisierung der Routing-Tabelle durch dynamischen Austausch der Routing-Informationen zwischen mehreren Geräten. Diesen Austausch regelt ein sogenanntes Routing-Protokoll, z. B. RIP (Routing Information Protocol). Standardmäßig ungefähr alle 30 Sekunden (dieser Wert kann in **Aktualisierungstimer** verändert werden) sendet ein Gerät Meldungen zu entfernten Netzwerken, wobei es Informationen aus seiner eigenen aktuellen Routing-Tabelle verwendet. Dabei wird immer die gesamte Routing-Tabelle ausgetauscht. Mit Triggered RIP findet nur ein Austausch statt, wenn sich Routing Informationen geändert haben. In diesem Fall werden nur die geänderten Informationen versendet.

Durch Beobachtung der Informationen, die von anderen Geräten verschickt werden, werden neue Routen und kürzere Wege für bestehende Routen in der Routing-Tabelle gespeichert. Da Routen zwischen Netzwerken unerreichbar werden können, entfernt RIP Routen, die älter als 5 Minuten sind (d. h Routen, die in den letzten 300 Sekunden - **Garbage Collection Timer** + **Routentimeout** - nicht verifiziert wurden). Mit Triggered RIP gelernte Routen werden jedoch nicht gelöscht.

Ihr Gerät unterstützt sowohl Version 1 als auch Version 2 von RIP, wahlweise einzeln oder gemeinsam.

### **11.1.1 RIP-Schnittstellen**

Im Menü **Routing-Protokolle**->**RIP**->**RIP-Schnittstellen** wird eine Liste aller RIP-Schnittstellen angezeigt.

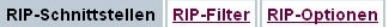

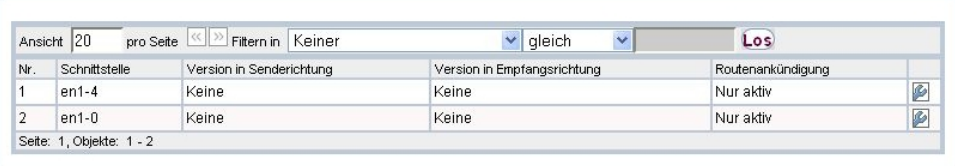

Abb. 114: **Routing-Protokolle**->**RIP**->**RIP-Schnittstellen**

#### **11.1.1.1 Bearbeiten**

Für jede RIP-Schnittstelle sind über das **G**-Menü die Optionen *Version in Sende* $richtung, Version in Empfangsrichtung$ und Routenankündigung auswählbar.

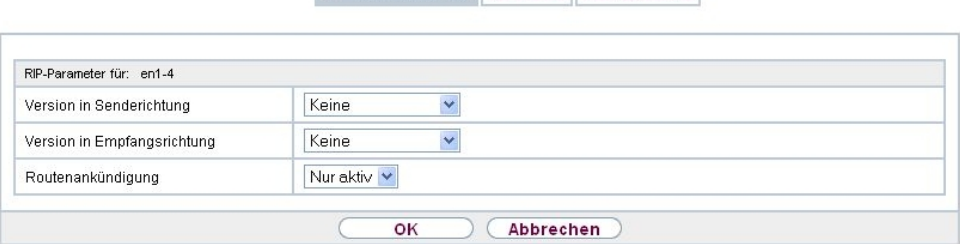

RIP-Schnittstellen RIP-Filter RIP-Optionen

Abb. 115: **Routing-Protokolle**->**RIP**->**RIP-Schnittstellen**->

Das Menü Netzwerk->RIP->RIP-Schnittstellen-> **Desteht aus folgenden Feldern:** 

**Felder im Menü RIP-Parameter für**

| <b>Feld</b>                          | <b>Beschreibung</b>                                                                                                    |
|--------------------------------------|----------------------------------------------------------------------------------------------------|
| <b>Version in Senderich-</b><br>tung | Entscheiden Sie, ob über RIP Routen propagiert werden sollen,<br>und wenn ja, wählen Sie die RIP-Version für das Senden von<br>RIP-Paketen über die Schnittstelle in Senderichtung aus. |
|                                      | Mögliche Werte:                                                                                                    |
|                                      | • $Keine$ (Standardwert): RIP ist nicht aktiv.                                                                                                    |
|                                      | • RIP V1: Ermöglicht Senden bzw. Empfangen von RIP-<br>Paketen der Version 1.                                                                                                    |
|                                      | • RIP V2: Ermöglicht Senden bzw. Empfangen von RIP-<br>Paketen der Version 2.                                                                                                    |
|                                      | • $RIP$ $VI/V2$ : Ermöglicht Senden bzw. Empfangen sowohl von<br>RIP-Paketen der Version 1 als auch der Version 2.                                                                      |
|                                      | • RIP V2 Multicast: Ermöglicht das Senden von RIP-<br>V2-Nachrichten über die Multicast-Adresse 224.0.0.9.                                                                              |
|                                      | • RIP V1 Triggered: RIP-V1-Nachrichten werden gemäß<br>RFC 2091 gesendet bzw. empfangen und verarbeitet<br>(Triggered RIP).                                                             |
|                                      | • $RIP$ V2 $Triggered$ : RIP-V2-Nachrichten werden gemäß<br>RFC 2091 gesendet bzw. empfangen und verarbeitet                                                                            |

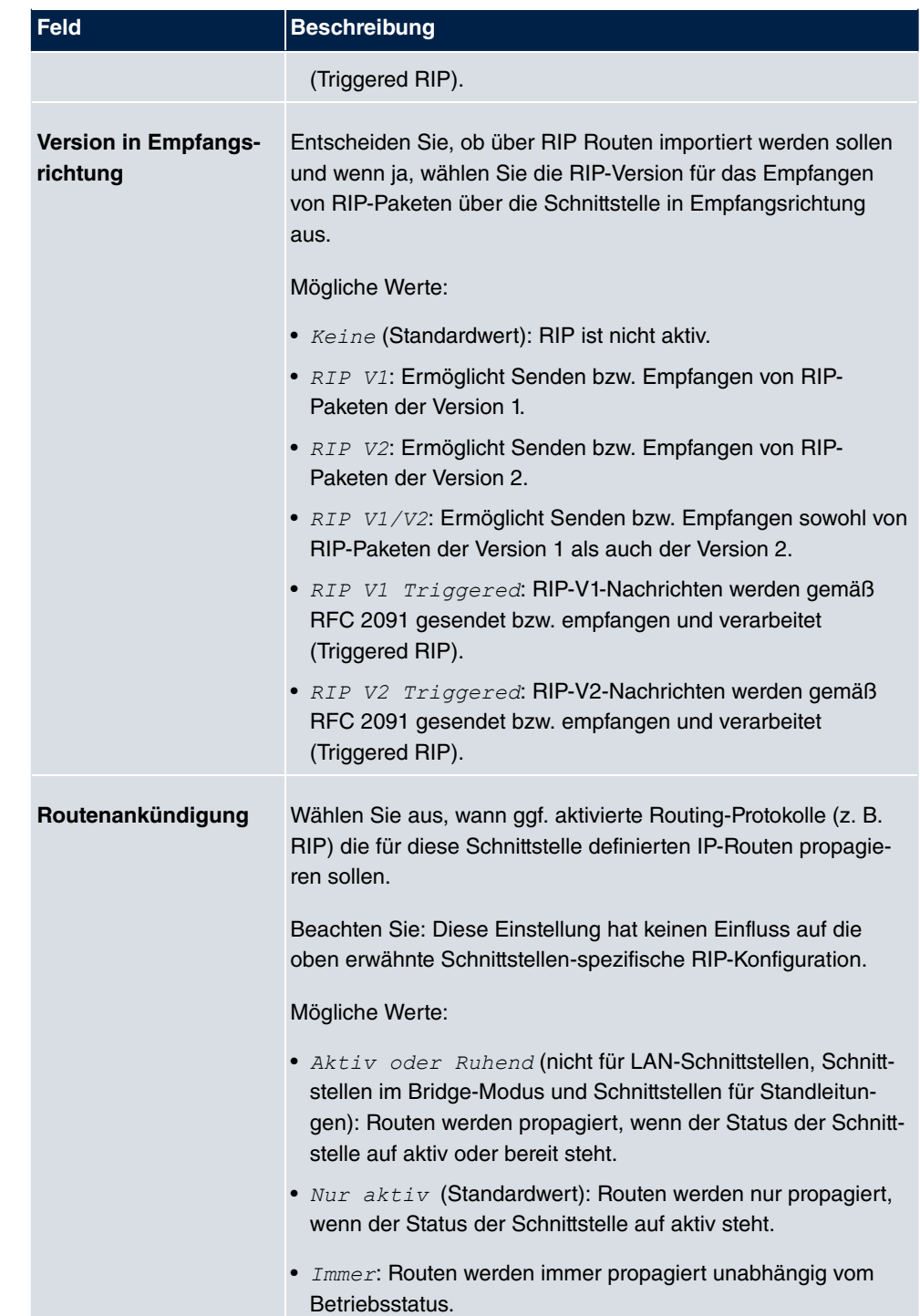

### **11.1.2 RIP-Filter**

Im diesem Menü können Sie exakt festlegen, welche Routen exportiert oder importiert werden sollen oder nicht.

Hierbei können Sie nach folgenden Strategien vorgehen:

- Sie deaktivieren das Importieren bzw. Exportieren bestimmter Routen explizit. Der Import bzw. Export aller anderen Routen, die nicht aufgeführt werden, bleibt erlaubt.
- Sie aktivieren das Importieren bzw. Exportieren bestimmter Routen explizit. Dann müssen Sie den Import bzw. Export aller anderen Routen auch explizit deaktivieren. Dieses erreichen Sie mittels eines Filters für **IP-Adresse/Netzmaske** = kein Eintrag (dies entspricht der IP-Adresse 0.0.0.0 mit der Netzmaske 0.0.0.0). Damit dieses Filter als letztes angewendet wird, muss es an der niedrigsten Position eingeordnet werden.

Ein Filter für eine Standard-Route konfigurieren Sie mit folgenden Werten:

• **IP-Adresse/Netzmaske** = für IP-Adresse keine Eintrag (dies entspricht der IP-Adresse 0.0.0.0), für Netzmaske = 255.255.255.255

Im Menü **Routing-Protokolle**->**RIP**->**RIP-Filter** wird eine Liste aller RIP-Filter angezeigt.

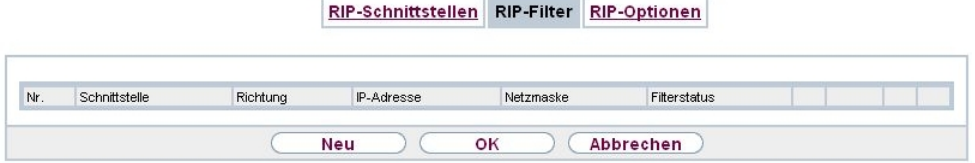

Abb. 116: **Routing-Protokolle**->**RIP**->**RIP-Filter**

Mit der Schaltfläche EE können Sie vor dem Listeneintrag ein weiteres Filter einfügen. Es öffnet sich das Konfigurationsmenü zum Erstellen eines neuen Filters.

Mit der Schaltfläche **können Sie den Listeneintrag verschieben**. Es öffnet sich ein Dialog, in dem Sie auswählen können, an welche Position das Filter verschoben werden soll.

#### **11.1.2.1 Neu**

Wählen Sie die Schaltfläche **Neu**, um weitere RIP-Filter einzurichten.

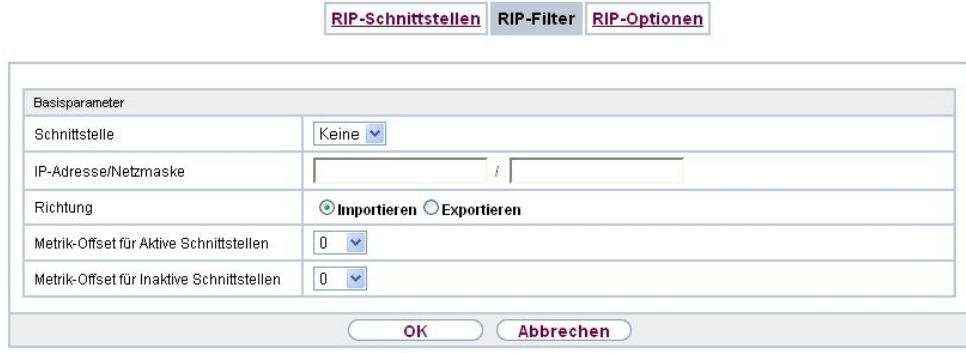

Abb. 117: **Routing-Protokolle**->**RIP**->**RIP-Filter**->**Neu**

Das Menü **Routing-Protokolle**->**RIP**->**RIP-Filter**->**Neu** besteht aus folgenden Feldern:

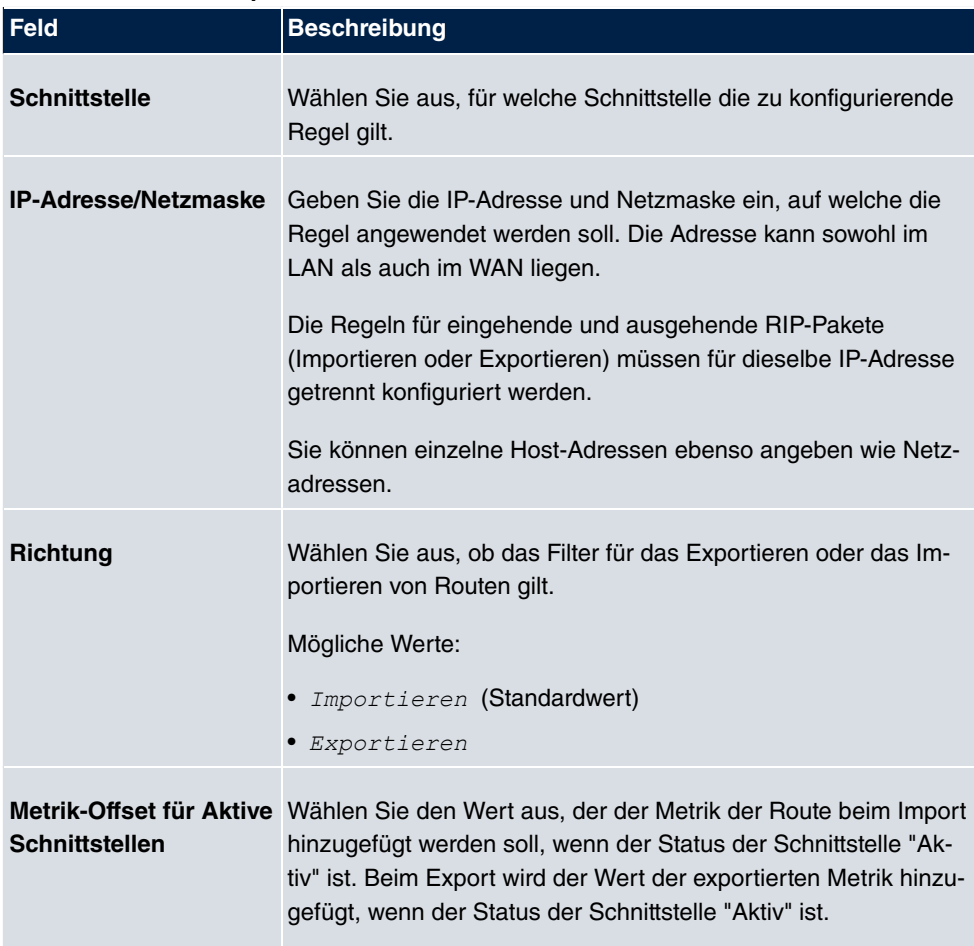

#### **Felder im Menü Basisparameter**

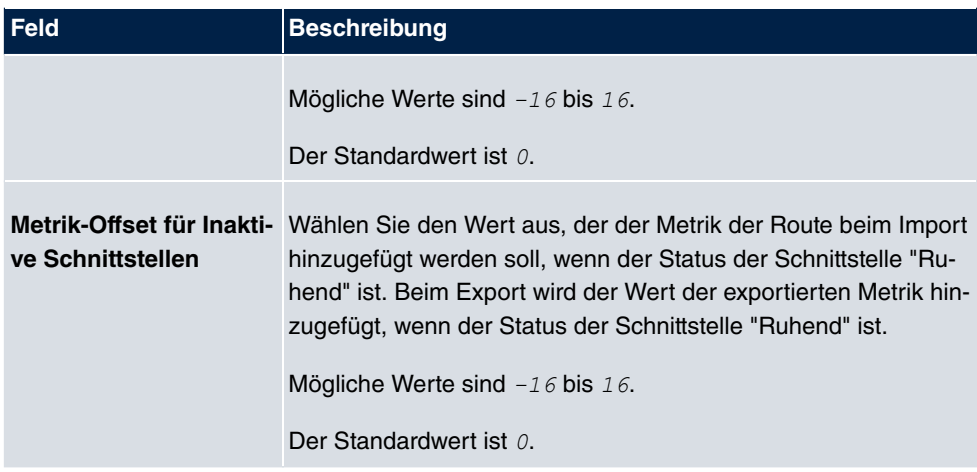

## **11.1.3 RIP-Optionen**

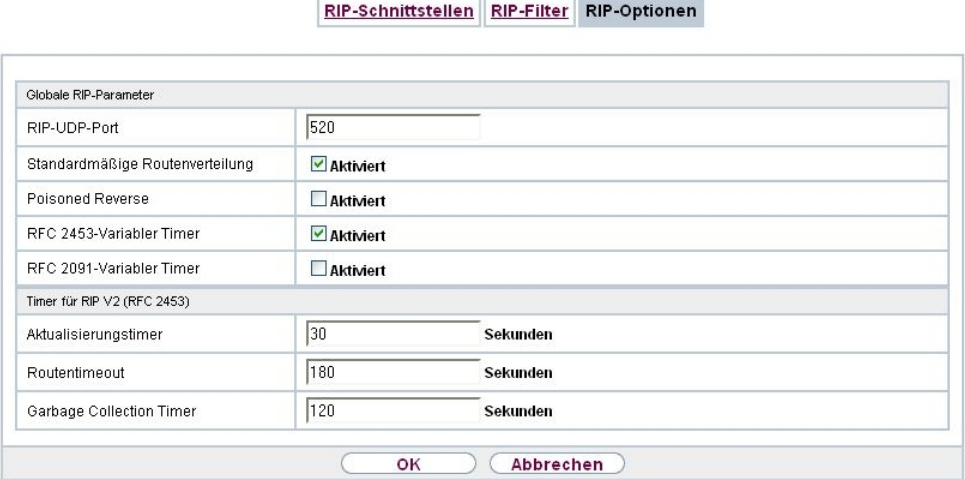

Abb. 118: **Routing-Protokolle**->**RIP**->**RIP-Optionen**

Das Menü **Routing-Protokolle**->**RIP**->**RIP-Optionen** besteht aus folgenden Feldern:

### **Felder im Menü Globale RIP-Parameter**

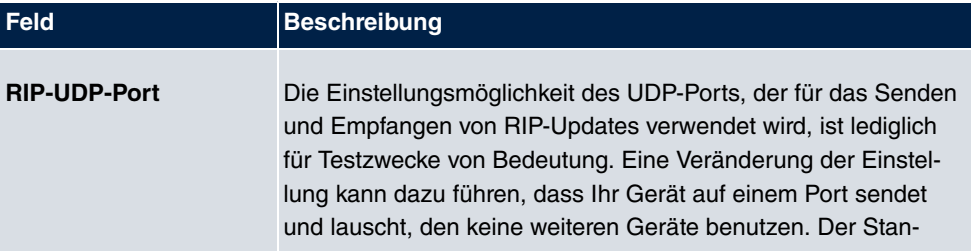

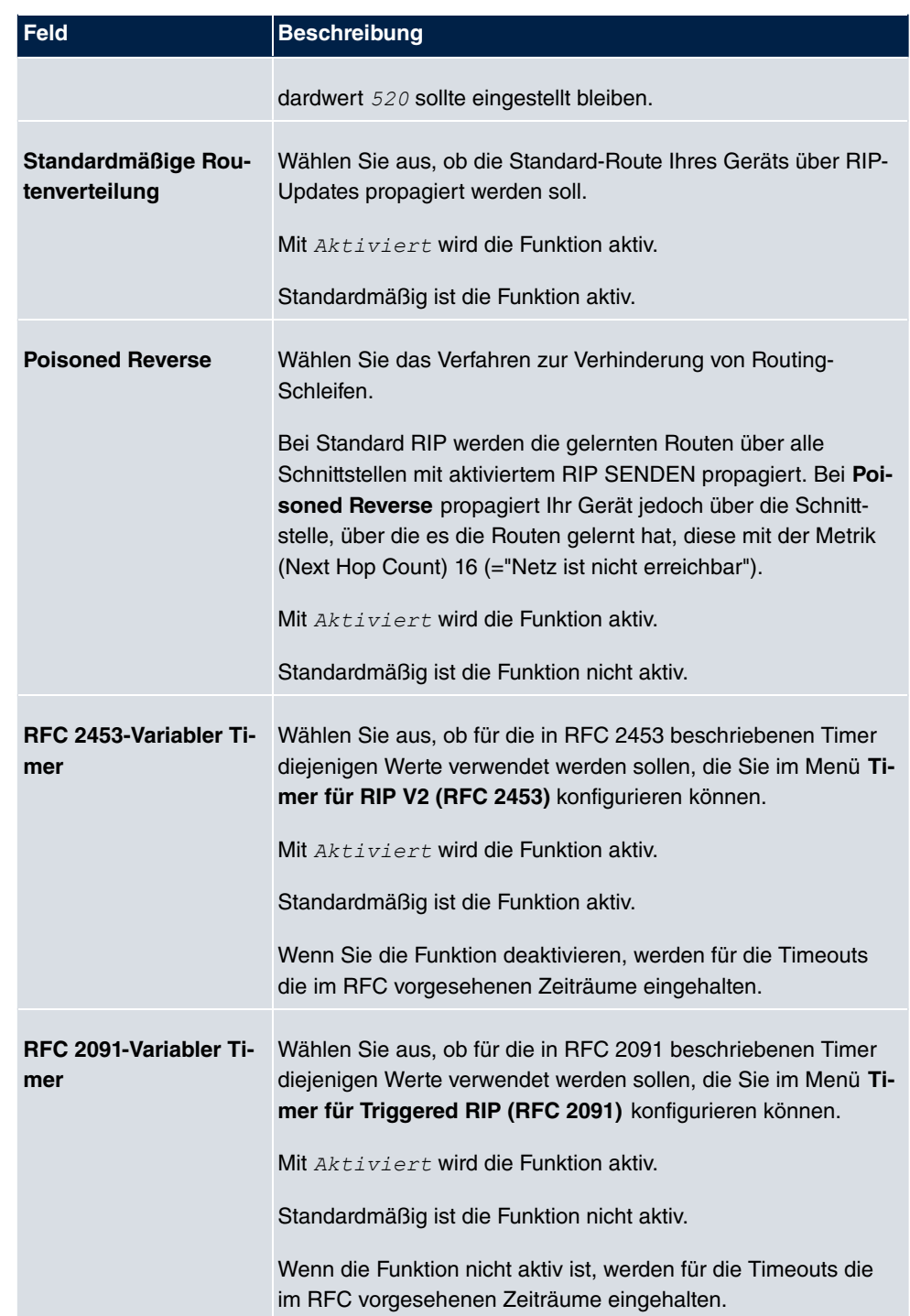

**Felder im Menü Timer für RIP V2 (RFC 2453)**
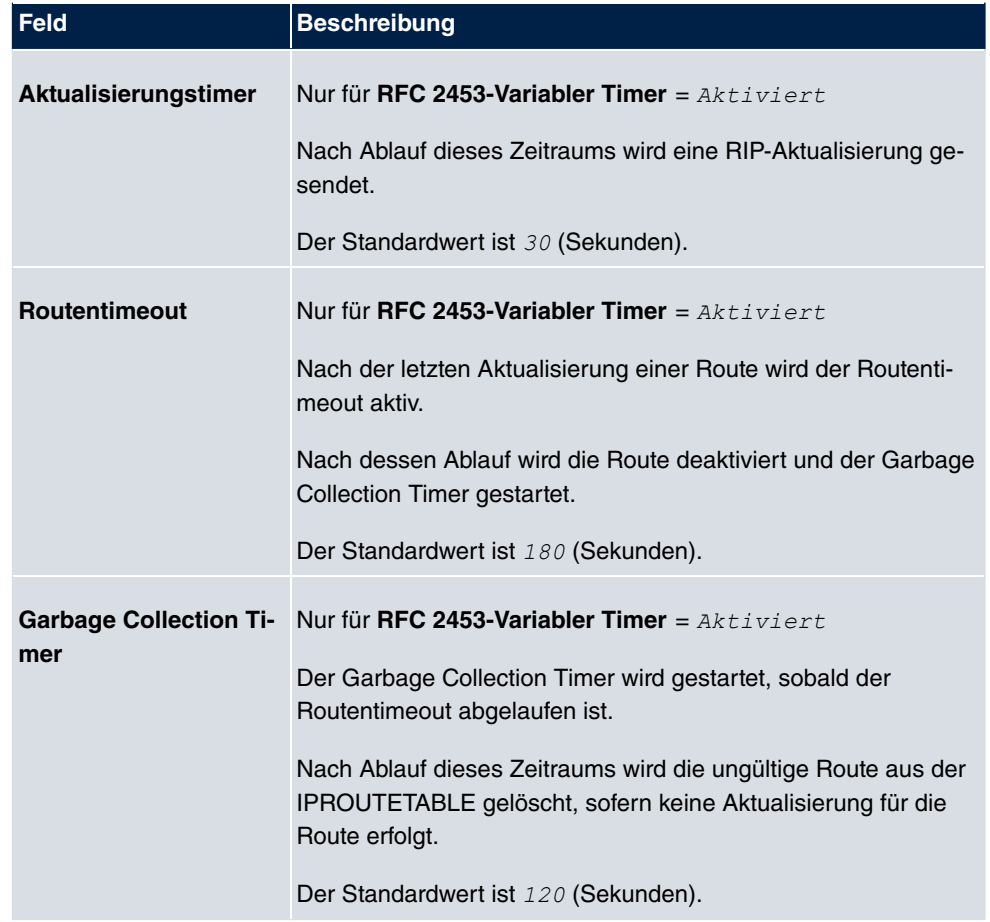

## **Felder im Menü Timer für Triggered RIP (RFC 2091)**

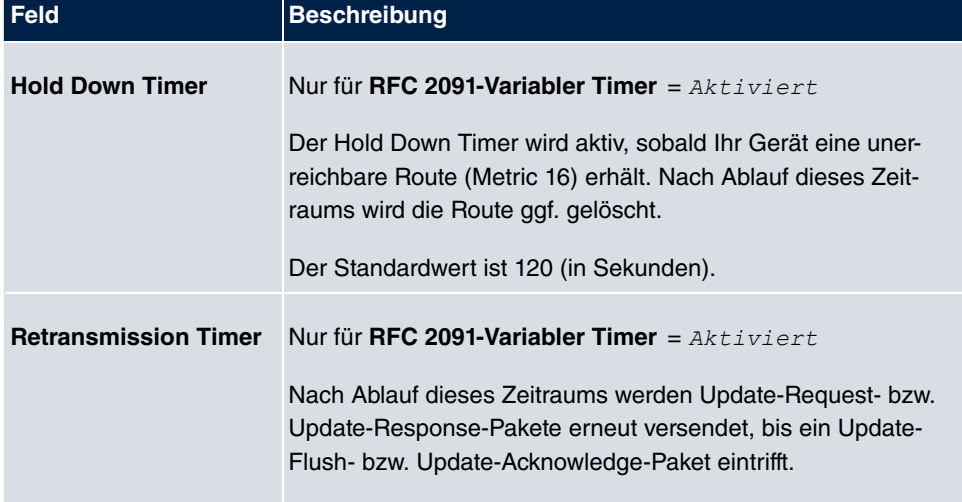

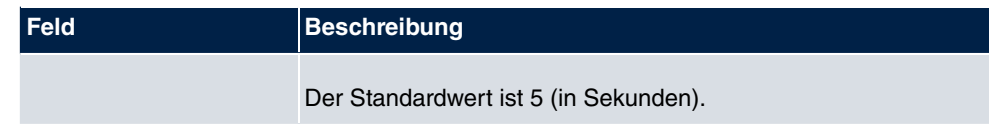

# **Kapitel 12 Multicast**

# **Was ist Multicasting?**

Viele jüngere Kommunikations-Technologien basieren auf der Kommunikation von einem Sender zu mehreren Empfängern. Daher liegt auf der Reduzierung des Datenverkehrs ein Hauptaugenmerk von modernen Telekommunikationssystemen wie Voice-over-IP oder Video- und Audio-Streaming (z. B. IPTV oder Webradio), z. B. im Rahmen von TriplePlay (Voice, Video, Daten). Multicast bietet eine kostengünstige Lösung zur effektiven Bandbreitennutzung, dadurch dass der Sender das Datenpaket, welches mehrere Empfänger empfangen können, nur einmal senden muss. Dabei wird an eine virtuelle Adresse gesendet, die als Multicast-Gruppe bezeichnet wird. Interessierte Empfänger melden sich bei diesen Gruppen an.

# **Weitere Anwendungsbereiche**

Ein klassischer Einsatzbereich von Multicast sind Konferenzen (Audio/Video) mit mehreren Empfängern. Allen voran dürften die bekanntesten MBone Multimedia Audio Tool (VAT), Video Conferencing Tool (VIC) und das Whiteboard (WB) sein. Mit Hilfe von VAT können Audiokonferenzen durchgeführt werden. Hierzu werden alle Gesprächspartner in einem Fenster sichtbar gemacht und der/die Sprecher mit einem schwarzen Kasten gekennzeichnet. Andere Anwendungsgebiete sind vor allem für Firmen interessant. Hier bietet Multicasting die Möglichkeit, die Datenbanken mehrerer Server gleichzeitig zu synchronisieren, was für multinationale oder auch für Firmen mit nur wenigen Standorten lohnenswert ist.

# **Adressbereich für Multicast**

Für IPv4 sind im Klasse-D-Netzwerk die IP-Adressen 224.0.0.0 bis 239.255.255.255 (224.0.0.0/4) für Multicast reserviert. Eine IP-Adresse aus diesem Bereich repräsentiert eine Multicast-Gruppe, für die sich mehrere Empfänger anmelden können. Der Multicast-Router leitet dann gewünschte Pakete in alle Subnetze mit angemeldeten Empfängern weiter.

# **Multicast Grundlagen**

Multicast ist verbindungslos, d. h. eine etwaige Fehlerkorrektur oder Flusskontrolle muss auf Applikationsebene gewährleistet werden.

Auf der Transportebene kommt fast ausschließlich UDP zum Einsatz, da es im Gegensatz

zu TCP nicht an eine Punkt-zu-Punkt-Verbindung angelehnt ist.

Der wesentliche Unterschied besteht somit auf IP-Ebene darin, dass die Zieladresse keinen dedizierten Host adressiert, sondern an eine Gruppe gerichtet ist, d. h. beim Routing von Multicast-Paketen ist allein entscheidend, ob sich in einem angeschlossenen Subnetz ein Empfänger befindet.

Im lokalen Netzwerk sind alle Hosts angehalten, alle Multicast-Pakete zu akzeptieren. Das basiert bei Ethernet oder FDD auf einem sogenannten MAC-Mapping, bei dem die jeweilige Gruppen-Adresse in die Ziel-MAC-Adresse kodiert wird. Für das Routing zwischen mehreren Netzen müssen sich bei den jeweiligen Routern vorerst alle potentiellen Empfänger im Subnetz bekannt machen. Dies geschieht durch sog. Membership-Management-Protokolle wie IGMP bei IPv4 und MLP bei IPv6.

## **Membership-Management-Protokoll**

IGMP (Internet Group Management Protocol) ist in IPv4 ein Protokoll, mit dem Hosts dem Router Multicast-Mitgliedsinformationen mitteilen können. Hierbei werden für die Adressierung IP-Adressen des Klasse-D-Adressraums verwendet. Eine IP-Adresse dieser Klasse repräsentiert eine Gruppe. Ein Sender (z. B. Internetradio) sendet an diese Gruppe. Die Adressen (IP) der verschiedenen Sender innerhalb einer Gruppe werden als Quell(-Adressen) bezeichnet. Es können somit mehrere Sender (mit unterschiedlichen IP-Adressen) an dieselbe Multicast-Gruppe senden. So kommt eine 1-zu-n-Beziehung zwischen Gruppen- und Quelladressen zustande. Diese Informationen werden an den Router über Reports weitergegeben. Ein Router kann bei eingehenden Multicast-Datenverkehr anhand dieser Informationen entscheiden, ob ein Host in seinem Subnetz diesen empfangen will oder nicht. Ihr Gerät unterstützt die aktuelle Version IGMP V3, welche abwärtskompatibel ist, d. h. es können sowohl V3- als auch V1- und V2-Hosts verwaltet werden.

Ihr Gerät unterstützt folgende Multicast-Mechanismen:

- Forwarding (Weiterleiten): Dabei handelt es sich um statisches Forwarding, d. h. eingehender Datenverkehr für eine Gruppe wird auf jeden Fall weitergeleitet. Dies bietet sich an, wenn Multicast-Datenverkehr permanent weitergeleitet werden soll.
- IGMP: Mittels IGMP werden Informationen über die potentiellen Empfänger in einem Subnetz gesammelt. Bei einem Hop kann dadurch eingehender Multicast-Datenverkehr ausgesondert werden.

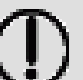

**Tipp**

Bei Multicast liegt das Hauptaugenmerk auf dem Ausschluss von Datenverkehr ungewünschter Multicast-Gruppen. Beachten Sie daher, dass bei einer etwaigen Kombination von Forwarding mit IGMP die Pakete an die im Forwarding angegebenen Gruppen auf jeden Fall weitergeleitet werden können.

# **12.1 Allgemein**

# **12.1.1 Allgemein**

Im Menü **Multicast**->**Allgemein**->**Allgemein** können Sie die Multicast-Funktionalität ausbzw. einschalten.

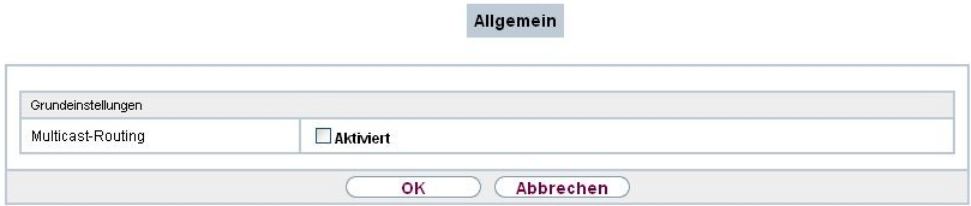

Abb. 119: **Multicast**->**Allgemein**->**Allgemein**

Das Menü **Multicast**->**Allgemein**->**Allgemein** besteht aus den folgenden Feldern:

**Felder im Menü Grundeinstellungen**

| <b>Feld</b>              | Beschreibung                                                       |
|--------------------------|--------------------------------------------------------------------|
| <b>Multicast-Routing</b> | Wählen Sie aus, ob <b>Multicast-Routing</b> verwendet werden soll. |
|                          | Mit Aktiviert wird die Funktion aktiv.                             |
|                          | Standardmäßig ist die Funktion nicht aktiv.                        |

# **12.2 IGMP**

Mit IGMP (Internet Group Management Protocol, siehe RFC 3376) werden die Informationen über die Gruppen (zugehörigkeit) in einem Subnetz signalisiert. Somit gelangen nur diejenigen Pakete in das Subnetz, die explizit von einem Host gewünscht sind.

Spezielle Mechanismen sorgen für die Vereinigung der Wünsche der einzelnen Clients.

Derzeit gibt es drei Versionen von IGMP (V1 - V3), wobei aktuelle Systeme meist V3, seltener V2, benutzen.

Bei IGMP spielen zwei Paketarten die zentrale Rolle: Queries und Reports.

Queries werden ausschließlich von einem Router versendet. Sollten mehrere IGMP-Router in einem Netzwerk existieren, so wird der Router mit der niedrigeren IP-Adresse der sogenannte Querier. Hierbei unterscheidet man das General Query (versendet an 224.0.0.1), die Group-Specific Query (versendet an jeweilige Gruppenadresse) und die Groupand-Source-Specific Query (versendet an jeweilige Gruppenadresse). Reports werden ausschließlich von Hosts versendet, um Queries zu beantworten.

### **12.2.1 IGMP**

In diesem Menü konfigurieren Sie die Schnittstellen, auf denen IGMP aktiv sein soll.

#### **12.2.1.1 Bearbeiten oder Neu**

Wählen Sie das Symbol <sub>(3)</sub>, um vorhandene Einträge zu bearbeiten. Wählen Sie die Schaltfläche **Neu**, um IGMP auf weiteren Schnittstellen zu konfigurieren.

IGMP Optionen

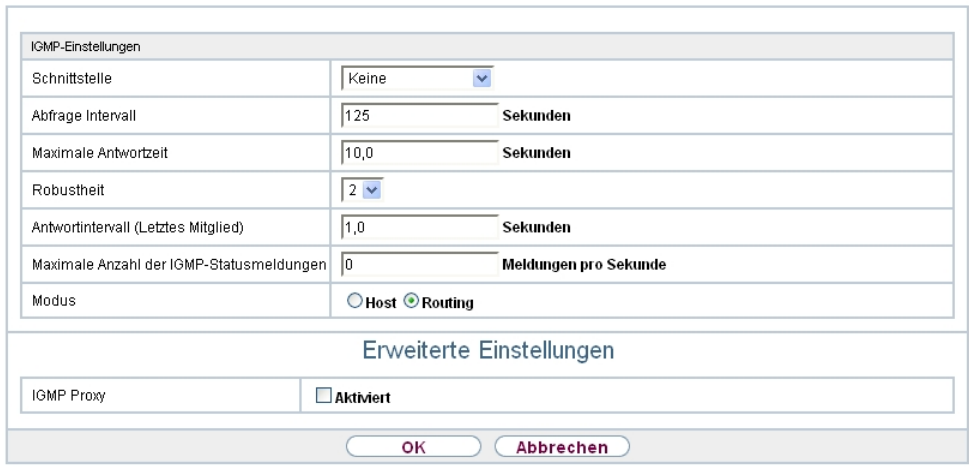

Abb. 120: **Multicast**->**IGMP**->**IGMP**->**Neu**

Das Menü **Multicast**->**IGMP**->**IGMP**->**Neu** besteht aus den folgenden Feldern:

**Felder im Menü IGMP-Einstellungen**

314 **bintec** RS-Serie

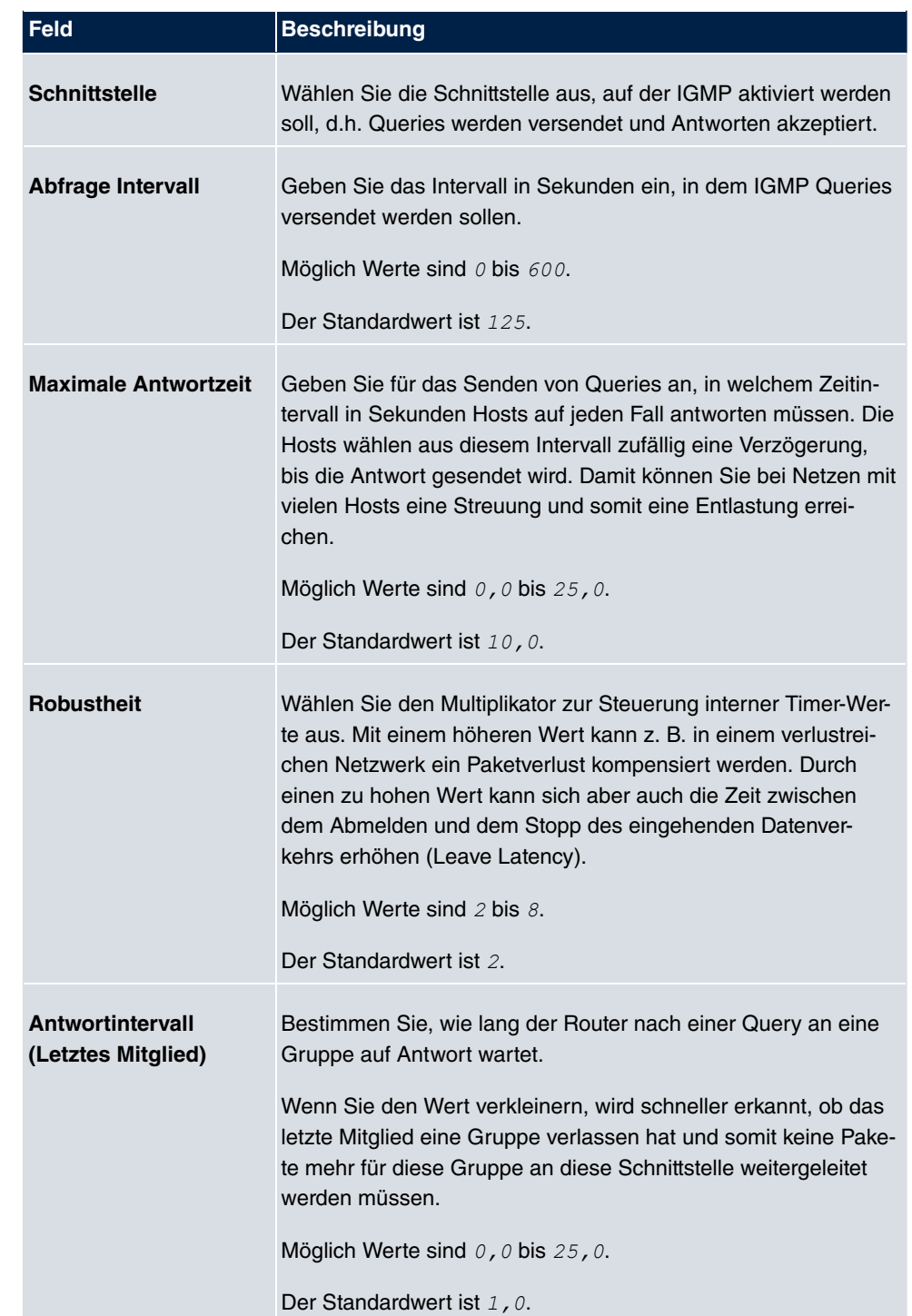

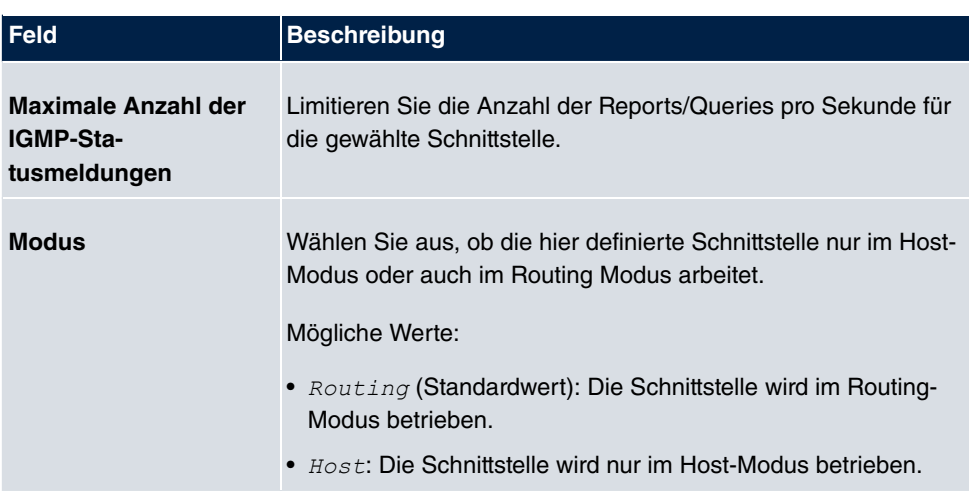

#### **IGMP Proxy**

Mit IGMP Proxy können mehrere lokal angeschlossene Schnittstellen als ein Subnetz zu einem benachbarten Router simuliert werden. Auf der IGMP-Proxy-Schnittstelle eingehende Queries werden in die lokalen Subnetze weitergeleitet. Lokale Reports werden auf der IPGM-Proxy-Schnittstelle weitergeleitet.

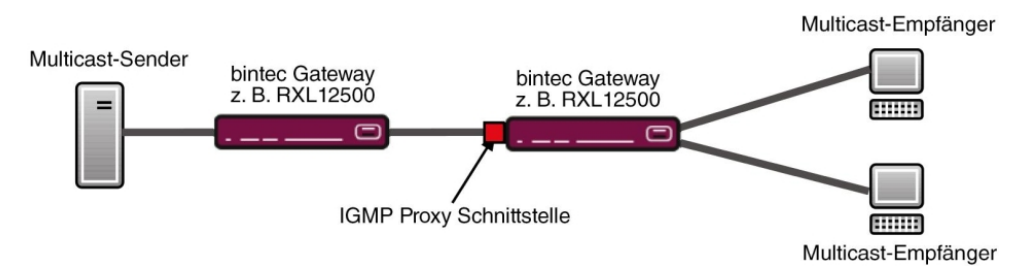

Abb. 121: IGMP Proxy

Das Menü **Erweiterte Einstellungen** besteht aus folgenden Feldern:

#### **Felder im Menü Erweiterte Einstellungen**

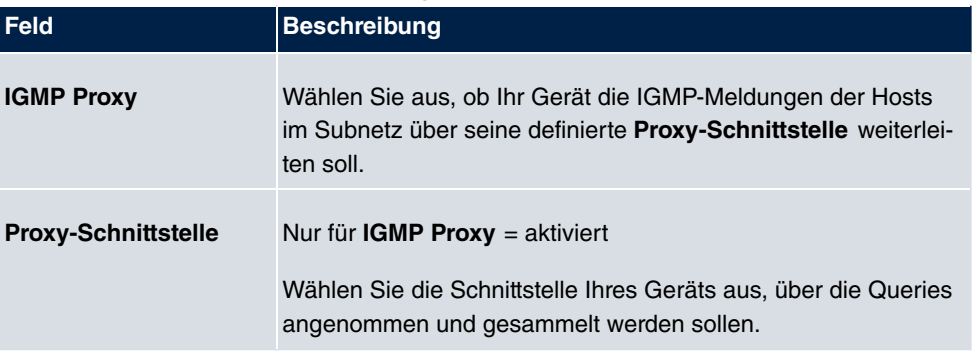

## **12.2.2 Optionen**

In diesem Menü haben Sie die Möglichkeit, IGMP auf Ihrem System zu aktivieren bzw. zu deaktivieren. Außerdem können Sie bestimmen, ob IGMP im Kompatibilitätsmodus verwendet werden soll oder nur IGMP V3-Hosts akzeptiert werden sollen.

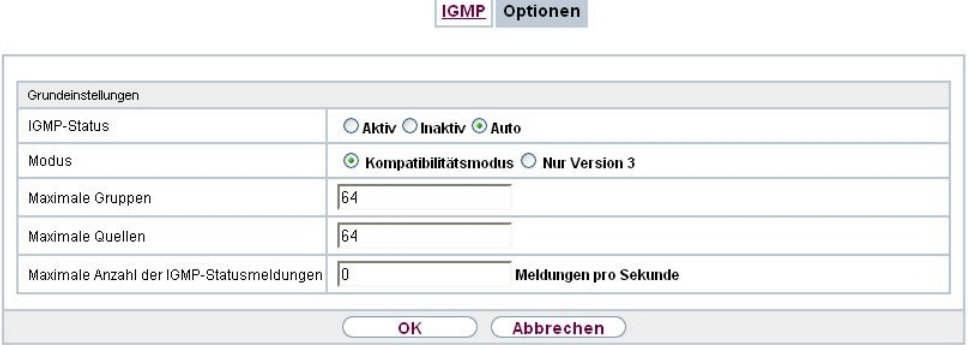

Abb. 122: **Multicast**->**IGMP**->**Optionen**

Das Menü **Multicast**->**IGMP**->**Optionen** besteht aus den folgenden Feldern:

| <b>Feld</b>        | <b>Beschreibung</b>                                                                                                    |
|--------------------|----------------------------------------------------------------------------------------------------|
| <b>IGMP-Status</b> | Wählen Sie den IGMP-Status aus.                                                                                                    |
|                    | Mögliche Werte:                                                                                                    |
|                    | • $_{Aut\circ}$ (Standardwert): Multicast wird für Hosts automatisch<br>eingeschaltet, wenn diese Anwendungen öffnen, die Multicast<br>verwenden.                                    |
|                    | • $AKtiv$ : Multicast ist immer aktiv.                                                                                                    |
|                    | • $Inaktiv$ : Multicast ist immer inaktiv.                                                                                                    |
| <b>Modus</b>       | Nur für IGMP-Status = $Aktiv$ oder $Auto$                                                                                                    |
|                    | Wählen Sie den Multicast-Modus aus.                                                                                                    |
|                    | Mögliche Werte:                                                                                                    |
|                    | • Kompatibilitätsmodus (Standardwert): Der Router ver-<br>wendet IGMP Version 3. Bemerkt er eine niedrigere Version<br>im Netz, verwendet er die niedrigste Version, die er erkennen |

**Felder im Menü Grundeinstellungen**

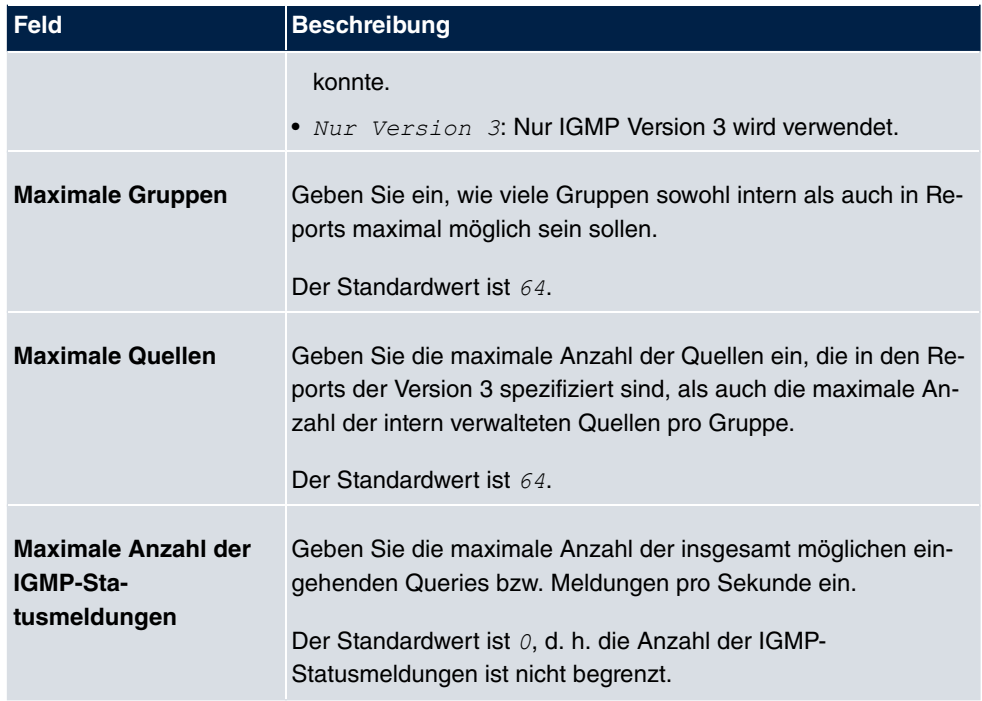

# **12.3 Weiterleiten**

## **12.3.1 Weiterleiten**

In diesem Menü legen Sie fest, welche Multicast-Gruppen zwischen den Schnittstellen Ihres Geräts immer weitergeleitet werden.

### **12.3.1.1 Neu**

Wählen Sie die Schaltfläche **Neu**, um Weiterleitungsregeln für neue Multicast-Gruppen zu erstellen.

Weiterleiten Basisparameter Alle Multicast-Gruppen Aktiviert Multicast-Gruppen-Adresse Keine  $\checkmark$ Quellschnittstelle  $\checkmark$ Keine Zielschnittstelle ok **Abbrechen** 

#### Abb. 123: **Multicast**->**Weiterleiten**->**Weiterleiten**->**Neu**

Das Menü **Multicast**->**Weiterleiten**->**Weiterleiten**->**Neu** besteht aus folgenden Feldern:

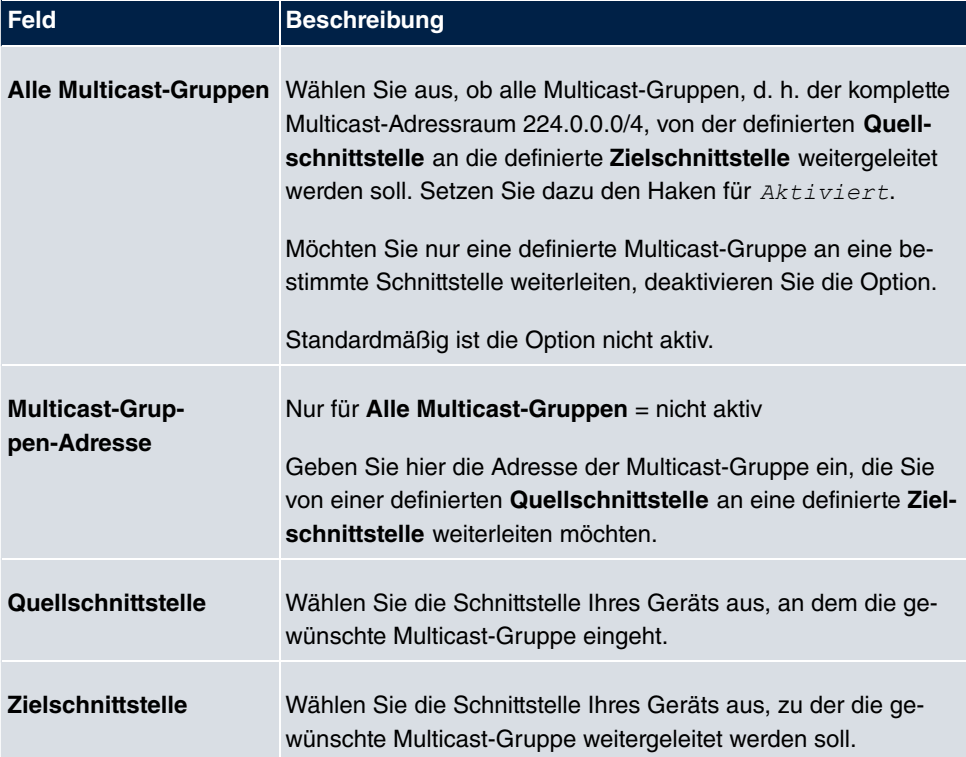

#### **Felder im Menü Basisparameter**

# **Kapitel 13 WAN**

Dieses Menü stellt Ihnen verschiedene Möglichkeiten zur Verfügung, Zugänge bzw. Verbindungen aus Ihrem LAN zum WAN zu konfigurieren. Außerdem können Sie hier die Sprachübertragung bei Telefongesprächen über das Internet optimieren.

# **13.1 Internet + Einwählen**

In diesem Menü können Sie Internetzugänge oder Einwahl-Verbindungen einrichten.

Um mit Ihrem Gerät Verbindungen zu Netzwerken oder Hosts außerhalb Ihres LANs herstellen zu können, müssen Sie die gewünschten Verbindungspartner auf Ihrem Gerät einrichten. Dies gilt sowohl für ausgehende Verbindungen (z. B. Ihr Gerät wählt sich bei einem entfernten Partner ein), als auch für eingehende Verbindungen (z. B. ein entfernter Partner wählt sich bei Ihrem Gerät ein).

Wenn Sie einen Internetzugang herstellen wollen, müssen Sie eine Verbindung zu Ihrem Internet-Service-Provider (ISP) einrichten. Für Breitband-Internetzugänge stellt Ihr Gerät die Protokolle PPP-over-Ethernet (PPPoE), PPP-over-PPTP und PPP-over-ATM (PPPoA) zur Verfügung. Ein Internetzugang mittels ISDN ist ebenfalls konfigurierbar.

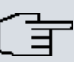

#### **Hinweis**

Beachten Sie die Vorgaben Ihres Providers!

Einwahl-Verbindungen über ISDN dienen dazu, zu Netzwerken oder Hosts außerhalb Ihres LANs eine Verbindung herzustellen.

Alle eingetragenen Verbindungen werden in der entsprechenden Liste angezeigt, welche die **Beschreibung**, den **Benutzername**n, die **Authentifizierung** und den aktuellen **Status** enthält.

Das Feld **Status** kann folgende Werte annehmen:

#### **Mögliche Werte für Status**

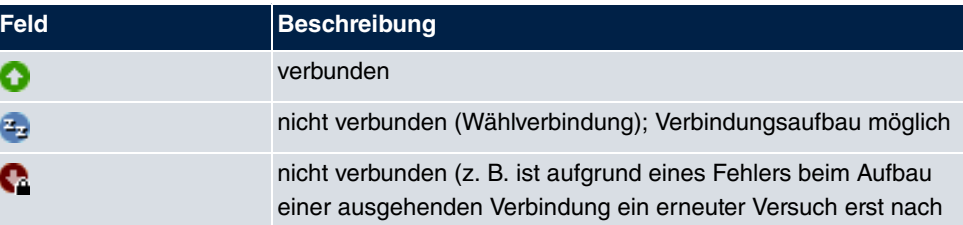

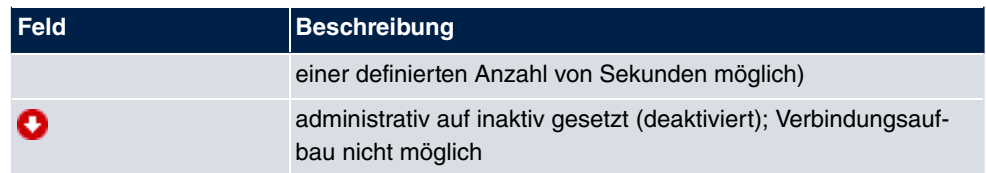

## **Authentifizierung**

Wenn ein Ruf eingeht, wird über den ISDN-D-Kanal die Nummer des Anrufers mitgegeben. Anhand dieser Nummer kann Ihr Gerät den Anrufer identifizieren (CLID), wenn dieser auf Ihrem Gerät eingetragen ist. Nach der Identifizierung mit CLID kann Ihr Gerät zusätzlich eine PPP-Authentisierung mit dem Verbindungspartner durchführen, bevor der Ruf angenommen wird. Dazu benötigt Ihr Gerät Vergleichsdaten, die Sie hier eintragen. Zunächst legen Sie fest, welche Authentisierungsverhandlung ausgeführt werden soll, anschließend tragen Sie ein gemeinsames Passwort und zwei Kennungen ein. Diese Daten erhalten Sie z. B. von Ihrem Internet Service Provider oder dem Systemadministrator der Firmenzentrale. Stimmen die von Ihnen auf Ihrem Gerät eingetragenen Daten mit den Daten des Anrufers überein, wird der Ruf angenommen. Stimmen die Daten nicht überein, wird der Ruf abgewiesen.

## **Default Route**

Bei einer Default Route werden automatisch alle Daten auf eine Verbindung geleitet, wenn keine andere passende Route verfügbar ist. Wenn Sie einen Zugang zum Internet einrichten, dann tragen Sie die Route zu Ihrem Internet-Service-Provider (ISP) als Default Route ein. Wenn Sie z. B. eine Firmennetzanbindung machen, dann tragen Sie die Route zur Zentrale bzw. zur Filiale nur dann als Default Route ein, wenn Sie keinen Internetzugang über Ihr Gerät einrichten. Wenn Sie z. B. sowohl einen Zugang zum Internet, als auch eine Firmennetzanbindung einrichten, dann tragen Sie zum ISP eine Default Route und zur Firmenzentrale eine Netzwerk-Route ein. Sie können auf Ihrem Gerät mehrere Default-Routen eintragen, nur eine einzige aber kann jeweils wirksam sein. Achten Sie daher auf unterschiedliche Werte für **Metrik**, wenn Sie mehrere Default Routen eintragen.

## **NAT aktivieren**

Mit Network Address Translation (NAT) verbergen Sie Ihr gesamtes Netzwerk nach außen hinter nur einer IP-Adresse. Für die Verbindung zum Internet Service Provider (ISP) sollten Sie dies auf jeden Fall tun.

Bei aktiviertem NAT sind zunächst nur ausgehende Sessions zugelassen. Um bestimmte Verbindungen von außen zu Hosts innerhalb des LANs zu erlauben, müssen diese explizit definiert und zugelassen werden.

## **Callback**

Um zusätzliche Sicherheit bezüglich des Verbindungspartners zu erlangen oder die Kosten von Verbindungen eindeutig verteilen zu können, kann für jede Verbindung der Callback-Mechanismus verwendet werden. Damit kommt eine Verbindung erst durch einen Rückruf zustande, nachdem der Anrufende eindeutig identifiziert wurde. Ihr Gerät kann sowohl einen eingehenden Ruf mit einem Rückruf beantworten, also auch von einem Verbindungspartner einen Rückruf anfordern. Die Identifizierung kann aufgrund der Calling Party Number oder aufgrund der PAP/CHAP/MS-CHAP-Authentifizierung erfolgen. Im ersten Fall erfolgt die Identifikation ohne Rufannahme, da die Calling Party Number über den ISDN-D-Kanal übermittelt wird, im zweiten Fall mit Rufannahme.

## **Timeout bei Inaktivität festlegen**

Der Timeout bei Inaktivität wird festgelegt, um die Verbindung bei Nichtbenutzen, d. h. wenn keine Nutzdaten mehr gesendet werden, automatisch zu trennen und somit Gebühren ggf. zu sparen.

## **Blockieren nach Verbindungsfehler**

Mit dieser Funktion richten Sie eine Wartezeit für ausgehende Verbindungsversuche ein, nachdem ein Verbindungsversuch durch Ihr Gerät fehlgeschlagen ist.

## **Kanalbündelung**

Ihr Gerät unterstützt dynamische und statische Kanalbündelung für Wählverbindungen. Bei Aufbau einer Verbindung wird zunächst nur ein B-Kanal geöffnet.

#### Dynamisch

Dynamische Kanalbündelung bedeutet, dass Ihr Gerät bei Bedarf, also bei großen Datenraten, weitere ISDN-B-Kanäle für Verbindungen zuschaltet, um den Durchsatz zu erhöhen. Sinkt das Datenaufkommen, werden die zusätzlichen B-Kanäle wieder geschlossen.

#### **Statisch**

Bei statischer Kanalbündelung legen Sie im Voraus fest, wie viele B-Kanäle Ihr Gerät für Verbindungen nutzen soll, unabhängig von der übertragenen Datenrate.

Kanalbündelung kann nur für ISDN-Verbindungen für Bandbreitenerhöhung bzw. als Backup angewendet werden. Falls auf der Gegenstelle Geräte anderer Fabrikate verwendet werden, stellen Sie sicher, dass diese dynamische Kanalbündelung für Bandbreitenerhöhung bzw. als Backup unterstützen.

## **13.1.1 PPPoE**

Im Menü **WAN**->**Internet + Einwählen**->**PPPoE** wird eine Liste aller PPPoE-Schnittstellen angezeigt.

PPP over Ethernet (PPPoE) ist die Verwendung des Netzwerkprotokolls Point-to-Point Protocol (PPP) über eine Ethernet-Verbindung. PPPoE wird heute bei ADSL-Anschlüssen in Deutschland verwendet. In Österreich wurde ursprünglich für ADSL-Zugänge das Point To Point Tunneling Protocol (PPTP) verwendet. Mittlerweile wird allerdings PPPoE auch dort von einigen Providern angeboten.

#### **13.1.1.1 Neu**

Wählen Sie die Schaltfläche **Neu**, um weitere PPPoE Schnittstellen einzurichten.

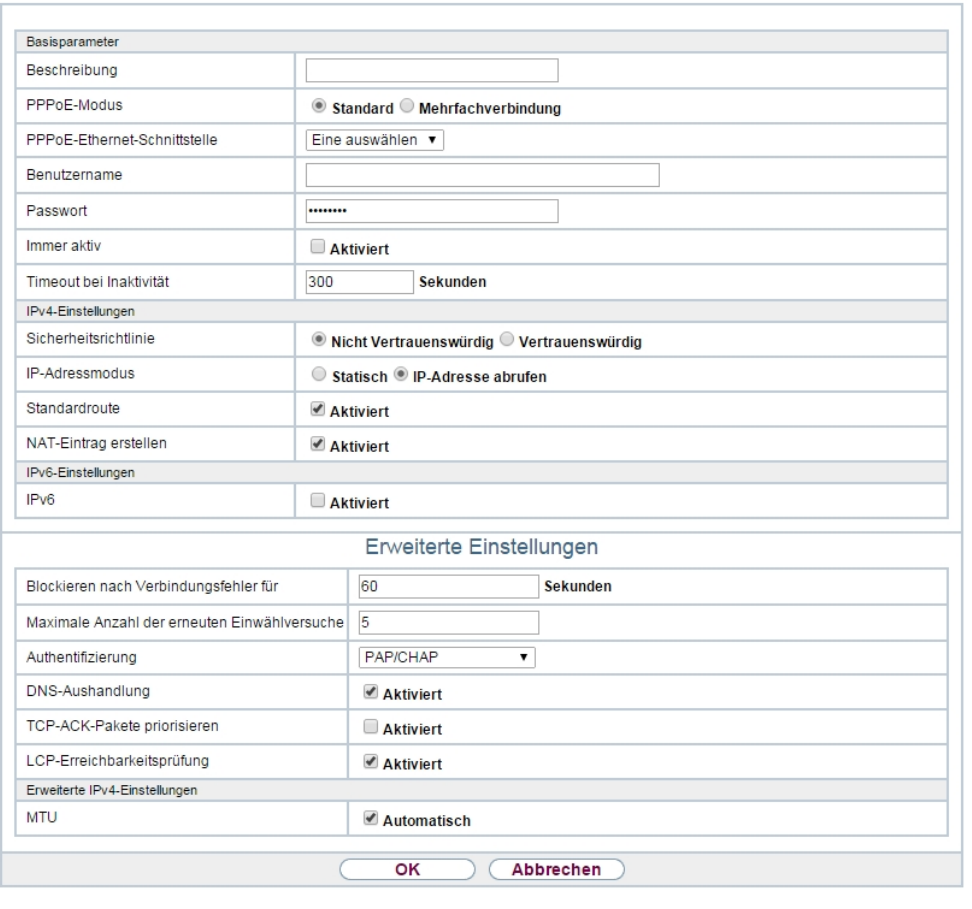

PPPOE PPTP PPPOA ISDN AUX IP Pools

Abb. 124: **WAN**->**Internet + Einwählen**->**PPPoE**->**Neu**

Das Menü **WAN**->**Internet + Einwählen**->**PPPoE**->**Neu** besteht aus folgenden Feldern:

#### **Felder im Menü Basisparameter**

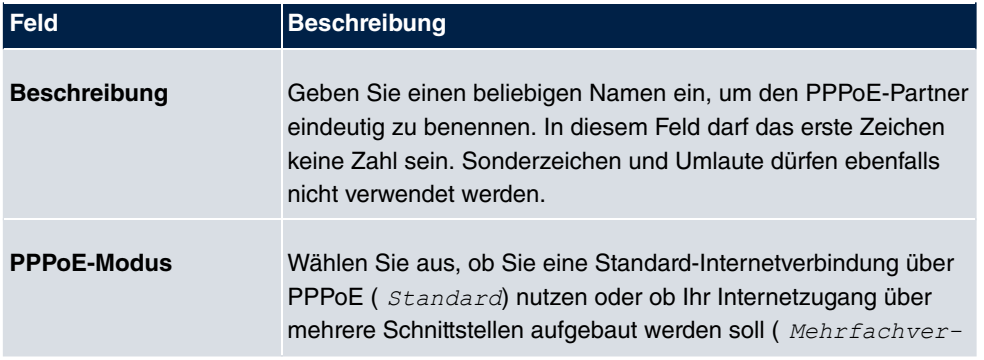

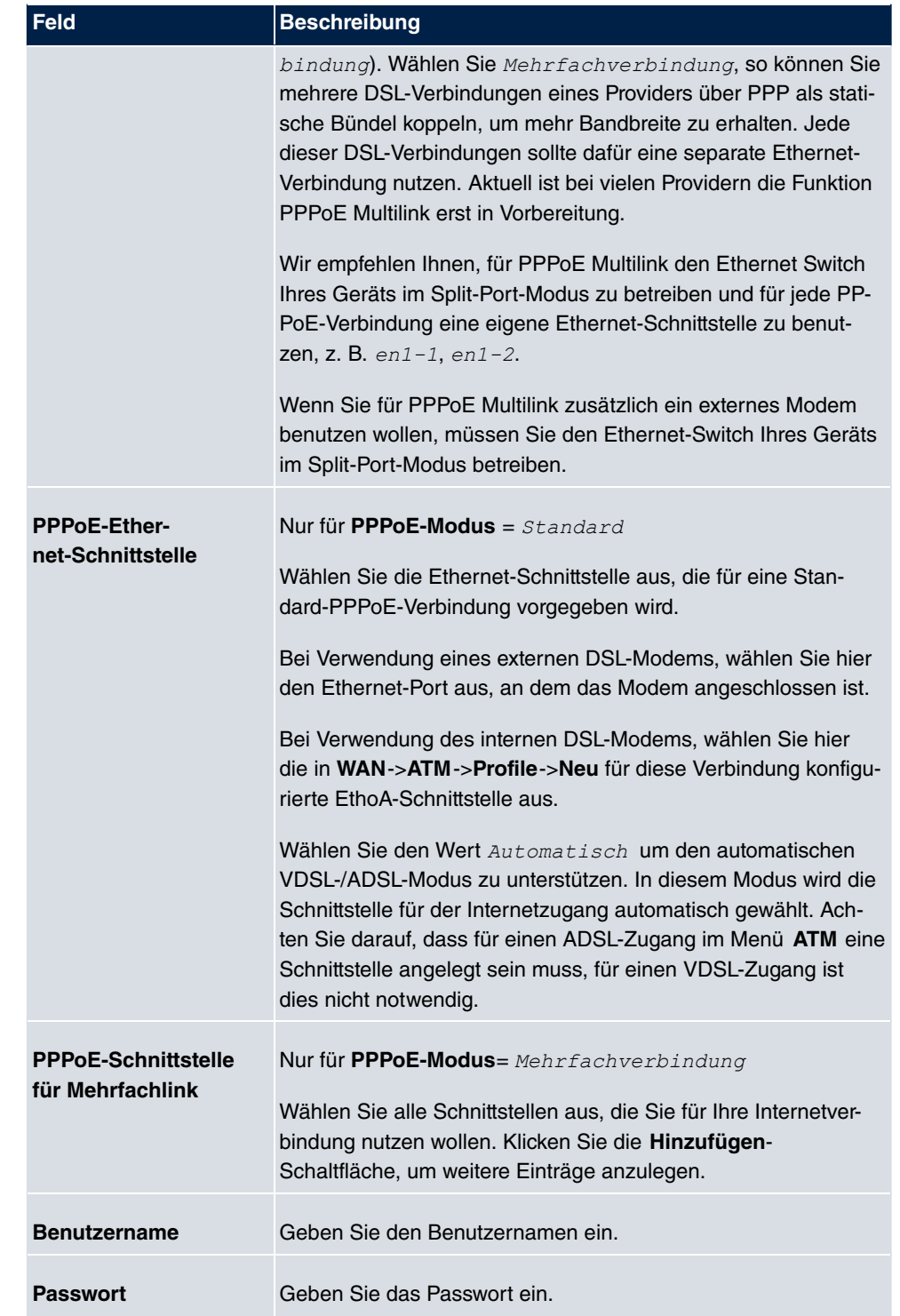

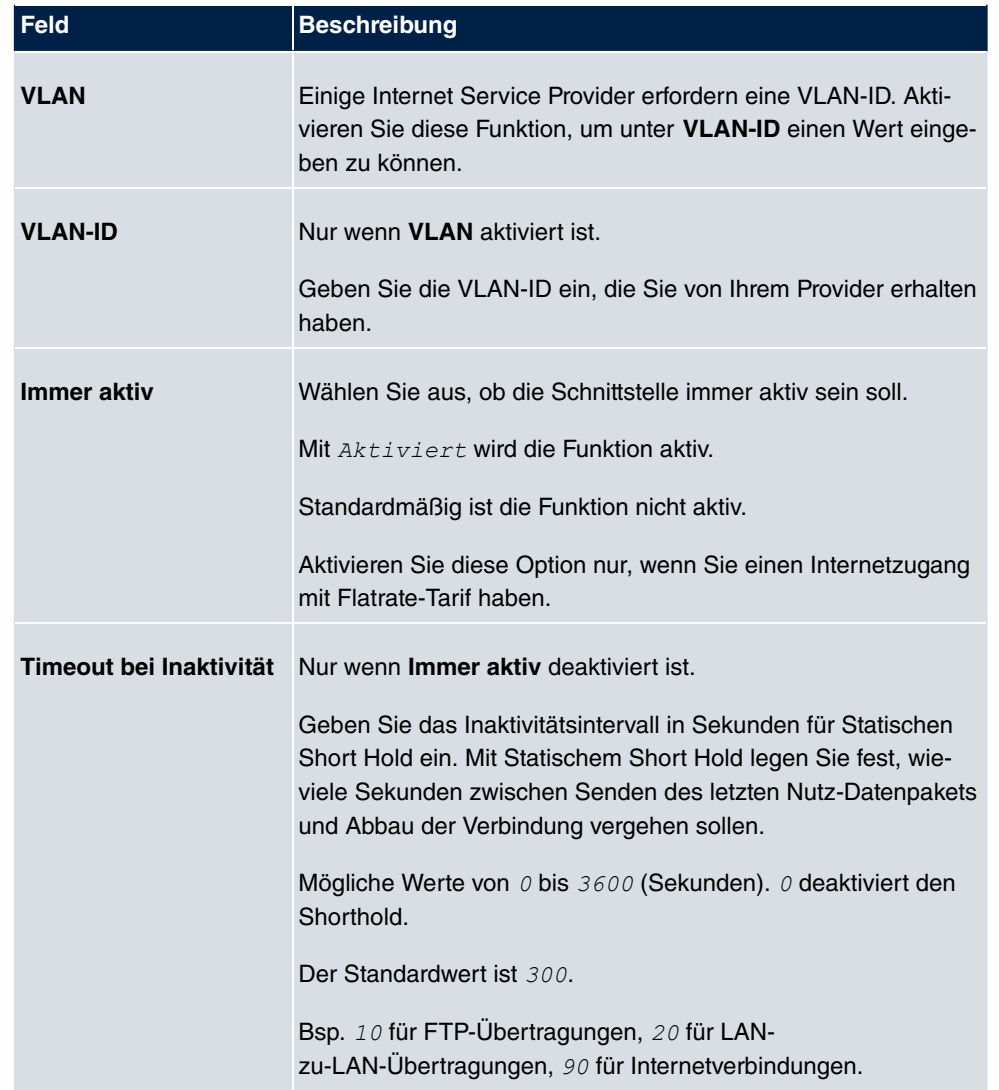

### **Felder im Menü IPv4-Einstellungen**

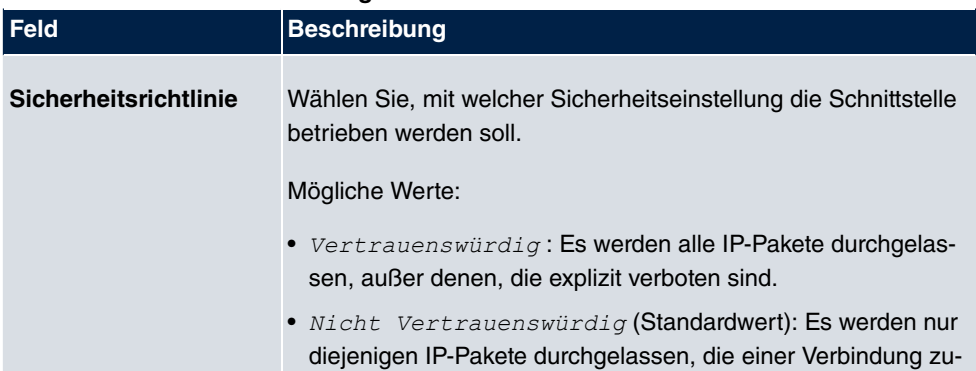

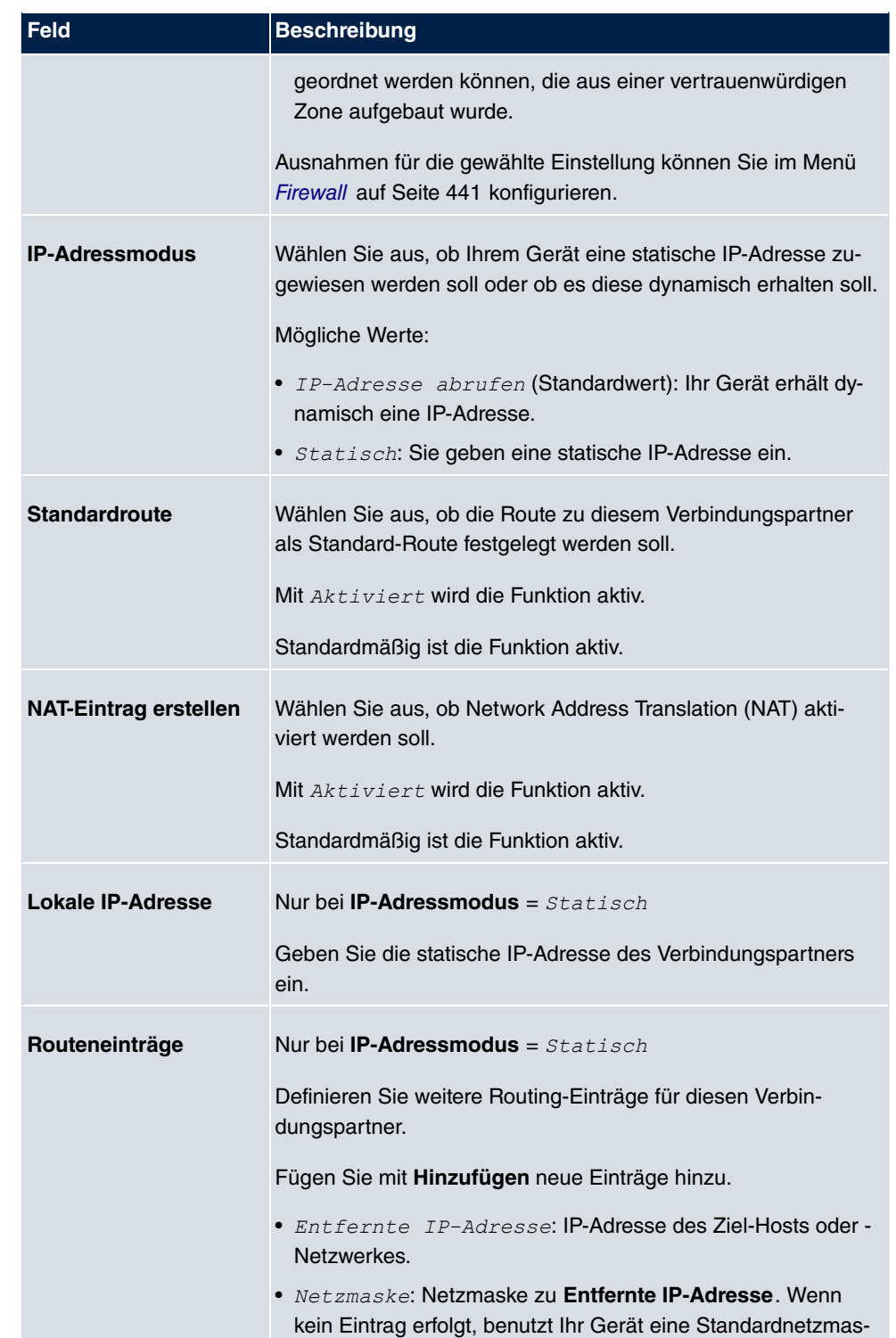

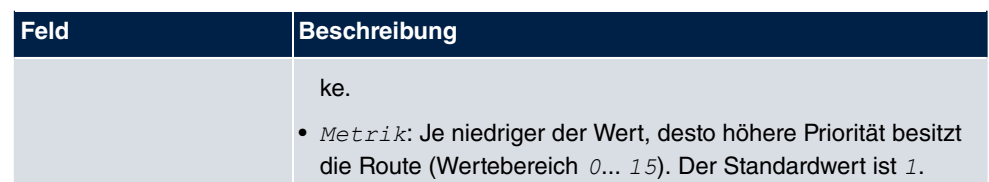

### **Felder im Menü IPv6-Einstellungen**

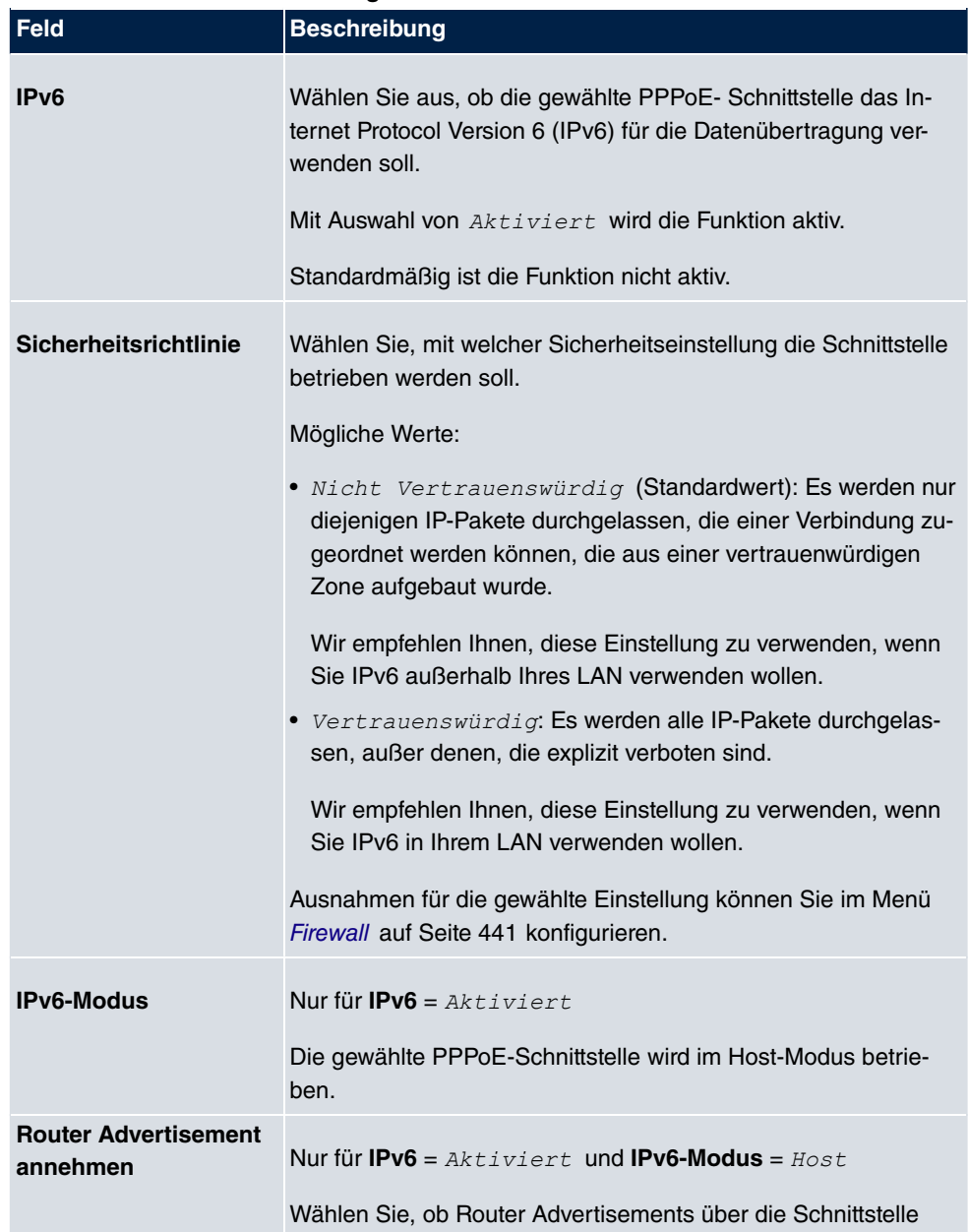

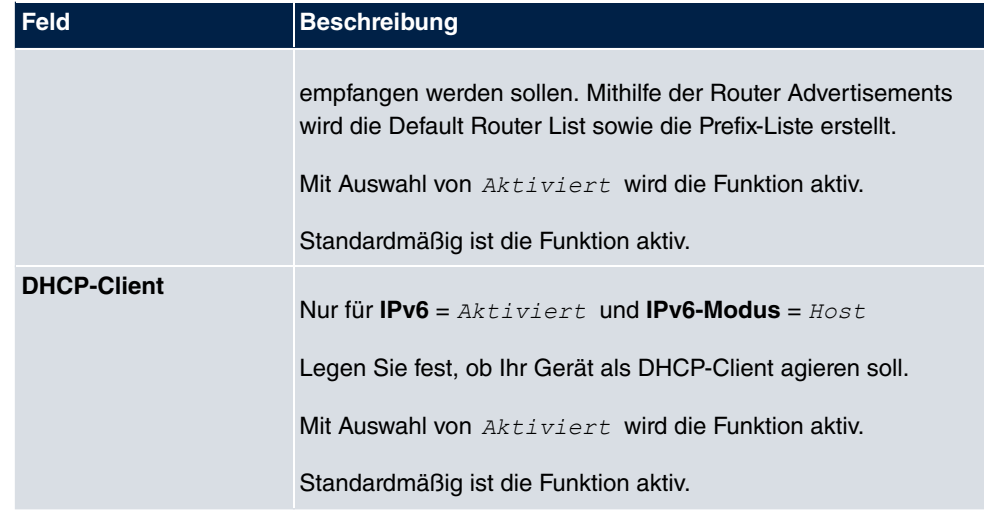

Das Menü **Erweiterte Einstellungen** besteht aus folgenden Feldern:

### **Felder im Menü Erweiterte Einstellungen**

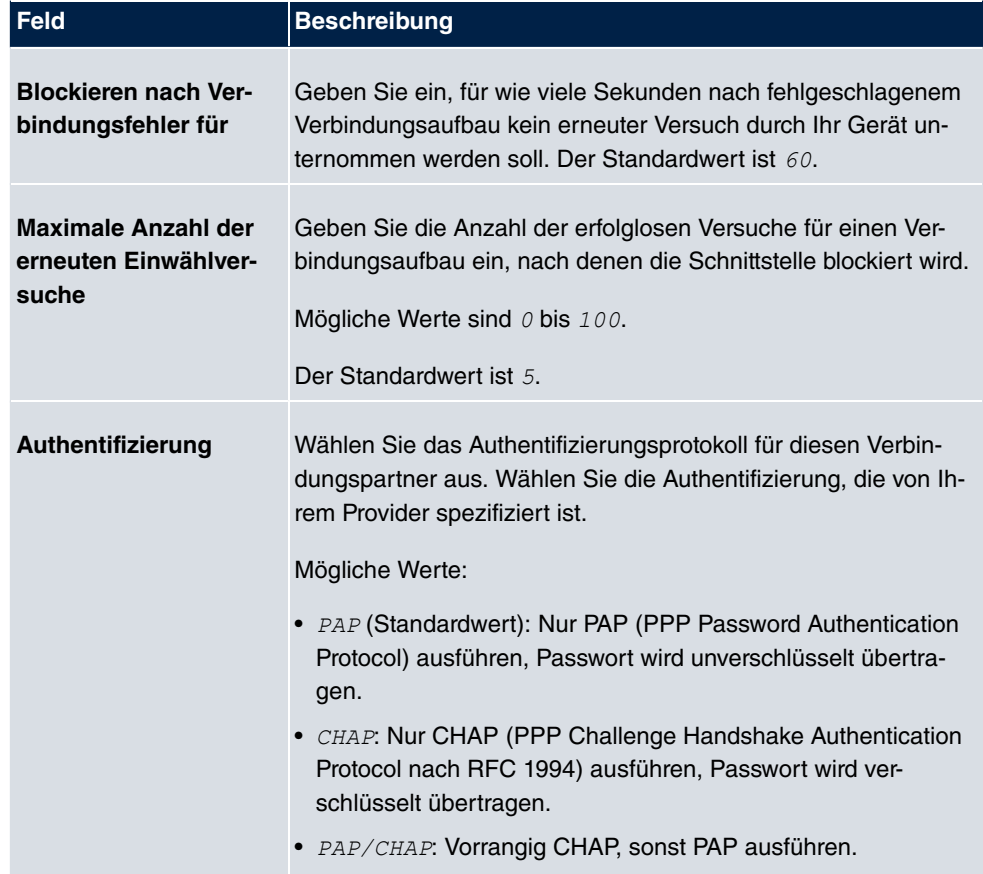

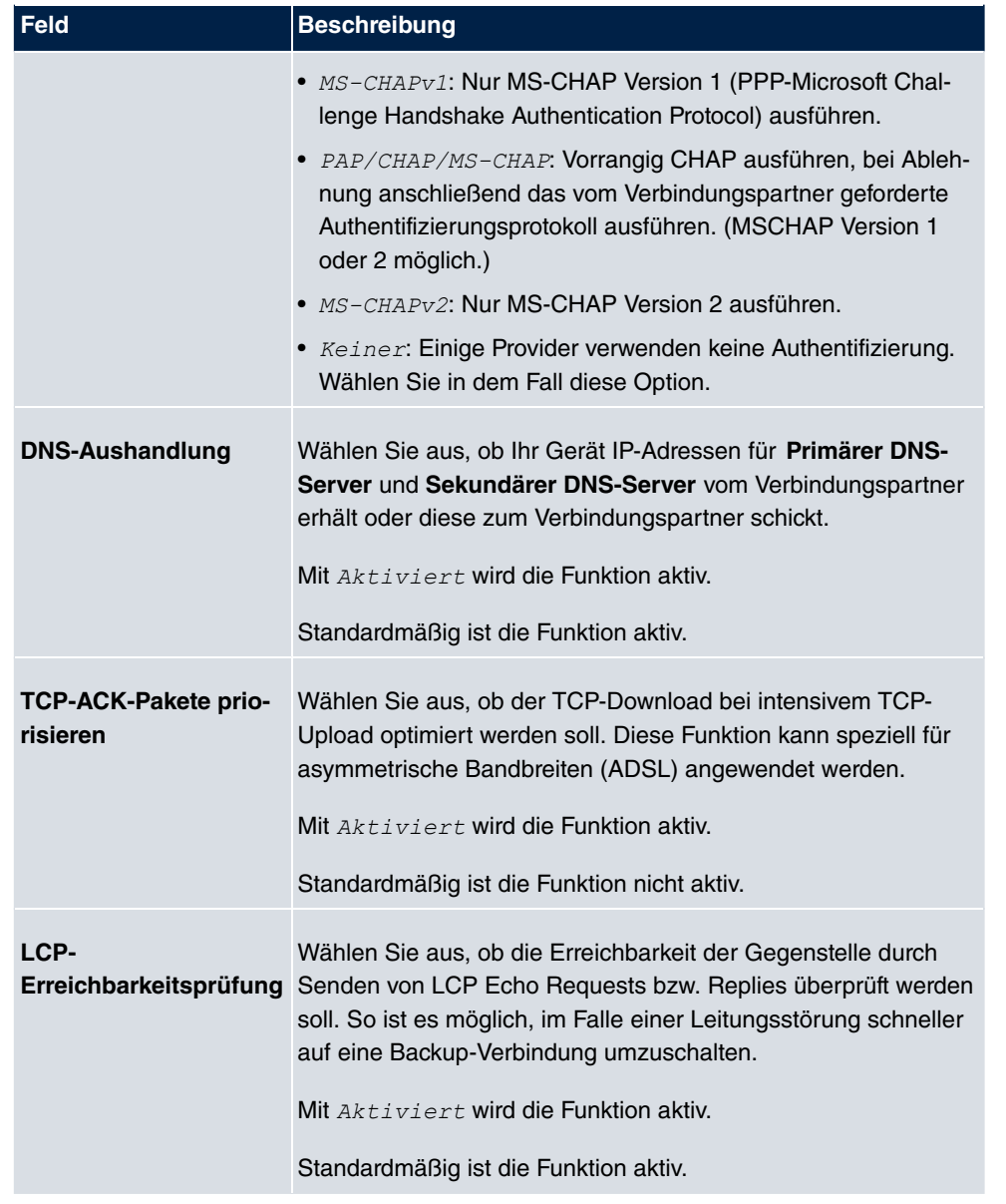

### **Felder im Menü Erweiterte IPv4-Einstellungen**

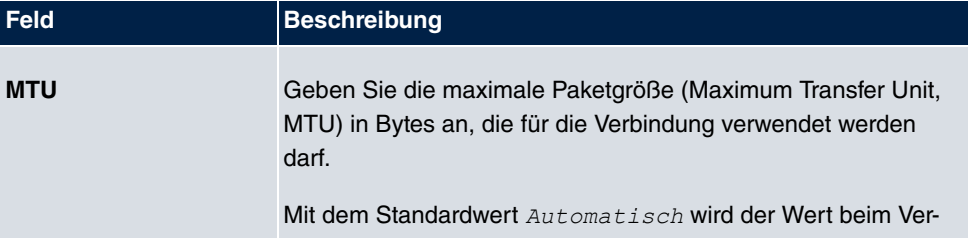

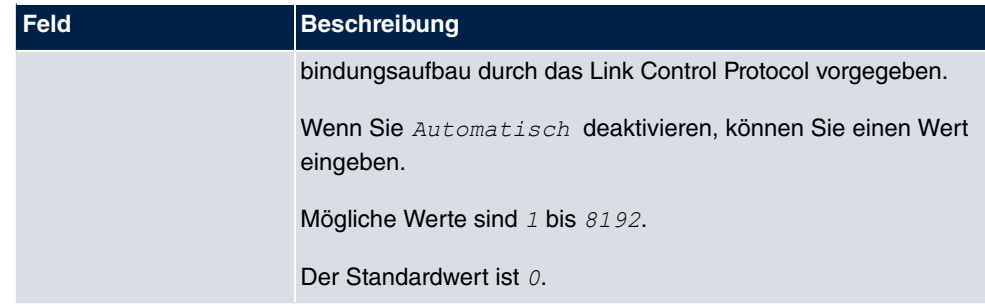

## **13.1.2 PPTP**

Im Menü **WAN**->**Internet + Einwählen**->**PPTP** wird eine Liste aller PPTP-Schnittstellen angezeigt.

In diesem Menü konfigurieren Sie eine Internet-Verbindung, die zum Verbindungsaufbau das Point-to-Point Tunneling Protocol (PPTP) verwendet. Dies ist z. B. in Österreich notwendig.

#### **13.1.2.1 Neu**

Wählen Sie die Schaltfläche **Neu**, um weitere PPTP-Schnittstellen einzurichten.

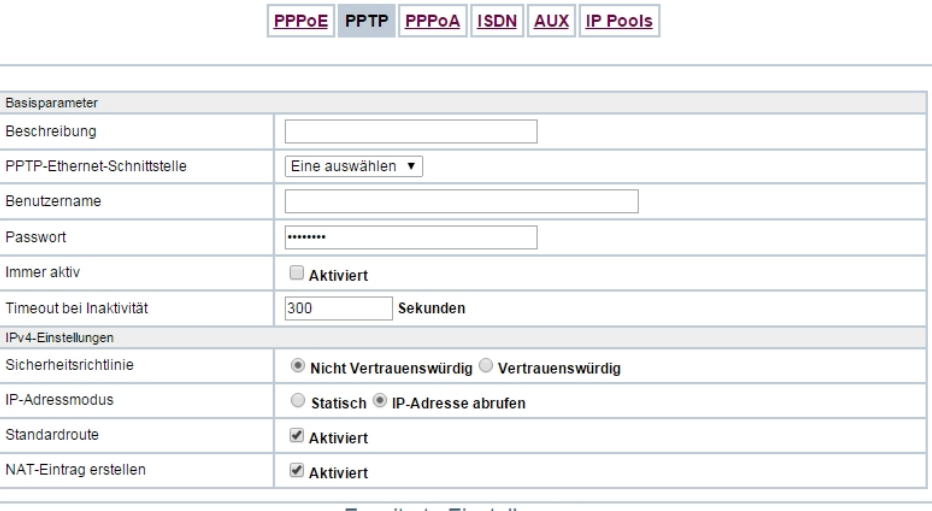

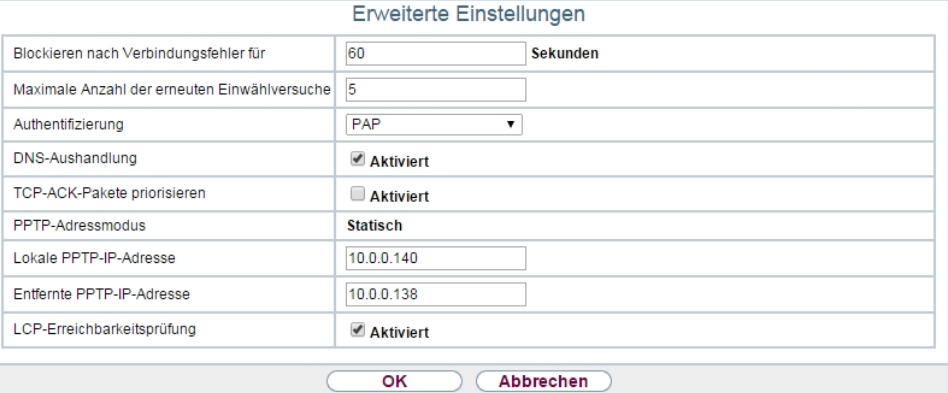

Abb. 125: **WAN**->**Internet + Einwählen**->**PPTP**->**Neu**

Das Menü **WAN**->**Internet + Einwählen**->**PPTP**->**Neu** besteht aus folgenden Feldern:

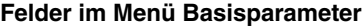

Passwort Immer aktiv

NAT-Eintrag

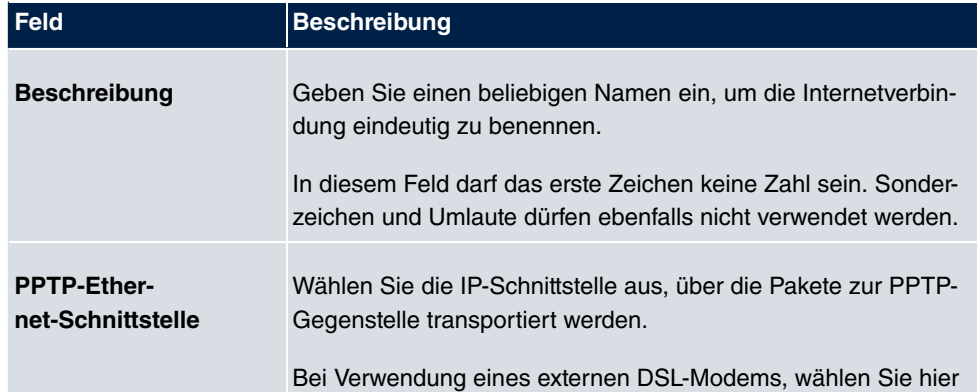

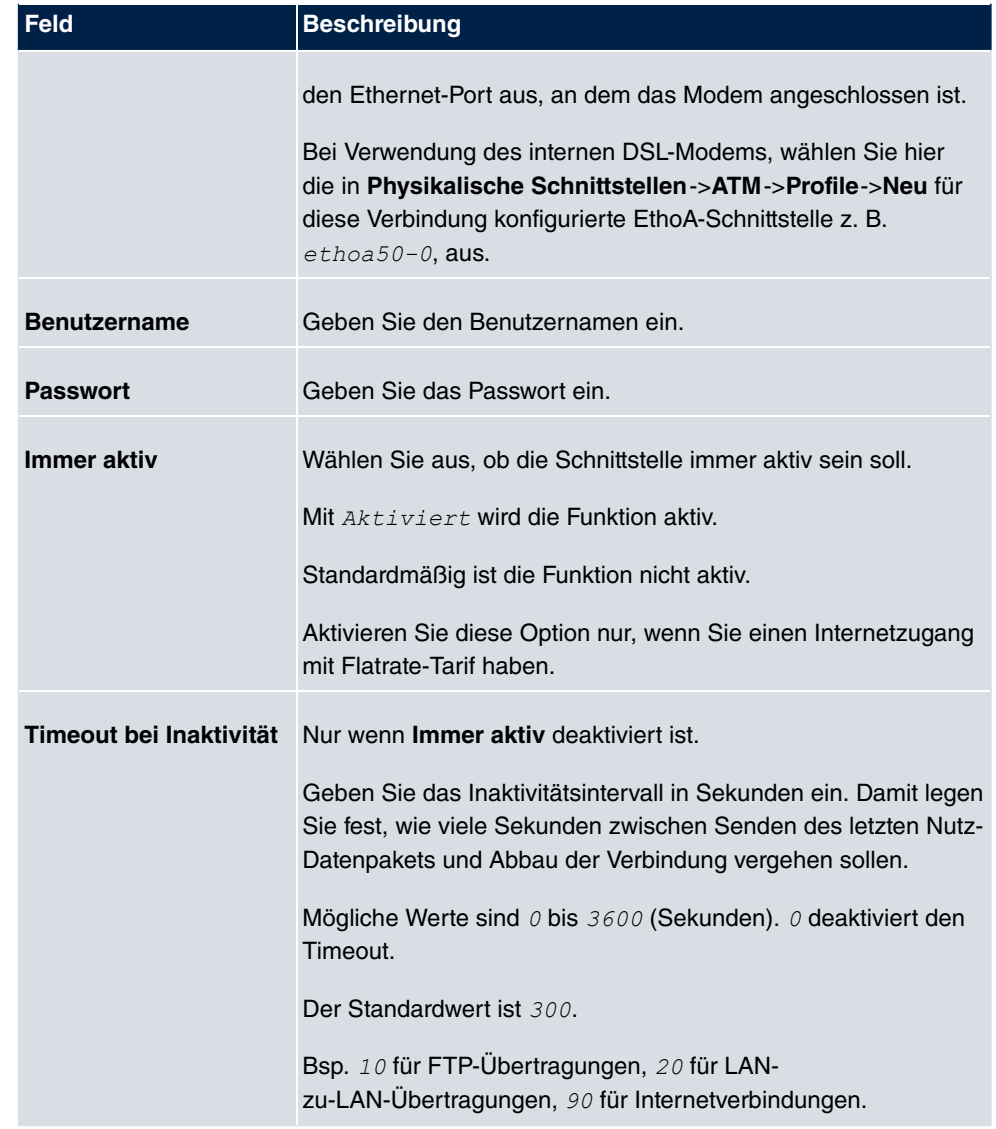

### **Felder im Menü IPv4-Einstellungen**

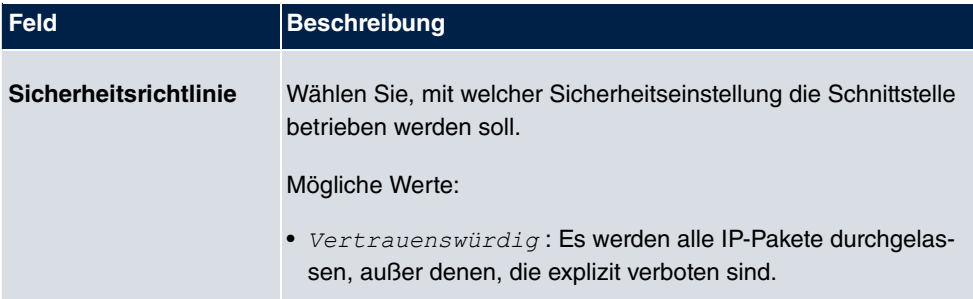

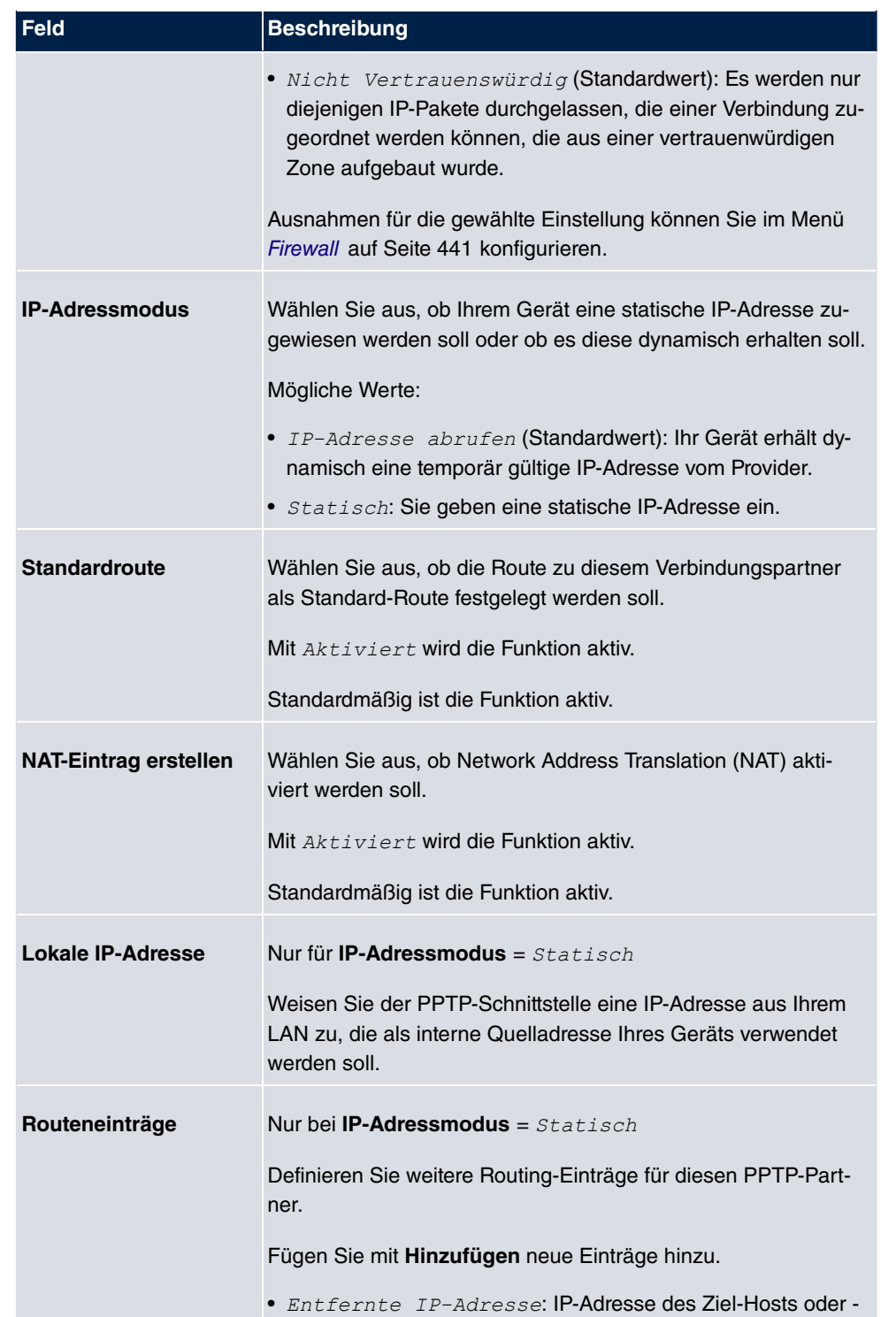

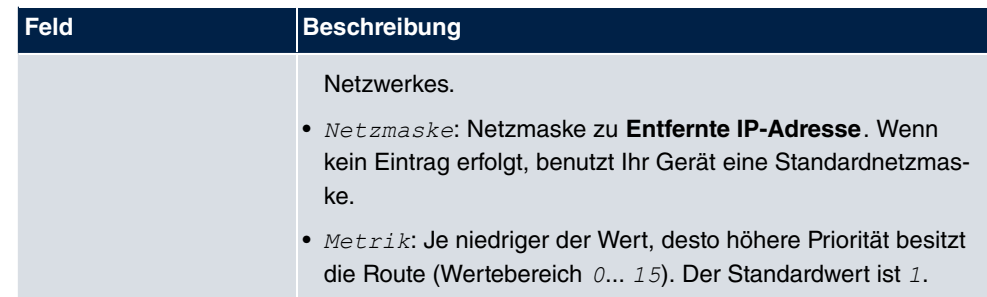

Das Menü **Erweiterte Einstellungen** besteht aus folgenden Feldern:

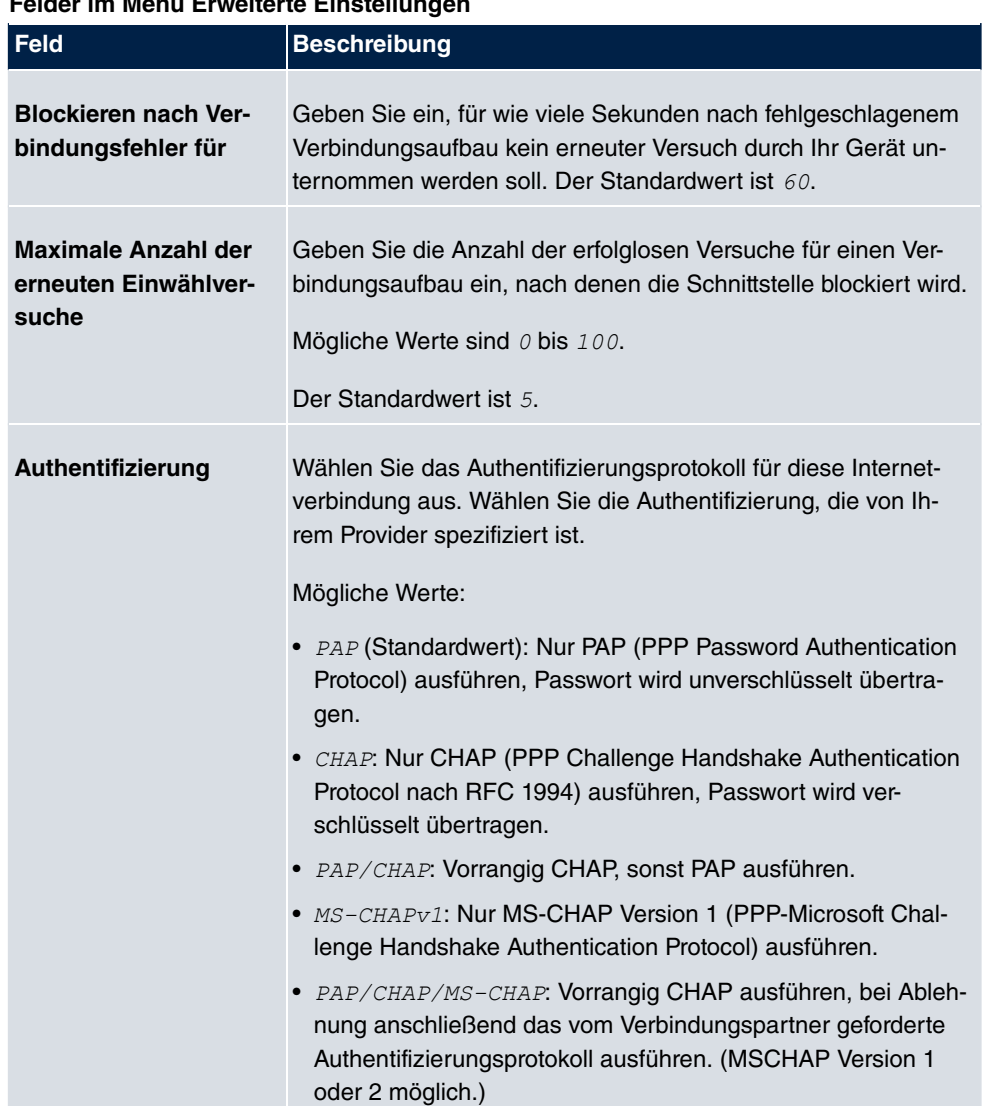

### **Felder im Menü Erweiterte Einstellungen**

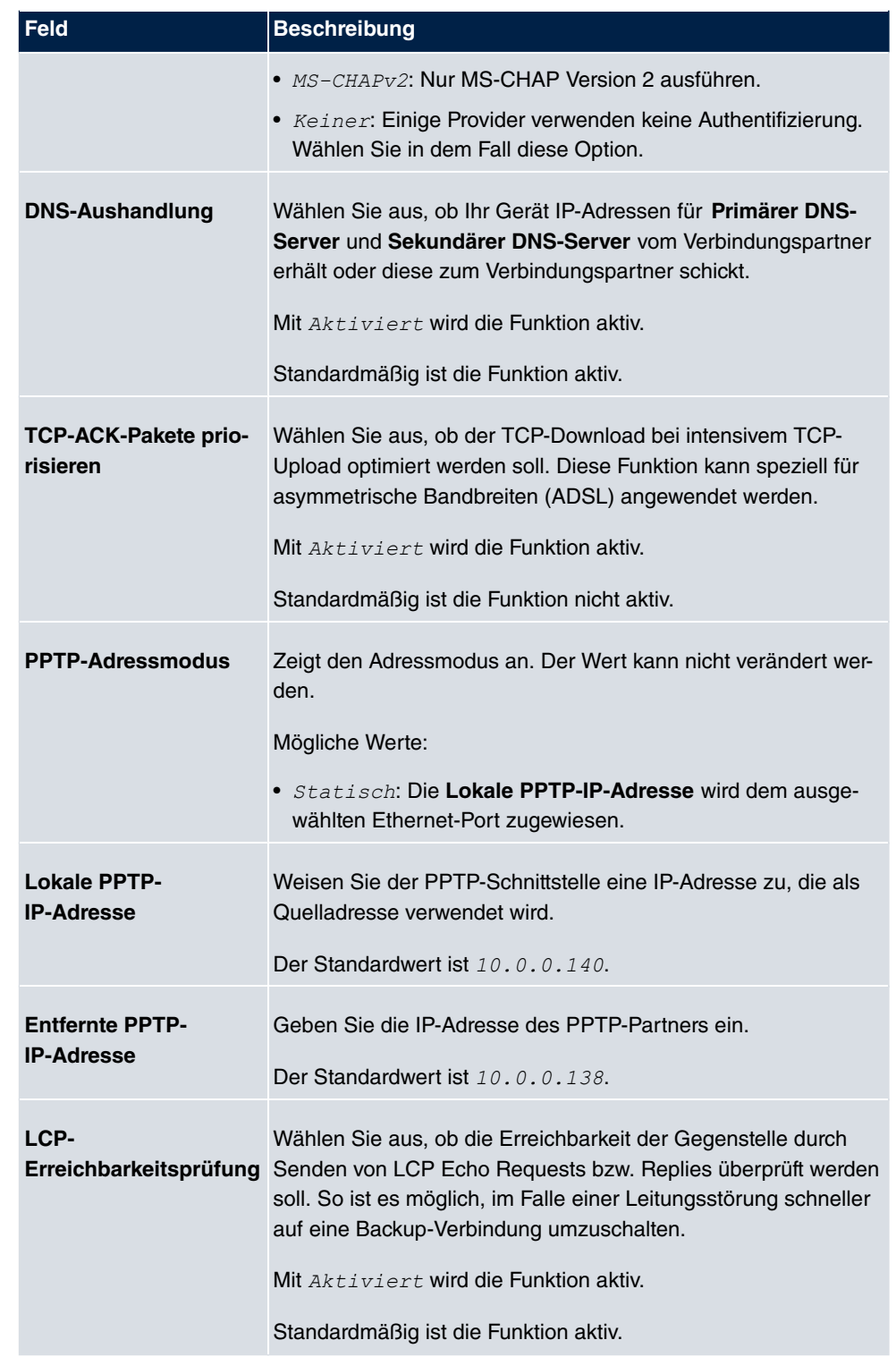

## **13.1.3 PPPoA**

Im Menü **WAN**->**Internet + Einwählen**->**PPPoA** wird eine Liste aller PPPoA-Schnittstellen angezeigt.

In diesem Menü konfigurieren Sie eine xDSL-Verbindung, die zum Verbindungsaufbau PP-PoA verwendet. Bei PPPoA wird die Verbindung so konfiguriert, dass ein PPP-Datenstrom direkt über ein ATM-Netzwerk transportiert wird (RFC 2364). Dieses ist bei manchen Providern erforderlich. Achten Sie bitte auf die Spezifikationen Ihres Providers!

Bei Verwendung des internen DSL-Modems, muss in **WAN**->**ATM**->**Profile**->**Neu** für diese Verbindung eine PPPoA-Schnittstelle mit Client-Typ = Auf Anforderung konfiguriert werden.

#### **13.1.3.1 Neu**

Wählen Sie die Schaltfläche **Neu**, um weitere PPPoA-Schnittstellen einzurichten.

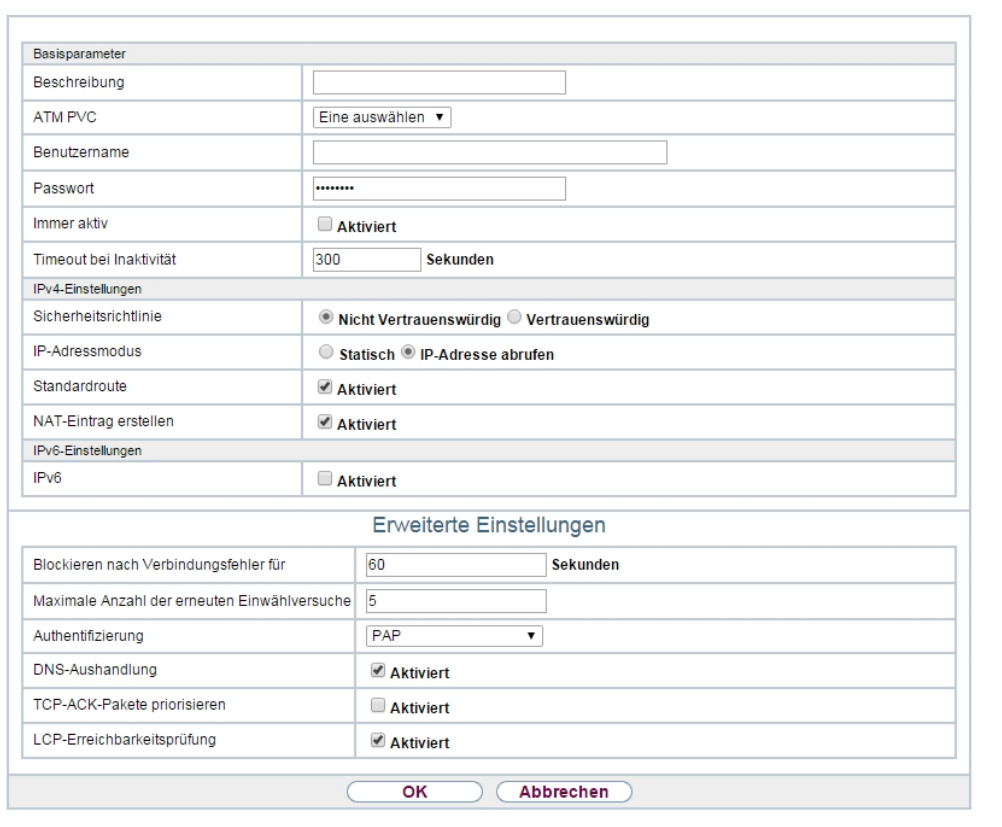

PPPOE PPTP PPPOA ISDN AUX IP Pools

Abb. 126: **WAN**->**Internet + Einwählen**->**PPPoA**->**Neu**

Das Menü **WAN**->**Internet + Einwählen**->**PPPoA**->**Neu** besteht aus folgenden Feldern:

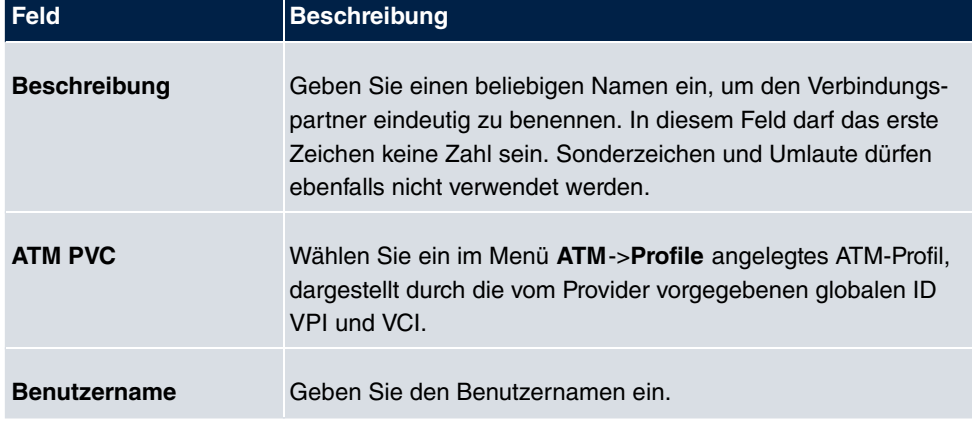

#### **Felder im Menü Basisparameter**

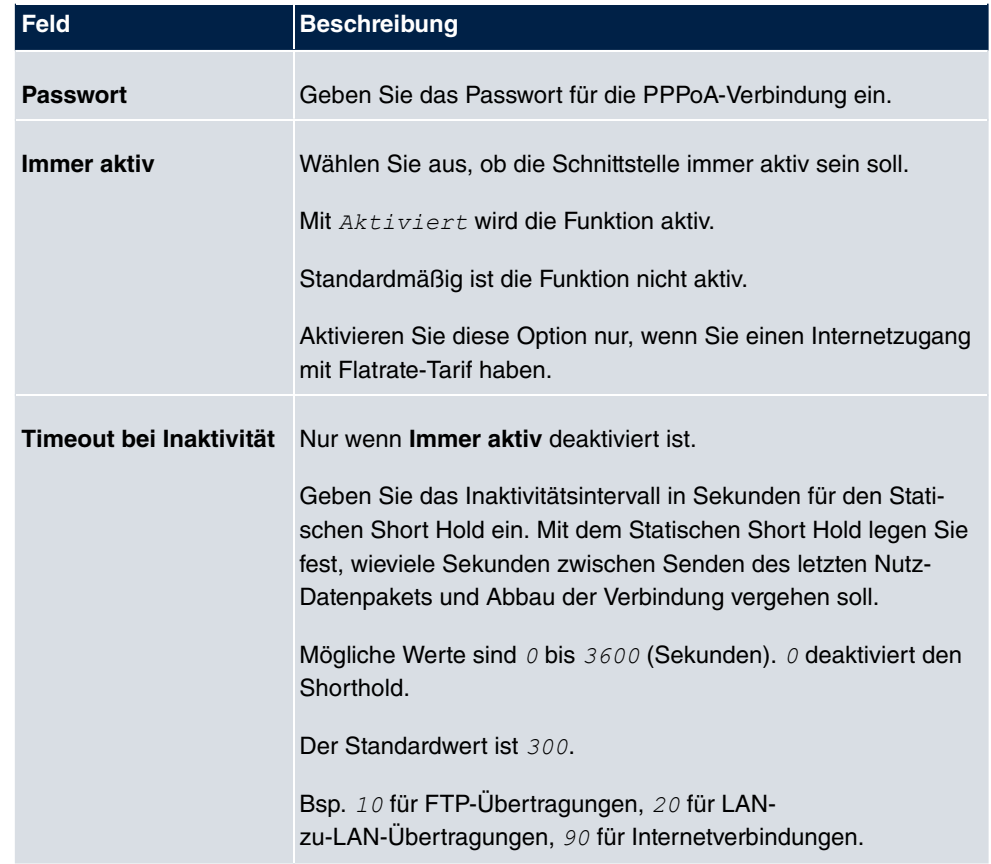

## **Felder im Menü IPv4-Einstellungen**

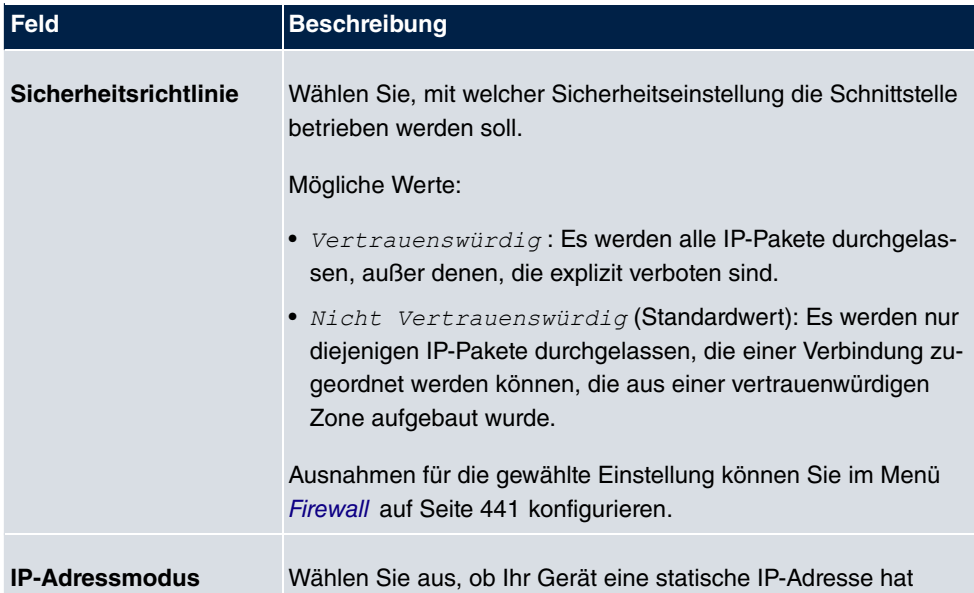

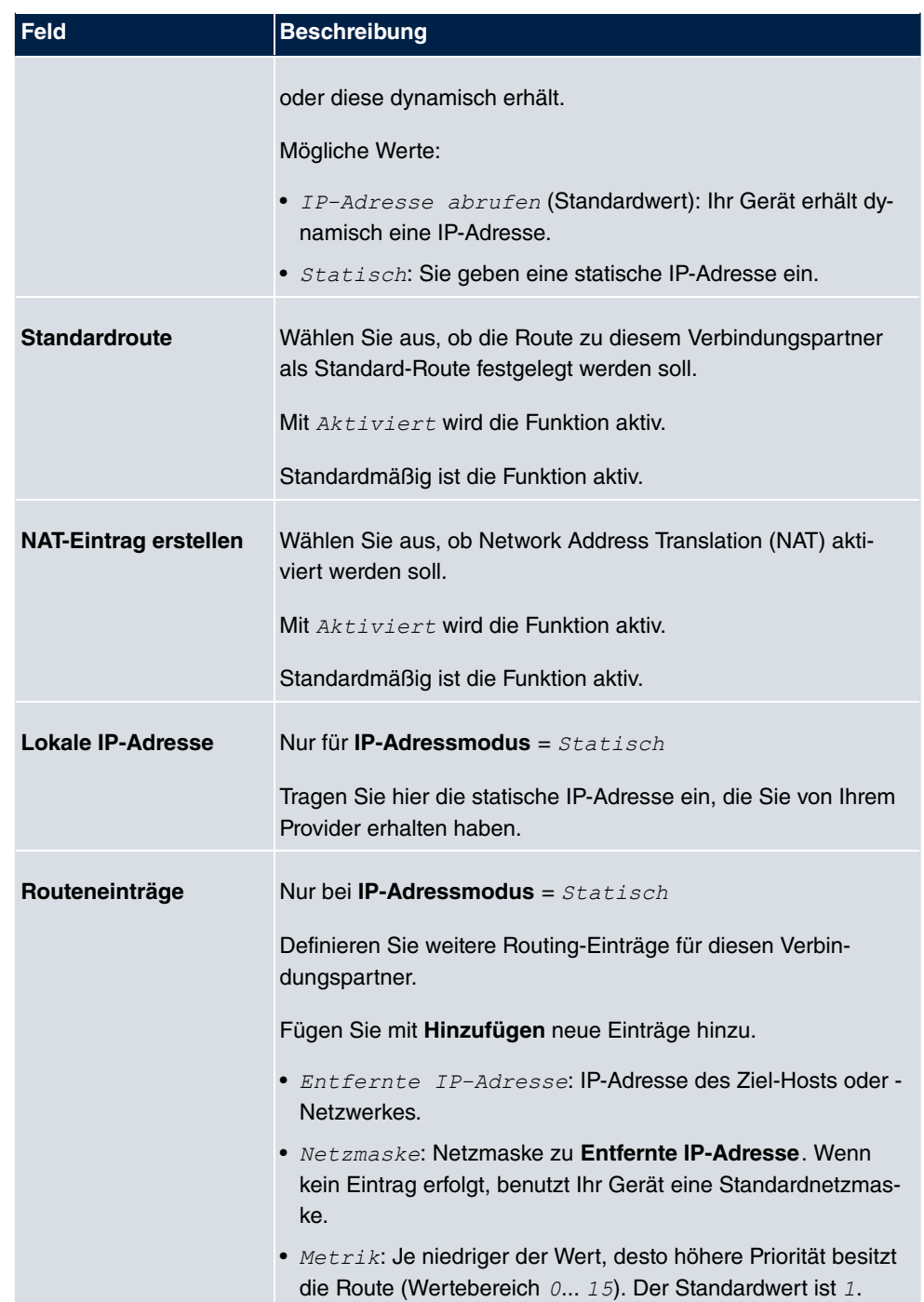

**Felder im Menü IPv6-Einstellungen**

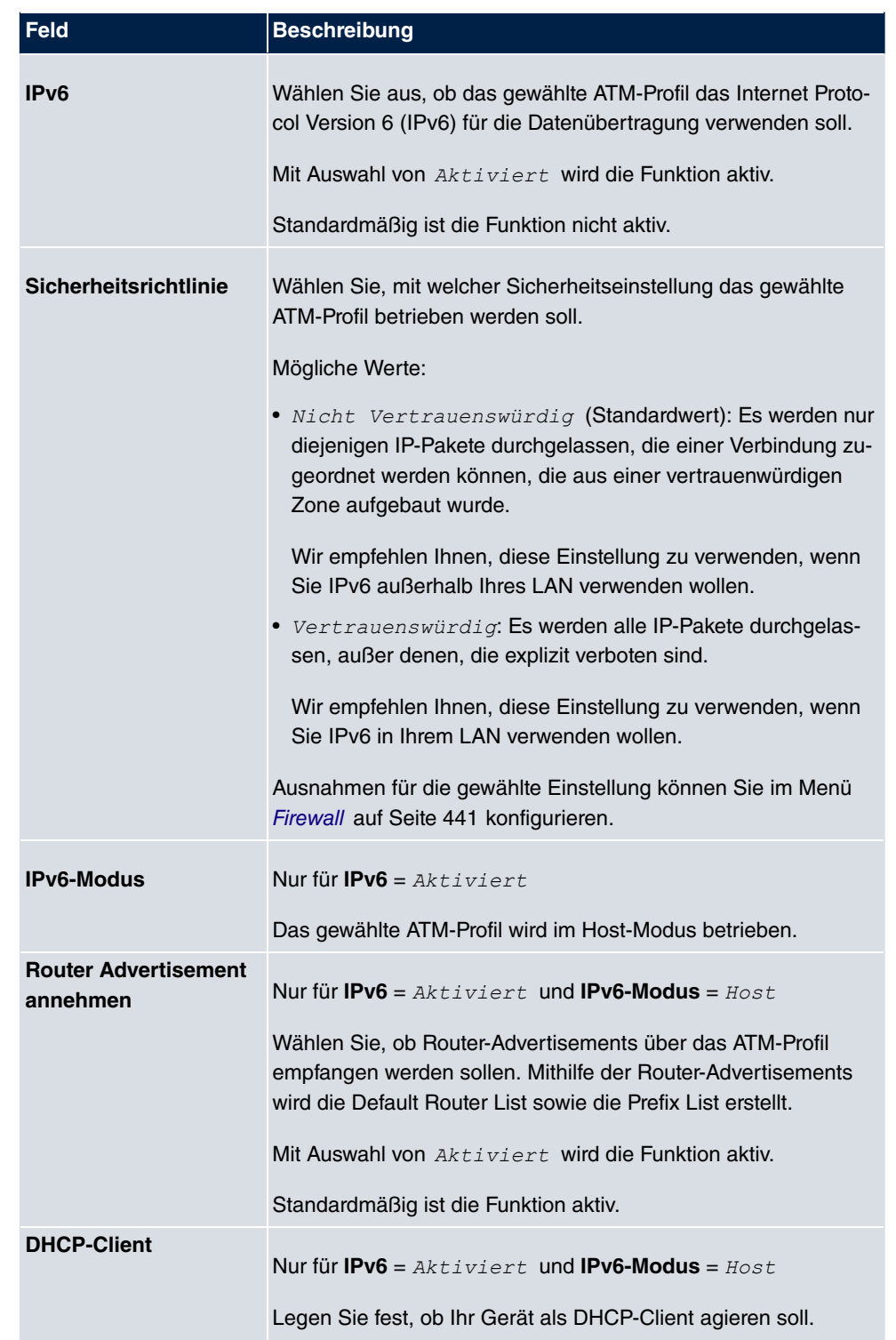

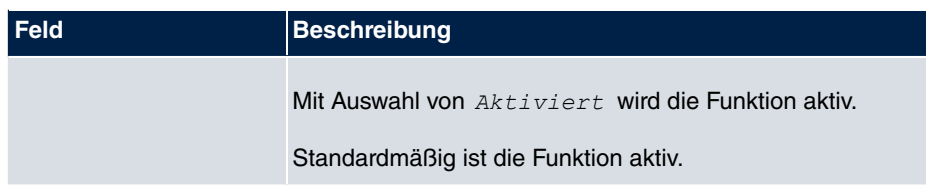

Das Menü **Erweiterte Einstellungen** besteht aus folgenden Feldern:

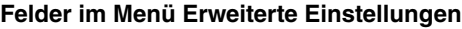

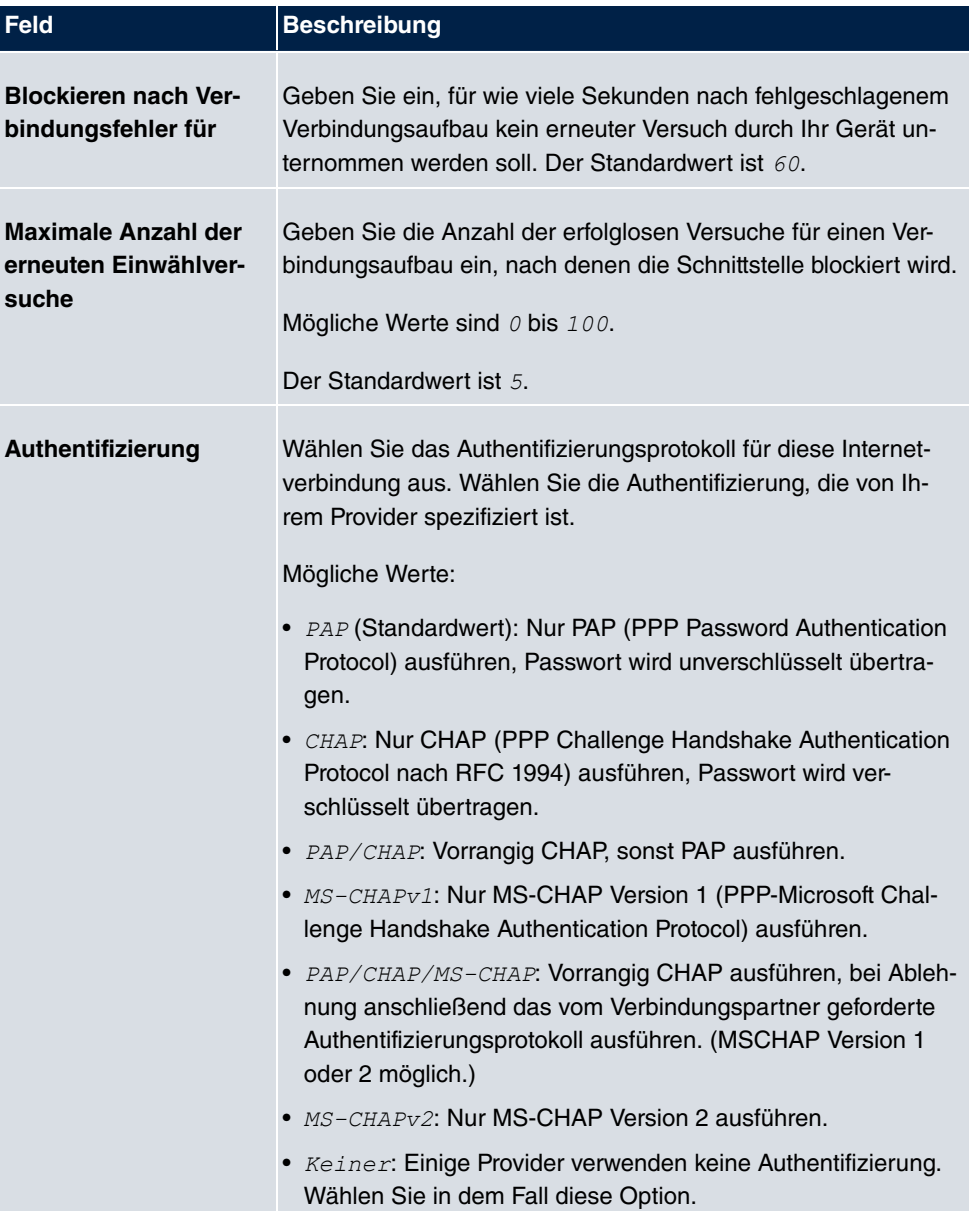

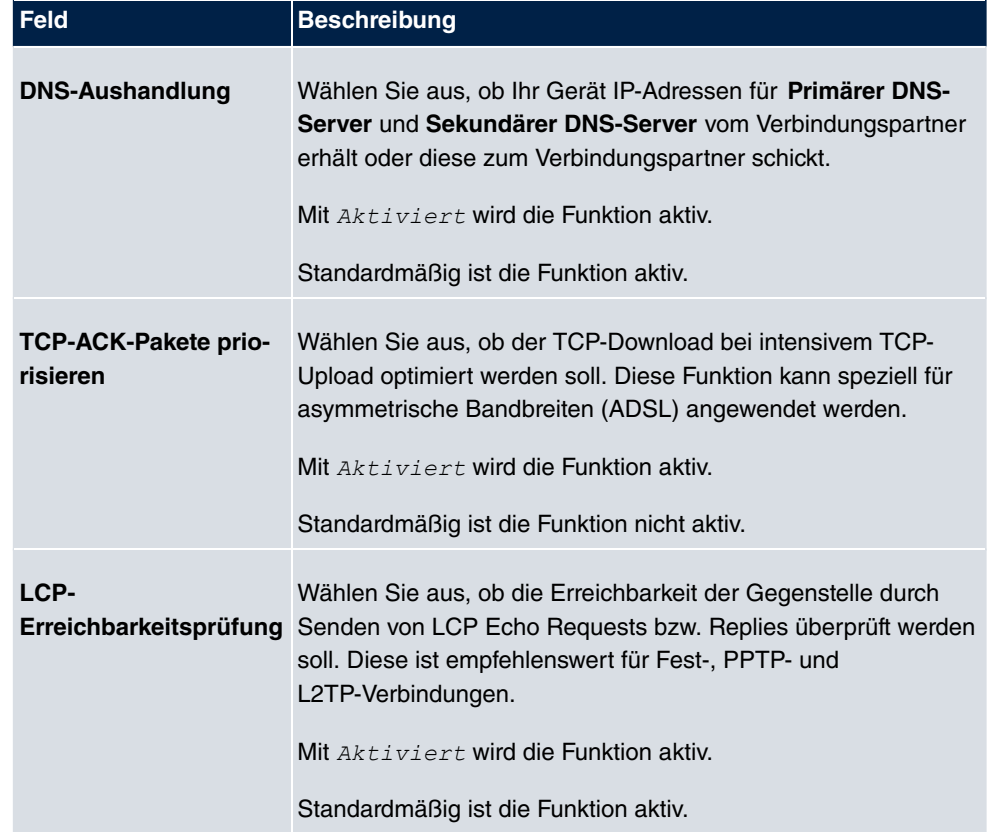

## **13.1.4 ISDN**

Im Menü **WAN**->**Internet + Einwählen**->**ISDN** wird eine Liste aller ISDN-Schnittstellen angezeigt.

In diesem Menü konfigurieren Sie folgende ISDN-Verbindungen:

- Internetzugang über ISDN
- LAN-zu-LAN-Kopplung über ISDN
- Remote (Mobile) Dial-in
- Nutzung der Funktion ISDN Callback

#### **13.1.4.1 Neu**

Wählen Sie die Schaltfläche **Neu**, um weitere ISDN-Schnittstellen einzurichten.

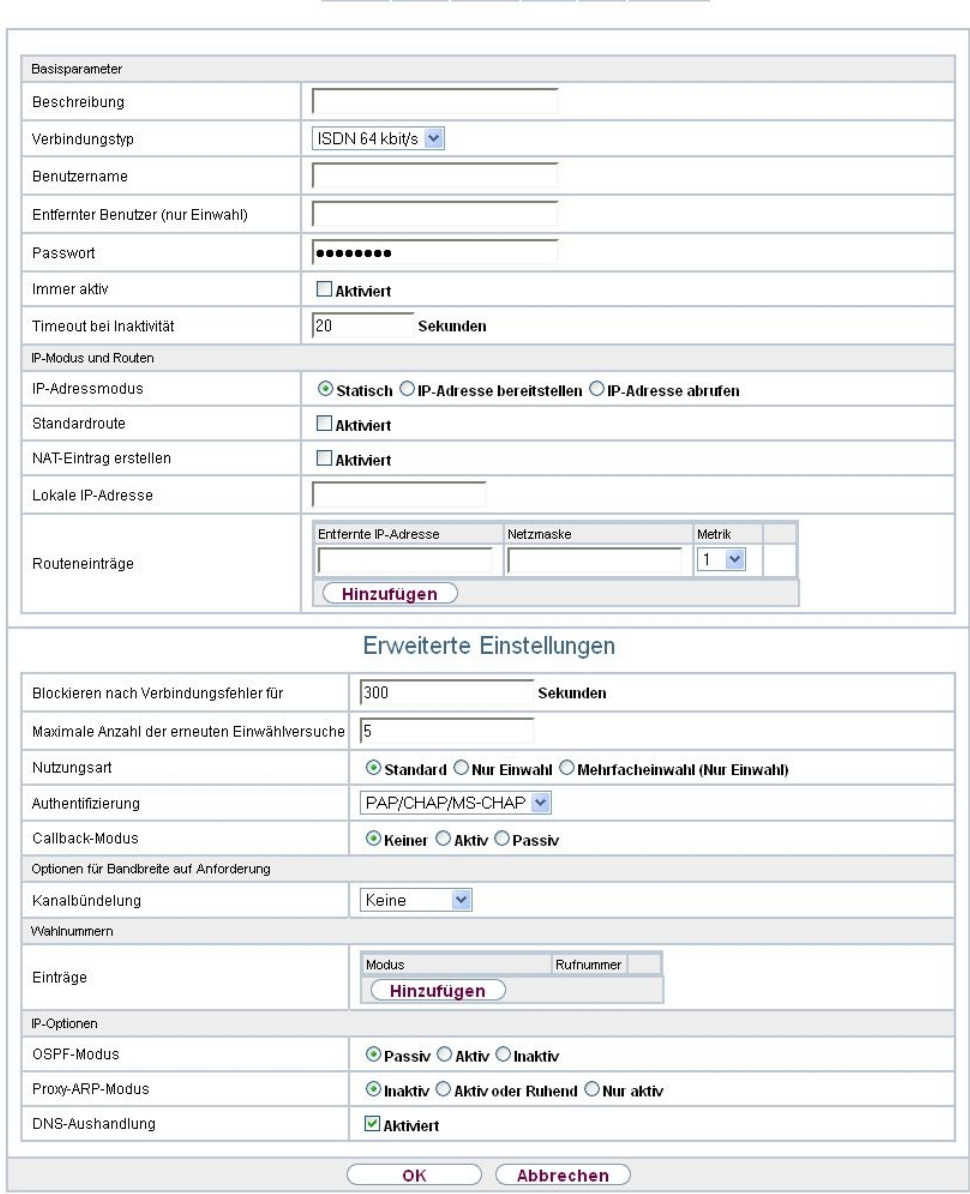

PPPOE PPTP PPPOA ISDN AUX IP Pools

Abb. 127: **WAN**->**Internet + Einwählen**->**ISDN**->**Neu**

Das Menü **WAN**->**Internet + Einwählen**->**ISDN**->**Neu** besteht aus folgenden Feldern:

**Felder im Menü Basisparameter**
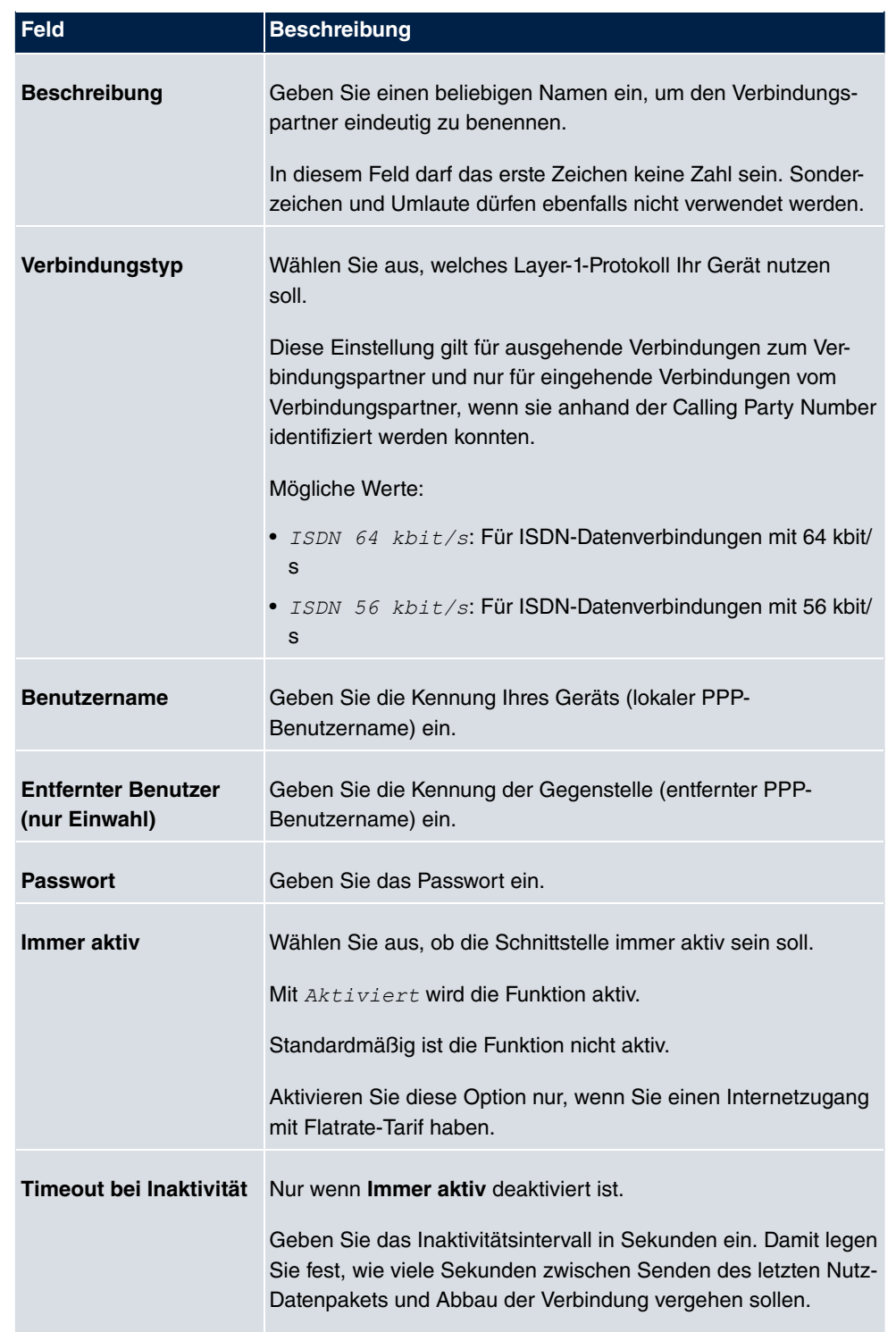

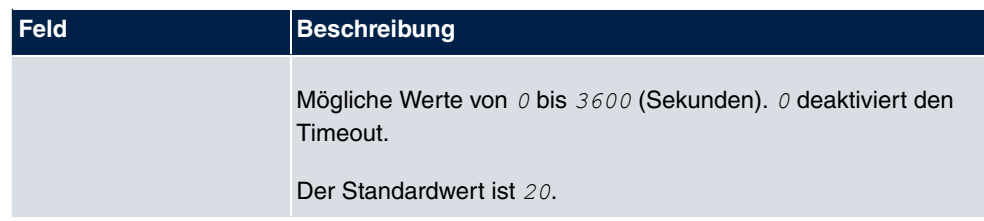

#### **Felder im Menü IP-Modus und Routen**

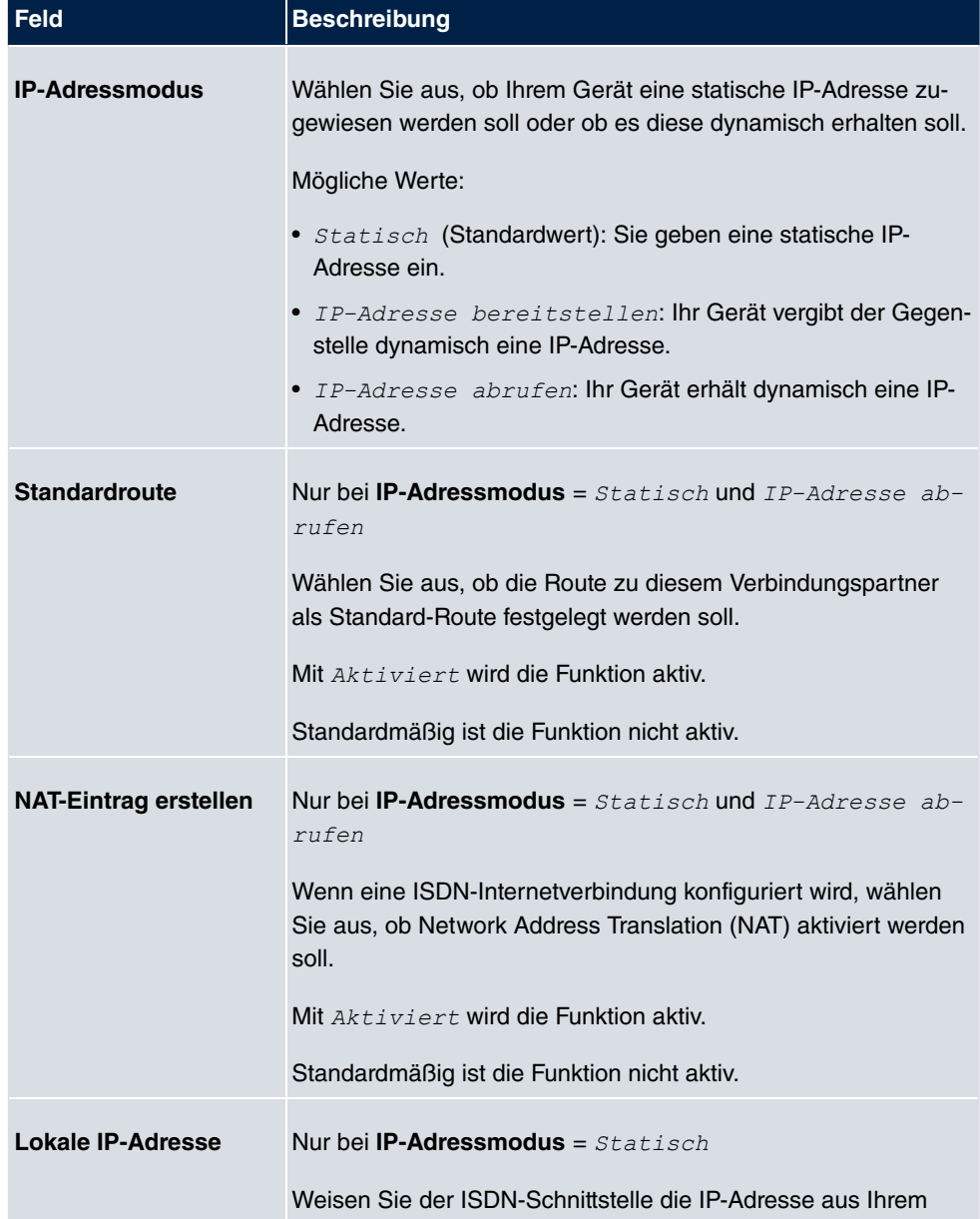

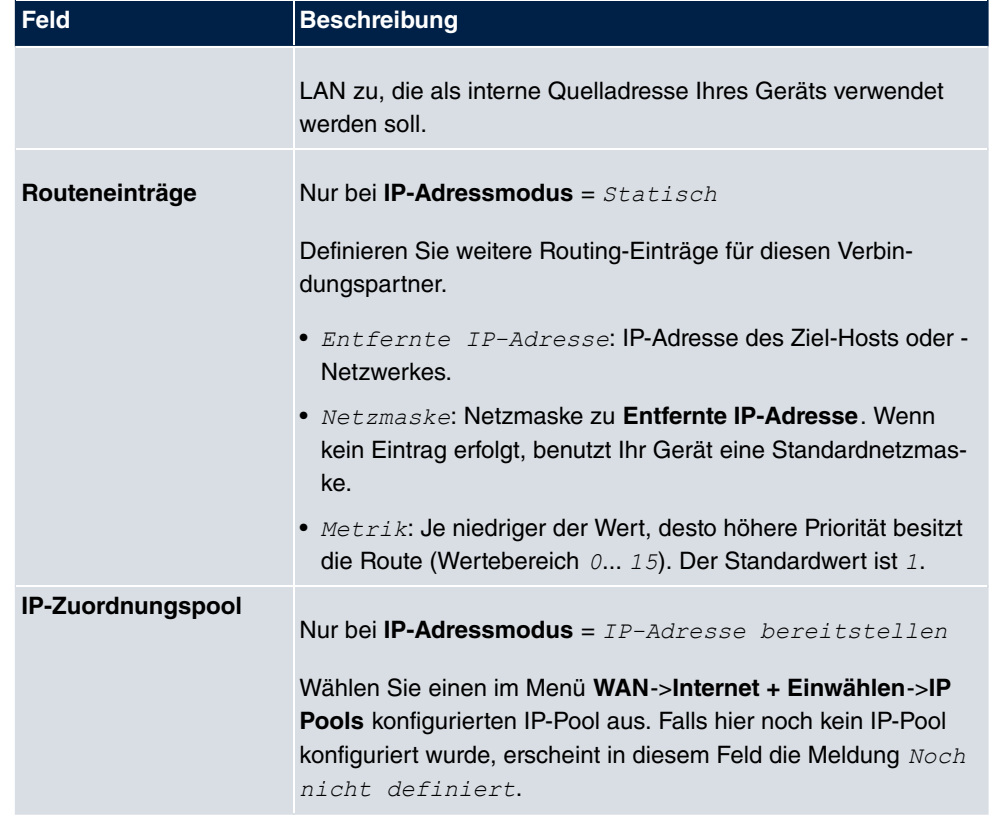

Das Menü **Erweiterte Einstellungen** besteht aus folgenden Feldern:

# **Felder im Menü Erweiterte Einstellungen**

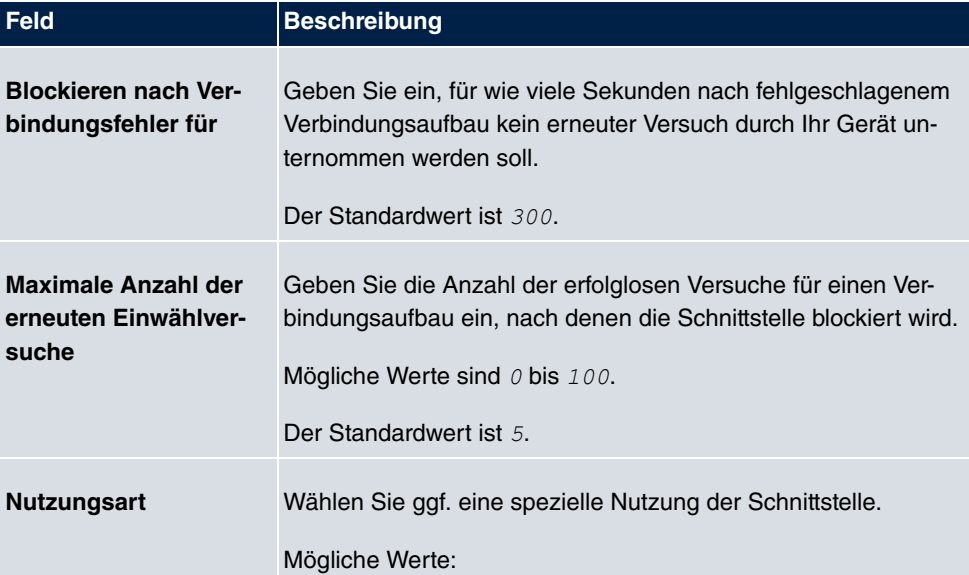

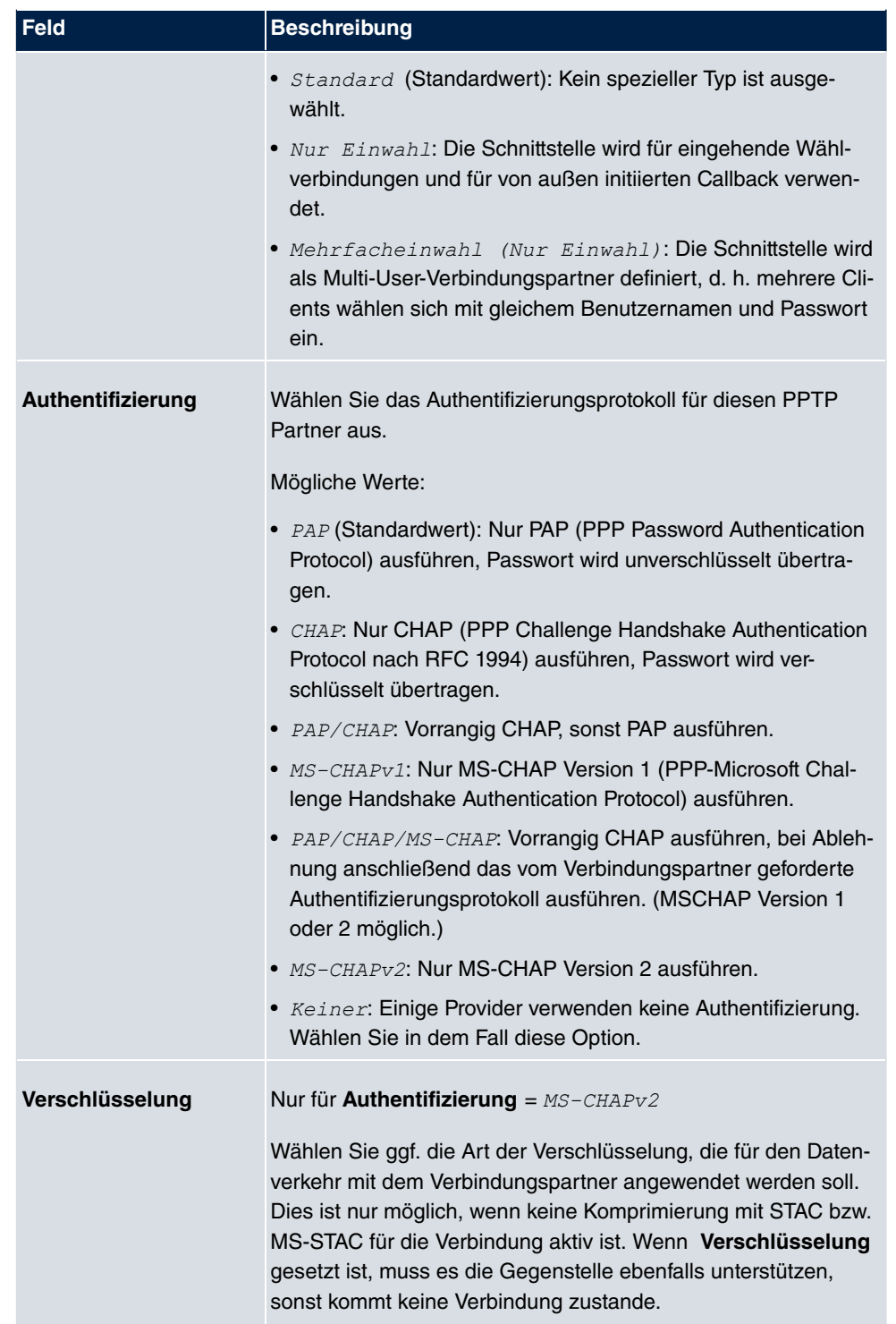

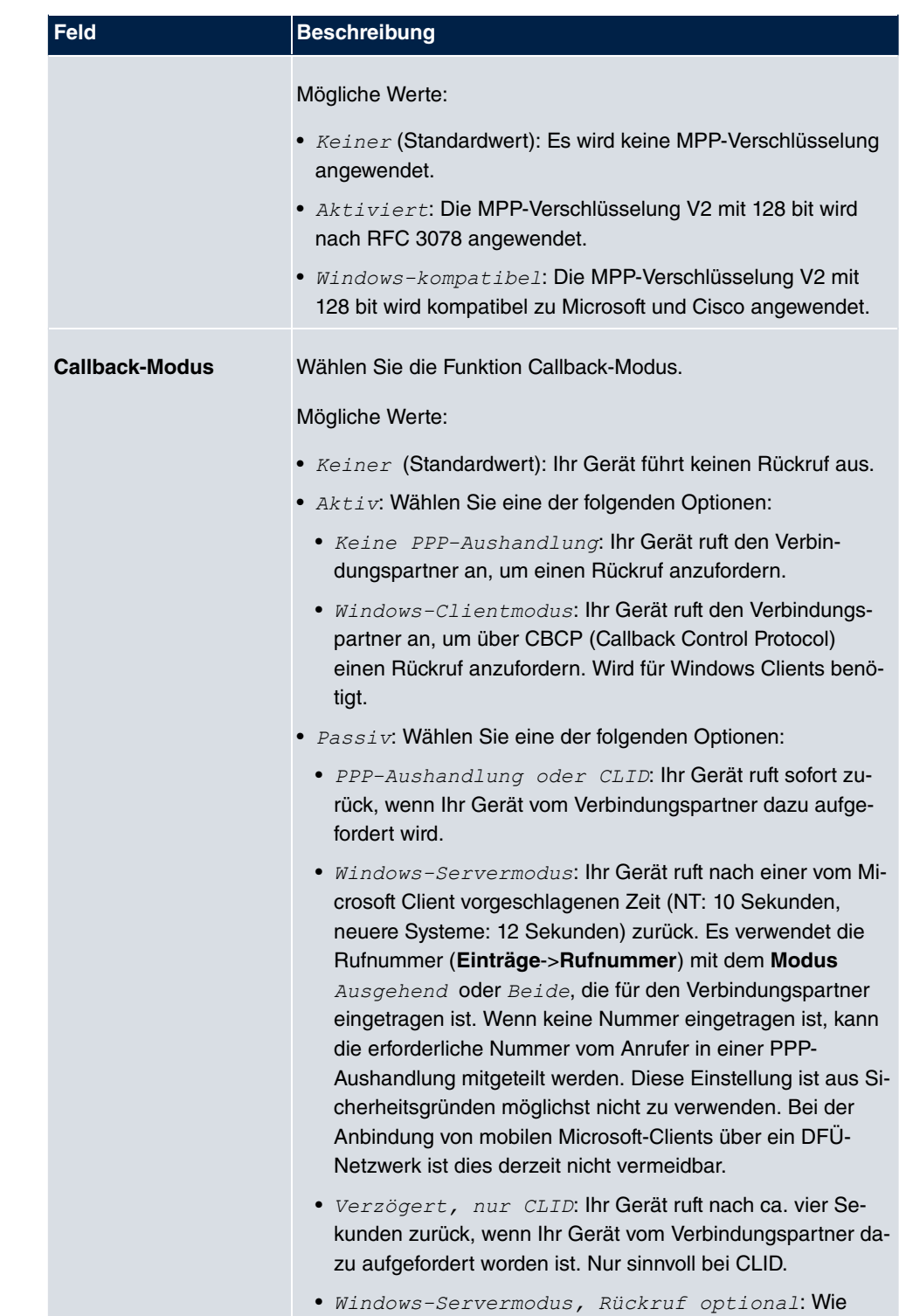

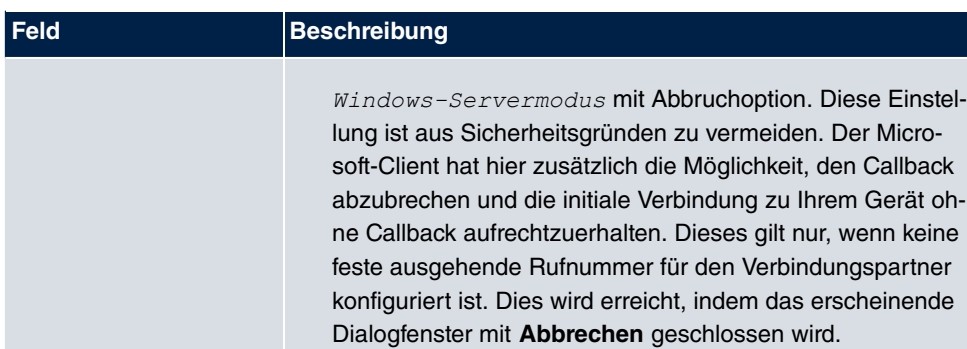

### **Felder im Menü Optionen für Bandbreite auf Anforderung**

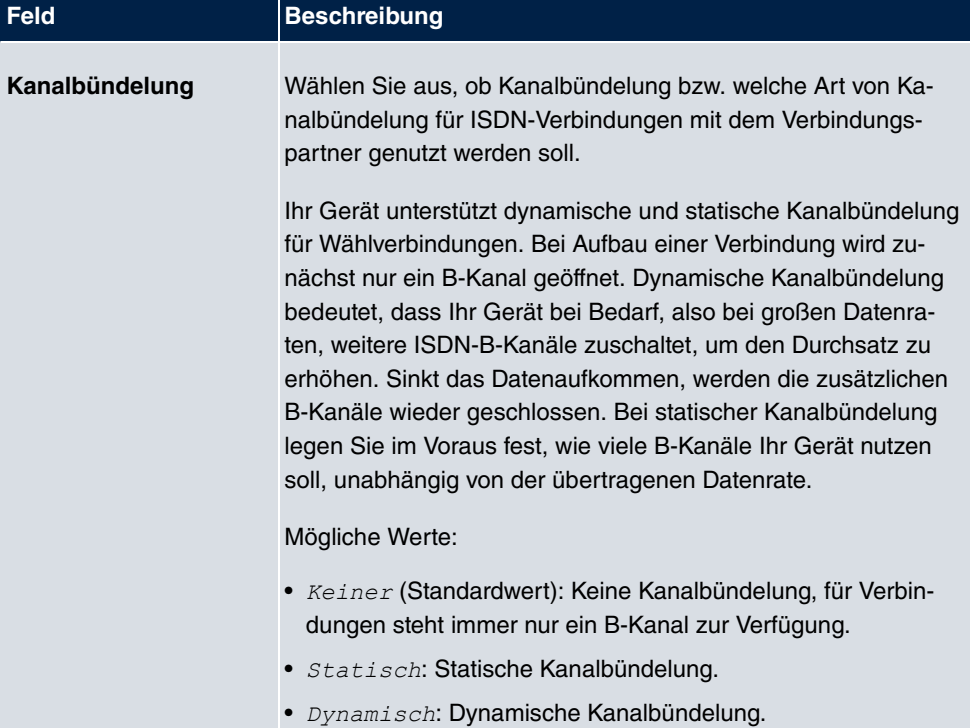

#### **Feld im Menü Wahlnummern**

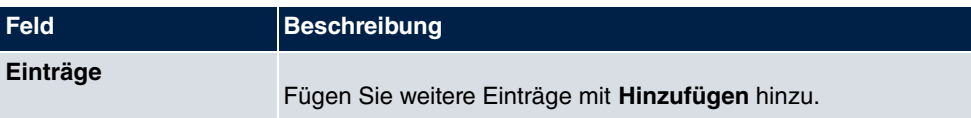

**Felder im Menü Konfiguration der Wahlnummern (erscheint nur für Einträge = Hinzufügen)**

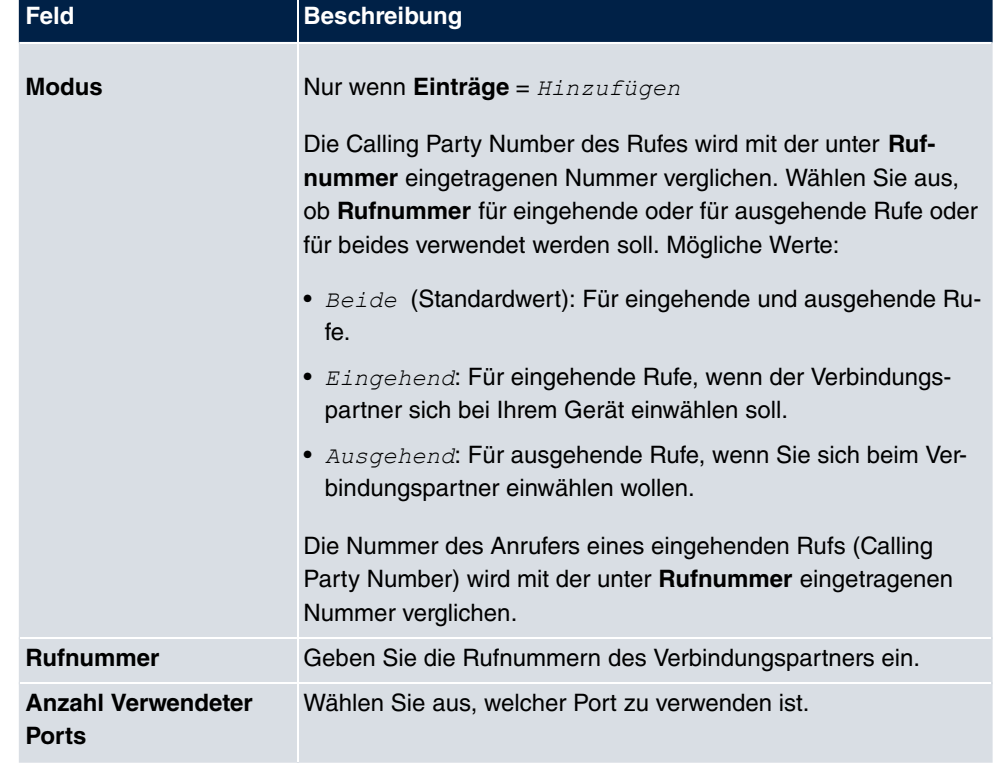

### **Felder im Menü IP-Optionen**

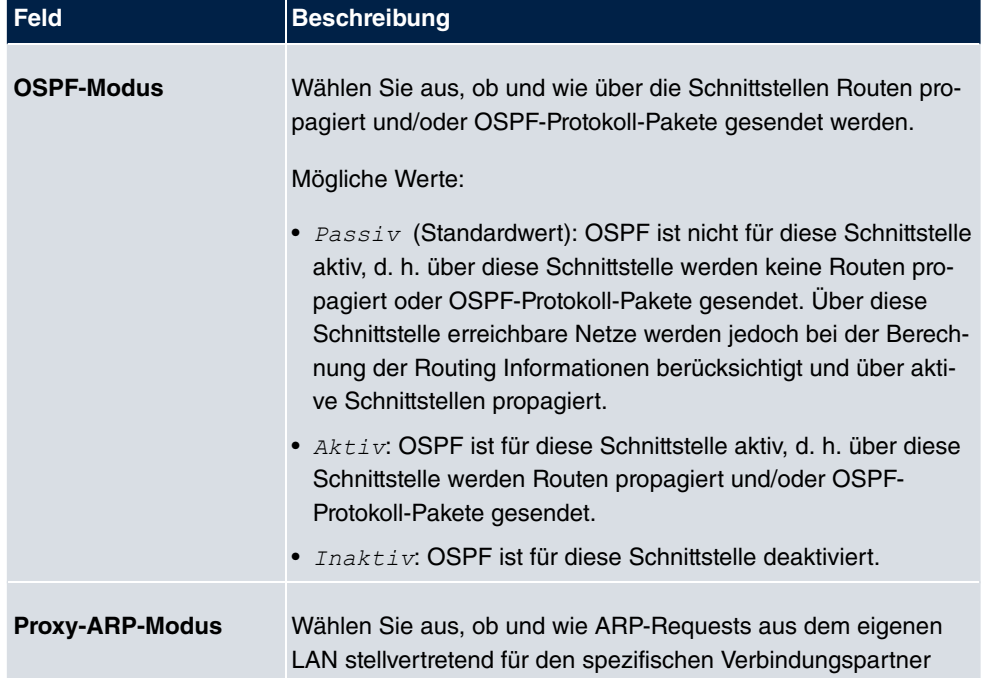

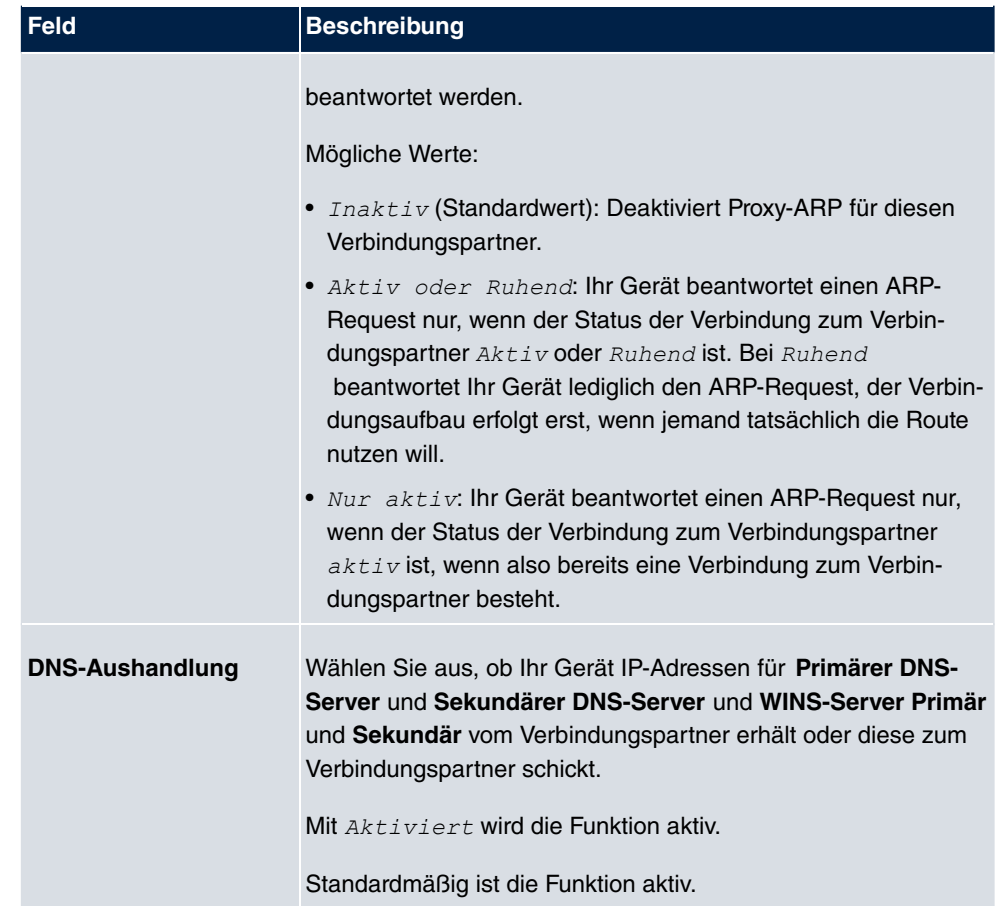

# **13.1.5 UMTS/LTE**

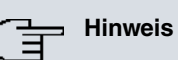

Beachten Sie, dass das Menü **UMTS/LTE** nur bei Geräten mit integriertem UMTS/ HSDPA-Modem bzw. bei Geräten mit Unterstützung für die Verwendung eines UMTS/ HSDPA/LTE-USB-Sticks verfügbar ist!

Im Menü **WAN**->**Internet + Einwählen**->**UMTS/LTE** wird eine Liste aller konfigurierten GPRS/UMTS/LTE-Verbindungen angezeigt.

Mit den Mobilfunkstandards GPRS, UMTS und LTE kann eine Internet-Verbindung über das Mobilfunknetz aufgebaut werden.

# **13.1.5.1 Neu**

Wählen Sie die Schaltfläche **Neu**, um weitere Verbindungen einzurichten.

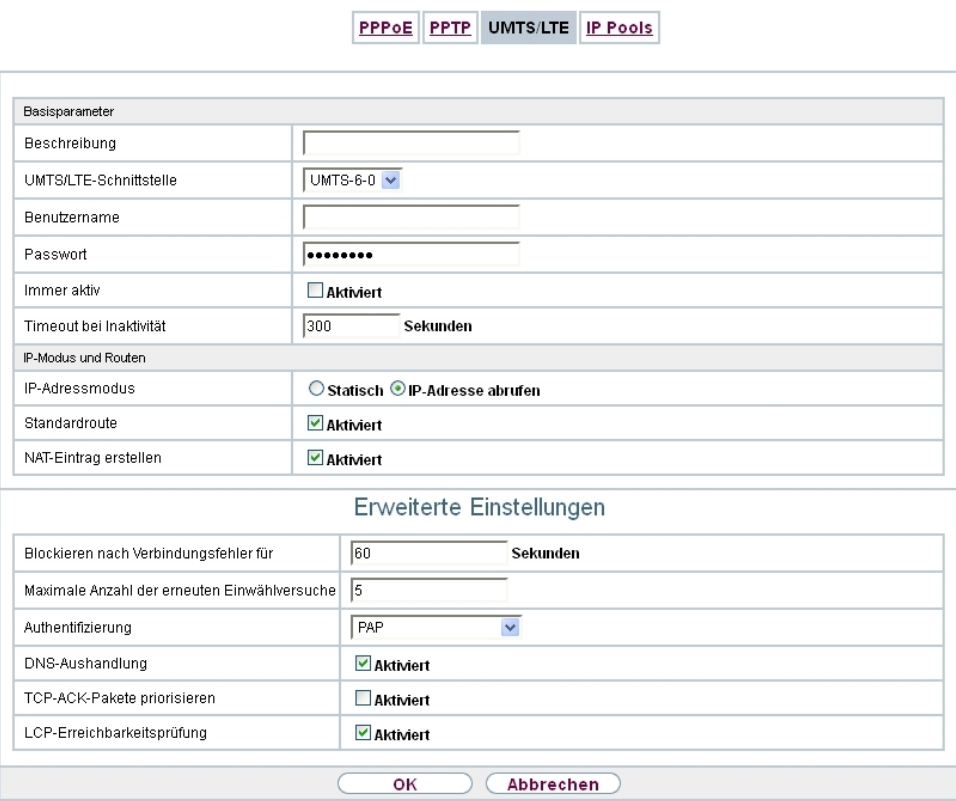

Abb. 128: **WAN**->**Internet + Einwählen**->**UMTS/LTE**->**Neu**

Das Menü **WAN**->**Internet + Einwählen**->**UMTS/LTE**->**Neu** besteht aus folgenden Feldern:

#### **Felder im Menü Basisparameter**

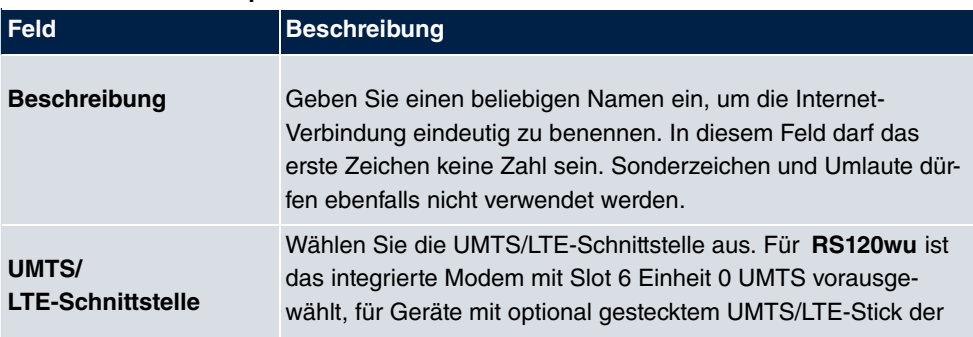

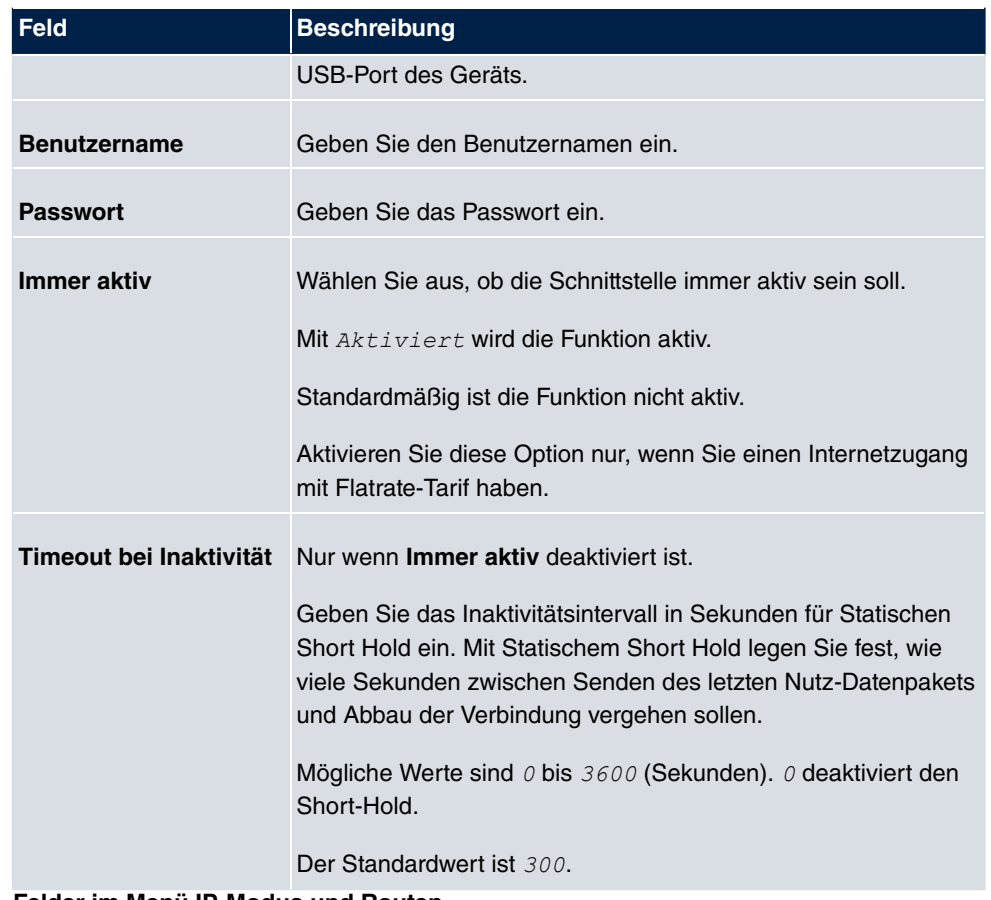

#### **Felder im Menü IP-Modus und Routen**

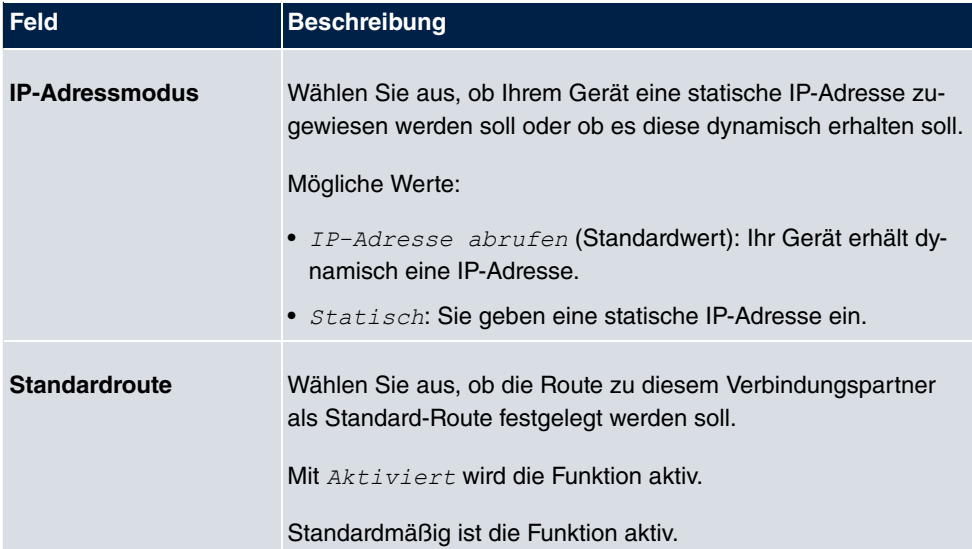

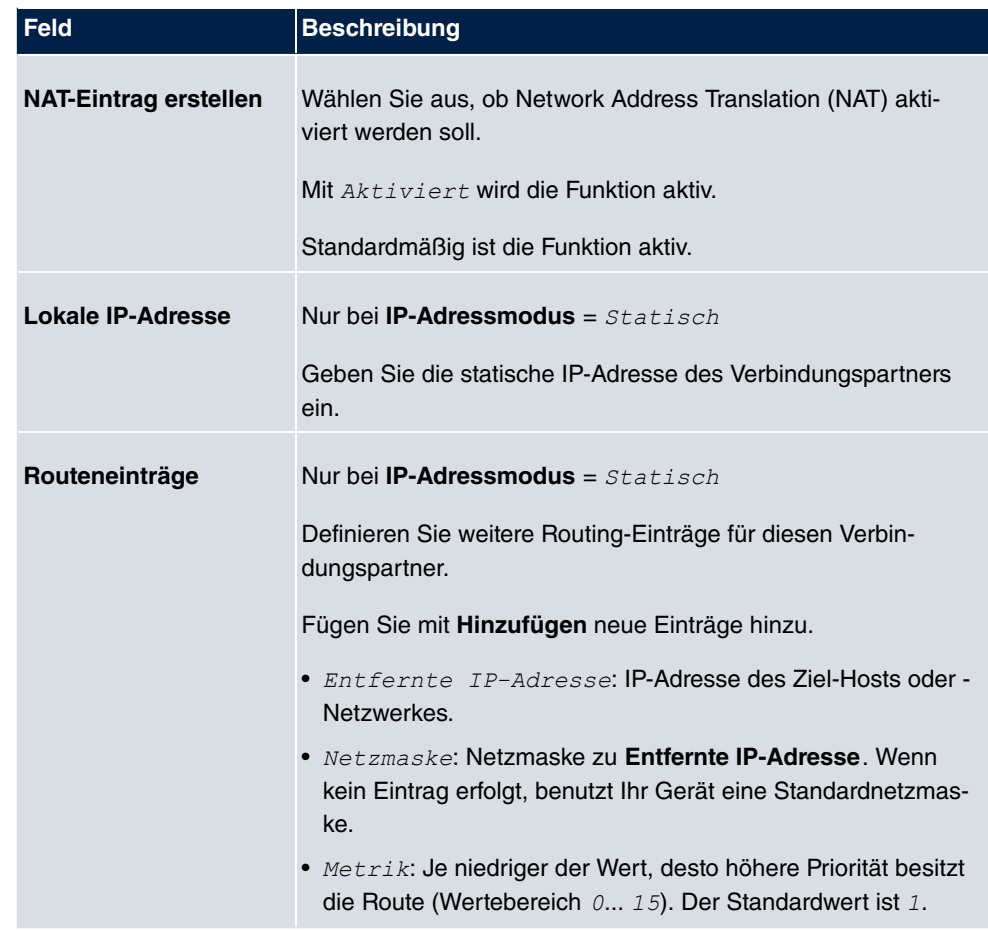

Das Menü **Erweiterte Einstellungen** besteht aus folgenden Feldern:

### **Felder im Menü Erweiterte Einstellungen**

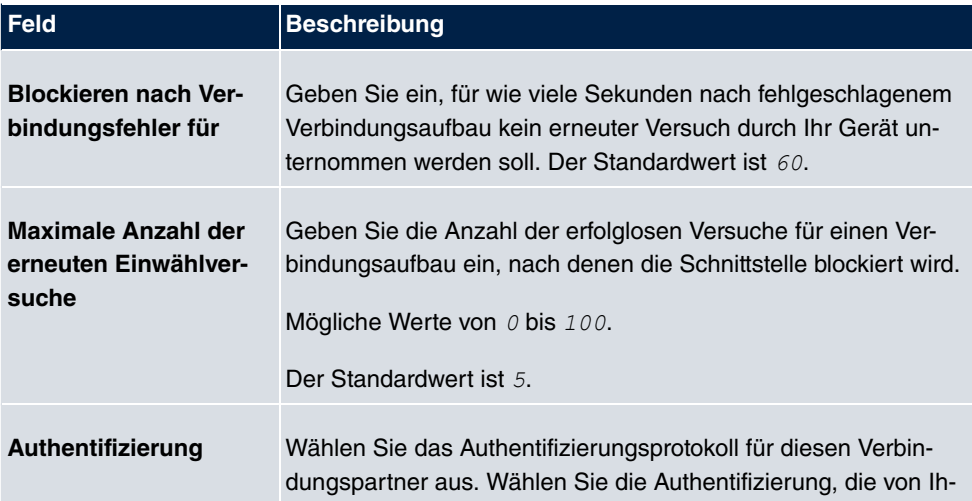

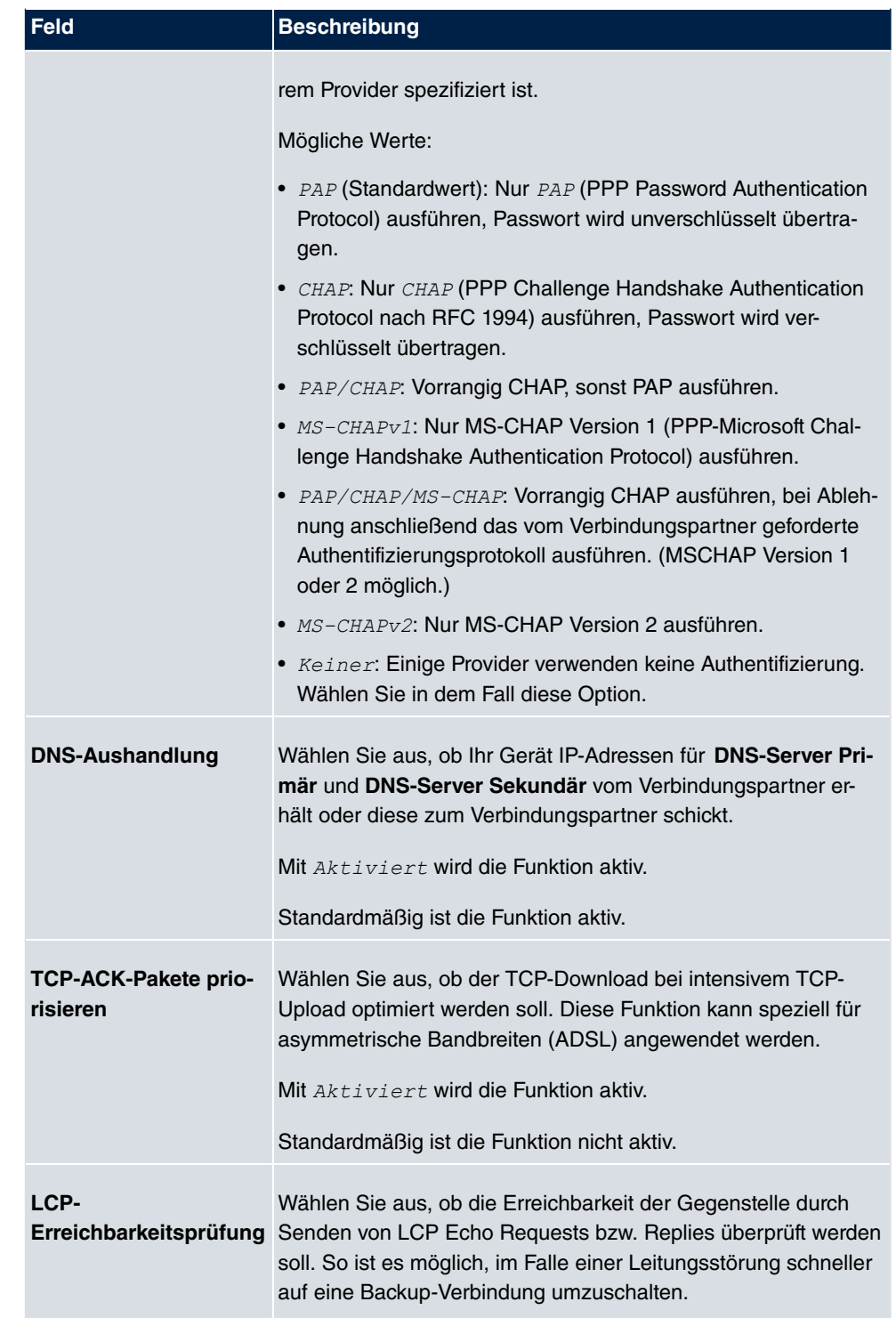

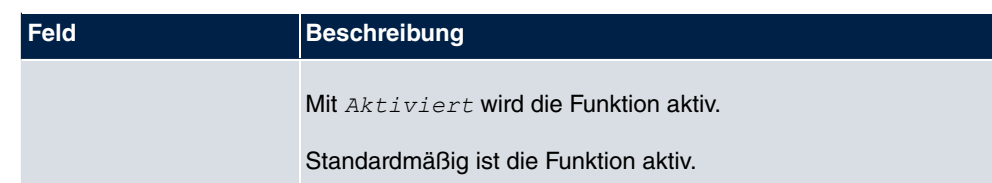

# **13.1.6 IP Pools**

Im Menü **IP Pools** wird eine Liste aller IP Pools angezeigt.

Ihr Gerät kann als dynamischer IP-Adress-Server für PPP-Verbindungen agieren. Dafür stellen Sie einen oder mehrere Pools von IP-Adressen zur Verfügung. Diese IP-Adressen können für die Dauer der Verbindung an einwählende Verbindungspartner vergeben werden.

Eingetragene Host-Routen haben immer Vorrang vor IP-Adressen aus den Adress-Pools. Wenn also ein eingehender Ruf authentisiert wurde, überprüft Ihr Gerät zunächst, ob für den Anrufer in der Routing-Tabelle eine Host-Route eingetragen ist. Wenn dies nicht der Fall ist, kann Ihr Gerät eine IP-Adresse aus einem Adress-Pool zuweisen (falls verfügbar). Bei Adress-Pools mit mehr als einer IP-Adresse können Sie nicht festlegen, welcher Verbindungspartner welche Adresse bekommt. Die Adressen werden zunächst einfach der Reihe nach vergeben. Bei einer erneuten Einwahl innerhalb eines Intervalls von einer Stunde wird aber versucht, wieder die zuletzt an diesen Partner vergebene IP-Adresse zuzuweisen.

#### **13.1.6.1 Bearbeiten oder Neu**

Wählen Sie die Schaltfläche **Neu**, um weitere IP-Adresspools einzurichten. Wählen Sie das Symbol <sub>(C)</sub>, um vorhandene Einträge zu bearbeiten.

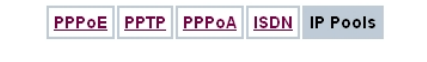

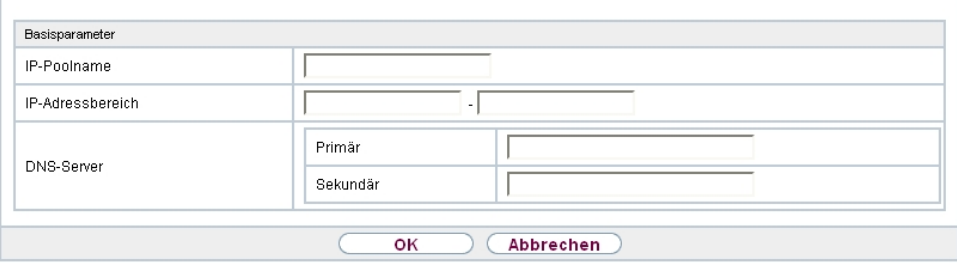

Abb. 129: **WAN**->**Internet + Einwählen**->**IP Pools**->**Neu**

**Felder im Menü Basisparameter**

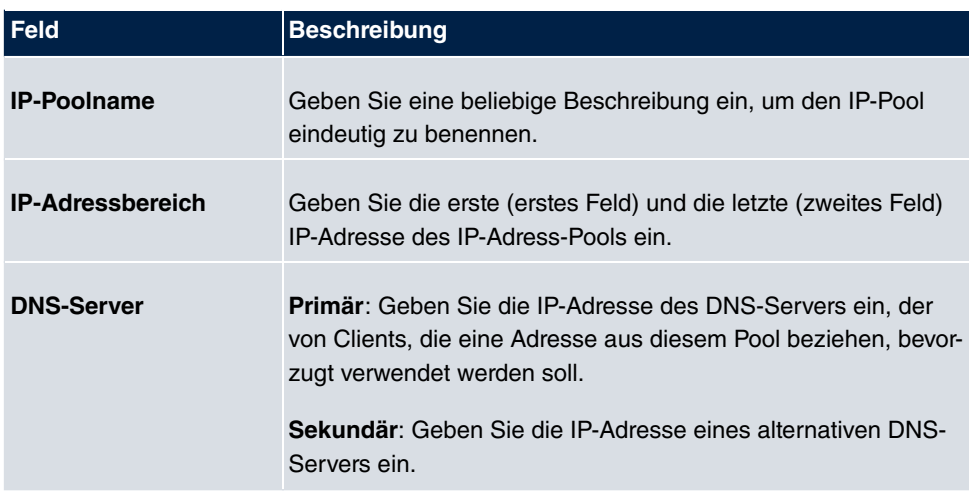

# **13.2 ATM**

ATM (Asynchronous Transfer Mode) ist ein Datenübertragungsverfahren, das ursprünglich für Breitband-ISDN konzipiert wurde.

Aktuell wird ATM u.a. in Hochgeschwindigkeitsnetzen verwendet. Sie benötigen ATM z. B., wenn Sie über das integrierte ADSL- bzw. SHDSL-Modem einen Hochgeschwindigkeitszugang ins Internet realisieren wollen.

In einem ATM-Netz können unterschiedliche Anwendungen wie z. B. Sprache, Video und Daten nebeneinander im asynchronen Zeitmultiplexverfahren übertragen werden. Jedem Sender werden dabei Zeitabschnitte zum Übertragen seiner Daten zur Verfügung gestellt. Beim asynchronen Verfahren werden ungenutzte Zeitabschnitte eines Senders von einem anderen Sender verwendet.

Bei ATM handelt es sich um ein verbindungsorientiertes Paketvermittlungsverfahren. Für die Datenübertragung wird eine virtuelle Verbindung genutzt, die zwischen Sender und Empfänger ausgehandelt oder auf beiden Seiten konfiguriert wird. Es wird z. B. der Weg festgelegt, den die Daten nehmen sollen. Über eine einzige physikalische Schnittstelle können mehrere virtuelle Verbindungen eingerichtet werden.

Die Daten werden in sogenannten Zellen oder Slots konstanter Größe übermittelt. Jede Zelle besteht aus 48 Byte Nutzdaten und 5 Byte Steuerinformation. Die Steuerinformation enthält u.a. die ATM-Adresse vergleichbar der Internetadresse. Die ATM-Adresse setzt sich aus den Bestandteilen Virtual Path Identifier (VPI) und Virtual Connection Identifier (VCI) zusammen; sie identifiziert die virtuelle Verbindung.

Über ATM werden verschiedene Arten von Datenströmen transportiert. Um den unterschiedlichen Ansprüchen dieser Datenströme an das Netz, z. B. bezüglich Zellverlust und Verzögerungszeit, gerecht zu werden, können mit Hilfe der Dienstkategorien dafür geeignete Werte festgelegt werden. Für unkomprimierte Videodaten werden z. B. andere Parameter benötigt als für zeitunkritische Daten.

In ATM-Netzen steht Quality of Service (QoS) zur Verfügung, d. h. die Größe verschiedener Netzparameter wie z. B. Bitrate, Delay und Jitter kann garantiert werden.

OAM (Operation, Administration and Maintenance) dient der Überwachung der Datenübertragung bei ATM. OAM umfasst Konfigurationsmanagement, Fehlermanagement und Leistungsmessung.

# **13.2.1 Profile**

Im Menü **WAN**->**ATM**->**Profile** wird eine Liste aller ATM-Profile angezeigt.

Wenn die Verbindung für Ihren Internetzugang über das interne Modem aufgebaut wird, müssen dafür die ATM-Verbindungsparameter eingestellt werden. Ein ATM-Profil fasst einen Satz Parameter für einen bestimmten Provider zusammen.

Standardmäßig ist ein ATM-Profil mit der Beschreibung *AUTO-CREATED* vorkonfiguriert, dessen Werte (VPI 1 und VCI 32) z. B. für eine ATM-Verbindung der Telekom geeignet sind.

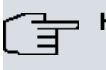

#### **Hinweis**

Die ATM-Enkapsulierungen sind in den RFCs 1483 und 2684 beschrieben. Sie finden die RFCs auf den entsprechenden Seiten der IETF ([www.ietf.org/rfc.html](http://www.ietf.org/rfc.html)).

#### **13.2.1.1 Neu**

Wählen Sie die Schaltfläche **Neu**, um weitere ATM-Profile einzurichten.

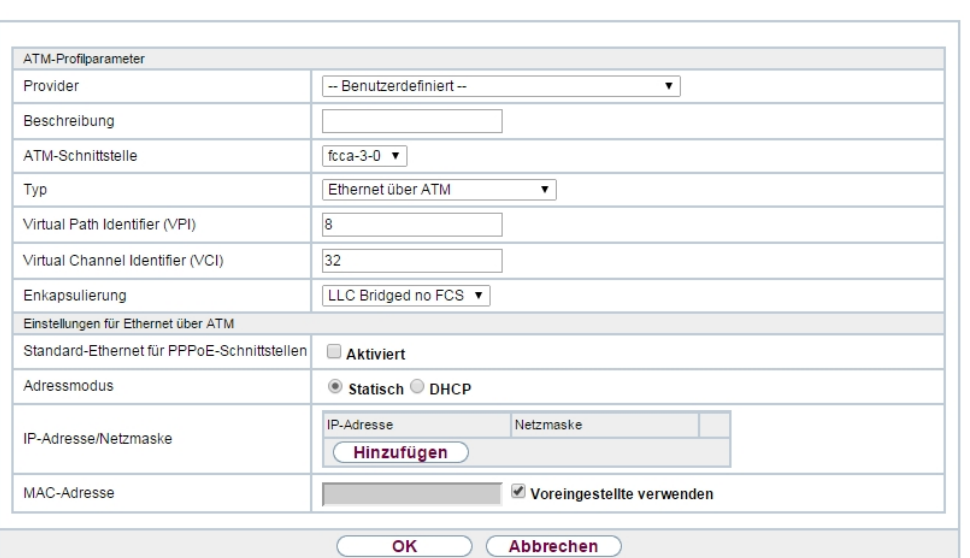

Profile Dienstkategorien OAM-Regelung

Abb. 130: **WAN**->**ATM**->**Profile**->**Neu**

Das Menü **WAN**->**ATM**->**Profile**->**Neu** besteht aus folgenden Feldern:

**Felder im Menü ATM-Profilparameter**

| <b>Feld</b>              | <b>Beschreibung</b>                                                                                                    |
|--------------------------|----------------------------------------------------------------------------------------------------|
| <b>Provider</b>          | Wählen Sie eines der vorkonfigurierten ATM-Profile für Ihren<br>Provider aus der Liste aus oder definieren Sie mit -- Benut-<br>zerdefiniert -- ein Profil.                                                                        |
| <b>Beschreibung</b>      | Nur für Provider = $--$ Benutzerdefiniert --<br>Geben Sie eine beliebige Beschreibung für die Verbindung ein.                                                                                                    |
| <b>ATM-Schnittstelle</b> | Nur, wenn mehrere ATM-Schnittstellen verfügbar sind, z. B.<br>wenn bei Geräten mit SHDSL mehrere Schnittstellen separat<br>konfiguriert sind.<br>Wählen Sie die ATM-Schnittstelle, die Sie für die Verbindung<br>verwenden wollen. |
| <b>Typ</b>               | Nur für Provider = -- Benutzerdefiniert --<br>Wählen Sie das Protokoll für die ATM-Verbindung aus.                                                                                                    |

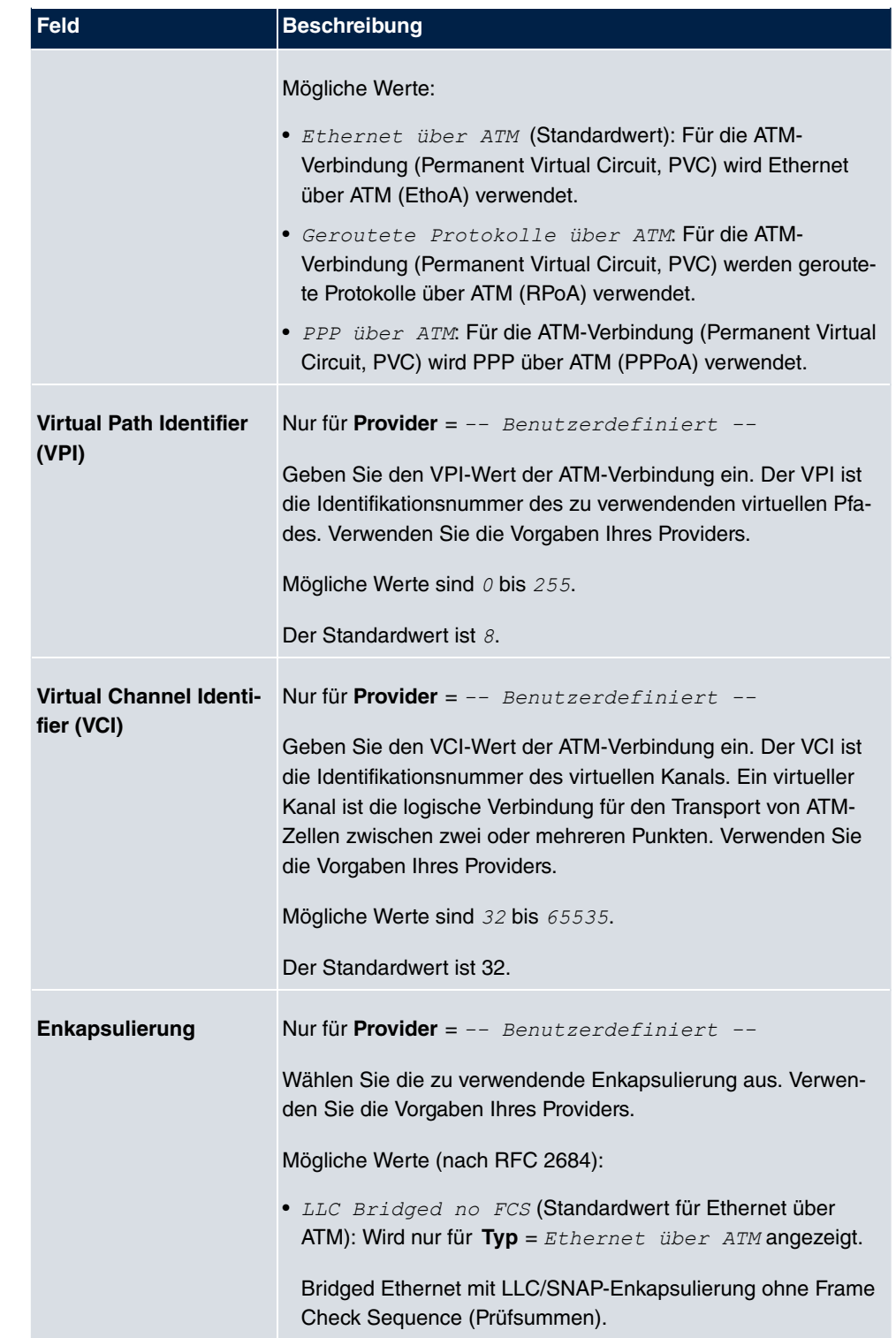

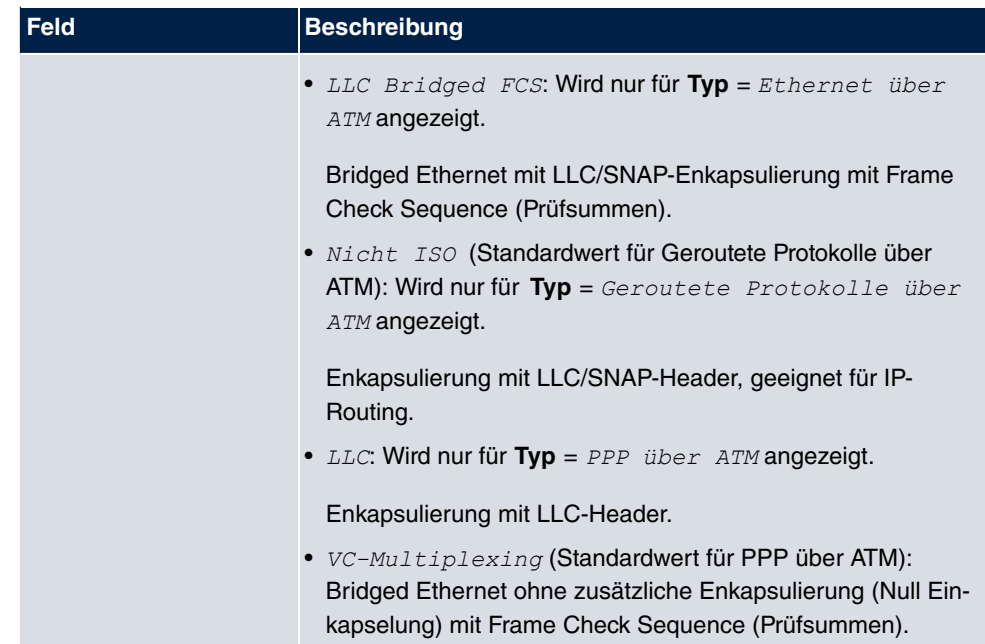

### **Felder im Menü Einstellungen für Ethernet über ATM (erscheint nur für Typ = Ethernet über ATM)**

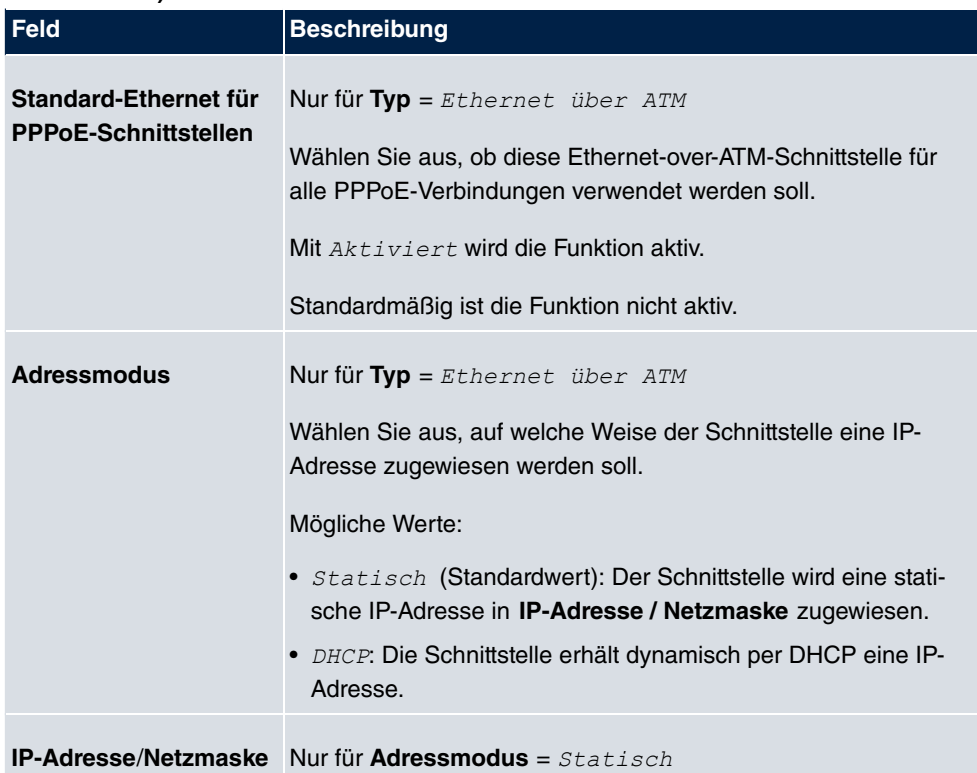

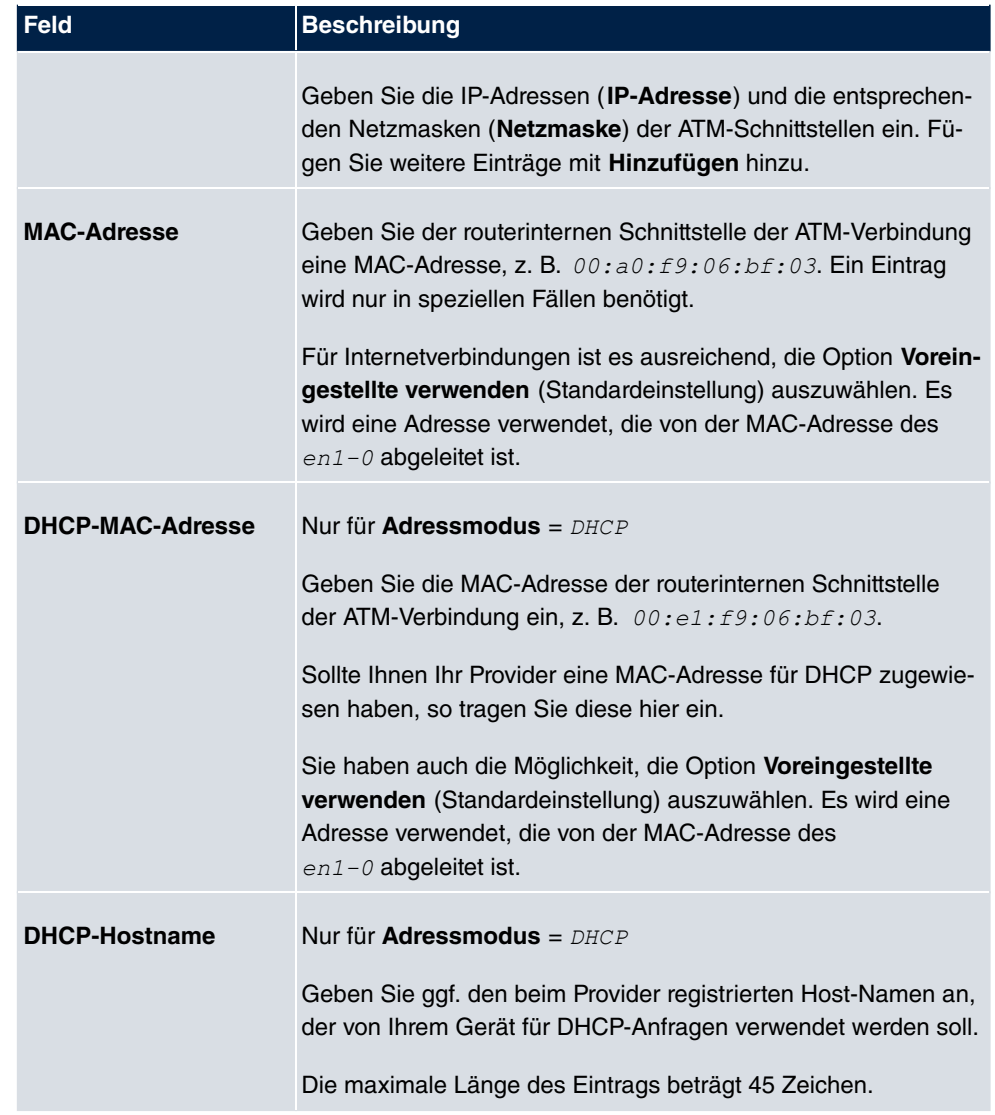

# **Felder im Menü Einstellungen für geroutete Protokolle über ATM (erscheint nur für Typ = Geroutete Protokolle über ATM)**

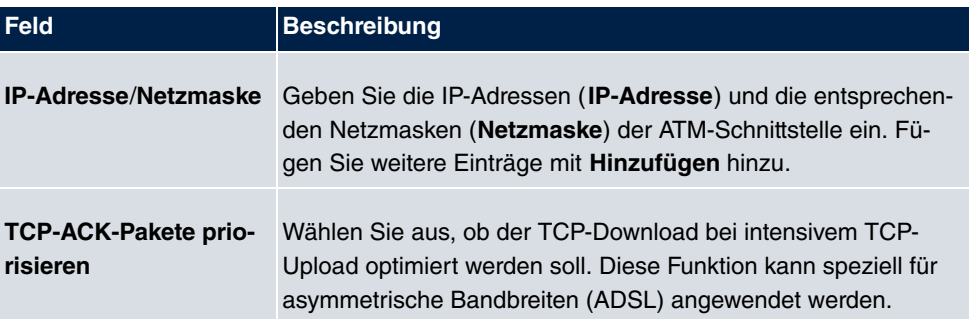

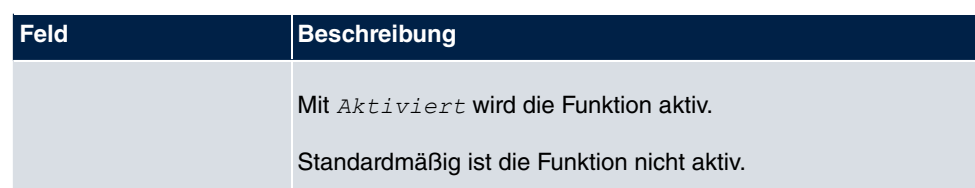

**Feld im Menü Einstellungen für PPP über ATM (erscheint nur für Typ = PPP über ATM)**

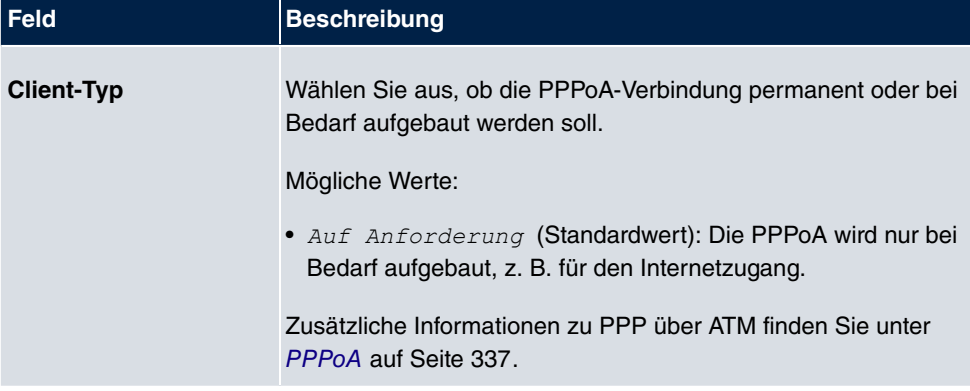

# **13.2.2 Dienstkategorien**

Im Menü **WAN**->**ATM**->**Dienstkategorien** wird eine Liste aller bereits konfigurierten ATM-Verbindungen (PVC, Permanent Virtual Circuit) angezeigt, denen spezifische Datenverkehrsparameter zugewiesen wurden.

Ihr Gerät unterstützt QoS (Quality of Service) für ATM-Schnittstellen.

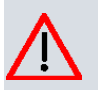

#### **Achtung**

ATM QoS ist nur anzuwenden, wenn Ihr Provider eine Liste an Datenverkehrsparametern (Traffic Contract) vorgibt.

Die Konfiguration von ATM QoS erfordert umfangreiches Wissen über die ATM-Technologie und die Funktionsweise der bintec elmeg-Geräte. Eine Fehlkonfiguration kann zu erheblichen Störungen im Betrieb führen. Sichern Sie ggf. die ursprüngliche Konfiguration z. B. auf Ihrem PC.

#### **13.2.2.1 Neu**

Wählen Sie die Schaltfläche **Neu**, um weitere Kategorien einzurichten.

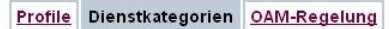

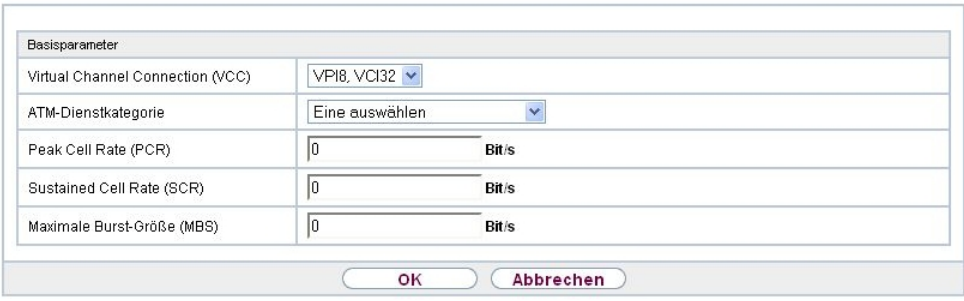

Abb. 131: **WAN**->**ATM**->**Dienstkategorien**->**Neu**

Das Menü **WAN**->**ATM**->**Dienstkategorien**->**Neu** besteht aus folgenden Feldern:

#### **Felder im Menü Basisparameter**

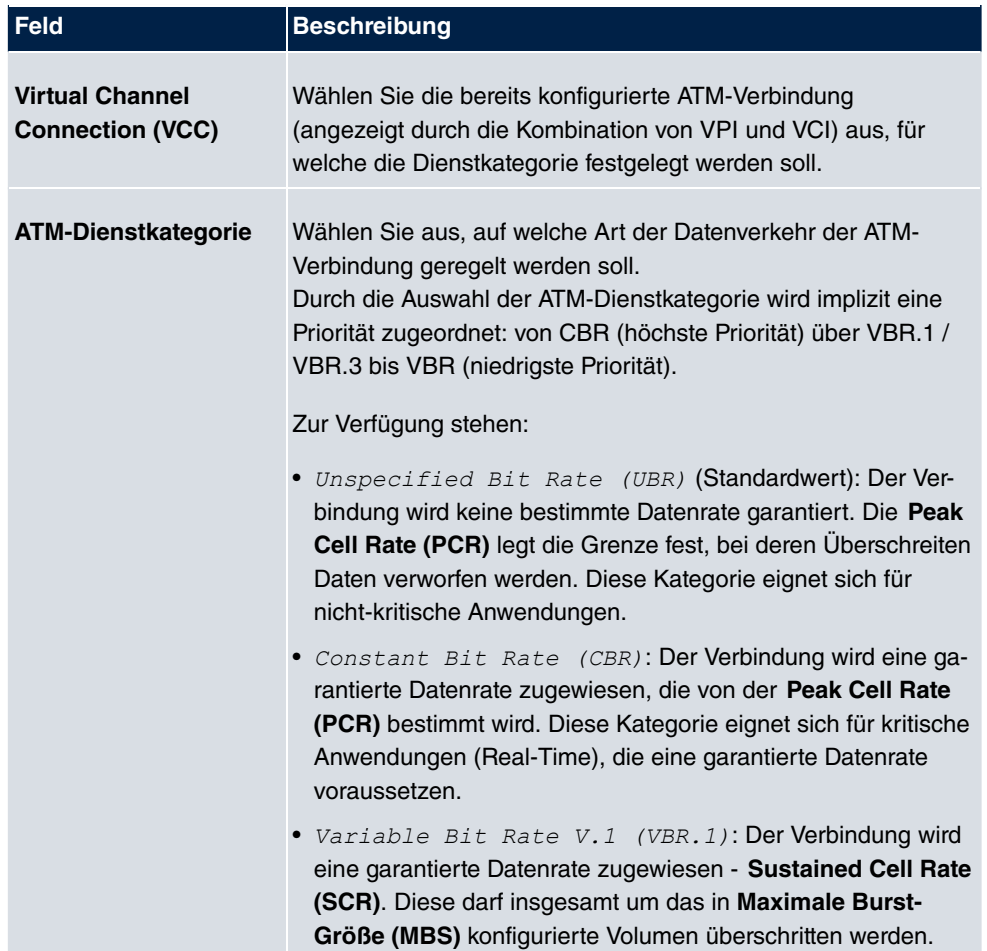

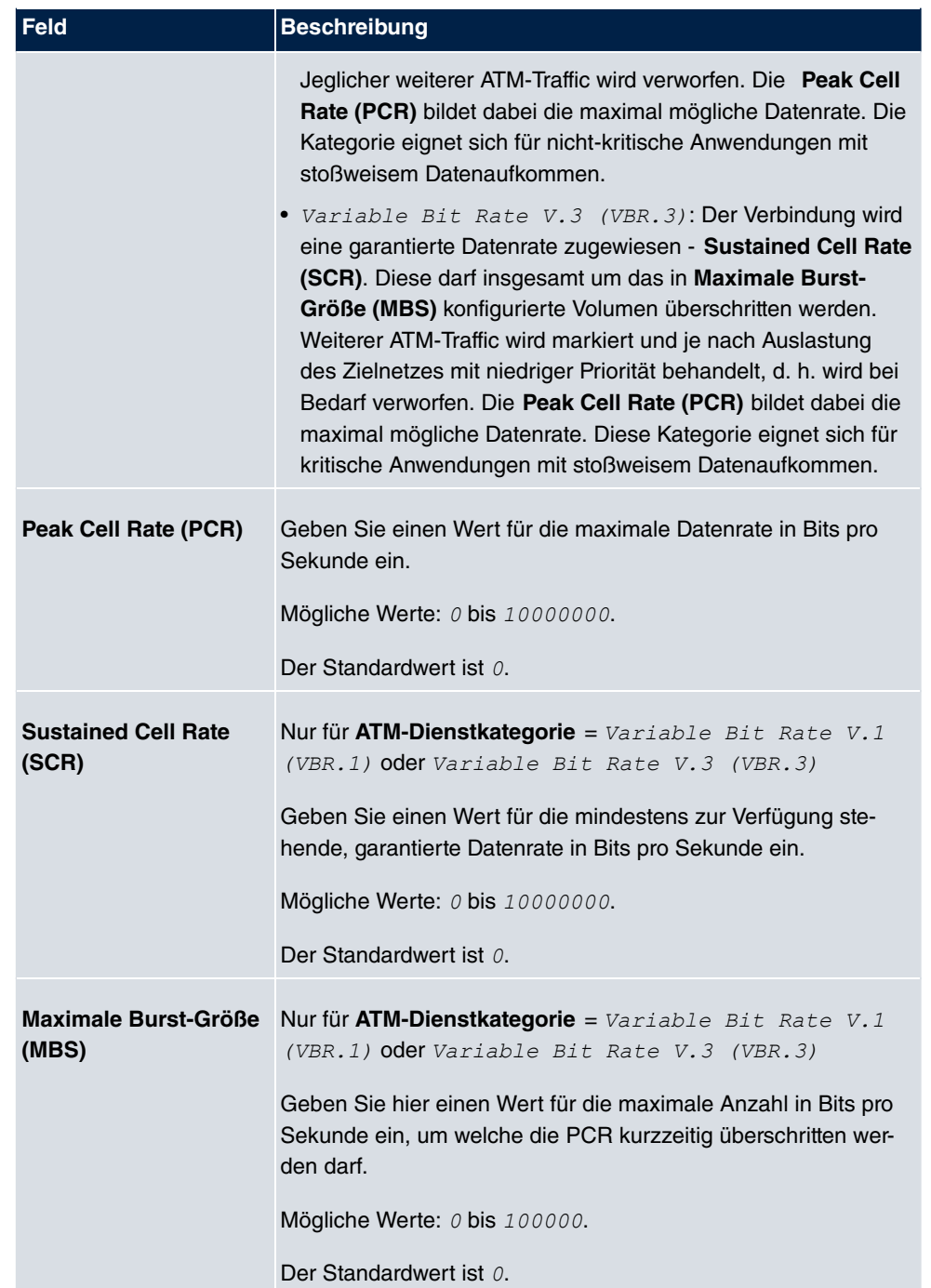

# **13.2.3 OAM-Regelung**

OAM ist ein Dienst zur Überwachung von ATM-Verbindungen. In OAM sind insgesamt fünf Hierarchien (Flow Level F1 bis F5) für den Informationsfluss definiert. Für eine ATM-Verbindung sind die wichtigsten Informationsflüsse F4 und F5. Der F4-Informationsfluss betrifft den virtuellen Pfad (VP), der F5-Informationsfluss den virtuellen Kanal (VC). Der VP wird durch den VPI-Wert definiert, der VC durch VPI und VCI.

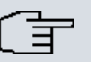

#### **Hinweis**

Im Allgemeinen geht die Überwachung nicht vom Endgerät aus, sondern wird seitens des ISP initiiert. Ihr Gerät muss dann lediglich korrekt auf die empfangenen Signale reagieren. Dies ist auch ohne eine spezifische OAM-Konfiguration sowohl auf den Flow Level 4 als auch dem Flow Level 5 gewährleistet.

Zur Überwachung der ATM-Verbindung stehen zwei Mechanismen zur Verfügung: Loopback-Tests und OAM Continuity Check (OAM CC). Sie können unabhängig voneinander konfiguriert werden.

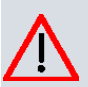

#### **Achtung**

Die Konfiguration von OAM erfordert umfangreiches Wissen über die ATM-Technologie und die Funktionsweise der bintec elmeg-Geräte. Eine Fehlkonfiguration kann zu erheblichen Störungen im Betrieb führen. Sichern Sie ggf. die ursprüngliche Konfiguration z. B. auf Ihrem PC.

Im Menü **WAN**->**ATM**->**OAM-Regelung** wird eine Liste aller überwachten OAM-Fluss-Levels angezeigt.

#### **13.2.3.1 Neu**

Wählen Sie die Schaltfläche **Neu**, um die Überwachung weiterer Fluss-Levels einzurichten.

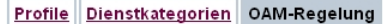

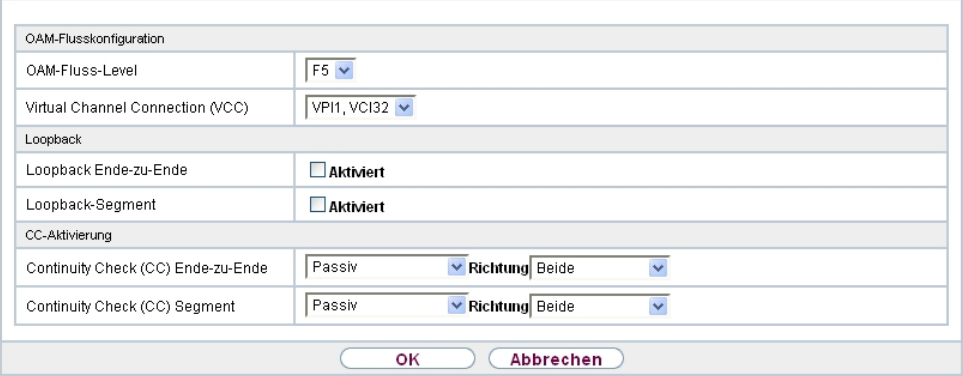

Abb. 132: **WAN**->**ATM**->**OAM-Regelung**->**Neu**

Das Menü **WAN**->**ATM**->**OAM-Regelung**->**Neu** besteht aus folgenden Feldern:

**Felder im Menü OAM-Flusskonfiguration**

| <b>Feld</b>                                       | <b>Beschreibung</b>                                                                                                    |
|---------------------------------------------------|----------------------------------------------------------------------------------------------------|
| <b>OAM-Fluss-Level</b>                            | Wählen Sie den zu überwachenden OAM-Fluss-Level.                                                                                                    |
|                                                   | Mögliche Werte:                                                                                                    |
|                                                   | • $F5$ : (Virtual Channel Level) Die OAM-Einstellungen werden<br>auf den virtuellen Kanal angewendet (Standardwert).                                                |
|                                                   | • F4: (Virtual Path Level) Die OAM-Einstellungen werden auf<br>den virtuellen Pfad angewendet.                                                                      |
| <b>Virtual Channel</b><br><b>Connection (VCC)</b> | Nur für OAM-Fluss-Level = $F5$<br>Wählen Sie die zu überwachende bereits konfigurierte ATM-<br>Verbindung (angezeigt durch die Kombination von VPI und VCI)<br>aus. |
| <b>Virtual Path Connecti-</b><br>on (VPC)         | Nur für OAM-Fluss-Level = $FA$<br>Wählen Sie die zu überwachende bereits konfigurierte Virtual<br>Path Connection (angezeigt durch den VPI) aus.                    |

#### **Felder im Menü Loopback**

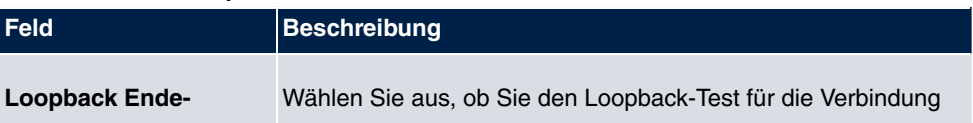

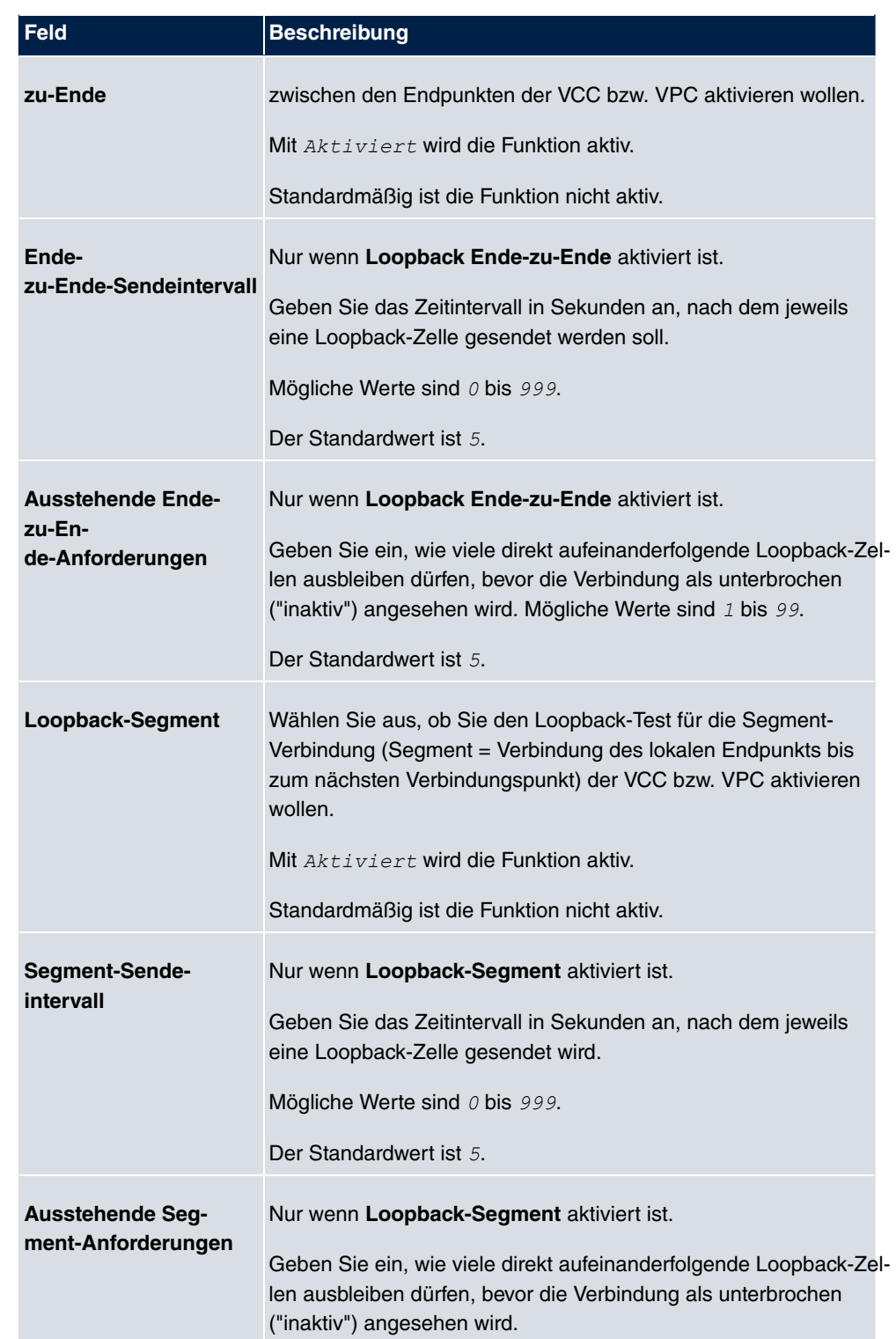

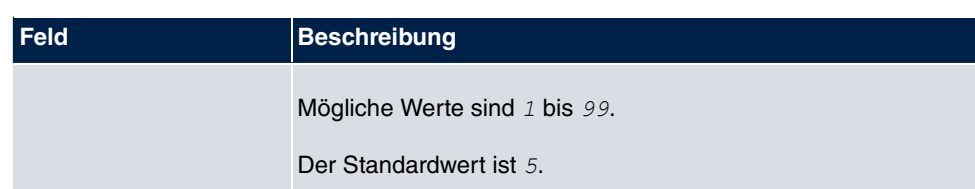

# **Felder im Menü CC-Aktivierung**

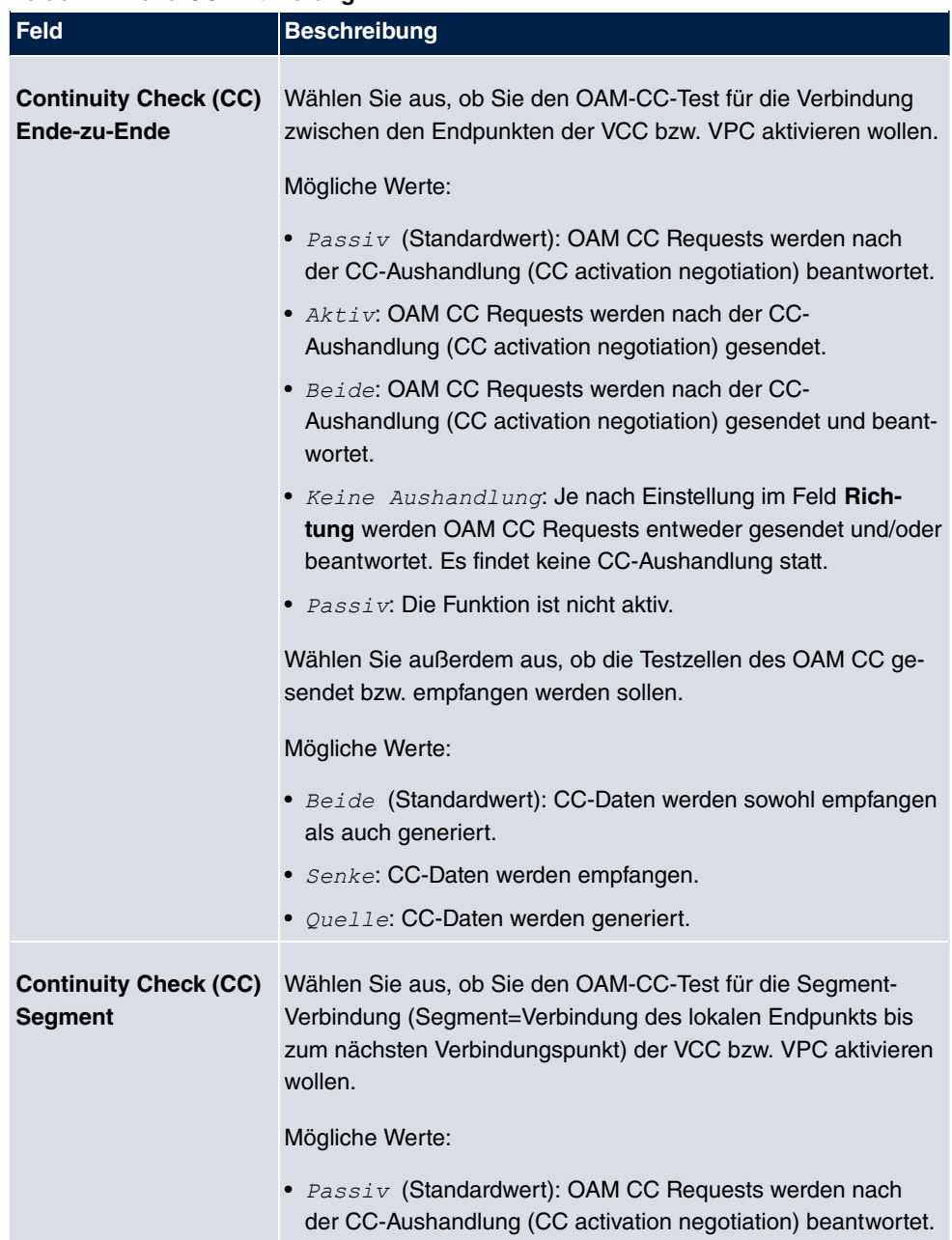

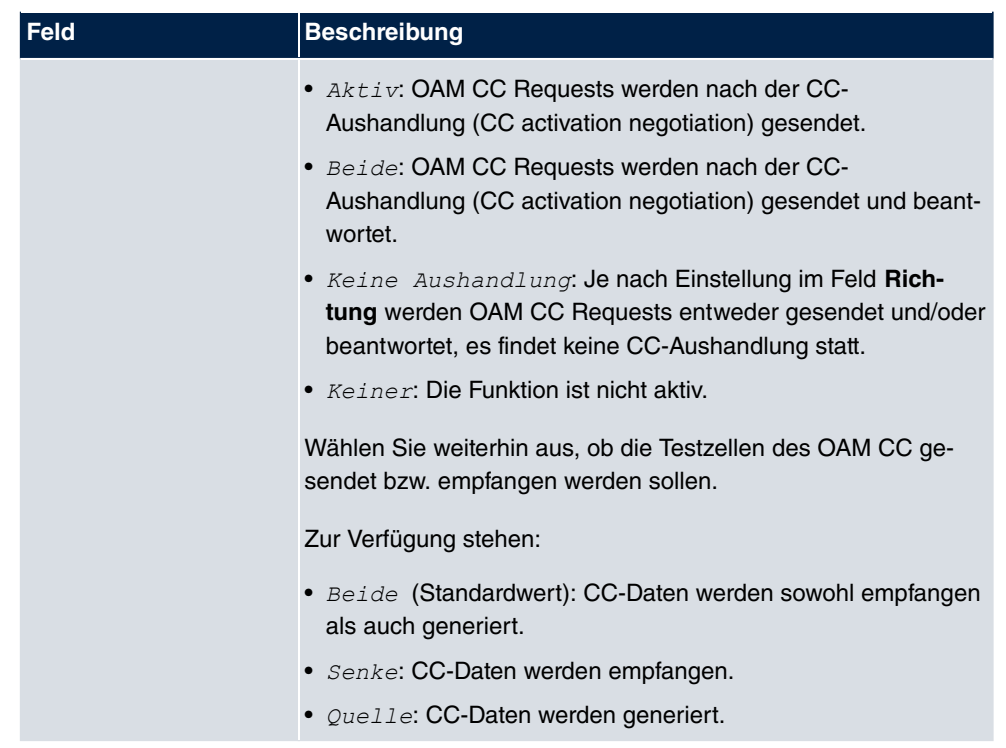

# **13.3 Real Time Jitter Control**

Bei Telefongesprächen über das Internet haben Spachdaten-Pakete normalerweise höchste Priorität. Trotzdem können bei geringer Bandbreite der Upload Verbindung während eines Telefongesprächs merkbare Verzögerungen bei der Sprachübertragung auftreten, wenn gleichzeitig andere Datenpakete geroutet werden.

Die Funktion Real Time Jitter Control löst dieses Problem. Um die "Leitung" für die Sprachdaten-Pakete nicht zu lange zu blockieren, wird die Größe der übrigen Datenpakete während eines Telefongesprächs bei Bedarf reduziert.

# **13.3.1 Regulierte Schnittstellen**

Im Menü **WAN**->**Real Time Jitter Control**->**Regulierte Schnittstellen** wird eine Liste der Schnittstellen angezeigt, für welche die Funktion Real Time Jitter Control konfiguriert ist.

# **13.3.1.1 Neu**

Wählen Sie die Schaltfläche **Neu**, um für weitere Schnittstellen die Sprachübertragung zu optimieren.

#### Regulierte Schnittstellen

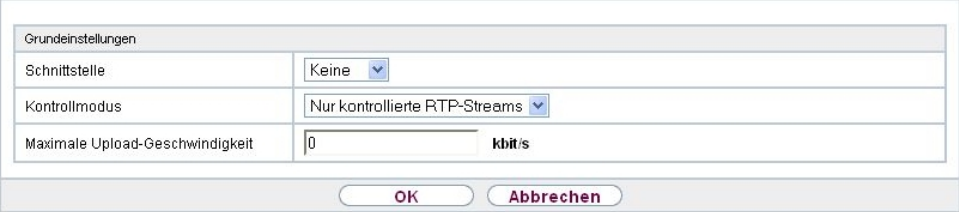

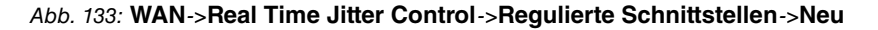

Das Menü **WAN**->**Real Time Jitter Control**->**Regulierte Schnittstellen**->**Neu** besteht aus folgenden Feldern:

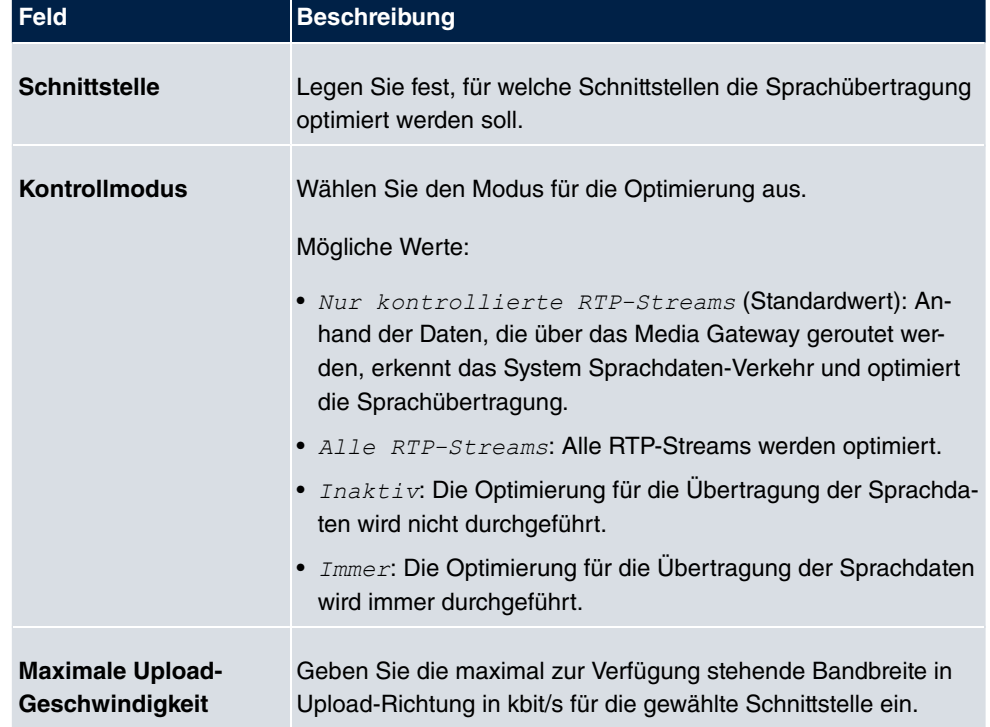

#### **Felder im Menü Grundeinstellungen**

# **Kapitel 14 VPN**

Als VPN (Virtual Private Network) wird eine Verbindung bezeichnet, die das Internet als "Transportmedium" nutzt, aber nicht öffentlich zugänglich ist. Nur berechtigte Benutzer haben Zugang zu einem solchen VPN, das anschaulich auch als VPN-Tunnel bezeichnet wird. Üblicherweise werden die über ein VPN transportierten Daten verschlüsselt.

Über ein VPN kann z. B. ein Außendienstmitarbeiter oder ein Mitarbeiter im Home Office auf die Daten im Firmennetz zugreifen. Filialen können ebenfalls über VPN an die Zentrale angebunden werden.

Zum Aufbau eines VPN-Tunnels stehen verschiedene Protokolle zur Verfügung, wie z. B. IPSec oder PPTP.

Die Authentifizierung der Verbindungspartner erfolgt über ein Passwort, mithilfe von Preshared Keys oder über Zertifikate.

Bei IPSec wird die Verschlüsselung der Daten z. B. mit Hilfe von AES oder 3DES erledigt, bei PPTP kann MPPE benutzt werden.

# **14.1 IPSec**

IPSec ermöglicht den Aufbau von gesicherten Verbindungen zwischen zwei Standorten (VPN). Hierdurch lassen sich sensible Unternehmensdaten auch über ein unsicheres Medium wie z. B. das Internet übertragen. Die eingesetzten Geräte agieren hierbei als Endpunkte des VPN Tunnels. Bei IPSec handelt es sich um eine Reihe von Internet-Engineering-Task-Force-(IETF)-Standards, die Mechanismen zum Schutz und zur Authentifizierung von IP-Paketen spezifizieren. IPSec bietet Mechanismen, um die in den IP-Paketen übermittelten Daten zu verschlüsseln und zu entschlüsseln. Darüber hinaus kann die IPSec Implementierung nahtlos in eine Public-Key-Umgebung (PKI, siehe [Zertifikate](#page-119-0) auf Seite 104) integriert werden. Die IPSec-Implementierung erreicht dieses Ziel zum einen durch die Benutzung des Authentication-Header-(AH)-Protokolls und des Encapsulated-Security-Payload-(ESP)-Protokolls. Zum anderen werden kryptografische Schlüsselverwaltungsmechanismen wie das Internet-Key-Exchange-(IKE)-Protokoll verwendet.

# **Zusätzlicher Filter des IPv4-Datenverkehrs**

**bintec elmeg** Gateways unterstützen zwei verschiedene Methoden zum Aufbau von IP-Sec-Verbindungen:

- eine Richtlinien-basierte Methode und
- eine Routing-basierte Methode.

Die Richtlinien-basierte Methode nutzt Filter für den Datenverkehr zur Aushandlung der IP-Sec-Phase-2-SAs. Damit ist eine sehr "feinkörnige" Filterung der IP-Pakete bis auf Protokoll- und Portebene möglich.

Die Routing-basierte Methode bietet gegenüber der Richtlinien-basierte Methode verschiedene Vorteile, wie z. B. NAT/PAT innerhalb eines Tunnels, IPSec in Verbindung mit Routing-Protokollen und Realisierung von VPN-Backup-Szenarien. Bei der Routing-basierten Methode werden zur Aushandlung der IPSec-Phase-2-SAs die konfigurierten oder dynamisch gelernten Routen genutzt. Diese Methode vereinfacht zwar viele Konfigurationen, gleichzeitig kann es aber zu Problemen wegen konkurrierender Routen oder wegen der "gröberen" Filterung des Datenverkehrs kommen.

Der Parameter **Zusätzlicher Filter des IPv4-Datenverkehrs** behebt dieses Problem. Sie können "feiner" filtern, d.h. Sie können z. B. die Quell-IP-Adresse oder den Quell-Port angeben. Ist ein **Zusätzlicher Filter des IPv4-Datenverkehrs** konfiguriert, so wird er zur Aushandlung der IPSec-Phase-2-SAs herangezogen, die Route bestimmt nur noch, welcher Datenverkehr geroutet werden soll.

Passt ein IP-Paket nicht zum definierten **Zusätzlicher Filter des IPv4-Datenverkehrs** , so wird es verworfen.

Erfüllt ein IP-Paket die Anforderungen in einem **Zusätzlicher Filter des IPv4-Datenverkehrs**, so startet die IPSec-Phase-2-Aushandlung und der Datenverkehr wird über den Tunnel übertragen.

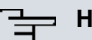

#### **Hinweis**

Der Parameter **Zusätzlicher Filter des IPv4-Datenverkehrs** ist ausschließlich für den Initiator der IPSec-Verbindung relevant, er gilt nur für ausgehenden Datenverkehr.

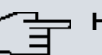

#### **Hinweis**

Beachten Sie, dass die Konfiguration der Phase-2-Richtlinien auf beiden IPSec-Tunnel-Endpunkten identisch sein muss.

# **14.1.1 IPSec-Peers**

Als Peer wird ein Endpunkt einer Kommunikation in einem Computernetzwerk bezeichnet. Jeder Peer bietet dabei seine Dienste an und nutzt die Dienste der anderen Peers.

Im Menü **VPN**->**IPSec**->**IPSec-Peers** wird eine Liste aller konfigurierten IPSec-Peers nach

#### Priorität sortiert angezeigt.

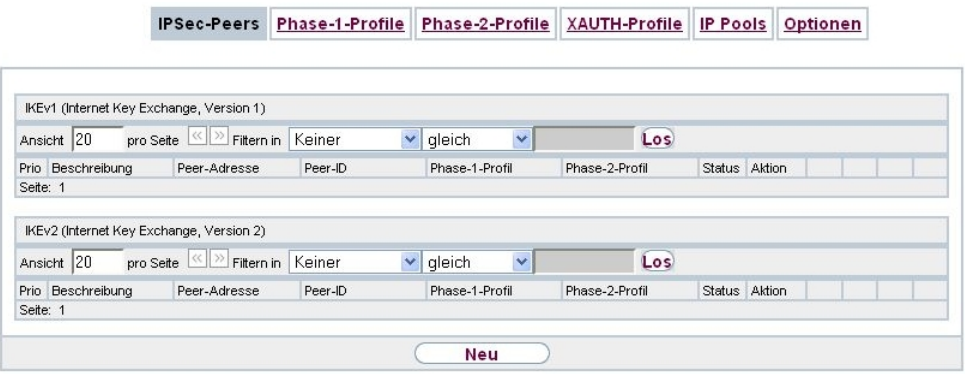

Abb. 134: **VPN**->**IPSec**->**IPSec-Peers**

# **Peer Überwachung**

Das Überwachungsmenü eines Peers wird durch Auswahl der **D**-Schaltfläche beim entsprechenden Peer in der Peerliste aufgerufen. Siehe [Werte in der Liste IPSec-Tunnel](#page-617-0) auf Seite 602.

#### **14.1.1.1 Neu**

Wählen Sie die Schaltfläche **Neu**, um weitere IPSec-Peers einzurichten.

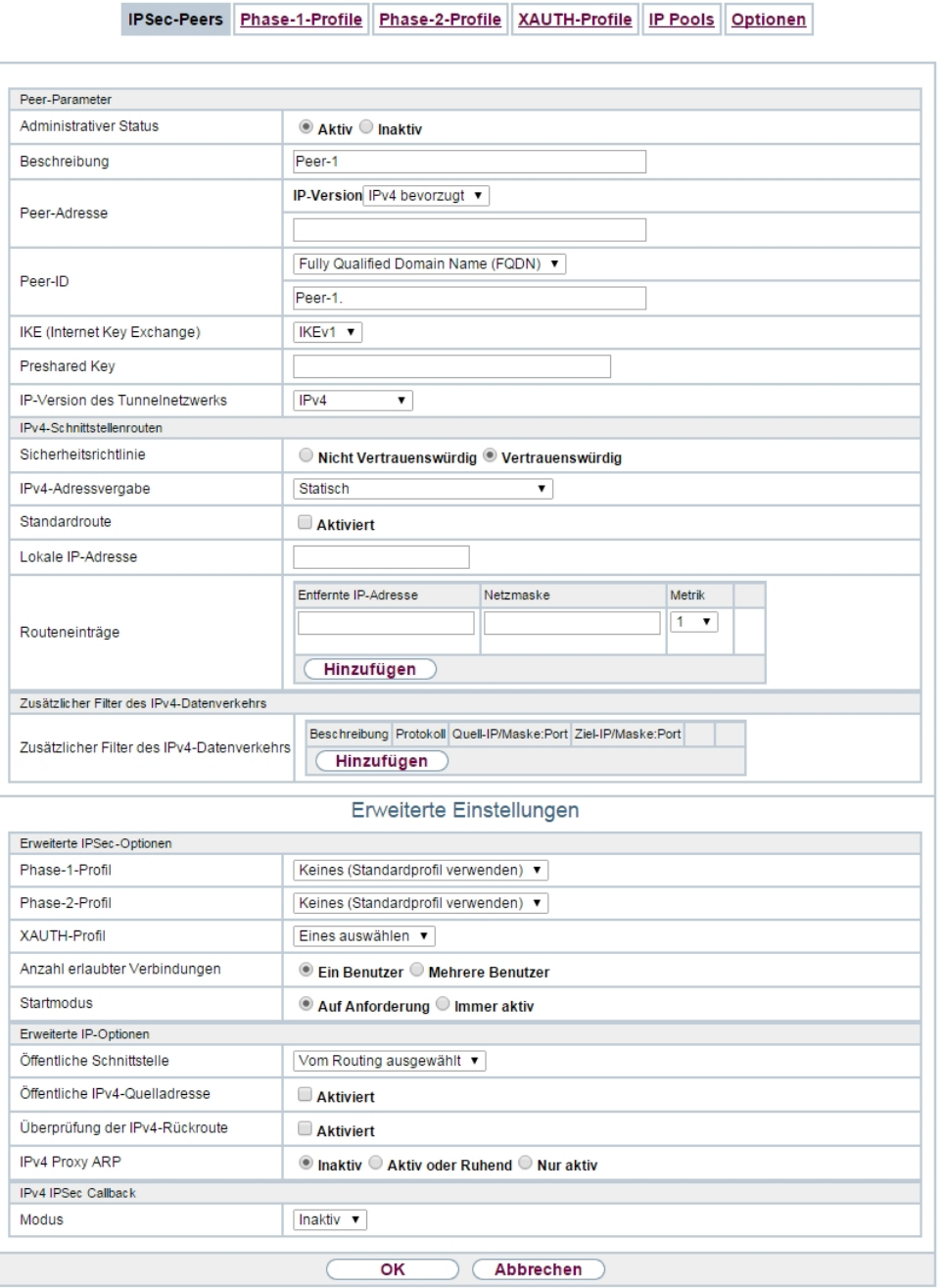

Abb. 135: **VPN**->**IPSec**->**IPSec-Peers**->**Neu**

Das Menü **VPN**->**IPSec**->**IPSec-Peers**->**Neu** besteht aus folgenden Feldern:

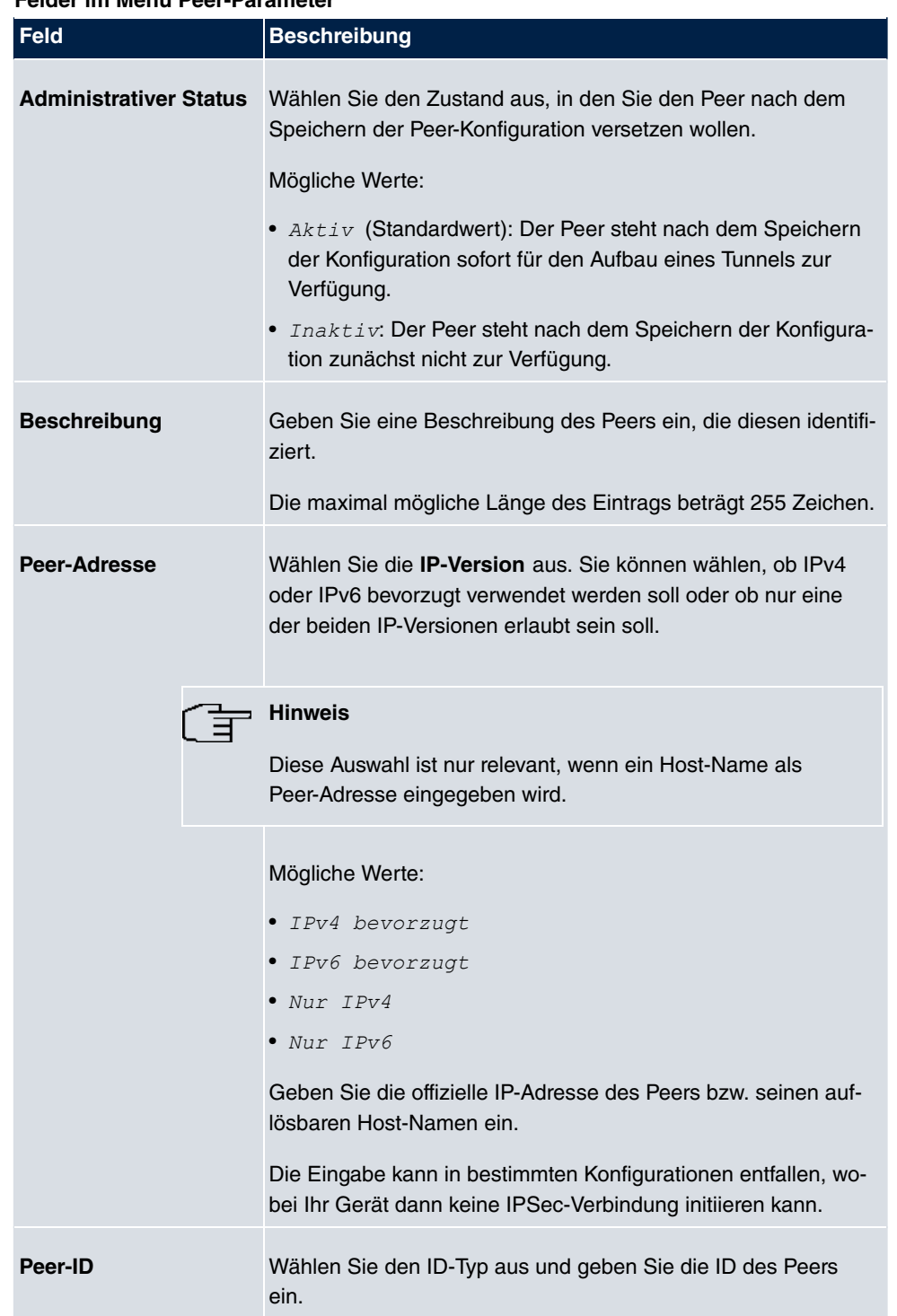

### **Felder im Menü Peer-Parameter**

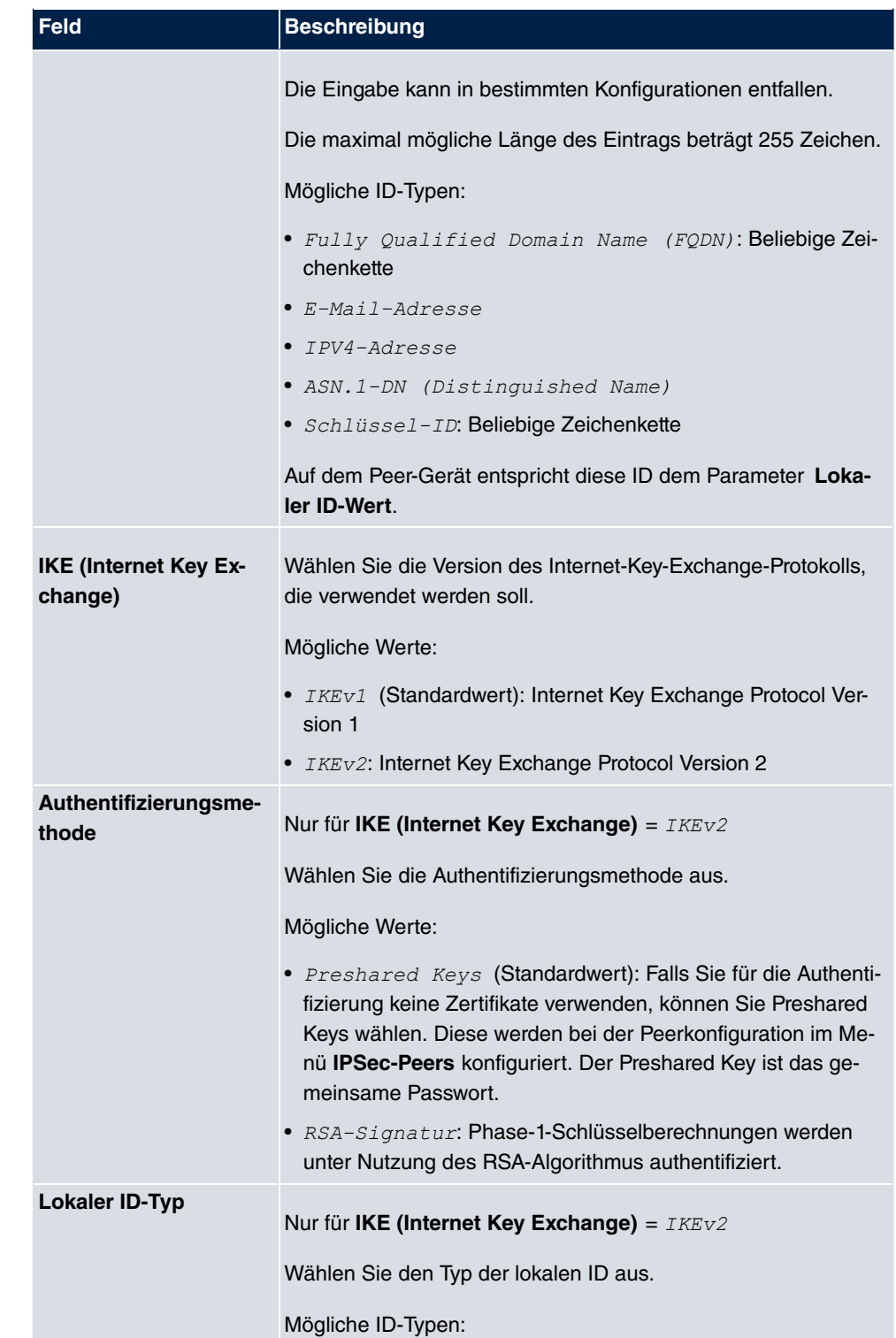

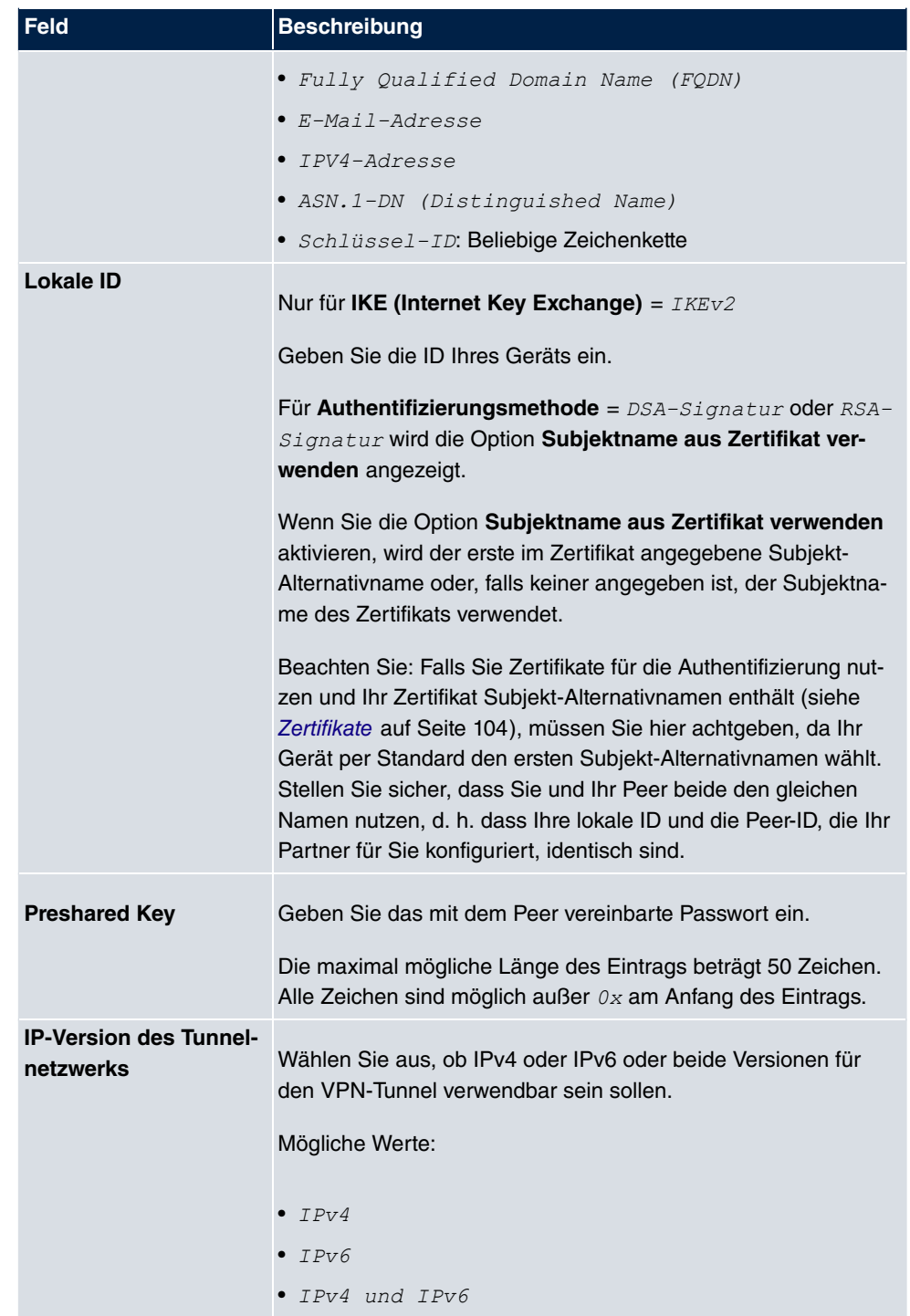

**Felder im Menü IPv4-Schnittstellenrouten (erscheint nur für IP-Version des Tunnel-**

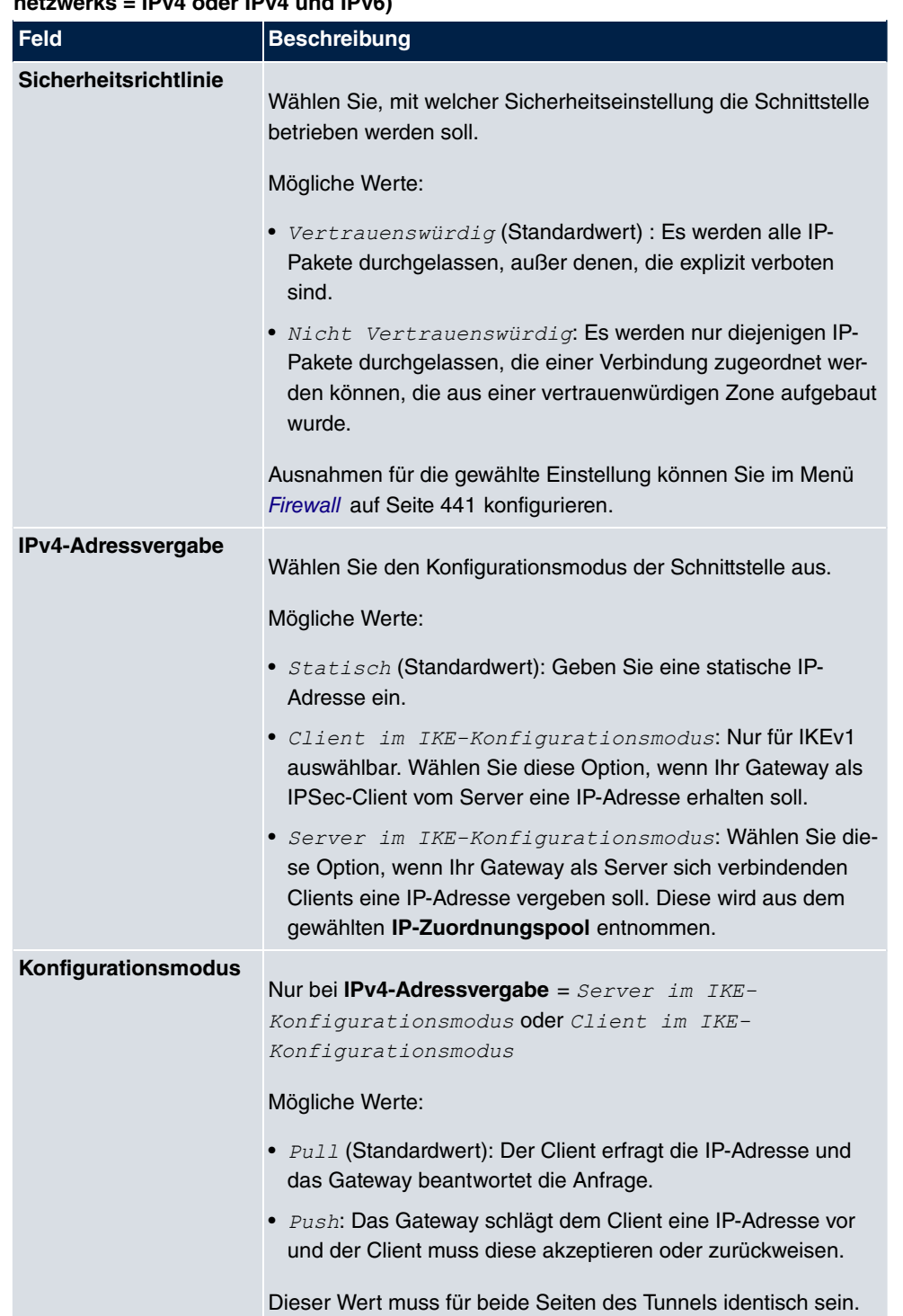

#### **netzwerks = IPv4 oder IPv4 und IPv6)**
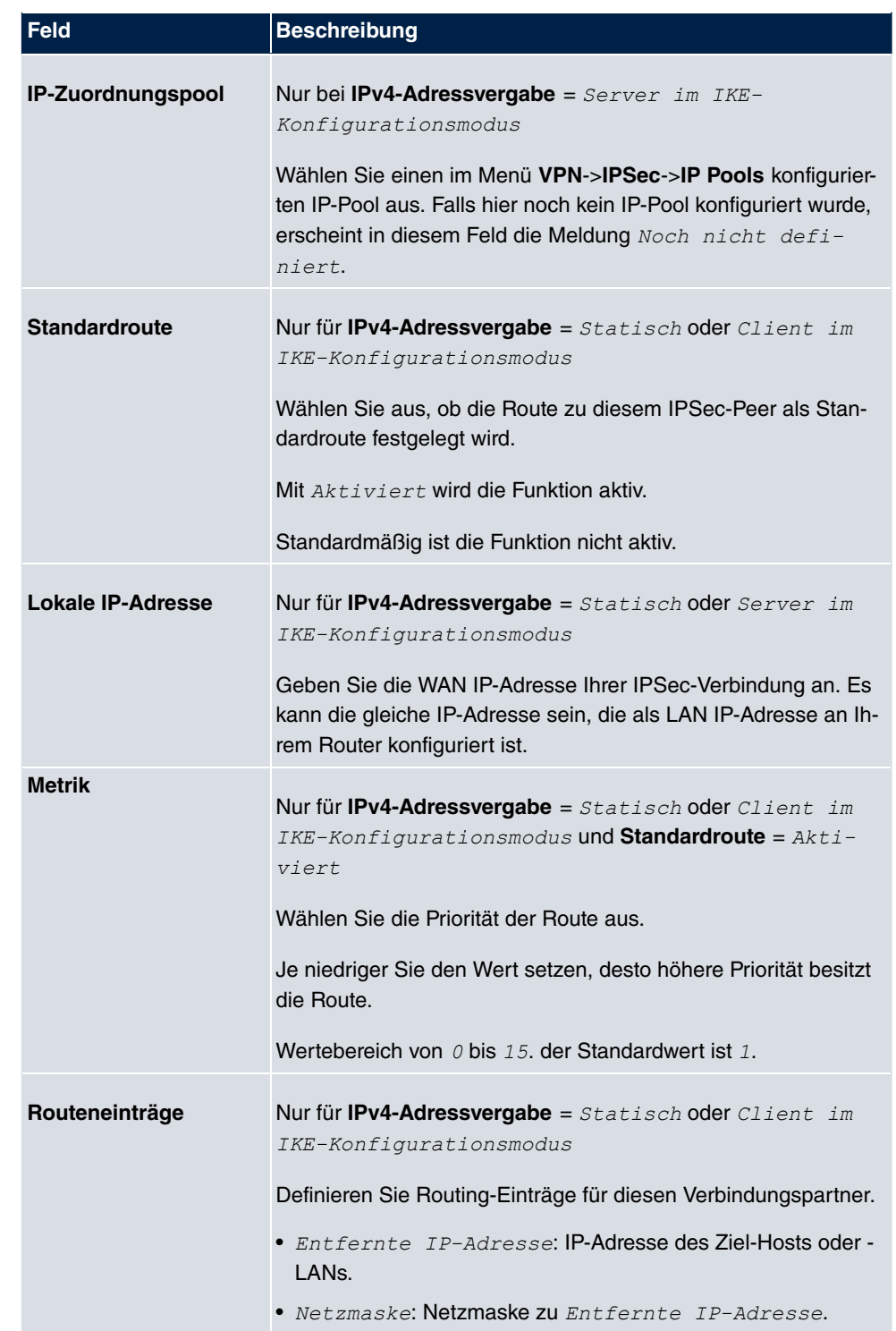

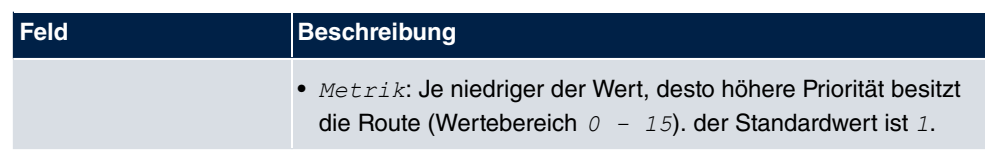

**Felder im Menü Zusätzlicher Filter des IPv4-Datenverkehrs (erscheint nur für IP-Version des Tunnelnetzwerks = IPv4 oder IPv4 und IPv6)**

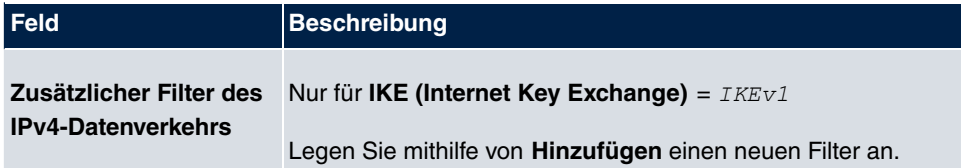

**Felder im Menü IPv6-Schnittstellenrouten (erscheint nur für IP-Version des Tunnelnetzwerks = IPv6 oder IPv4 und IPv6)**

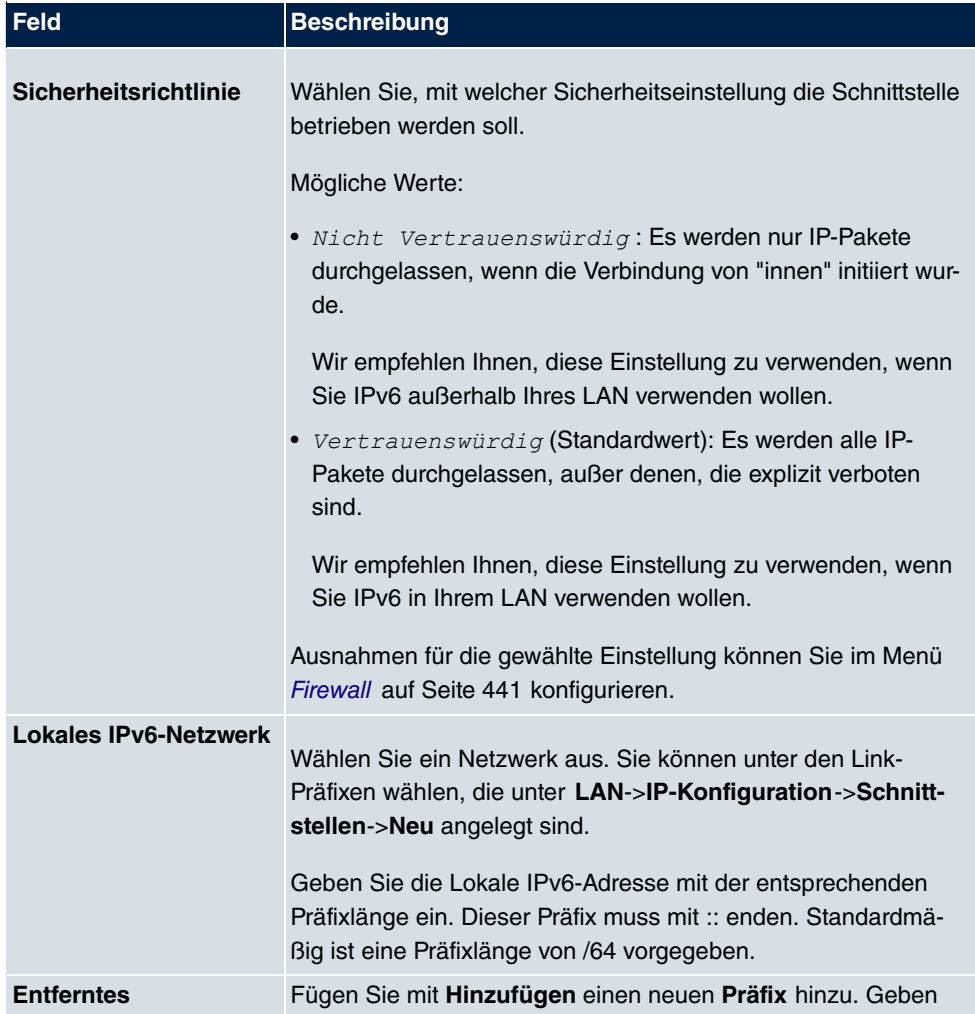

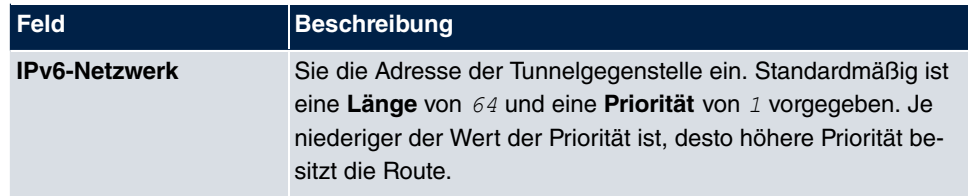

### **Zusätzlicher Filter des Datenverkehrs**

**bintec elmeg** Gateways unterstützen zwei verschiedene Methoden zum Aufbau von IP-Sec-Verbindungen:

- eine Richtlinien-basierte Methode und
- eine Routing-basierte Methode.

Die Richtlinien-basierte Methode nutzt Filter für den Datenverkehr zur Aushandlung der IP-Sec-Phase-2-SAs. Damit ist eine sehr "feinkörnige" Filterung der IP-Pakete bis auf Protokoll- und Portebene möglich.

Die Routing-basierte Methode bietet gegenüber der Richtlinien-basierte Methode verschiedene Vorteile, wie z. B. NAT/PAT innerhalb eines Tunnels, IPSec in Verbindung mit Routing-Protokollen und Realisierung von VPN-Backup-Szenarien. Bei der Routing-basierten Methode werden zur Aushandlung der IPSec-Phase-2-SAs die konfigurierten oder dynamisch gelernten Routen genutzt. Diese Methode vereinfacht zwar viele Konfigurationen, gleichzeitig kann es aber zu Problemen wegen konkurrierender Routen oder wegen der "gröberen" Filterung des Datenverkehrs kommen.

Der Parameter **Zusätzlicher Filter des IPv4-Datenverkehrs** behebt dieses Problem. Sie können "feiner" filtern, d.h. Sie können z. B. die Quell-IP-Adresse oder den Quell-Port angeben. Ist ein **Zusätzlicher Filter des IPv4-Datenverkehrs** konfiguriert, so wird er zur Aushandlung der IPSec-Phase-2-SAs herangezogen, die Route bestimmt nur noch, welcher Datenverkehr geroutet werden soll.

Passt ein IP-Paket nicht zum definierten **Zusätzlicher Filter des IPv4-Datenverkehrs** , so wird es verworfen.

Erfüllt ein IP-Paket die Anforderungen in einem **Zusätzlicher Filter des IPv4-Datenverkehrs**, so startet die IPSec-Phase-2-Aushandlung und der Datenverkehr wird über den Tunnel übertragen.

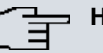

### **Hinweis**

Der Parameter **Zusätzlicher Filter des IPv4-Datenverkehrs** ist ausschließlich für den Initiator der IPSec-Verbindung relevant, er gilt nur für ausgehenden Datenverkehr.

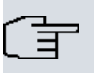

## **Hinweis**

Beachten Sie, dass die Konfiguration der Phase-2-Richtlinien auf beiden IPSec-Tunnel-Endpunkten identisch sein muss.

Fügen Sie weitere Filter mit **Hinzufügen** hinzu.

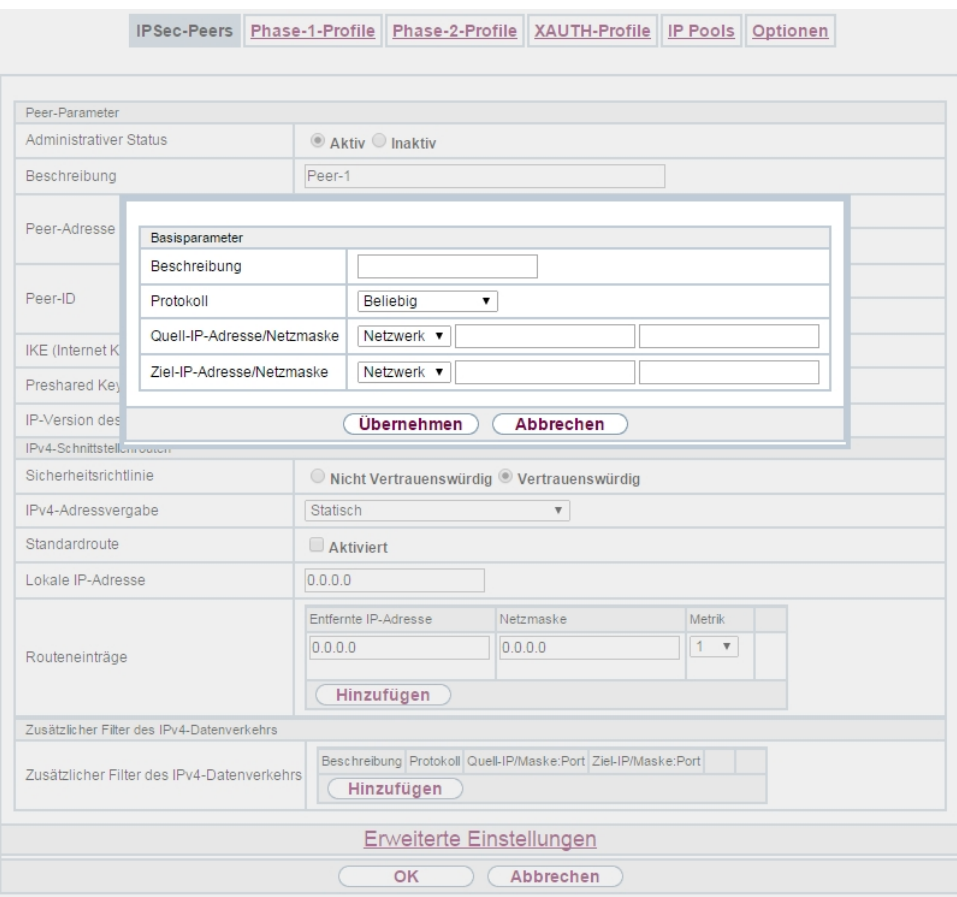

### Abb. 136: **VPN**->**IPSec**->**IPSec-Peers**->**Neu**->**Hinzufügen**

### **Felder im Menü Basisparameter**

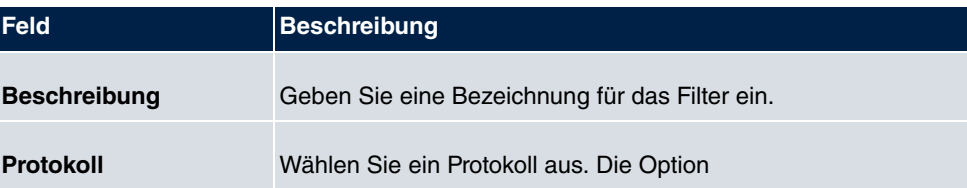

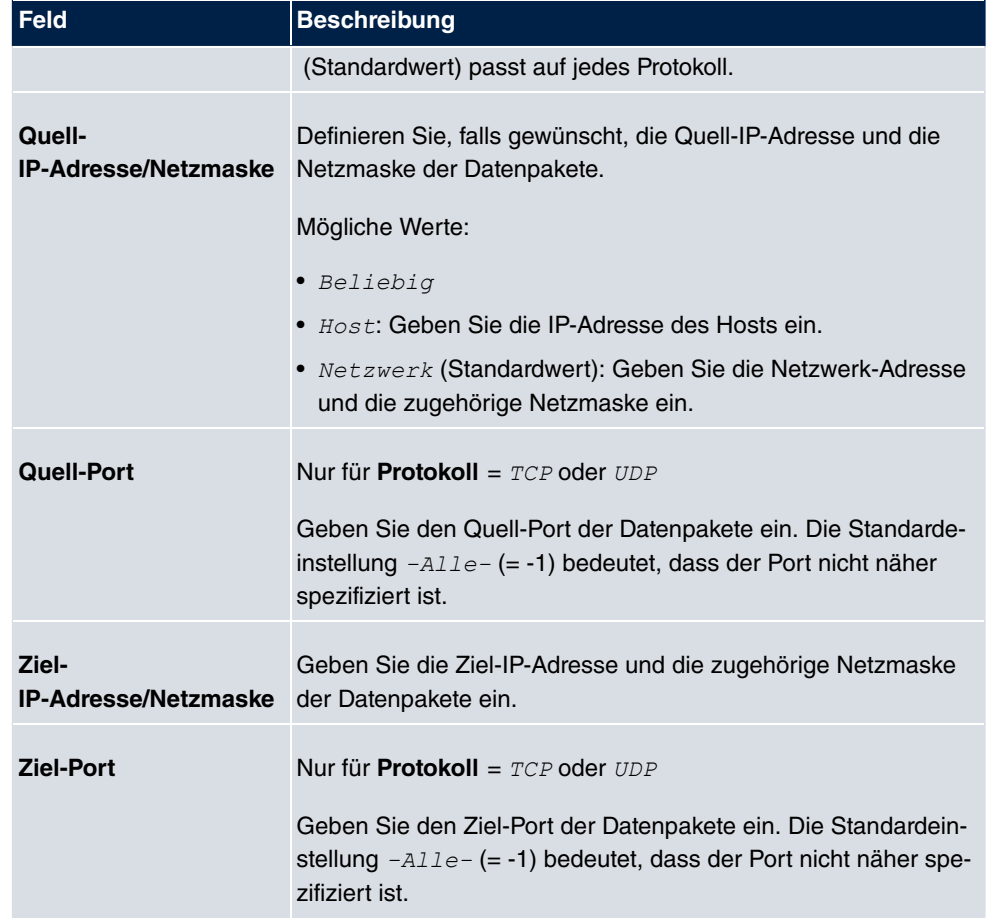

Das Menü **Erweiterte Einstellungen** besteht aus folgenden Feldern:

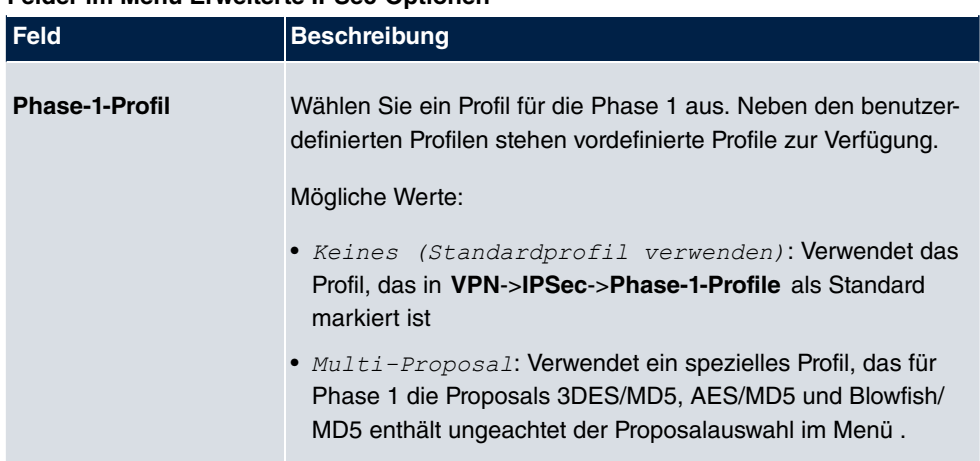

## **Felder im Menü Erweiterte IPSec-Optionen**

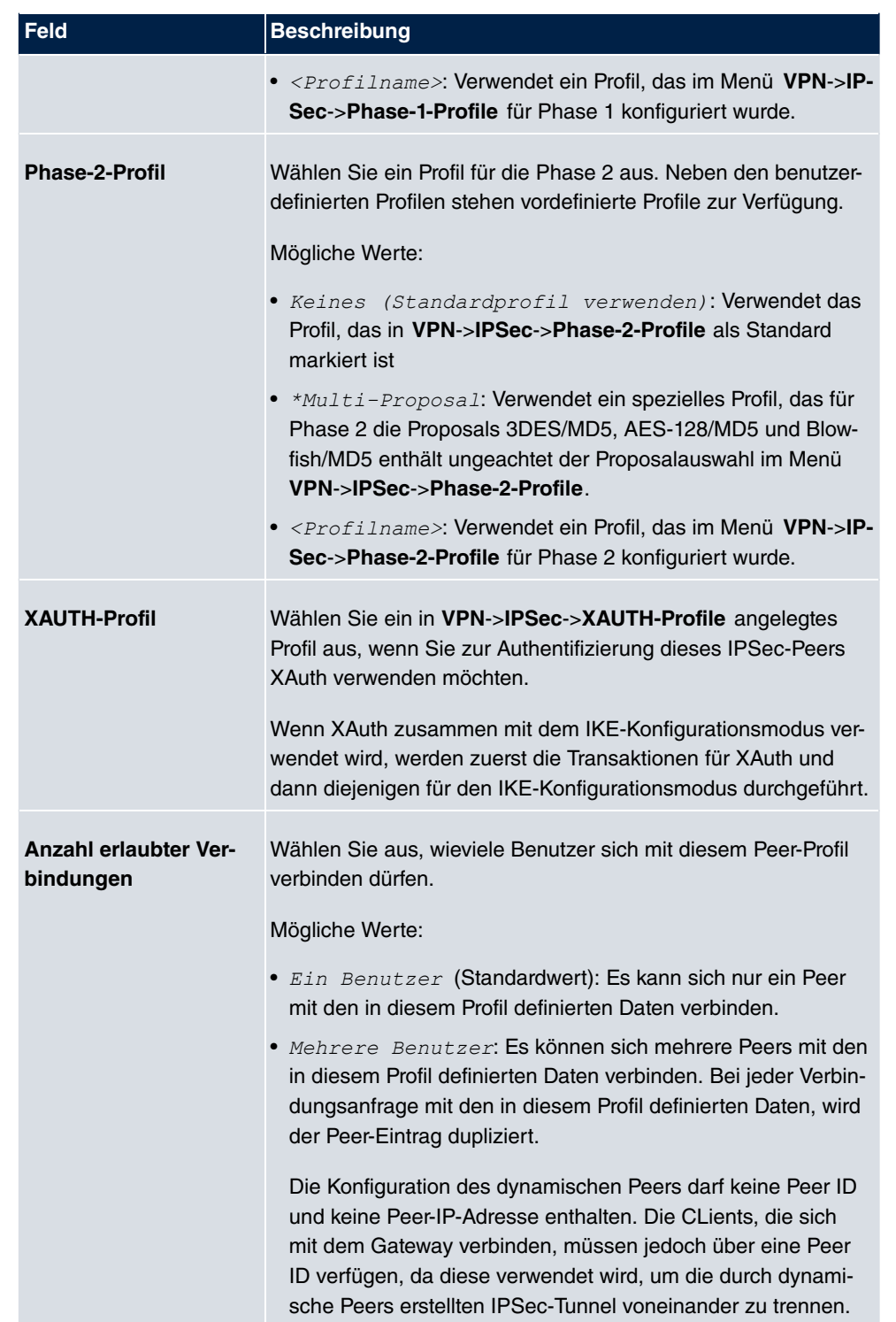

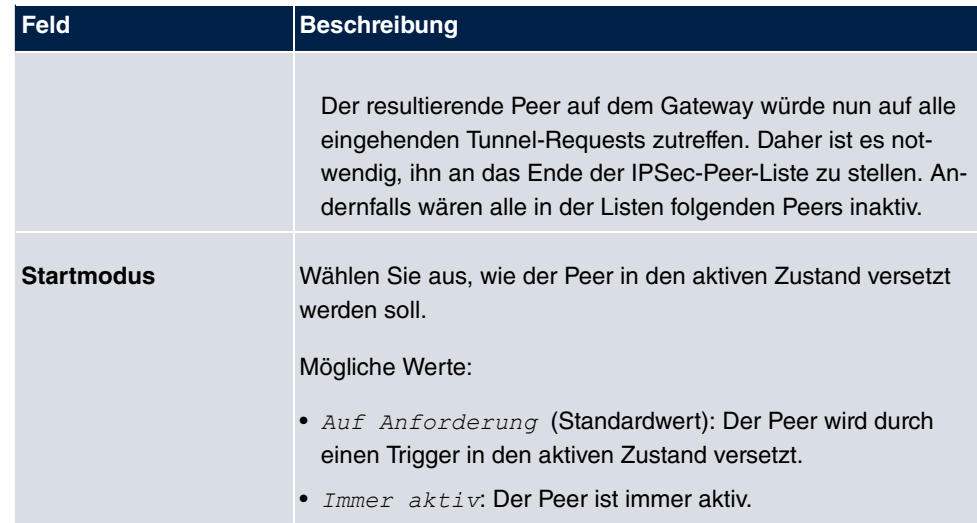

## **Felder im Menü Erweiterte IP-Optionen**

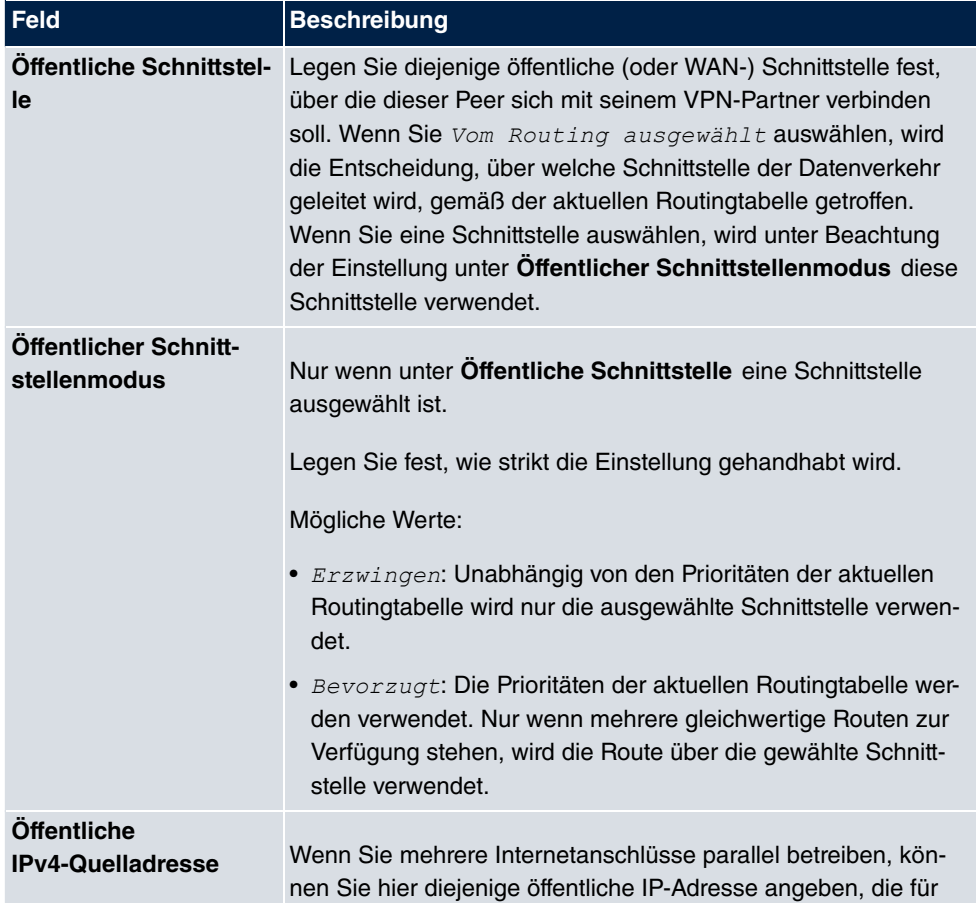

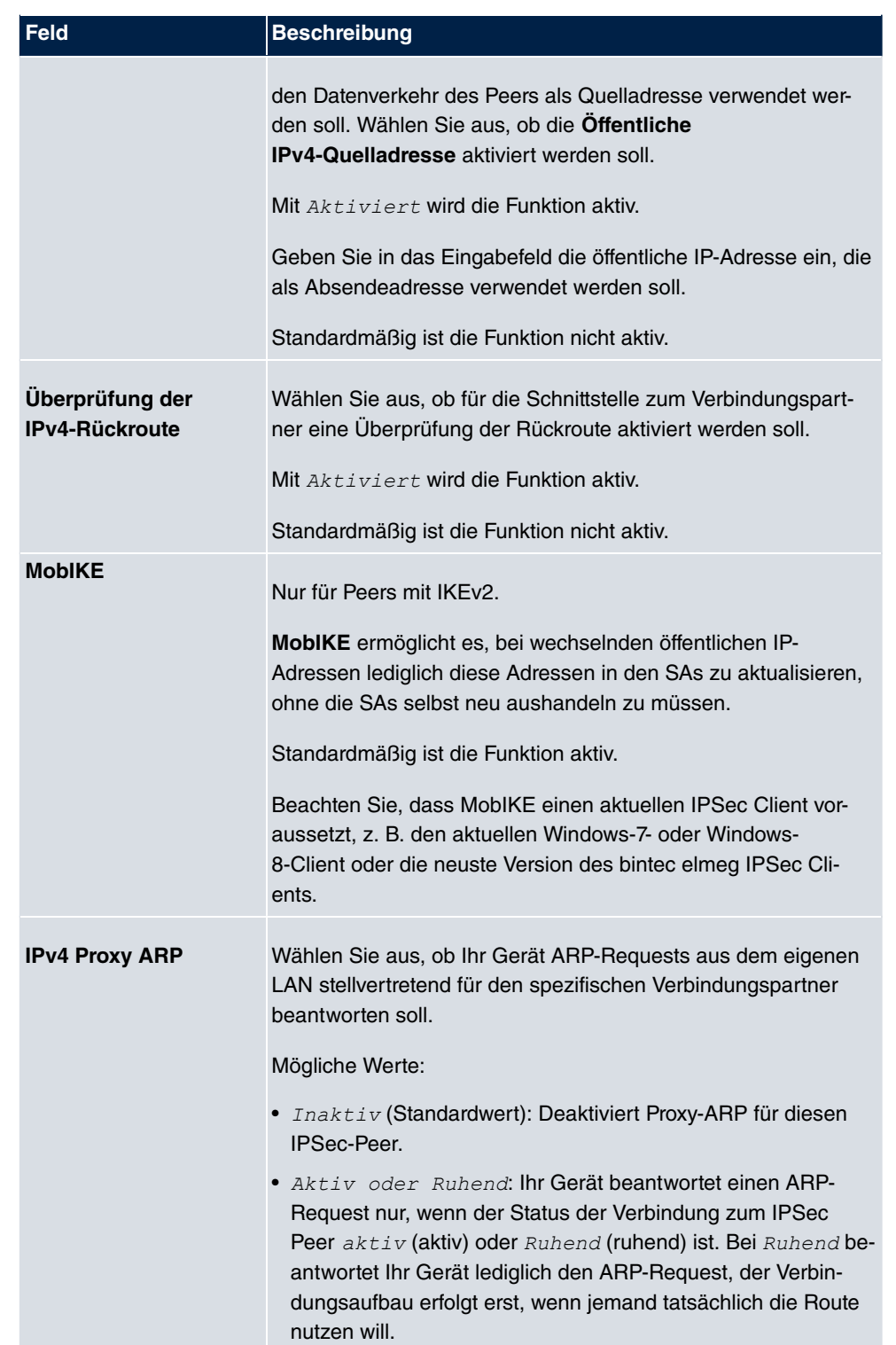

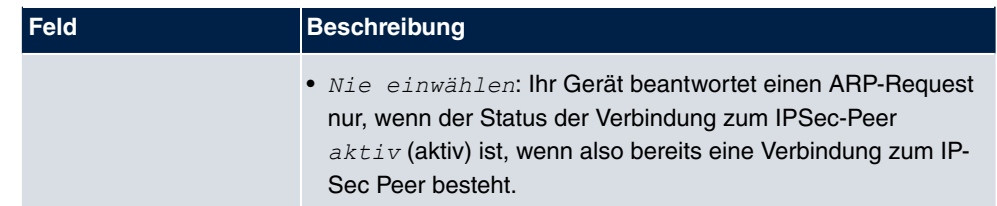

#### **IPSec-Callback**

Um Hosts, die nicht über feste IP-Adressen verfügen, eine sichere Verbindung über das Internet zu ermöglichen, unterstützen bintec elmeg-Geräte den DynDNS-Dienst. Dieser Dienst ermöglicht die Identifikation eines Peers anhand eines durch DNS auflösbaren Host-Namens. Die Konfiguration der IP-Adresse des Peers ist nicht notwendig.

Der DynDNS-Dienst signalisiert aber nicht, ob ein Peer wirklich online ist, und kann einen Peer nicht veranlassen, eine Internetverbindung aufzubauen, um einen IPSec-Tunnel über das Internet zu ermöglichen. Diese Möglichkeit wird mit IPSec-Callback geschaffen: Mithilfe eines direkten ISDN-Rufs bei einem Peer kann diesem signalisiert werden, dass man online ist und den Aufbau eines IPSec-Tunnels über das Internet erwartet. Sollte der gerufene Peer derzeit keine Verbindung zum Internet haben, wird er durch den ISDN-Ruf veranlasst, eine Verbindung aufzubauen. Dieser ISDN-Ruf verursacht (je nach Einsatzland) keine Kosten, da der ISDN-Ruf von Ihrem Gerät nicht angenommen werden muss. Die Identifikation des Anrufers durch dessen ISDN-Rufnummer genügt als Information, um einen Tunnelaufbau zu initiieren.

Um diesen Dienst einzurichten, muss zunächst auf der passiven Seite im Menü **Physikalische Schnittstellen**->**ISDN-Ports**->**MSN-Konfiguration**->**Neu** eine Rufnummer für den IPSec-Callback konfiguriert werden. Dazu steht für das Feld Dienst der Wert *IPSec* zur Verfügung. Dieser Eintrag sorgt dafür, dass auf dieser Nummer eingehende Rufe an den IPSec-Dienst geleitet werden.

Bei aktivem Callback wird, sobald ein IPSec-Tunnel benötigt wird, der Peer durch einen ISDN-Ruf veranlasst, diesen zu initiieren. Bei passivem Callback wird immer dann ein Tunnelaufbau zum Peer initiiert, wenn ein ISDN-Ruf auf der entsprechenden Nummer (**MSN** im Menü **Physikalische Schnittstellen**->**ISDN-Ports**->**MSN-Konfiguration**->**Neu** für **Dienst** *%*) eingeht. Auf diese Weise wird sichergestellt, dass beide Peers erreichbar sind und die Verbindung über das Internet zustande kommen kann. Es wird lediglich dann kein Callback ausgeführt, wenn bereits SAs (Security Associations) vorhanden sind, der Tunnel zum Peer also bereits besteht.

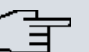

## **Hinweis**

Wenn ein Tunnel zu einem Peer aufgebaut werden soll, wird vom IPSec-Daemon zunächst die Schnittstelle aktiviert, über die der Tunnel realisiert werden soll. Sofern auf dem lokalen Gerät IPSec mit DynDNS konfiguriert ist, wird die eigene IP-Adresse propagiert und erst dann der ISDN-Ruf an das entfernte Gerät abgesetzt. Auf diese Art ist sichergestellt, dass das entfernte Gerät das lokale auch tatsächlich erreichen kann, wenn es den Tunnelaufbau initiiert.

### **Übermittlung der IP-Adresse über ISDN**

Mittels der Übertragung der IP-Adresse eines Geräts über ISDN (im D-Kanal und/oder im B-Kanal) eröffnen sich neue Möglichkeiten zur Konfiguration von IPSec-VPNs. Einschränkungen, die bei der IPSec-Konfiguration mit dynamischen IP-Adressen auftreten, können so umgangen werden.

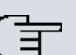

### **Hinweis**

Um die Funktion IP-Adressübermittlung über ISDN nutzen zu können, müssen Sie eine kostenfreie Zusatzlizenz erwerben.

Die Lizenzdaten der Zusatzlizenzen erhalten Sie über die Online-Lizenzierungs-Seiten im Support-Bereich auf [www.bintec-elmeg.com](http://www.bintec-elmeg.com). Bitte folgen Sie den Anweisungen der Online-Lizenzierung.

Vor Systemsoftware Release 7.1.4 unterstützte der IPSec ISDN Callback einen Tunnelaufbau nur dann, wenn die aktuelle IP-Adresse des Auslösers auf indirektem Wege (z. B. über DynDNS) ermittelt werden konnte. DynDNS hat aber gravierende Nachteile, wie z. B. die Latenzzeit, bis die IP-Adresse in der Datenbank wirklich aktualisiert ist. Dadurch kann es dazu kommen, dass die über DynDNS propagierte IP-Adresse nicht korrekt ist. Dieses Problem wird durch die Übertragung der IP-Adresse über ISDN umgangen. Darüber hinaus ermöglicht es diese Art der Übermittlung dynamischer IP-Adressen, den sichereren ID-Protect-Modus (Haupt Modus) für den Tunnelaufbau zu verwenden.

Funktionsweise: Um die eigene IP-Adresse an den Peer übermitteln zu können, stehen unterschiedliche Modi zur Verfügung: Die Adresse kann im D-Kanal kostenfrei übertragen werden oder im B-Kanal, wobei der Ruf von der Gegenstelle angenommen werden muss und daher Kosten verursacht. Wenn ein Peer, dessen IP-Adresse dynamisch zugewiesen worden ist, einen anderen Peer zum Aufbau eines IPSec-Tunnels veranlassen will, so kann er seine eigene IP-Adresse gemäß der in [Felder im Menü IPv4 IPSec Callback](#page-407-0) auf Seite 392 beschriebenen Einstellungen übertragen. Nicht alle Übertragungsmodi werden von allen Telefongesellschaften unterstützt. Sollte diesbezüglich Unsicherheit bestehen, kann mittels

der automatischen Auswahl durch das Gerät sichergestellt werden, dass alle zur Verfügung stehenden Möglichkeiten genutzt werden.

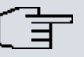

### **Hinweis**

Damit Ihr Gerät die Informationen des gerufenen Peers über die IP-Adresse identifizieren kann, sollte die Callback-Konfiguration auf den beteiligten Geräten analog vorgenommen werden.

Folgende Rollenverteilungen sind möglich:

- Eine Seite übernimmt die aktive, die andere die passive Rolle.
- Beide Seiten können beide Rollen (Beide) übernehmen.

Die Übertragung der IP-Adresse und der Beginn der IKE-Phase-1-Aushandlung verlaufen in folgenden Schritten:

- (1) Peer A (der Auslöser des Callbacks) stellt eine Verbindung zum Internet her, um eine dynamische IP-Adresse zugewiesen zu bekommen und um für Peer B über das Internet erreichbar zu sein.
- (2) Ihr Gerät erstellt ein begrenzt gültiges Token und speichert es zusammen mit der aktuellen IP-Adresse im zu Peer B gehörenden MIB-Eintrag.
- (3) Ihr Gerät setzt den initialen ISDN-Ruf an Peer B ab. Dabei werden die IP-Adresse von Peer A sowie das Token gemäß der Callback-Konfiguration übermittelt.
- (4) Peer B extrahiert die IP-Adresse von Peer A sowie das Token aus dem ISDN-Ruf und ordnet sie Peer A aufgrund der konfigurierten Calling Party Number (der ISDN-Nummer, die Peer A verwendet, um den initialen Ruf an Peer B abzusetzen) zu.
- (5) Der IPSec-Daemon auf Ihrem Gerät von Peer B kann die übermittelte IP-Adresse verwenden, um eine Phase-1-Aushandlung mit Peer A zu initiieren. Dabei wird der Token in einem Teil des Payload innerhalb der IKE-Aushandlung an Peer A zurückgesendet.
- (6) Peer A ist nun in der Lage, das von Peer B zurückgesendete Token mit den Einträgen in der MIB zu vergleichen und so den Peer zu identifizieren, auch ohne dessen IP-Adresse zu kennen.

Da Peer A und Peer B sich wechselseitig identifizieren können, können auch unter Verwendung von Preshared Keys Aushandlungen im ID-Protect-Modus durchgeführt werden.

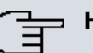

## **Hinweis**

In manchen Ländern (z. B. in der Schweiz) kann auch der Ruf im D-Kanal Kosten verursachen. Eine falsche Konfiguration der angerufenen Seite kann dazu führen, dass die angerufene Seite den B-Kanal öffnet und somit Kosten für die anrufende Seite verursacht werden.

Die folgenden Optionen sind nur auf Geräten mit ISDN-Anschluss verfügbar:

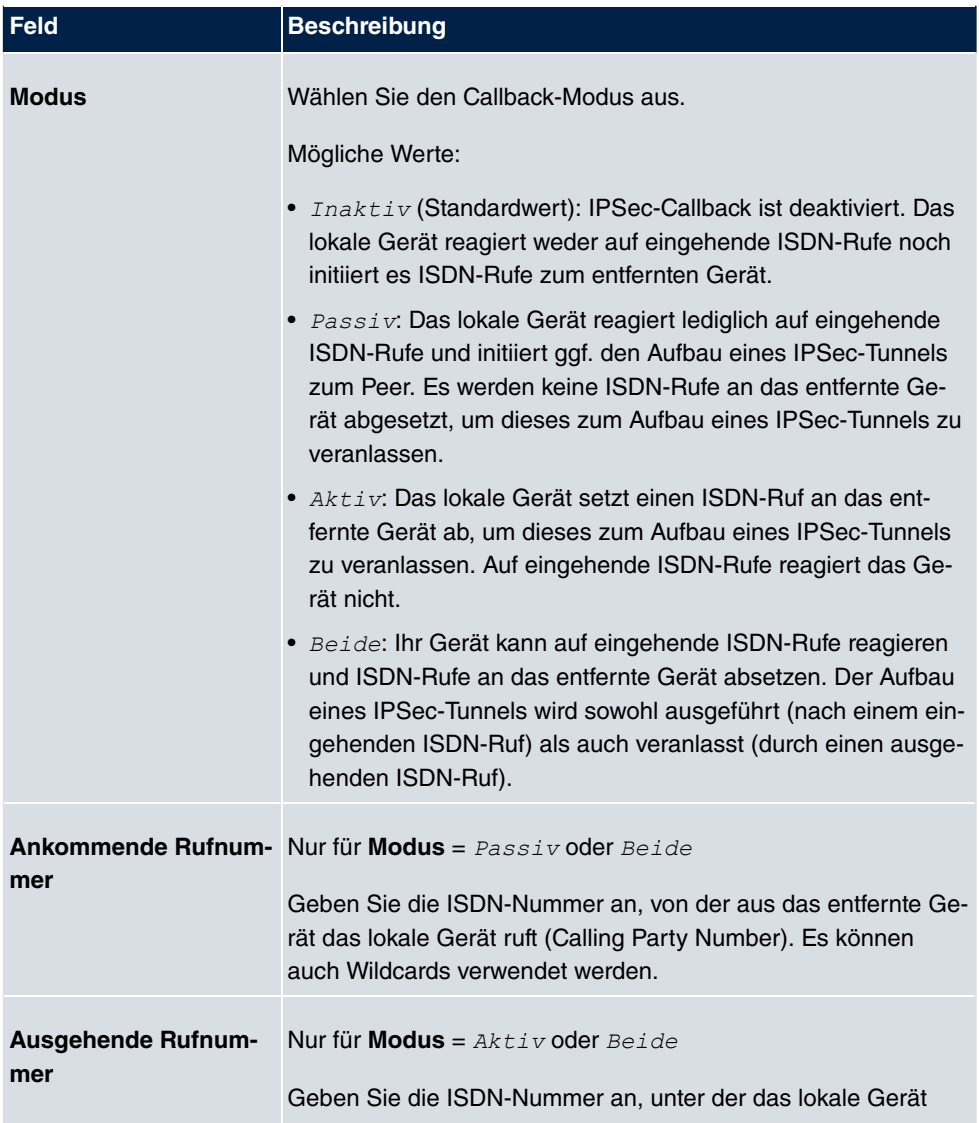

### <span id="page-407-0"></span>**Felder im Menü IPv4 IPSec Callback**

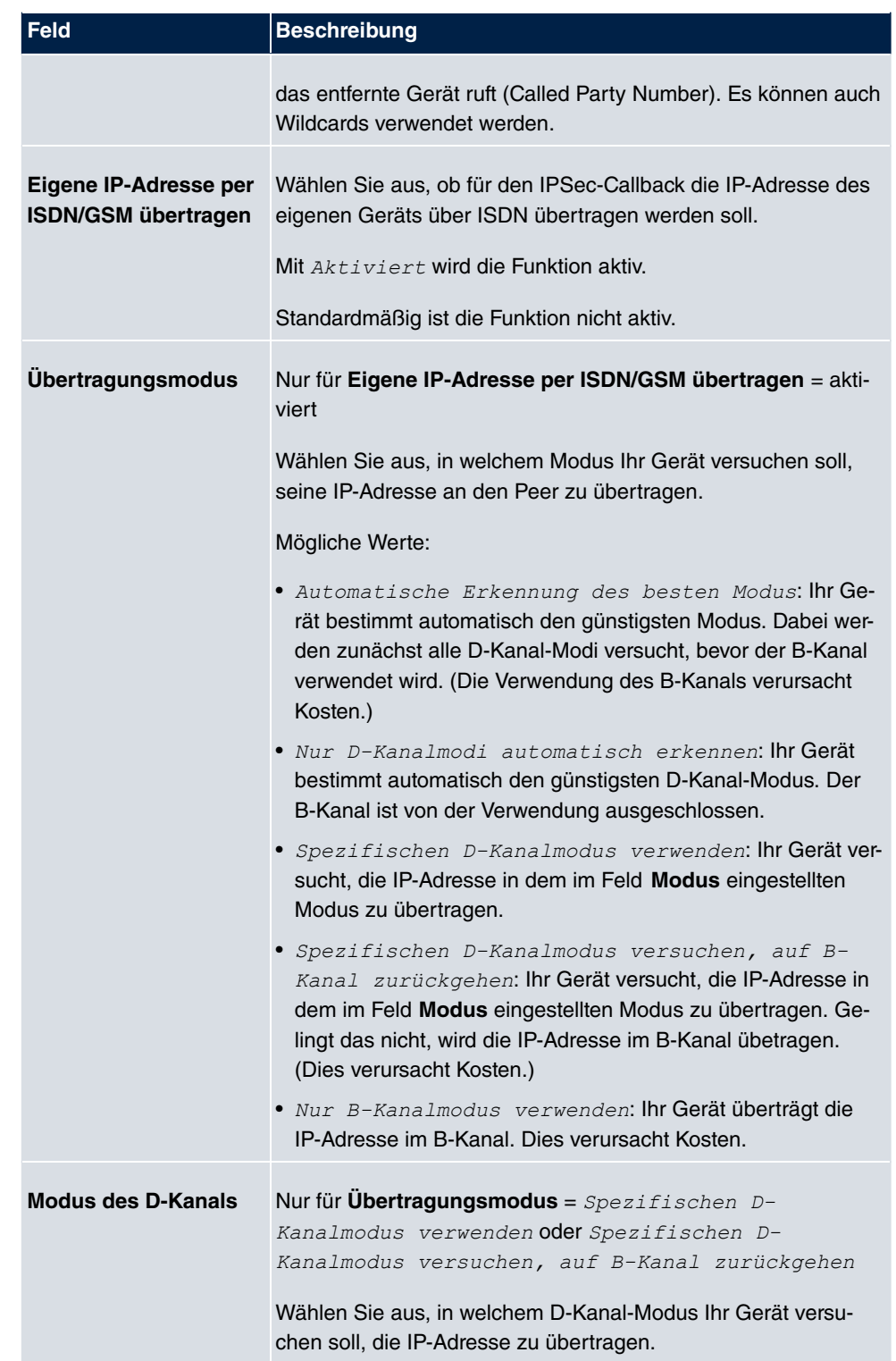

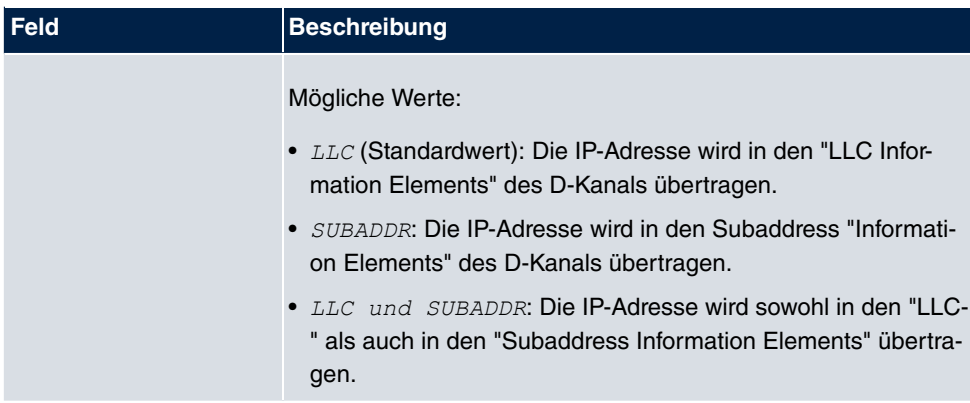

## **14.1.2 Phase-1-Profile**

Im Menü **VPN**->**IPSec**->**Phase-1-Profile** wird eine Liste aller konfigurierten IPSec-Phase-1-Profile angezeigt.

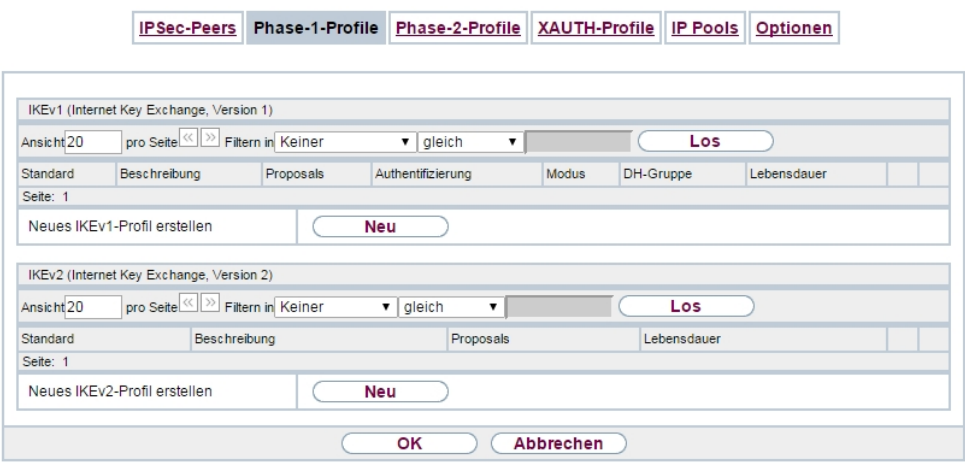

Abb. 137: **VPN**->**IPSec**->**Phase-1-Profile**

In der Spalte **Standard** können Sie das Profil markieren, das als Standard-Profil verwendet werden soll.

### **14.1.2.1 Neu**

Wählen Sie die Schaltfläche **Neu** (bei **Neues IKEv1-Profil erstellen** bzw. **Neues IKEv2-Profil erstellen**), um weitere Profile einzurichten.

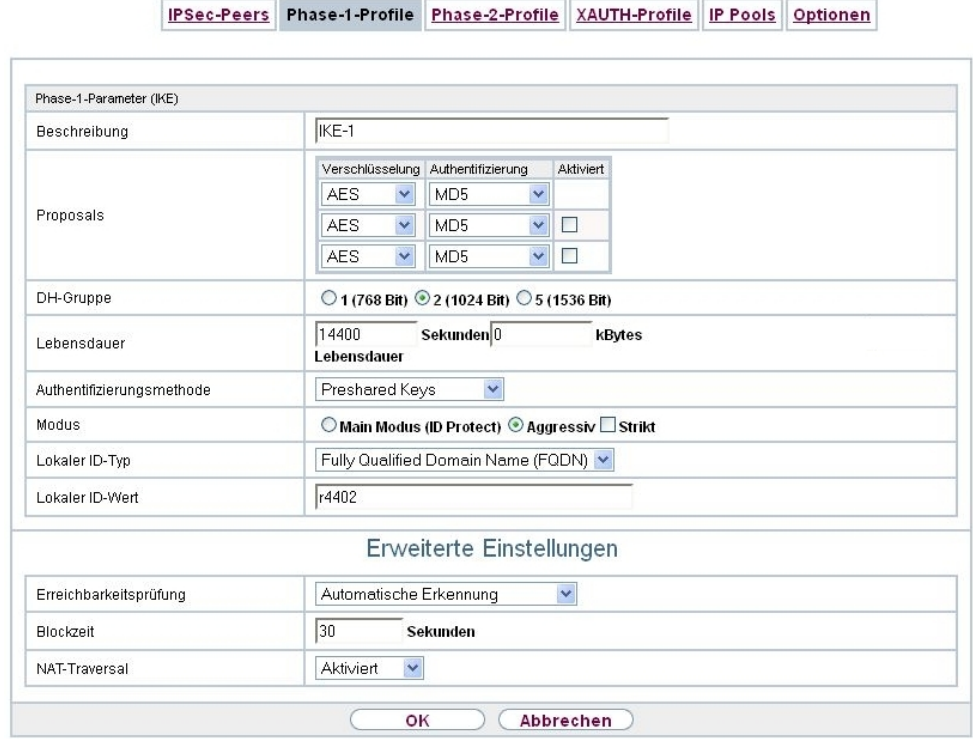

Abb. 138: **VPN**->**IPSec**->**Phase-1-Profile** ->**Neu**

Das Menü **VPN**->**IPSec**->**Phase-1-Profile** ->**Neu** besteht aus folgenden Feldern:

## **Felder im Menü Phase-1-Parameter (IKE) / Phase-1-Parameter (IKEv2)**

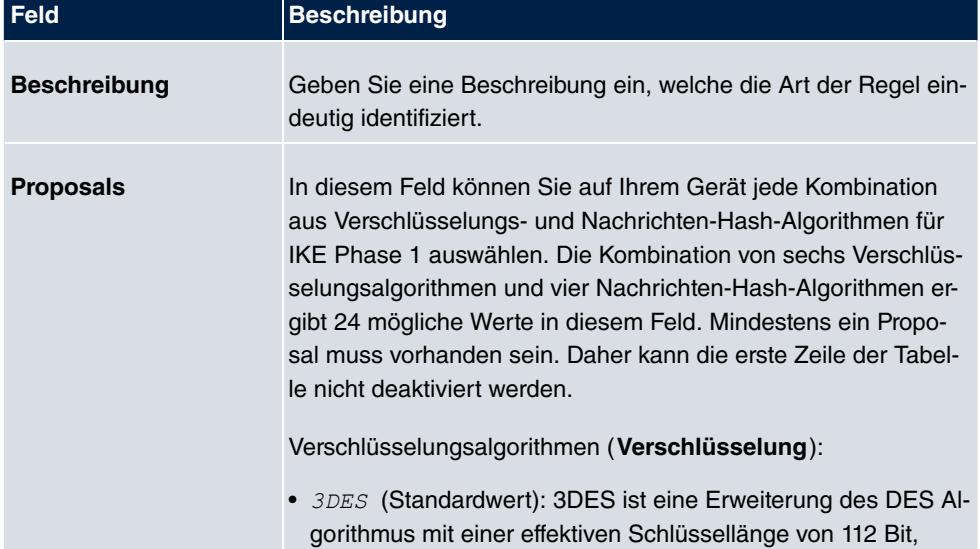

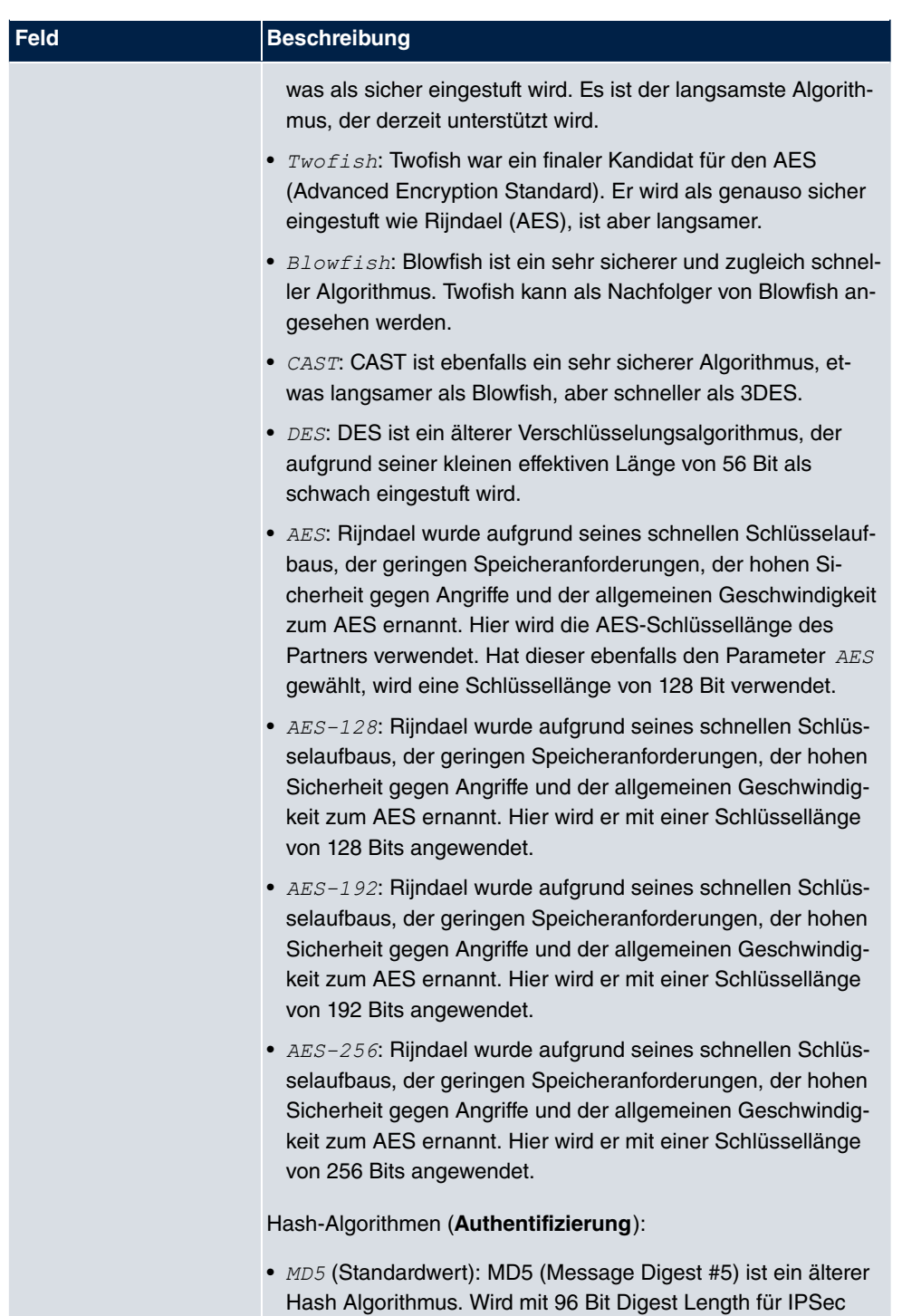

verwendet.

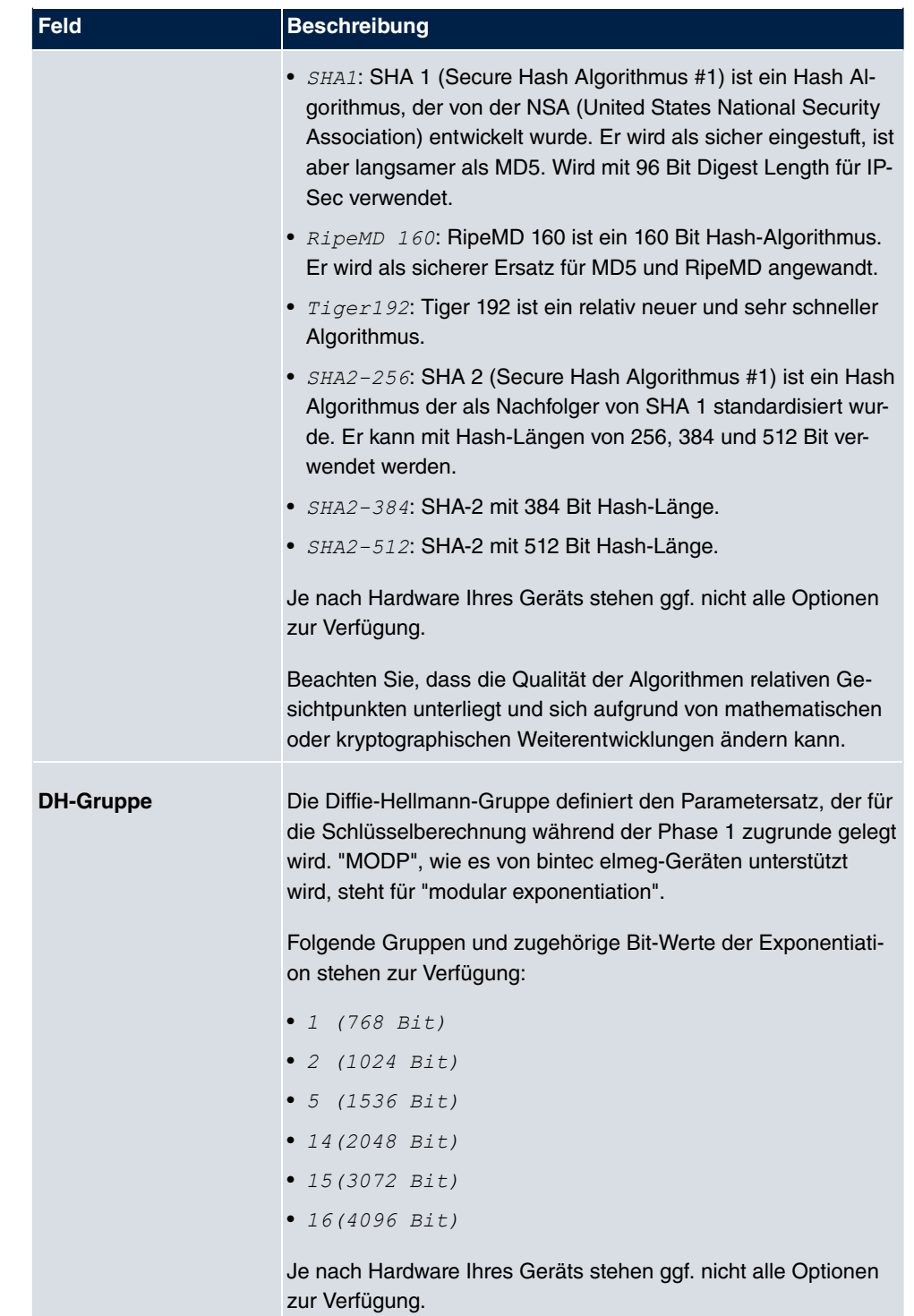

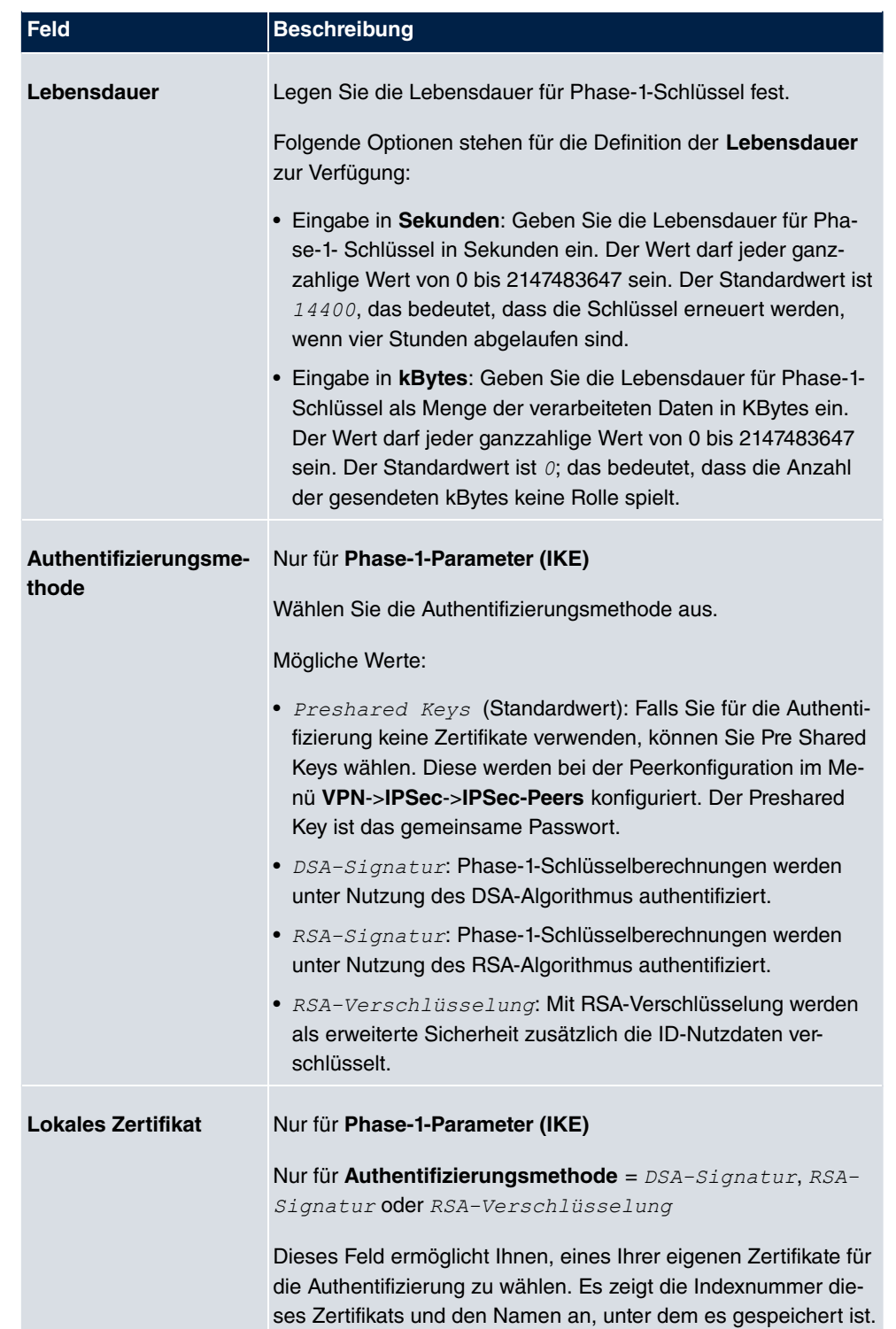

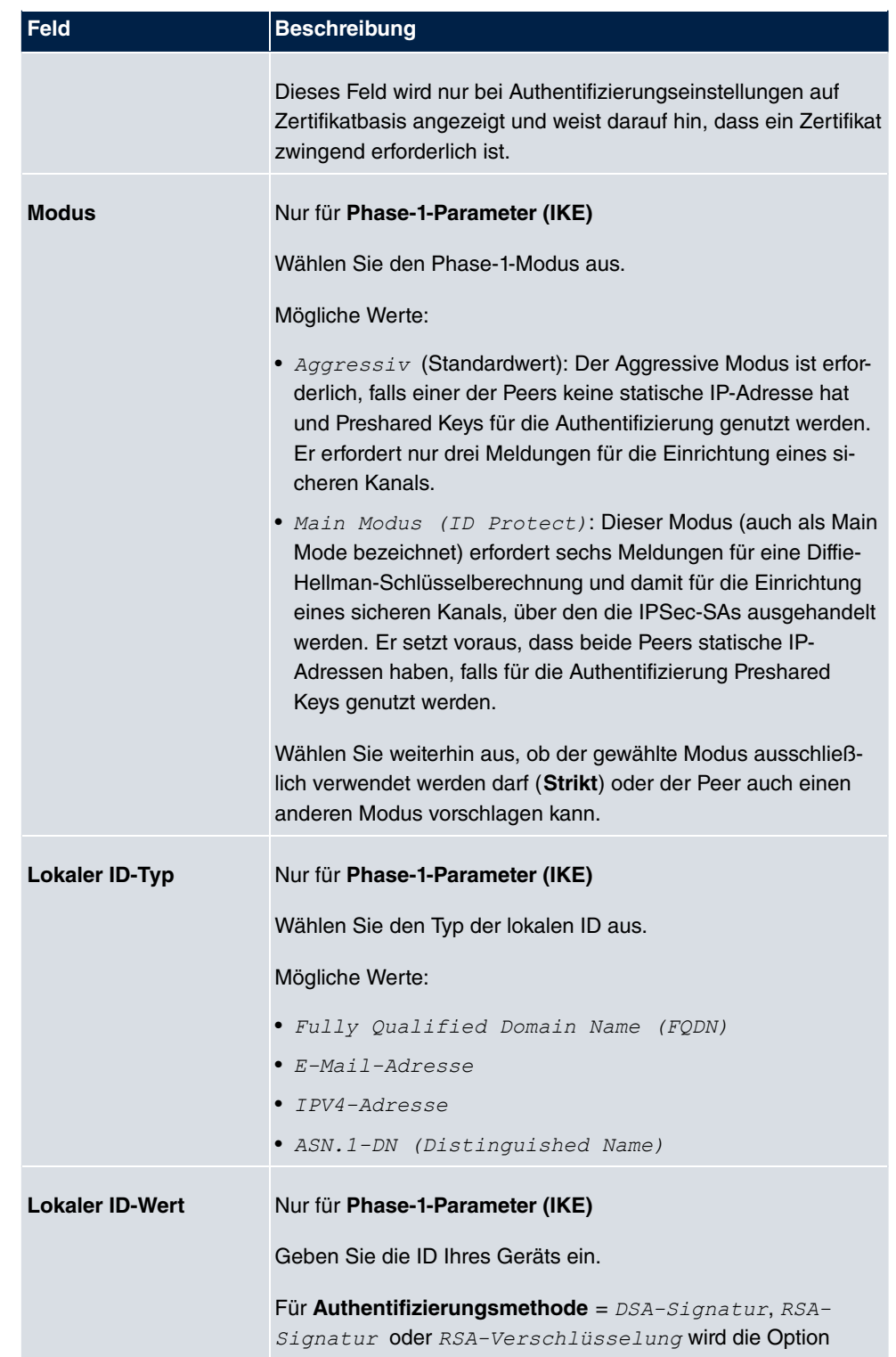

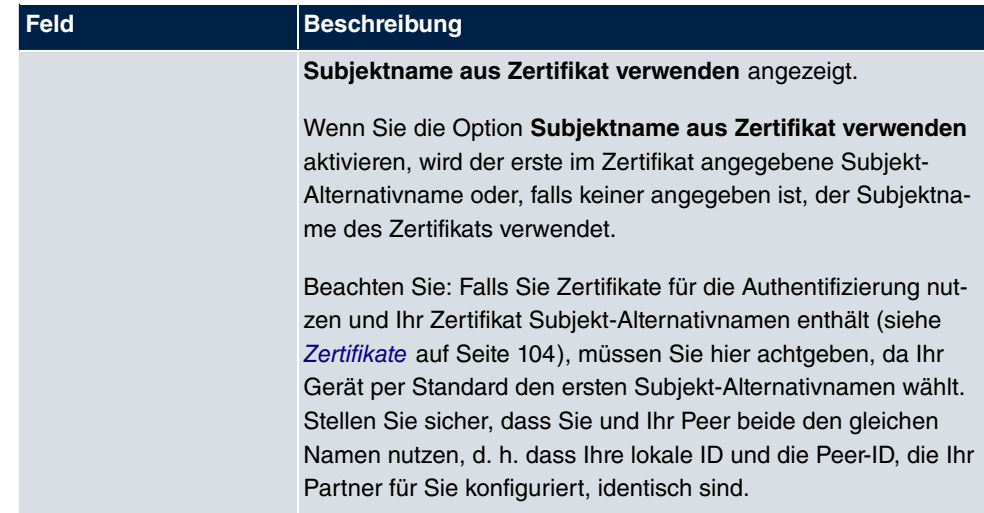

### **Erreichbarkeitsprüfung**

In der Kommunikation zweier IPSec-Peers kann es dazu kommen, dass einer der beiden z. B. aufgrund von Routing-Problemen oder aufgrund eines Neustarts nicht erreichbar ist. Dies ist aber erst dann feststellbar, wenn das Ende der Lebensdauer der Sicherheitsverbindung erreicht ist. Bis zu diesem Zeitpunkt gehen die Datenpakete verloren. Um dies zu verhindern, gibt es verschiedene Mechanismen einer Erreichbarkeitsprüfung. Im Feld **Erreichbarkeitsprüfung** wählen Sie aus, ob ein Mechanismus angewendet werden soll, um die Erreichbarkeit eines Peers zu überprüfen.

Hierbei stehen zwei Mechanismen zur Verfügung: Heartbeats und Dead Peer Detection.

Das Menü **Erweiterte Einstellungen** besteht aus folgenden Feldern:

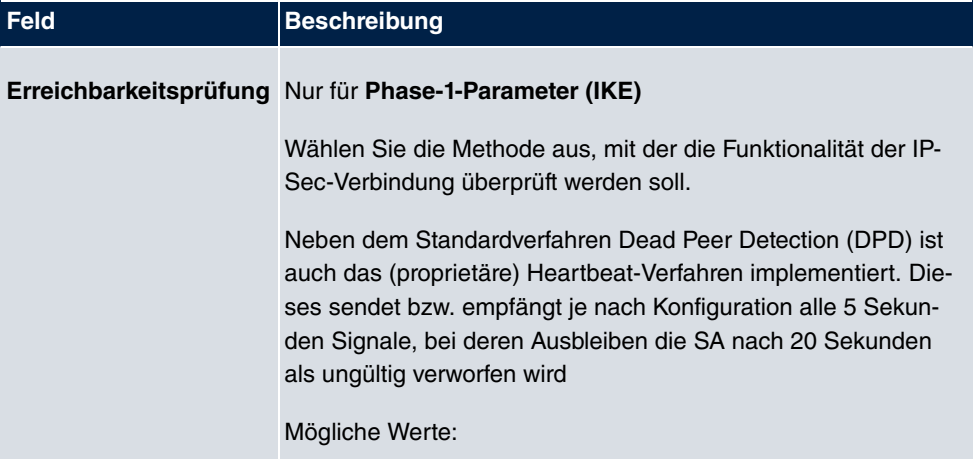

### **Felder im Menü Erweiterte Einstellungen**

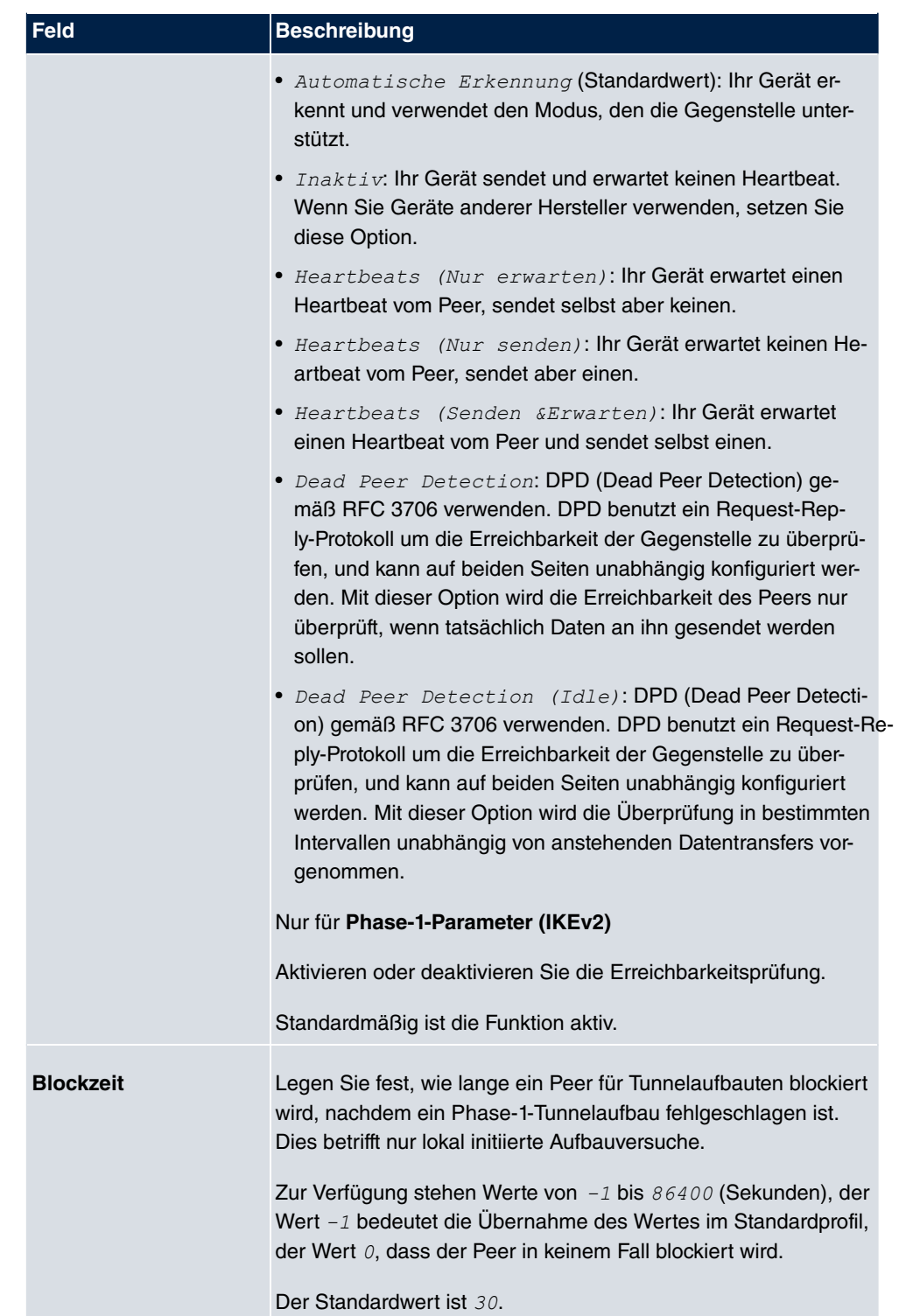

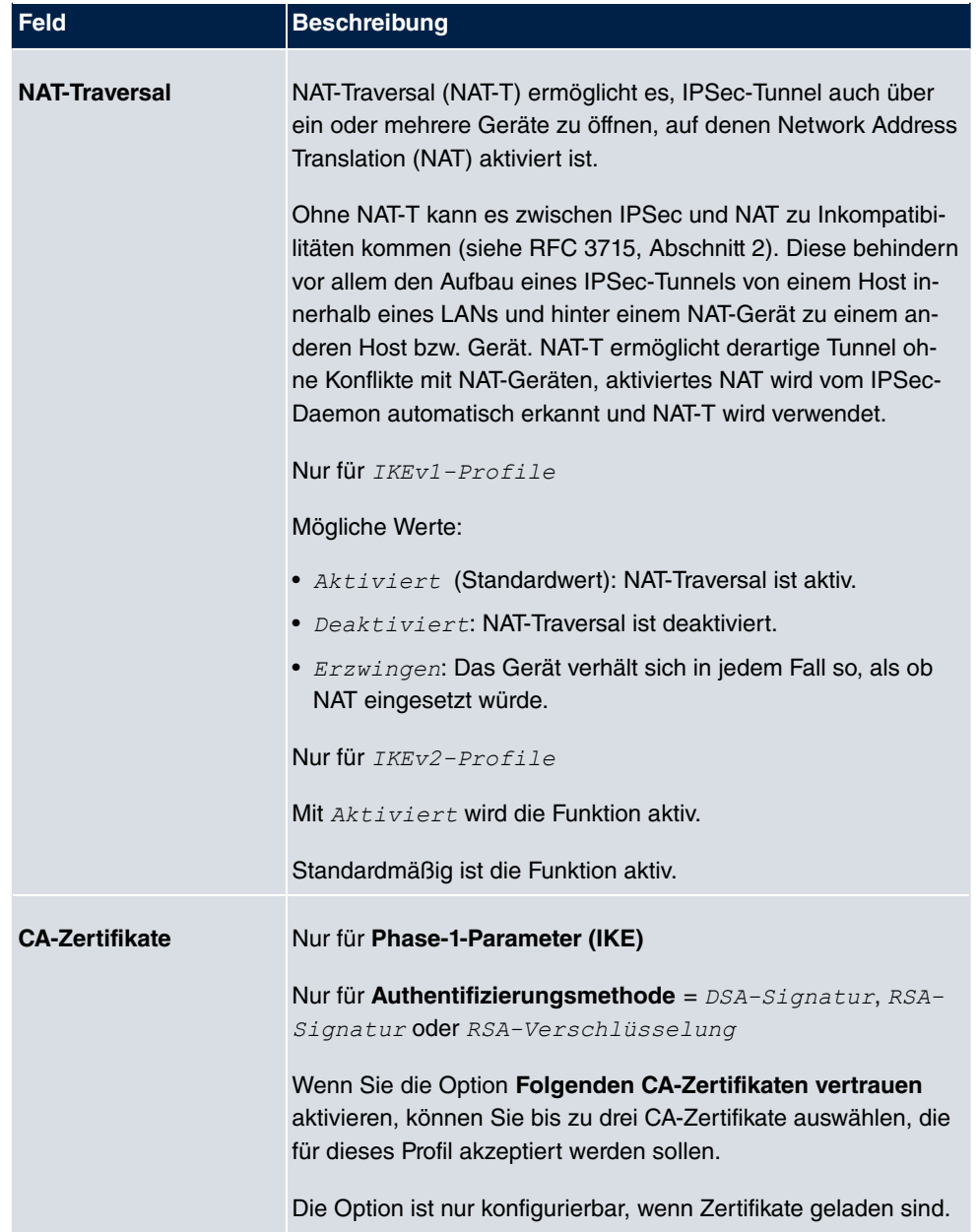

# **14.1.3 Phase-2-Profile**

Ebenso wie für Phase 1 können Sie Profile für die Phase 2 des Tunnelaufbaus definieren.

Im Menü **VPN**->**IPSec**->**Phase-2-Profile** wird eine Liste aller konfigurierten IPSec-Phase-2-Profile angezeigt.

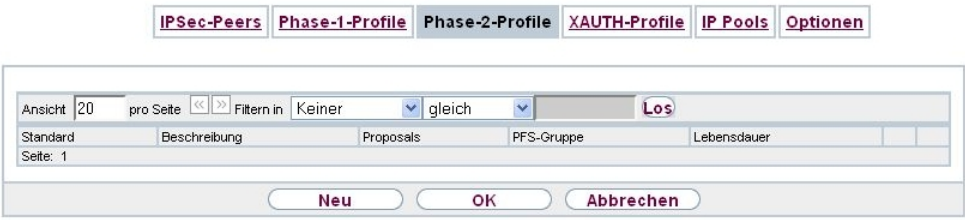

### Abb. 139: **VPN**->**IPSec**->**Phase-2-Profile**

In der Spalte **Standard** können Sie das Profil markieren, das als Standardprofil verwendet werden soll.

### **14.1.3.1 Neu**

Wählen Sie die Schaltfläche **Neu**, um weitere Profile einzurichten.

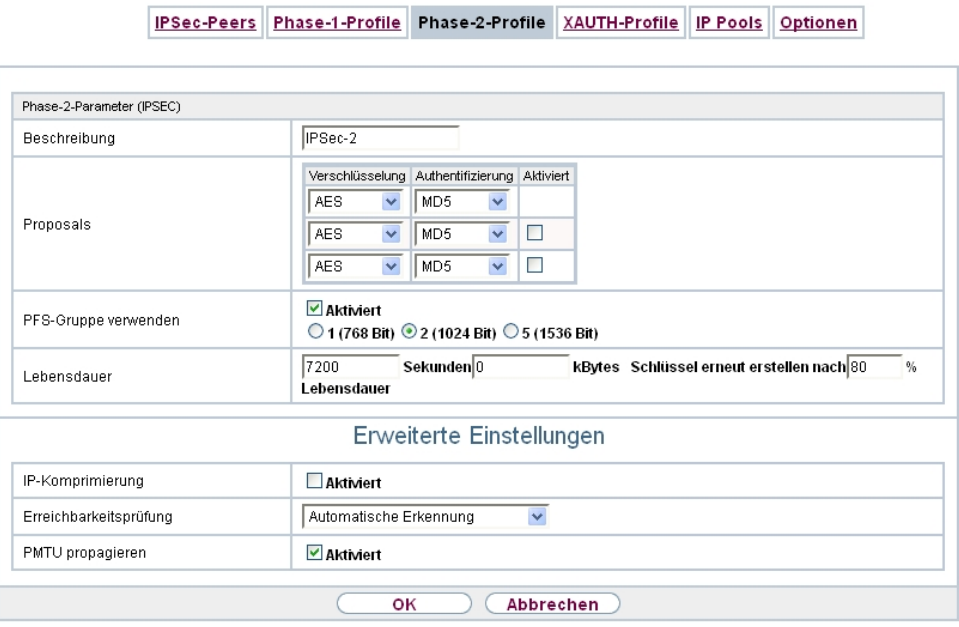

Abb. 140: **VPN**->**IPSec**->**Phase-2-Profile**->**Neu**

Das Menü **VPN**->**IPSec**->**Phase-2-Profile**->**Neu** besteht aus folgenden Feldern:

#### **Felder im Menü Phase-2-Parameter (IPSEC)**

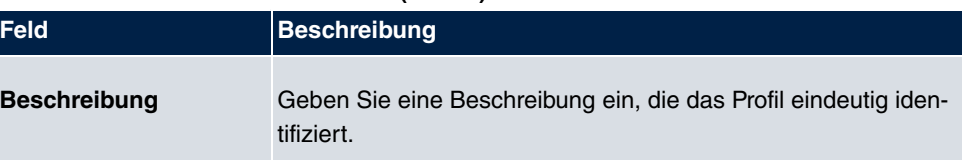

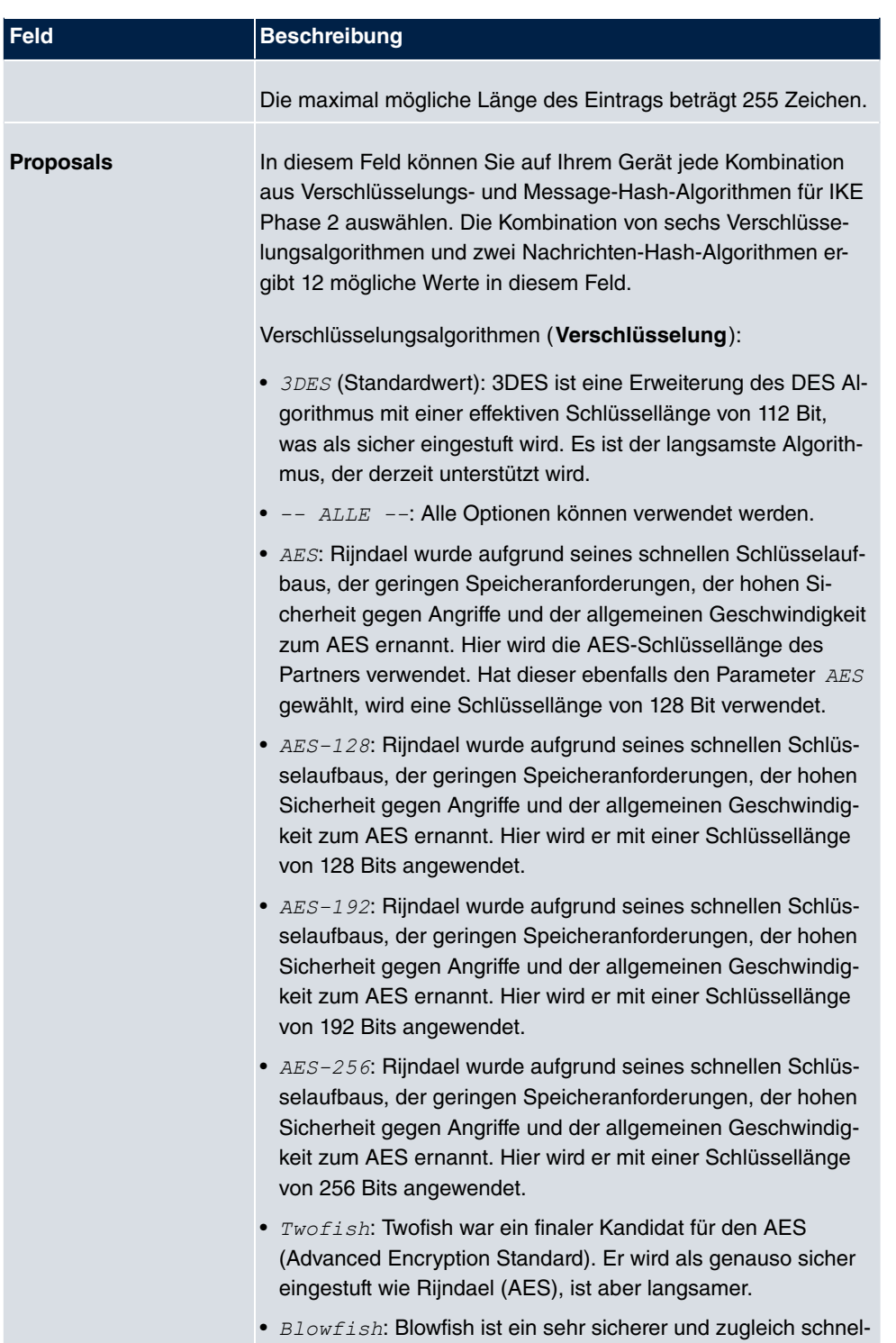

ler Algorithmus. Twofish kann als Nachfolger von Blowfish an-

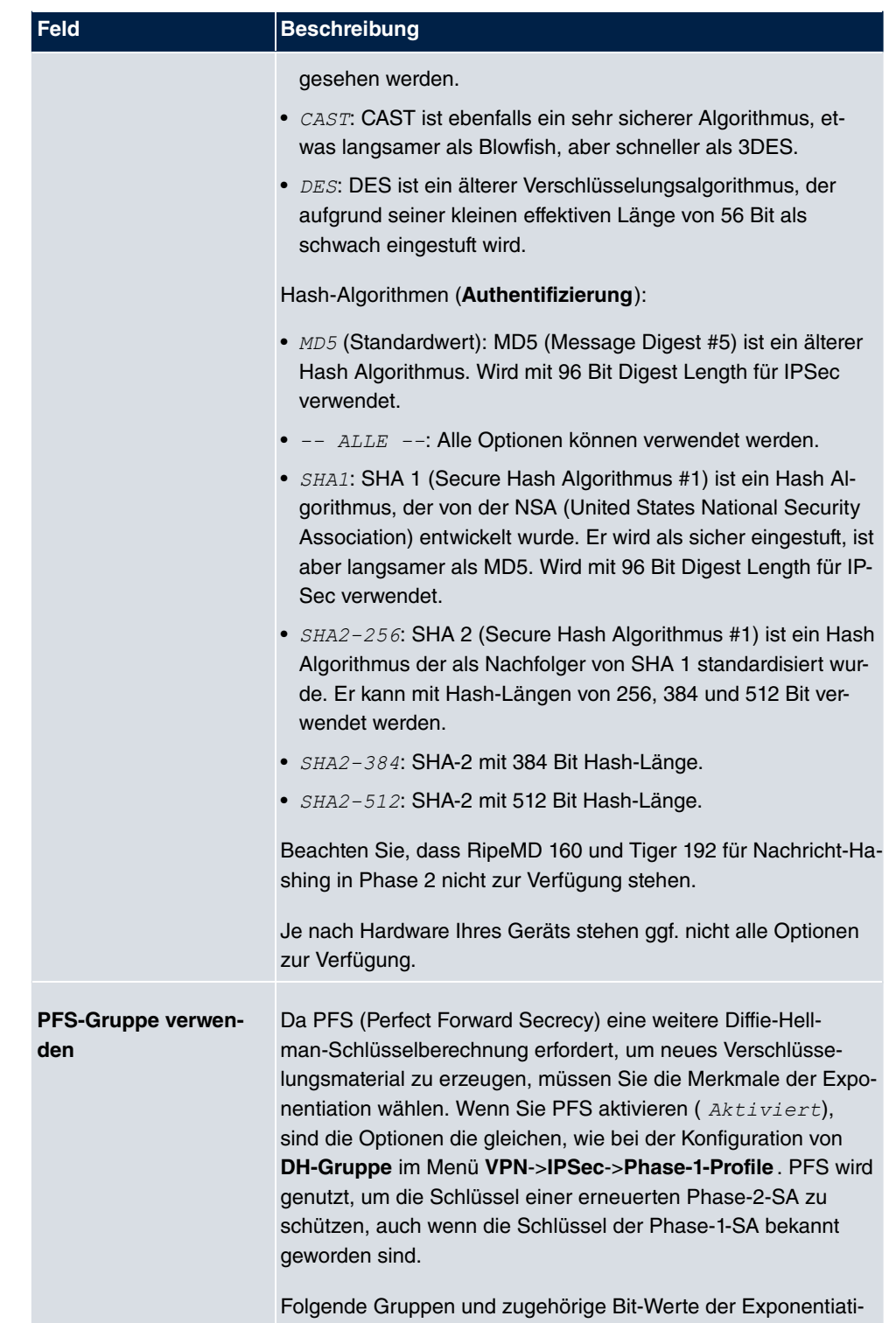

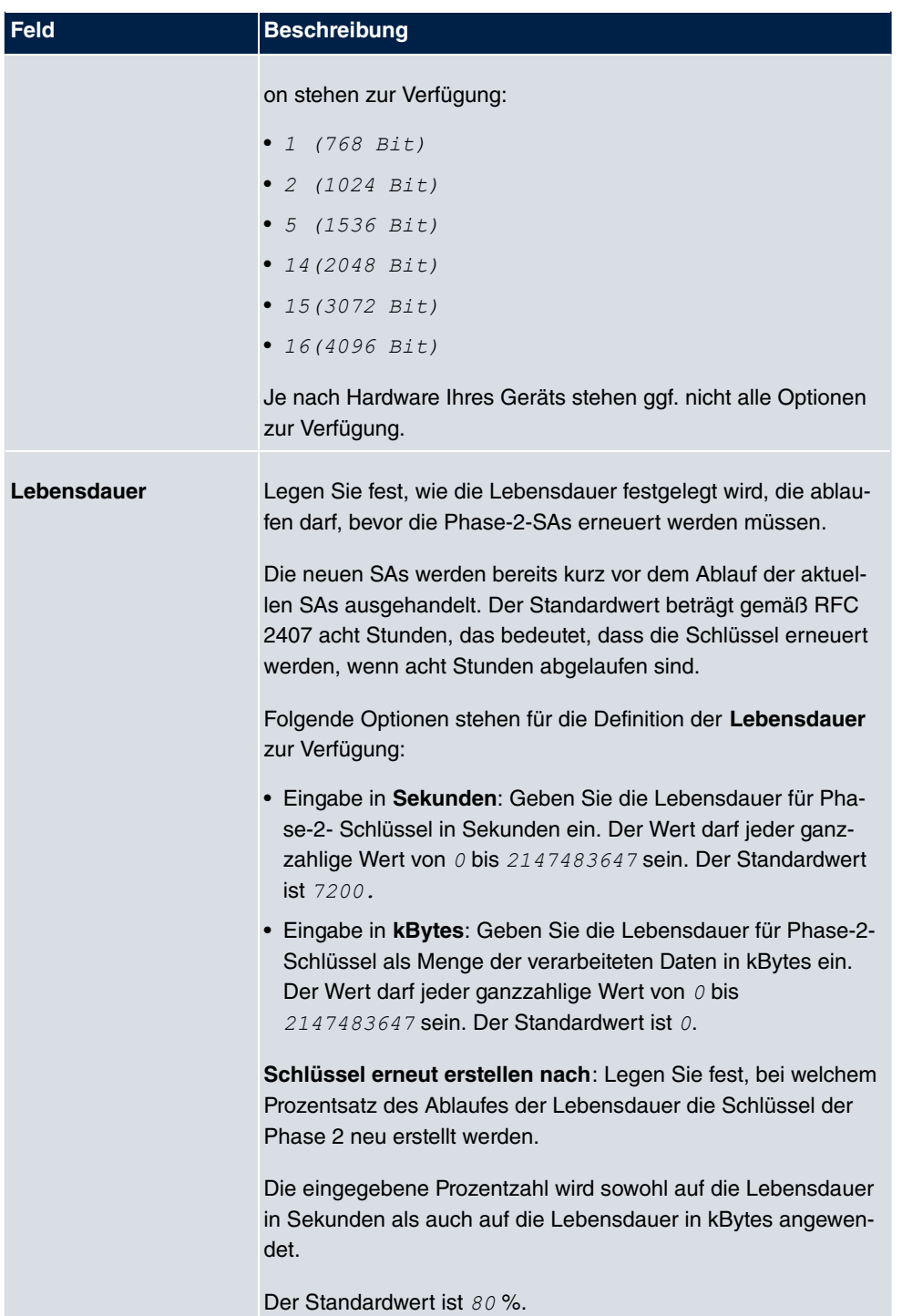

Das Menü **Erweiterte Einstellungen** besteht aus folgenden Feldern:

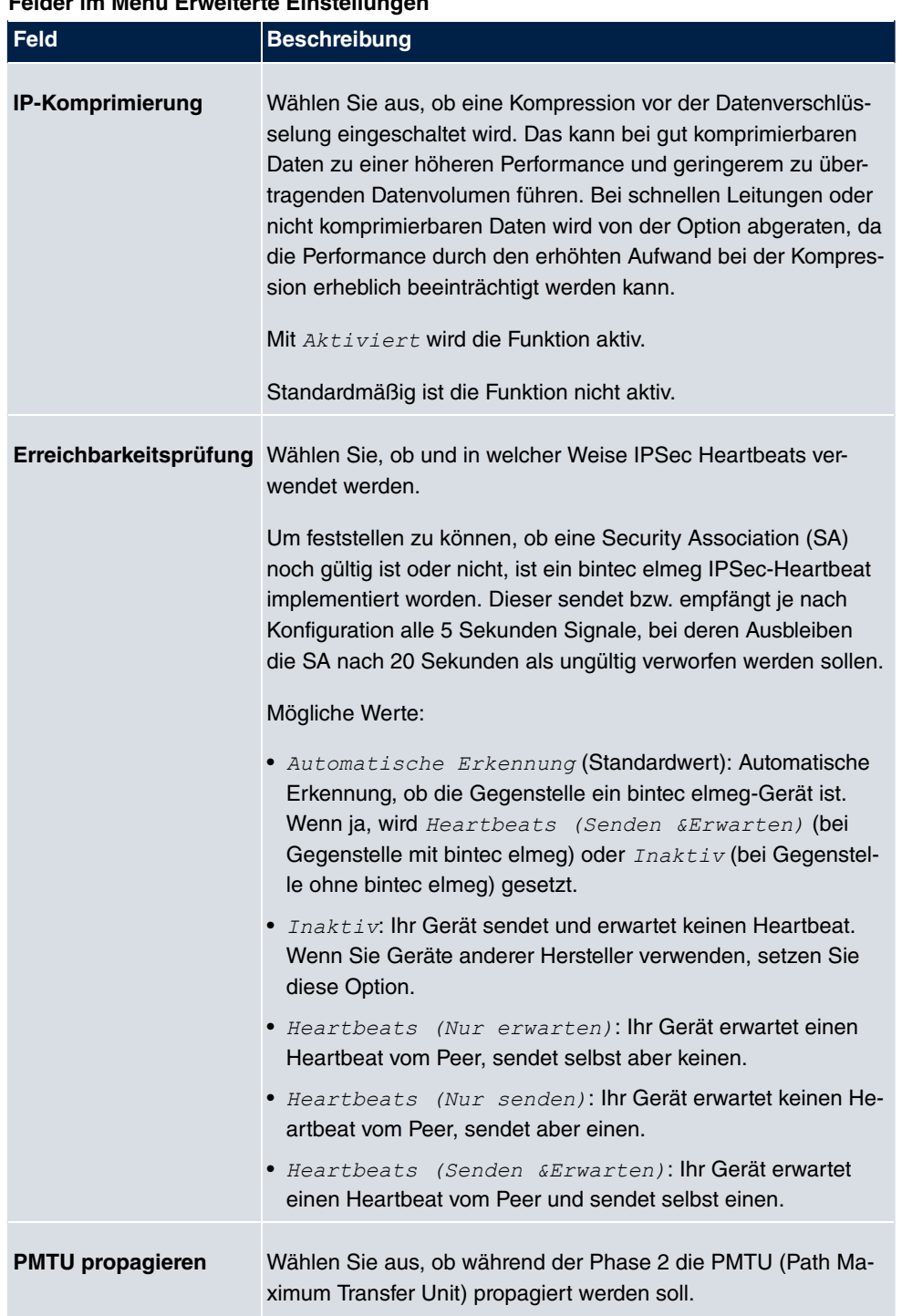

## **Felder im Menü Erweiterte Einstellungen**

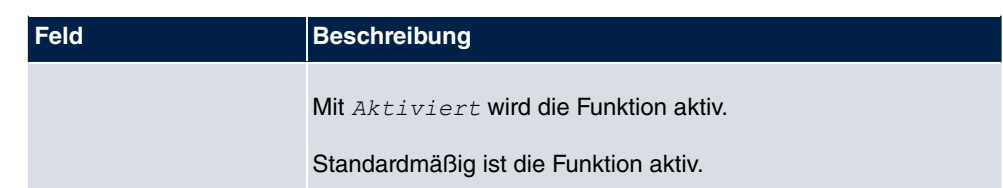

# **14.1.4 XAUTH-Profile**

Im Menü **XAUTH-Profile** wird eine Liste aller XAuth-Profile angezeigt.

Extended Authentication für IPSec (XAuth) ist eine zusätzliche Authentifizierungsmethode für Benutzer eines IPSec-Tunnels.

Das Gateway kann bei Nutzung von XAuth zwei verschiedene Rollen übernehmen, es kann als Server oder als Client dienen:

- Das Gateway fordert als Server einen Berechtigungsnachweis an.
- Das Gateway weist als Client seine Berechtigung nach.

Im Server-Modus können sich mehrere Benutzer über XAuth authentifizieren, z. B. Nutzer von Apple iPhones. Die Berechtigung wird entweder anhand einer Liste oder über einen RADIUS Server geprüft. Bei Verwendung eines Einmalpassworts (One Time Password, OTP) kann die Passwortüberprüfung von einem Token-Server übernommen werden (z. B. beim Produkt SecOVID von Kobil), der hinter dem RADIUS-Server installiert ist. Wenn über IPSec eine Firmenzentrale mit mehreren Filialen verbunden ist, können mehrere Peers konfiguriert werden. Je nach Zuordnung verschiedener Profile kann ein bestimmter Benutzer den IPSec-Tunnel über verschiedene Peers nutzen. Das ist zum Beispiel nützlich, wenn ein Angestellter abwechselnd in verschiedenen Filialen arbeitet, jeder Peer eine Filiale repräsentiert und der Angestellte jeweils vor Ort Zugriff auf den Tunnel haben will.

Nachdem IPSec IKE (Phase 1) erfolgreich beendet ist und bevor IKE (Phase 2) beginnt, wird XAuth realisiert.

Wenn XAuth zusammen mit dem IKE-Konfigurationsmodus verwendet wird, werden zuerst die Transaktionen für XAuth und dann diejenigen für den IKE-Konfigurationsmodus durchgeführt.

### **14.1.4.1 Neu**

Wählen Sie die Schaltfläche **Neu**, um weitere Profile einzurichten.

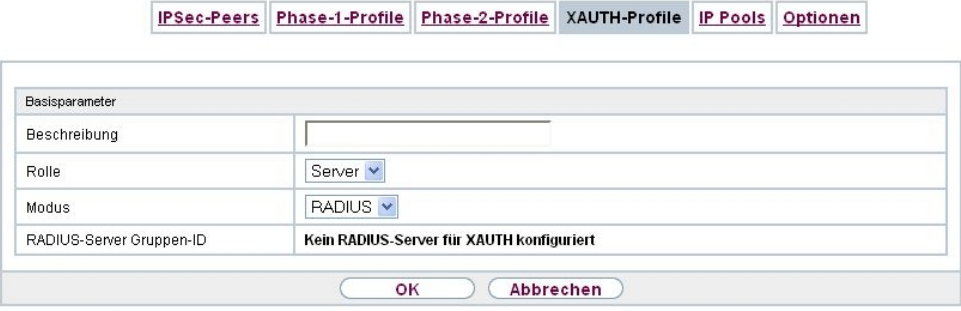

## Abb. 141: **VPN**->**IPSec**->**XAUTH-Profile**->**Neu**

Das Menü **VPN**->**IPSec**->**XAUTH-Profile**->**Neu** besteht aus folgenden Feldern:

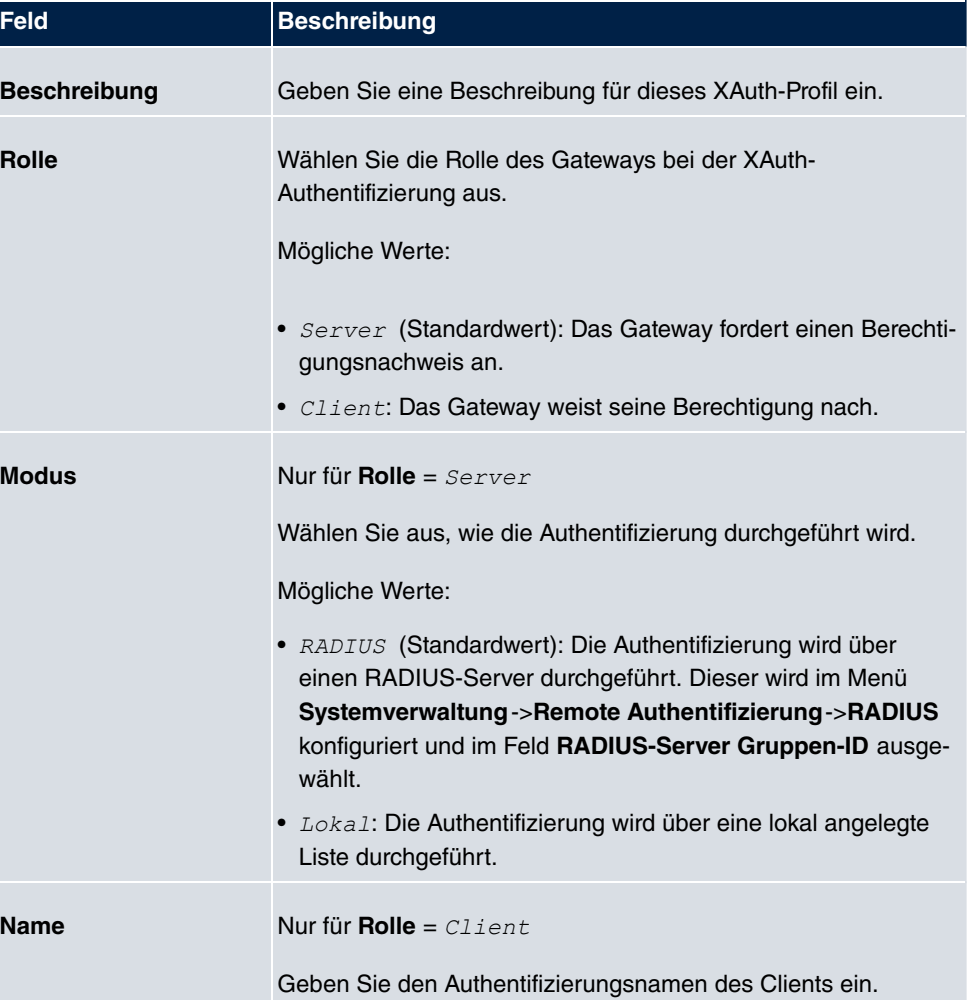

## **Felder im Menü Basisparameter**

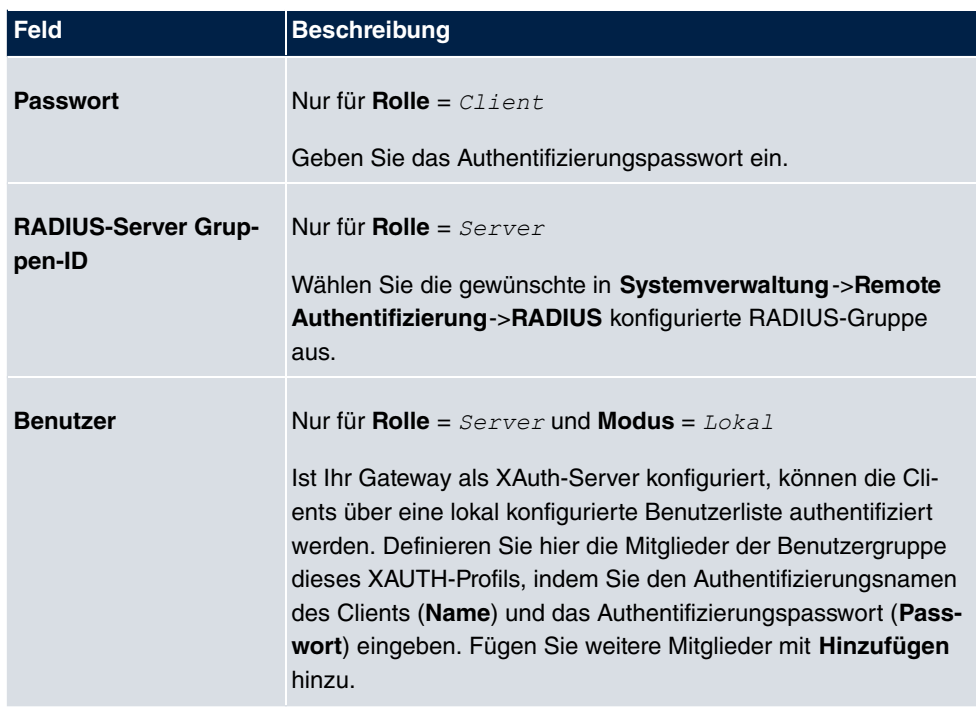

# **14.1.5 IP Pools**

Im Menü **IP Pools** wird eine Liste aller IP Pools für Ihre konfigurierten IPSec-Verbindungen angezeigt.

Wenn Sie bei einem IPSec-Peer für IPv4-Adressenvergabe *Server im IKE-3\$#* eingestellt haben, müssen Sie hier die IP-Pools, aus denen die IP-Adressen vergeben werden, definieren.

## **14.1.5.1 Bearbeiten oder Neu**

Wählen Sie die Schaltfläche **Neu**, um weitere IP-Adresspools einzurichten. Wählen Sie das Symbol <sub>ist</sub>, um vorhandene Einträge zu bearbeiten.

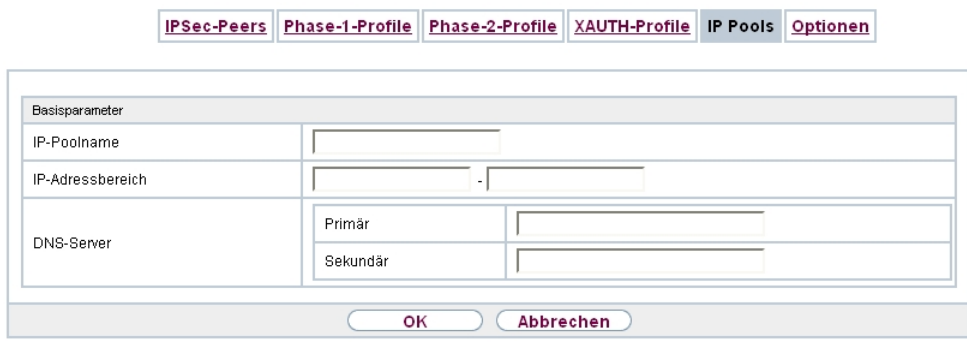

Abb. 142: **VPN**->**IPSec**->**IP Pools**->**Neu**

| Felder im Menü Basisparameter |                                                                                                    |
|-------------------------------|----------------------------------------------------------------------------------------------------|
|                               | <b><i>Charles Committee Committee Committee Committee Committee Committee Committee Committee Committee Committee Committee Committee Committee Committee Committee Committee Committee Committee Committee Committee Committee Co</i></b> |

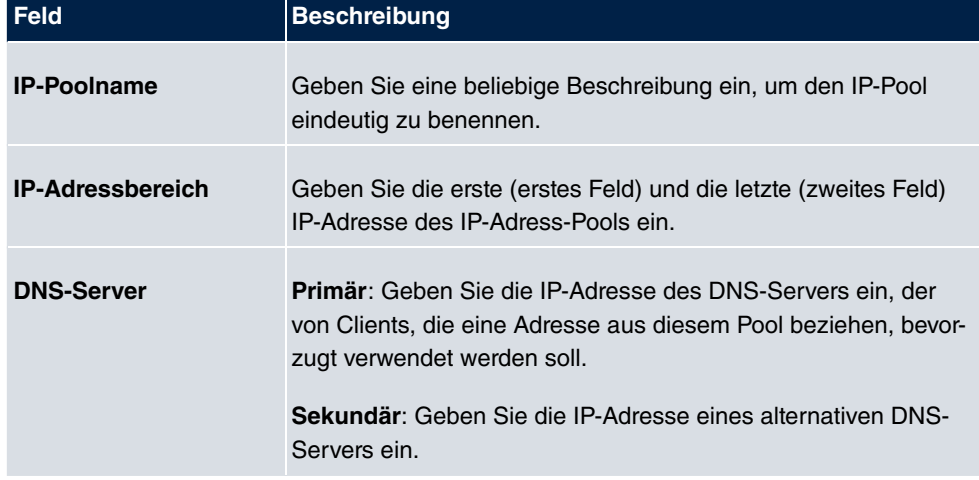

# **14.1.6 Optionen**

IPSec-Peers Phase-1-Profile Phase-2-Profile XAUTH-Profile IP Pools Optionen

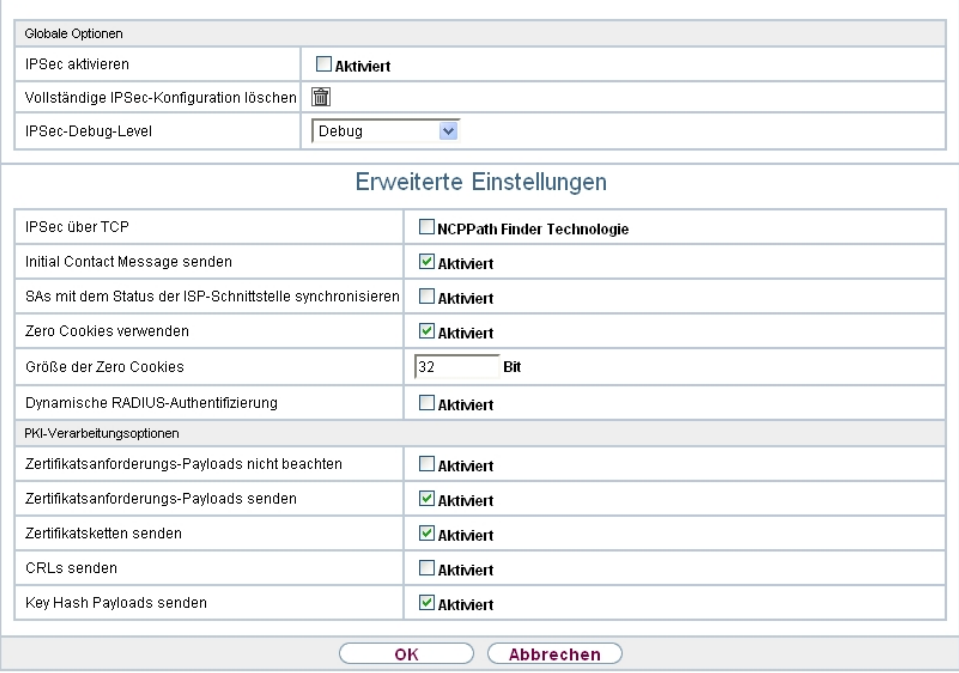

## Abb. 143: **VPN**->**IPSec**->**Optionen**

Das Menü **VPN**->**IPSec**->**Optionen** besteht aus folgenden Feldern:

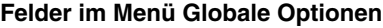

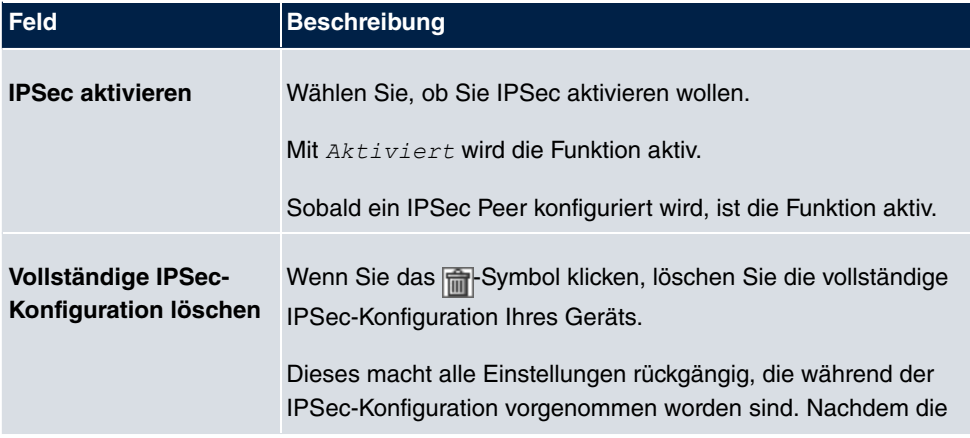

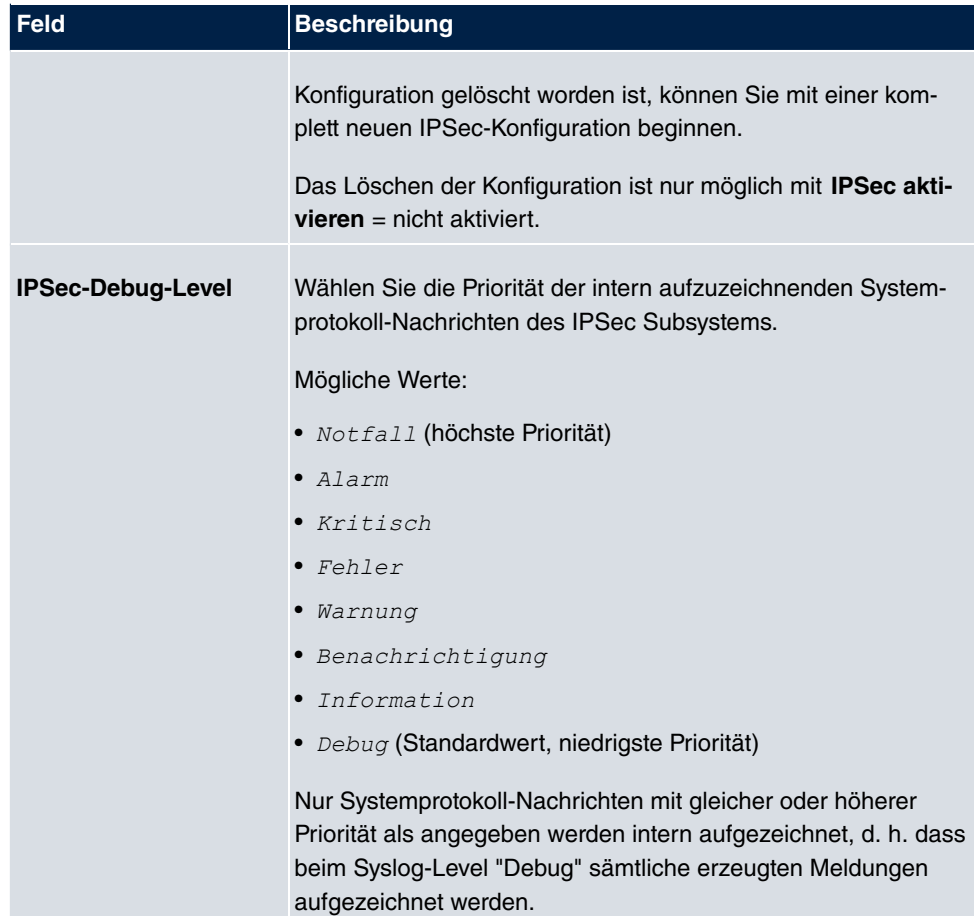

Im Menü **Erweiterte Einstellungen** können Sie bestimmte Funktionen und Merkmale an die besonderen Erfordernisse Ihrer Umgebung anpassen, d. h. größtenteils werden Interoperabilitäts-Flags gesetzt. Die Standardwerte sind global gültig und ermöglichen es, dass Ihr System einwandfrei mit anderen bintec elmeg-Geräten zusammenarbeitet, so dass Sie diese Werte nur ändern müssen, wenn die Gegenseite ein Fremdprodukt ist oder Ihnen bekannt ist, dass sie besondere Einstellungen benötigt. Dies kann beispielsweise notwendig sein, wenn die entfernte Seite mit älteren IPSec-Implementierungen arbeitet.

Das Menü **Erweiterte Einstellungen** besteht aus folgenden Feldern:

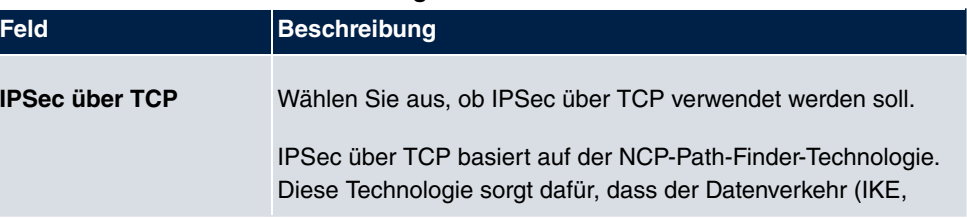

### **Felder im Menü Erweiterte Einstellungen**

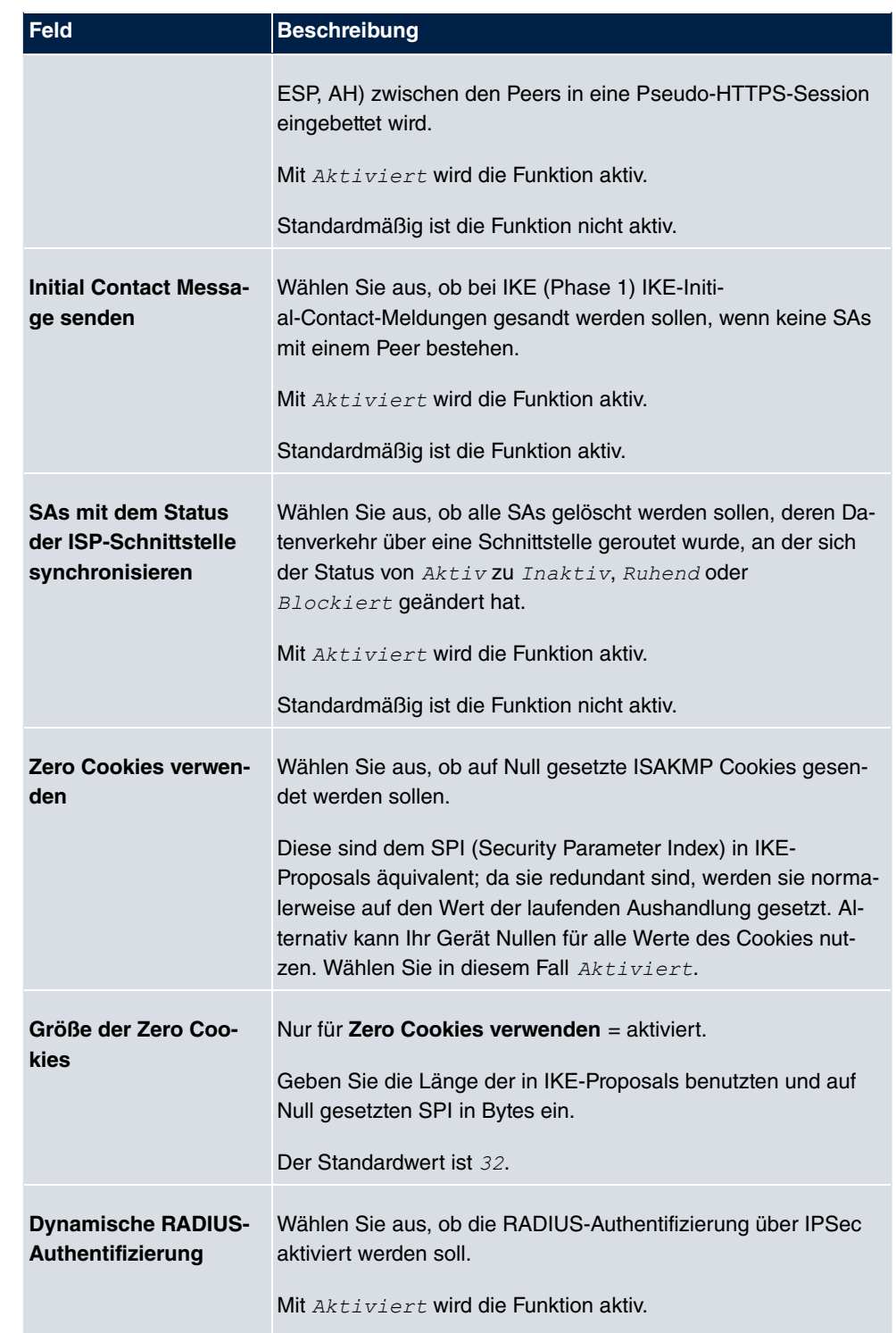

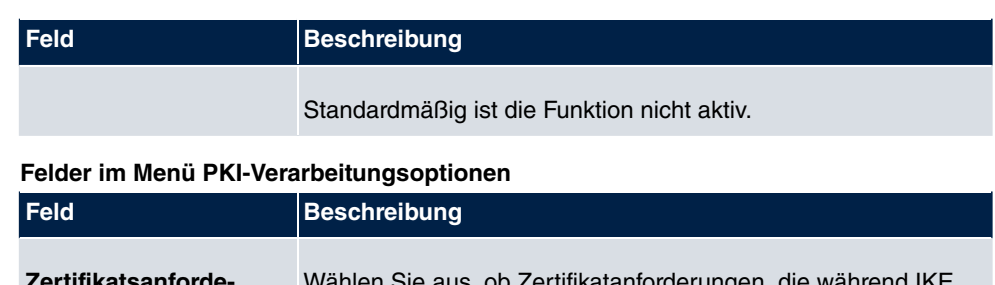

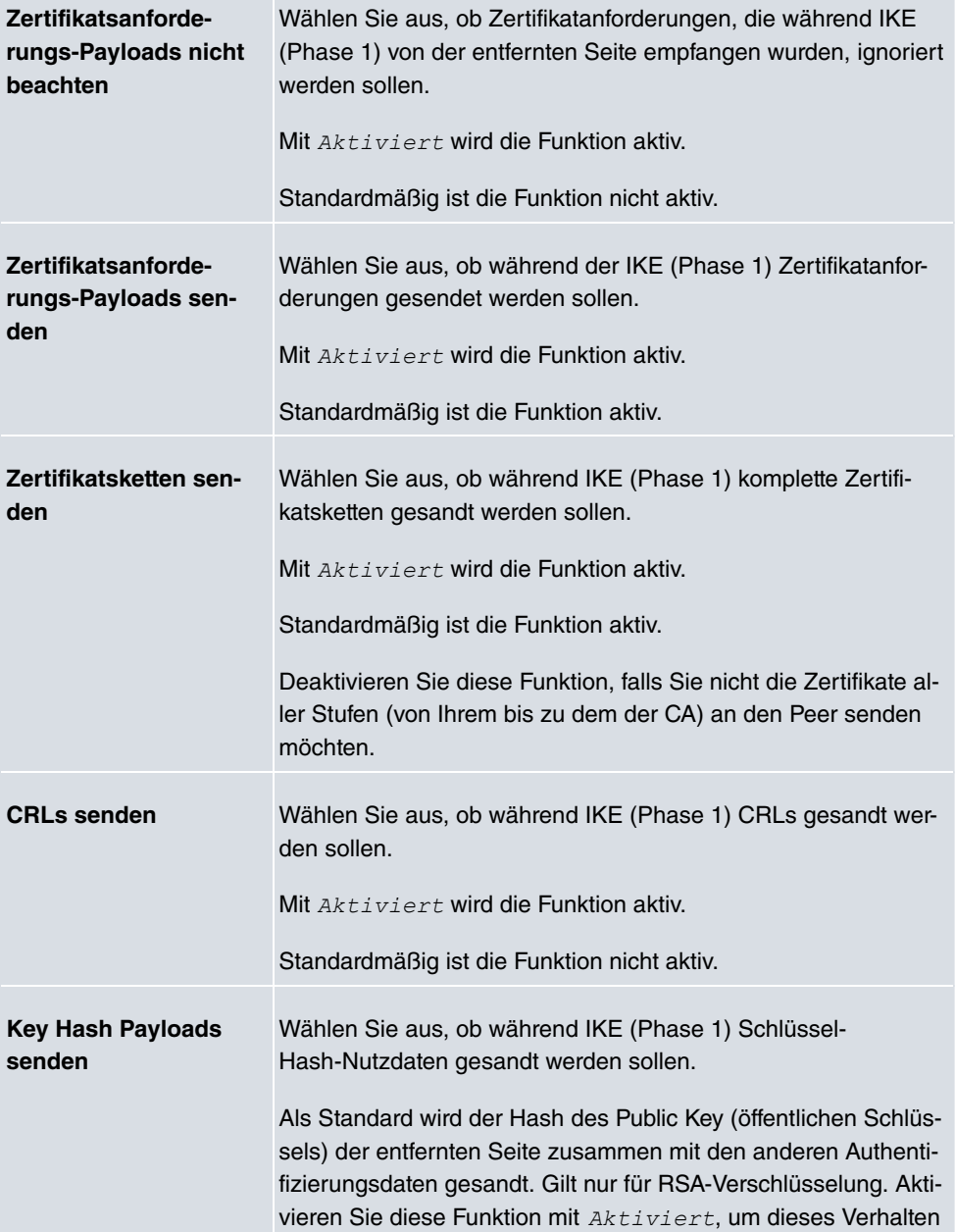

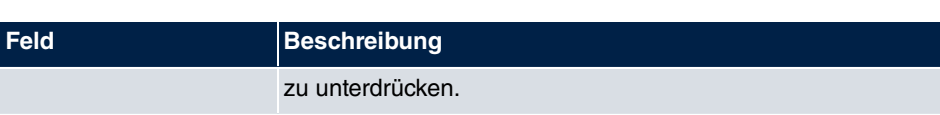

# **14.2 L2TP**

Das Layer-2-Tunnelprotokoll (L2TP) ermöglicht das Tunneling von PPP-Verbindungen über eine UDP-Verbindung.

Ihr bintec elmeg-Gerät unterstützt die folgenden zwei Modi:

- L2TP-LNS-Modus (L2TP Network Server): nur für eingehende Verbindungen
- L2TP-LAC-Modus (L2TP Access Concentrator): nur für ausgehende Verbindungen.

Folgendes ist bei der Konfiguration von Server und Client zu beachten: Auf beiden Seiten (LAC und LNS) muss jeweils ein L2TP-Tunnelprofil angelegt werden. Auf der Auslöserseite (LAC) wird das entsprechende L2TP-Tunnelprofil für den Verbindungsaufbau verwendet. Auf der Responderseite (LNS) wird das L2TP-Tunnelprofil für die Verbindungsannahme benötigt.

# **14.2.1 Tunnelprofile**

Im Menü **VPN**->**L2TP**->**Tunnelprofile** wird eine Liste aller konfigurierten Tunnelprofile angezeigt.

## **14.2.1.1 Neu**

Wählen Sie die Schaltfläche **Neu**, um weitere Tunnelprofile einzurichten.
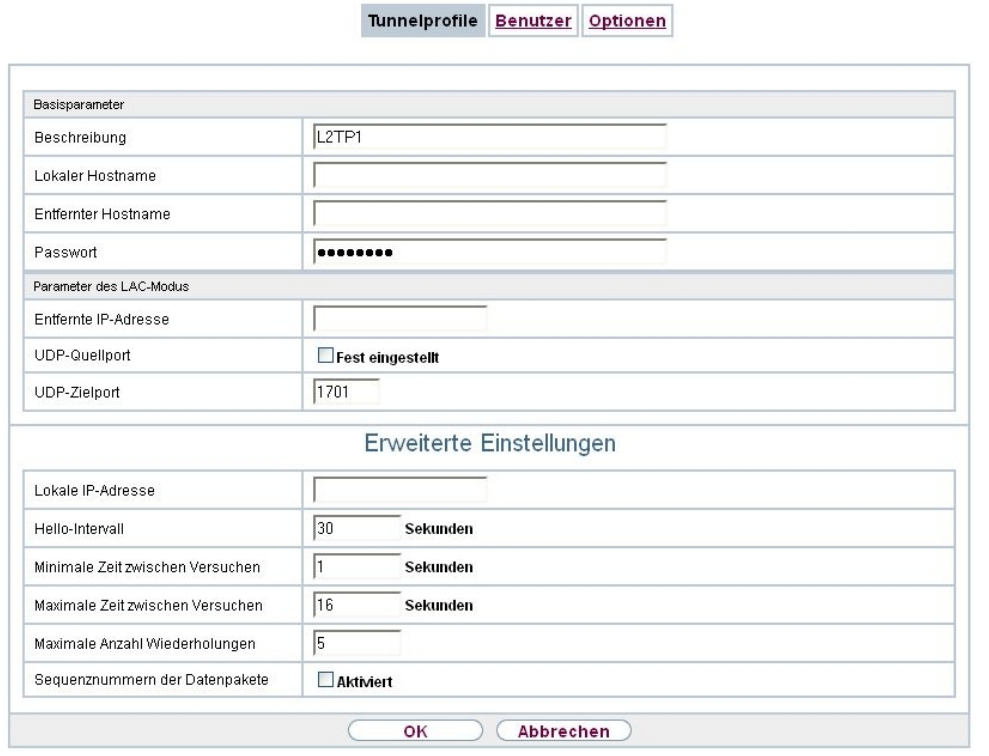

Abb. 144: **VPN**->**L2TP**->**Tunnelprofile**->**Neu**

Das Menü **VPN**->**L2TP**->**Tunnelprofile**->**Neu** besteht aus folgenden Feldern:

**Felder im Menü Basisparameter**

| <b>Feld</b>             | <b>Beschreibung</b>                                                                                                    |
|-------------------------|----------------------------------------------------------------------------------------------------|
| <b>Beschreibung</b>     | Geben Sie eine Beschreibung für das aktuelle Profil ein.<br>Ihr Gerät benennt die Profile automatisch mit $L2TP$ und numme-<br>riert diese, der Wert kann jedoch geändert werden.                                                                                                    |
| <b>Lokaler Hostname</b> | Geben Sie den Hostnamen für LNS bzw. LAC ein.<br>• LAC: Der lokale Hostname wird in abgehenden Tunnelaufbau-<br>meldungen zur Identifizierung dieses Geräts aufgenommen<br>und wird dem entfernten Hostnamen eines der am LNS konfi-<br>gurierten Tunnelprofile zugeordnet. Bei diesen Tunnelaufbau-<br>meldungen handelt es sich um die vom LAC ausgesandten<br>SCCRQs (Start Control Connection Request) und die vom<br>LNS ausgesandten SCCRPs (Start Control Connection Rep-<br>ly). |

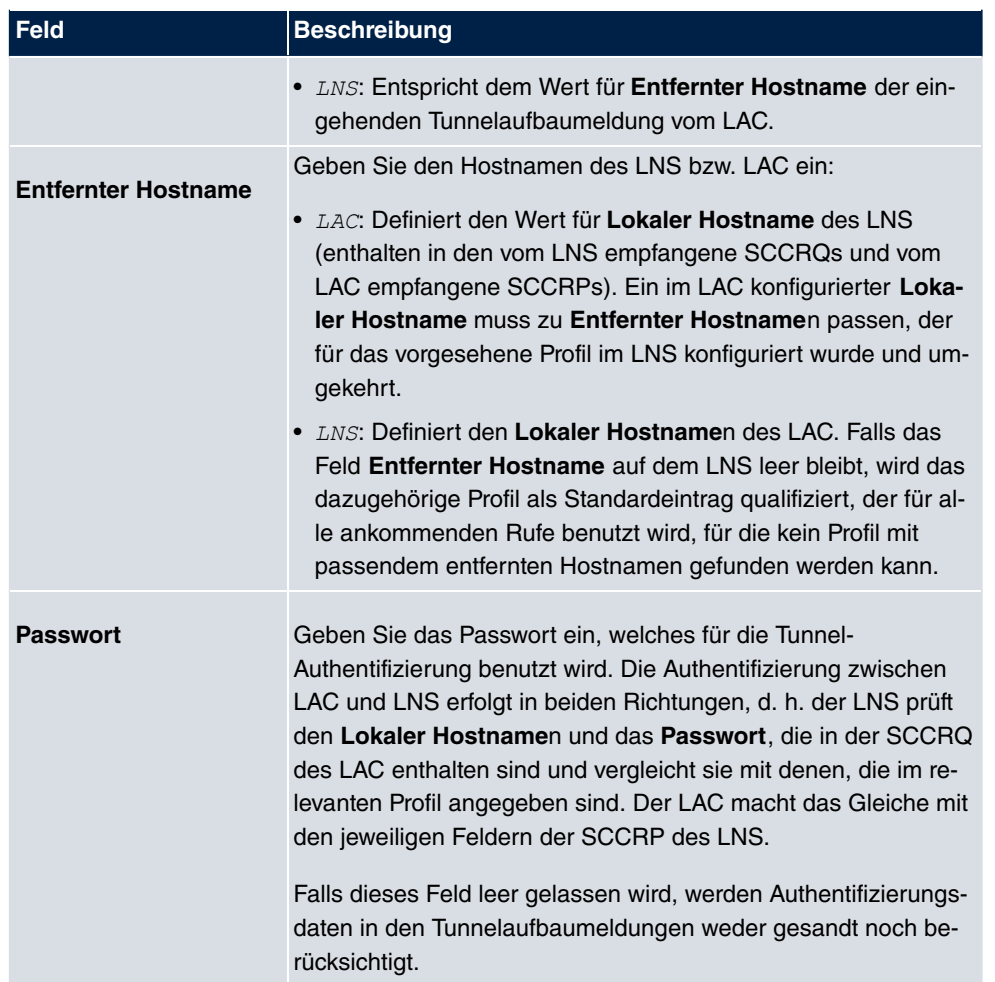

### **Felder im Menü Parameter des LAC-Modus**

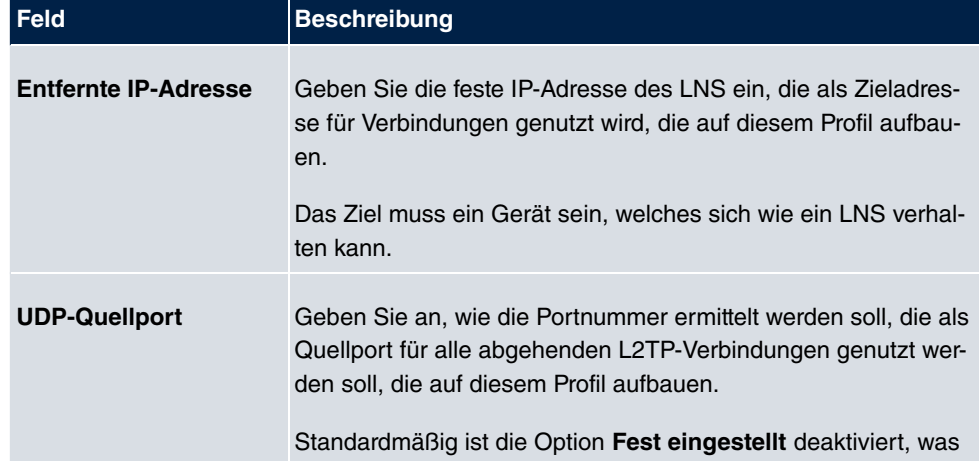

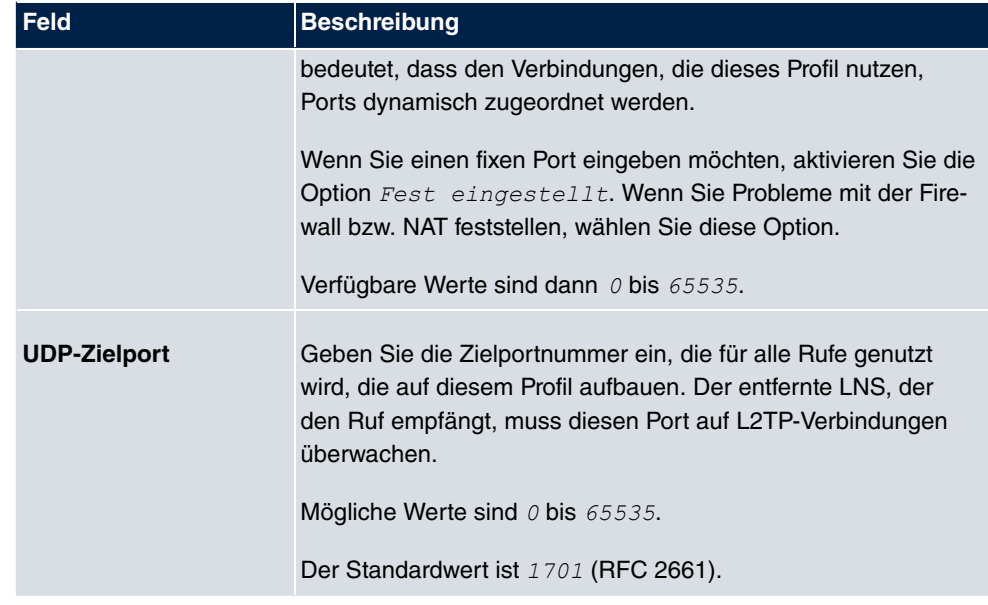

Das Menü **Erweiterte Einstellungen** besteht aus folgenden Feldern:

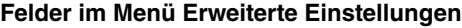

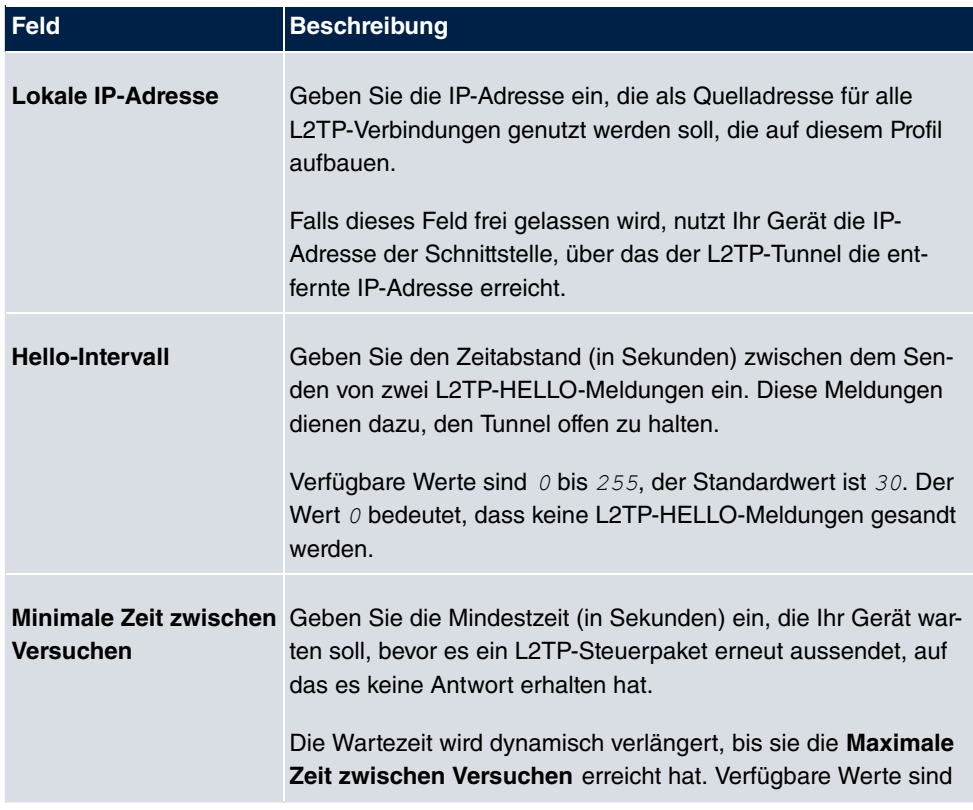

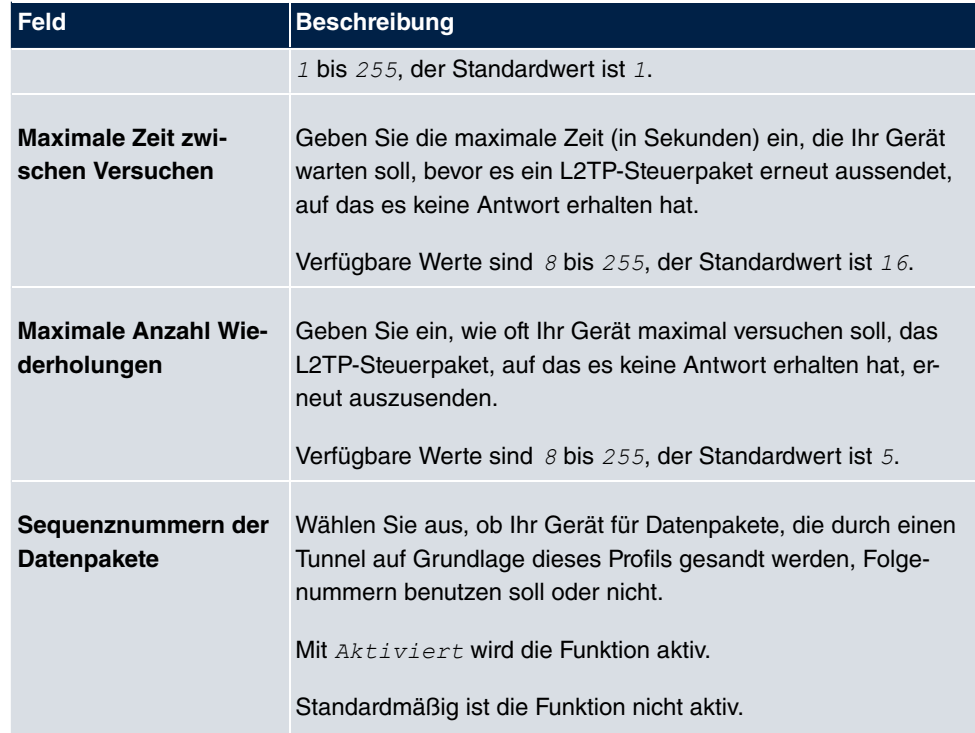

## **14.2.2 Benutzer**

Im Menü **VPN**->**L2TP**->**Benutzer** wird eine Liste aller konfigurierten L2TP-Partner angezeigt.

## **14.2.2.1 Neu**

Wählen Sie die Schaltfläche **Neu**, um weitere L2TP-Partner einzurichten.

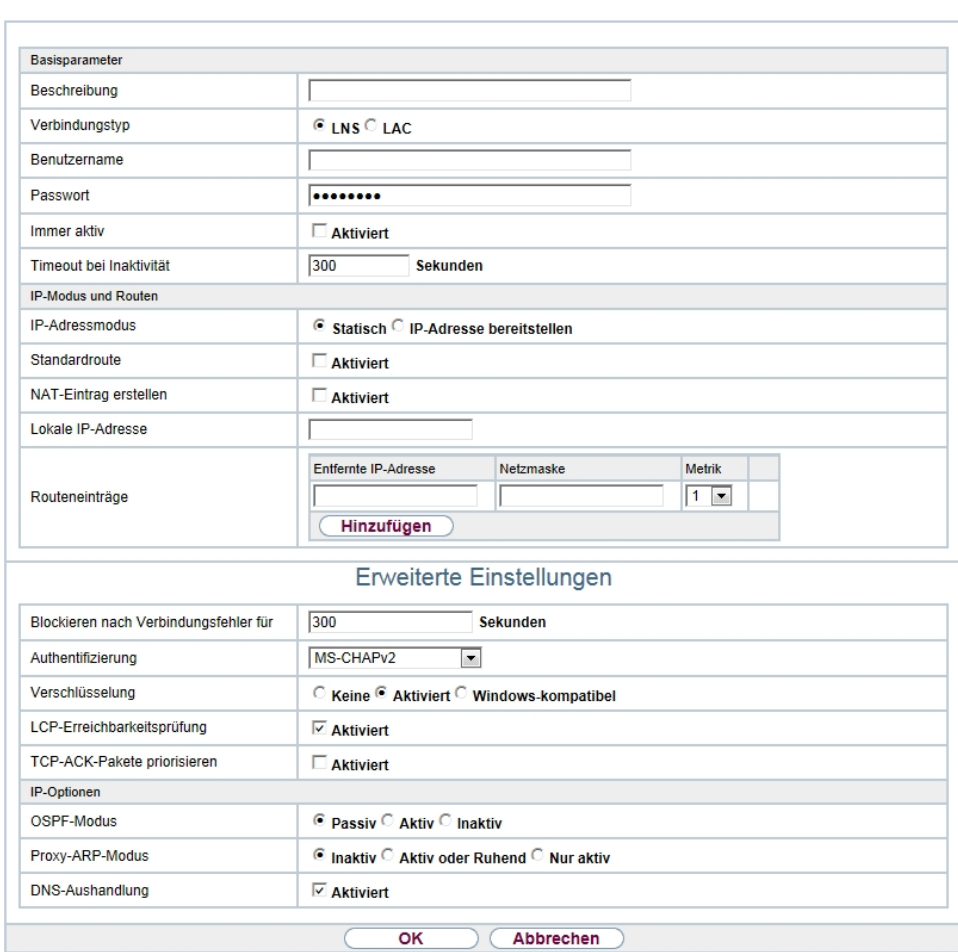

Tunnelprofile Benutzer Optionen

Abb. 145: **VPN**->**L2TP**->**Benutzer**->**Neu**

Das Menü **VPN**->**L2TP**->**Benutzer**->**Neu** besteht aus folgenden Feldern:

#### **Felder im Menü Basisparameter**

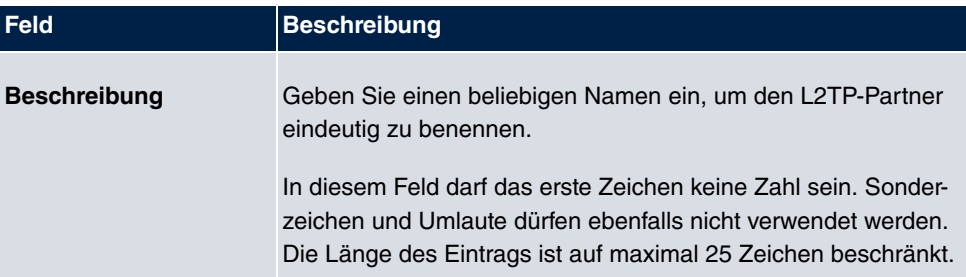

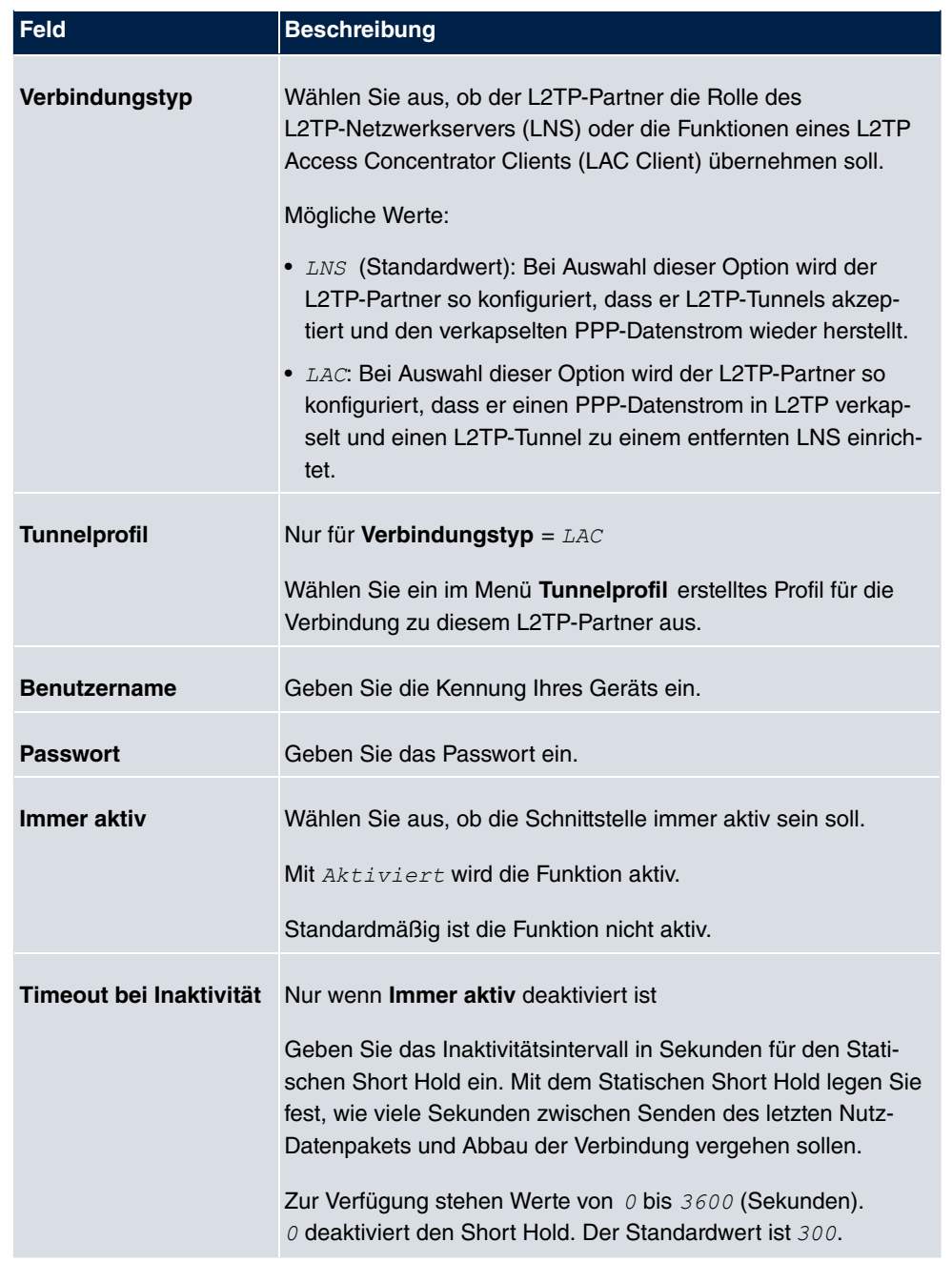

### **Felder im Menü IP-Modus und Routen**

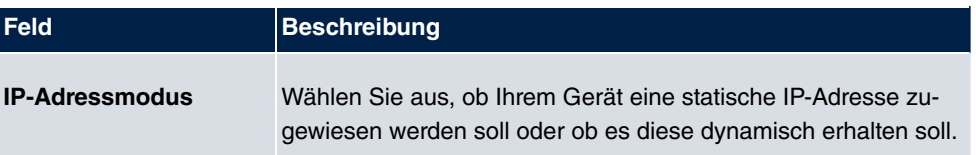

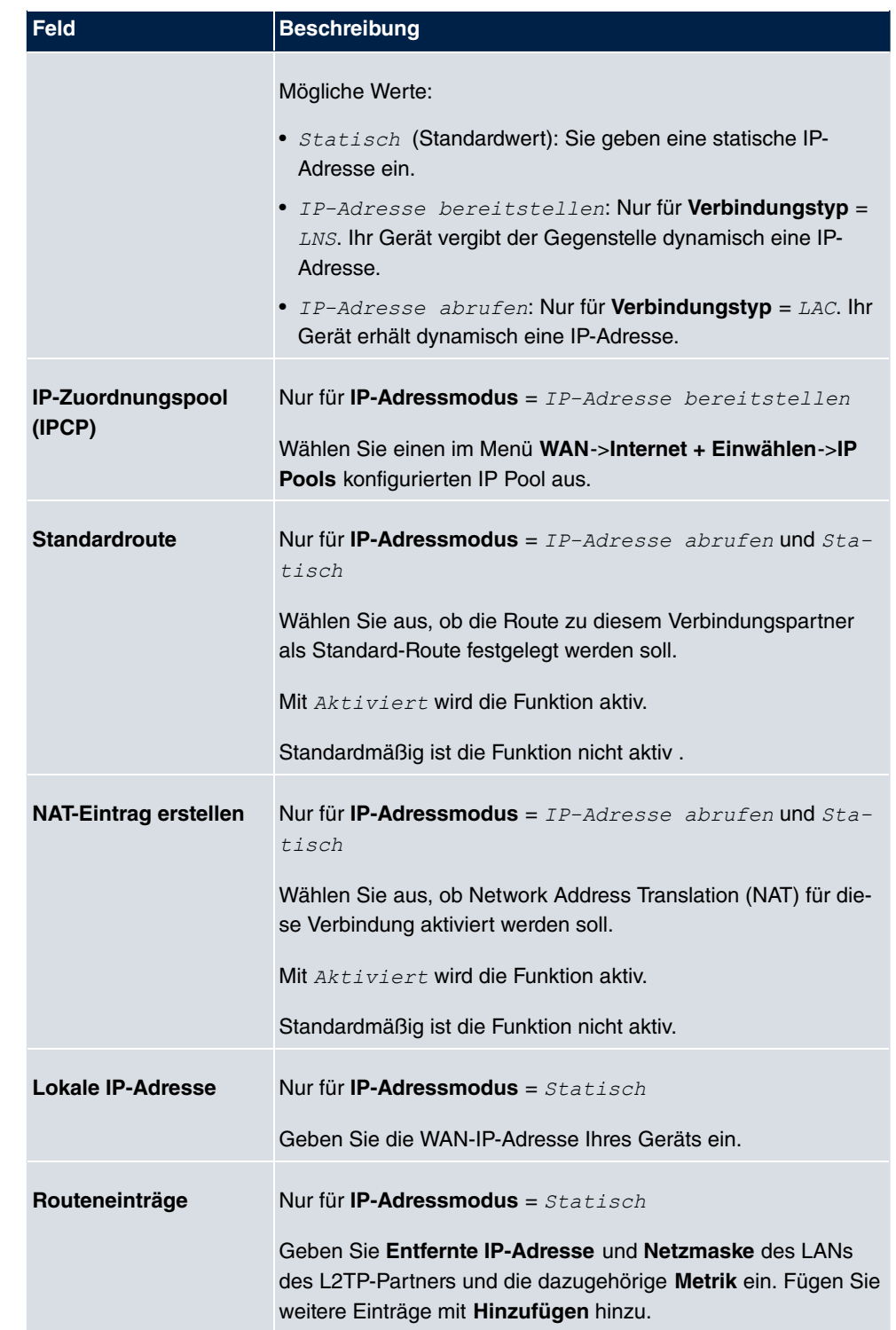

Das Menü **Erweiterte Einstellungen** besteht aus folgenden Feldern:

#### **Felder im Menü Erweiterte Einstellungen**

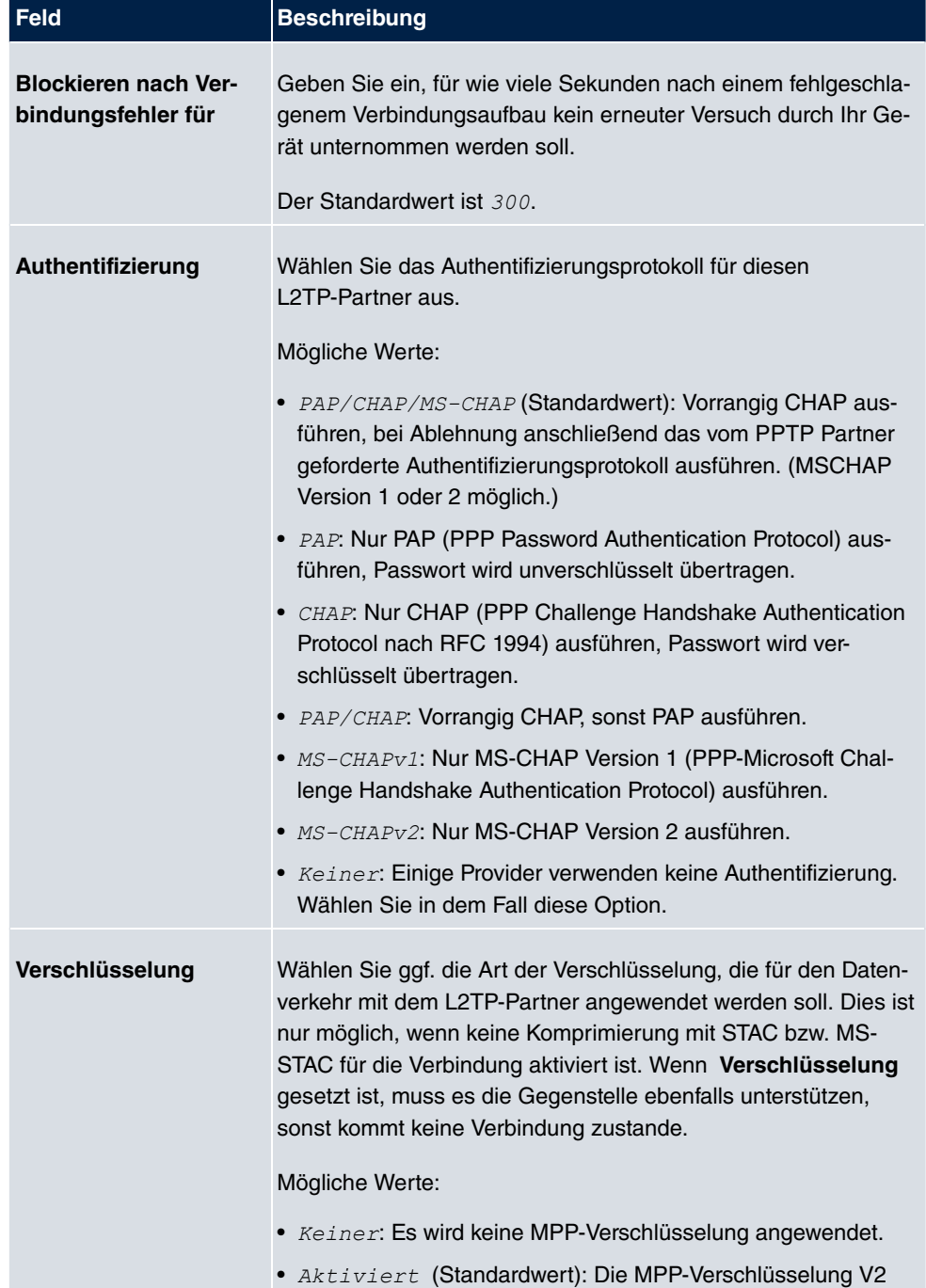

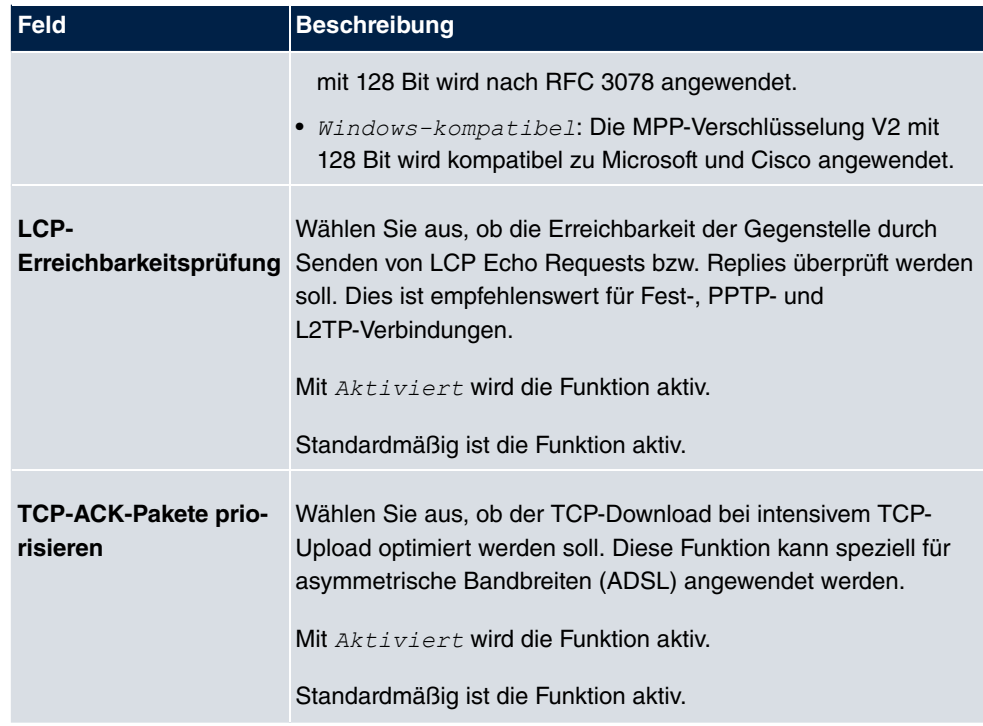

## **Felder im Menü IP-Optionen**

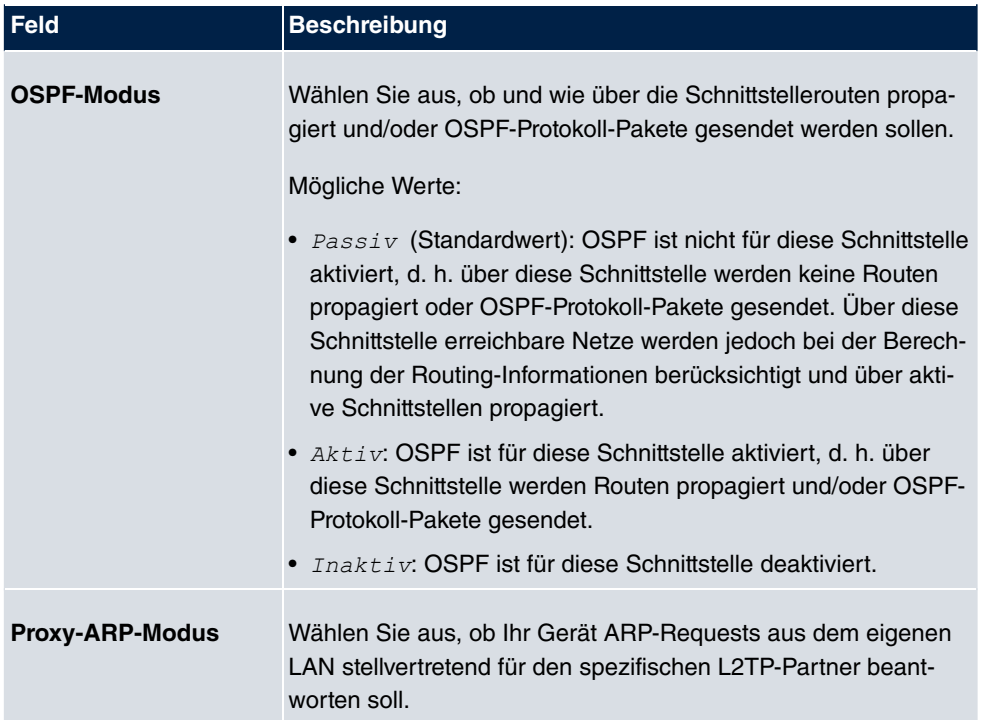

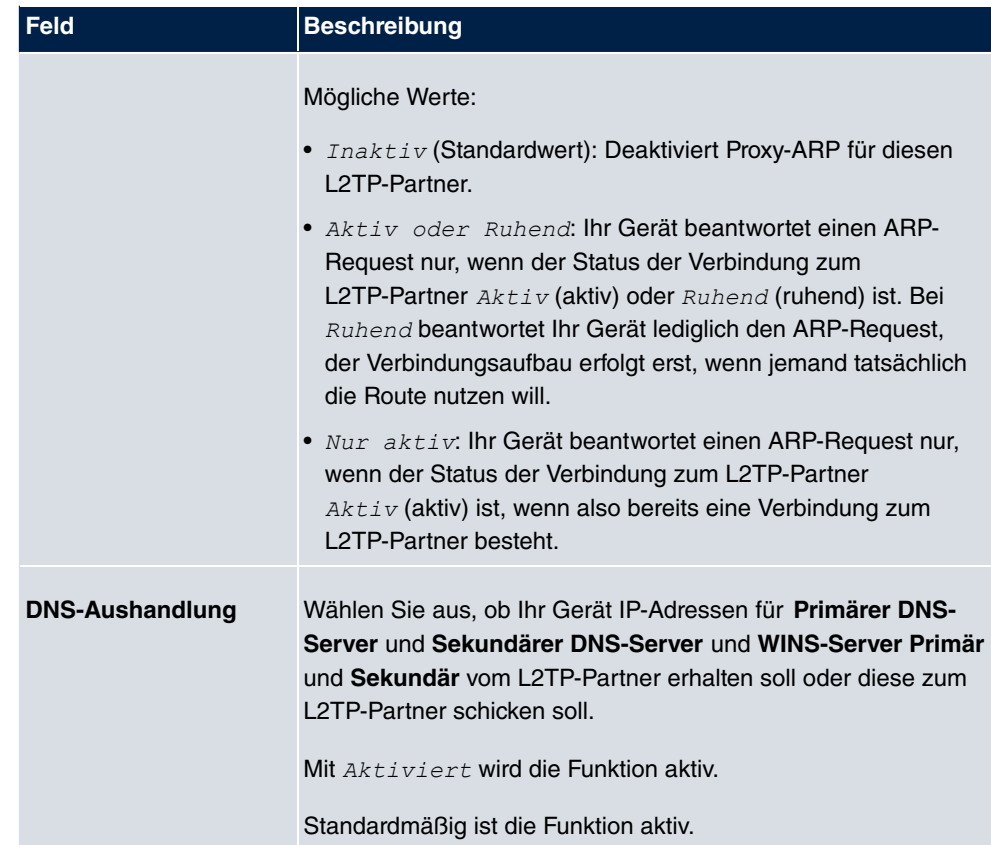

# **14.2.3 Optionen**

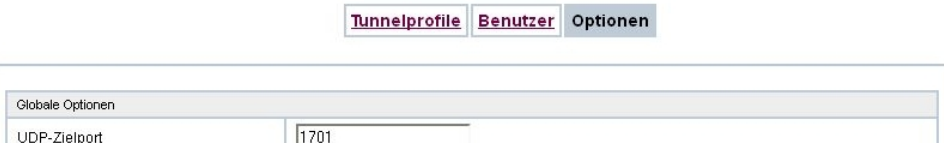

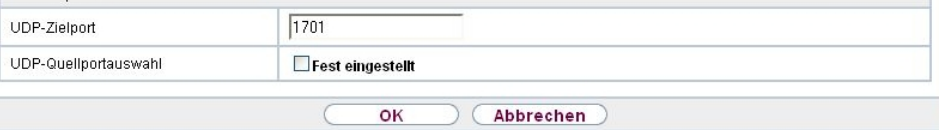

Abb. 146: **VPN**->**L2TP**->**Optionen**

Das Menü **VPN**->**L2TP**->**Optionen** besteht aus folgenden Feldern:

**Felder im Menü Globale Optionen**

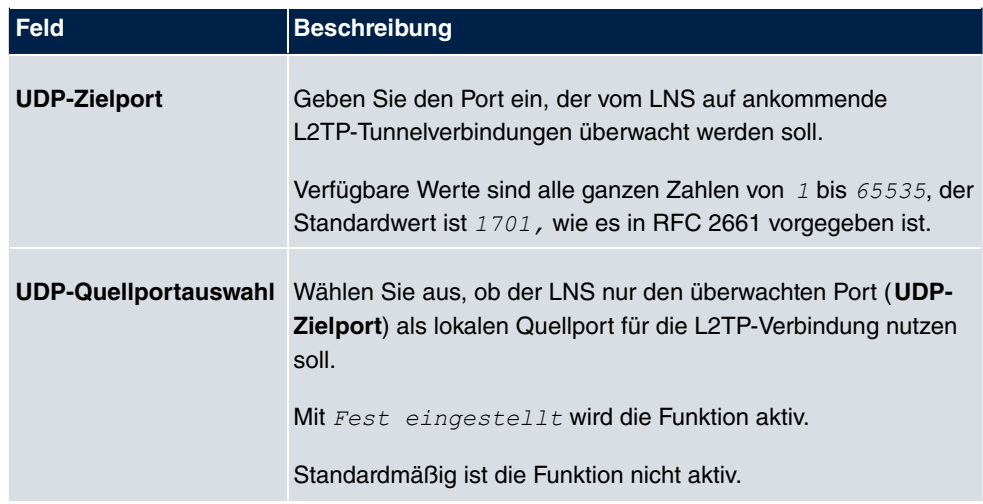

# **14.3 PPTP**

Zur Absicherung des Datenverkehrs über eine vorhandene IP-Verbindung kann mittels Point-to-Point-Tunneling-Protokoll (=PPTP) ein verschlüsselter PPTP-Tunnel aufgebaut werden.

Zunächst wird an beiden Standorten eine Verbindung zu einem ISP (=Internet Service Provider) aufgebaut. Wenn diese Verbindungen stehen, wird über das Internet ein Tunnel zum PPTP Partner, hier dann mit PPTP, aufgebaut.

Für diesen Vorgang baut das PPTP-Subsystem eine Kontrollverbindung zwischen den Tunnelendpunkten auf. Diese übermittelt Steuerungsdaten, welche die Verbindung zwischen den zwei PPTP-Tunnelendpunkten aufbauen, aufrechterhalten und beenden. Sobald diese Kontrollverbindung aufgebaut ist, überträgt das PPTP die in GRE-Pakete (GRE = Generic Routing Encapsulation) eingepackten Nutzdaten.

## **14.3.1 PPTP-Tunnel**

Im Menü **PPTP-Tunnel** wird eine Liste aller PPTP-Tunnels angezeigt.

## **14.3.1.1 Neu**

Wählen Sie die Schaltfläche **Neu** um weitere PPTP-Partner einzurichten.

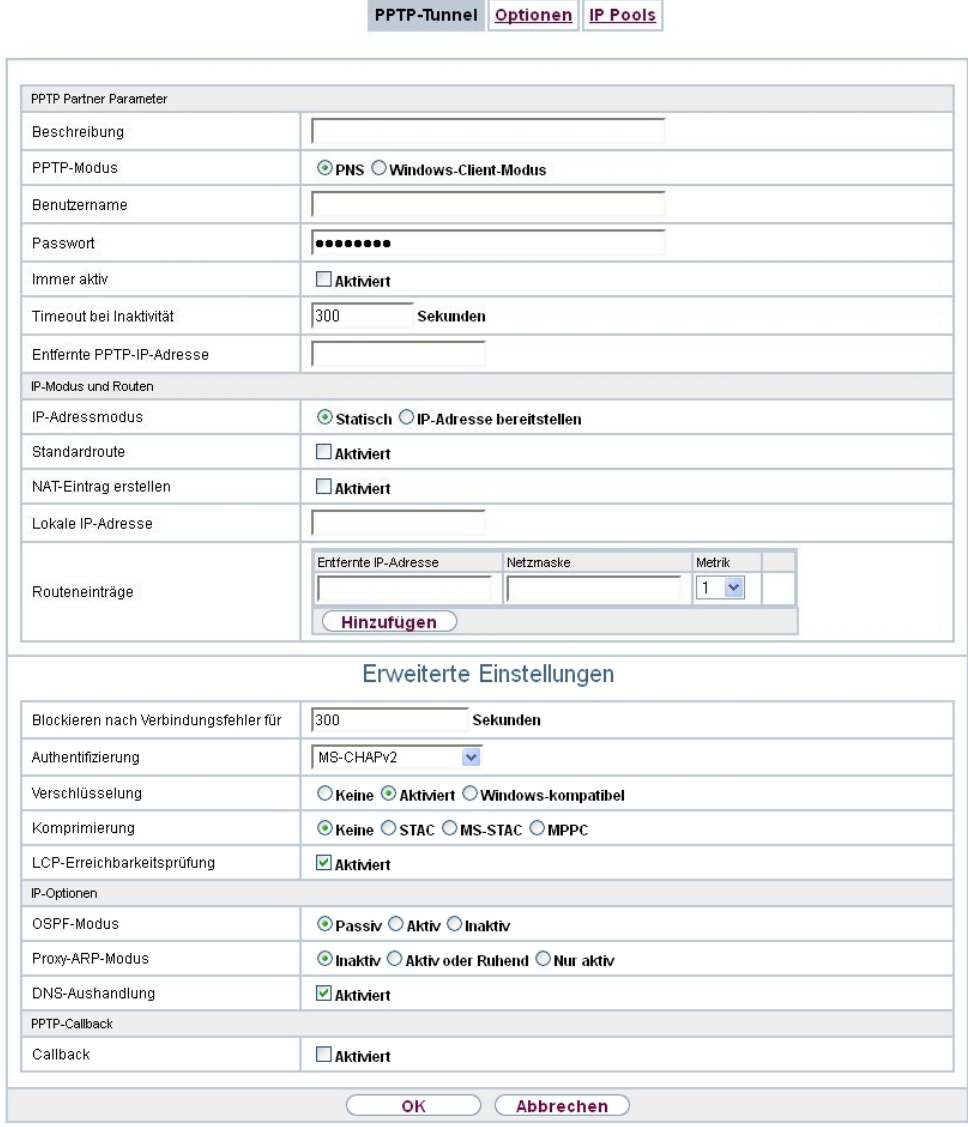

Abb. 147: **VPN**->**PPTP**->**PPTP-Tunnel**->**Neu**

Das Menü **VPN**->**PPTP**->**PPTP-Tunnel**->**Neu** besteht aus folgenden Feldern:

**Felder im Menü PPTP Partner Parameter**

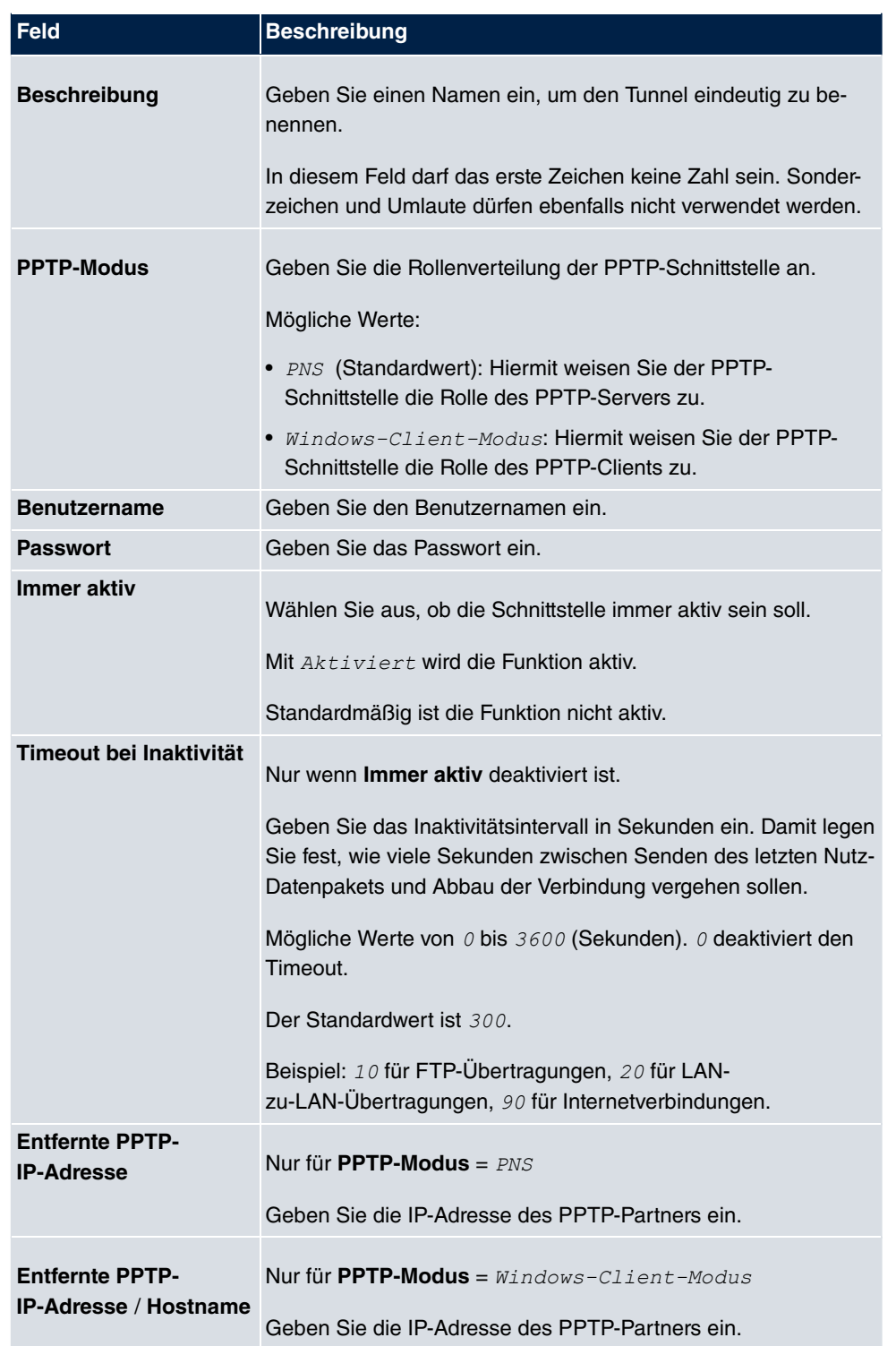

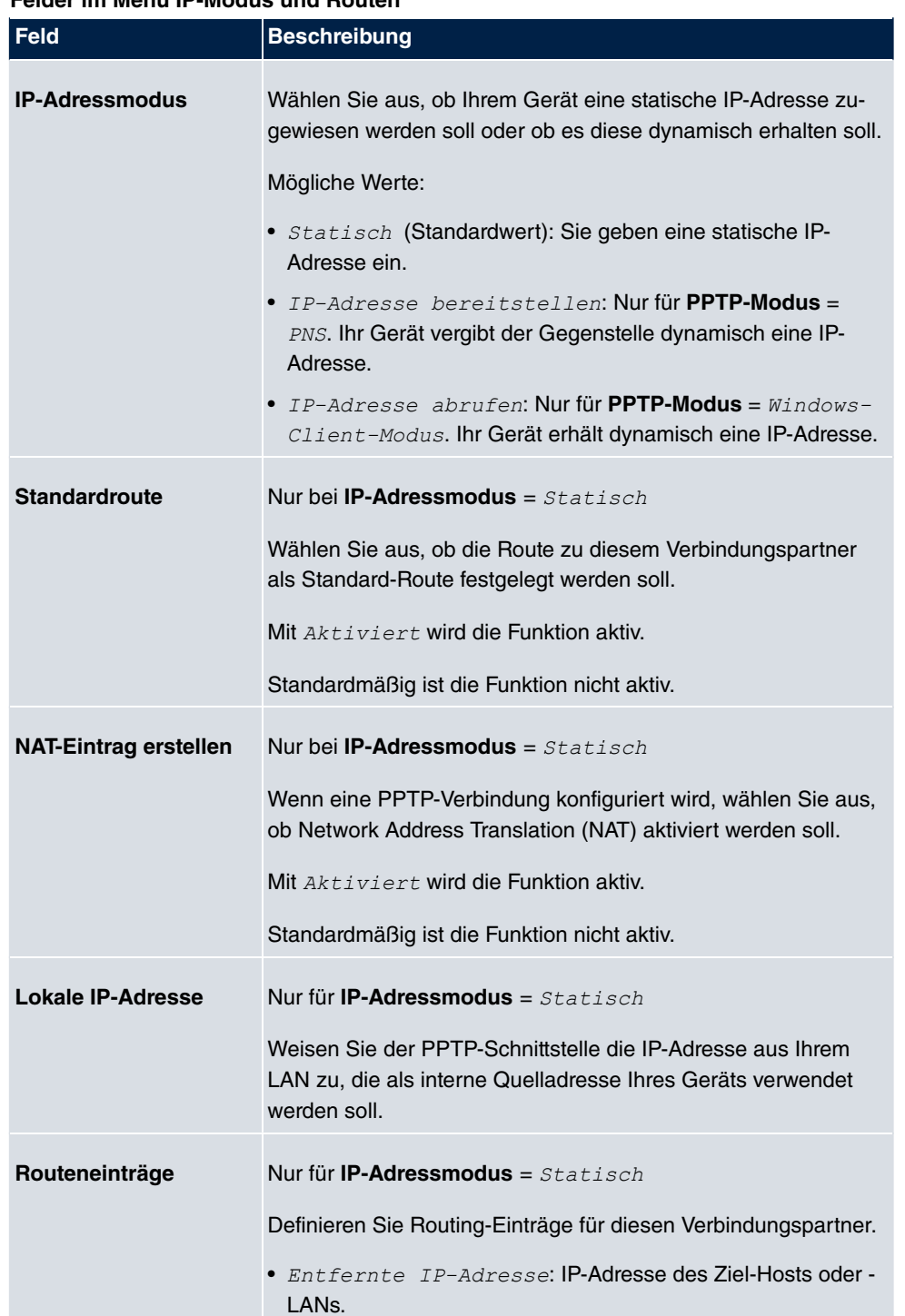

#### **Felder im Menü IP-Modus und Routen**

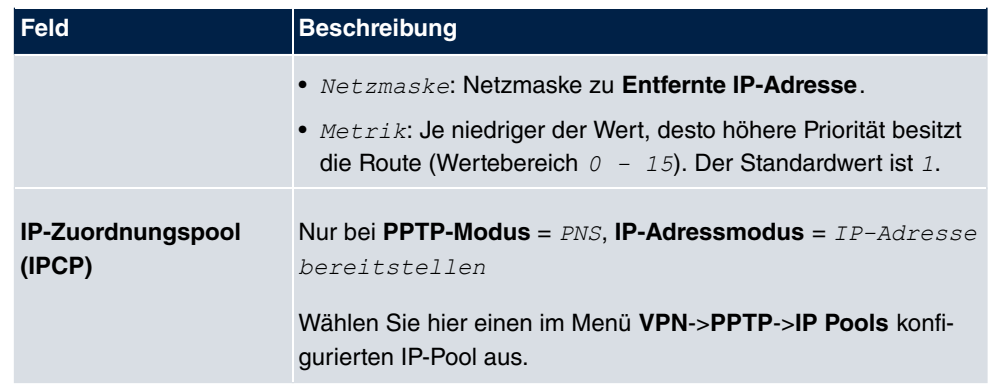

Das Menü **Erweiterte Einstellungen** besteht aus folgenden Feldern:

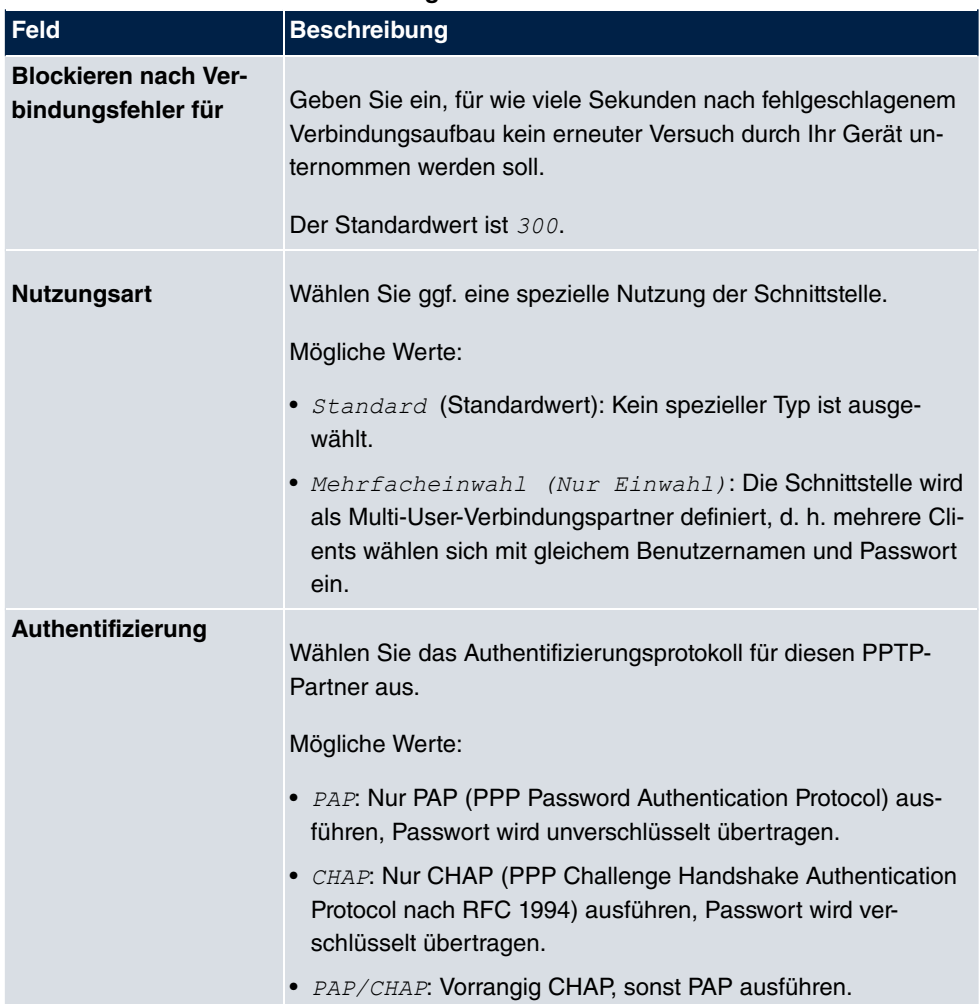

### **Felder im Menü Erweiterte Einstellungen**

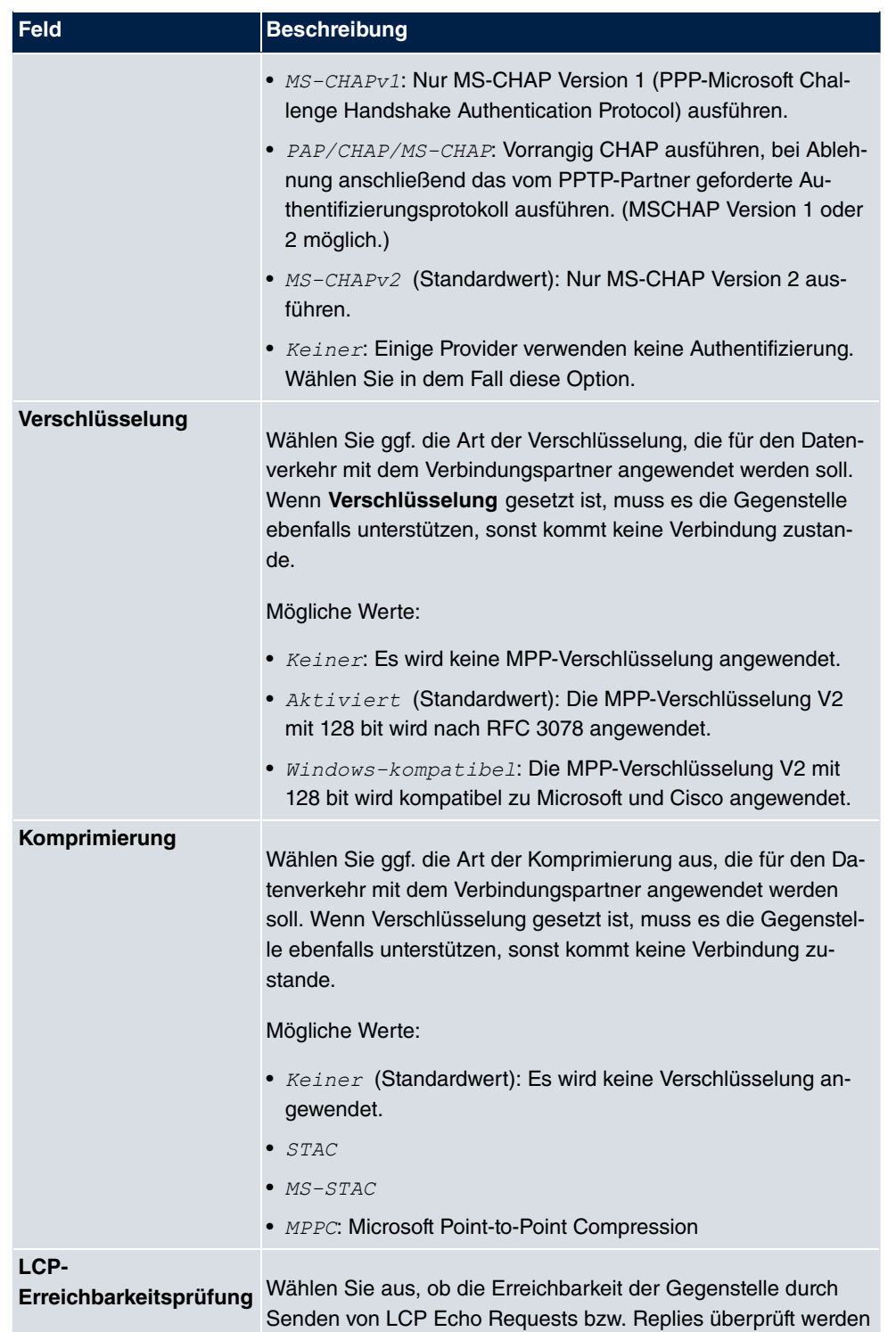

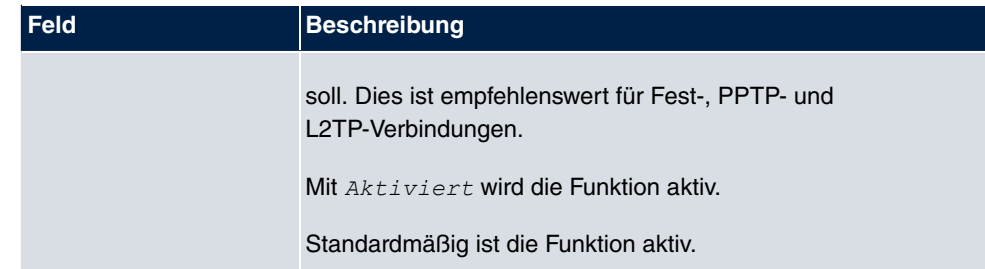

### **Felder im Menü IP-Optionen**

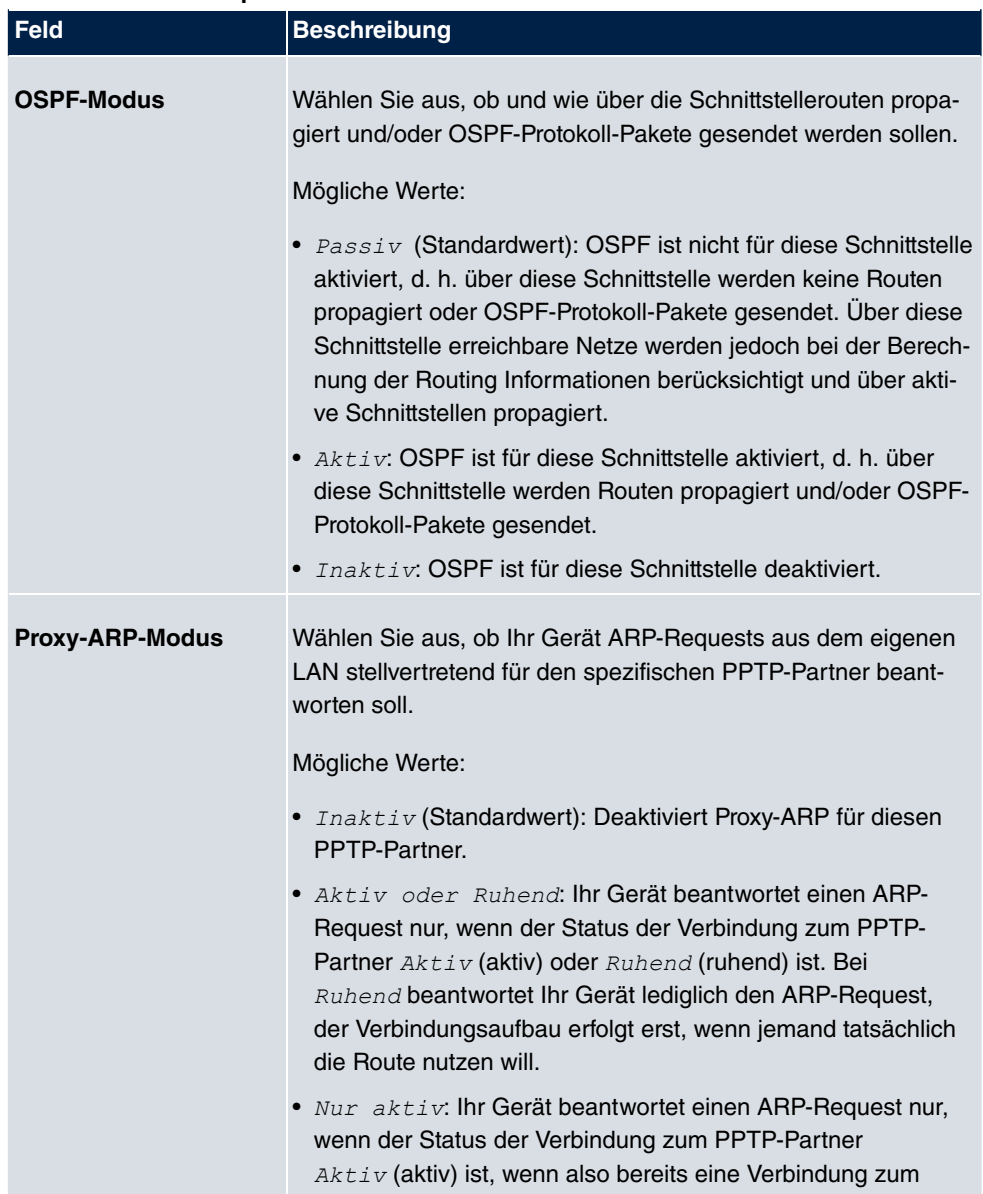

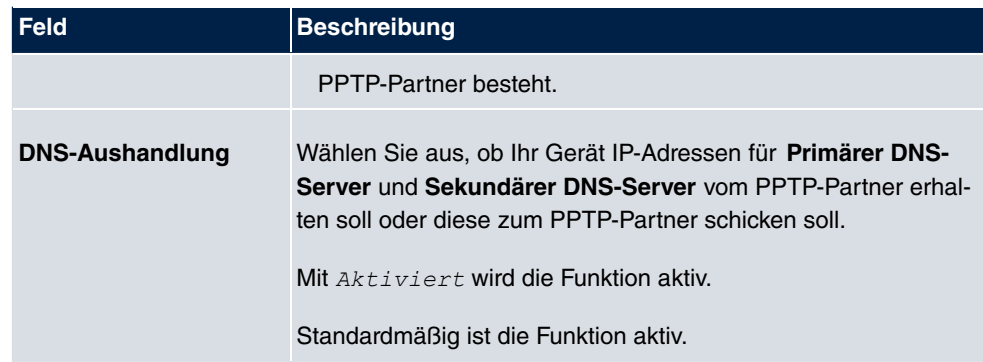

#### **Felder im Menü PPTP-Callback**

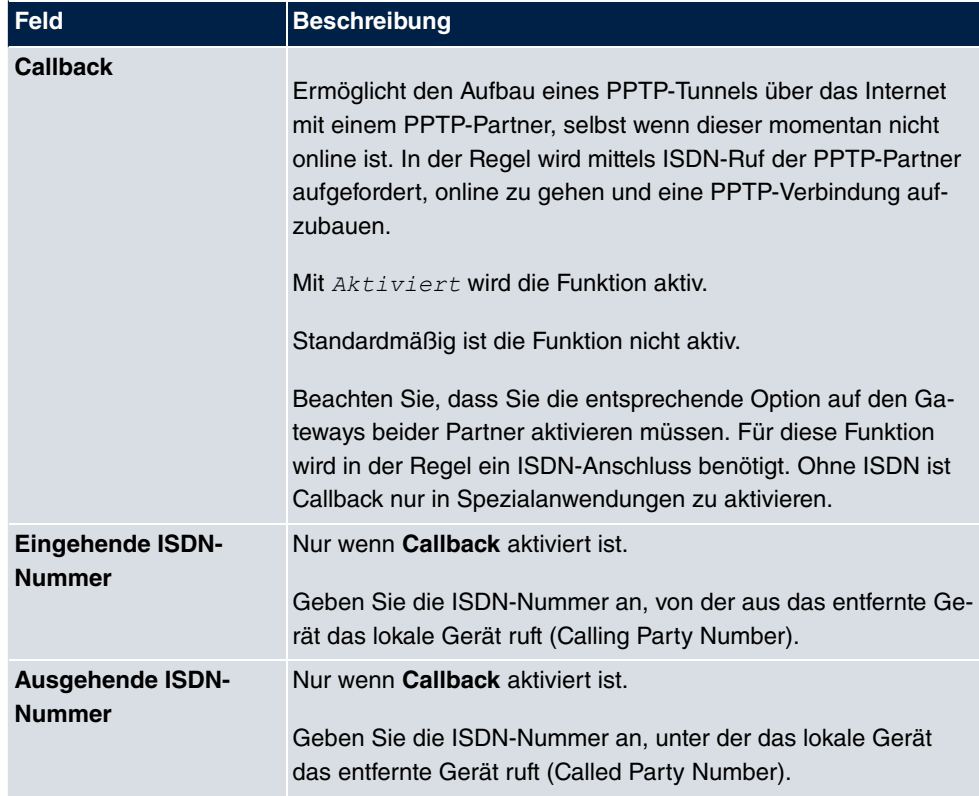

## **Felder im Menü Auswahl des Wählports (nur wenn Callback = aktiviert)**

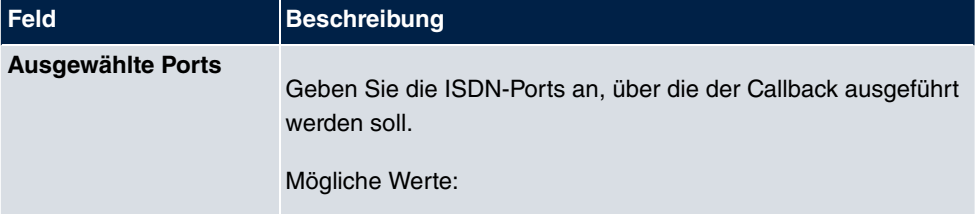

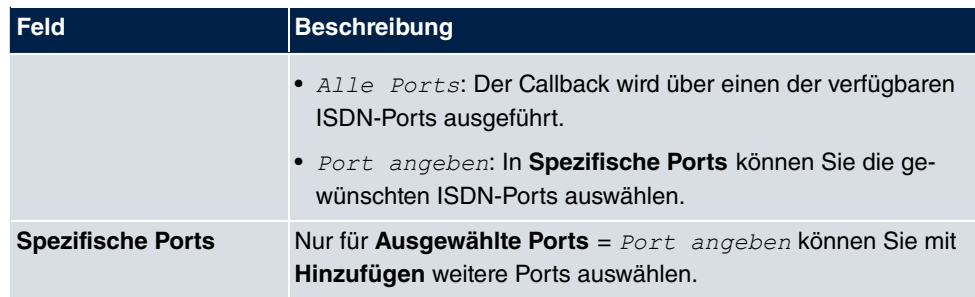

# **14.3.2 Optionen**

In diesem Menü können Sie allgemeine Einstellungen des globalen PPTP Profils vornehmen.

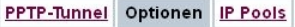

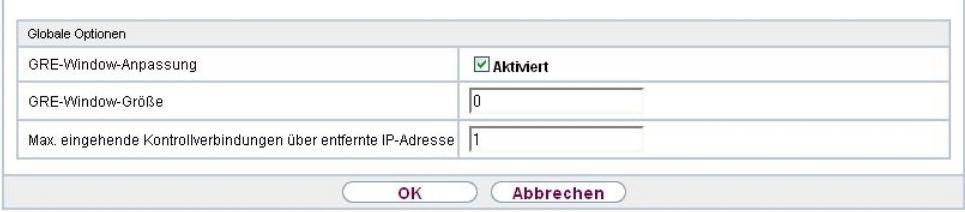

#### Abb. 148: **VPN**->**PPTP**->**Optionen**

Das Menü **VPN**->**PPTP**->**Optionen** besteht aus folgenden Feldern:

#### **Felder im Menü Globale Optionen**

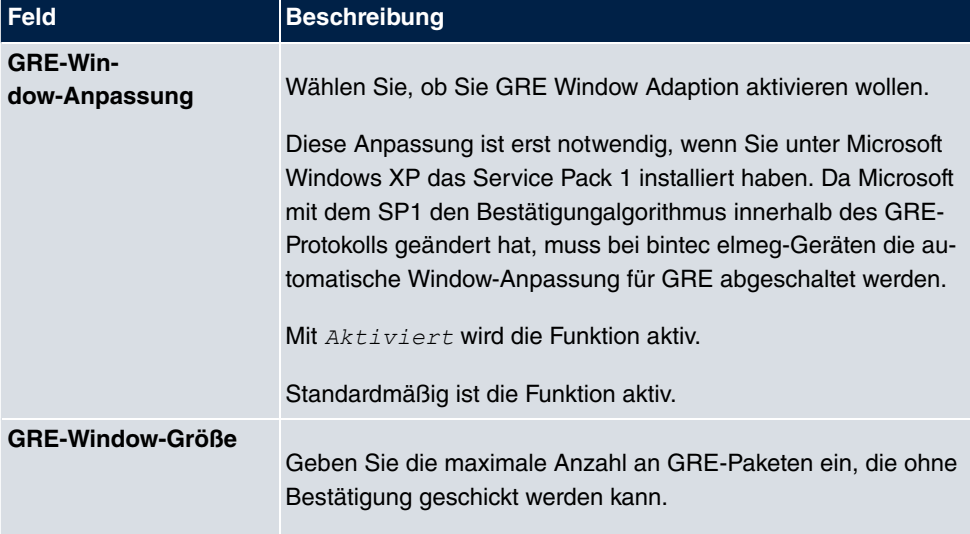

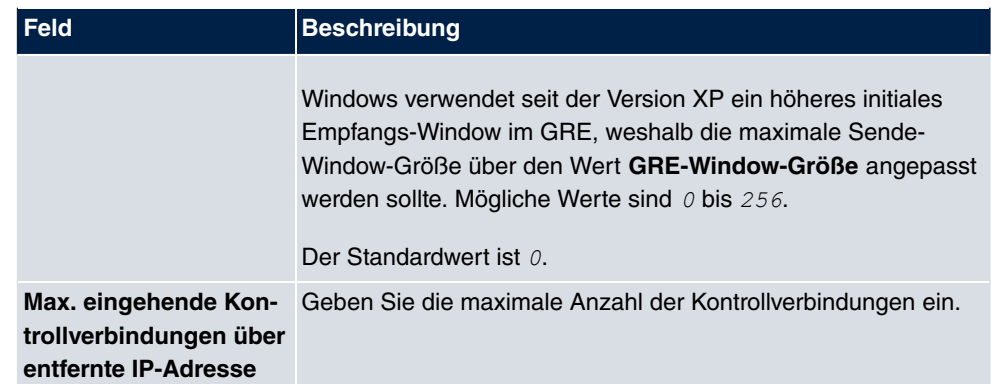

## **14.3.3 IP Pools**

Im Menü **IP Pools** wird eine Liste aller IP Pools für PPTP-Verbindungen angezeigt.

Ihr Gerät kann als dynamischer IP-Adress-Server für PPTP-Verbindungen agieren. Dafür stellen Sie einen oder mehrere Pools von IP-Adressen zur Verfügung. Diese IP-Adressen können für die Dauer der Verbindung an einwählende Verbindungspartner vergeben werden.

Eingetragene Host-Routen haben immer Vorrang vor IP-Adressen aus den Adress-Pools. Wenn also ein eingehender Ruf authentisiert wurde, überprüft Ihr Gerät zunächst, ob für den Anrufer in der Routing-Tabelle eine Host-Route eingetragen ist. Wenn dies nicht der Fall ist, kann Ihr Gerät eine IP-Adresse aus einem Adress-Pool zuweisen (falls verfügbar). Bei Adress-Pools mit mehr als einer IP-Adresse können Sie nicht festlegen, welcher Verbindungspartner welche Adresse bekommt. Die Adressen werden zunächst einfach der Reihe nach vergeben. Bei einer erneuten Einwahl innerhalb eines Intervalls von einer Stunde wird aber versucht, wieder die zuletzt an diesen Partner vergebene IP-Adresse zuzuweisen.

Wählen Sie die Schaltfläche **Hinzufügen**, um weitere IP Pools einzurichten.

#### **14.3.3.1 Bearbeiten oder Neu**

Wählen Sie die Schaltfläche **Neu**, um weitere IP-Adresspools einzurichten. Wählen Sie das Symbol <sub>(2)</sub>, um vorhandene Einträge zu bearbeiten.

PPTP-Tunnel Optionen IP Pools

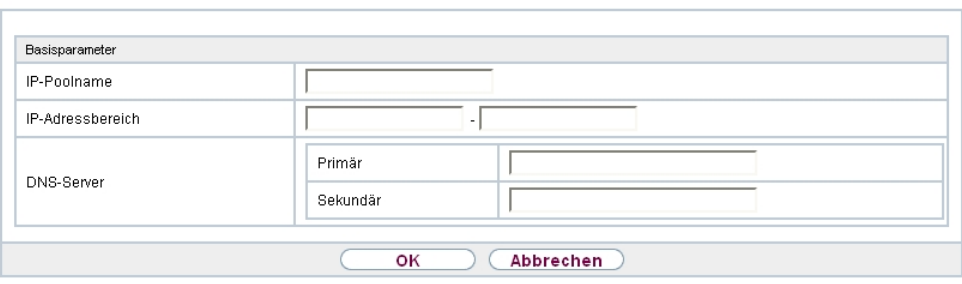

Abb. 149: **VPN**->**PPTP**->**IP Pools**->**Neu**

| <b>Feld</b>             | <b>Beschreibung</b>                                                                                                    |
|-------------------------|----------------------------------------------------------------------------------------------------|
| <b>IP-Poolname</b>      | Geben Sie eine beliebige Beschreibung ein, um den IP-Pool<br>eindeutig zu benennen.                                                                                                    |
| <b>IP-Adressbereich</b> | Geben Sie die erste (erstes Feld) und die letzte (zweites Feld)<br>IP-Adresse des IP-Adress-Pools ein.                                                                                                    |
| <b>DNS-Server</b>       | Primär: Geben Sie die IP-Adresse des DNS-Servers ein, der<br>von Clients, die eine Adresse aus diesem Pool beziehen, bevor-<br>zugt verwendet werden soll.<br>Sekundär: Geben Sie die IP-Adresse eines alternativen DNS-<br>Servers ein. |

#### **Felder im Menü Basisparameter**

# **14.4 GRE**

Das Generic Routing Encapsulation (GRE) ist ein Netzwerkprotokoll, das dazu dient, andere Protokolle einzukapseln und so in Form von IP-Tunneln zu den spezifizierten Empfänger zu transportieren.

Die Spezifikation des GRE-Protokolls liegt in zwei Versionen vor:

- GRE V.1 zur Verwendung in PPTP-Verbindungen (RFC 2637, Konfiguration im Menü **PPTP**)
- GRE V.0 (RFC 2784) zur allgemeinen Enkapsulierung mittels GRE

Im diesem Menü können Sie ein virtuelles Interface zur Nutzung von GRE V.0 konfigurieren. Der Datenverkehr, der über dieses Interface geroutet wird, wird dann mittels GRE enkapsuliert und an den spezifizierten Empfänger gesendet.

# **14.4.1 GRE-Tunnel**

Im Menü **VPN**->**GRE**->**GRE-Tunnel** wird eine Liste aller konfigurierten GRE-Tunnel angezeigt.

#### **14.4.1.1 Neu**

Wählen Sie die Schaltfläche **Neu**, um weitere GRE-Tunnel einzurichten.

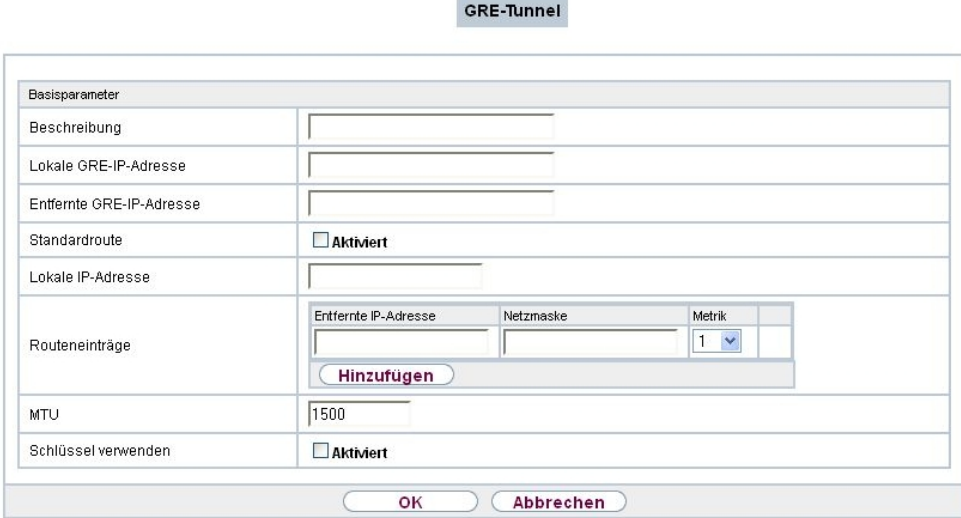

Abb. 150: **VPN**->**GRE**->**GRE-Tunnel**->**Neu**

Das Menü **VPN**->**GRE**->**GRE-Tunnel**->**Neu** besteht aus folgenden Feldern:

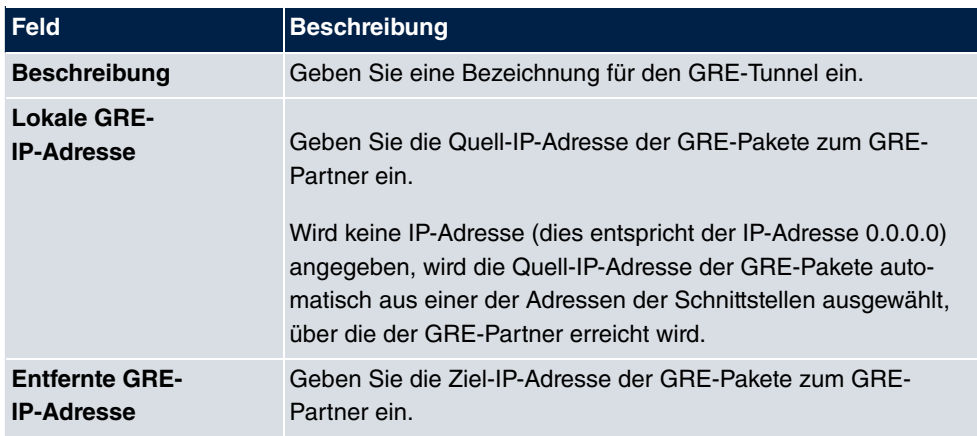

#### **Felder im Menü Basisparameter**

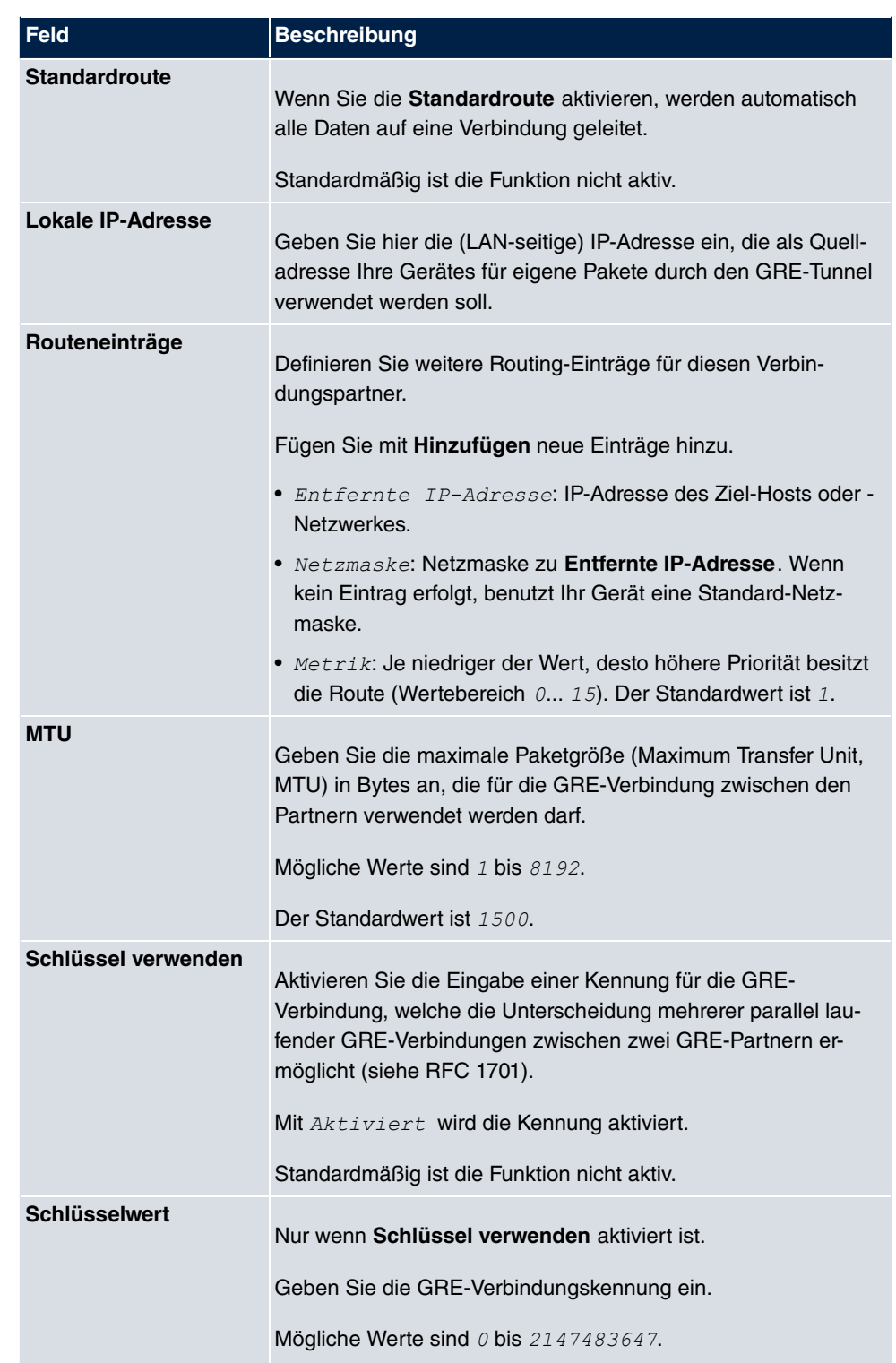

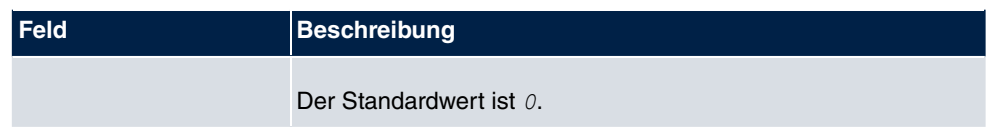

# **Kapitel 15 Firewall**

Mit einer Stateful Inspection Firewall (SIF) verfügen bintec elmeg Gateways über eine leistungsfähige Sicherheitsfunktion.

Zusätzlich zur sogenannten statischen Paketfilterung hat eine SIF durch dynamische Paketfilterung einen entscheidenden Vorteil: Die Entscheidung, ob ein Paket weitergeleitet wird, kann nicht nur aufgrund von Quell- und Zieladressen oder Ports, sondern auch mittels dynamischer Paketfilterung aufgrund des Zustands (Status) der Verbindung zu einem Partner gefällt werden.

Es können also auch solche Pakete weitergeleitet werden, die zu einer bereits aktiven Verbindung gehören. Dabei akzeptiert die SIF auch Pakete, die zu einer "Tochterverbindung" gehören. Die Aushandlung einer FTP-Verbindung findet zum Beispiel über den Port 21 statt, der eigentliche Datenaustausch kann aber über einen völlig anderen Port erfolgen.

# **SIF und andere Sicherheitsfunktionen**

Die Stateful Inspection Firewall fügt sich wegen ihrer einfachen Konfiguration gut in die bestehende Sicherheitsarchitektur der bintec elmeg-Geräte ein. Systemen wie Network Address Translation (NAT) und IP-Zugriffs-Listen (IPAL) gegenüber ist der Konfigurationsaufwand der SIF vergleichbar einfach.

Da SIF, NAT und IPAL gleichzeitig im System aktiv sind, muss man auf mögliche Wechselwirkungen achten: Wenn ein beliebiges Paket von einer der Sicherheitsinstanzen verworfen wird, so geschieht dies unmittelbar, d. h. es ist irrelevant, ob es von einer anderen Instanz zugelassen werden würde. Daher sollte man den eigenen Bedarf an Sicherheitsfunktionen genau analysieren.

Der wesentliche Unterschied zwischen SIF und NAT/IPAL besteht darin, dass die Regeln der SIF generell global angewendet werden, d. h. nicht auf eine Schnittstelle beschränkt sind.

Grundsätzlich werden aber dieselben Filterkriterien auf den Datenverkehr angewendet wie bei NAT und IPAL:

- Quell- und Zieladresse des Pakets (mit einer zugehörigen Netzmaske)
- Dienst (vorkonfiguriert, z. B. Echo, FTP, HTTP)
- Protokoll
- Portnummer(n)

Um die Unterschiede in der Paketfilterung zu verdeutlichen, folgt eine Aufstellung der ein-

zelnen Sicherheitsinstanzen und ihrer Funktionsweise.

## **NAT**

Eine der Grundfunktionen von NAT ist die Umsetzung lokaler IP-Adressen Ihres LANs in die globalen IP-Adressen, die Ihnen von Ihrem ISP zugewiesen werden, und umgekehrt. Dabei werden zunächst alle von außen initiierten Verbindungen abgeblockt, d. h. jedes Paket, welches Ihr Gerät nicht einer bereits bestehenden Verbindung zuordnen kann, wird abgewiesen. Auf diese Art kann eine Verbindung lediglich von innen nach außen aufgebaut werden. Ohne explizite Genehmigungen wehrt NAT jeden Zugriff aus dem WAN auf das LAN ab.

# **IP Access Listen**

Hier werden Pakete ausschließlich aufgrund der oben aufgeführten Kriterien zugelassen oder abgewiesen, d. h. der Zustand der Verbindung wird nicht berücksichtigt (außer bei **Dienste** =  $TCP$ ).

## **SIF**

Die SIF sondert alle Pakete aus, die nicht explizit oder implizit zugelassen werden. Dabei gibt es sowohl ein "Verweigern", bei dem keine Fehlermeldung an den Sender des zurückgewiesenen Pakets ausgegeben wird, als auch ein "Ablehnen", bei dem der Sender über die Ablehnung des Pakets informiert wird.

Die eingehenden Pakete werden folgendermaßen bearbeitet:

- Zunächst überprüft die SIF, ob ein eingehendes Paket einer bereits bestehenden Verbindung zugeordnet werden kann. Ist dies der Fall, wird es weitergeleitet. Kann das Paket keiner bestehenden Verbindung zugeordnet werden, wird überprüft, ob eine entsprechende Verbindung zu erwarten ist (z. B. als Tochterverbindung einer bereits bestehenden). Ist dies der Fall, wird das Paket ebenfalls akzeptiert.
- Wenn das Paket keiner bestehenden und auch keiner zu erwartenden Verbindung zugeordnet werden kann, werden die SIF-Filterregeln angewendet: Trifft auf das Paket eine Deny-Regel zu, wird es abgewiesen, ohne dass eine Fehlermeldung an den Sender des Pakets geschickt wird; trifft eine Reject-Regel zu, wird das Paket abgewiesen und eine ICMPHost-Unreachable-Meldung an den Sender des Paktes ausgegeben. Nur wenn auf das Paket eine Accept-Regel zutrifft, wird es weitergeleitet.
- Alle Pakete, auf die keine Regel zutrifft, werden nach Kontrolle aller vorhandenen Regeln ohne Fehlermeldung an den Sender abgewiesen (= Standardverhalten).

# **15.1 Richtlinien**

## **15.1.1 IPv4-Filterregeln**

Das Standard-Verhalten mit der Aktion = *Zugriff* besteht aus zwei impliziten Filterregeln: wenn ein eingehendes Paket einer bereits bestehenden Verbindung zugeordnet werden kann und wenn eine entsprechende Verbindung zu erwarten ist (z. B. als Tochterverbindung einer bereits bestehenden), wird das Paket zugelassen.

Die Abfolge der Filterregeln in der Liste ist relevant: Die Filterregeln werden der Reihe nach auf jedes Paket angewendet, bis eine Filterregel zutrifft. Kommt es zu Überschneidungen, d. h. trifft für ein Paket mehr als eine Filterregel zu, wird lediglich die erste Filterregel ausgeführt. Wenn also die erste Filterregel ein Paket zurückweist, während eine spätere Regel es zulässt, so wird es abgewiesen. Ebenso bleibt eine Verwerfen-Regel ohne Auswirkung, wenn ein entsprechendes Paket zuvor von einer anderen Filterregel zugelassen wird.

Dem Sicherheitskonzept liegt die Vorstellung zugrunde, dass die Infrastruktur aus vertrauenswürdigen und nicht vertrauenswürdigen Zonen besteht. Die beiden Sicherheitsrichtlinien Vertrauenswürdig bzw. Nicht Vertrauenswürdig beschreiben diese Vorstellung. Sie definieren die beiden Filterregeln **Vertrauenswürdige Schnittstellen** und **Nicht vertrauenswürdige Schnittstellen**, die standardmäßig angelegt sind und nicht gelöscht werden können.

Falls Sie die Sicherheitsrichtlinie *Vertrauenswürdig* verwenden, werden alle Datenpakete akzeptiert. Sie können nun zusätzliche Filterregeln definieren, die bestimmte Pakete verwerfen. Auf die gleiche Weise können Sie für die Einstellung *Nicht Vertrauenswür-#* ausgewählte Datenpakete freigeben.

Im Menü **Firewall**->**Richtlinien**->**IPv4-Filterregeln** wird eine Liste aller konfigurierten IPv4-Filterregeln angezeigt.

|                                      |                                              |      | IPv4-Filterregeln |               | IPv6-Filterregeln | Optionen   |                  |                  |
|--------------------------------------|----------------------------------------------|------|-------------------|---------------|-------------------|------------|------------------|------------------|
|                                      |                                              |      |                   |               |                   |            |                  |                  |
|                                      |                                              |      |                   |               |                   |            |                  |                  |
| Ansicht 20                           | pro Seite <<   >>>                           |      | Filtern in Keiner | gleich<br>▼ 1 |                   | Los        |                  |                  |
| Abfolge Quelle                       |                                              | Ziel |                   | Dienst        | Aktion            | Priorität  | Richtlinie aktiv |                  |
| Seite: 1                             |                                              |      |                   |               |                   |            |                  |                  |
|                                      |                                              |      |                   |               |                   |            |                  |                  |
|                                      | Standardfilterregeln                         |      |                   |               |                   |            |                  |                  |
| Abfolge Quelle                       |                                              |      | Ziel              | <b>Dienst</b> | Aktion            |            | Priorität        | Richtlinie aktiv |
| $n+1$                                | Vertrauenswürdige<br>Schnittstelle           | ß    | Beliebig          | beliebig      |                   | Zugriff    | Keiner           | Aktiviert        |
| $n+2$                                | Nicht<br>vertrauenswürdige<br>Schnittstellen |      | <b>Beliebig</b>   | beliebig      |                   | Verweigern | Keiner           | Aktiviert        |
|                                      |                                              |      |                   |               |                   |            |                  |                  |
| OК<br><b>Abbrechen</b><br><b>Neu</b> |                                              |      |                   |               |                   |            |                  |                  |

Abb. 151: **Firewall**->**Richtlinien**->**IPv4-Filterregeln**

Mit der Schaltfläche in der Zeile Vertrauenswürdige Schnittstellen können Sie festlegen, welche Schnittstellen **Vertrauenswürdig** sind. Es öffnet sich ein neues Fenster mit einer Schnittstellenliste. Sie können die einzelnen Schnittstellen als vertrauenswürdig markieren.

Mit der Schaltfläche  $\mathbb{F}^+$  können Sie vor dem Listeneintrag eine weitere Richtlinie einfügen. Es öffnet sich das Konfigurationsmenü zum Erstellen einer neuen Richtlinie.

Mit der Schaltfläche **können Sie den Listeneintrag verschieben**. Es öffnet sich ein Dialog, in dem Sie auswählen können, an welche Position die Richtlinie verschoben werden soll.

#### **15.1.1.1 Neu**

Wählen Sie die Schaltfläche **Neu**, um weitere Parameter einzurichten.

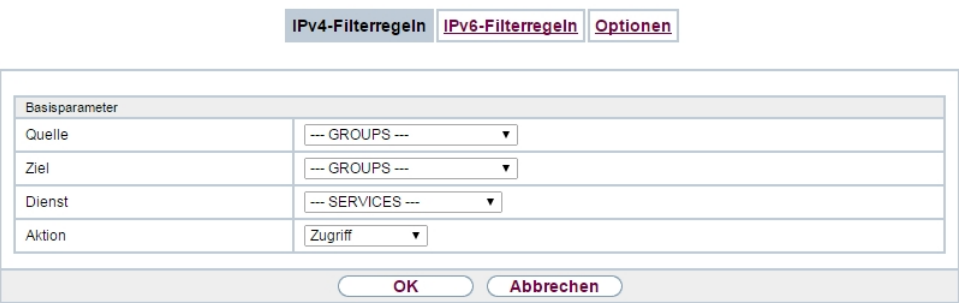

Abb. 152: **Firewall**->**Richtlinien**->**IPv4-Filterregeln**->**Neu**

Das Menü **Firewall**->**Richtlinien**->**IPv4-Filterregeln**->**Neu** besteht aus folgenden Feldern:

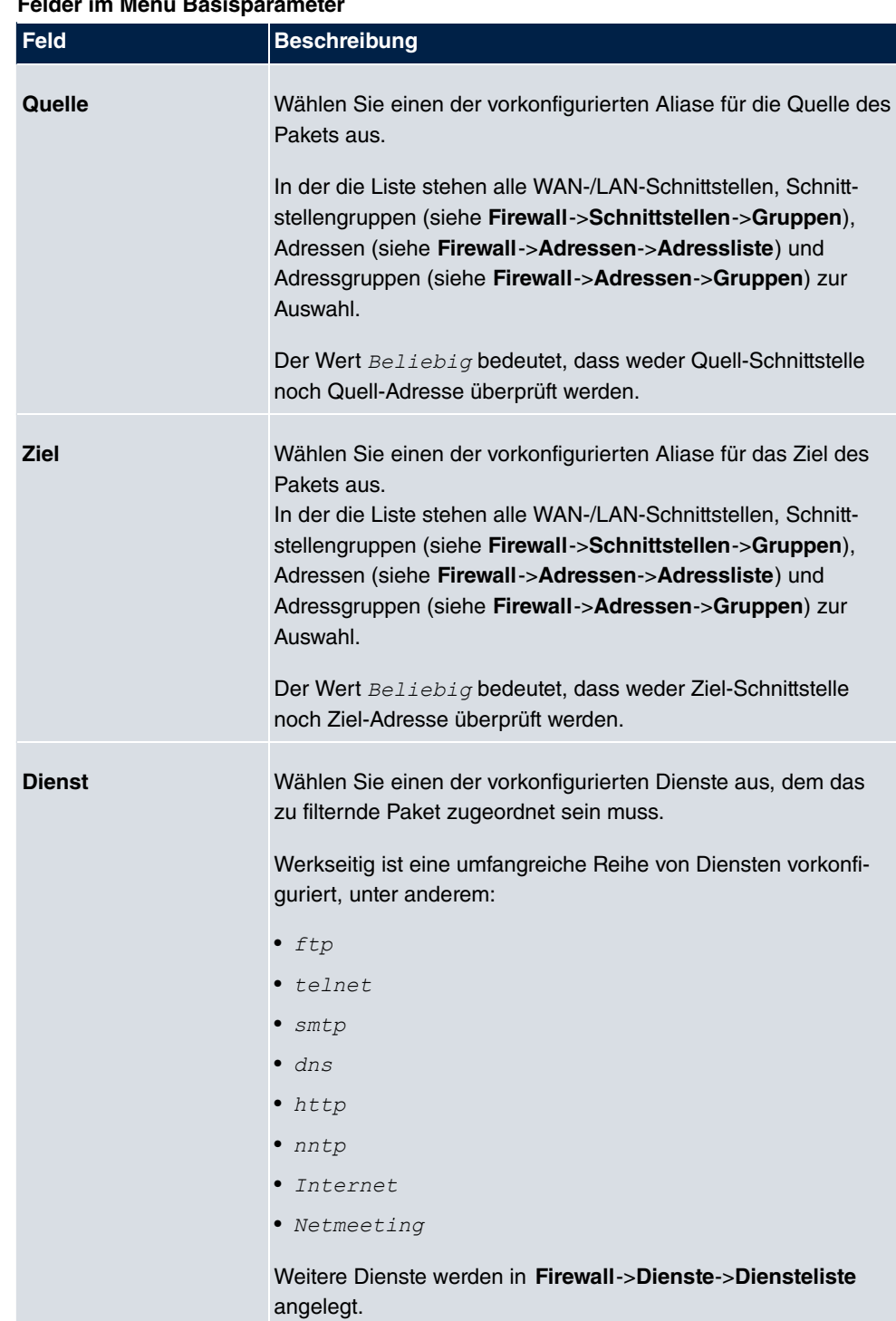

## **Felder im Menü Basisparameter**

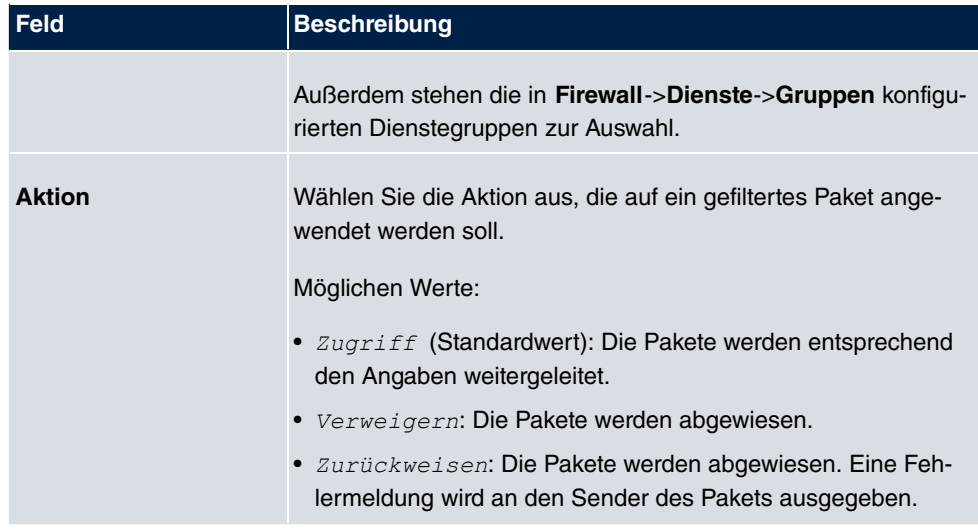

## **15.1.2 IPv6-Filterregeln**

Das Standard-Verhalten mit der Aktion = **Zugriff besteht aus zwei impliziten Filterre**geln: wenn ein eingehendes Paket einer bereits bestehenden Verbindung zugeordnet werden kann und wenn eine entsprechende Verbindung zu erwarten ist (z. B. als Tochterverbindung einer bereits bestehenden), wird das Paket zugelassen.

Die Abfolge der Filterregeln in der Liste ist relevant: Die Filterregeln werden der Reihe nach auf jedes Paket angewendet, bis eine Filterregel zutrifft. Kommt es zu Überschneidungen, d. h. trifft für ein Paket mehr als eine Filterregel zu, wird lediglich die erste Filterregel ausgeführt. Wenn also die erste Filterregel ein Paket zurückweist, während eine spätere Regel es zulässt, so wird es abgewiesen. Ebenso bleibt eine Verwerfen-Regel ohne Auswirkung, wenn ein entsprechendes Paket zuvor von einer anderen Filterregel zugelassen wird.

Dem Sicherheitskonzept liegt die Vorstellung zugrunde, dass die Infrastruktur aus vertrauenswürdigen und nicht vertrauenswürdigen Zonen besteht. Die beiden Sicherheitsrichtlinien Vertrauenswürdig bzw. Nicht Vertrauenswürdig beschreiben diese Vorstellung. Sie definieren die beiden Filterregeln **Vertrauenswürdige Schnittstellen** und **Nicht vertrauenswürdige Schnittstellen**, die standardmäßig angelegt sind und nicht gelöscht werden können.

Falls Sie die Sicherheitsrichtlinie *Vertrauenswürdig* verwenden, werden alle Datenpakete akzeptiert. Sie können nun zusätzliche Filterregeln definieren, die bestimmte Pakete verwerfen. Auf die gleiche Weise können Sie für die Einstellung *Nicht Vertrauenswür*dig ausgewählte Datenpakete freigeben.

Datenpakete, die das Neighbour Discovery Protocol verwenden, sind grundsätzlich erlaubt, auch für die Filterregel Nicht Vertrauenswürdig.

Im Menü **Firewall**->**Richtlinien**->**IPv6-Filterregeln** wird eine Liste aller konfigurierten IPv6-Filterregeln angezeigt.

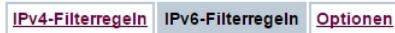

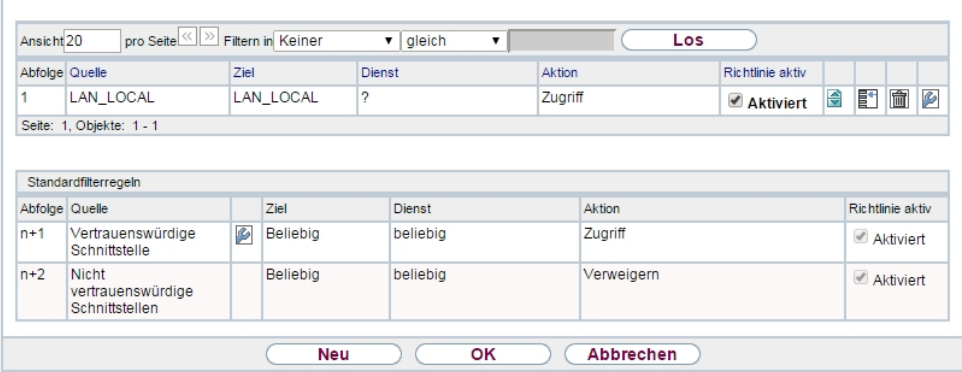

Abb. 153: **Firewall**->**Richtlinien**->**IPv6-Filterregeln**

Mit der Schaltfläche in der Zeile Vertrauenswürdige Schnittstellen können Sie festlegen, welche Schnittstellen **Vertrauenswürdig** sind. Es öffnet sich ein neues Fenster mit einer Schnittstellenliste. Sie können die einzelnen Schnittstellen als vertrauenswürdig markieren.

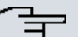

#### **Hinweis**

Beachten Sie, dass die Schnittstellenliste für IPv6 leer ist, solange IPv6 für keine Schnittstelle aktiviert ist.

Mit der Schaltfläche **E**H können Sie vor dem Listeneintrag eine weitere Richtlinie einfügen. Es öffnet sich das Konfigurationsmenü zum Erstellen einer neuen Richtlinie.

Mit der Schaltfläche **können Sie den Listeneintrag verschieben**. Es öffnet sich ein Dialog, in dem Sie auswählen können, an welche Position die Richtlinie verschoben werden soll.

#### **15.1.2.1 Neu**

Wählen Sie die Schaltfläche **Neu**, um weitere Parameter einzurichten.

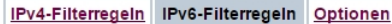

| Basisparameter  |                                  |  |
|-----------------|----------------------------------|--|
| Quelle          | $-$ GROUPS $-$<br>$\blacksquare$ |  |
| Ziel            | --- GROUPS ---<br>۷              |  |
| Dienst          | --- SERVICES ---<br>▼            |  |
| Aktion          | Zugriff<br>7                     |  |
|                 |                                  |  |
| Abbrechen<br>OK |                                  |  |

Abb. 154: **Firewall**->**Richtlinien**->**IPv6-Filterregeln**->**Neu**

Das Menü **Firewall**->**Richtlinien**->**IPv6-Filterregeln**->**Neu** besteht aus folgenden Feldern:

| <b>Feld</b>   | <b>Beschreibung</b>                                                                                                    |  |  |
|---------------|----------------------------------------------------------------------------------------------------|--|--|
| Quelle        | Wählen Sie einen der vorkonfigurierten Aliase für die Quelle des<br>Pakets aus.                                                                                                    |  |  |
|               | In der Liste stehen alle WAN-/ LAN-Schnittstellen, Schnittstel-<br>lengruppen (siehe Firewall->Schnittstellen->IPv6-Gruppen),<br>Adressen (siehe Firewall->Adressen->Adressliste) und<br>Adressgruppen (siehe Firewall->Adressen->Gruppen) zur<br>Auswahl, für die IPv6 aktiviert ist. |  |  |
| <b>Ziel</b>   | Wählen Sie einen der vorkonfigurierten Aliase für das Ziel des<br>Pakets aus.                                                                                                    |  |  |
|               | In der Liste stehen alle WAN-/ LAN-Schnittstellen, Schnittstel-<br>lengruppen (siehe Firewall->Schnittstellen->IPv6-Gruppen),<br>Adressen (siehe Firewall->Adressen->Adressliste) und<br>Adressgruppen (siehe Firewall->Adressen->Gruppen) zur<br>Auswahl, für die IPv6 aktiviert ist. |  |  |
| <b>Dienst</b> | Wählen Sie einen der vorkonfigurierten Dienste aus, dem das<br>zu filternde Paket zugeordnet sein muss.                                                                                                    |  |  |
|               | Werkseitig ist eine umfangreiche Reihe von Diensten vorkonfi-<br>guriert, unter anderem:                                                                                                    |  |  |
|               | $•$ ftp                                                                                                    |  |  |
|               | • telnet                                                                                                    |  |  |
|               | $•$ smtp                                                                                                    |  |  |
|               | $\bullet$ dns                                                                                                    |  |  |

**Felder im Menü Basisparameter**

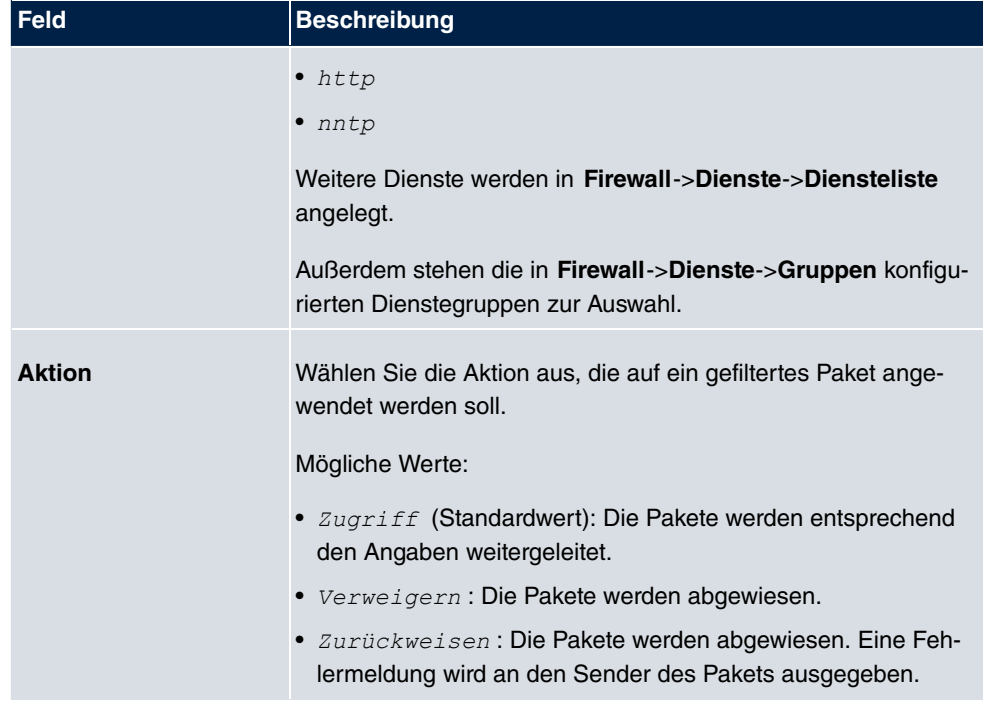

## **15.1.3 Optionen**

In diesem Menü können Sie die IPv4-Firewall aus- bzw. einschalten und Sie können ihre Aktivitäten protokollieren lassen. Darüber hinaus können Sie festlegen, nach wie vielen Sekunden Inaktivität eine Sitzung beendet werden soll.

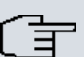

### **Hinweis**

Beachten Sie, dass die IPv6-Firewall immer eingeschaltet ist und nicht ausgeschaltet werden kann.

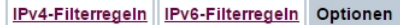

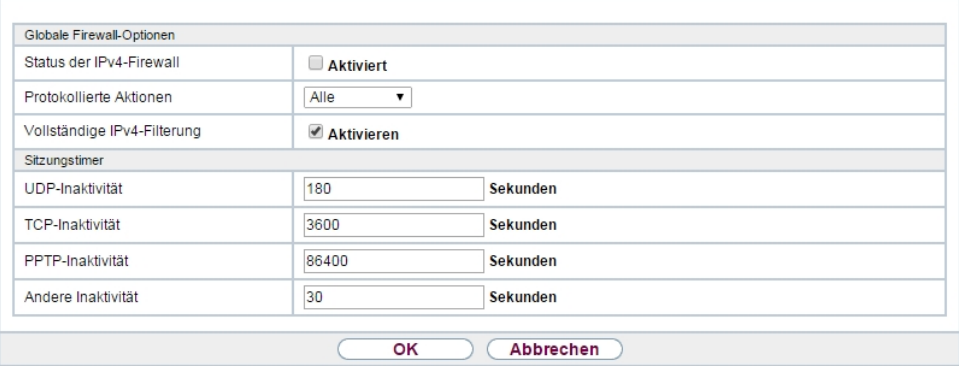

Abb. 155: **Firewall**->**Richtlinien**->**Optionen**

Das Menü **Firewall**->**Richtlinien**->**Optionen** besteht aus folgenden Feldern:

#### **Felder im Menü Globale Firewall-Optionen**

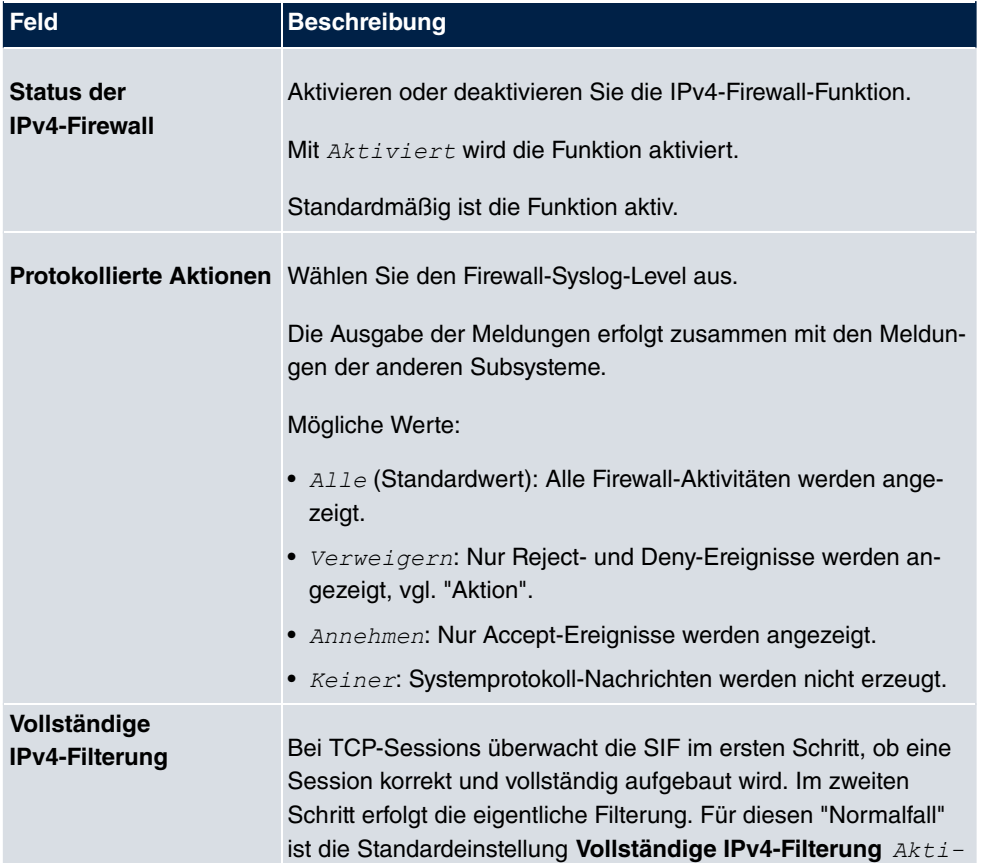

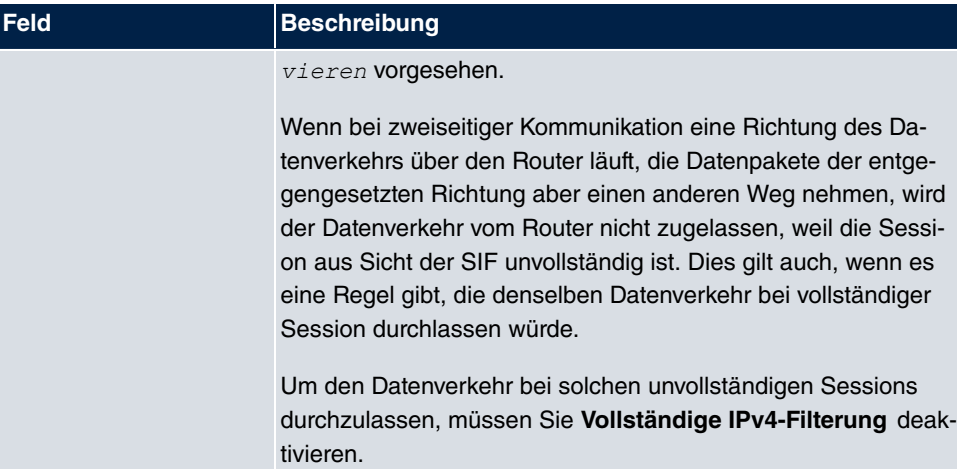

#### **Felder im Menü Sitzungstimer**

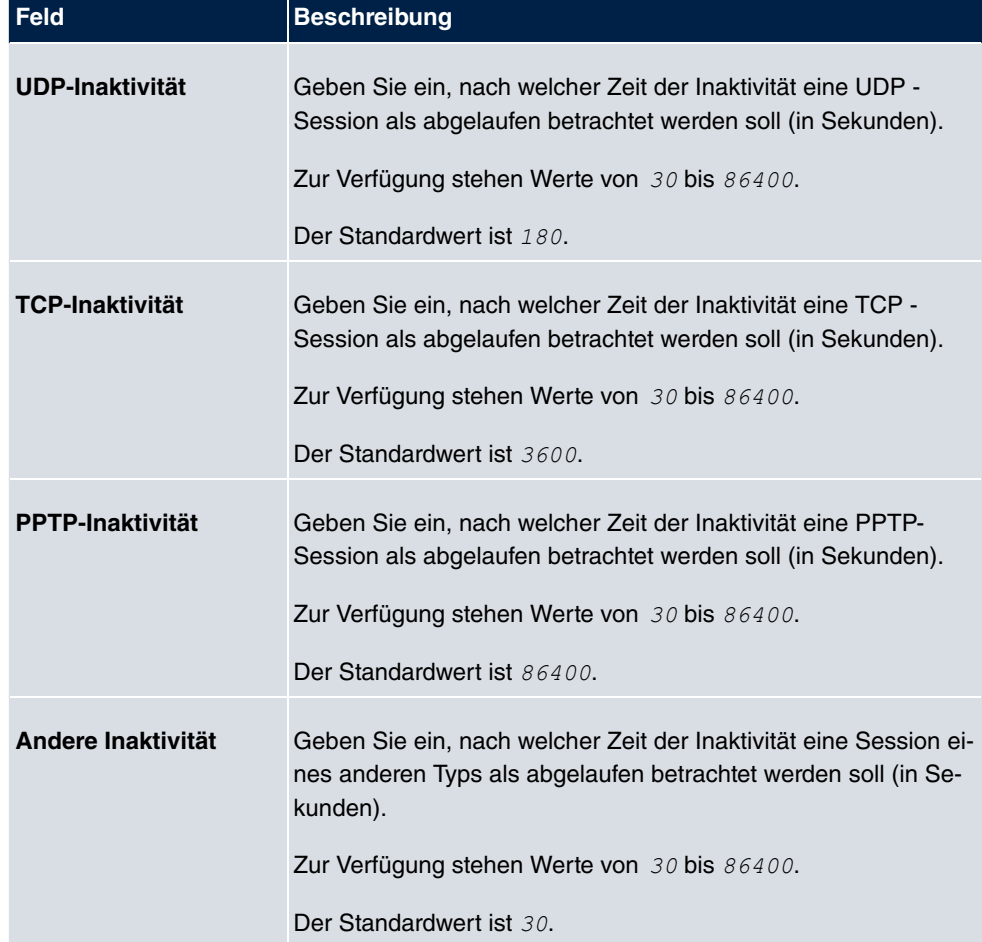

**Felder im Menü Firewall auf Werkseinstellungen zurücksetzen**

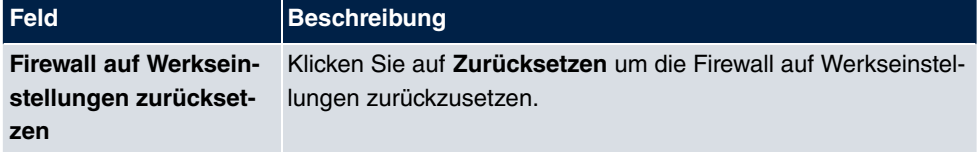

# **15.2 Schnittstellen**

## **15.2.1 IPv4-Gruppen**

Im Menü **Firewall**->**Schnittstellen**->**IPv4-Gruppen** wird eine Liste aller konfigurierten IPv4-Schnittstellen-Gruppen angezeigt.

Sie können die Schnittstellen Ihres Geräts zu Gruppen zusammenfassen. Dieses vereinfacht die Konfiguration von Firewall-Regeln.

#### **15.2.1.1 Neu**

Wählen Sie die Schaltfläche **Neu**, um weitere IPv4-Schnittstellen-Gruppen einzurichten.

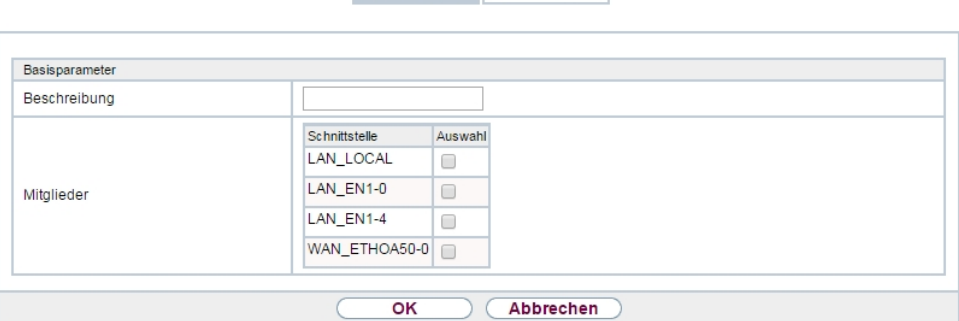

IPv4-Gruppen IPv6-Gruppen

Abb. 156: **Firewall**->**Schnittstellen**->**IPv4-Gruppen**->**Neu**

Das Menü **Firewall**->**Schnittstellen**->**IPv4-Gruppen**->**Neu** besteht aus folgenden Feldern:

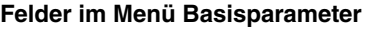

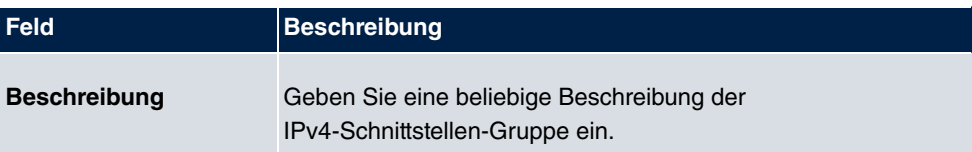
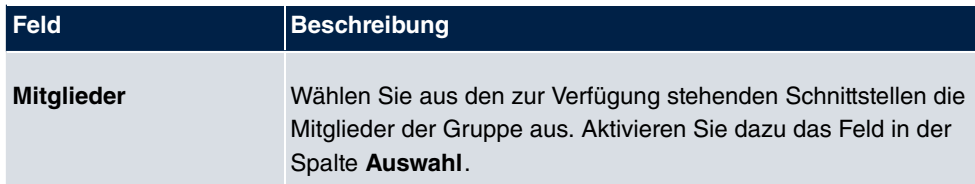

## **15.2.2 IPv6-Gruppen**

Im Menü **Firewall**->**Schnittstellen**->**IPv6-Gruppen** wird eine Liste aller konfigurierten IPv6-Schnittstellen-Gruppen angezeigt.

Sie können die Schnittstellen Ihres Geräts zu Gruppen zusammenfassen. Dies vereinfacht die Konfiguration von Firewall-Regeln.

#### **15.2.2.1 Neu**

Wählen Sie die Schaltfläche **Neu**, um weitere IPv6-Schnittstellen-Gruppen einzurichten.

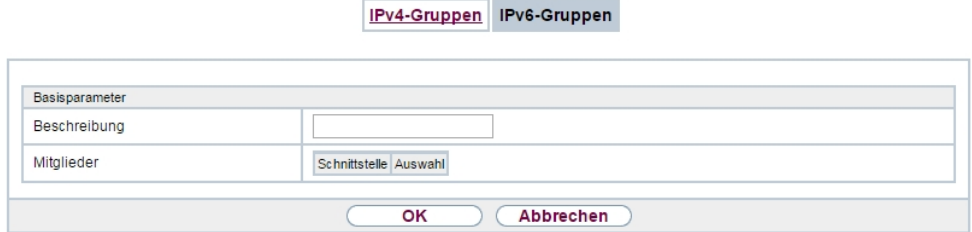

Abb. 157: **Firewall**->**Schnittstellen**->**IPv6-Gruppen**->**Neu**

Das Menü **Firewall**->**Schnittstellen**->**IPv6-Gruppen**->**Neu** besteht aus folgenden Feldern:

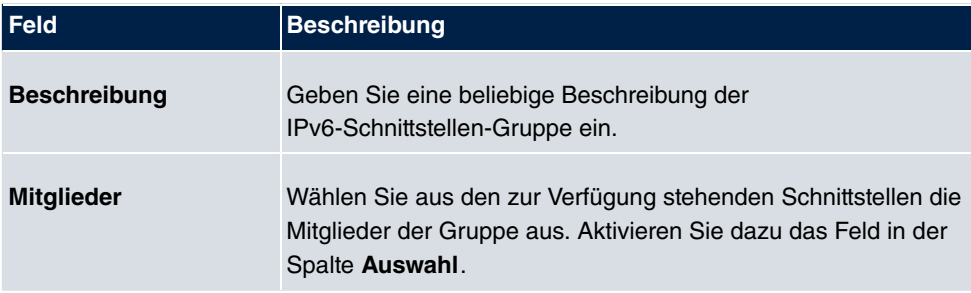

#### **Felder im Menü Basisparameter**

## **15.3 Adressen**

## **15.3.1 Adressliste**

Im Menü **Firewall**->**Adressen**->**Adressliste** wird eine Liste aller konfigurierten Adressen angezeigt.

#### **15.3.1.1 Neu**

Wählen Sie die Schaltfläche **Neu**, um weitere Adressen einzurichten.

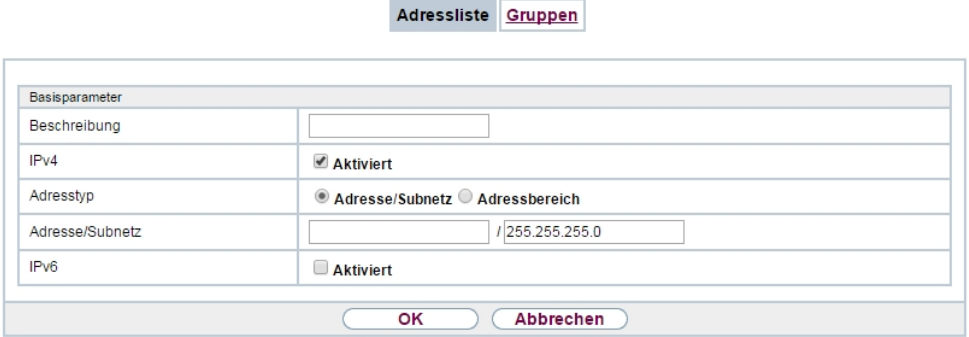

Abb. 158: **Firewall**->**Adressen**->**Adressliste**->**Neu**

Das Menü **Firewall**->**Adressen**->**Adressliste**->**Neu** besteht aus folgenden Feldern:

**Felder im Menü Basisparameter**

| Feld                | <b>Beschreibung</b>                                                                   |
|---------------------|---------------------------------------------------------------------------------------|
| <b>Beschreibung</b> | Geben Sie eine beliebige Beschreibung der Adresse ein.                                |
| IPv4                | Erlaubt die Konfiguration von IPv4-Adresslisten.                                      |
|                     | Mit $Aktiviert$ wird die Funktion aktiv.                                              |
|                     | Standardmäßig ist die Funktion aktiv.                                                 |
| <b>Adresstyp</b>    | Nur für $Pv4 = Aktiviert$                                                             |
|                     | Wählen Sie aus, welche Art von Adresse Sie angeben wollen.                            |
|                     | Mögliche Werte:                                                                       |
|                     | • Adresse/Subnetz (Standardwert): Sie geben eine IP-<br>Adresse mit Subnetzmaske ein. |
|                     | • Adressbereich: Sie geben einen IP-Adressbereich mit An-                             |

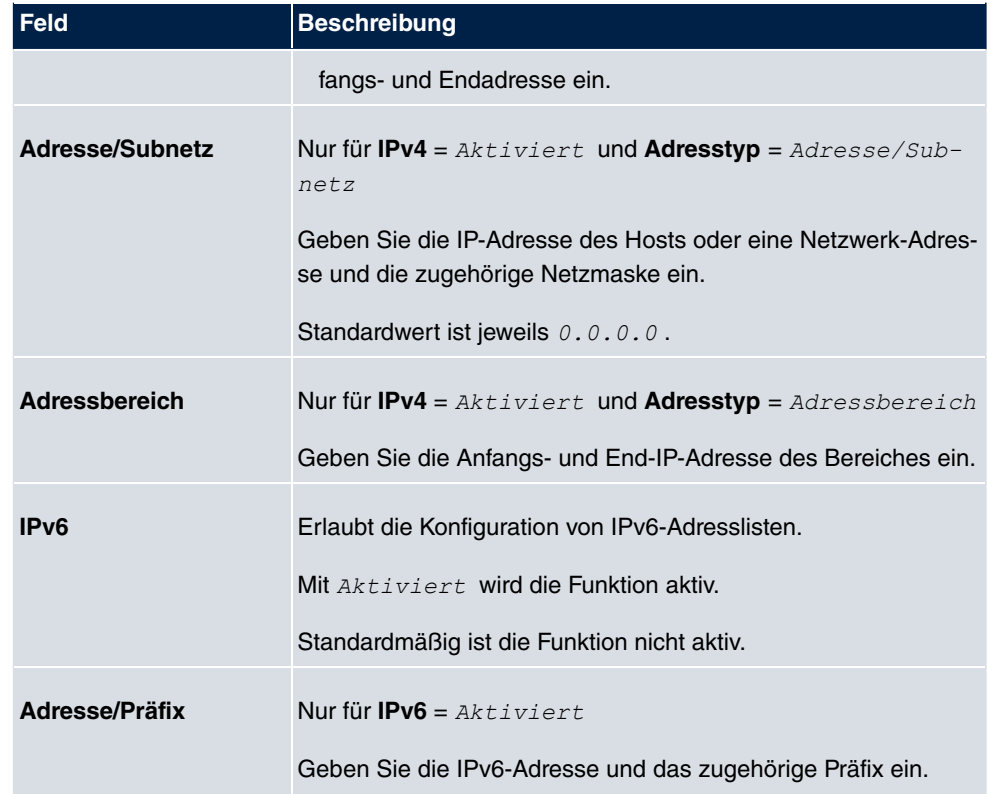

## **15.3.2 Gruppen**

Im Menü **Firewall**->**Adressen**->**Gruppen** wird eine Liste aller konfigurierten Adressgruppen angezeigt.

Sie können Adressen zu Gruppen zusammenfassen. Dieses vereinfacht die Konfiguration von Firewall-Regeln.

#### **15.3.2.1 Neu**

Wählen Sie die Schaltfläche **Neu**, um weitere Adressgruppen einzurichten.

Adressliste Gruppen

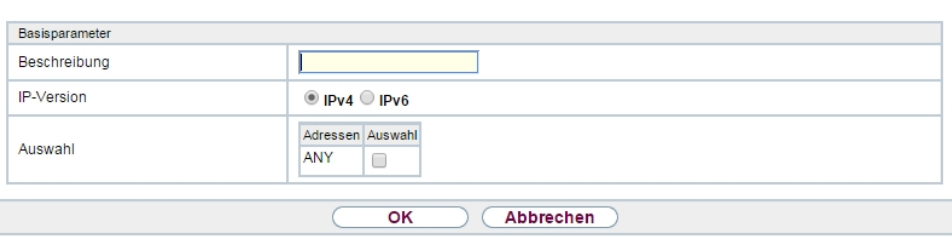

Abb. 159: **Firewall**->**Adressen**->**Gruppen**->**Neu**

Das Menü **Firewall**->**Adressen**->**Gruppen**->**Neu** besteht aus folgenden Feldern:

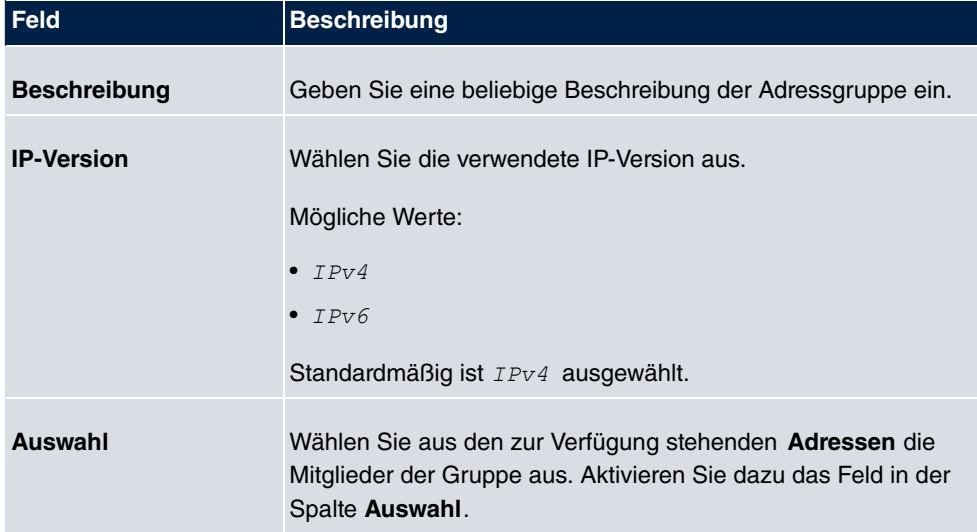

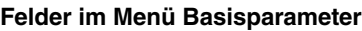

## **15.4 Dienste**

## **15.4.1 Diensteliste**

Im Menü **Firewall**->**Dienste**->**Diensteliste** wird eine Liste aller zur Verfügung stehender Dienste angezeigt.

### **15.4.1.1 Neu**

Wählen Sie die Schaltfläche **Neu**, um weitere Dienste einzurichten.

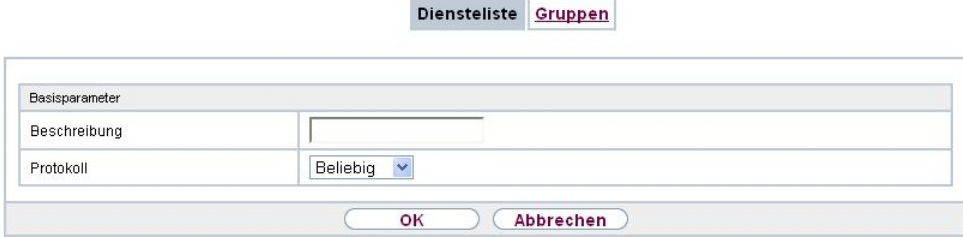

## Abb. 160: **Firewall**->**Dienste**->**Diensteliste**->**Neu**

Das Menü **Firewall**->**Dienste**->**Diensteliste**->**Neu** besteht aus folgenden Feldern:

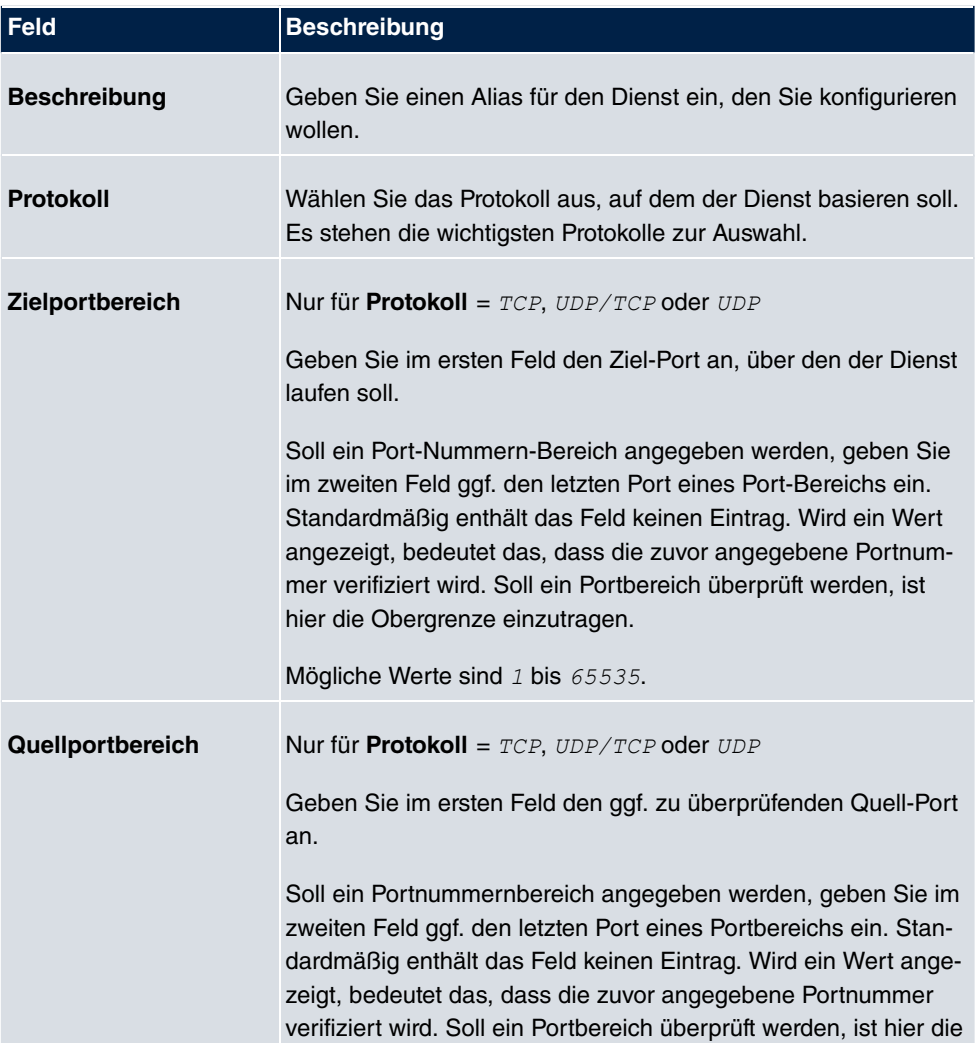

## **Felder im Menü Basisparameter**

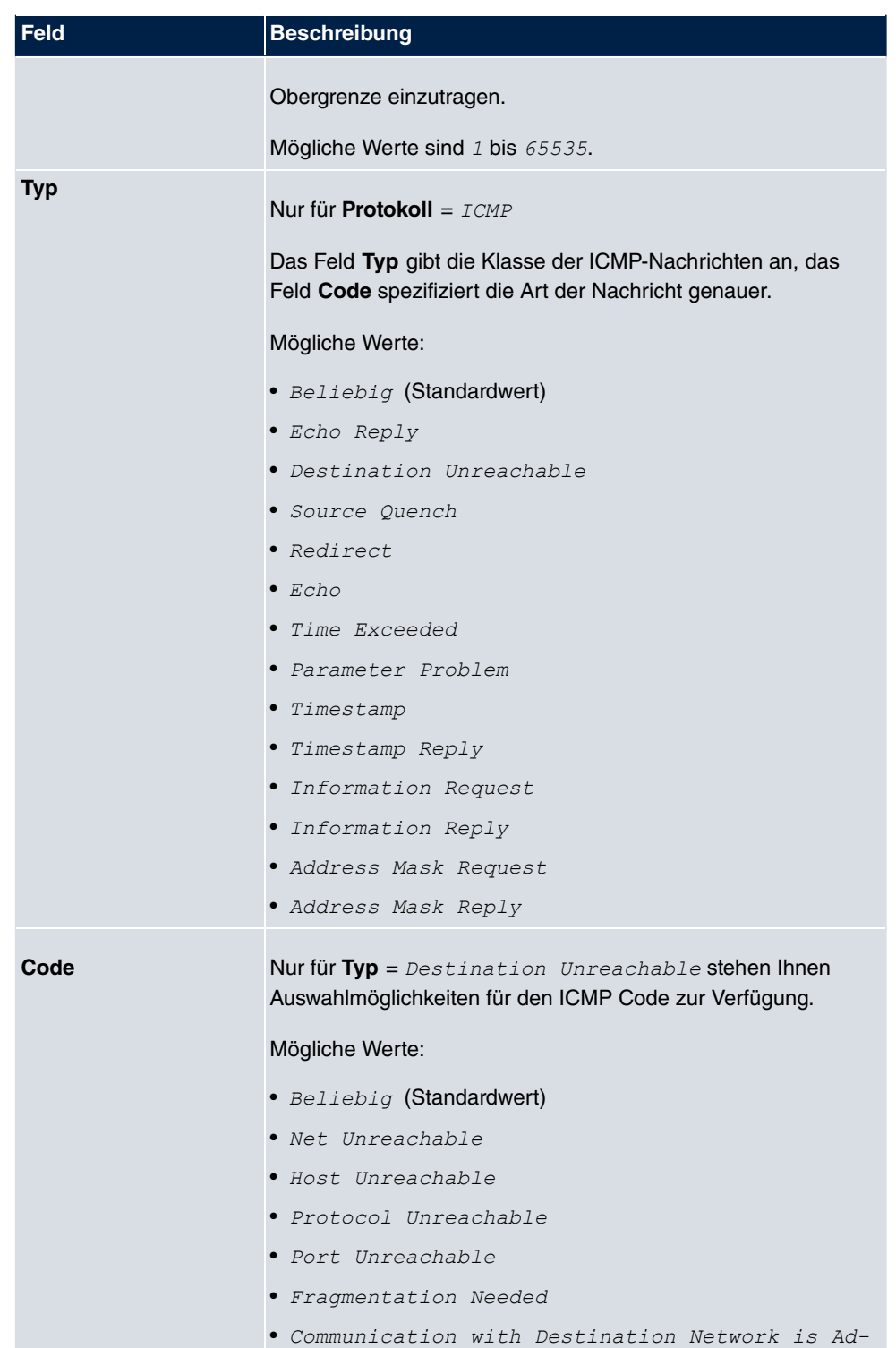

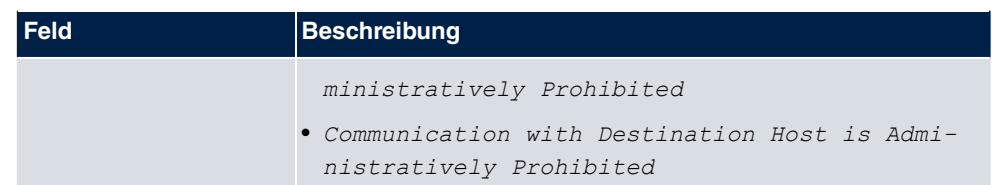

## **15.4.2 Gruppen**

Im Menü **Firewall**->**Dienste**->**Gruppen** wird eine Liste aller konfigurierten Service-Gruppen angezeigt.

Sie können Dienste in Gruppen zusammenfassen. Dieses vereinfacht die Konfiguration von Firewall-Regeln.

#### **15.4.2.1 Neu**

Wählen Sie die Schaltfläche **Neu**, um weitere Service-Gruppen einzurichten.

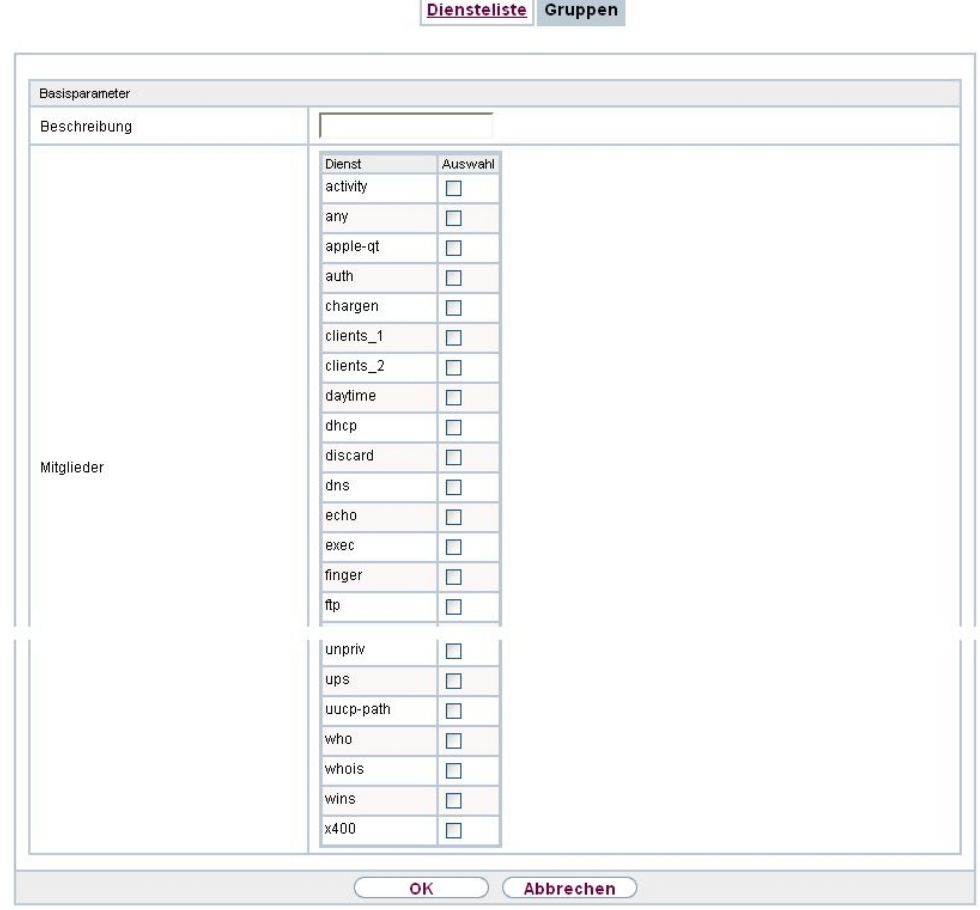

 $\sim$ 

Abb. 161: **Firewall**->**Dienste**->**Gruppen**->**Neu**

Das Menü **Firewall**->**Dienste**->**Gruppen**->**Neu** besteht aus folgenden Feldern:

### **Felder im Menü Basisparameter**

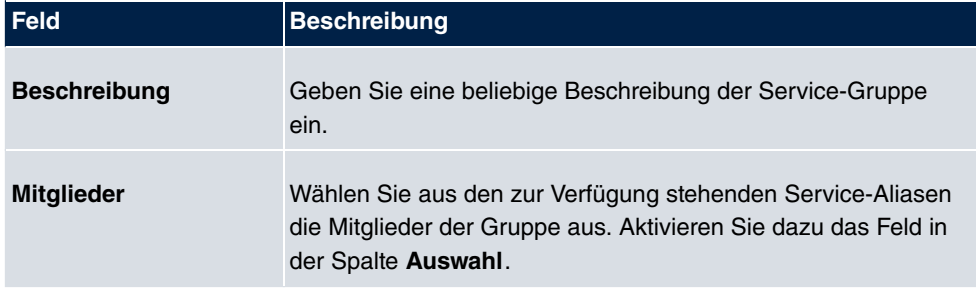

## **15.5 Konfiguration**

## **15.5.1 SIF - Konfigurationsbeispiel**

### **Voraussetzungen**

- Verbindung zum Internet
- Ihr LAN muss mit dem Port 1, 2, 3 oder 4 Ihres Gateways (z. B. RS232bw) verbunden sein

### **Beispielszenario**

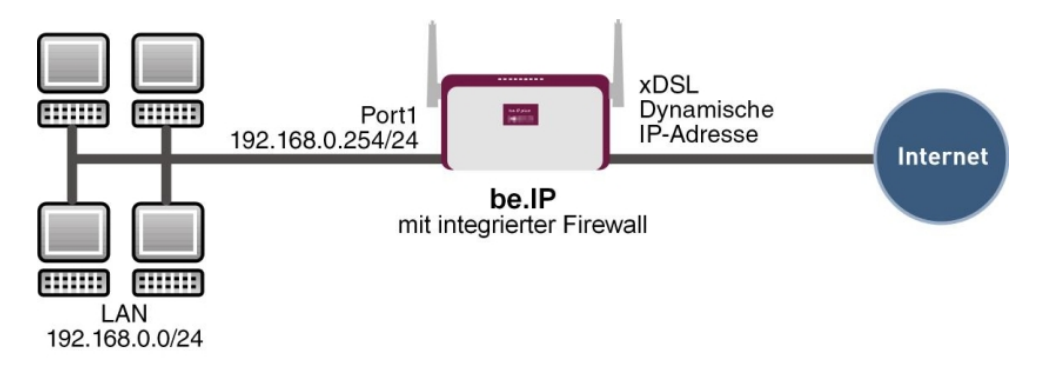

#### **Konfigurationsziel**

- Den Mitarbeitern eines Unternehmens sollen nur bestimmte Dienste im Internet zur Verfügung stehen (HTTP, HTTPS, FTP, DNS).
- Das Gateway soll als DNS-Proxy arbeiten, das heißt, die Clients verwenden die als DNS-Server.
- Nur der Systemadministrator und der Geschäftsführer sollen eine HTTP- und eine Telnetverbindung zum Gateway herstellen können.
- Der Geschäftsführer soll alle Dienste im Internet nutzen können.
- Jeglicher anderer Datenverkehr soll geblockt werden.

# **Wichtig**

Bei einer Fehlkonfiguration der Firewall kann die Funktionalität des Routers bzw. der Verbindungen mitunter stark beeinträchtigt oder sogar unterbrochen werden.

Es gilt der bei Firewalls übliche Grundsatz: Was nicht explizit erlaubt ist, ist verboten.

Daher ist eine genaue Planung der Filterregeln und der Filterregelkette erforderlich um eine korrekte Arbeitsweise sicherzustellen.

## **Konfigurationsschritte im Überblick**

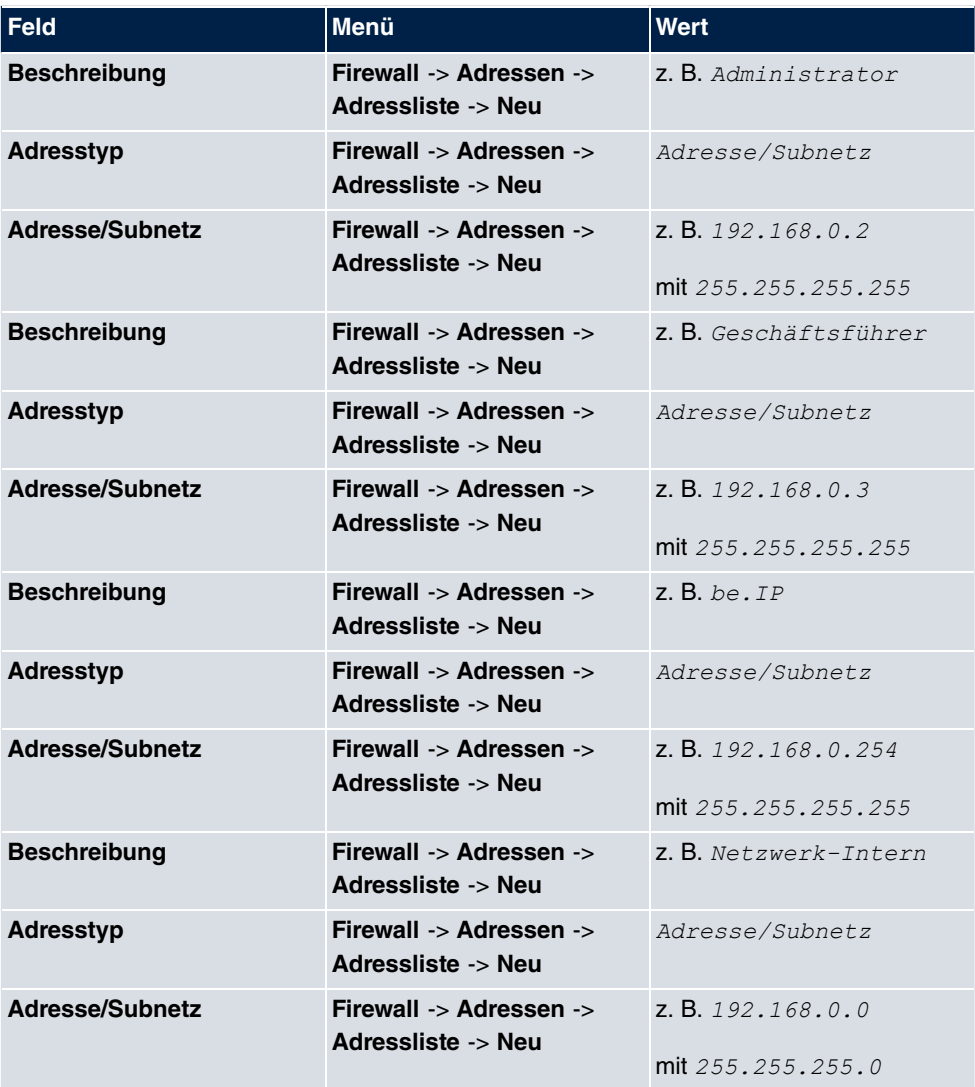

#### **Aliasnamen für IP-Adressen und Netzadressen**

**Adressgruppen**

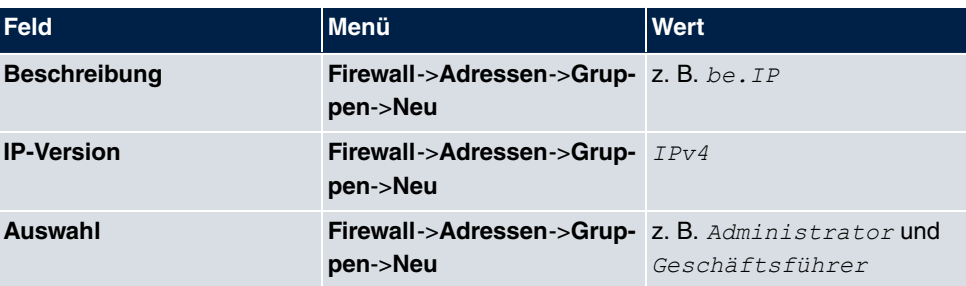

### **Dienstgruppen**

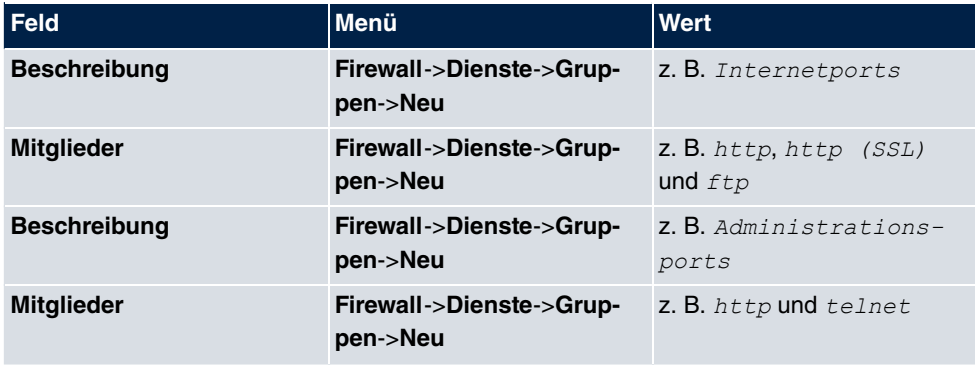

### **Filterregel 1: Gateway verwalten (Systemadministrator)**

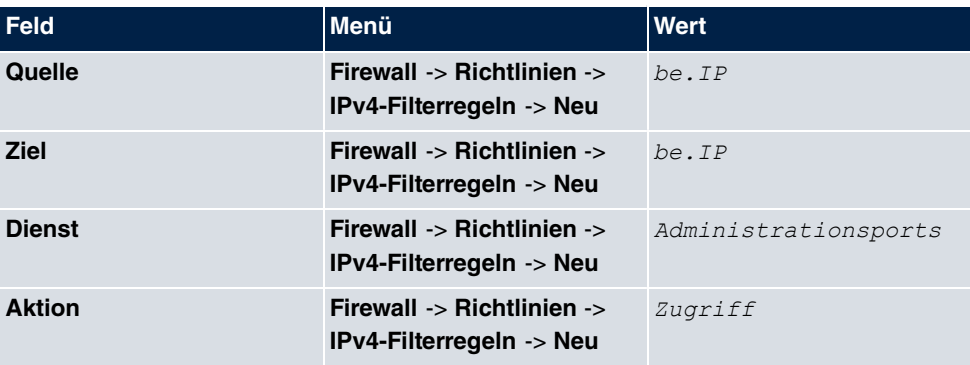

### **Filterregel 2: Gateway als DNS-Proxy verwenden**

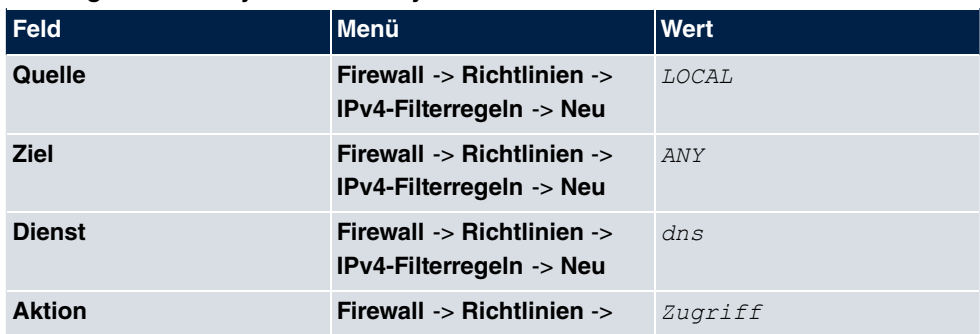

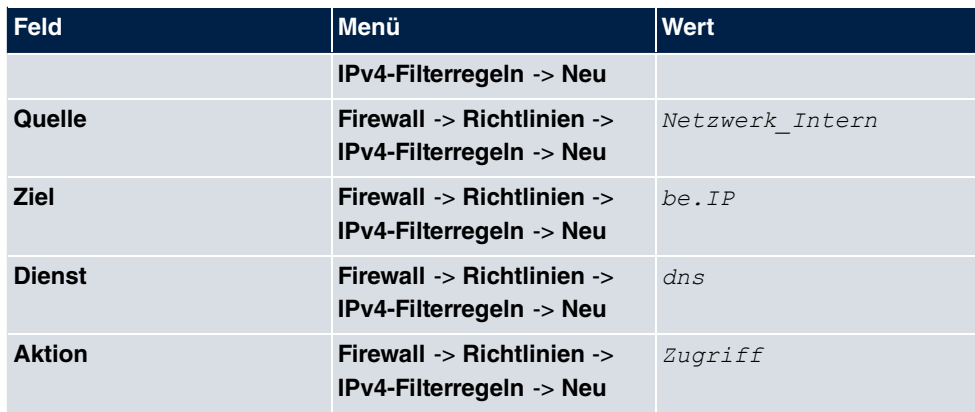

## **Filterregel 3: Zugriff von außen auf das Gateway verweigern**

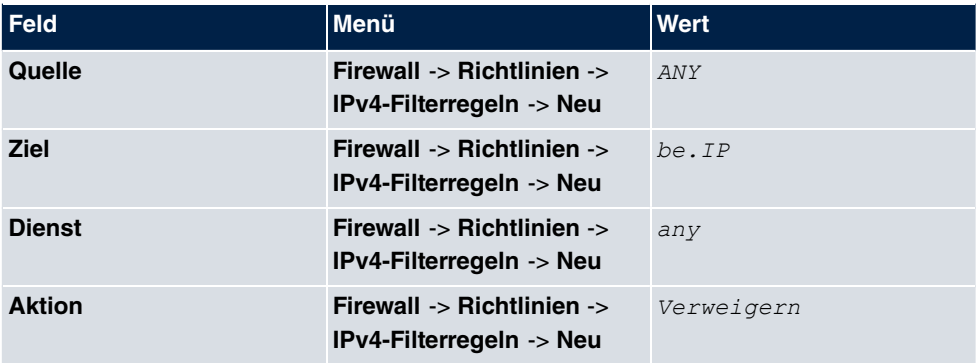

### **Filterregel 4: Zugriff auf alle Dienste im Internet erlauben (Geschäftsführer)**

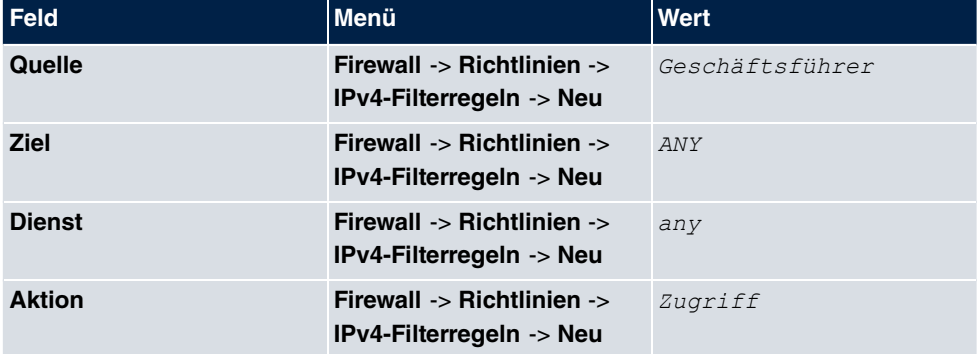

### **Filterregel 5: Zugriff auf das Internet erlauben (Mitarbeiter)**

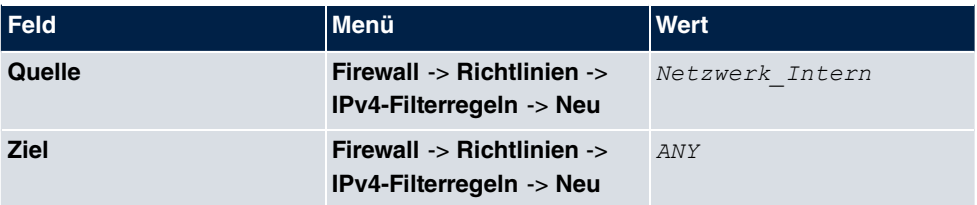

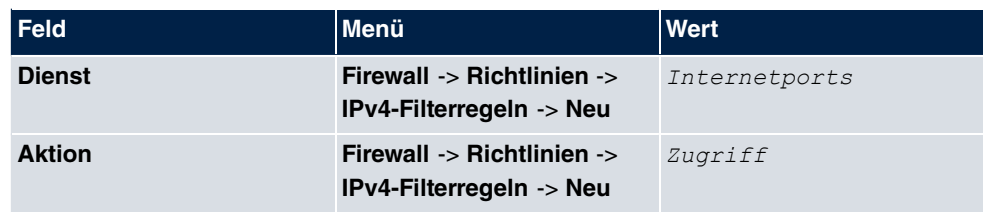

## **Kapitel 16 VoIP**

Voice over IP (VoIP) nutzt das IP-Protokoll für Sprach- und Bildübertragung.

Der wesentliche Unterschied zur herkömmlichen Telefonie besteht darin, dass die Sprachinformationen nicht über eine geschaltete Verbindung in einem Telefonnetz übertragen werden, sondern durch das Internet-Protokoll in Datenpakete aufgeteilt, die auf nicht festgelegten Wegen in einem Netzwerk zum Ziel gelangen. Diese Technologie macht sich so für die Sprachübertragung die Infrastruktur eines bestehenden Netzwerks zu Nutze und teilt sich dieses mit anderen Kommunikationsdiensten.

## **16.1 SIP**

SIP dient als Übersetzungsinstanz zwischen verschiedenen Telekommunikationsnetzen wie z. B. zwischen dem herkömmlichen Telefonnetz und den Next Generation Networks (IP-Netzwerken).

## **16.1.1 Optionen**

Im Menü **VoIP**->**SIP**->**Optionen** können Sie globale Einstellungen für das SIP vornehmen.

Optionen

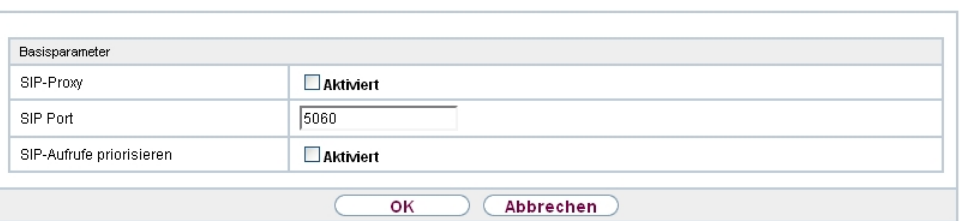

Abb. 162: **VoIP**->**SIP**->**Optionen**

Das Menü **VoIP**->**SIP**->**Optionen** besteht aus folgenden Feldern:

#### **Felder im Menü Basisparameter**

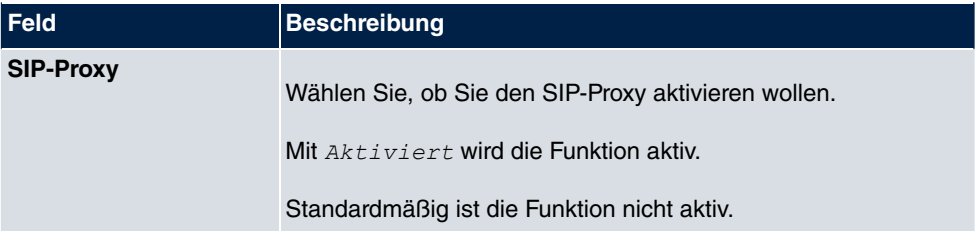

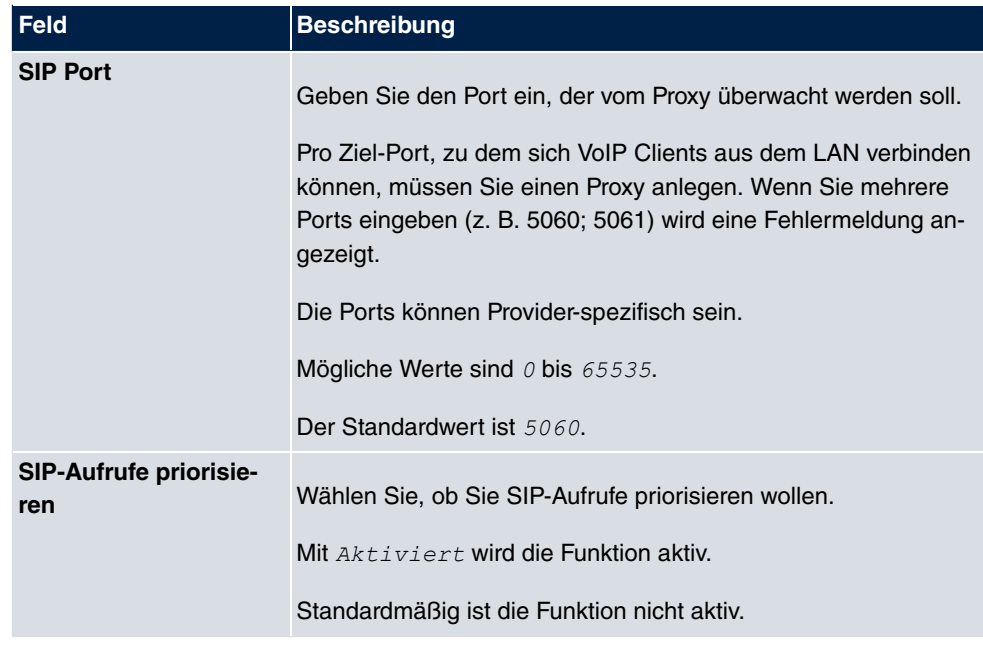

## **16.2 RTSP**

In diesem Menü konfigurieren Sie die Verwendung des Real-Time Streaming Protokolls (RTSP).

RTSP ist ein Netzwerkprotokoll zur Steuerung von Multimedia-Datenströmen in IPbasierten Netzwerken. Mittels RTSP werden keine Nutzdaten übertragen. Vielmehr wird damit eine Multimedia-Session zwischen Sender und Empfänger gesteuert.

Wenn Sie RTSP nutzen möchten, müssen Firewall und NAT entsprechend konfiguriert werden. Im Menü **VoIP**->**RTSP** können Sie den RTSP-Proxy aktivieren, um bei Bedarf angefragte RTSP-Sessions über den definierten Port zu ermöglichen.

## **16.2.1 RTSP-Proxy**

Im Menü **VoIP**->**RTSP**->**RTSP-Proxy** konfigurieren Sie die Verwendung des Real-Time Streaming Protokolls.

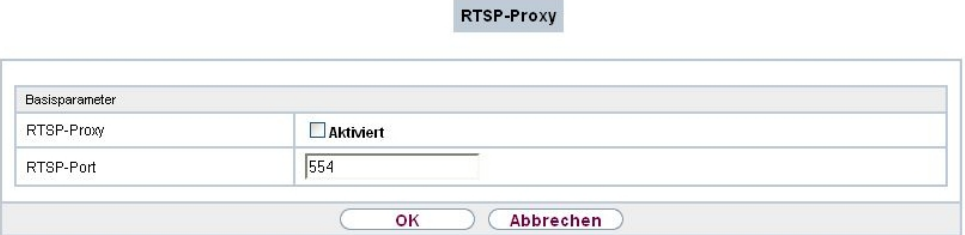

Abb. 163: **VoIP**->**RTSP**->**RTSP-Proxy**

Das Menü **VoIP**->**RTSP**->**RTSP-Proxy** besteht aus den folgenden Feldern:

**Felder im Menü Basisparameter**

| <b>Feld</b>       | <b>Beschreibung</b>                                                                                            |
|-------------------|----------------------------------------------------------------------------------------------------|
| <b>RTSP-Proxy</b> | Wählen Sie aus, ob Sie RTSP-Sessions zulassen möchten.<br>Mit Auswahl von $Aktiviert$ wird die Funktion aktiv. |
|                   | Standardmäßig ist die Funktion nicht aktiv.                                                                    |
| <b>RTSP-Port</b>  | Wählen Sie den Port aus, über den RTSP-Nachrichten ein-<br>bzw. ausgehen sollen.                               |
|                   | Mögliche Werte sind $0$ bis 65535.                                                                             |
|                   | Der Standardwert ist 554.                                                                                      |

## **Kapitel 17 Lokale Dienste**

Dieses Menü stellt Ihnen Dienste zu folgenden Themenkreisen zur Verfügung:

- Namensauflösung (DNS)
- Konfiguration über einen Web-Browser (HTTPS)
- Auffinden dynamischer IP-Adressen mit Hilfe eines DynDNS-Providers
- Konfiguration des Gateways als DHCP-Server (Vergabe von IP-Adressen)
- Zugriffsbeschränkung auf das Internet (Web-Filter)
- Zuordnung von eingehenden und ausgehenden Daten- und Sprachrufen zu authorisierten Benutzern (CAPI-Server)
- Automatisieren von Aufgaben nach einem Zeitplan (Scheduling)
- Erreichbarkeitsprüfungen von Hosts oder Schnittstellen, Ping-Test
- Schutz des Benutzer-LAN (Diebstahlsicherung)
- Realtime-Video/Audiokonferenzen (Messenger-Dienste, Universal Plug and Play)
- Bereitstellung öffentlicher Internetzugänge (Hotspot)
- Wake on LAN, um Netzwerkgeräte zu aktivieren, die aktuell ausgeschaltet sind.
- Verwendung eines redundanten Gateways (BRRP).

## **17.1 DNS**

Jedes Gerät in einem TCP/IP-Netz wird normalerweise durch seine IP-Adresse angesprochen. Da in Netzwerken oft Host-Namen benutzt werden, um verschiedene Geräte anzusprechen, muss die zugehörige IP-Adresse bekanntgegeben werden. Diese Aufgabe übernimmt z. B. ein DNS-Server. Er löst die Host-Namen in IP-Adressen auf. Eine Namensauflösung kann alternativ auch über die sogenannte HOSTS-Datei erfolgen, die auf jedem Rechner zur Verfügung steht.

Ihr Gerät bietet zur Namensauflösung folgende Möglichkeiten:

- DNS-Proxy, um DNS-Anfragen, die an Ihr Gerät gestellt werden, an einen geeigneten DNS-Server weiterzuleiten. Dieses schließt auch spezifisches Forwarding definierter Domains (Domänenweiterleitung) ein.
- DNS Cache, um die positiven und negativen Ergebnisse von DNS-Anfragen zu speichern.
- Statische Einträge (Statische Hosts), um Zuordnungen von IP-Adressen zu Namen manuell festzulegen oder zu verhindern.

• DNS-Monitoring (Statistik), um einen Überblick über DNS-Anfragen auf Ihrem Gerät zu ermöglichen.

### **Name-Server**

Unter **Lokale Dienste**->**DNS**->**Globale Einstellungen**->**Basisparameter** werden die IP-Adressen von Name-Servern eingetragen, die befragt werden, wenn Ihr Gerät Anfragen nicht selbst oder durch Forwarding-Einträge beantworten kann. Es können sowohl globale Name-Server eingetragen werden als auch Name-Server, die an eine Schnittstelle gebunden sind.

Die Adressen der globalen Name-Server kann Ihr Gerät auch dynamisch via PPP oder DH-CP erhalten bzw. diese ggf. übermitteln.

## **Strategie zur Namensauflösung auf Ihrem Gerät**

Eine DNS-Anfrage wird von Ihrem Gerät folgendermaßen behandelt:

- (1) Falls möglich, wird die Anfrage aus dem statischen oder dynamischen Cache direkt mit IP-Adresse oder negativer Antwort beantwortet.
- (2) Ansonsten wird, falls ein passender Forwarding-Eintrag vorhanden ist, der entsprechende DNS-Server befragt, je nach Konfiguration von Internet- oder Einwählverbindungen ggf. unter Aufbau einer kostenpflichtigen WAN-Verbindung. Falls der DNS-Server den Namen auflösen kann, wird die Information weitergeleitet und ein dynamischer Eintrag im Cache erzeugt.
- (3) Ansonsten werden, falls Name-Server eingetragen sind, unter Berücksichtigung der konfigurierten Priorität und wenn der entsprechende Schnittstellenstatus "up" ist, der primäre DNS-Server, danach der sekundäre DNS-Server befragt. Falls einer der DNS-Server den Namen auflösen kann, wird die Information weitergeleitet und ein dynamischer Eintrag im Cache erzeugt.
- (4) Ansonsten werden, falls eine Internet- oder Einwählverbindung als Standard-Schnittstelle ausgewählt ist, die dazugehörigen DNS-Server befragt, je nach Konfiguration von Internet- oder Einwählverbindungen ggf. unter Aufbau einer kostenpflichtigen WAN-Verbindung. Falls einer der DNS-Server den Namen auflösen kann, wird die Information weitergeleitet und ein dynamischer Eintrag im Cache erzeugt.
- (5) Ansonsten wird, falls im Menü **WAN**->**Internet + Einwählen** ein Eintrag angelegt wurde und das Überschreiben der Adressen der globalen Name-Server zulässig ist (**Schnittstellenmodus** =  $Dynamisch$ ), eine Verbindung zur ersten Internet- bzw. Einwählverbindung ggf. kostenpflichtig aufgebaut, die so konfiguriert ist, dass DNS-Server-Adressen von DNS-Servern angefordert werden können ( **DNS-Aushandlung** = *-7*) - soweit dies vorher noch nicht versucht wurde. Bei erfolgreicher Name-Server-Aushandlung stehen diese Name-Server somit für weitere Anfragen zur Verfügung.

(6) Ansonsten wird die initiale Anfrage mit Serverfehler beantwortet.

 $\,$ Wenn einer der DNS-Server mit  $_{\rm non-existent\,\, domain}$  antwortet, wird die initiale Anfrage sofort dementsprechend beantwortet und ein entsprechender Negativ-Eintrag in den DNS-Cache Ihres Geräts aufgenommen.

## **17.1.1 Globale Einstellungen**

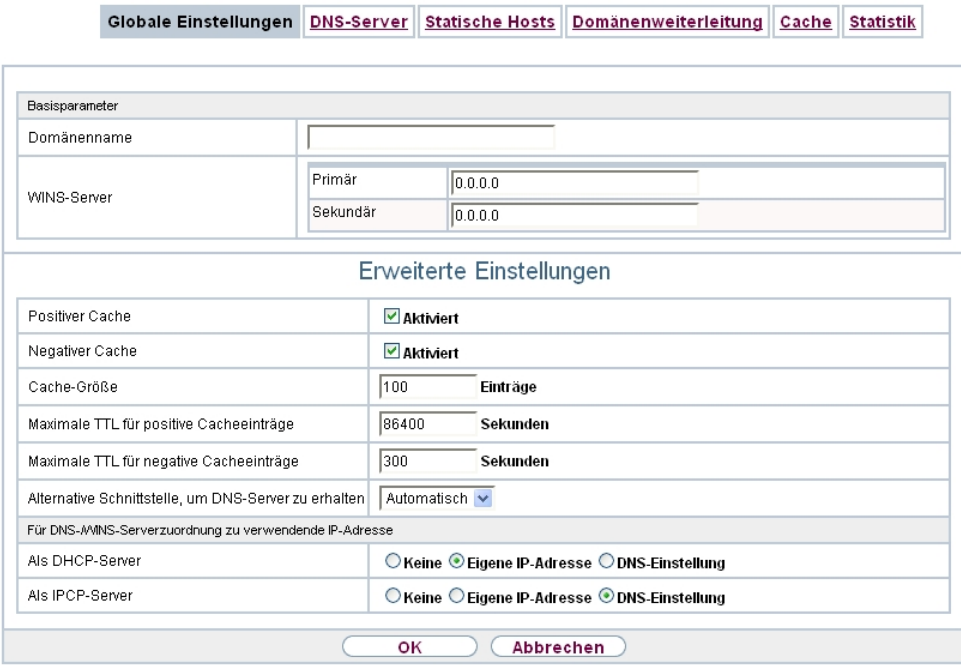

Abb. 164: **Lokale Dienste**->**DNS**->**Globale Einstellungen**

Das Menü **Lokale Dienste**->**DNS**->**Globale Einstellungen** besteht aus folgenden Feldern:

#### **Felder im Menü Basisparameter**

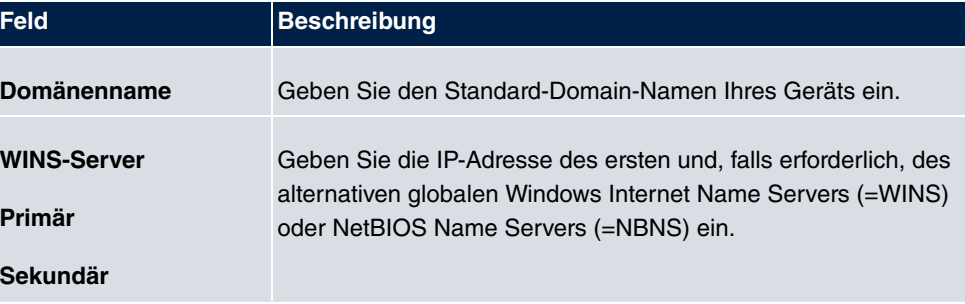

Das Menü **Erweiterte Einstellungen** besteht aus folgenden Feldern:

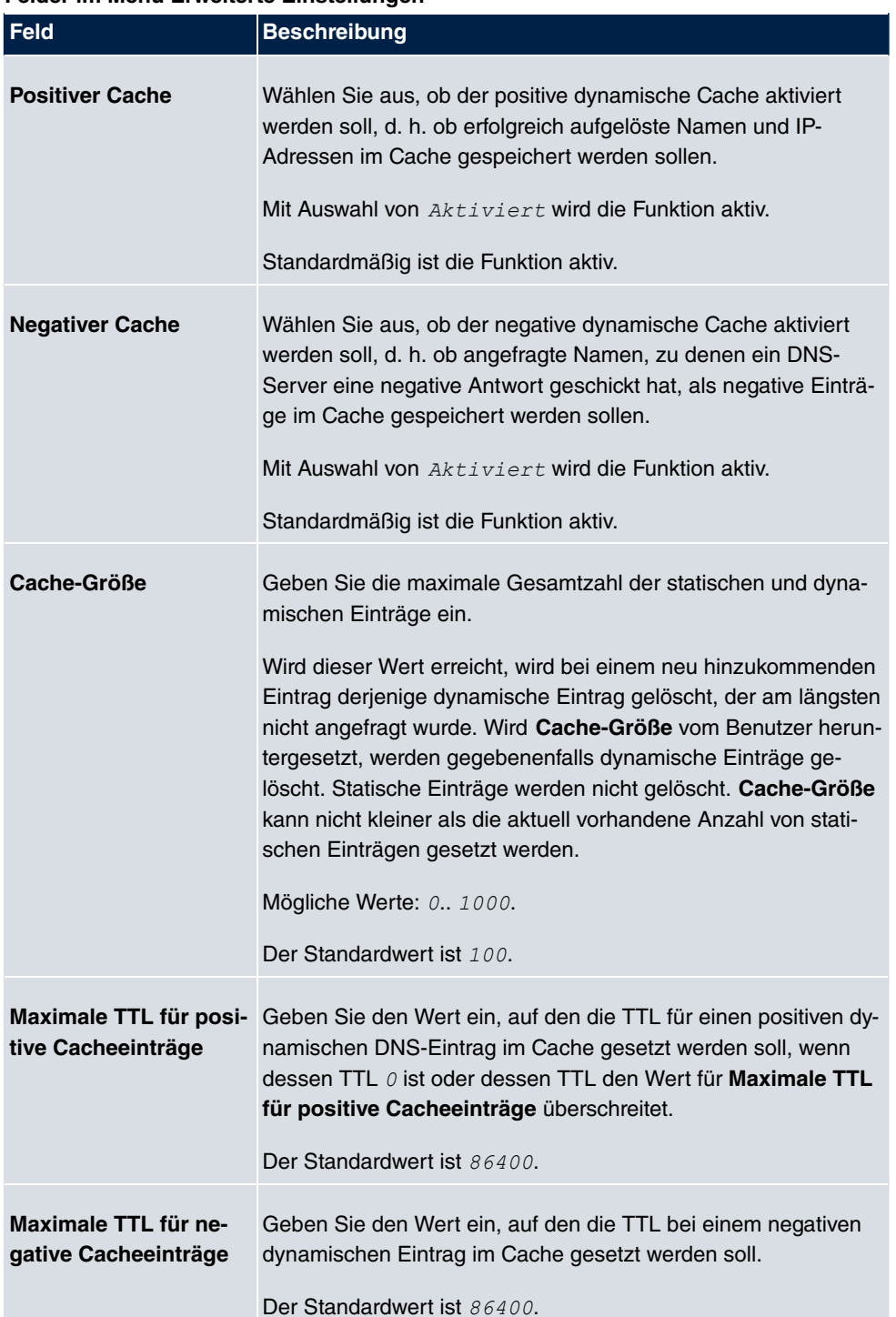

#### **Felder im Menü Erweiterte Einstellungen**

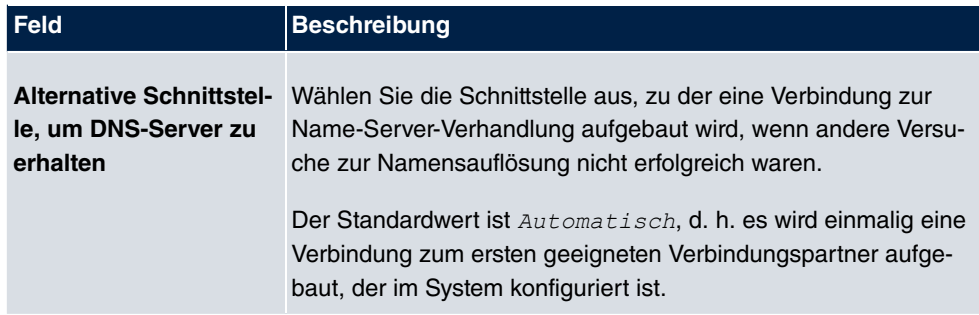

### **Felder im Menü Für DNS-/WINS-Serverzuordnung zu verwendende IP-Adresse**

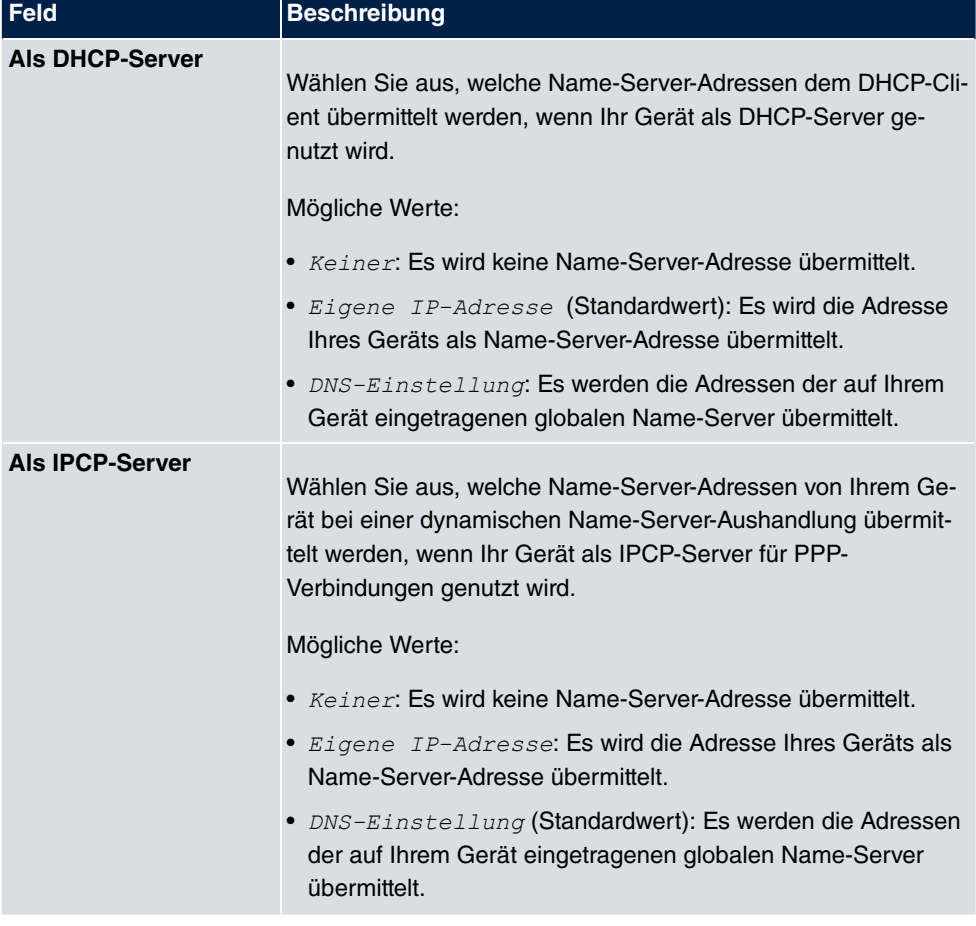

## **17.1.2 DNS-Server**

Im Menü **Lokale Dienste**->**DNS**->**DNS-Server** wird eine Liste aller konfigurierten DNS-Server angezeigt.

#### **17.1.2.1 Bearbeiten oder Neu**

Wählen Sie das Symbol (b), um vorhandene Einträge zu bearbeiten. Wählen Sie die Schaltfläche **Neu**, um weitere DNS-Server einzurichten.

Sie können hier sowohl globale DNS-Server konfigurieren als auch DNS-Server, die einer bestimmten Schnittstelle zugewiesen werden sollen.

Einen DNS-Server für eine bestimmte Schnittstelle zu konfigurieren ist zum Beispiel nützlich, wenn Accounts zu verschiedenen Providern über unterschiedliche Schnittstellen eingerichtet sind und Lastverteilung verwendet wird.

Globale Einstellungen DNS-Server Statische Hosts Domänenweiterleitung Cache Statistik

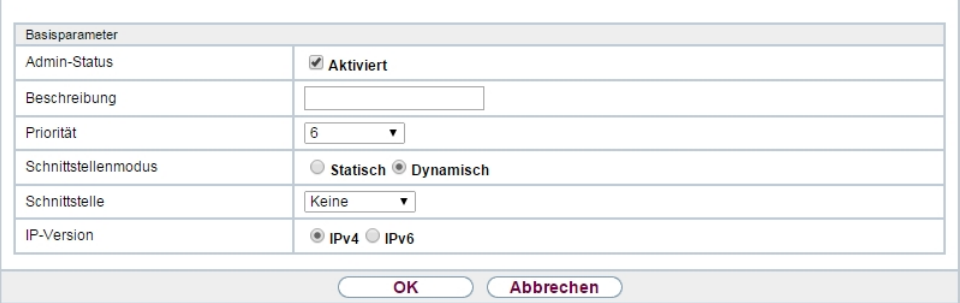

Abb. 165: **Lokale Dienste**->**DNS**->**DNS-Server**->**Neu**

Das Menü **Lokale Dienste**->**DNS**->**DNS-Server**->**Neu** besteht aus folgenden Feldern:

**Felder im Menü Basisparameter**

| <b>Feld</b>         | <b>Beschreibung</b>                                                                                                    |
|---------------------|----------------------------------------------------------------------------------------------------|
| <b>Admin-Status</b> | Wählen Sie aus, ob der DNS-Server aktiv sein soll.<br>Mit Auswahl von $Aktiviert$ wird die Funktion aktiv.<br>Standardmäßig ist die Funktion aktiv.                                                                                                    |
| <b>Beschreibung</b> | Geben Sie eine Beschreibung für den DNS-Server ein.                                                                                                    |
| <b>Priorität</b>    | Weisen Sie dem DNS-Server eine Priorität zu.<br>Sie können einer Schnittstelle (d.h. zum Beispiel einem Ether-<br>net-Port oder einem PPPoE-WAN-Partner) mehrere Paare von<br>DNS-Servern (Primärer DNS-Server und Sekundärer DNS-<br>Server) zuweisen. Verwendet wird das Paar mit der höchsten |

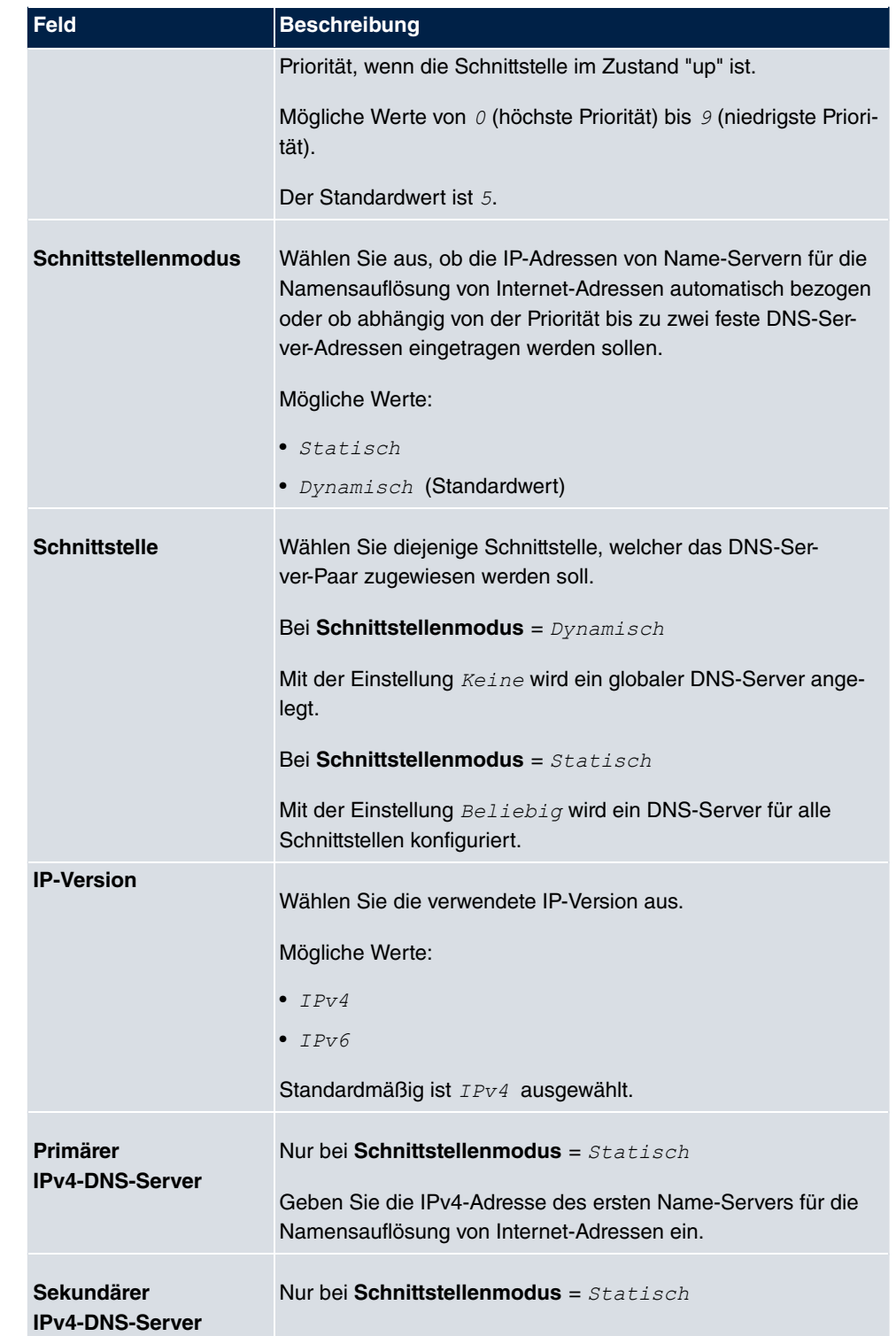

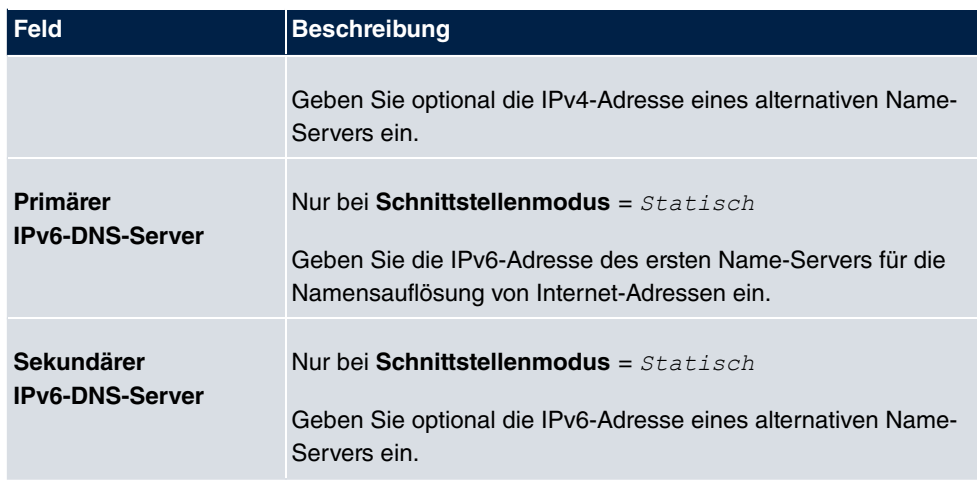

## **17.1.3 Statische Hosts**

Im Menü **Lokale Dienste**->**DNS**->**Statische Hosts** wird eine Liste aller konfigurierten statischen Hosts angezeigt.

### **17.1.3.1 Neu**

Wählen Sie die Schaltfläche **Neu**, um weitere statische Hosts einzurichten.

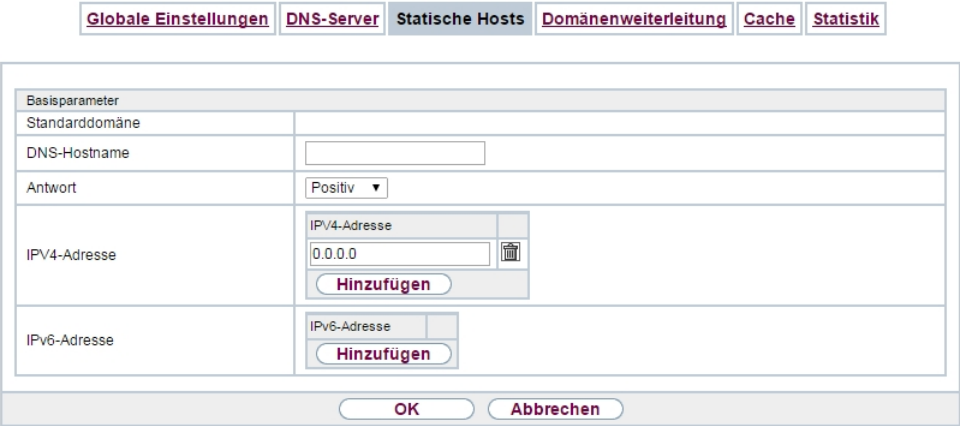

Abb. 166: **Lokale Dienste**->**DNS**->**Statische Hosts**->**Neu**

Das Menü **Lokale Dienste**->**DNS**->**Statische Hosts**->**Neu** besteht aus folgenden Feldern:

**Felder im Menü BasisparameterStandarddomäne**

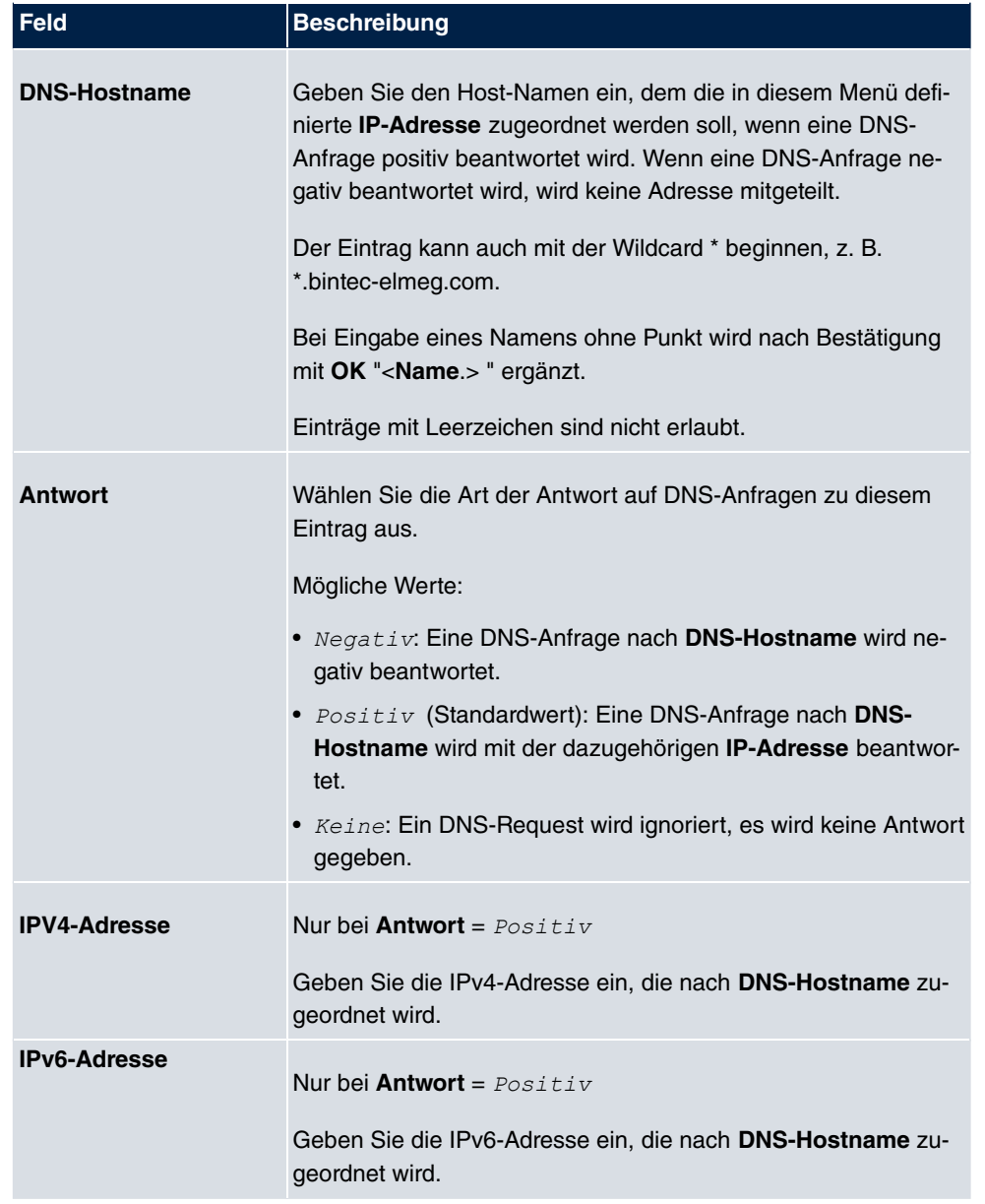

## **17.1.4 Domänenweiterleitung**

Im Menü **Lokale Dienste**->**DNS**->**Domänenweiterleitung** wird eine Liste aller konfigurierten Weiterleitungen für definierte Domänen angezeigt.

#### **17.1.4.1 Neu**

Wählen Sie die Schaltfläche **Neu**, um weitere Weiterleitungen einzurichten.

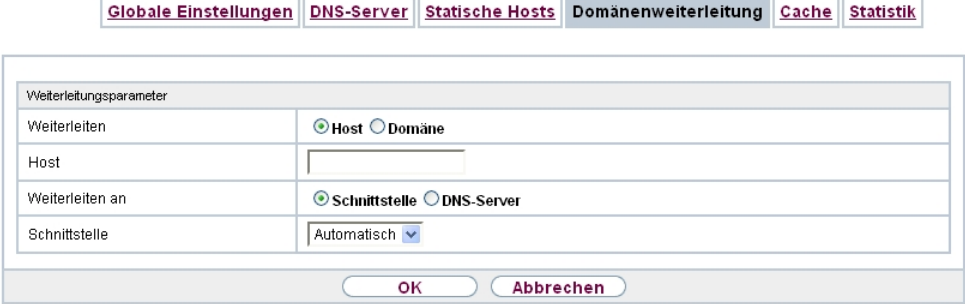

Abb. 167: **Lokale Dienste**->**DNS**->**Domänenweiterleitung**->**Neu**

Das Menü **Lokale Dienste**->**DNS**->**Domänenweiterleitung**->**Neu** besteht aus folgenden Feldern:

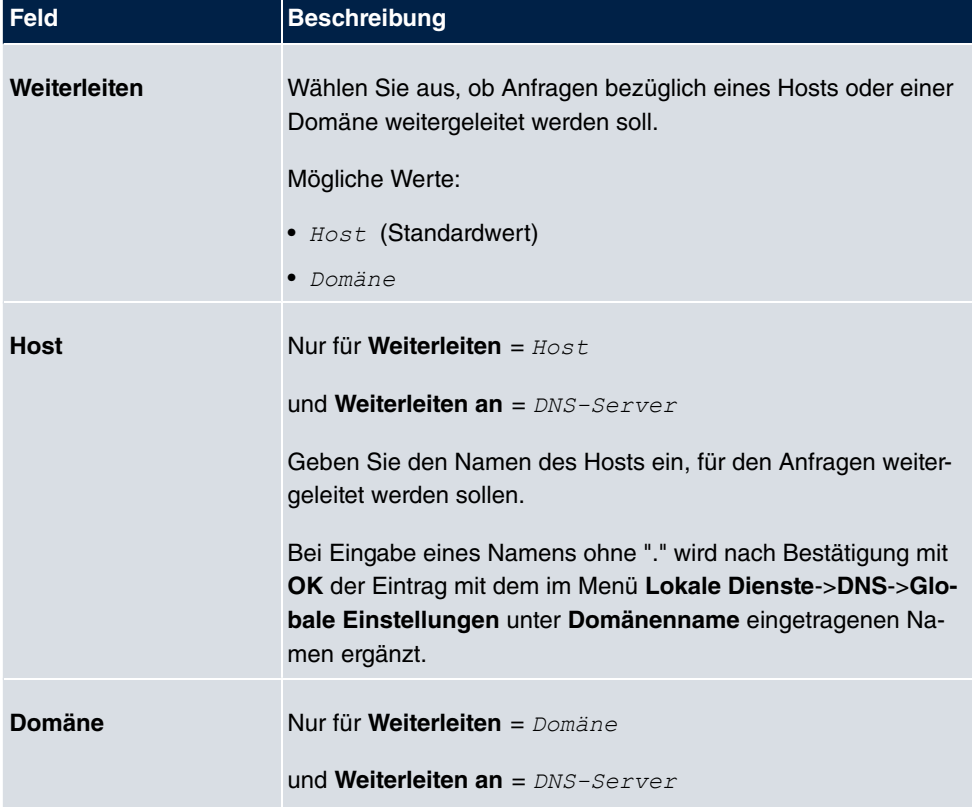

#### **Felder im Menü Weiterleitungsparameter**

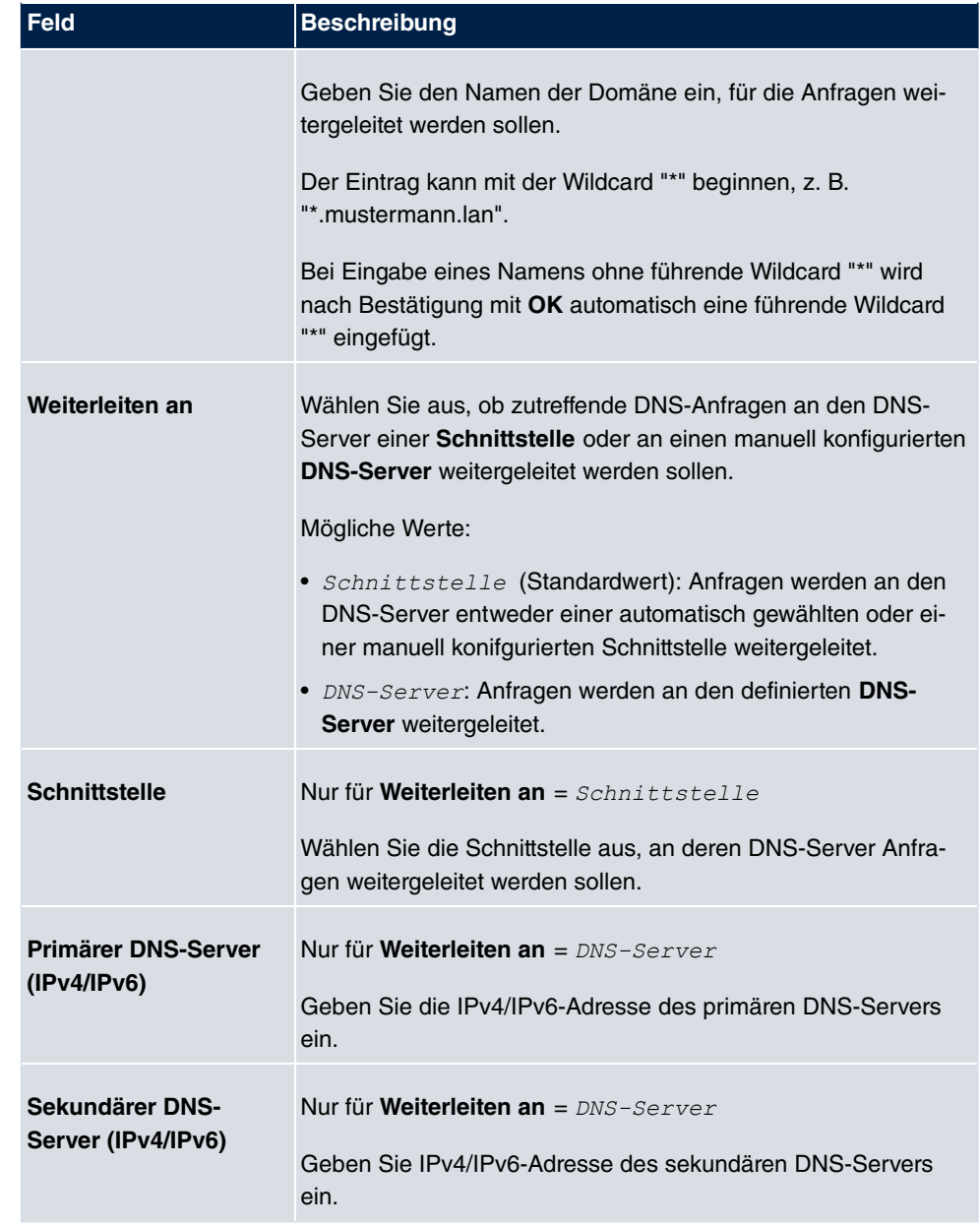

## **17.1.5 Dynamische Hosts**

Im Menü **Lokale Dienste**->**DNS**->**Dynamische Hosts** sehen Sie die relevanten Angaben zu den Dynamischen DNS-Einträgen.

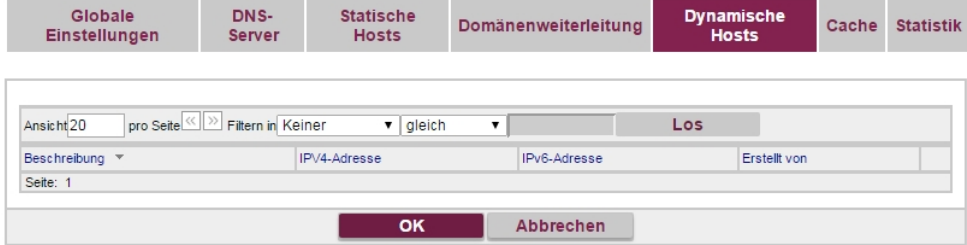

Abb. 168: **Lokale Dienste**->**DNS**->**Dynamische Hosts**

## **17.1.6 Cache**

Im Menü **Lokale Dienste**->**DNS**->**Cache** wird eine Liste aller vorhandenen Cache-Einträge angezeigt.

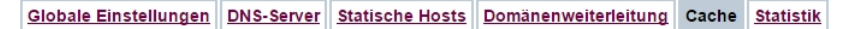

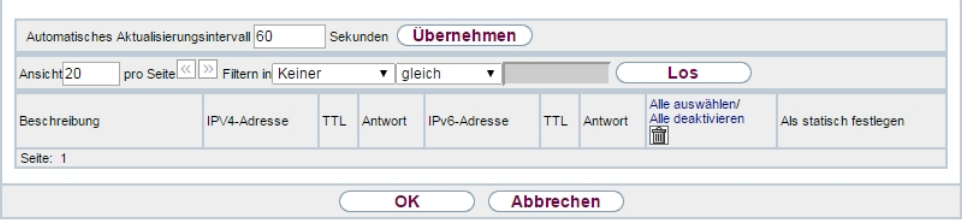

#### Abb. 169: **Lokale Dienste**->**DNS**->**Cache**

Sie können einzelne Einträge über das Kästchen in der jeweiligen Zeile oder alle gleichzeitig mit der Schaltfläche **Alle auswählen** markieren.

Durch Markieren eines Eintrags und Bestätigen mit **Als statisch festlegen** wird ein dynamischer Eintrag in einen statischen umgewandelt. Der entsprechende Eintrag verschwindet aus dieser Liste und wird in der Liste im Menü **Statische Hosts** angezeigt. Die TTL wird übernommen.

## **17.1.7 Statistik**

Globale Einstellungen DNS-Server Statische Hosts Domänenweiterleitung Cache Statistik

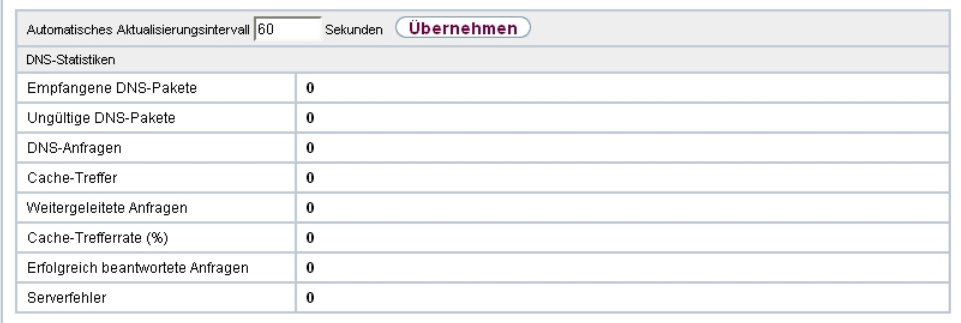

Abb. 170: **Lokale Dienste**->**DNS**->**Statistik**

Im Menü **Lokale Dienste**->**DNS**->**Statistik** werden folgende statistische Werte angezeigt:

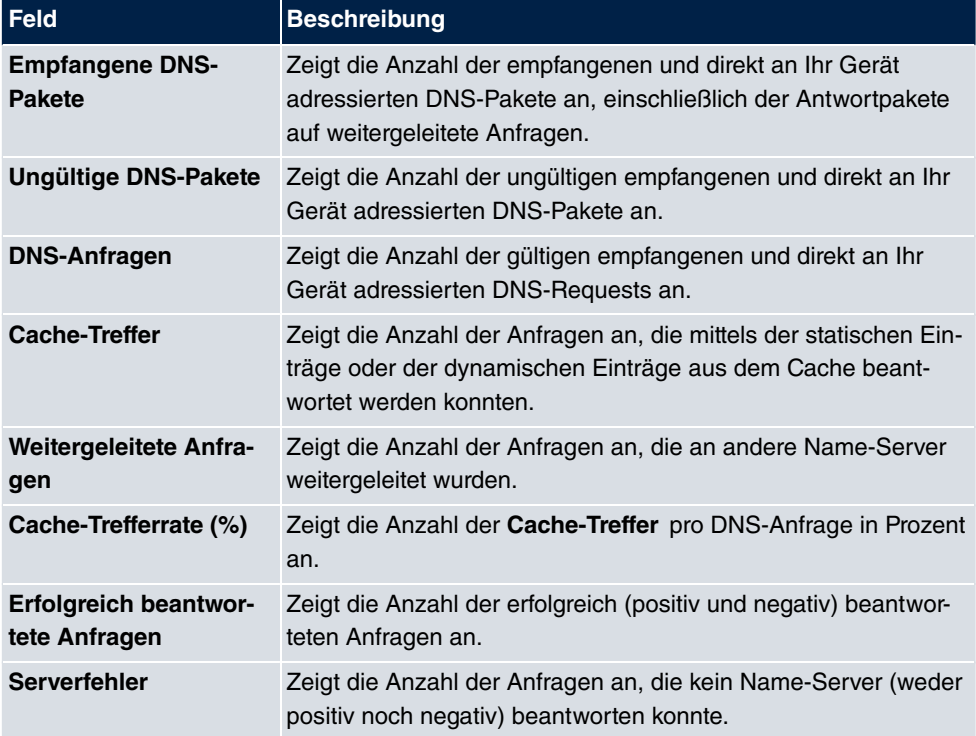

#### **Felder im Menü DNS-Statistiken**

## **17.2 HTTPS**

Die Benutzeroberfläche Ihres Geräts können Sie von jedem PC aus mit einem aktuellen Web-Browser auch über eine HTTPS-Verbindung bedienen.

HTTPS (HyperText Transfer Protocol Secure) ist hierbei das Verfahren, um zwischen dem Browser, der zur Konfiguration verwendet wird, und dem Gerät eine verschlüsselte und authentifizierte Verbindung mittels SSL aufzubauen.

## **17.2.1 HTTPS-Server**

Im Menü **Lokale Dienste**->**HTTPS**->**HTTPS-Server** konfigurieren Sie die Parameter der gesicherten Konfigurationsverbindung über HTTPS.

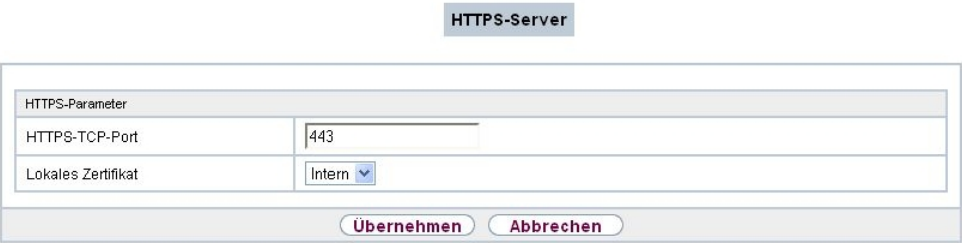

Abb. 171: **Lokale Dienste**->**HTTPS**->**HTTPS-Server**

Das Menü **Lokale Dienste**->**HTTPS**->**HTTPS-Server** besteht aus folgenden Feldern:

**Felder im Menü HTTPS-Parameter**

| <b>Feld</b>           | <b>Beschreibung</b>                                                                                                    |
|-----------------------|----------------------------------------------------------------------------------------------------|
| <b>HTTPS-TCP-Port</b> | Geben Sie den Port ein, über den die HTTPS-Verbindung auf-<br>gebaut werden soll.                                                 |
|                       | Möglich sind Werte von $0$ bis 65535.                                                                                             |
|                       | Der Standardwert ist 443.                                                                                                    |
| Lokales Zertifikat    | Wählen Sie ein Zertifikat aus, das für die HTTPS-Verbindung<br>verwendet werden soll.                                             |
|                       | Mögliche Werte:                                                                                                    |
|                       | • <i>Intern</i> (Standardwert): Wählen Sie diese Option, wenn Sie<br>das auf dem Gerät voreingestellte Zertifikat verwenden möch- |

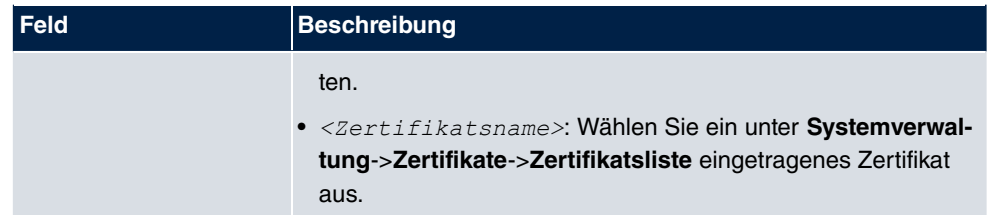

## **17.3 DynDNS-Client**

Die Nutzung dynamischer IP-Adressen hat den Nachteil, dass ein Host im Netz nicht mehr aufgefunden werden kann, sobald sich seine IP-Adresse geändert hat. DynDNS sorgt dafür, dass Ihr Gerät auch nach einem Wechsel der IP-Adresse noch erreichbar ist.

Folgende Schritte sind zur Einrichtung notwendig:

- Registrierung eines Hostnamens bei einem DynDNS-Provider
- Konfiguration Ihres Geräts

## **Registrierung**

Bei der Registrierung des Hostnamens legen Sie einen individuellen Benutzernamen für den DynDNS-Dienst fest, z. B. *dyn client*. Dazu bieten die Service Provider unterschiedliche Domainnamen an, so dass sich ein eindeutiger Hostname für Ihr Gerät ergibt, z. B. dyn client. provider. com. Der DynDNS-Provider übernimmt für Sie die Aufgabe, alle DNS-Anfragen bezüglich des Hosts dyn client. provider. com mit der dynamischen IP-Adresse Ihres Geräts zu beantworten.

Damit der Provider stets über die aktuelle IP-Adresse Ihres Geräts informiert ist, kontaktiert Ihr Gerät beim Aufbau einer neuen Verbindung den Provider und propagiert seine derzeitige IP-Adresse.

## **17.3.1 DynDNS-Aktualisierung**

Im Menü **Lokale Dienste**->**DynDNS-Client**->**DynDNS-Aktualisierung** wird eine Liste aller konfigurierten DynDNS-Registrierungen angezeigt, die aktualisiert werden sollen.

#### **17.3.1.1 Neu**

Wählen Sie die Schaltfläche **Neu**, um weitere zu aktualisierende DynDNS-Registrierungen einzurichten.

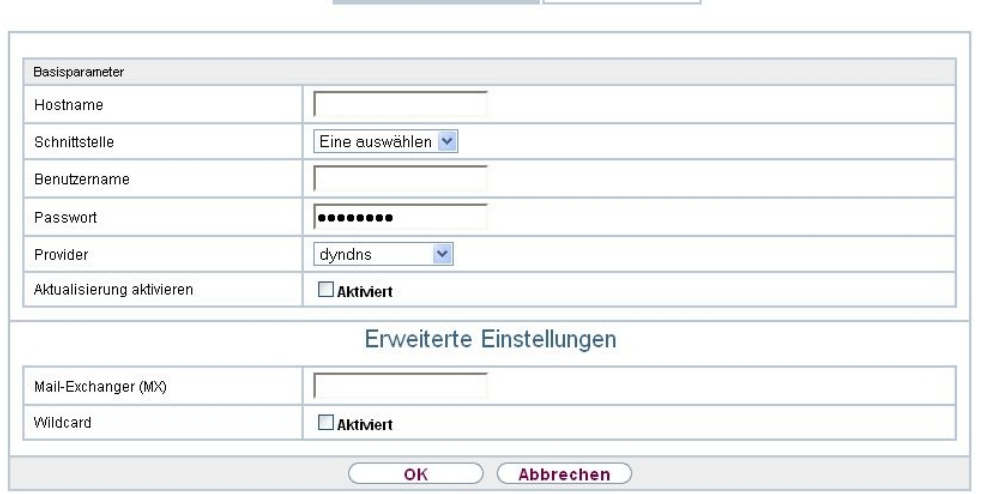

DynDNS-Aktualisierung DynDNS-Provider

#### Abb. 172: **Lokale Dienste**->**DynDNS-Client**->**DynDNS-Aktualisierung**->**Neu**

Das Menü **Lokale Dienste**->**DynDNS-Client**->**DynDNS-Aktualisierung**->**Neu** besteht aus folgenden Feldern:

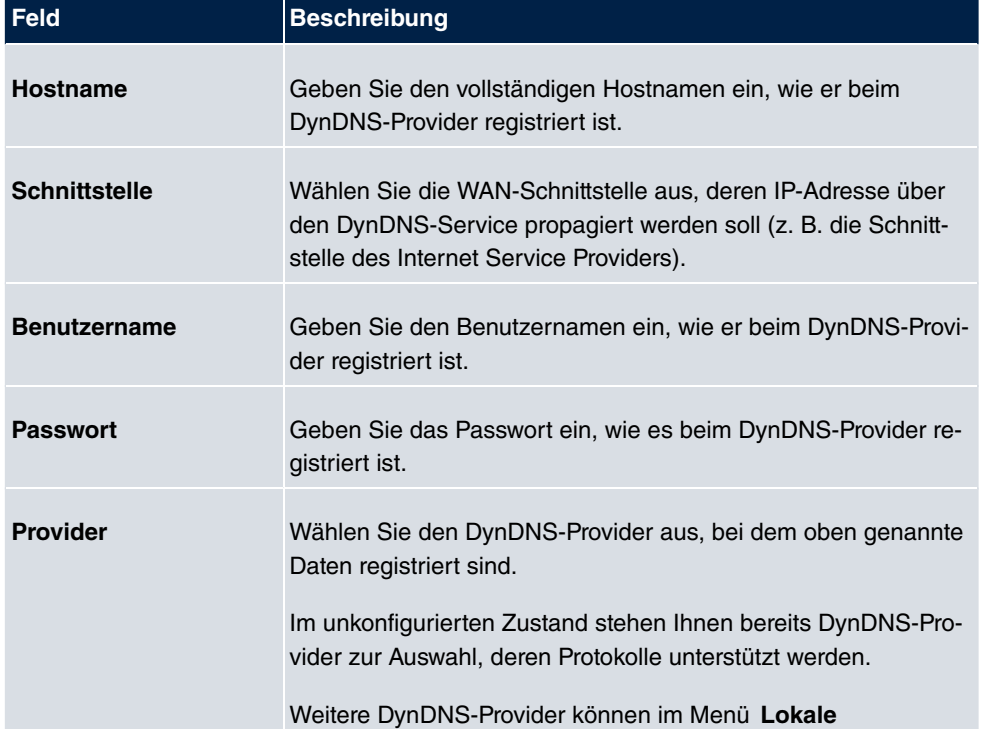

#### **Felder im Menü Basisparameter**

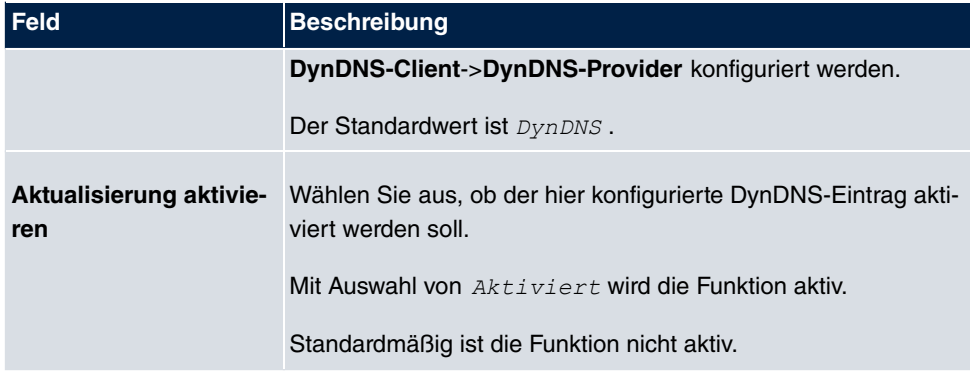

Das Menü **Erweiterte Einstellungen** besteht aus folgenden Feldern:

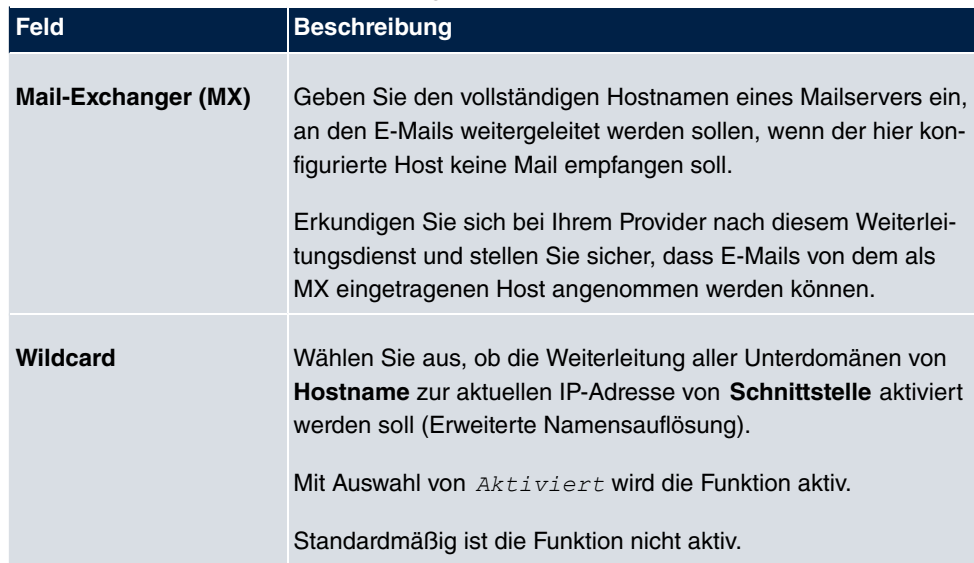

#### **Felder im Menü Erweiterte Einstellungen**

## **17.3.2 DynDNS-Provider**

Im Menü **Lokale Dienste**->**DynDNS-Client**->**DynDNS-Provider** wird eine Liste aller konfigurierten DynDNS-Provider angezeigt.

#### **17.3.2.1 Neu**

Wählen Sie die Schaltfläche **Neu**, um weitere DynDNS-Provider einzurichten.

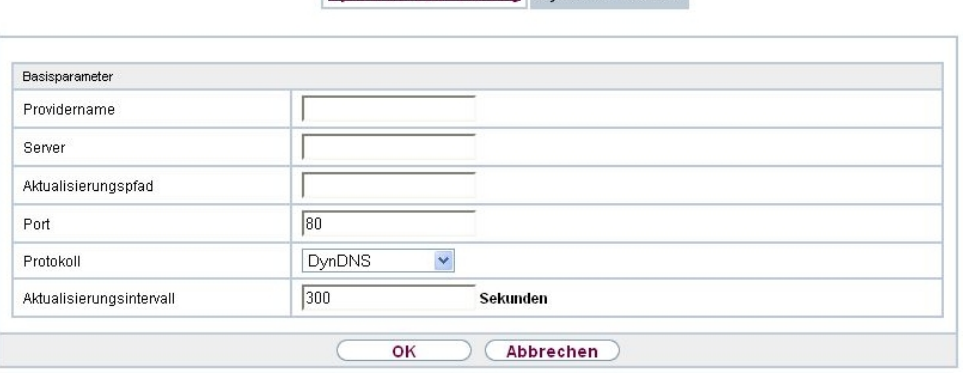

DynDNS-Aktualisierung DynDNS-Provider

#### Abb. 173: **Lokale Dienste**->**DynDNS-Client**->**DynDNS-Provider**->**Neu**

Das Menü **Lokale Dienste**->**DynDNS-Client**->**DynDNS-Provider**->**Neu** besteht aus folgenden Feldern:

#### **Felder im Menü Basisparameter**

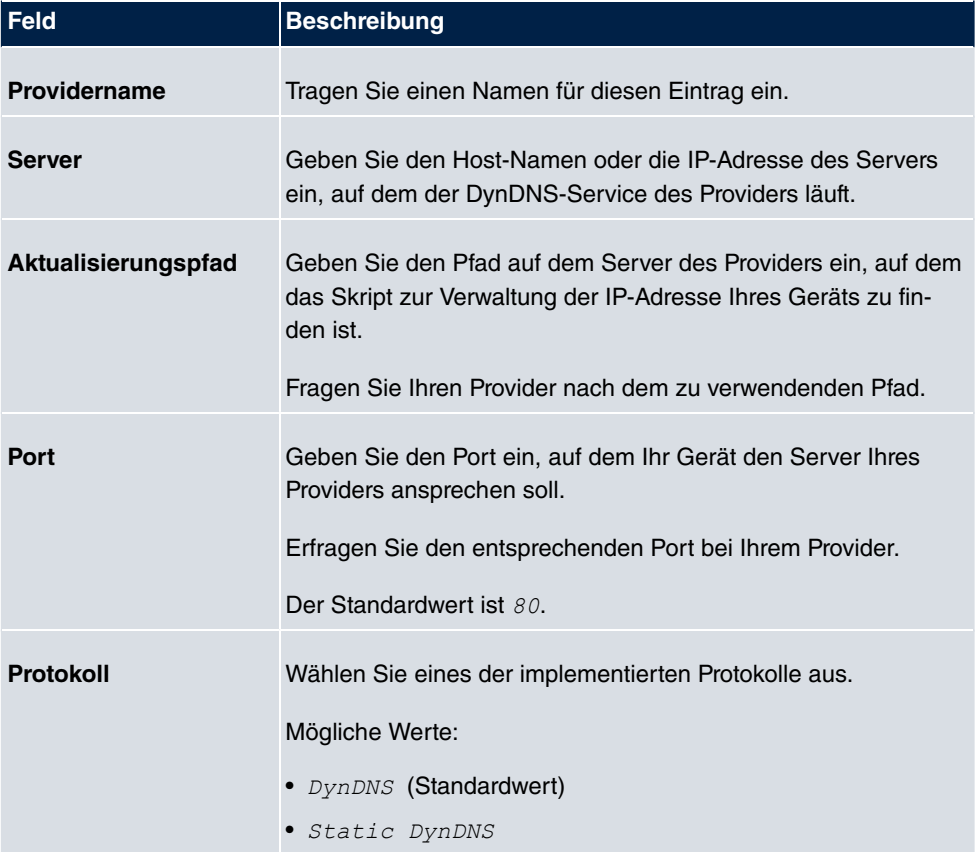

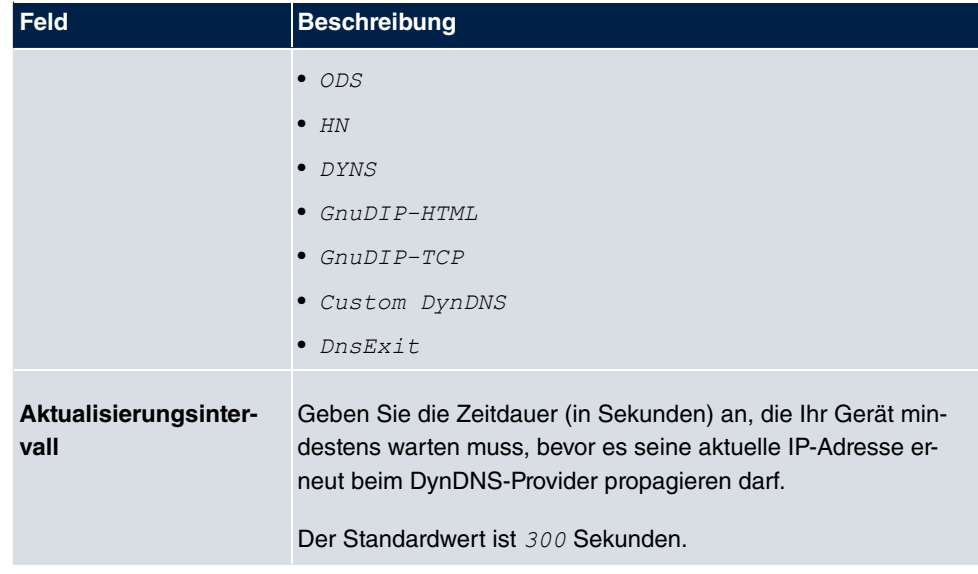

## **17.4 DHCP-Server**

Sie können Ihr Gerät als DHCP-Server (DHCP = Dynamic Host Configuration Protocol) konfigurieren.

Jeder Rechner in Ihrem LAN benötigt, wie auch Ihr Gerät, eine eigene IP-Adresse. Eine Möglichkeit, IP-Adressen in Ihrem LAN zuzuweisen, bietet das Dynamic Host Configuration Protocol (DHCP). Wenn Sie Ihr Gerät als DHCP-Server einrichten, vergibt es anfragenden Rechnern im LAN automatisch IP-Adressen aus einem definierten IP-Adress-Pool.

Wenn ein Client erstmals eine IP-Adresse benötigt, schickt er eine DHCP-Anfrage (mit seiner MAC-Adresse) als Netzwerk-Broadcast an die verfügbaren DHCP-Server." Daraufhin erhält der Client (im Zuge einer kurzen Kommunikation) vom bintec elmeg seine IP-Adresse.

Sie müssen so den Rechnern keine festen IP-Adressen zuweisen, der Konfigurationsaufwand für Ihr Netzwerk verringert sich. Dazu richten Sie einen Pool an IP-Adressen ein, aus dem Ihr Gerät jeweils für einen definierten Zeitraum IP-Adressen an Hosts im LAN vergibt. Ein DHCP-Server übermittelt auch die Adressen des statisch oder per PPP-Aushandlung eingetragenen Domain-Name-Servers (DNS), des NetBIOS Name Servers (WINS) und des Standard-Gateways.

## **17.4.1 IP-Pool-Konfiguration**

Im Menü **Lokale Dienste**->**DHCP-Server**->**IP-Pool-Konfiguration** wird eine Liste aller konfigurierten IP-Pools angezeigt. Diese Liste ist global und zeigt auch in anderen Menüs konfigurierte Pools an.

#### **17.4.1.1 Bearbeiten oder Neu**

Wählen Sie die Schaltfläche **Neu**, um weitere IP-Adresspools einzurichten. Wählen Sie das Symbol  $\bullet$ , um vorhandene Einträge zu bearbeiten.

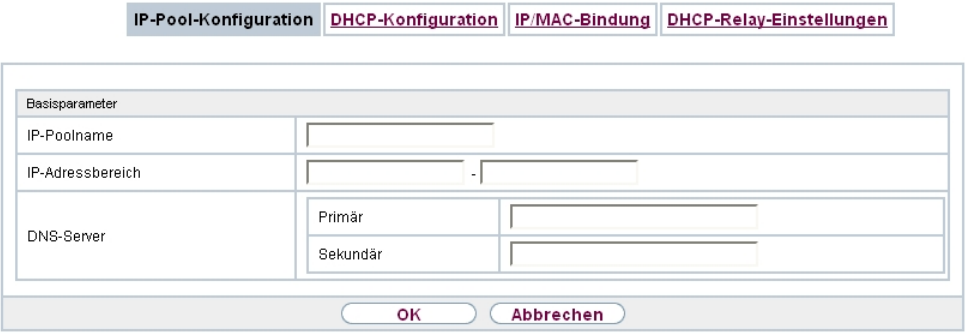

Abb. 174: **Lokale Dienste**->**DHCP-Server**->**IP-Pool-Konfiguration**->**Neu**

#### **Felder im Menü Basisparameter**

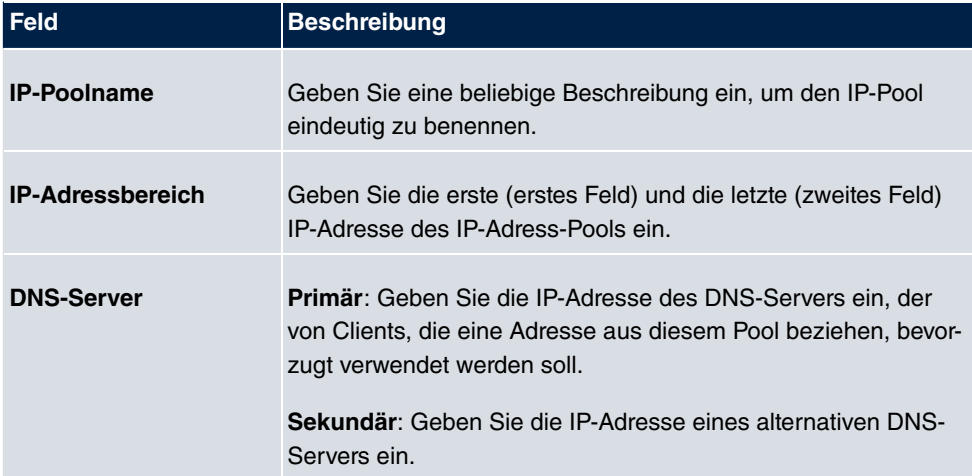
### **17.4.2 DHCP-Konfiguration**

Um Ihr Gerät als DHCP-Server zu aktivieren, müssen Sie zunächst IP-Adress-Pools definieren, aus denen die IP-Adressen an die anfragenden Clients verteilt werden.

Im Menü **Lokale Dienste**->**DHCP-Server**->**DHCP-Konfiguration** wird eine Liste aller konfigurierten DHCP-Pools angezeigt.

In der Liste haben Sie zu jedem Eintrag unter **Status** die Möglichkeit, die angelegten DH-CP-Pools zu aktivieren bzw. deaktivieren.

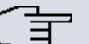

#### **Hinweis**

Im Auslieferungszustand ist der DHCP-Pool mit den IP-Adressen 192.168.0.10 bis 192.168.0.49 vorkonfiguriert, und wird verwendet, wenn kein anderer DHCP-Server im Netzwerk verfügbar ist.

### **17.4.2.1 Bearbeiten oder Neu**

Wählen Sie die Schaltfläche **Neu**, um weitere DHCP-Pools einzurichten. Wählen Sie das Symbol <sub>(3</sub>), um vorhandene Einträge zu bearbeiten.

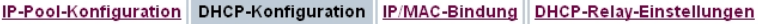

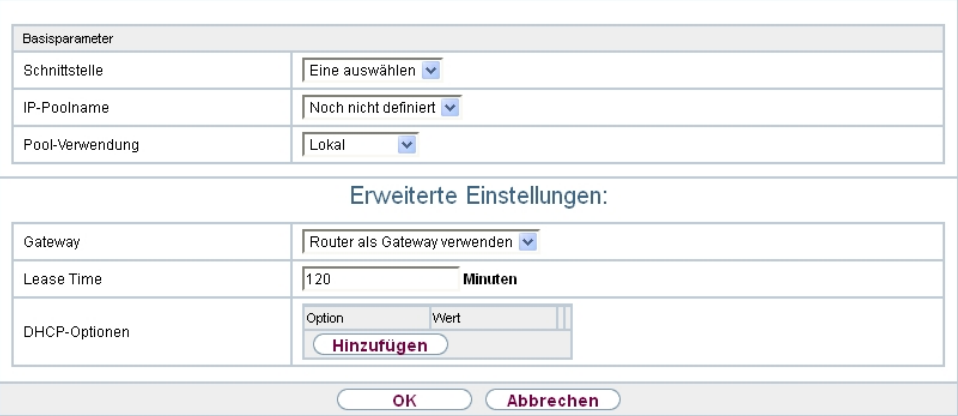

Abb. 175: **Lokale Dienste**->**DHCP-Server**->**DHCP-Konfiguration**->**Neu**

Das Menü **Lokale Dienste**->**DHCP-Server**->**DHCP-Konfiguration**->**Neu** besteht aus folgenden Feldern:

### **Felder im Menü Basisparameter**

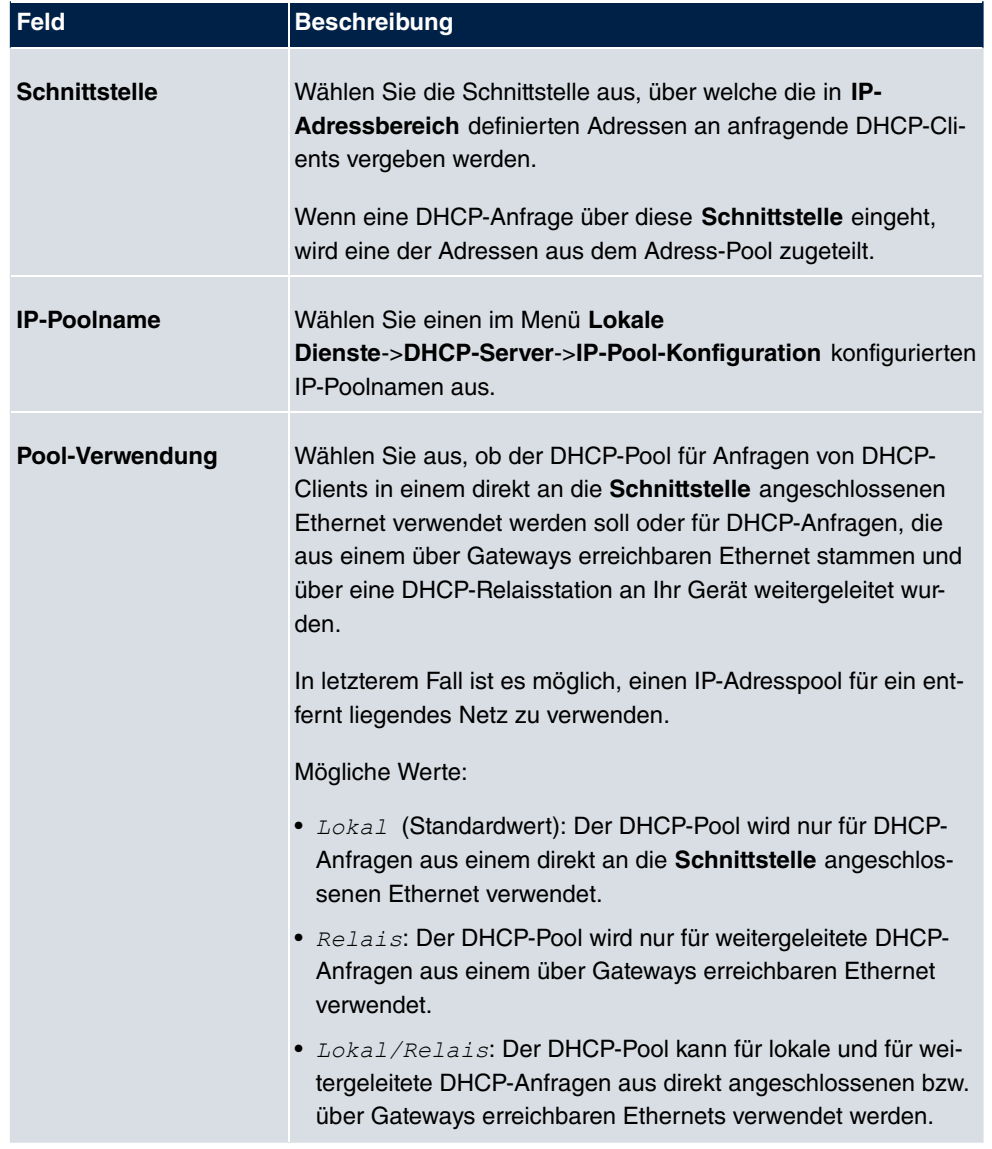

Das Menü **Erweiterte Einstellungen** besteht aus folgenden Feldern:

### **Felder im Menü Erweiterte Einstellungen**

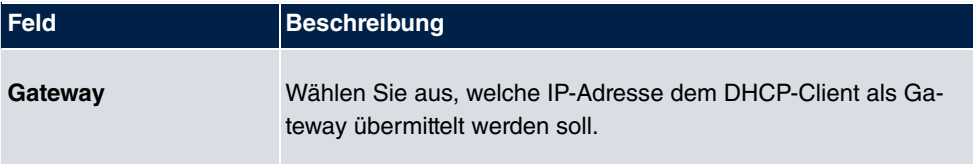

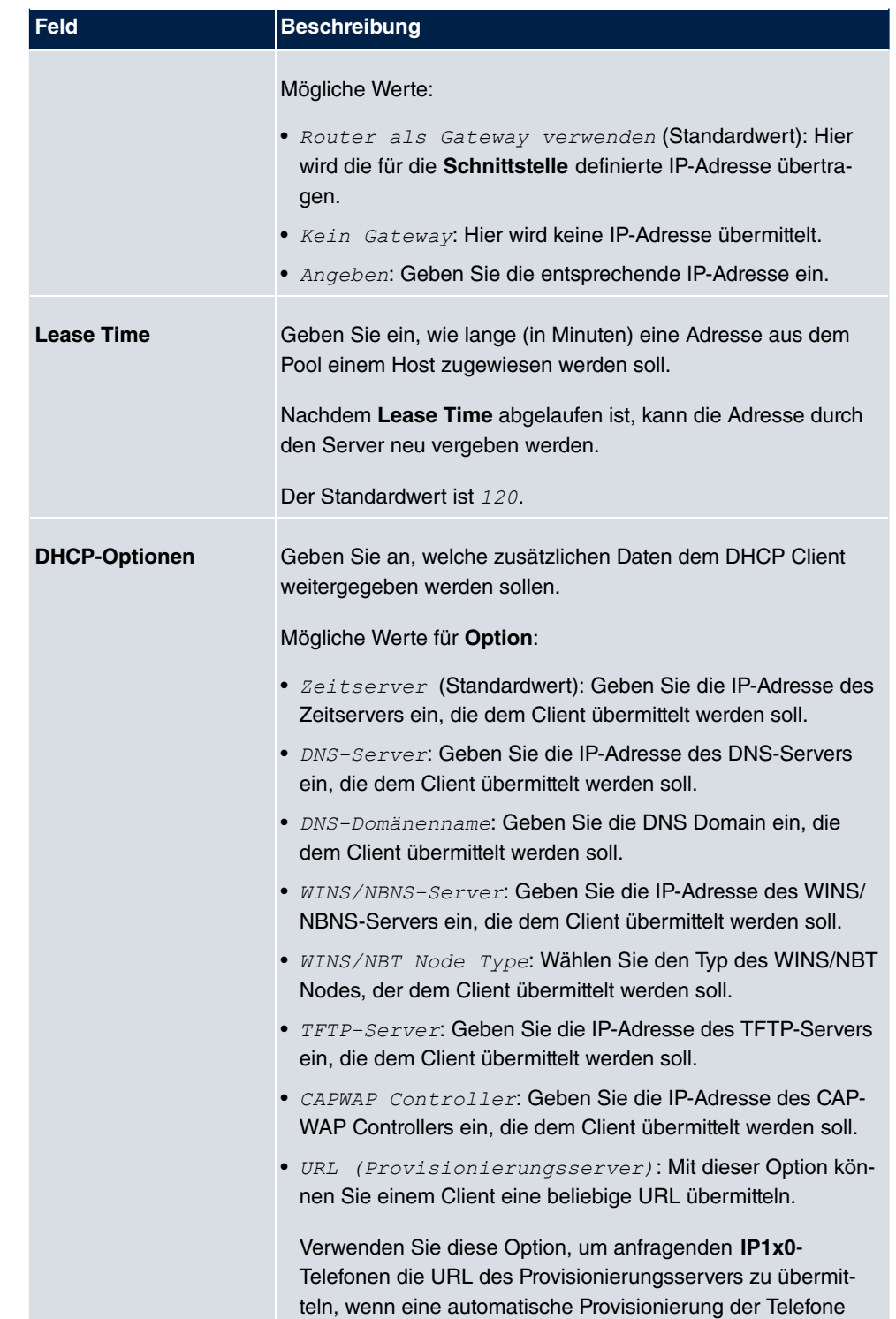

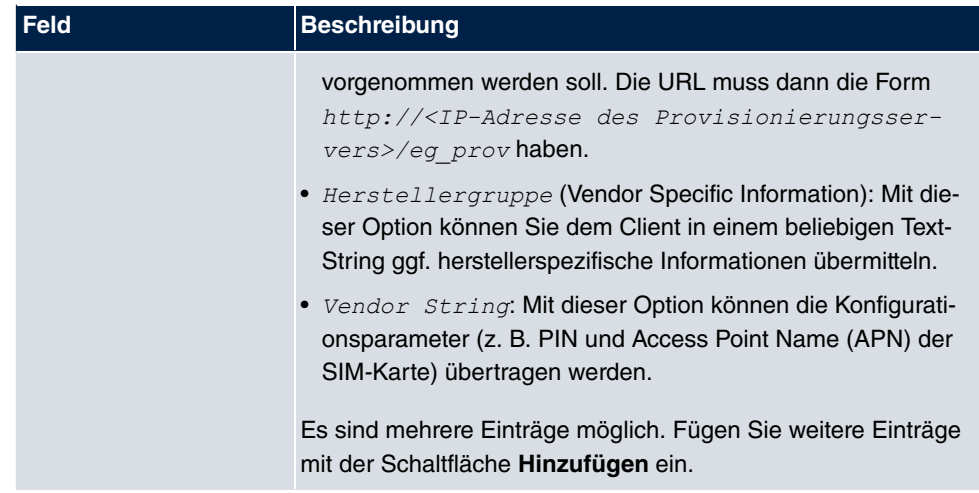

#### **Herstellergruppe**

Im Menü **Lokale Dienste** -> **DHCP-Server** ->**DHCP-Konfiguration**->**Erweiterte Einstellungen** können Sie einen Eintrag im Feld **DHCP-Optionen** bearbeiten, wenn **Option** = Herstellergruppe gewählt ist.

Wählen Sie das Symbol <sub>(2)</sub>, um einen vorhandenen Eintrag zu bearbeiten. Im Popup-Menü konfigurieren Sie herstellerspezifische Einstellungen im DHCP-Server zum Beispiel für bestimmte Telefone.

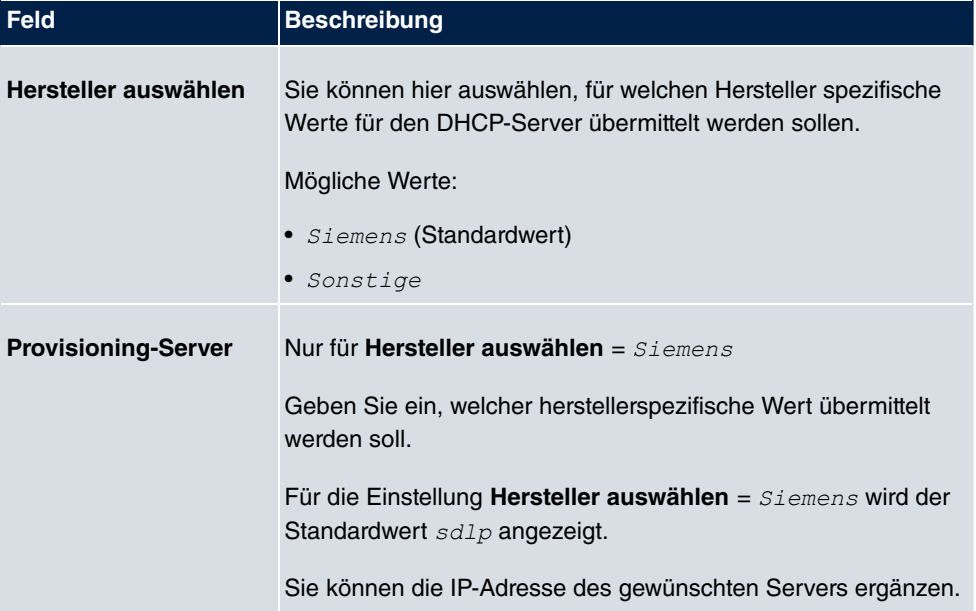

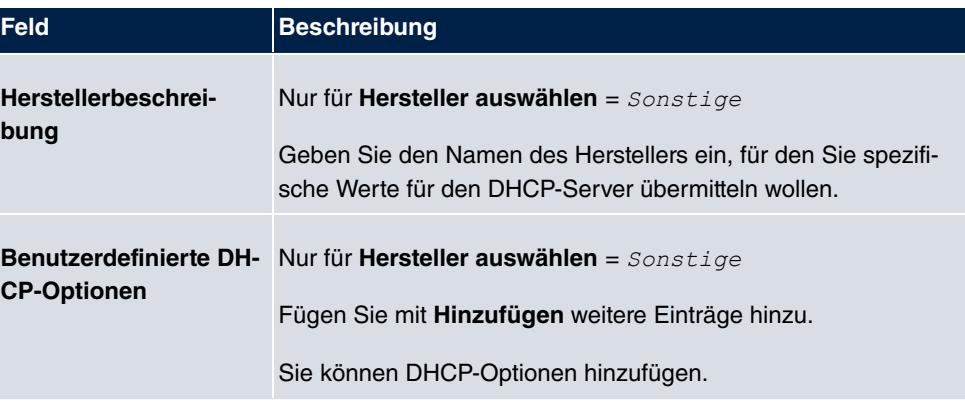

### **Vendor String**

Gehen Sie im Menü **Lokale Dienste**->**DHCP-Server**->**DHCP-Konfiguration**->**Erweiterte Einstellungen** folgendermaßen vor, um die entsprechenden Parameter einzugeben:

Klicken Sie im Feld **DHCP-Optionen** auf die Schaltfläche **Hinzufügen** und wählen Sie **Op**tion = *Vendor String*. Klicken Sie auf die Schaltfläche <sub>(b)</sub>, um den Eintrag zu bearbeiten.

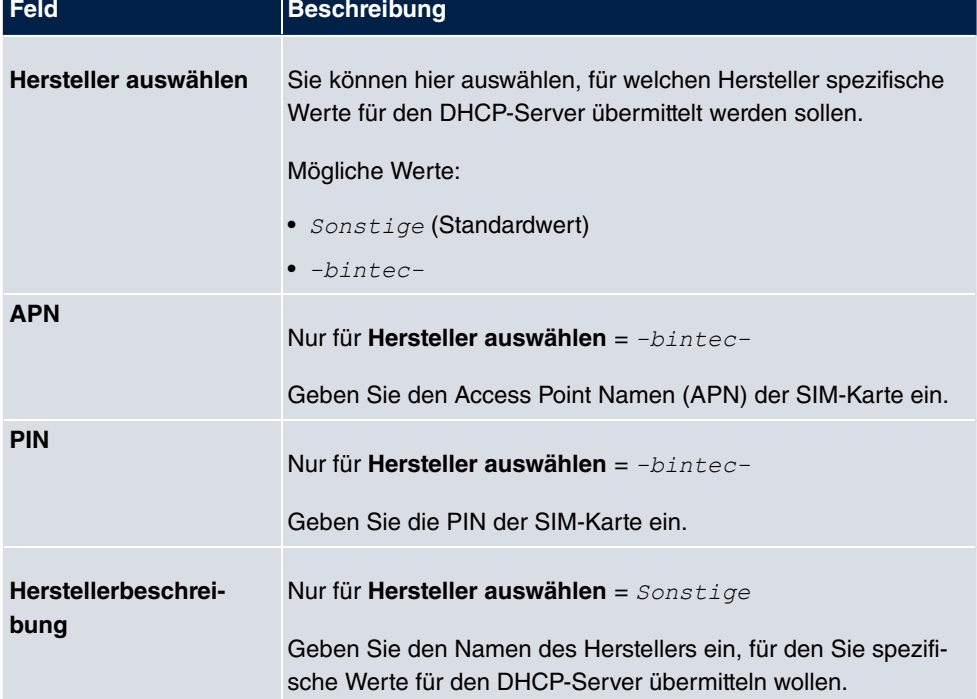

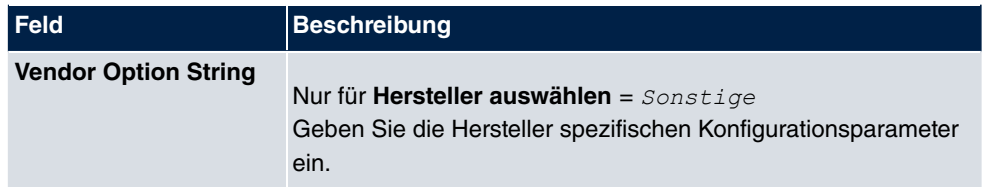

### **17.4.3 IP/MAC-Bindung**

Im Menü **Lokale Dienste**->**DHCP-Server**->**IP/MAC-Bindung** wird eine Liste aller Clients angezeigt, die per DHCP eine IP-Adresse von Ihrem Gerät erhalten haben.

Sie haben die Möglichkeit, bestimmten MAC-Adressen eine gewünschte IP-Adresse aus einem definierten IP-Adress-Pool zuzuweisen. Dazu können Sie in der Liste die Option **Statische Bindung** wählen, um einen Listeneintrag als feste Bindung zu übernehmen, oder Sie legen manuell eine feste IP/MAC-Bindung an, indem Sie diese im Untermenü **Neu** konfigurieren.

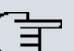

#### **Hinweis**

Neue statische IP/MAC-Bindungen können erst angelegt werden, wenn in **Lokale Dienste**->**DHCP-Server**->**IP-Pool-Konfiguration** IP-Adressbereiche konfiguriert wurden, und im Menü **Lokale Dienste**->**DHCP-Server**->**DHCP-Konfiguration** ein gültiger IP-Pool zugewiesen ist.

### **17.4.3.1 Neu**

Wählen Sie die Schaltfläche **Neu**, um weitere IP/MAC-Bindungen einzurichten.

IP-Pool-Konfiguration DHCP-Konfiguration IP/MAC-Bindung DHCP-Relay-Einstellungen

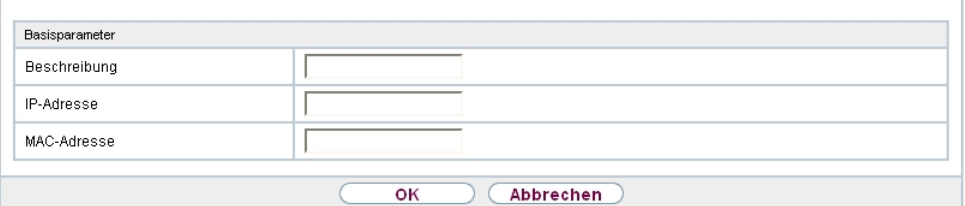

Abb. 176: **Lokale Dienste**->**DHCP-Server**->**IP/MAC-Bindung**->**Neu**

Das Menü **Lokale Dienste**->**DHCP-Server**->**IP/MAC-Bindung**->**Neu** besteht aus folgenden Feldern:

#### **Felder im Menü Basisparameter**

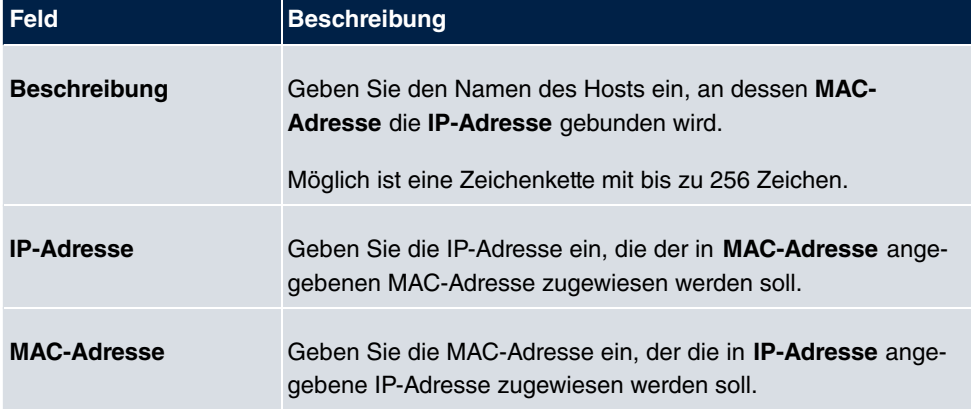

### **17.4.4 DHCP-Relay-Einstellungen**

Wenn Ihr Gerät für das lokale Netz keine IP-Adressen per DHCP an die Clients verteilt, kann es dennoch die DHCP-Anforderungen aus dem lokalen Netzwerk stellvertretend an einen entfernten DHCP-Server weiterleiten. Der DHCP-Server vergibt Ihrem Gerät dann eine IP-Adresse aus seinem Pool, die dieser wiederum an den Client ins lokale Netzwerk schickt.

#### IP-Pool-Konfiguration DHCP-Konfiguration IP/MAC-Bindung DHCP-Relay-Einstellungen

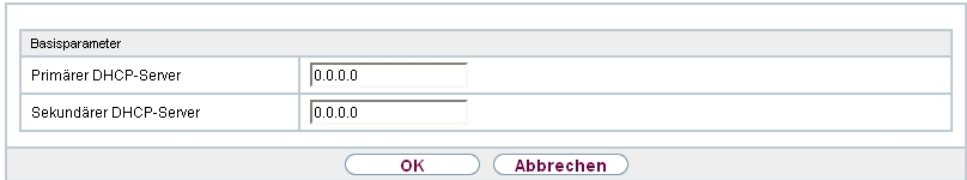

Abb. 177: **Lokale Dienste**->**DHCP-Server**->**DHCP-Relay-Einstellungen**

Das Menü **Lokale Dienste**->**DHCP-Server**->**DHCP-Relay-Einstellungen** besteht aus folgenden Feldern:

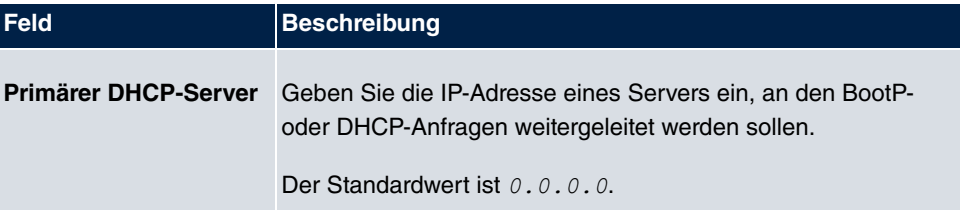

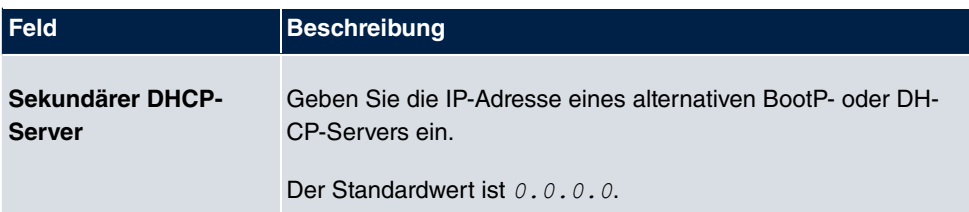

### **17.4.5 DHCP - Konfigurationsbeispiel**

### **Voraussetzungen**

• Optional ein DHCP-Server

### **Beispiel-Szenarien**

Host Dynamische IP-Adresse

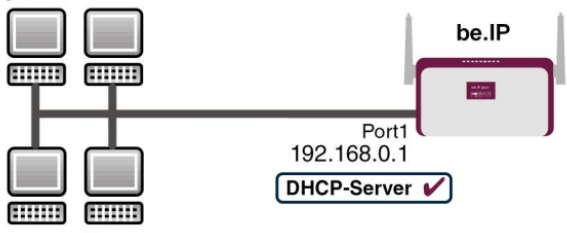

Host Dynamische IP-Adresse Beispielszenario als DHCP-Server

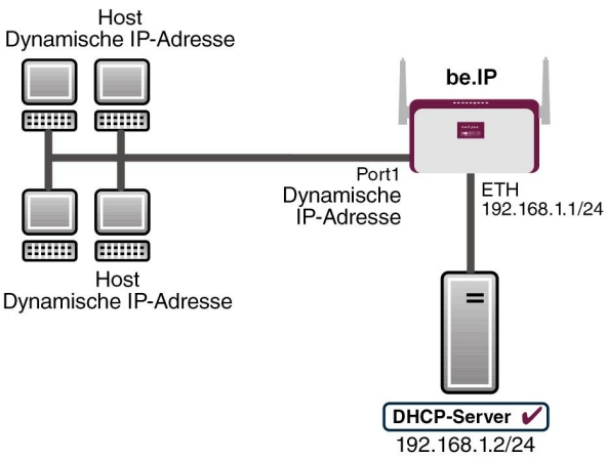

Beispielszenario als DHCP-Client

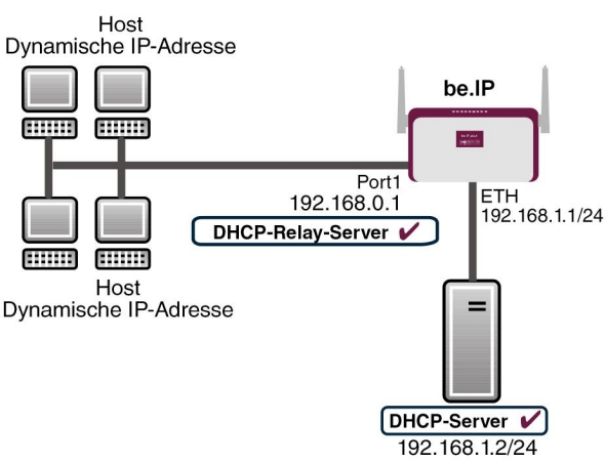

Beispielszenario als DHCP-Relay-Server

### **Konfigurationsziel**

Sie können Ihr Gerät als DHCP-Server, als DHCP-Client oder als DHCP-Relay-Server einsetzen.

### **Konfigurationsschritte im Überblick**

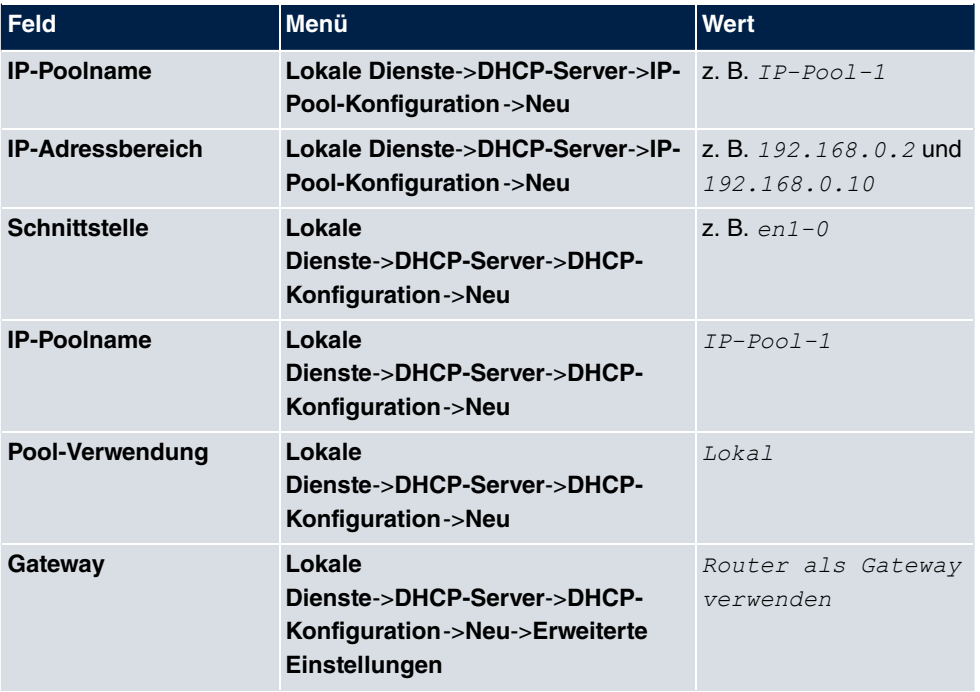

#### **DHCP-Server**

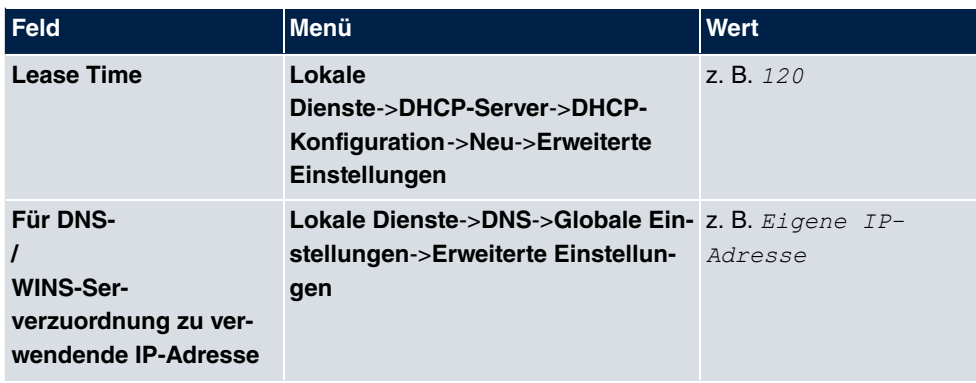

#### **DHCP-Client**

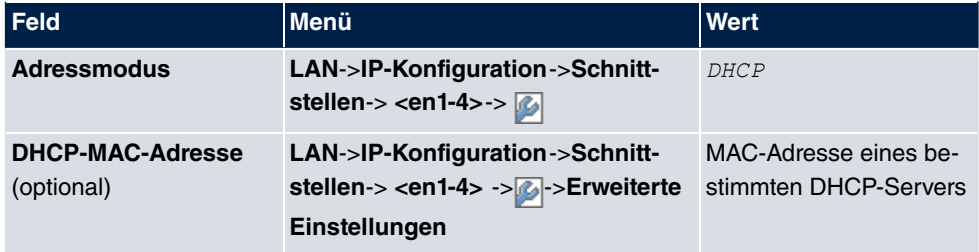

### **DHCP-Relay-Server**

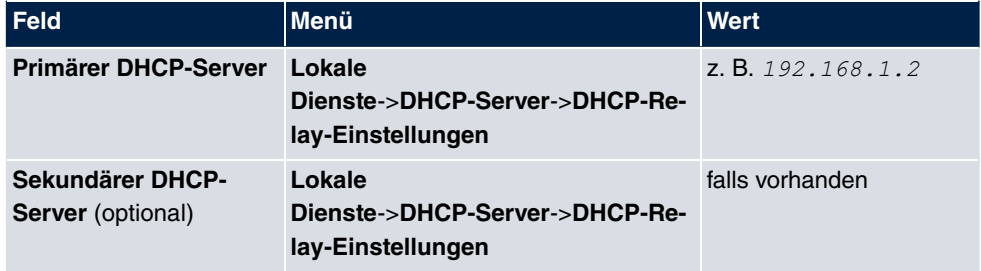

## **17.5 DHCPv6-Server**

Sie können Ihr Gerät als DHCPv6-Server verwenden. Dieser DHCPv6-Server kann IP-Adressen und DHCP-Optionen an Clients verteilen oder auch nur DHCP-Optionen ohne Adressen. Diese Parameter werden in einem sogenannten "Option Set" zusammengefasst. Ein Option Set kann an eine Schnittstelle gebunden werden (siehe unter **Lokale Dienste**->**DHCPv6-Server**->**DHCPv6-Server**->**Neu**) oder es kann global konfiguriert werden (siehe unter **Lokale Dienste**->**DHCPv6-Server**->**Globale DHCPv6-Optionen**->**Neu**). DHCP-Optionen können zum Beispiel Informationen über DNS-Server oder Zeitserver enthalten.

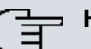

### **Hinweis**

Ein IPv6-Adress-Pool ensteht durch die Zuweisung eines IPv6-Link-Präfixes (Subnetz mit der Länge /64) zu einem DHCPv6 Option Set. Die Definition eines eigenen Abschnitts von IPv6-Aderssen, wie z. B. fc00:1:2:3::1..fc00:1:2:3::100 ist anders als im DHCPv4 nicht vorgesehen.

Für die Konfiguration eines IPv6-Adress-Pools müssen folgende Voraussetzungen erfüllt sein:

- (a) IPv6 muss auf der betreffenden Schnittstelle aktiviert sein.
- (b) Ein IPv6-Link-Präfix (Subnetz) mit der Länge /64 muss auf der gewünschten Schnittstelle konfiguriert sein. Ein IPv6-Link-Präfix kann auf zwei Arten definiert sein:
	- Der IPv6-Link-Präfix ist von einem Allgemeinen IPv6-Präfix (Präfix mit einer Länge von zum Beispiel /56 oder /48) abgeleitet. In diesem Fall muss der Allgemeine IPv6-Präfix im Menü **Netzwerk**->**Allgemeine IPv6-Präfixe**->**Konfiguration eines Allgemeinen Präfixes** konfiguriert sein.
	- Der IPv6-Link-Präfix mit Länge /64 wird manuell auf der entsprechenden Schnittstelle konfiguriert und nicht von einem Allgemeinen IPv6-Präfix abgeleitet.
- (c) Die Option **DHCP-Server** muss für die Schnittstelle aktiviert sein.

Darüber hinaus sind folgende Einstellungen empfehlenswert:

• Die Werte für die Optionen **Bevorzugte Gültigkeitsdauer** und **Gültigkeitsdauer** sollten auf Werte gesetzt werden, die größer sind als der Wert für **Router-Gültigkeitsdauer**.

Bei einer **Router-Gültigkeitsdauer** von 600 Sekunden, empfehlen sich z. B. eine **Bevorzugte Gültigkeitsdauer** von 900 Sekunden und eine **Gültigkeitsdauer** von 1800 Sekunden.

• Die Option **DHCP-Modus** sollte aktiviert sein.

Zur Einstellung der o.g. Optionen wählen Sie das Menü **LAN**->**IP-Konfiguration**->**Schnitt**stellen. Mit dem Symbol **D** wählen Sie die gewünschte Schnittstelle. Aktivieren Sie IPv6 und setzen den **IPv6-Modus** auf *Router* (Router-Advertisement übermitteln). Klicken Sie im Feld **IPv6-Adressen** auf **Hinzufügen** und konfigurieren Sie den Link-Präfix. Bestätigen Sie Ihre Konfiguration mit **Übernehmen**. Die Konfiguration der empfohlenen Einstellungen erfolgt dann in folgenden Menüs:

- **Router-Gültigkeitsdauer**: **LAN**->**IP-Konfiguration**->**Schnittstellen**->**Neu**->**Erweiterte Einstellungen**->**Erweiterte IPv6-Einstellungen**
- **Bevorzugte Gültigkeitsdauer** und **Gültigkeitsdauer**: **LAN**->**IP-Konfiguration**->**Schnittstellen**->**Neu**->**Grundlegende IPv6-Parameter**->**Hinzufügen**->**Erweitert**

### **17.5.1 DHCPv6-Server**

Hier können Sie - bezogen auf eine Schnittstelle - in einem Option Set Adresspools anlegen und DHCP-Options definieren.

### **17.5.1.1 Bearbeiten oder Neu**

Wählen Sie die Schaltfläche **Neu**, um ein Option Set anzulegen. Wählen Sie das Symbol  $\Box$ , um vorhandene Einträge zu bearbeiten.

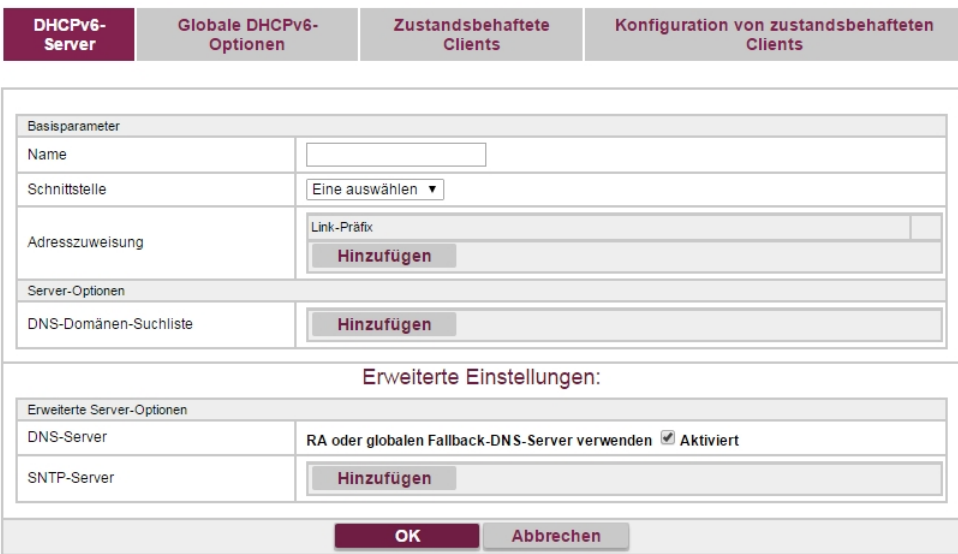

Abb. 178: **Lokale Dienste**->**DHCPv6-Server**->**Neu**

Das Menü **Neu** besteht aus folgenden Feldern:

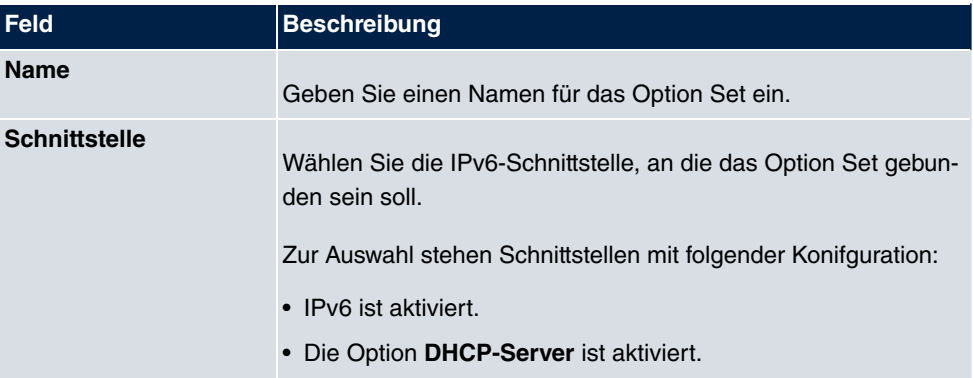

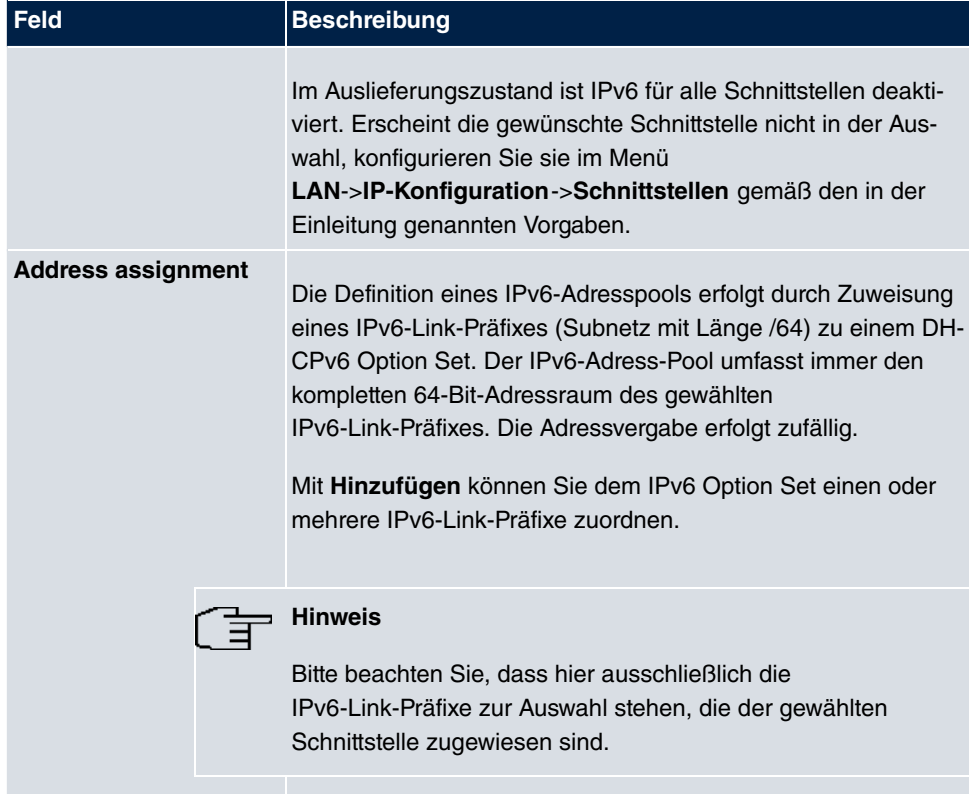

### **Felder im Menü Server-Optionen**

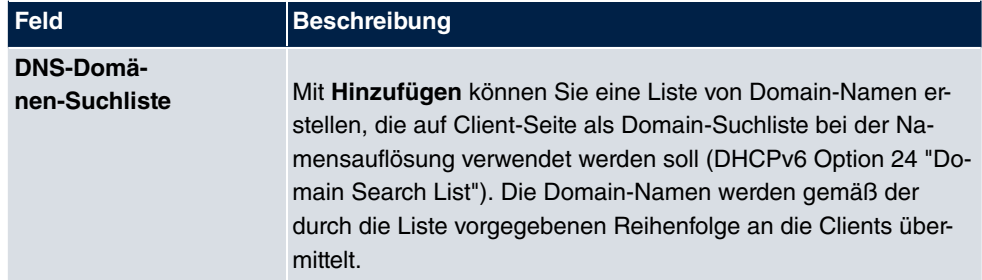

Das Menü **Erweiterte Einstellungen** besteht aus folgenden Feldern:

### **Felder im Menü Erweiterte Server-Optionen**

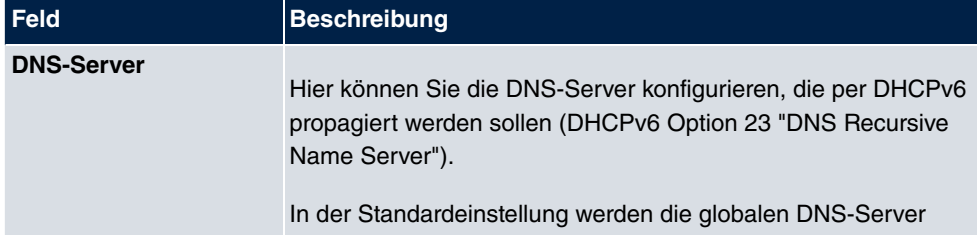

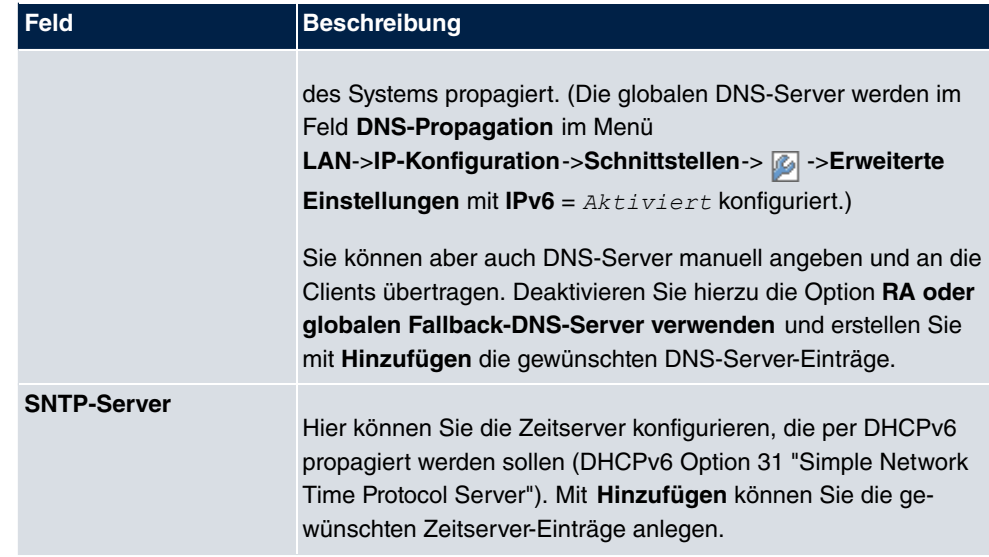

### **17.5.2 Globale DHCPv6-Optionen**

In diesem Menü können Sie die für den DHCPv6-Server global gültigen DHCPv6-Optionen konfigurieren. Eine hier konfigurierte Option wird immer dann propagiert, wenn für diese Option keine exaktere Definition (z.B. keine schnittstellenspezifische oder Vendor-ID-spezifische Definition) existiert.

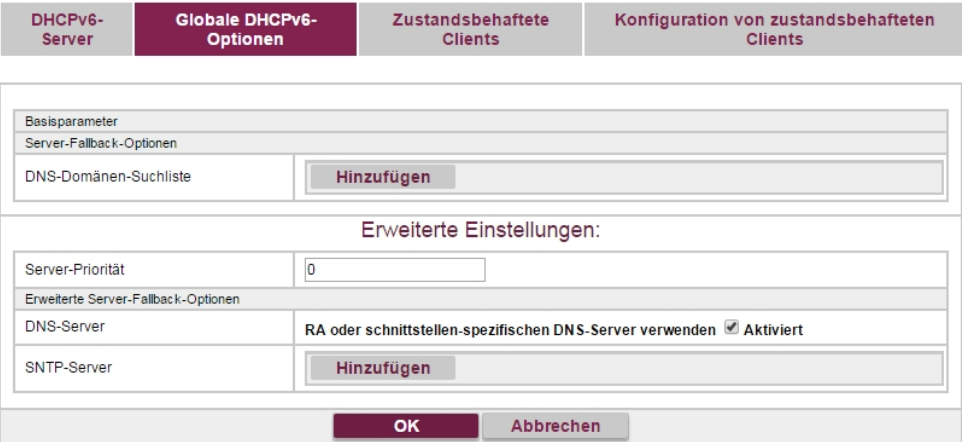

Abb. 179: **Lokale Dienste**->**DHCPv6-Server**->**Globale DHCPv6-Optionen**

Das Menü besteht aus folgenden Feldern:

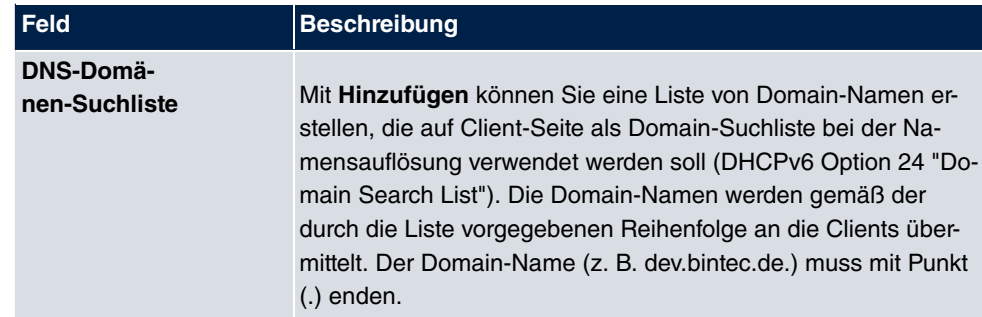

Das Menü **Erweiterte Einstellungen** besteht aus folgenden Feldern:

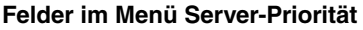

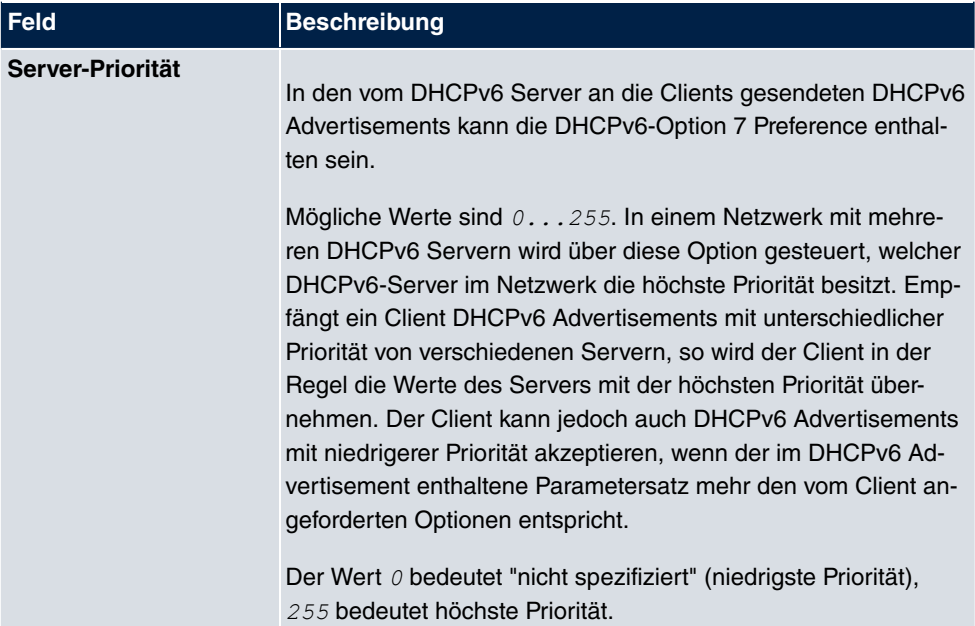

### **Felder im Menü Erweiterte Server-Optionen**

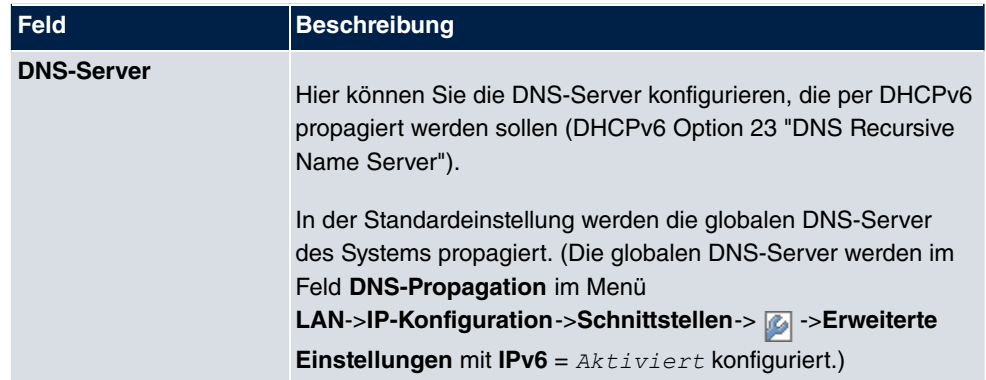

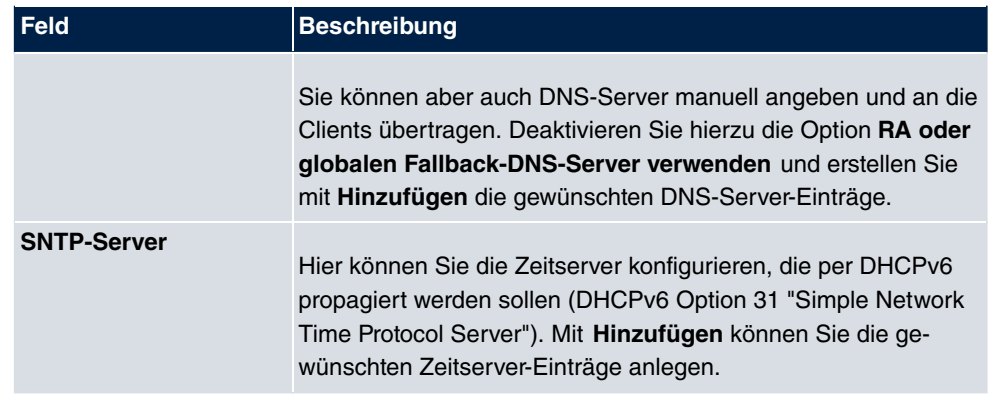

### **17.5.3 Zustandsbehaftete Clients**

Hier sehen Sie Informationen zu zustandsbehafteten Clients, sobald diese eine IPv6-Adresse bezogen haben.

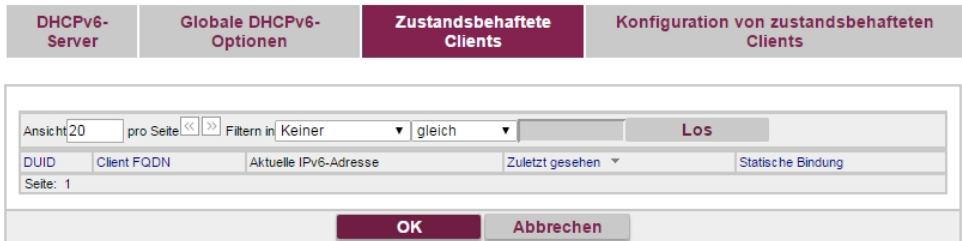

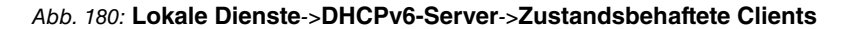

### **17.5.4 Konfiguration von zustandsbehafteten Clients**

Bei einer zustandsbezogenen Konfiguration von IPv6 Clients, wird dem Client neben den DHCP-Optionen auch der IPv6-Präfix übermittelt.

### **17.5.4.1 Bearbeiten oder Neu**

Wählen Sie die Schaltfläche **Neu**, um Einträge für Stateful Clients anzulegen. Normalerweise müssen Sie keine Einträge anlegen. Wählen Sie das Symbol <sub>(2)</sub>, um vorhandene Einträge zu bearbeiten. Sie sollten jeden automatisch angelegten Eintrag einmal aufrufen, um den Inhalt zu prüfen und gegebenenfalls anzupassen.

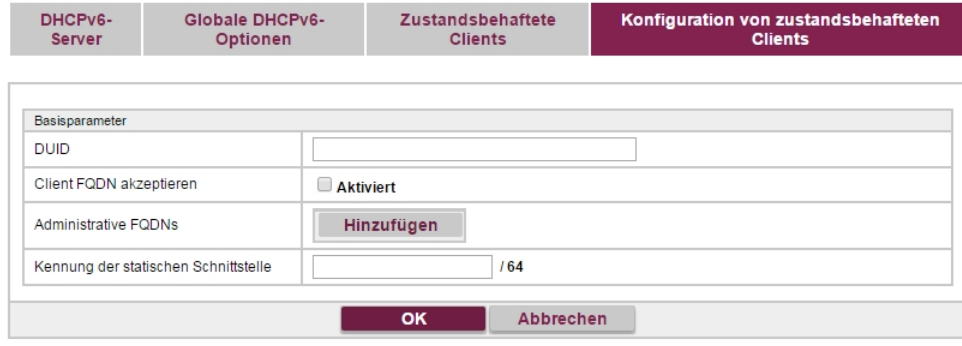

Abb. 181: **Lokale Dienste**->**DHCPv6-Server**->**Konfiguration von zustandsbehafteten Clients**->**Neu**

Das Menü besteht aus folgenden Feldern:

**Felder im Menü Basisparameter**

| <b>Feld</b>                               | <b>Beschreibung</b>                                                                                                    |
|-------------------------------------------|----------------------------------------------------------------------------------------------------|
| <b>DUID</b>                               | Ein Client verwendet das Feld DUID (DHCP Unique Identifier),<br>um sich zu identifizieren und eine IP-Adresse vom DH-<br>CPv6-Server zu beziehen.<br>Wenn Sie mit der Schaltfläche Neu einen Eintrag anlegen, kön-<br>nen Sie die DUID als 16- bis 20-stellige HEX-Zahl eingeben. Sie<br>können sie mit den Trennzeichen Minus eingeben wie unter<br>Windows oder als Block ohne Trennzeichen wie unter Linux. |
| Client FQDN akzeptie-<br>ren              | Wenn Client FQDN akzeptieren aktiviert ist, wird der Client mit<br>dem Parameter FQDN (Fully Qualified Domain Name) im Ca-<br>che des Domain Name Servers eingetragen.                                                                                                    |
| <b>Administrative FQDNs</b>               | Mit Hinzufügen können Sie - auch bei automatisch angelegten<br>Einträgen - den Parameter FQDN (Fully Qualified Domain Na-<br>me) eingeben.                                                                                                    |
| Kennung der stati-<br>schen Schnittstelle | Das Feld Kennung der statischen Schnittstelle ist der Host-<br>Anteil der IPv6-Adresse, d.h. die letzten 64 Bit der<br>IPv6-Adresse. Dieser Präfix muss mit :: anfangen.                                                                                                    |

# **17.6 Web-Filter**

Im Menü **Lokale Dienste**->**Web-Filter** lässt sich ein URL-basierter Web-Filter-Dienst konfigurieren, der zur Laufzeit auf das Proventia Web Filter der Firma Internet Security Systems ([www.iss.net](http://www.iss.net)) zugreift und überprüft, wie eine angeforderte Internet-Seite durch das Proventia Web Filter kategorisiert worden ist. Die Aktion, die sich aus der Kategorisierung ergibt, wird auf Ihrem Gerät konfiguriert.

### **17.6.1 Allgemein**

In diesem Menü finden Sie die Konfiguration grundlegender Parameter für die Nutzung des Proventia Web Filters.

Allgemein Filterliste Black / White List Verlauf

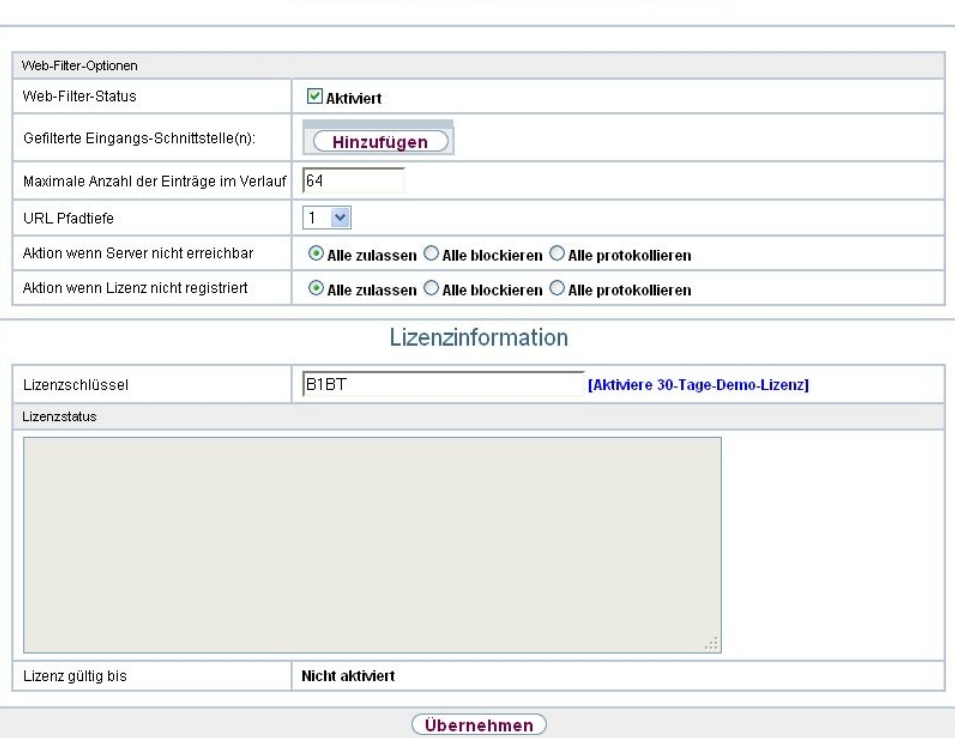

Abb. 182: **Lokale Dienste**->**Web-Filter**->**Allgemein**

Das Menü **Lokale Dienste**->**Web-Filter**->**Allgemein** besteht aus folgenden Feldern:

**Felder im Menü Web-Filter-Optionen**

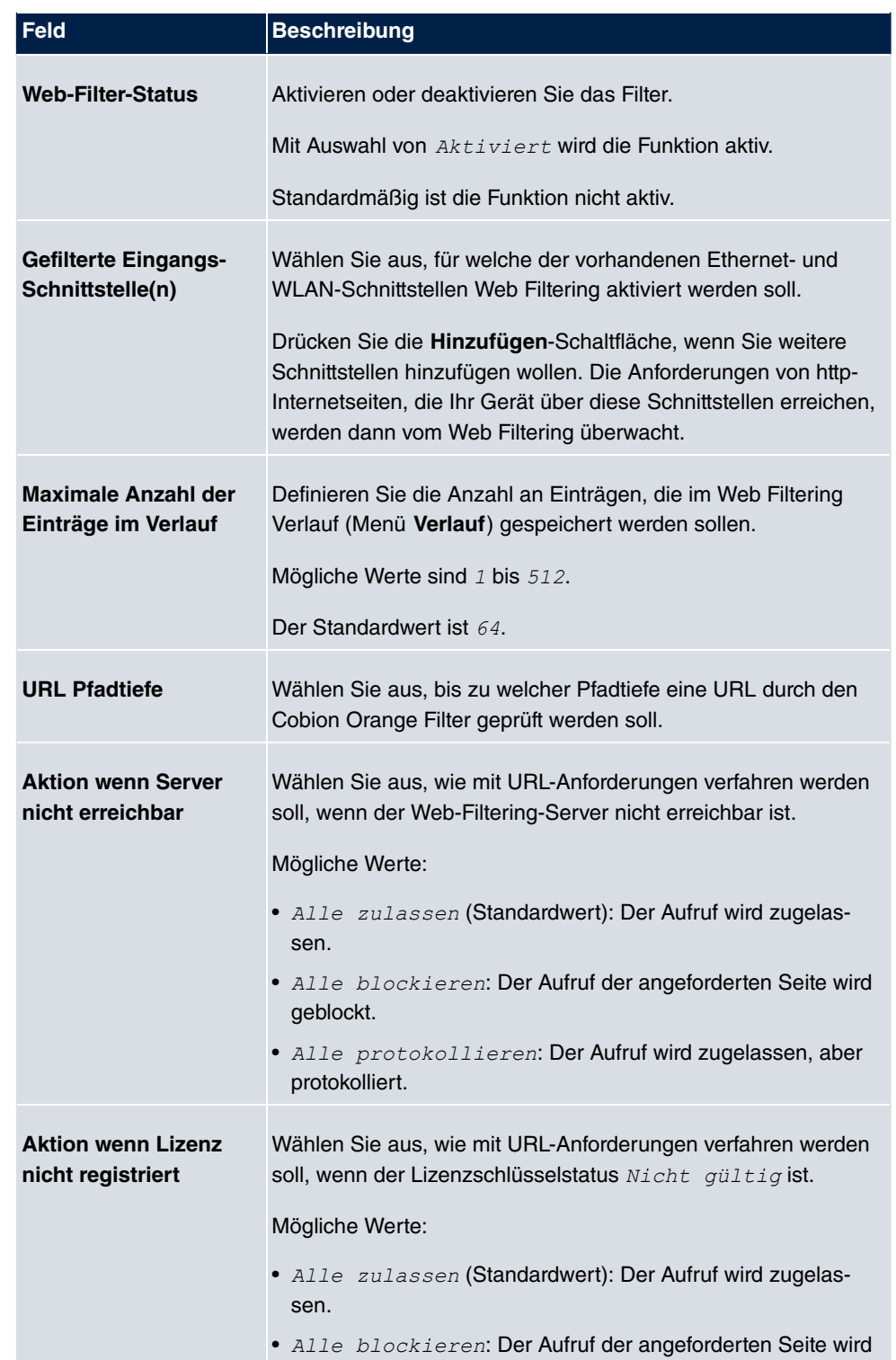

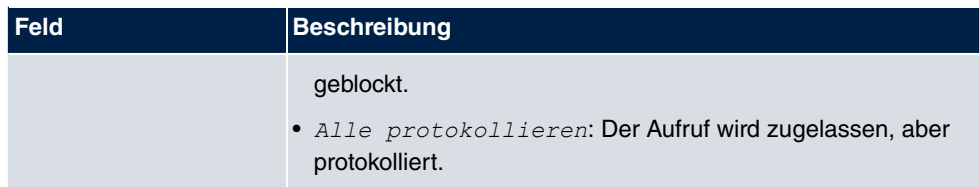

Das Menü **Lizenzinformation** besteht aus folgenden Feldern:

#### **Felder im Menü Lizenzinformation**

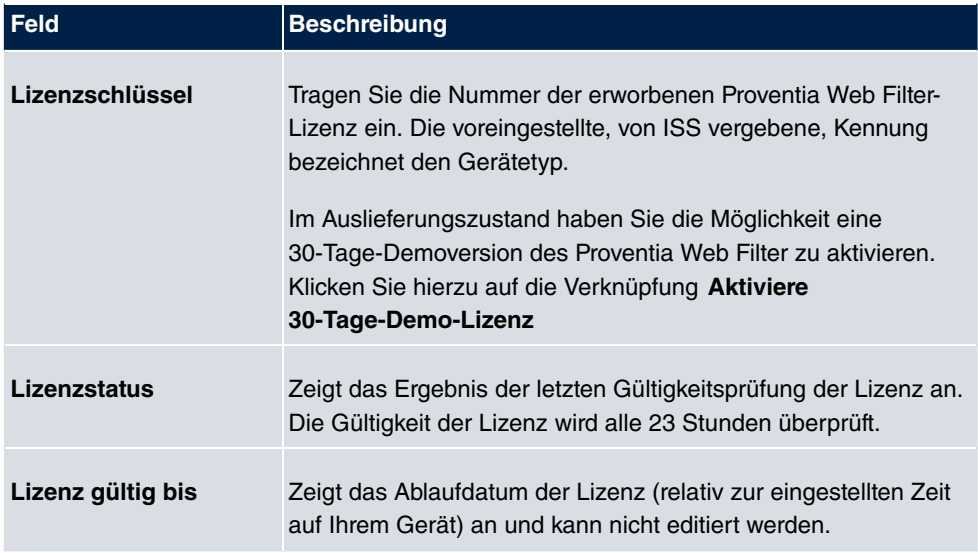

### **17.6.2 Filterliste**

Im Menü **Lokale Dienste**->**Web-Filter**->**Filterliste** konfigurieren Sie, welche Kategorien von Internetseiten auf welche Weise behandelt werden sollen.

Hierfür konfigurieren Sie entsprechende Filter. Eine Liste der bereits konfigurierten Filter wird angezeigt.

Bei der Konfiguration der Filter gibt es grundsätzlich unterschiedliche Ansätze:

- Zum einen kann man eine Filterliste anlegen, die nur Einträge für solche Adressen enthält, die blockiert werden sollen. In diesem Fall ist es notwendig, am Ende der Filterliste einen Eintrag vorzunehmen, der alle Zugriffe, auf die kein Filter zutrifft, gestattet. (Einstellung dafür: Kategorie = Default behaviour, Aktion = Zulassen oder Zu $lassen$  und Protokollieren)
- Wenn Sie nur Einträge für solche Adressen anlegen, die zugelassen bzw. protokolliert werden sollen, ist eine Änderung des Standardverhaltens (=alle übrigen Aufrufe werden geblockt) nicht notwendig.

### **17.6.2.1 Neu**

Wählen Sie die Schaltfläche **Neu**, um weitere Filter einzurichten.

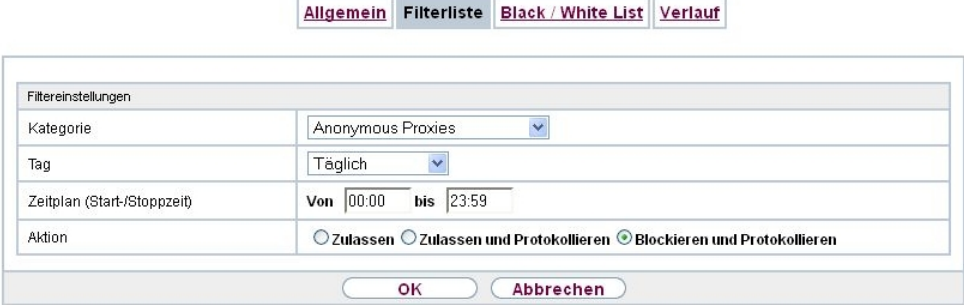

Abb. 183: **Lokale Dienste**->**Web-Filter**->**Filterliste**->**Neu**

Das Menü **Lokale Dienste**->**Web-Filter**->**Filterliste**->**Neu** besteht aus folgenden Feldern:

**Felder im Menü Filtereinstellungen**

| <b>Feld</b>      | <b>Beschreibung</b>                                                                                                    |
|------------------|----------------------------------------------------------------------------------------------------|
| <b>Kategorie</b> | Wählen Sie aus, auf welche Kategorie von Adressen/URLs das<br>Filter angewendet werden soll.                                                                                                    |
|                  | Zur Auswahl stehen zum einen die Standardkategorien des Pro-<br>ventia Web Filters (Standardwert: Anonymous Proxies). Dar-<br>über hinaus können Aktionen für folgende Sonderfälle definiert<br>werden, z. B.: |
|                  | • Default behaviour: Diese Kategorie trifft auf alle Internet-<br>Adressen zu.                                                                                                    |
|                  | • Other Category: Manche Adressen sind dem Proventia<br>Web Filter bereits bekannt, aber noch nicht kategorisiert. Für<br>derartige Adressen wird die mit dieser Kategorie verbundene<br>Aktion angewendet.    |
|                  | • Unknown URL: Wenn eine Adresse dem Proventia Web Filter<br>nicht bekannt ist, wird die mit dieser Kategorie verbundene<br>Aktion angewendet.                                                                 |
| Tag              | Wählen Sie aus, an welchen Tagen das Filter aktiv sein soll.                                                                                                    |
|                  | Zur Verfügung stehen:                                                                                                    |
|                  | Täglich (Standardwert): Das Filter gilt für jeden Tag der<br>Woche.                                                                                                    |

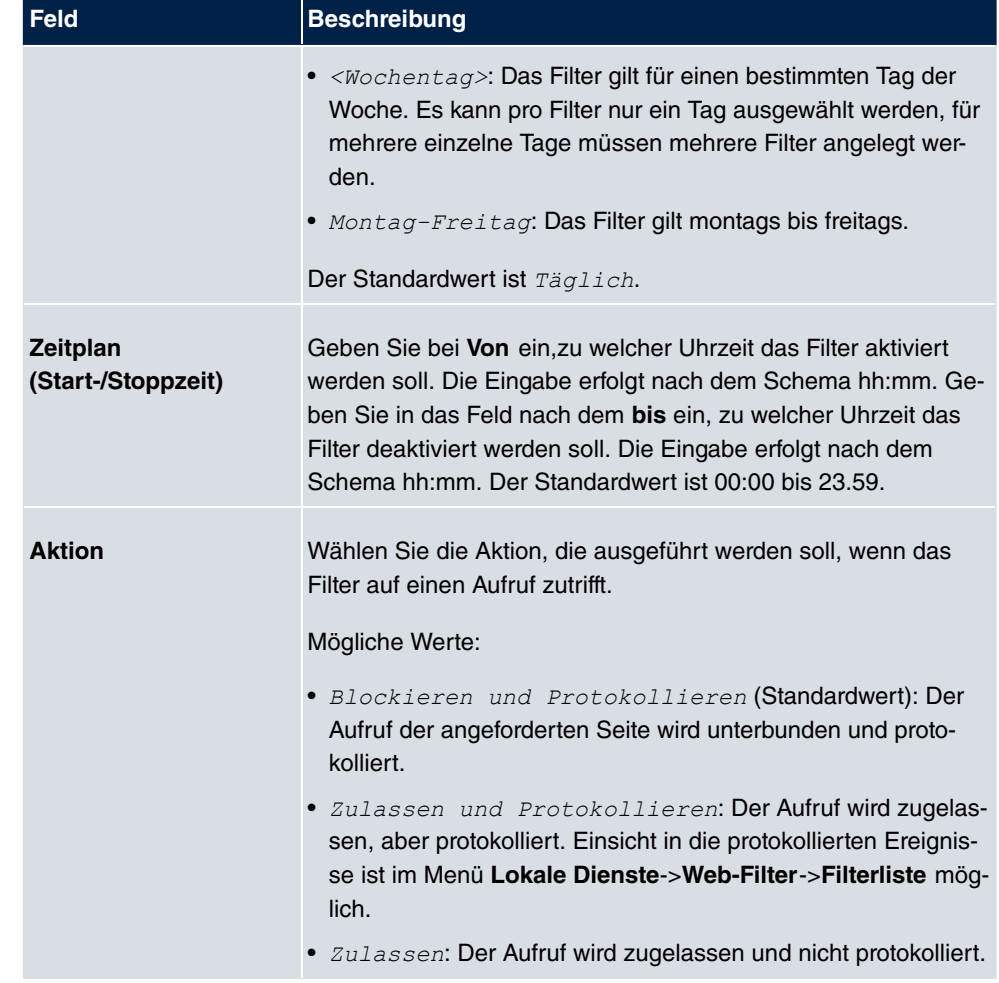

### **17.6.3 Black / White List**

Das Menü **Lokale Dienste**->**Web-Filter**->**Black / White List** enthält eine Liste mit URLs bzw. IP-Adressen. Die Adressen **Auf der White List** können auch dann aufgerufen werden, wenn sie aufgrund der Filterkonfiguration und der Klassifizierung im Proventia Web Filter blockiert würden. Die Adressen **Auf der Black List** sind auch dann blockiert, wenn sie aufgrund der Filterkonfiguration und der Klassifizierung im Proventia Web Filter aufgerufen werden könnten. In der Standardkonfiguration enthalten beide Listen keine Einträge.

Wählen Sie die Schaltfläche **Hinzufügen**, um weitere URLs oder IP-Adressen der Liste hinzufügen.

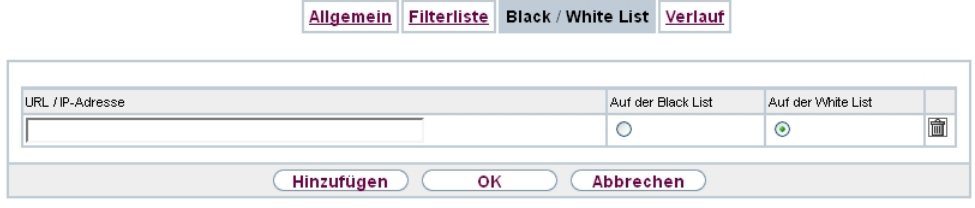

Abb. 184: **Lokale Dienste**->**Web-Filter**->**Black / White List**->**Hinzufügen**

Das Menü **Lokale Dienste**->**Web-Filter**->**Black / White List**->**Hinzufügen** besteht aus folgenden Feldern:

#### **Felder im Menü Black / White List**

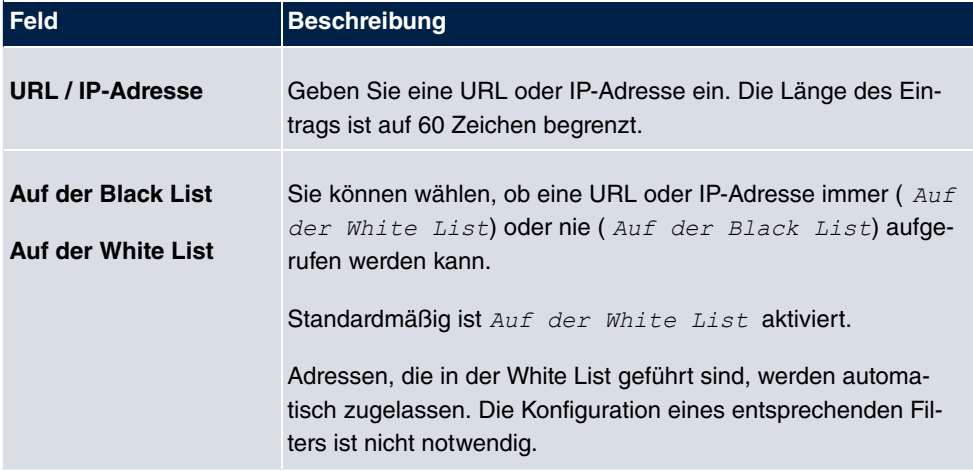

### **17.6.4 Verlauf**

Im Menü **Lokale Dienste**->**Web-Filter**->**Verlauf** können Sie den aufgezeichneten Verlauf des Web Filters einsehen. Es werden alle Aufrufe protokolliert, die durch einen entsprechenden Filter dafür markiert werden (Aktion = Zulassen und Protokollieren oder Blockieren und Protokollieren), ebenso alle abgewiesenen Aufrufe.

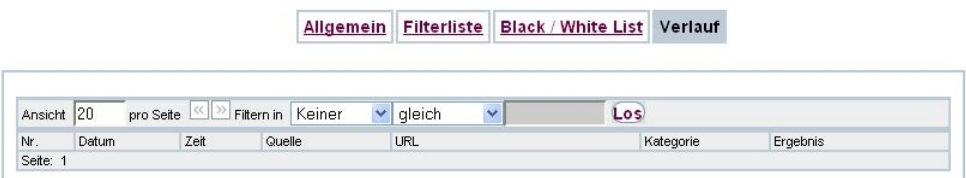

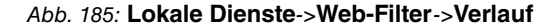

# **17.7 CAPI-Server**

Mit der Funktion CAPI-Server können Sie an Nutzer der CAPI-Anwendungen Ihres Geräts Benutzernamen und Passwörter vergeben. So stellen Sie sicher, dass nur authorisierte Nutzer eingehende Rufe empfangen und ausgehende Verbindungen über CAPI aufbauen können.

Der Dienst CAPI ermöglicht eingehenden und ausgehenden Daten- und Sprachrufen die Verbindung mit Kommunikationsanwendungen auf Hosts im LAN, die auf die Entfernte CA-PI-Schnittstelle Ihres Geräts zugreifen. So können beispielsweise mit Ihrem Gerät verbundene Hosts Faxe empfangen und senden.

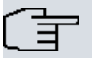

### **Hinweis**

Alle eingehenden Rufe an die CAPI werden allen registrierten und "lauschenden" CA-PI-Applikationen im LAN angeboten.

Im Auslieferungszustand ist für das Subsystem CAPI ein Benutzer mit dem Benutzernamen *default* ohne Passwort eingetragen.

Wenn Sie Ihre gewünschten Benutzer mit Passwort angelegt haben, sollten Sie den Benutzer *de fan1t* ohne Passwort löschen.

### **17.7.1 Benutzer**

Im Menü **Lokale Dienste**->**CAPI-Server**->**Benutzer** wird eine Liste aller konfigurierten CA-PI Benutzer angezeigt.

#### **17.7.1.1 Neu**

Wählen Sie die Schaltfläche **Neu**, um weitere CAPI-Benutzer einzurichten.

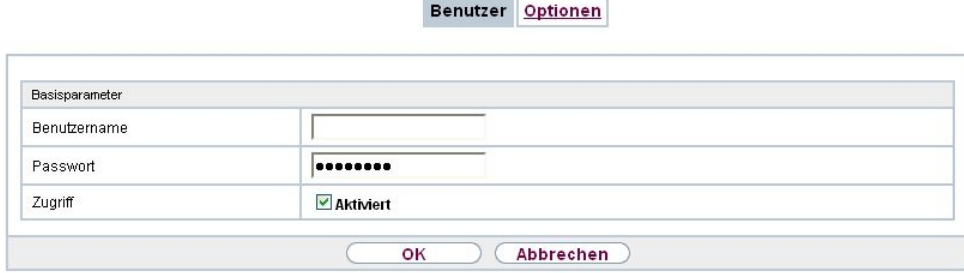

#### Abb. 186: **Lokale Dienste**->**CAPI-Server**->**Benutzer**->**Neu**

Das Menü **Lokale Dienste**->**CAPI-Server**->**Benutzer**->**Neu** besteht aus folgenden Feldern:

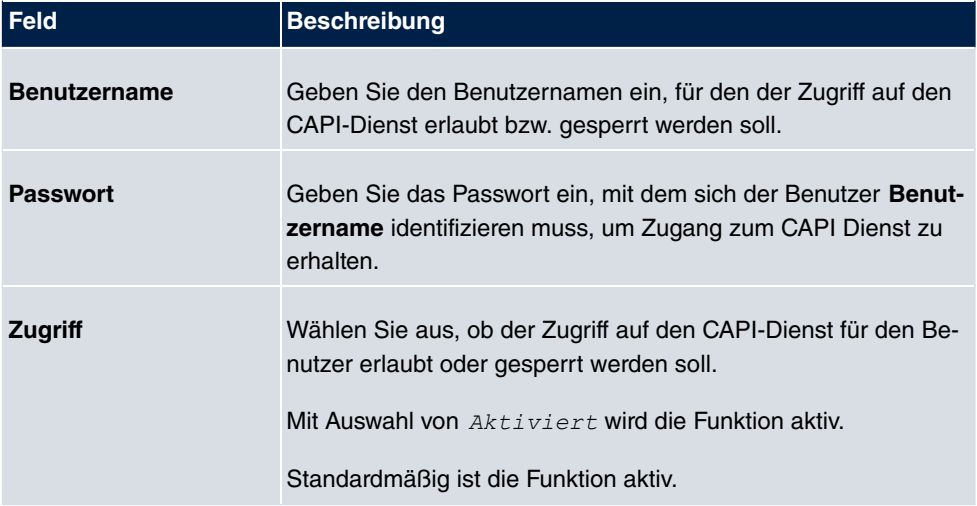

#### **Felder im Menü Basisparameter**

### **17.7.2 Optionen**

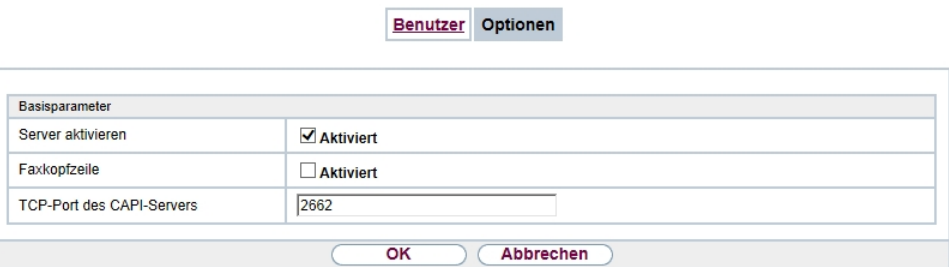

Abb. 187: **Lokale Dienste**->**CAPI-Server**->**Optionen**

Das Menü **Lokale Dienste**->**CAPI-Server**->**Optionen** besteht aus folgenden Feldern:

#### **Felder im Menü Basisparameter**

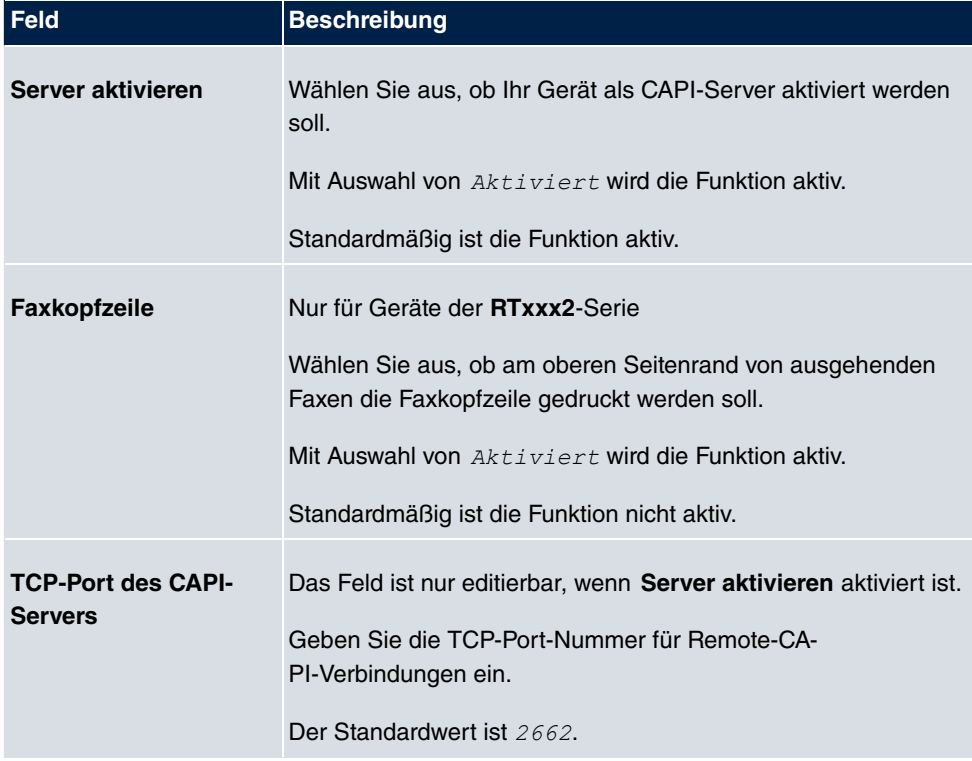

# **17.8 Scheduling**

Ihr Gerät verfügt über einen Aufgabenplaner, mit dem bestimmte Standardaktionen (beispielsweise Aktivierung bzw. Deaktivierung von Schnittstellen) durchgeführt werden können. Außerdem ist jede vorhandene MIB-Variable mit jedem beliebigen Wert konfigurierbar.

Sie legen die gewünschten **Aktionen** fest und definieren die **Auslöser**, die steuern, wann bzw. unter welchen Bedingungen die **Aktionen** durchgeführt werden sollen. Ein **Auslöser** kann ein einzelnes Ereignis sein oder eine Folge von Ereignissen, die in einer **Ereignisliste** zusammengefasst sind. Für ein einzelnes Ereignis legen Sie ebenfalls eine Ereignisliste an, die jedoch nur ein Element enthält.

Es ist möglich, zeitgesteuert Aktionen auszulösen. Außerdem kann der Status oder die Erreichbarkeit von Schnittstellen oder deren Datenverkehr zur Ausführung der konfigurierten Aktionen führen, oder aber auch die Gültigkeit von Lizenzen. Auch hier ist es möglich, jede beliebige MIB-Variable mit jedem beliebigen Wert als Auslöser einzurichten.

Um den Aufgabenplaner in Betrieb zu nehmen, aktivieren Sie das **Schedule-Intervall** unter **Optionen**. Dieses Intervall gibt den Zeitabstand vor, in dem das System prüft, ob mindestens ein Ereignis eingetreten ist. Dieses Ereignis dient als Auslöser für eine konfigurierte Aktion.

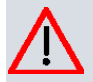

### **Achtung**

Die Konfiguration der nicht voreingestellten Aktionen erfordert umfangreiches Wissen über die Funktionsweise der bintec elmeg Gateways. Eine Fehlkonfiguration kann zu erheblichen Störungen im Betrieb führen. Sichern Sie ggf. die ursprüngliche Konfiguration z. B. auf Ihrem PC.

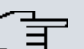

#### **Hinweis**

Voraussetzung für den Betrieb des Aufgabenplaners ist ein auf Ihrem Gerät eingestelltes Datum ab dem 1.1.2000.

### **17.8.1 Auslöser**

Im Menü **Lokale Dienste**->**Scheduling**->**Auslöser** werden alle konfigurierten Ereignislisten angezeigt. Jede Ereignisliste enthält mindestens ein Ereignis, das als Auslöser für eine Aktion vorgesehen ist.

#### **17.8.1.1 Neu**

Wählen Sie die Schaltfläche **Neu**, um weitere Ereignislisten anzulegen.

Auslöser Aktionen Optionen

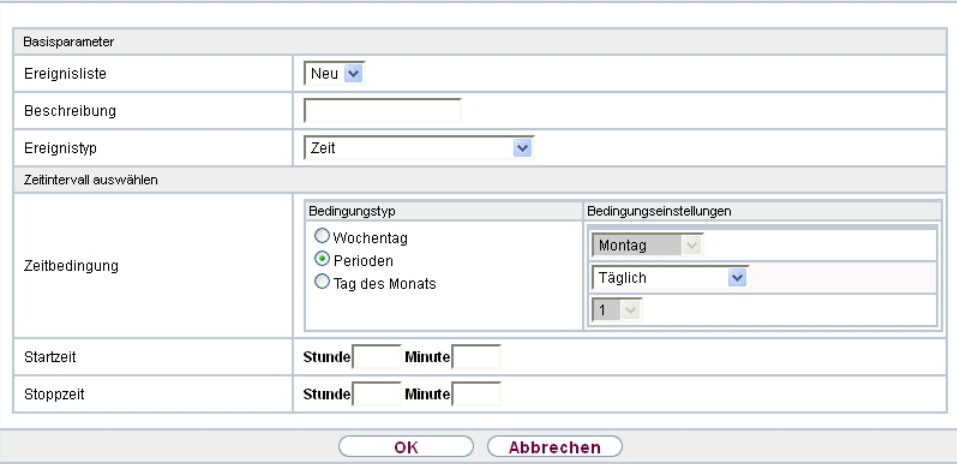

Abb. 188: **Lokale Dienste**->**Scheduling**->**Auslöser**->**Neu**

Das Menü **Lokale Dienste**->**Scheduling**->**Auslöser**->**Neu** besteht aus folgenden Feldern:

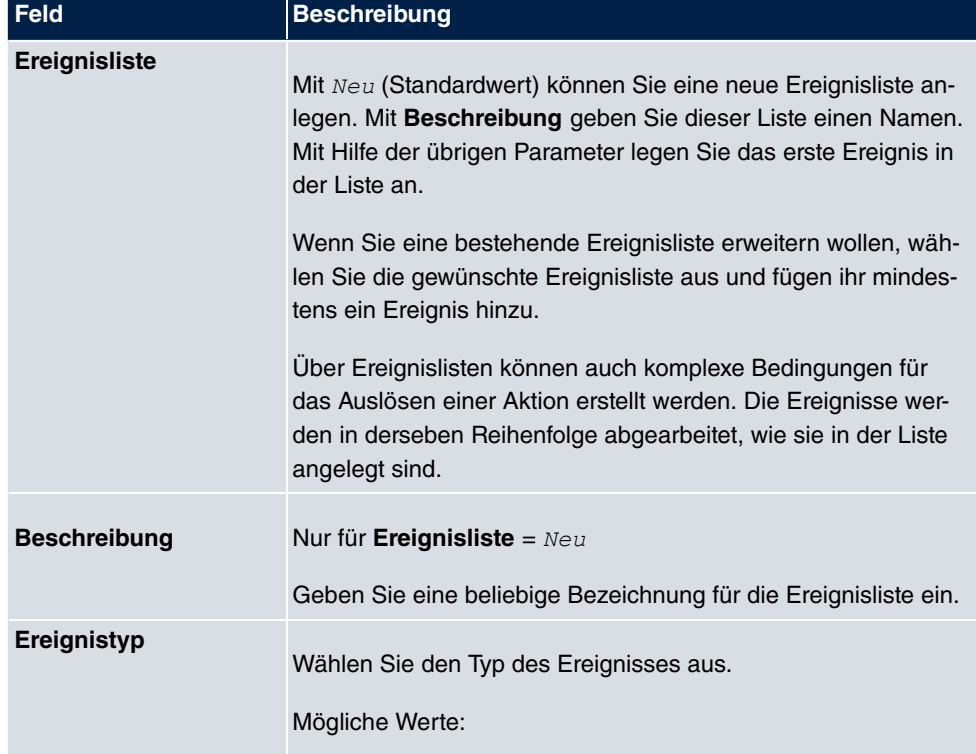

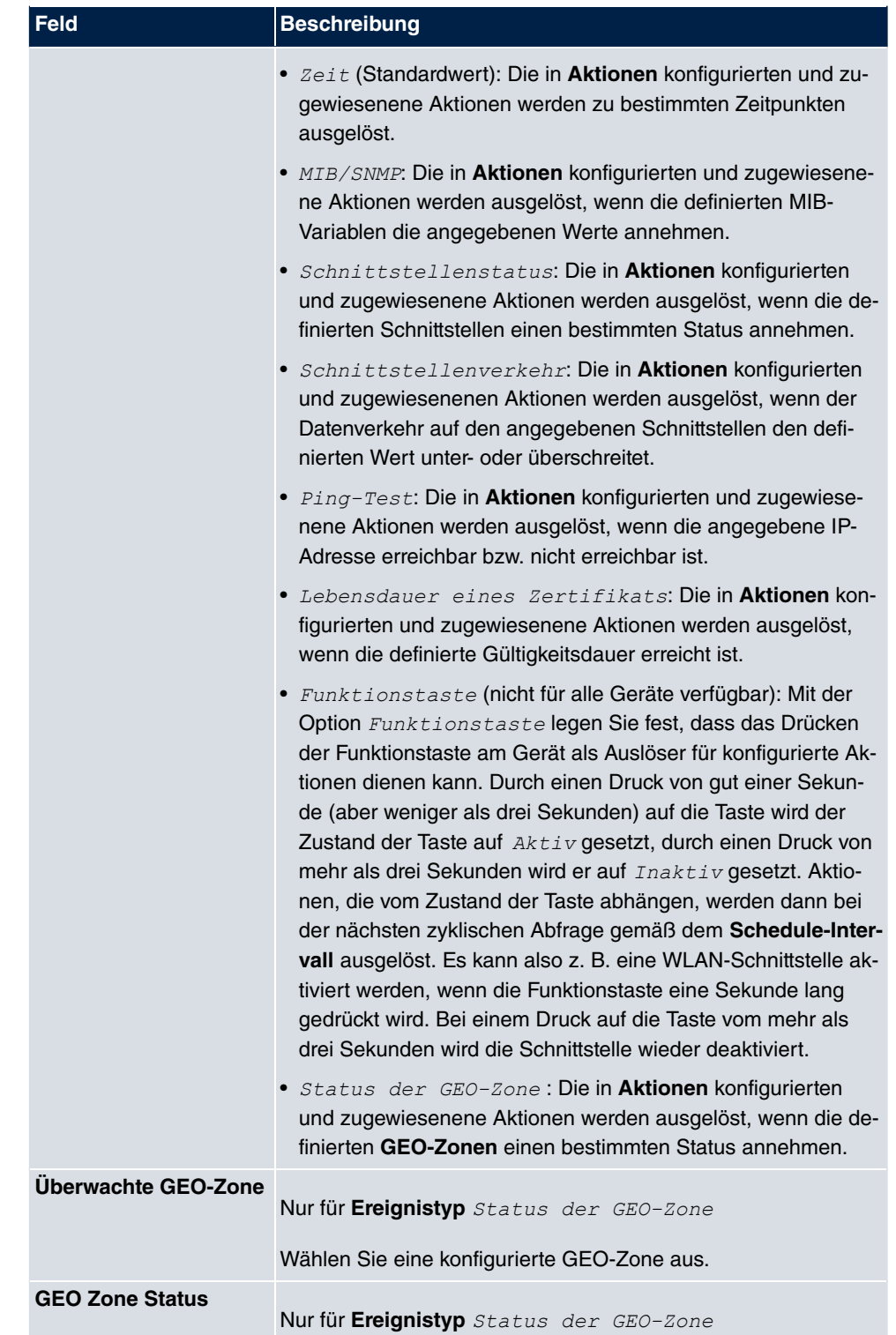

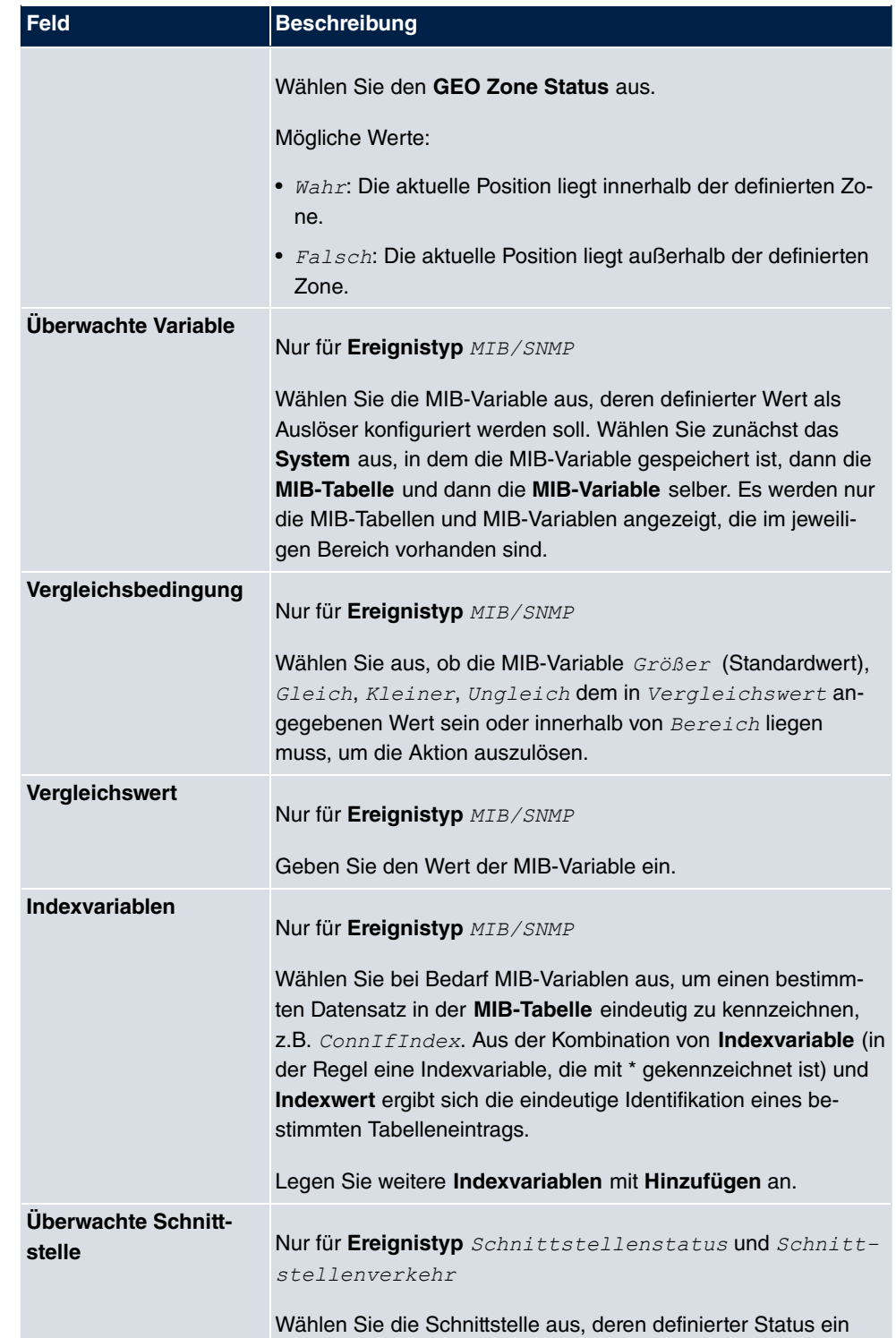

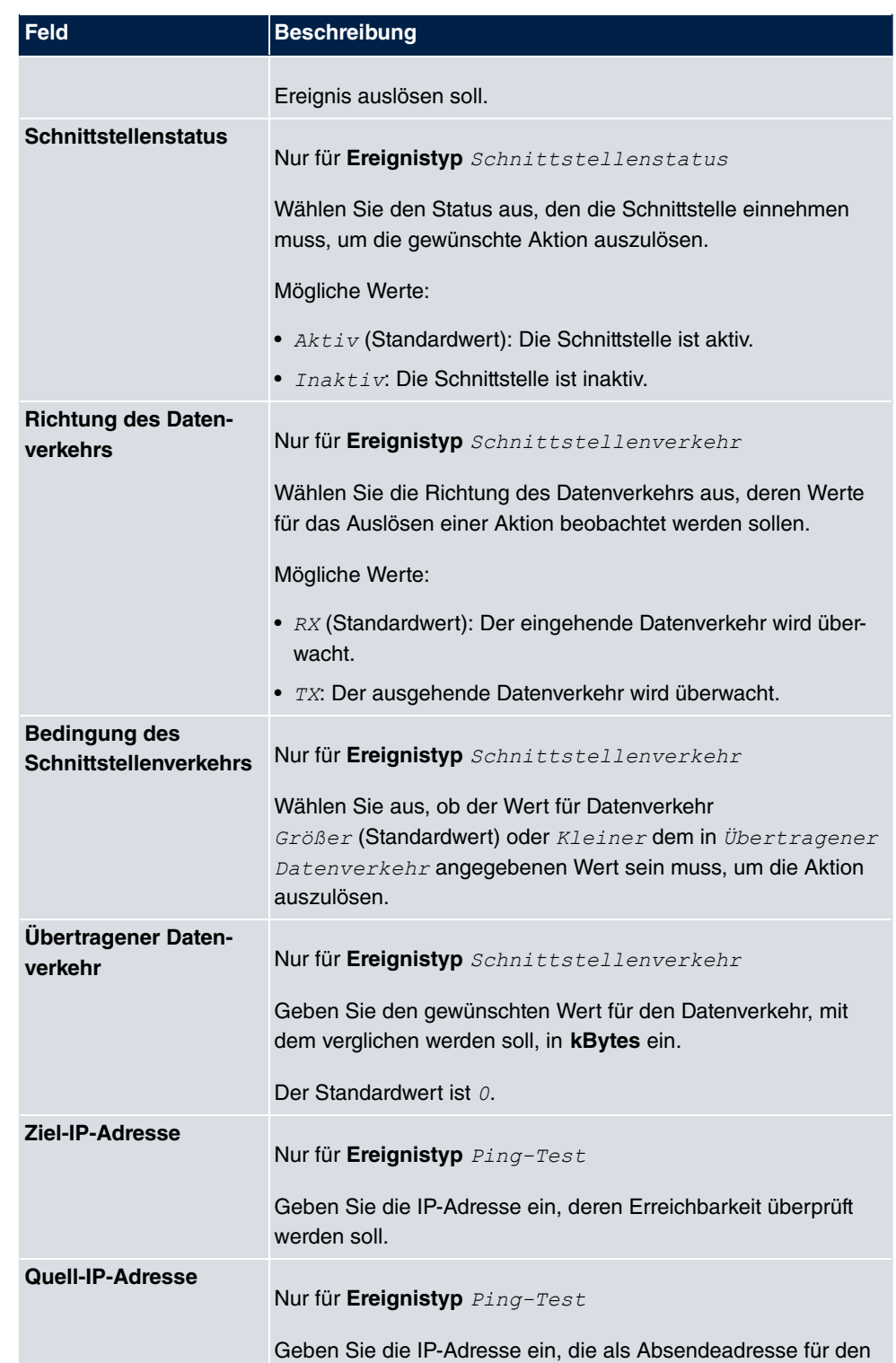

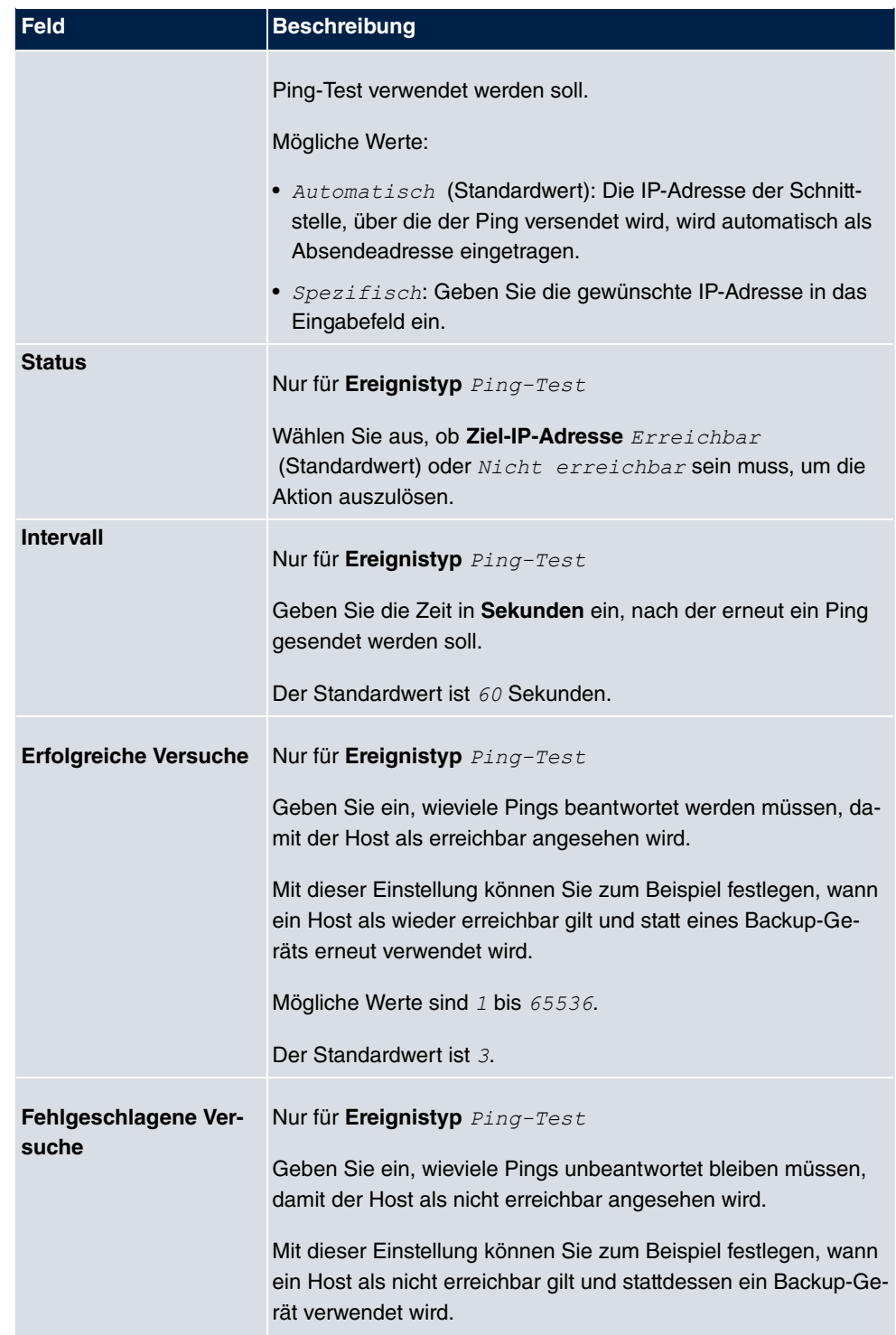

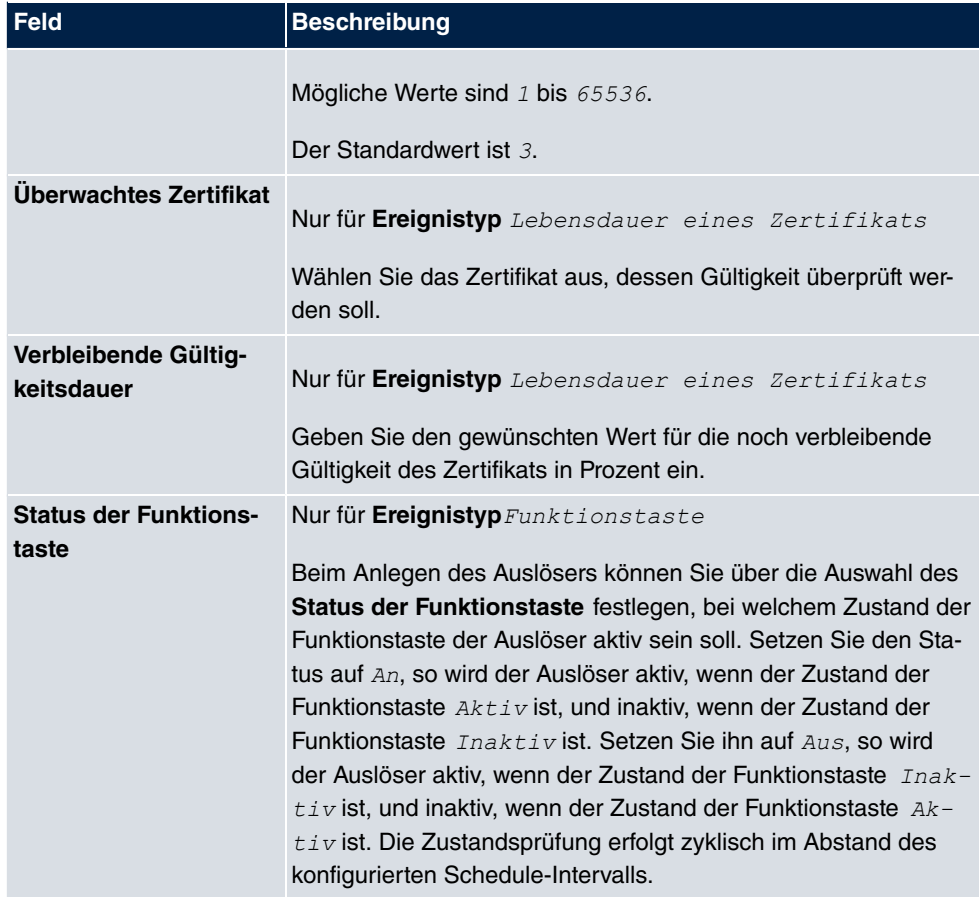

# **Felder im Menü Zeitintervall auswählen**

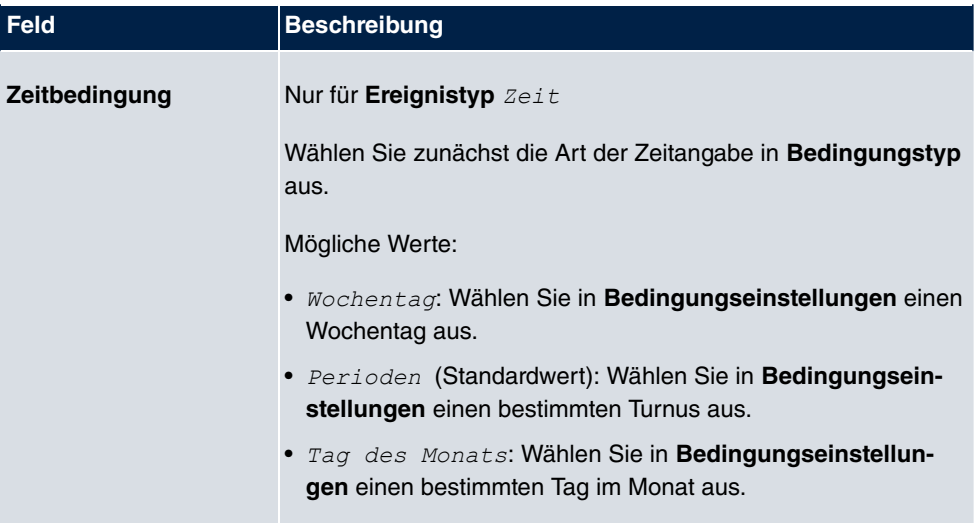

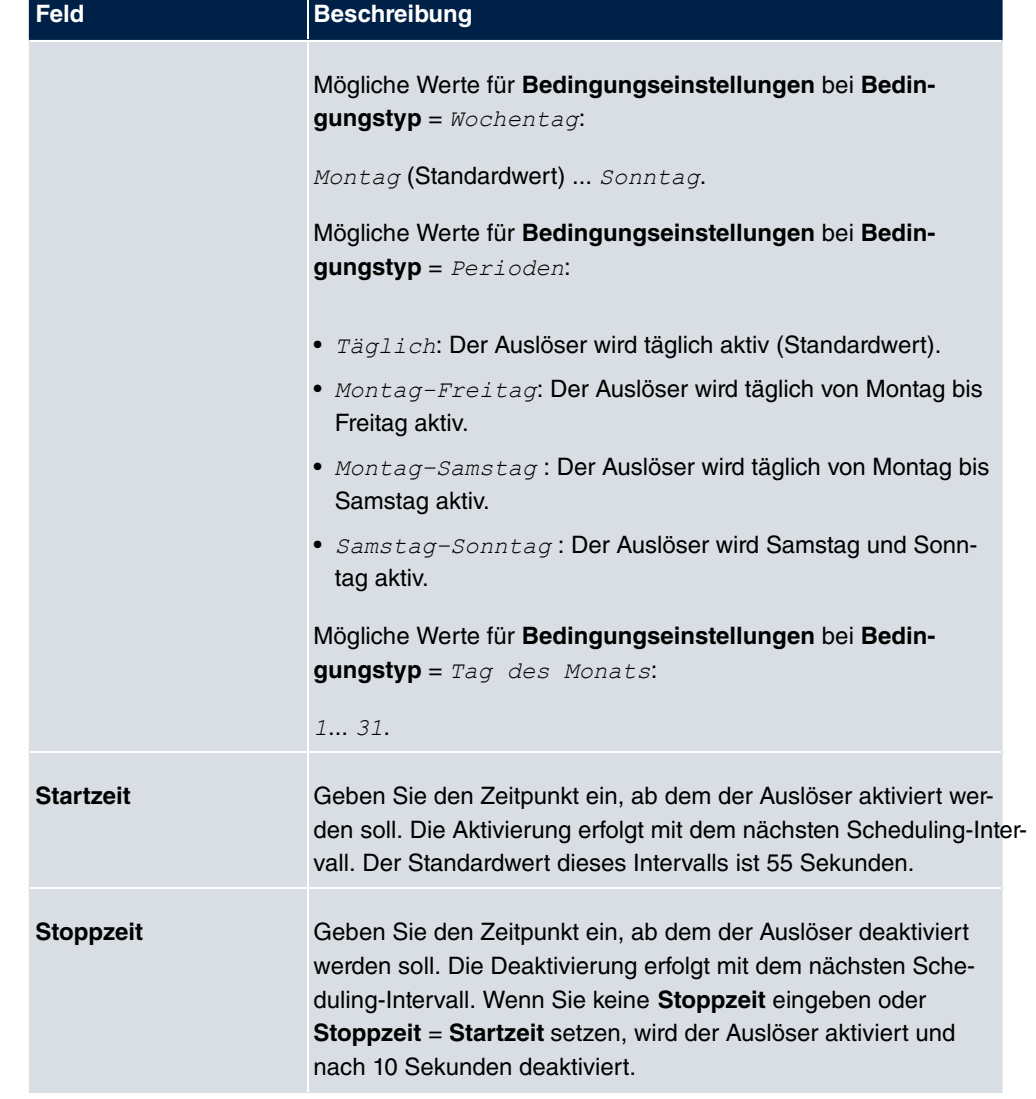

### **17.8.2 Aktionen**

Im Menü **Lokale Dienste**->**Scheduling**->**Aktionen** wird eine Liste aller Aktionen angezeigt, die durch die in **Lokale Dienste**->**Scheduling**->**Auslöser** konfigurierten Ereignisse oder Ereignissketten ausgelöst werden sollen.

### **17.8.2.1 Neu**

Wählen Sie die Schaltfläche **Neu**, um weitere Aktionen zu konfigurieren.

Auslöser Aktionen Optionen

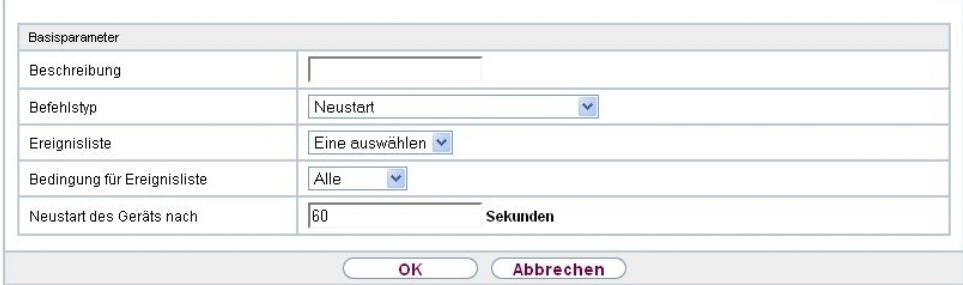

Abb. 189: **Lokale Dienste**->**Scheduling**->**Aktionen**->**Neu**

Das Menü **Lokale Dienste**->**Scheduling**->**Aktionen**->**Neu** besteht aus folgenden Feldern:

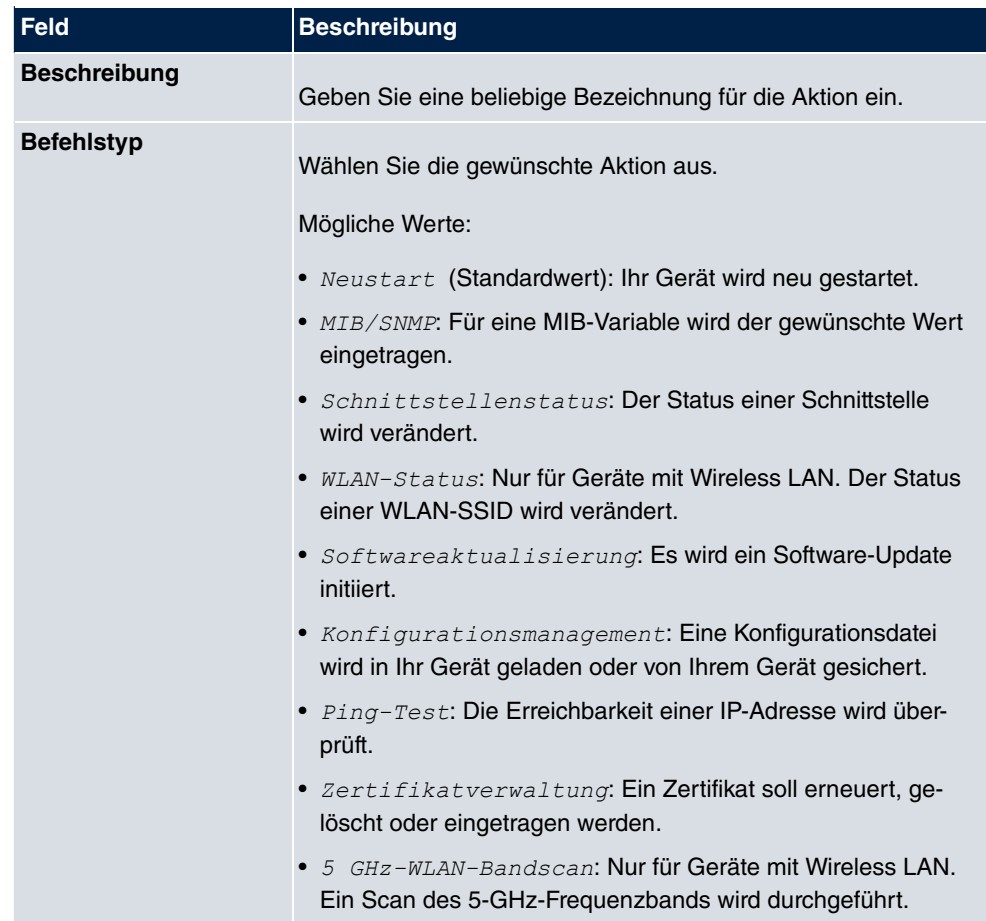

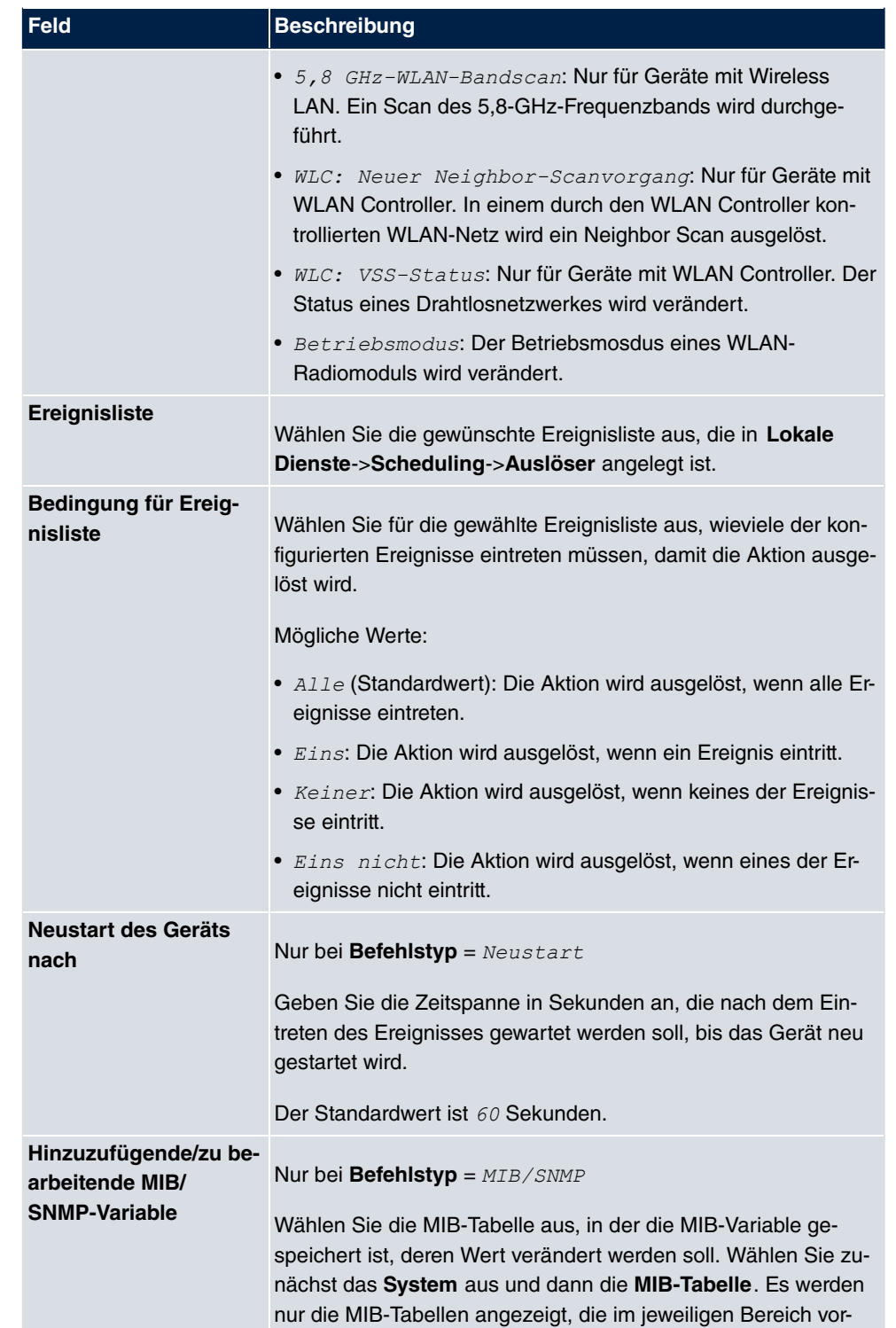
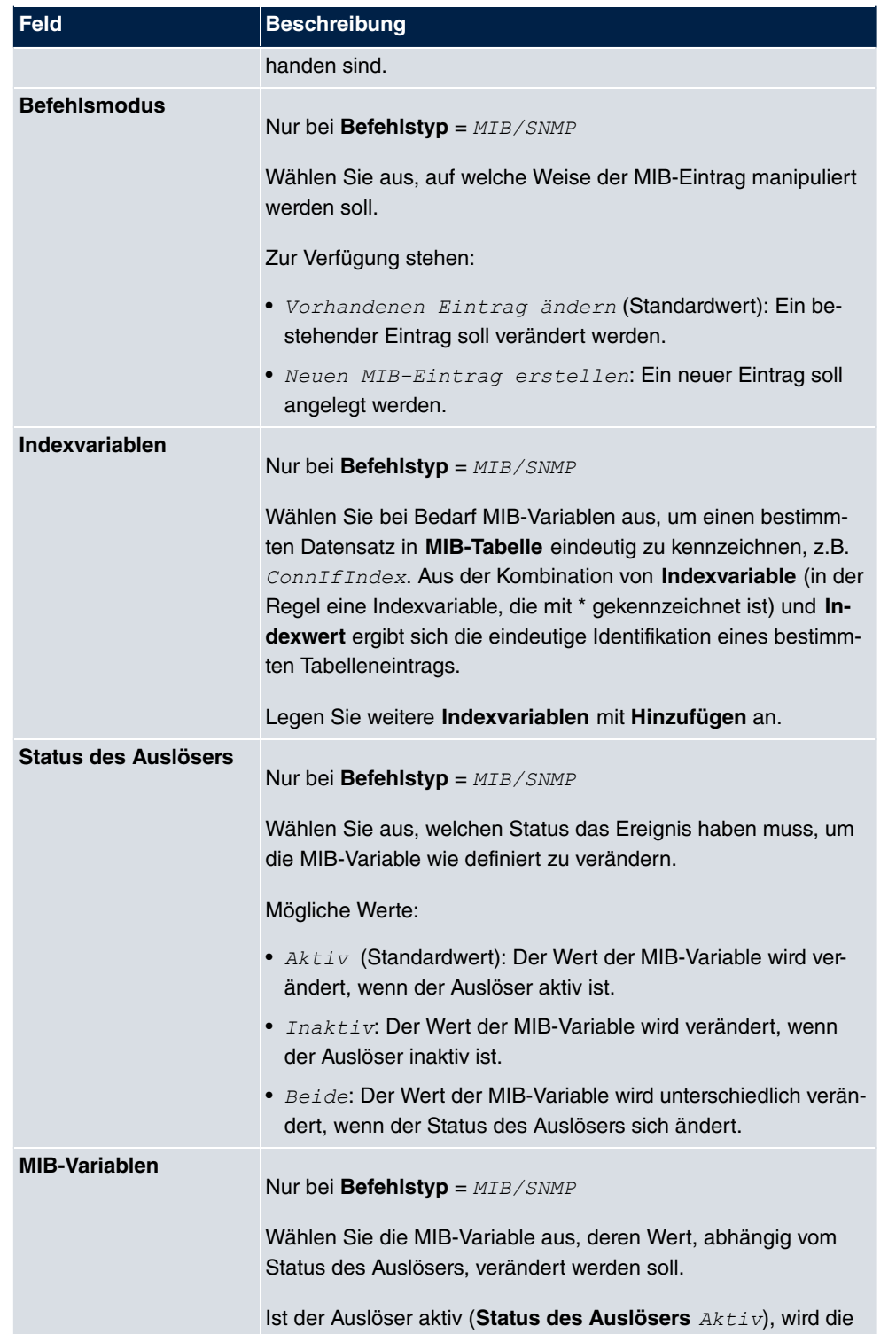

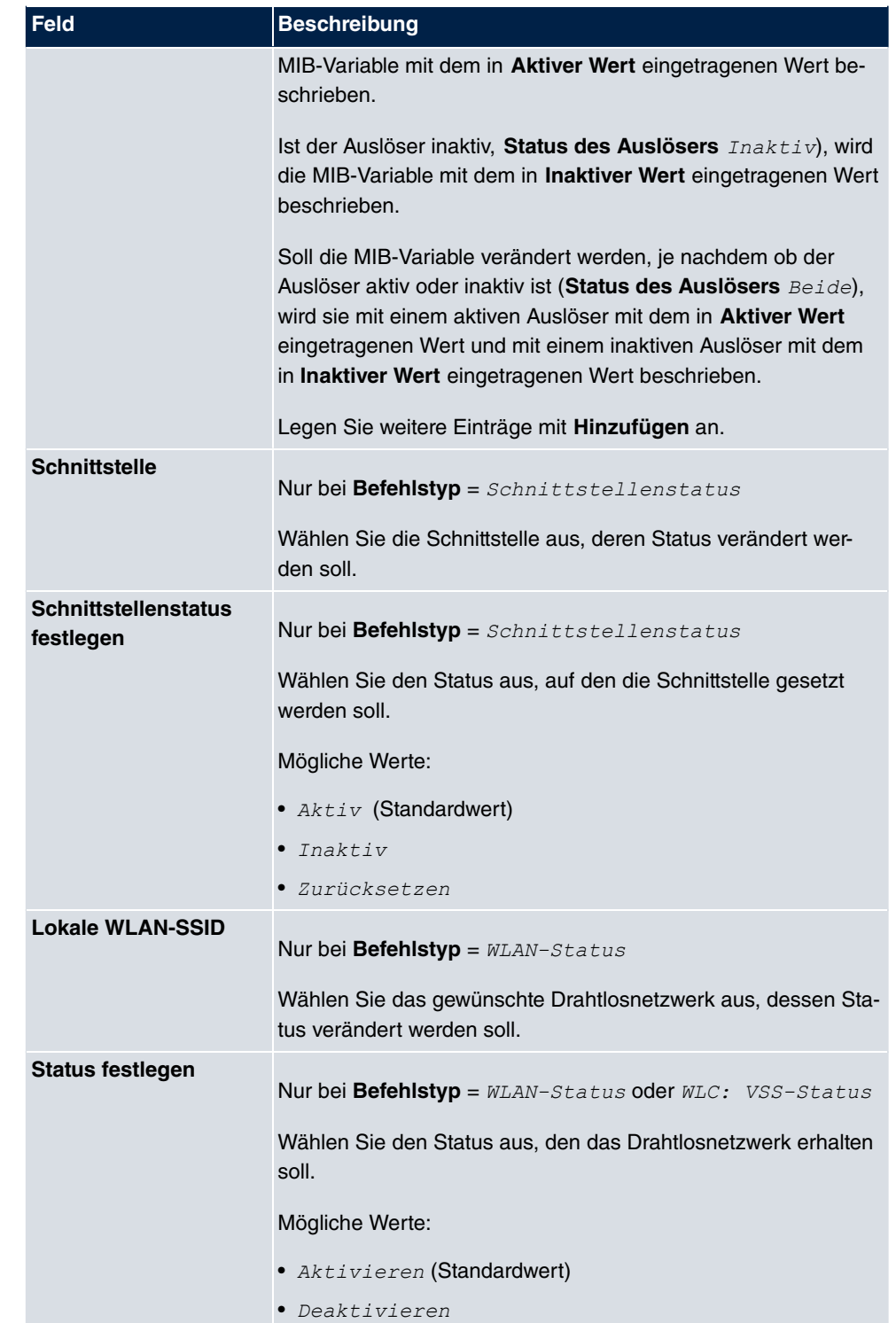

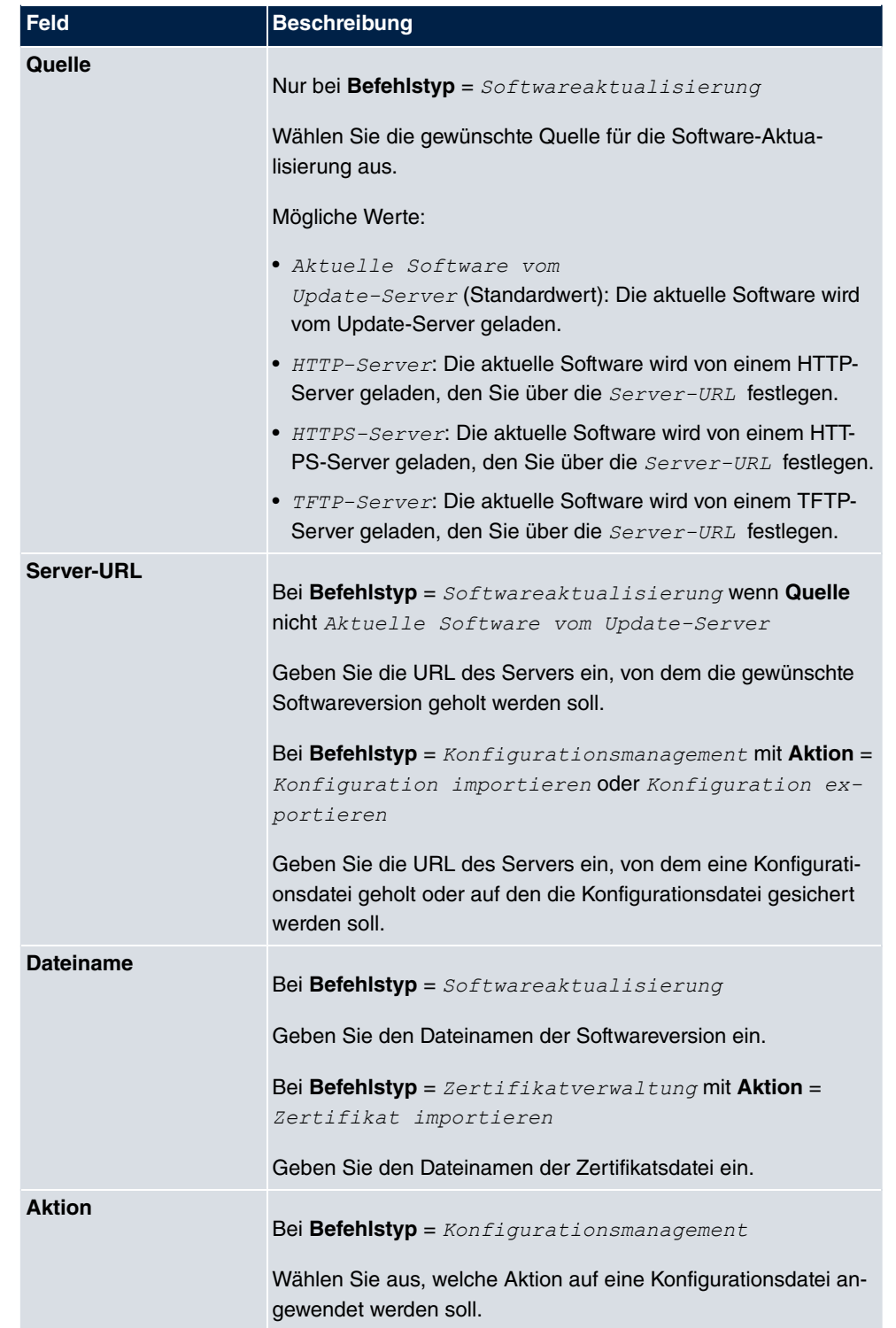

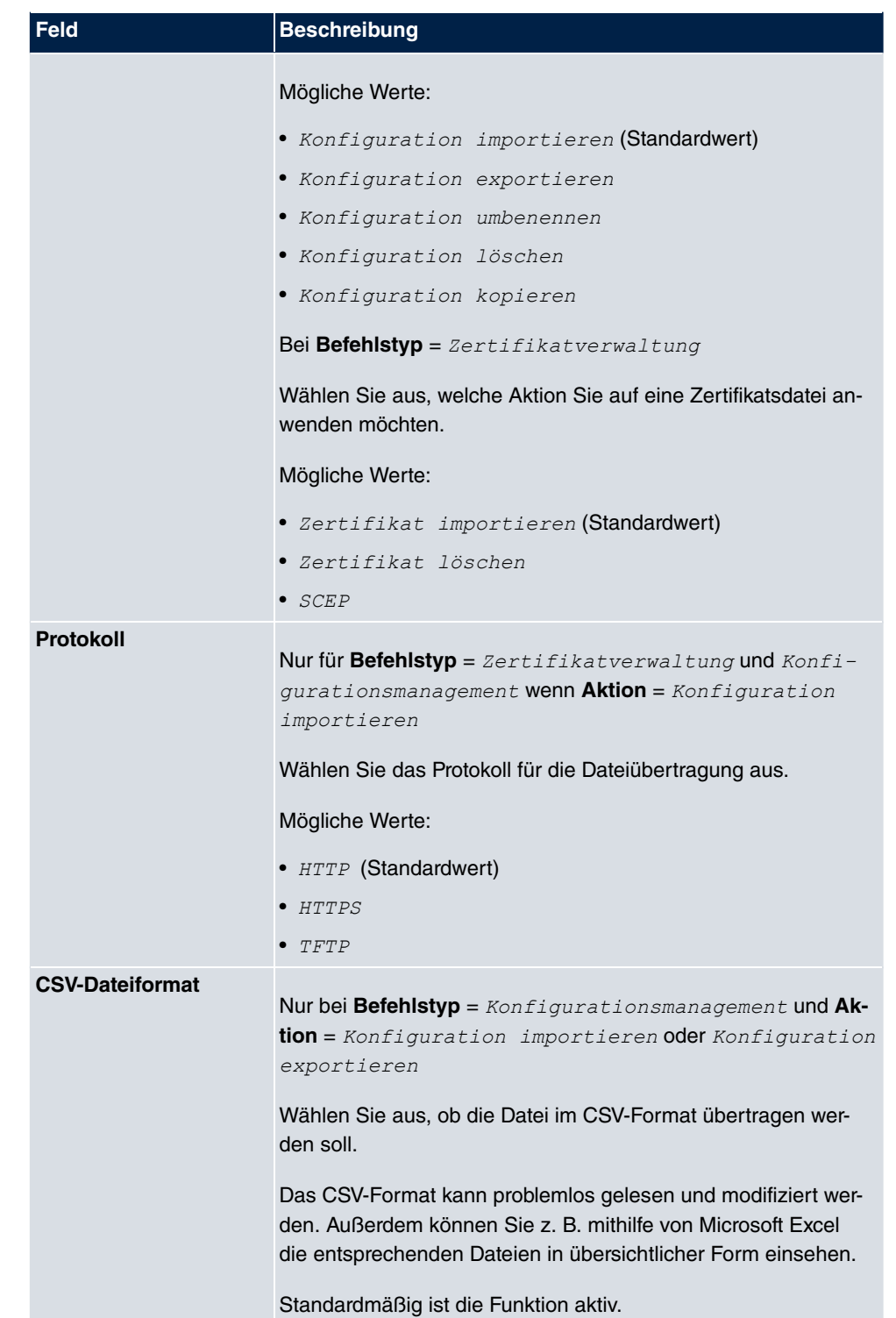

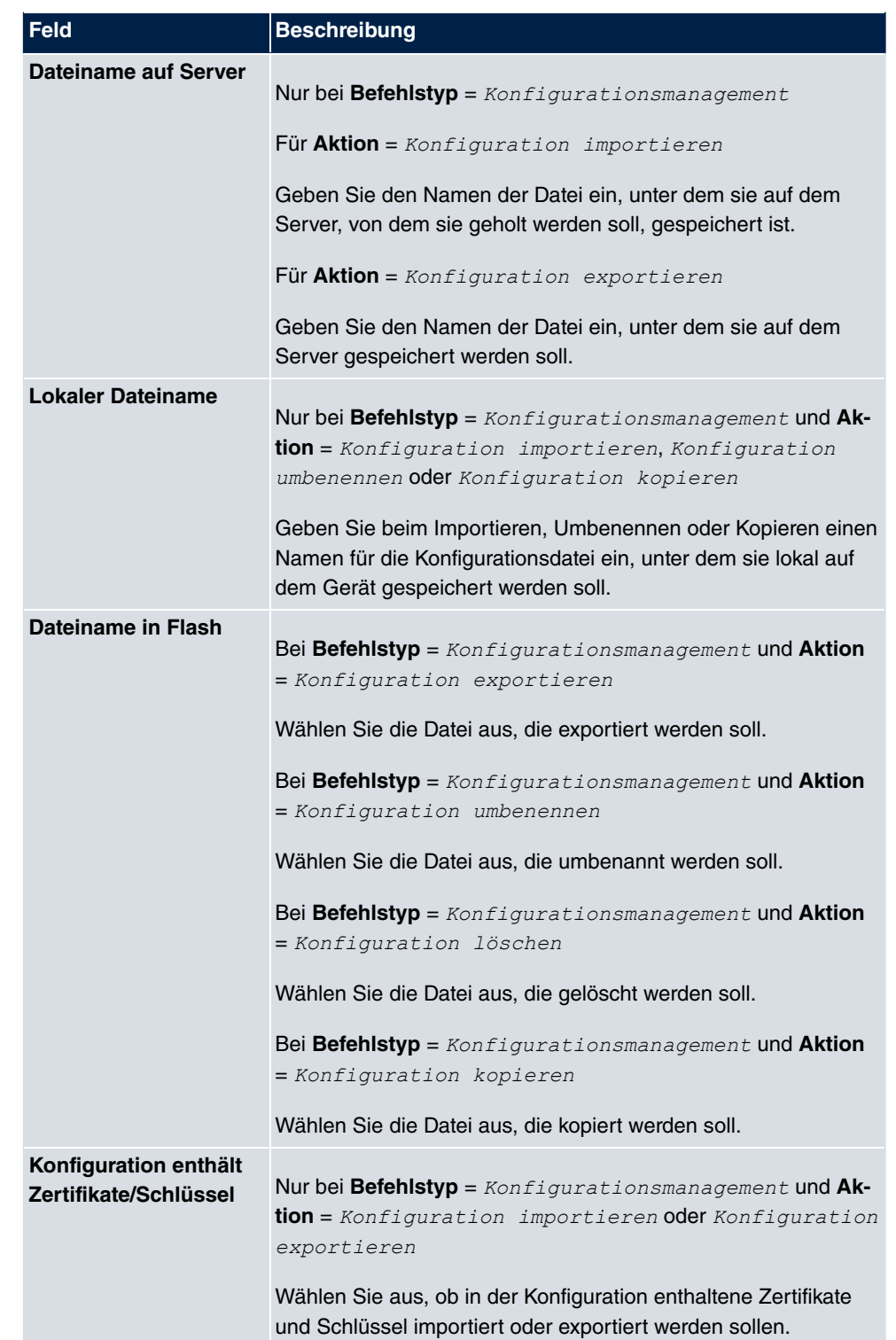

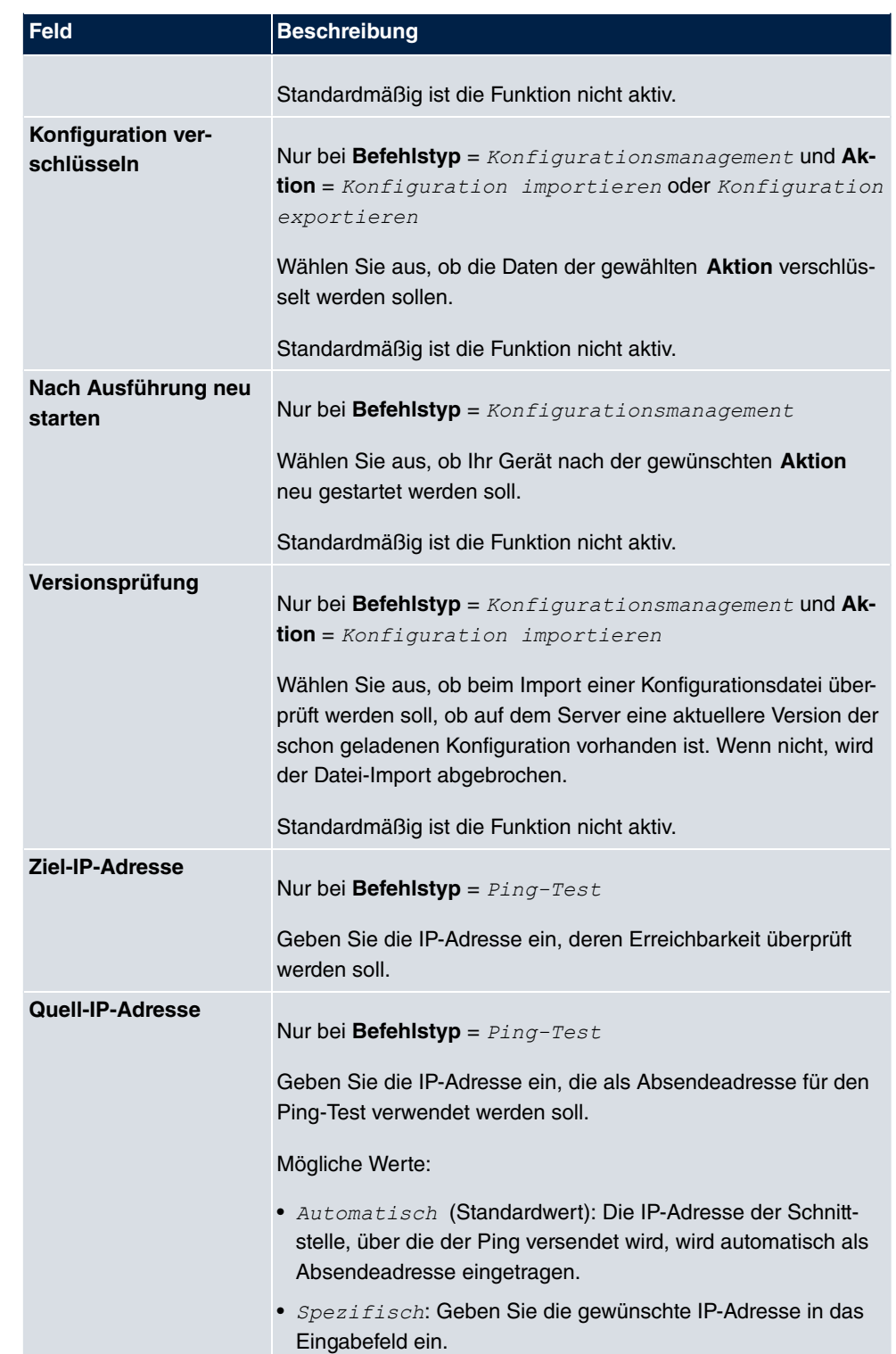

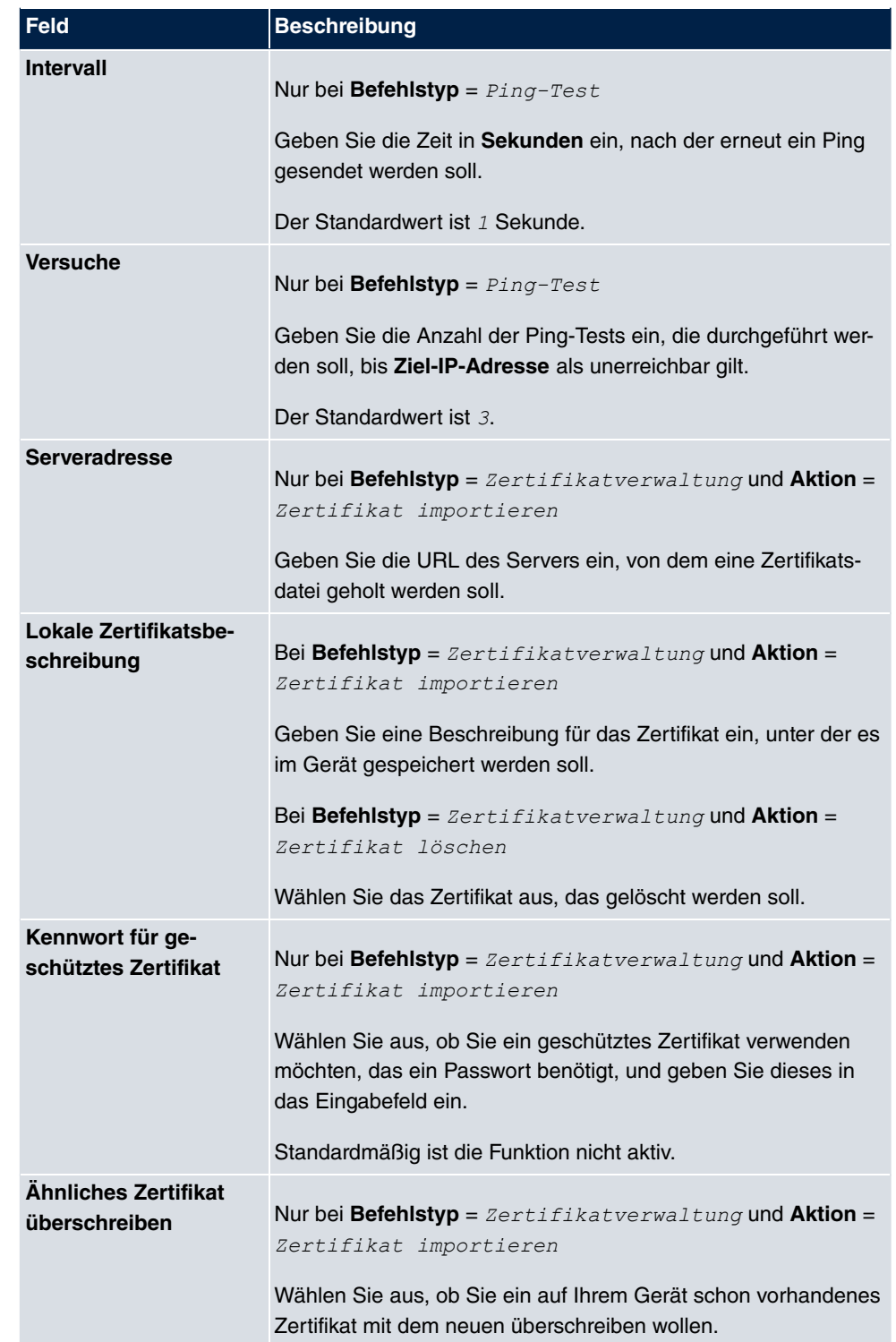

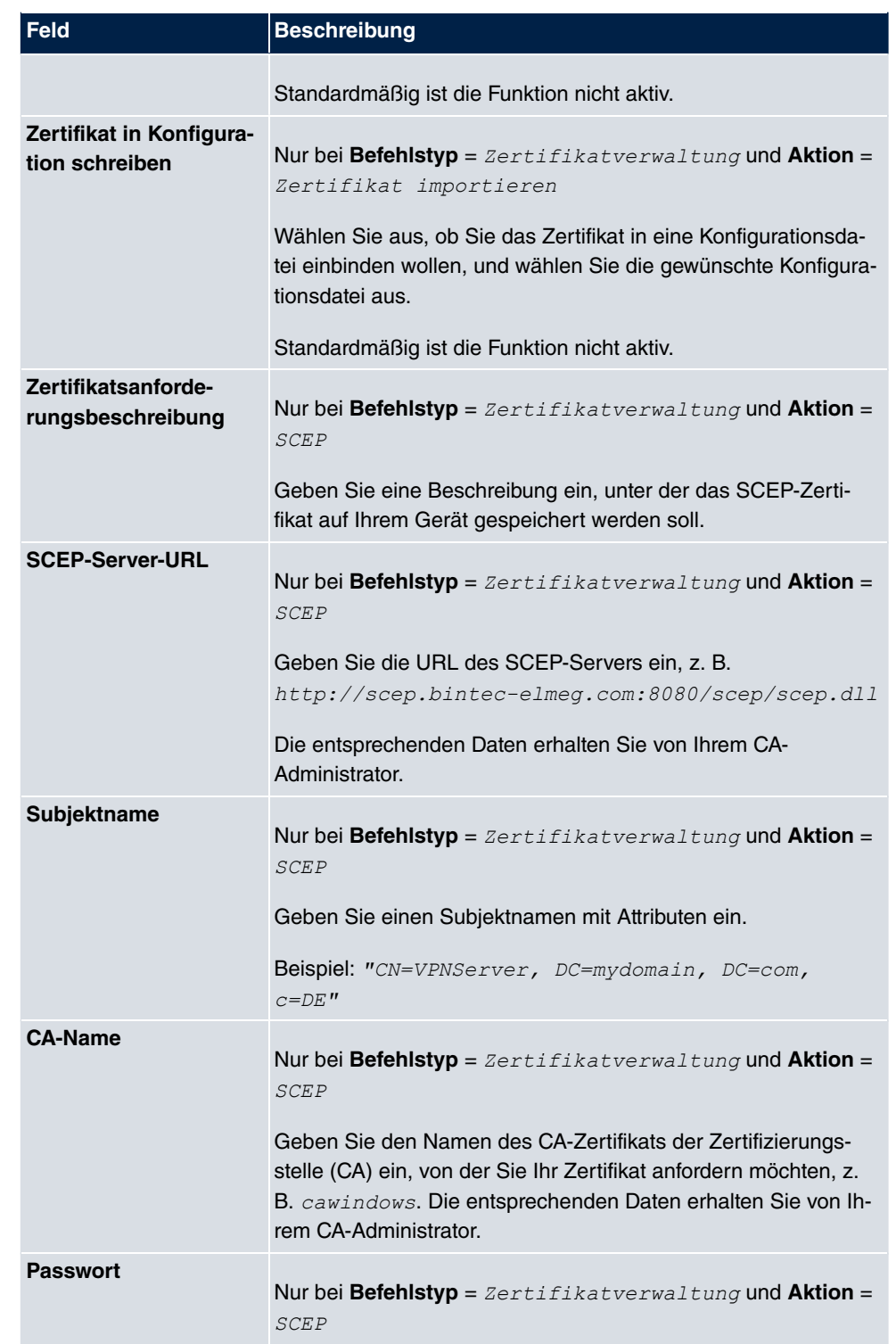

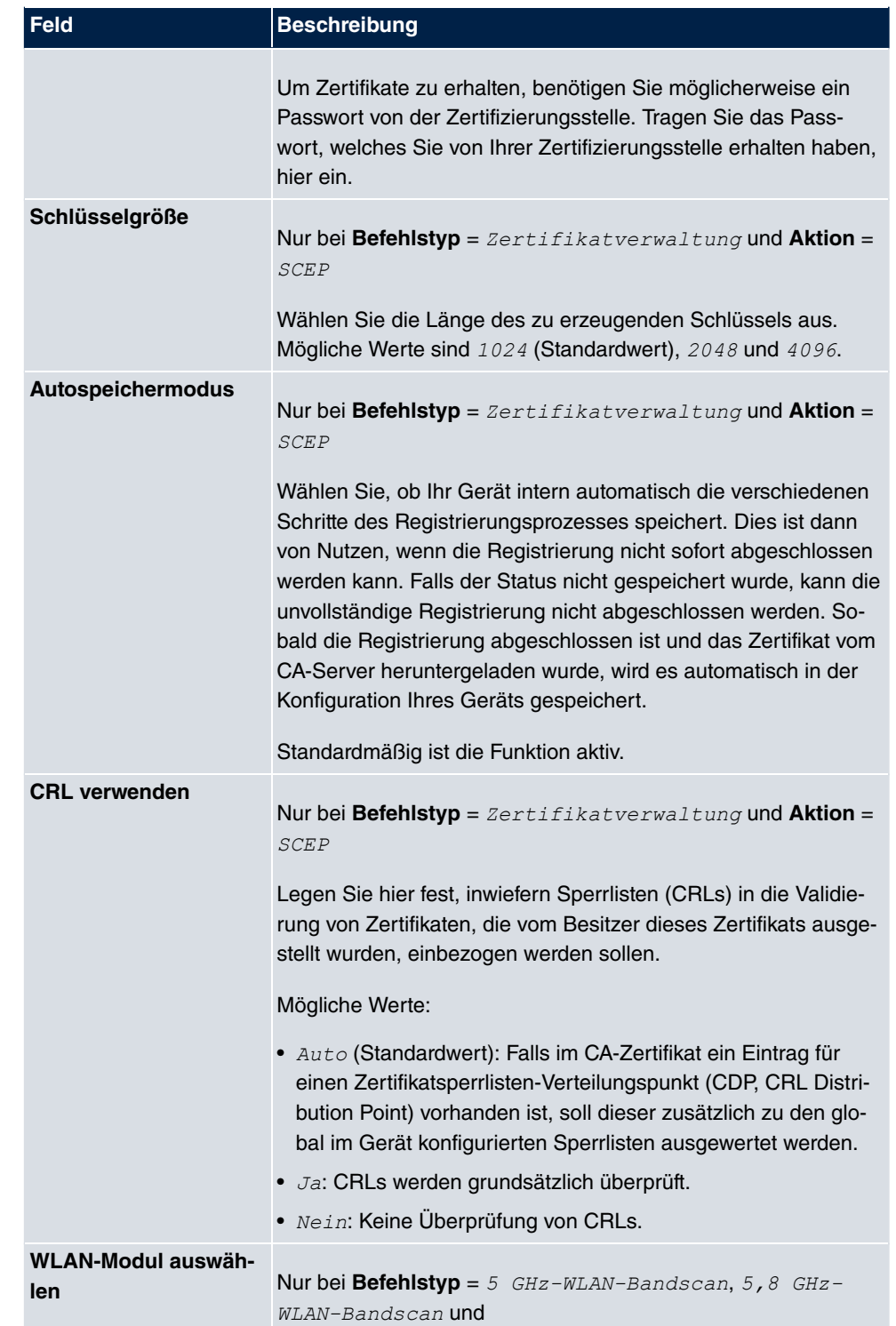

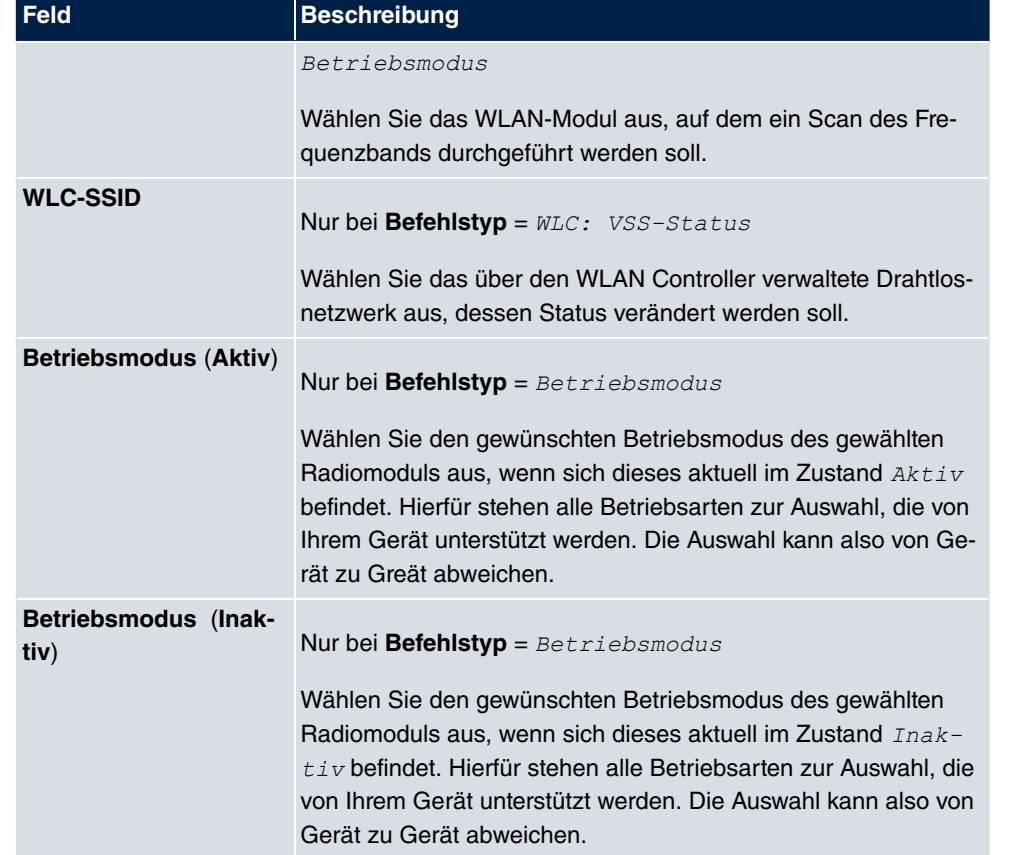

## **17.8.3 Optionen**

Im Menü **Lokale Dienste**->**Scheduling**->**Optionen** konfigurieren Sie das Schedule-Intervall.

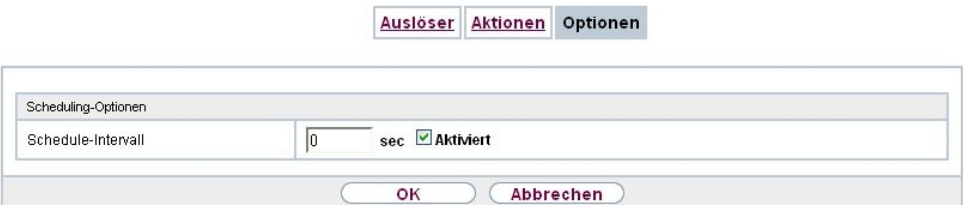

Abb. 190: **Lokale Dienste**->**Scheduling**->**Optionen**

Das Menü **Lokale Dienste**->**Scheduling**->**Optionen** besteht aus folgenden Feldern:

**Felder im Menü Scheduling-Optionen**

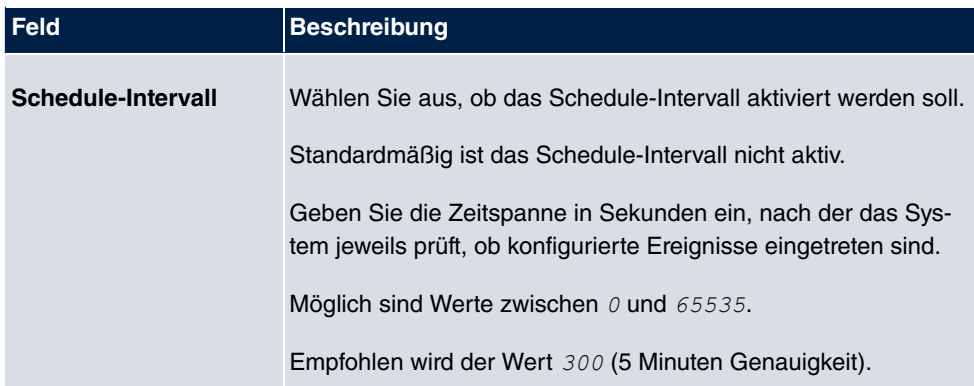

## **17.8.4 Konfigurationsbeispiel - Zeitgesteuerte Aufgaben (Scheduling)**

### **Voraussetzungen**

• Grundkonfiguration des Gateways

### **Beispielszenario**

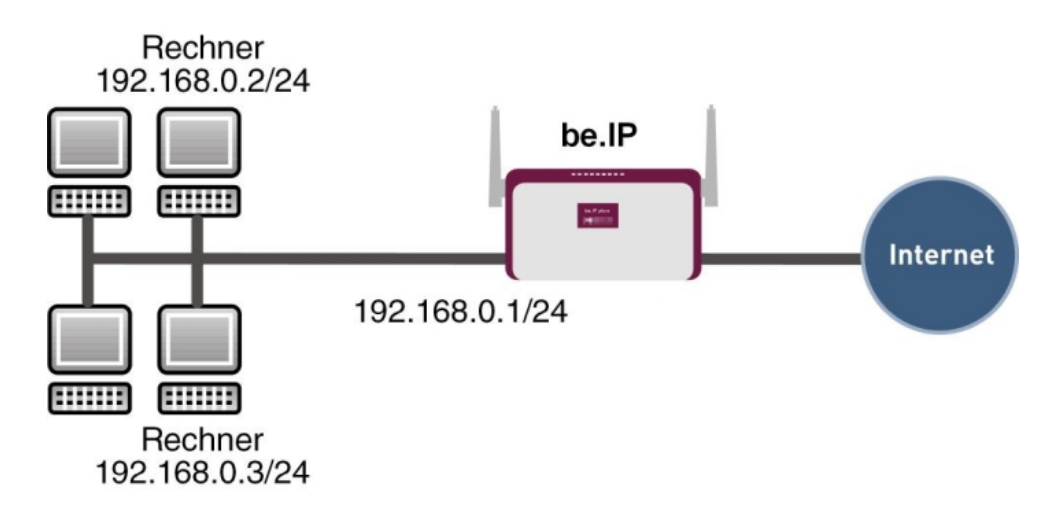

Beispielszenario Zeitgesteuerte Aufgaben

### **Konfigurationsziel**

- Das Gateway soll täglich während der Nacht neu starten.
- Am Wochenende soll die WLAN-Schnittstelle abgeschaltet werden.

• Einmal im Monat soll die Konfiguration automatisch auf einen TFTP-Server gesichert werden.

## **Konfigurationsschritte im Überblick**

#### **Täglicher Neustart**

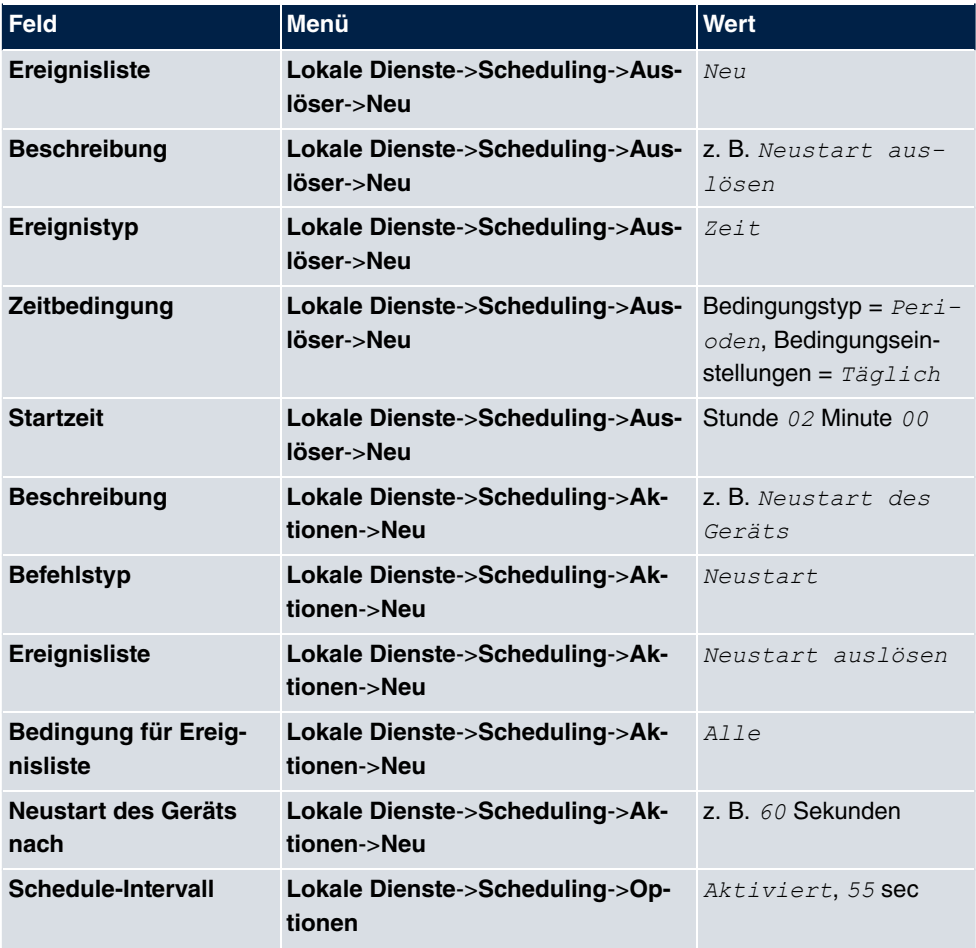

#### **WLAN-Schnittstelle abschalten**

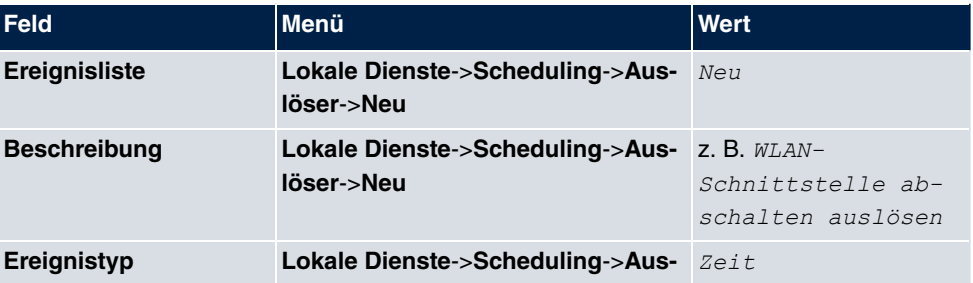

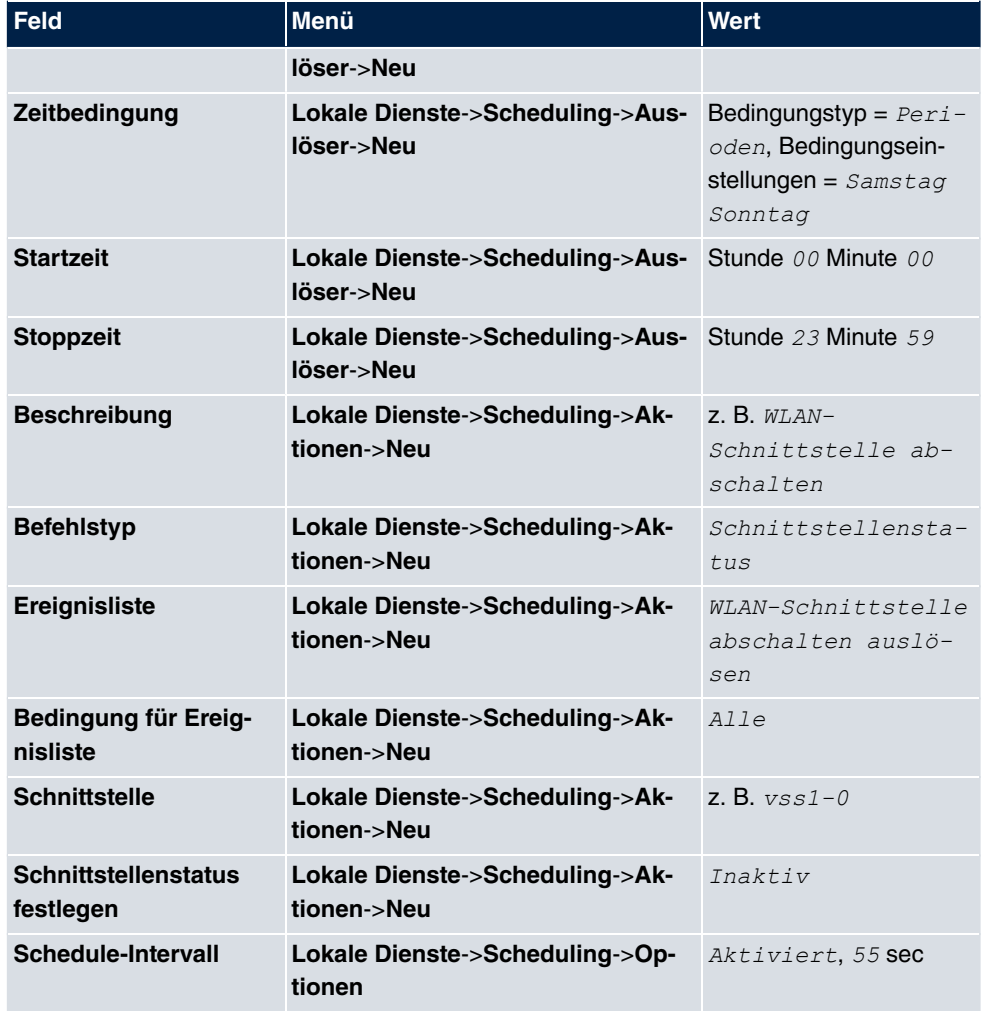

## **Konfiguration monatlich sichern**

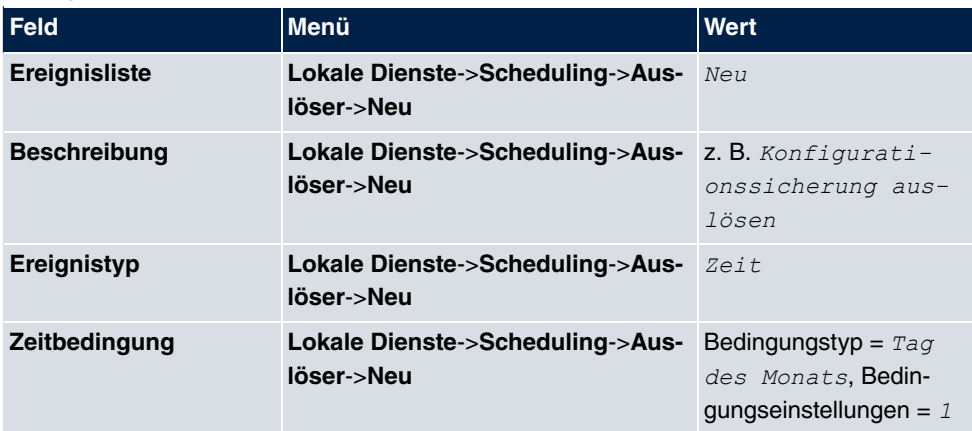

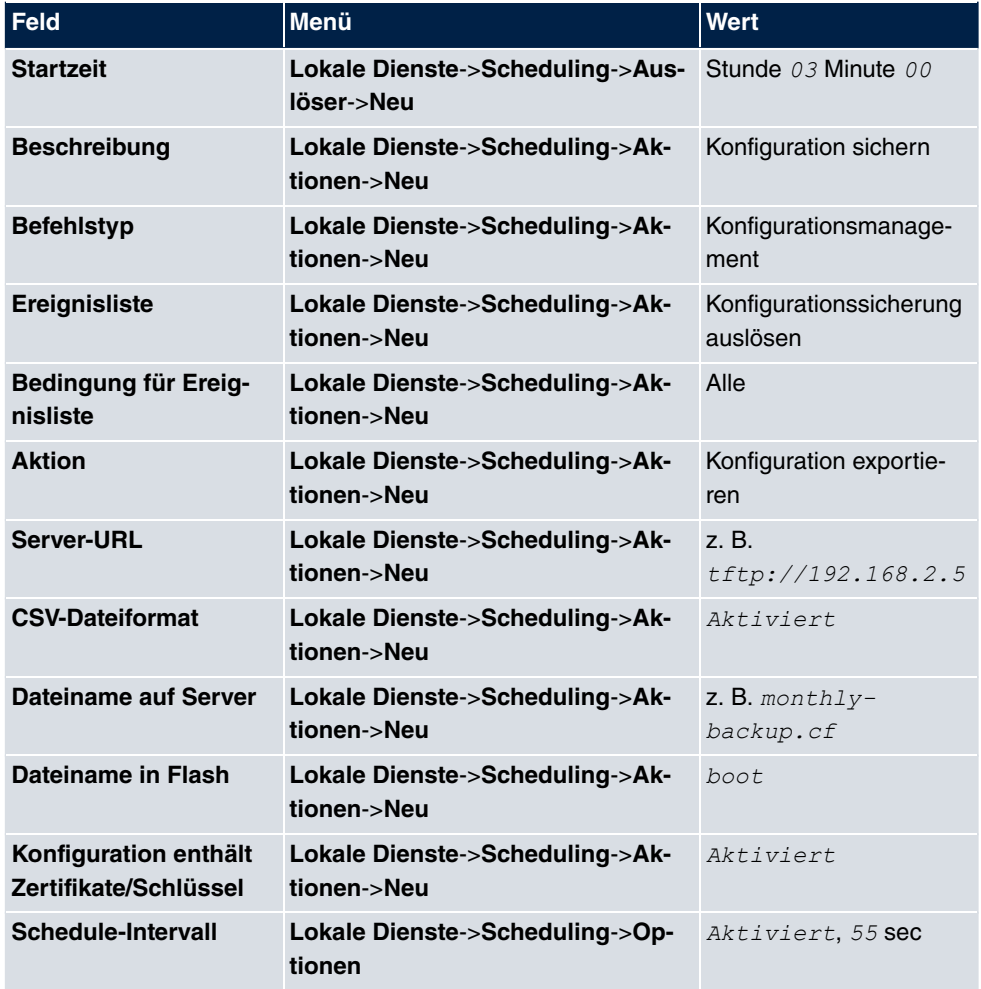

# **17.9 Überwachung**

In diesem Menü können Sie eine automatische Erreichbarkeitsprüfung von Hosts oder Schnittstellen und automatische Ping-Tests konfigurieren.

Bei Geräten der **bintec WI**-Serie können Sie die Temperatur überwachen lassen.

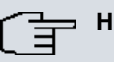

#### **Hinweis**

Diese Funktion kann auf Ihrem Gerät nicht für Verbindungen eingerichtet werden, die über einen RADIUS-Server authentifiziert werden.

### **17.9.1 Hosts**

Im Menü **Lokale Dienste**->**Überwachung**->**Hosts** wird eine Liste aller überwachten Hosts angezeigt.

#### **17.9.1.1 Bearbeiten oder Neu**

Wählen Sie das Symbol <sub>(2)</sub>, um vorhandene Einträge zu bearbeiten. Wählen Sie die Schaltfläche **Neu**, um weitere Überwachungsaufgaben einzurichten.

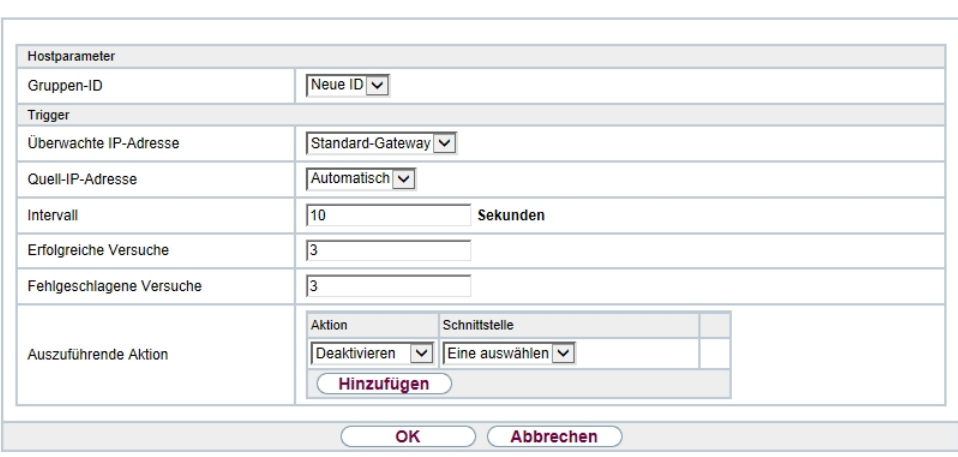

Hosts Schnittstellen Ping-Generator

Abb. 191: **Lokale Dienste**->**Überwachung**->**Hosts**->**Neu**

Das Menü **Lokale Dienste**->**Überwachung**->**Hosts**->**Neu** besteht aus folgenden Feldern:

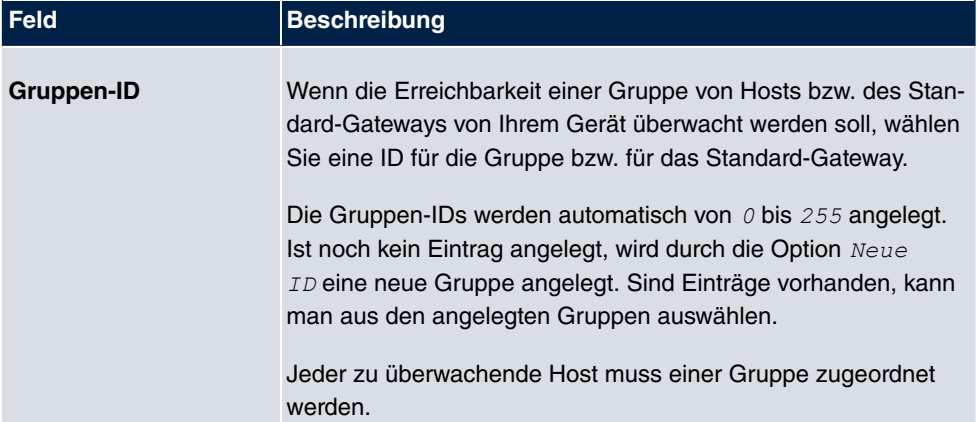

#### **Feld im Menü Hostparameter**

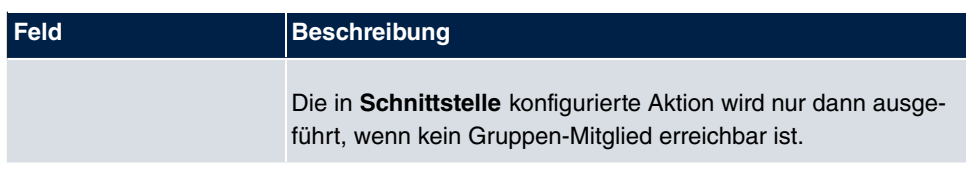

## **Felder im Menü Trigger**

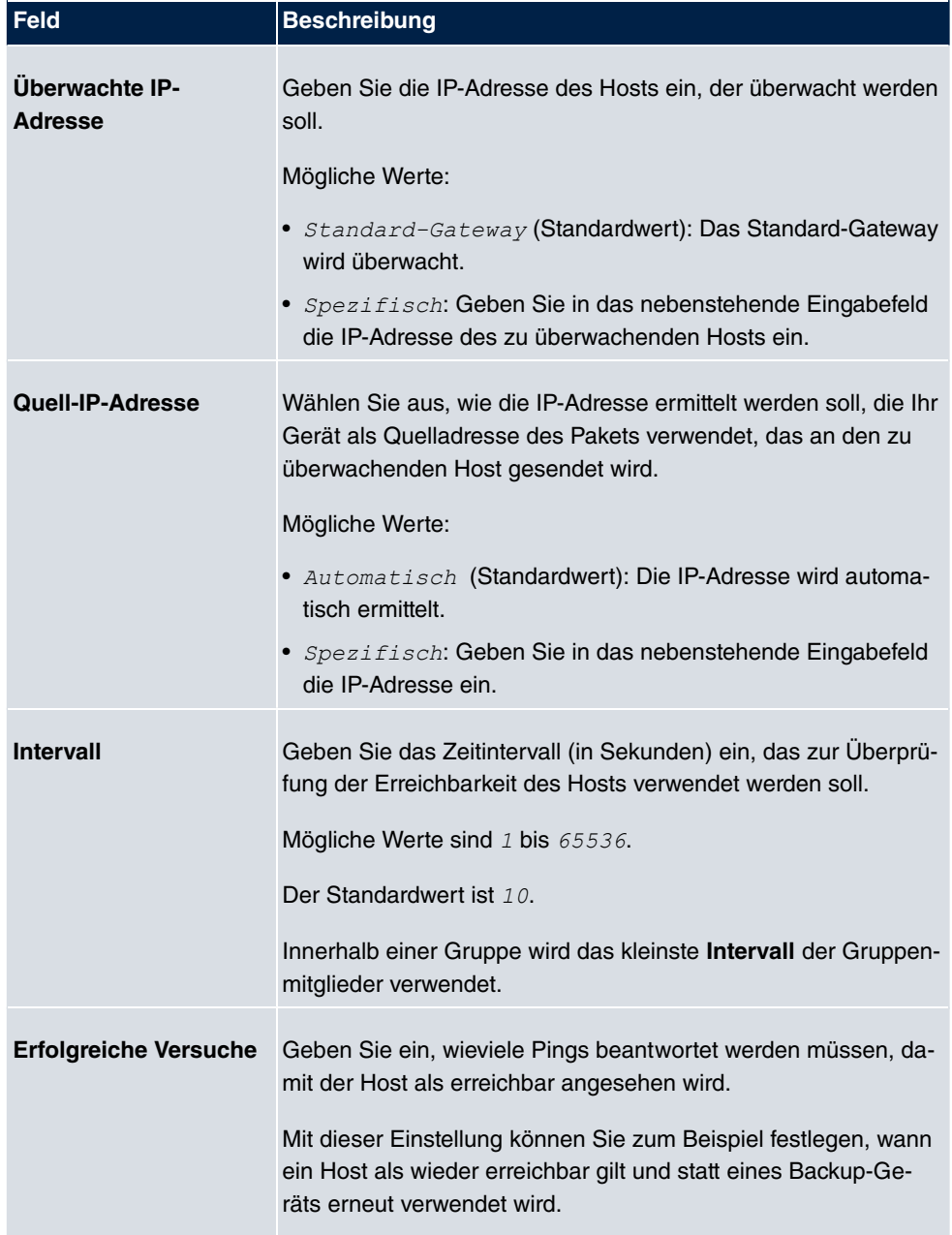

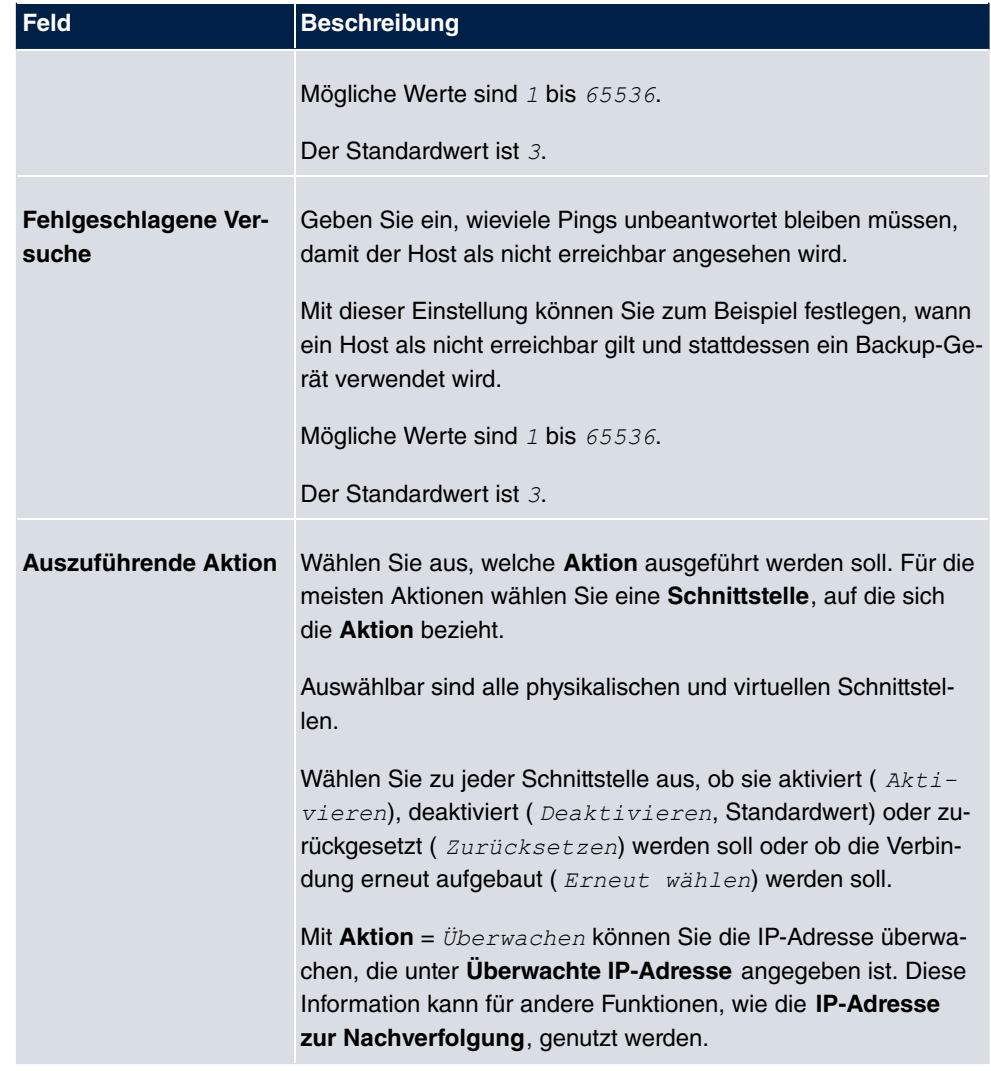

## **17.9.2 Schnittstellen**

Im Menü **Lokale Dienste**->**Überwachung**->**Schnittstellen** wird eine Liste aller überwachten Schnittstellen angezeigt.

#### **17.9.2.1 Bearbeiten oder Neu**

Wählen Sie das Symbol <sub>(2)</sub>, um vorhandene Einträge zu bearbeiten. Wählen Sie die Schaltfläche **Neu**, um die Überwachung weiterer Schnittstellen einzurichten.

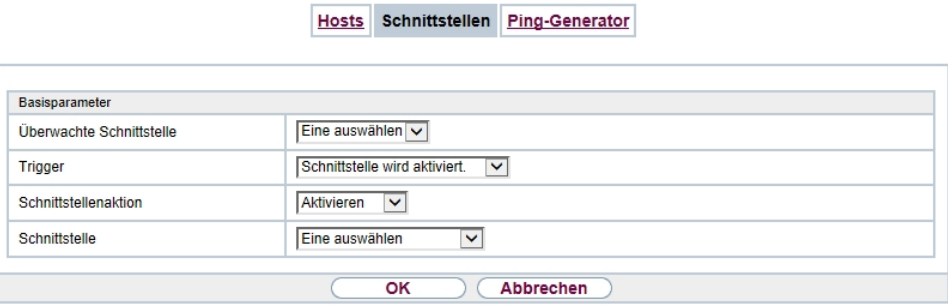

### Abb. 192: **Lokale Dienste**->**Überwachung**->**Schnittstellen**->**Neu**

Das Menü **Lokale Dienste**->**Überwachung**->**Schnittstellen**->**Neu** besteht aus folgenden Feldern:

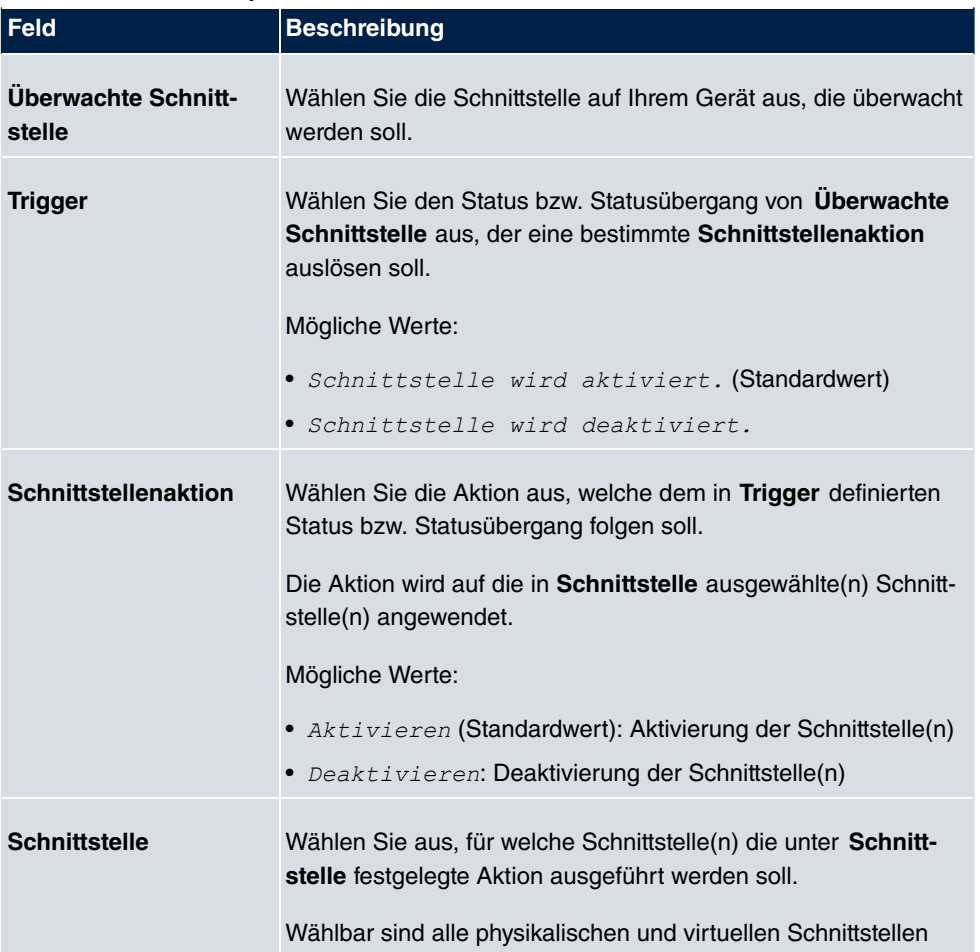

#### **Felder im Menü Basisparameter**

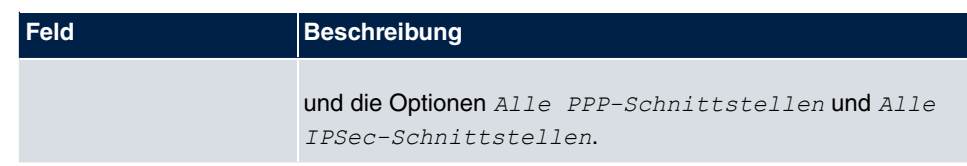

## **17.9.3 Ping-Generator**

Im Menü **Lokale Dienste**->**Überwachung**->**Ping-Generator** wird eine Liste aller konfigurierten Pings angezeigt, die automatisch generiert werden.

### **17.9.3.1 Bearbeiten oder Neu**

Wählen Sie das Symbol <sub>(2)</sub>, um vorhandene Einträge zu bearbeiten. Wählen Sie die Schaltfläche **Neu**, um weitere Pings einzurichten.

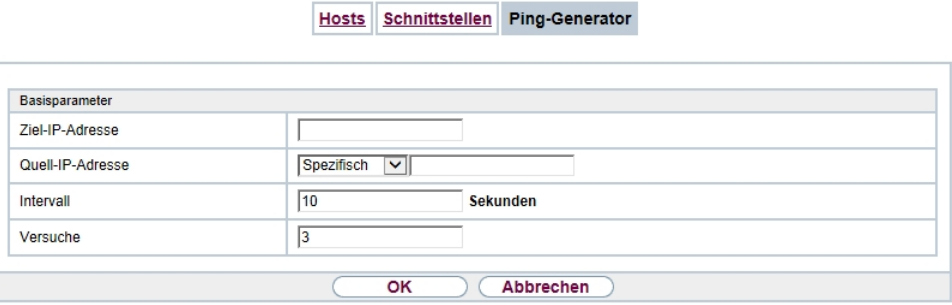

Abb. 193: **Lokale Dienste**->**Überwachung**->**Ping-Generator**->**Neu**

Das Menü **Lokale Dienste**->**Überwachung**->**Ping-Generator**->**Neu** besteht aus folgenden Feldern:

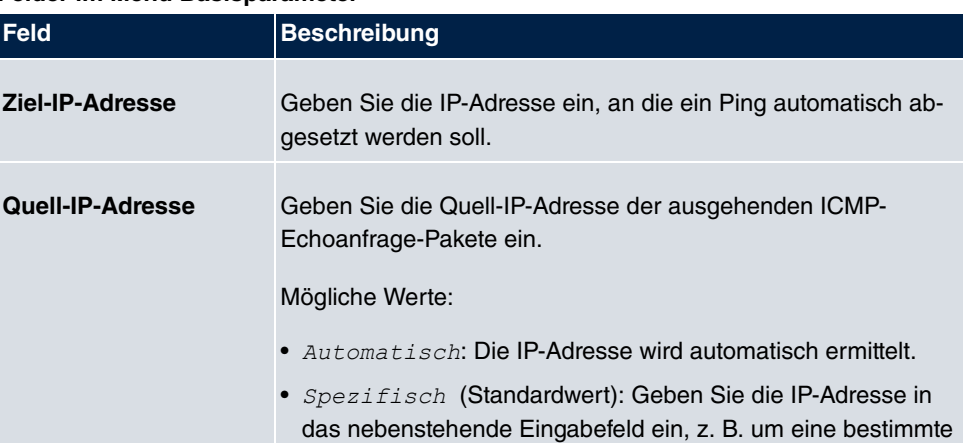

### **Felder im Menü Basisparameter**

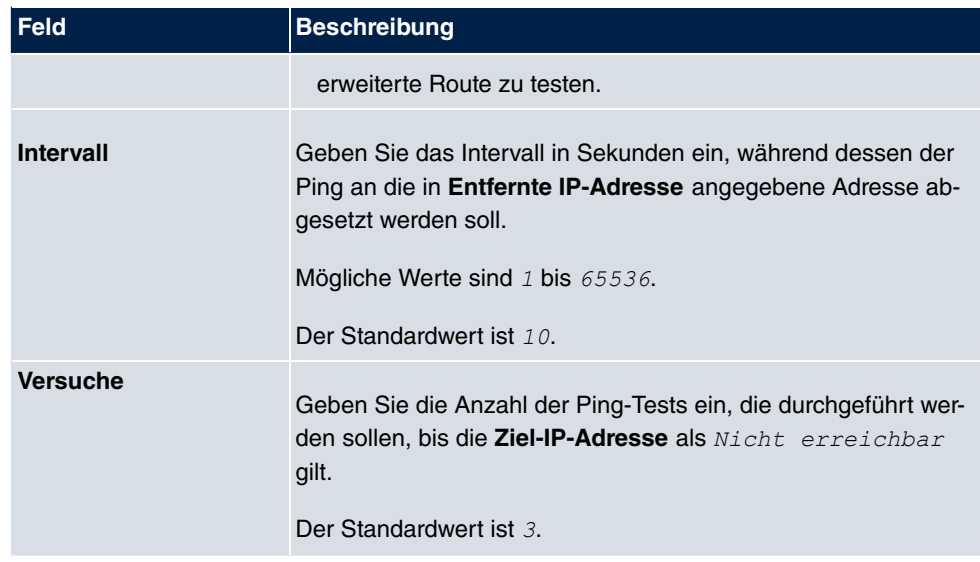

## **17.10 ISDN-Diebstahlsicherung**

Mit der Funktion ISDN-Diebstahlsicherung können Sie verhindern, dass sich ein Dieb, der ein Gateway gestohlen hat, Zutritt zum LAN des Gateway-Besitzers verschafft. (Ohne Diebstahlsicherung könnte er sich über ISDN in das LAN einwählen, wenn unter **WAN**->**Internet + Einwählen**->**ISDN**-> das Feld **Immer aktiv**aktiviert ist.)

## **17.10.1 Optionen**

Alle Schnittstellen, für welche die Diebstahlsicherung aktiv ist, werden beim Booten des Gateways administrativ auf "down" gesetzt.

Anschließend ruft sich das Gateway über ISDN selbst an und überprüft seinen Standort. Wenn die konfigurierten ISDN Rufnummern von den gewählten Rufnummern abweichen, bleiben die Schnittstellen deaktiviert.

Stimmen die Nummern überein, geht das Gerät davon aus, dass es sich am ursprünglichen Standort befindet, und die Schnittstellen werden administrativ auf "up" gesetzt.

Um Kosten zu sparen, nutzt die Funktion den ISDN D-Kanal.

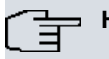

#### **Hinweis**

Beachten Sie, dass die Funktion ISDN-Diebstahlsicherung für Ethernet-Schnittstellen nicht zur Verfügung steht.

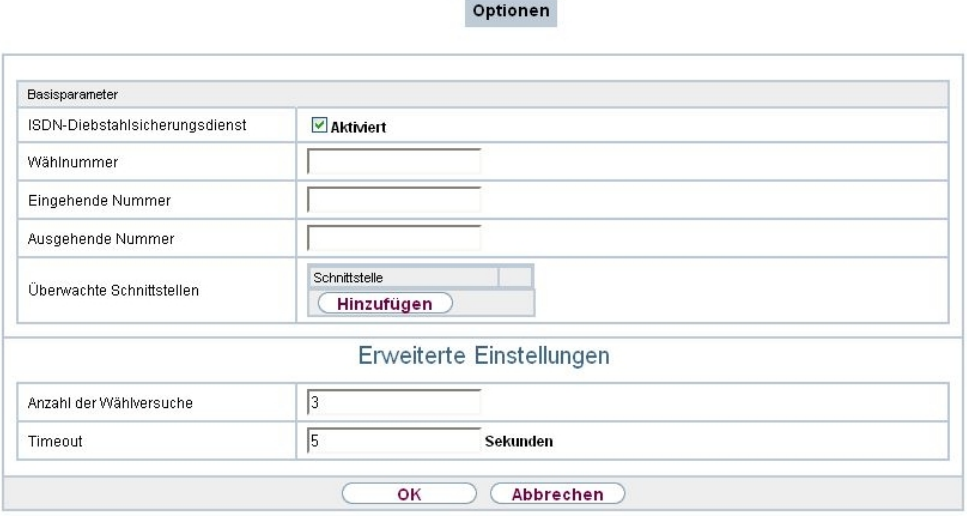

Abb. 194: **Lokale Dienste**->**ISDN-Diebstahlsicherung**->**Optionen**

Das Menü **Lokale Dienste**->**ISDN-Diebstahlsicherung**->**Optionen** besteht aus folgenden Feldern:

| <b>Feld</b>                                    | <b>Beschreibung</b>                                                                                                    |
|------------------------------------------------|----------------------------------------------------------------------------------------------------|
| <b>ISDN-</b><br>Diebstahlsicherungs-<br>dienst | Aktivieren oder deaktivieren Sie die Funktion ISDN-<br>Diebstahlsicherung.<br>Mit $Aktiviert$ wird die Funktion aktiv.<br>Standardmäßig ist die Funktion nicht aktiv. |
| Wählnummer                                     | Nur wenn ISDN-Diebstahlsicherungsdienst aktiviert ist.<br>Geben Sie die Rufnummer ein, die das Gateway wählt, wenn es<br>sich selbst anruft.                          |
| <b>Eingehende Nummer</b>                       | Nur wenn ISDN-Diebstahlsicherungsdienst aktiviert ist.<br>Geben Sie die Rufnummer ein, die mit der aktuellen Calling<br>Party Number verglichen werden soll.          |
| <b>Ausgehende Nummer</b>                       | Nur wenn ISDN-Diebstahlsicherungsdienst aktiviert ist.<br>Geben Sie die Rufnummer ein, die als Calling Party Number ge-                                               |

**Felder im Menü Basisparameter**

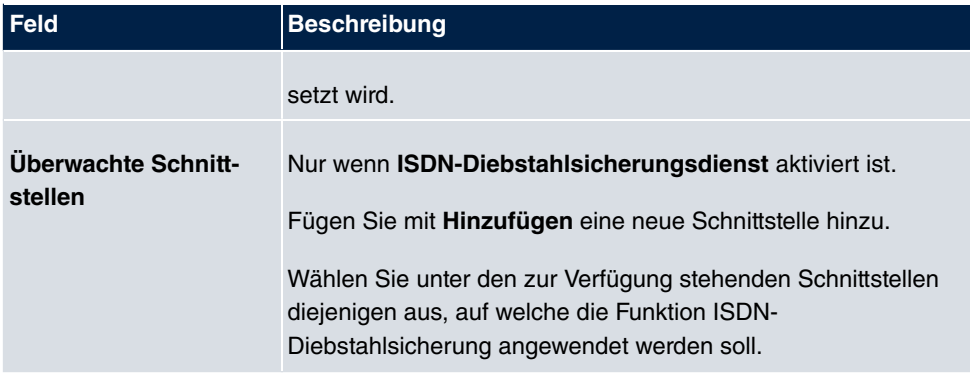

#### **Felder im Menü Erweiterte Einstellungen**

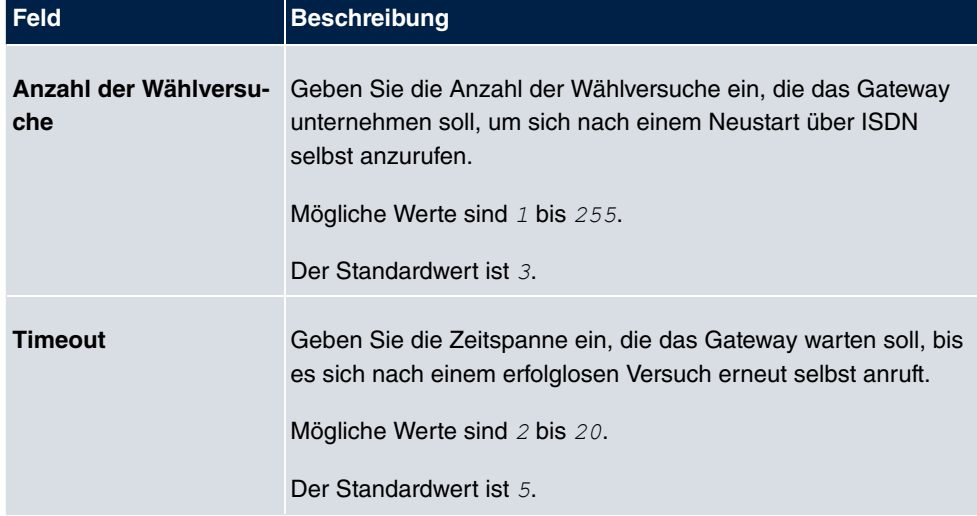

## **17.11 UPnP**

Universal Plug and Play (UPnP) ermöglicht die Nutzung aktueller Messenger-Dienste (z. B. Realtime-Video/Audiokonferenzen) als Peer-to-Peer Kommunikation, wobei einer der Peers hinter einem Gateway mit aktiver NAT-Funktion liegt.

UPnP befähigt (meist) Windows-basierte Betriebssysteme, die Kontrolle über andere Geräte im lokalen Netzwerk mit UPnP Funktionalität zu übernehmen und diese zu steuern. Dazu zählen u.a. Gateways, Access Points und Printserver. Es sind keine speziellen Gerätetreiber notwendig, da gemeinsame und bekannte Protokolle genutzt werden wie TCP/IP, HTTP und XML.

Ihr Gateway ermöglicht die Nutzung des Subsystems des Internet Gateway Devices (IGD) aus dem UPnP-Funktionsspektrum.

In einem Netzwerk hinter einem Gateway mit aktiver NAT Funktion agieren die UPnPkonfigurierten Rechner als LAN UPnP Clients. Dazu muss die UPnP Funktion auf dem PC aktiviert sein.

Der auf dem Gateway voreingestellte Port, über den die UPnP-Kommunikation zwischen LAN UPnP Clients und dem Gateway läuft, ist 5678. Der LAN UPnP Client dient hierbei als sogenannter Service Control Point, d.h. er erkennt und kontrolliert die UPnP-Geräte im Netzwerk.

Die z. B. vom MSN Messenger dynamisch zugewesenen Ports liegen im Bereich von bis *&*. Die Ports werden gatewayintern bei Anforderung freigegeben, d.h. beim Start einer Audio-/Videoübertragung im Messenger. Nach Beenden der Anwendung werden die Ports sofort wieder geschlossen.

Die Peer-to-Peer-Kommunikation wird über öffentliche SIP Server initiiert, wobei lediglich die Informationen beider Clients weitergereicht werden. Anschließend kommunizieren die Clients direkt miteinander.

Weitere Informationen zu UPnP erhalten Sie auf [www.upnp.org](http://www.upnp.org).

## **17.11.1 Schnittstellen**

In diesem Menü konfigurieren Sie die UPnP-Einstellungen individuell für jede Schnittstelle auf Ihrem Gateway.

Sie können festlegen, ob UPnP-Anfragen von Clients über die jeweilige Schnittstelle angenommen werden (für Anfragen aus dem lokalen Netzwerk) und/oder ob die Schnittstelle über UPnP-Anfragen kontrolliert werden kann.

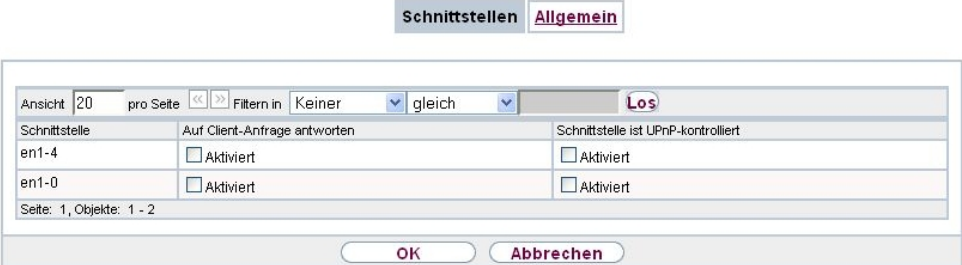

Abb. 195: **Lokale Dienste**->**UPnP**->**Schnittstellen**

Das Menü **Lokale Dienste**->**UPnP**->**Schnittstellen** besteht aus folgenden Feldern:

**Felder im Menü Schnittstellen**

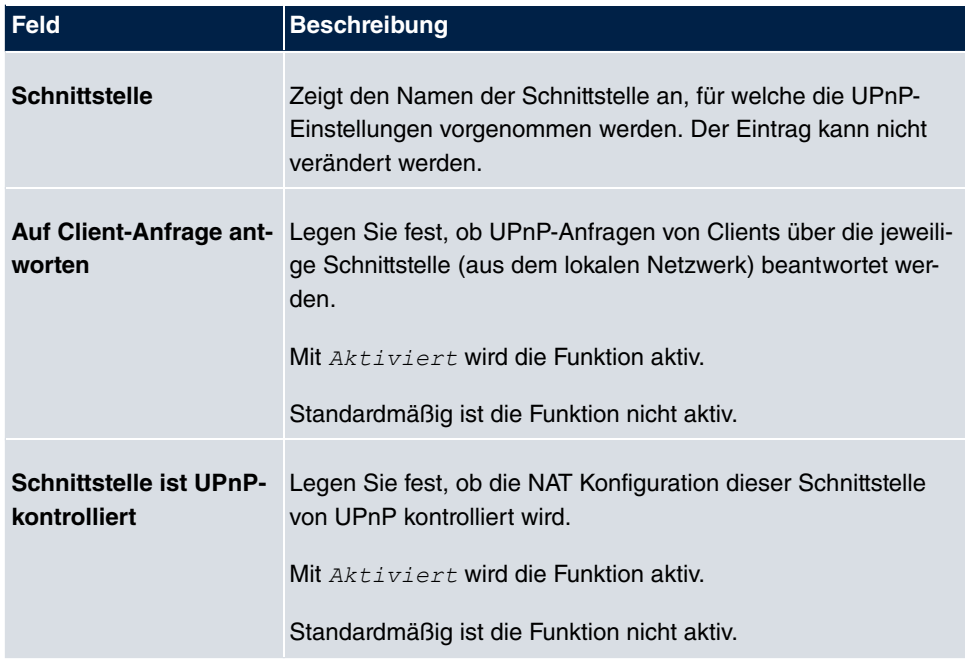

## **17.11.2 Allgemein**

In diesem Menü nehmen Sie grundlegende UPnP-Einstellungen vor.

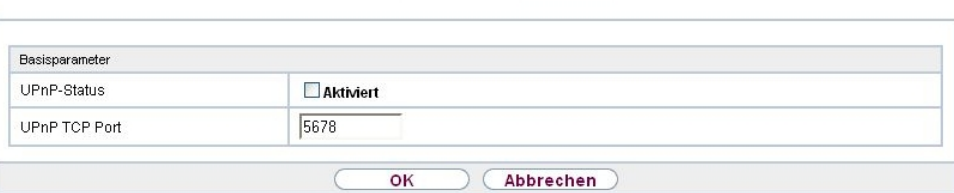

Schnittstellen Allgemein

Abb. 196: **Lokale Dienste**->**UPnP**->**Allgemein**

Das Menü **Lokale Dienste**->**UPnP**->**Allgemein** besteht aus folgenden Feldern:

**Felder im Menü Allgemein**

| Feld               | <b>Beschreibung</b>                                                                                                    |
|--------------------|----------------------------------------------------------------------------------------------------|
| <b>UPnP-Status</b> | Entscheiden Sie, wie das Gateway mit UPnP-Anfragen aus dem<br>LAN verfährt.                                               |
|                    | Mit Aktiviert wird die Funktion aktiv. Das Gateway nimmt die<br>UPnP-Freigaben gemäß der in der Anfrage des LAN UPnP Cli- |

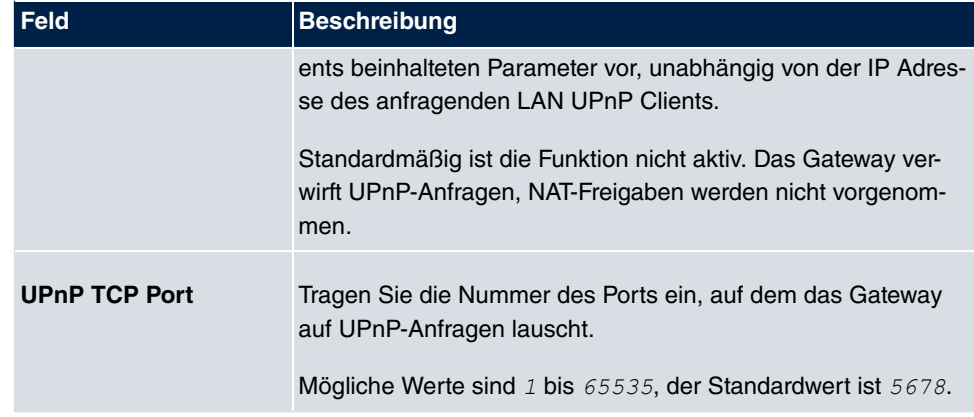

## **17.12 Hotspot-Gateway**

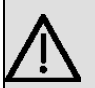

#### **Wichtig**

Das Hotspot-Gateway darf nicht mit aktiviertem IPv6 betrieben werden, da IPv6-Datenverkehr vom Hotspot-Gateway nicht erfasst wird und daher nicht kontrolliert werden kann.

Die **Hotspot Solution** ermöglicht die Bereitstellung von öffentlichen Internetzugängen (mittels WLAN oder kabelgebundenem Ethernet). Die Lösung ist geeignet zum Aufbau kleinerer und größerer Hotspot-Lösungen für Cafes, Hotels, Unternehmen, Wohnheime, Campingplätze usw.

Die **Hotspot Solution** besteht aus einem vor Ort installierten bintec elmeg Gateway (mit eigenem WLAN Access Point oder zusätzlich angeschlossenem WLAN-Gerät oder kabelgebundenem LAN) und aus dem Hotspot Server, der zentral in einem Rechenzentrum steht. Über ein Administrations-Terminal (z. B. dem Rezeptions-PC im Hotel) wird das Betreiber-Konto auf dem Server verwaltet, wie z. B. Erfassung von Registrierungen, Erzeugung von Tickets, statistische Auswertung usw.

## **Ablauf der Anmeldeprozedur am Hotspot Server**

- Wenn sich ein neuer Benutzer mit dem Hotspot verbindet, bekommt er über DHCP automatisch eine IP-Adresse zugewiesen.
- Sobald er versucht, eine beliebige Internetseite mit seinem Browser zu öffnen, wird der Benutzer auf die Start/Login-Seite umgeleitet.
- Nachdem der Benutzer die Anmeldedaten (Benutzer/Passwort) eingegeben hat, werden diese als RADIUS-Anmeldung an den zentralen RADIUS-Server (Hotspot Server) ge-

schickt.

- Nach erfolgreicher Anmeldung gibt das Gateway den Internetzugang frei.
- Das Gateway sendet für jeden Benutzer regelmäßig Zusatzinformationen an den RADI-US-Server, um Accounting-Daten zu erfassen.
- Nach Ablauf des Tickets wird der Benutzer automatisch abgemeldet und wieder auf die Start/Login-Seite umgeleitet.

### **Voraussetzungen**

Um einen Hotspot betreiben zu können, benötigt der Kunde:

- ein bintec elmeg Gerät als Hotspot-Gateway mit einem aktiven Internetzugang und konfigurierten Hotspot Server Einträgen für Login und Accounting (siehe Menü **Systemverwaltung**->**Remote Authentifizierung**->**RADIUS**->**Neu** mit **Gruppenbeschreibung**  $Standardgruppe 0$
- bintec elmeg Hotspot Hosting (Artikelnummer 5510000198 bzw. 5510000197)
- Zugangsdaten
- Dokumentation
- Software-Lizenzierung

Beachten Sie bitte, dass Sie die Lizenz zuerst freischalten müssen.

- Gehen Sie auf [www.bintec-elmeg.com](http://www.bintec-elmeg.com) zu **Service/Support** -> **Services** -> **Online Services**.

- Tragen Sie die erforderlichen Daten ein (beachten Sie dazu die Erläuterung auf dem Lizenzblatt) und folgen Sie den Anweisungen der Online-Lizenzierung.

- Sie erhalten daraufhin die Login-Daten des Hotspot Servers.

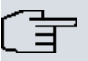

#### **Hinweis**

Die Freischaltung kann etwa 2-3 Werktage in Anspruch nehmen.

## **Zugangsdaten zur Konfiguration des Gateways**

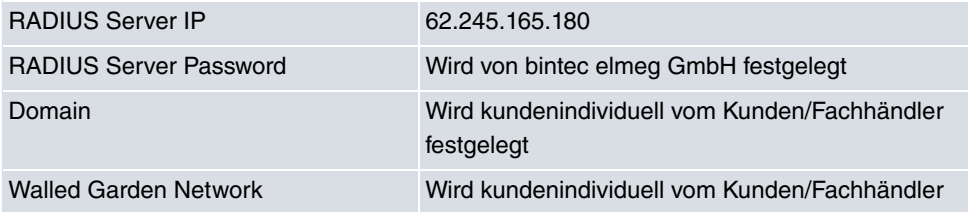

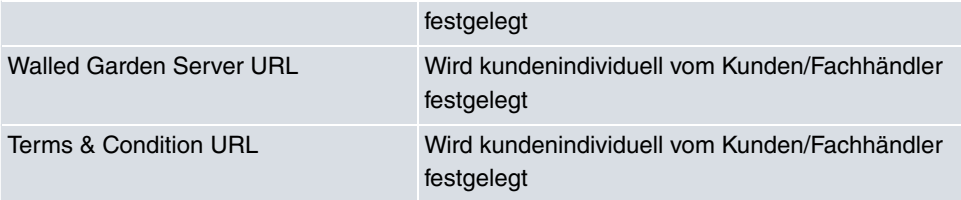

## **Zugangsdaten zur Konfiguration des Hotspot Servers**

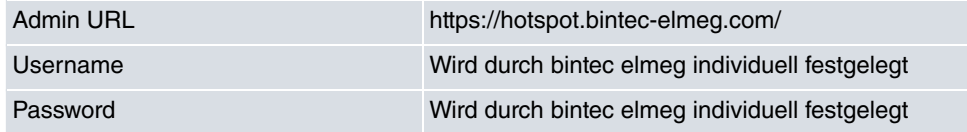

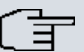

#### **Hinweis**

Beachten Sie auch den WLAN Hotspot Workshop der Ihnen auf [www.bintec-elmeg.com](http://www.bintec-elmeg.com) zum Download zur Verfügung steht.

## **17.12.1 Hotspot-Gateway**

Im Menü **Hotspot-Gateway** konfigurieren Sie das vor Ort installierte bintec elmeg Gateway für die **Hotspot Solution**.

Im Menü **Lokale Dienste**->**Hotspot-Gateway**->**Hotspot-Gateway** wird eine Liste aller konfigurierten Hotspot Netzwerke angezeigt.

|               | Hotspot-Gateway Optionen |           |   |   |
|---------------|--------------------------|-----------|---|---|
| Schnittstelle | Domäne                   | Status    |   |   |
| LAN_EN1-0     |                          | Aktiviert | 命 | P |

Abb. 197: **Lokale Dienste**->**Hotspot-Gateway**->**Hotspot-Gateway**

Mit der Option **Aktiviert** können Sie den entsprechenden Eintrag aktivieren oder deaktieren.

#### **17.12.1.1 Bearbeiten oder Neu**

Im Menü Lokale Dienste->Hotspot-Gateway->Hotspot-Gateway-> **B** konfigurien Sie die Hotspot Netzwerke. Wählen Sie die Schaltfläche **Neu**, um weitere Hotspot Netzwerke einzurichten.

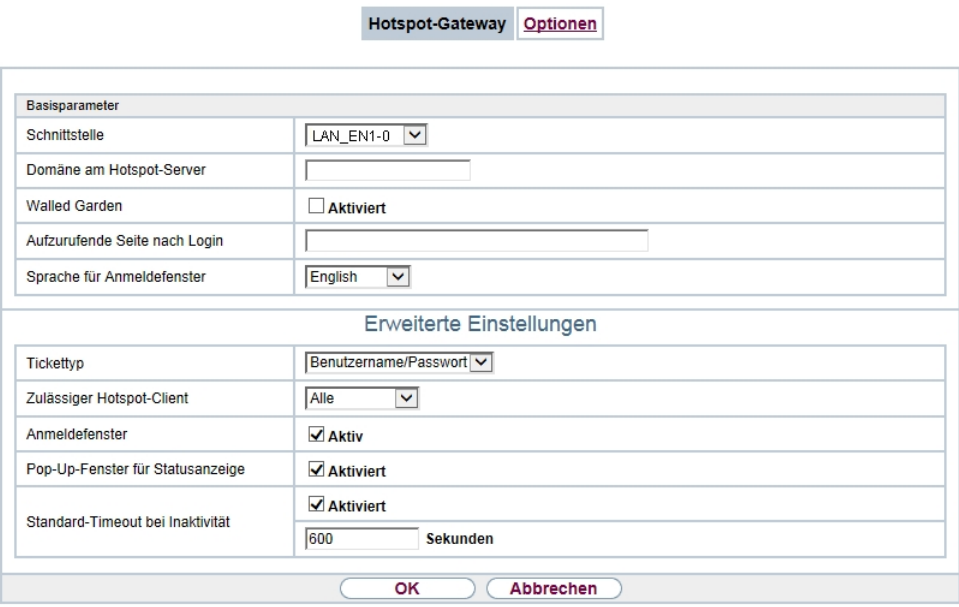

Abb. 198: **Lokale Dienste**->**Hotspot-Gateway**->**Hotspot-Gateway**->

Das Menü Lokale Dienste->Hotspot-Gateway->Hotspot-Gateway-> pesteht aus folgenden Feldern:

#### **Felder im Menü Basisparameter**

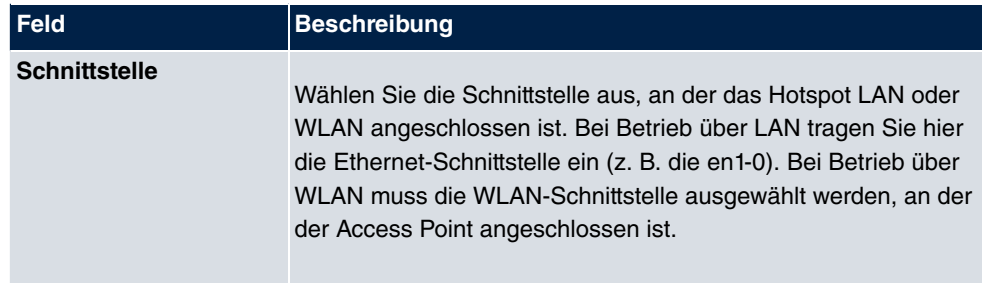

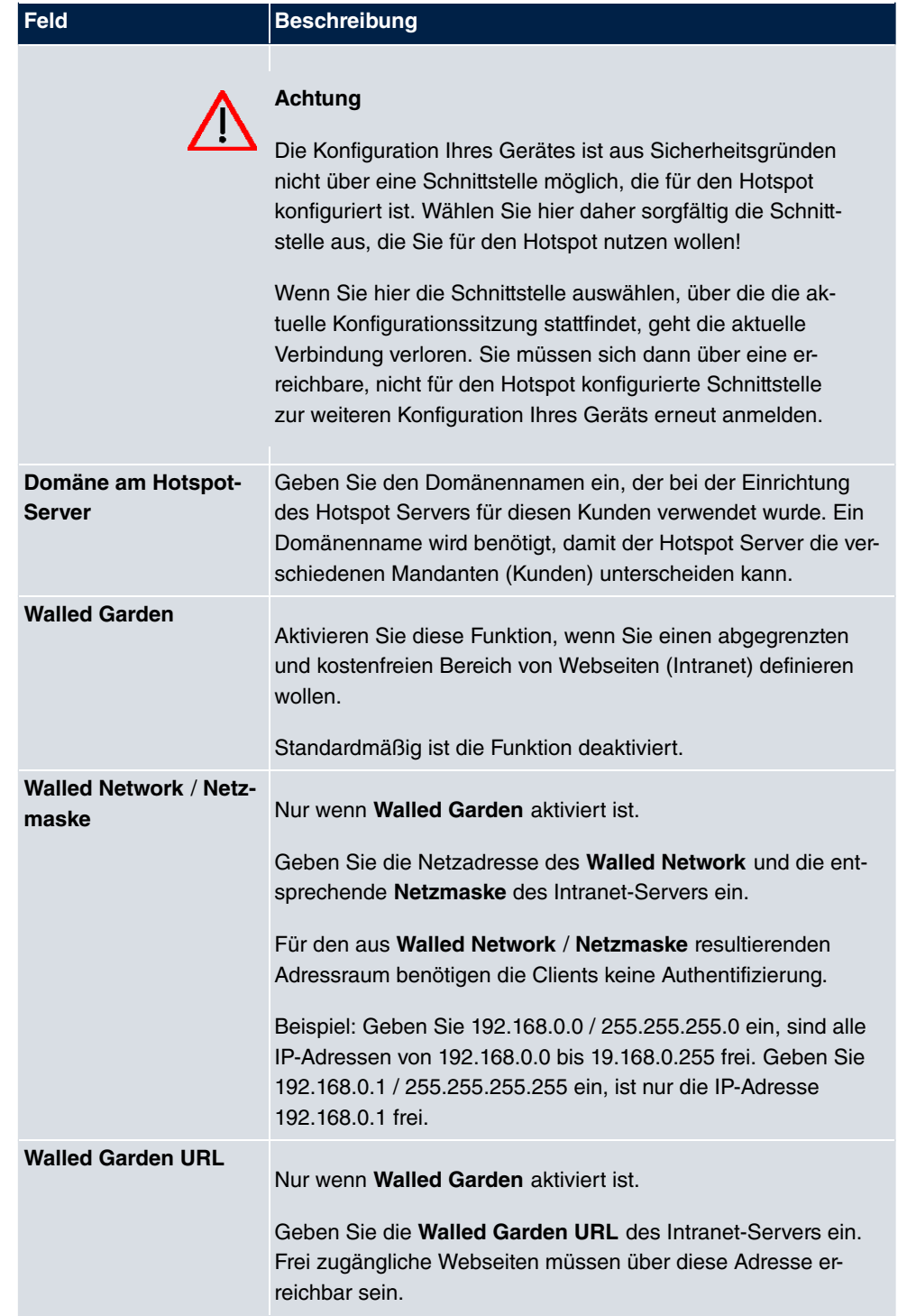

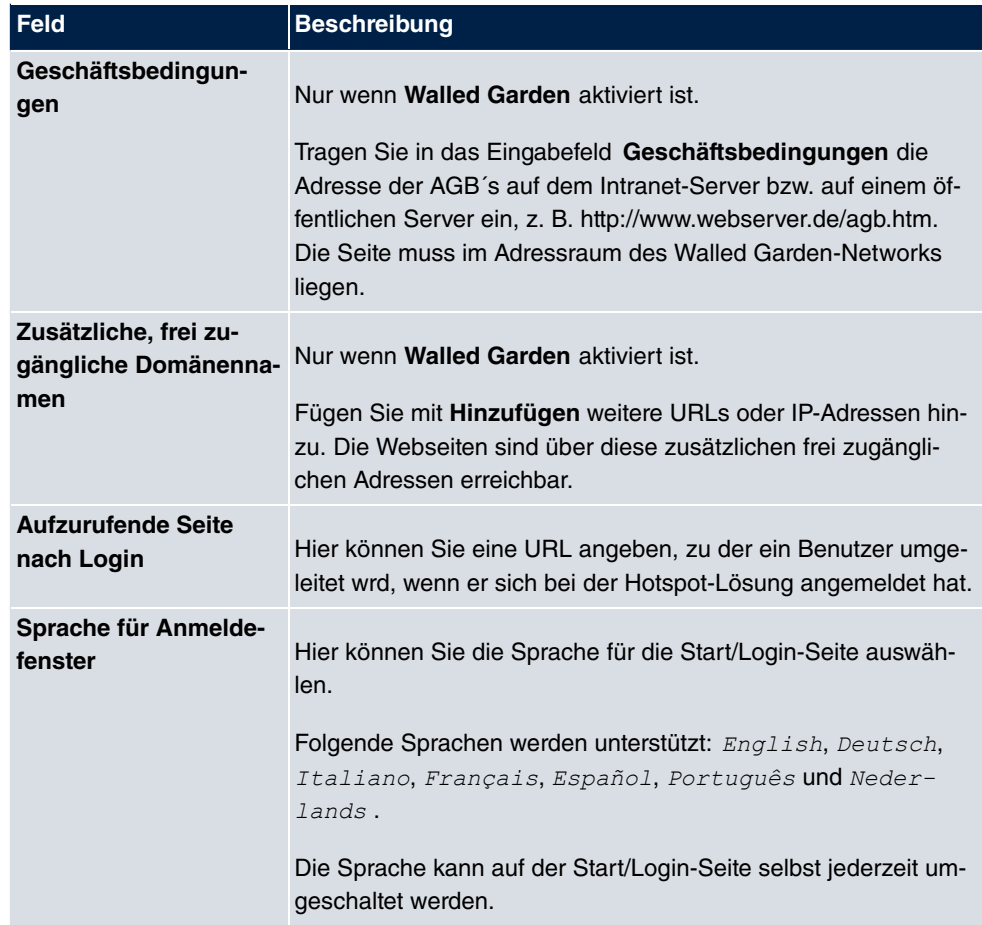

Das Menü **Erweiterte Einstellungen** besteht aus folgenden Feldern:

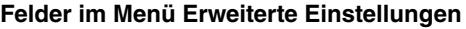

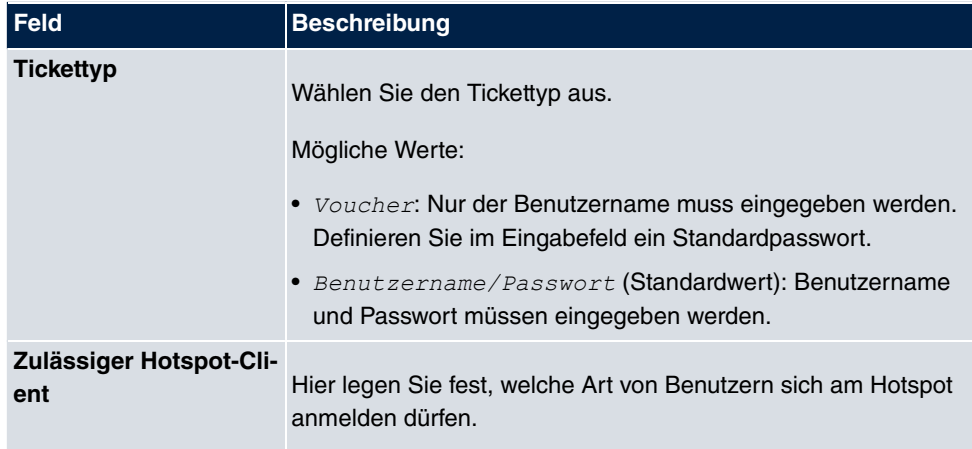

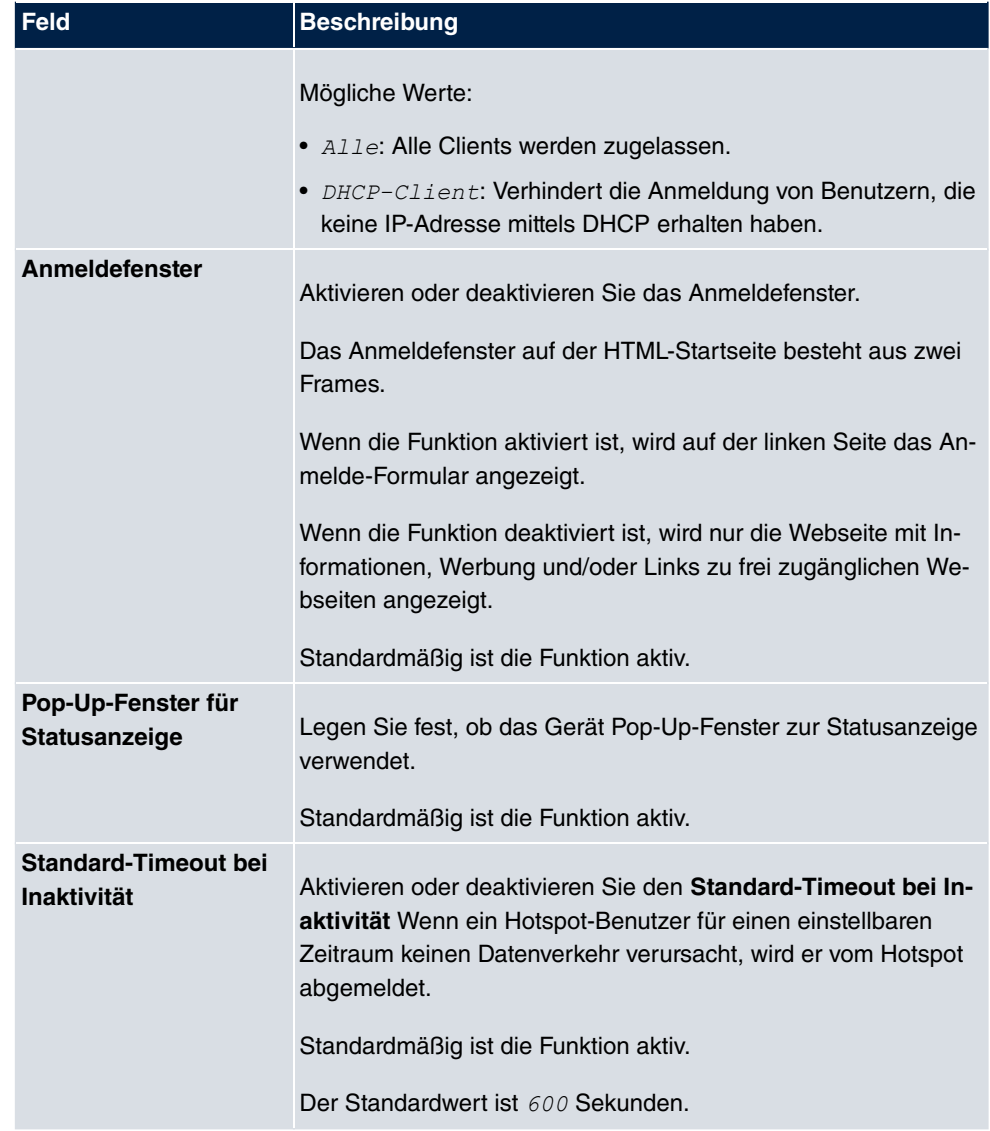

## **17.12.2 Optionen**

Im Menü **Lokale Dienste**->**Hotspot-Gateway**->**Optionen** werden allgemeine Einstellungen für den Hotspot vorgenommen.

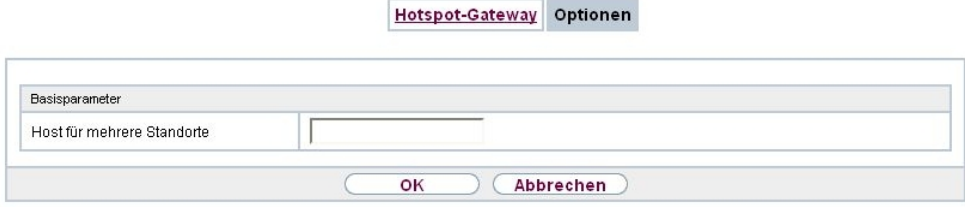

Abb. 199: **Lokale Dienste**->**Hotspot-Gateway**->**Optionen**

Das Menü **Lokale Dienste**->**Hotspot-Gateway**->**Optionen** besteht aus folgenden Feldern:

**Felder im Menü Basisparameter**

| <b>Feld</b>      | <b>Beschreibung</b>                                                                                                    |
|------------------|----------------------------------------------------------------------------------------------------|
| Host für mehrere | Wenn für einen Kunden auf dem Hotspot Server mehrere                                                                         |
| <b>Standorte</b> | Standorte (Filialen) eingerichtet wurden, geben Sie hier den                                                                 |
|                  | Wert des NAS-Identifiers (RADIUS-Server Parameter) ein, der<br>für diesen Standort auf dem Hotspot Server eingetragen wurde. |

## **17.13 Wake-On-LAN**

Mit der Funktion **Wake-On-LAN** können Sie ausgeschaltete Netzwerkgeräte über eine eingebaute Netzwerkkarte starten. Die Netzwerkkarte muss weiterhin mit Strom versorgt werden, auch wenn der Computer ausgeschaltet ist. Sie können die Bedingungen, die zum Versenden des sog. Magic Packets erfüllt sein müssen, über Filter und Regelketten definieren sowie diejenigen Schnittstellen auswählen, die auf die definierten Regelketten hin überwacht werden sollen. Die Konfiguration der Filter und Regelketten entspricht weitgehend der Konfiguration von Filtern und Regelketten im Menü **Zugriffsregeln**.

### **17.13.1 Wake-on-LAN-Filter**

Im Menü **Lokale Dienste**->**Wake-On-LAN**->**Wake-on-LAN-Filter** wird eine Liste aller konfigurierten WOL-Filter angezeigt.

#### **17.13.1.1 Bearbeiten oder Neu**

Wählen Sie das Symbol (b), um vorhandene Einträge zu bearbeiten. Wählen Sie die Schaltfläche **Neu**, um weitere Filter einzutragen.

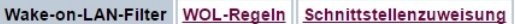

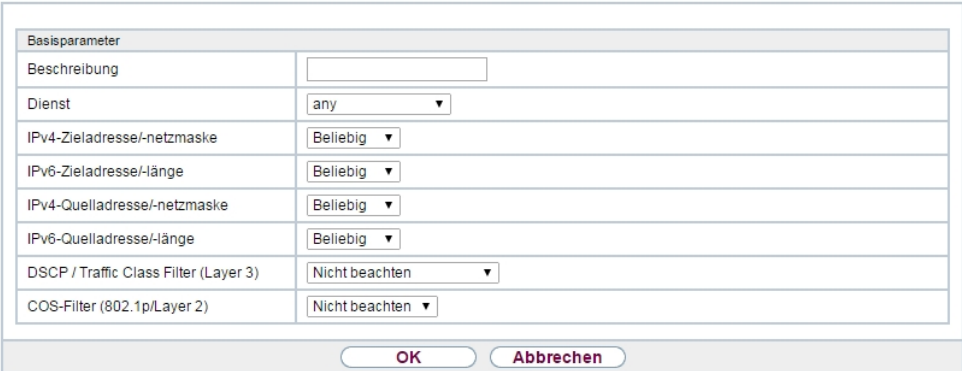

#### Abb. 200: **Lokale Dienste**->**Wake-On-LAN**->**Wake-on-LAN-Filter**->**Neu**

Das Menü **Lokale Dienste**->**Wake-On-LAN**->**Wake-on-LAN-Filter**->**Neu** besteht aus folgenden Feldern:

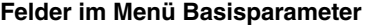

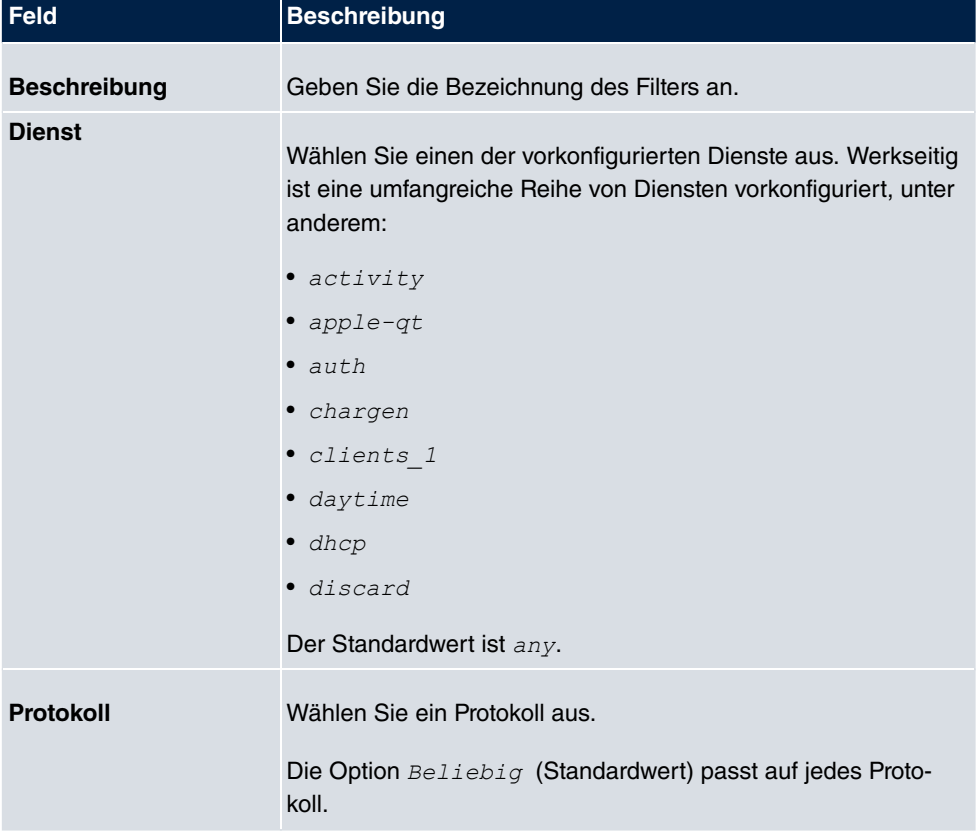

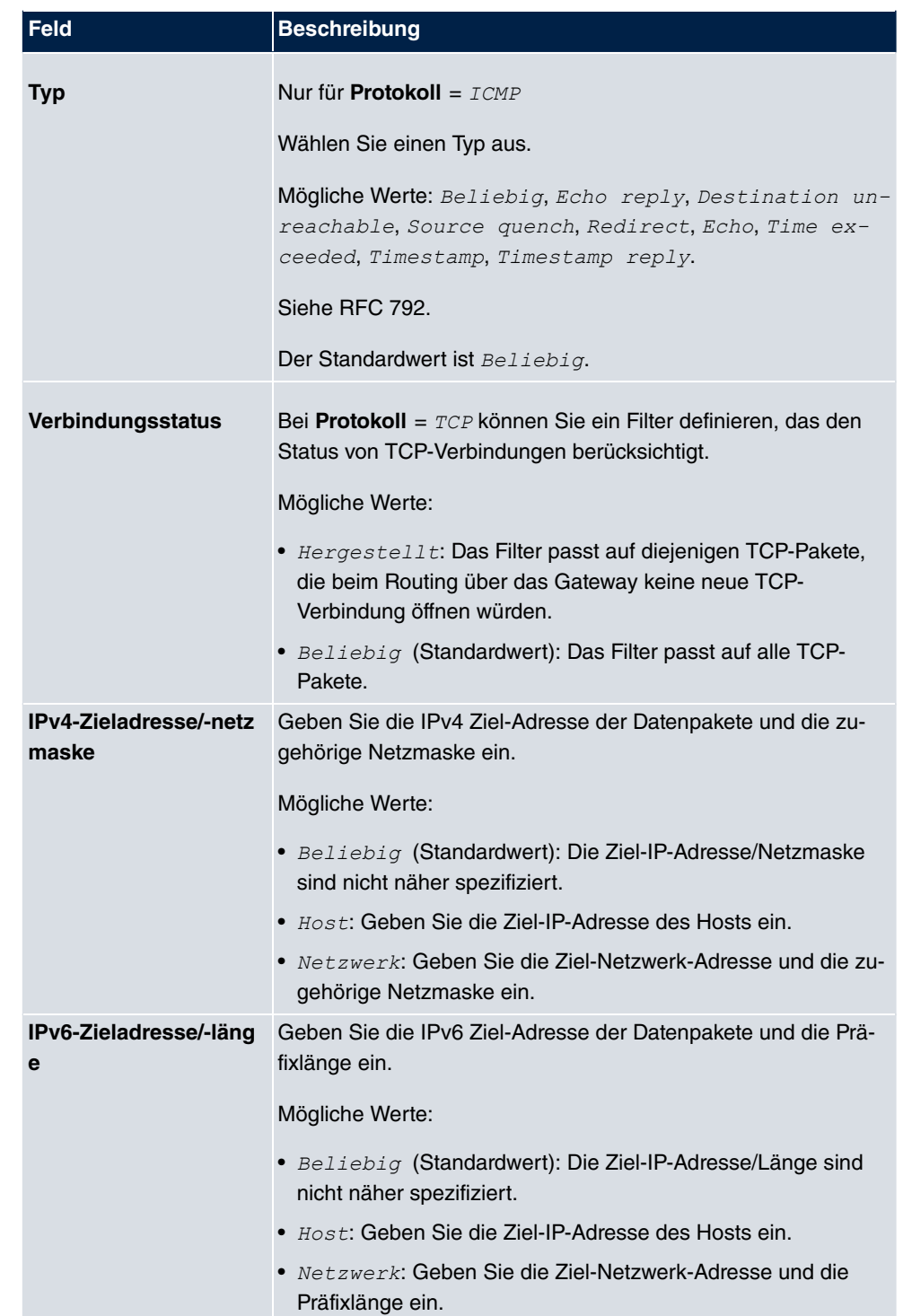

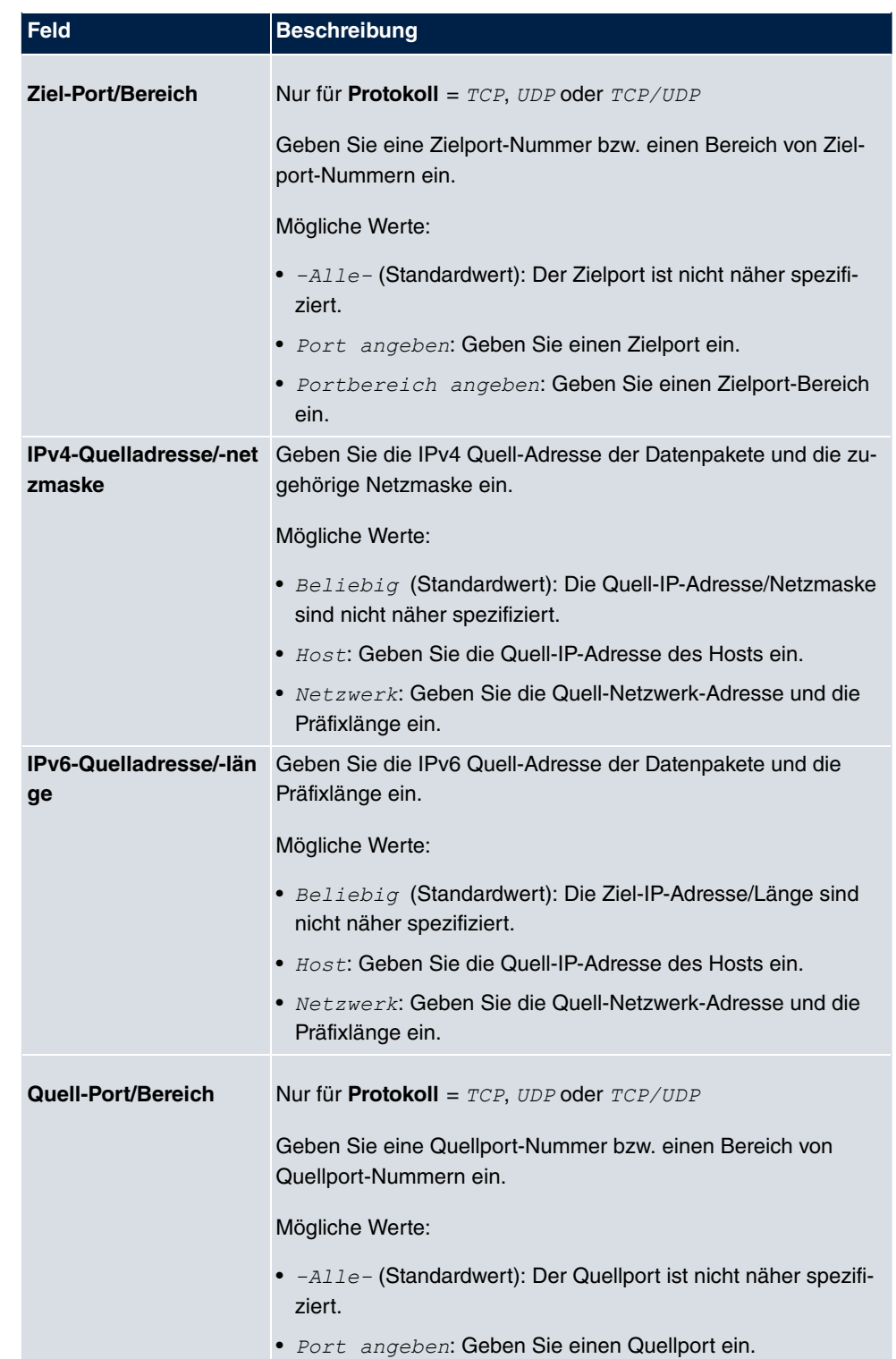

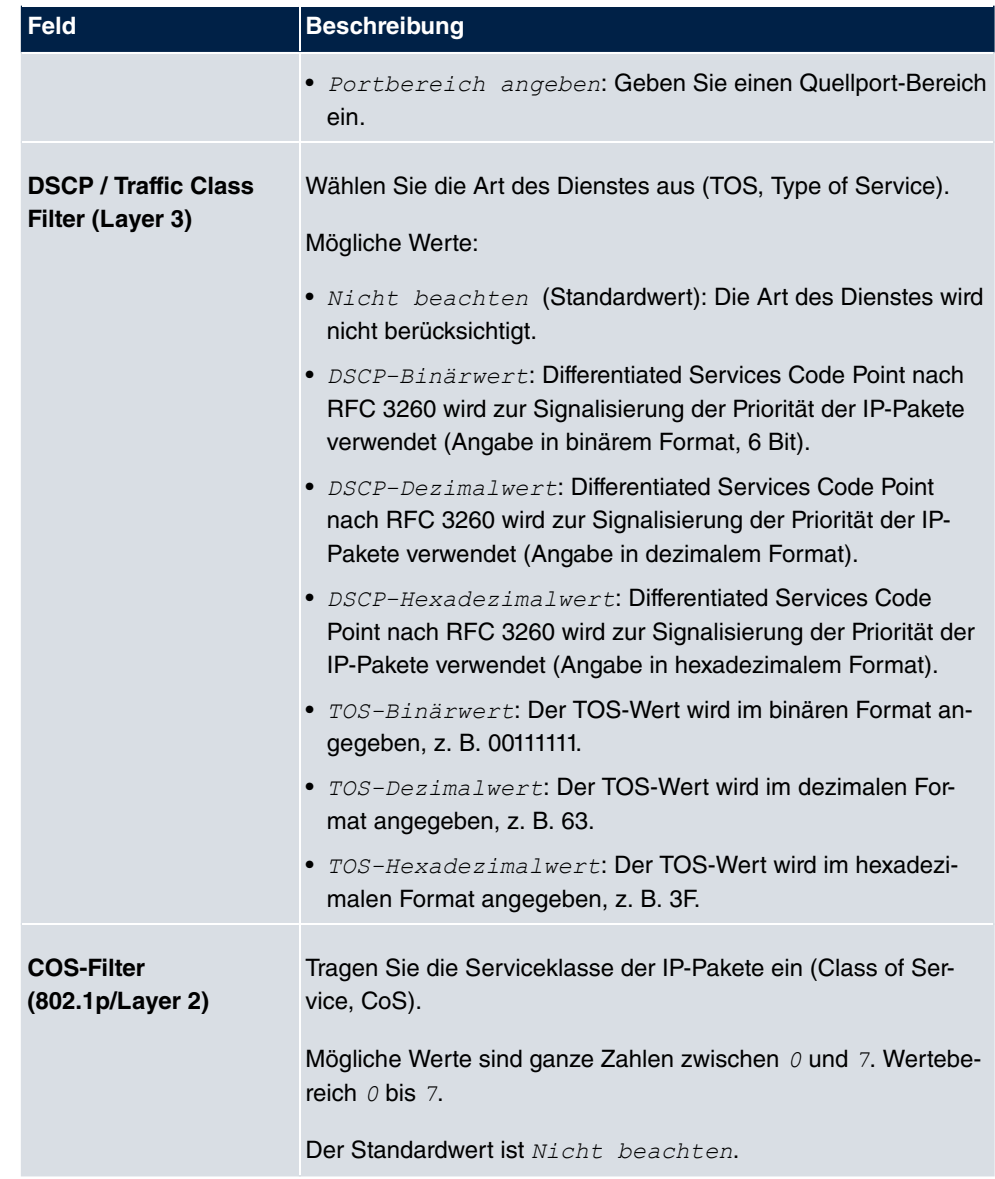

## **17.13.2 WOL-Regeln**

Im Menü **Lokale Dienste**->**Wake-On-LAN**->**WOL-Regeln** wird eine Liste aller konfigurierten WOL-Regeln angezeigt.
### **17.13.2.1 Bearbeiten oder Neu**

Wählen Sie das Symbol <sub>(2)</sub>, um vorhandene Einträge zu bearbeiten. Wählen Sie die Schaltfläche **Neu**, um weitere Regeln einzutragen.

```
Wake-on-LAN-Filter WOL-Regeln Schnittstellenzuweisung
```
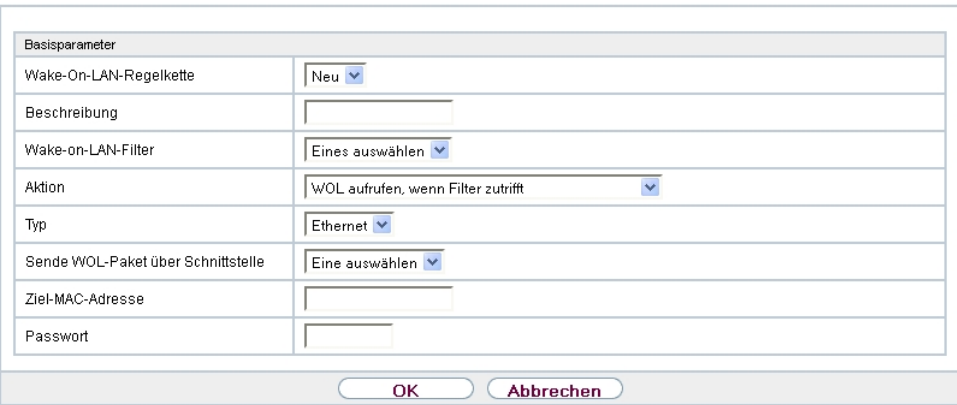

Abb. 201: **Lokale Dienste**->**Wake-On-LAN**->**WOL-Regeln**->**Neu**

Das Menü **Lokale Dienste**->**Wake-On-LAN**->**WOL-Regeln**->**Neu** besteht aus folgenden Feldern:

**Felder im Menü Basisparameter**

| <b>Feld</b>                       | <b>Beschreibung</b>                                                                                                    |
|-----------------------------------|----------------------------------------------------------------------------------------------------|
| Wake-<br><b>On-LAN-Regelkette</b> | Wählen Sie aus, ob Sie eine neue Regelkette anlegen oder eine<br>bestehende bearbeiten wollen.                                                                                                    |
|                                   | Mögliche Werte:                                                                                                    |
|                                   | • $New$ (Standardwert): Mit dieser Einstellung legen Sie eine<br>neue Regelkette an.                                                                                                    |
|                                   | • $\leq$ $\leq$ $\leq$ $\leq$ $\leq$ $\leq$ $\leq$ $\leq$ $\leq$ $\leq$ $\leq$ $\leq$ $\leq$ $\leq$ $\leq$ $\leq$ $\leq$ $\leq$ $\leq$ $\leq$ $\leq$ $\leq$ $\leq$ $\leq$ $\leq$ $\leq$ $\leq$ $\leq$ $\leq$ $\leq$ $\leq$ $\leq$ $\leq$ $\leq$ $\leq$ $\leq$ $\le$<br>gelkette, die Sie auswählen und bearbeiten können. |
| <b>Beschreibung</b>               | Nur für Wake-On-LAN-Regelkette = $Neu$                                                                                                    |
|                                   | Geben Sie die Bezeichnung der Regelkette ein.                                                                                                    |
| <b>Wake-on-LAN-Filter</b>         | Wählen Sie ein WOL-Filter aus.                                                                                                    |

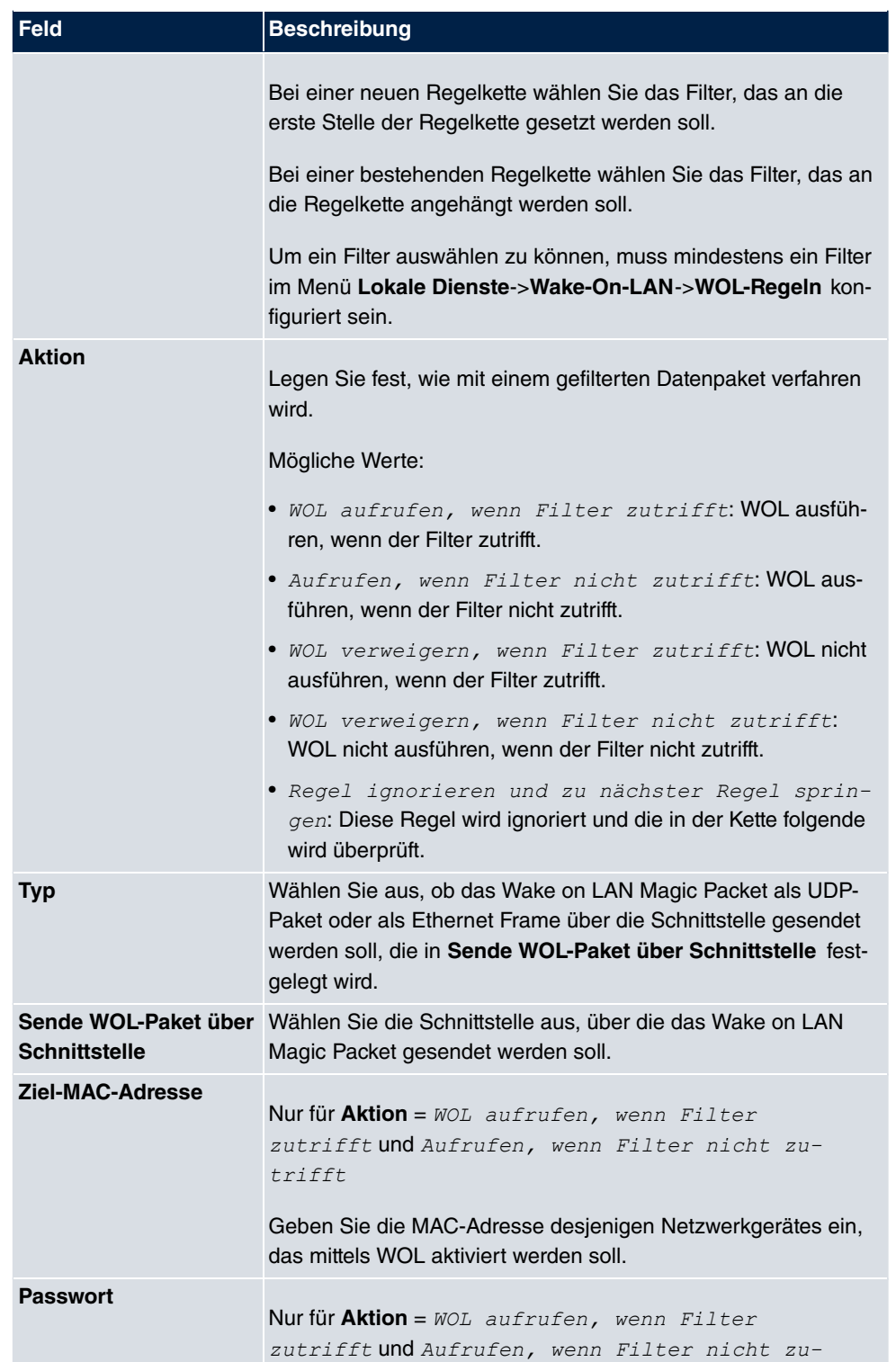

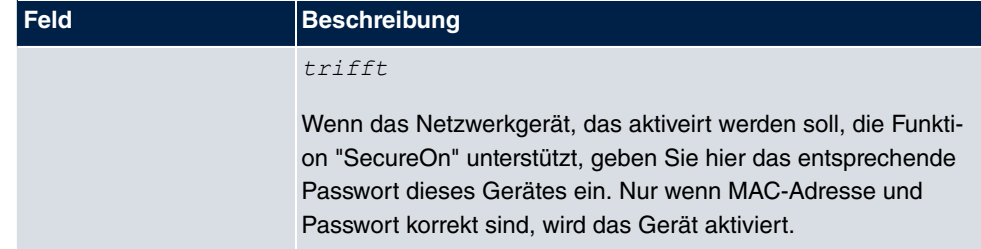

## **17.13.3 Schnittstellenzuweisung**

In diesem Menü werden die konfigurierten Regelketten einzelnen Schnittstellen zugeordnet, die auf diese Regelketten hin überwacht werden.

Im Menü **Lokale Dienste**->**Wake-On-LAN**->**Schnittstellenzuweisung** wird eine Liste aller konfigurierten Schnittstellenzuordnungen angezeigt.

### **17.13.3.1 Bearbeiten oder Neu**

Wählen Sie das Symbol <sub>(2)</sub>, um vorhandene Einträge zu bearbeiten. Wählen Sie die Schaltfläche **Neu**, um weitere Einträge zu erstellen.

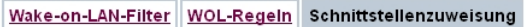

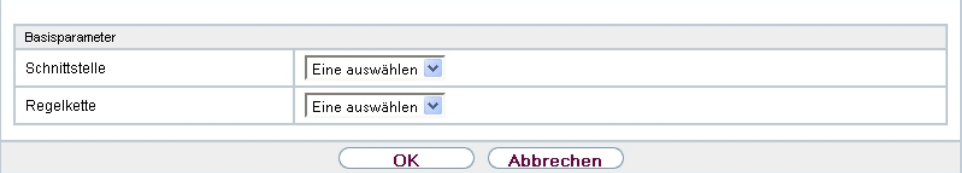

Abb. 202: **Lokale Dienste**->**Wake-On-LAN**->**Schnittstellenzuweisung**->**Neu**

Das Menü **Lokale Dienste**->**Wake-On-LAN**->**Schnittstellenzuweisung**->**Neu** besteht aus folgenden Feldern:

#### **Felder im Menü Basisparameter**

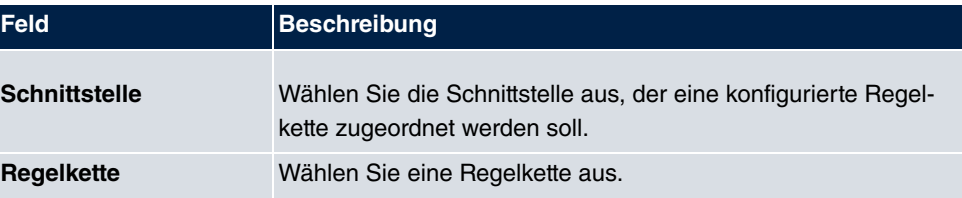

# **17.14 BRRP**

Im Menü **BRRP** können Sie eine Redundanz für Ihr Gateway konfigurieren.

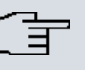

#### **Hinweis**

Für Geräte der R23x-Serie und der RS-Serie benötigen Sie eine Lizenz.

BRRP (Bintec Router Redundancy Protocol) ist eine bintec elmeg-spezifische Implementierung des VRRP (Virtual Router Redundancy Protocol). Ein Router-Redundanzverfahren dient hauptsächlich dazu, die Verfügbarkeit eines physikalischen Gateways im LAN oder WAN sicherzustellen.

## **Begriffe und Definitionen**

Zur Beschreibung der Funktion werden einige spezielle Begriffe verwendet. Folgende Begriffe werden im entsprechenden RFC und im Internet-Entwurf definiert.

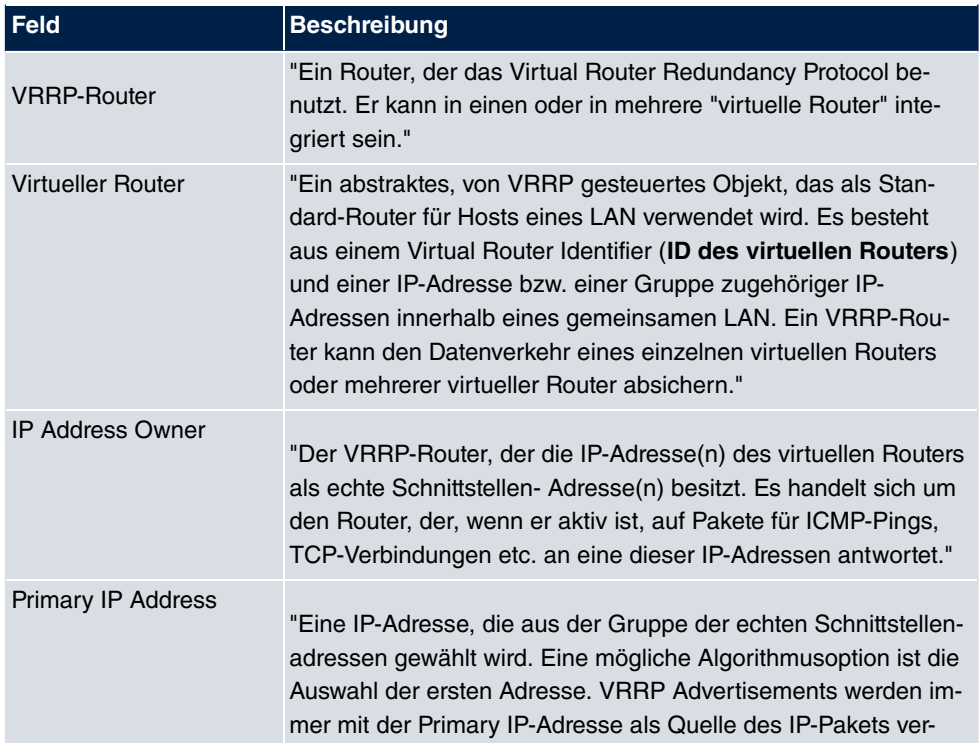

#### **BRRP Begriffe**

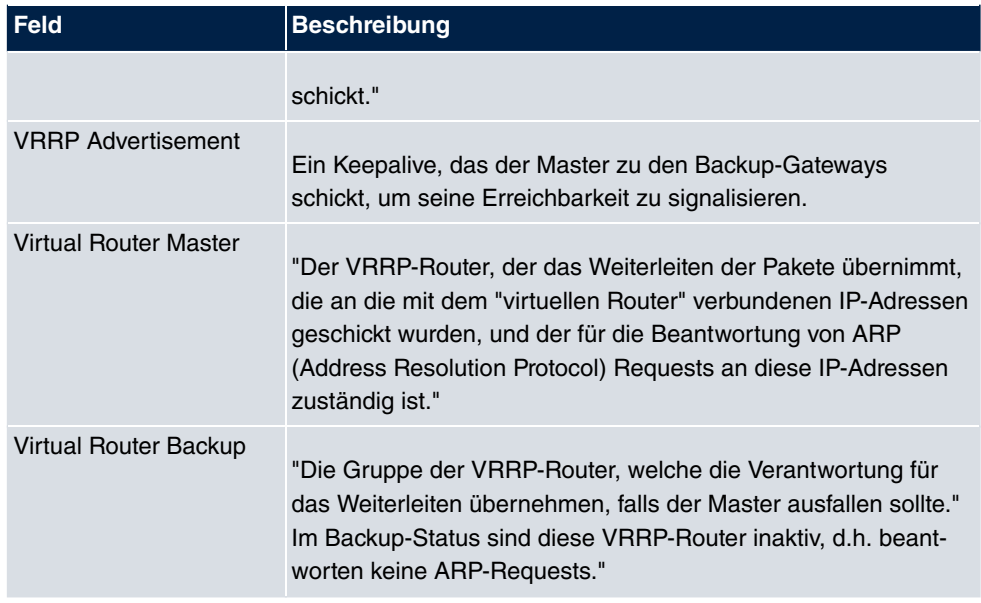

## **17.14.1 Virtuelle Router**

Bei der Verwendung eines Router-Redundanzprotokolls werden mehrere Router zu einer logischen Einheit zusammengefasst. Das Router-Redundanzprotokoll BRRP verwaltet die beteiligten Router und organisiert im einzelnen Folgendes:

Es stellt sicher, dass jeweils nur ein Router innerhalb des logischen Verbunds aktiv ist.

Es gewährleistet, dass bei Ausfall des aktiven Routers ein anderer Router die Funktion des ausgefallenen Geräts übernimmt. Wann welcher Router aktiv ist, wird über eine dem Router zugeordnete Priorität bestimmt.

Nehmen wir als Beispiel ein einfaches Szenario, in dem Gateway A den Internetzugang der Hosts in einem LAN ermöglicht. Wenn dieses Gateway ausfällt, haben alle Hosts keinen Zugang zum Internet, deren Routen statisch konfiguriert sind. Um den Hosts weiterhin Zugang zum Internet zu ermöglichen, bietet Gateway B allen Hosts im LAN den Dienst an, den vorher Gateway A durchgeführt hat. Alle Aufgaben eines virtuellen Routers und das Umschalten von Diensten von einem Gateway auf das andere werden von dem BRRP-Redundanzprotokoll gesteuert.

Das BRRP folgt den Spezifikationen in RFC 2338 und dem entsprechenden Internet- Entwurf (siehe [www.ietf.org](http://www.ietf.org)).

Die Konfiguration des Router-Redundanzverfahrens wird in folgenden Schritten durchgeführt:

• Konfiguration der Schnittstelle, über welche die BRRP-Advertisement-Datenpakete ge-

schickt werden.

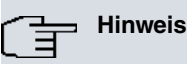

Diese Schnittstelle wird zur Übertragung der BRRP-Advertisement-Datenpakete sowie eventuell zur Übertragung von Keepalive-Monitoring-Datenpaketen verwendet. Zur Übertragung der Nutzdaten muss eine andere Schnittstelle im nächsten Schritt konfiguriert werden.

Die Konfiguration der Advertisement-Schnittstelle wird im Menü **Lokale Dienste**->**BRRP**- >**Virtueller Router**->**Neu** unter **BRRP Advertisement-Schnittstelle** vorgenommen.

Nur der aktive Router des Routerverbunds sendet Advertisement-Datenpakete. Die IPv4-Multicast-Adresse 224.0.0.18 dient als Zieladresse für alle Router, die Bestandteil des Routerverbundes sind. Alle passiven Router des Verbundes müssen diese Adresse überwachen, damit sie bei Ausbleiben der Advertisement-Datenpakete entsprechend ihrer Priorität und der sonstigen BRRP-Konfiguration reagieren können.

• Konfiguration der Schnittstelle zur Übertragung von Nutzdaten (Konfiguration der virtuellen Schnittstelle).

Eine virtuelle Schnittstelle wird über die Zuweisung zu einem virtuellen Router über das BRRP-Router-Redundanzprotokoll aktiviert bzw. deaktiviert.

Die Konfiguration wird im Menü **Lokale Dienste**->**BRRP**->**Virtueller Router**->**Neu**->**Ethernet-Schnittstelle** vorgenommen.

In diesem Schritt konfigurieren Sie die IP-Adresseinstellungen und ordnen die Schnittstelle einem virtuellen Router zu. Darüber hinaus werden die Eigenschaften des virtuellen Routers (z. B. die Priorität) festgelegt.

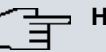

#### **Hinweis**

Das System vergibt die MAC-Adresse der virtuellen Schnittstelle nach folgendem Schema automatisch: 00:00:5E:00:01:<ID des virtuellen Routers>. Die ID des virtuellen Routers bestimmt somit die MAC-Adresse der Schnittstelle, die zur Übertragung der Nutzdaten verwendet wird.

Die Konfiguration der virtuellen Schnittstelle (MAC-Adresse, IP-Adresse) sowie die Konfiguration des virtuellen Routers (Sendeintervall für Advertisements, Umschalttoleranz) muss innerhalb des logischen Verbundes auf allen Routern mit derselben Virtual Router ID identisch sein.

Sie müssen IP-Adressen aus unterschiedlichen Subnetzen für die Advertisement-

Schnittstelle und für die virtuelle Schnittstelle verwenden.

Alle virtuellen Schnittstellen auf einem physikalischen Router sollten normalerweise dieselbe Priorität haben.

• Konfiguration der Synchronisation zwischen den virtuellen Routern, sowie Konfiguration der Ereignisse, die zu einem Umschalten des Betriebszustandes der virtuellen Router führen.

Über die Steuerung des Betriebszustandes eines virtuellen Routers wird implizit auch der Betriebszustand der Schnittstelle gesteuert, die mit dem virtuellen Router verknüpft ist. Da im Fehlerfall alle Schnittstellen eines Geräts deaktiviert werden müssen, muss der Betriebszustand aller Schnittstellen eines Geräts synchronisiert werden. Die Synchronisation ist notwendig, wenn mehrere Schnittstellen auf einem Gerät überwacht werden. Diese Konfiguration wird im Menü **Lokale Dienste**->**BRRP**->**VR-Synchronisation**->**Neu** vorgenommen.

• Einschalten des Redundanzverfahrens. Diese Konfiguration wird im Menü **Lokale Dienste**->**BRRP**->**Optionen** vorgenommen.

Im Menü **Lokale Dienste**->**BRRP**->**Virtueller Router**->**Neu** konfigurieren Sie die Advertisement-Schnittstelle und die virtuelle(n) Schnittstelle(n). Sie müssen auf allen physikalischen Routern, die am Redundanzverfahren teilnehmen, dieselben virtuellen Router mit denselben Schnittstellen konfigurieren. (Die virtuellen Router haben jedoch auf den verschiedenen physikalischen Routern unterschiedliche Priorität.)

#### **17.14.1.1 Neu**

Wählen Sie die Schaltfläche **Neu** um weitere Virtuelle Router zu konfigurieren.

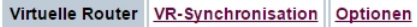

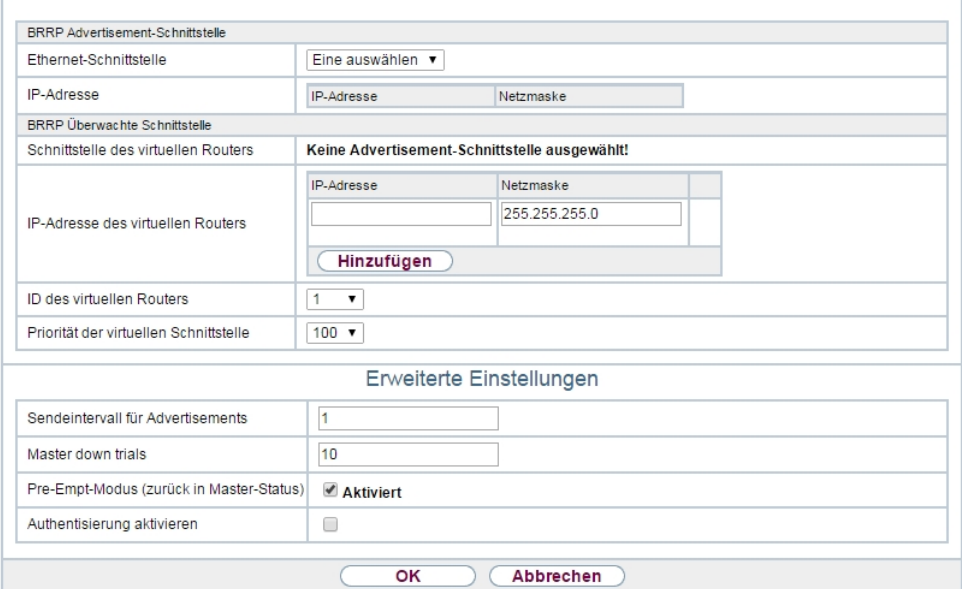

Abb. 203: **Lokale Dienste**->**BRRP**->**Virtuelle Router**->**Neu**

Das Menü **Lokale Dienste**->**BRRP**->**Virtuelle Router**->**Neu** besteht aus folgenden Feldern:

### **Felder im Menü BRRP Advertisement-Schnittstelle**

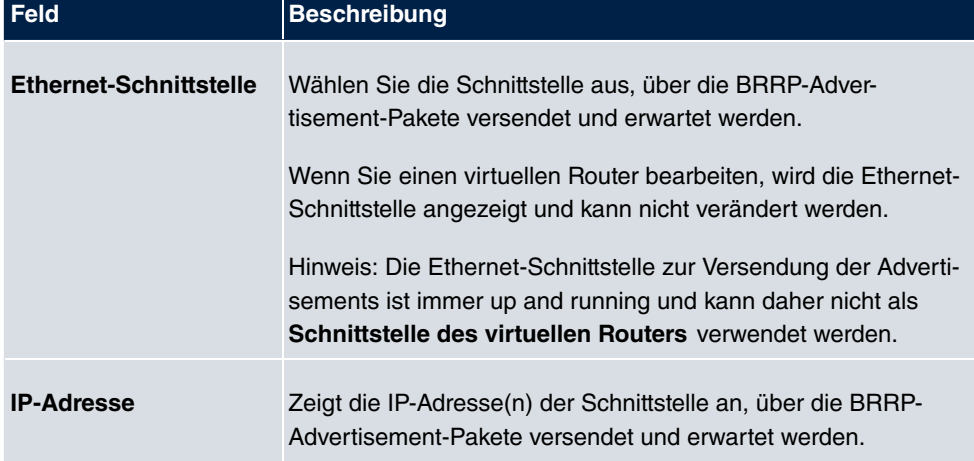

**Felder im Menü BRRP Überwachte Schnittstelle**

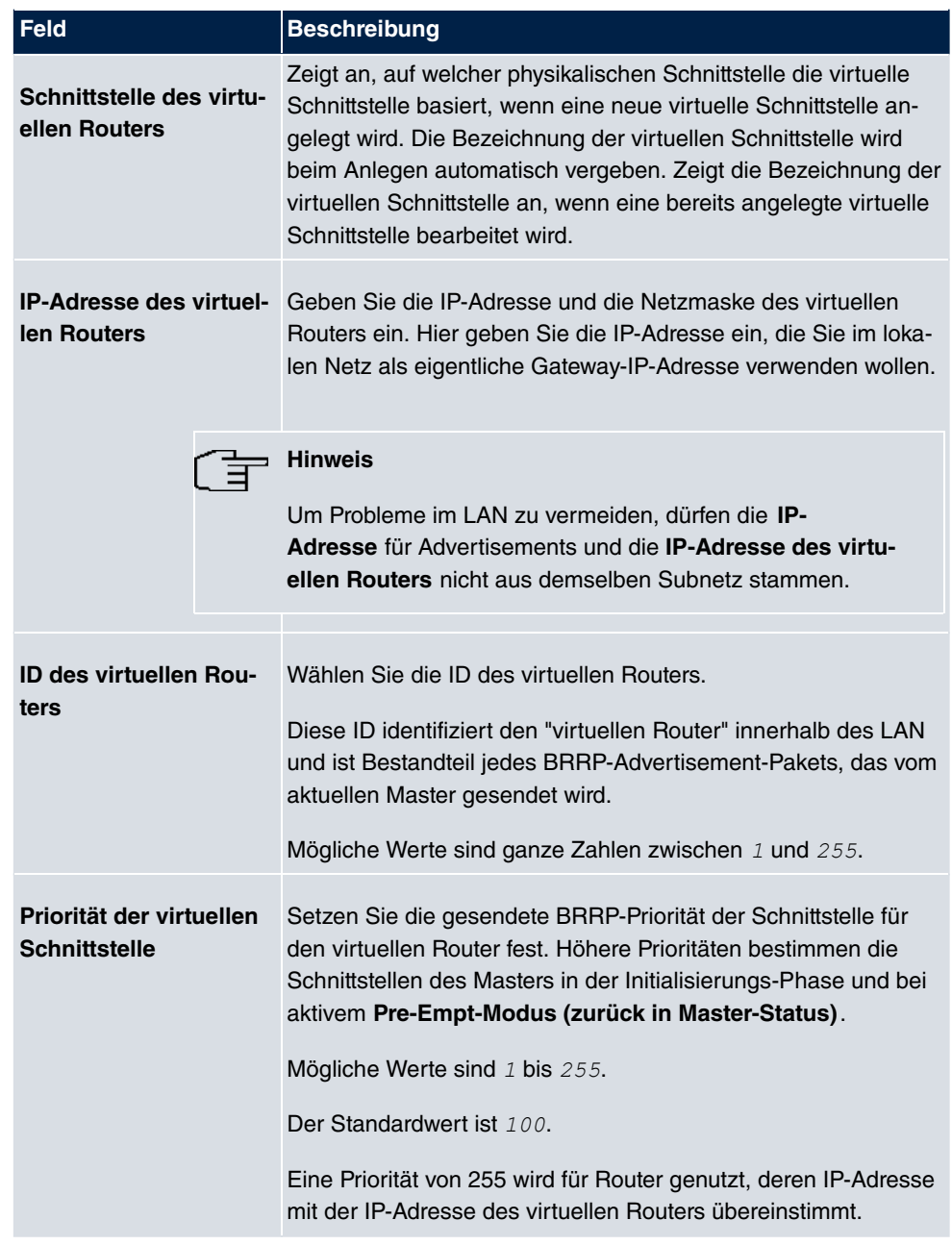

Im Menü **Erweiterte Einstellungen** müssen Sie alle Parameter für alle virtuellen Router auf allen Geräten, die am Routerverbund teilnehmen, identisch konfigurieren. Wir empfehlen Ihnen, die Voreinstellungen zu belassen.

Das Menü **Erweiterte Einstellungen** besteht aus folgenden Feldern:

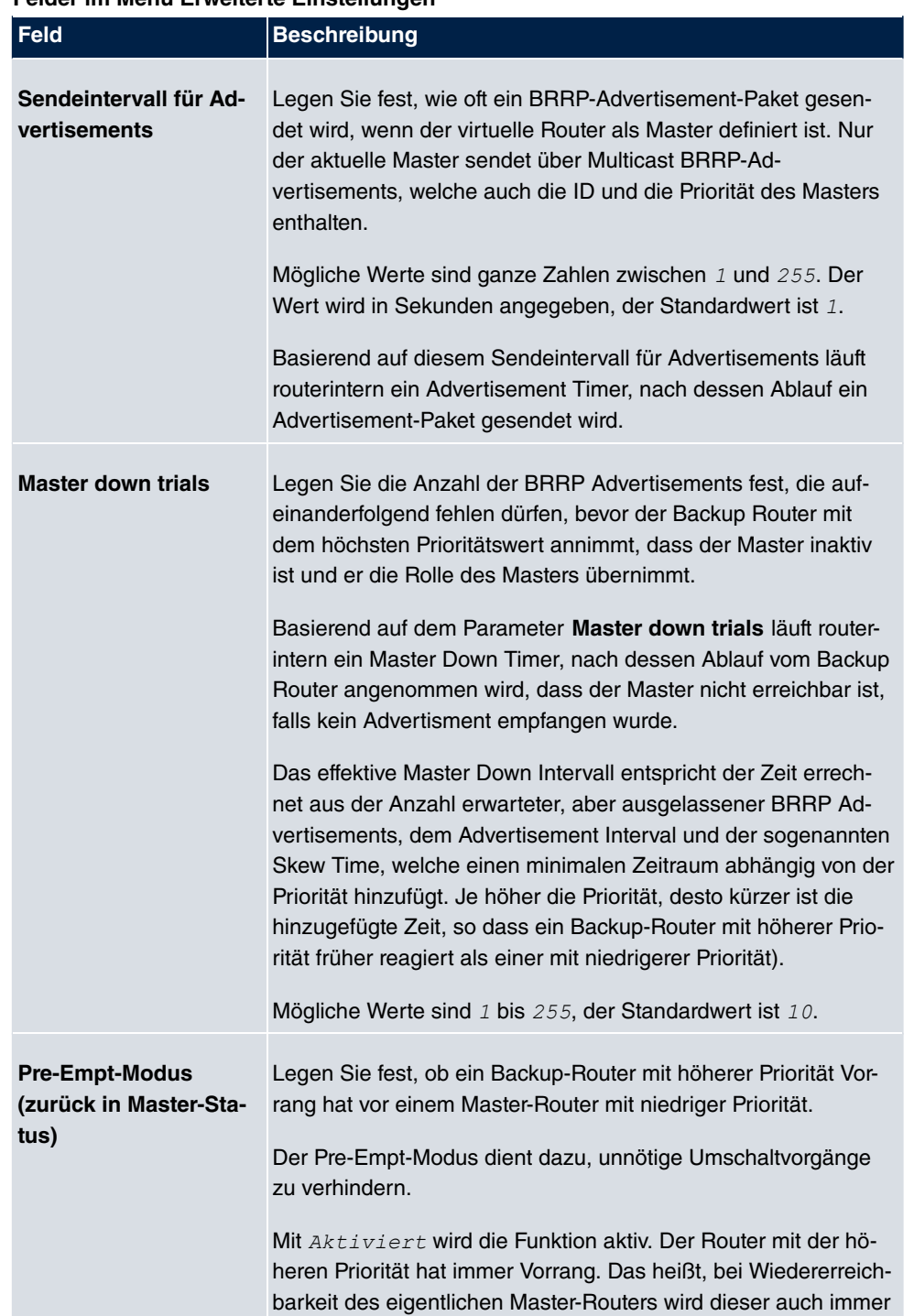

#### **Felder im Menü Erweiterte Einstellungen**

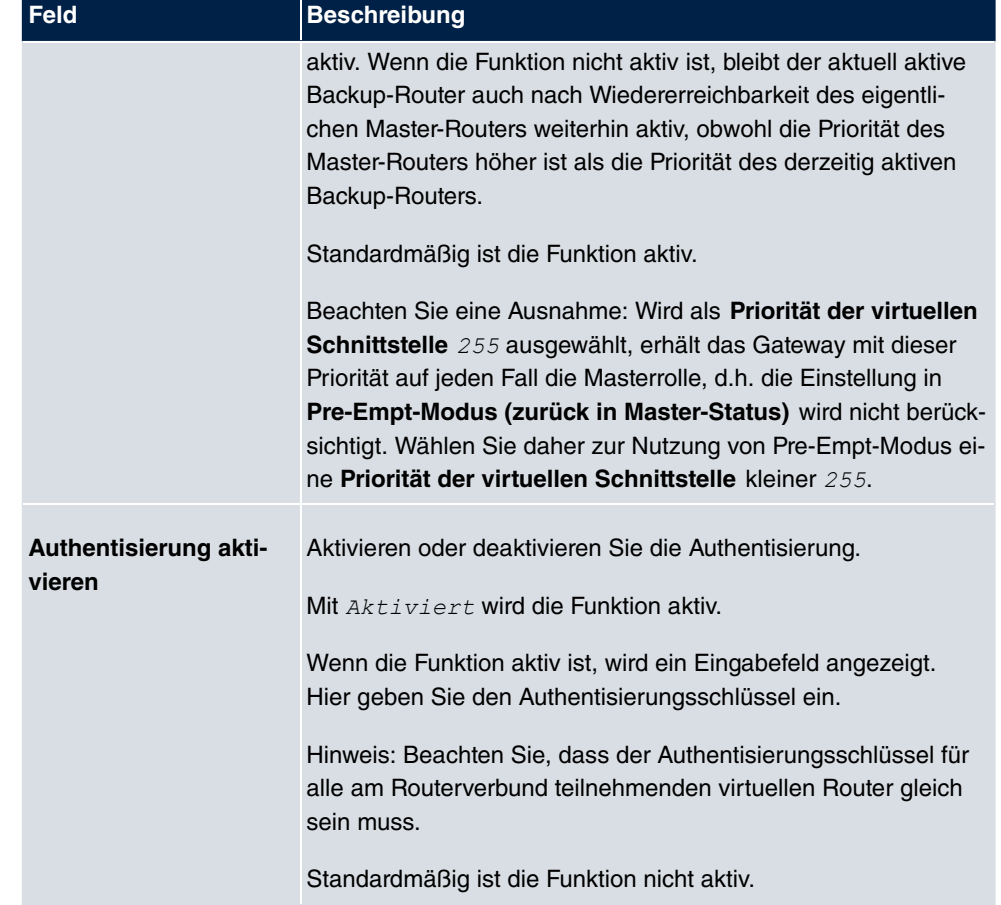

## **17.14.2 VR-Synchronisation**

Im Menü **Lokale Dienste**->**BRRP**->**VR-Synchronisation** wird der Watchdog Daemon konfiguriert, d. h. Sie legen fest, wie Statusänderungen gehandhabt werden.

Nach Öffnen des Menüs **Lokale Dienste**->**BRRP**->**VR-Synchronisation** wird eine Liste aller Synchronisationen angezeigt. Sie können entweder virtuelle Router untereinander synchronisieren oder Schnittstellen. Neue Synchronisationen können im Menü **Neu** hinzugefügt werden.

Sie können z. B. die beiden virtuellen Router R1 und R2 über BRRP synchronisieren. Dazu müssen Sie zwei Einträge anlegen. Für den ersten Eintrag müssen Sie als **Monitoring-VR/Schnittstelle** R1 und als **Synchronisations-VR/Schnittstelle** R2 verwenden. Für den zweiten Eintrag müssen Sie als **Monitoring-VR/Schnittstelle** R2 und als **Synchronisations-VR/Schnittstelle** R1 konfigurieren.

### **17.14.2.1 Neu**

Wählen Sie die Schaltfläche **Neu** um neue Synchronisationen hinzuzufügen.

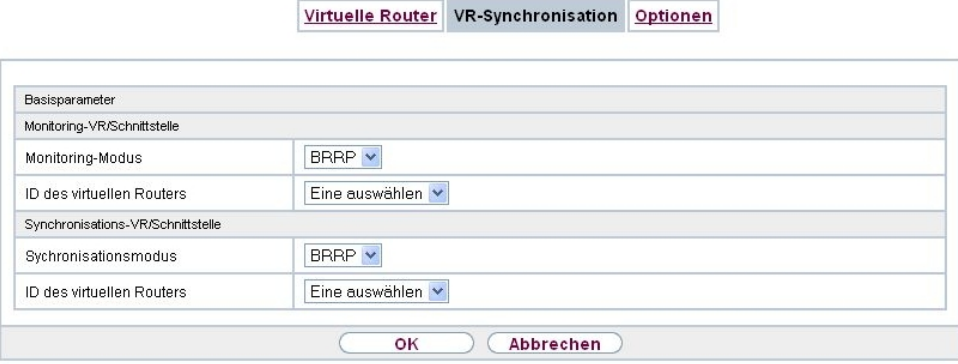

Abb. 204: **Lokale Dienste**->**BRRP**->**VR-Synchronisation**->**Neu**

Das Menü **Lokale Dienste**->**BRRP**->**VR-Synchronisation**->**Neu** besteht aus folgenden Feldern:

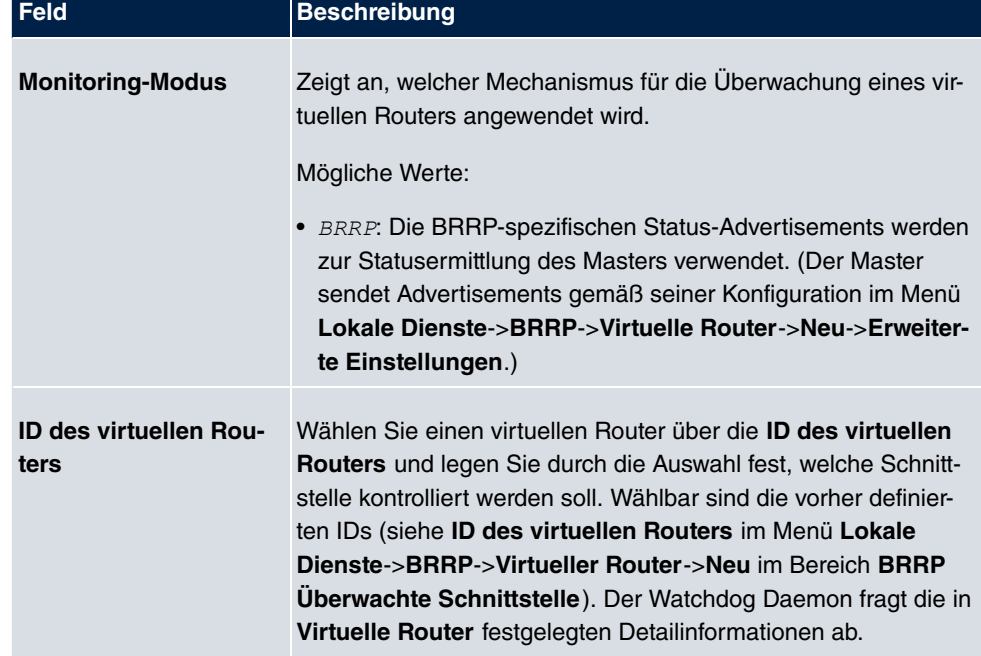

### **Felder im Menü Monitoring-VR/Schnittstelle**

**Felder im Menü Synchronisations-VR/Schnittstelle**

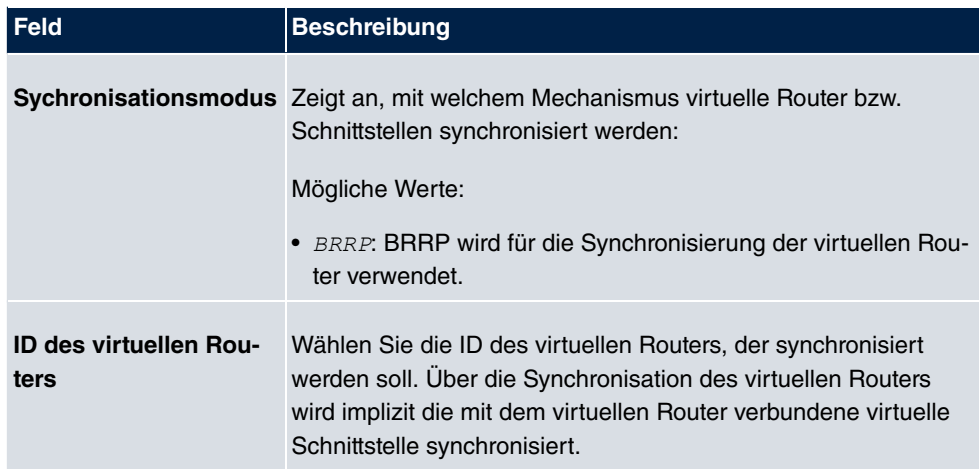

## **17.14.3 Optionen**

Im Menü **Lokale Dienste**->**BRRP**->**Optionen** können Sie die Funktion BRRP ein- oder ausschalten.

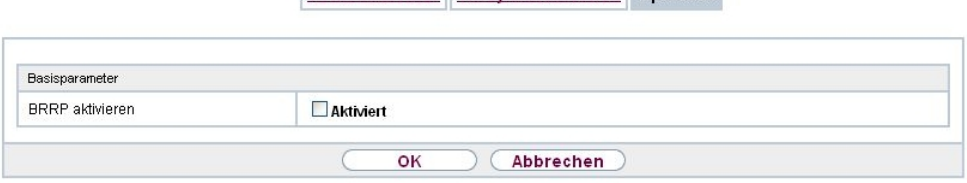

Virtuelle Router VR-Synchronisation Optionen

Abb. 205: **Lokale Dienste**->**BRRP**->**Optionen**

Das Menü **Lokale Dienste**->**BRRP**->**Optionen** besteht aus folgenden Feldern:

#### **Felder im Menü Basisparameter**

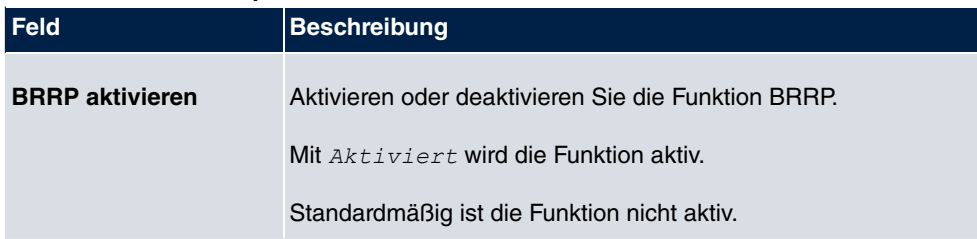

# **Kapitel 18 Wartung**

Im diesem Menü werden Ihnen zahlreiche Funktionen zur Wartung Ihres Geräts zur Verfügung gestellt. So finden Sie zunächst eine Menü zum Testen der Erreichbarkeit innerhalb des Netzwerks. Sie haben die Möglichkeit Ihre Systemkonfigurationsdateien zu verwalten. Falls aktuellere Systemsoftware zur Verfügung steht, kann die Installation über dieses Menü vorgenommen werden. Falls Sie weitere Sprachen der Konfigurationsoberfläche benötigen, können Sie diese importieren. Auch ein System-Neustart kann in diesem Menü ausgelöst werden.

## **18.1 Benutzer ausloggen**

Es kann vorkommen, dass durch eine nicht vollständig abgebaute Konfigurationssitzung Funktionen der Konfigurationsoberfläche beeinträchtigt werden. In diesem Fall können in diesem Menü alle noch bestehenden Verbindungen zum GUI eingesehen und ggf. beendet werden.

## **18.1.1 Benutzer ausloggen**

In diesem Menü sehen Sie zunächst eine Auflistung aller aktiven Konfigurationsverbindungen.

Benutzer ausloggen

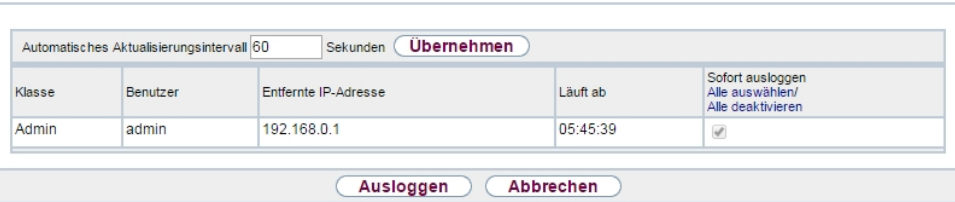

Abb. 206: **Wartung**->**Benutzer ausloggen**->**Benutzer ausloggen**

#### **Felder im Menü Benutzer ausloggen**

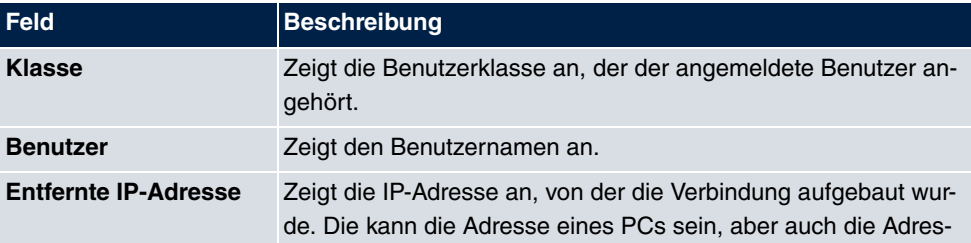

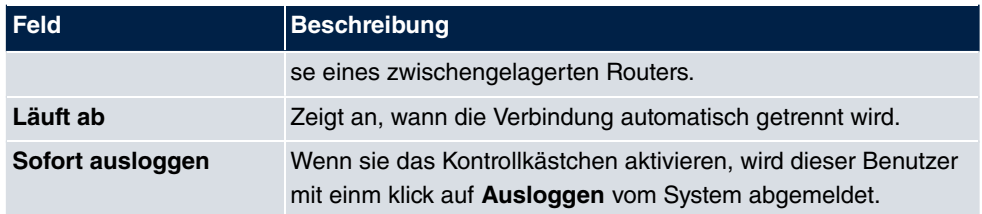

### **18.1.1.1 Logout-Optionen**

Nachdem Sie die Auswahl der zu beendenden Verbindungen mit Ausloggen bestätigt haben, können Sie wählen ob und welche Konfigurationen, die mit den entsprechenden Sitzungen zusammenhängen, vor dem Abmelden der Benutzer gespeichert werden.

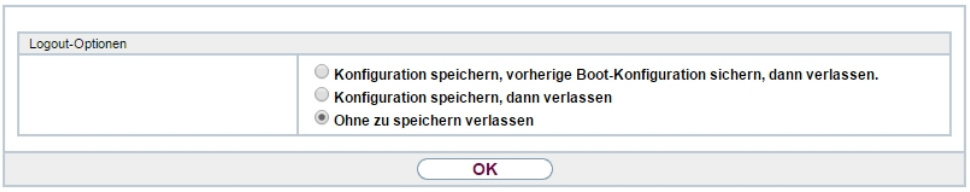

Abb. 207: **Wartung**->**Benutzer ausloggen**->**Ausloggen**

# **18.2 Diagnose**

Im Menü **Wartung**->**Diagnose** können Sie die Erreichbarkeit von einzelnen Hosts, die Auflösung von Domain-Namen und bestimmte Routen testen.

# **18.2.1 Ping-Test**

Ping-Test DNS-Test Traceroute-Test

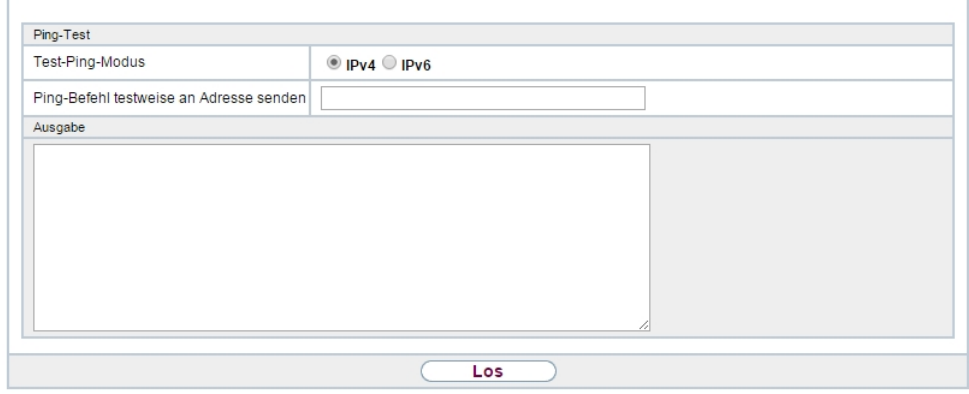

### Abb. 208: **Wartung**->**Diagnose**->**Ping-Test**

Mit dem Ping-Test können Sie überprüfen, ob ein bestimmter Host im LAN oder eine Internetadresse erreichbar sind.

### **Felder im Menü Ping-Test**

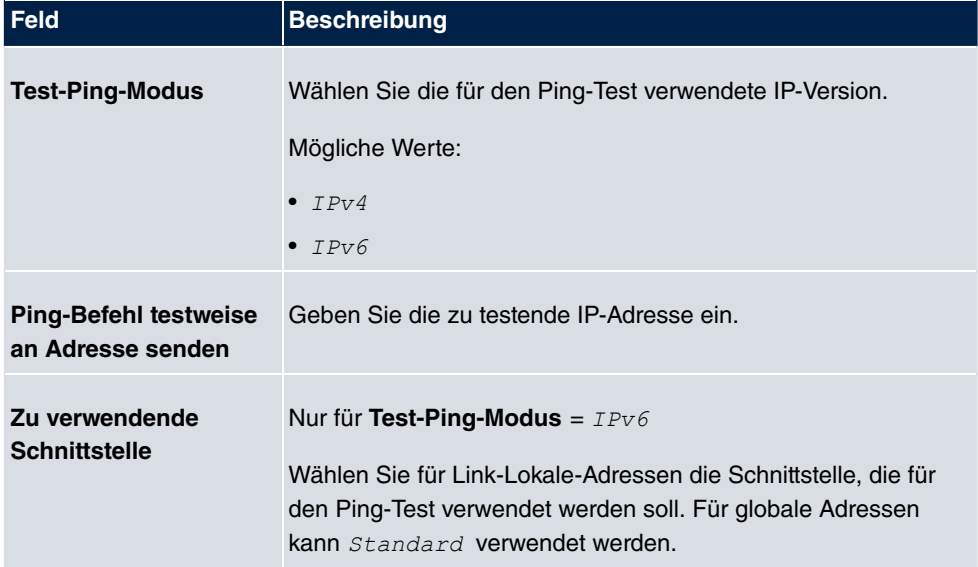

Durch Anklicken der **Los**-Schaltfläche wird der Ping-Test gestartet. Das **Ausgabe**-Feld zeigt die Meldungen des Ping-Tests an.

## **18.2.2 DNS-Test**

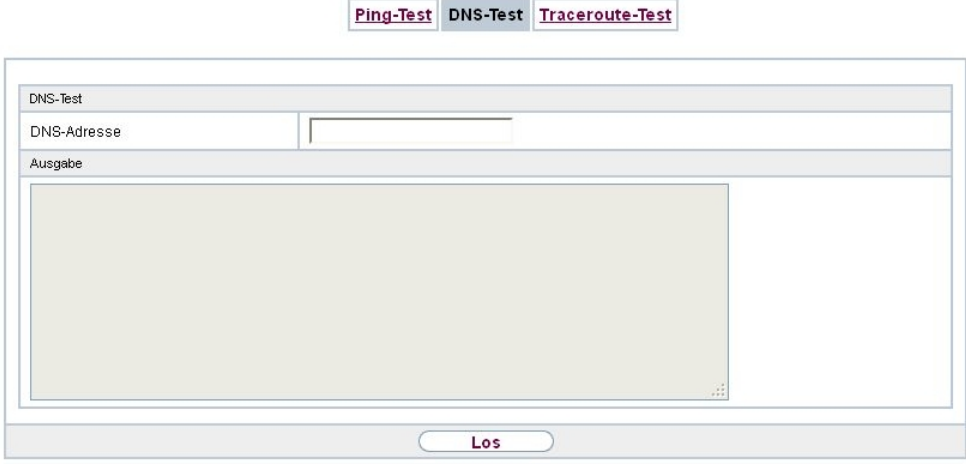

Abb. 209: **Wartung**->**Diagnose**->**DNS-Test**

Mit dem DNS-Test können Sie überprüfen, ob der Domänenname eines bestimmten Hosts richtig aufgelöst wird. Das **Ausgabe**-Feld zeigt die Meldungen des DNS-Tests an. Durch Eingabe des Domänennamens, der getestet werden soll, in **DNS-Adresse** und Klicken auf die **Los**-Schaltfläche wird der DNS-Test gestartet.

## **18.2.3 Traceroute-Test**

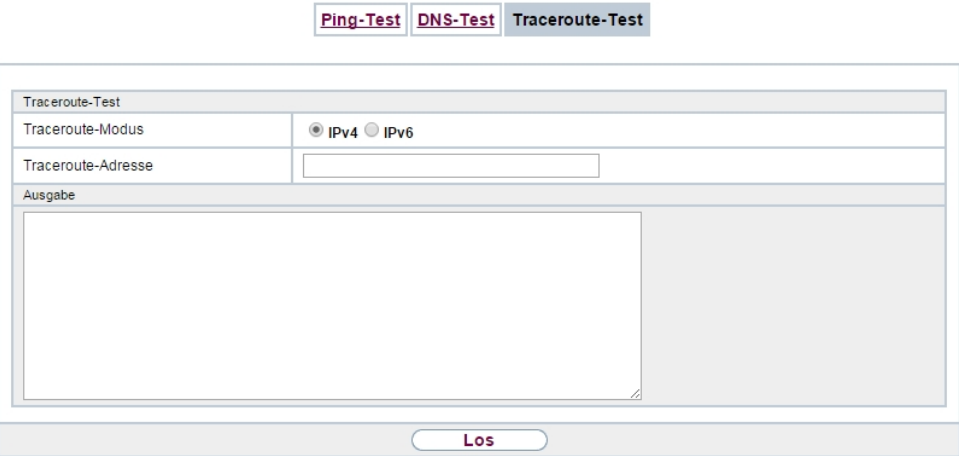

Abb. 210: **Wartung**->**Diagnose**->**Traceroute-Test**

Mit dem Traceroute-Test können Sie die Route zu einer bestimmten Adresse (IP-Adresse oder Domänenname) anzeigen lassen, sofern diese errreichbar ist.

**Felder im Menü Traceroute-Test**

| <b>Feld</b>               | <b>Beschreibung</b>                                           |
|---------------------------|---------------------------------------------------------------|
| <b>Traceroute-Modus</b>   | Wählen Sie die für den Traceroute-Test verwendete IP-Version. |
|                           | Mögliche Werte:                                               |
|                           | $\bullet$ TPv4                                                |
|                           | $-IPv6$                                                       |
| <b>Traceroute-Adresse</b> | Geben Sie die zu testende IP-Adresse ein.                     |

Durch Anklicken der **Los**-Schaltfläche wird der Traceroute-Test gestartet. Das **Ausgabe**-Feld zeigt die Meldungen des Traceroute-Tests an.

# **18.3 Software &Konfiguration**

Über dieses Menü können Sie den Softwarestand Ihres Gerätes, Ihre Konfigurationsdateien sowie die Sprachversionen des **GUIs** verwalten.

## **18.3.1 Optionen**

Ihr Gerät ist mit der zum Zeitpunkt der Fertigung verfügbaren Version der Systemsoftware ausgestattet, von der es aktuell ggf. neuere Versionen gibt. Daher müssen Sie gegebenenfalls ein Software-Update durchführen.

Jede neue Systemsoftware beinhaltet neue Funktionen, bessere Leistung und bei Bedarf Fehlerkorrekturen der vorhergehenden Version. Die aktuelle Systemsoftware finden Sie unter [www.bintec-elmeg.com](http://www.bintec-elmeg.com). Hier finden Sie auch aktuelle Dokumentationen.

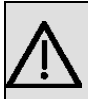

### **Wichtig**

Wenn Sie ein Software-Update durchführen, beachten Sie unbedingt die dazugehörigen Release Notes. Hier sind alle Änderungen beschrieben, die mit der neuen Systemsoftware eingeführt werden.

Die Folge von unterbrochenen Update-Vorgängen (z. B. Stromausfall während des Updates) könnte sein, dass Ihr Gerät nicht mehr bootet. Schalten Sie Ihr Gerät nicht aus, während die Aktualisierung durchgeführt wird.

In seltenen Fällen ist zusätzlich eine Aktualisierung von BOOTmonitor und/oder Logic empfohlen. In diesem Fall wird ausdrücklich in den entsprechenden Release Notes darauf hingewiesen. Führen Sie bei BOOTmonitor oder Logic nur ein Update durch, wenn bintec elmeg GmbH eine explizite Empfehlung dazu ausspricht.

### **Flash**

Ihr Gerät speichert seine Konfiguration in Konfigurationsdateien im Flash EEPROM (electrically erasable programmable read-only memory). Auch wenn Ihr Gerät ausgeschaltet ist, bleiben die Daten im Flash gespeichert.

#### **RAM**

Im Arbeitsspeicher (RAM) befindet sich die aktuelle Konfiguration und alle Änderungen, die Sie während des Betriebes auf Ihrem Gerät einstellen. Der Inhalt des RAM geht verloren, wenn Ihr Gerät ausgeschaltet wird. Wenn Sie Ihre Konfiguration ändern und diese Änderungen auch beim nächsten Start Ihres Geräts beibehalten wollen, müssen Sie die geänderte Konfiguration im Flash speichern: Schaltfläche **Konfiguration speichern** über dem Navigationsbereich des **GUIs**. Dadurch wird die Konfiguration in eine Datei mit dem Namen *"* im Flash gespeichert. Beim Starten Ihres Geräts wird standardmäßig die Konfigurationsdatei *boot* verwendet.

#### **Aktionen**

Die Dateien im Flash-Speicher können kopiert, verschoben, gelöscht und neu angelegt werden. Es ist auch möglich, Konfigurationsdateien zwischen Ihrem Gerät und einem Host per HTTP zu transferieren.

#### **Format von Konfigurationsdateien**

Das Dateiformat der Konfigurationsdatei erlaubt eine Verschlüsselung und stellt die Kompatibilität beim Zurückspielen der Konfiguration auf das Gateway in unterschiedliche Versionen der Systemsoftware sicher. Es handelt sich um ein CSV-Format; es kann problemlos gelesen und modifiziert werden. Außerdem können Sie z. B. mithilfe von Microsoft Excel die entsprechenden Dateien in übersichtlicher Form einsehen. Sicherungsdateien der Konfiguration können vom Administrator verschlüsselt abgelegt werden. Bei Versand der Konfiguration per E-Mail (z. B. für Supportzwecke) können vertrauliche Konfigurationsdaten bei Bedarf komplett geschützt werden. So können Sie mit den Aktionen "Konfiguration exportieren", "Konfiguration mit Statusinformationen exportieren" und "Konfiguration laden" Dateien sichern bzw. einspielen. Wenn Sie mit der Aktion "Konfiguration exportieren" oder "Konfiguration mit Statusinformationen exportieren" eine Konfigurationsdatei sichern wollen, können Sie bestimmen, ob die Konfigurationsdatei unverschlüsselt oder verschlüsselt

gespeichert werden soll.

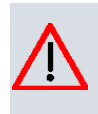

## **Achtung**

Sollten Sie über die SNMP-Shell mit dem Kommando  $_{\rm put}$  eine Konfigurationsdatei in einem alten Format gesichert haben, kann ein Wiedereinspielen auf das Gerät nicht garantiert werden. Daher wird das alte Format nicht mehr empfohlen.

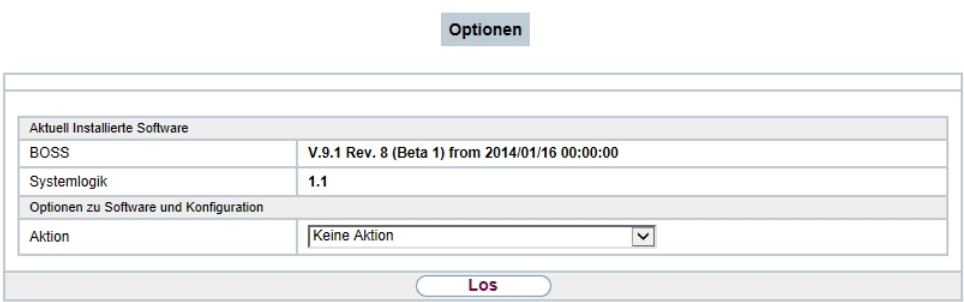

### Abb. 211: **Wartung**->**Software &Konfiguration** ->**Optionen**

Das Menü **Wartung**->**Software &Konfiguration** ->**Optionen** besteht aus folgenden Feldern:

### **Felder im Menü Aktuell Installierte Software**

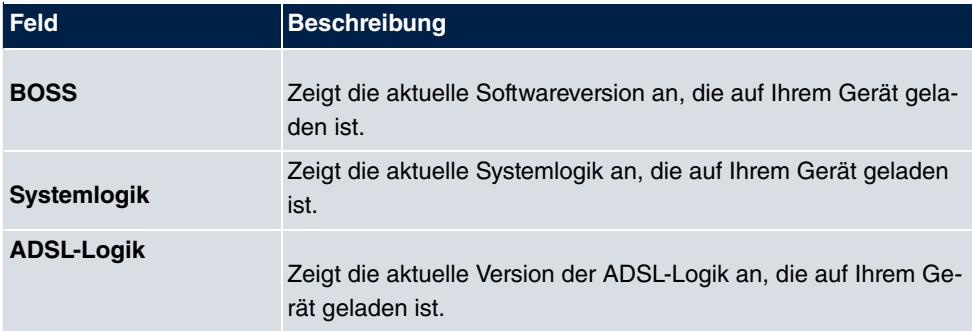

#### **Felder im Menü Optionen zu Software und Konfiguration**

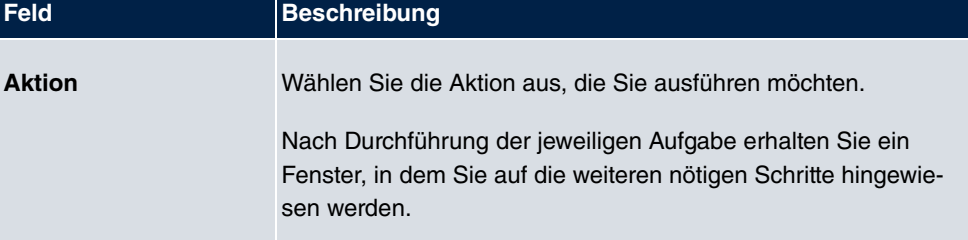

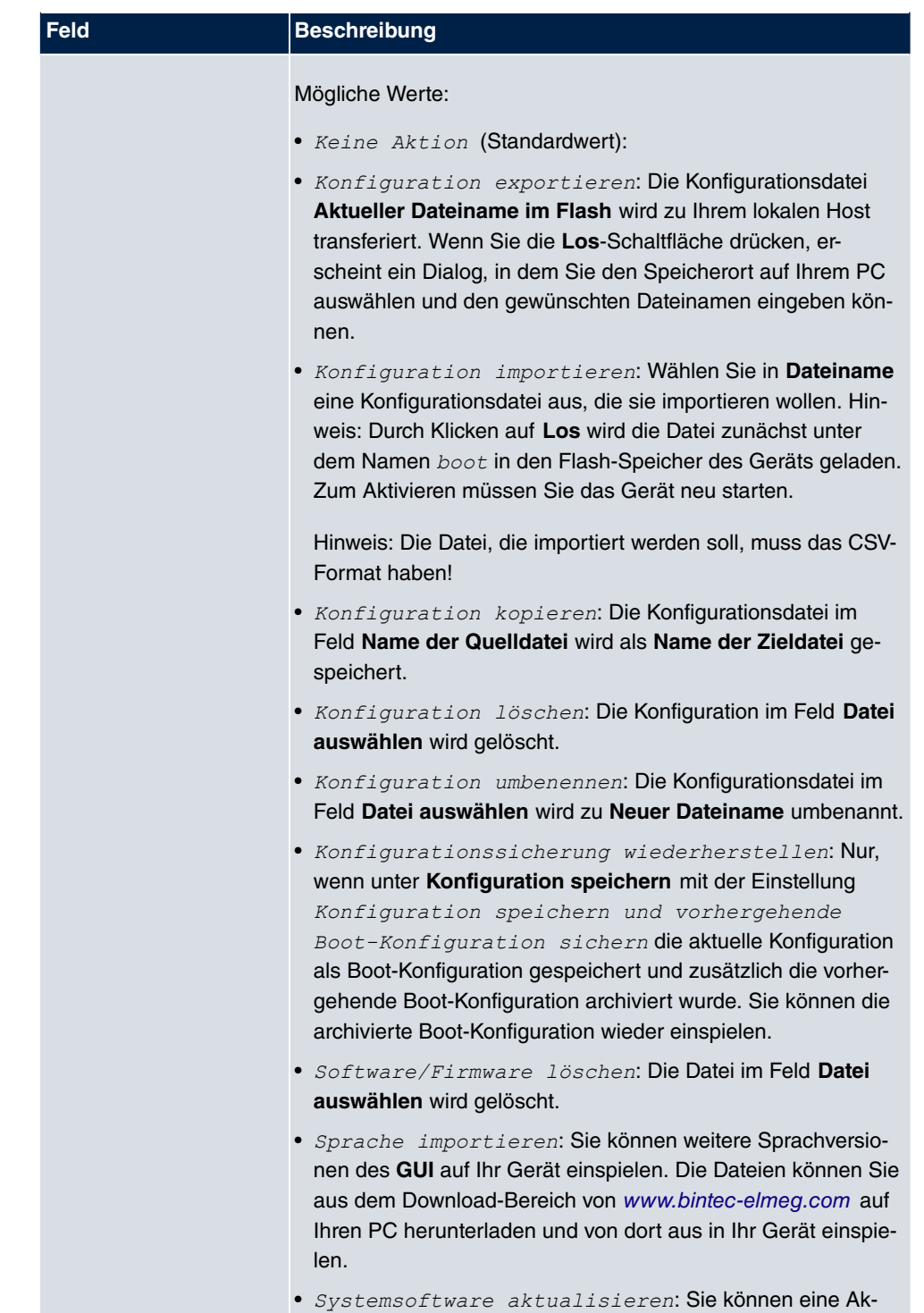

tualisierung der Systemsoftware, der ADSL-Logik und des

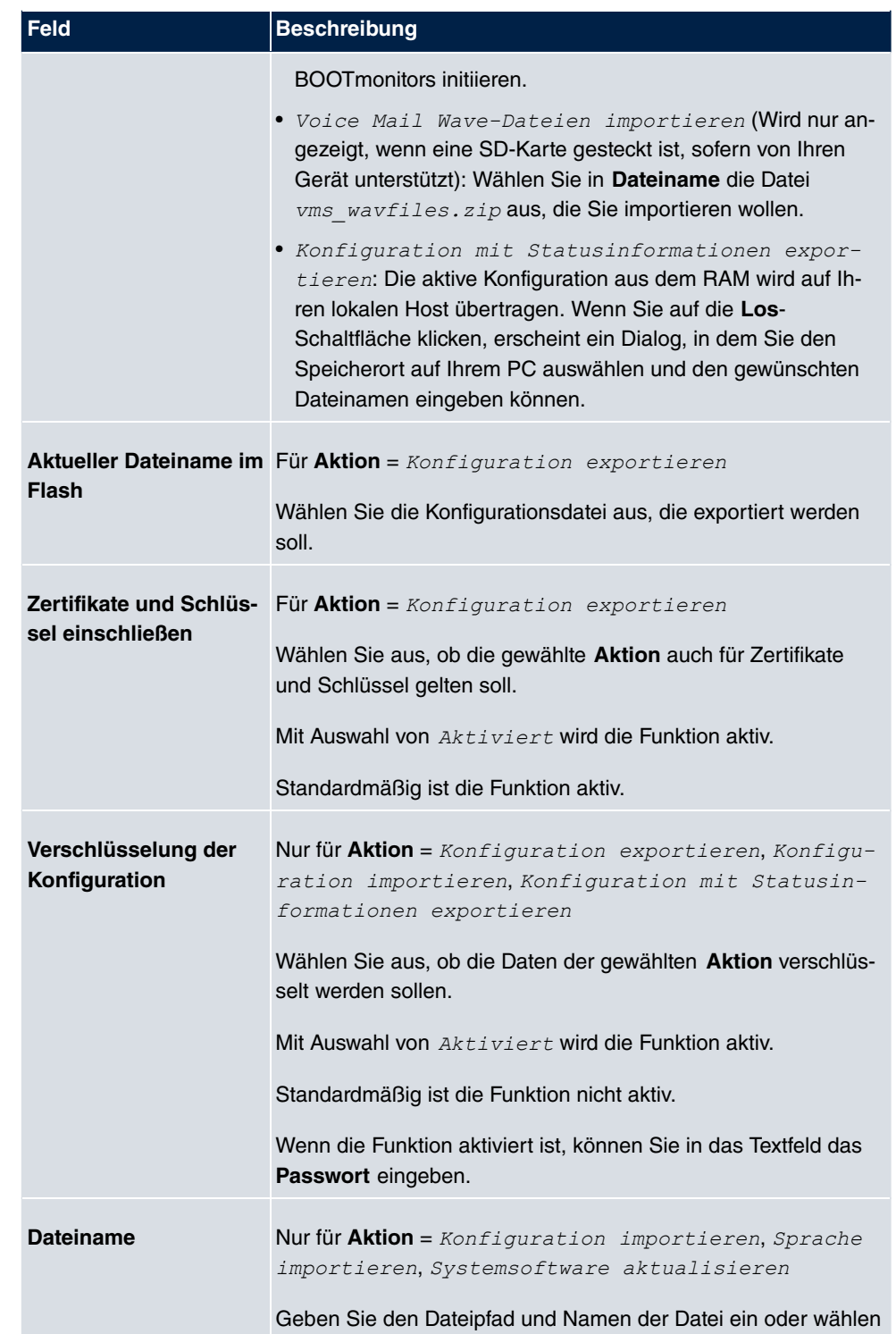

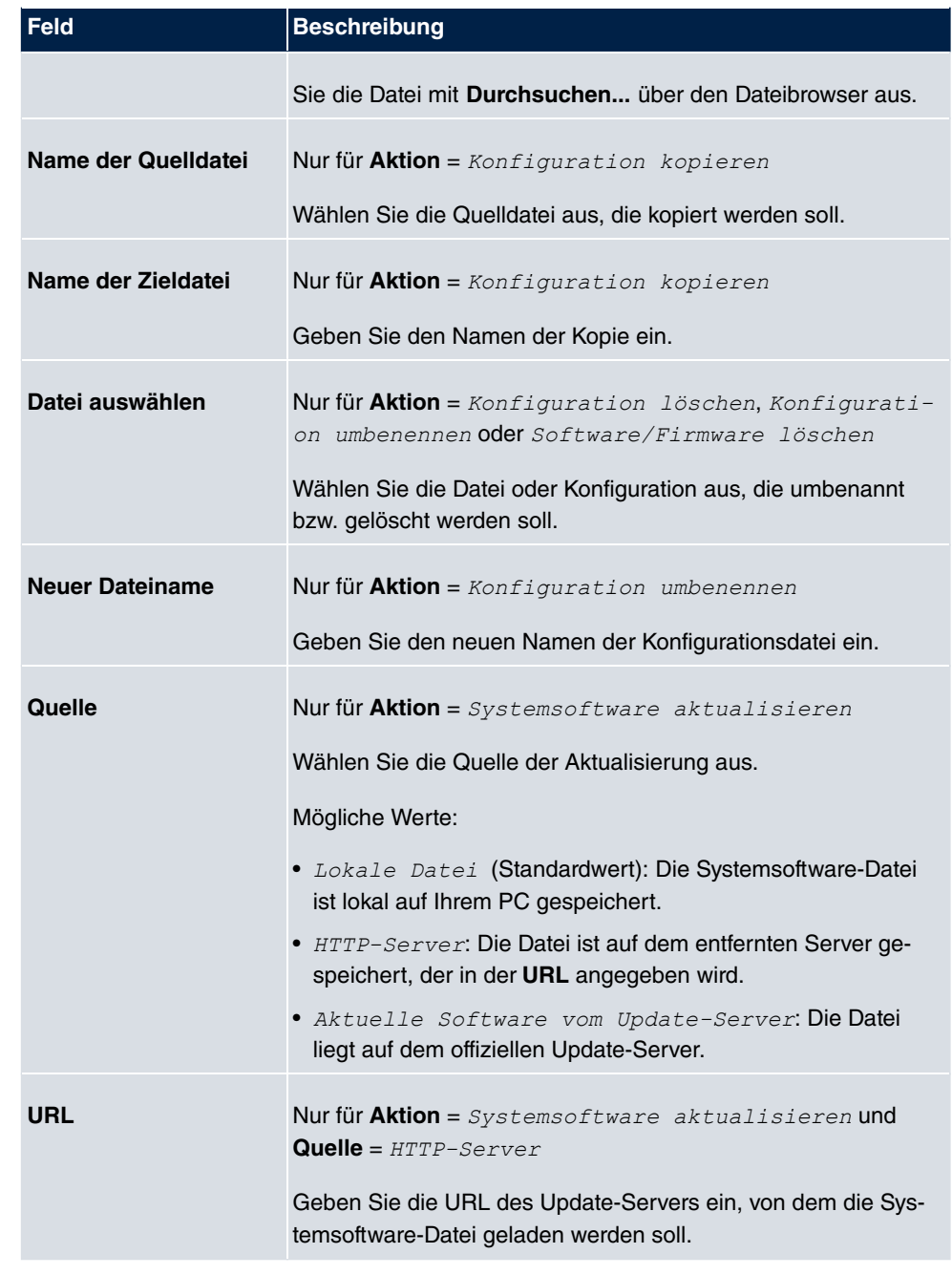

# **18.4 Neustart**

## **18.4.1 Systemneustart**

In diesem Menü können Sie einen sofortigen Neustart Ihres Geräts auslösen. Nachdem das System wieder hochgefahren ist, müssen Sie das **GUI** neu aufrufen und sich wieder anmelden.

Beobachten Sie dazu die LEDs an Ihrem Gerät. Für die Bedeutung der LEDs lesen Sie bitte in dem Handbuch-Kapitel **Technische Daten**.

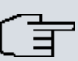

#### **Hinweis**

Stellen Sie vor einem Neustart sicher, dass Sie Ihre Konfigurationsänderungen durch Klicken auf die Schaltfläche **Konfiguration speichern** bestätigen, so dass diese bei dem Neustart nicht verloren gehen.

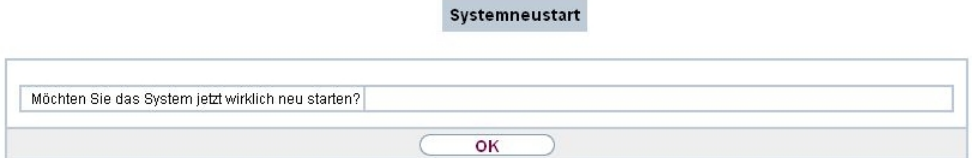

Abb. 212: **Wartung**->**Neustart**->**Systemneustart**

Wenn Sie Ihr Gerät neu starten wollen, klicken Sie auf die **OK**-Schaltfläche. Der Neustart wird ausgeführt.

# **18.5 Factory Reset**

Im Menü **Wartung**->**Factory Reset** können Sie Ihr Gerät über das GUI in den Auslieferungszustand versetzen.

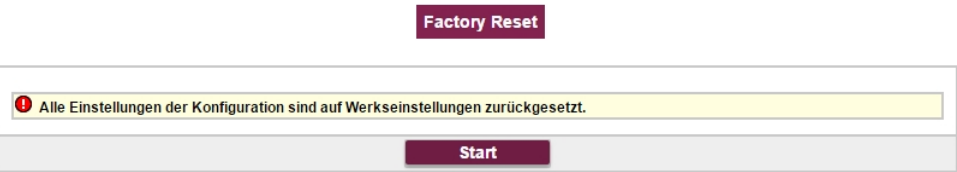

Abb. 213: **Wartung**->**Factory Reset**

# **Kapitel 19 Externe Berichterstellung**

In diesem Menü legen Sie fest, welche Systemprotokoll-Nachrichten auf welchem Rechner gespeichert werden und ob der Systemadministrator bei bestimmten Ereignissen eine Email erhalten soll. Informationen über den IP-Datenverkehr können - bezogen auf die einzelnen Schnittstellen - ebenfalls gespeichert werden. Darüber hinaus können im Fehlerfall SNMP-Traps an bestimmte Hosts versandt werden.

# **19.1 Systemprotokoll**

Ereignisse in den verschiedenen Subsystemen Ihres Geräts (z. B. PPP) werden in Form von Systemprotokoll-Nachrichten (Syslog) protokolliert. Je nach eingestelltem Level (acht Stufen von *Notfall* über *Information* bis *Debug*) werden dabei mehr oder weniger Meldungen sichtbar.

Zusätzlich zu den intern auf Ihrem Gerät protokollierten Daten können und sollten alle Informationen zur Speicherung und Weiterverarbeitung zusätzlich an einen oder mehrere externe Rechner weitergeleitet werden, z. B. an den Rechner des Systemadministrators. Auf Ihrem Gerät intern gespeicherte Systemprotokoll-Nachrichten gehen bei einem Neustart verloren.

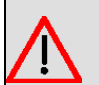

### **Warnung**

Achten Sie darauf, die Systemprotokoll-Nachrichten nur an einen sicheren Rechner weiterzuleiten. Kontrollieren Sie die Daten regelmäßig und achten Sie darauf, dass jederzeit ausreichend freie Kapazität auf der Festplatte des Rechners zur Verfügung steht.

## **Syslog-Daemon**

Die Erfassung der Systemprotokoll-Nachrichten wird von allen Unix-Betriebssystemen unterstützt. Für Windows-Rechner ist in den **DIME Tools** ein Syslog-Daemon enthalten, der die Daten aufzeichnen und je nach Inhalt auf verschiedene Dateien verteilen kann (abrufbar im Download-Bereich unter [www.bintec-elmeg.com](http://www.bintec-elmeg.com)).

## **19.1.1 Syslog-Server**

Konfigurieren Sie Ihr Gerät als Syslog-Server, sodass die definierten Systemmeldungen an geeignete Hosts im LAN geschickt werden können.

In diesem Menü definieren Sie, welche Meldungen mit welchen Bedingungen zu welchem Host geschickt werden.

Im Menü **Externe Berichterstellung**->**Systemprotokoll**->**Syslog-Server** wird eine Liste aller konfigurierten Systemprotokoll-Server angezeigt.

#### **19.1.1.1 Neu**

Wählen Sie die Schaltfläche **Neu**, um weitere Systemprotokoll-Server einzurichten.

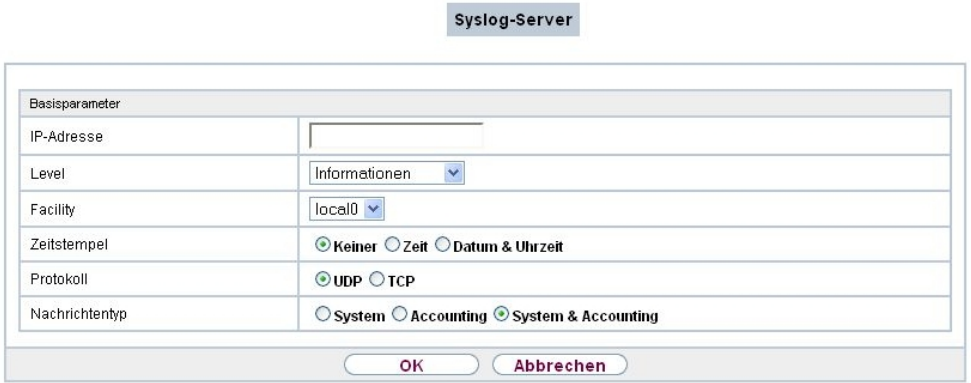

Abb. 214: **Externe Berichterstellung**->**Systemprotokoll**->**Syslog-Server**->**Neu**

Das Menü **Externe Berichterstellung**->**Systemprotokoll**->**Syslog-Server**->**Neu** besteht aus folgenden Feldern:

#### **Felder im Menü Basisparameter**

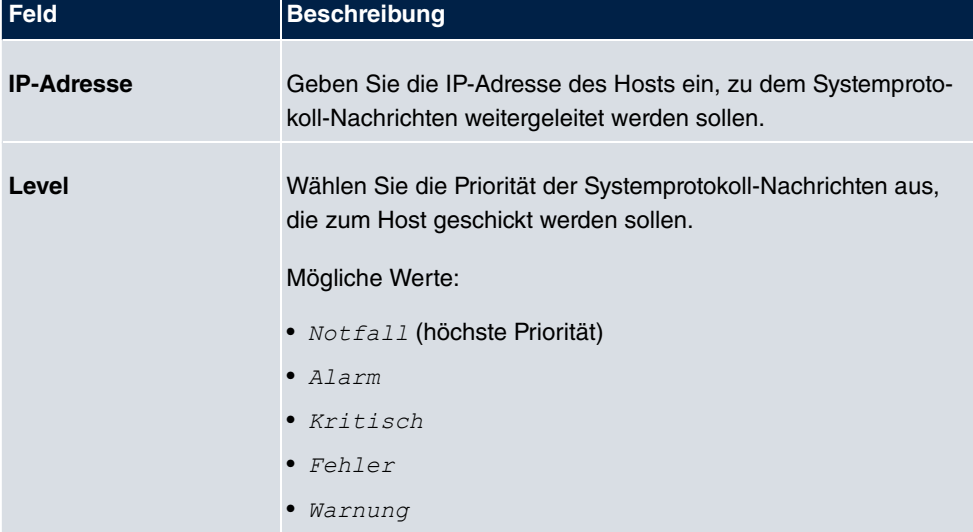

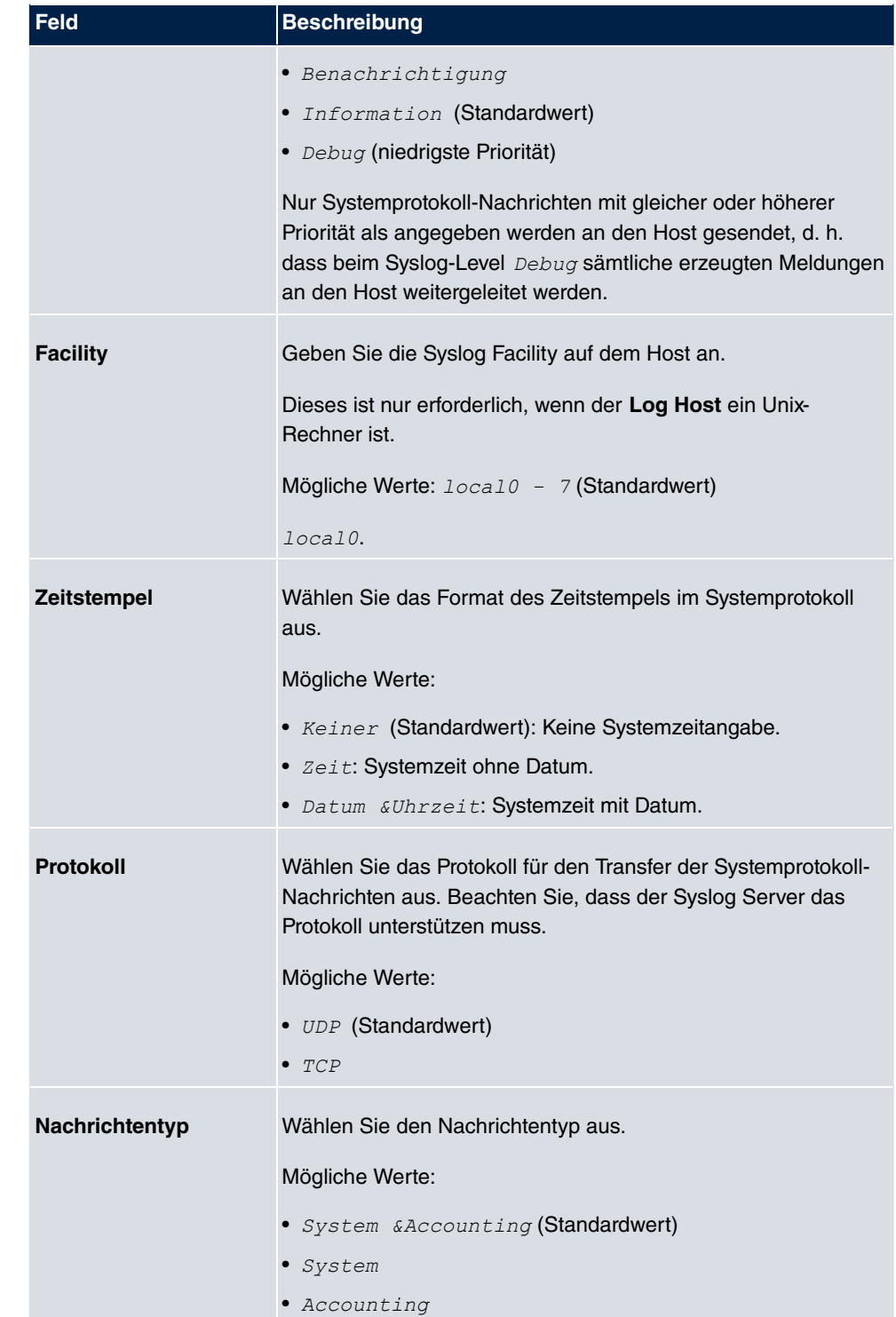

# **19.2 IP-Accounting**

In modernen Netzwerken werden häufig aus kommerziellen Gründen Informationen über Art und Menge der Datenpakete gesammelt, die über die Netzwerkverbindungen übertragen und empfangen werden. Für Internet Service Provider, die ihre Kunden nach Datenvolumen abrechnen, ist das von entscheidender Bedeutung.

Aber auch nicht-kommerzielle Zwecke sprechen für ein detailiertes Netzwerk-Accounting. Wenn Sie z. B. einen Server verwalten, der verschiedene Arten von Netzwerkdiensten zur Verfügung stellt, ist es nützlich für Sie zu wissen, wieviel Daten von den einzelnen Diensten erzeugt werden.

Ihr Gerät enthält die Funktion IP-Accounting, die Ihnen die Sammlung vielerlei nützlicher Informationen über den IP-Netzwerkverkehr (jede einzelne IP-Session) ermöglicht.

## **19.2.1 Schnittstellen**

In diesem Menü können Sie die Funktion IP-Accounting für jede Schnittstelle einzeln konfigurieren.

Schnittstellen Optionen

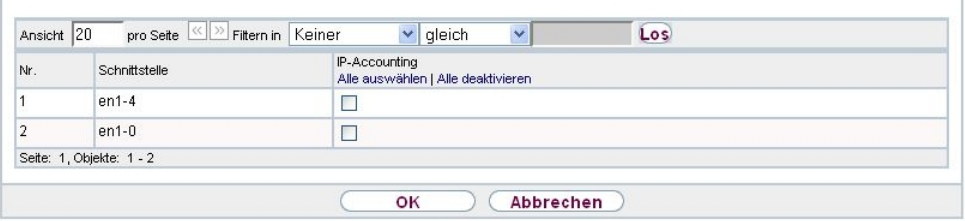

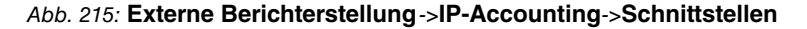

Im Menü **Externe Berichterstellung**->**IP-Accounting**->**Schnittstellen** wird eine Liste aller auf Ihrem Gerät konfigurierten Schnittstellen angezeigt. Für jeden Eintrag kann durch Setzen eines Hakens die Funktion IP-Accounting aktiviert werden. In der Spalte **IP-Accounting** müssen Sie nicht jeden Eintrag einzeln anklicken. Über die Optionen **Alle auswählen** oder **Alle deaktivieren** können Sie die Funktion IP-Accounting für alle Schnittstellen gleichzeitig aktivieren bzw. deaktivieren.

## **19.2.2 Optionen**

In diesem Menü konfigurieren Sie allgemeine Einstellungen für IP-Accounting.

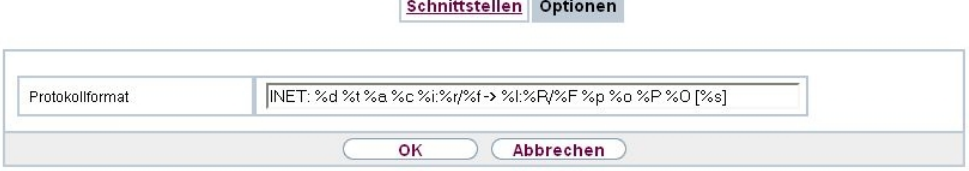

**State College** 

Abb. 216: **Externe Berichterstellung**->**IP-Accounting**->**Optionen**

Im Menü **Externe Berichterstellung**->**IP-Accounting**->**Optionen** können Sie das **Protokollformat** der IP-Accounting-Meldungen festlegen. Die Meldungen können Zeichenketten in beliebiger Reihenfolge, durch umgekehrten Schrägstrich abgetrennte Sequenzen, z. B. *I* t oder *In* oder definierte Tags enthalten.

Mögliche Format-Tags:

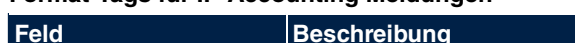

**Format-Tags für IP-Accounting Meldungen**

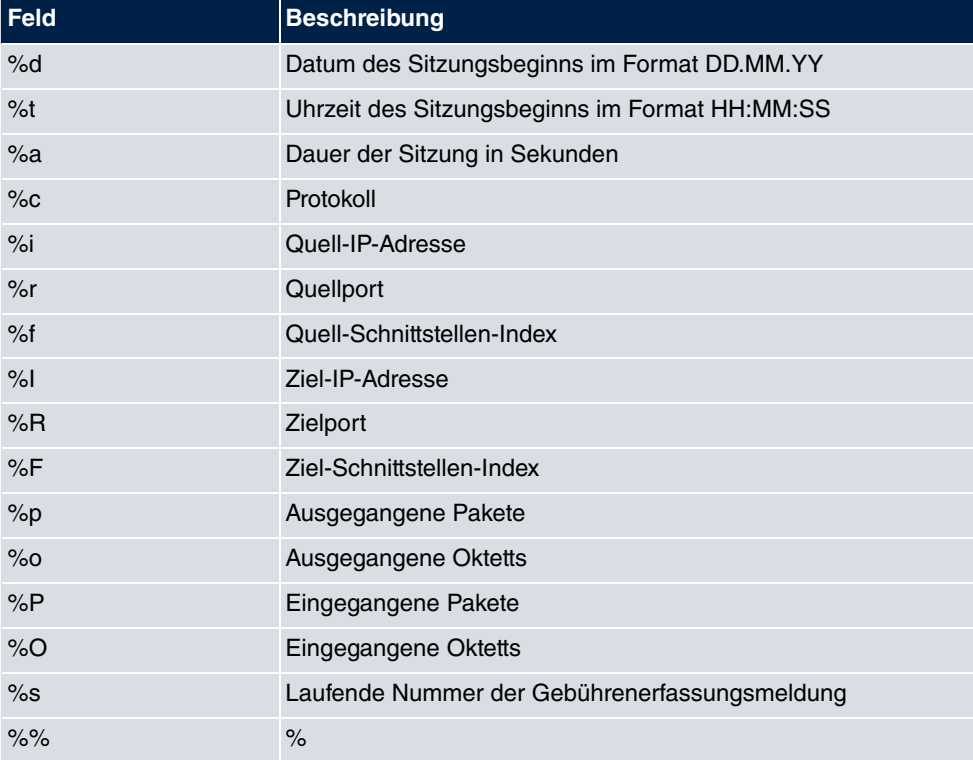

Standardmäßig ist im Feld **Protokollformat** die folgende Formatanweisung eingetragen: *)\*8 \\\\%\8\0\\$ E \8\B0\:\+\\\?]\^*

# **19.3 Benachrichtigungsdienst**

Bisher war es schon möglich Syslog-Meldungen vom Router an einen beliebigen Syslog-Host übertragen zu lassen. Mit dem Benachrichtigungsdienst werden dem Administrator je nach Konfiguration E-Mails gesendet, sobald relevante Syslog-Meldungen auftreten.

## **19.3.1 Benachrichtigungsempfänger**

Im Menü **Benachrichtigungsempfänger** wird eine Liste der Syslog-Meldungen angezeigt.

### **19.3.1.1 Neu**

Wählen Sie die Schaltfläche **Neu**, um weitere Benachrichtigungsempfänger anzulegen.

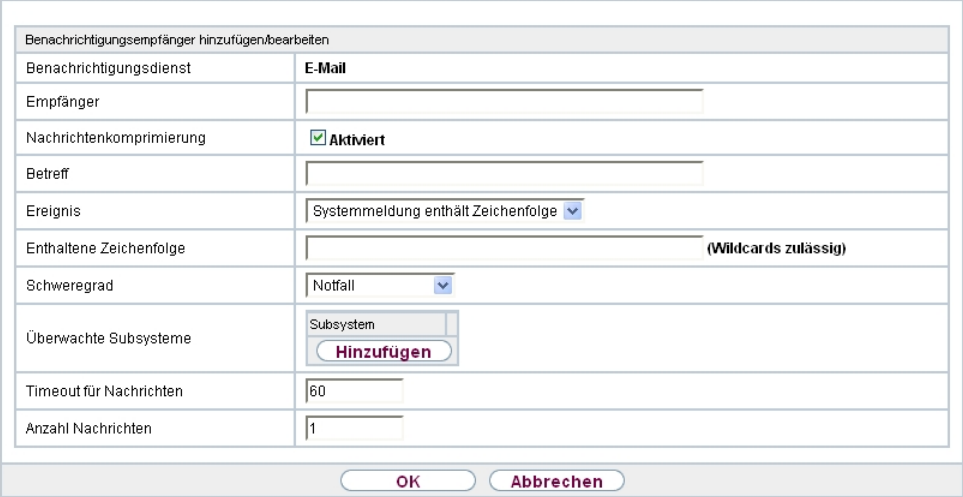

Benachrichtigungsempfänger Benachrichtigungseinstellungen

Abb. 217: **Externe Berichterstellung**->**Benachrichtigungsdienst**->**Benachrichtigungsempfänger**->**Neu**

Das Menü **Externe Berichterstellung**->**Benachrichtigungsdienst**->**Benachrichtigungsempfänger**->**Neu** besteht aus folgenden Feldern:

**Felder im Menü Benachrichtigungsempfänger hinzufügen/bearbeiten**

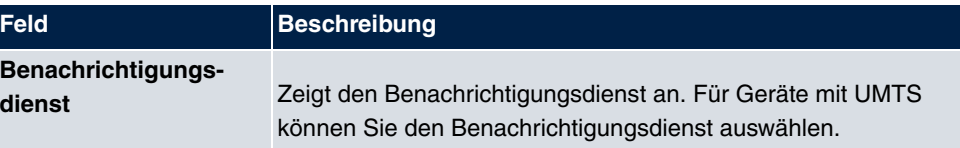

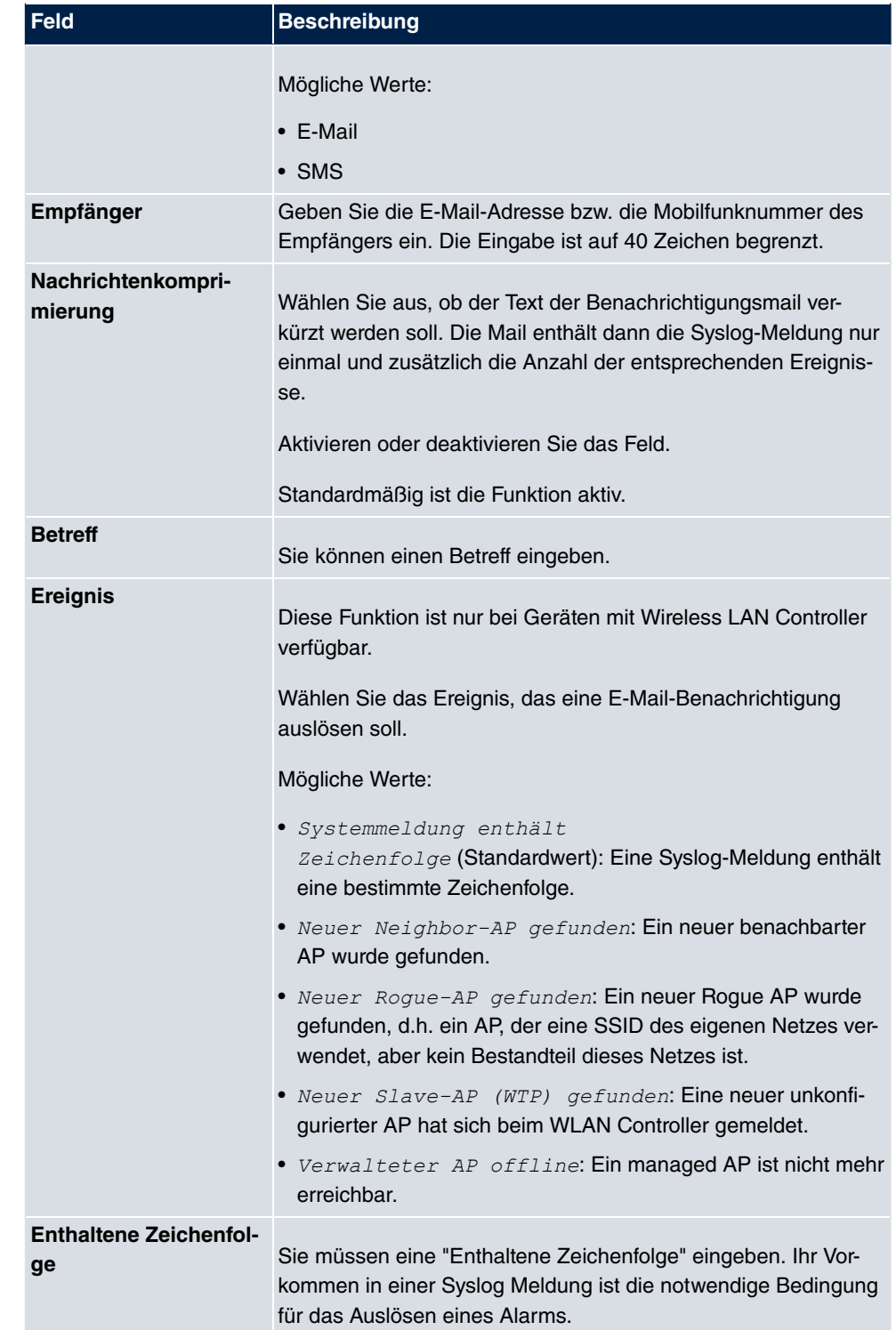

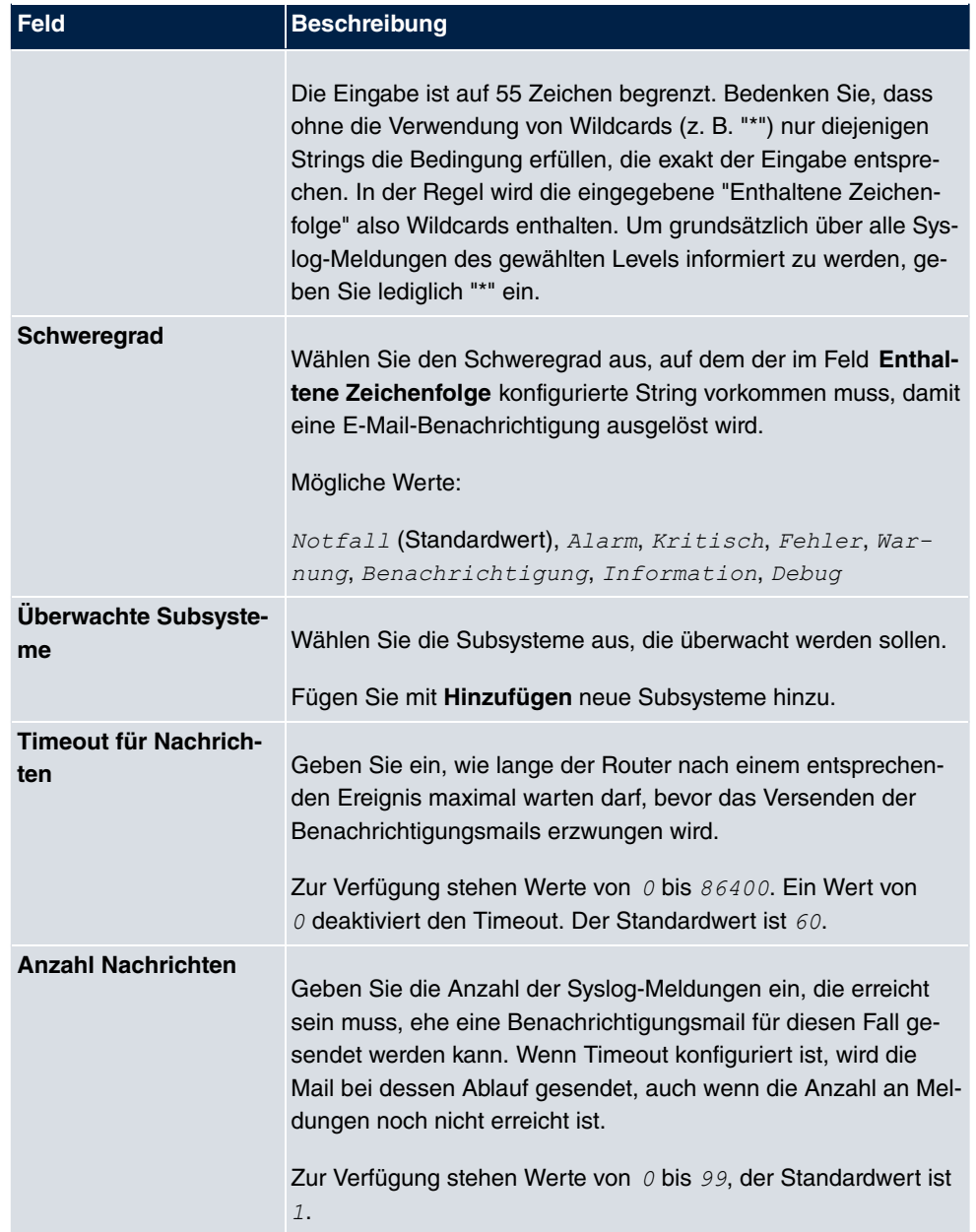

# **19.3.2 Benachrichtigungseinstellungen**

Benachrichtigungsempfänger Benachrichtigungseinstellungen

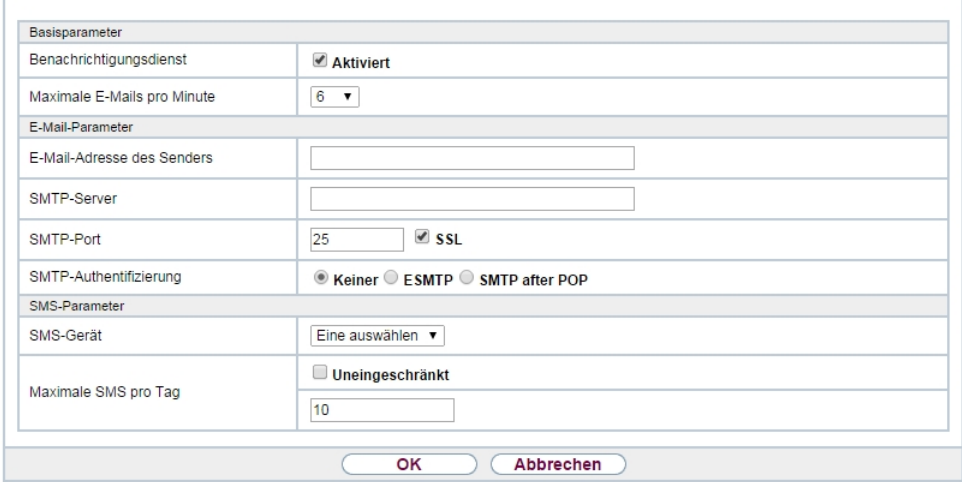

Abb. 218: **Externe Berichterstellung**->**Benachrichtigungsdienst**->**Benachrichtigungseinstellungen**

Das Menü **Externe Berichterstellung**->**Benachrichtigungsdienst**->**Benachrichtigungseinstellungen** besteht aus folgenden Feldern:

#### **Felder im Menü Basisparameter**

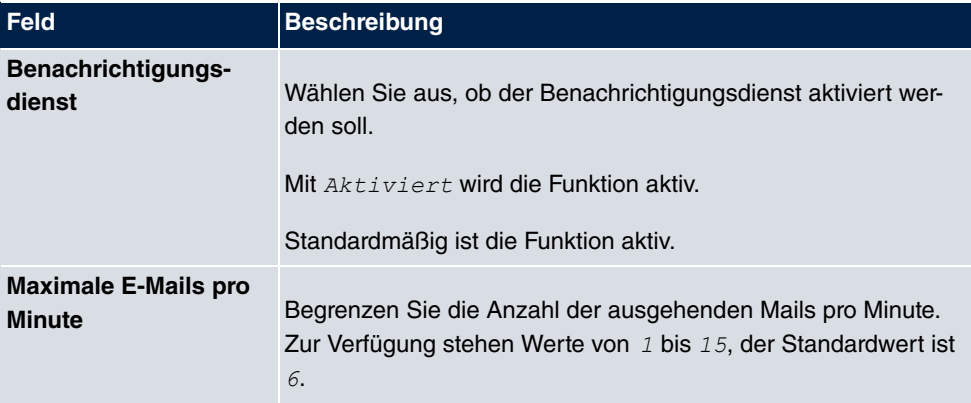

### **Felder im Menü E-Mail-Parameter**

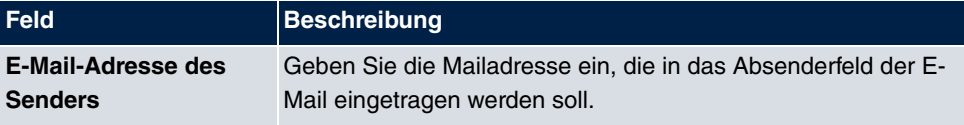

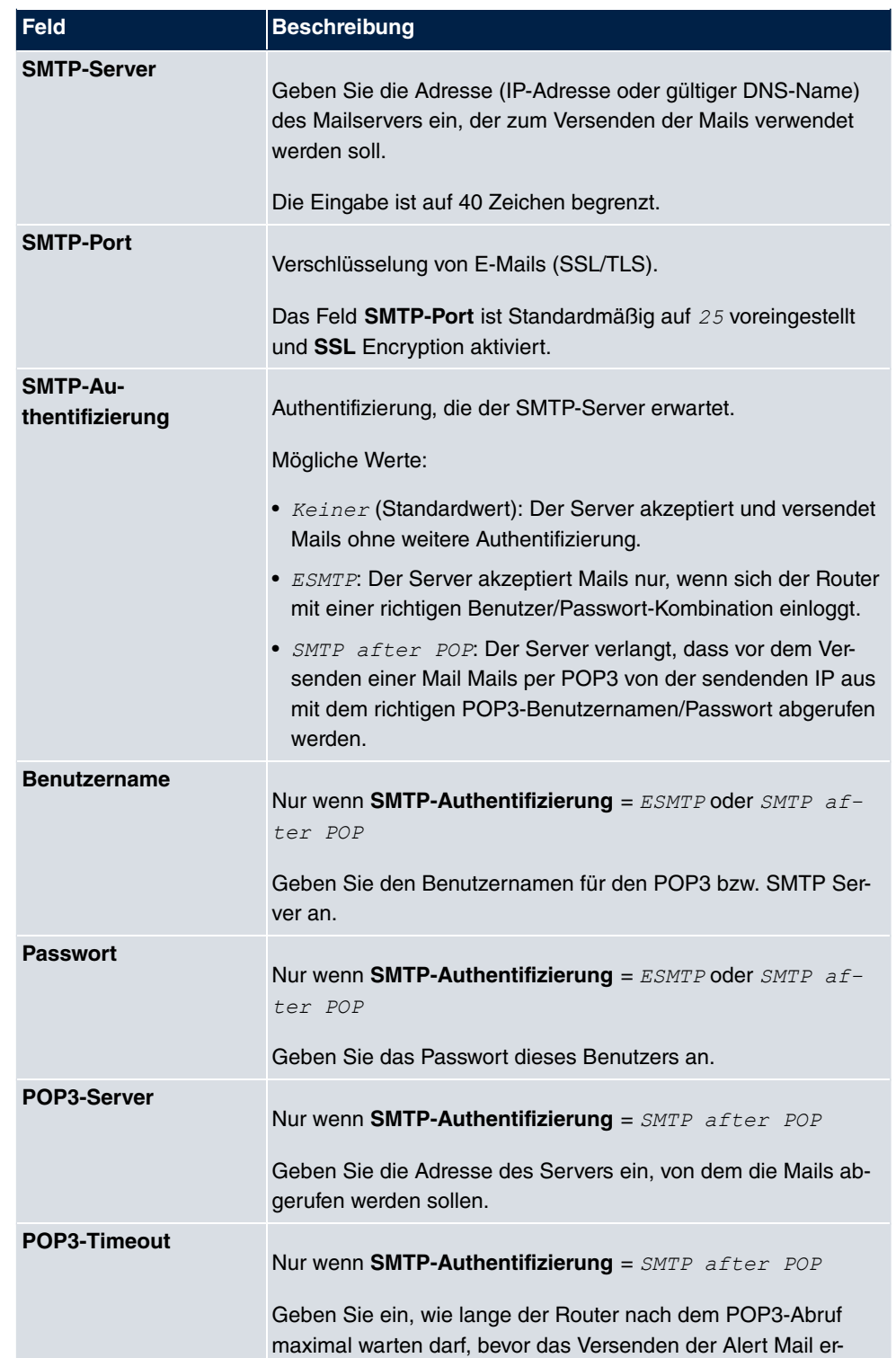

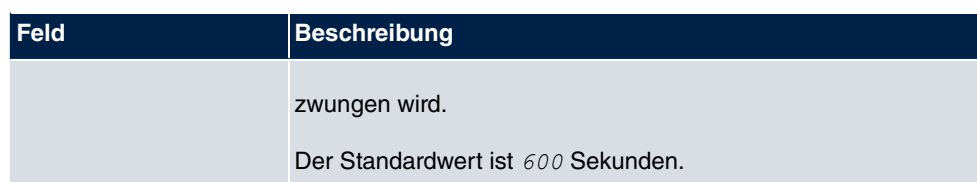

#### **Felder im Menü SMS Parameter (nur für Geräte mit UMTS)**

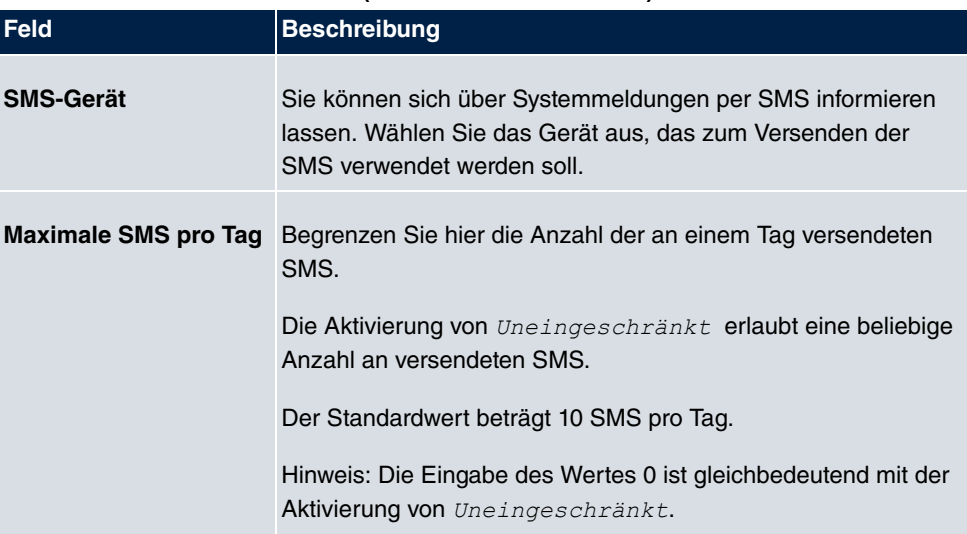

# **19.4 SNMP**

SNMP (Simple Network Management Protocol) ist ein Protokoll in der IP-Protokollfamilie für den Transport von Managementinformationen über Netzwerkkomponenten.

Zu den Bestandteilen eines jeden SNMP-Managementsystems zählt u. a. eine MIB. Über SNMP sind verschiedene Netzwerkkomponenten von einem System aus zu konfigurieren, zu kontrollieren und zu überwachen. Mit Ihrem Gerät haben Sie ein solches SNMP-Werkzeug erhalten, den Konfigurationsmanager. Da SNMP ein genormtes Protokoll ist, können Sie aber auch beliebige andere SNMP-Manager wie z. B. HPOpenView verwenden.

Weitergehende Informationen zu den SNMP-Versionen finden Sie in den entsprechenden RFCs und Drafts:

- SNMP V. 1: RFC 1157
- SNMP V. 2c: RFC 1901 1908
- SNMP V. 3: RFC 3410 3418

## **19.4.1 SNMP-Trap-Optionen**

Zur Überwachung des Systems wird im Fehlerfall unaufgefordert eine Nachricht gesendet, ein sogenanntes Trap-Paket.

Im Menü **Externe Berichterstellung**->**SNMP**->**SNMP-Trap-Optionen** können Sie das Senden von Traps konfigurieren.

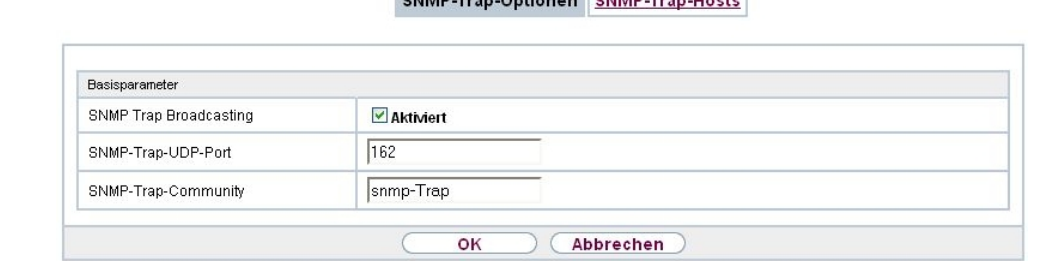

#### Abb. 219: **Externe Berichterstellung**->**SNMP**->**SNMP-Trap-Optionen**

Das Menü **Externe Berichterstellung**->**SNMP**->**SNMP-Trap-Optionen** besteht aus folgenden Feldern:

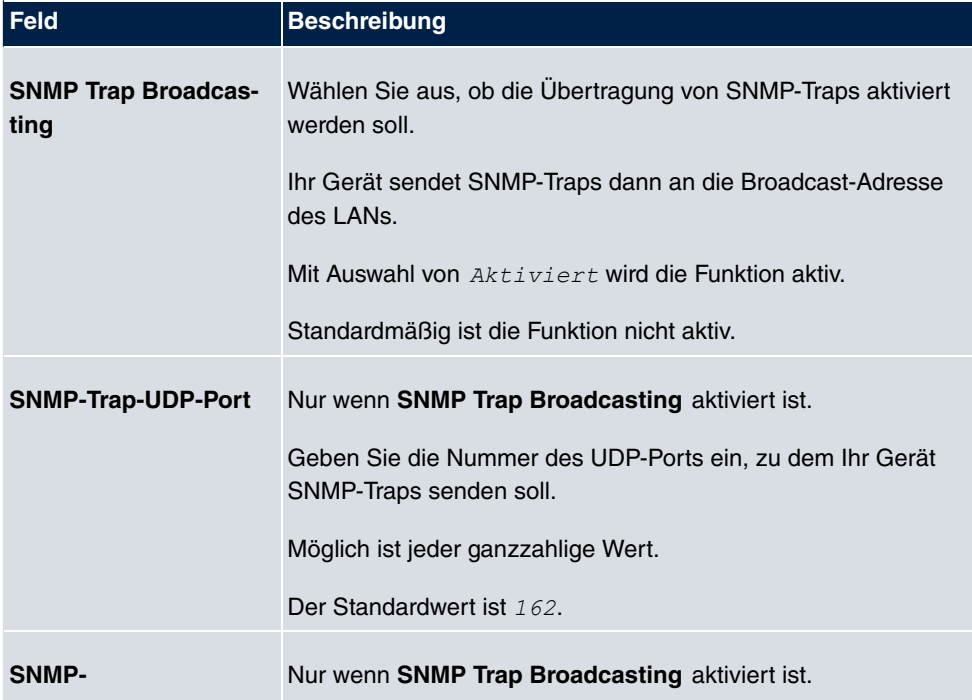

#### **Felder im Menü Basisparameter**
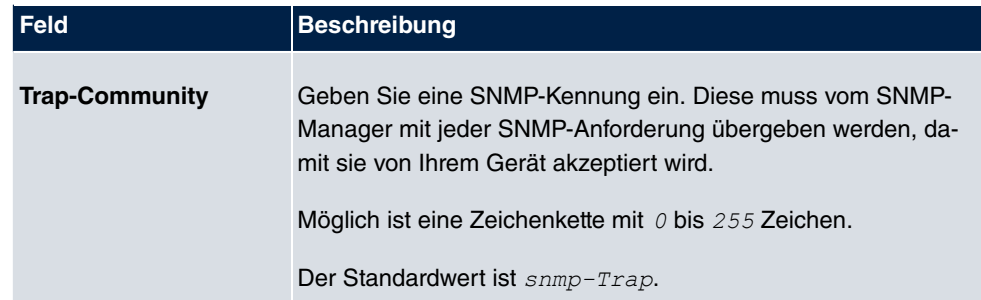

### **19.4.2 SNMP-Trap-Hosts**

In diesem Menü geben Sie an, an welche IP-Adressen Ihr Gerät die SNMP-Traps schicken soll.

Im Menü **Externe Berichterstellung**->**SNMP**->**SNMP-Trap-Hosts** wird eine Liste aller konfigurierten SNMP-Trap-Hosts angezeigt.

#### **19.4.2.1 Neu**

Wählen Sie die Schaltfläche **Neu**, um weitere SNMP-Trap-Hosts einzurichten.

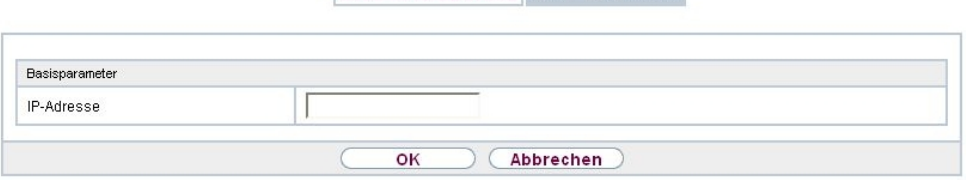

SNMP-Trap-Optionen SNMP-Trap-Hosts

Abb. 220: **Externe Berichterstellung**->**SNMP**->**SNMP-Trap-Hosts**->**Neu**

Das Menü **Externe Berichterstellung**->**SNMP**->**SNMP-Trap-Hosts**->**Neu** besteht aus folgenden Feldern:

#### <span id="page-612-0"></span>**Felder im Menü Basisparameter**

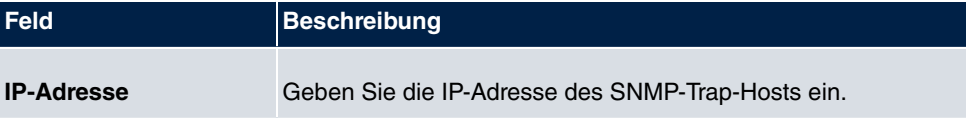

## **19.5 SIA**

## **19.5.1 SIA**

Im Menü **Externe Berichterstellung**->**SIA**->**SIA** können Sie eine Datei erstellen lassen, die dem Support umfassende Informationen zum Zustand des Geräts liefert, wie z. B. zur akktuellen Konfiguration, dem verfügbaren Speicherplatz, der Betriebszeit des Geräts u.s.w.

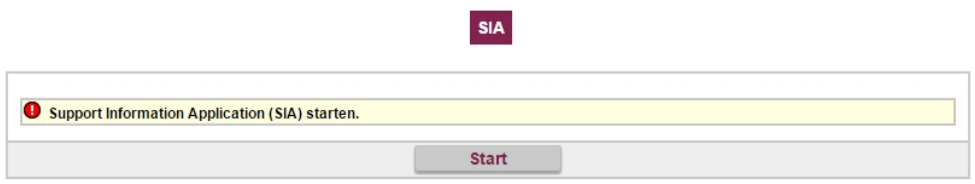

Abb. 221: **Externe Berichterstellung**->**SIA**->**SIA**

# **Kapitel 20 Monitoring**

Dieses Menü enthält Informationen, die das Auffinden von Problemen in Ihrem Netzwerk und das Überwachen von Aktivitäten, z. B. an der WAN-Schnittstelle Ihres Geräts, ermöglichen.

## **20.1 Internes Protokoll**

## **20.1.1 Systemmeldungen**

Im Menü **Monitoring**->**Internes Protokoll**->**Systemmeldungen** wird eine Liste aller intern gespeicherter System-Meldungen angezeigt. Oberhalb der Tabelle finden Sie die konfigurierten Werte der Felder **Maximale Anzahl der Syslog-Protokolleinträge** und **Maximales Nachrichtenlevel von Systemprotokolleinträgen** . Diese Werte können im Menü **Systemverwaltung**->**Globale Einstellungen**->**System** verändert werden.

#### Systemmeldungen

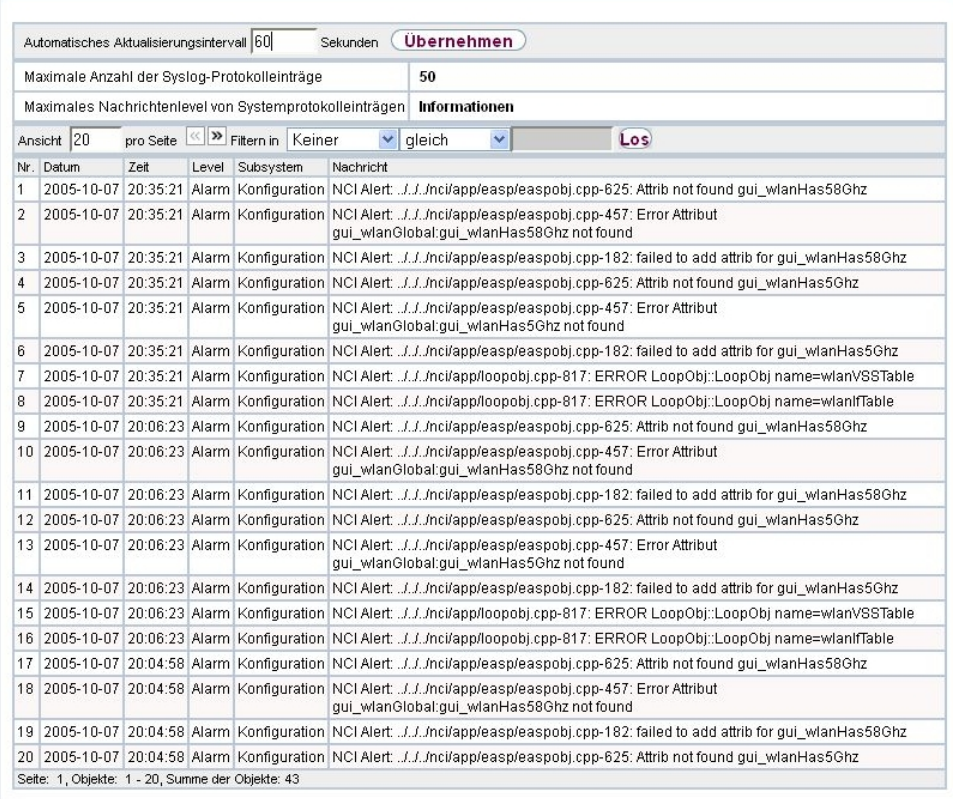

#### Abb. 222: **Monitoring**->**Internes Protokoll**->**Systemmeldungen**

#### <span id="page-615-0"></span>**Werte in der Liste Systemmeldungen**

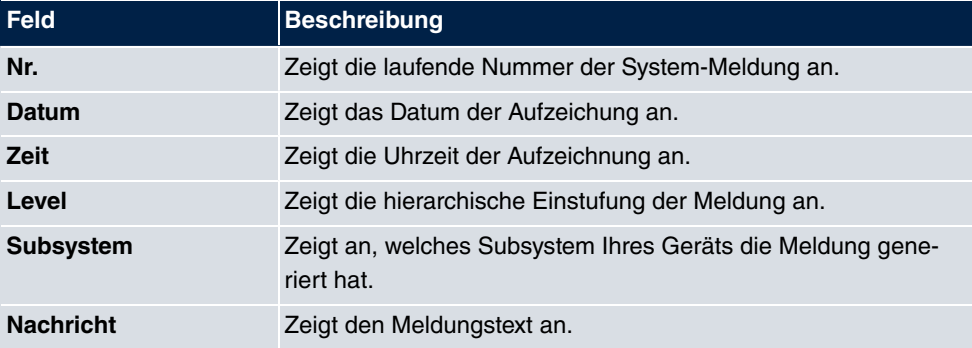

## **20.2 IPSec**

## **20.2.1 IPSec-Tunnel**

Im Menü **Monitoring**->**IPSec**->**IPSec-Tunnel** wird eine Liste aller konfigurierten IPSec-Tunnel angezeigt.

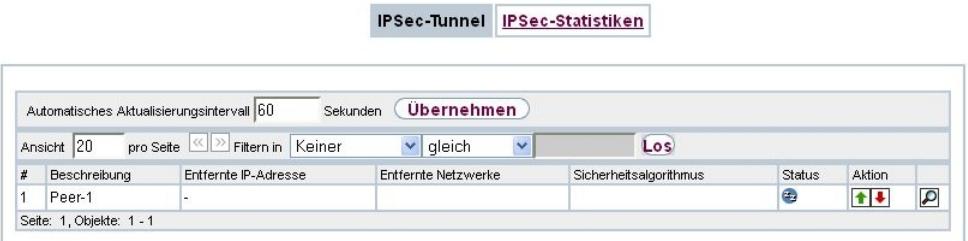

Abb. 223: **Monitoring**->**IPSec**->**IPSec-Tunnel**

<span id="page-616-0"></span>**Werte in der Liste IPSec-Tunnel**

| <b>Feld</b>                 | <b>Beschreibung</b>                                                                  |
|-----------------------------|--------------------------------------------------------------------------------------|
| <b>Beschreibung</b>         | Zeigt den Namen der IPSec-Verbindung an.                                             |
| <b>Entfernte IP-Adresse</b> | Zeigt die IP-Adresse des entfernten IPSec-Peers an.                                  |
| <b>Entfernte Netzwerke</b>  | Zeigt die aktuell ausgehandelten Subnetze der Gegenstelle an.                        |
| Sicherheitsalgorith-<br>mus | Zeigt den Verschlüsselungsalgorithmus der IPSec-Verbindung<br>an.                    |
| <b>Status</b>               | Zeigt den Betriebszustand der IPSec-Verbindung an.                                   |
| <b>Aktion</b>               | Bietet die Möglichkeit den Status der IPSec-Verbindung wie an-<br>gezeigt zu ändern. |
| <b>Details</b>              | Öffnet ein detailliertes Statistik-Fenster.                                          |

Durch Klicken auf die  $\blacktriangleright$ Schaltfläche oder der  $\blacktriangleright$ Schaltfläche in der Spalte Aktion wird der Status der IPSec-Verbindung geändert.

Durch Klicken auf die  $\Box$ -Schaltfläche wird eine ausführliche Statistik zu der jeweiligen IP-Sec-Verbindung angezeigt.

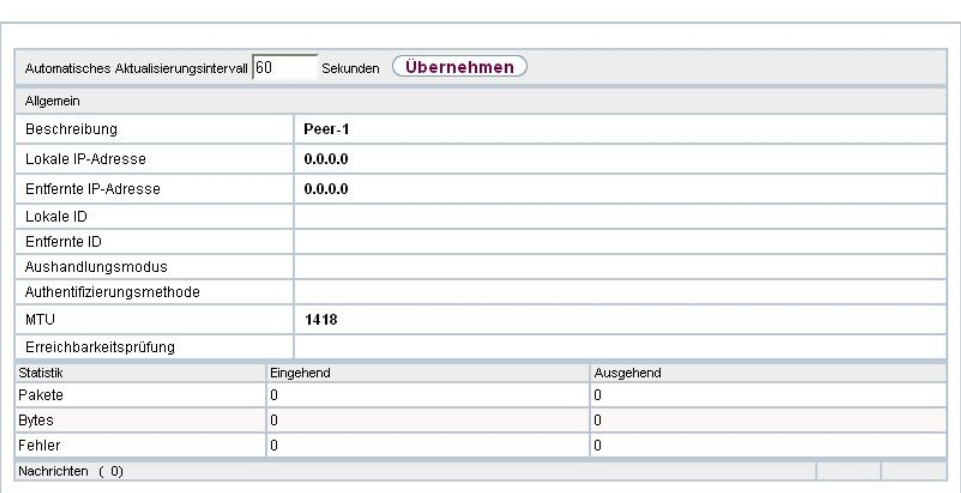

IPSec-Tunnel IPSec-Statistiken

## Abb. 224: **Monitoring**->**IPSec**->**IPSec-Tunnel**->

#### <span id="page-617-0"></span>**Werte in der Liste IPSec-Tunnel**

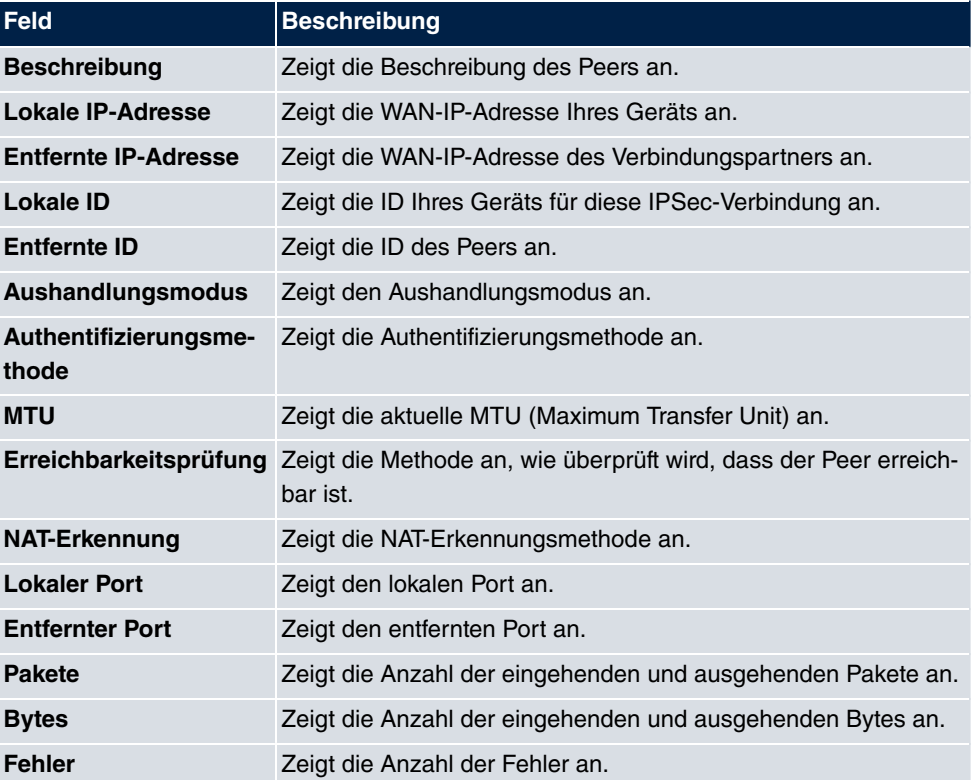

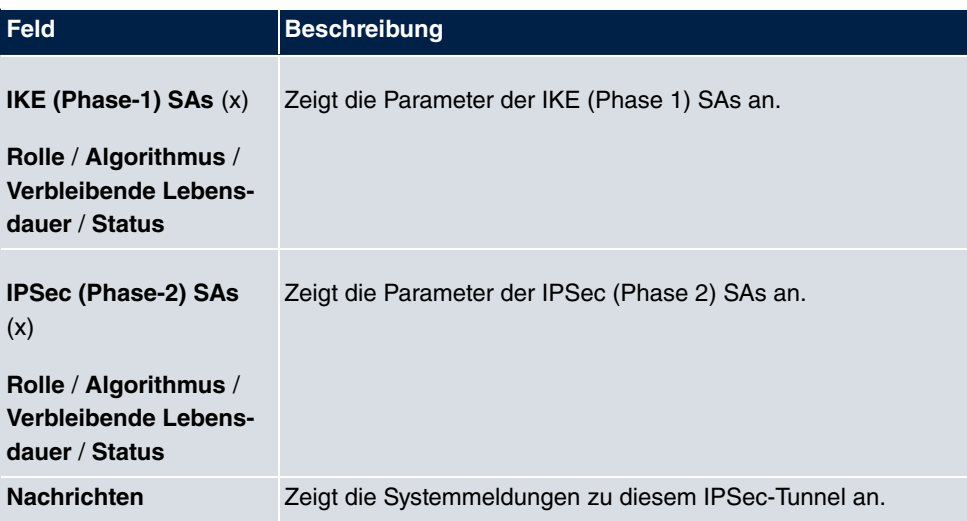

## **20.2.2 IPSec-Statistiken**

Im Menü **Monitoring**->**IPSec**->**IPSec-Statistiken** werden statistische Werte zu allen IP-Sec-Verbindungen angezeigt.

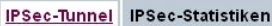

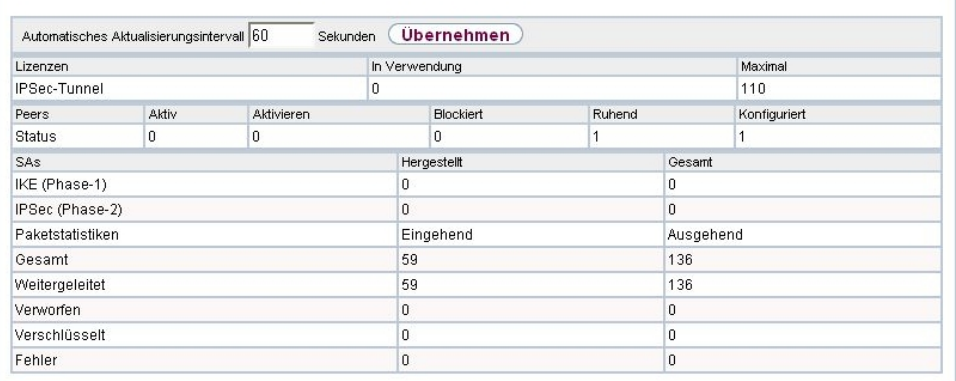

Abb. 225: **Monitoring**->**IPSec**->**IPSec-Statistiken**

Das Menü **Monitoring**->**IPSec**->**IPSec-Statistiken** besteht aus folgenden Feldern:

<span id="page-618-0"></span>**Feld im Menü Lizenzen**

| Feld                | Beschreibung                                                   |  |  |  |  |
|---------------------|----------------------------------------------------------------|--|--|--|--|
| <b>IPSec-Tunnel</b> | Zeigt die Anzahl der aktuell genutzten IPSec-Lizenzen (In Ver- |  |  |  |  |
|                     | wendung) und die Anzahl der maximal verwendbaren Lizenzen      |  |  |  |  |

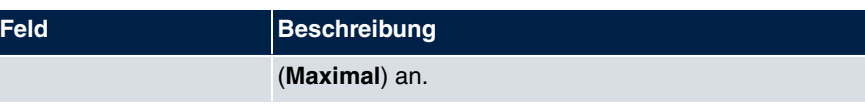

#### **Feld im Menü Peers**

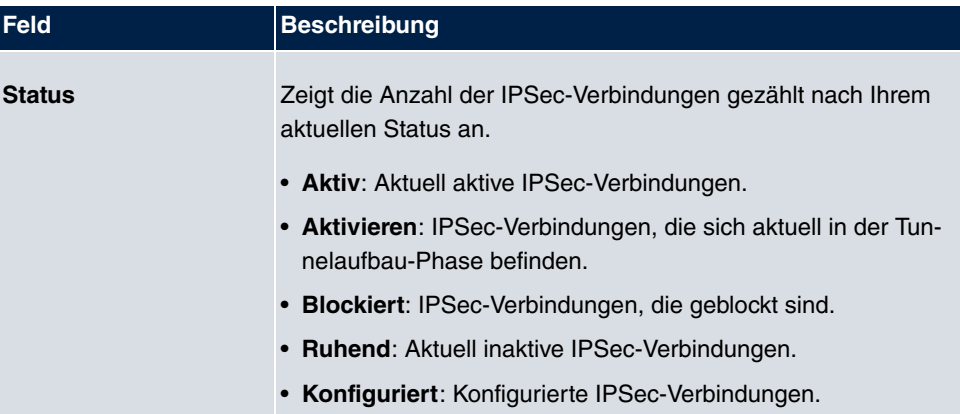

#### <span id="page-619-1"></span>**Felder im Menü SAs**

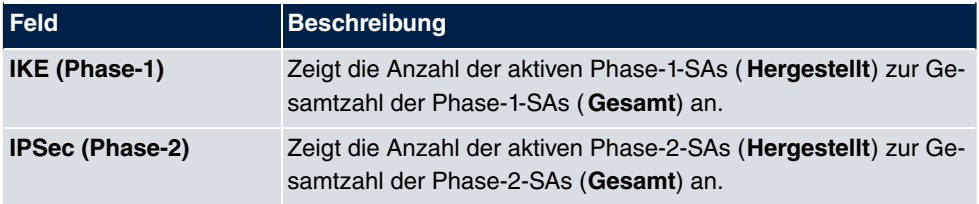

#### <span id="page-619-0"></span>**Felder im Menü Paketstatistiken**

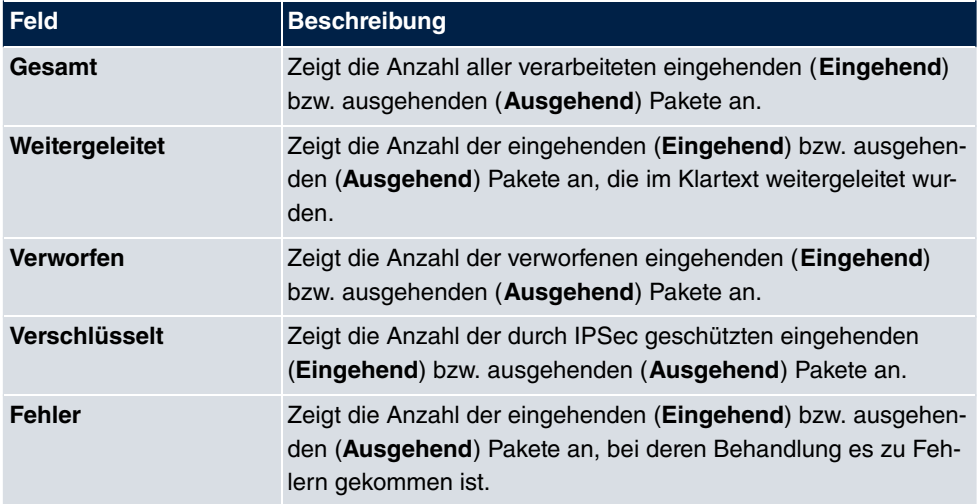

# **20.3 ISDN/Modem**

## **20.3.1 Aktuelle Anrufe**

Im Menü **Monitoring**->**ISDN/Modem**->**Aktuelle Anrufe** wird eine Liste der bestehenden ISDN-Verbindungen (eingehend und ausgehend) angezeigt.

|            |          |                                           |                   | <b>Aktuelle Anrufe</b> | Anrufliste |       |                     |       |        |  |  |
|------------|----------|-------------------------------------------|-------------------|------------------------|------------|-------|---------------------|-------|--------|--|--|
|            |          | Automatisches Aktualisierungsintervall 60 | Sekunden          | <b>Übernehmen</b>      |            |       |                     |       |        |  |  |
| Ansicht 20 |          | $ \ll $<br>pro Seite                      | Filtern in Keiner | $\vee$ qleich          |            |       | Los<br>$\checkmark$ |       |        |  |  |
| #          | Dienst   | <b>Entfernte Nummer</b>                   | Schnittstelle     | Richtung               | Kosten     | Dauer | Stack               | Kanal | Status |  |  |
|            | Seite: 1 |                                           |                   |                        |            |       |                     |       |        |  |  |

Abb. 226: **Monitoring**->**ISDN/Modem**->**Aktuelle Anrufe**

<span id="page-620-0"></span>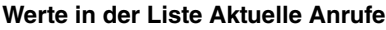

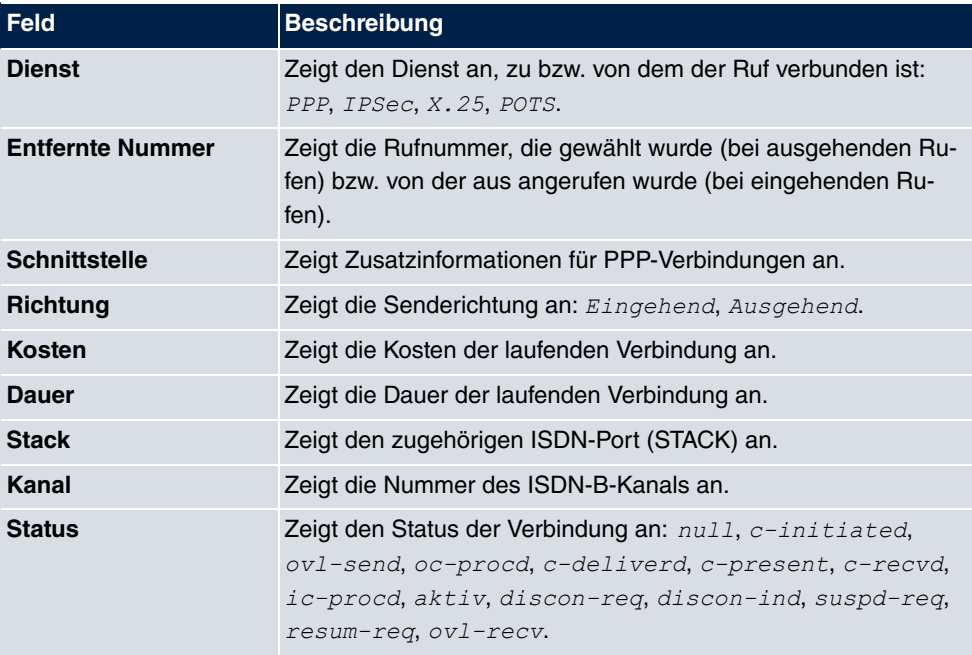

## **20.3.2 Anrufliste**

Im Menü **Monitoring**->**ISDN/Modem**->**Anrufliste** wird eine Liste der letzten 20 seit dem letzten Systemstart abgeschlossenen ISDN-Verbindungen (eingehend und ausgehend) angezeigt.

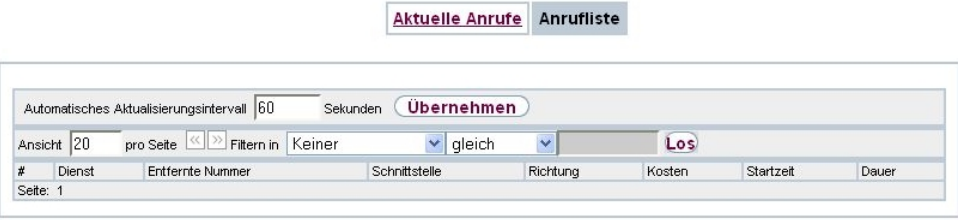

#### Abb. 227: **Monitoring**->**ISDN/Modem**->**Anrufliste**

#### <span id="page-621-0"></span>**Werte in der Liste Anrufliste**

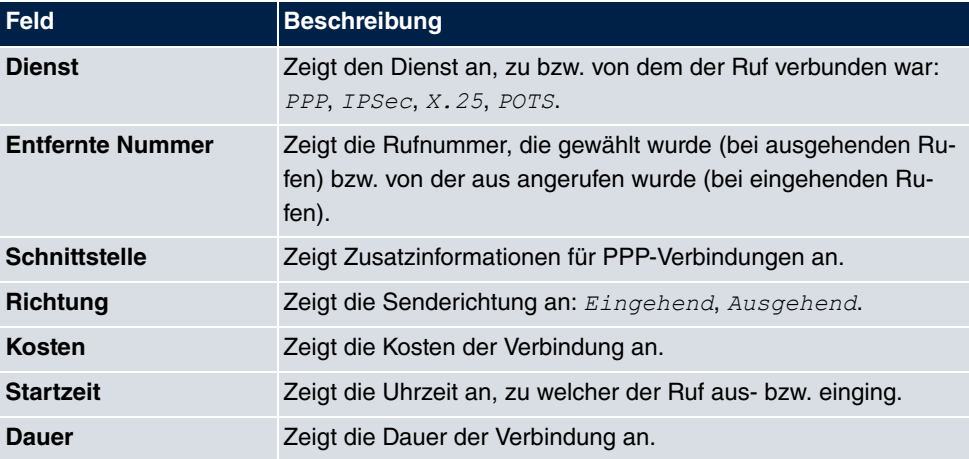

## **20.4 Schnittstellen**

### **20.4.1 Statistik**

Im Menü **Monitoring**->**Schnittstellen**->**Statistik** werden die aktuellen Werte und Aktivitäten aller Geräte-Schnittstellen angezeigt.

Über die Filterleiste können Sie auswählen, ob **Gesamttransfer** oder **Transferdurchsatz** angezeigt werden soll. In der Anzeige **Transferdurchsatz** werden die Werte pro Sekunde angezeigt.

**Statistik** 

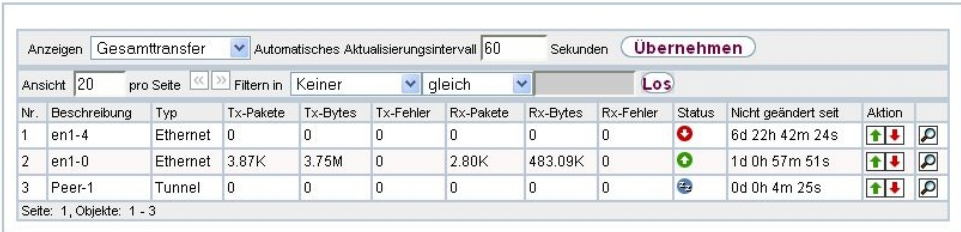

#### Abb. 228: **Monitoring**->**Schnittstellen**->**Statistik**

Durch Klicken auf die  $\blacksquare$ -Schaltfläche oder der  $\blacksquare$ -Schaltfläche in der Spalte Aktion wird der Status der Schnittstelle geändert.

#### <span id="page-622-0"></span>**Werte in der Liste Statistik**

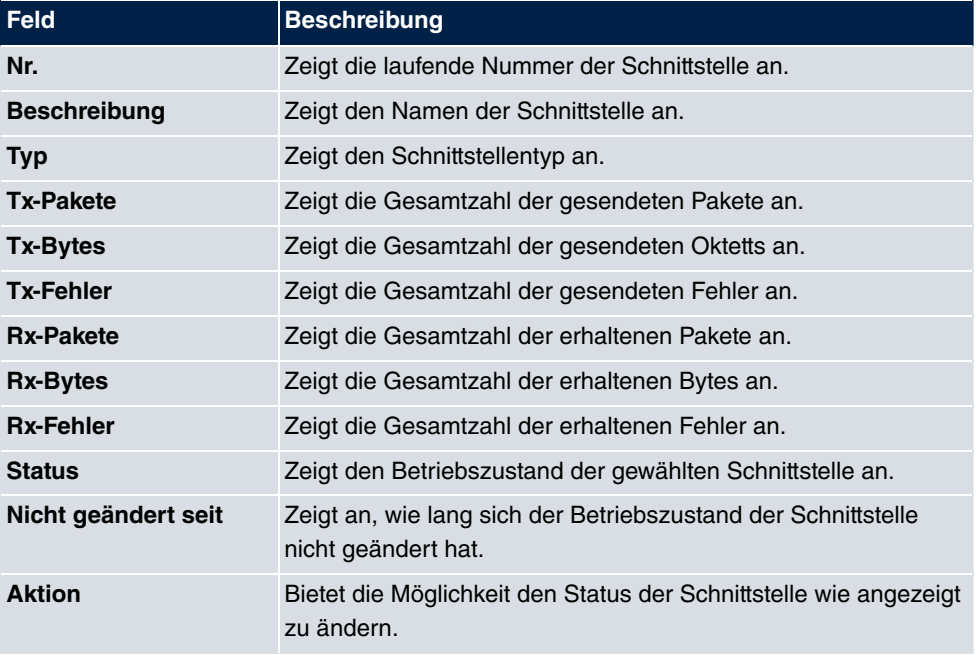

Über die  $\Box$ -Schaltfläche können Sie die statistischen Daten für die einzelnen Schnittstellen im Detail anzeigen lassen.

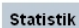

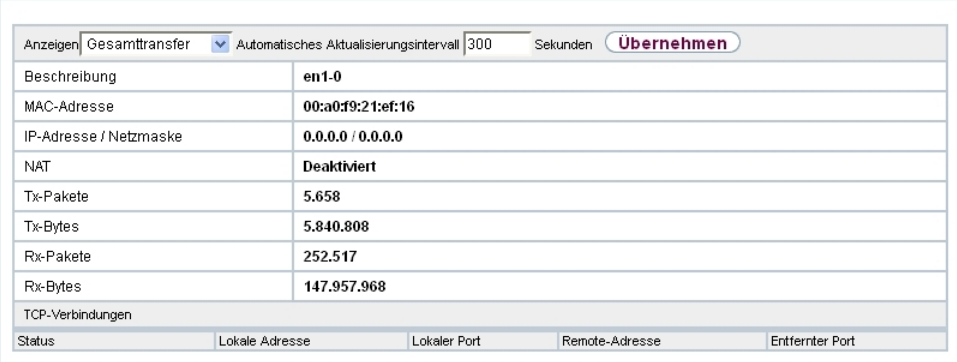

# Abb. 229: **Monitoring**->**Schnittstellen**->**Statistik**->

#### <span id="page-623-0"></span>**Werte in der Liste Statistik**

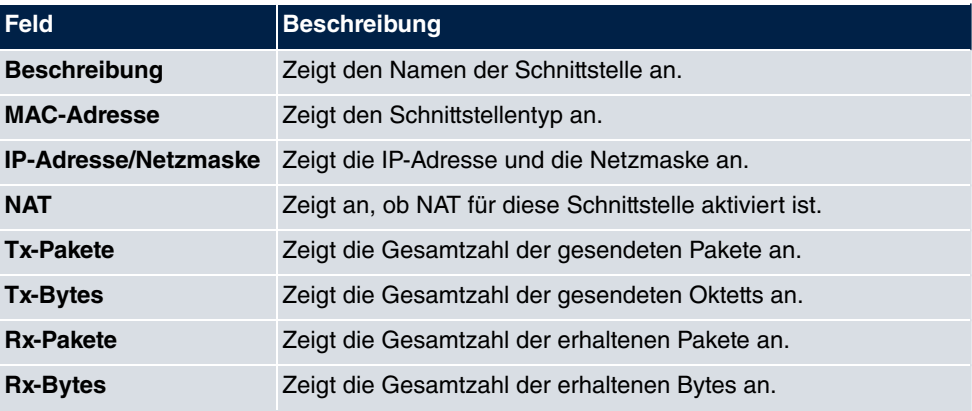

### <span id="page-623-1"></span>**Feld im Menü TCP-Verbindungen**

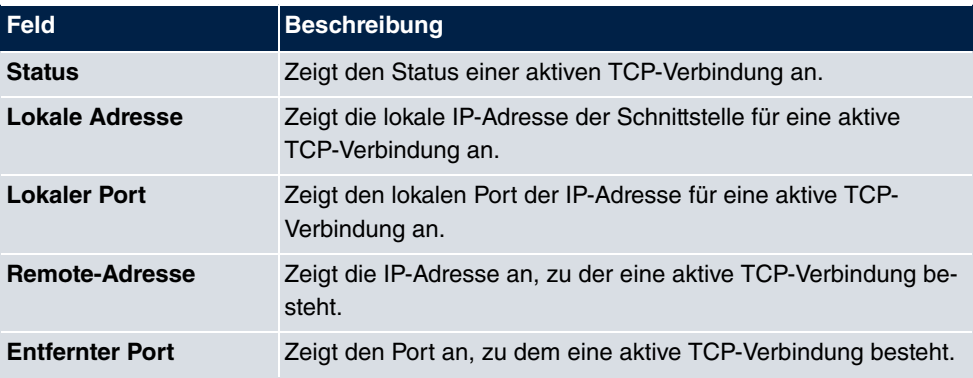

## **20.5 WLAN**

### **20.5.1 WLANx**

Im Menü **Monitoring**->**WLAN**->**WLAN** werden die aktuellen Werte und Aktivitäten der WLAN-Schnittstelle angezeigt. Dabei werden die Werte für den Drahtlos-Modus 802.11n separat aufgeführt.

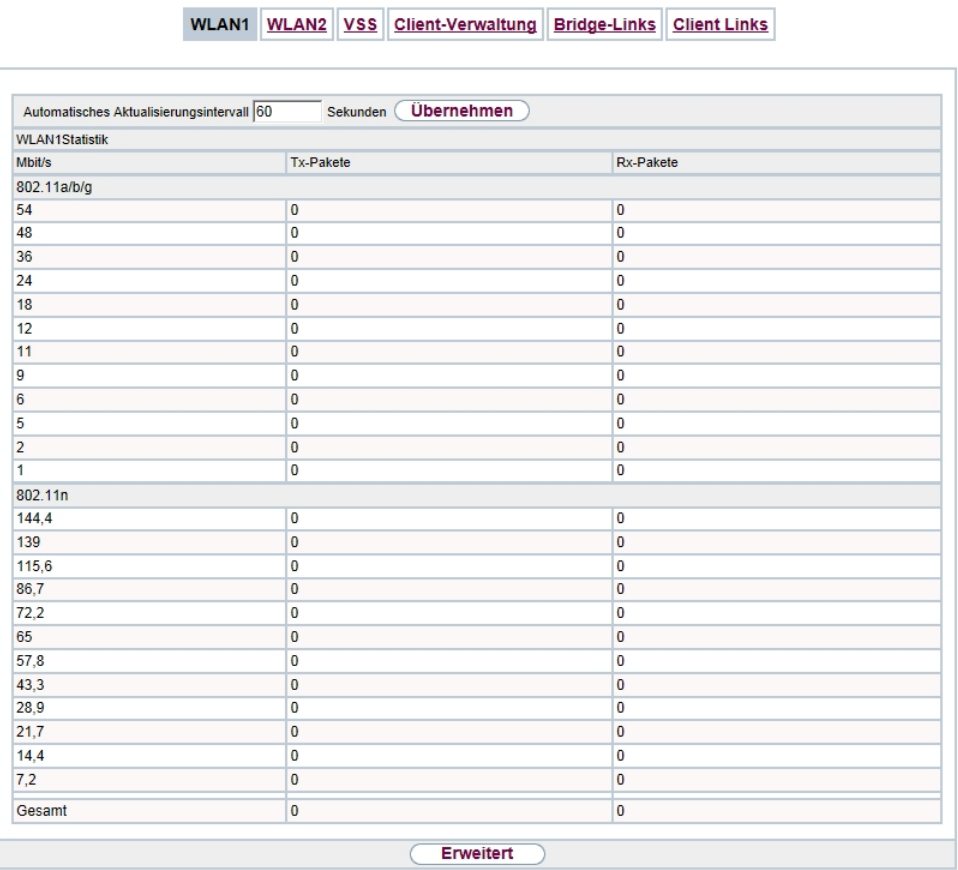

#### Abb. 230: **Monitoring**->**WLAN**->**WLAN**

#### <span id="page-624-0"></span>**Werte in der Liste WLAN**

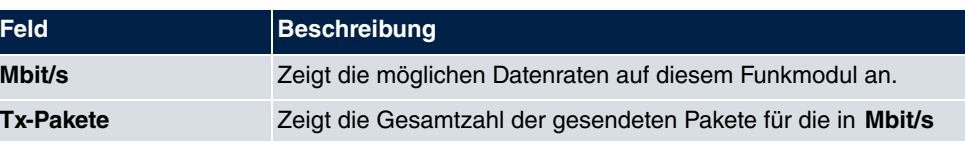

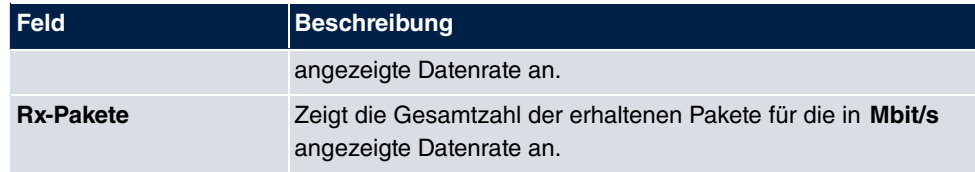

Über die Schaltfläche **Erweitert** gelangen Sie in eine Übersicht über weitere Details.

WLAN1 WLAN2 VSS Client-Verwaltung Bridge-Links Client Links

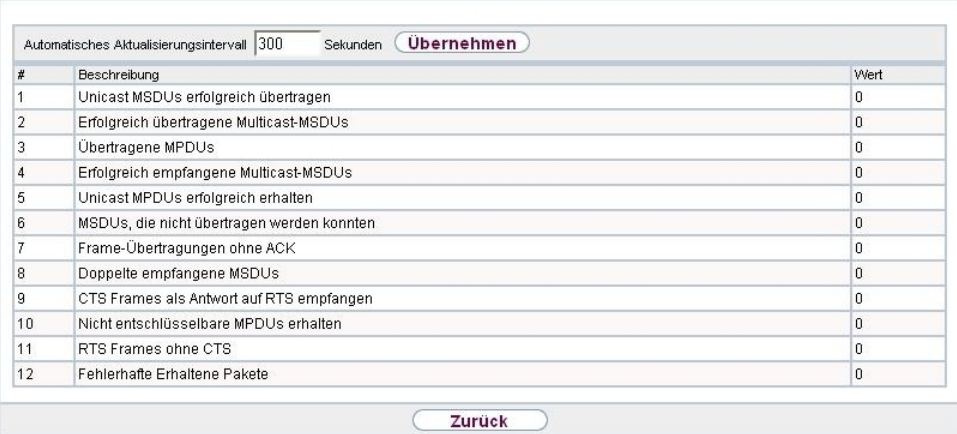

#### Abb. 231: **Monitoring**->**WLAN**->**WLAN**->**Erweitert**

#### <span id="page-625-0"></span>**Werte in der Liste Erweitert**

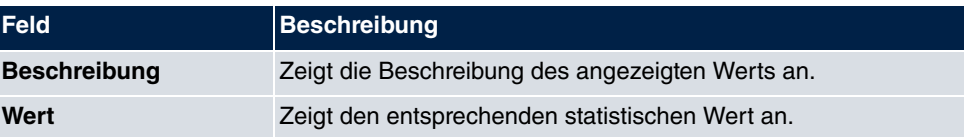

#### <span id="page-625-1"></span>**Bedeutung der Listeneinträge**

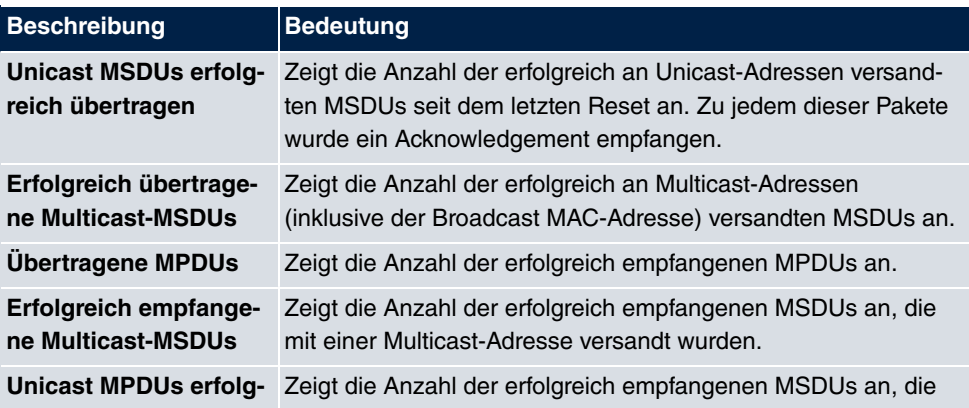

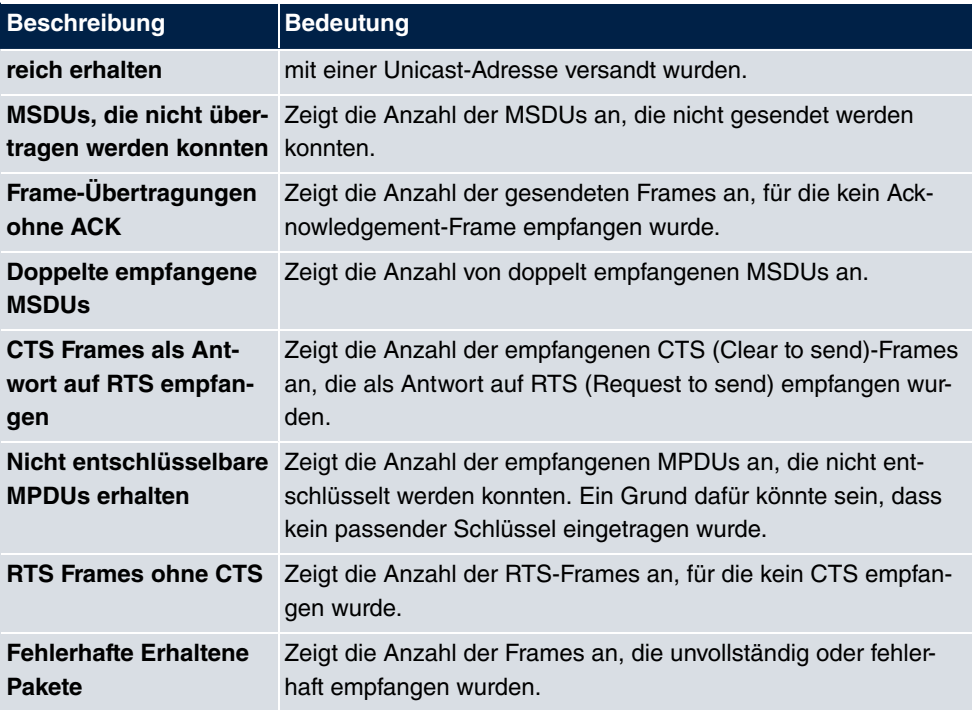

### **20.5.2 VSS**

Im Menü **Monitoring**->**WLAN**->**VSS** werden die aktuellen Werte und Aktivitäten der konfigurierten Drahtlosnetzwerke angezeigt.

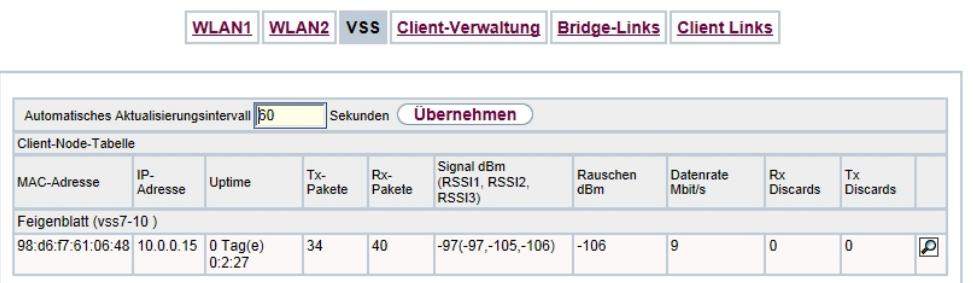

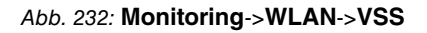

#### <span id="page-626-0"></span>**Werte in der Liste VSS**

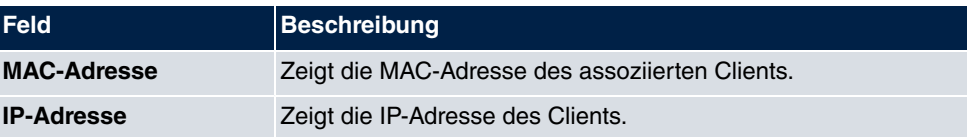

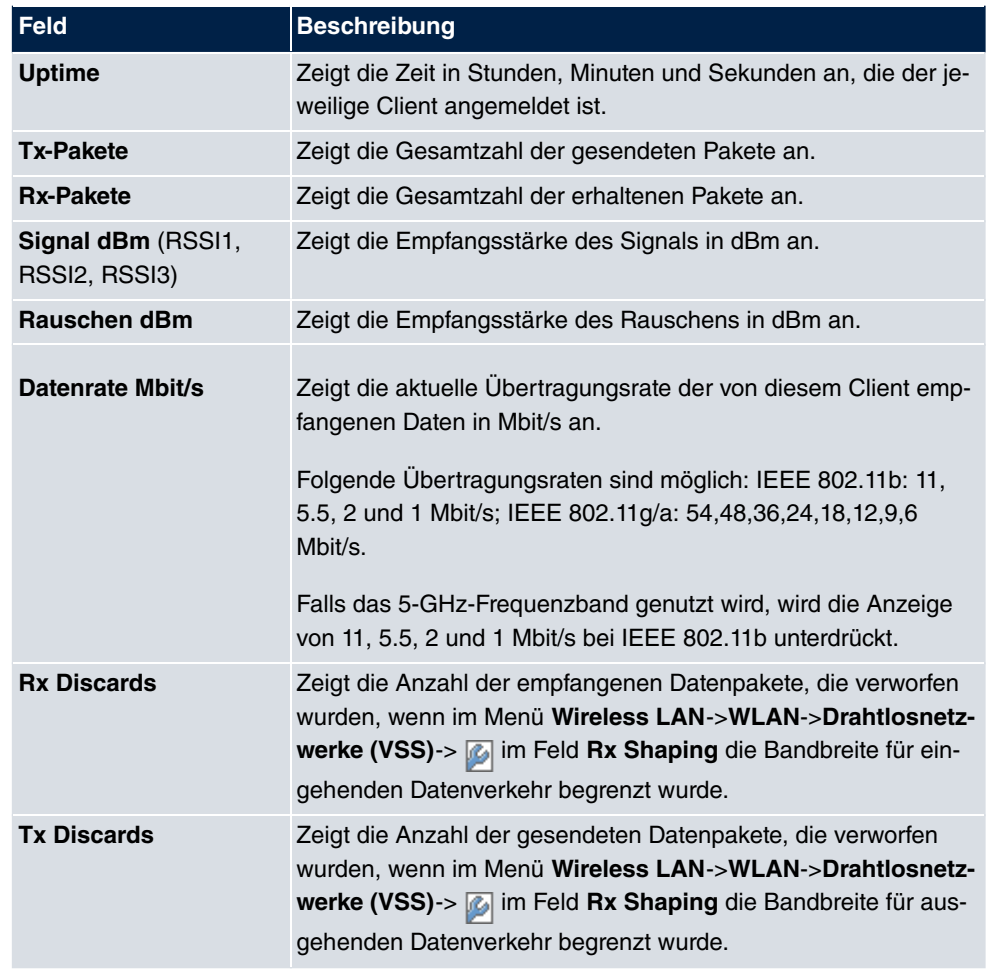

### **VSS - Details für Verbundene Clients**

Im Menü **Monitoring**->**WLAN**->**VSS**->**<Verbundener Client>**-> werden die aktuellen Werte und Aktivitäten eines verbundenen Clients angezeigt. Dabei werden die Werte für den Drahtlos-Modus 802.11n separat aufgeführt.

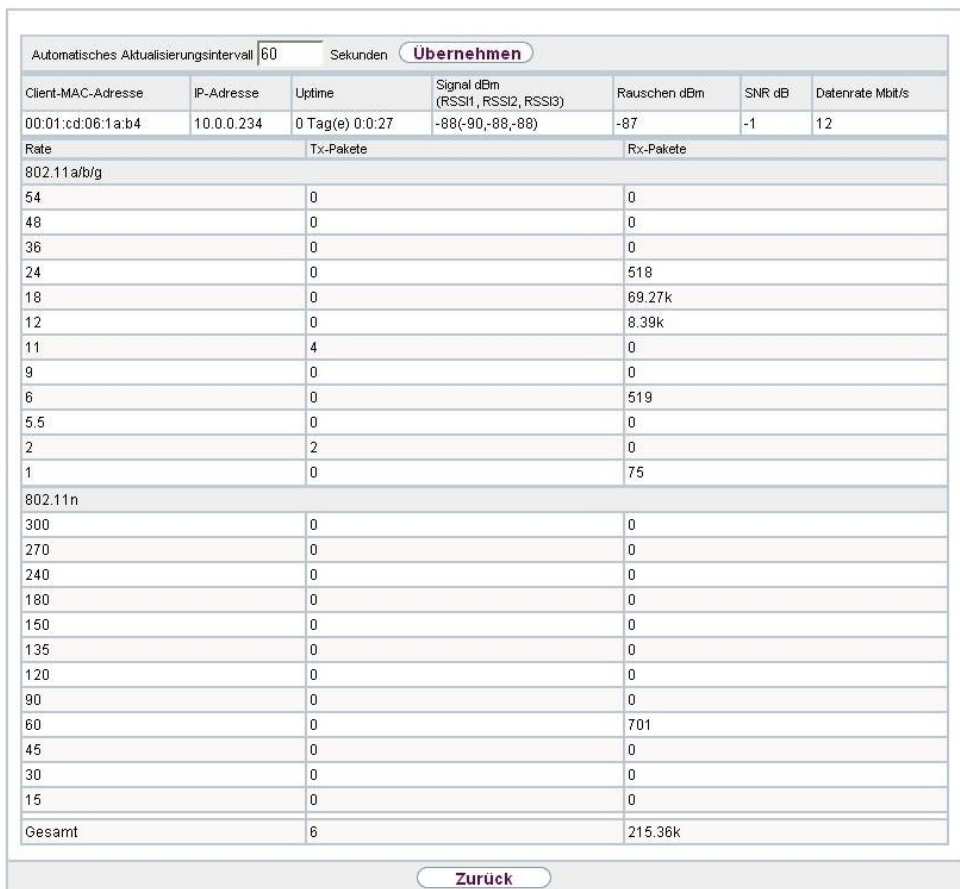

WLAN1 WLAN2 VSS Client-Verwaltung Bridge-Links Client Links

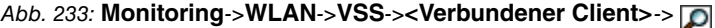

### <span id="page-628-0"></span>**Werte in der Liste <Verbundener Client>**

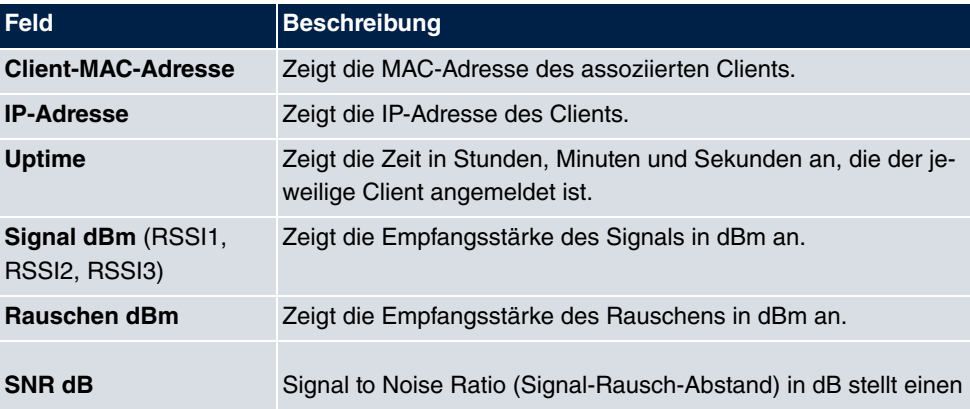

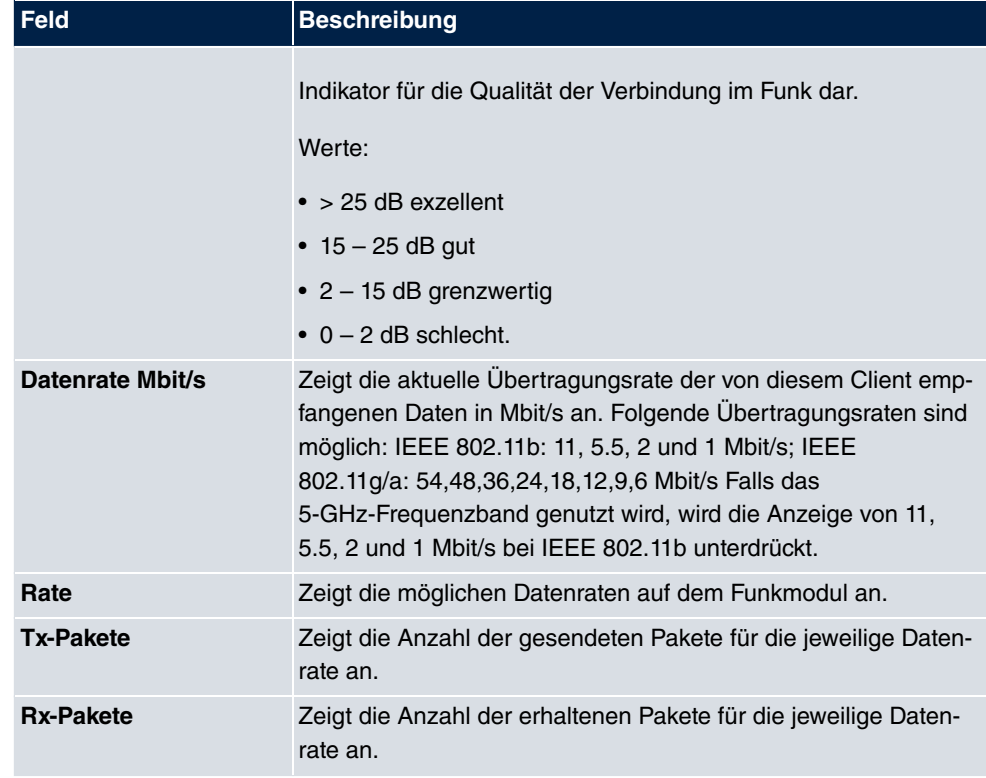

## **20.5.3 Client-Verwaltung**

Im Menü **Monitoring**->**WLAN**->**Client-Verwaltung** wird eine Übersicht des **Client-Verwaltung** angezeigt. Sie sehen für jedes VSS u. a. die Anzahl der verbundenen Clients, die Anzahl der Clients, die in vom **2,4/5-GHz-Übergang** betroffen sind, sowie die Anzahl der abgewiesenen Clients.

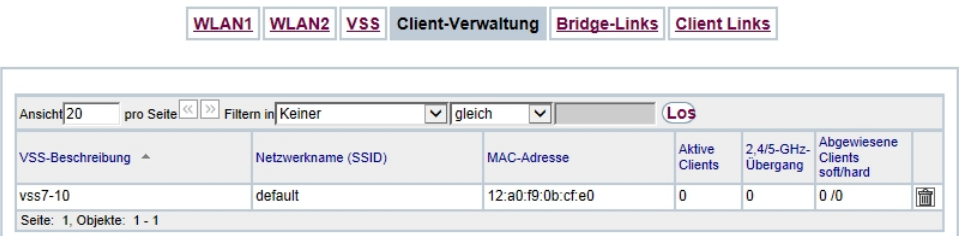

Abb. 234: **Monitoring**->**WLAN**->**Client-Verwaltung**

<span id="page-629-0"></span>**Werte in der Liste Client-Verwaltung**

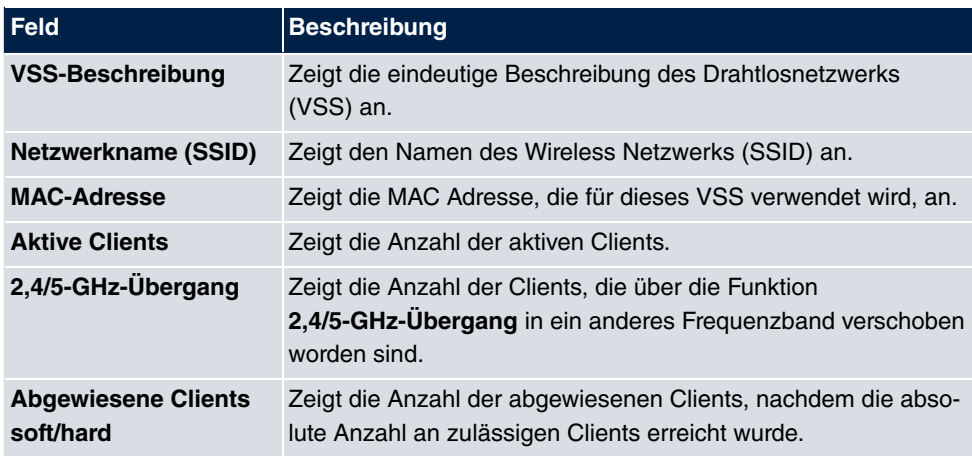

## **20.5.4 Bridge-Links**

Im Menü **Monitoring**->**WLAN**->**Bridge-Links** werden die aktuellen Werte und Aktivitäten der Bridge-Links angezeigt.

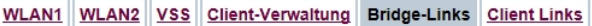

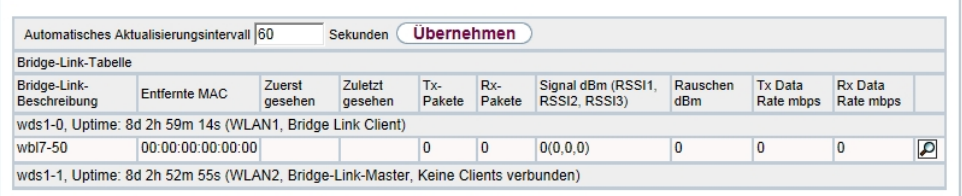

#### Abb. 235: **Monitoring**->**WLAN**->**Bridge-Links**

#### <span id="page-630-0"></span>**Werte in der Liste Bridge-Links**

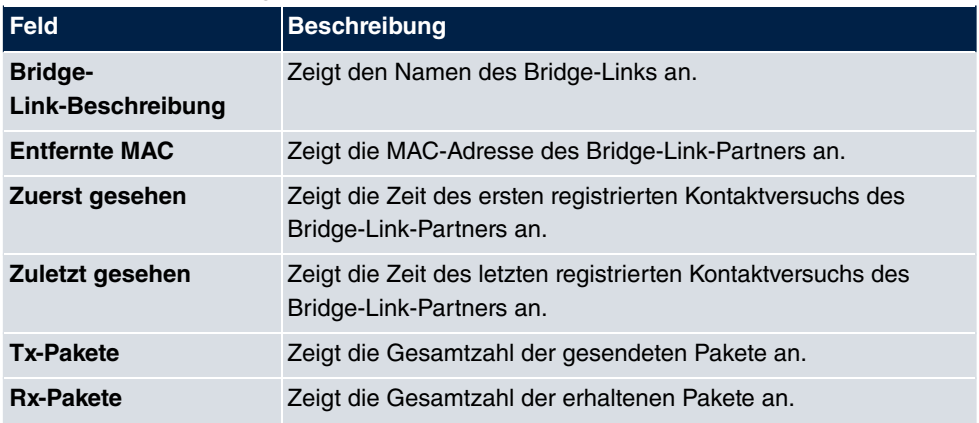

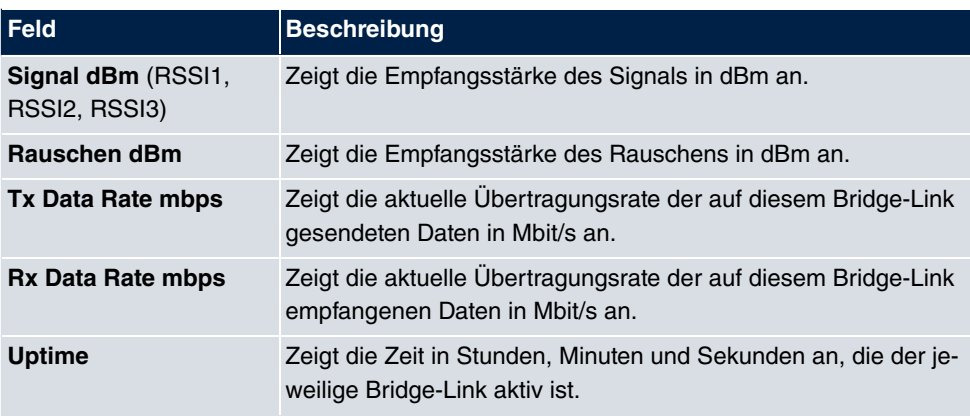

### **Bridge-Link Details**

Über das  $\sqrt{\phantom{a}}$ -Symbol öffnen Sie eine Übersicht über weitere Details zu den Bridge-Links.

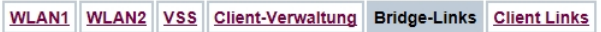

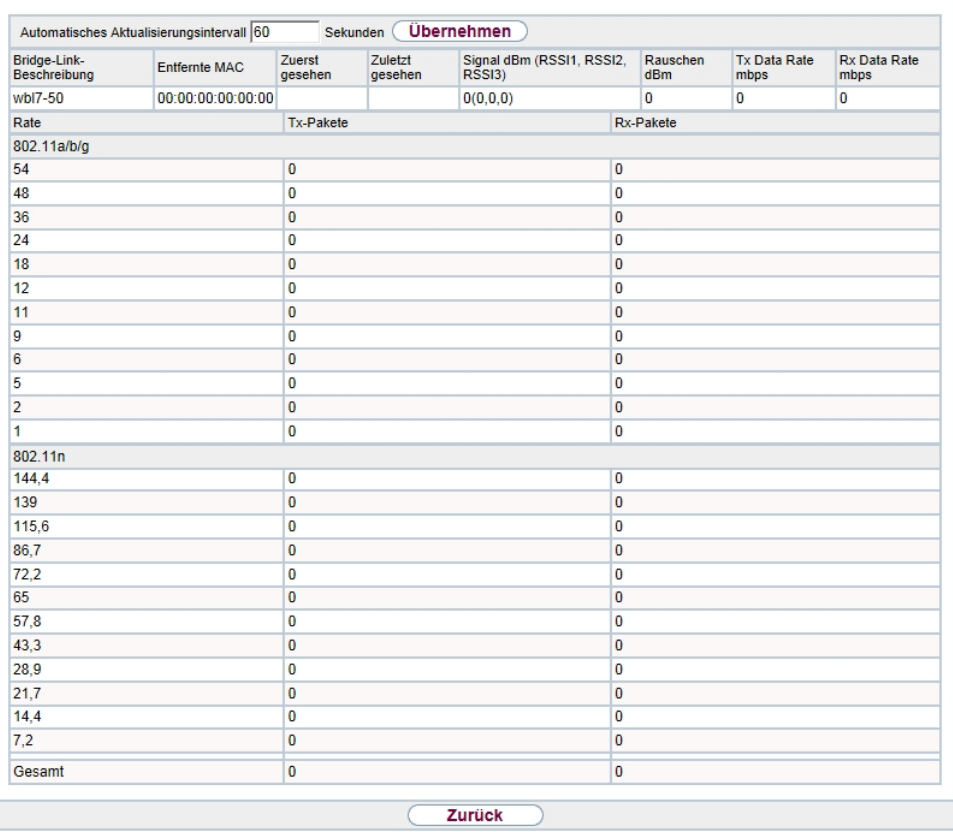

Abb. 236: **Monitoring**->**WLAN**->**Bridge-Links**->

### <span id="page-632-0"></span>**Werte in der Liste Bridge-Links**

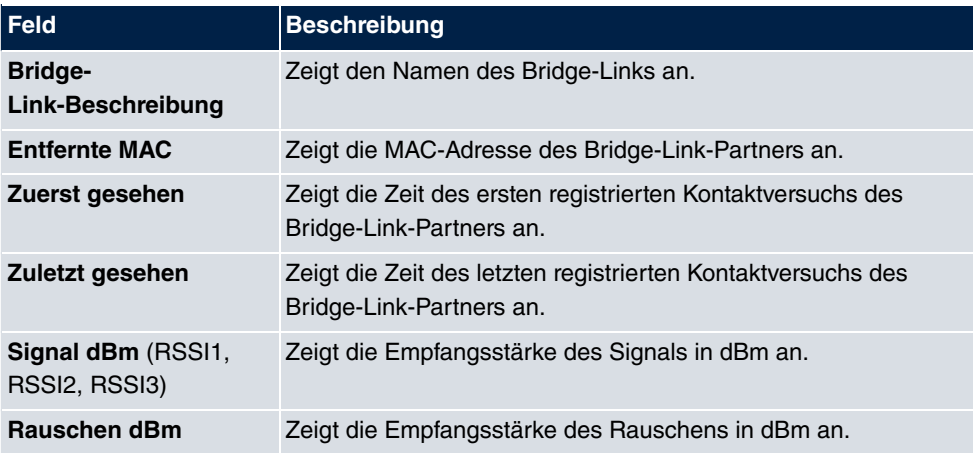

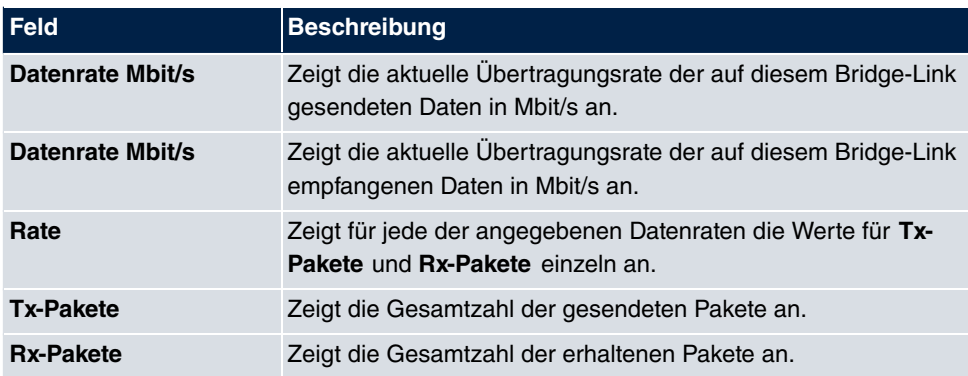

## **20.5.5 Client Links**

Im Menü **Monitoring**->**WLAN**->**Client Links** werden die aktuellen Werte und Aktivitäten der Client Links angezeigt.

WLAN1 WLAN2 VSS Client-Verwaltung Bridge-Links Client Links

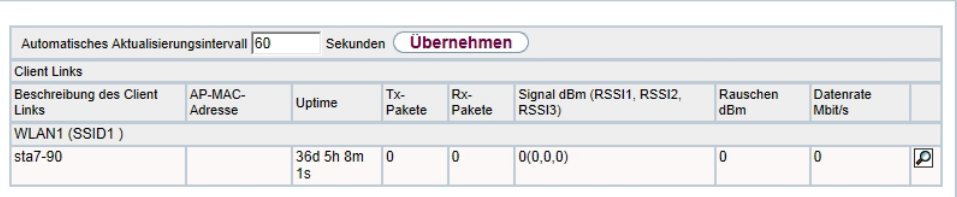

#### Abb. 237: **Monitoring**->**WLAN**->**Client Links**

#### <span id="page-633-0"></span>**Werte in der Liste Client Links**

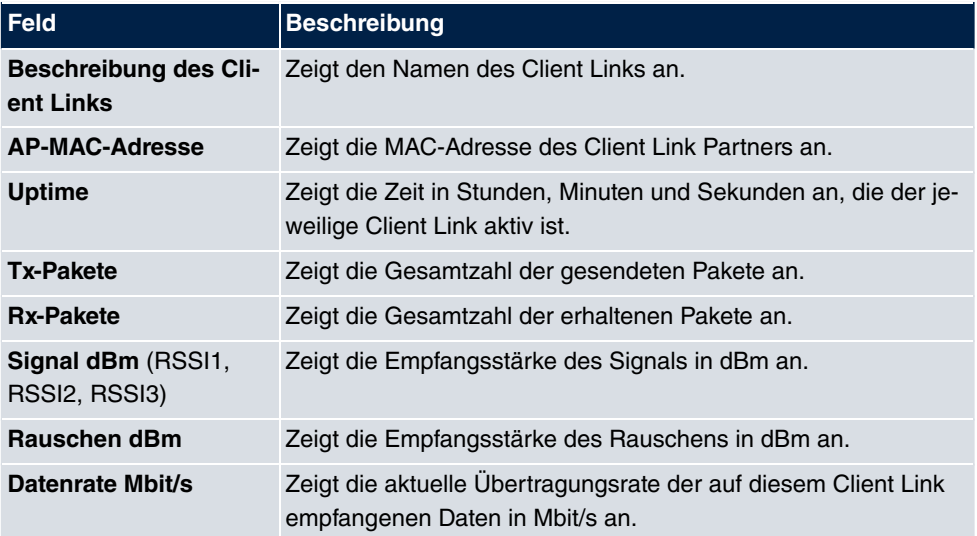

### **Client Link Details**

Über das <sub>IO</sub>-Symbol öffnen Sie eine Übersicht über weitere Details zu den Client Links.

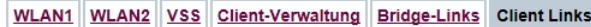

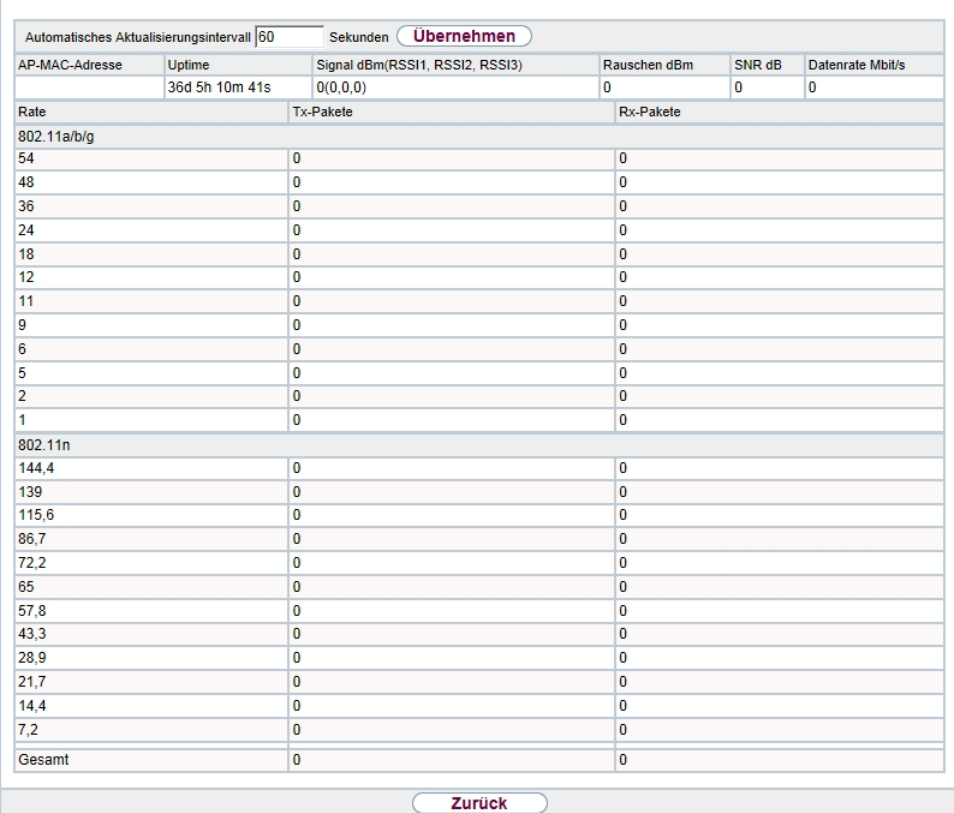

Abb. 238: **Monitoring**->**WLAN**->**Client Links**->

#### <span id="page-634-0"></span>**Werte in der Liste Client Links**

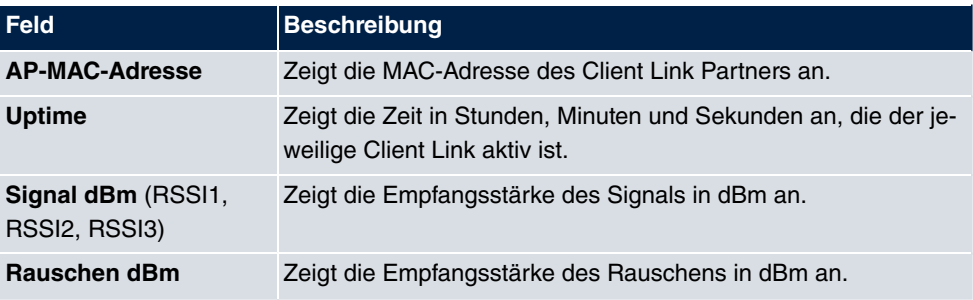

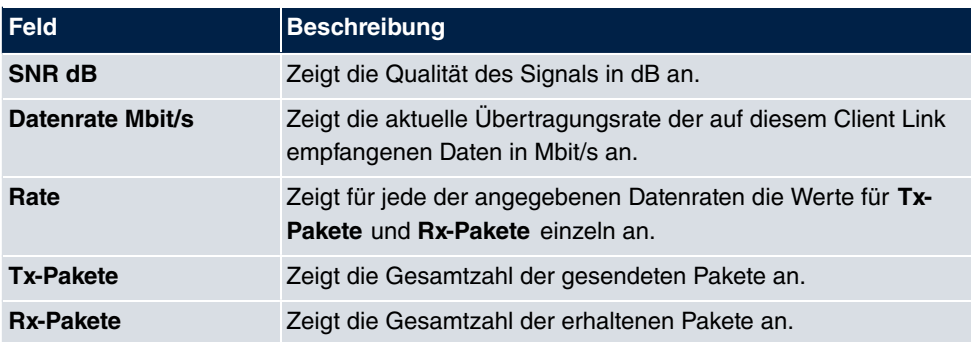

## **20.6 Bridges**

### **20.6.1 br<x>**

Im Menü **Monitoring**->**Bridges**-> **br<x>** werden die aktuellen Werte der konfigurierten Bridges angezeigt.

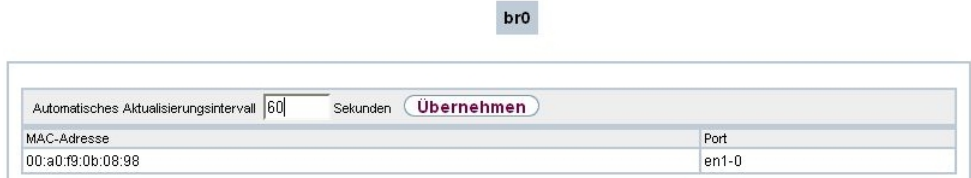

#### Abb. 239: **Monitoring**->**Bridges**

#### <span id="page-635-0"></span>**Werte in der Liste br<x>**

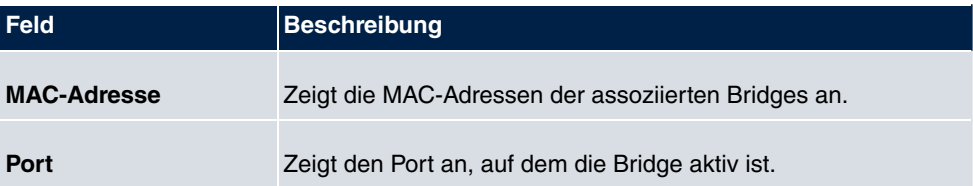

## **20.7 Hotspot-Gateway**

### **20.7.1 Hotspot-Gateway**

Im Menü **Monitoring**->**Hotspot-Gateway**->**Hotspot-Gateway** wird eine Liste aller verbundenen Hotspot-Benutzer angezeigt.

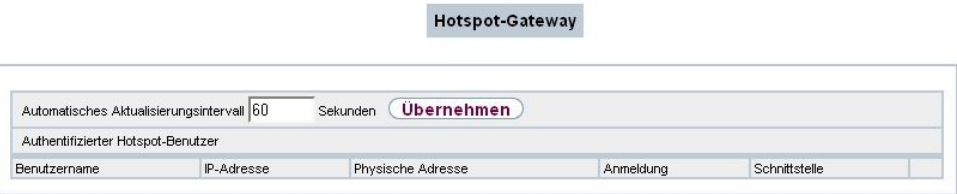

#### Abb. 240: **Monitoring**->**Hotspot-Gateway**->**Hotspot-Gateway**

#### <span id="page-636-0"></span>**Werte in der Liste Hotspot-Gateway**

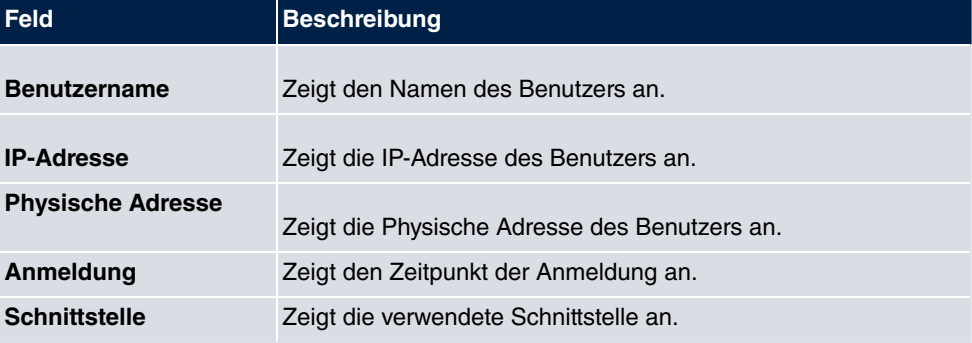

## **20.8 QoS**

Im Menü **Monitoring**->**QoS** werden Statistiken für die Schnittstellen angezeigt, für die QoS konfiguriert wurde.

## **20.8.1 QoS**

Im Menü **Monitoring**->**QoS**->**QoS** wird eine Liste aller Schnittstellen angezeigt, für die QoS konfiguriert wurde.

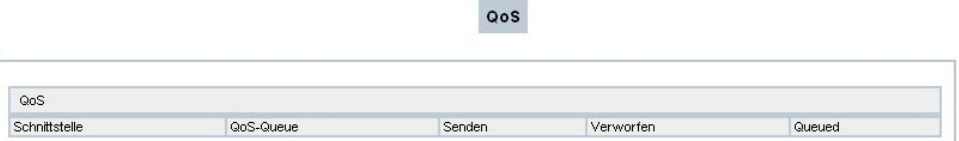

#### Abb. 241: **Monitoring**->**QoS**->**QoS**

#### **Werte in der Liste QoS**

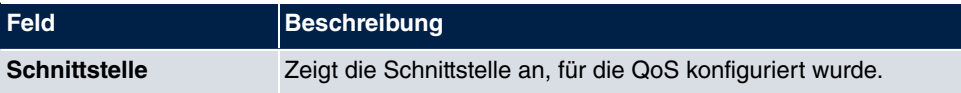

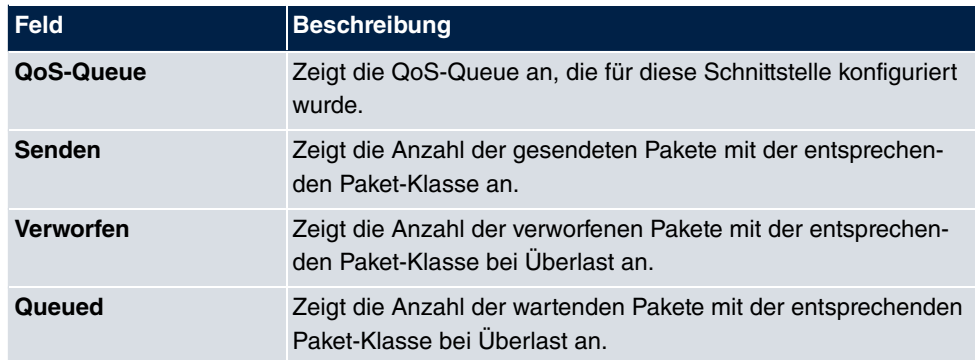

# **Index**

Aktiver Allgemeiner Präfix [249](#page-264-0) Benutzter Präfix/Länge [249](#page-264-0) Name [249](#page-264-0) Typ [249](#page-264-0) Von Schnittstelle [249](#page-264-0) Abfrage Intervall [314](#page-329-0) Address assignment [500](#page-515-0) Admin-Status [267](#page-282-0) Administrative FQDNs [505](#page-520-0) Administrativer Status [377](#page-392-0) , [474](#page-489-0) Adressbereich [454](#page-469-0) Adresse/Präfix [454](#page-469-0) Adresse/Subnetz [454](#page-469-0) Adressmodus [146](#page-161-0) , [362](#page-377-0) Adresstyp [454](#page-469-0) Ähnliches Zertifikat überschreiben [523](#page-538-0) Airtime Fairness [166](#page-181-0) , [209](#page-224-0) Aktion [185](#page-200-0) , [185](#page-200-0) , [254](#page-269-0) , [295](#page-310-0) , [445](#page-460-0) , [448](#page-463-0) [, 509](#page-524-0) , [523](#page-538-0) [, 561](#page-576-0) Aktives Funkmodulprofil [205](#page-220-0) Aktiviert [438](#page-453-0) Aktualisierung aktivieren [484](#page-499-0) Aktualisierungsintervall [486](#page-501-0) Aktualisierungspfad [486](#page-501-0) Alle Multicast-Gruppen [319](#page-334-0) Allgemeiner Name [110](#page-125-0) Allgemeiner Präfix [150](#page-165-0) Ankommende Rufnummer [392](#page-407-0) Ankündigen [150](#page-165-1) Anmeldefenster [554](#page-569-0) Antwort [476](#page-491-0) Antwortintervall (Letztes Mitglied) [314](#page-329-0) Anzahl der Spatial Streams [163](#page-178-0) , [208](#page-223-0) Anzahl erlaubter Verbindungen [385](#page-400-0) Anzahl Nachrichten [590](#page-605-0) Anzahl Verwendeter Ports [350](#page-365-0) AP-MAC-Adresse [185](#page-200-0) APN [493](#page-508-0) ARP Lifetime [299](#page-314-0) ARP Processing [215](#page-230-0)

Art der Einrichtung [150](#page-165-0) Art des Datenverkehrs [252](#page-267-0) ATM PVC [338](#page-353-0) ATM-Dienstkategorie [365](#page-380-0) ATM-Schnittstelle [360](#page-375-0) Aufzurufende Seite nach Login [552](#page-567-0) Ausgehende ISDN-Nummer [434](#page-449-0) Ausgehende Rufnummer [392](#page-407-0) Ausgehende Schnittstelle [285](#page-300-0) Ausgewählte Kanäle [168](#page-183-0) Ausgewählte Ports [434](#page-449-1) Ausgewählter Kanal [163](#page-178-0) Ausstehende Endezu-Ende-Anforderungen [368](#page-383-0) Ausstehende Segment-Anforderungen [368](#page-383-0) Auswahl [456](#page-471-0) Auswahl des Client-Bands [178](#page-193-0) , [219](#page-234-0) Auszuführende Aktion [540](#page-555-0) Authentifizierung [329](#page-344-0) , [335](#page-350-0) , [342](#page-357-0) , [347](#page-362-0) [, 355](#page-370-0) , [424](#page-439-0) [, 431](#page-446-0) Authentifizierungsmethode [377](#page-392-0) , [395](#page-410-0) Authentifizierungstyp [88](#page-103-0) , [93](#page-108-0) Authentisierung aktivieren [570](#page-585-0) Automatische Subnetzerstellung [150](#page-165-0) Autonomous Flag [152](#page-167-0) Autospeichermodus [112](#page-127-0) Autospeichermodus [523](#page-538-0) Bandbreite [163](#page-178-0) , [208](#page-223-0) Basierend auf Ethernet-Schnittstelle [144](#page-159-0) Beacon Period [181](#page-196-0) , [212](#page-227-0) Bedingung des Schnittstellenverkehrs [516](#page-531-0) Bedingung für Ereignisliste [523](#page-538-0) Befehlsmodus [523](#page-538-0) Befehlstyp [523](#page-538-0) Benachrichtigungsdienst [590](#page-605-0) Benutzer [103](#page-118-0) , [409](#page-424-0) Benutzer muss das Passwort ändern [103](#page-118-0) Benutzerdefiniert [110](#page-125-0) Benutzerdefinierte DHCP-Optionen [492](#page-507-0)

Benutzerdefinierter Kanalplan [170](#page-185-0) , [212](#page-227-0) Benutzername [324](#page-339-0) [, 332](#page-347-0) , [338](#page-353-0) [, 344](#page-359-0) , [353](#page-368-0) [, 421](#page-436-0) , [428](#page-443-0) [, 484](#page-499-0) , [513](#page-528-0) Berichtsmethode [297](#page-312-0) Berücksichtigen [262](#page-277-0) Beschreibung [98](#page-113-0) , [106](#page-121-0) , [116](#page-131-0) , [204](#page-219-0) , [208](#page-223-0) [, 239](#page-254-0) , [252](#page-267-0) [, 267](#page-282-0) , [273](#page-288-0) [, 278](#page-293-0) , [285](#page-300-0) [, 291](#page-306-0) , [295](#page-310-0) [, 324](#page-339-0) , [332](#page-347-0) [, 338](#page-353-0) , [344](#page-359-0) [, 353](#page-368-0) , [360](#page-375-0) [, 377](#page-392-0) , [384](#page-399-0) [, 395](#page-410-0) , [403](#page-418-0) [, 409](#page-424-0) , [417](#page-432-0) , [421](#page-436-0) , [428](#page-443-0) , [438](#page-453-0) , [452](#page-467-0) [, 453](#page-468-0) , [454](#page-469-0) [, 456](#page-471-0) , [457](#page-472-0) [, 460](#page-475-0) , [474](#page-489-0) , [495](#page-510-0) , [516](#page-531-0) , [523](#page-538-0) , [557](#page-572-0) , [561](#page-576-0) Beschreibung [243](#page-258-0) Beschreibung des Client Links [185](#page-200-0) Betreff [590](#page-605-0) Betreibermodus [88](#page-103-0) Betriebsmodus [163](#page-178-0) , [205](#page-220-0) , [208](#page-223-0) Bevorzugte Gültigkeitsdauer [152](#page-167-0) Blockieren nach Verbindungsfehler für [329](#page-344-0) [, 335](#page-350-0) , [342](#page-357-0) [, 347](#page-362-0) , [355](#page-370-0) [, 424](#page-439-0) , [431](#page-446-0) Blockzeit [94](#page-109-0) , [400](#page-415-0) Burst-Größe [285](#page-300-0) Burst-Mode [209](#page-224-0) CA-Name [523](#page-538-0) CA-Zertifikat [108](#page-123-0) CA-Zertifikate [400](#page-415-0) Callback [434](#page-449-0) Callback-Modus [347](#page-362-0) CAPWAP-Verschlüsselung [204](#page-219-0) Client FQDN akzeptieren [505](#page-520-0) Client-Typ [364](#page-379-0) Code [457](#page-472-0) Continuity Check (CC) Ende-zu-Ende [370](#page-385-0) Continuity Check (CC) Segment [370](#page-385-0) COS-Filter (802.1p/Layer 2) [273](#page-288-0) , [291](#page-306-0) , [557](#page-572-0) CRL verwenden [523](#page-538-0) CSV-Dateiformat [523](#page-538-0) Dateikodierung [113](#page-128-0), [114](#page-129-0) Dateiname [523](#page-538-0) Dateiname auf Server [523](#page-538-0)

Dateiname in Flash [523](#page-538-0) DH-Gruppe [395](#page-410-0) DHCP Client an Schnittstelle [299](#page-314-0) DHCP Broadcast Flag [153](#page-168-0) DHCP-Client [146](#page-161-1) DHCP-Client [328](#page-343-0) , [340](#page-355-0) DHCP-Hostname [153](#page-168-0) , [362](#page-377-0) DHCP-MAC-Adresse [153](#page-168-0) , [362](#page-377-0) DHCP-Modus [155](#page-170-0) DHCP-Optionen [490](#page-505-0) DHCP-Server [146](#page-161-1) Dienst [254](#page-269-0) [, 267](#page-282-0) , [273](#page-288-0) [, 291](#page-306-0) , [445](#page-460-0) , [448](#page-463-0) [, 557](#page-572-0) DNS-Aushandlung [329](#page-344-0) , [335](#page-350-0) , [342](#page-357-0) , [351](#page-366-0) [, 355](#page-370-0) , [425](#page-440-0) [, 433](#page-448-0) DNS-Domänen-Suchliste [501](#page-516-0) DNS-Hostname [476](#page-491-0) DNS-Propagation [155](#page-170-0) DNS-Server [357](#page-372-0) [, 411](#page-426-0) , [437](#page-452-0) , [488](#page-503-0) , [501](#page-516-1) DNS-Zuweisung über DHCP [299](#page-314-0) Domäne [478](#page-493-0) Domäne am Hotspot-Server [552](#page-567-0) Drahtloser Modus [166](#page-181-0) , [209](#page-224-0) Dropping-Algorithmus [287](#page-302-0) DSCP / Traffic Class Filter (Layer 3) [273](#page-288-0) [, 291](#page-306-0) , [557](#page-572-0) DSCP-/TOS-Wert [239](#page-254-0) DSCP/Traffic-Class-Filter setzen (Layer 3) [278](#page-293-0) DTIM Period [181](#page-196-0) , [212](#page-227-0) DUID [505](#page-520-0) Durchsatz [225](#page-240-0) Durchsatz/Client [226](#page-241-0) Dynamische Black List [220](#page-235-0) E-Mail [110](#page-125-0) EAP-Vorabauthentifizierung [176](#page-191-0) , [216](#page-231-0) Eigene IP-Adresse per ISDN/GSM übertragen [392](#page-407-0) Eingehende ISDN-Nummer [434](#page-449-0) Eintrag aktiv [88](#page-103-0) , [93](#page-108-0) Einträge [350](#page-365-1) Empfänger [590](#page-605-0) Ende-zu-Ende-Sendeintervall [368](#page-383-0)

Enkapsulierung [360](#page-375-0) Entfernte GRE-IP-Adresse [438](#page-453-0) Entfernte PPTP-IP-Adresse [335](#page-350-0) , [428](#page-443-0) Entfernte PPTP-IP-Adresse Hostname [428](#page-443-0) Entfernte IP-Adresse [418](#page-433-0) Entfernter Hostname [417](#page-432-0) Entfernter Benutzer (nur Einwahl) [344](#page-359-0) Entferntes IPv6-Netzwerk [382](#page-397-0) Enthaltene Zeichenfolge [590](#page-605-0) Ereignis [590](#page-605-0) Ereignisliste [516](#page-531-0) , [523](#page-538-0) Ereignistyp [516](#page-531-0) Erfolgreiche Versuche [516](#page-531-0) , [540](#page-555-0) Erlaubte Adressen [180](#page-195-0) , [220](#page-235-0) Erreichbarkeitsprüfung [90](#page-105-0) , [400](#page-415-0) , [407](#page-422-0) Erzeugungsmethode [152](#page-167-1) Ethernet-Schnittstelle [568](#page-583-0) Externer Dateiname [113](#page-128-0) , [114](#page-129-0) Facility [586](#page-601-0) Fehlgeschlagene Versuche [516](#page-531-0), [540](#page-555-0) Fehlversuche per Zeitraum [220](#page-235-0) Filter [278](#page-293-0) Fragmentation Threshold [168](#page-183-0) , [212](#page-227-0) Frequenzband [163](#page-178-0) , [208](#page-223-0) Gateway [490](#page-505-0) Gateway-Adresse [243](#page-258-0) Gateway-IP-Adresse [238](#page-253-0) GEO Zone Status [516](#page-531-0) Gerät [204](#page-219-0) Geschäftsbedingungen [552](#page-567-0) Gewichtung [285](#page-300-0) Größe des Protokoll-Headers unterhalb Layer 3 [281](#page-296-0) Gruppen-ID [539](#page-554-0) Gruppenbeschreibung [88](#page-103-0), [262](#page-277-0), [264](#page-279-0), [299](#page-314-0) Gültigkeitsdauer [152](#page-167-0) Hello-Intervall [419](#page-434-0) Hersteller auswählen [492](#page-507-0) , [493](#page-508-0) Herstellerbeschreibung [492](#page-507-0), [493](#page-508-0) High-Priority-Klasse [278](#page-293-0) Hinzuzufügende/zu bearbeitende MIB/ SNMP-Variable [523](#page-538-0)

Host [478](#page-493-0) Hostname [484](#page-499-0) ID des virtuellen Routers [568](#page-583-1) , [572](#page-587-0) , [572](#page-587-1) IGMP Proxy [316](#page-331-0) IGMP Snooping [181](#page-196-0) IKE (Internet Key Exchange) [377](#page-392-0) Immer aktiv [324](#page-339-0) [, 332](#page-347-0) , [338](#page-353-0) [, 344](#page-359-0) , [353](#page-368-0) [, 421](#page-436-0) , [428](#page-443-0) Indexvariablen [516](#page-531-0) , [523](#page-538-0) Intervall [516](#page-531-0) , [523](#page-538-0) , [540](#page-555-0) , [543](#page-558-0) Intra-cell Repeating [175](#page-190-0) , [215](#page-230-0) IP-Adressbereich [357](#page-372-0) , [411](#page-426-0) , [437](#page-452-0) , [488](#page-503-0) IP-Adresse [362](#page-377-0) , [363](#page-378-0) , [495](#page-510-0) , [568](#page-583-0) , [586](#page-601-0) [, 597](#page-612-0) IP-Adresse / Netzmaske [146](#page-161-0) IP-Adresse des virtuellen Routers [568](#page-583-1) IP-Adresse zur Nachverfolgung [265](#page-280-0) IP-Adresse/Netzmaske [306](#page-321-0) IP-Adressmodus [326](#page-341-0) , [333](#page-348-0) , [339](#page-354-0) , [346](#page-361-0) , [354](#page-369-0) [, 422](#page-437-0) , [430](#page-445-0) IP-Komprimierung [407](#page-422-0) IP-Poolname [357](#page-372-0) , [411](#page-426-0) , [437](#page-452-0) , [488](#page-503-0) , [490](#page-505-1) IP-Version [456](#page-471-0) IP-Version [474](#page-489-0) IP-Version des Tunnelnetzwerks [377](#page-392-0) IP-Zuordnungspool [346](#page-361-0) , [380](#page-395-0) IP-Zuordnungspool (IPCP) [422](#page-437-0) , [430](#page-445-0) IPv4 [454](#page-469-0) IPv4 Proxy ARP [387](#page-402-0) IPV4-Adresse [476](#page-491-0) IPv4-Adressvergabe [380](#page-395-0) IPv4-DNS-Server [478](#page-493-0) IPv4-Quelladresse/-netzmaske [273](#page-288-0) , [291](#page-306-0) [, 557](#page-572-0) IPv4-Zieladresse/-netzmaske [273](#page-288-0) , [291](#page-306-0) [, 557](#page-572-0) IPv6 [146](#page-161-1) , [328](#page-343-0) , [340](#page-355-0) , [454](#page-469-0) IPv6-Adresse [476](#page-491-0) IPv6-Adressen [146](#page-161-1) IPv6-DNS-Server [478](#page-493-0) IPv6-Modus [146](#page-161-1) , [328](#page-343-0) , [340](#page-355-0)

IPv6-Quelladresse/-länge [273](#page-288-0) , [291](#page-306-0) , [557](#page-572-0) IPv6-Zieladresse/-länge [273](#page-288-0) , [291](#page-306-0) , [557](#page-572-0) Kanal [163](#page-178-0) , [185](#page-200-0) , [205](#page-220-0) Kanalbündelung [350](#page-365-2) Kanäle scannen [170](#page-185-0) Kanalplan [168](#page-183-0) , [212](#page-227-0) Kategorie [509](#page-524-0) Kennung der statischen Schnittstelle [505](#page-520-0) Kennwort für geschütztes Zertifikat [523](#page-538-0) Klassen-ID [278](#page-293-0) , [285](#page-300-0) Klassenplan [278](#page-293-0) Komprimierung [431](#page-446-0) Konfiguration verschlüsseln [523](#page-538-0) Konfiguration enthält Zertifikate/Schlüssel [523](#page-538-0) Konfiguration speichern [99](#page-114-0) Konfigurationsmodus [380](#page-395-0) Kontrollmodus [281](#page-296-0) , [372](#page-387-0) Land [110](#page-125-0) Layer 4-Protokoll [239](#page-254-0) LCP-Erreichbarkeitsprüfung [329](#page-344-0) , [335](#page-350-0) , [342](#page-357-0) [, 355](#page-370-0) , [424](#page-439-0) [, 431](#page-446-0) LDAP-URL-Pfad [116](#page-131-0) Lease Time [490](#page-505-0) Lebensdauer [395](#page-410-0) [, 403](#page-418-0) Level [586](#page-601-0) Level Nr. [98](#page-113-0) Link-Präfix [150](#page-165-0) Lizenzschlüssel [72](#page-87-0) Lizenzseriennummer [72](#page-87-0) Lokale GRE-IP-Adresse [438](#page-453-0) Lokale IP-Adresse [299](#page-314-0) Lokale Zertifikatsbeschreibung [113](#page-128-0), [114](#page-129-0) , [523](#page-538-0) Lokale ID [377](#page-392-0) Lokale IP-Adresse [238](#page-253-0) , [326](#page-341-0) , [333](#page-348-0) , [339](#page-354-0) [, 346](#page-361-0) , [354](#page-369-0) [, 380](#page-395-0) , [419](#page-434-0) , [422](#page-437-0) , [430](#page-445-0) [, 438](#page-453-0) Lokale PPTP-IP-Adresse [335](#page-350-0) Lokale WLAN-SSID [523](#page-538-0)

Lokaler Dateiname [523](#page-538-0) Lokaler Hostname [417](#page-432-0) Lokaler ID-Typ [377](#page-392-0), [395](#page-410-0) Lokaler ID-Wert [395](#page-410-0) Lokales IPv6-Netzwerk [382](#page-397-0) Lokales Zertifikat [395](#page-410-0) Long Retry Limit [212](#page-227-0) Loopback Ende-zu-Ende [368](#page-383-0) Loopback-Segment [368](#page-383-0) MAC-Adresse [144](#page-159-0) , [362](#page-377-0) , [495](#page-510-0) Mail-Exchanger (MX) [485](#page-500-0) Max. Scan-Dauer [170](#page-185-0) Max. Anzahl Clients - Hard Limit [178](#page-193-0). [219](#page-234-0) Max. Anzahl Clients - Soft Limit [178](#page-193-0). [219](#page-234-0) Max. Queue-Größe [287](#page-302-0) Max. Übertragungsrate [209](#page-224-0) Max. Zeitraum aktiver Scan [170](#page-185-0) Max. Zeitraum passiver Scan [170](#page-185-0) Maximale Upload-Geschwindigkeit [281](#page-296-0) [, 285](#page-300-0) , [372](#page-387-0) Maximale Antwortzeit [314](#page-329-0) Maximale Anzahl der erneuten Einwählversuche [329](#page-344-0) , [335](#page-350-0) , [342](#page-357-0) , [347](#page-362-0) , [355](#page-370-0) Maximale Anzahl Wiederholungen [419](#page-434-0) Maximale Anzahl der IGMP-Statusmeldungen [314](#page-329-0) Maximale Burst-Größe (MBS) [365](#page-380-0) Maximale Zeit zwischen Versuchen [419](#page-434-0) Menüs [100](#page-115-0) Metrik [238](#page-253-0) [, 243](#page-258-0) , [246](#page-261-0) [, 380](#page-395-0) Metrik-Offset für Aktive Schnittstellen [306](#page-321-0) Metrik-Offset für Inaktive Schnittstellen [306](#page-321-0) MIB-Variablen [523](#page-538-0) Min. Queue-Größe [287](#page-302-0) Min. Zeitraum aktiver Scan [170](#page-185-0) Min. Zeitraum passiver Scan [170](#page-185-0) Minimale Zeit zwischen Versuchen

[419](#page-434-0) Mitglieder [452](#page-467-0) , [453](#page-468-0) [, 460](#page-475-0) MobIKE [387](#page-402-0) Modus [108](#page-123-0) , [185](#page-200-0) , [239](#page-254-0) , [299](#page-314-0) , [314](#page-329-0) , [350](#page-365-0) [, 392](#page-407-0) , [395](#page-410-0) [, 409](#page-424-0) Modus des D-Kanals [392](#page-407-0) Monitored GEO Zone [516](#page-531-0) Monitoring-Modus [572](#page-587-0) MTU [330](#page-345-0) [, 438](#page-453-0) Multicast-Gruppen-Adresse [319](#page-334-0) Nach Ausführung neu starten [523](#page-538-0) Nachrichtenkomprimierung [590](#page-605-0) Nachrichtentyp [586](#page-601-0) Name [204](#page-219-0) , [409](#page-424-0) [, 500](#page-515-0) Name des Bridge Links (ID) [186](#page-201-0) NAT-Eintrag erstellen [326 ,](#page-341-0) [333](#page-348-0) , [339](#page-354-0) , [346](#page-361-0) [, 354](#page-369-0) , [422](#page-437-0) [, 430](#page-445-0) NAT-Methode [252](#page-267-0) NAT-Traversal [400](#page-415-0) Netzmaske [299](#page-314-0) , [362](#page-377-0) , [363](#page-378-0) Netzwerkadresse [299](#page-314-0) Netzwerkkonfiguration [299](#page-314-0) Netzwerkname (SSID) [175](#page-190-0), [182](#page-197-0), [185](#page-200-0) , [215](#page-230-0) Neue Quell-IP-Adresse/Netzmaske [257](#page-272-0) Neue Ziel-IP-Adresse/Netzmaske [257](#page-272-0) Neuer Quell-Port [257](#page-272-0) Neuer Ziel-Port [257](#page-272-0) Neustart des Geräts nach [523](#page-538-0) Nutzungsart [347](#page-362-0) [, 431](#page-446-0) Nutzungsbereich [163](#page-178-0) OAM-Fluss-Level [368](#page-383-1) Öffentliche IPv4-Quelladresse [387](#page-402-0) Öffentliche Schnittstelle [387](#page-402-0) Öffentlicher Schnittstellenmodus [387](#page-402-0) On Link Flag [152](#page-167-0) Organisation [110](#page-125-0) Organisationseinheit [110](#page-125-0) Original Quell-Port/Bereich [254](#page-269-0) Original Ziel-IP-Adresse/Netzmaske [254](#page-269-0) Original Ziel-Port/Bereich [254](#page-269-0) Originale Quell-IP-Adresse/Netzmaske

[254](#page-269-0) Ort [110](#page-125-0) OSPF-Modus [351](#page-366-0) , [425](#page-440-0) , [433](#page-448-0) Passwort [103](#page-118-0), [108](#page-123-0), [113](#page-128-0), [114](#page-129-0), [324](#page-339-0), [332](#page-347-0) [, 338](#page-353-0) , [344](#page-359-0) [, 353](#page-368-0) , [409](#page-424-0) [, 417](#page-432-0) , [421](#page-436-0) [, 428](#page-443-0) , [484](#page-499-0) [, 513](#page-528-0) , [523](#page-538-0) , [561](#page-576-0) Peak Cell Rate (PCR) [365](#page-380-0) Peer-Adresse [377](#page-392-0) Peer-ID [377](#page-392-0) PFS-Gruppe verwenden [403](#page-418-0) Phase-1-Profil [385](#page-400-0) Phase-2-Profil [385](#page-400-0) PIN [493](#page-508-0) PMTU propagieren [407](#page-422-0) Pool-Verwendung [490](#page-505-1) Pop-Up-Fenster für Statusanzeige [554](#page-569-0) Port [486](#page-501-0) PPPoE-Ethernet-Schnittstelle [324](#page-339-0) PPPoE-Modus [324](#page-339-0) PPPoE-Schnittstelle für Mehrfachlink [324](#page-339-0) PPTP-Adressmodus [335](#page-350-0) PPTP-Ethernet-Schnittstelle [332](#page-347-0) PPTP-Modus [428](#page-443-0) Pre-Empt-Modus (zurück in Master-Status) [570](#page-585-0) Preshared Key [176](#page-191-0) , [182](#page-197-1) , [186](#page-201-0) , [216](#page-231-0) , [377](#page-392-0) Primärer IPv4-DNS-Server [474](#page-489-0) Primärer IPv6-DNS-Server [474](#page-489-0) Priorisierungsalgorithmus [281](#page-296-0) Priorität [88](#page-103-0) , [93](#page-108-0) , [285](#page-300-0) , [474](#page-489-0) Priorität der virtuellen Schnittstelle [568](#page-583-1) Priority Queueing [285](#page-300-0) Privaten Schlüssel generieren [108](#page-123-0) Proposals [395](#page-410-0) , [403](#page-418-0) Protokoll [246](#page-261-0) , [254](#page-269-0) , [267](#page-282-0) , [273](#page-288-0) , [291](#page-306-0) , [384](#page-399-0) [, 457](#page-472-0) , [486](#page-501-0) [, 523](#page-538-0) , [557](#page-572-0) [, 586](#page-601-0) Provider [360](#page-375-0) , [484](#page-499-0) Providername [486](#page-501-0) Provisioning-Server [492](#page-507-0) Proxy ARP [153](#page-168-0)

Proxy-ARP-Modus [351](#page-366-0) , [425](#page-440-0) , [433](#page-448-0) Proxy-Schnittstelle [316](#page-331-0) Quell-IP-Adresse [516](#page-531-0) , [523](#page-538-0) Quell-IP-Adresse [540](#page-555-0) , [543](#page-558-0) Quell-IP-Adresse/Netzmaske [239](#page-254-0) , [254](#page-269-0) [, 267](#page-282-0) , [384](#page-399-0) Quell-Port [239](#page-254-0) , [384](#page-399-0) Quell-Port/Bereich [254](#page-269-0) , [267](#page-282-0) , [273](#page-288-0) , [291](#page-306-0) [, 557](#page-572-0) Quelladresse/Länge [243](#page-258-0) Quelle [445](#page-460-0) , [448](#page-463-0) [, 523](#page-538-0) Quellportbereich [457](#page-472-0) Quellschnittstelle [239](#page-254-0) , [267](#page-282-0) , [319](#page-334-0) Queues/Richtlinien [281](#page-296-0) RA-Signierungszertifikat [108](#page-123-0) RA-Verschlüsselungszertifikat [108](#page-123-0) RADIUS-Dialout [90](#page-105-0) RADIUS-Passwort [88](#page-103-0) RADIUS-Server [216](#page-231-0) RADIUS-Server Gruppen-ID [409](#page-424-0) Real Time Jitter Control [281](#page-296-0) Regelkette [295](#page-310-0) , [297](#page-312-0) , [563](#page-578-0) Richtlinie [90](#page-105-0) [, 94](#page-109-0) Richtung [278](#page-293-0) [, 306](#page-321-0) Richtung des Datenverkehrs [516](#page-531-0) Roaming-Profil [170](#page-185-0) Robustheit [314](#page-329-0) Rolle [409](#page-424-0) Route [246](#page-261-0) Route aktiv [243](#page-258-0) Routenankündigung [303](#page-318-0) Routeneinträge [326](#page-341-0) , [333](#page-348-0) , [339](#page-354-0) , [346](#page-361-0) , [354](#page-369-0) [, 380](#page-395-0) , [422](#page-437-0) [, 430](#page-445-0) , [438](#page-453-0) Routenklasse [237](#page-252-0) Routenselektor [265](#page-280-0) Routentyp [237](#page-252-0) , [243](#page-258-0) Router Advertisement annehmen [146](#page-161-1) , [328](#page-343-0) [, 340](#page-355-0) Router Advertisement übertragen [146](#page-161-1) Router-Gültigkeitsdauer [155](#page-170-0) Router-Präferenz [155](#page-170-0) RTS Threshold [168](#page-183-0) , [212](#page-227-0) RTT-Modus (Realtime-Traffic-Modus) [285](#page-300-0)

Rufnummer [350](#page-365-0) Rx Shaping [180](#page-195-1) , [221](#page-236-0) Scan-Intervall [170](#page-185-0) Scan-Schwelle [170](#page-185-0) SCEP-Server-URL [523](#page-538-0) SCEP-URL [108](#page-123-0) Schlüsselgröße [523](#page-538-0) Schlüsselwert [438](#page-453-0) Schnittstelle [77](#page-92-0) , [78](#page-93-0) , [80](#page-95-0) , [237](#page-252-0) , [246](#page-261-0) , [252](#page-267-0) [, 264](#page-279-1) , [281](#page-296-0) [, 297](#page-312-0) , [306](#page-321-0) [, 314](#page-329-0) , [372](#page-387-0) [, 474](#page-489-0) , [478](#page-493-0) , [484](#page-499-0) , [490](#page-505-1) , [500](#page-515-0) , [523](#page-538-0) [, 542](#page-557-0) , [552](#page-567-0) [, 563](#page-578-0) Schnittstelle des virtuellen Routers [568](#page-583-1) Schnittstellen [278](#page-293-0) Schnittstellenaktion [542](#page-557-0) Schnittstellenauswahl [299](#page-314-0) Schnittstellenmodus [144](#page-159-0) , [474](#page-489-0) Schnittstellenstatus [516](#page-531-0) Schnittstellenstatus festlegen [523](#page-538-0) Schweregrad [590](#page-605-0) Segment-Sendeintervall [368](#page-383-0) Sekundärer IPv4-DNS-Server [474](#page-489-0) Sekundärer IPv6-DNS-Server [474](#page-489-0) Sende WOL-Paket über Schnittstelle [561](#page-576-0) Sendeintervall für Advertisements [570](#page-585-0) Sendeleistung [163](#page-178-0), [205](#page-220-0) Sequenznummern der Datenpakete [419](#page-434-0) Server [486](#page-501-0) Server Timeout [90](#page-105-0) Server-IP-Adresse [88](#page-103-0), [93](#page-108-0) Server-URL [523](#page-538-0) Serveradresse [523](#page-538-0) Setze COS Wert (802.1p/Layer 2) [278](#page-293-0) Short Guard Interval [168](#page-183-0), [212](#page-227-0) Short Retry Limit [212](#page-227-0) Sicherheitsmodus [176](#page-191-0) , [182](#page-197-1) , [216](#page-231-0) Sicherheitsrichtlinie [146](#page-161-0) , [146](#page-161-1) , [326](#page-341-0) , [328](#page-343-0) [, 333](#page-348-0) , [339](#page-354-0) [, 340](#page-355-0) , [380](#page-395-0) [, 382](#page-397-0) Signal [185](#page-200-0)

SNTP-Server [501](#page-516-1) Special Handling Timer [267](#page-282-0) Sperrzeit für Black List [220](#page-235-0) Spezifische Ports [434](#page-449-1) Sprache für Anmeldefenster [552](#page-567-0) Staat/Provinz [110](#page-125-0) Standard-Benutzerpasswort [88](#page-103-0) Standard-Ethernet für PPPoE-Schnittstellen [362](#page-377-0) Standard-Timeout bei Inaktivität [554](#page-569-0) Standardroute [326](#page-341-0) , [333](#page-348-0) , [339](#page-354-0) , [346](#page-361-0) , [354](#page-369-0) [, 380](#page-395-0) , [422](#page-437-0) [, 430](#page-445-0) , [438](#page-453-0) Standort [204](#page-219-0) Startmodus [385](#page-400-0) Startzeit [521](#page-536-0) Statische Adressen [152](#page-167-1) Status [516](#page-531-0) Status der Funktionstaste [516](#page-531-0) Status des Auslösers [523](#page-538-0) Status festlegen [523](#page-538-0) Stoppzeit [521](#page-536-0) Subjektname [523](#page-538-0) Subnetz-ID [150](#page-165-0) Sustained Cell Rate (SCR) [365](#page-380-0) Sychronisationsmodus [572](#page-587-1) TACACS+-Passwort [93](#page-108-0) Tag [509](#page-524-0) TCP-ACK-Pakete priorisieren [329](#page-344-0) , [335](#page-350-0) [, 342](#page-357-0) , [355](#page-370-0) [, 363](#page-378-0) , [424](#page-439-0) TCP-MSS-Clamping [153](#page-168-0) TCP-Port [94](#page-109-0) Tickettyp [554](#page-569-0) Timeout [94](#page-109-0) Timeout bei Inaktivität [324](#page-339-0) , [332](#page-347-0) , [338](#page-353-0) , [344](#page-359-0) [, 353](#page-368-0) , [421](#page-436-0) [, 428](#page-443-0) Timeout für Nachrichten [590](#page-605-0) Traffic Shaping [285](#page-300-0) Traffic Shaping [281](#page-296-0) Transparente MAC-Adresse [78](#page-93-0) Trigger [542](#page-557-0) Tunnelprofil [421](#page-436-0) Tx Shaping [180](#page-195-1) , [221](#page-236-0) Typ [273](#page-288-0) , [291](#page-306-0) , [360](#page-375-0) , [457](#page-472-0) , [557](#page-572-0) , [561](#page-576-0) U-APSD [175](#page-190-0)

Überbuchen zugelassen [285](#page-300-0) Überprüfung anhand einer Zertifi-katsperrliste (CRL) [106](#page-121-0) Überprüfung der IPv4-Rückroute [387](#page-402-0) Übertragener Datenverkehr [516](#page-531-0) Übertragungsmodus [392](#page-407-0) Übertragungsschlüssel [176](#page-191-0) , [182](#page-197-1) , [216](#page-231-0) Überwachte Schnittstelle [516](#page-531-0) Überwachte Subsysteme [590](#page-605-0) Überwachte Variable [516](#page-531-0) Überwachte IP-Adresse [540](#page-555-0) Überwachte Schnittstelle [542](#page-557-0) Überwachtes Zertifikat [516](#page-531-0) UDP-Port [90](#page-105-0) UDP-Quellport [418](#page-433-0) UDP-Zielport [418](#page-433-0) Umschalttoleranz [570](#page-585-0) UMTS/LTE-Schnittstelle [353](#page-368-0) Unveränderliche Parameter [269](#page-284-0) Vendor Option String [493](#page-508-0) Verbindungsstatus [273](#page-288-0) , [291](#page-306-0) , [557](#page-572-0) Verbindungstyp [344](#page-359-0) , [421](#page-436-0) Verbleibende Gültigkeitsdauer [516](#page-531-0) Verbunden [185](#page-200-0) Verbundene Clients [225](#page-240-0) Vergleichsbedingung [516](#page-531-0) Vergleichswert [516](#page-531-0) Vermeidung von Datenstau (RED) [287](#page-302-0) Verschlüsselung [94](#page-109-0) , [347](#page-362-0) , [424](#page-439-0) , [431](#page-446-0) Verschlüsselungsmethode [281](#page-296-0) Version in Empfangsrichtung [303](#page-318-0) Version in Senderichtung [303](#page-318-0) Versionsprüfung [523](#page-538-0) Versuche [523](#page-538-0) , [543](#page-558-0) Verteilungsmodus [262](#page-277-0) Verteilungsrichtlinie [262](#page-277-0) , [264](#page-279-0) Verteilungsverhältnis [264](#page-279-1) Vertrauenswürdigkeit des Zertifikats erzwingen [106](#page-121-0) Verwendeter Kanal [205](#page-220-0) Verwerfen ohne Rückmeldung [297](#page-312-0) Virtual Channel Connection (VCC)

[365](#page-380-0) [, 368](#page-383-1) Virtual Channel Identifier (VCI) [360](#page-375-0) Virtual Path Connection (VPC) [368](#page-383-1) Virtual Path Identifier (VPI) [360](#page-375-0) VLAN [221](#page-236-1) [, 324](#page-339-0) VLAN Identifier [158](#page-173-0) VLAN-ID [144](#page-159-0) , [221](#page-236-1) , [324](#page-339-0) VLAN-Mitglieder [158](#page-173-0) VLAN-Name [158](#page-173-0) Vom NAT ausnehmen (DMZ) [299](#page-314-0) Wake-on-LAN-Filter [561](#page-576-0) Wake-On-LAN-Regelkette [561](#page-576-0) Walled Garden [552](#page-567-0) Walled Garden URL [552](#page-567-0) Weiterleiten [478](#page-493-0) Weiterleiten an [478](#page-493-0) Wiederholungen [90](#page-105-0) Wiederkehrender Hintergrund-Scan [212](#page-227-0) Wildcard [485](#page-500-0) Wildcard-MAC-Adresse [78](#page-93-0) Wildcard-Modus [78](#page-93-0) WLAN-Modul auswählen [523](#page-538-0) WLC-SSID [523](#page-538-0) WMM [175](#page-190-0) , [215](#page-230-0) WPA Cipher [176](#page-191-0) , [182](#page-197-1) , [216](#page-231-0) WPA-Modus [176](#page-191-0) , [182](#page-197-1) , [216](#page-231-0) WPA2 Cipher [176](#page-191-0) , [182](#page-197-1) , [216](#page-231-0) XAUTH-Profil [385](#page-400-0) Zeitbedingung [521](#page-536-0) Zeitplan (Start-/Stoppzeit) [509](#page-524-0) Zeitstempel [586](#page-601-0) Zertifikat in Konfiguration schreiben [523](#page-538-0) Zertifikat ist ein CA-Zertifikat [106](#page-121-0) Zertifikatsanforderungsbeschreibung [108](#page-123-0) , [523](#page-538-0) Ziel [445](#page-460-0) [, 448](#page-463-0) Ziel-IP-Adresse [516](#page-531-0) , [523](#page-538-0) , [543](#page-558-0) Ziel-IP-Adresse/Netzmaske [238](#page-253-0) , [254](#page-269-0) , [267](#page-282-0) [, 384](#page-399-0) Ziel-MAC-Adresse [561](#page-576-0) Ziel-Port/Bereich [254](#page-269-0) , [267](#page-282-0) , [273](#page-288-0) , [291](#page-306-0) [, 557](#page-572-0)

Zieladresse/Länge [243](#page-258-0) Zielport [239](#page-254-0) , [384](#page-399-0) Zielportbereich [457](#page-472-0) Zielschnittstelle [319](#page-334-0) Zielschnittstelle [243](#page-258-0) Zugangs-Level [103](#page-118-0) Zugewiesene Drahtlosnetzwerke (VSS) [205](#page-220-0) Zugriff [513](#page-528-0) Zugriffsfilter [295](#page-310-0) Zugriffskontrolle [180](#page-195-0) , [220](#page-235-0) Zulässiger Hotspot-Client [554](#page-569-0) Zum SNMP Browser wechseln [99](#page-114-0) Zusammenfassend [110](#page-125-0) Zusätzliche, frei zugängliche Domänennamen [552](#page-567-0) Zusätzlicher Filter des IPv4-Datenverkehrs [382](#page-397-1) , [384](#page-399-0) Zweiter Verwendeter Kanal [163](#page-178-0) 2,4/5-GHz-Übergang [614](#page-629-0) Abgewiesene Clients soft/hard [614](#page-629-0) ADSL-Logik [580](#page-595-0) Aktion [233](#page-248-0) , [580](#page-595-1) [, 601](#page-616-0) , [607](#page-622-0) Aktion wenn Lizenz nicht registriert [506](#page-521-0) Aktion wenn Server nicht erreichbar [506](#page-521-0) Aktive Clients [614](#page-629-0) Aktualisierungstimer [308](#page-323-0) Aktuelle Ortszeit [67](#page-82-0) Aktueller Dateiname im Flash [580](#page-595-1) Als DHCP-Server [473](#page-488-0) Als IPCP-Server [473](#page-488-0) Alternative Schnittstelle, um DNS-Server zu erhalten [472](#page-487-0) Andere Inaktivität [451](#page-466-0) Angegriffener Access Point [231](#page-246-0) Anmeldung [621](#page-636-0) Anzahl der Wählversuche [546](#page-561-0) AP gefunden [223](#page-238-0) AP offline [223](#page-238-0) AP verwaltet [223](#page-238-0) AP-MAC-Adresse [618](#page-633-0) , [619](#page-634-0) Art des Angriffs [231](#page-246-0)

Auf Client-Anfrage antworten [547](#page-562-0) Auf der Black List [511](#page-526-0) Auf der White List [511](#page-526-0) Ausgehende Nummer [545](#page-560-0) Aushandlungsmodus [602](#page-617-0) Ausloggen [575](#page-590-0) Authentifizierung für PPP-Einwahl [96](#page-111-0) Authentifizierungsmethode [602](#page-617-0) Benachrichtigungsdienst [593](#page-608-0) Benutzer [574](#page-589-0) Benutzername [593](#page-608-1) [, 621](#page-636-0) Beschreibung [601](#page-616-0) , [602](#page-617-0) , [607](#page-622-0) , [608](#page-623-0) , [610](#page-625-0) Beschreibung des Client Links [618](#page-633-0) BOSS [580](#page-595-0) Bridge-Link-Beschreibung [615](#page-630-0) , [617](#page-632-0) BRRP aktivieren [573](#page-588-0) Bytes [602](#page-617-0) Cache-Größe [472](#page-487-0) Cache-Treffer [481](#page-496-0) Cache-Trefferrate (%) [481](#page-496-0) Client-MAC-Adresse [613](#page-628-0) CPU-Last [%] [223](#page-238-0) CRLs senden [415](#page-430-0) CTS Frames als Antwort auf RTS empfangen [610](#page-625-1) Datei auswählen [580](#page-595-1) Dateiname [580](#page-595-1) Datenrate Mbit/s [611](#page-626-0) , [613](#page-628-0) , [618](#page-633-0) , [619](#page-634-0) Datum [600](#page-615-0) Datum einstellen [67](#page-82-1) Dauer [605](#page-620-0) , [606](#page-621-0) Details [601](#page-616-0) DHCP-Server [198](#page-213-0) Dienst [605](#page-620-0) [, 606](#page-621-0) DNS-Anfragen [481](#page-496-0) DNS-Domänen-Suchliste [502](#page-517-0) DNS-Server [503](#page-518-0) Domänenname [471](#page-486-0) Doppelte empfangene MSDUs [610](#page-625-1) Dritter Zeitserver [68](#page-83-0) DSA-Schlüsselstatus [82](#page-97-0) Durchsatz [227](#page-242-0) Dynamische RADIUS-Authentifizierung

[413](#page-428-0) E-Mail-Adresse [593](#page-608-1) Eingehende Nummer [545](#page-560-0) Empfangene DNS-Pakete [481](#page-496-0) Entfernte IP-Adresse [574](#page-589-0) Entfernte ID [602](#page-617-0) Entfernte IP-Adresse [601](#page-616-0) , [602](#page-617-0) Entfernte MAC [615](#page-630-0) , [617](#page-632-0) Entfernte Netzwerke [601](#page-616-0) Entfernte Nummer [605](#page-620-0) , [606](#page-621-0) Entfernter Port [602](#page-617-0) , [608](#page-623-1) Erfolgreich beantwortete Anfragen [481](#page-496-0) Erfolgreich empfangene Multicast-MS-DUs [610](#page-625-1) Erfolgreich übertragene Multicast-MS-DUs [610](#page-625-1) Erreichbarkeitsprüfung [602](#page-617-0) Erster Zeitserver [68](#page-83-0) Erweiterte Route [245](#page-260-0) Faxkopfzeile [514](#page-529-0) Fehler [233](#page-248-1) , [602](#page-617-0) , [604](#page-619-0) Fehlerhafte Erhaltene Pakete [610](#page-625-1) Fertig [233](#page-248-1) Firewall auf Werkseinstellungen zurücksetzen [452](#page-467-1) Frame-Übertragungen ohne ACK [610](#page-625-1) Frames ohne Tag verwerfen [159](#page-174-0) Garbage Collection Timer [308](#page-323-0) Gateway [245](#page-260-0) Gefilterte Eingangs-Schnittstelle(n) [506](#page-521-0) Gesamt [604](#page-619-0) GRE-Window-Anpassung [435](#page-450-0) GRE-Window-Größe [435](#page-450-0) Größe der Zero Cookies [413](#page-428-0) Hashing-Algorithmen [82](#page-97-1) Hold Down Timer [309](#page-324-0) Host für mehrere Standorte [556](#page-571-0) HTTPS-TCP-Port [482](#page-497-0) IGMP-Status [317](#page-332-0) IKE (Phase-1) [604](#page-619-1) IKE (Phase-1) SAs [602](#page-617-0) Image bereits vorhanden. [233](#page-248-1)

Importieren [113](#page-128-1) , [114](#page-129-1) Initial Contact Message senden [413](#page-428-0) IP-Adressbereich [198](#page-213-0) IP-Adresse [611](#page-626-0) , [613](#page-628-0) , [621](#page-636-0) IP-Adresse/Netzmaske [608](#page-623-0) IPSec (Phase-2) [604](#page-619-1) IPSec (Phase-2) SAs [602](#page-617-0) IPSec aktivieren [412](#page-427-0) IPSec über TCP [413](#page-428-0) IPSec-Debug-Level [412](#page-427-0) IPSec-Tunnel [603](#page-618-0) ISDN-Diebstahlsicherungsdienst [545](#page-560-0) ISDN-Zeitserver [68](#page-83-0) Kanal [605](#page-620-0) Key Hash Payloads senden [415](#page-430-0) Klasse [574](#page-589-0) Komprimierung [83](#page-98-0) Konfigurationsschnittstelle [75](#page-90-0) Kontakt [61](#page-76-0) Kosten [605](#page-620-0) , [606](#page-621-0) Läuft ab [574](#page-589-0) LED-Modus [61](#page-76-0) Level [600](#page-615-0) Lizenz gültig bis [508](#page-523-0) Lizenzschlüssel [508](#page-523-0) Lizenzstatus [508](#page-523-0) Lokale Adresse [608](#page-623-1) Lokale ID [602](#page-617-0) Lokale IP-Adresse [602](#page-617-0) Lokaler Port [602](#page-617-0) , [608](#page-623-1) Lokales Zertifikat [482](#page-497-0) Loopback aktiv [251](#page-266-0) Löschen [231](#page-246-0) , [245](#page-260-0) MAC-Adresse [608](#page-623-0) , [611](#page-626-0) , [614](#page-629-0) , [620](#page-635-0) MAC-Adresse des Rogue Clients [231](#page-246-0) Manuelle IP-Adresse des WLAN-Controller [61](#page-76-0) Max. eingehende Kontrollverbindungen über entfernte IP-Adresse [435](#page-450-0) Maximale Anzahl der Accounting-Protokolleinträge [61](#page-76-0) Maximale Anzahl gleichzeitiger Verbindungen [81](#page-96-0) Maximale Anzahl der Einträge im Ver-

lauf [506](#page-521-0) Maximale Anzahl der IGMP-Statusmeldungen [317](#page-332-0) Maximale Anzahl der Syslog-Protokolleinträge [61](#page-76-0) Maximale E-Mails pro Minute [593](#page-608-0) Maximale Gruppen [317](#page-332-0) Maximale Quellen [317](#page-332-0) Maximale SMS pro Tag [595](#page-610-0) Maximale TTL für negative Cacheeinträge [472](#page-487-0) Maximale TTL für positive Cacheeinträge [472](#page-487-0) Maximales Nachrichtenlevel von Systemprotokolleinträgen [61](#page-76-0) Mbit/s [609](#page-624-0) Metrik [245](#page-260-0) Modus [247](#page-262-0) , [317](#page-332-0) Modus / Bridge-Gruppe [75](#page-90-0) MSDUs, die nicht übertragen werden konnten [610](#page-625-1) MTU [602](#page-617-0) Multicast-Routing [313](#page-328-0) Nachricht [600](#page-615-0) Nachrichten [602](#page-617-0) Name der Quelldatei [580](#page-595-1) Name der Zieldatei [580](#page-595-1) NAT [608](#page-623-0) NAT aktiv [251](#page-266-0) NAT-Erkennung [602](#page-617-0) Negativer Cache [472](#page-487-0) Netzmaske [245](#page-260-0) Netzwerkname (SSID) [231](#page-246-0) Netzwerkname (SSID) [614](#page-629-0) Neuer Dateiname [580](#page-595-1) Nicht entschlüsselbare MPDUs erhalten [610](#page-625-1) Nicht geändert seit [607](#page-622-0) Nicht-Mitglieder verwerfen [159](#page-174-0) Nr. [247](#page-262-0) , [600](#page-615-0) , [607](#page-622-0) Pakete [602](#page-617-0) Passwort [593](#page-608-1) Passwörter und Schlüssel als Klartext anzeigen [65](#page-80-0)
Physische Adresse [621](#page-636-0) Ping-Befehl testweise an Adresse senden [576](#page-591-0) Poisoned Reverse [307](#page-322-0) POP3-Server [593](#page-608-0) POP3-Timeout [593](#page-608-0) Port [620](#page-635-0) Portweiterleitungen [251](#page-266-0) Positiver Cache [472](#page-487-0) PPTP-Inaktivität [451](#page-466-0) PPTP-Passthrough [251](#page-266-0) Primärer DHCP-Server [495](#page-510-0) Protokoll [245](#page-260-0) Protokollformat [589](#page-604-0) Protokollierte Aktionen [450](#page-465-0) Protokollierungslevel [83](#page-98-0) PVID [159](#page-174-0) QoS-Queue [621](#page-636-1) Quelle [233](#page-248-0) , [580](#page-595-0) Queued [621](#page-636-1) Rate [613](#page-628-0) , [617](#page-632-0) , [619](#page-634-0) Rauschen dBm [611](#page-626-0) , [613](#page-628-0) , [615](#page-630-0) , [617](#page-632-0) , [618](#page-633-0) , [619](#page-634-0) Region [187](#page-202-0) , [198](#page-213-0) Remote-Adresse [608](#page-623-0) Retransmission Timer [309](#page-324-0) RFC 2091-Variabler Timer [307](#page-322-0) RFC 2453-Variabler Timer [307](#page-322-0) Richtung [605](#page-620-0) [, 606](#page-621-0) RIP-UDP-Port [307](#page-322-0) Routentimeout [308](#page-323-0) Routentyp [245](#page-260-0) RSA-Schlüsselstatus [82](#page-97-0) RTS Frames ohne CTS [610](#page-625-0) RTSP-Port [468](#page-483-0) RTSP-Proxy [468](#page-483-0) Rx-Bytes [607](#page-622-0) , [608](#page-623-1) Rx-Fehler [607](#page-622-0) Rx-Pakete [607](#page-622-0) , [608](#page-623-1) , [609](#page-624-0) , [611](#page-626-0) , [613](#page-628-0) , [615](#page-630-0) , [617](#page-632-0) , [618](#page-633-0) , [619](#page-634-0) SAs mit dem Status der ISP-Schnittstelle synchronisieren [413](#page-428-0) Schedule-Intervall [534](#page-549-0) Schnittstelle [159](#page-174-0) , [198](#page-213-0) , [245](#page-260-0) , [247](#page-262-0) ,

[547](#page-562-0) [, 605](#page-620-0) , [606](#page-621-0) [, 621](#page-636-0) , [621](#page-636-1) Schnittstelle ist UPnP-kontrolliert [547](#page-562-0) Schnittstellenbeschreibung [75](#page-90-0) Sekundärer DHCP-Server [495](#page-510-0) Senden [621](#page-636-1) Server aktivieren [514](#page-529-0) Server-Priorität [503](#page-518-0) Serverfehler [481](#page-496-0) Sicherheitsalgorithmus [601](#page-616-0) Signal [227](#page-242-0) Signal dBm [231](#page-246-0) , [611](#page-626-0) SIP Port [466](#page-481-0) SIP-Aufrufe priorisieren [466](#page-481-0) SIP-Proxy [466](#page-481-0) Slave-AP-LED-Modus [198](#page-213-0) Slave-AP-Standort [198](#page-213-0) SMS-Gerät [595](#page-610-0) SMTP-Authentifizierung [593](#page-608-0) SMTP-Port [593](#page-608-0) SMTP-Server [593](#page-608-0) SNMP multicast discovery [85](#page-100-0) SNMP Read Community [65](#page-80-0) SNMP Trap Broadcasting [596](#page-611-0) SNMP Write Community [65](#page-80-0) SNMP-Listen-UDP-Port [85](#page-100-0) SNMP-Trap-Community [596](#page-611-0) SNMP-Trap-UDP-Port [596](#page-611-0) SNMP-Version [85](#page-100-0) SNR dB [613](#page-628-0) , [619](#page-634-0) SNTP-Server [503](#page-518-1) Sofort ausloggen [574](#page-589-0) Speicherverbrauch [%] [223](#page-238-0) SSH-Dienst aktiv [81](#page-96-0) SSH-Port [81](#page-96-0) SSID [231](#page-246-0) Stack [605](#page-620-0) Standardeinstellungen wiederherstellen [79](#page-94-0) Standardmäßige Routenverteilung [307](#page-322-0) Standort [61](#page-76-0) Startzeit [606](#page-621-0) Statische Black List [231](#page-246-0) Status [601](#page-616-0) , [604](#page-619-0) , [605](#page-620-0) , [607](#page-622-0) , [608](#page-623-0)

Status der IPv4-Firewall [450](#page-465-0) Subsystem [600](#page-615-0) System als Zeitserver [68](#page-83-0) Systemadministrator-Passwort [64](#page-79-0) Systemadministrator-Passwort bestätigen [64](#page-79-0) Systemlogik [580](#page-595-1) Systemname [61](#page-76-0) TCP-Inaktivität [451](#page-466-0) TCP-Keepalives [83](#page-98-0) TCP-Port des CAPI-Servers [514](#page-529-0) Test-Ping-Modus [576](#page-591-0) Timeout [546](#page-561-0) Toleranzzeit beim Login [83](#page-98-0) Traceroute-Adresse [578](#page-593-0) Traceroute-Modus [578](#page-593-0) Tx-Bytes [607](#page-622-0) , [608](#page-623-1) Tx-Fehler [607](#page-622-0) Tx-Pakete [607](#page-622-0) , [608](#page-623-1) , [609](#page-624-0) , [611](#page-626-0) , [613](#page-628-0) , [615](#page-630-0) , [617](#page-632-0) , [618](#page-633-0) , [619](#page-634-0) Typ [607](#page-622-0) Überprüfung der Rückroute [247](#page-262-0) Übersicht [224](#page-239-0) Übertragene MPDUs [610](#page-625-0) Überwachte Schnittstellen [545](#page-560-0) UDP-Inaktivität [451](#page-466-0) UDP-Quellportauswahl [426](#page-441-0) UDP-Zielport [426](#page-441-0) Ungültige DNS-Pakete [481](#page-496-0) Unicast MPDUs erfolgreich erhalten [610](#page-625-0) Unicast MSDUs erfolgreich übertragen [610](#page-625-0) UPnP TCP Port [548](#page-563-0) UPnP-Status [548](#page-563-0) Uptime [611](#page-626-0) , [613](#page-628-0) , [615](#page-630-0) , [618](#page-633-0) , [619](#page-634-0) URL [233](#page-248-0) , [580](#page-595-0) URL / IP-Adresse [511](#page-526-0) URL Pfadtiefe [506](#page-521-0) Verbundene Clients/VSS [223](#page-238-0) Verschlüsselt [604](#page-619-1) Verschlüsselung der Konfiguration [580](#page-595-0) Verschlüsselungsalgorithmen [82](#page-97-1)

Verwaltungs-VID [160](#page-175-0) Verwerfen ohne Rückmeldung [251](#page-266-0) Verworfen [604](#page-619-1) , [621](#page-636-1) VLAN aktivieren [160](#page-175-0) Vollständige IPSec-Konfiguration löschen [412](#page-427-0) Vollständige IPv4-Filterung [450](#page-465-0) VSS-Beschreibung [614](#page-629-0) Wählnummer [545](#page-560-0) Web-Filter-Status [506](#page-521-0) Weitergeleitet [604](#page-619-1) Weitergeleitete Anfragen [481](#page-496-0) Wert [610](#page-625-1) WINS-Server [471](#page-486-0) Wird ausgeführt [233](#page-248-1) WLAN Controller: VSS-Durchsatz [223](#page-238-0) Zeit [600](#page-615-0) Zeit bis zum Abschalten [63](#page-78-0) Zeit einstellen [67](#page-82-0) Zeitaktualisierungsintervall [68](#page-83-0) , [70](#page-85-0) Zeitaktualisierungsrichtlinie [68](#page-83-0) Zeitzone [67](#page-82-1) Zero Cookies verwenden [413](#page-428-0) Zertifikate und Schlüssel einschließen [580](#page-595-0) Zertifikatsanforderung [107](#page-122-0) Zertifikatsanforderungs-Payloads senden [415](#page-430-0) Zertifikatsanforderungs-Payloads nicht beachten [415](#page-430-0) Zertifikatsketten senden [415](#page-430-0) Ziel-IP-Adresse [245](#page-260-0) Zu verwendende Schnittstelle [576](#page-591-0) Zuerst gesehen [231](#page-246-0) , [617](#page-632-0) Zuletzt gesehen [231](#page-246-0) , [615](#page-630-0) , [615](#page-630-0) , [617](#page-632-0) Zweiter Zeitserver [68](#page-83-0) Adressliste [454](#page-469-0) Aktionen [522](#page-537-0) Aktive Clients [226](#page-241-0) Aktuelle Anrufe [605](#page-620-1) Allgemein [198](#page-213-1) , [506](#page-521-1) , [548](#page-563-1) Anrufliste [605](#page-620-2) Auslöser [515](#page-530-0) Benachbarte APs [229](#page-244-0)

Benachrichtigungseinstellungen [593](#page-608-1) Benachrichtigungsempfänger [590](#page-605-0) Benutzer [100](#page-115-0) , [420](#page-435-0) , [512](#page-527-0) Benutzer ausloggen [574](#page-589-1) Black / White List [510](#page-525-0) Bridge-Links [185](#page-200-0) , [615](#page-630-1) Cache [480](#page-495-0) Client Link [182](#page-197-0) Client Links [618](#page-633-1) Client-Verwaltung [228](#page-243-0) , [614](#page-629-1) CRLs [114](#page-129-0) Datum und Uhrzeit [65](#page-80-1) DHCP-Konfiguration [489](#page-504-0) DHCP-Relay-Einstellungen [495](#page-510-1) Diensteliste [456](#page-471-0) Dienstkategorien [364](#page-379-0) DNS-Server [473](#page-488-0) DNS-Test [577](#page-592-0) Domänenweiterleitung [477](#page-492-0) Drahtlosnetzwerke (VSS) [172](#page-187-0), [214](#page-229-0), [228](#page-243-1) Drop-In-Gruppen [298](#page-313-0) Dynamische Hosts [479](#page-494-0) DynDNS-Aktualisierung [483](#page-498-0) DynDNS-Provider [485](#page-500-0) Einstellungen Funkmodul [161](#page-176-0) Filterliste [508](#page-523-0) Firmware-Wartung [233](#page-248-2) Funkmodulprofile [207](#page-222-0) Globale DHCPv6-Optionen [502](#page-517-0) Globale Einstellungen [471](#page-486-1) GRE-Tunnel [438](#page-453-0) Gruppen [455](#page-470-0) , [459](#page-474-0) Hosts [539](#page-554-0) Hotspot-Gateway [551](#page-566-0) HTTP [79](#page-94-1) HTTPS [79](#page-94-1) HTTPS-Server [482](#page-497-0) IP Pools [357](#page-372-0) , [410](#page-425-0) , [436](#page-451-0) IP-Pool-Konfiguration [488](#page-503-0) IP/MAC-Bindung [494](#page-509-0) IPSec-Peers [374](#page-389-0) IPSec-Statistiken [603](#page-618-0) IPSec-Tunnel [601](#page-616-1)

IPv4-Filterregeln [443](#page-458-0) IPv4-Gruppen [452](#page-467-0) IPv4-Routing-Tabelle [244](#page-259-0) IPv4/IPv6-Filter [273](#page-288-0) IPv6-Routenkonfiguration [242](#page-257-0) IPv6-Routingtabelle [246](#page-261-0) ISDN [343](#page-358-0) ISDN-Login [79](#page-94-1) Konfiguration eines Allgemeinen Präfixes [248](#page-263-0) Konfiguration von IPv4-Routen [235](#page-250-0) Konfiguration von zustandsbehafteten Clients [504](#page-519-0) Lastverteilungsgruppen [261](#page-276-0) NAT-Konfiguration [252](#page-267-0) NAT-Schnittstellen [250](#page-265-0) OAM-Regelung [367](#page-382-0) Optionen [96](#page-111-0) [, 246](#page-261-1) , [317](#page-332-0) , [412](#page-427-1) , [426](#page-441-1) , [435](#page-450-0) [, 449](#page-464-0) , [466](#page-481-1) [, 513](#page-528-0) , [534](#page-549-1) , [544](#page-559-0) , [555](#page-570-0) [, 573](#page-588-0) , [578](#page-593-1) [, 588](#page-603-0) Passwörter [64](#page-79-1) Phase-1-Profile [394](#page-409-0) Phase-2-Profile [402](#page-417-0) Ping [79](#page-94-1) Ping-Generator [543](#page-558-0) Ping-Test [576](#page-591-1) Portkonfiguration [159](#page-174-1) PPPoA [337](#page-352-0) PPPoE [323](#page-338-0) PPTP [331](#page-346-0) PPTP-Tunnel [427](#page-442-0) Profile [359](#page-374-0) QoS-Klassifizierung [277](#page-292-0) QoS-Schnittstellen/Richtlinien [280](#page-295-0) RADIUS [86](#page-101-0) Regelketten [295](#page-310-0) Regulierte Schnittstellen [371](#page-386-0) RIP-Filter [305](#page-320-0) RIP-Optionen [307](#page-322-1) RIP-Schnittstellen [302](#page-317-0) Rogue APs [230](#page-245-0) Rogue Clients [231](#page-246-1) RTSP-Proxy [468](#page-483-1) Schnittstellen [75](#page-90-1) , [142](#page-157-0) , [541](#page-556-0) , [547](#page-562-1) ,

[588](#page-603-1) Schnittstellenzuweisung [296](#page-311-0) , [563](#page-578-0) Slave Access Points [203](#page-218-0) , [224](#page-239-1) SNMP [79](#page-94-1) , [84](#page-99-0) SNMP-Trap-Hosts [597](#page-612-0) SNMP-Trap-Optionen [596](#page-611-1) Special Session Handling [266](#page-281-0) SSH [79](#page-94-1) [, 80](#page-95-0) Statische Hosts [476](#page-491-0) Statistik [481](#page-496-1) , [606](#page-621-1) Syslog-Server [585](#page-600-0) System [60](#page-75-0) Systemlizenzen [71](#page-86-0) Systemmeldungen [599](#page-614-0) Systemneustart [584](#page-599-0) TACACS+ [92](#page-107-0) Telnet [79](#page-94-1) Traceroute-Test [577](#page-592-1) Tunnelprofile [416](#page-431-0) UMTS/LTE [352](#page-367-0) Verlauf [511](#page-526-1) Verwaltung [160](#page-175-1) Virtuelle Router [565](#page-580-0) VLANs [158](#page-173-0) VR-Synchronisation [571](#page-586-0) VSS [611](#page-626-1) Wake-on-LAN-Filter [556](#page-571-0) WLAN Controller [223](#page-238-1) WOL-Regeln [560](#page-575-0) XAUTH-Profile [408](#page-423-0) Zertifikatsliste [105](#page-120-0) Zertifikatsserver [115](#page-130-0) Zugriffsfilter [290](#page-305-0) Zugriffsprofile [97](#page-112-0) Zustandsbehaftete Clients [500](#page-515-0) Zustandsbehaftete Clients [504](#page-519-1) Administrativer Zugriff [79](#page-94-2) Adressen [453](#page-468-0) Allgemein [313](#page-328-0) Allgemeine IPv6-Präfixe [248](#page-263-1) ATM [358](#page-373-0) Benachrichtigungsdienst [590](#page-605-1) Benutzer ausloggen [574](#page-589-2) Bridges [620](#page-635-1)

BRRP [564](#page-579-0) CAPI-Server [512](#page-527-1) Controller-Konfiguration [197](#page-212-0) DHCP-Server [487](#page-502-0) DHCPv6-Server [498](#page-513-0) Diagnose [575](#page-590-0) Dienste [456](#page-471-1) DNS [469](#page-484-0) Drop-In [298](#page-313-1) DynDNS-Client [483](#page-498-1) Factory Reset [584](#page-599-1) Globale Einstellungen [60](#page-75-1) GRE [437](#page-452-0) Hotspot-Gateway [549](#page-564-0) , [620](#page-635-2) HTTPS [482](#page-497-1) IGMP [313](#page-328-1) Internes Protokoll [599](#page-614-1) IP-Accounting [588](#page-603-2) IP-Konfiguration [142](#page-157-1) IPSec [373](#page-388-0) , [600](#page-615-1) ISDN-Diebstahlsicherung [544](#page-559-1) ISDN/Modem [604](#page-619-2) Konfigurationszugriff [97](#page-112-1) L2TP [416](#page-431-1) Lastverteilung [261](#page-276-1) Monitoring [222](#page-237-0) NAT [250](#page-265-1) Neustart [583](#page-598-0) PPTP [427](#page-442-1) QoS [273](#page-288-1) , [621](#page-636-2) Real Time Jitter Control [371](#page-386-1) Remote Authentifizierung [86](#page-101-1) Richtlinien [443](#page-458-1) RIP [302](#page-317-1) Routen [235](#page-250-1) RTSP [467](#page-482-0) Scheduling [514](#page-529-1) Schnittstellen [452](#page-467-1) , [606](#page-621-2) Schnittstellenmodus / Bridge-Gruppen [73](#page-88-0) SIA [597](#page-612-1) SIP [466](#page-481-2) Slave-AP-Konfiguration [202](#page-217-0) SNMP [595](#page-610-1)

Software &Konfiguration [578](#page-593-2) Systemprotokoll [585](#page-600-1) Überwachung [538](#page-553-0) Umgebungs-Monitoring [229](#page-244-1) UPnP [546](#page-561-1) Verwaltung [187](#page-202-1) VLAN [157](#page-172-0) Wake-On-LAN [556](#page-571-1) Wartung [232](#page-247-0) Web-Filter [506](#page-521-2) Weiterleiten [318](#page-333-0) Wizard [191](#page-206-0) WLAN [161](#page-176-1) Zertifikate [104](#page-119-0) Zugriffsregeln [288](#page-303-0) Externe Berichterstellung [585](#page-600-2) Firewall [441](#page-456-0) LAN [142](#page-157-2) Netzwerk [235](#page-250-2) VPN [373](#page-388-1) Wartung [574](#page-589-3) Wireless LAN [161](#page-176-2) Wireless LAN Controller [191](#page-206-1) DHCP-Client (Konfigurationsbeispiel) [496](#page-511-0) DHCP-Relay-Server (Konfigurationsbeispiel) [496](#page-511-0) DHCP-Server (Konfigurationsbeispiel) [496](#page-511-0) NAT (Konfigurationsbeispiel) [258](#page-273-0) SIF (Konfigurationsbeispiel) [461](#page-476-0)

#### **#**

#1#2, #3 [112](#page-127-0)

# **A**

ACCESS\_ACCEPT [87](#page-102-0) ACCESS\_REJECT [87](#page-102-0) ACCESS\_REQUEST [87](#page-102-0) ACCOUNTING\_START [87](#page-102-0) ACCOUNTING\_STOP [87](#page-102-0) Adresse des Service-Centers [140](#page-155-0) ADSL-Leitungsprofil [130](#page-145-0)

Aktive IPSec-Tunnel [59](#page-74-0) Aktive Sitzungen (SIF, RTP, etc...) [59](#page-74-0) Aktuelle Geschwindigkeit / Aktueller Modus [119](#page-134-0) Aktuelles Netzwerk [132](#page-147-0) , [140](#page-155-0) APN (Access Point Name) [132](#page-147-0) Arbeitsspeichernutzung [59](#page-74-0) Assistenten [56](#page-71-0) Ausgewähltes PLMN [140](#page-155-0) Authentifizierungsmethode [138](#page-153-0) Automatische Konfiguration beim Start [122](#page-137-0)

## **B**

Benutzername [138](#page-153-0) Beschreibung - Verbindungsinformation - Link [60](#page-75-2) Betriebsmodus (Aktiv) [523](#page-538-0) Betriebsmodus (Inaktiv) [523](#page-538-0) Bevorzugter Netzwerktyp [132](#page-147-0) BOSS-Version [58](#page-73-0)

# **C**

Cell ID [140](#page-155-0) CPU-Nutzung [59](#page-74-0)

### **D**

Datenrate Mbit/s [615](#page-630-0) , [615](#page-630-0) , [617](#page-632-0) , [617](#page-632-0) Dienst [125](#page-140-0) Dienstemerkmal [125](#page-140-0) Downstream [128](#page-143-0) DSL-Chipsatz [127](#page-142-0) DSL-Konfiguration [127](#page-142-1) DSL-Modem [127](#page-142-2) DSL-Modus [128](#page-143-1)

# **E**

Eingehender Diensttyp [132](#page-147-0) Ergebnis der automatischen Konfiguration [122](#page-137-0) Ethernet-Ports [117](#page-132-0)

Ethernet-Schnittstellenauswahl [119](#page-134-0)

## **F**

Fallback-Nummer [132](#page-147-0) Feste IP-Adresse [138](#page-153-0) Funkmodul1 [225](#page-240-0) Funkzellen Code [140](#page-155-0)

#### **G**

Gerät [140](#page-155-0)

#### **H**

Herstellernamen anzeigen [61](#page-76-0) Home PLMN [140](#page-155-0)

### **I**

ICC ID [140](#page-155-0) IMEI [140](#page-155-0) Internet + Einwählen [320](#page-335-0) IP Address Owner [564](#page-579-1) IP-Adresse des NetManagers [61](#page-76-0) ISDN Verwendung Extern [59](#page-74-0) ISDN-Konfiguration [121](#page-136-0) ISDN-Konfigurationstyp [122](#page-137-0) ISDN-Port [125](#page-140-0) ISDN-Ports [120](#page-135-0)

### **K**

Kommunikation mit dem NetManager [61](#page-76-0) Konfigurationsbeispiel - DHCP-Client [496](#page-511-0) Konfigurationsbeispiel - DHCP-Re-lay-Server [496](#page-511-0) Konfigurationsbeispiel - DHCP-Server [496](#page-511-0) Konfigurationsbeispiel - Lastverteilung [270](#page-285-0) Konfigurationsbeispiel - NAT [258](#page-273-0) Konfigurationsbeispiel - Scheduling [535](#page-550-0)

Konfigurationsbeispiel - SIF [461](#page-476-0) Konfigurationsbeispiel - WLAN [188](#page-203-0) Konfigurationsbeispiel - Zeitgesteuerte Aufgaben [535](#page-550-0) Konfigurierte Geschwindigkeit/konfigurierter Modus [119](#page-134-0)

### **L**

Lastverteilung (Konfigurationsbeispiel ) [270](#page-285-0) Letzer Befehl [140](#page-155-0) Letzte Antwort [140](#page-155-0) Letzte gespeicherte Konfiguration [58](#page-73-0) Lokale Dienste [469](#page-484-1)

#### **M**

Maximale Upstream-Bandbreite [128](#page-143-1) Mobilfunk-Anbieter [132](#page-147-0) Mobilnetzbetreiber [137](#page-152-0) Modem-Status [132](#page-147-0) Modemmodell [140](#page-155-0) Monitoring [599](#page-614-2) MSN [125](#page-140-0) MSN-Erkennung [125](#page-140-0) MSN-Konfiguration [124](#page-139-0) Multicast [311](#page-326-0)

### **N**

Name [141](#page-156-0) Netzwerkqualität [132](#page-147-0) , [140](#page-155-0)

# **O**

Oper Status [140](#page-155-0)

### **P**

Passwort [138](#page-153-0) Physikalische Verbindung [127](#page-142-0) Physikalische Schnittstellen [117](#page-132-1) PLMN [141](#page-156-0) Port-Verwendung [122](#page-137-0) Portkonfiguration [118](#page-133-0)

Portname [122](#page-137-0) Primary IP Address [564](#page-579-1) PUK [132](#page-147-0)

#### **R**

Roaming-Modus [137](#page-152-0) Rolle [186](#page-201-0) Routing-Protokolle [302](#page-317-2) Rufnummer [140](#page-155-0)

#### **S**

Scheduling (Konfigurationsbeispiel) [535](#page-550-0) Schnittstelle - Verbindungsinformation - Link [59](#page-74-1) Seriell-USB-Treiber [21](#page-36-0) Seriennummer [58](#page-73-0) Signal dBm (RSSI1, RSSI2, RSSI3) [613](#page-628-0) , [615](#page-630-0) , [617](#page-632-0) , [618](#page-633-0) , [619](#page-634-0) SIM-Karte verwendet PIN [132](#page-147-0) Status [57](#page-72-0) , [141](#page-156-0) Switch-Port [119](#page-134-0) Systemdatum [58](#page-73-0) Systemverwaltung [57](#page-72-1)

### **T**

Transmit Shaping [128](#page-143-1)

#### **U**

UMTS/LTE [130](#page-145-1) UMTS/LTE-Status [132](#page-147-0) Upstream [128](#page-143-0) Uptime [58](#page-73-0)

### **V**

Virtual Router Backup [564](#page-579-1) Virtual Router Master [564](#page-579-1) Virtueller Router [564](#page-579-1) VoIP [466](#page-481-3) VRRP Advertisement [564](#page-579-1) VRRP-Router [564](#page-579-1)

#### **W**

Walled Network / Netzmaske [552](#page-567-0) WAN [320](#page-335-1) WEP-Schlüssel 1-4 [176](#page-191-0) , [182](#page-197-1) , [216](#page-231-0) WLAN [609](#page-624-1) WLAN (Konfigurationsbeispiel) [188](#page-203-0) WLANx [609](#page-624-2)

## **X**

X.31 TEI-Dienst [123](#page-138-0) X.31 TEI-Wert [123](#page-138-0) X.31 (X.25 im D-Kanal) [123](#page-138-0)

# **Z**

Zeitgesteuerte Aufgaben (Konfigurationsbeispiel) [535](#page-550-0) Zugangstyp [141](#page-156-0)